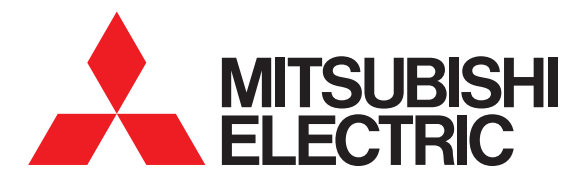

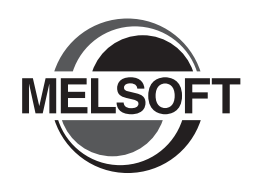

# **Integrated FA Software** GT Designer2 Version 2

# Basic Operation/Data Transfer Manual

(For GOT1000 Series)

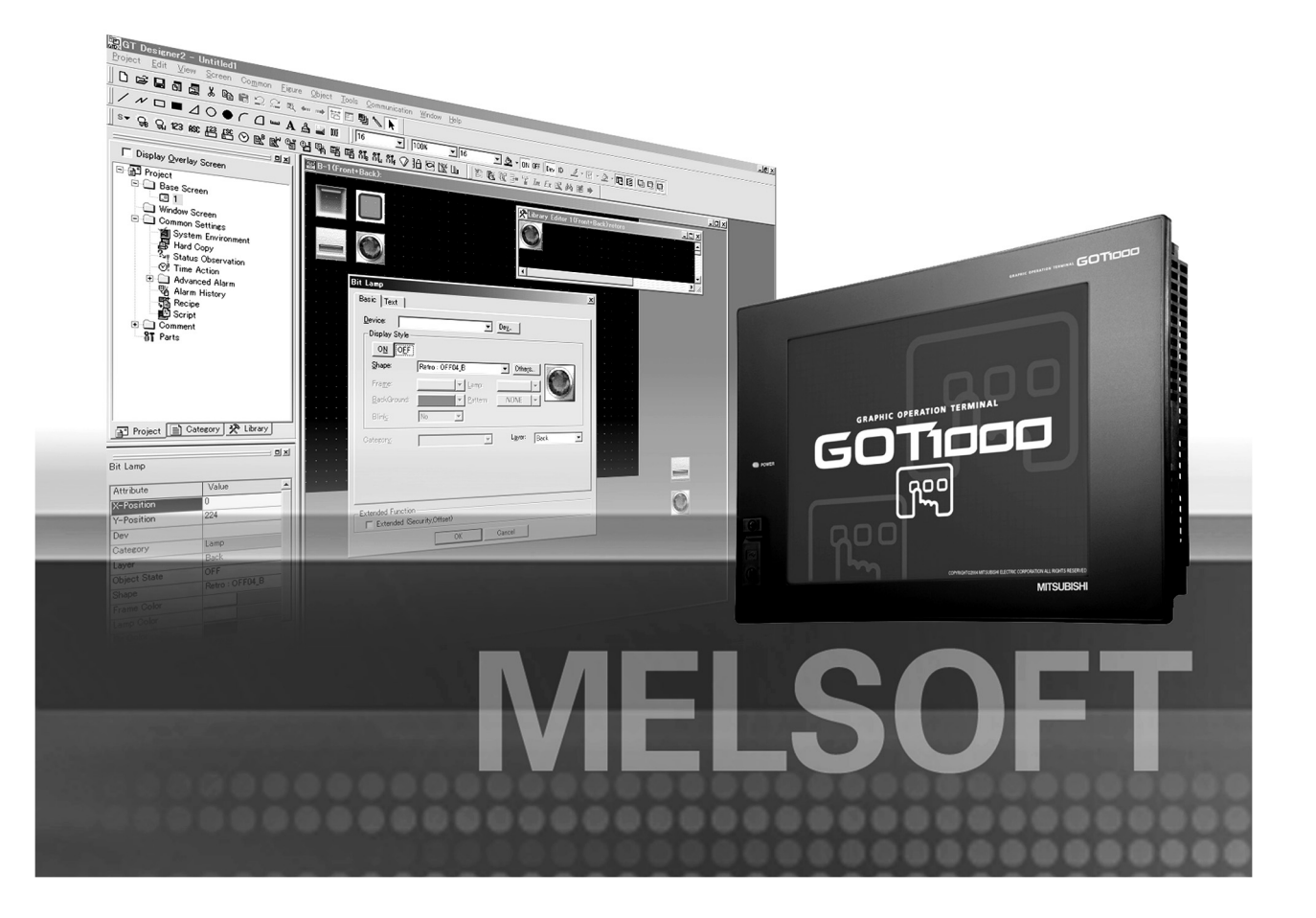

SAFETY PRECAUTIONS

(Always read these precautions before using this equipment.)

Before using this product, please read this manual and the relevant manuals introduced in this manual carefully and pay full attention to safety to handle the product correctly.

The precautions given in this manual are concerned with this product.

In this manual, the safety precautions are ranked as "WARNING" and "CAUTION".

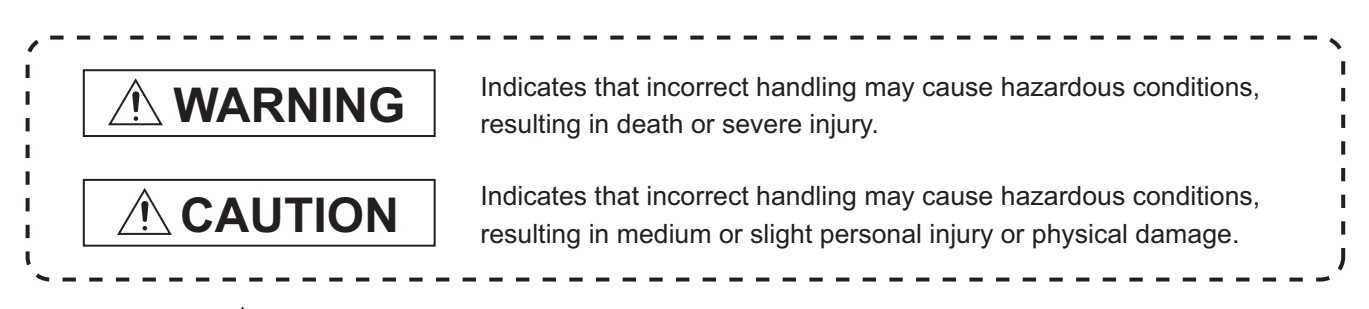

Note that the  $\triangle$  caution level may lead to a serious accident according to the circumstances. Always follow the instructions of both levels because they are important to personal safety.

Please save this manual to make it accessible when required and always forward it to the end user.

### **[DESIGN PRECAUTIONS]**

### **WARNING**

Some failures of the GOT, communication unit or cable may keep the outputs on or off. Some failures of a touch panel may cause malfunction of the input objects such as a touch switch. An external monitoring circuit should be provided to check for output signals which may lead to a serious accident.

Not doing so can cause an accident due to false output or malfunction.

- If a communication fault (including cable disconnection) occurs during monitoring on the GOT, communication between the GOT and PLC CPU is suspended and the GOT becomes inoperative. For bus connection : The CPU becomes faulty and the GOT becomes inoperative. For other than bus connection : The GOT becomes inoperative. A system where the GOT is used should be configured to perform any significant operation to the system by using the switches of a device other than the GOT on the assumption that a GOT communication fault will occur. Not doing so can cause an accident due to false output or malfunction.
- Do not use the GOT as the warning device that may cause a serious accident. An independent and redundant hardware or mechanical interlock is required to configure the device that displays and outputs serious warning. Failure to observe this instruction may result in an accident due to incorrect output or malfunction.

### **[DESIGN PRECAUTIONS]**

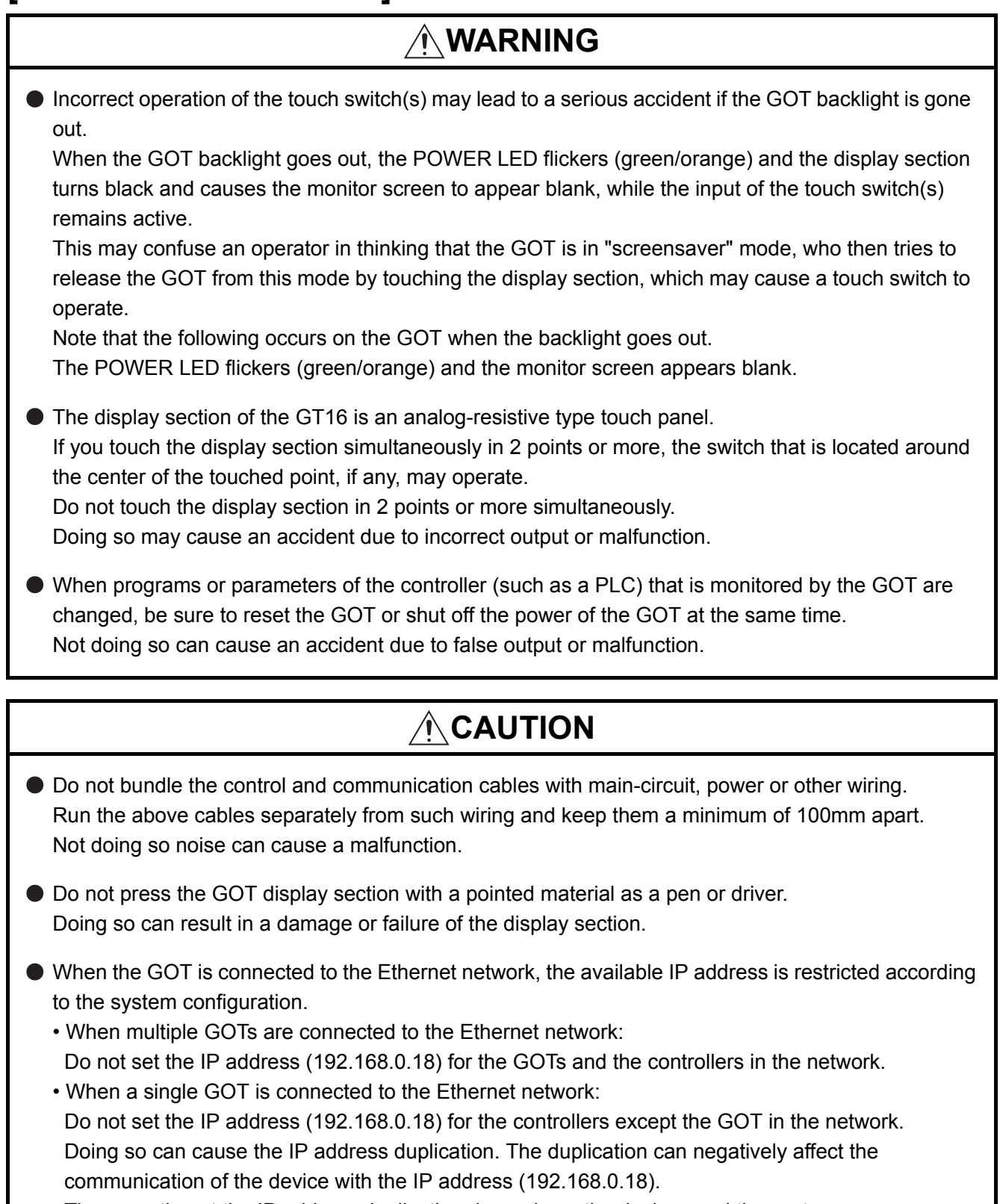

The operation at the IP address duplication depends on the devices and the system.

Turn on the controllers and the network devices to be ready for communication before they communicate with the GOT.

Failure to do so can cause a communication error on the GOT.

### **[MOUNTING PRECAUTIONS][MOUNTING PRECAUTIONS]**

### **WARNING**

- Be sure to shut off all phases of the external power supply used by the system before mounting or removing the GOT to/from the panel. Not doing so can cause the GOT to fail or malfunction.
- Be sure to shut off all phases of the external power supply used by the system before mounting or removing the communication unit, option unit, option function board or multi-color display board onto/ from the GOT.

Not doing so can cause the unit to fail or malfunction.

Before mounting an optional function board or Multi-color display board, wear a static discharge wrist strap to prevent the board from being damaged by static electricity.

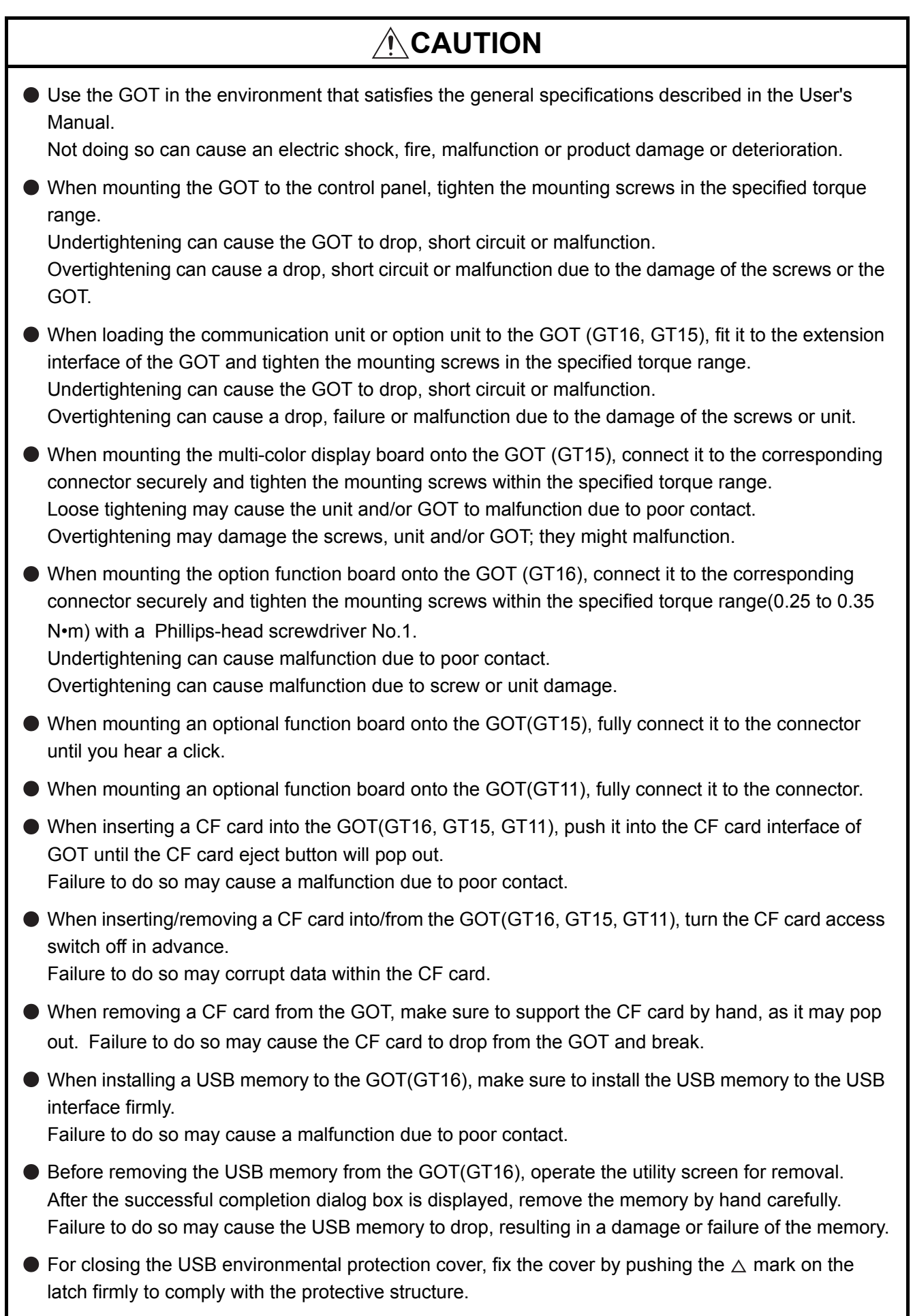

 $\blacksquare$ 

### **[MOUNTING PRECAUTIONS]**

### **CAUTION**

- Remove the protective film of the GOT. When the user continues using the GOT with the protective film, the film may not be removed.
- Operate and store the GOT in environments without direct sunlight, high temperature, dust, humidity, and vibrations.
- Use the protective cover for oil when the GOTs (GT16, GT15, GT11 and GT10) are used in the environment with oil or chemicals. Not doing so can cause failures or malfunction due to the infiltration of oil or chemicals.

### **[WIRING PRECAUTIONS]**

### **WARNING**

 $\bullet$  Be sure to shut off all phases of the external power supply used by the system before wiring. Failure to do so may result in an electric shock, product damage or malfunctions.

## **CAUTION**

Please make sure to ground FG terminal and LG terminal and protective ground terminal of the GOT power supply section by applying Class D Grounding (Class 3 Grounding Method) or higher which is used exclusively for the GOT.

Not doing so may cause an electric shock or malfunction.

- Be sure to tighten any unused terminal screws with a torque of 0.5 to 0.8N•m. Failure to do so may cause a short circuit due to contact with a solderless terminal.
- Use applicable solderless terminals and tighten them with the specified torque. If any solderless spade terminal is used, it may be disconnected when the terminal screw comes loose, resulting in failure.
- Correctly wire the GOT power supply section after confirming the rated voltage and terminal arrangement of the product. Not doing so can cause a fire or failure.
- $\bullet$  Tighten the terminal screws of the GOT power supply section in the specified torque range. Undertightening can cause a short circuit or malfunction. Overtightening can cause a short circuit or malfunction due to the damage of the screws or the GOT.
- Exercise care to avoid foreign matter such as chips and wire offcuts entering the GOT. Not doing so can cause a fire, failure or malfunction.
- The module has an ingress prevention label on its top to prevent foreign matter, such as wire offcuts, from entering the module during wiring.

Do not peel this label during wiring.

Before starting system operation, be sure to peel this label because of heat dissipation.

### **[WIRING PRECAUTIONS]**

### **[TEST OPERATION PRECAUTIONS] [STARTUP/MAINTENANCE PRECAUTIONS] CAUTION** Plug the bus connection cable by inserting it into the connector of the connected unit until it "clicks". After plugging, check that it has been inserted snugly. Not doing so can cause a malfunction due to a contact fault. Plug the communication cable into the connector of the connected unit and tighten the mounting and terminal screws in the specified torque range. Undertightening can cause a short circuit or malfunction. Overtightening can cause a short circuit or malfunction due to the damage of the screws or unit. ● Plug the QnA/ACPU/Motion controller (A series) bus connection cable by inserting it into the connector of the connected unit until it "clicks". After plugging, check that it has been inserted snugly. Not doing so can cause a malfunction due to a contact fault. **WARNING** Before performing the test operations of the user creation monitor screen (such as turning ON or OFF bit device, changing the word device current value, changing the settings or current values of the timer or counter, and changing the buffer memory current value), read through the manual carefully and make yourself familiar with the operation method. During test operation, never change the data of the devices which are used to perform significant operation for the system. False output or malfunction can cause an accident.

### **WARNING**

- When power is on, do not touch the terminals. Doing so can cause an electric shock or malfunction.
- **Correctly connect the battery connector.** Do not charge, disassemble, heat, short-circuit, solder, or throw the battery into the fire. Doing so will cause the battery to produce heat, explode, or ignite, resulting in injury and fire.
- Before starting cleaning or terminal screw retightening, always switch off the power externally in all phases.

Not switching the power off in all phases can cause a unit failure or malfunction. Undertightening can cause a short circuit or malfunction. Overtightening can cause a short circuit or malfunction due to the damage of the screws or unit.

### **[STARTUP/MAINTENANCE PRECAUTIONS]**

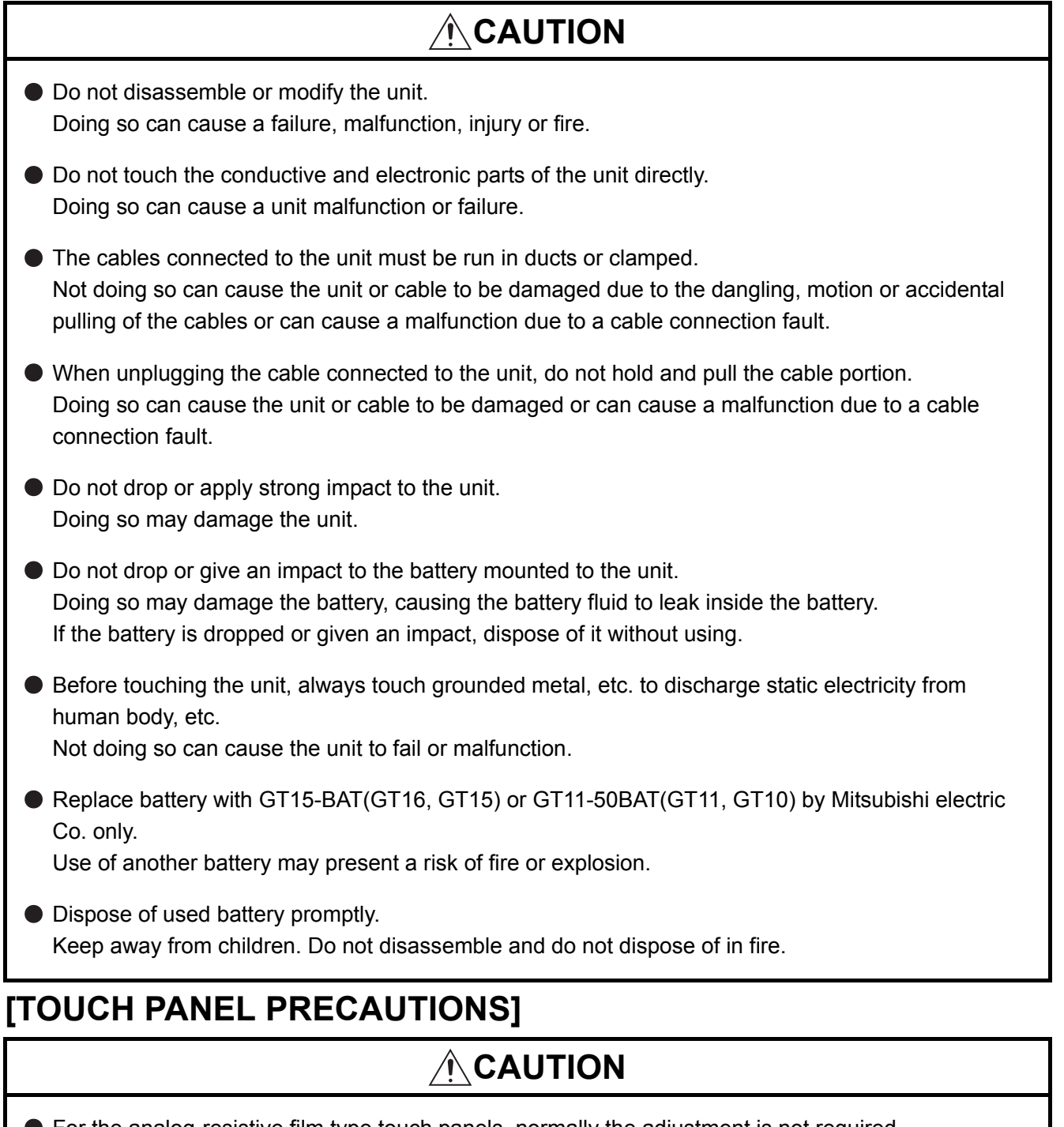

For the analog-resistive film type touch panels, normally the adjustment is not required. However, the difference between a touched position and the object position may occur as the period of use elapses.

When any difference between a touched position and the object position occurs, execute the touch panel calibration.

When any difference between a touched position and the object position occurs, other object may be activated.

This may cause an unexpected operation due to incorrect output or malfunction.

### **[BACKLIGHT REPLACEMENT PRECAUTIONS]**

### **WARNING**

● Be sure to shut off all phases of the external power supply of the GOT (and the PLC CPU in the case of a bus topology) and remove the GOT from the control panel before replacing the backlight (when using the GOT with the backlight replaceable by the user).

Not doing so can cause an electric shock.

Replacing a backlight without removing the GOT from the control panel can cause the backlight or control panel to drop, resulting in an injury.

# **CAUTION**

Wear gloves for the backlight replacement when using the GOT with the backlight replaceable by the user.

Not doing so can cause an injury.

● Before replacing a backlight, allow 5 minutes or more after turning off the GOT when using the GOT with the backlight replaceable by the user. Not doing so can cause a burn from heat of the backlight.

### **[DISPOSAL PRECAUTIONS]**

# **CAUTION**

- When disposing of the product, handle it as industrial waste.
- When disposing of this product, treat it as industrial waste. When disposing of batteries, separate them from other wastes according to the local regulations. (For details of the battery directive in EU member states, refer to the User's Manual of the GOT to be used.)

### **[TRANSPORTATION PRECAUTIONS]**

# **CAUTION**

- When transporting lithium batteries, make sure to treat them based on the transport regulations. (For details on models subject to restrictions, refer to the User's Manual for the GOT you are using.)
- $\bullet$  Make sure to transport the GOT main unit and/or relevant unit(s) in the manner they will not be exposed to the impact exceeding the impact resistance described in the general specifications of the User's Manual, as they are precision devices.

Failure to do so may cause the unit to fail.

Check if the unit operates correctly after transportation.

#### <span id="page-10-0"></span>**1. Required PC memory**

The processing may be terminated by Windows<sup>®</sup> on a personal computer of which main memory capacity is less than 64M bytes.

Make sure to secure the capacity of 64 M bytes or more.

#### **2. Free capacity of hard disk (virtual memory)**

At least 100M bytes of free capacity of virtual memory should be secured within hard disk to run this software.

The processing may be terminated by Windows<sup>®</sup>, if 100M bytes or more of free space cannot be secured within hard disk while running GT Designer2.

Secure enough free capacity of virtual memory within hard disk space in order to run the software. When enough free capacity cannot be secured, make sure to save projects frequently.

#### **3. Error messages displayed while starting and editing**

"Operation will be terminated because of insufficient memory. Would you like to stop?"

If the above message appears, close other running application software or reboot Windows<sup>®</sup> in order to secure at least 100M bytes of free hard disk space.

#### **4. GT Designer2 and GOT display**

(a) Cautions for displaying straight line other than full line (dotted line, for example) in Bold When straight line other than full line is drawn in bold, the line may not be displayed with its actual line width on a personal computer.

However, it will be displayed correctly on GOT. This phenomenon does not mean data problem.

(b) Display of end points of straight line/line freeform/polygon As shown below, the end points of straight line/line freeform/polygon are displayed differently between GT Designer2 and GOT.

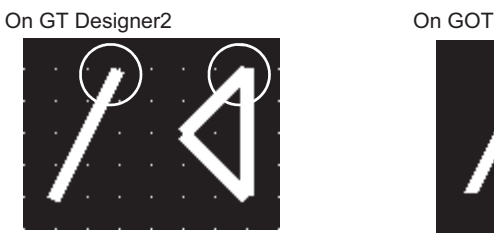

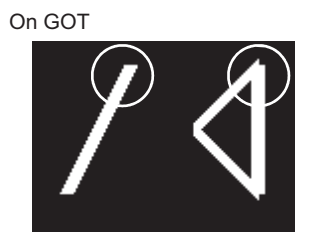

- (c) Start position for filling patterns Some filling patterns may be differently displayed. For example, the start position may be different between GT Desginer2 and GOT.
- (d) Drawing of different type lines The length of the dots varies in different dotted lines (for example: the chain lines).
- (e) Display of object
	- The display position of the memory data display in graph function is different between GT Designer2 and GOT.
	- Even if the display-start-line of a comment has been set, the comment will be displayed from the first line on GT Designer2.
- (f) Display magnification

When display magnification is changed, the connected lines or figures may be separated or the filled-paint may be out of outline of the figure.

However, if they are displayed correctly on the preview screen, they will appear correctly on GOT as well.

(Example): When filled-paint is out of the outline.

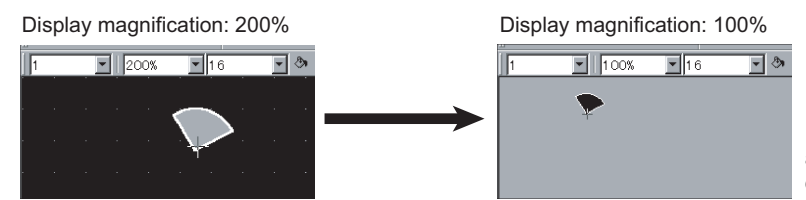

Position of Paint mark may be shifted and the filled-paint may exceed the outline of the figure.

- **5. Restrictions when the color setting is changed to the setting of less colors in the**  system environment  $(256 \text{ colors} \rightarrow 2 \text{ colors})$ 
	- The color palette for setting color will be changed according to the new settings.
	- The color on the drawing screen will be kept the same as prior to the change. If the color setting for a [red] rectangle-figure is changed to the 2 colors (B/W), the [red] color will
	- The colors of the image data (BMP format file) will be reduced when the project is stored, the screen is closed and that image data is double-clicked.

#### **6. Object function and device type**

remain.

The object (bit lamp or word lamp), for which bit device setting and word device setting are separated, cannot be converted between bit device and word device.

#### **7. When device type is changed**

Confirm the device type when the set bit device is changed from bit device into word device. The device flag may be represented as "??" , depending on the settings . (Example) D0. b0  $\rightarrow$  D0 D0.b5  $\rightarrow$  ??

#### **8. OS setting**

Set the font size as "Small Font" when setting OS (Windows<sup>®</sup>) screen. The GT designer2 dialog box cannot be displayed correctly if the font size is set as "Large font".

#### **9. When the toolbar icon appears in smaller size after startup of GT Desinger2**

The toolbar icon may appear in smaller size right after GT Deseiger2 is started up. To correctly display the icon, initialize it as instructed below. (Click on [Project]  $\rightarrow$  [References] from the menu, and select the toolbar tab. Click on Reset All button in that tab.)

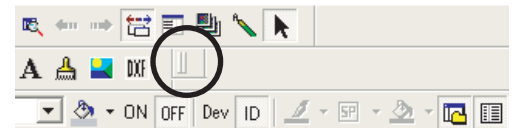

#### **10.When using GT Desinger2 in the PC in which the OS other than applicable language version**

The text may not be displayed correctly depending on the OS versions; some version include the fonts incompatible with GT Desinger2 or GOT.

#### **11. When using Microsoft<sup>®</sup> Narrator**

GT Designer2 cannot be used with Microsoft<sup>®</sup> Narrator. When using GT Designer2, do not use Microsoft<sup>®</sup> Narrator.

# REVISIONS

\* The manual number is given on the bottom left of the back cover.

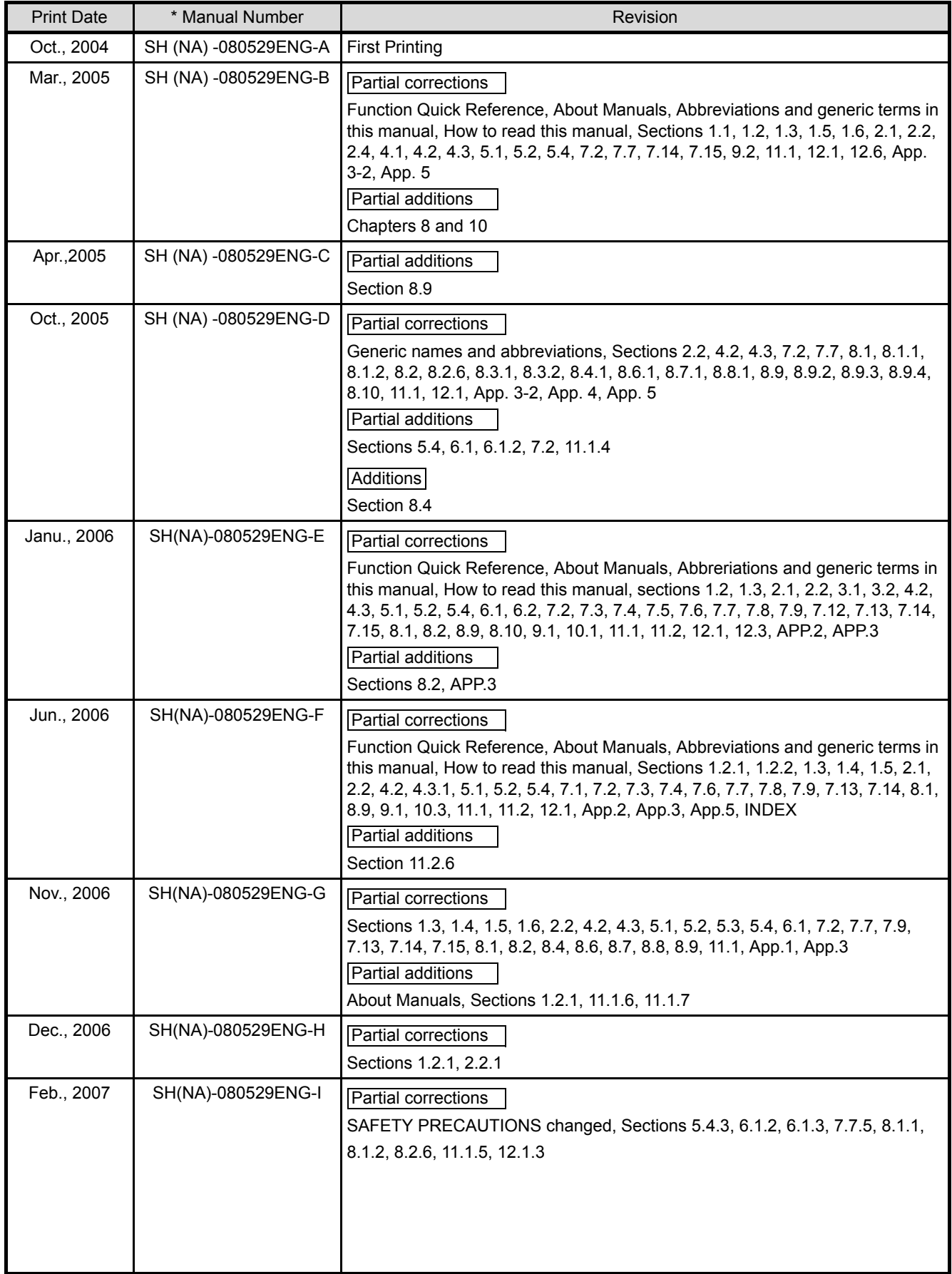

\* The manual number is given on the bottom left of the back cover.

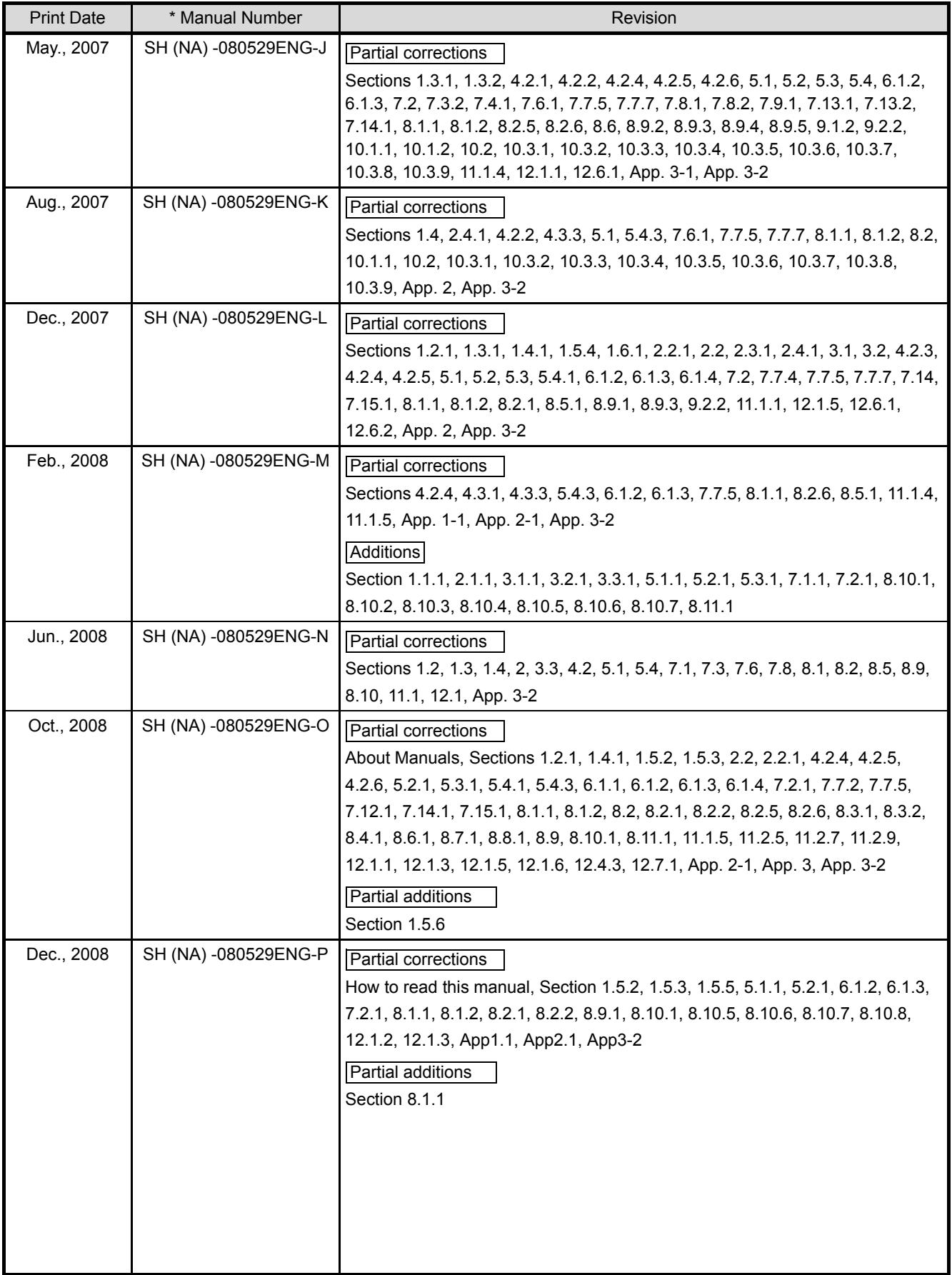

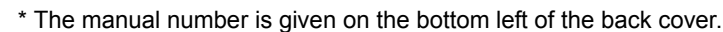

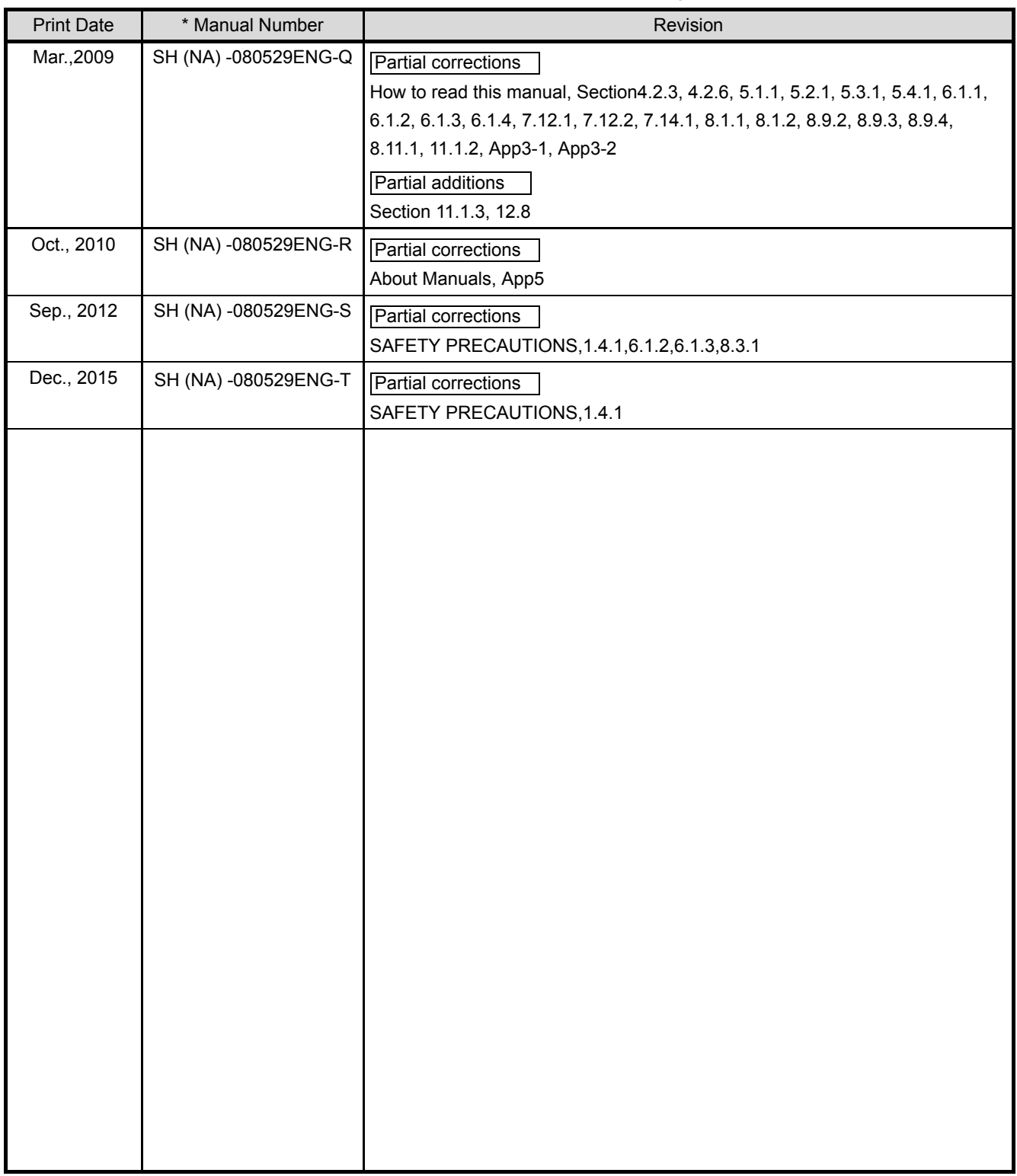

Japanese Manual Version SH-080508-AE

This manual confers no industrial property rights or any other kind, nor does it confer any patent licenses. Mitsubishi Electric Corporation cannot be held responsible for any problems involving industrial property rights which may occur as a result of using the contents noted in this manual.

# <span id="page-15-0"></span>**INTRODUCTION**

Thank you for choosing Mitsubishi Graphic Operation Terminal (Mitsubishi GOT). Read this manual and make sure you understand the functions and performance of the GOT thoroughly in advance to ensure correct use.

# <span id="page-15-1"></span>**CONTENTS**

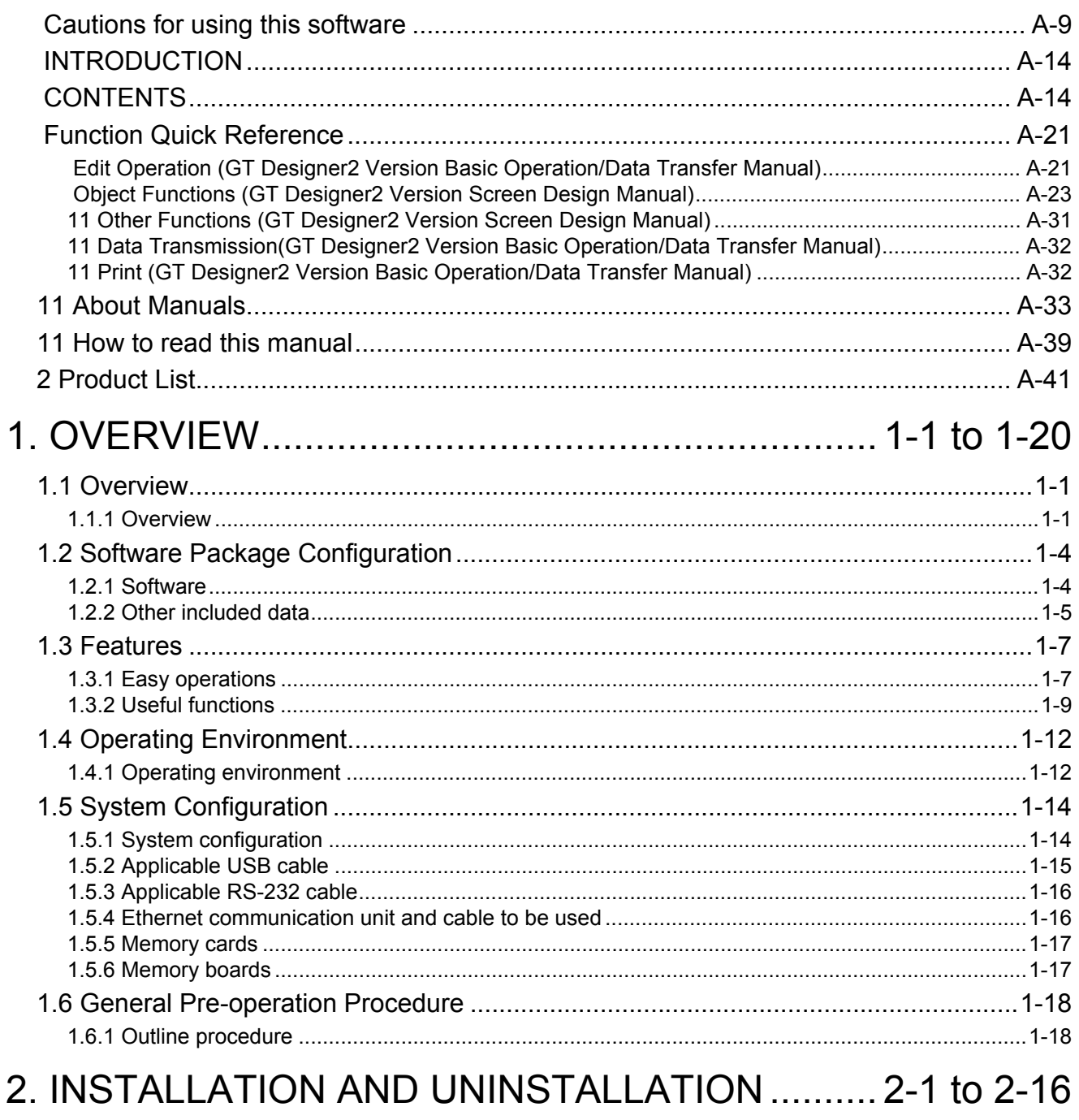

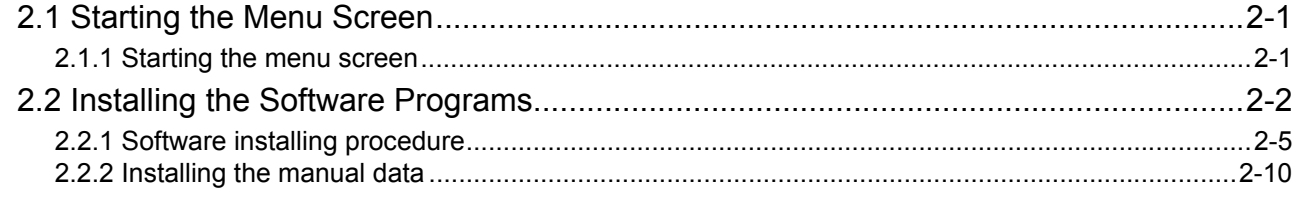

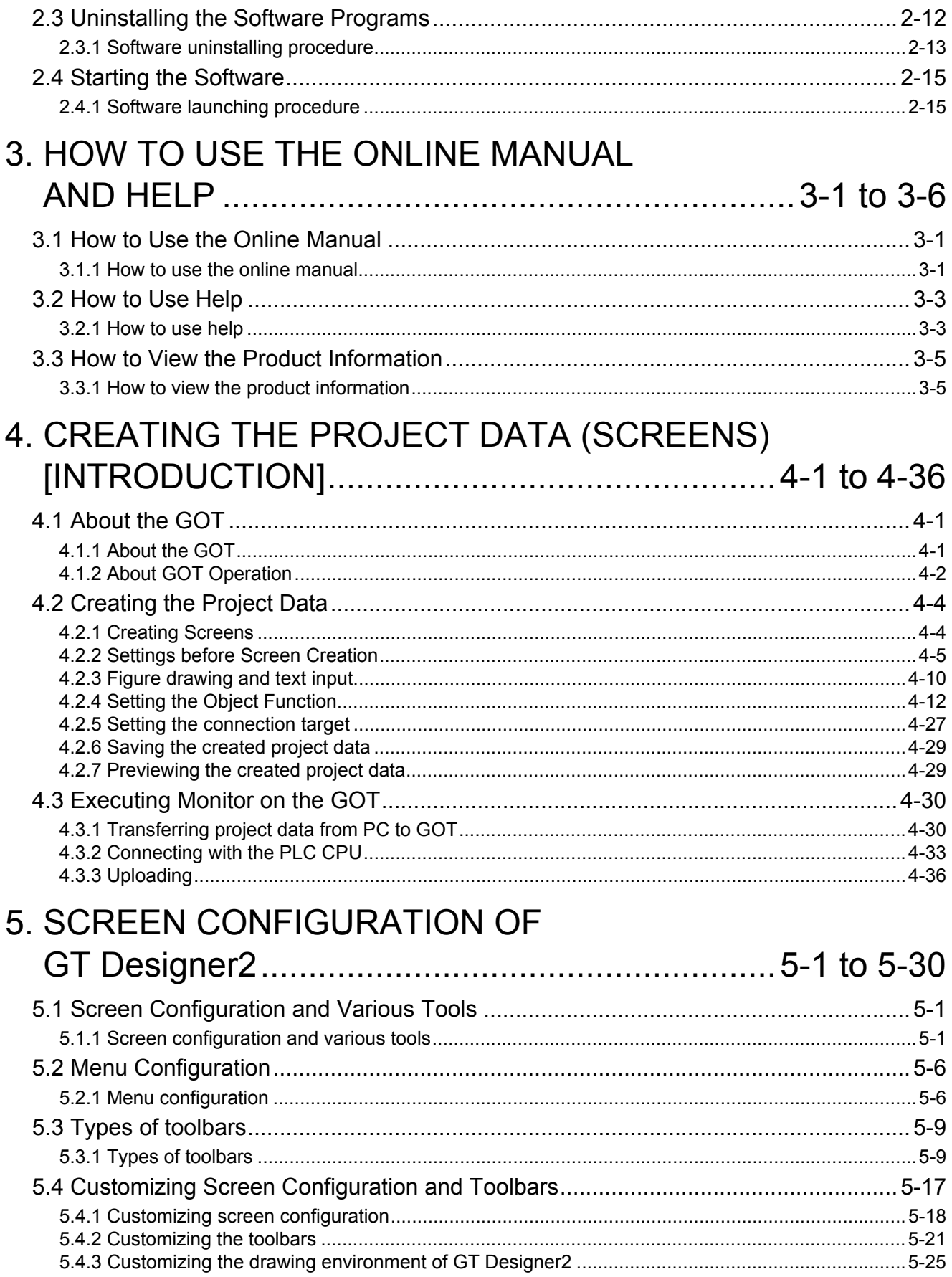

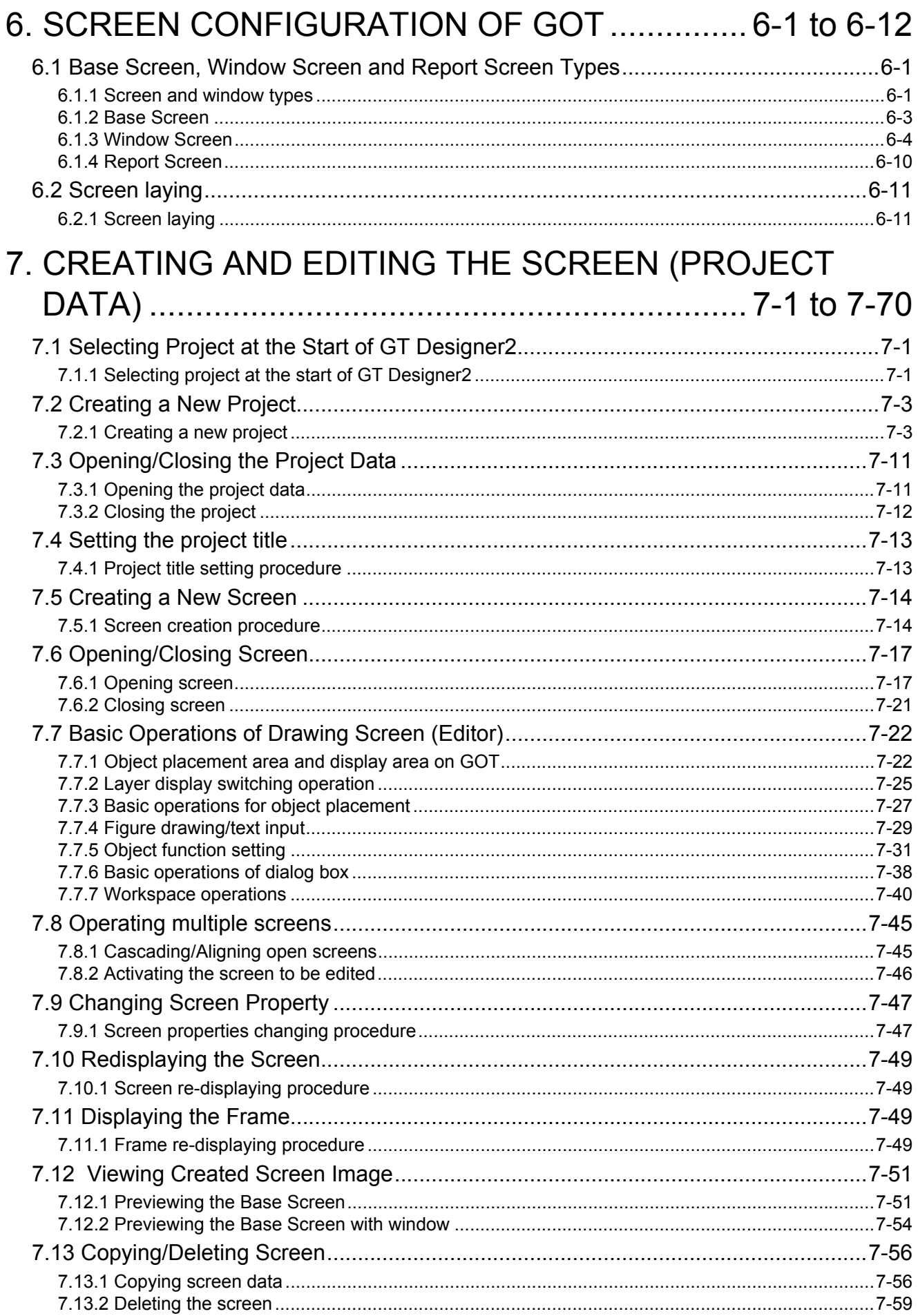

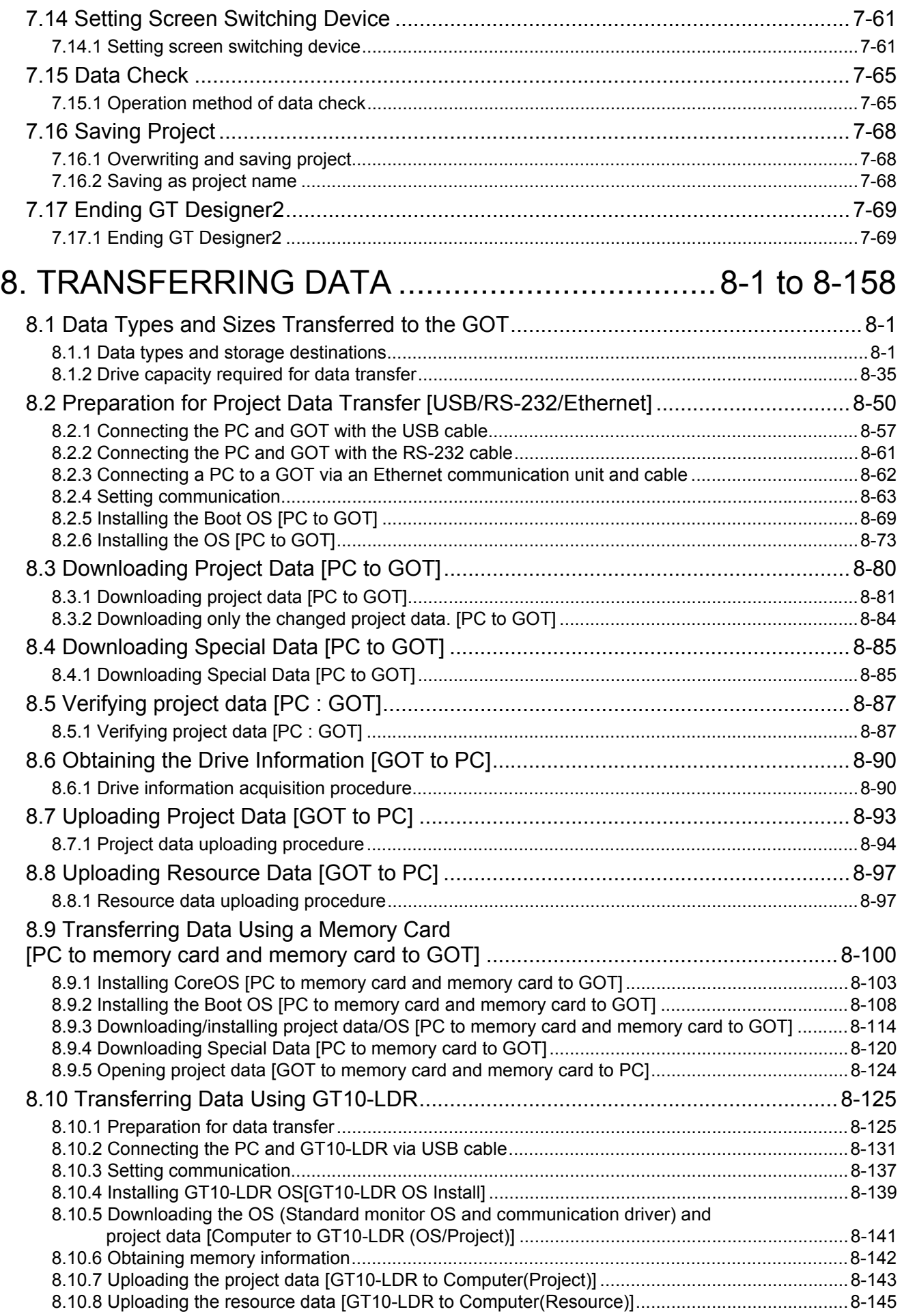

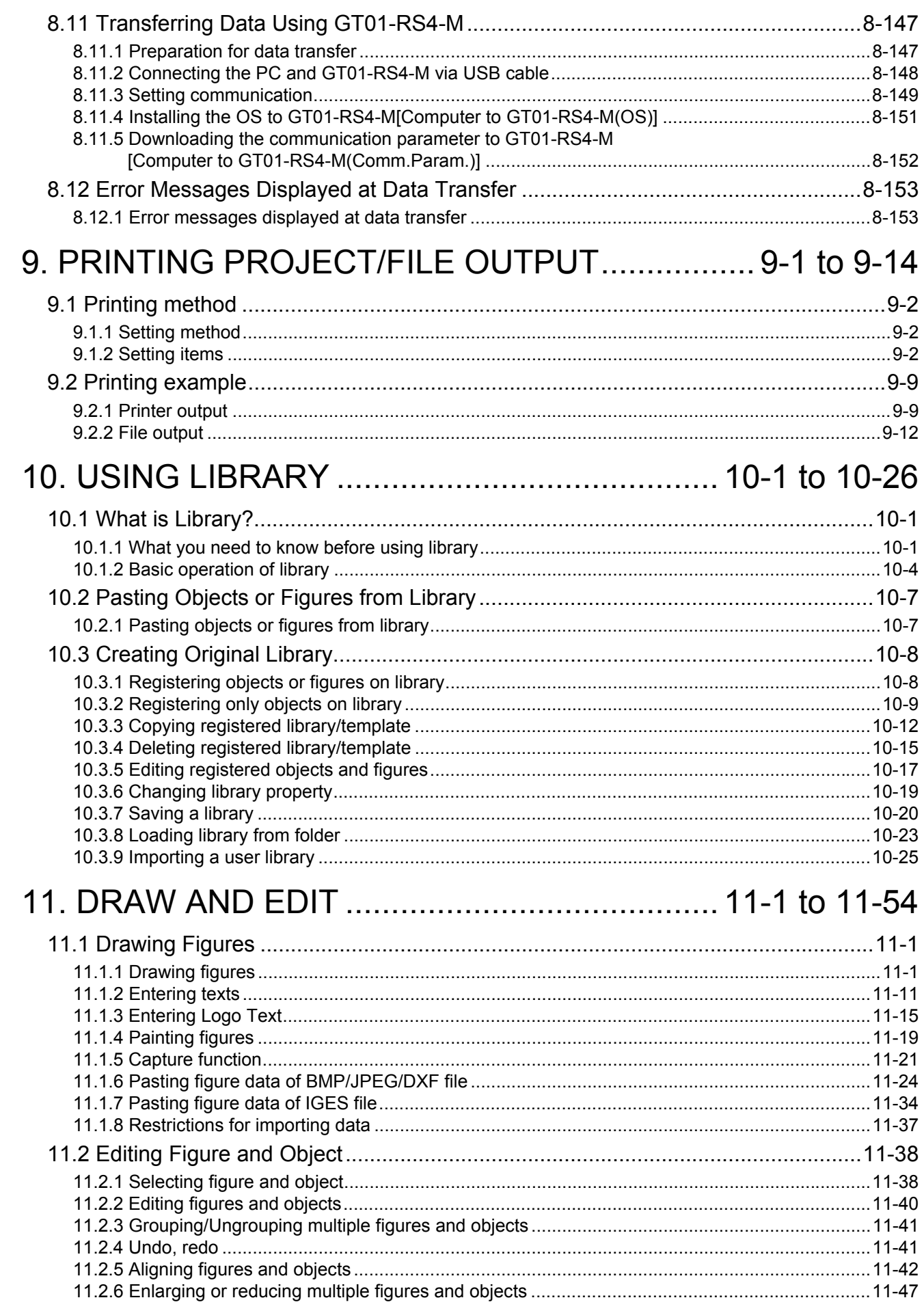

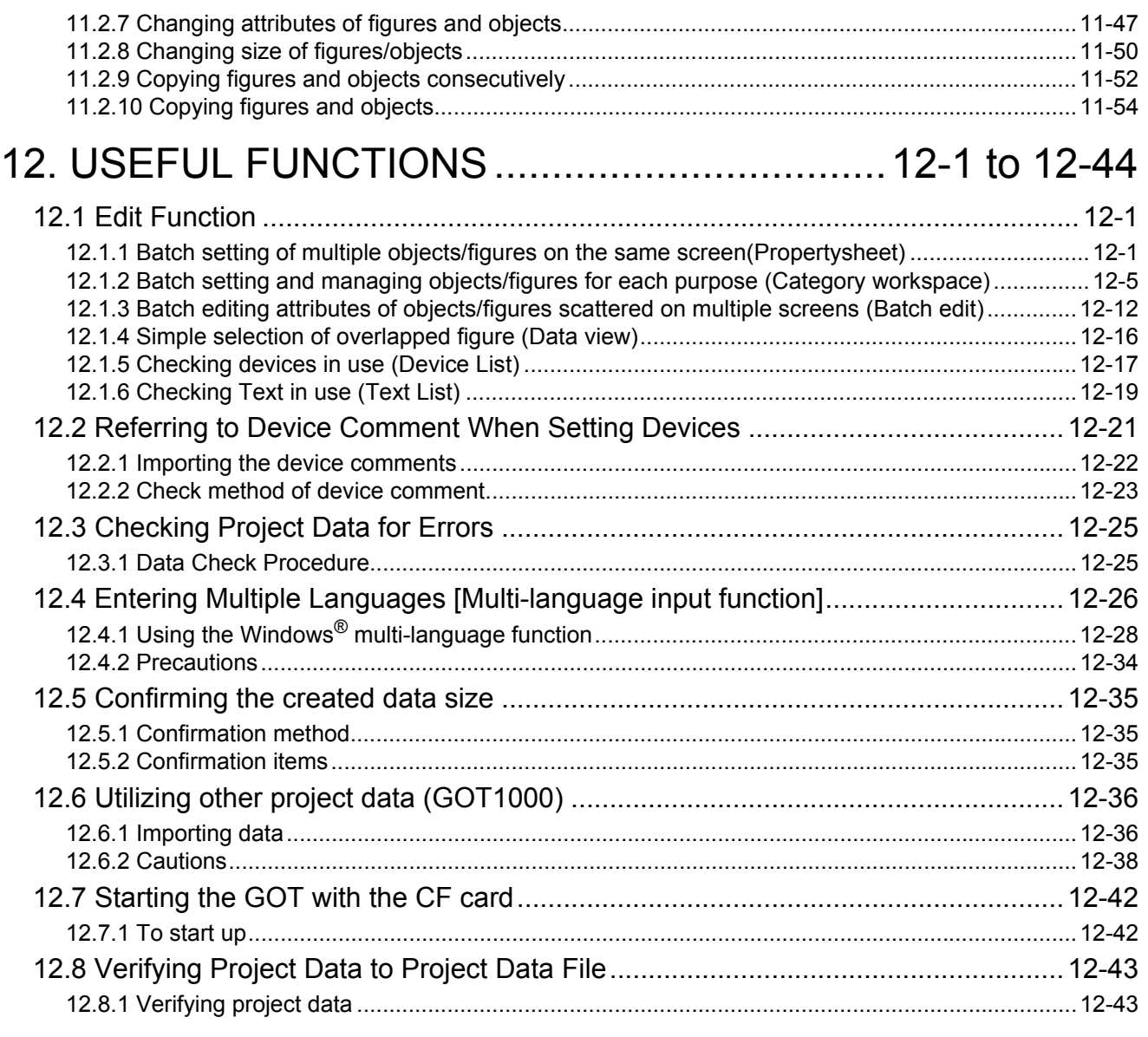

# [APPENDIX .................................................... App-1 to App-72](#page-530-0)

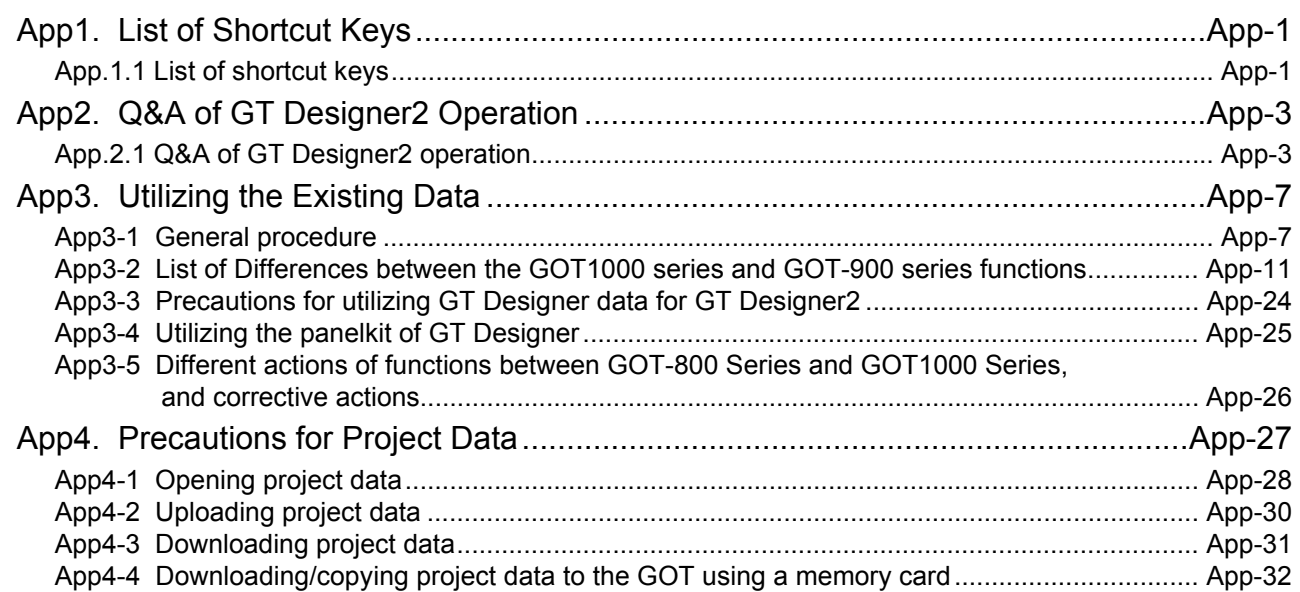

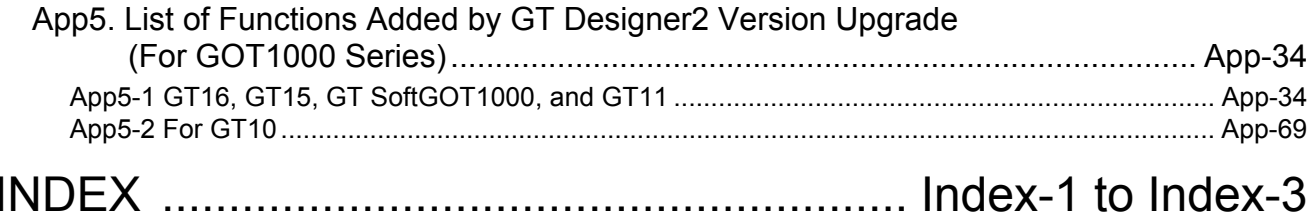

### <span id="page-22-1"></span><span id="page-22-0"></span>Edit Operation (GT Designer2 Version<sup>[1]</sup> Basic Operation/Data Transfer Manual)

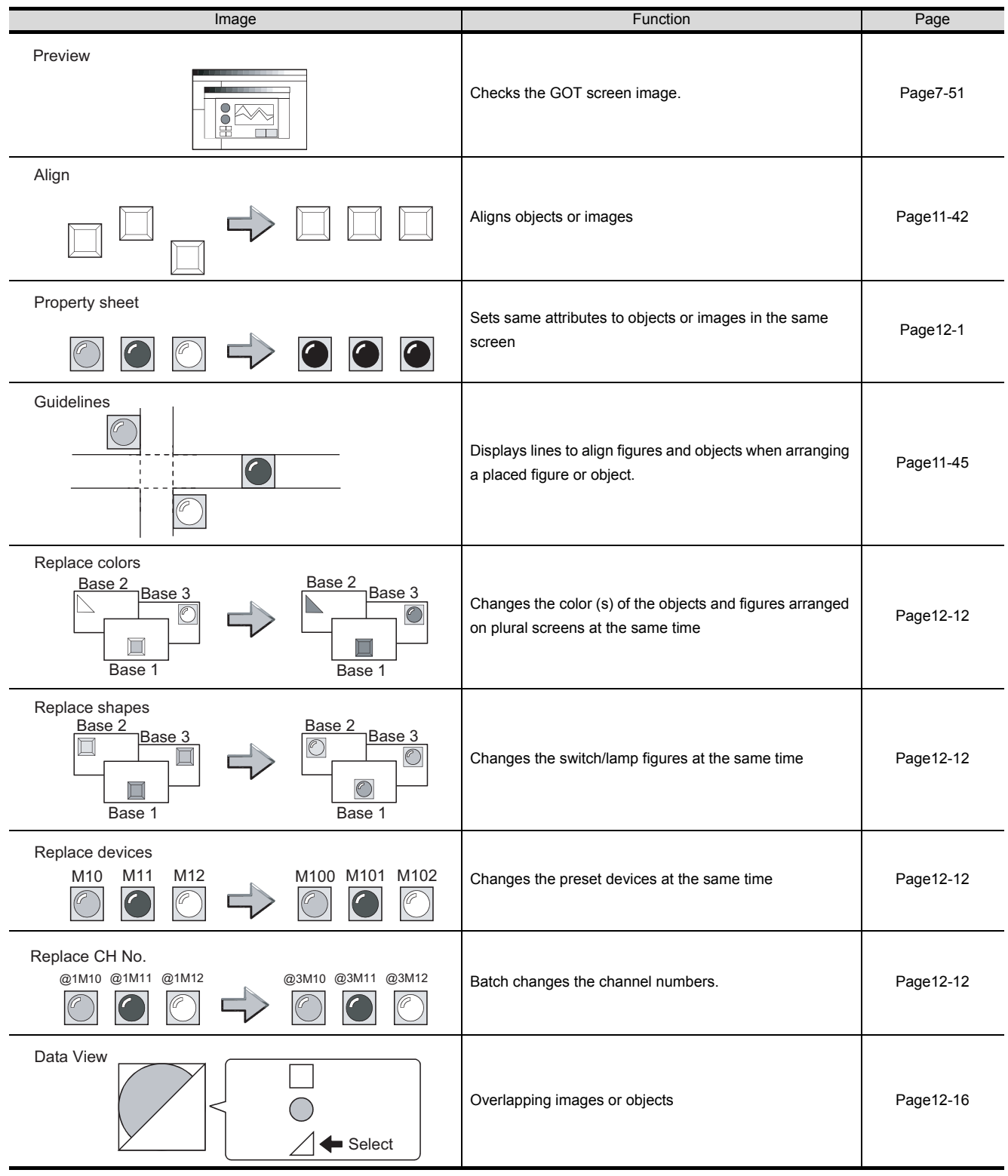

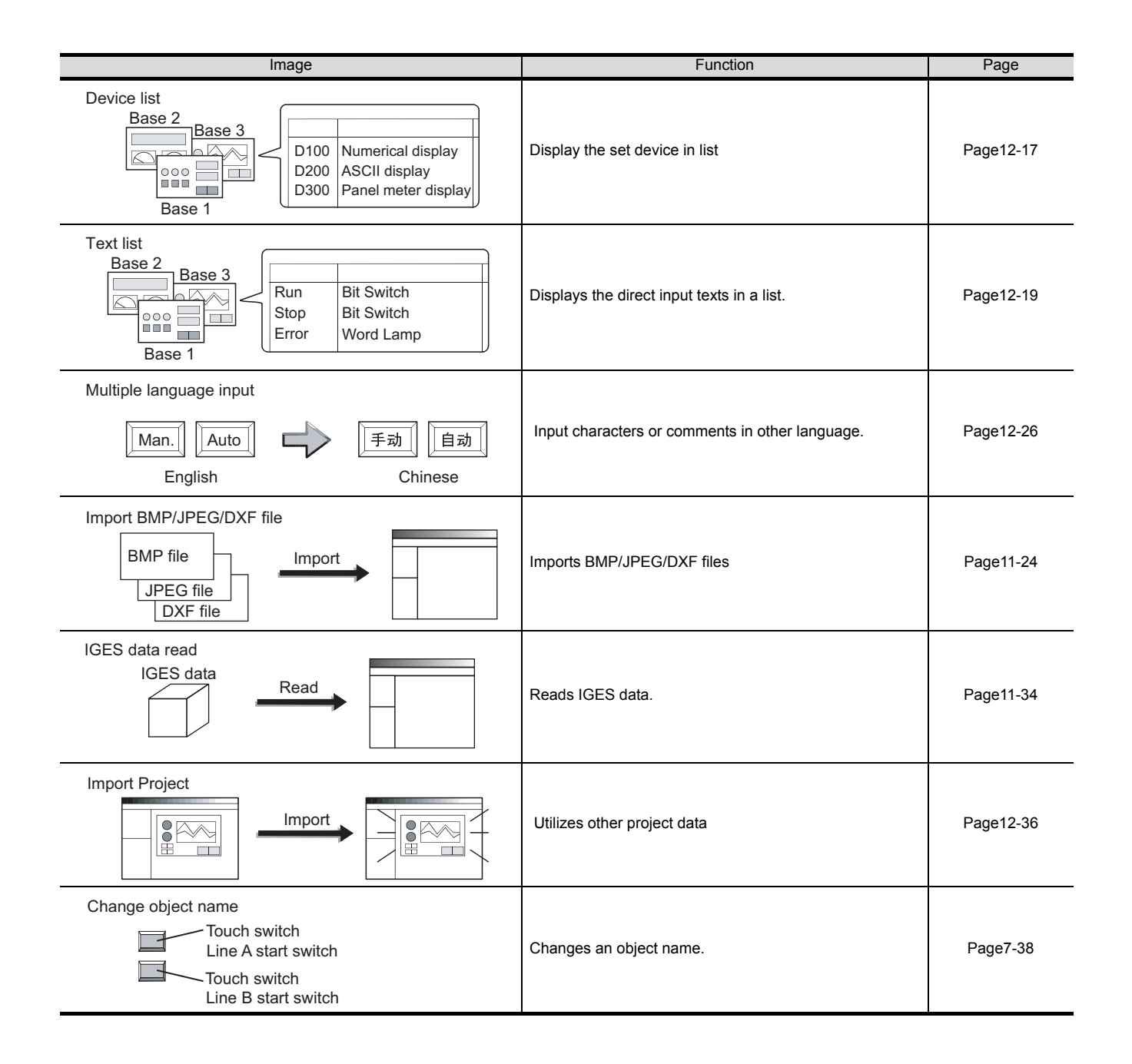

### <span id="page-24-0"></span>Object Functions (GT Designer2 Version<sup>[1]</sup> Screen Design Manual)

### *1* **Lamp/Switch**

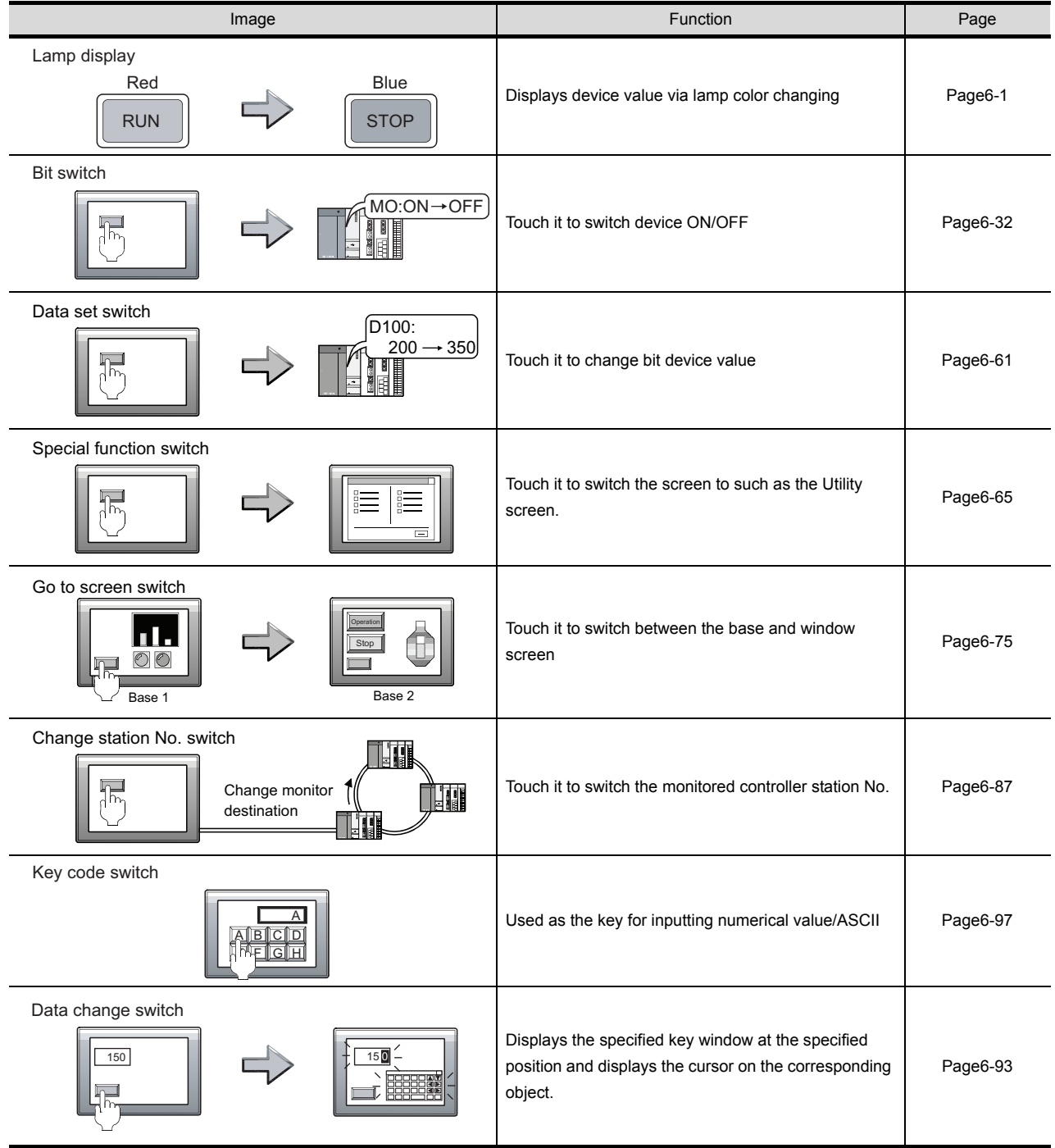

### *2* **Digit/font display**

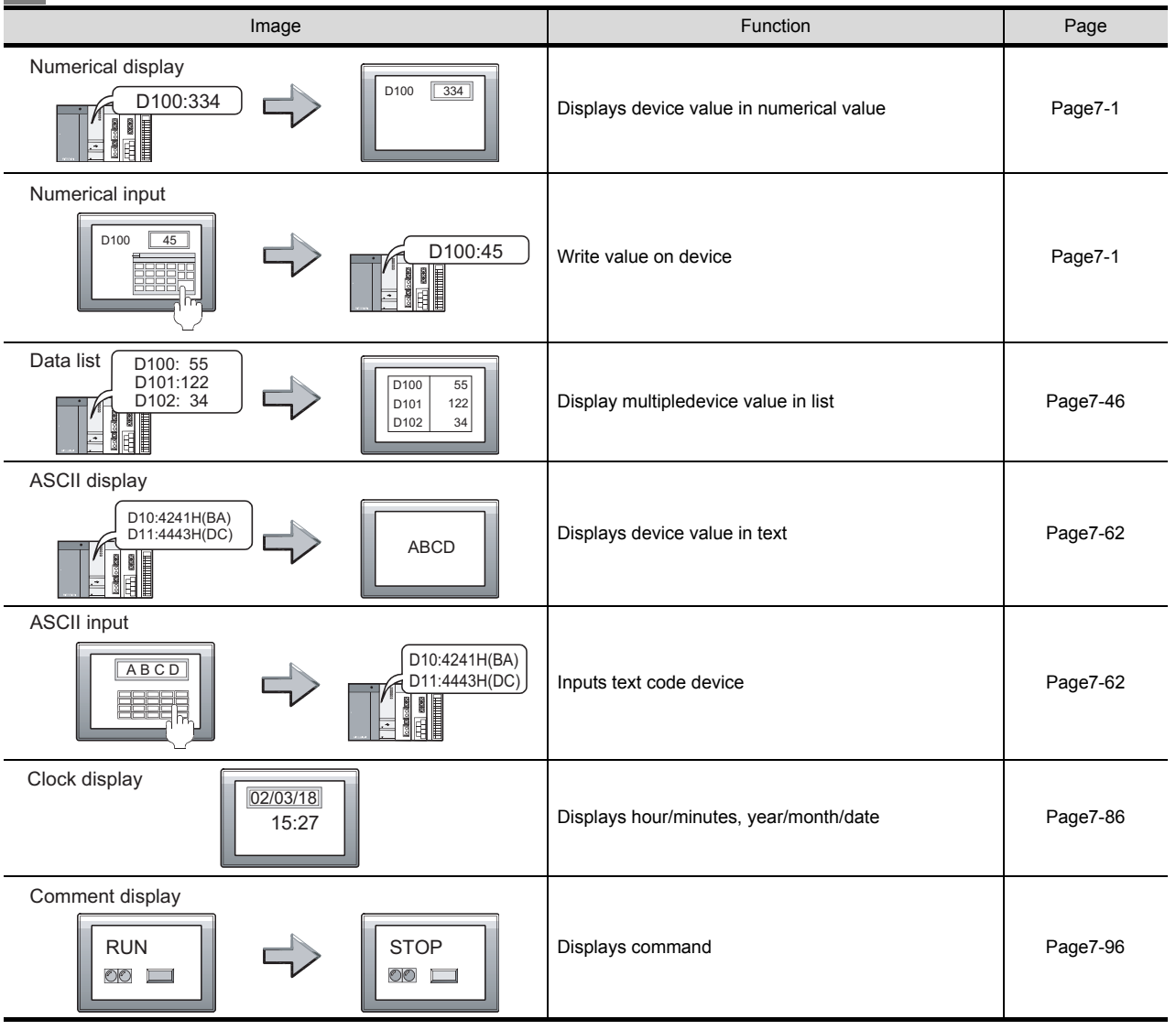

### *3* **Alarm**

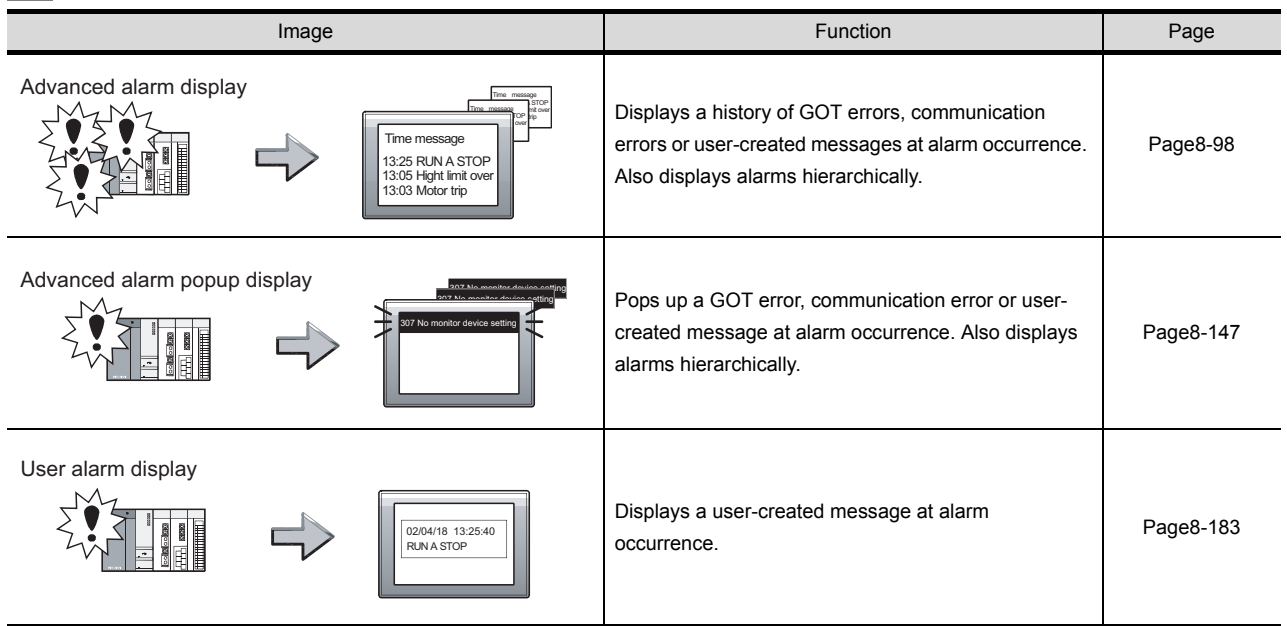

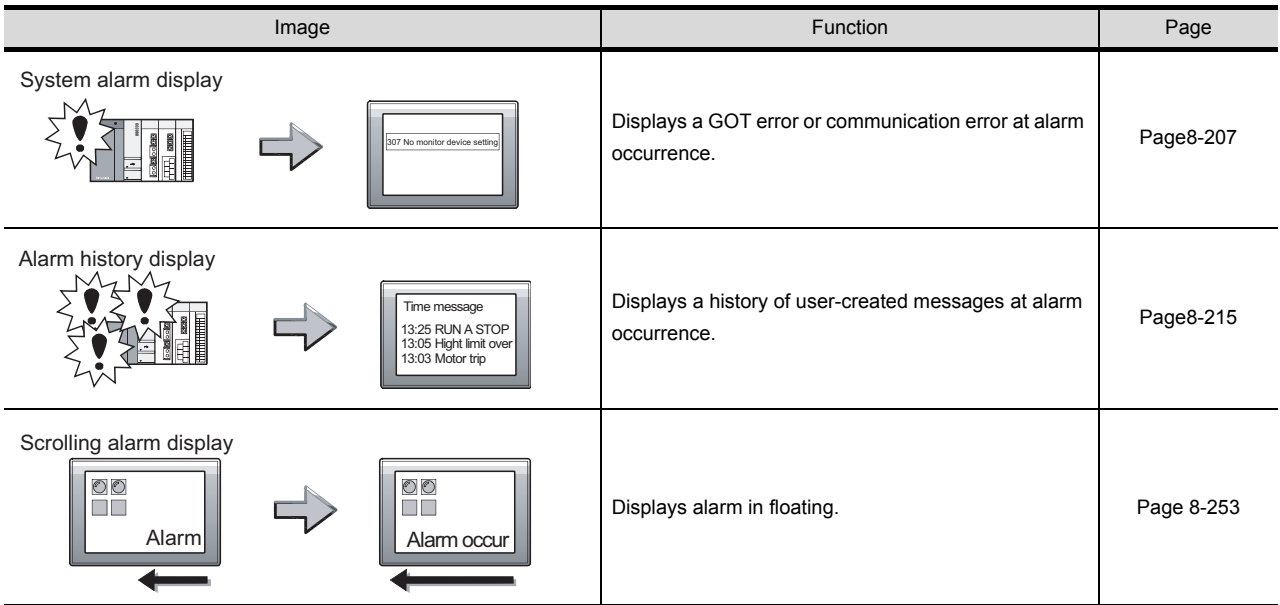

#### *4* **Parts**

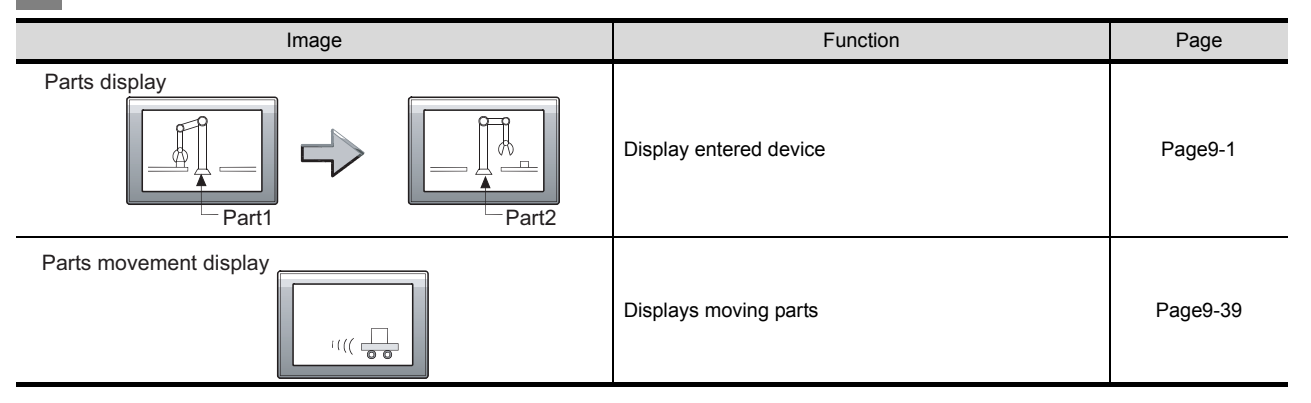

### *5* **Graph/Meter**

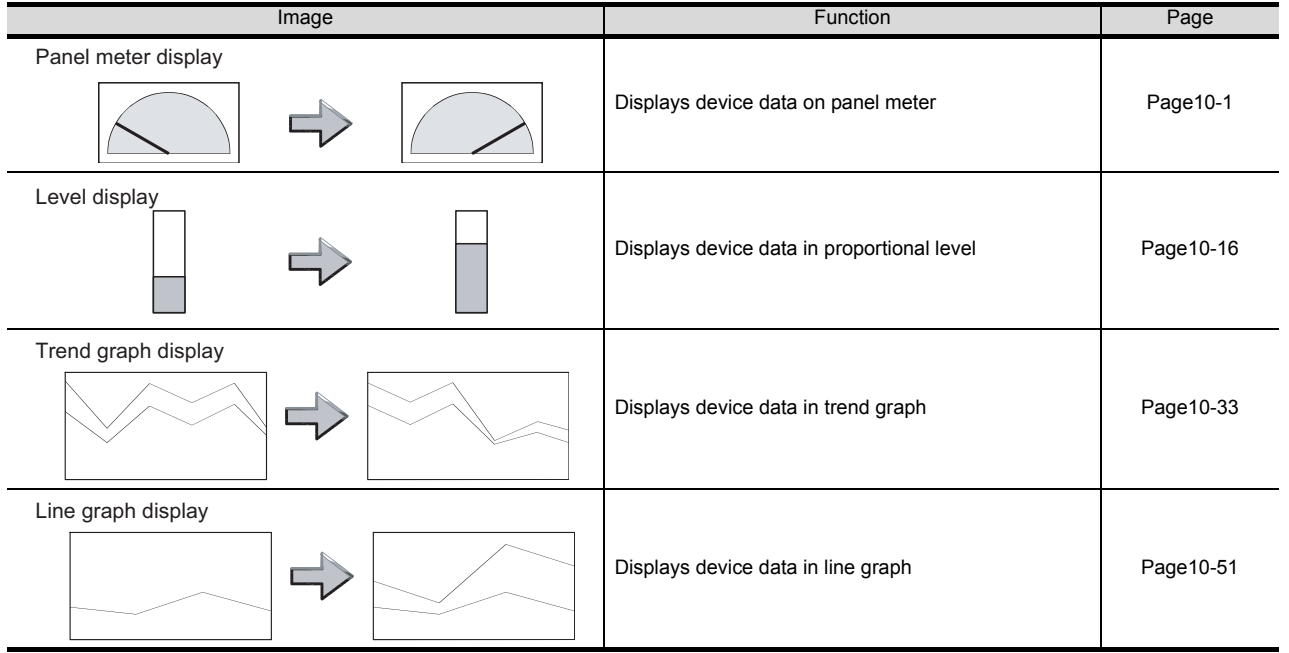

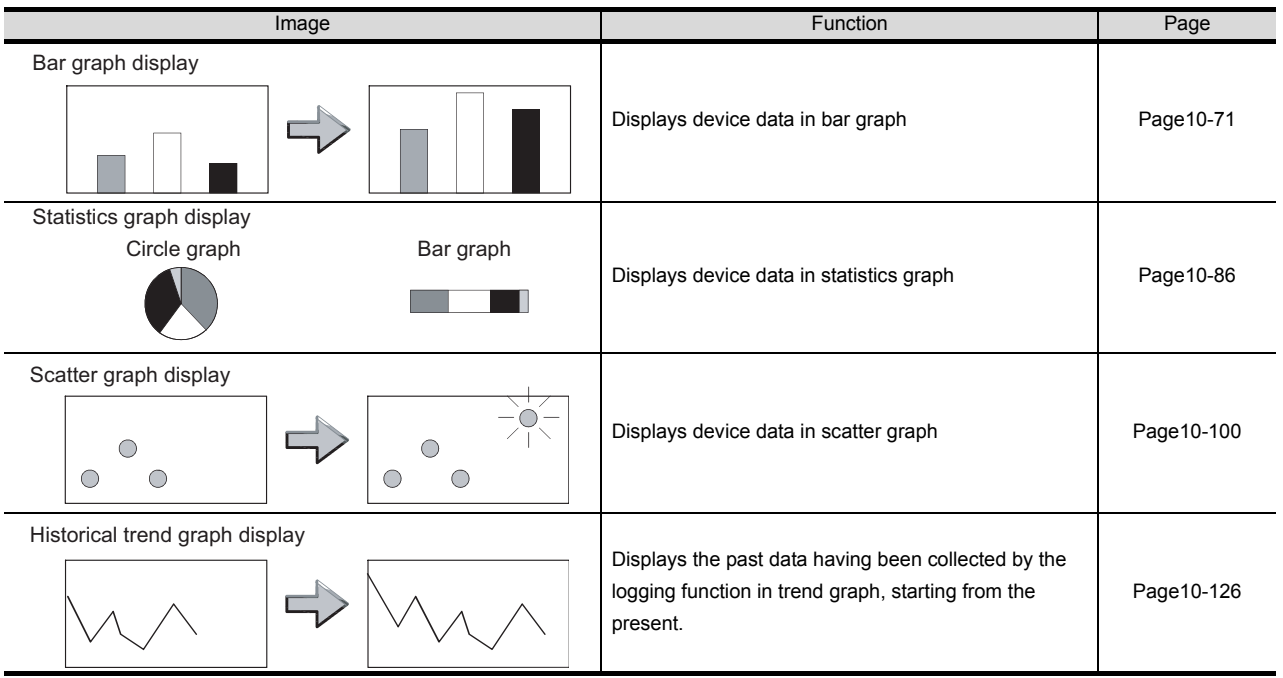

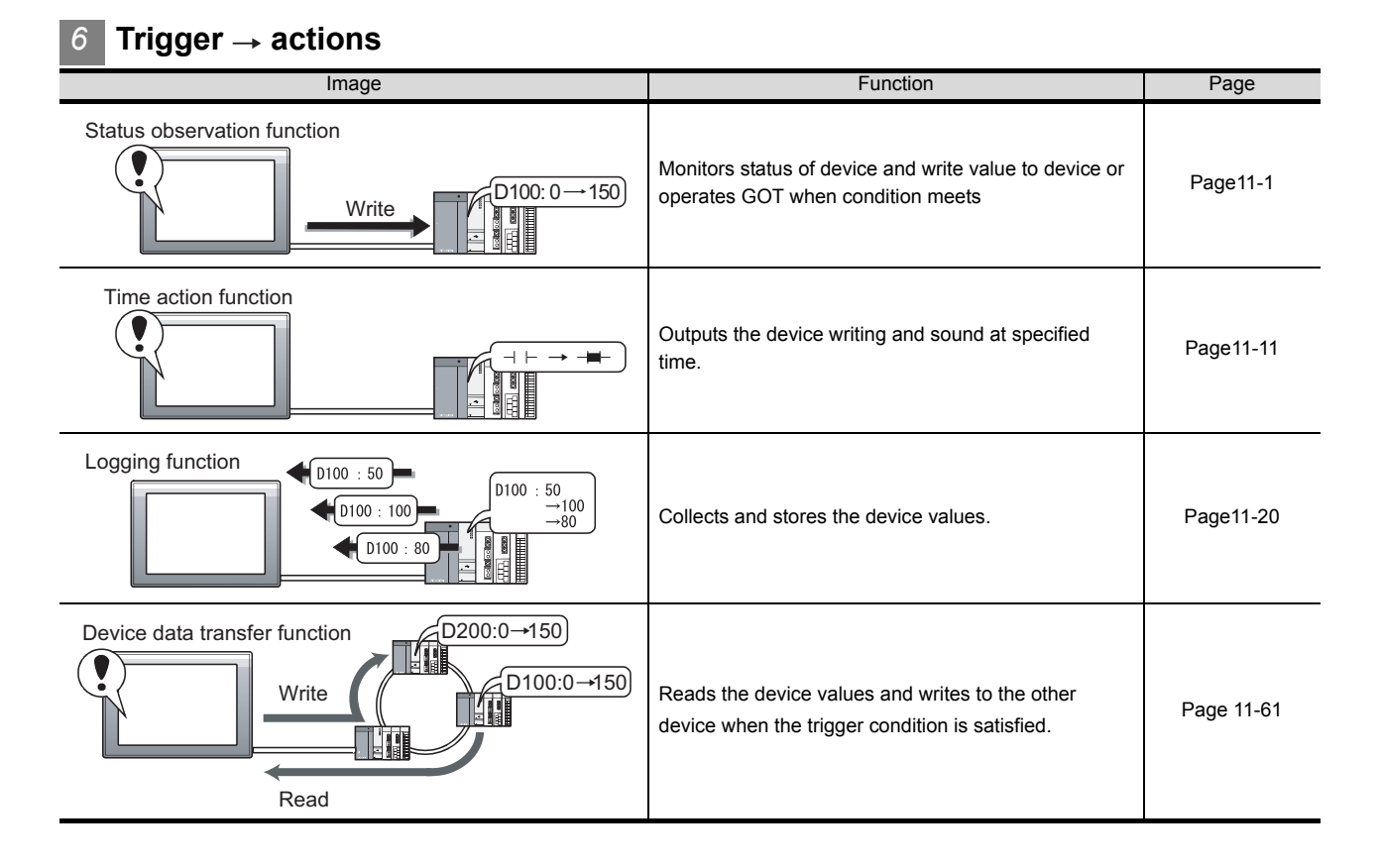

#### *7* **Recipe**

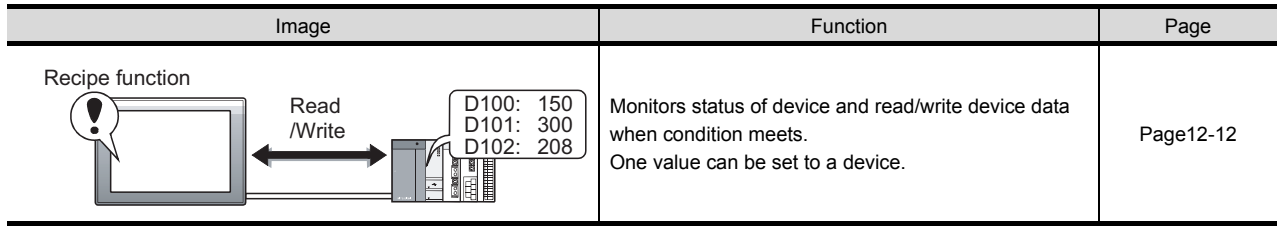

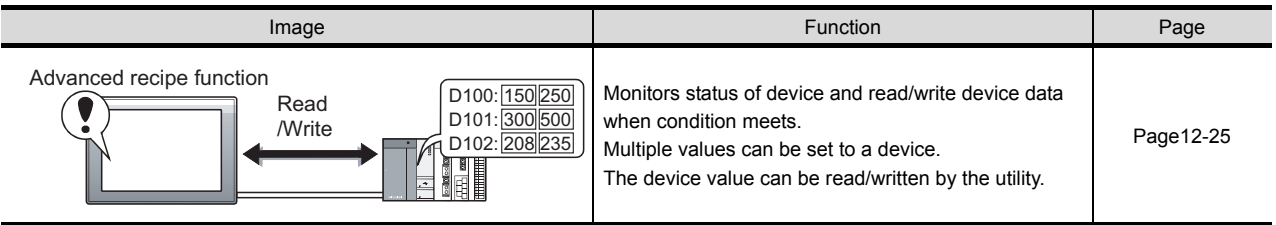

### *8* **External input/output**

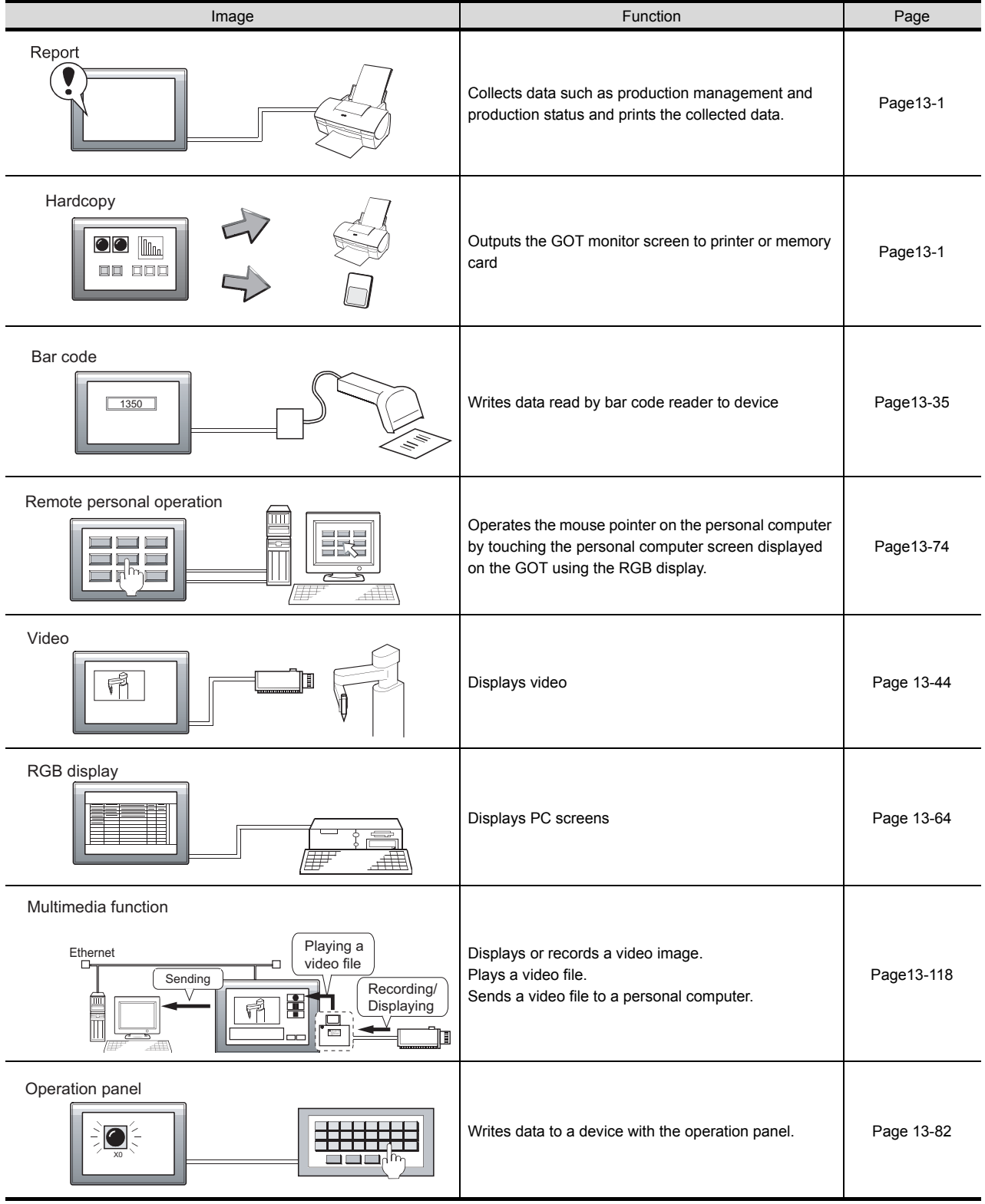

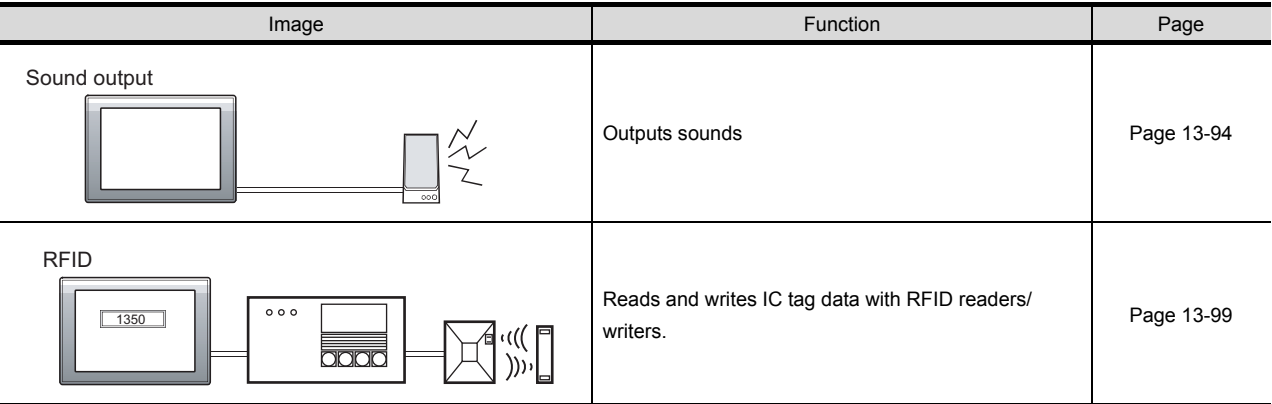

*9* **Others**

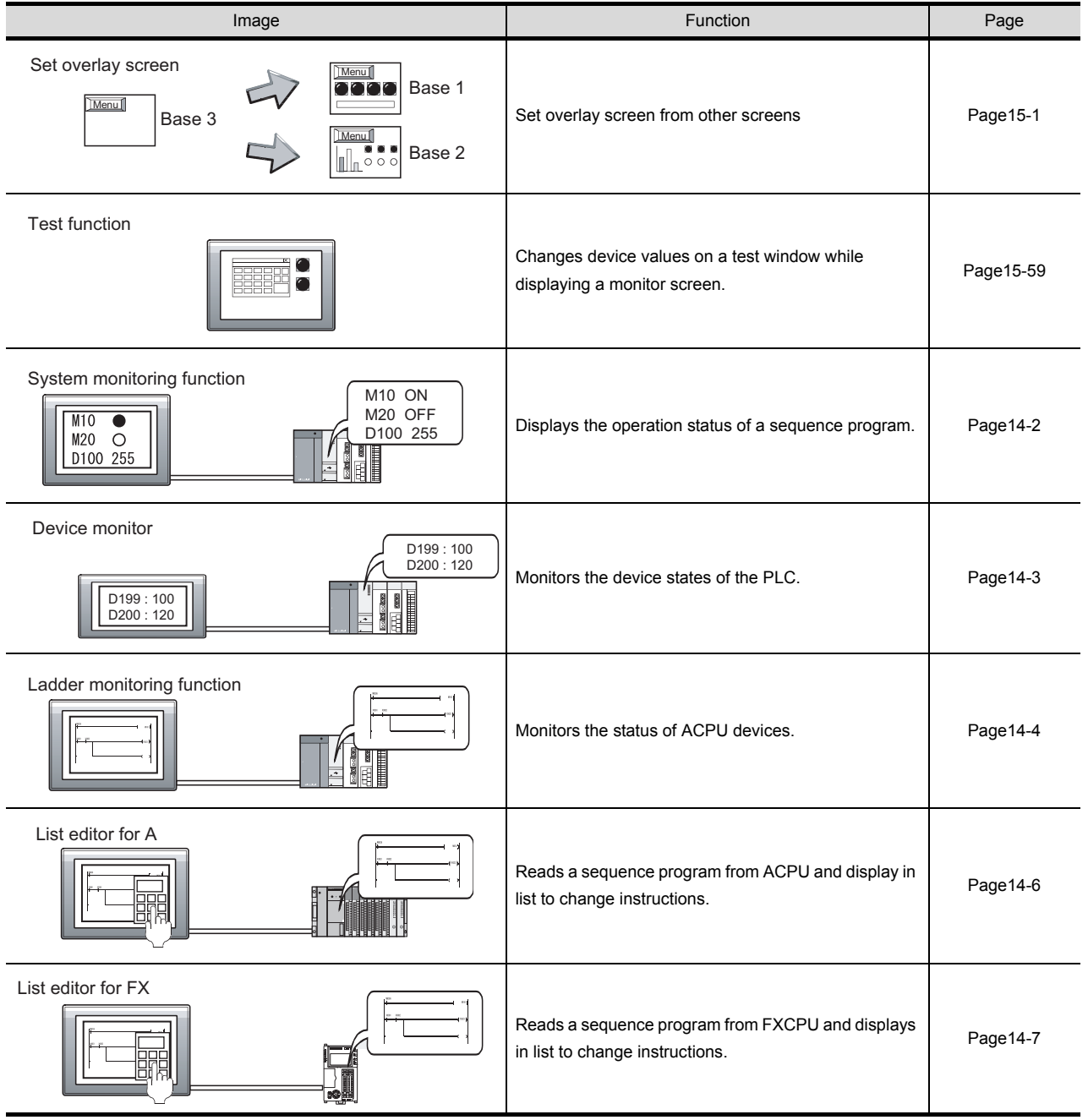

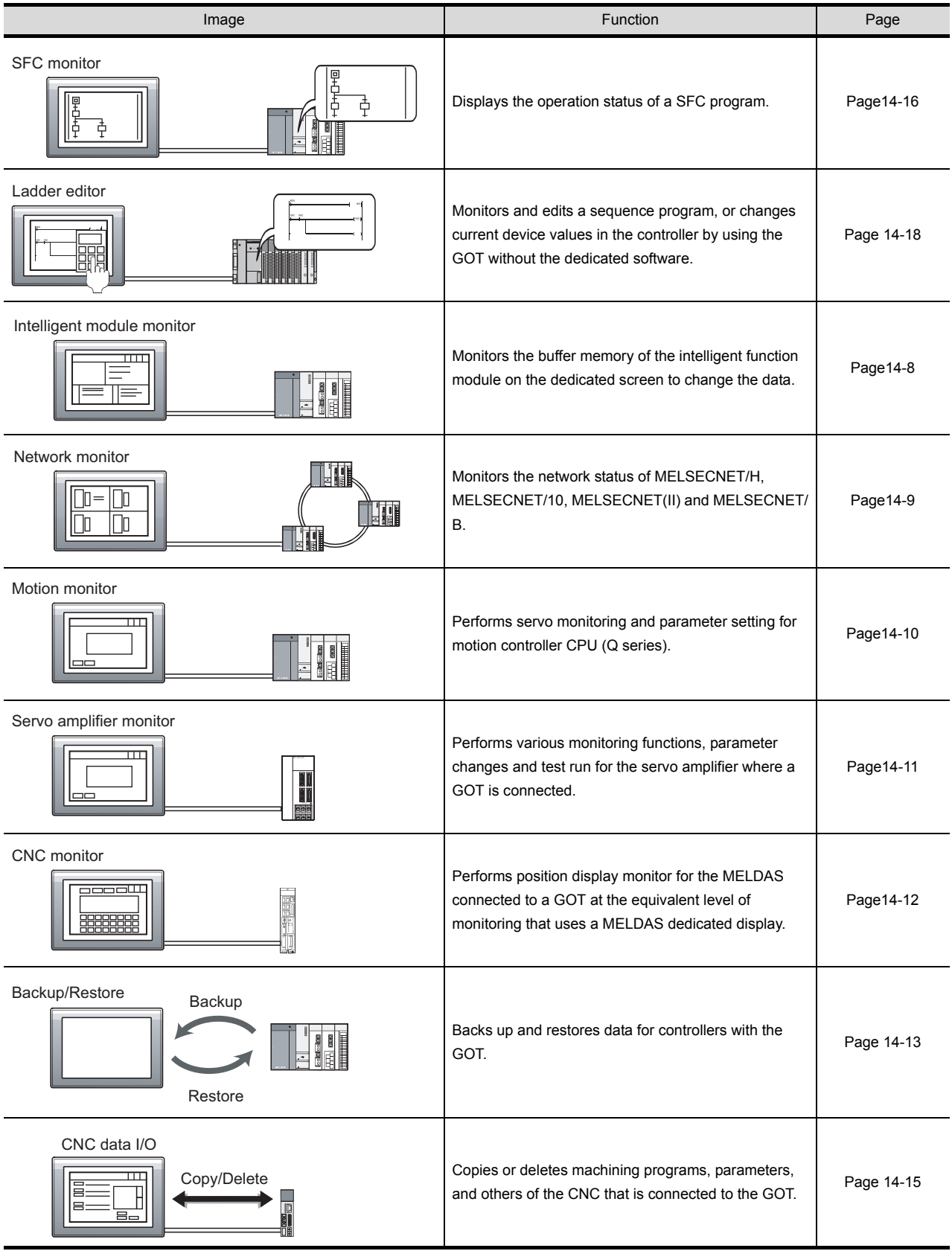

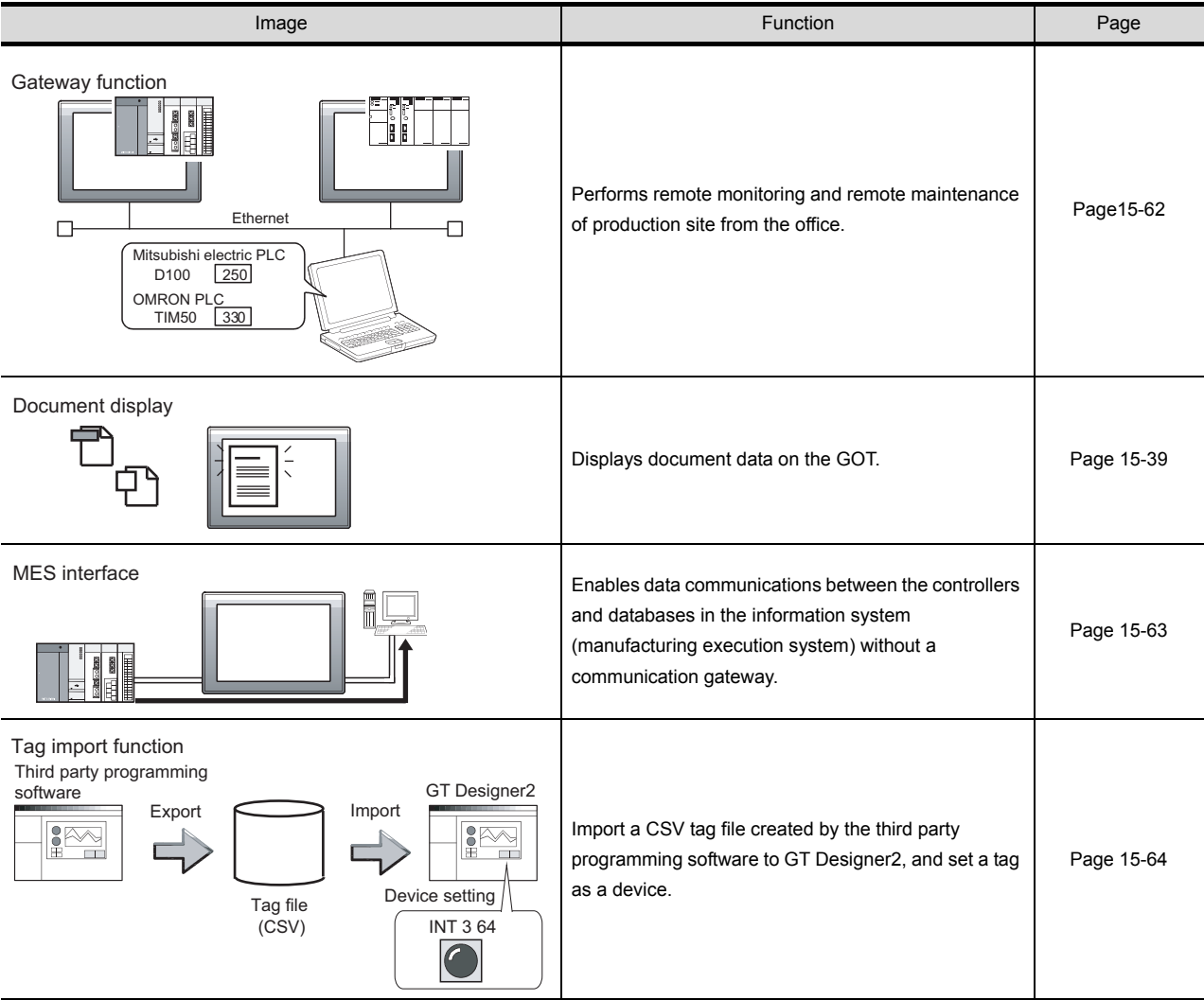

### *10* **Script function**

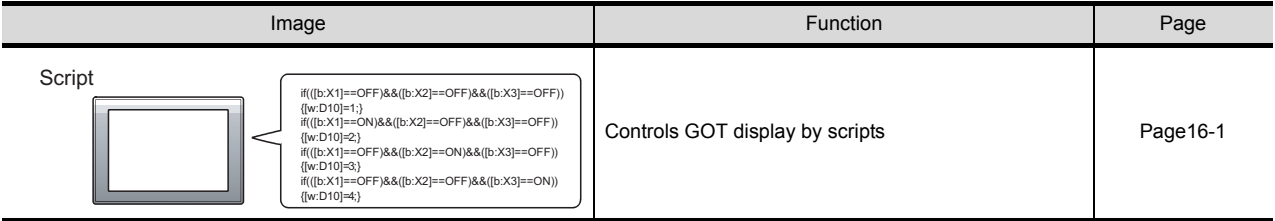

### *11* **Object setting**

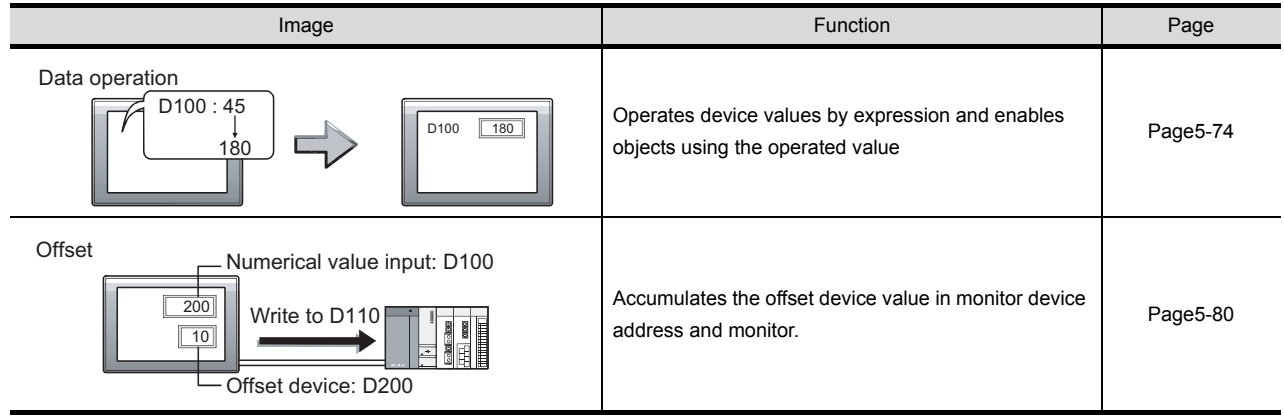

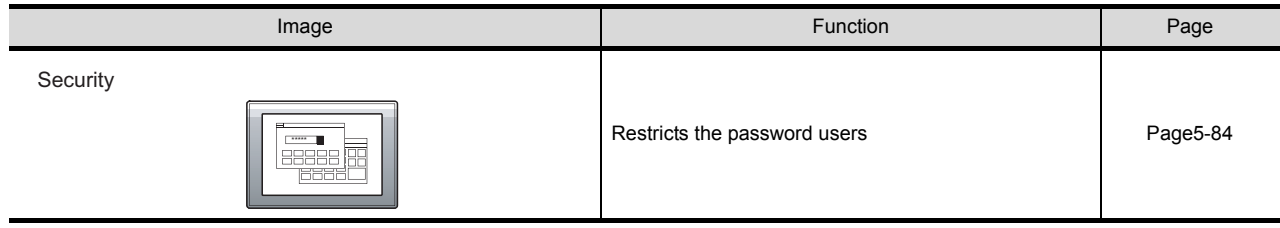

### <span id="page-32-0"></span>Other Functions (GT Designer2 Version<sup>[1]</sup> Screen Design Manual)

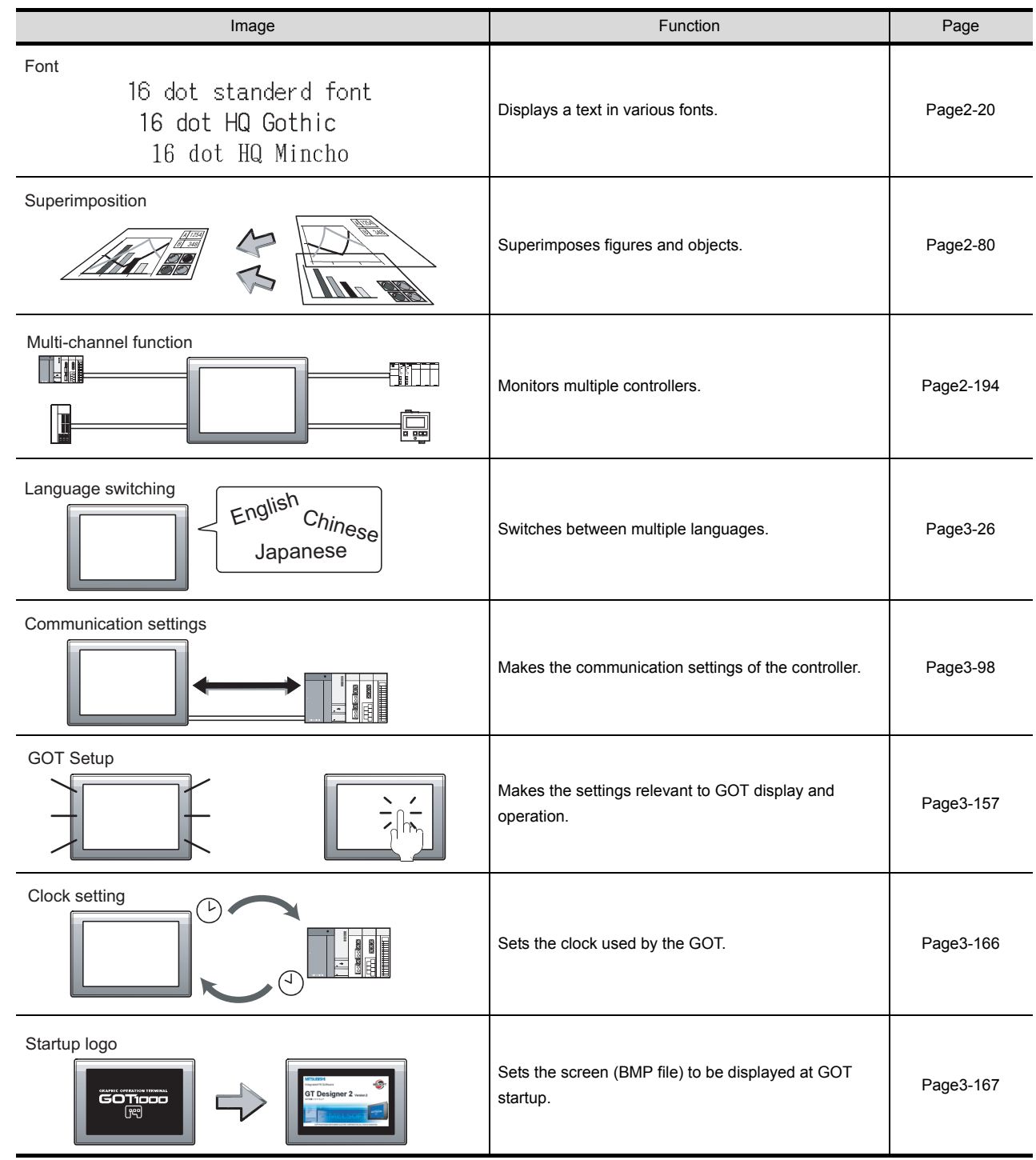

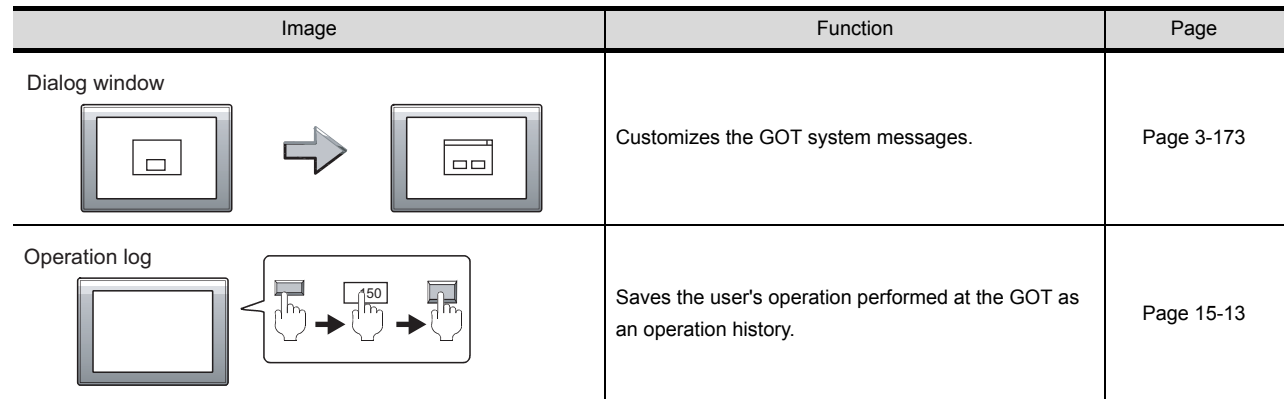

### <span id="page-33-0"></span>Data Transmission (GT Designer2 Version Basic Operation/Data Transfer Manual)

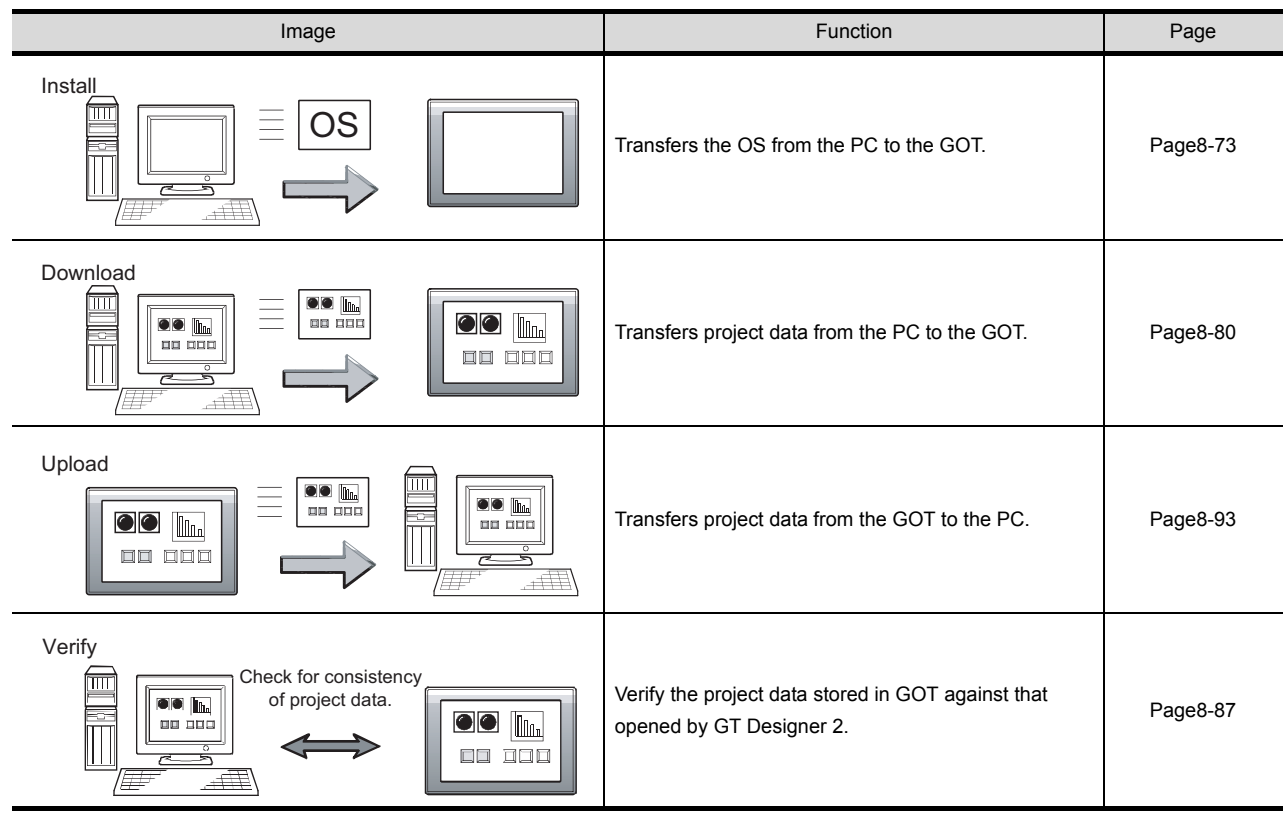

### <span id="page-33-1"></span>Print (GT Designer2 Version Basic Operation/Data Transfer Manual)

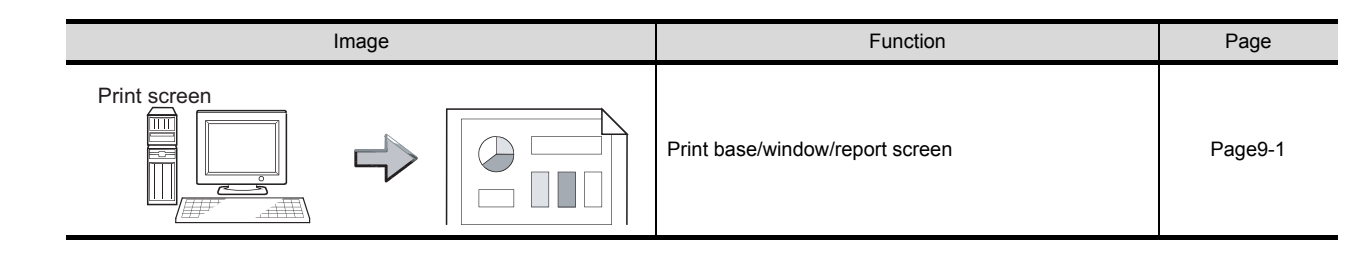

## <span id="page-34-0"></span>About Manuals

The following manuals are also related to this product. In necessary, order them by quoting the details in the tables below.

Related Manuals Manual Name Manual Number (Model Code) GT16 User's Manual (Hardware) - Describes the GT16 hardware-relevant contents, including the specifications, part names, mounting, power supply wiring, external dimensions, and option devices. (Sold separately) SH-080928ENG (1D7MD3) GT16 User's Manual (Basic Utility) - Describes the GT16 utility-relevant contents, including the screen settings, operation method settings, program/ data management, and self check function. (Sold separately) SH-080929ENG (1D7MD4) GT15 User's Manual - Describes the GT15 hardware-relevant contents, including the specifications, part names, mounting, power supply wiring, external dimensions, and option devices. - Describes the GT15 functions, including the utility. (Sold separately) SH-080528ENG (1D7M23) GT11 User's Manual - Describes the GT11 hardware-relevant contents, including the specifications, part names, mounting, power supply wiring, external dimensions, and option devices. - Describes the GT11 functions, including the utility. (Sold separately) JY997D17501 (09R815) GT11 Handy GOT User's Manual - Describes the Handy GOT hardware-relevant contents, including the system configurations, specifications, part names, mounting, power supply wiring, external dimensions, and option devices. - Describes the Handy GOT functions, including the utility, and how to make cables. (Sold separately) JY997D20101 JY997D20102 (09R817) GT10 User's Manual - Describes the GT10 hardware-relevant contents, including the specifications, part names, mounting, power supply wiring, external dimensions, and option devices. - Describes the GT10 functions, including the utility. (Sold separately) JY997D24701B (09R819) GT SoftGOT1000 Version2 Operating Manual Describes the screen configuration, functions and using method of GT SoftGOT1000. (Sold separately) SH-080602ENG (1D7M48) GT Designer2 Version2 Basic Operation/Data Transfer Manual (For GOT1000 Series) Describes methods of the GT Designer2 installation operation, basic operation for drawing and transmitting data to GOT1000 series (Sold separately) \*1 SH-080529ENG (1D7M24)

(Continued to next page)

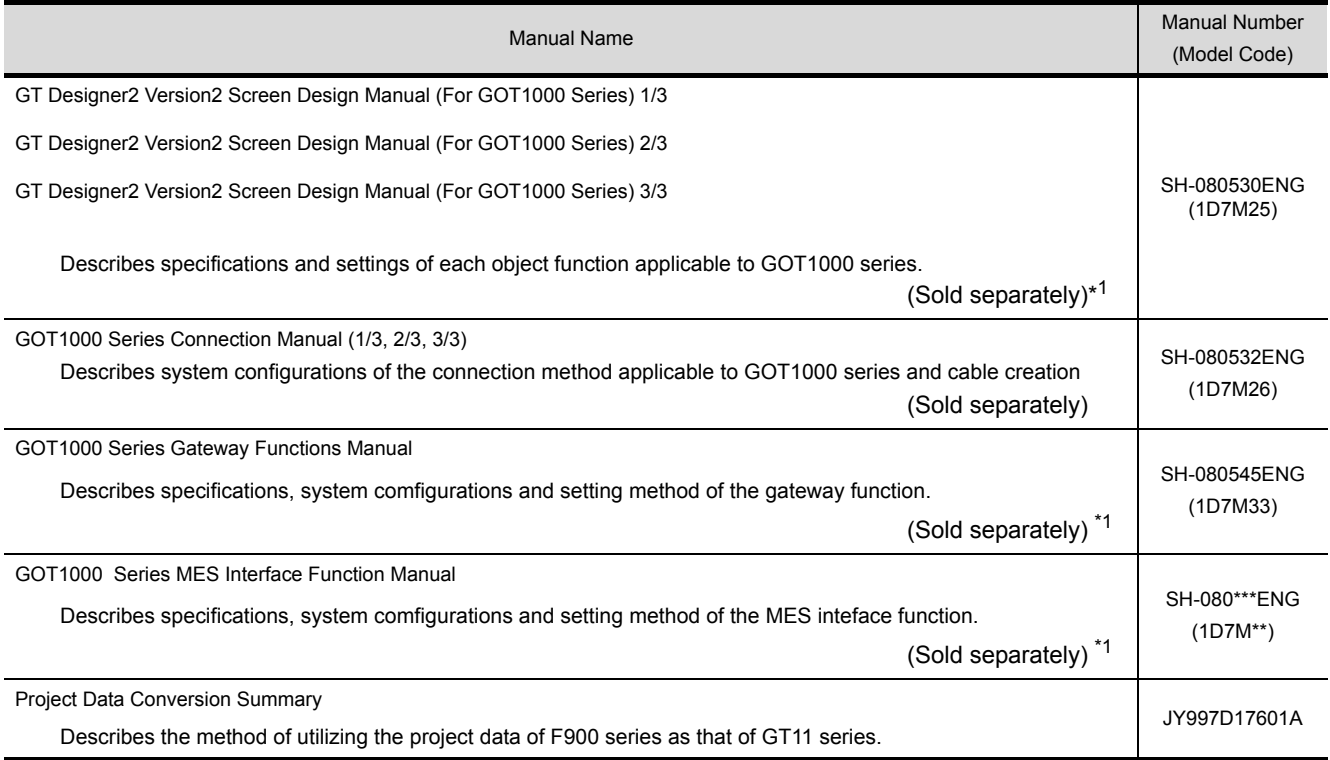

\*1 The manual in PDF-format is included in the GT Works2 and GT Designer2 products.
## ABBREVIATIONS AND GENERIC TERMS

Abbreviations and generic terms used in this manual are as follows:

### GOT

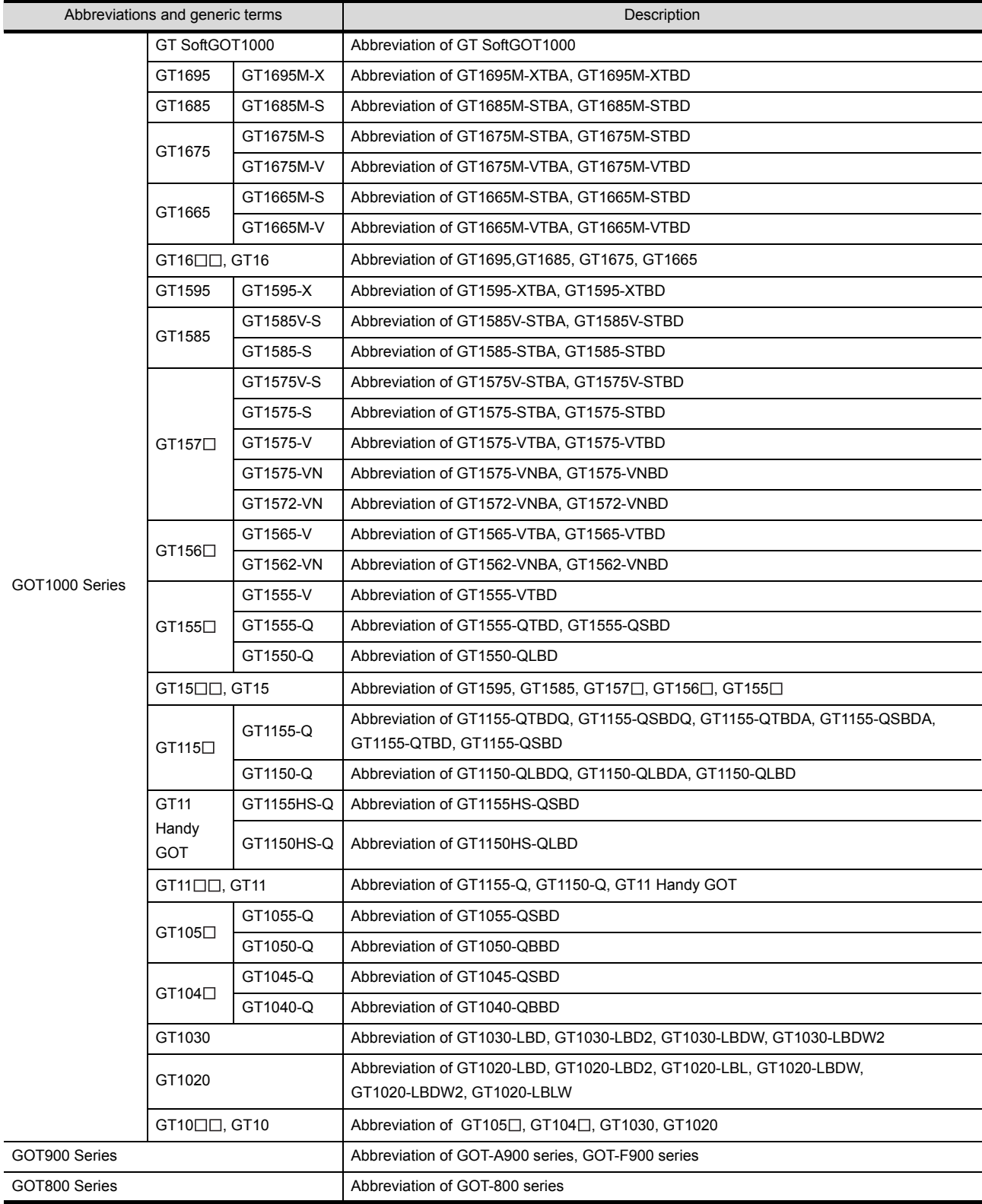

#### Communication unit

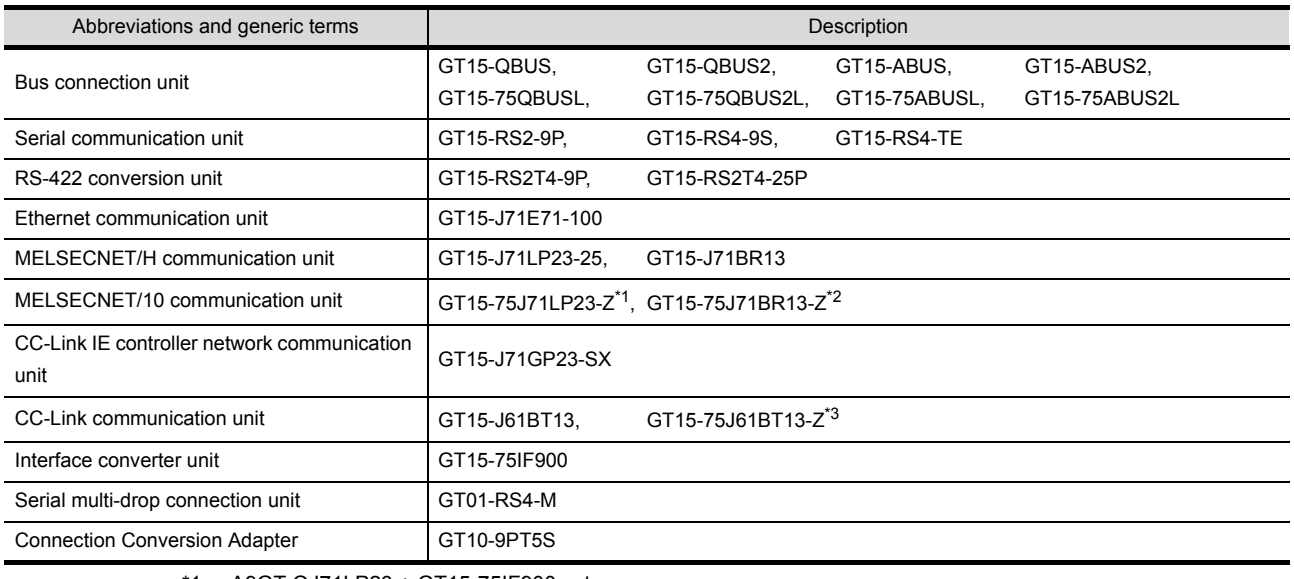

- \*1 A9GT-QJ71LP23 + GT15-75IF900 set
- \*2 A9GT-QJ71BR13 + GT15-75IF900 set
- \*3 A8GT-J61BT13 + GT15-75IF900 set

#### **Option unit**

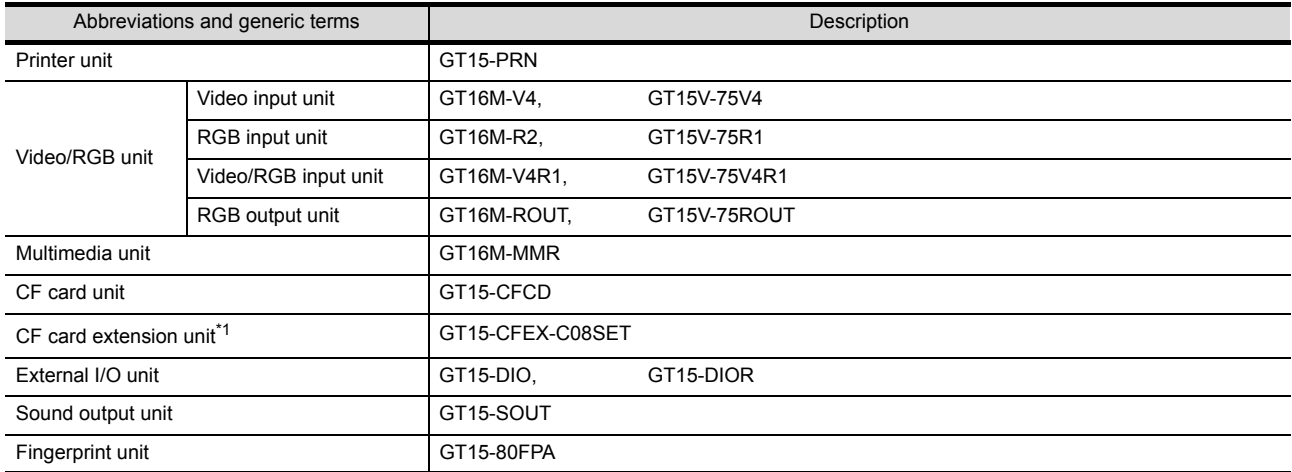

\*1 GT15-CFEX + GT15-CFEXIF + GT15-C08CF set.

### Option

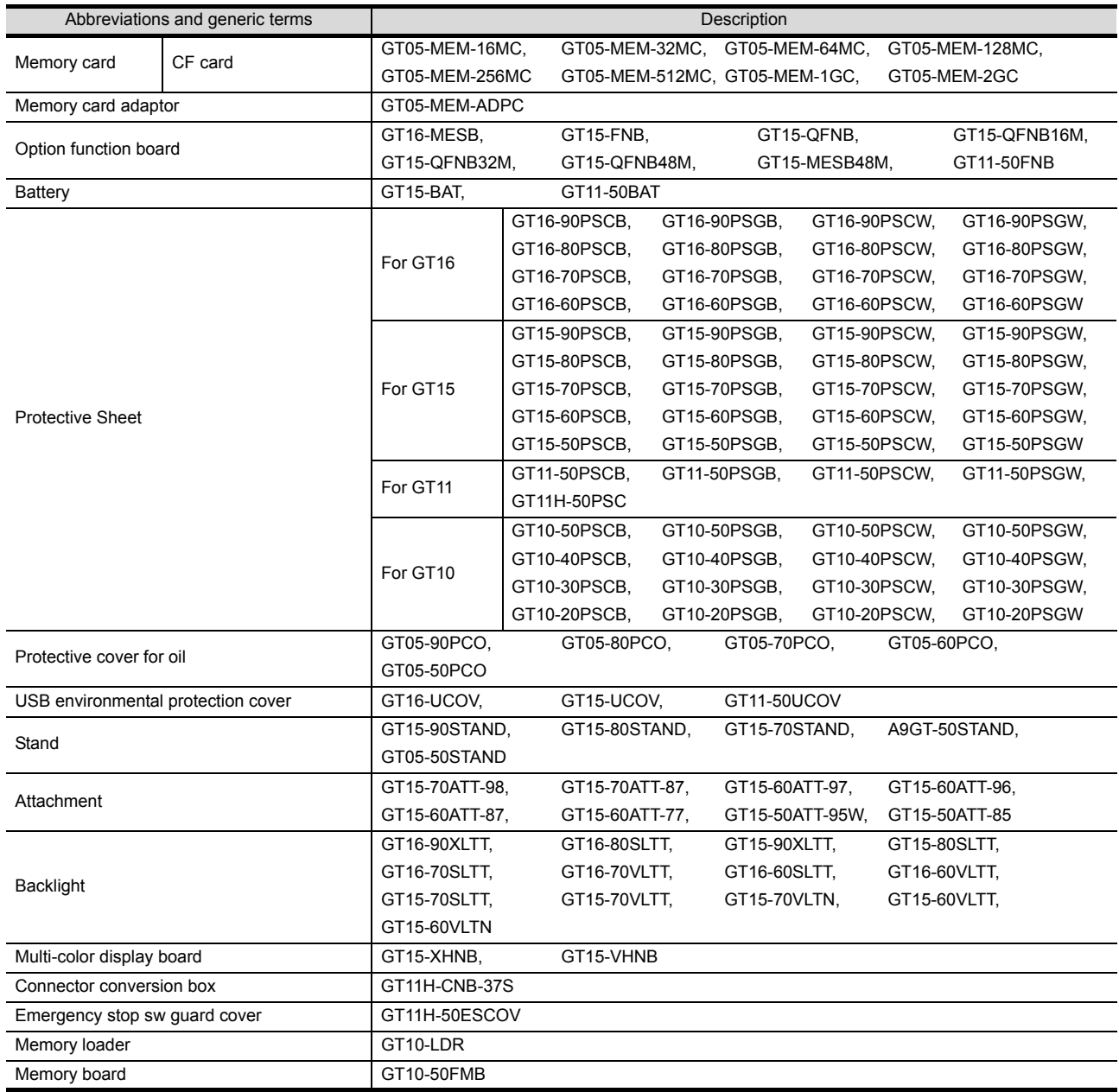

#### Software

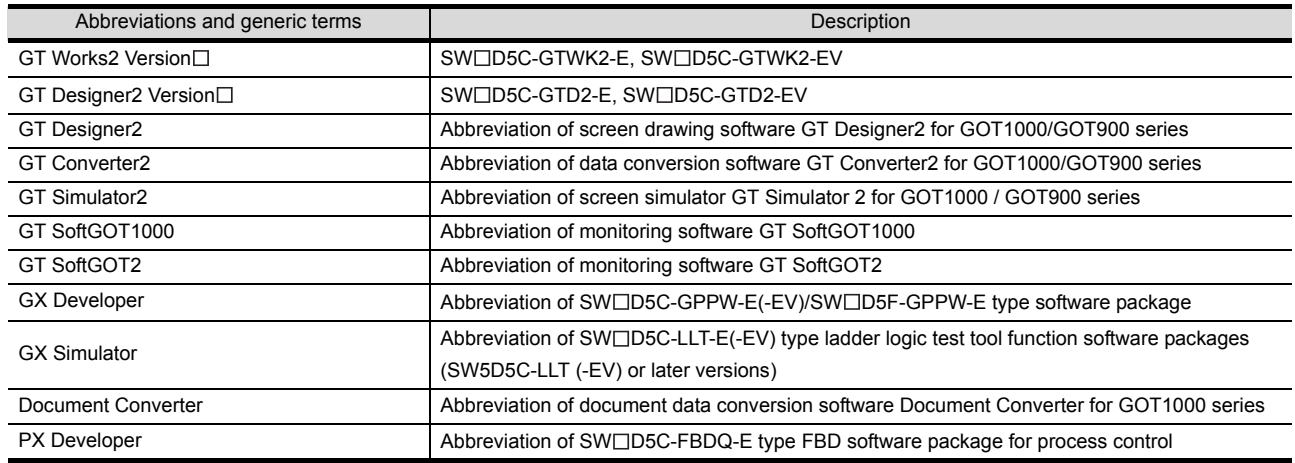

### ■ License key (for GT SoftGOT1000)

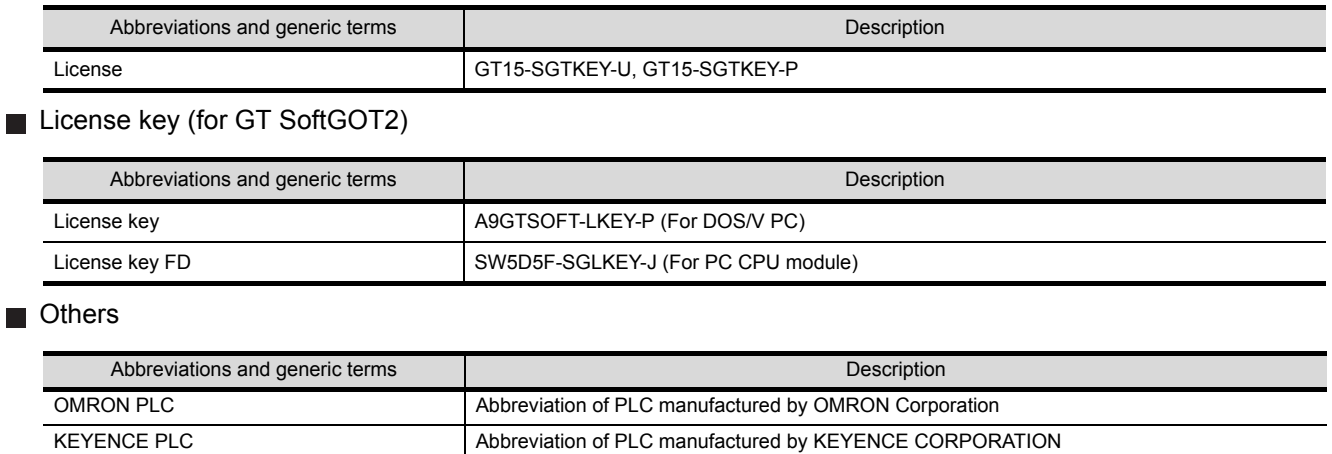

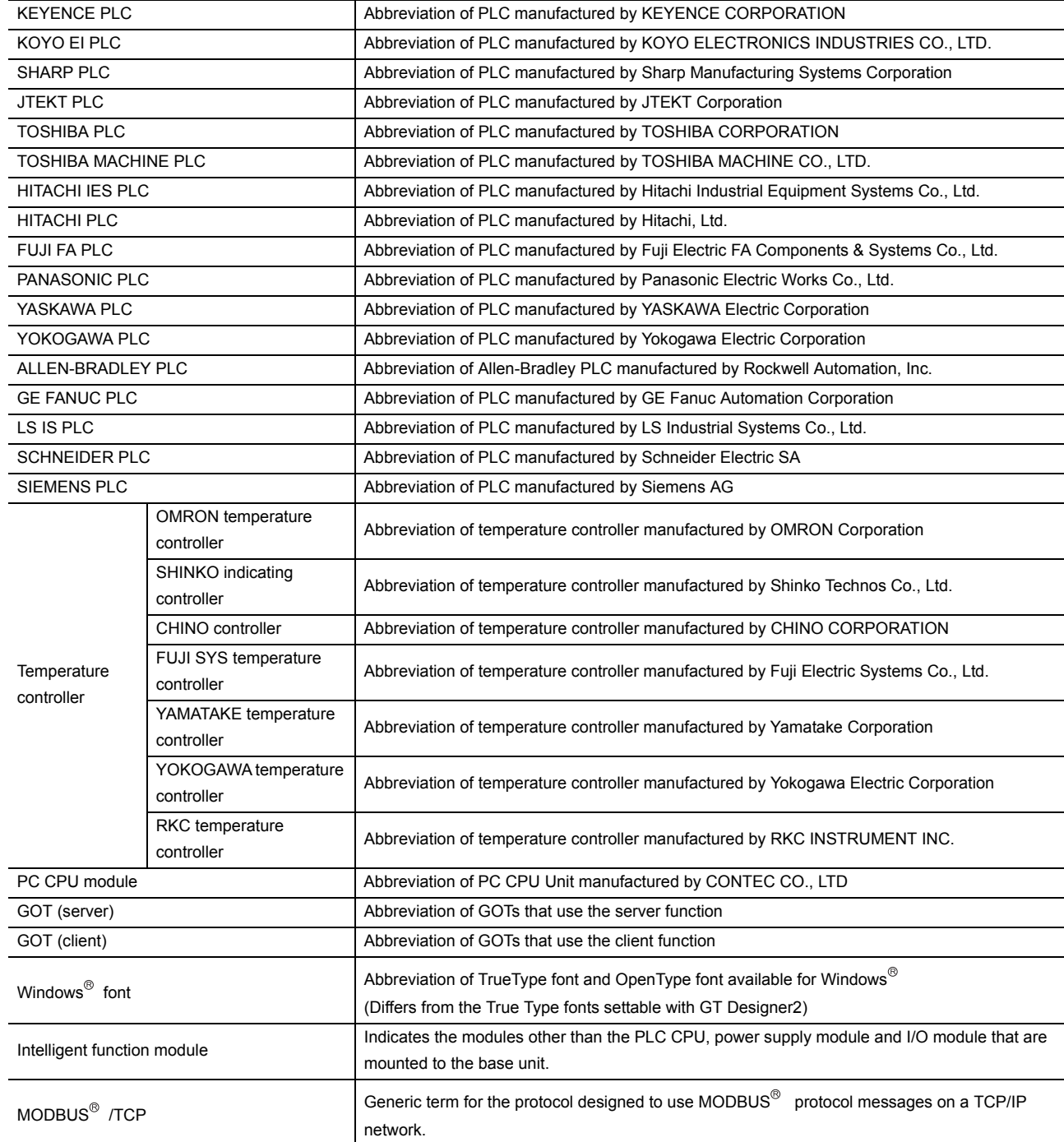

#### *1* **Functions**

This manual describes functions available for the GT Designer2 Version 2.96A. For the added functions by the product version upgrade, refer to the list of functions added by GT Designer2 version upgrade in Appendices. In addition, GT Designer2 Version2.98C supports the multimedia function of recording and playing video files with sound, and GT Works3 Version1.14Q supports the multidrop connection on GT16 and GT15.

### *2* **Symbols**

Specification of symbols used in this manual

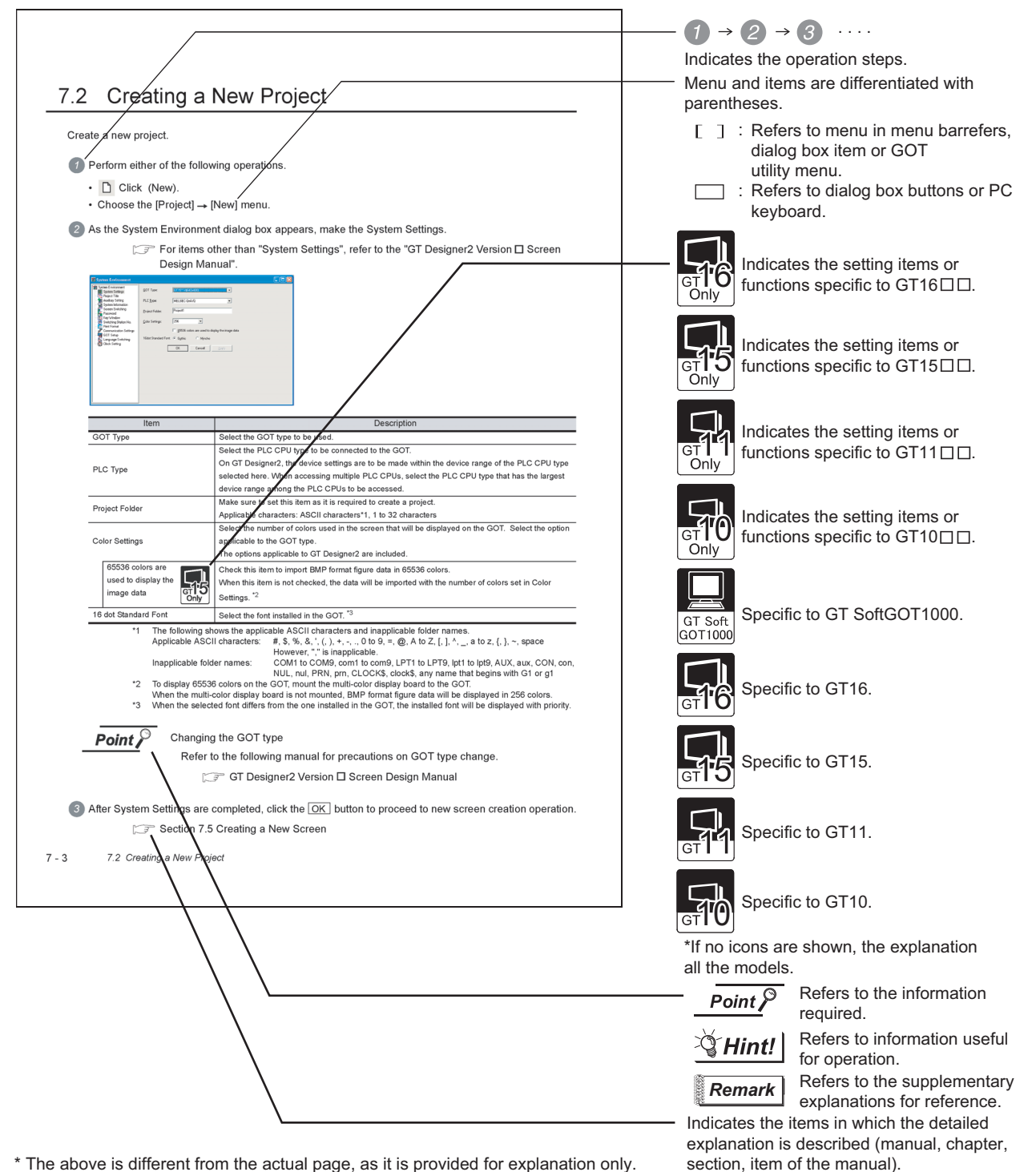

\* The above is different from the actual page, as it is provided for explanation only.

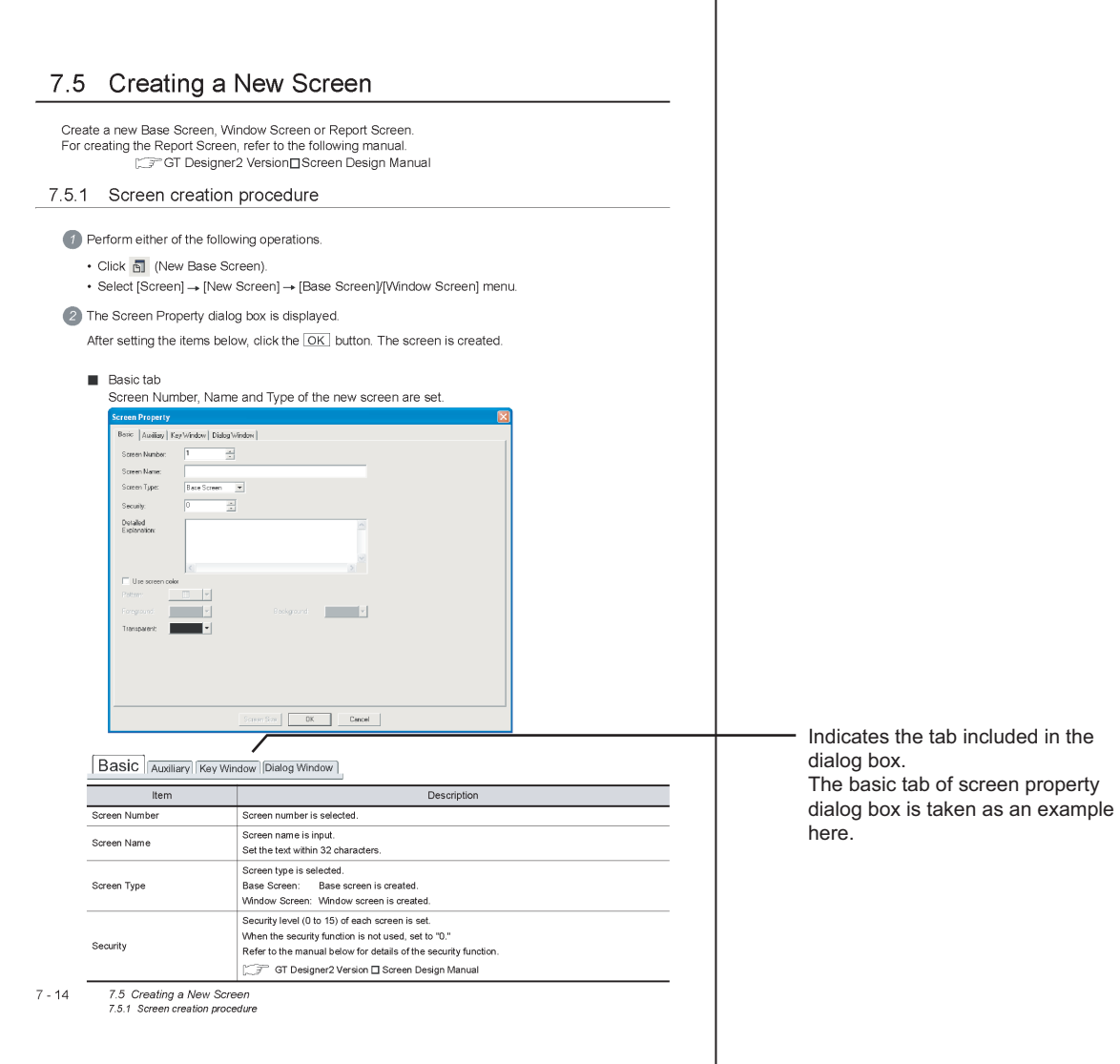

## Product List

The following shows the product list of GT Designer2. Software End-user software **<u>Conware</u>**<br>registration form **License** agreement license agreement SW2D5C-GTWK2-E **Software** About installation method of End-user software registration Licenseagreement or GT Works2/GT Designer2 license agreement SW2D5C-GTD2-E form **NOTICES**  $\blacksquare$  We don't guarantee the commercially-available Microsoft<sup>®</sup> Windows<sup>®</sup> Operating System-based software products that have been introduced in this manual. We hold the copyrights of this software package. No part of this manual may be transcribed or duplicated in any form without prior permission by Mitsubishi Electric Corporation. ■ We have attempted to cover all the revisions of software and hardware, but this manual may not contain the latest revisions. The software of this product requires one license to be purchased per computer. We permit the user to use this software package (including this manual) based on the г Software License Agreement. ■ We are not liable for consequences or influences due to this software package (including this manual).

The specifications of this software package and the descriptions in this manual may be altered in future without prior notice.

## MEMO

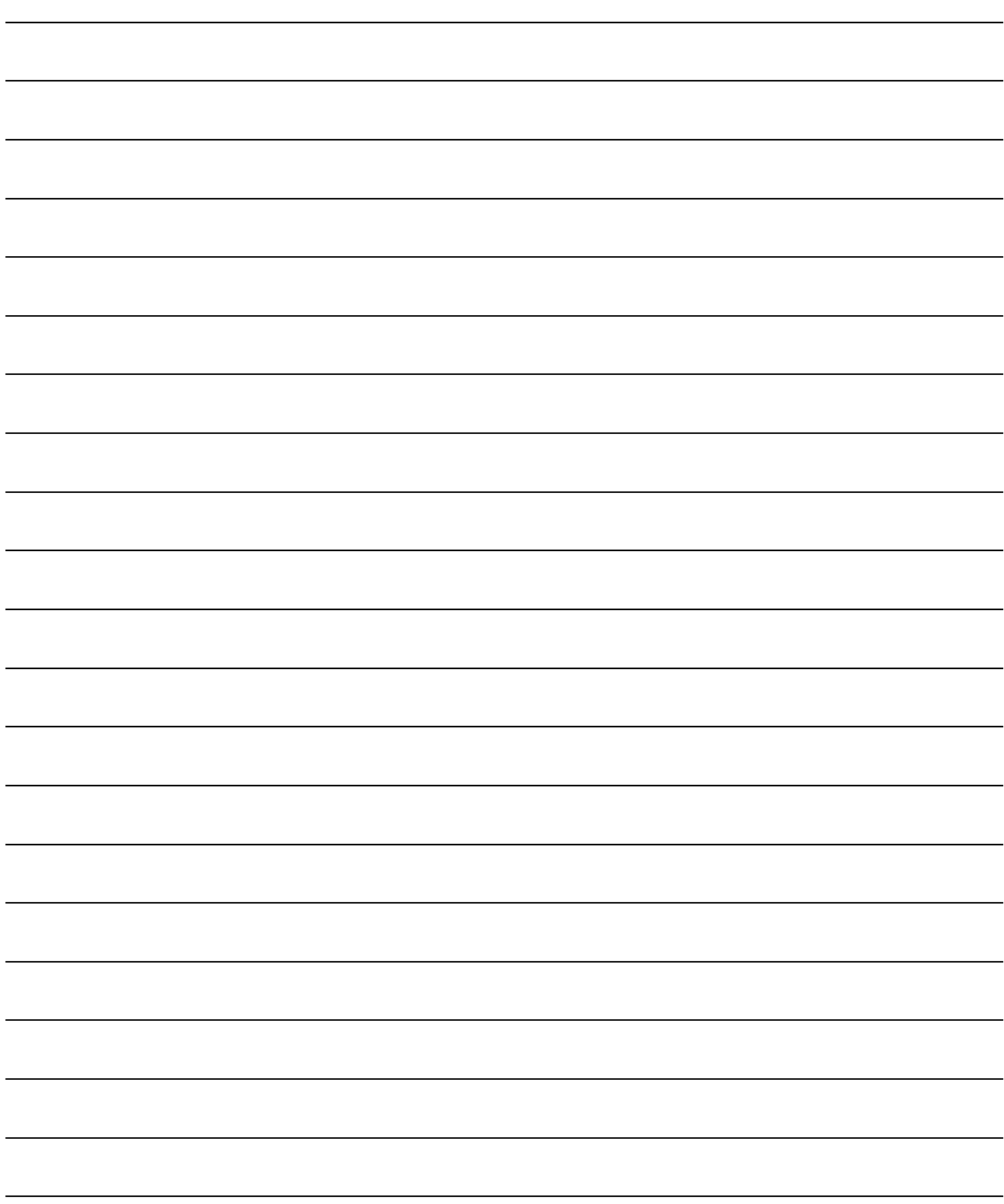

# 1. OVERVIEW

## 1.1 Overview

## 1.1.1 Overview

This manual describes the common settings, specifications of the object function, setting method, arranging method and other particulars of GT Designer 2.

To divert a program example specified in this manual to the actual system, thoroughly make sure that there is no problem in the control of the target system.

### *1* About manuals

The following manuals are prepared for the GOT 1000 Series. Refer to the corresponding manual according to the purpose.

(1) Installation of software, drawing and data transfer For operations from creation of project data up to transfer to GOT, refer to the following manuals.

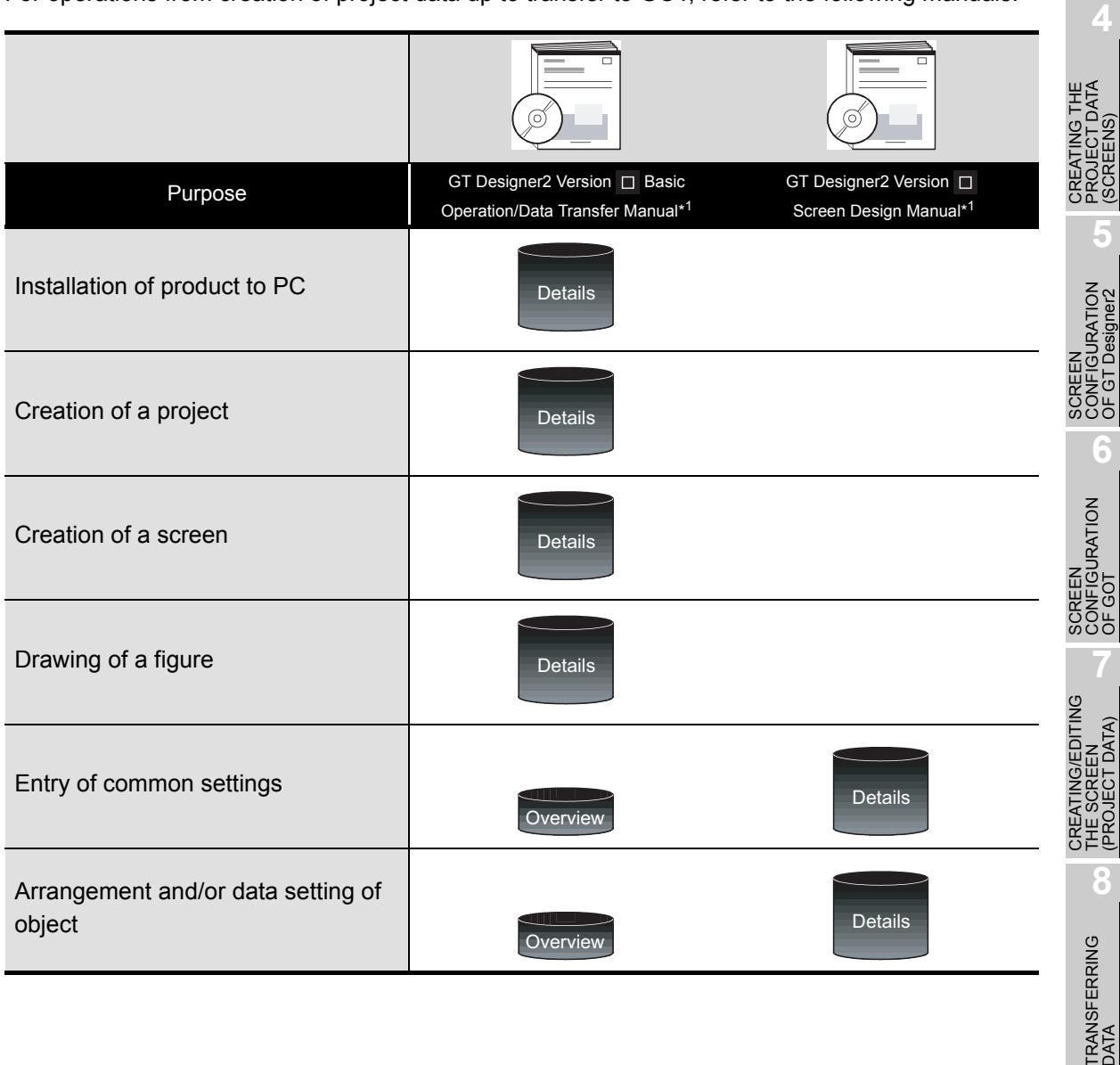

**1**

OVERVIEW

OVERVIEW

**2**

INSTALLATION AND UNINSTALLATION

INSTALLATION AND<br>UNINSTALLATION

**3**

HOW TO USE THE ONLINE MANUAL AND HELP

HOW TO USE THE<br>ONLINE MANUAL<br>AND HELP

(SCREENS)

(SCREENS)

OF GT Designer2

(PROJECT DATA)

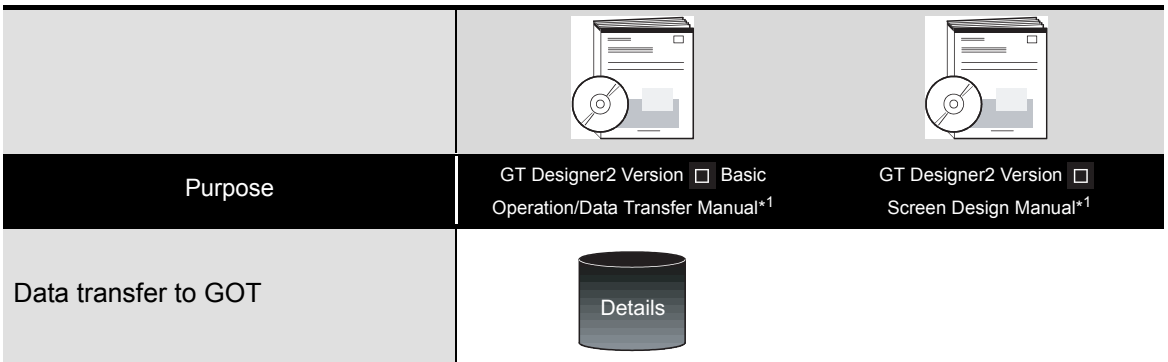

\*1: Contained in GT Works 2 and GT Designer 2 in a PDF file.

(2) Installation of main body of GOT and connection with PLC For operations from installation of the GOT up to communication with the PLC CPU, refer to the following manuals.

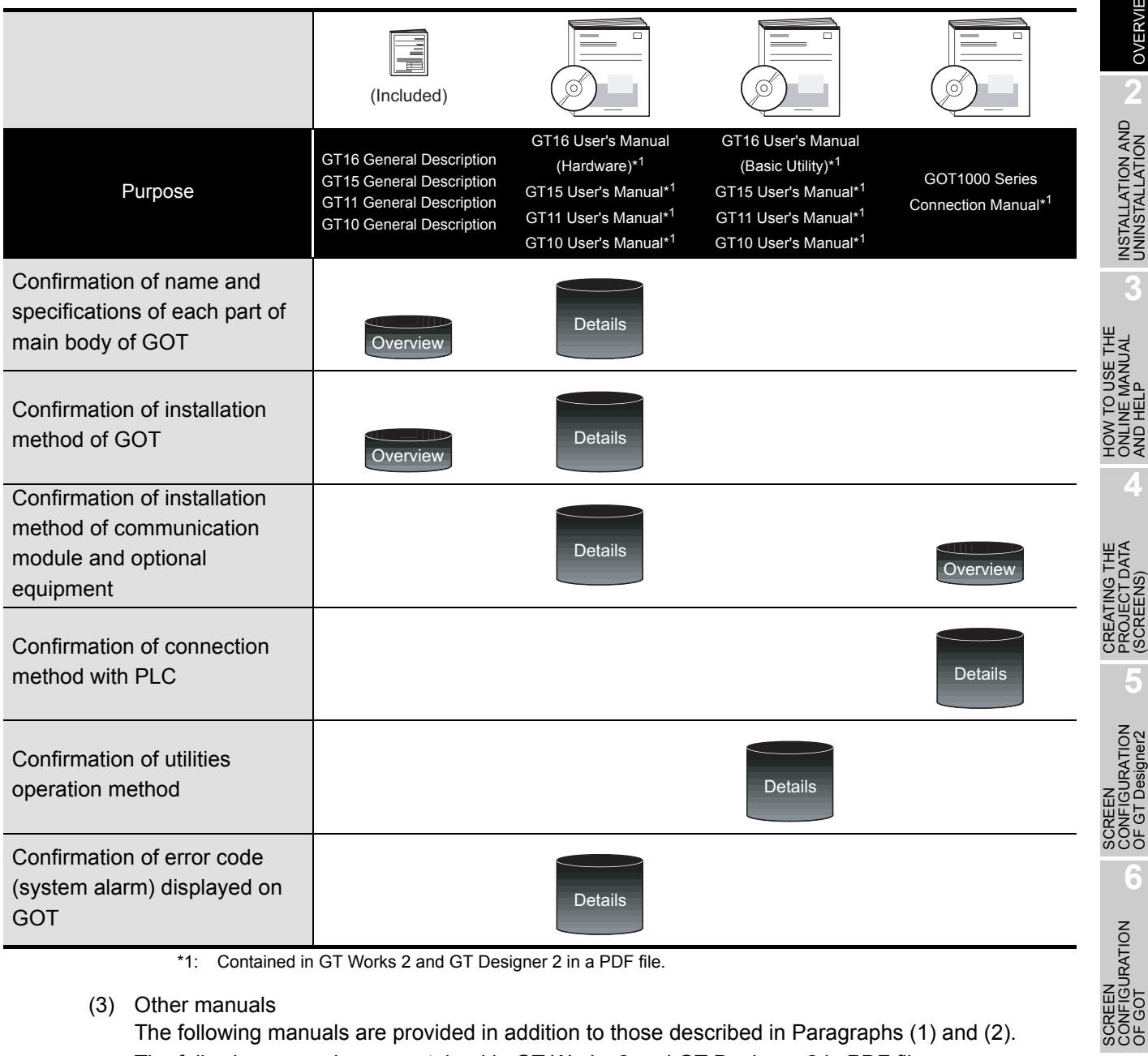

\*1: Contained in GT Works 2 and GT Designer 2 in a PDF file.

(3) Other manuals

The following manuals are provided in addition to those described in Paragraphs (1) and (2). The following manuals are contained in GT Works 2 and GT Designer 2 in PDF files.

- (a) GOT1000 Series Extended/Option Functions Manual The ladder monitor function, system monitor function, and MELSEC-A list editor function operation methods are described.
- (b) GOT 1000 Series Gateway Functions Manual The gateway function operation method is described.
- (c) GT Simulator 2 Version  $\Box$  Operating Manual The method for simulating the created project data with GT Simulator 2 is described.
- (d) GT Converter 2 Version  $\Box$  Operating Manual The GT Converter 2 operation method is described.

**1**

OVERVIEW

OVERVIEV

**2**

**3**

AND HELP

**4**

(SCREENS)

**5**

OF GT Designer2

**6**

SCREEN

CREATING/EDITING<br>THE SCREEN<br>(PROJECT DATA) CREATING/EDITING THE SCREEN (PROJECT DATA)

**8**

TRANSFERRING<br>DATA

## 1.2 Software Package Configuration

This section explains the software and data included in the CD-ROM of GT Designer2 Version 2.

### 1.2.1 Software

GT Works2 Version2, GT Designer2 Version 2 include the following software. Note that the their package configurations are different.

O: Available -: N/A

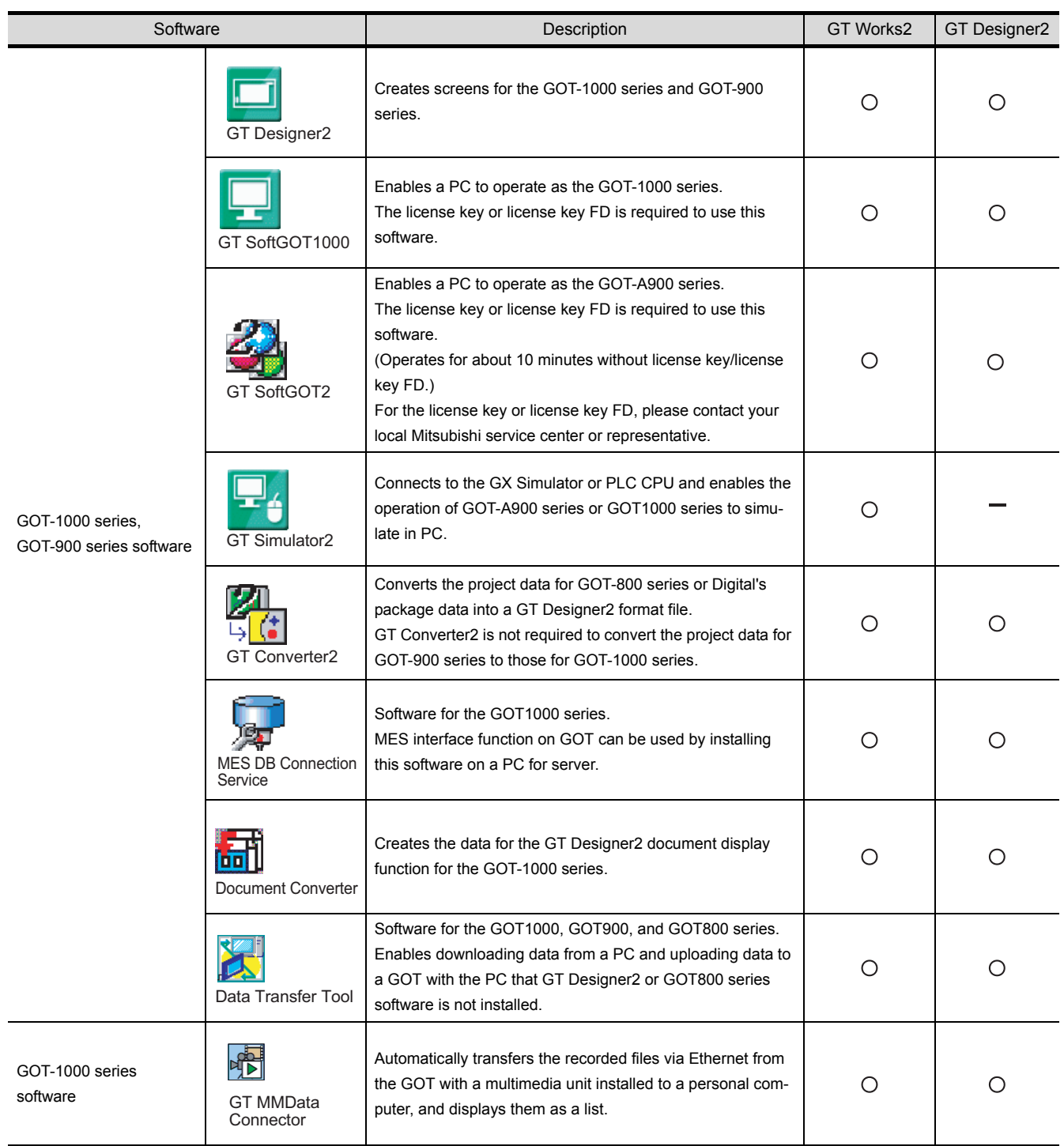

## 1.2.2 Other included data

In addition to the software in Section 1.2.1, GT Works2 Version2, GT Designer2 Version 2 include the following data.

The following data are installed into the PC together with GT Designer2, GT Manual 1000 and GT Manual 900.

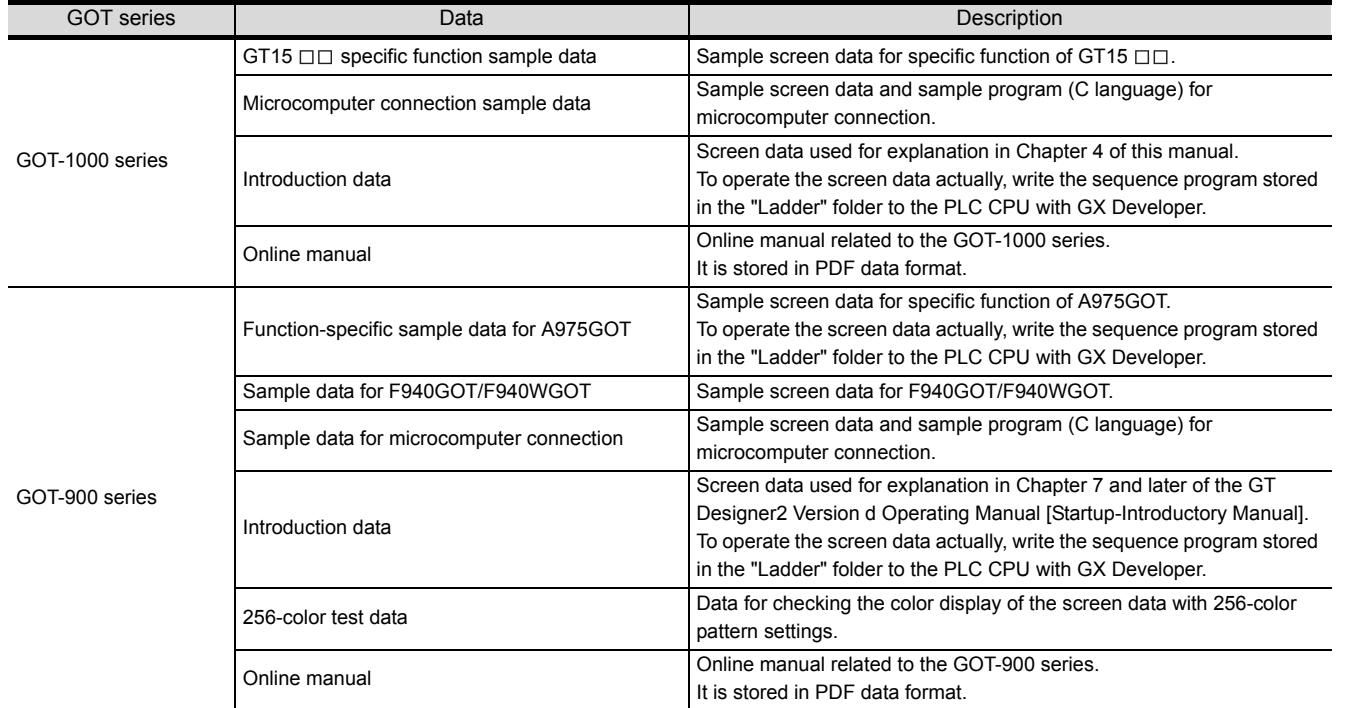

**2**

**1**

**4**

After GT Designer2, GT Manual 1000 and GT Manual 900 have been installed, the data are stored into the following folders.

MELSEC ... Installation destination folder (Default: \*:\Program Files\MELSEC)

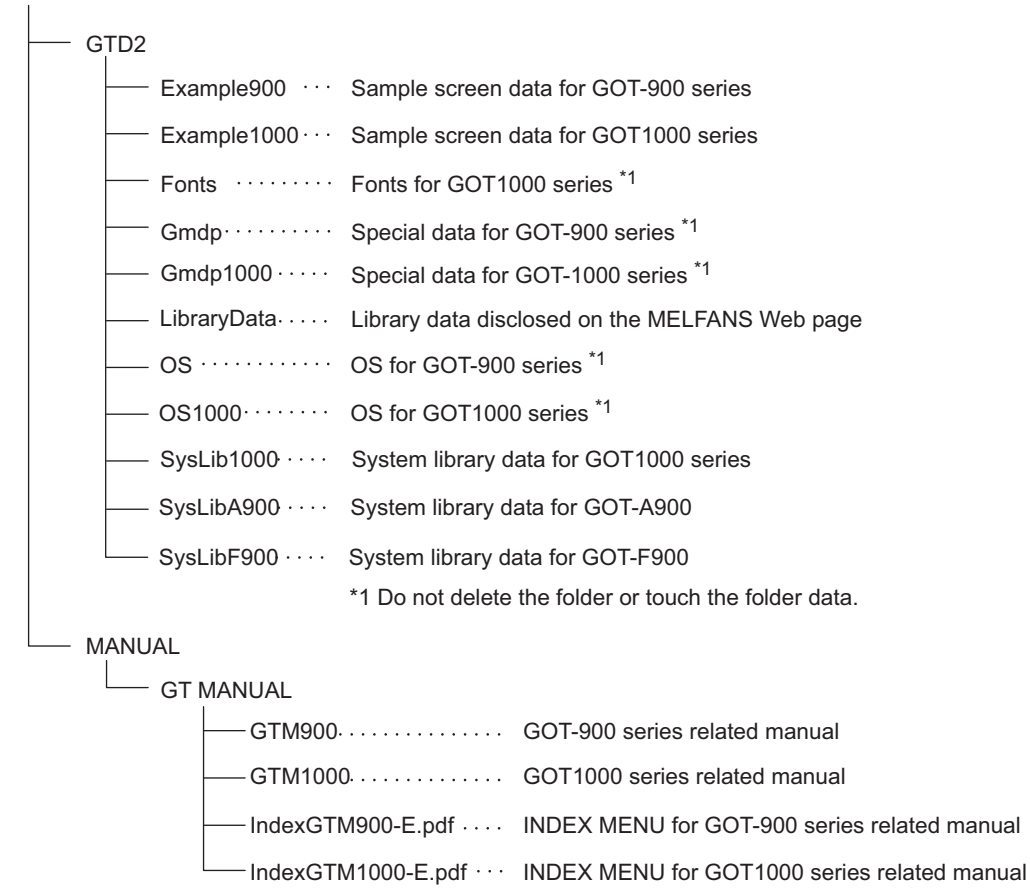

## 1.3 Features

The GT Designer2 has various functions to improve the drawing efficiency. Main functions of the GT Designer2 are described below:

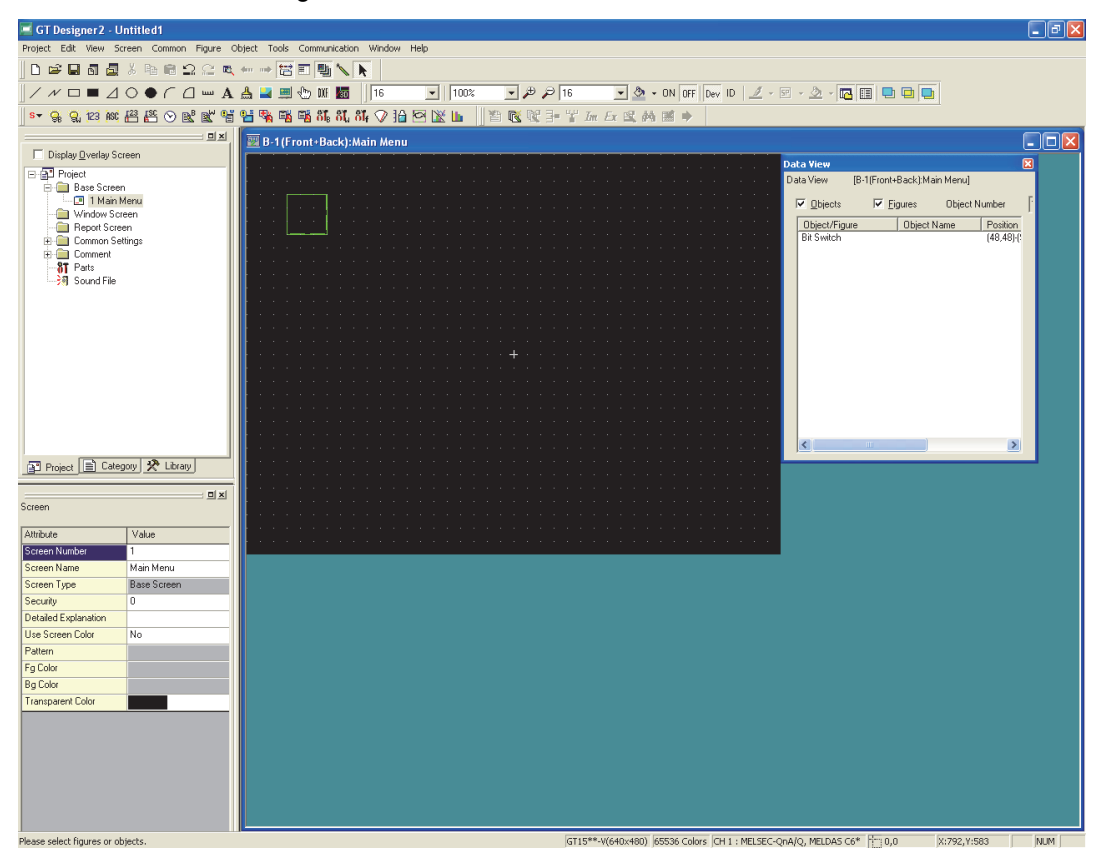

## 1.3.1 Easy operations

Easy to know the overall project...... **Fig. 3** [Section 7.7.7 Workspace operations](#page-176-0)

Settings of the overall project such as created screens or common settings are displayed on the tree. It is convenient to know the current settings, to check progress of work and to copy the screen.

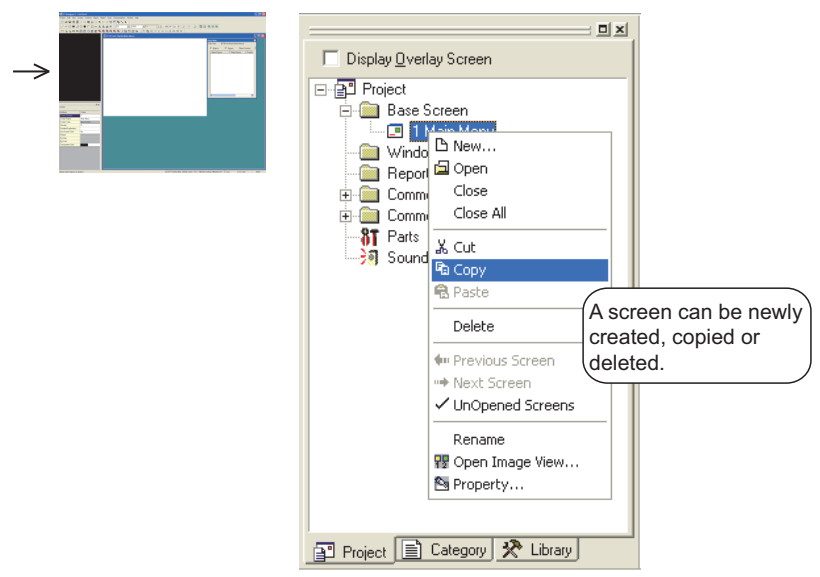

SCREEN

SCREEN

CREATING/EDITING<br>THE SCREEN<br>(PROJECT DATA) CREATING/EDITING THE SCREEN (PROJECT DATA)

**8**

TRANSFERRING<br>JATA

**1**

OVERVIEW

OVERVIEW

**2**

INSTALLATION AND UNINSTALLATION

INSTALLATION AND<br>UNINSTALLATION

**3**

HOW TO USE THE ONLINE MANUAL AND HELP

HOW TO USE THE<br>ONLINE MANUAL<br>AND HELP

CREATING THE PROJECT DATA (SCREENS)

CREATING THE<br>PROJECT DATA<br>(SCREENS)

**2** Easy to manage objects for each application...... **Solution** 12.1.2 Batch setting and [managing objects/figures for](#page-490-0)  each purpose (Category [workspace\)](#page-490-0)

The overall project settings are displayed on the tree by category (type). Classification for each application allows simple management of objects.

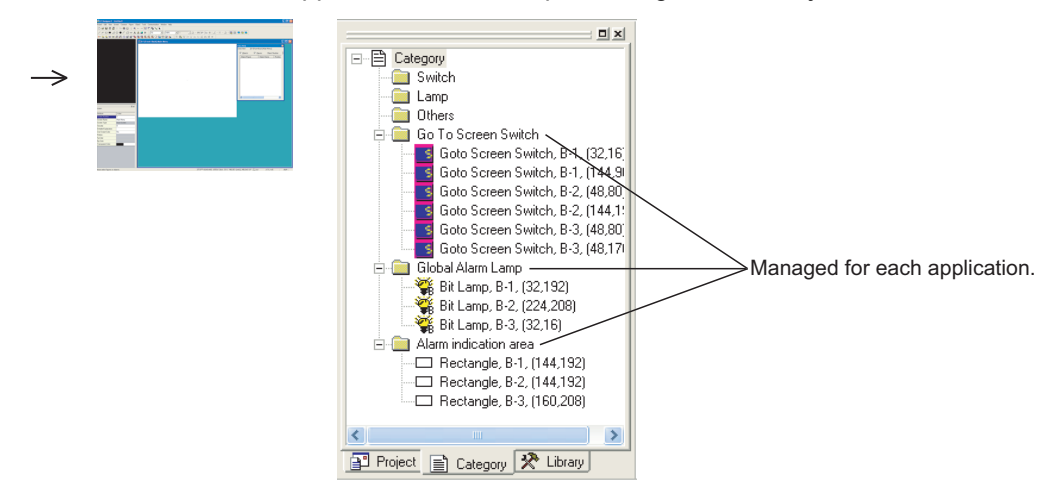

3 Easy to select parts frequently used...... **For [Chapter 10. USING LIBRARY](#page-406-0)** Objects or figures can be registered and pasted on the screen. Objects or figures frequently used may be registered as buttons on the toolbar.

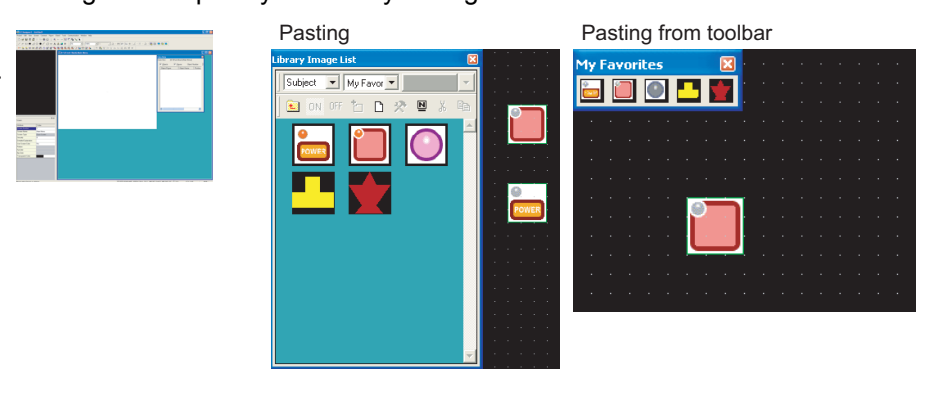

#### Easy parts editing

⇒

The registered parts (objects and figures) can be edited by the dedicated editor (Library Editor).

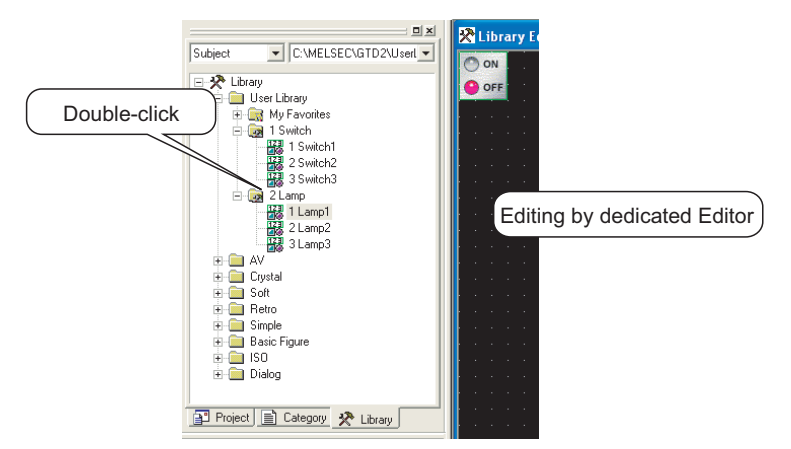

**Shortest setting without opening dialog box...... [ Frank Section 12.1.1 Batch setting of** [multiple objects/figures on the](#page-486-0)  [same screen \(Propertysheet\)](#page-486-0)

All setting items and setting details being currently selected are displayed in a list. Objects and figures can be set without opening the dialog box and the setting details can be checked.

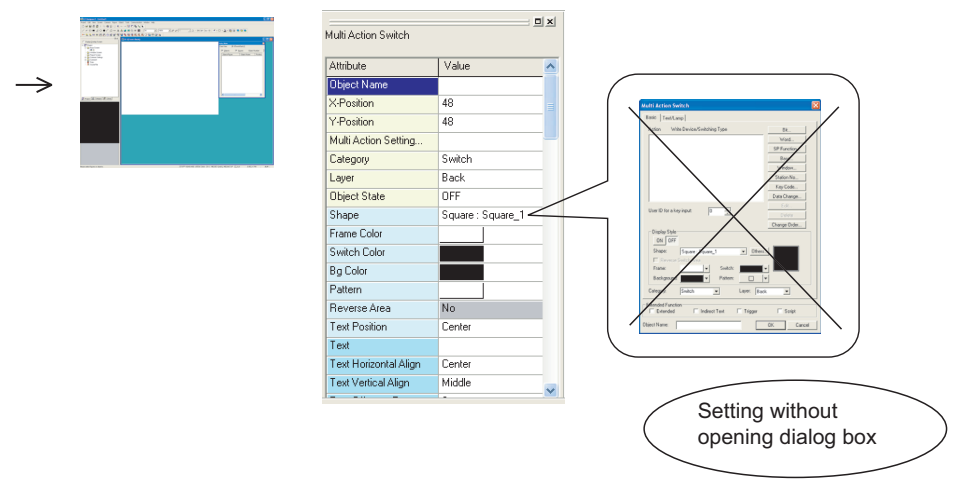

## *2* Classifying objects for each application

Since the touch switches are classified for each application, the desired touch switch for setting can be simply selected. The lamp display function and the part display function are classified into the bit device and the word device. In this way, the number of setting items is reduced.

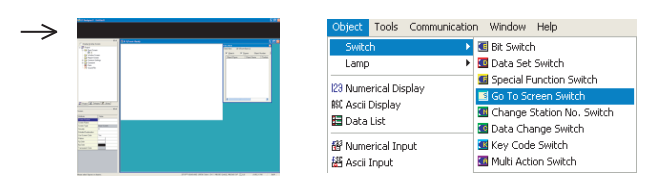

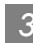

3 Customizing screen....... **Solution** 5.4.1 Customizing screen configuration The screen can be customized for the workspace, movement of property sheet or toolbars display/non-display. You may create figures in the preferred environment. The dialog box for setting objects may also be customized.

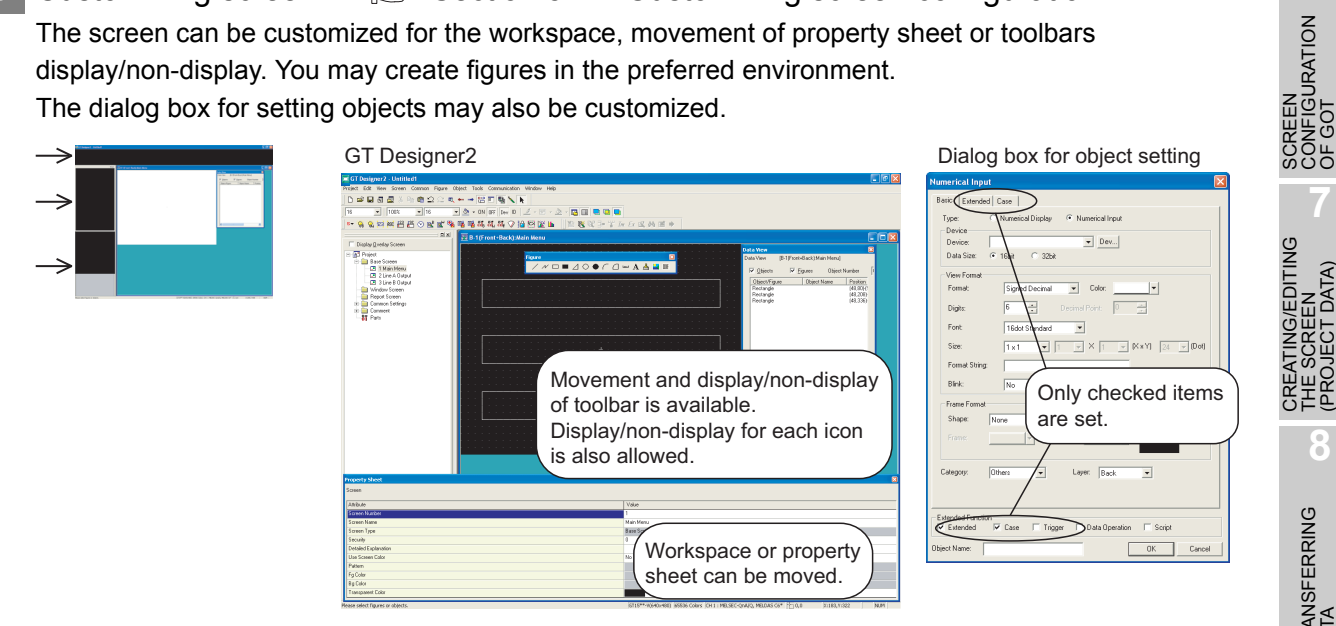

**1**

OVERVIEW

OVERVIEW

**2**

INSTALLATION AND UNINSTALLATION

INSTALLATION AND<br>UNINSTALLATION

**3**

HOW TO USE THE ONLINE MANUAL AND HELP

HOW TO USE THE<br>ONLINE MANUAL<br>AND HELP

CREATING THE PROJECT DATA (SCREENS)

CREATING THE<br>PROJECT DATA<br>(SCREENS)

SCREEN CONFIGURATION OF GT Designer2

SCREEN<br>CONFIGURATION<br>OF GT Designer2

**6**

CONFIGURATION

**7**

THE SCREEN (PROJECT DATA)

**8**

TRANSFERRING<br>DATA

**4**

4 Quick selection of desired screen for editing....... **Solution 7.6.1** Opening screen Double click the screen in the project workspace to display the desired screen for editing.

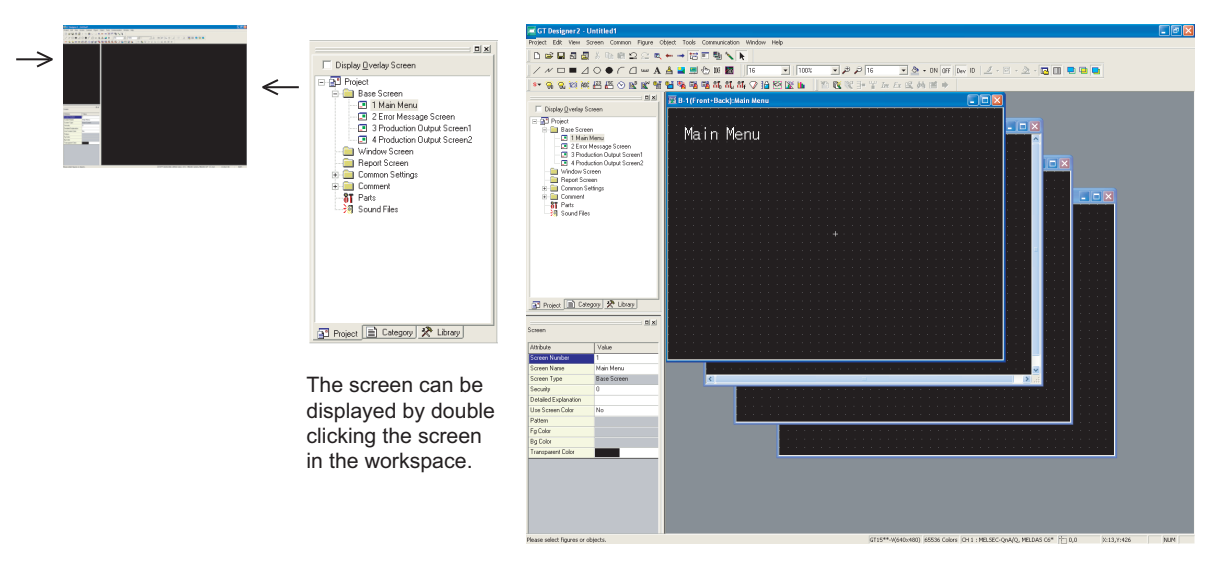

**5** Quick selection of desired part for editing...... **Solution 12.1.4** Simple selection of [overlapped figure \(Data view\)](#page-486-1)

Objects or figures set on the screen can be displayed in a list. If multiple objects or figures are overlapped, it can be simply selected from the Data View. Currently selected objects or figures can also be checked.

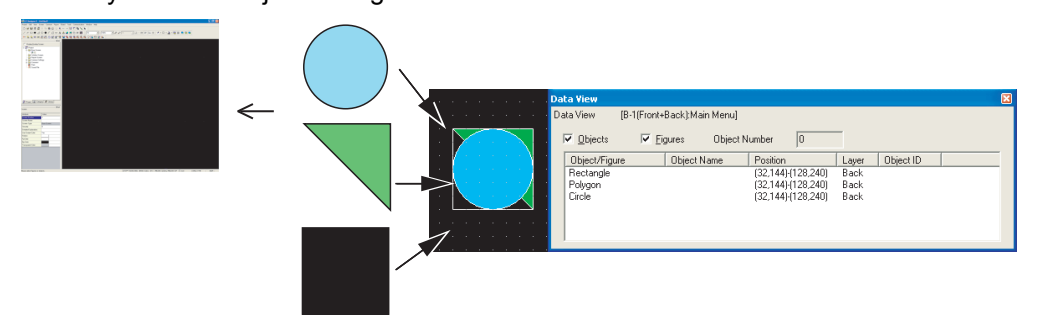

### *6* Confirming the settings in real time (View Direct)

The settings made in the property sheet or dialog box are reflected immediately on the corresponding figures or objects on the screen.

As settings can be made while checking them on the screen, the screen can be created smoothly as desired.

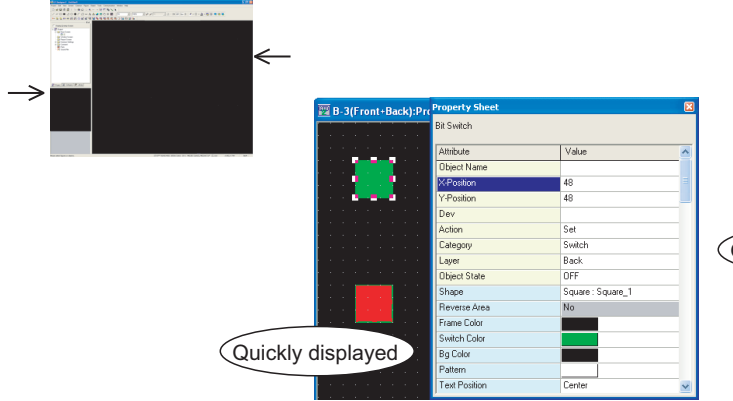

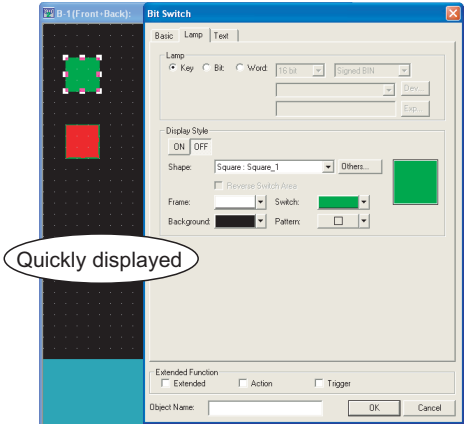

## *7* Confirming the screen display on the GOT (Preview)

[Section 7.12 Viewing Created Screen Image](#page-210-0)

The screen display on the GOT can be confirmed on GT Designer2. Also, the windowed screen can be confirmed.

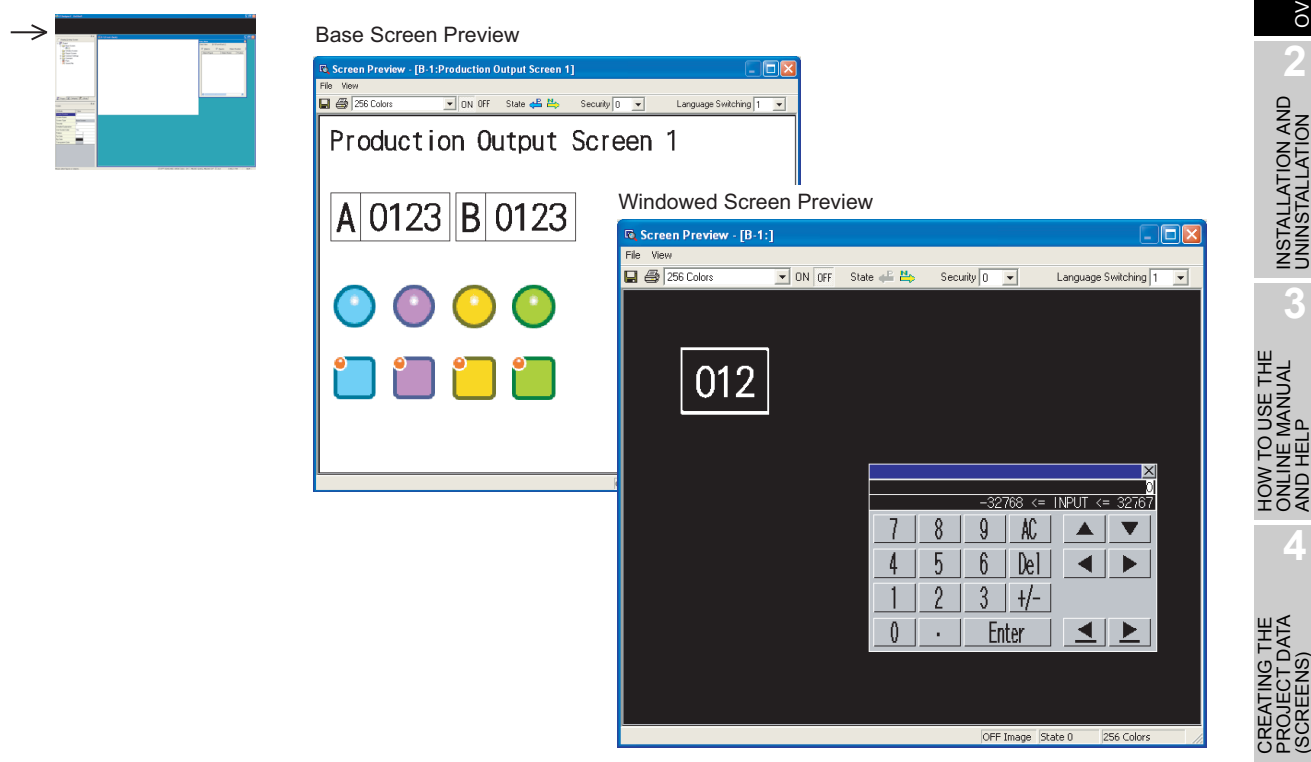

SCREEN<br>CONFIGURATION<br>OF GT Designer2 CONFIGURATION OF GT Designer2 SCREEN **6** SCREEN<br>CONFIGURATION<br>OF GOT CONFIGURATION SCREEN CREATING/EDITING<br>THE SCREEN<br>(PROJECT DATA) CREATING/EDITING (PROJECT DATA) THE SCREEN **8**TRANSFERRING<br>DATA

**1**

OVERVIEW

OVERVIEW

**2**

INSTALLATION AND UNINSTALLATION

INSTALLATION AND<br>UNINSTALLATION

**3**

ONLINE MANUAL AND HELP

**4**

PROJECT DATA (SCREENS)

## 1.4 Operating Environment

The following shows the GT Designer2 operating environment.

### 1.4.1 Operating environment

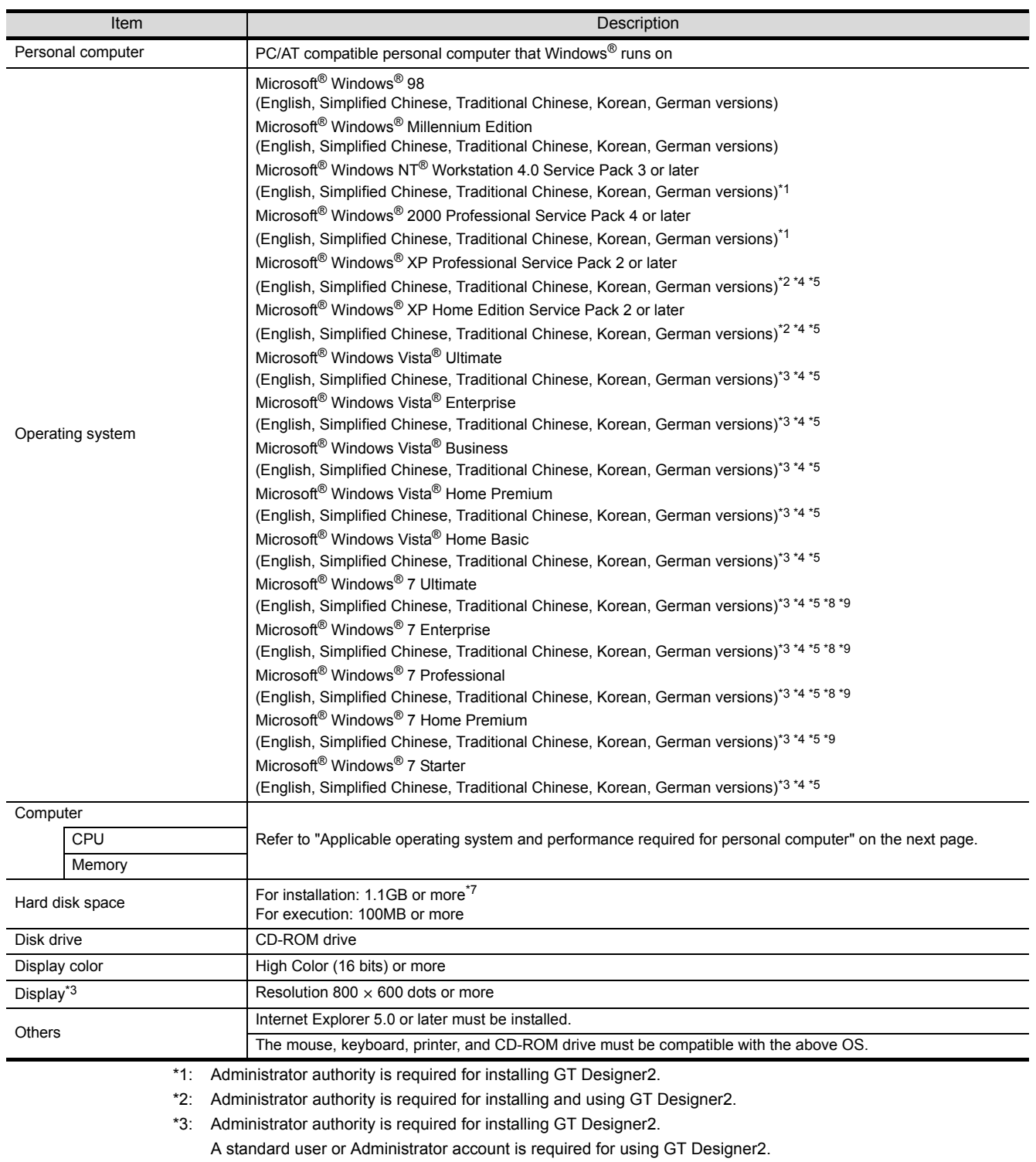

For interactions between GT Designer2 and the other MELSOFT applications, use GT Designer2 under Administrator authority when the other applications are used under Administrator authority.

- \*4: The following functions are not supported.
	-

Microsoft® Windows® 98

Microsoft® Windows® Millennium Edition

Microsoft® Windows Vista® Ultimate

Microsoft® Windows Vista® Enterprise

Microsoft® Windows Vista® Business

Microsoft® Windows Vista® Home Premium

Microsoft® Windows Vista® Home Basic

(English, Simplified Chinese, Traditional Chinese,

(English, Simplified Chinese, Traditional Chinese,

(English, Simplified Chinese, Traditional Chinese,

(English, Simplified Chinese, Traditional Chinese,

Microsoft® Windows® 7 Ultimate

Microsoft® Windows® 7 Enterprise

Microsoft® Windows® 7 Professional

Microsoft® Windows® 7 Home Premium (English, Simplified Chinese, Traditional Chinese,

Microsoft® Windows® 7 Starter

versions)

versions)

versions)

versions)

versions)

versions)

versions)

versions)

versions)

versions)

versions)

versions)

versions)

versions)

versions)

versions)

\*5: Only the 32-bit OS is available.

(English, Simplified Chinese, Traditional Chinese, Korean, German

(English, Simplified Chinese, Traditional Chinese, Korean, German

Microsoft® Windows NT® Workstation 4.0 Service Pack 3 or later (English, Simplified Chinese, Traditional Chinese, Korean, German

Microsoft® Windows® 2000 Professional Service Pack 4 or later (English, Simplified Chinese, Traditional Chinese, Korean, German

Microsoft® Windows® XP Professional Service Pack 2 or later (English, Simplified Chinese, Traditional Chinese, Korean, German

Microsoft® Windows® XP Home Edition Service Pack 2 or later (English, Simplified Chinese, Traditional Chinese, Korean, German

(English, Simplified Chinese, Traditional Chinese, Korean, German

(English, Simplified Chinese, Traditional Chinese, Korean, German

(English, Simplified Chinese, Traditional Chinese, Korean, German

(English, Simplified Chinese, Traditional Chinese, Korean, German

(English, Simplified Chinese, Traditional Chinese, Korean, German

\*8: Windows XP Mode is not supported. \*9: Windows Touch is not supported.

- "Change your desktop themes (fonts)" "Remote desktop" • "DPI setting other than the normal size"
- "Compatibility mode" "Fast user switching"

 $*6$ : For using the MES interface function, a display resolution of 1024  $\times$  768 dots or more is required. \*7: 800MB or more when using Windows® 98 ,Windows® Millennium Edition or WindowsNT®

Operating system Performance required for personal computer<br>
CPU Nemory

OVERVIEW OVERVIEW

**1**

INSTALLATION AND<br>UNINSTALLATION INSTALLATION AND UNINSTALLATION

**2**

HOW TO USE THE<br>ONLINE MANUAL<br>AND HEI P HOW TO USE THE ONLINE MANUAL AND HELP

**3**

**4**

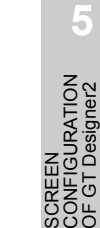

- SCREEN **6**
- CONFIGURATION EEN<br>FIGURATION SCREEN OOF<br>OOF<br>SCOL
- **7** ATING/EDITING<br>SCREEN CREATING/EDITING DATA) (PROJECT DATA) THE SCREEN
- **8**TRANSFERRING<br>DATA

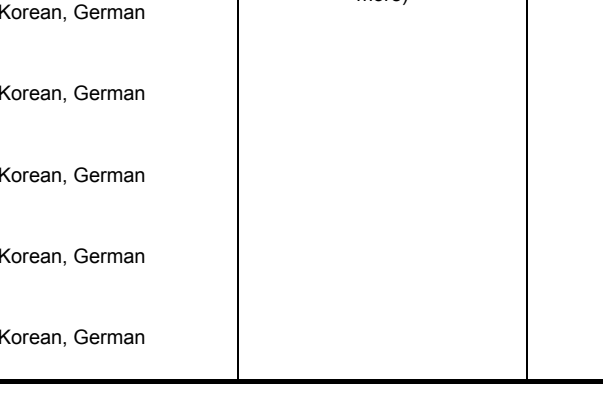

800MHz or more (Recommended: 1GHz or more)

Applicable operating system and performance required for personal computer

*1.4 Operating Environment* 1 - 13 *1.4.1 Operating environment*

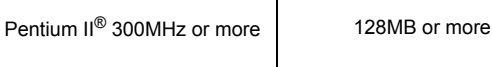

Pentium<sup>®</sup> 200MHz or more 64MB or more

Pentium<sup>®</sup> 200MHz or more 64MB or more

Pentium<sup>®</sup> 200MHz or more 64MB or more

Pentium<sup>®</sup> 200MHz or more 64MB or more

Memory

512MB or more (Recommended: 1GB or more)

## 1.5 System Configuration

## 1.5.1 System configuration

The following shows a system configuration that includes GOT-1000 series.

[Section 1.5.2 Applicable USB cable](#page-58-0)

[Section 1.5.3 Applicable RS-232 cable](#page-59-0)

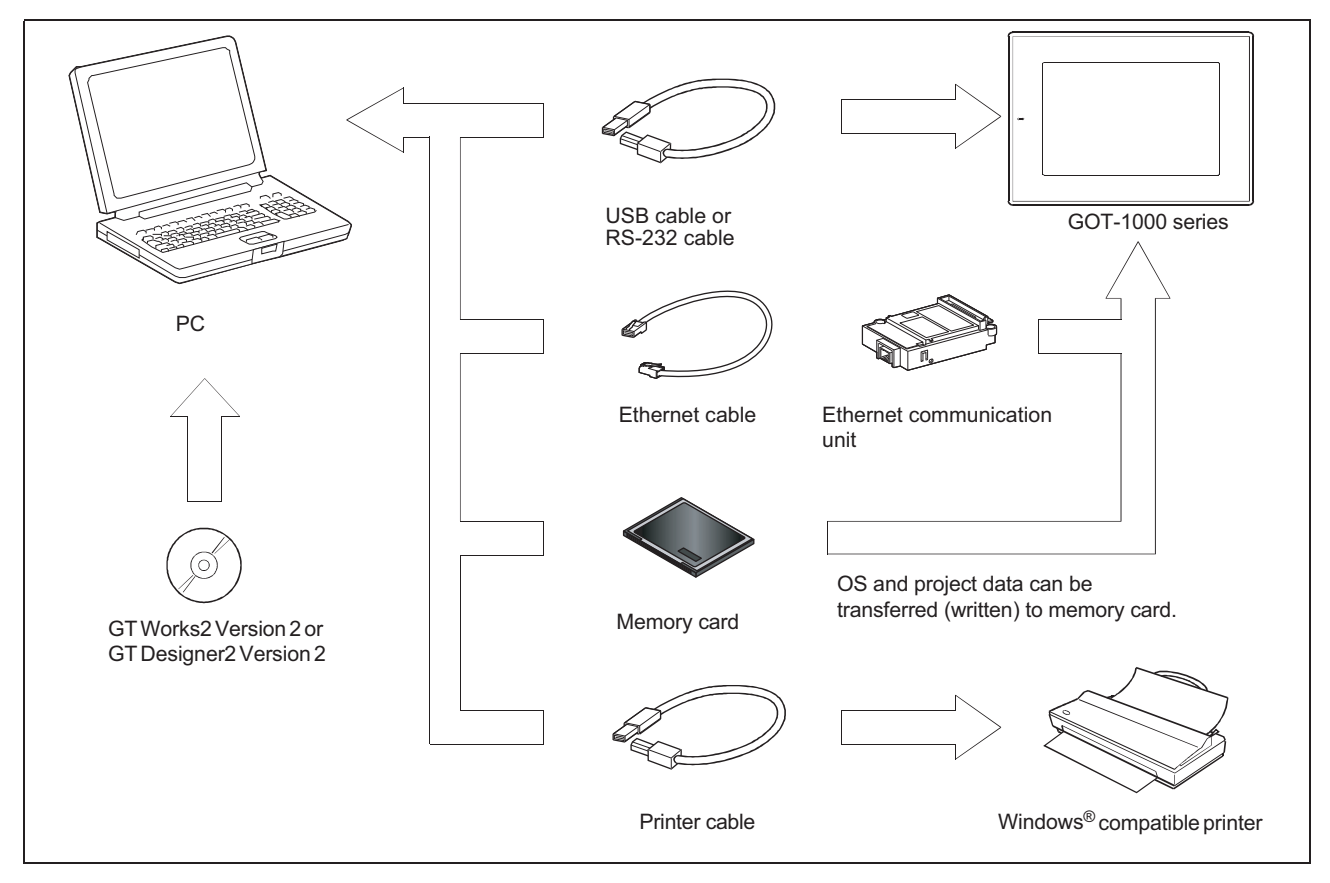

• Use the dedicated cable made by dedicated cable, for the USB or RS-232 cable.

See [Section 1.5.2.](#page-58-0)

On RS-232 cable: See [Section 1.5.3](#page-59-0).

• Use a marketed conforming cable for the Ethernet cable.

Permit and cable: See [Section 1.5.4](#page-59-1).

## <span id="page-58-0"></span>1.5.2 Applicable USB cable

The cable of the following model is necessary.

### *1* (1) System configuration

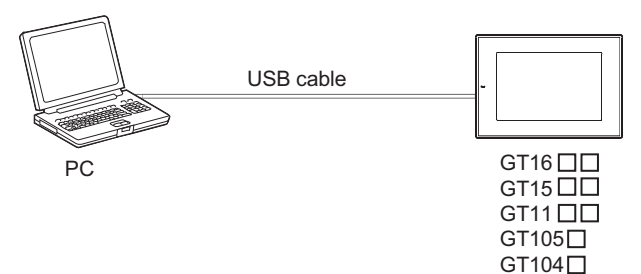

#### (2) Applicable USB cable

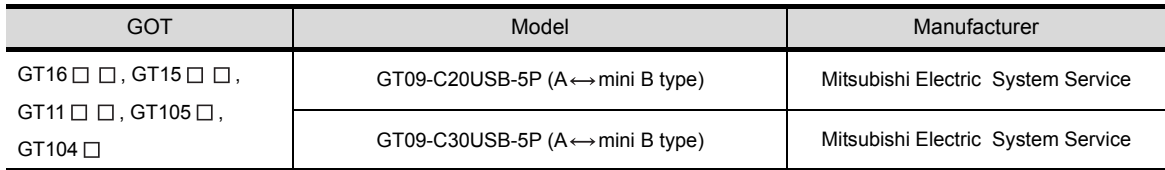

### *2* (1) System configuration

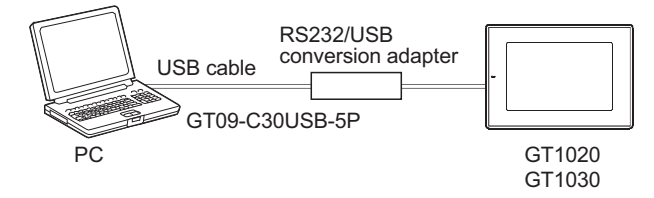

\* Use GT09-C30USB-5P and RS232/USB conversion adapter in combination.

#### (2) Applicable USB cable

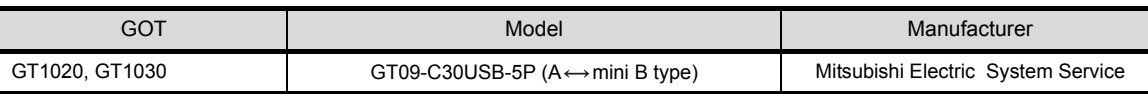

#### (3) Applicable RS232/USB conversion adapter

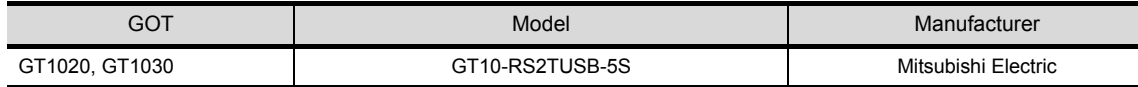

**1**

**4**

**6**

TRANSFERRING<br>DATA

### <span id="page-59-0"></span>1.5.3 Applicable RS-232 cable

The cable of the following model is necessary.

(1) System configuration

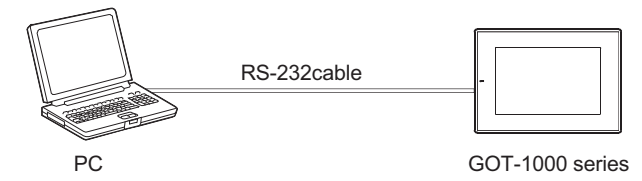

#### (2) Applicable cable

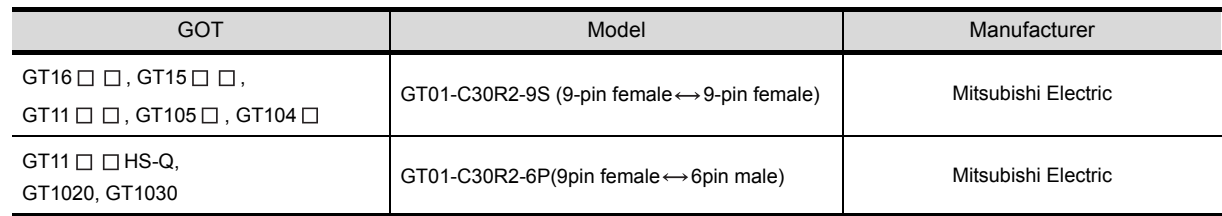

### <span id="page-59-1"></span>1.5.4 Ethernet communication unit and cable to be used

The Ethernet interface is built into the  $GT16 \Box \Box$ .

For the GT15 $\square \square$ , the following model of the Ethernet communication unit is necessary.

(1) System configuration

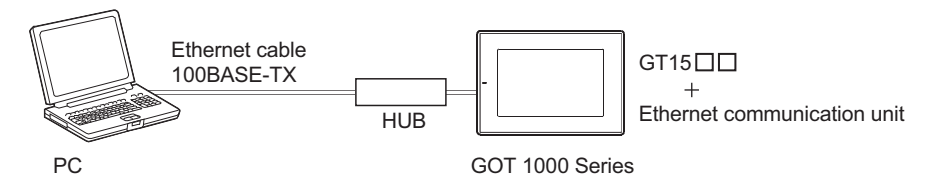

(2) Ethernet communication unit that can be used

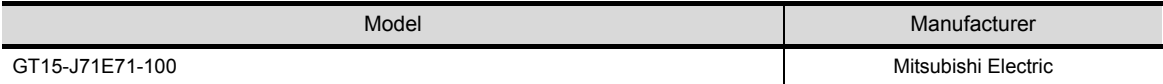

(3) Cable that can be used

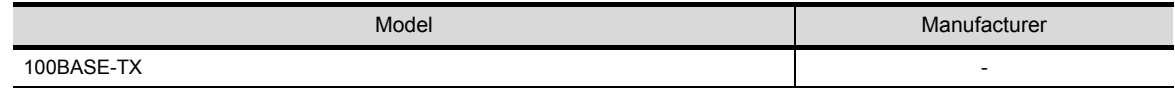

### 1.5.5 Memory cards

CF cards or USB memories (for only  $GT16 \square \square$ ) is usable as memory cards.

Use the CF card or USB memory to transfer OS and project data or to store alarm history and recipe data. For details, refer to the "GT Designer2 Version  $\Box$  Screen Design Manual".

(1) Applicable CF cards

The following CF cards are applicable.

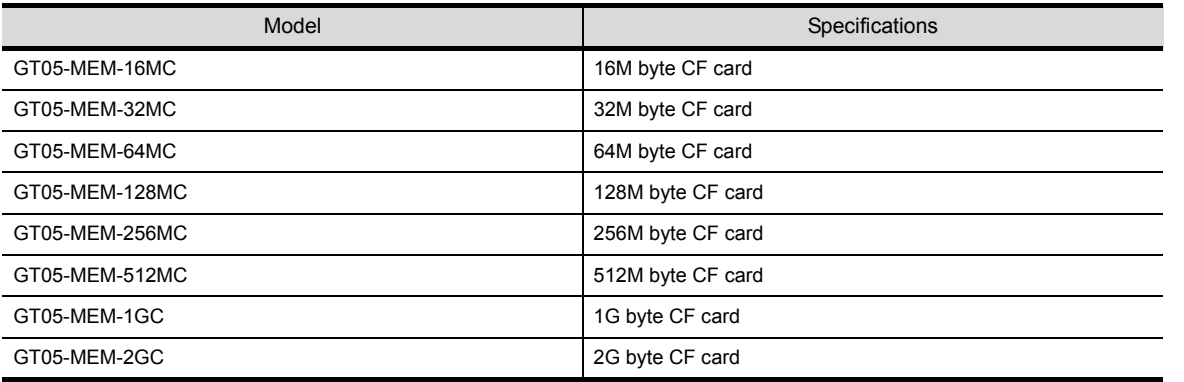

#### (2) Applicable USB memories

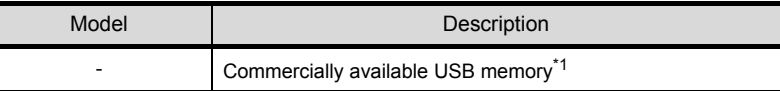

\*1 : Some models with the operations checked by our company are usable.

For the operation-checked models, refer to "List of valid devices applicable for GOT1000 series" (T10-0039) separately available.

The Technical News above is available as a reference at the information site for Mitsubishi industrial automation products MELFANSweb home page.

(MELFANSweb website: http://wwwf2.mitsubishielectric.co.jp/english/index.html)

### 1.5.6 Memory boards

Memory boards are usable on the GT105 $\Box$ , GT104 $\Box$ .

Install the memory board to the GT105 $\Box$ , GT104 $\Box$  and use it to perform writing or reading the standard monitor OS, communication driver, or project data between the GT105 $\Box$ , GT104 $\Box$  and memory board.

For details, refer to the "GT10 User's Manual".

(1) Applicable memory boards

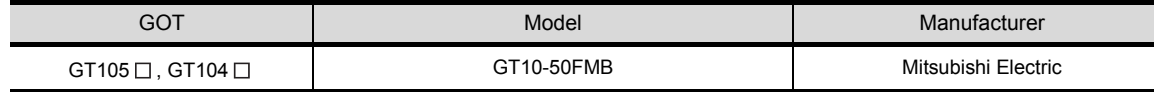

**1**

**5**

**6**

**7**

## 1.6 General Pre-operation Procedure

The following shows a general pre-operation procedure of the GOT.

### 1.6.1 Outline procedure

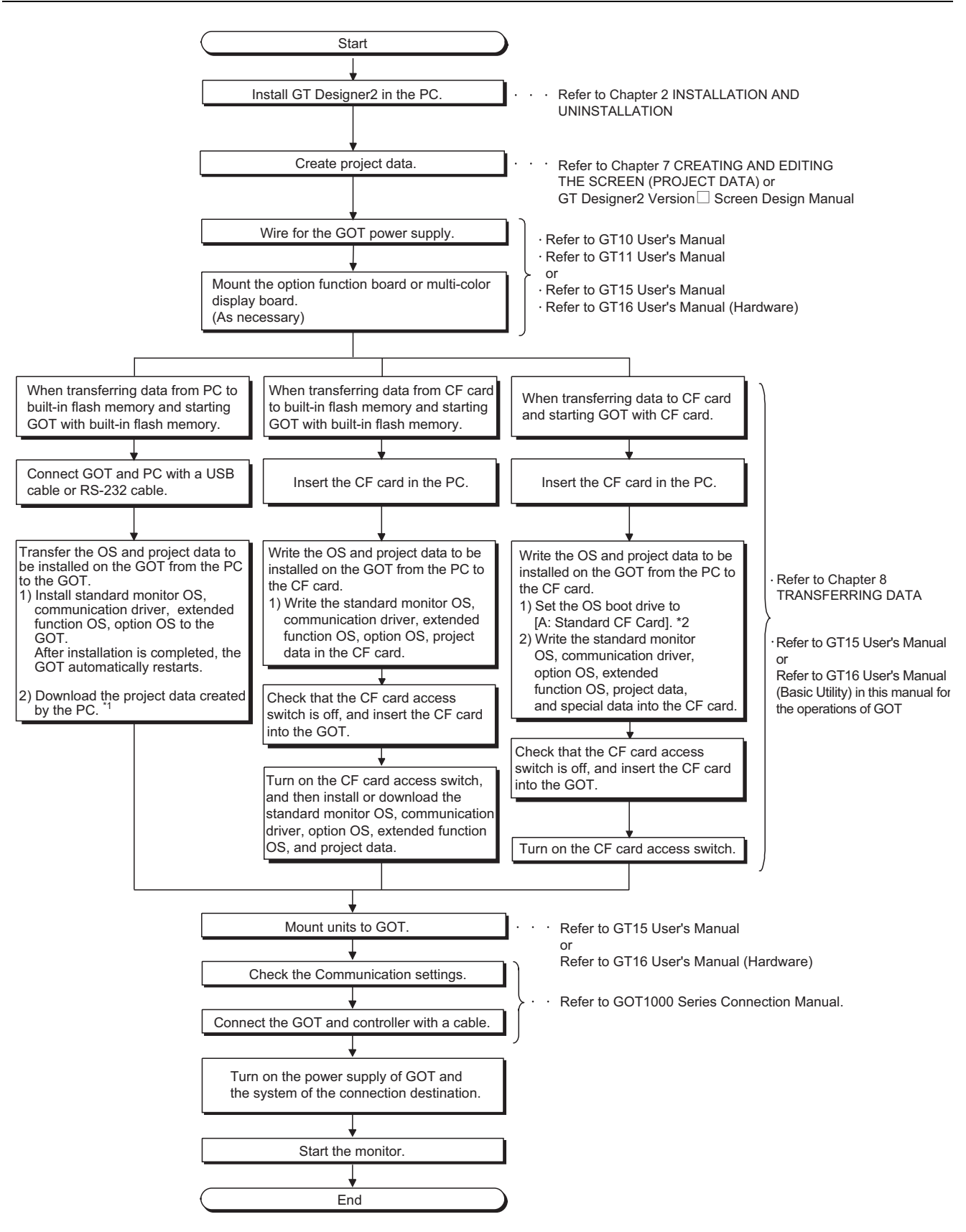

1 - 18 *1.6 General Pre-operation Procedure 1.6.1 Outline procedure*

OVERVIEW OVERVIEW **2**

**1**

HOW TO USE THE<br>ONLINE MANUAL<br>AND HELP HOW TO USE THE ONLINE MANUAL AND HELP

**3**

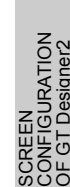

CONFIGURATION **IRATION** SCREEN និទីម

**6**

**8**

TRANSFERRING<br>DATA

\*1 Project data can be also downloaded/uploaded via Ethernet. For download/upload of project data via Ethernet, BootOS and standard monitor OS should be installed in the GOT in advance so that the GOT and PC can communicate with each other via Ethernet by setting Communication Settings.

Refer to the following manual for details.

GT Designer2 Version 
Basic Operation/Data Transfer Manual (Chapter 8 TRANSFERRING DATA) \* 2 The B drive cannot be set as the OS boot drive.

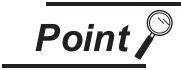

- Precautions for setting OS boot drive to [A: Standard CF Card]
- (1) GOT startup time

When the OS boot drive is set to [A: Standard CF Card], the GOT startup time with the A drive takes longer than that with the C drive.

The GOT startup time with the A drive differs depending on the CF card type, the numbers of extended function OSs and option OSs, and project data size.

- (2) Handling CF card during booting OS Do not remove the CF card and do not turn off the CF card access switch during booting the OS. Doing so causes the boot to fail. As a result, the GOT does not start correctly.
- (3) Corrective actions when OS cannot be booted The OS cannot be booted in the following conditions. Take the following corrective actions, and then boot the OS again.

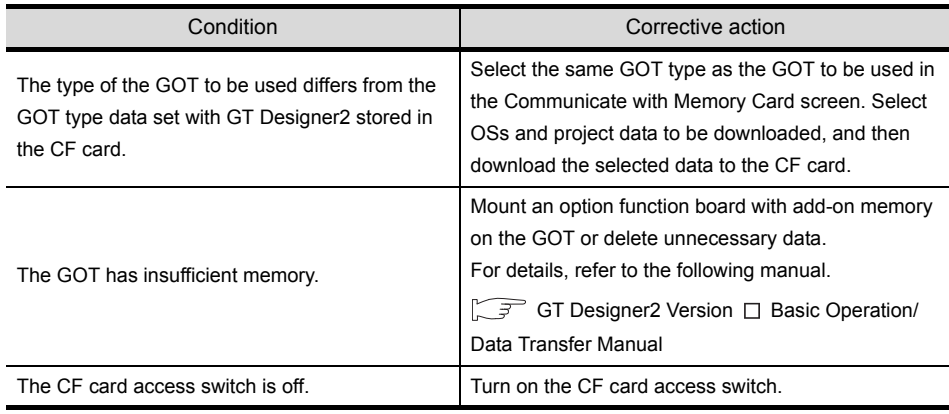

## MEMO

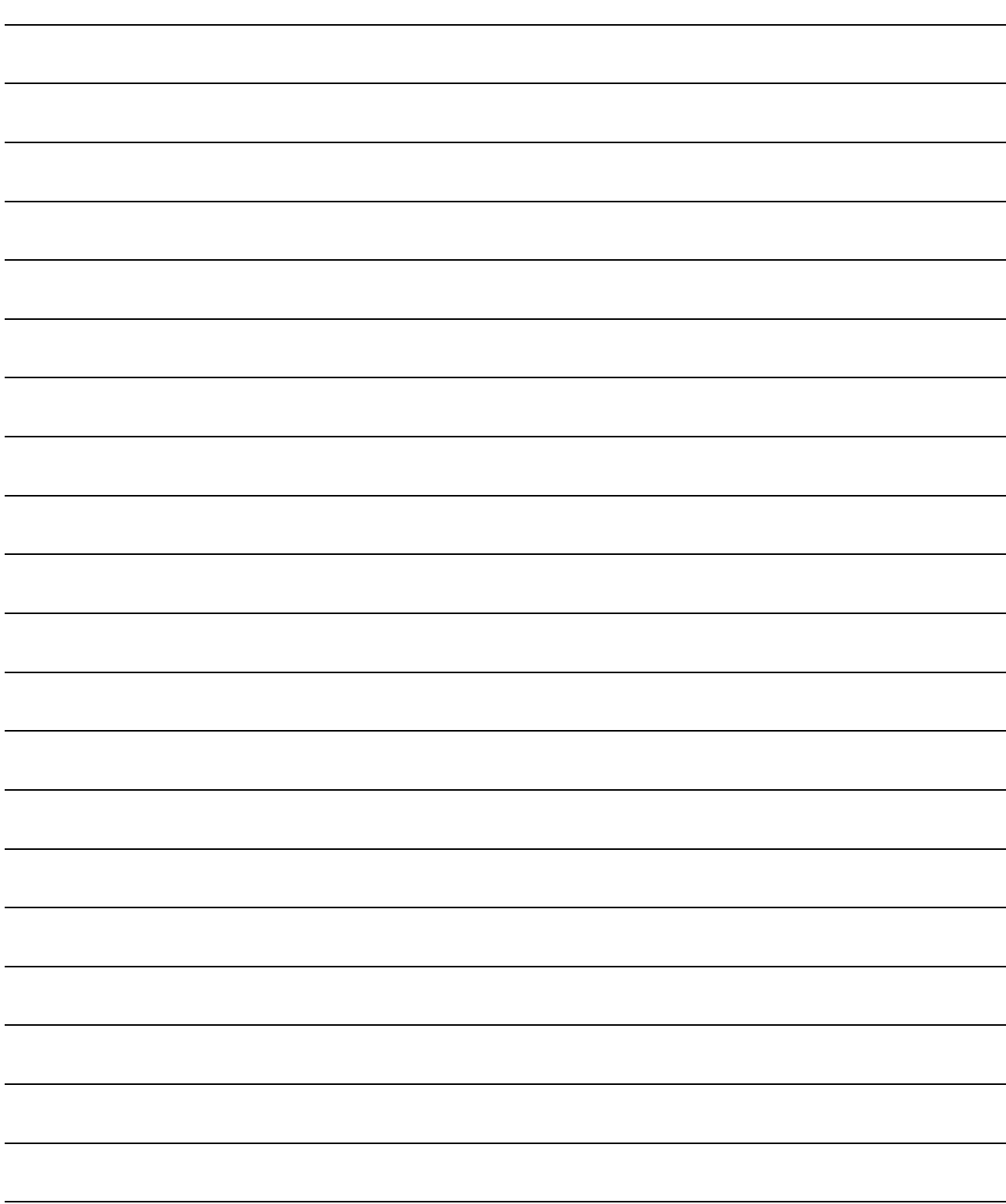

# 2. INSTALLATION AND UNINSTALLATION

This chapter explains the installation and uninstallation of the software programs stored in GT Works2/GT Designer<sub>2</sub>.

## 2.1 Starting the Menu Screen

## 2.1.1 Starting the menu screen

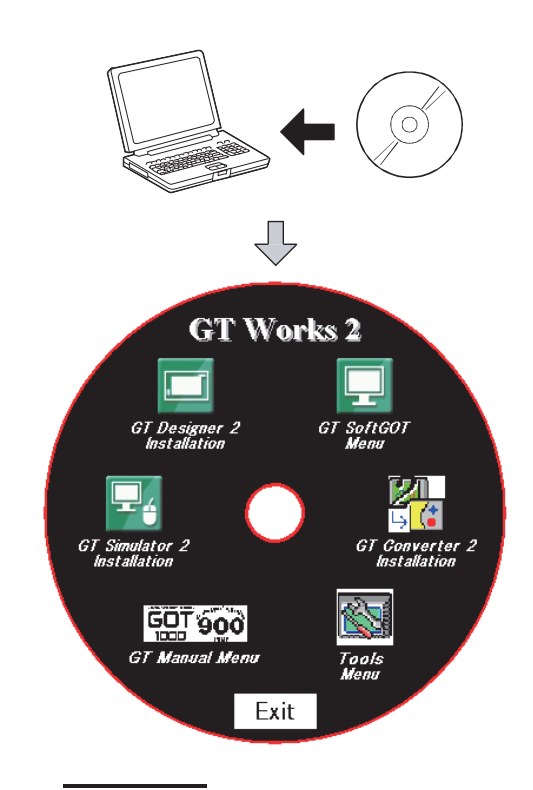

- *1* Insert the CD-ROM into the CD drive of the PC where Windows<sup>®</sup> has started. The menu screen will soon start.
- *2* As the menu screen of GT Works2/GT Designer2 starts, install the corresponding software or view the PDF manual.

As this menu screen is displayed after completion of one process, another process can be executed without a break.

When it is desired to end the menu screen, click the  $\boxed{\mathsf{Exit}}$  button.

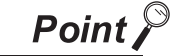

If the menu screen does not start

Start the menu screen in the following procedure if it does not start automatically when the CD-ROM of GT Works2/GT Designer2 is inserted into the CD drive.

- (1) Using Device Manager of Windows<sup>®</sup>, make setting to start the CD drive automatically.
- (2) Start Explorer and double-click the following files of the CD drive.
	- Disc1:GTWK2-E1.exe, or GTD2-E1.exe
	- Disc2:GTWK2-E2.exe, or GTD2-E2.exe

OVERVIEW

OVERVIEW

**2**

INSTALLATION AND<br>UNINSTALLATION

**TALLATION AND**<br>INSTALLATION

**3**

**4**

SES<br>S

**5**

HOW TO USE THE ONLINE MANUAL AND HELP

N TO USE THE<br>JNE MANUAL<br>1 HEI P

CREATING THE PROJECT DATA (SCREENS)

**STHE** 

SCREEN CONFIGURATION OF GT Designer2

SCREEN<br>CONFIGURATION<br>OF GT Designer2

SCREEN CONFIGURATION SCREEN<br>CONFIGURATION<br>OF GOT

> CREATING/EDITING THE SCREEN (PROJECT DATA)

G/EDITING

**7**

**8**

TRANSFERRING<br>DATA

## 2.2 Installing the Software Programs

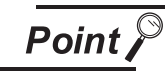

Installation precautions

- (1) Before installation, close all other applications running on Windows<sup>®</sup>.
- (2) Before installing GT Designer2, do not connect the GOT to the PC.
- (3) The administrator authority is required to install GT Designer2 into Windows<sup>®</sup> NT Workstation 4.0, Windows® 2000 Professional, Windows® XP, or Windows Vista®.
- (4) During installation, do not install any other software programs.
- (5) During installation, do not remove the CD-ROM from the CD drive.
- (6) During installation of GT Designer2, do not connect the GOT with a USB cable.
- (7) To install MELSOFT applications on a personal computer with Windows Vista<sup>®</sup>, read the technical bulletin FA-A-0008.
- (8) During installation with the use of Windows Vista<sup>®</sup>, the following screens may be displayed.

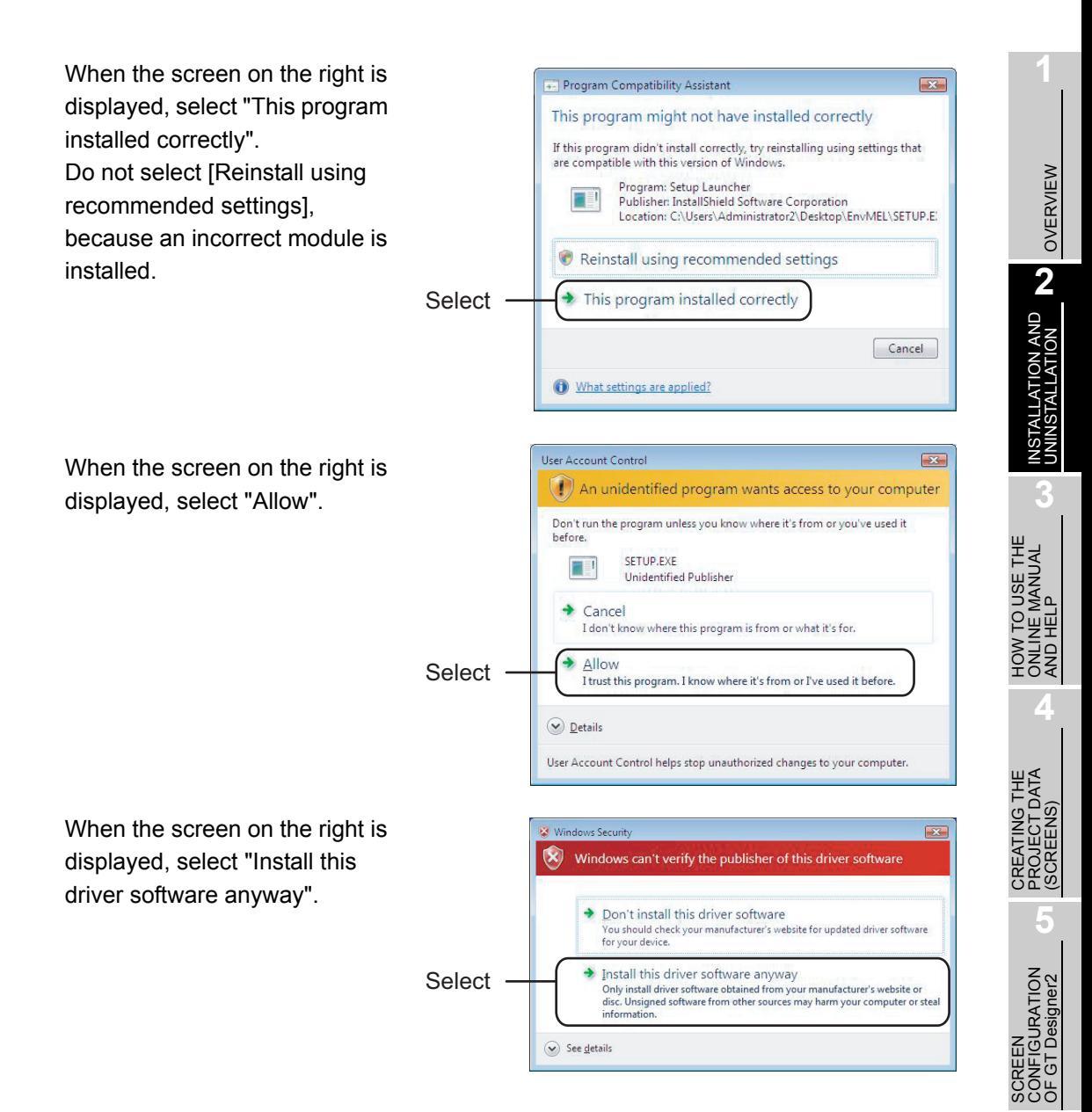

**6**

SCREEN CONFIGURATION SCREEN<br>CONFIGURATION<br>OF GOT

CREATING/EDITING<br>THE SCREEN<br>(PROJECT DATA) CREATING/EDITING THE SCREEN (PROJECT DATA)

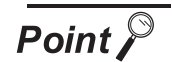

#### Screens displayed midway during installation

To prepare for installation, any of the following screens may be displayed midway during installation. (The display changes depending on the Windows<sup>®</sup>.) If any of the following screens is displayed, reinstall the product after execution of the specified exe file according to the instruction of the screen.

When the product has not been installed correctly, restart the computer once.

Severe

If the screen on the right is displayed, execute \Update\ AXDIST.EXE of the CD-ROM.

If the screen on the right is displayed, execute \Update\ 50COMUPD.EXE of the CD-ROM.

If the screen on the right is displayed, execute \EnvMEL\ SETUP.EXE of the CD-ROM.

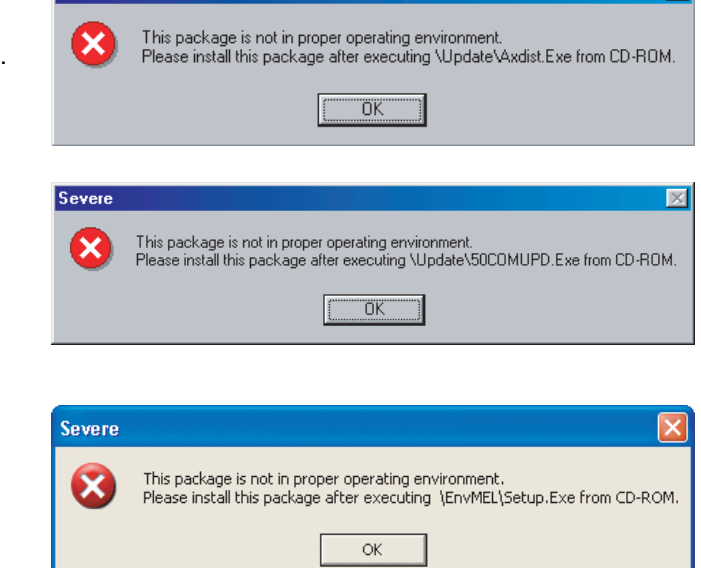

 $\overline{\mathbf{M}}$ 

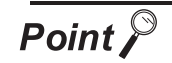

When installing/viewing the data of Disc 2 from Disc 1 or that of Disc 1 from Disc 2

The same menu screen is displayed even if either Disc 1 or Disc 2 is inserted into the CD drive of the PC.

When the data to be installed/viewed is not stored in the CD-ROM in the CD driver, the following message is displayed. In the case, incert the CD-ROM displayed in the message window. (When the appropriate CD-ROM is incerted, the menu screen is displayed again.)

Example: When inserting Disc 1 into the CD drive to view manuals.

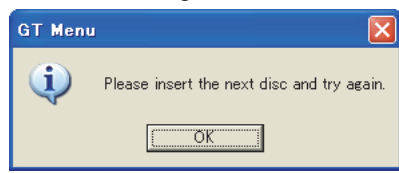

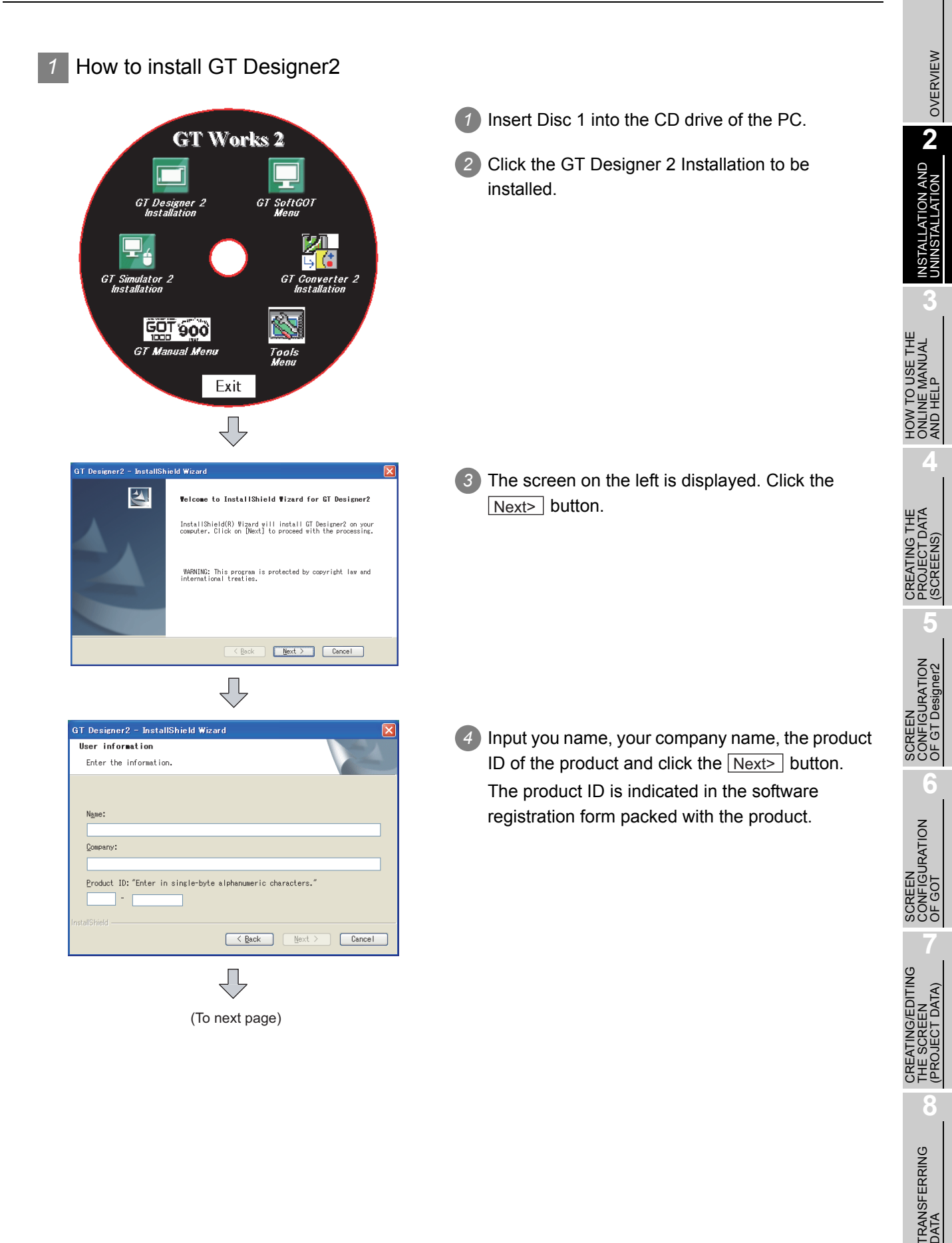

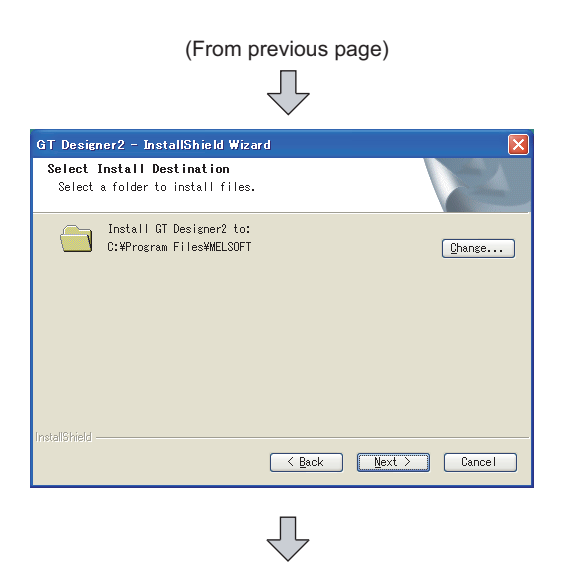

Setup has enough information to start copying the program files. If you<br>want to review or change any settings, click Back. If you are satisfied<br>with the settings, click Next to begin copying files.

.<br>GT Designer2 - InstallShield Wizard **Start Copying Files** 

Current Settings:

Review settings before copying files.

*5* Specify the installation destination folder. The installation destination folder defaults to

"C:\MELSEC".

When the default is acceptable, click the Next> button.

To change the default, click the  $\lfloor$  Browse...  $\rfloor$  button and specify a new drive and folder.

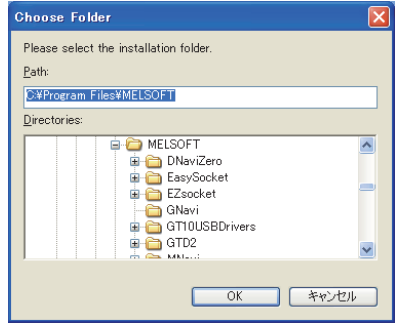

*6* The screen on the left is displayed. Click the  $Next$  button to start the installation.

*7* When the screen on the left is displayed, click the Continue Anyway | button.

*8* When the installation is completed, the screen on the left is displayed. Click the  $\boxed{\mathsf{Finish}}$  button. When the restart screen is displayed, restart Windows®.

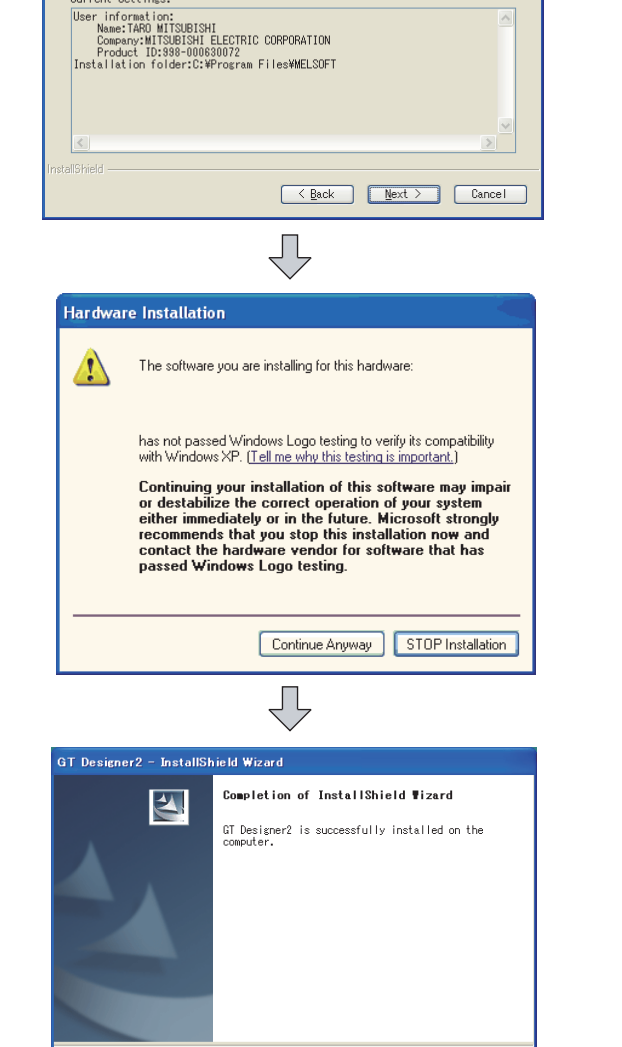

2 - 6 *2.2 Installing the Software Programs 2.2.1 Software installing procedure*

< Back | Finish | Cancel

*2* How to install GT SoftGOT2, GT SoftGOT1000, GT Simulator2, GT Converter2, MES DB Connection Service, Document Converter, Data Transfer Tool and GT MMDataConnector

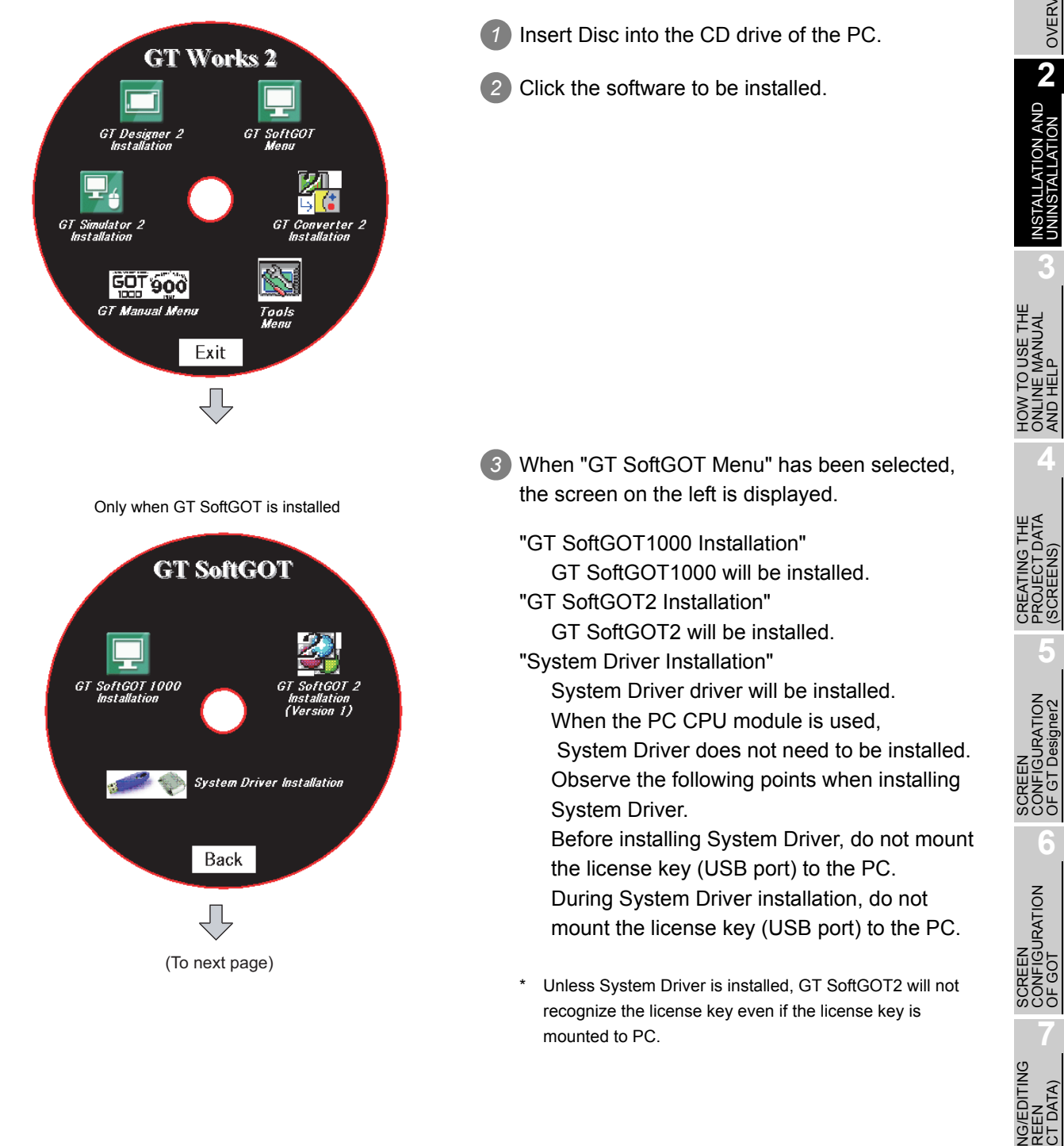

OVERVIEW

OVERVIEW

**2**

INSTALLATION AND<br>UNINSTALLATION

LLATION AND<br>STALLATION

**3**

ONLINE MANUAL AND HELP

**4**

PROJECT DATA (SCREENS)

**5**

Per<br>الأ

CONFIGURATION OF GT Designer2

**6**

CONFIGURATION

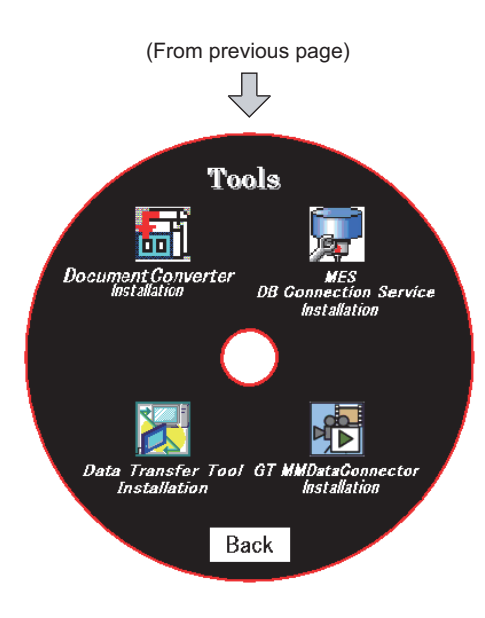

*4* When "Tools" has been selected, the screen on the left is displayed.

"MES DB Connection Service Installation" MES DB Connection Service will be installed. "Document Converter Installation"

Document Converter will be installed.

"Data Transfer Tool Installation" Data Transfer Tool will be installed. "GT MMDataConnector Installation"

GT MMDataConnector Interaction Tool will be installed.

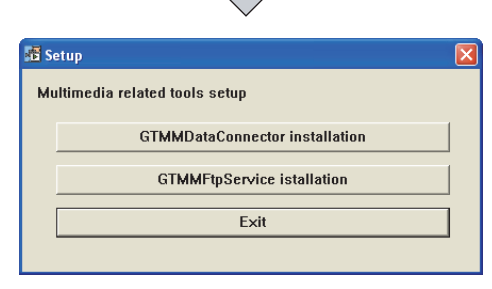

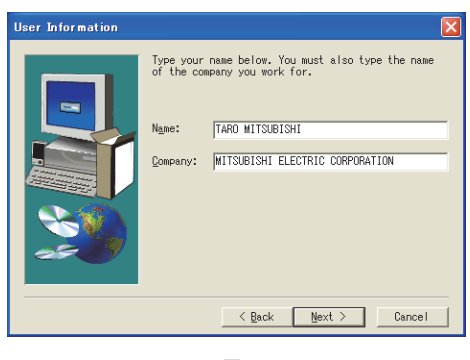

nput ProductID Please enter the product ID of the product.<br>Please input in single byte English character < Back Next> Cancel ήÈ (To next page)

*5* When "GT MMDataConnector" has been selected, the screen on the left is displayed. *6* "GT MMDataConnector installation"

GT MMDataConnector will be installed. *7* "GT MMFtpService installation"

GT MMFtpService will be installed.

*6* Input you name and your company name, and click the <u>Next></u> button.

As the confirmation dialog box is displayed, perform operation according to the message.

*7* When "MES DB Connection Service installation" has been selected, the screen on the left is displayed.

Input the product ID of the product and click the Next> button.

The product ID is indicated in the software registration form packed with the product.
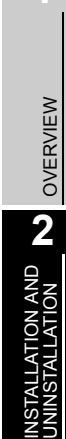

**4**

**3**

**5**

SCREEN CONFIGURATION OF GT Designer2

SCREEN<br>CONFIGURATION<br>OF GT Designer2

**6**

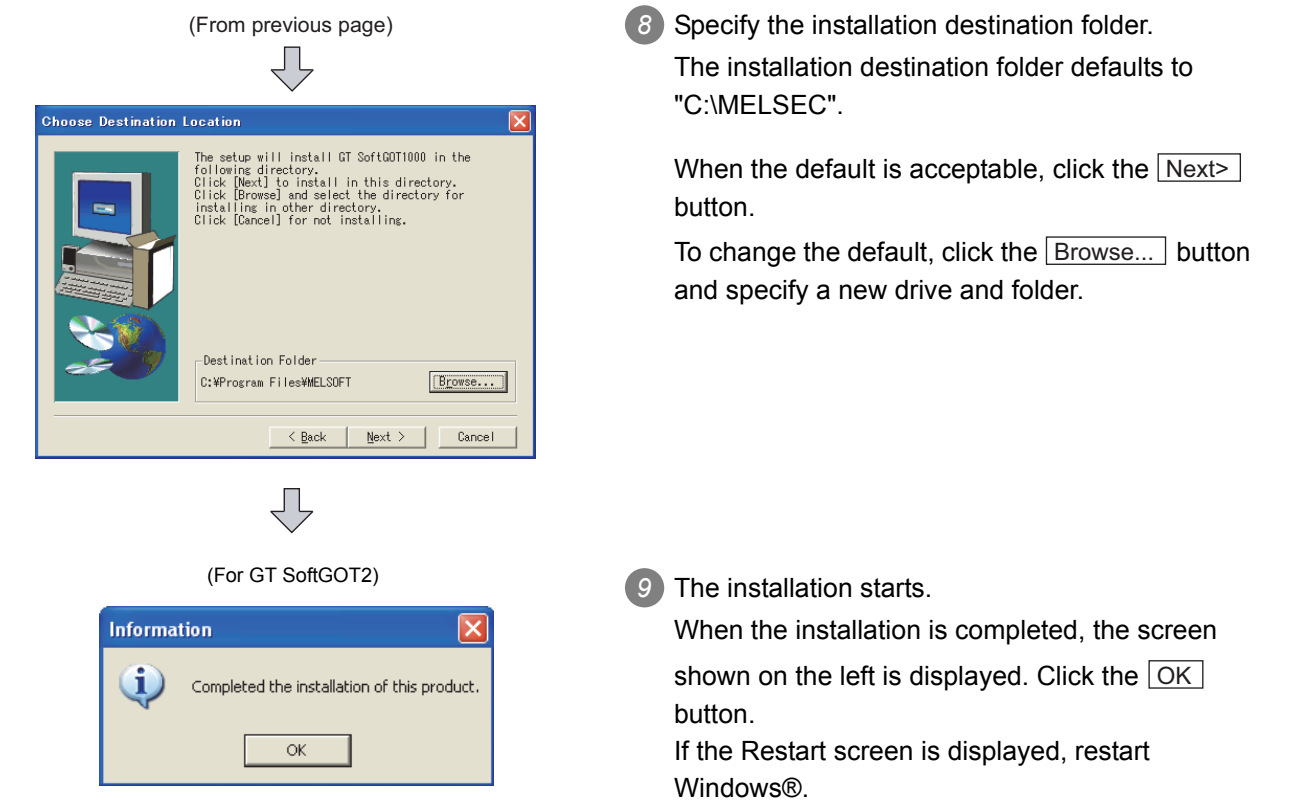

When GT Designer2, GT Simulator2 and GT SoftGOT2 are installed, icons are registered as shown below.

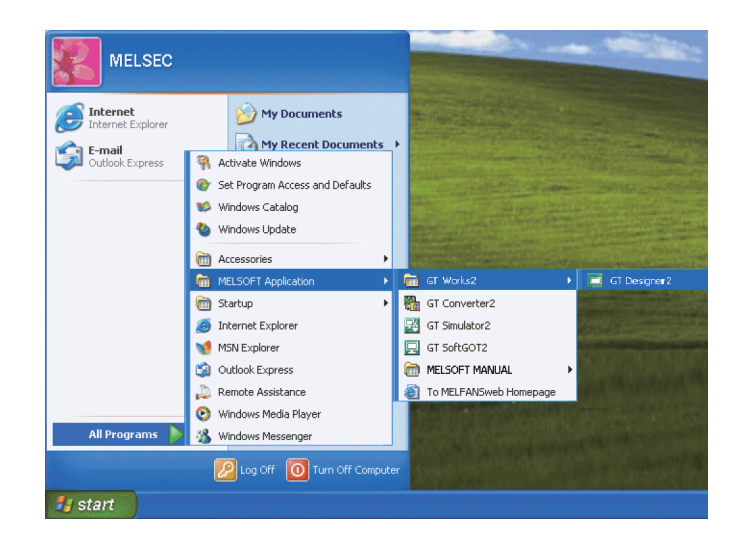

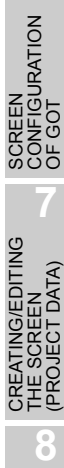

TRANSFERRING<br>DATA

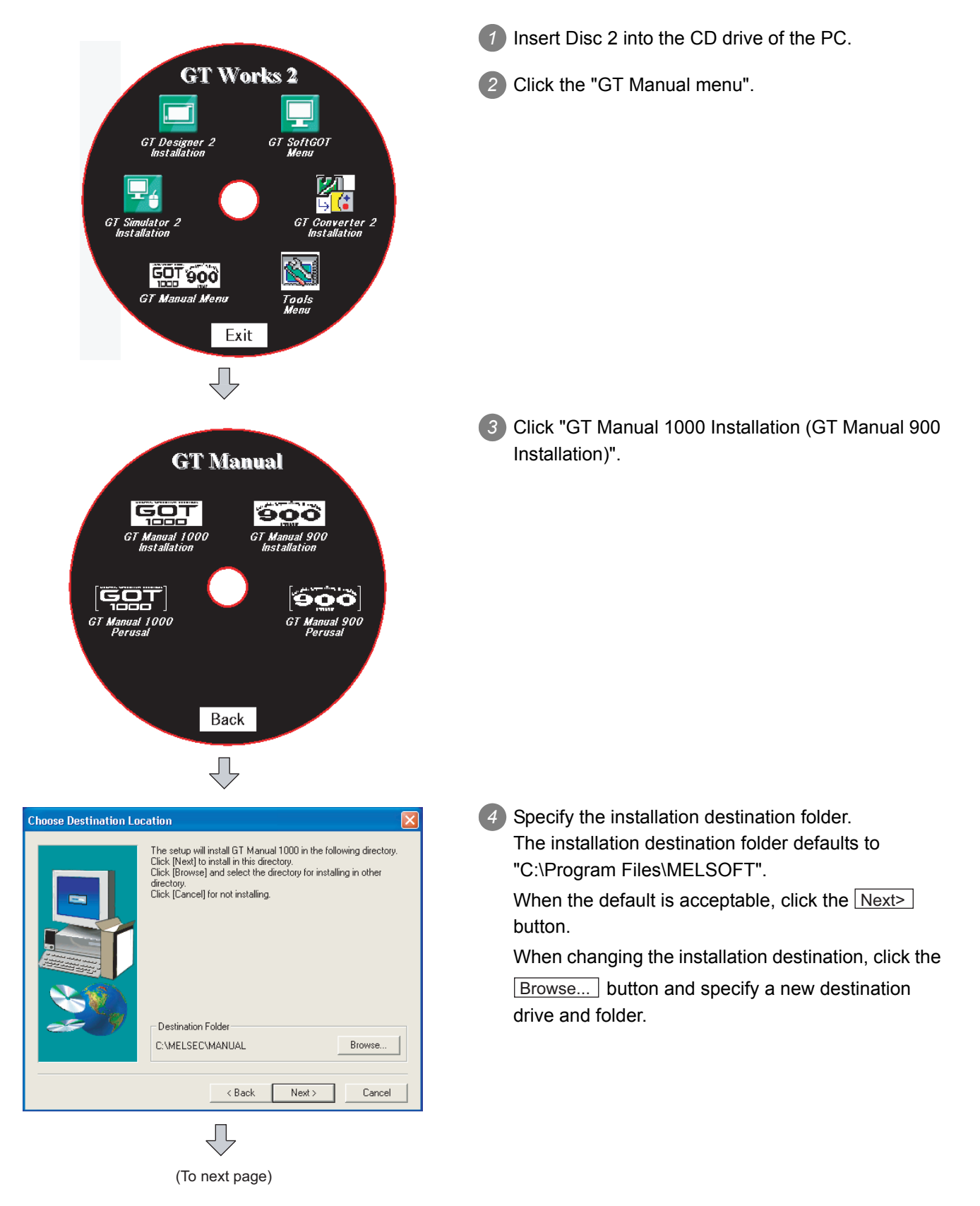

Install the online manual data that is viewed from Help of GT Designer2.

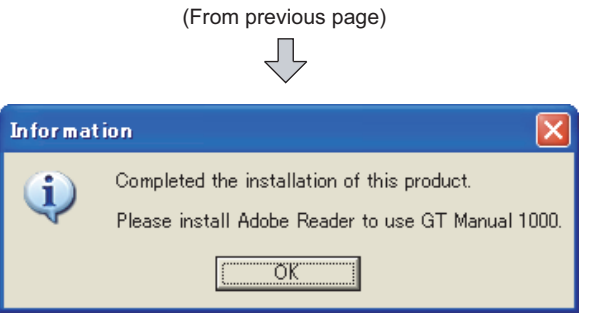

*6* The installation starts.

When the installation is completed, the screen shown on the left is displayed. Click the **OK** button.

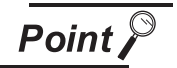

Adobe® Reader® must be installed separately to view the online manual.

OVERVIEW

OVERVIEW

INSTALLATION AND **N** INSTALLATION AND<br>UNINSTALLATION

**3**

**4**

HOW TO USE THE ONLINE MANUAL AND HELP

## 2.3 Uninstalling the Software Programs

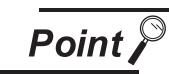

Uninstallation precautions

- (1) Before uninstallation, make sure to close all software packages.
- (2) When using Windows NT® Workstation 4.0, Windows® 2000 Professional, or Windows<sup>®</sup>, or Windows Vista<sup>®</sup>, log on as a user with administrative privileges (for computer management).
- (3) During uninstallation with the use of Windows Vista<sup>®</sup>, the following screens may be displayed.

When the screen on the right is displayed, select "Continue".

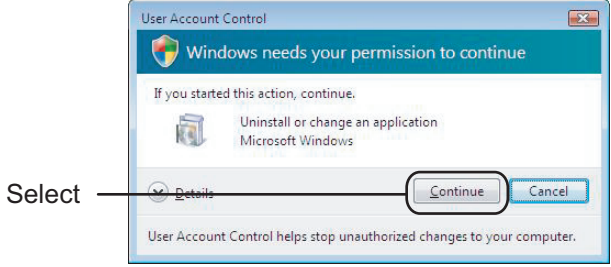

#### 2.3.1 Software uninstalling procedure

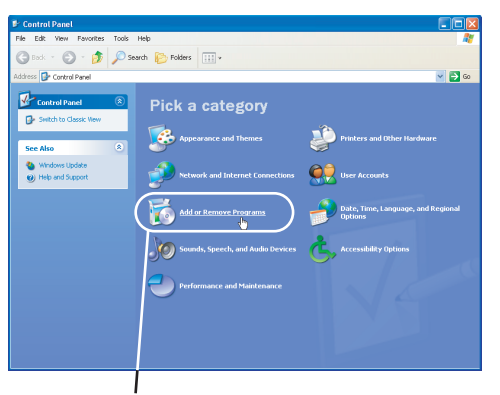

Click "Add or Remove Programs".

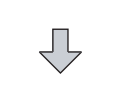

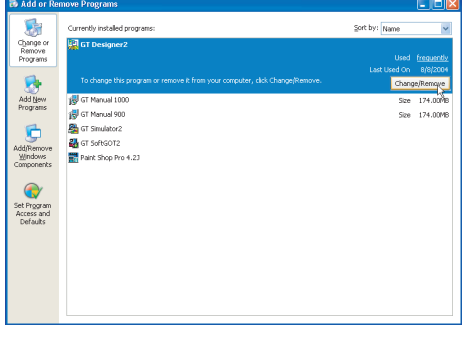

*1* Click "Add or Remove Programs" in the Control Panel.

*2* Select the software to be uninstalled.

After selection, click the **Add/Delete** button.

ĮĻ

(For GT SoftGOT2, GT SoftGOT1000, GT Simulator2, GT Converter2, MES DB Connection Service, Document Converter, Data Transfer Tool)

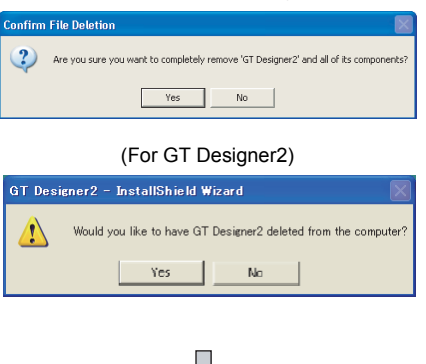

くと (To next page) *3* Confirm the software to be deleted.

Click the  $Yes$  button to start uninstallation.

Click the  $\lfloor N_{\Omega} \rfloor$  button to return to the previous screen without executing uninstallation.

\* Components indicate the installed icon and files.

**7** CREATING/EDITING<br>THE SCREEN<br>PROJECT DATA) CREATING/EDITING DATA) (PROJECT DATA) THE SCREEN **8**TRANSFERRING<br>DATA

OVERVIEW

OVERVIEW

**2**

INSTALLATION AND<br>UNINSTALLATION

NSTALLATION AND<br>JNINSTALLATION

**3**

**4**

**5**

HOW TO USE THE ONLINE MANUAL AND HELP

HOW TO USE THE<br>ONLINE MANUAL<br>AND HELP

CREATING THE PROJECT DATA (SCREENS)

CREATING THE<br>PROJECT DATA<br>(SCREENS)

SCREEN CONFIGURATION OF GT Designer2

SCREEN CONFIGURATION SCREEN<br>CONFIGURATION<br>OF GOT

**6**

(From previous page)

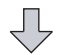

(For GT SoftGOT2, GT SoftGOT1000, GT Simulator2, GT Converter2, MES DB Connection Service, Document Converter,

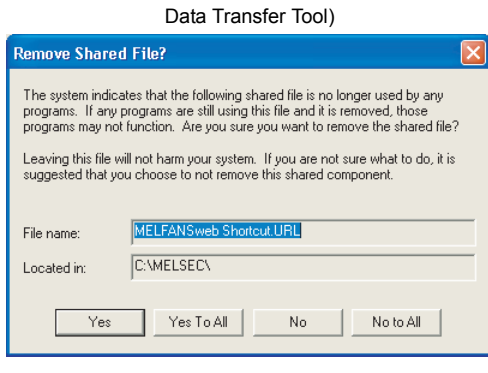

Лļ

(For GT SoftGOT2, GT SoftGOT1000, GT Simulator2, GT Converter2, MES DB Connection Service, Document Converter,

#### Data Transfer Tool) r Com uninstallShield will remove the software 'GT Designer2' from<br>your computer. Please wait while each of the following<br>components is removed...  $\nu$  Shared program files..  $\mathcal V$  Standard program files.  $\mathcal{V}$  Folder items.  $\mathcal V$  Program folders. Program directories. Program registry entries. --------------------Uninstall completed. Some elements could not be<br>removed. You should manually remove items related to<br>the application. Details...  $\begin{array}{|c|c|c|}\n\hline\n\hline\n\end{array}$

(For GT Designer2)

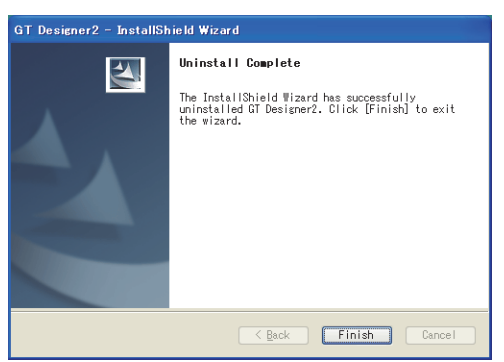

- *4* When the screen as on the left (the file name and location display may be different) is displayed, click the <u>No to All</u> button.
	- \* When the  $\gamma$ es or  $\gamma$ es to All button is clicked, the shared file of MELSOFT may be deleted and the other software packages may not operate.

*5* When uninstallation is completed, the screen on the left is displayed. Click the  $\boxed{\rm OK}$  button.

## 2.4 Starting the Software

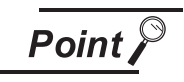

When GT SoftGOT2 has been installed in the PC CPU module

When GT SoftGOT2 installed in the PC CPU module is used, a license must be registered to the PC CPU module using the license key FD. Refer to the following manual for the license key FD registration method.

OVERVIEW

OVERVIEW

**2**

INSTALLATION AND<br>UNINSTALLATION

INSTALLATION AND<br>UNINSTALLATION

**3**

**4**

**5**

HOW TO USE THE ONLINE MANUAL AND HELP

HOW TO USE THE<br>ONLINE MANUAL<br>AND HELP

CREATING THE PROJECT DATA (SCREENS)

CREATING THE<br>PROJECT DATA<br>(SCREENS)

SCREEN CONFIGURATION OF GT Designer2

SCREEN CONFIGURATION SCREEN<br>CONFIGURATION<br>OF GOT

> CREATING/EDITING THE SCREEN (PROJECT DATA)

**7**

**8**

TRANSFERRING<br>DATA

**6**

GT SoftGOT2 Version1 Operating Manual

#### 2.4.1 Software launching procedure

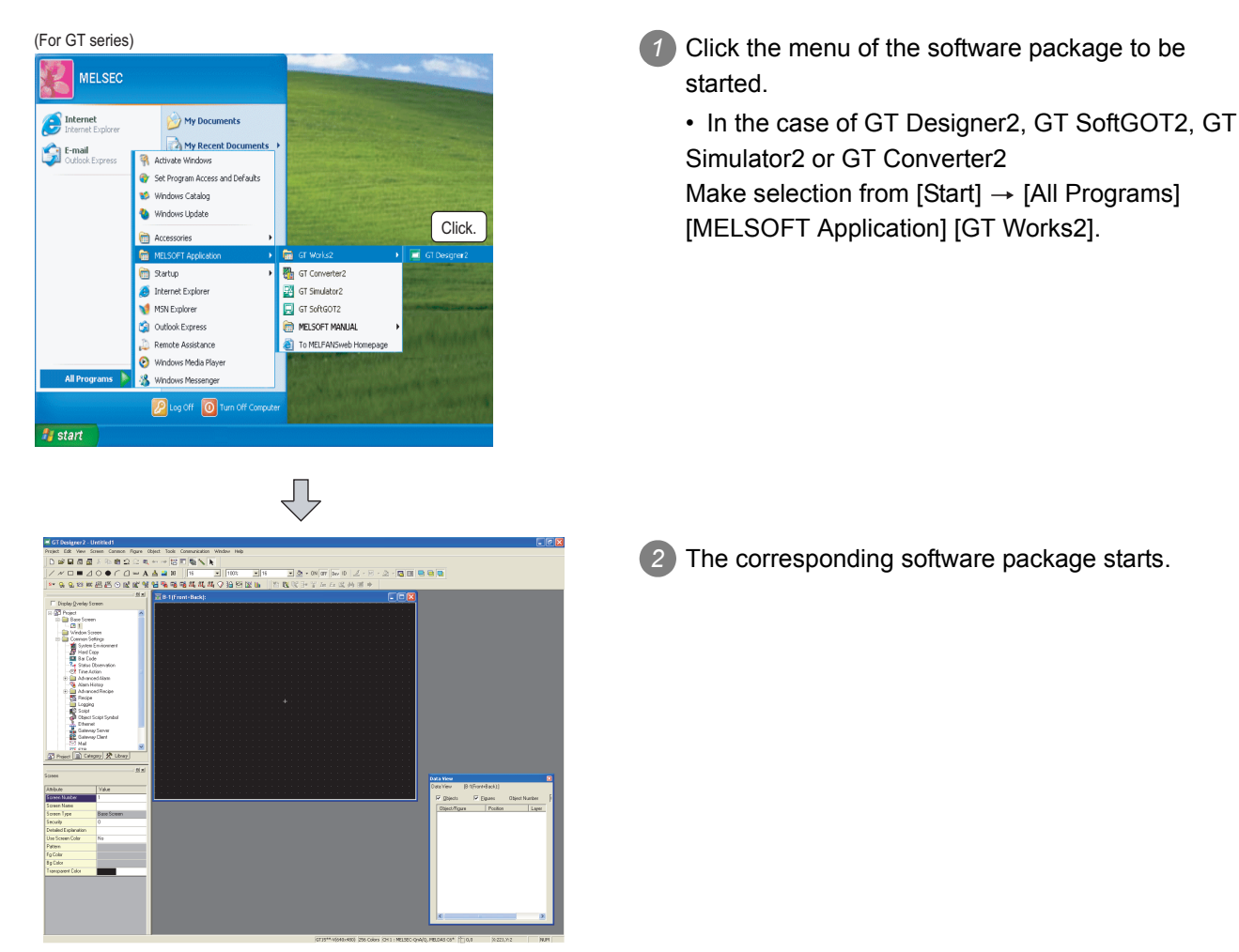

How to start the software

# MEMO

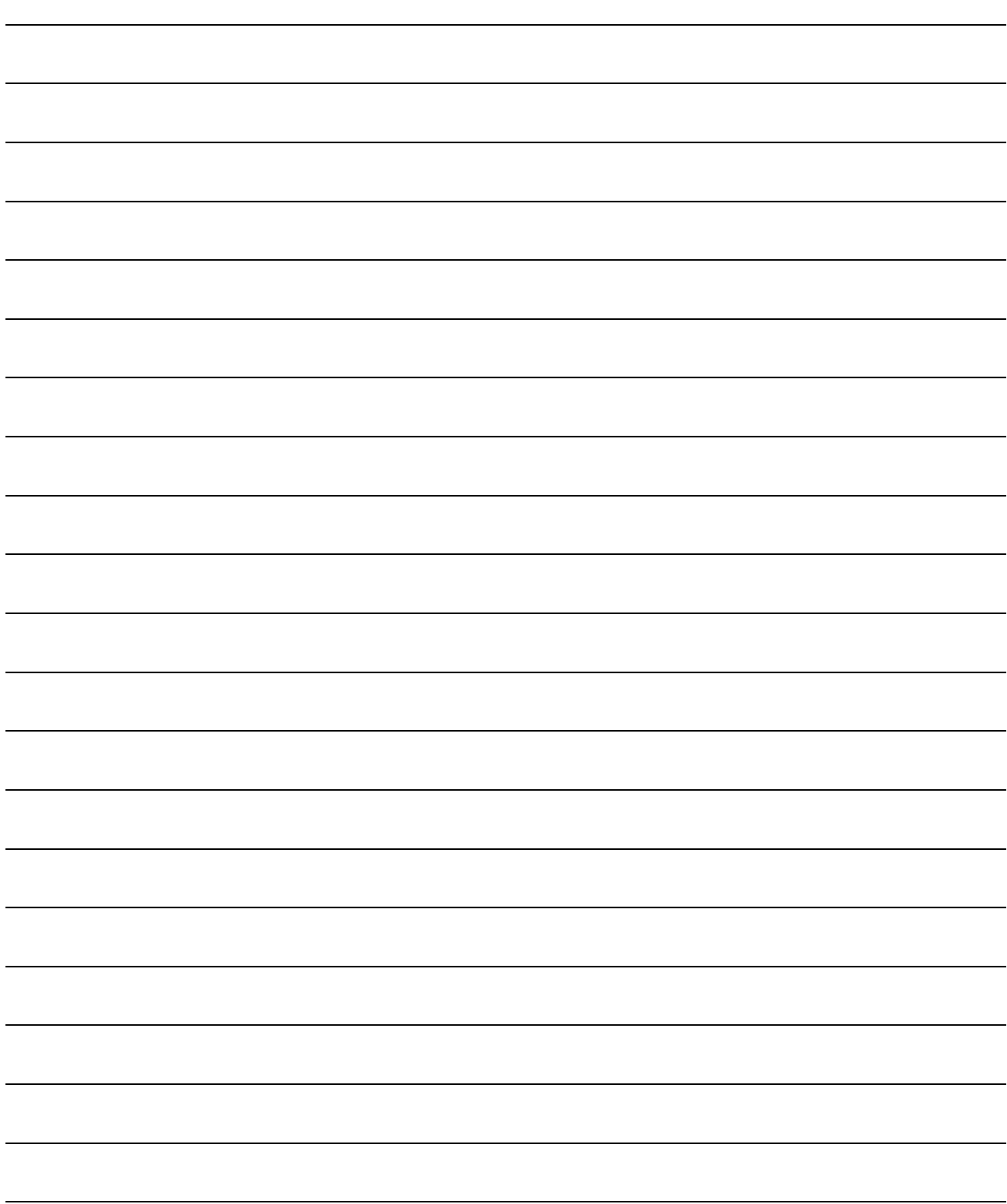

# 3. HOW TO USE THE ONLINE MANUAL AND HELP

## 3.1 How to Use the Online Manual

#### 3.1.1 How to use the online manual

The online manual is contained in the CD-ROM of the product in the form of PDF data. To view the PDF data, Adobe® Reader® must have been installed in the PC. When Adobe<sup>®</sup> Reader<sup>®</sup> has not been installed in the PC, refer to the following and install Adobe<sup>®</sup> Reader<sup>®</sup>.

The online manual can be viewed in the following procedure.

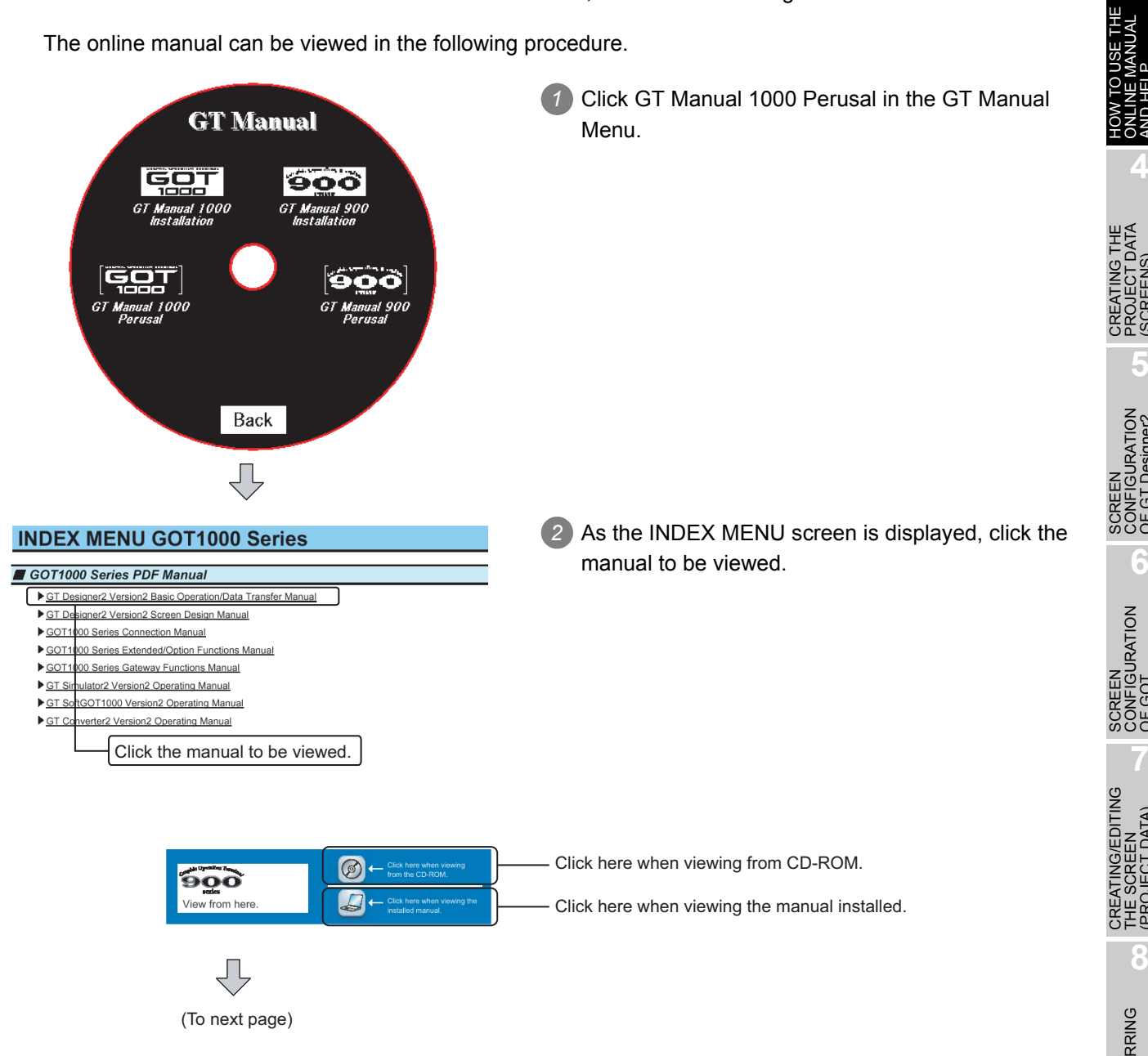

OVERVIEW

OVERVIEW

**2**

INSTALLATION AND UNINSTALLATION

INSTALLATION AND<br>UNINSTALLATION

**3**

ONLINE MANUAL AND HELP

**4**

PROJECT DATA (SCREENS)

**5**

CONFIGURATION OF GT Designer2

**6**

CONFIGURATION

**7**

DATA)

THE SCREEN (PROJECT DATA)

**8**

TRANSFERRING

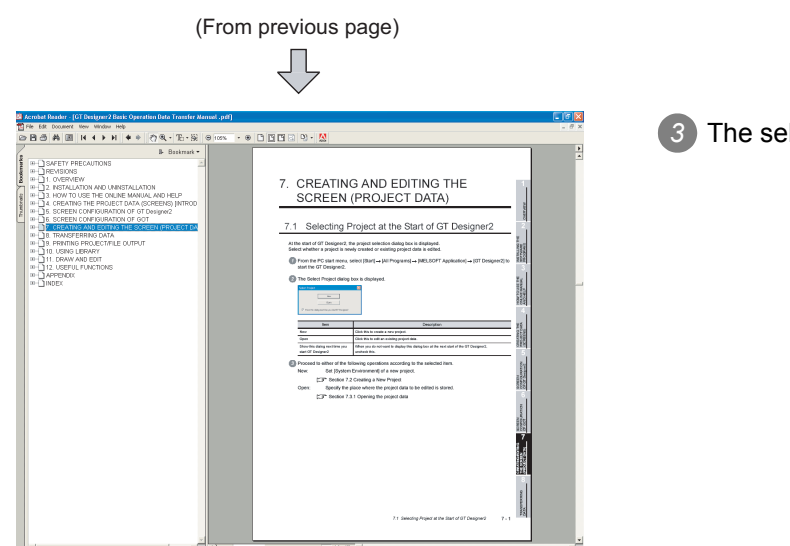

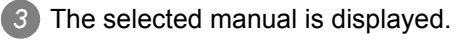

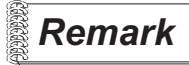

*Remark* The online manual can be viewed from the Start menu or GT Designer2 Help after installation of GT Manual.

Refer to the next page for how to view it from Help.

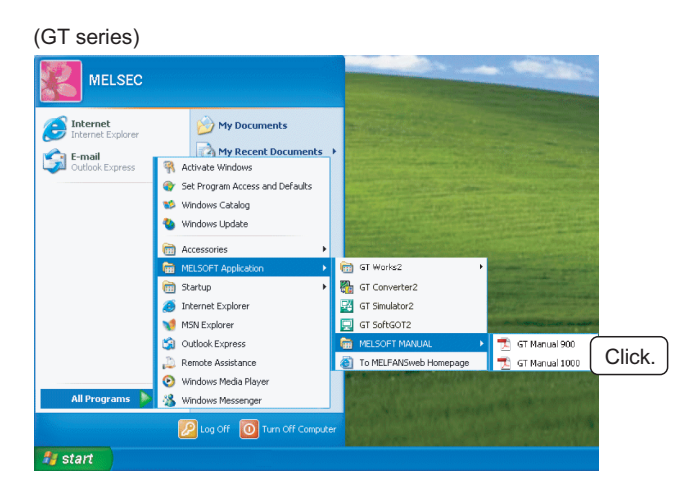

## 3.2 How to Use Help

#### 3.2.1 How to use help

Help displays the GT Designer2 relevant PDF manuals and the software version.

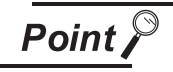

Before viewing the PDF manual

To view the PDF manual, GT Manual and Adobe<sup>®</sup> Reader<sup>®</sup> must be installed.

#### *1* Operation method

*1* Click the corresponding menu within [Help].

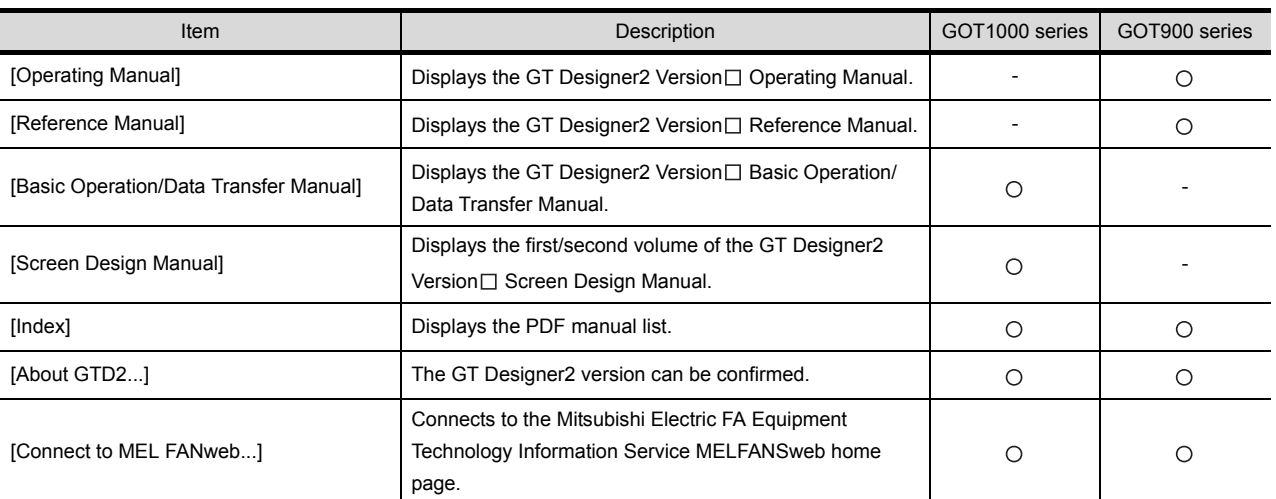

#### *2* PDF manual viewing procedure

When the Basic Operation/Data Transfer Manual/Screen Design Manual is selected

*1* The selected manual is displayed.

(For details of the Adobe® Reader® operation method, refer to Help of Adobe® Reader®.) Clicking INDEX MENU displays the manual list (This section  $\begin{bmatrix} 3 & 7 \end{bmatrix}$ ).

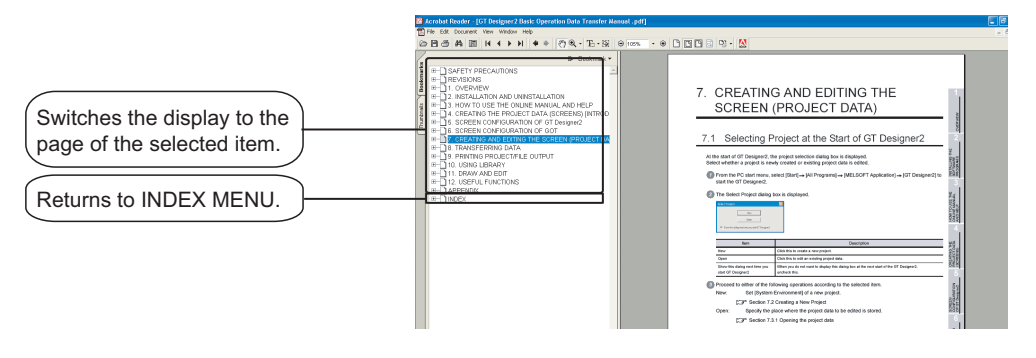

OVERVIEW

OVERVIEW

**2**

INSTALLATION AND UNINSTALLATION INSTALLATION AND

HOW TO USE THE ONLINE MANUAL AND HELP

CREATING THE PROJECT DATA (SCREENS)

**STHE** 

SCREEN CONFIGURATION OF GT Designer2

SCREEN<br>CONFIGURATION<br>OF GT Designer2

SCREEN CONFIGURATION SCREEN<br>CONFIGURATION<br>OF GOT

**7**

**6**

**4**

**5**

#### *3* PDF manual viewing procedure (When [Index] is selected)

**1** After performing operation in 1, the following screen appears. Click the manual to be viewed.

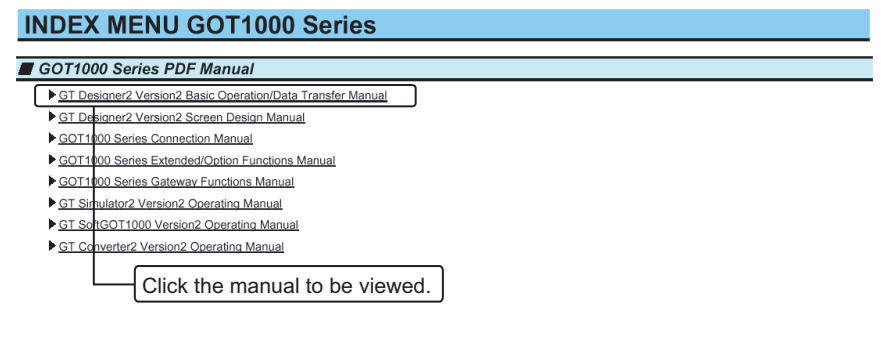

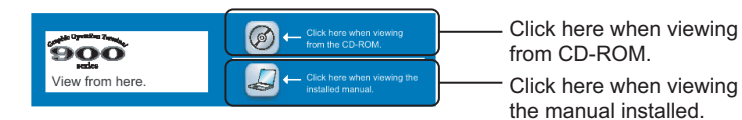

*2* The selected manual is displayed.

(For details of the Adobe $^{\circledR}$  Reader $^{\circledR}$  operation method, refer to Help of Adobe $^{\circledR}$  Reader $^{\circledR}$ .)

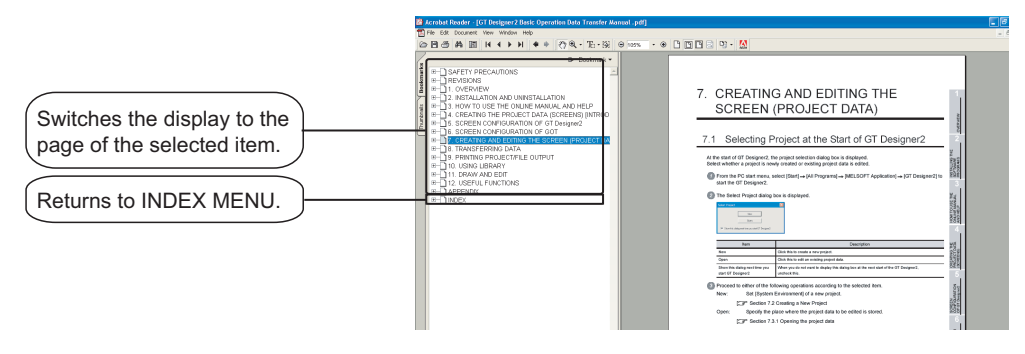

## 3.3 How to View the Product Information

## 3.3.1 How to view the product information

The product information can be viewed in the following procedure.

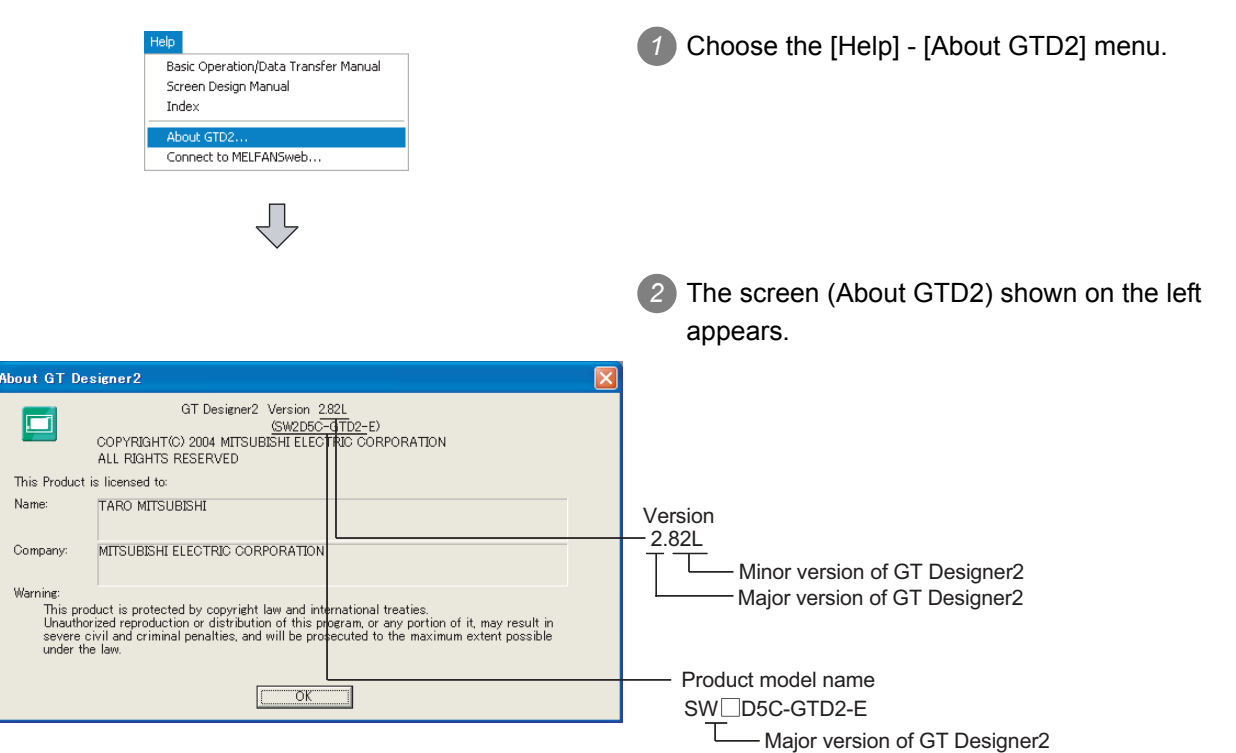

**5**

OVERVIEW

OVERVIEW

INSTALLATION AND INSTALLATION AND UNINSTALLATION

**3**

HOW TO USE THE

CREATING THE

**CREA**<br>NOCE<br>CREA

**8**

TRANSFERRING<br>DATA

# MEMO

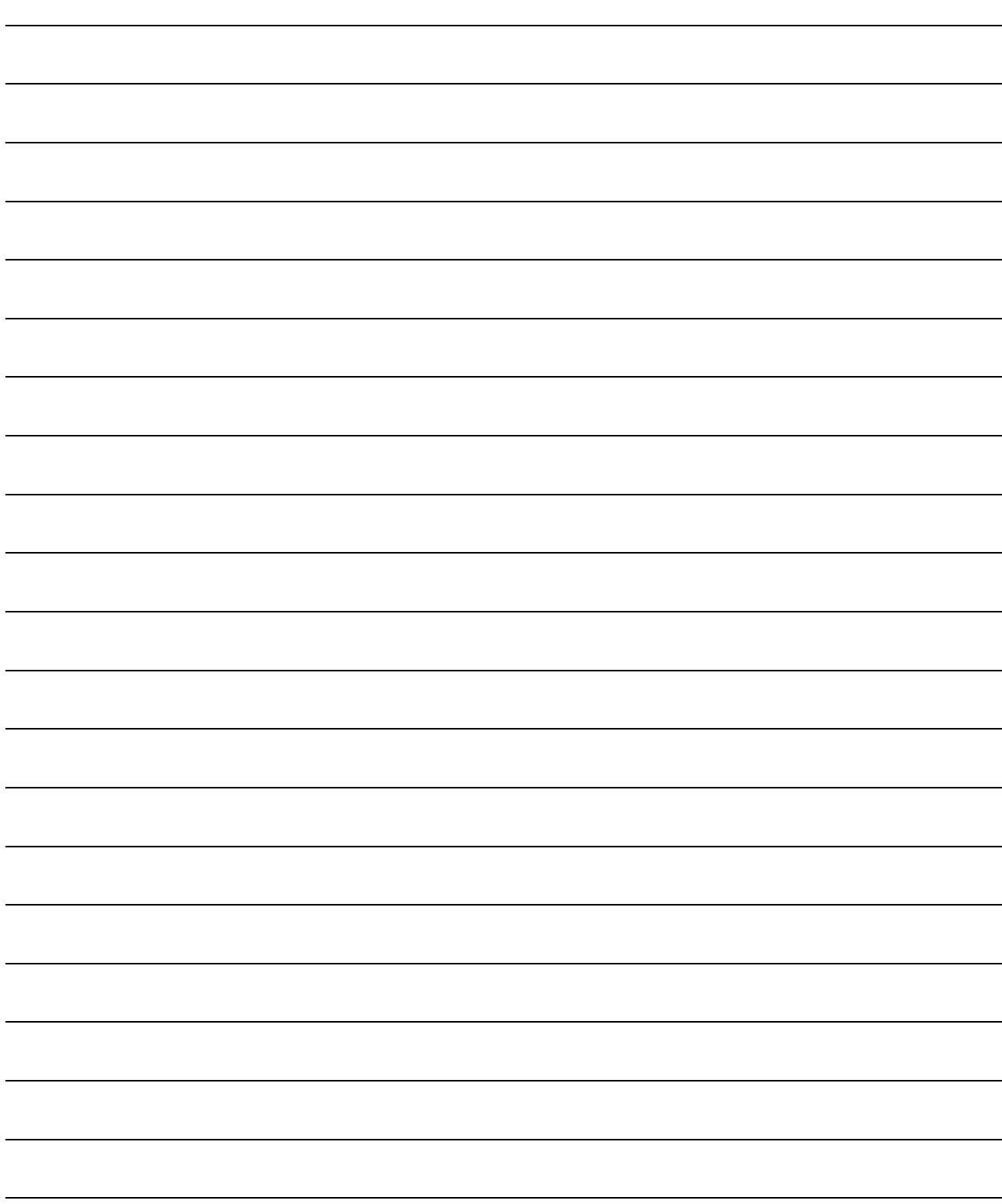

# 4. CREATING THE PROJECT DATA (SCREENS) [INTRODUCTION]

## 4.1 About the GOT

#### 4.1.1 About the GOT

#### *1* What is the GOT?

The GOT (Graphic Operation Terminal) can be used as an electronic operation panel on which functions such as switch operation, lamp display, data display, message display can be operated on the monitor screen, which had been conventionally implemented with a control box.

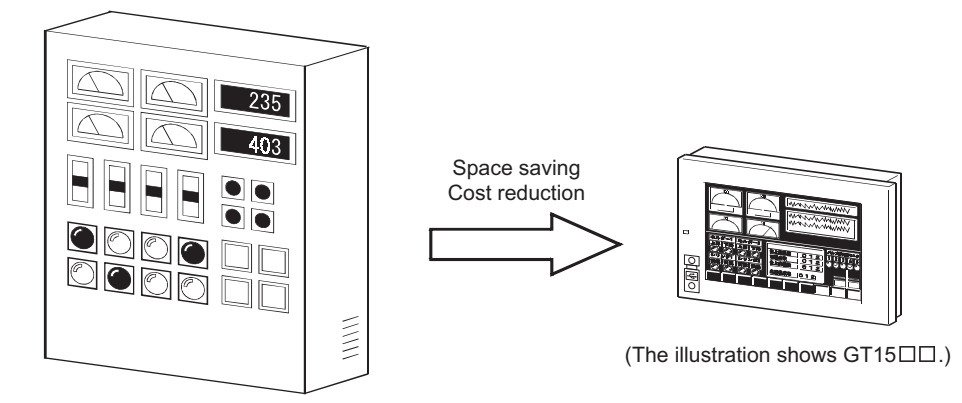

*2* About project data to be displayed on GOT

The screen (project data) displayed on the GOT is created on the PC using the dedicated software (GT Designer<sub>2</sub>).

On GT Designer2, paste display frame figures called objects, such as switch figures, lamp figures and numerical display, to create a screen, and set operation functions to the pasted objects with the device memory (bit, word) of the PLC CPU to execute the functions of the GOT.

Transfer the created project data to the GOT using the USB cable, RS-232 cable, Ethernet or memory card.

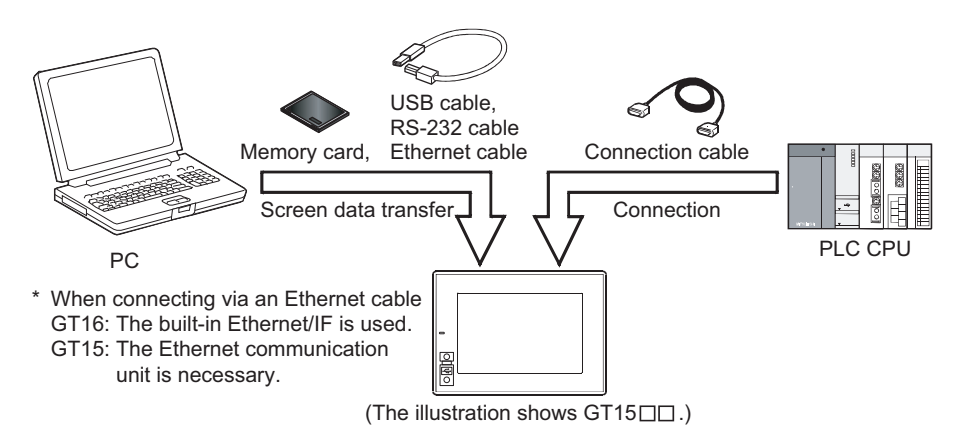

OVERVIEW

OVERVIEW

**2**

INSTALLATION AND UNINSTALLATION

INSTALLATION AND<br>UNINSTALLATION

**3**

**4**

D<br>EO

**5**

HOW TO USE THE ONLINE MANUAL AND HELP

W TO USE THE<br>LINE MANUAL<br>D HEI P

CREATING THE PROJECT DATA (SCREENS)

SCREEN CONFIGURATION OF GT Designer2

**JRATION** 

SCREEN<br>CONFIGUR<br>OF GT Desi

SCREEN CONFIGURATION SCREEN<br>CONFIGURATION<br>OF GOT

**6**

#### 4.1.2 About GOT Operation

This section explains briefly what operation the GOT will perform when it is connected with the PLC CPU.

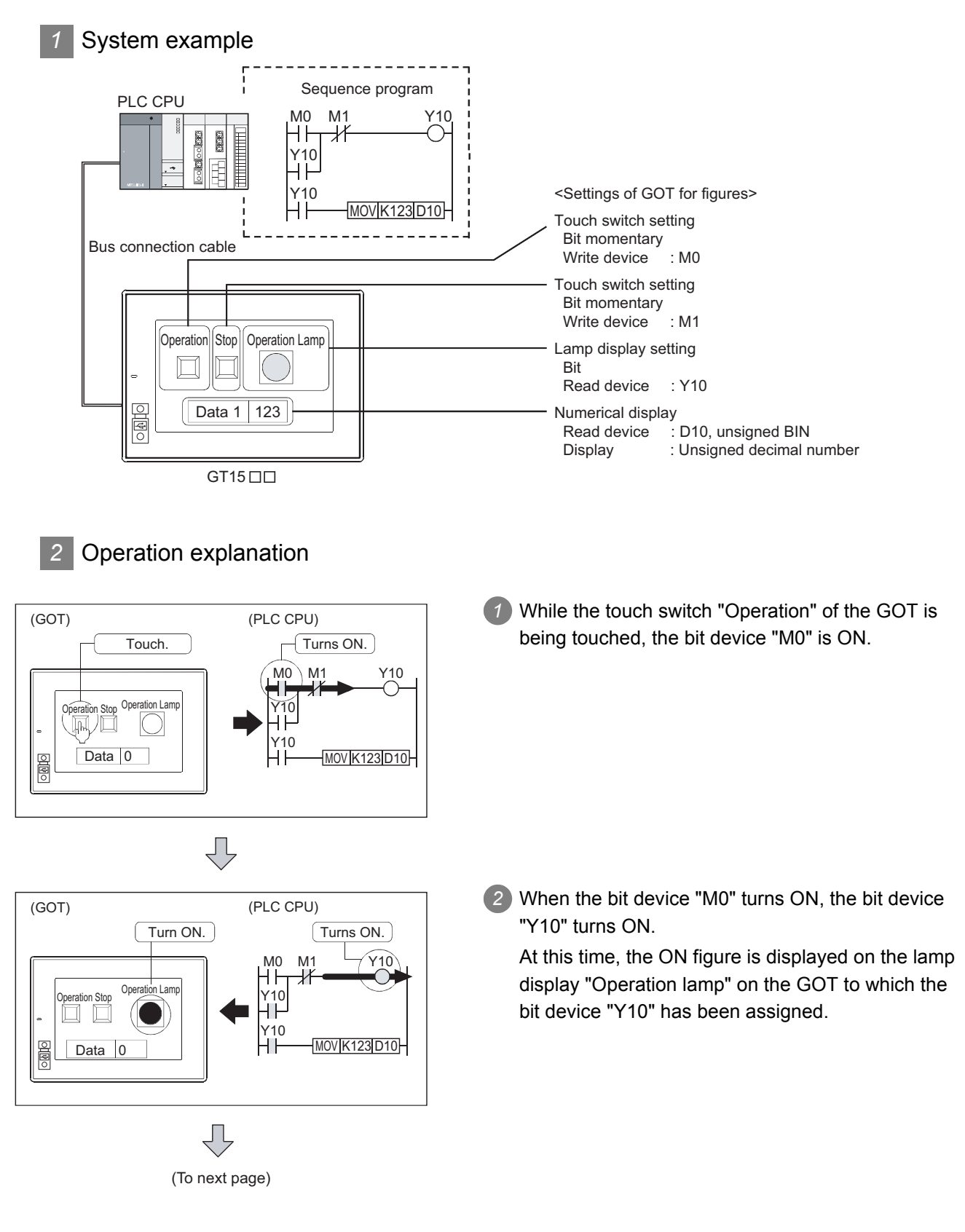

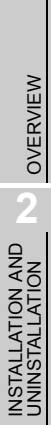

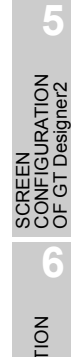

**8**

TRANSFERRING<br>DATA

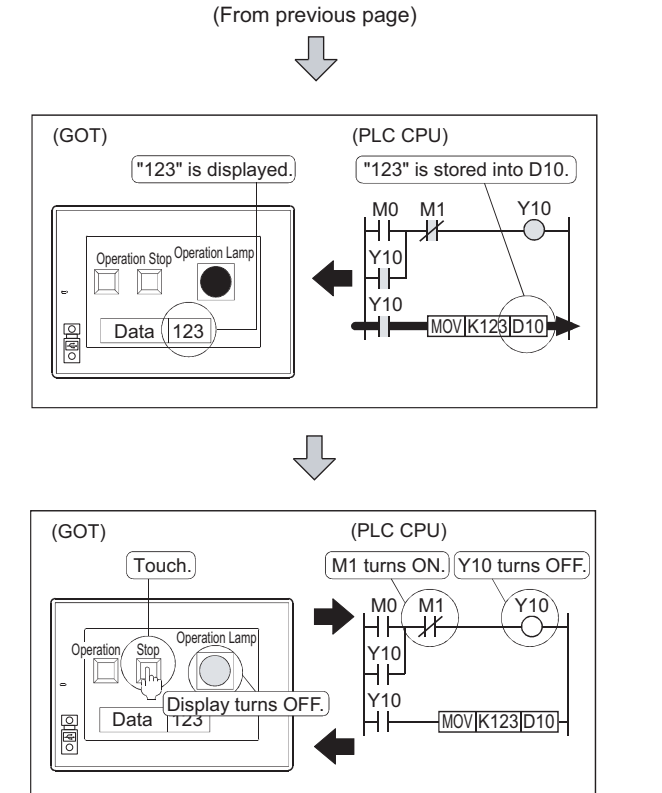

*3* As the bit device "Y10" is ON, "123" is stored into the word device "D10".

*4* At this time, "123" is displayed in the numerical display on the GOT to which the word device "D10" has been assigned.

*5* While the touch switch "Stop" on the GOT is being touched, the bit device "M1", which has been assigned to that touch switch, is ON.

*6* As the bit device "M1" is the condition in which the bit device "Y10" turns the OFF, the lamp display "Operation lamp" on the GOT turns OFF.

## 4.2 Creating the Project Data

This and latter chapters explain how to create screens on GT Designer2 and operate them on the GOT. For those who will use the GOT for the first time or who want to know the specific operation examples of GT Designer2, it is recommended to refer to this and latter chapters and use the GOT and GT Designer2.

#### 4.2.1 Creating Screens

After making preparations for screen creation, create screens actually. In this manual, the following two screens will be created.

Base Screen 1 and 1 Base Screen 2

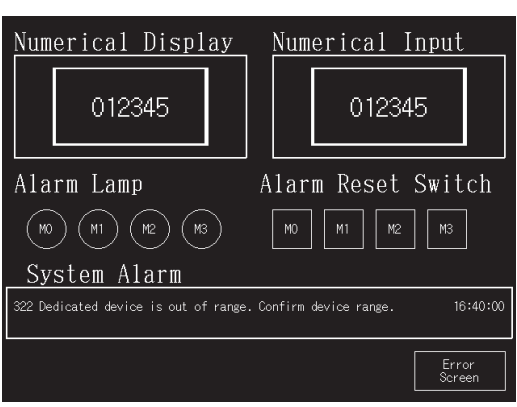

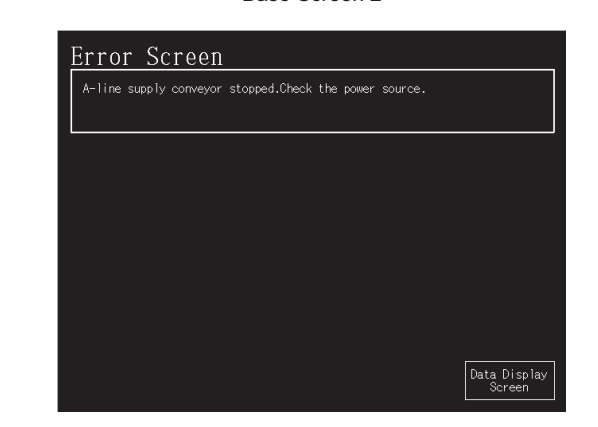

#### *1* Screen configuration of GT Designer2

Before creating screens, the basic screen configuration of GT Designer2 will be explained.

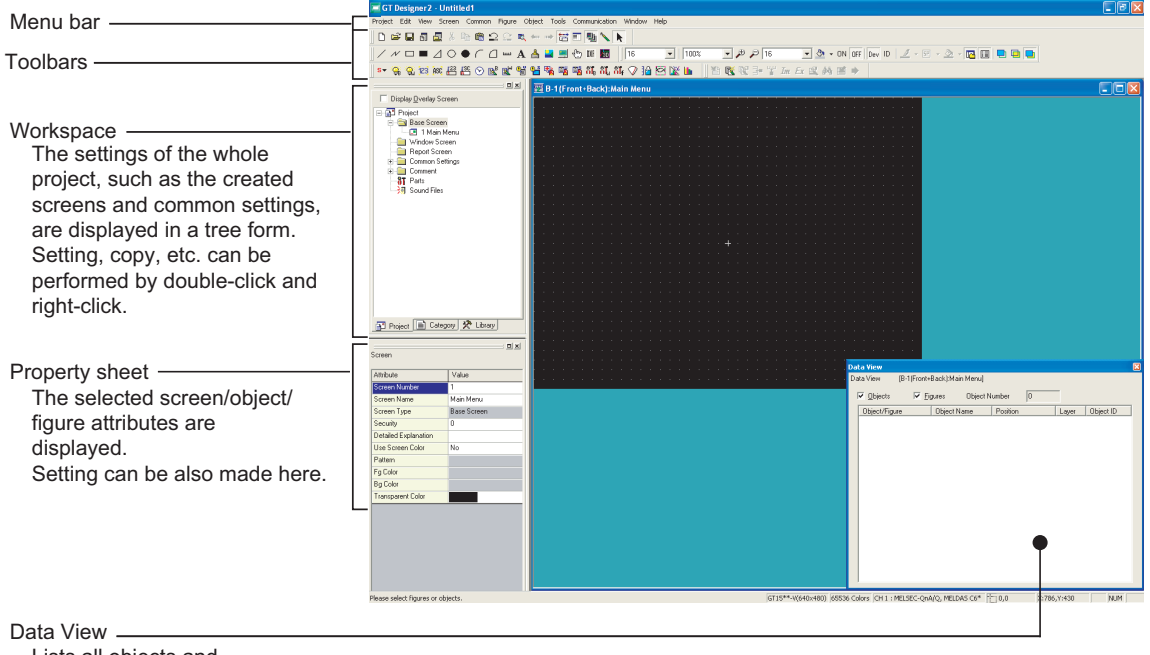

Lists all objects and figures set on a drawing.

### <span id="page-90-0"></span>4.2.2 Settings before Screen Creation

Before creating the screen, specify the GOT to be used, the PLC type to be connected, and the screen name in the wizard.

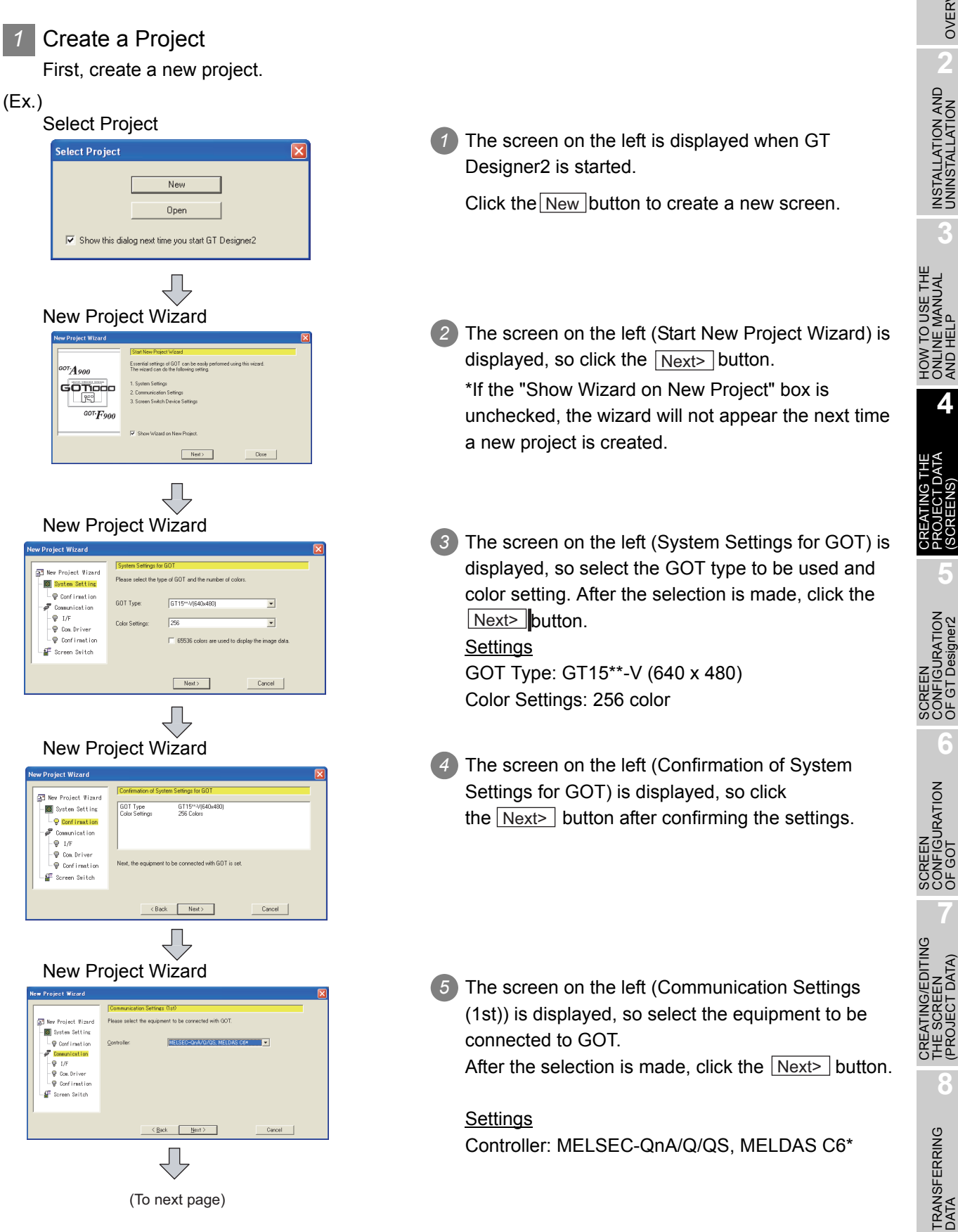

*4.2 Creating the Project Data* 4 - 5 *4.2.2 Settings before Screen Creation*

OVERVIEW

OVERVIEW

AND HELP

(SCREENS)

OF GT Designer2

(PROJECT DATA)

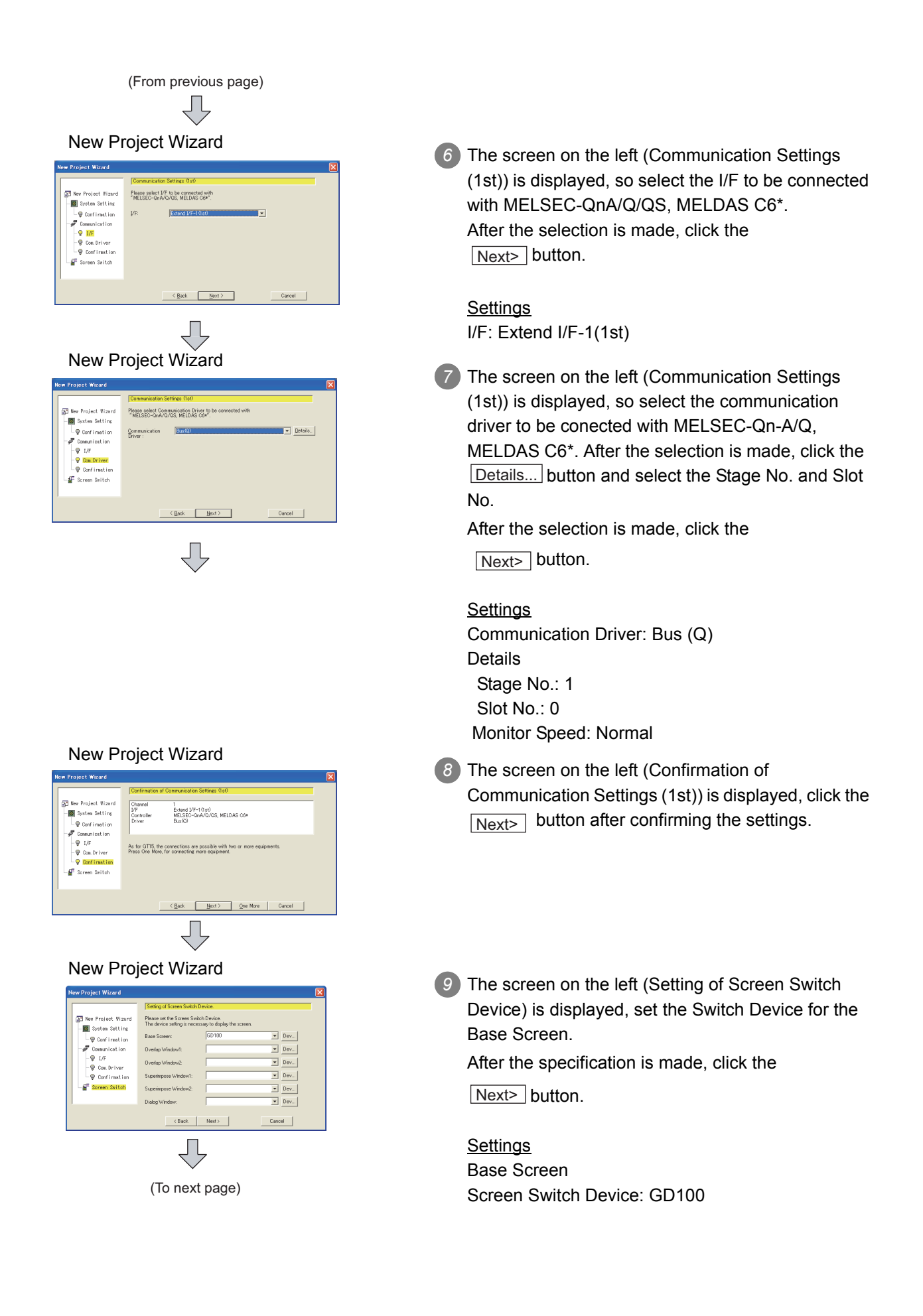

New Project Wizard<br>**10** The screen on the left (Set Confirmation of System Environment) is displayed, so click the Finish button after confirming the settings.

OVERVIEW

OVERVIEW

**2**

INSTALLATION AND UNINSTALLATION

INSTALLATION AND<br>UNINSTALLATION

**3**

HOW TO USE THE ONLINE MANUAL AND HELP HOW TO USE THE<br>ONLINE MANUAL<br>AND HELP

> CREATING THE PROJECT DATA (SCREENS)

> SCREEN CONFIGURATION OF GT Designer2

SCREEN<br>CONFIGURATION<br>OF GT Designer2

SCREEN CONFIGURATION SCREEN<br>CONFIGURATION<br>OF GOT

> CREATING/EDITING THE SCREEN (PROJECT DATA)

CREATING/EDITING<br>THE SCREEN<br>(PROJECT DATA)

**7**

**8**

TRANSFERRING<br>DATA

**6**

**5**

Screen Property<br> **11** The Screen Property dialog box is displayed, so enter the screen name.

> 12 When the **OK** button is clicked, Base Screen 1 is created.

**Settings** Screen Name: Data display screen

 $\frac{1}{2}$ 

#### Ė Screen Tw  $\overline{\phantom{0}}$ .<br>Secui Detailed<br>Explanatic .<br>Us **The State** Tuo.  $\boxed{\circ}$   $\boxed{\quad 0K \quad \quad \text{Cardi}}$

(From previous page) ₹È

.<br>Istend I/F-1(1st)<br>MELSEC-GnA/Q/QS, MELDAS C6\*

Cancel

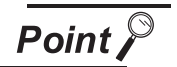

(1) Creating a new project without starting the wizard Perform the following settings.

- **1** Select the [Project]  $\rightarrow$  [Preferences...] operation tab.
- *2* Uncheck "Show Wizard on New Project" box on the Operation tab in the Preferences dialog box.

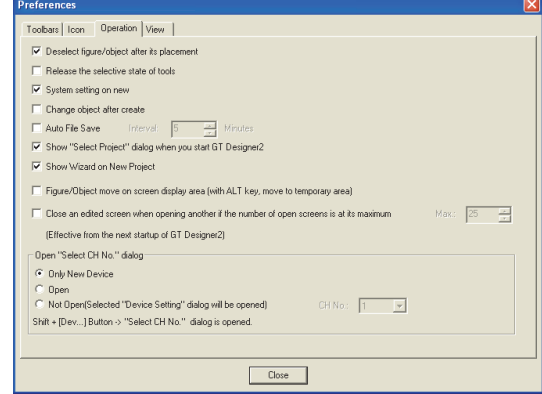

**3** Click the Close button.

To restart the wizard, display the Operation tab in the Preferences dialog box again and check "Show Wizard on New Project" box.

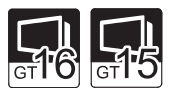

(2) Making Communication Settings (2nd and later)

When multi-channels are in use, the 2nd and later communication settings can be performed from the "Confirmation of Communication Settings" screen.

Click the **One More** button on the screen to continue to display Communication Settings (2nd) (Controller, I/F, and Communication Driver) screen.

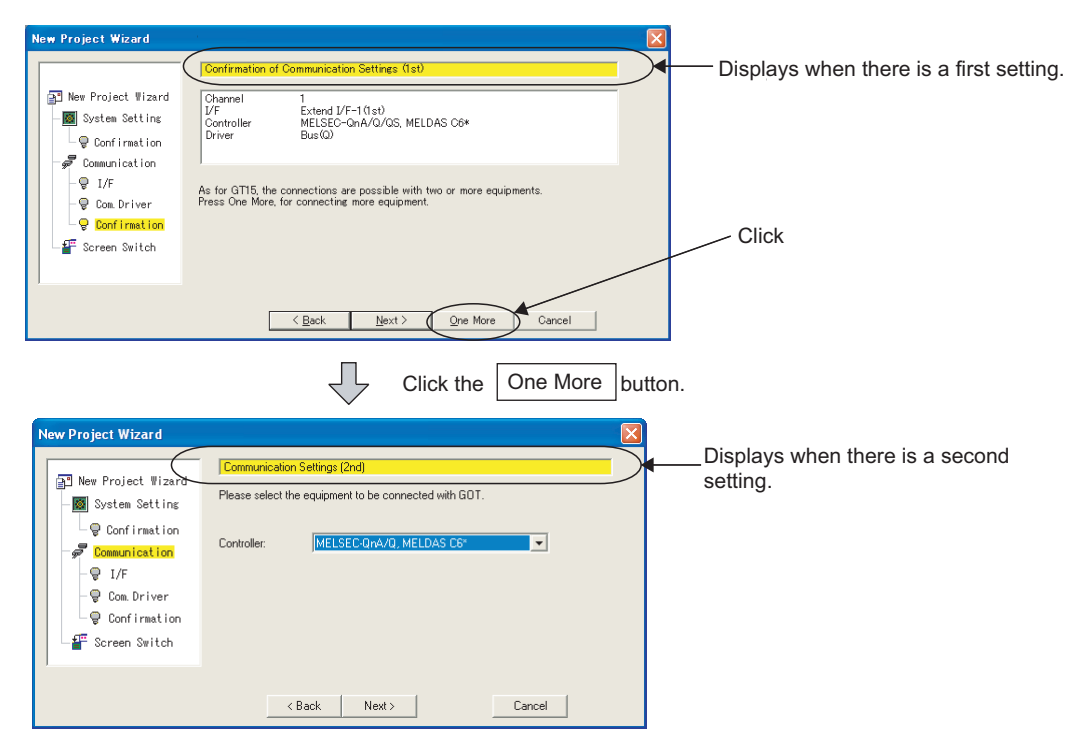

#### **2** Creating the second screen

One screen has already been created in the previous section [\(Section 4.2.2 Settings before Screen](#page-90-0)  [Creation\)](#page-90-0).

Since two screens will be created in this manual, create the second screen first.

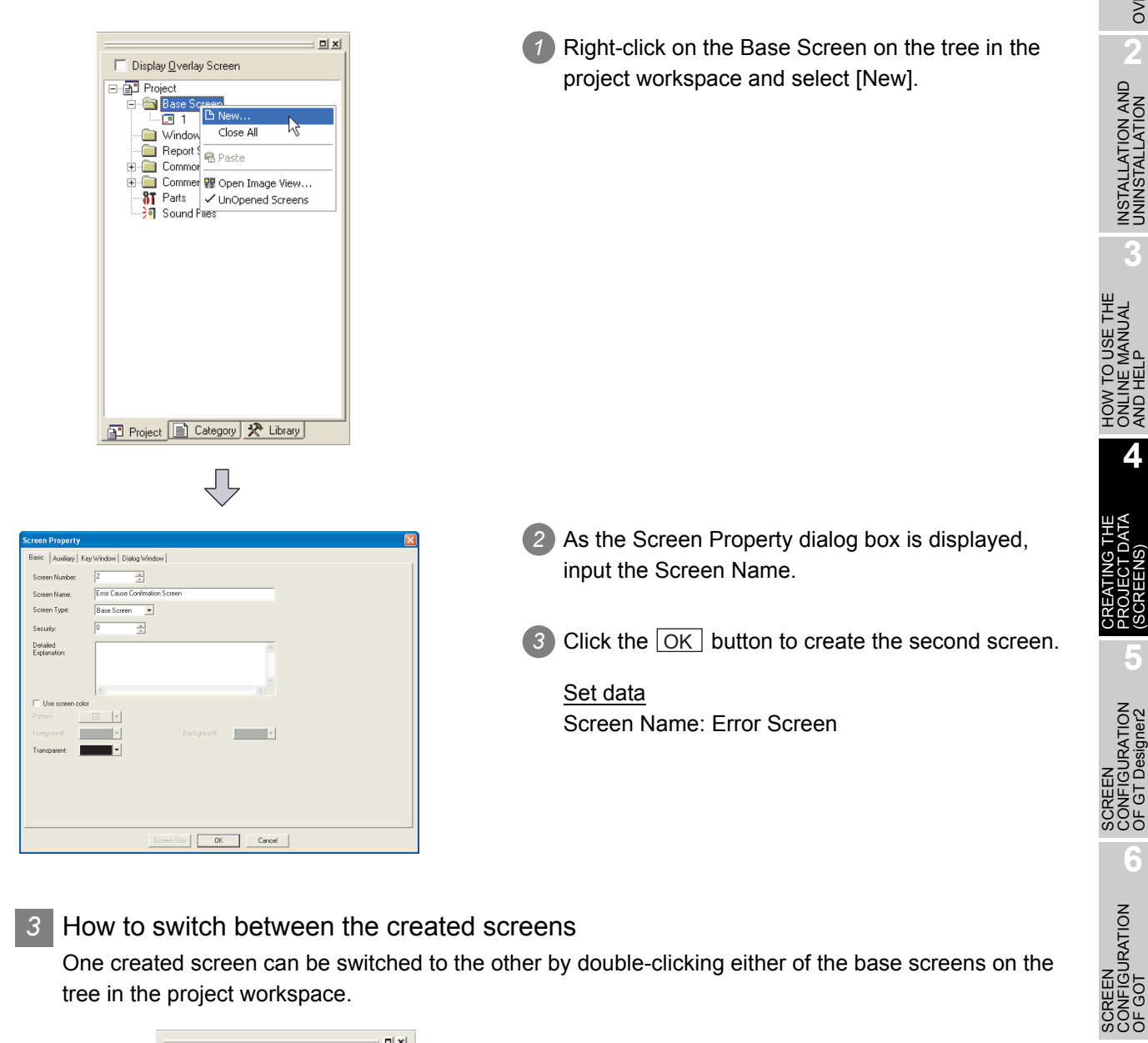

#### *3* How to switch between the created screens

One created screen can be switched to the other by double-clicking either of the base screens on the tree in the project workspace.

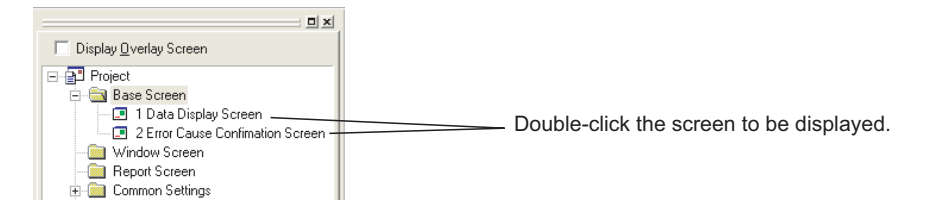

CREATING/EDITING<br>THE SCREEN<br>(PROJECT DATA) CREATING/EDITING THE SCREEN (PROJECT DATA) **8**

SCREEN CONFIGURATION OVERVIEW

OVERVIEW

**2**

INSTALLATION AND UNINSTALLATION

ONLINE MANUAL AND HELP

**4**

PROJECT DATA (SCREENS)

**5**

CONFIGURATION OF GT Designer2

**6**

#### 4.2.3 Figure drawing and text input

In the GOT-1000 series, a single screen can consist of two layers, i.e., front layer and back layer. Therefore, objects can be placed on the front or back layer.

First draw frame lines and texts on the back layer as shown below.

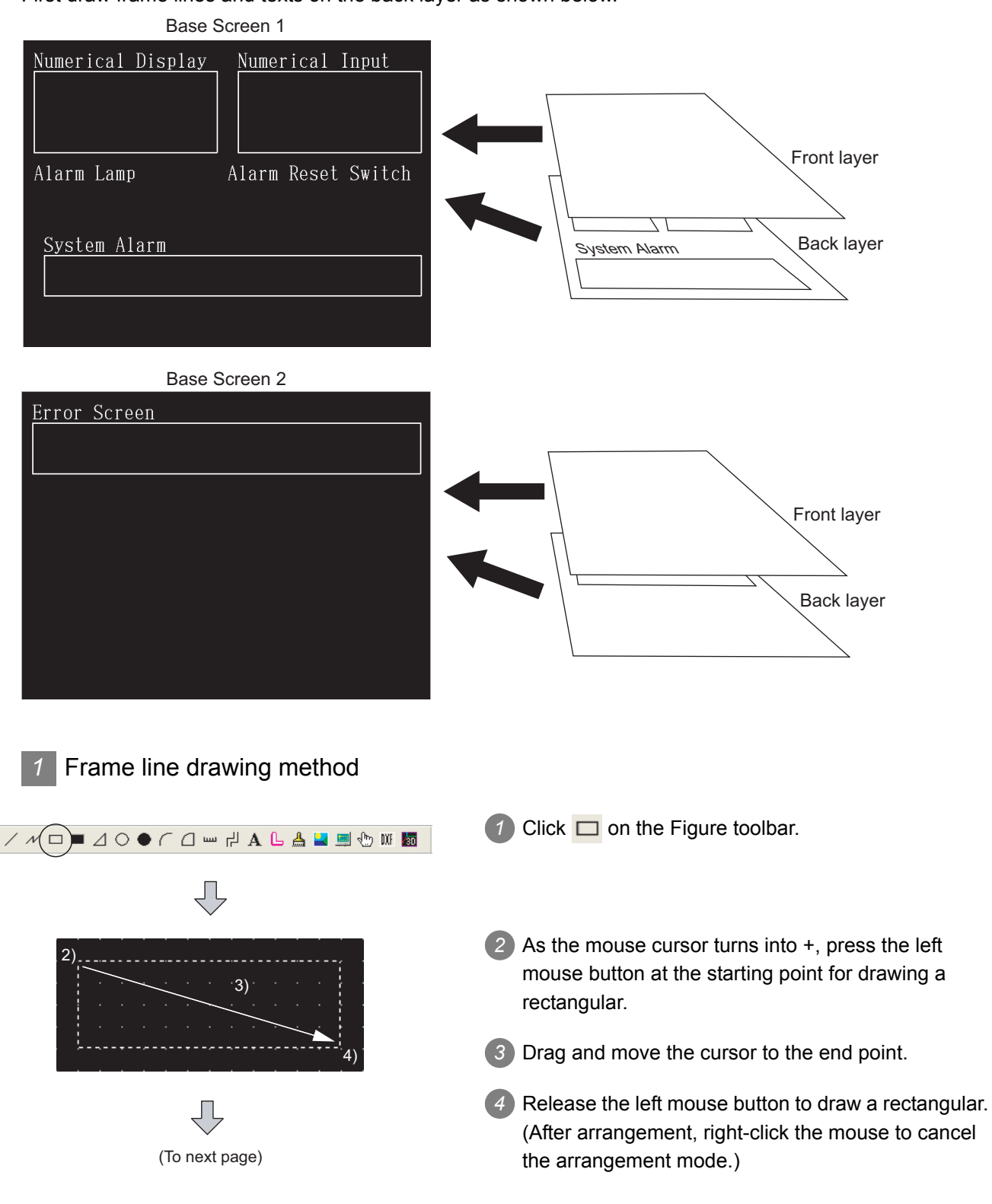

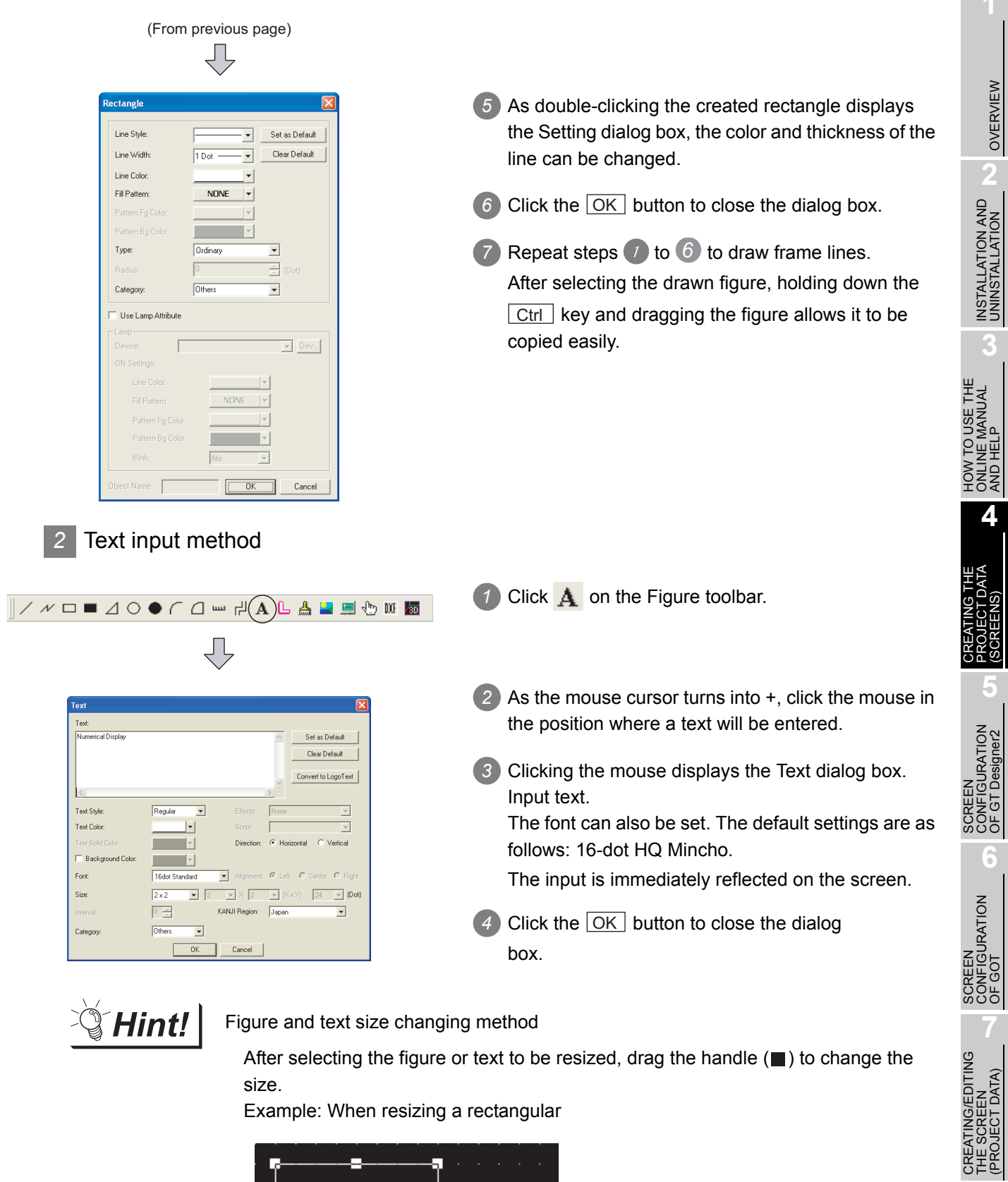

size.

Example: When resizing a rectangular

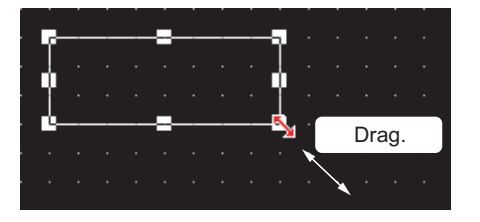

OVERVIEW

AND HELP

(SCREENS)

OF GT Designer2

THE SCREEN (PROJECT DATA)

**8**

TRANSFERRING<br>DATA

After drawing figures and texts, set each object function. This section explains the object functions to be set.

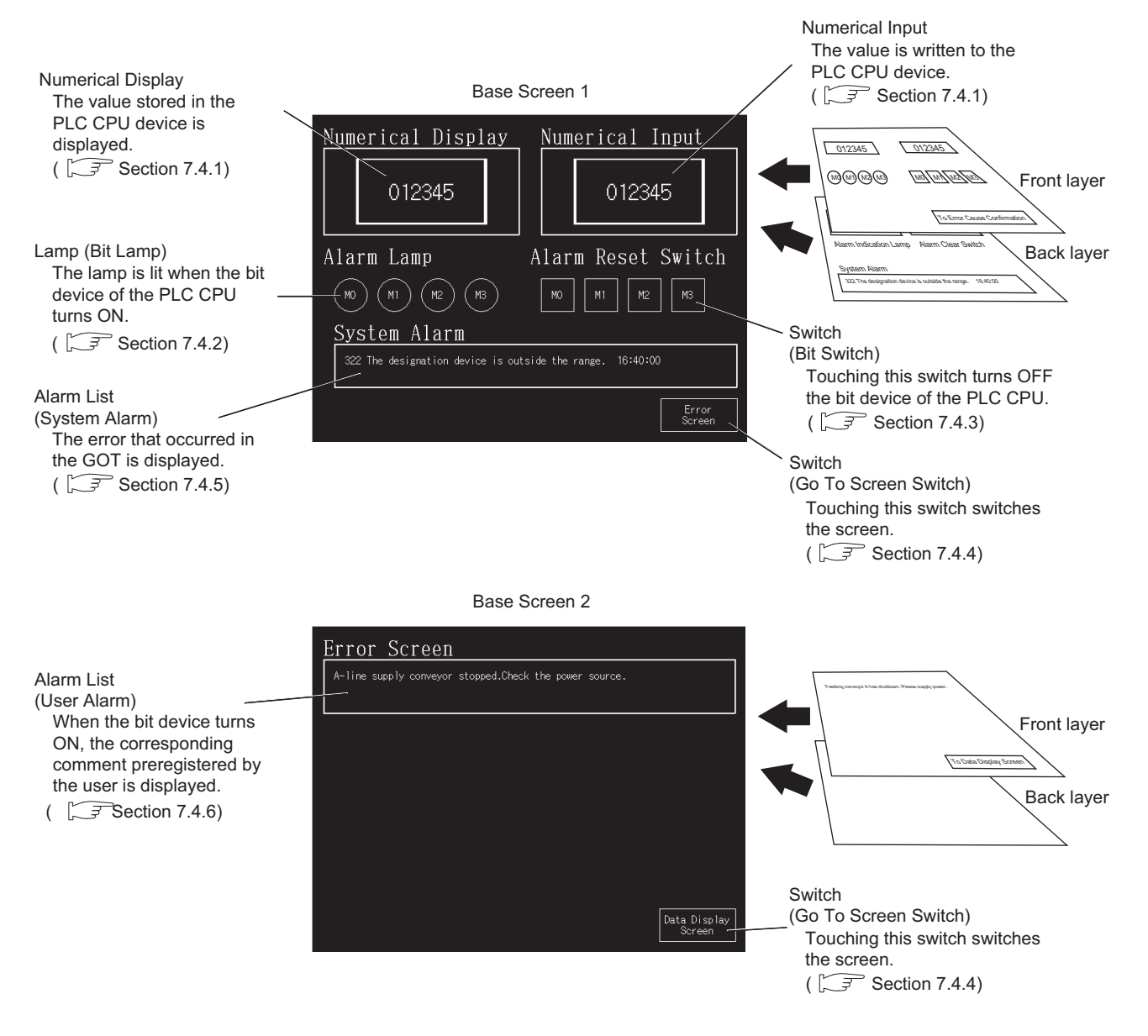

#### *1* Numerical Display/Numerical Input setting method

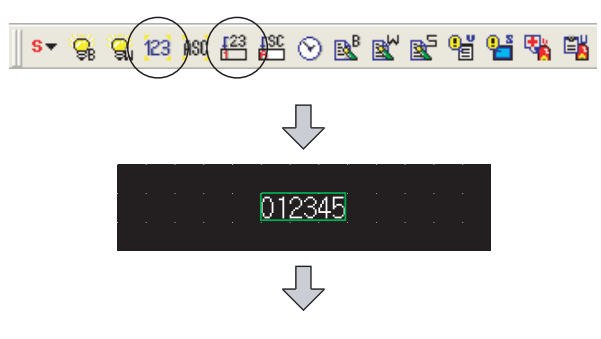

In the case of Numerical Display

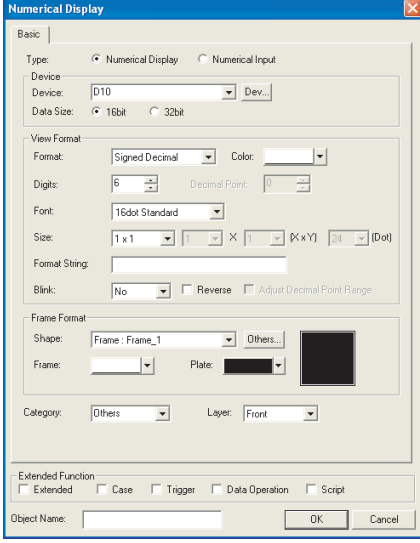

#### In the case of Numerical Input

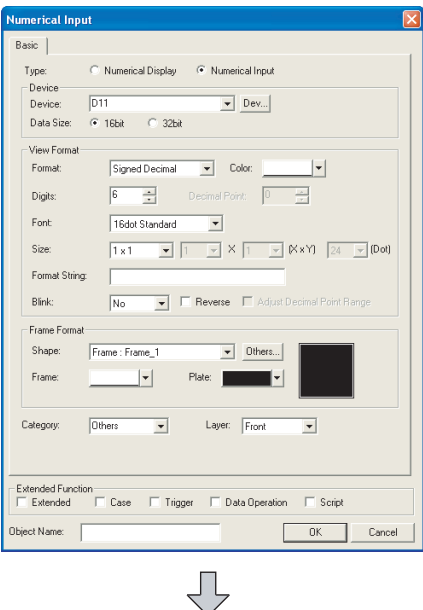

(To next page)

- *1* Click <sup>123</sup> (Numerical Display) or  $\frac{123}{123}$  (Numerical Input) on the Object toolbar.
- *2* As the mouse cursor turns into +, click the mouse in the desired position to arrange the display or input. (After arrangement, right-click the mouse to cancel the arrangement mode.)
- *3* As double-clicking the arranged Numerical Display or Numerical Input displays the dialog box, make settings. (See below.)

Settings (for Numerical Display)

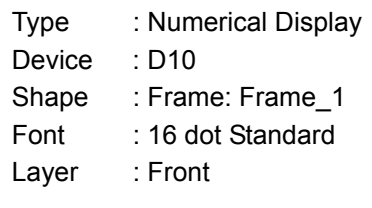

Settings (for Numerical Input)

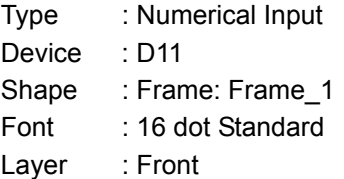

4) After the setting is complete, click the  $\overline{\text{OK}}$  button.

TRANSFERRING<br>DATA

OVERVIEW

OVERVIEW

**2**

INSTALLATION AND UNINSTALLATION

INSTALLATION AND<br>UNINSTALLATION

**3**

HOW TO USE THE ONLINE MANUAL AND HELP HOW TO USE THE<br>ONLINE MANUAL<br>AND HELP

> CREATING THE PROJECT DATA (SCREENS)

> SCREEN CONFIGURATION OF GT Designer2

**5**

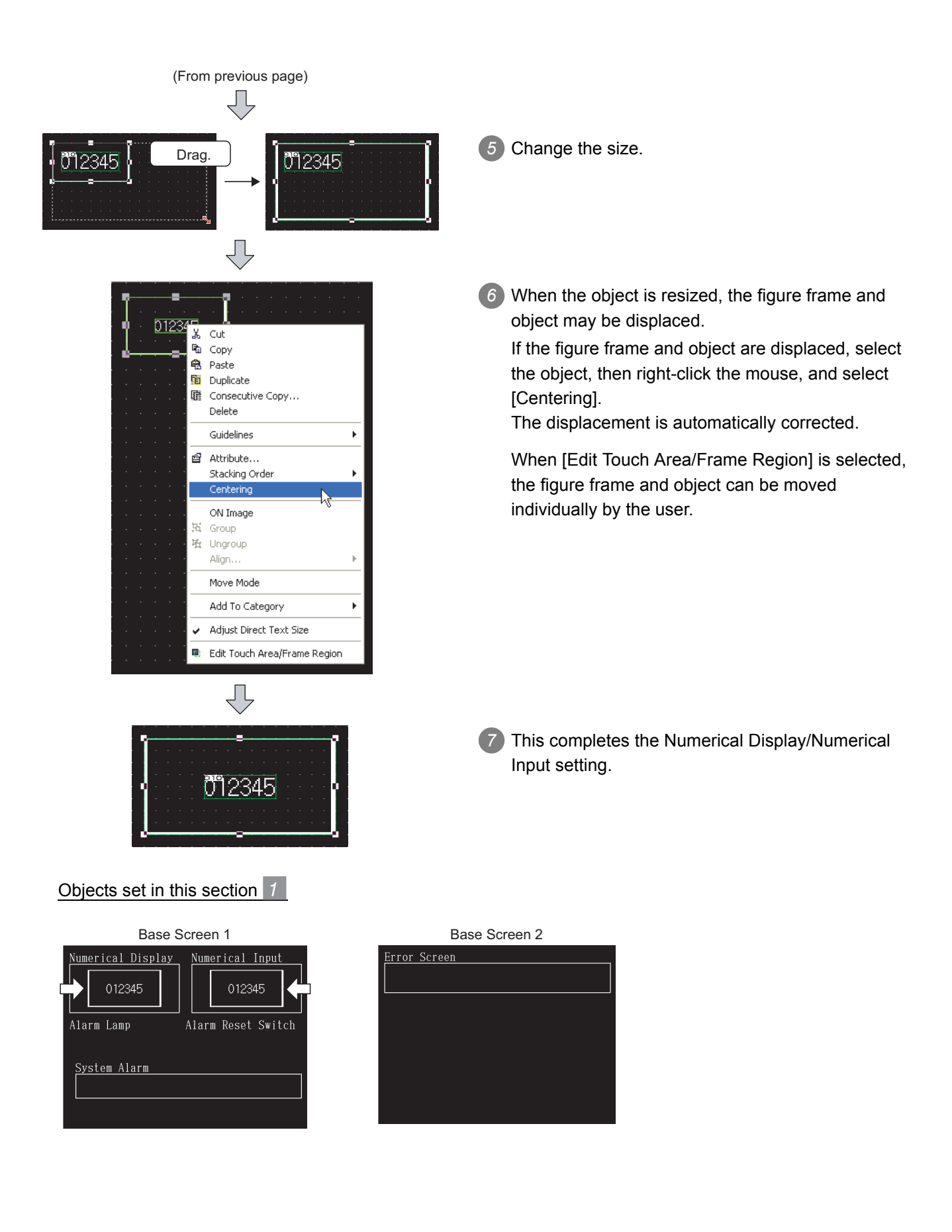

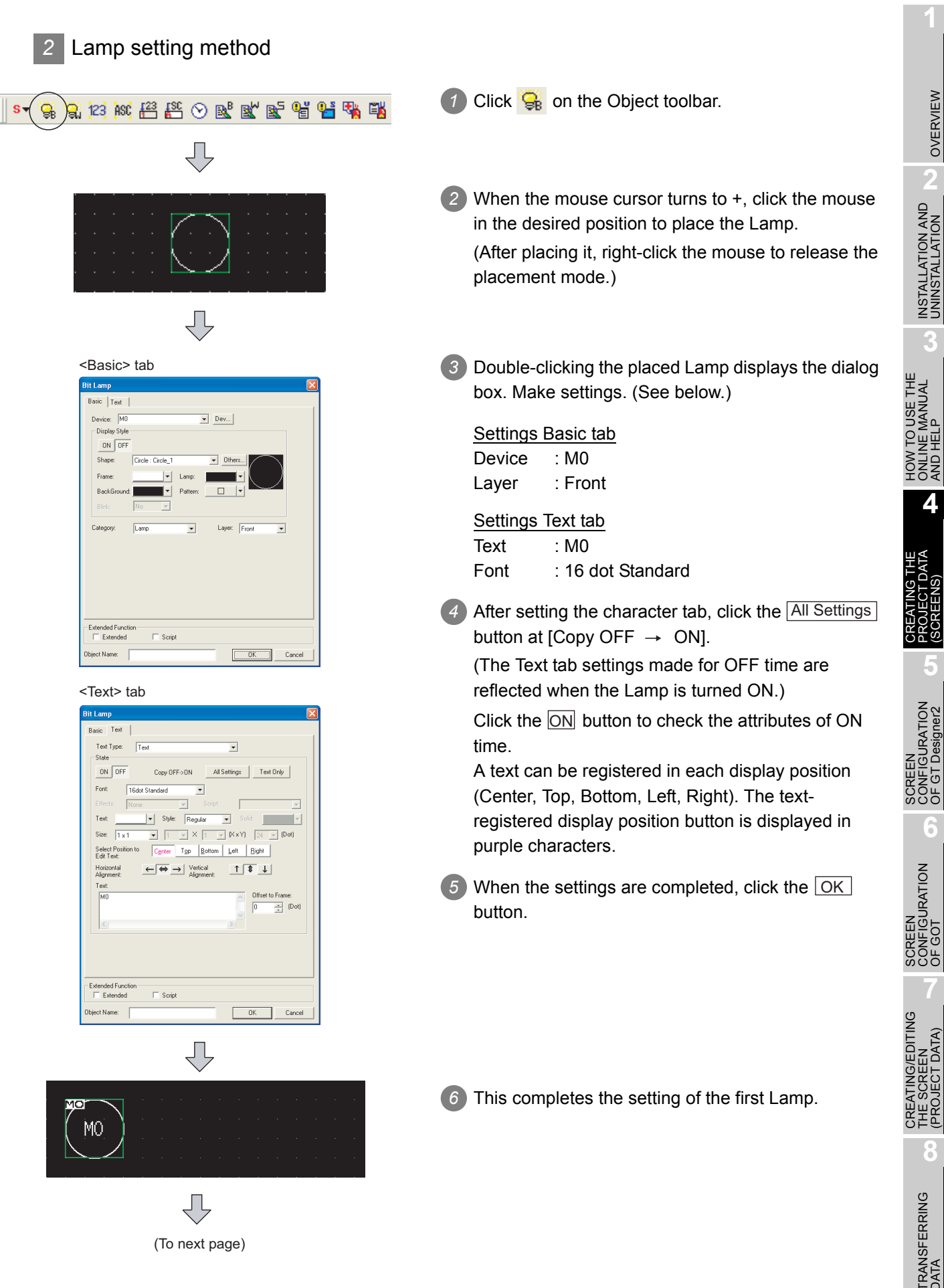

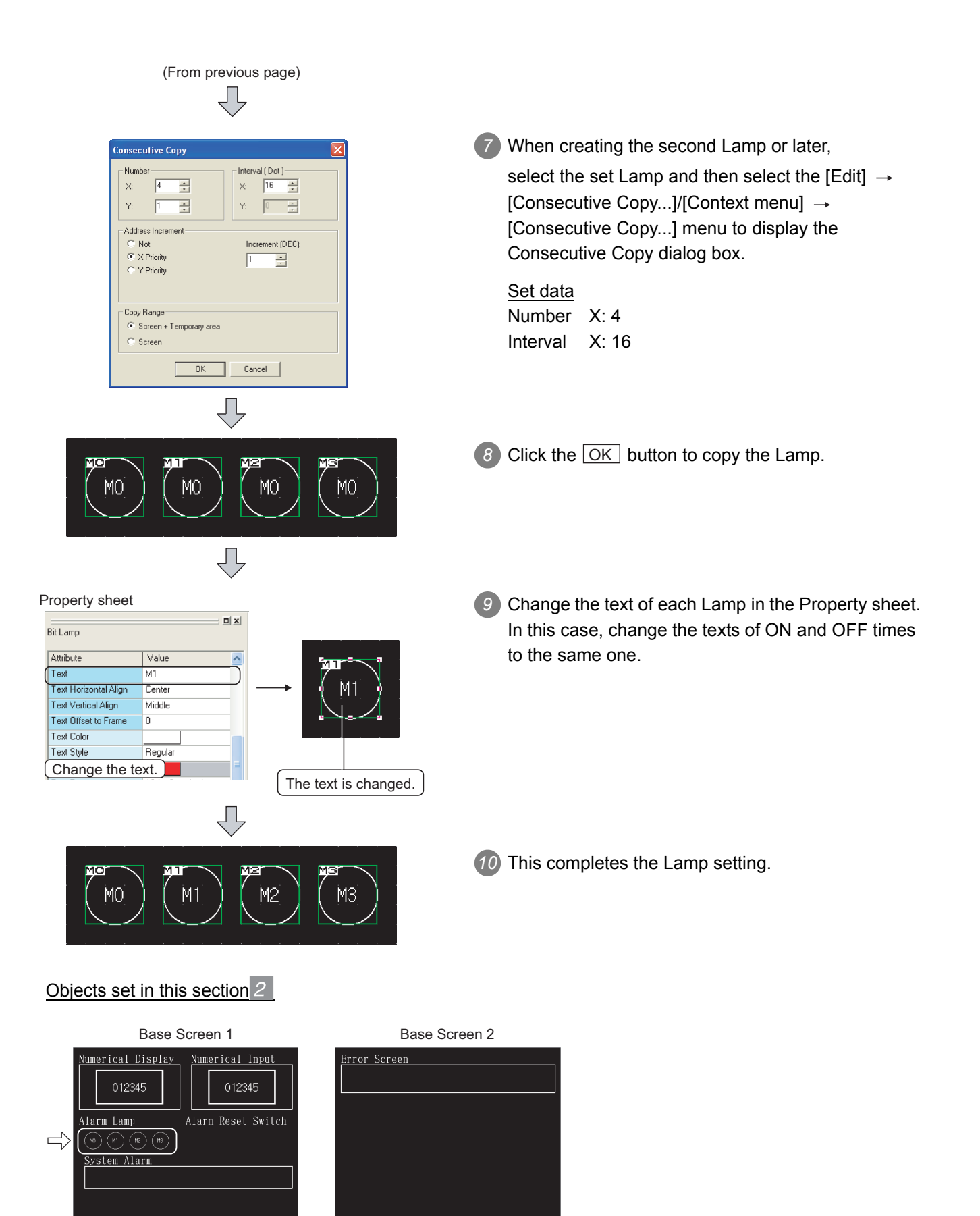

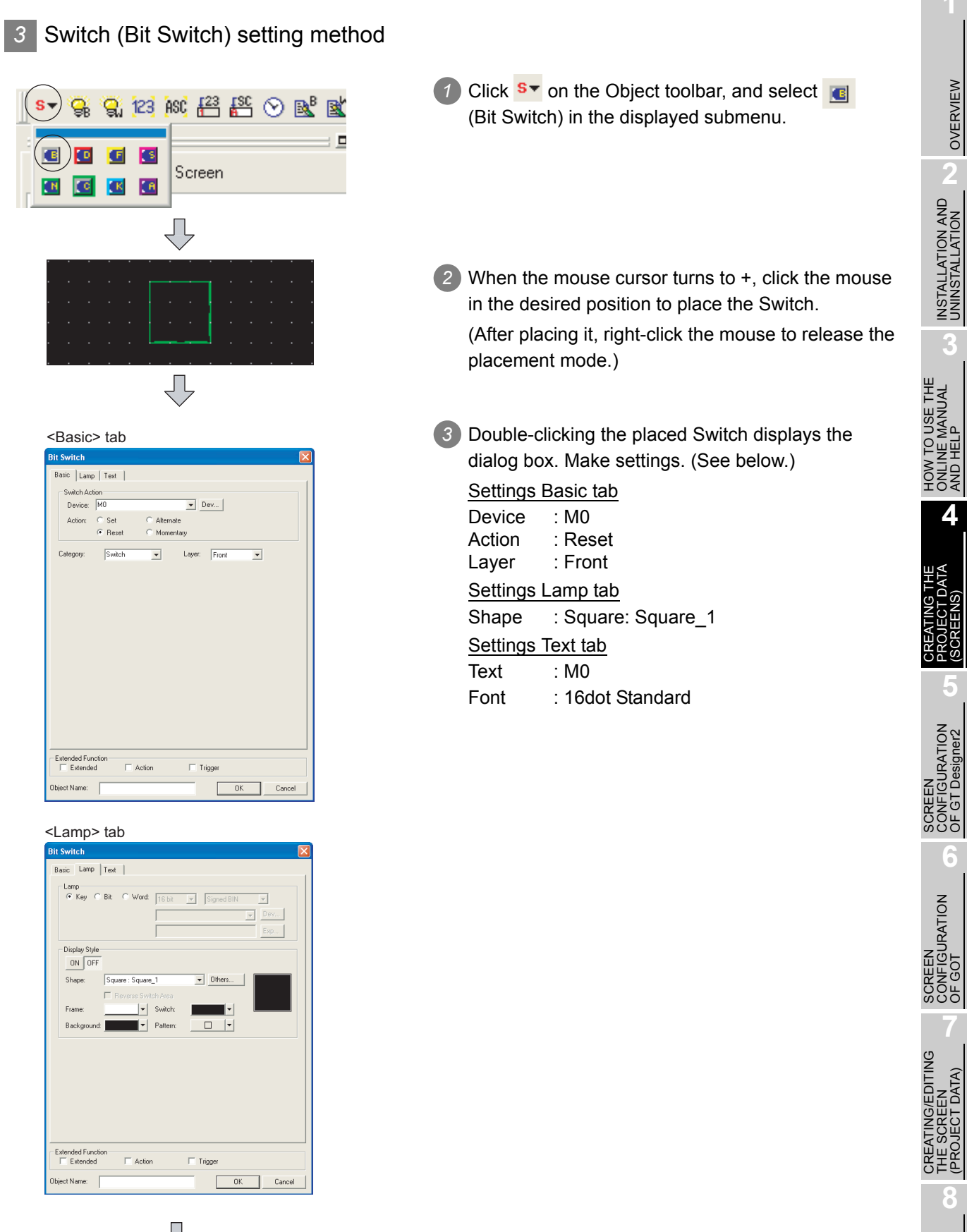

 $\overline{\bigtriangledown}$ (To next page)

OVERVIEW

OVERVIEW

D

INSTALLATION AND UNINSTALLATION

ONLINE MANUAL AND HELP

PROJECT DATA (SCREENS)

**5**

CONFIGURATION OF GT Designer2

**6**

CONFIGURATION

**7**

THE SCREEN (PROJECT DATA)

**8**

TRANSFERRING<br>DATA

(From previous page)

 $\overline{4}$  After setting the Text tab, click the All Settings Bit Switch Basic | Lamp | Text |  $\mathsf{Text\,Type:} \qquad \boxed{\mathsf{Text}}$  $\overline{\phantom{0}}$  $ON$  OFF Copy OFF->ON All Settings Text Only  $\begin{array}{c|c}\n\hline\n\textbf{v} & \textbf{v} \\
\hline\n\textbf{v} & \textbf{v} \\
\hline\n\end{array}$ Font 16del Standard  $\sqrt{\frac{1}{2}}$  $\Gamma$ Effects:  $\frac{1}{\sqrt{2}}$  (More  $\frac{1}{\sqrt{2}}$  Spins | Regular  $\frac{1}{\sqrt{2}}$  Science | Solid | View | Substitution | Solid | Solid | Solid | Solid | Solid | Solid | Solid | Solid | Solid | Solid | Solid | Solid | Solid | Solid | time. Horizontal<br>Alignment:  $\underbrace{\leftarrow} \overbrace{\leftrightarrow} \underline{\rightarrow} \underline{\quad \text{Vertical} \quad \qquad \qquad \qquad \qquad \uparrow \quad \text{if} \quad \downarrow \quad \qquad \qquad \qquad }$  $Text$ <br> $M0$ Offset to Fram  $\sqrt{0}$  $\Rightarrow$  (Dot) Extended Function  $\overline{\Box}$  Action  $\Box$  Trianer  $\overline{OK}$  Cancel biect Name  $\Box$ Лļ

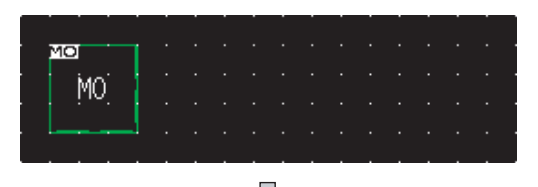

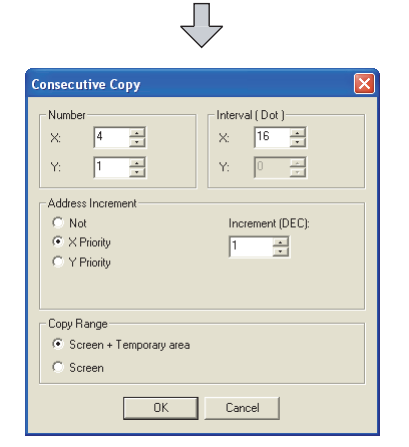

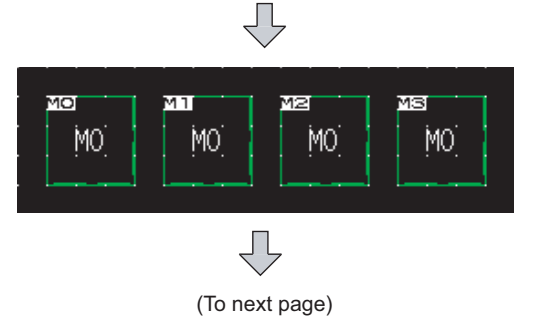

button at [Copy OFF  $\rightarrow$  ON]. (The Text tab settings made for OFF time are reflected when the Switch is turned ON.) Click the  $[ON]$  button to check the attributes of ON A text can be registered in each display position (Center, Top, Bottom, Left, Right). The textregistered display position button is displayed in purple characters. 5) When the settings are completed, click the OK button. *6* This completes the setting of the first Switch.

*7* When creating the second Switch or later, select the Switch and then select the  $[Edit] \rightarrow [Consecutive]$  $Copy...]/[Context menu] \rightarrow [Consecutive Copy...]$ menu to display the Consecutive Copy dialog box.

Set data Number X: 4 Interval X: 16

8 Click the **OK** button to copy the Switch.

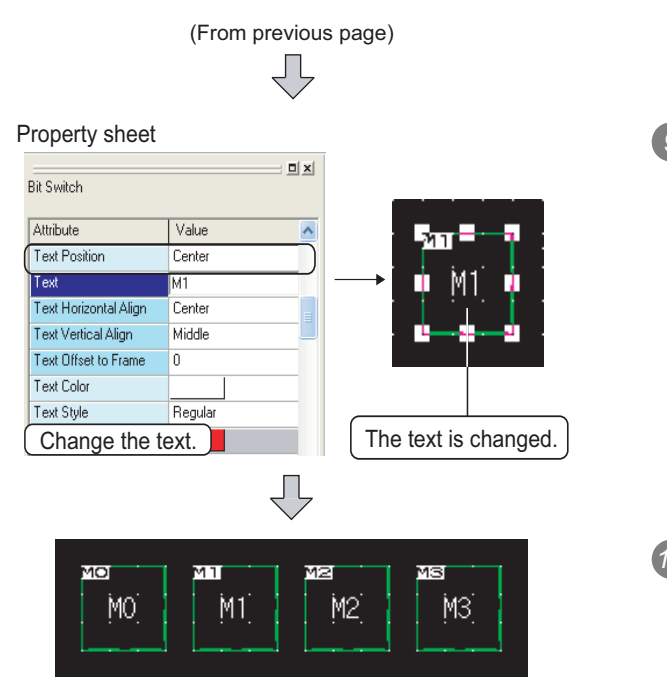

#### Objects set in this section 3

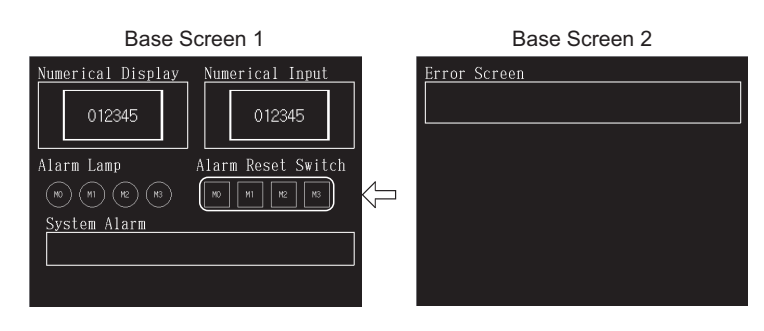

*9* Change the text of each touch switch in the Property sheet.

In this case, change the texts of ON and OFF times to the same one.

*10* This completes the Switch setting.

SCREEN

CREATING/EDITING<br>THE SCREEN<br>(PROJECT DATA) CREATING/EDITING THE SCREEN (PROJECT DATA)

**8**

TRANSFERRING<br>DATA

OVERVIEW

OVERVIEW

**2**

INSTALLATION AND UNINSTALLATION

INSTALLATION AND<br>UNINSTALLATION

#### 1 Click <sup>S▼</sup> on the Object toolbar, and select **C** (Go  $\mathbb{C}$  is as  $\mathbb{C}$  if  $\mathbb{C}$   $\mathbb{C}$   $\mathbb{C}$   $\mathbb{C}$  $\ddot{\phantom{1}}$ g. To Screen Switch) in the displayed submenu.  $\Box$ KB **IS** IЮ Screen **KK RB** ₹ *2* When the mouse cursor turns to +, click the mouse in the desired position to place the Switch. (After placing it, right-click the mouse to release the placement mode.) Ţļ <Basic> tab *3* Double-clicking the placed Switch displays the .<br>Go To Screen Switc dialog box. Make settings. (See below.) Basic | Lamp | Text | **Settings Basic tab** Screen Type: Rase  $\overline{\phantom{0}}$ -<br>Go To Screer Go To Screen : Fixed (2)  $F$  Fixed:  $\sqrt{2}$  $\Rightarrow$   $\Box$  $\overline{\overline{\phantom{a}}\phantom{a}}$  Browse... Layer : Front C Device  $\overline{\mathcal{A}}$ Dev... Details Settings Lamp tab  $\sqrt{\text{Switch}}$  $\boxed{\bullet}$  Layer: Front Shape : Square: Square 1  $\overline{\phantom{a}}$ Category Settings Text tab Text : Error  $\boxed{\downarrow}$ Screen Font : 16dot Standard Extended Function<br>Extended  $\Box$  Action  $\Box$  Trigger .<br>Ibject Name:  $\sqrt{ }$ OK Cancel <Lamp> tab **Go To Screen Switch** Basic Lamp Text | Lam comp<br>G Keu C Bit C Word -<br>Display Style  $ON$  OF Shane  $S_{\text{OII-200}}$  - Square  $\boxed{\bullet}$  Others...  $\Box$ Be -<br>Frame  $|\downarrow|$  Switch: Background  $\begin{array}{c|c|c|c|c} \hline \quad \quad & \quad \quad & \quad \quad \\ \hline \quad \quad & \quad \quad & \quad \quad \\ \hline \end{array}$ Extended Function  $\Box$  Action  $\Box$  Trigger OK Cancel **biect Name:**

(To next page)

### *4* Switch (Go To Screen Switch) setting method

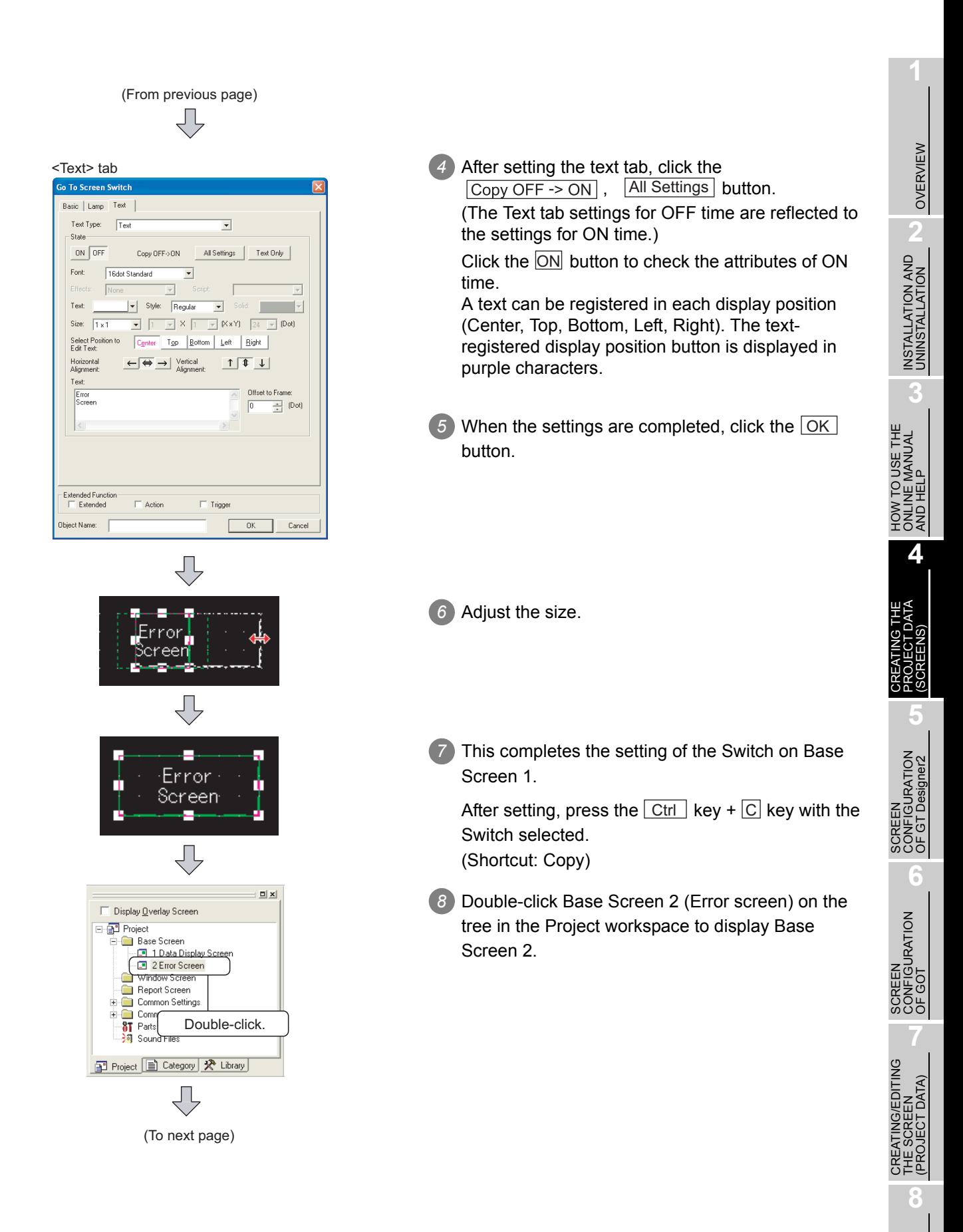

TRANSFERRING<br>JATA

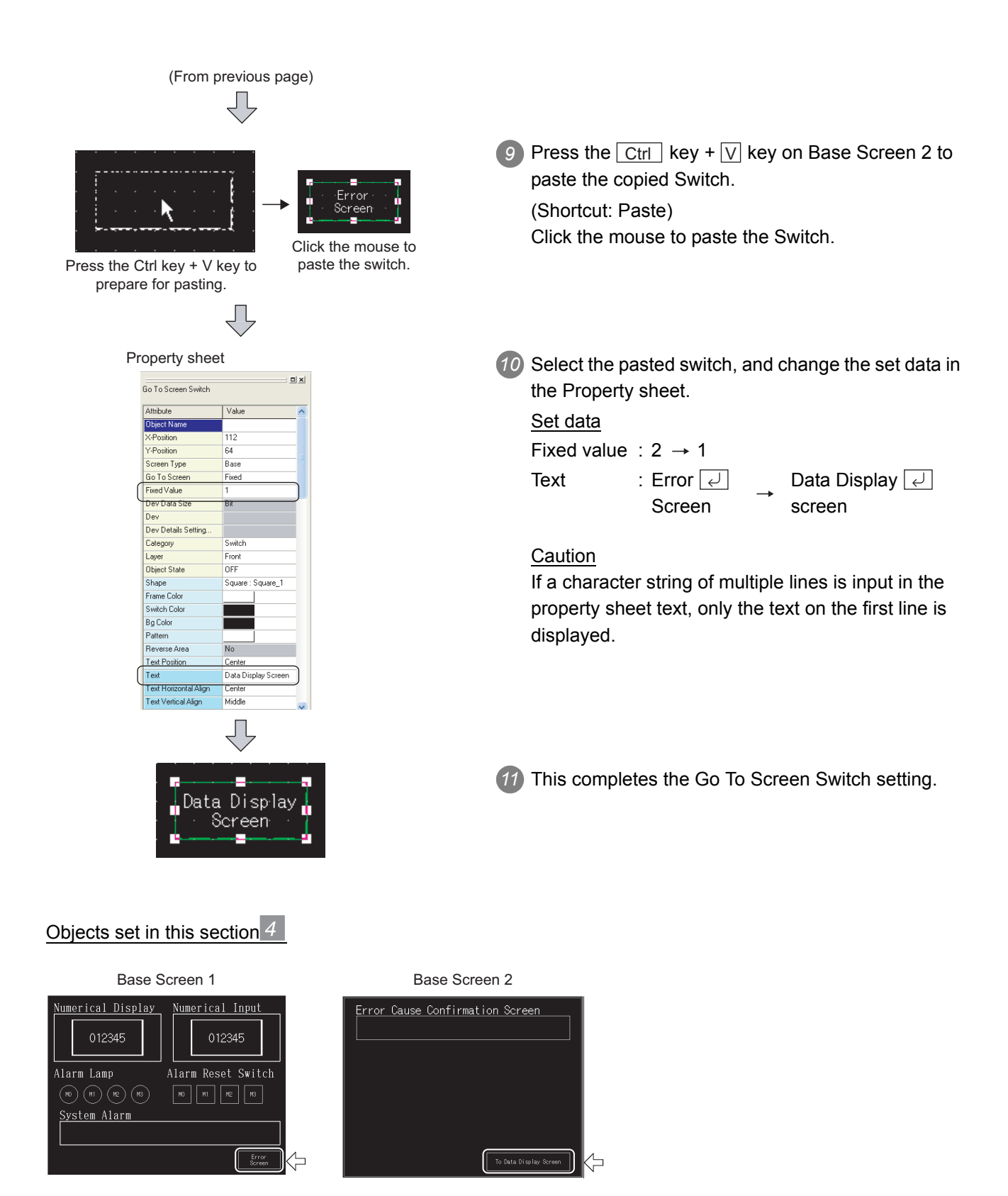
#### **5** Alarm List (System Alarm) setting method **Click**  $\mathbb{E}$  on the Object toolbar. ŢĻ *2* As the mouse cursor turns into +, click the mouse in **2** $822$ the desired position to arrange the Alarm List. INSTALLATION AND<br>UNINSTALLATION INSTALLATION AND UNINSTALLATION (After arrangement, right-click the mouse to cancel ₹ the arrangement mode.) *3* Adjust the size. **822 I** Drag. *4* This completes the setting of the Alarm List (System **3** Alarm). HOW TO USE THE<br>ONLINE MANUAL<br>AND HELP HOW TO USE THE ONLINE MANUAL

#### Object set in this section  $5$

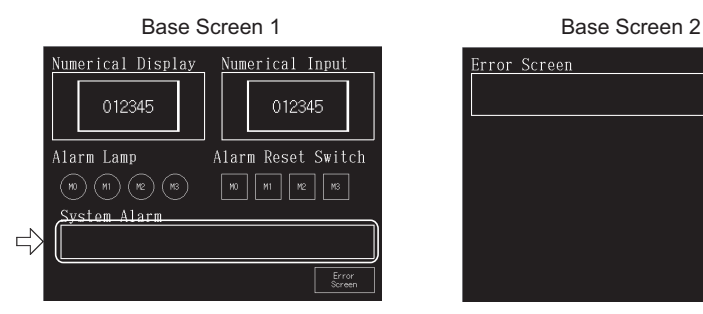

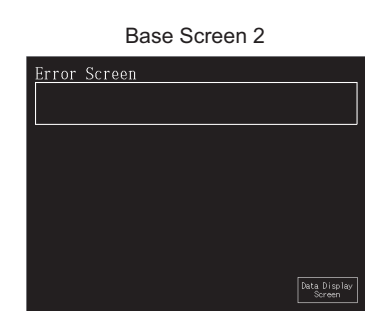

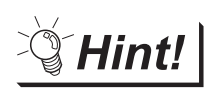

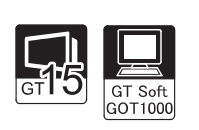

The GT15 $\Box$  includes the advanced alarm function, i.e., the advanced monitor function for alarm status, in addition to the Alarm List display and Alarm History display.

The advanced alarm is classified to "Advanced User Alarm" that watches the userset device value, and "Advanced System Alarm" that checks for an error issued by the advanced system.

SEP GT Designer2 Version Screen Design Manual

OVERVIEW

OVERVIEW

AND HELP

**4**

CREATING THE PROJECT DATA (SCREENS)

SCREEN CONFIGURATION OF GT Designer2

SCREEN<br>CONFIGURATION<br>OF GT Designer2

SCREEN CONFIGURATION SCREEN<br>CONFIGURATION<br>OF GOT

> CREATING/EDITING THE SCREEN (PROJECT DATA)

CREATING/EDITING<br>THE SCREEN<br>PROJECT DATA) DATA)

**7**

**8**

TRANSFERRING<br>DATA

**6**

#### *6* Alarm List (User Alarm) setting method

When using the Alarm List (User Alarm), it is necessary to register the comments to be displayed as alarms in advance.

(1) Basic Comment registration method

The following explains how to register the Basic Comments with an example.

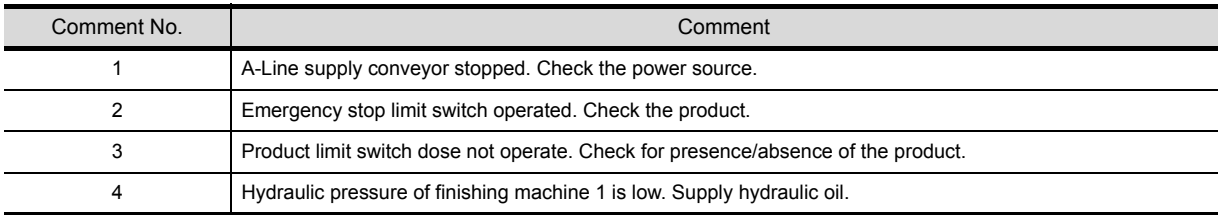

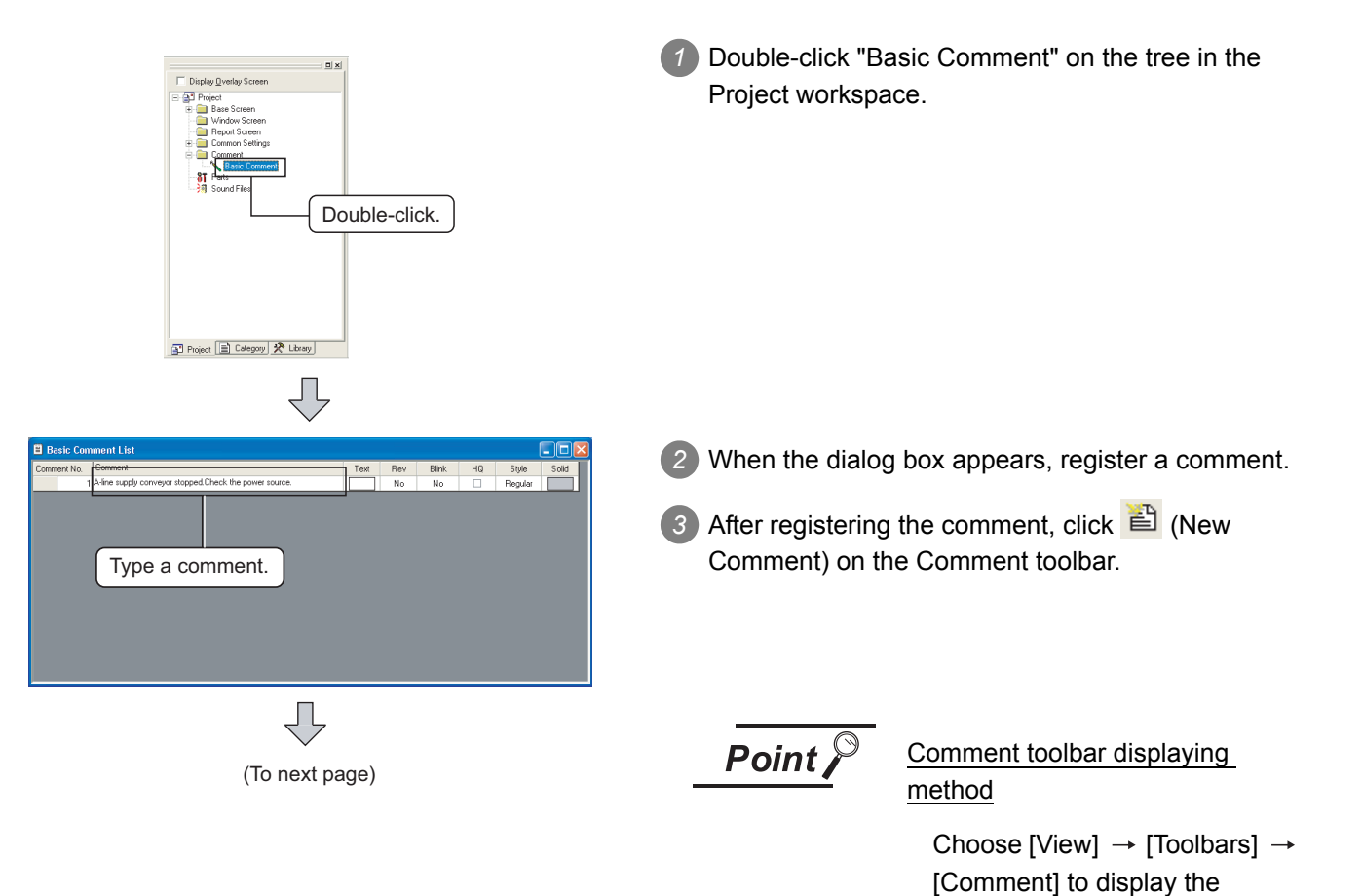

toolbar.

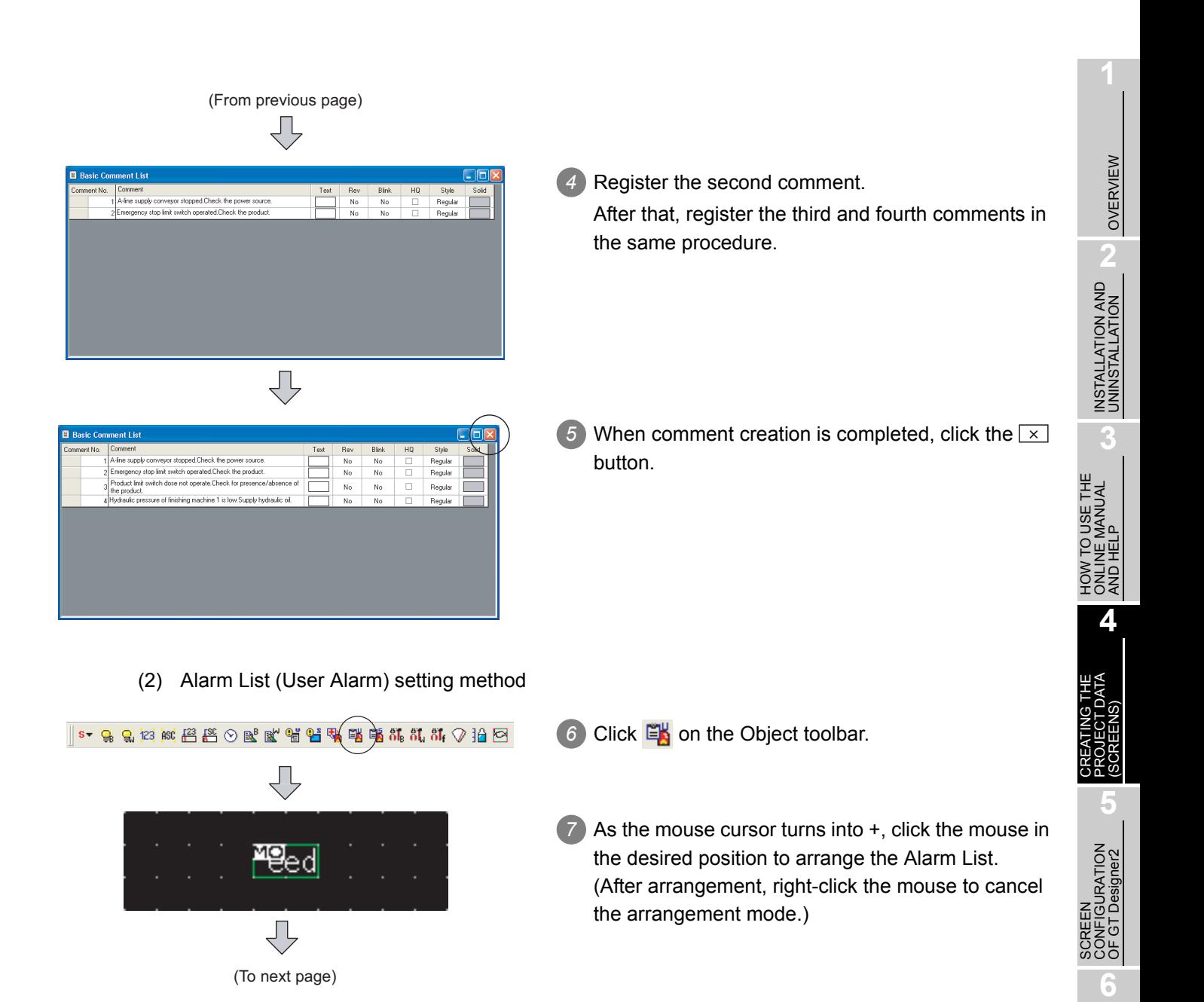

SCREEN CONFIGURATION SCREEN<br>CONFIGURATION<br>OF GOT

> CREATING/EDITING THE SCREEN (PROJECT DATA)

CREATING/EDITING<br>THE SCREEN<br>PROJECT DATA) DATA)

**7**

**8**

TRANSFERRING<br>DATA

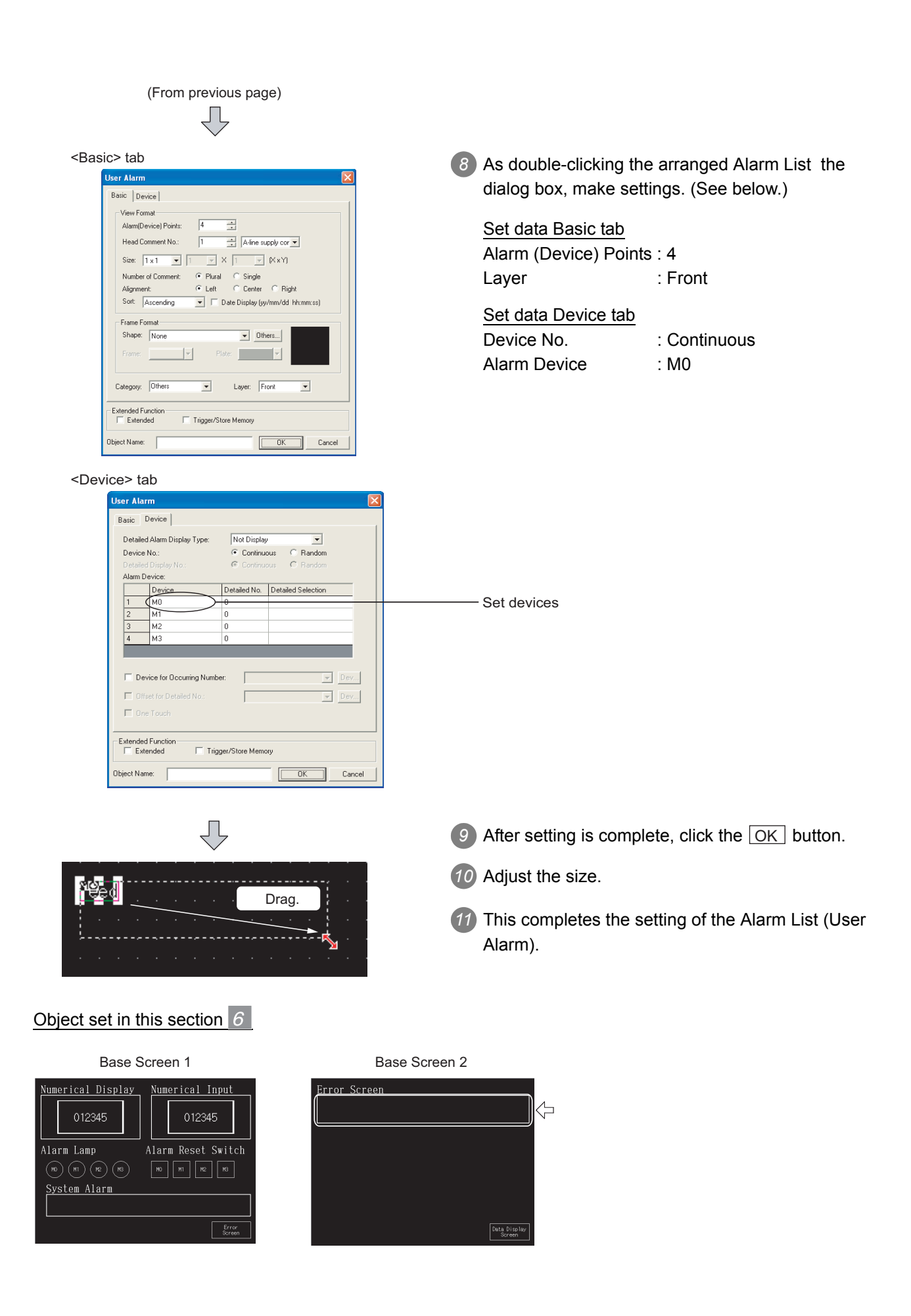

When making bus connection, it is necessary to set the standard I/F (CH No./IF/Driver), extended I/F (CH No./IF/Driver/Stage No./Slot No.) of the GOT.

Make settings as described below.

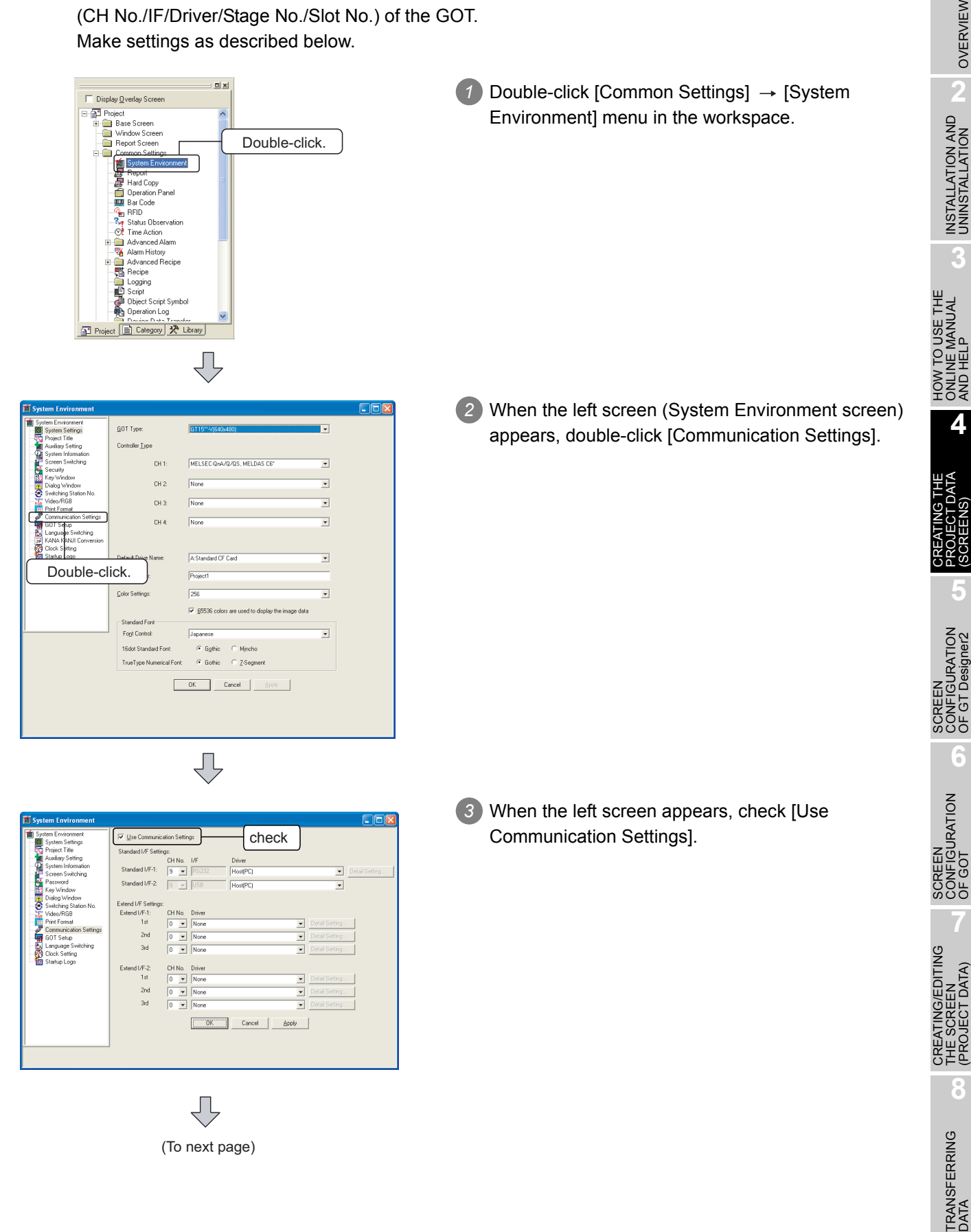

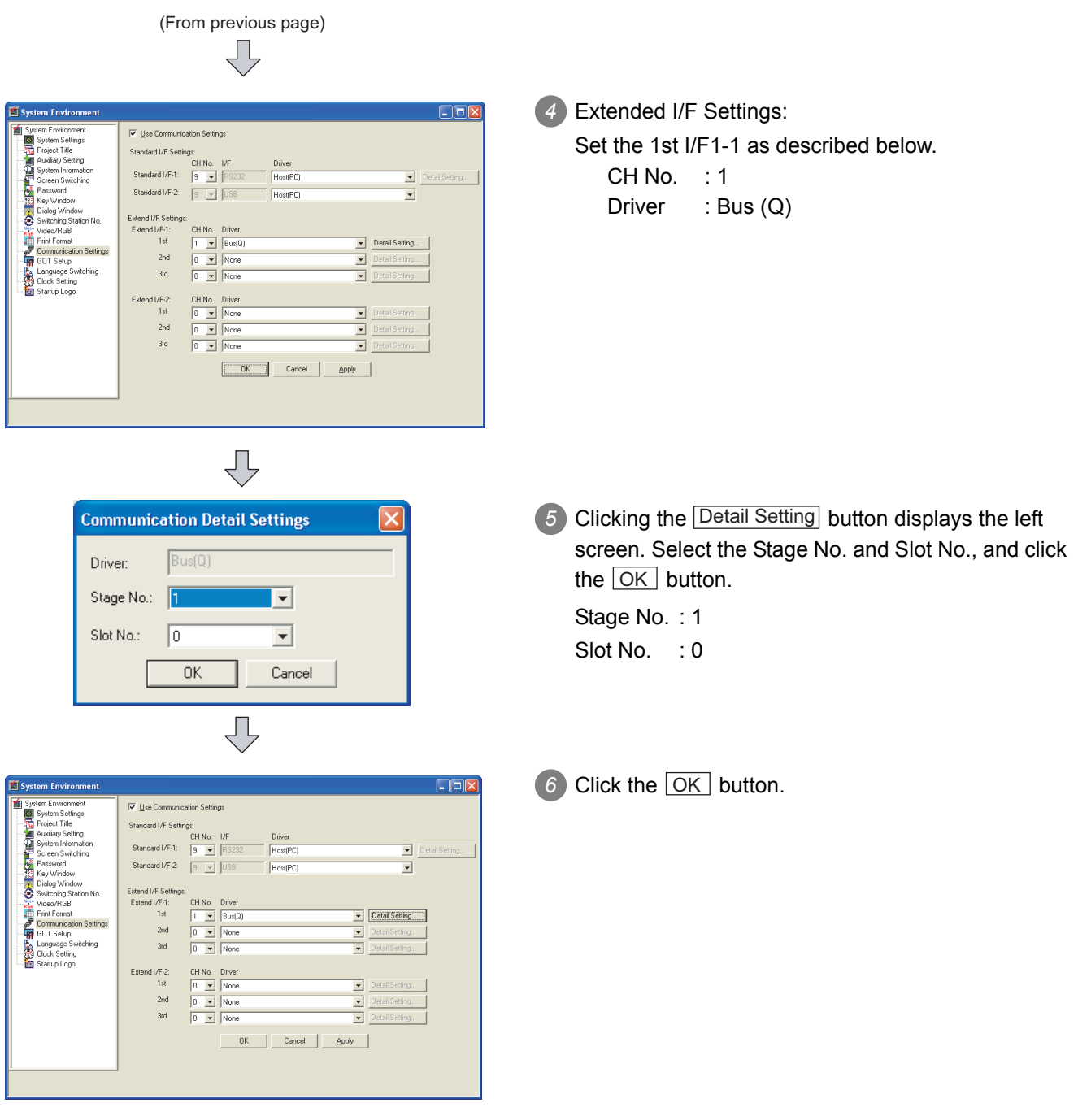

**Remark** After the project data are downloaded, the settings made on the previous page can be confirmed on the GOT.

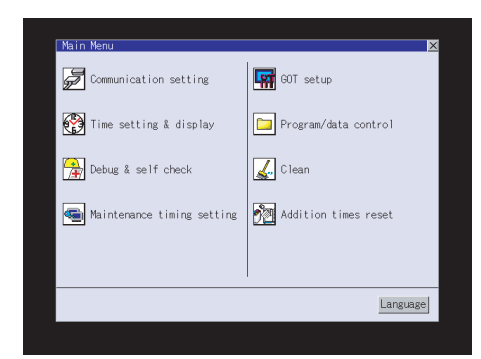

4 - 28 *4.2 Creating the Project Data 4.2.5 Setting the connection target* *<u>5</u>* Select [Main menu] → [Communication Settings] icon or text.

GT15 User's Manual

GT16 User's Manual (Basic Utility)

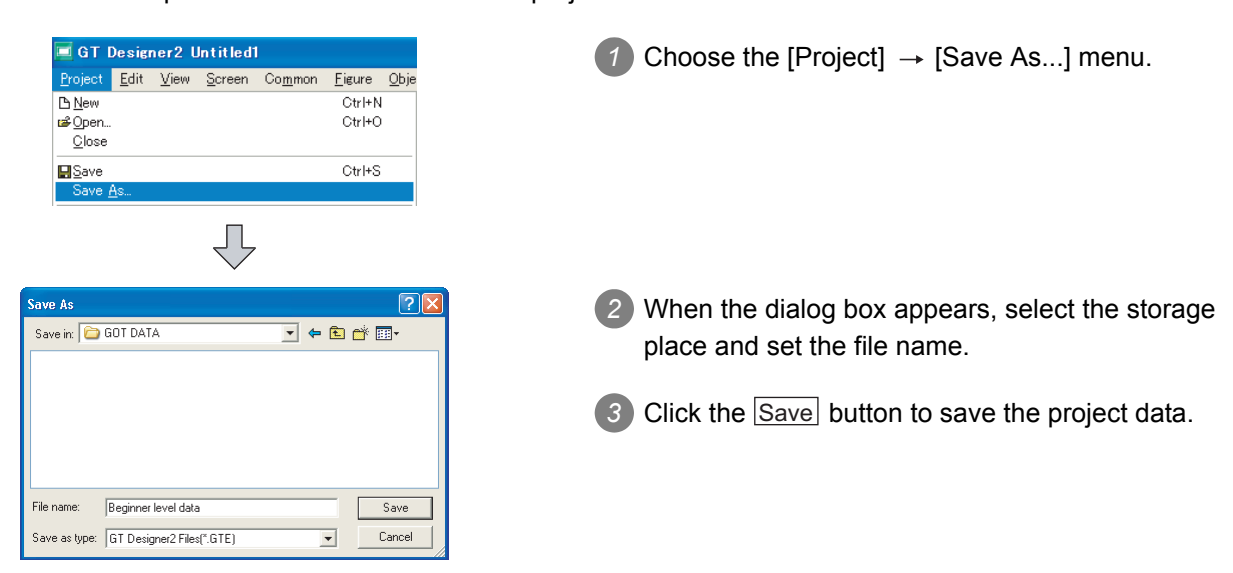

This section explains how to save the created project data.

### 4.2.7 Previewing the created project data

This section explains how to confirm the screen to be displayed on the GOT. Refer to the following for details.

[Section 7.12 Viewing Created Screen Image](#page-210-0)

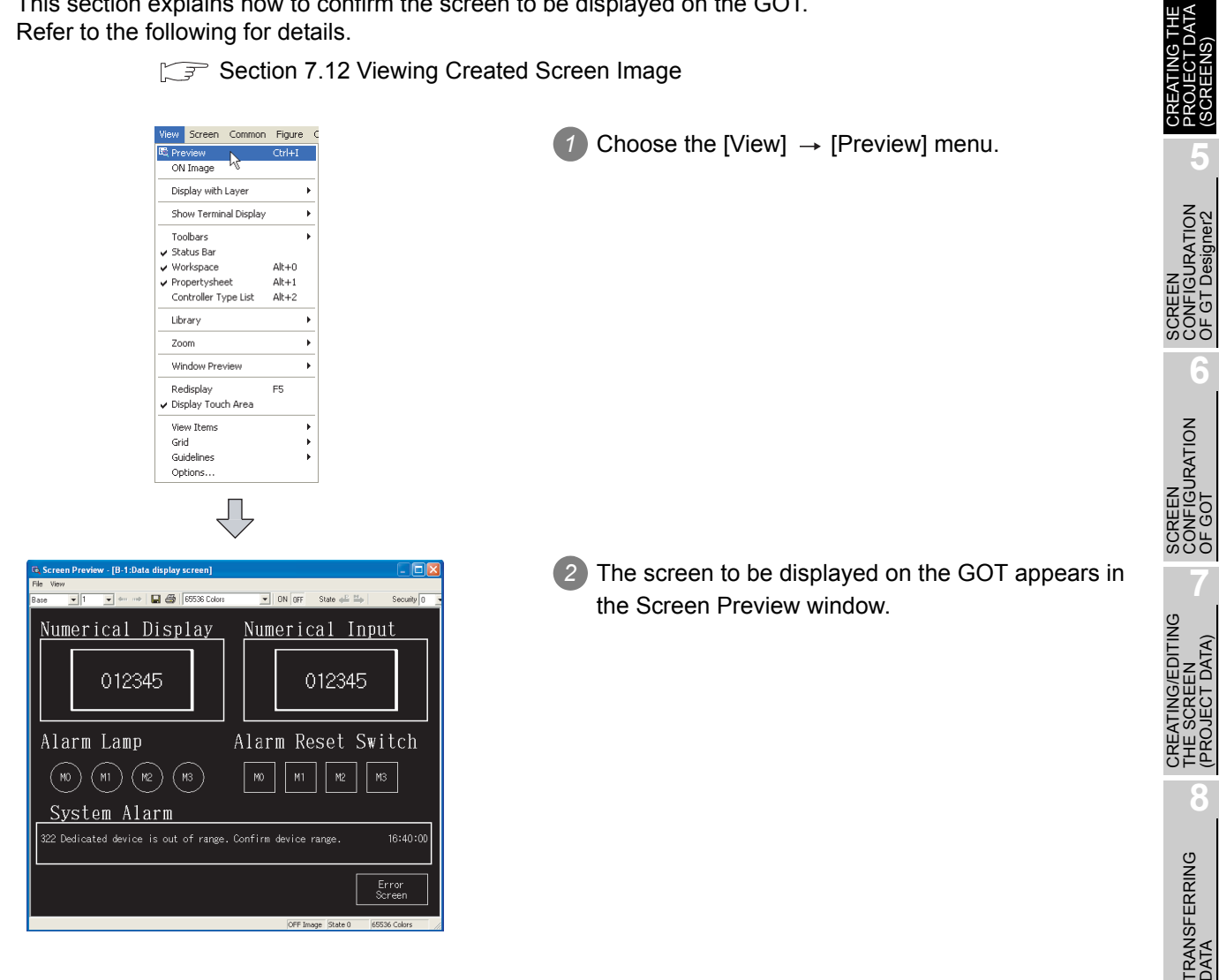

OVERVIEW

OVERVIEW

**2**

INSTALLATION AND UNINSTALLATION

INSTALLATION AND<br>UNINSTALLATION

**3**

HOW TO USE THE ONLINE MANUAL AND HELP HOW TO USE THE<br>ONLINE MANUAL<br>AND HELP

(SCREENS)

**5**

OF GT Designer2

**6**

(PROJECT DATA)

## 4.3 Executing Monitor on the GOT

This section provides a series of operations from transferring the project data created on GT Designer 2 to displaying that data on the GOT.

The GT15 $\square$  is used as an example in the explanation.

### 4.3.1 Transferring project data from PC to GOT

This section explains how to transfer the project data from the PC to the GOT.

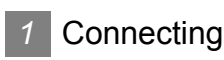

the PC and GOT Connect the PC and GOT.

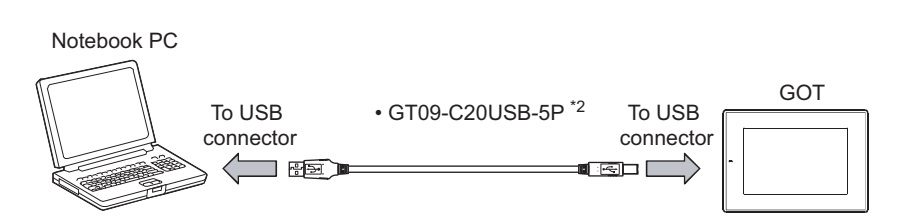

Hint!

(1) To reduce the data transfer time Use of the USB cable enables the data to be transferred at higher speed and reduces the operation time as compared with RS-232 communication. \*1

For data transfer with a memory card, refer to the following.

Section 8.9 Transferring Data Using a Memory Card [PC to memory card [and memory card to GOT\]](#page-333-0)

\*1 Reference downloading value: GT1500

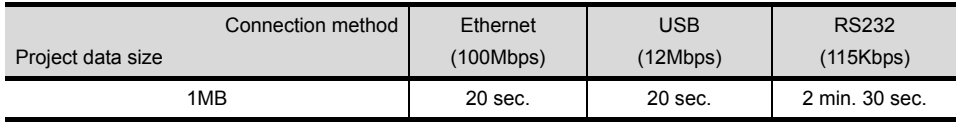

\*2 To use an RS-232 cable, use GT01-C30R2-9S.

(2) Transmitting data efficiently from a single PC to multiple GOTs Use an Ethernet cable to transfer project data from a single PC to multiple GOTs. Refer to the following section for details.

Section 8.2 Preparation for Project Data Transfer [USB/RS-232/Ethernet]

### *2* Installing the Standard monitor OS and Communication driver

The GOT does not include the Standard monitor OS for monitoring and the Communication driver for communication with the PLC CPU.

Therefore, it is necessary to perform this operation only once before monitoring.

This operation is required again when the OS is updated or the communication method with the PLC is changed.

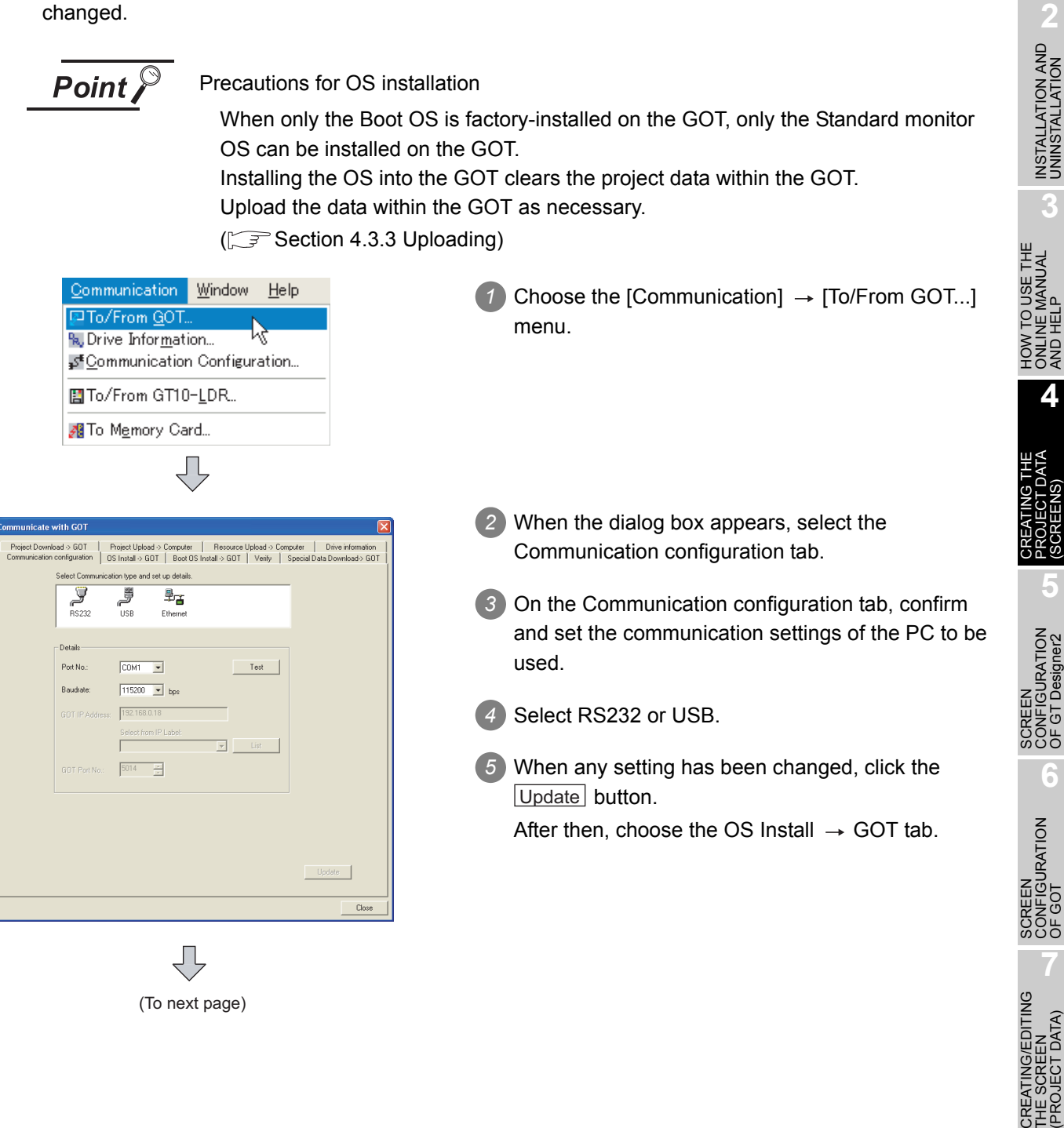

(To next page)

THE SCREEN (PROJECT DATA)

**IG/EDITING** 

**8**

TRANSFERRING<br>JATA

OVERVIEW

OVERVIEW

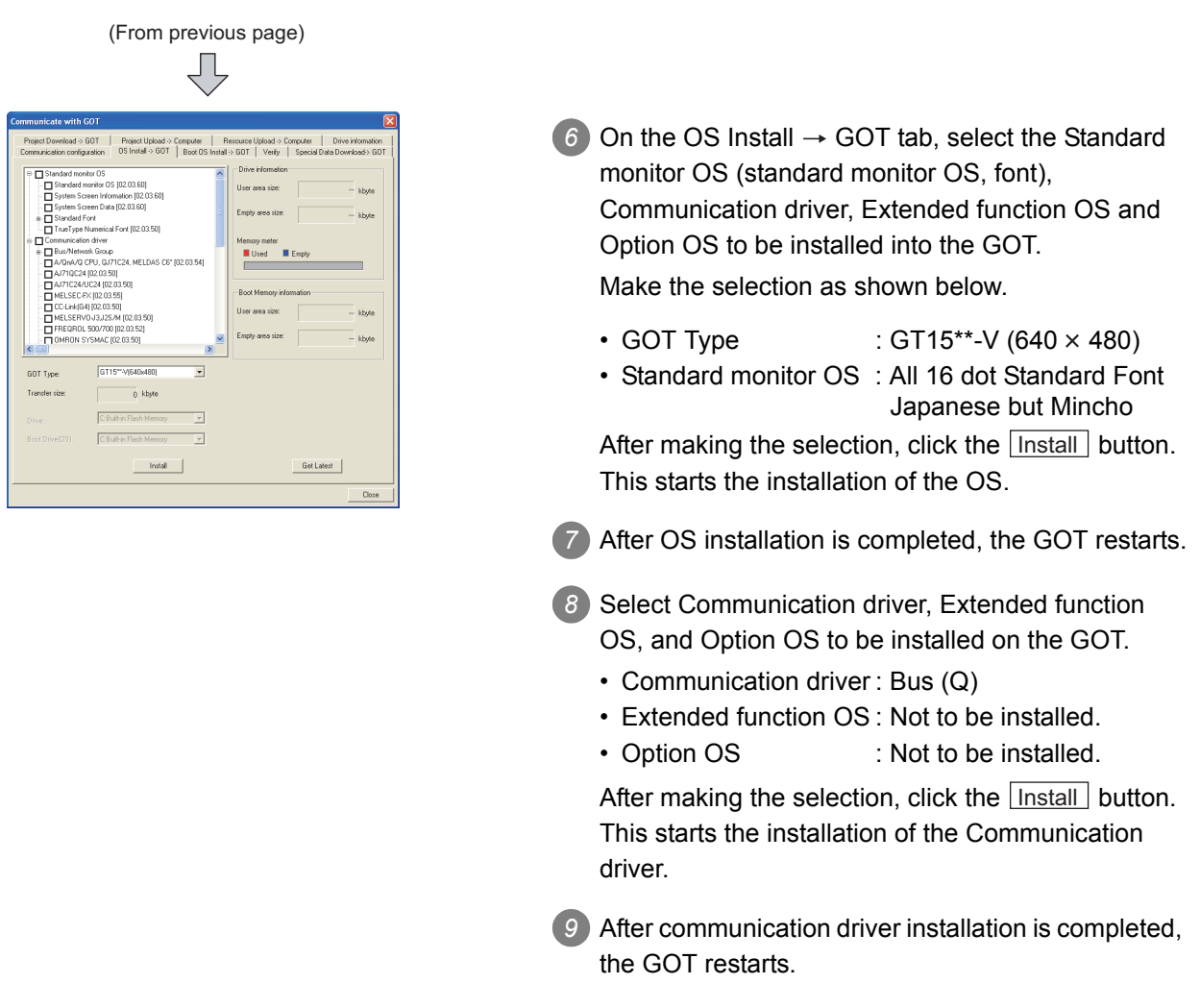

### **3** Downloading the project data

After OS installation, download the created project data to the GOT.

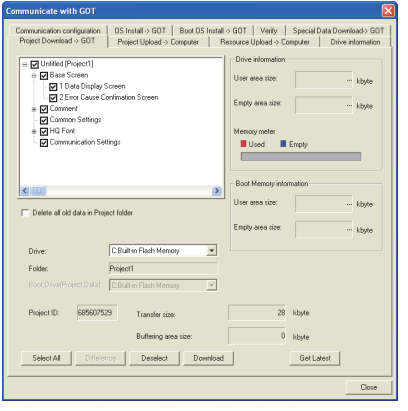

**1** Select Project Download  $\rightarrow$  GOT tab.

- 2 On the Project Download  $\rightarrow$  GOT tab, select the data (Base Screen, Window Screen, Common Settings) to be downloaded to the GOT.
	- Project configuration tree: Check all. (Click the  $\vert$  Select all  $\vert$  button.)

After making the selection, click the **Download** button.

This starts project data downloading.

### 4.3.2 Connecting with the PLC CPU

After transferring the Standard monitor OS, Communication driver and project data to the GOT, connect the GOT and PLC CPU.

The bus connection between the GT15 $\square \square$  and QCPU is taken as a connection example in this section.

#### System configuration example

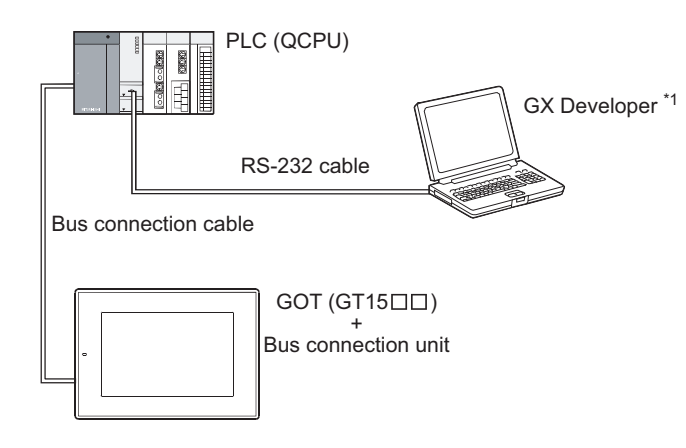

\*1 For details of GX Developer including the system configuration and operation, refer to the GX Developer Operating Manual.

Point,

Precautions for mounting the communication unit and connecting the cable

Before mounting the communication unit or connecting the cable, completely power OFF the GOT.

Refer to the following manual for details.

GT15 User's Manual

*1* Mounting the communication unit to the GOT

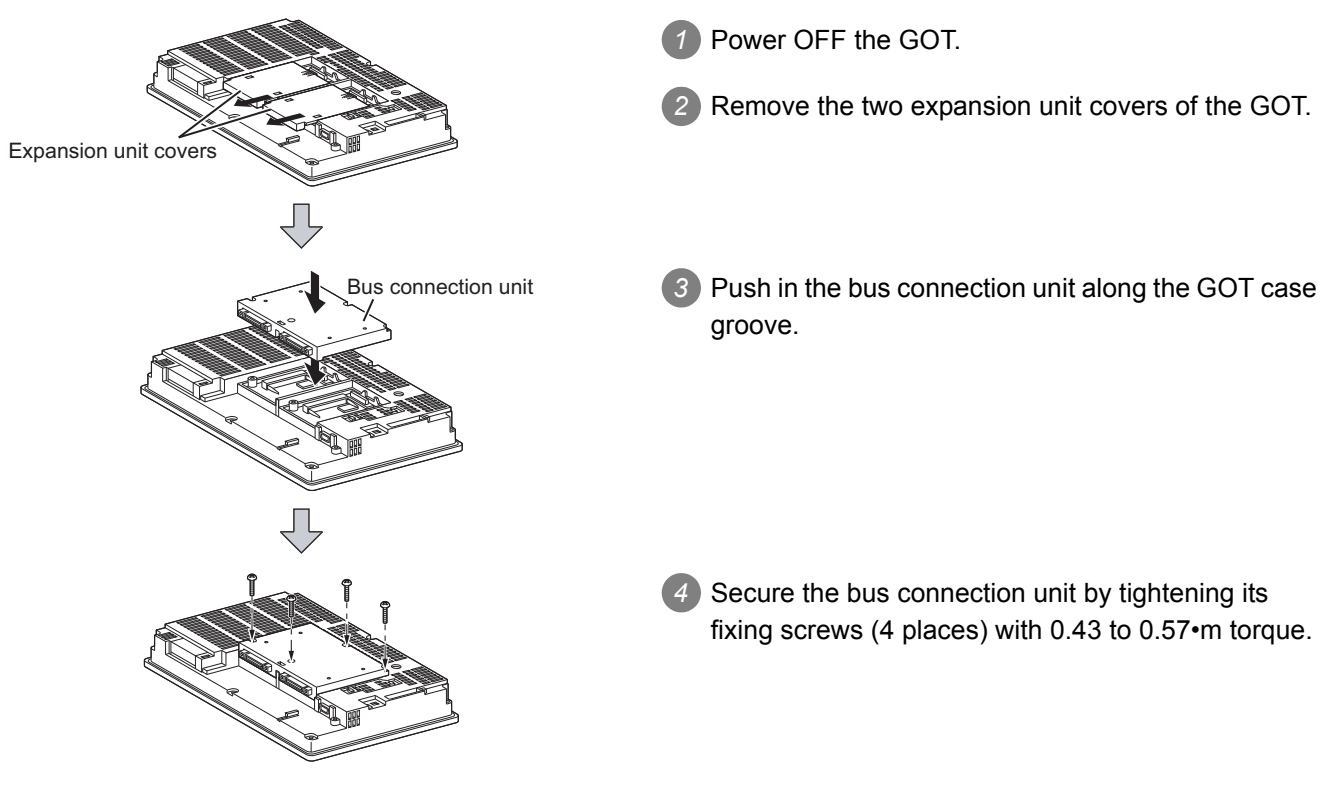

OVERVIEW

OVERVIEW

**2**

INSTALLATION AND UNINSTALLATION

ALLATION AND

**3**

HOW TO USE THE ONLINE MANUAL AND HELP

**N TO USE THE<br>INE MANUAL** 

CREATING THE PROJECT DATA (SCREENS)

SCREEN CONFIGURATION OF GT Designer2

RATION

ឨៜ⊭

SCREEN CONFIGURATION SCREEN<br>CONFIGURATION<br>OF GOT

> CREATING/EDITING THE SCREEN (PROJECT DATA)

G/EDITING

**7**

**8**

TRANSFERRING<br>JATA

**6**

**5**

**4**

FSS<br>ŠĀŠ

### *2* Connecting to the PLC CPU

Connect the GOT and PLC CPU with the bus connection cable. Before connecting the GOT to the PLC CPU, always power off the whole system. Refer to the following manual for details of the system configuration for connection.

#### GOT1000 Series Connection Manual

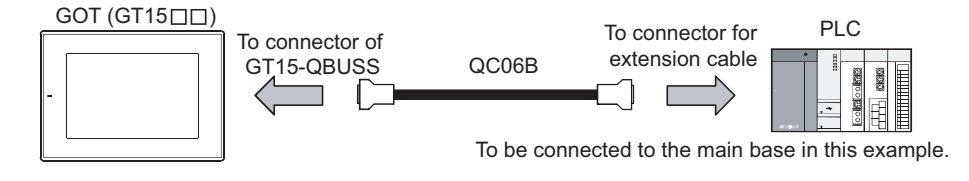

#### *3* Sequence program used in this manual

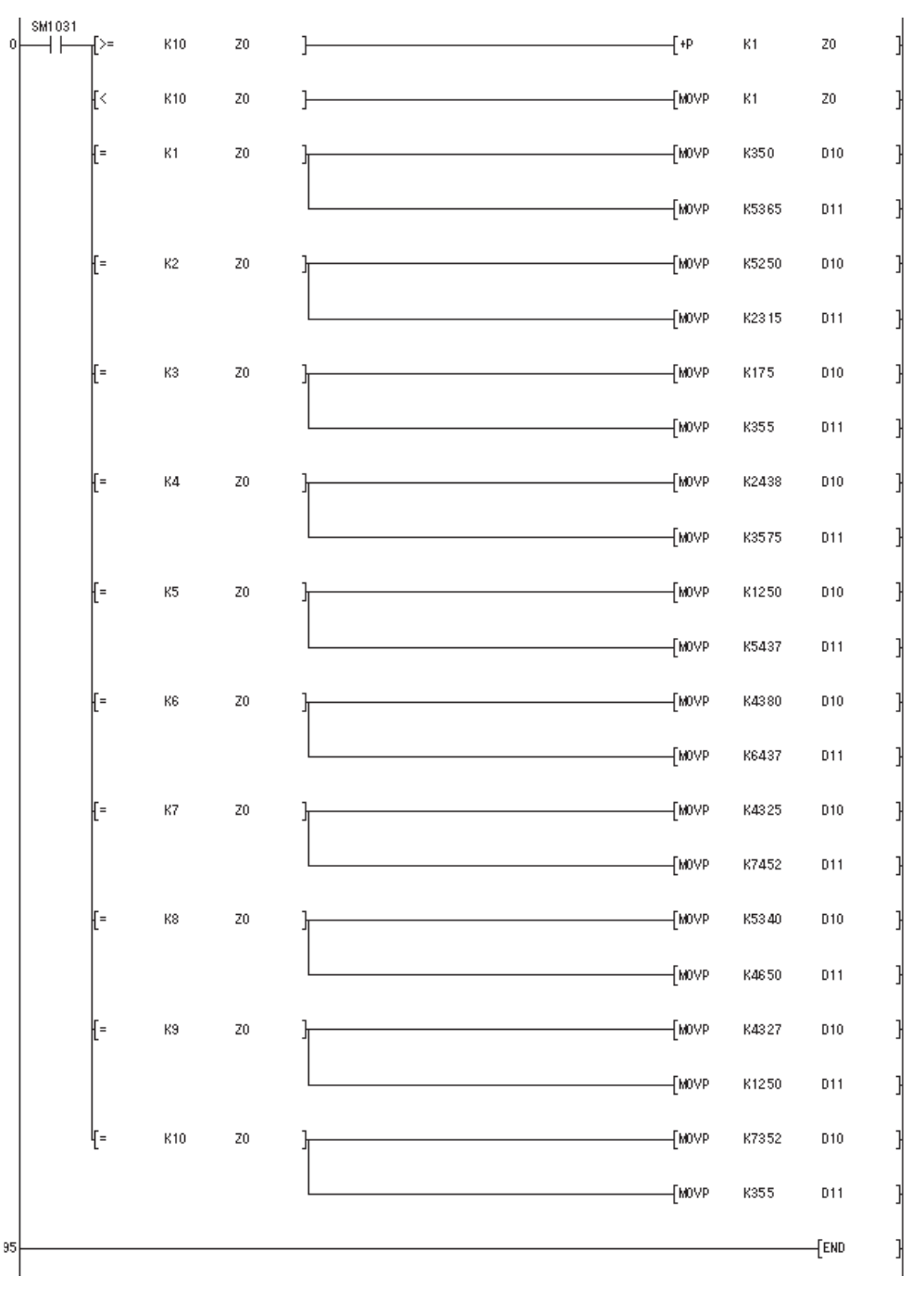

#### 4 - 34 *4.3 Executing Monitor on the GOT 4.3.2 Connecting with the PLC CPU*

### *4* Operation image on GOT

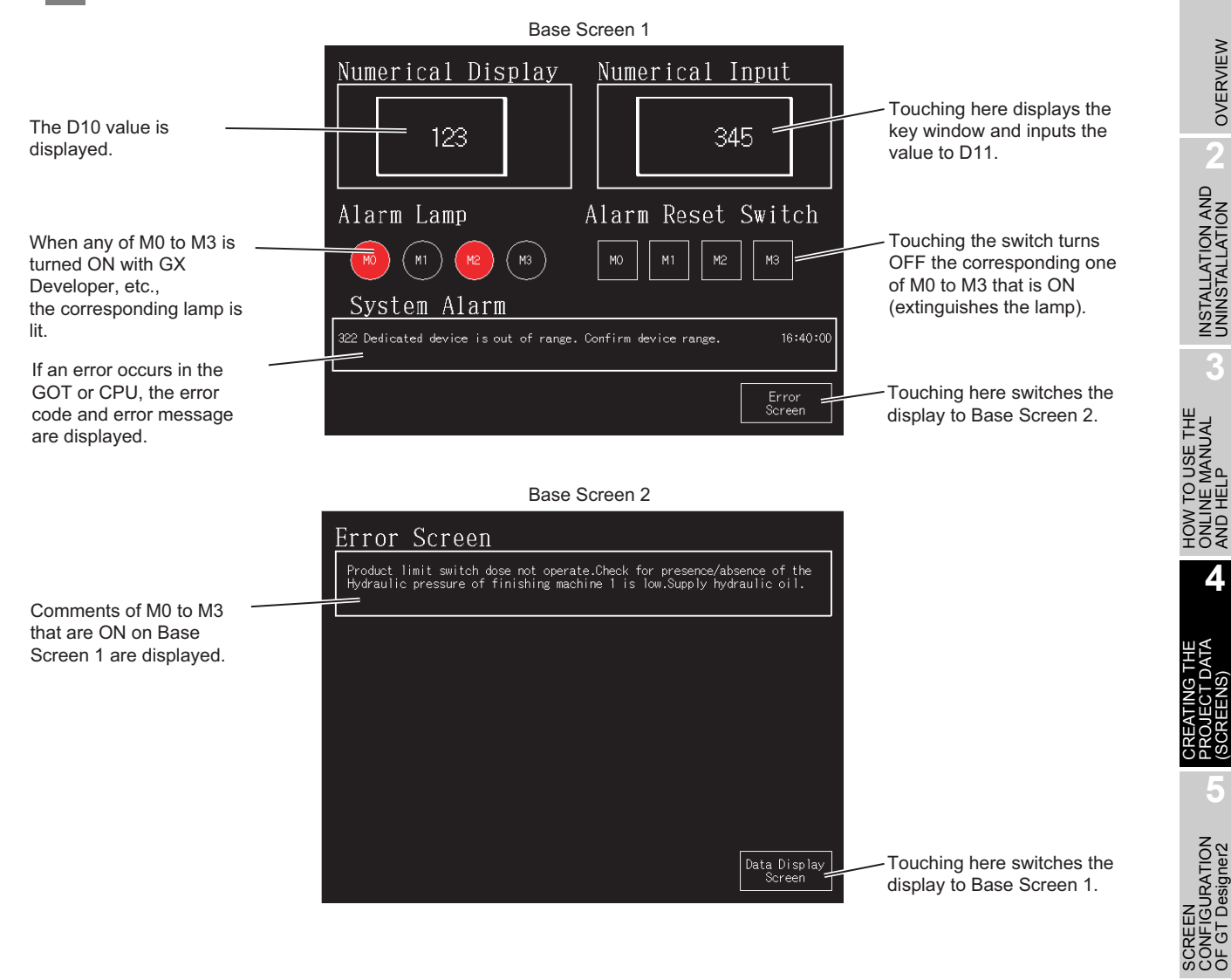

OVERVIEW

OVERVIEW

**2**

INSTALLATION AND UNINSTALLATION

INSTALLATION AND<br>UNINSTALLATION

**3**

HOW TO USE THE ONLINE MANUAL AND HELP

CREATING THE PROJECT DATA (SCREENS)

SCREEN CONFIGURATION OF GT Designer2

SCREEN CONFIGURATION SCREEN<br>CONFIGURATION<br>OF GOT

CREATING/EDITING<br>THE SCREEN<br>(PROJECT DATA) CREATING/EDITING THE SCREEN (PROJECT DATA)

**8**

TRANSFERRING<br>DATA

**6**

### <span id="page-121-0"></span>4.3.3 Uploading

To back up or correct the project data downloaded to the GOT, upload the project data to the PC.

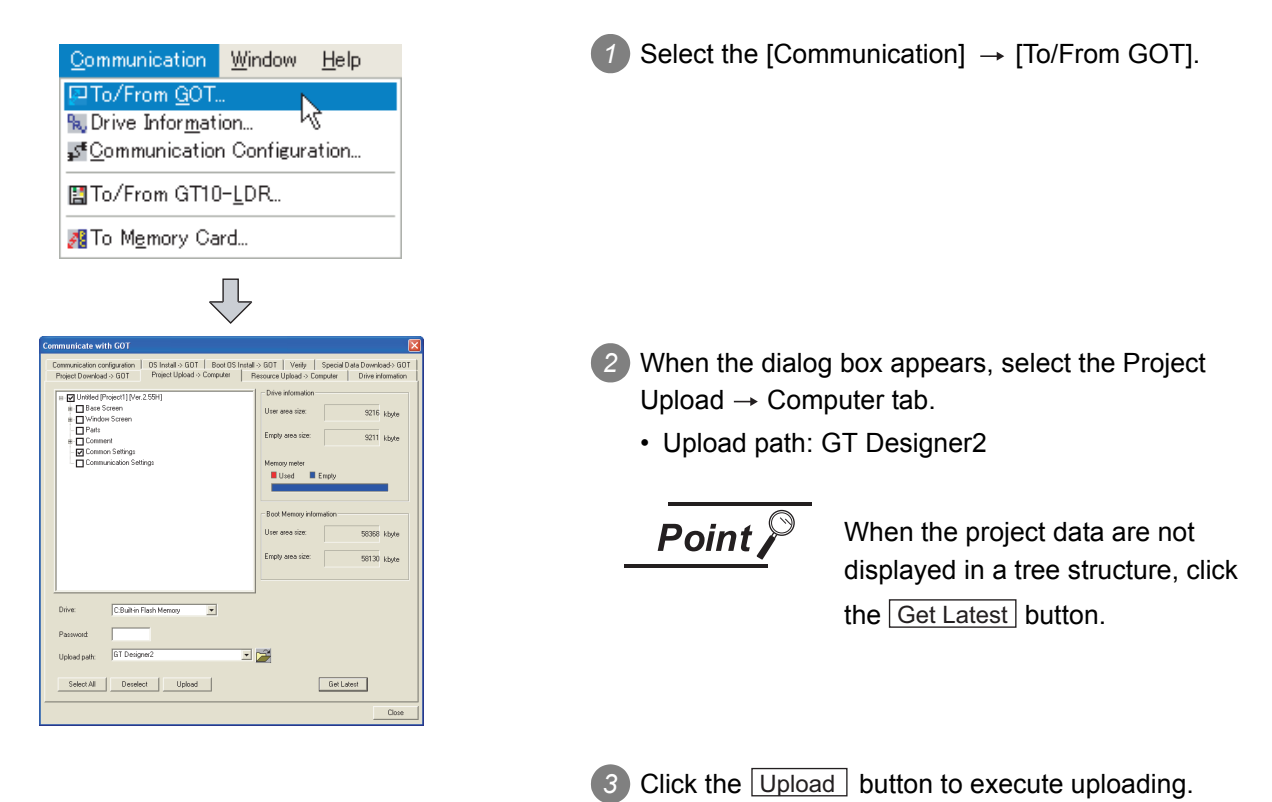

# 5. SCREEN CONFIGURATION OF GT Designer2

## 5.1 Screen Configuration and Various Tools

### 5.1.1 Screen configuration and various tools

The screen configuration and various tools are described.

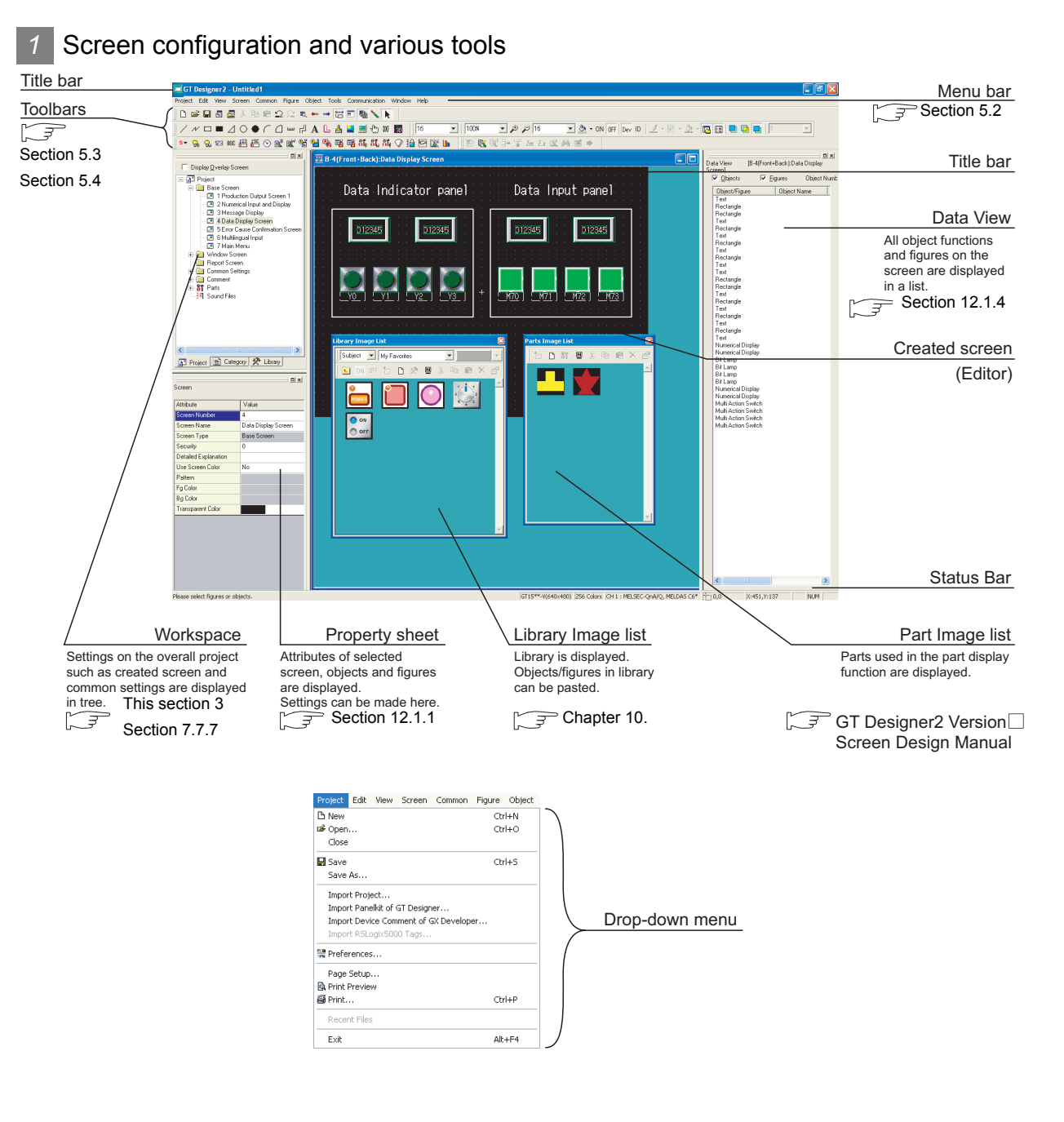

OVERVIEW

OVERVIEW

**2**

INSTALLATION AND UNINSTALLATION

INSTALLATION AND<br>UNINSTALLATION

**3**

HOW TO USE THE ONLINE MANUAL AND HELP

HOW TO USE THE<br>ONLINE MANUAL<br>AND HELP

CREATING THE PROJECT DATA (SCREENS)

CREATING THE<br>PROJECT DATA<br>(SCREENS)

SCREEN CONFIGURATION OF GT Designer2

SCREEN CONFIGURATION SCREEN<br>CONFIGURATION<br>OF GOT

CREATING/EDITING<br>THE SCREEN<br>(PROJECT DATA) CREATING/EDITING THE SCREEN (PROJECT DATA)

**8**

TRANSFERRING<br>JATA

**6**

ĠТ

**5**

### *2* Dialog box

Refer to the following section for the operation method.

### [Section 7.7.6 Basic operations of dialog box](#page-176-0)

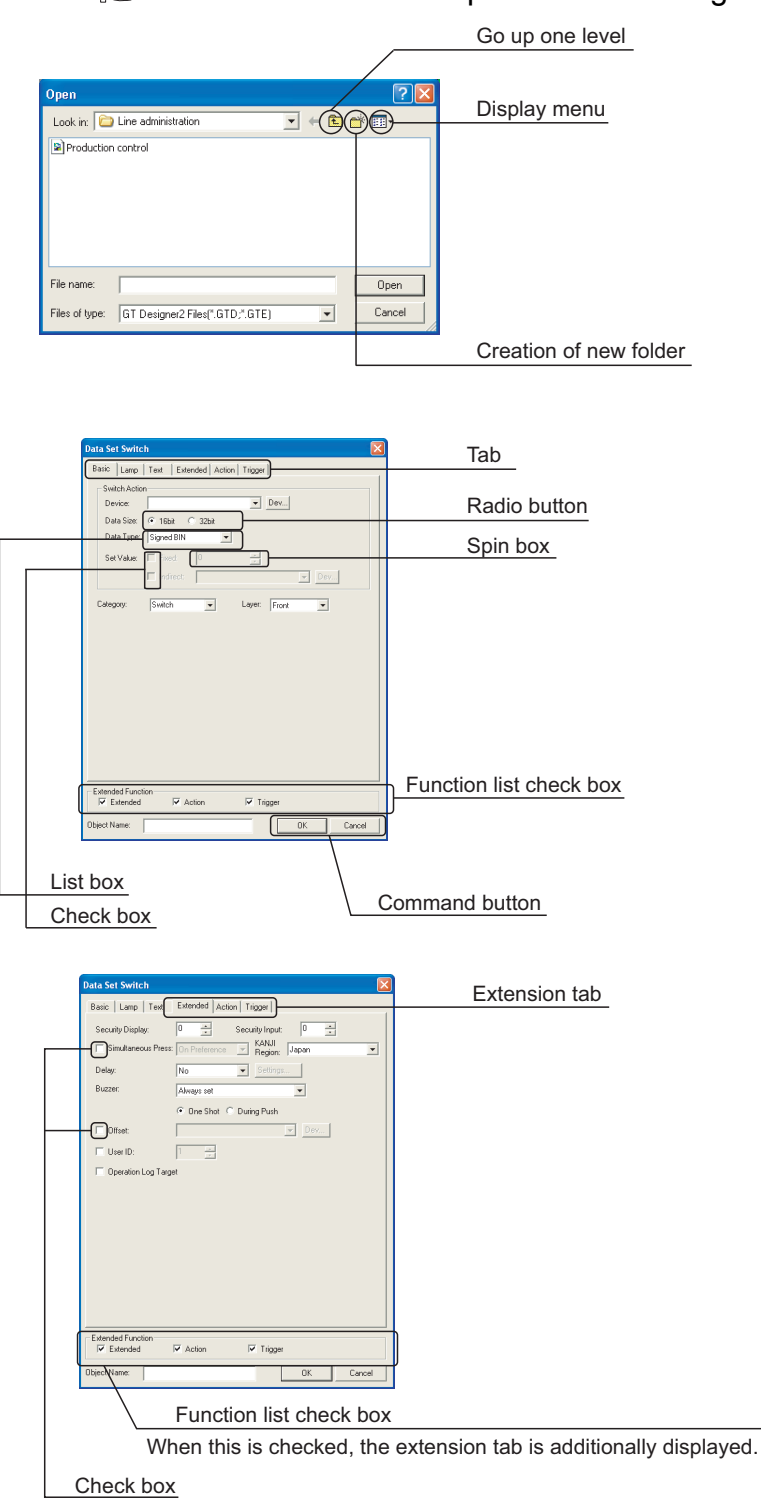

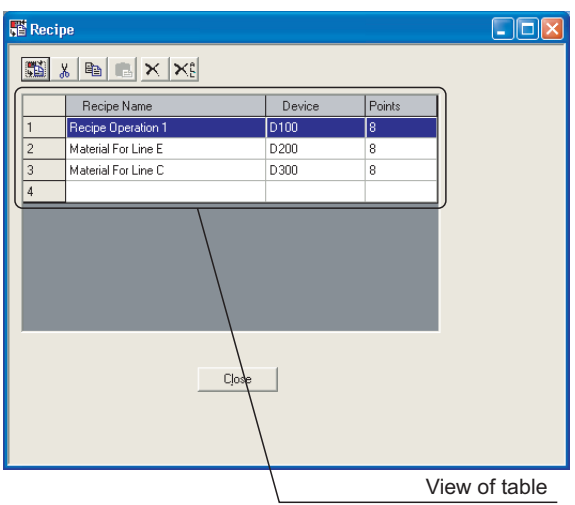

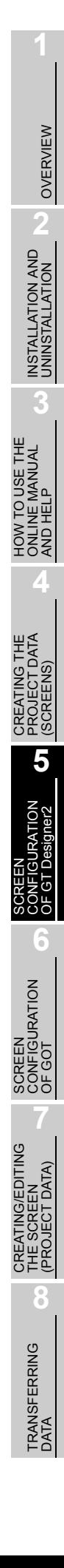

#### *3* Workspace type

Types of the workspace are described here.

**Project workspace** 

Overall project settings such as created screens and common settings are displayed in a tree. It is convenient to see the project details, to check the work progress and to copy a screen.

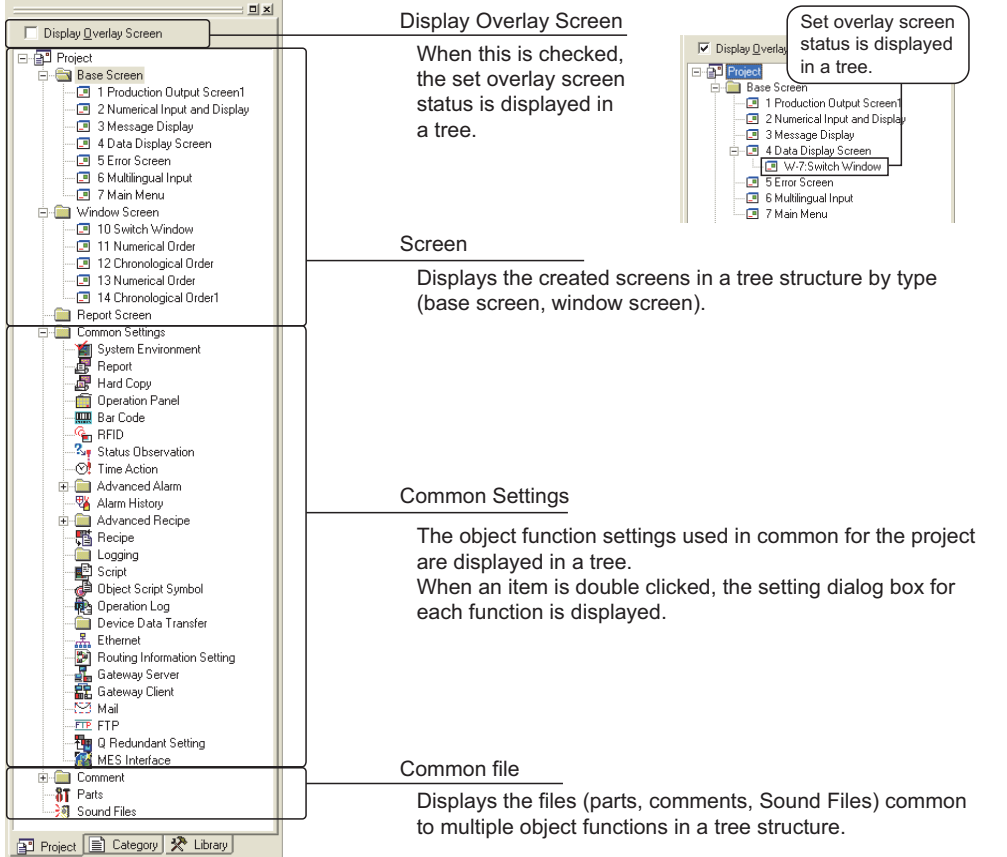

Available functions

• Right click the mouse to select basic commands such as New Screen, Open or Copy.

Ex.) Right click the window screen.

 $\mathbb{Z}[\mathbf{x}]$ Display Overlay Screen -<br>- Project<br>- ⊖- Base Screen Fig. The Sas Screen<br>
Fig. The Sass Screen<br>
Fig. The Production Cost<br>
Fig. The Production Cost<br>
Fig. The School Cost<br>
Fig. The Screen<br>
Fig. The Screen<br>
Fig. Screen<br>
Fig. Screen<br>
Fig. Screen<br>
Fig. Screen<br>
Fig. Screen<br>
Fig. **Delete I**<br>Previous Screer →<br>Next Scree VilhOnened Screens Rename 界 Open Image View... **S** Property Project | Category | R Library

• Dragging a figure to the Project workspace allows registration of Parts.

Ex.) Drag a figure.

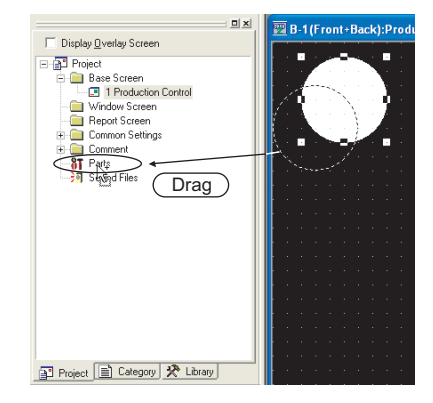

 $\mathbf{E}[\mathbf{x}]$ 

Category workspace

The overall project setting is displayed in a tree by Category (type).

Classification for each application simplifies management and editing of objects.

Section 12.1.2 Batch setting and managing objects/figures for each purpose (Category [workspace\)](#page-490-0)

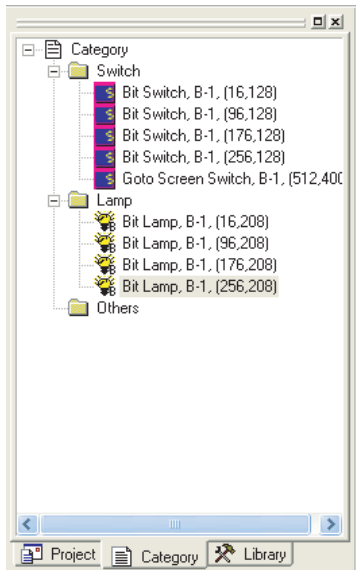

#### Library workspace

Objects or figures can be registered and pasted to the screen.

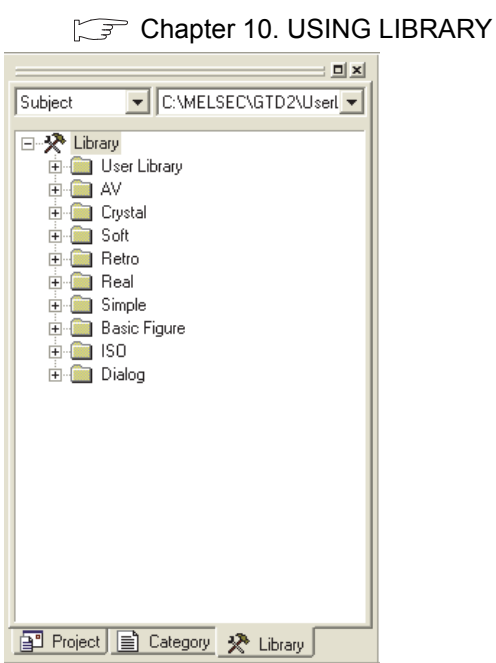

OVERVIEW

OVERVIEW

**2**

INSTALLATION AND UNINSTALLATION

INSTALLATION AND<br>UNINSTALLATION

**3**

HOW TO USE THE ONLINE MANUAL AND HELP

HOW TO USE THE<br>ONLINE MANUAL<br>AND HELP

CREATING THE PROJECT DATA (SCREENS)

CREATING THE<br>PROJECT DATA<br>(SCREENS)

**4**

## <span id="page-127-0"></span>5.2 Menu Configuration

### 5.2.1 Menu configuration

Commands assigned to the menu bar are described.

#### Project

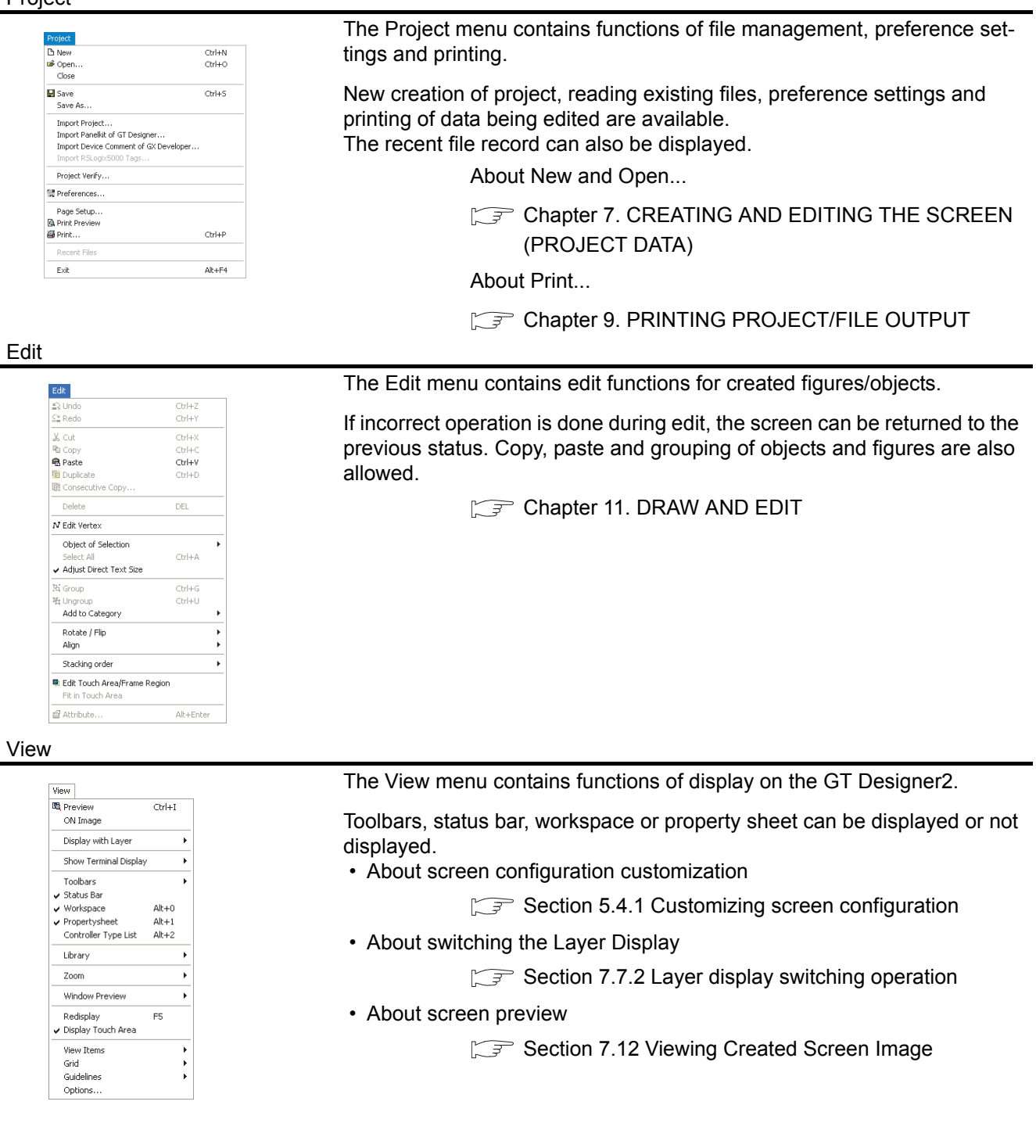

Screen

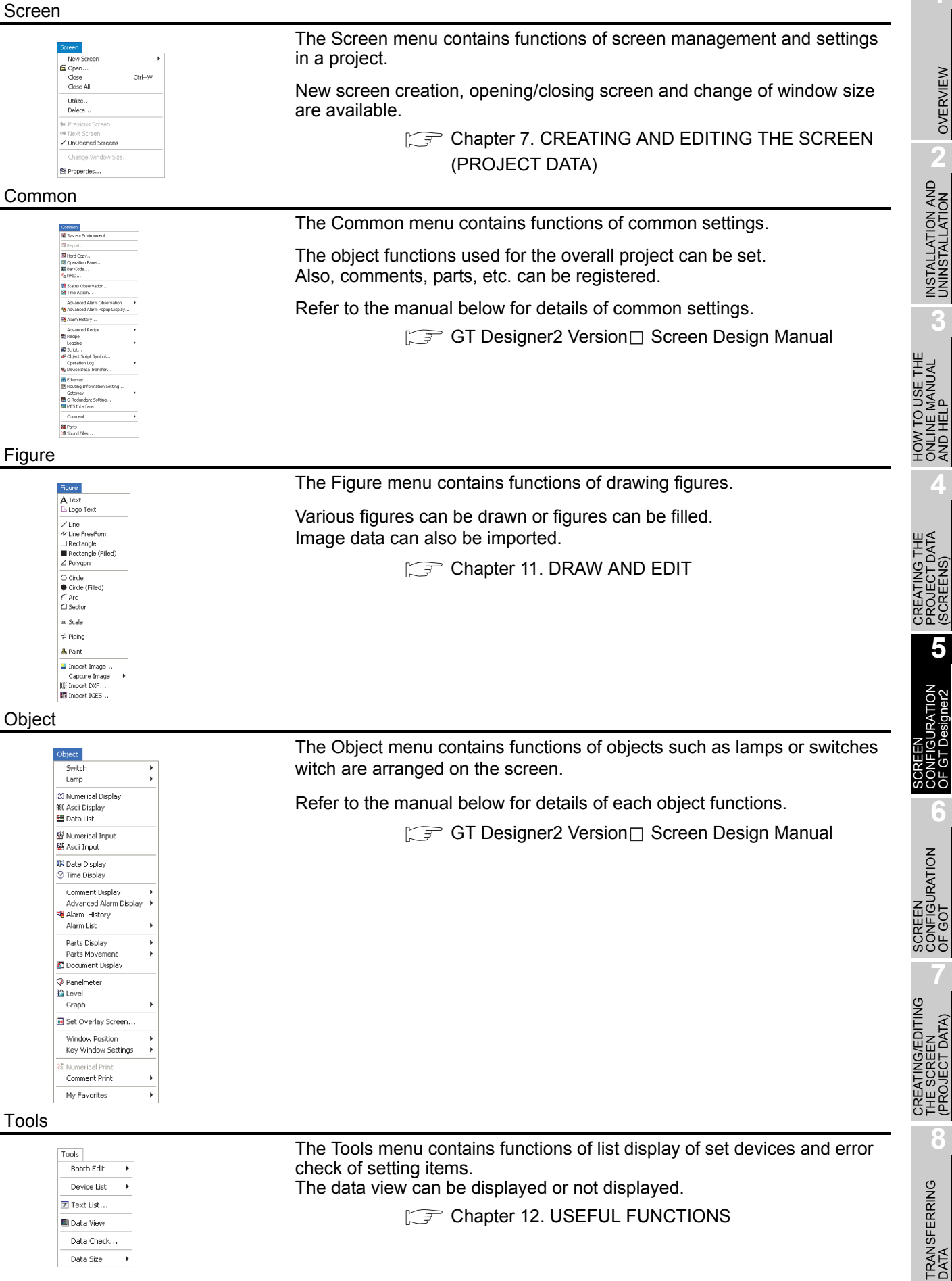

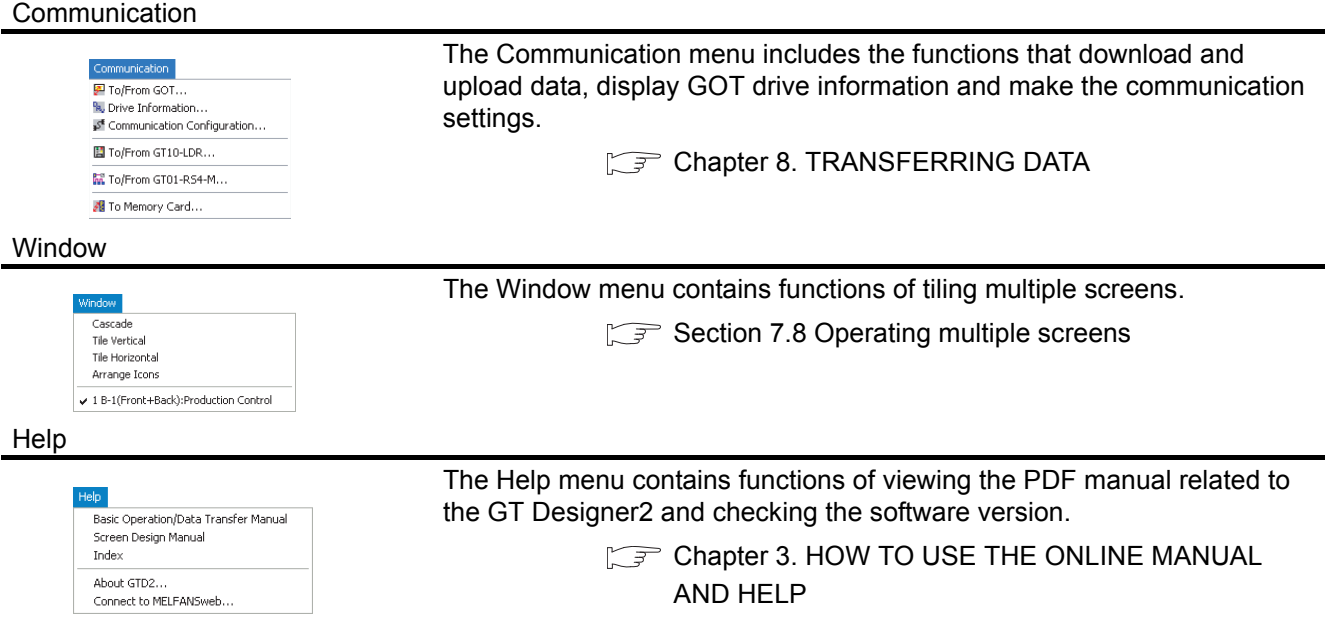

## <span id="page-130-0"></span>5.3 Types of toolbars

### 5.3.1 Types of toolbars

The following types of toolbars are available.

When desired toolbars are checked for display/non-display, the toolbars can be displayed/non-displayed accordingly.

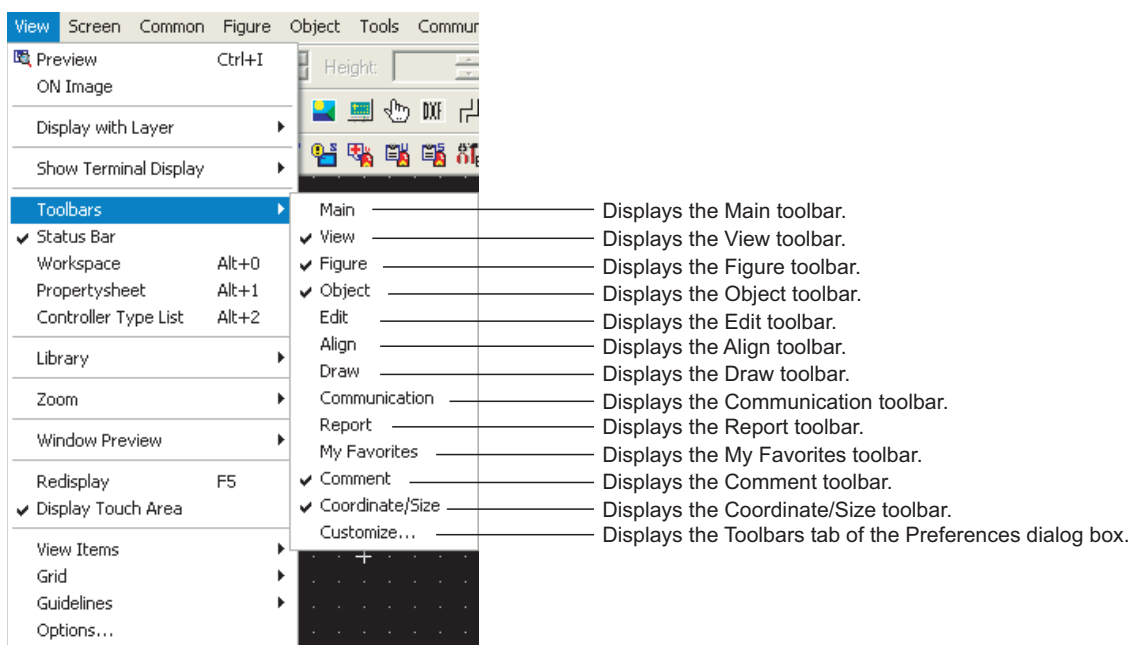

If you drag a displayed toolbar, it may be arranged as a window on the screen. The following pages also describe details of each toolbar.

**6**

OVERVIEW

OVERVIEW

INSTALLATION AND INSTALLATION AND UNINSTALLATION

**3**

HOW TO USE THE ONLINE MANUAL AND HELP

HOW TO USE THE<br>ONLINE MANUAL<br>AND HELP

CREATING THE PROJECT DATA (SCREENS)

CREATING THE<br>PROJECT DATA<br>(SCREENS)

SCREEN CONFIGURATION OF GT Designer2

**5**

### *1* Main

### $\Box$  D  $\cong$  B  $\Box$   $\Box$  & & &  $\Omega$   $\cong$  &  $\cdots$   $\Box$   $\Box$   $\boxdot$   $\Box$   $\Box$

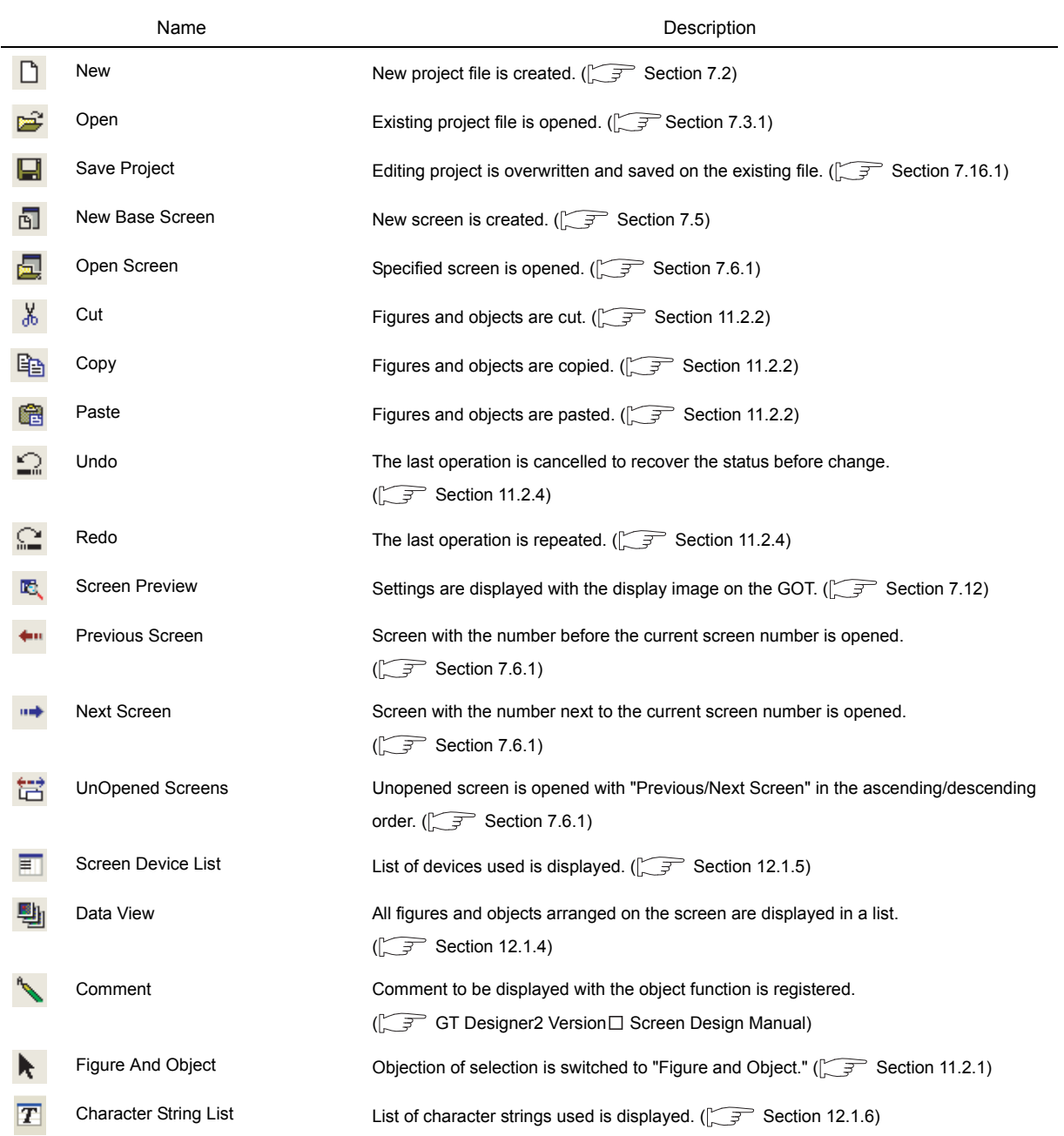

*2* View

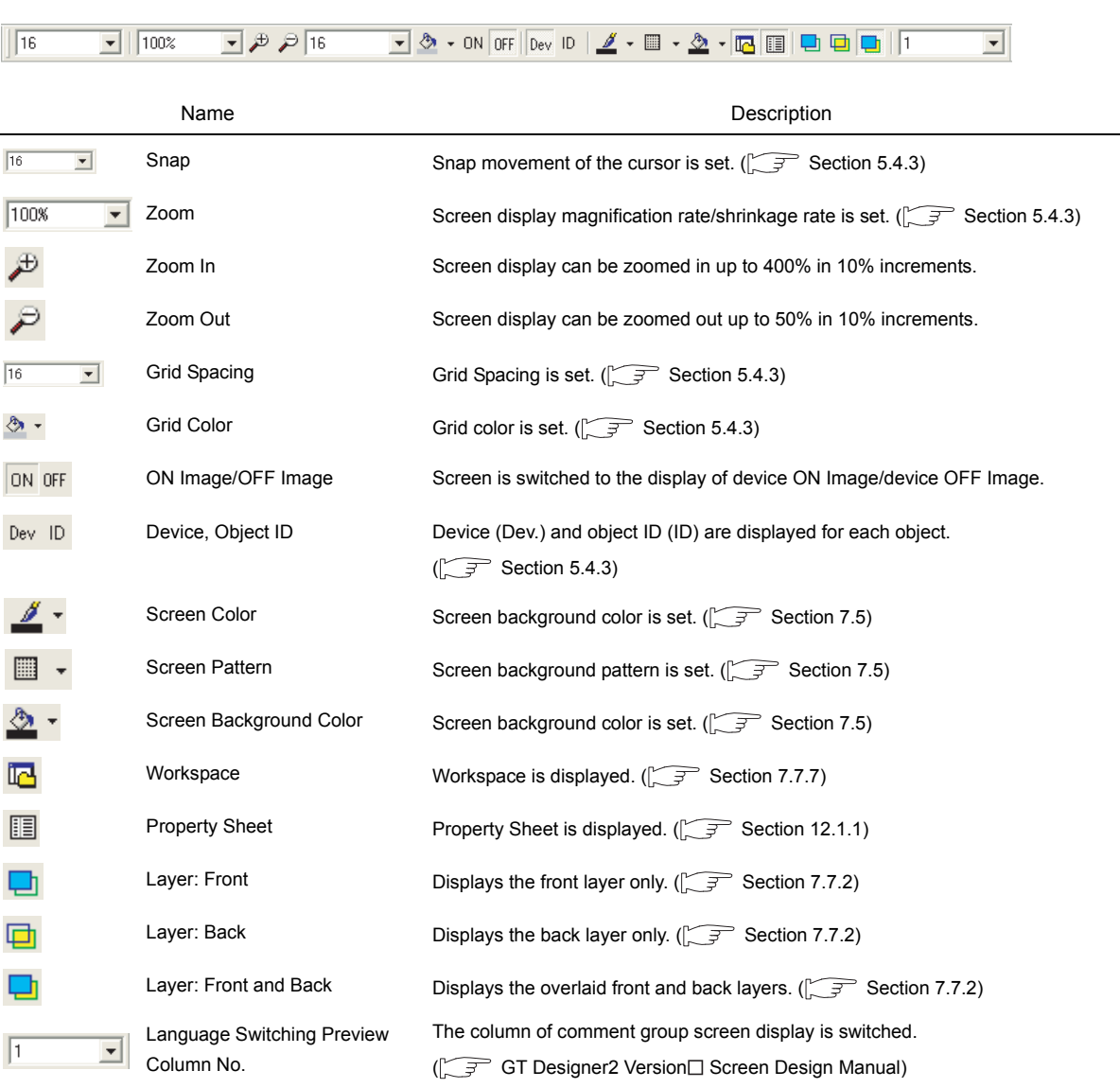

OVERVIEW

OVERVIEW

**2**

INSTALLATION AND UNINSTALLATION

INSTALLATION AND<br>UNINSTALLATION

**3**

HOW TO USE THE ONLINE MANUAL AND HELP HOW TO USE THE<br>ONLINE MANUAL<br>AND HELP

> CREATING THE PROJECT DATA (SCREENS)

CREATING THE<br>PROJECT DATA<br>(SCREENS)

**5**

CREATING/EDITING THE SCREEN (PROJECT DATA)

### *3* Figure

## **』╱ 〃□■△○●┌△ w 卍 A L A Q ■⑤ W M**

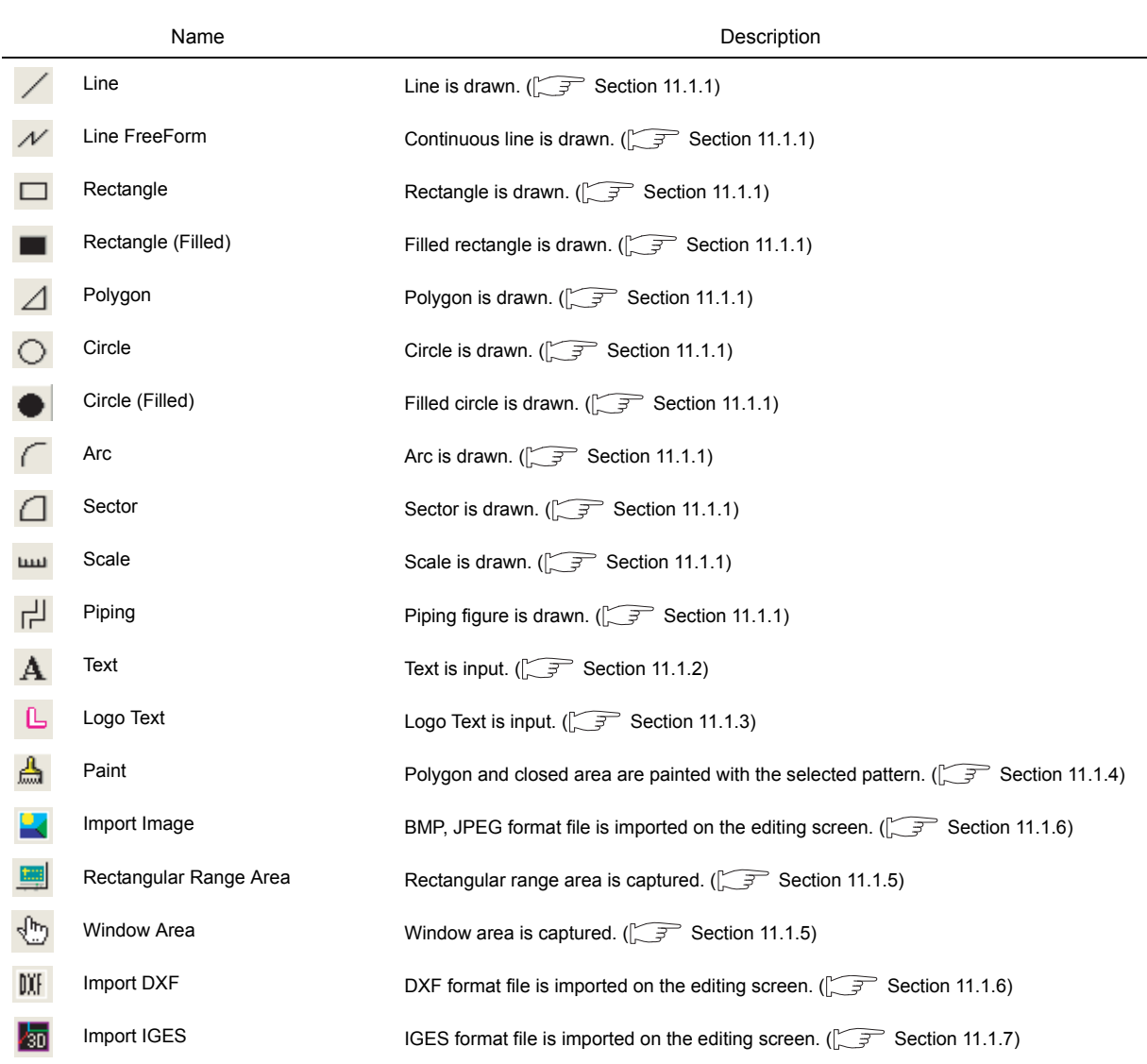

### *4* Object

### 5 \* % % % % % % 倍出⊙ & & & % ™ ™ ™ ™ ™ ™ ⊙ Ö ™ ™ ™

### GT Designer2 Version<sup>1</sup> Screen Design Manual

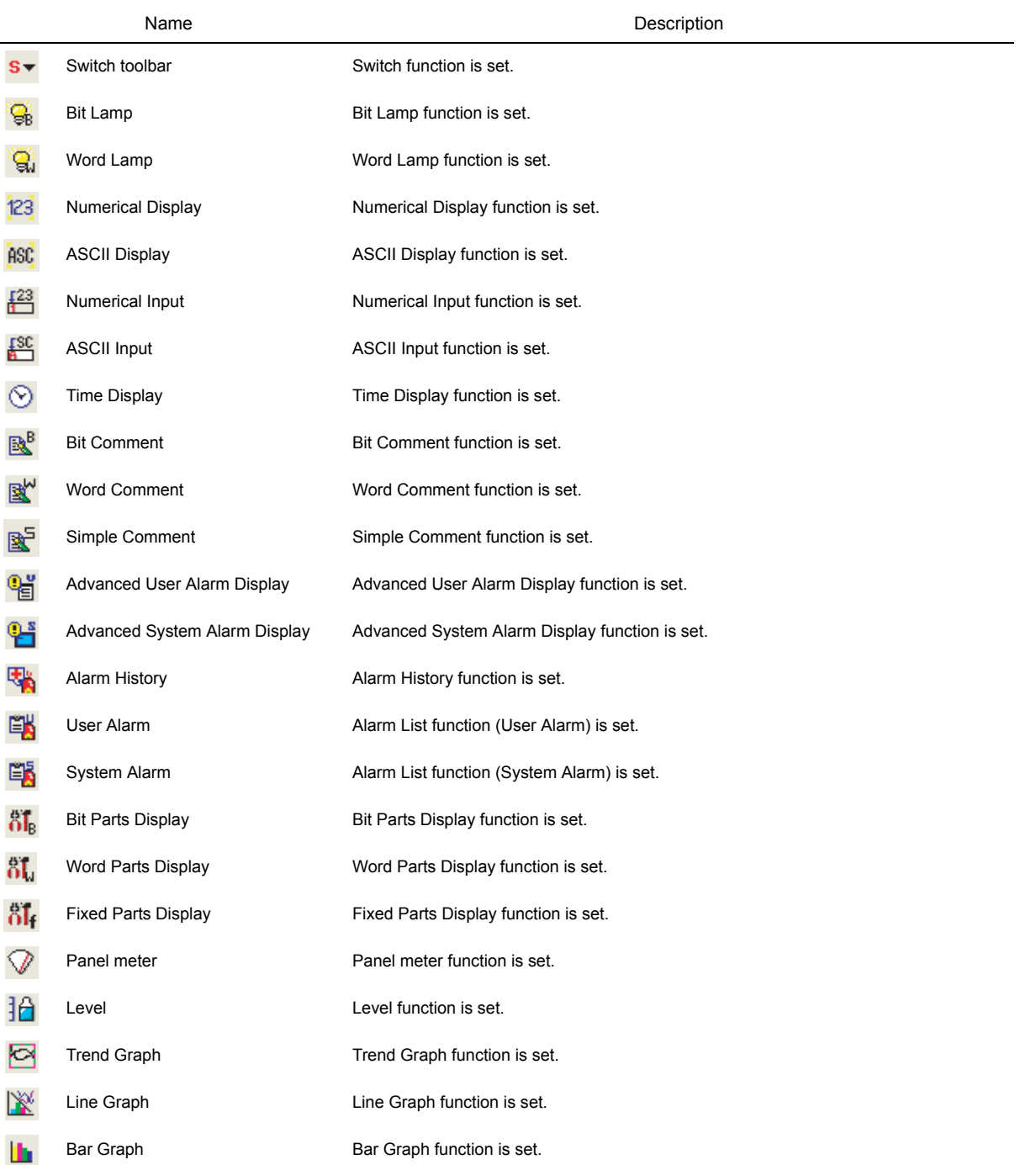

INSTALLATION AND<br>UNINSTALLATION INSTALLATION AND UNINSTALLATION **3**

HOW TO USE THE ONLINE MANUAL AND HELP

CREATING THE<br>PROJECT DATA<br>(SCREENS) PROJECT DATA CREATING THE (SCREENS)

**4**

**5** CONFIGURATION OF GT Designer2

SCREEN 호<br>이 **6**

### *5* Edit

#### 电电话进业务和企业监理国家降

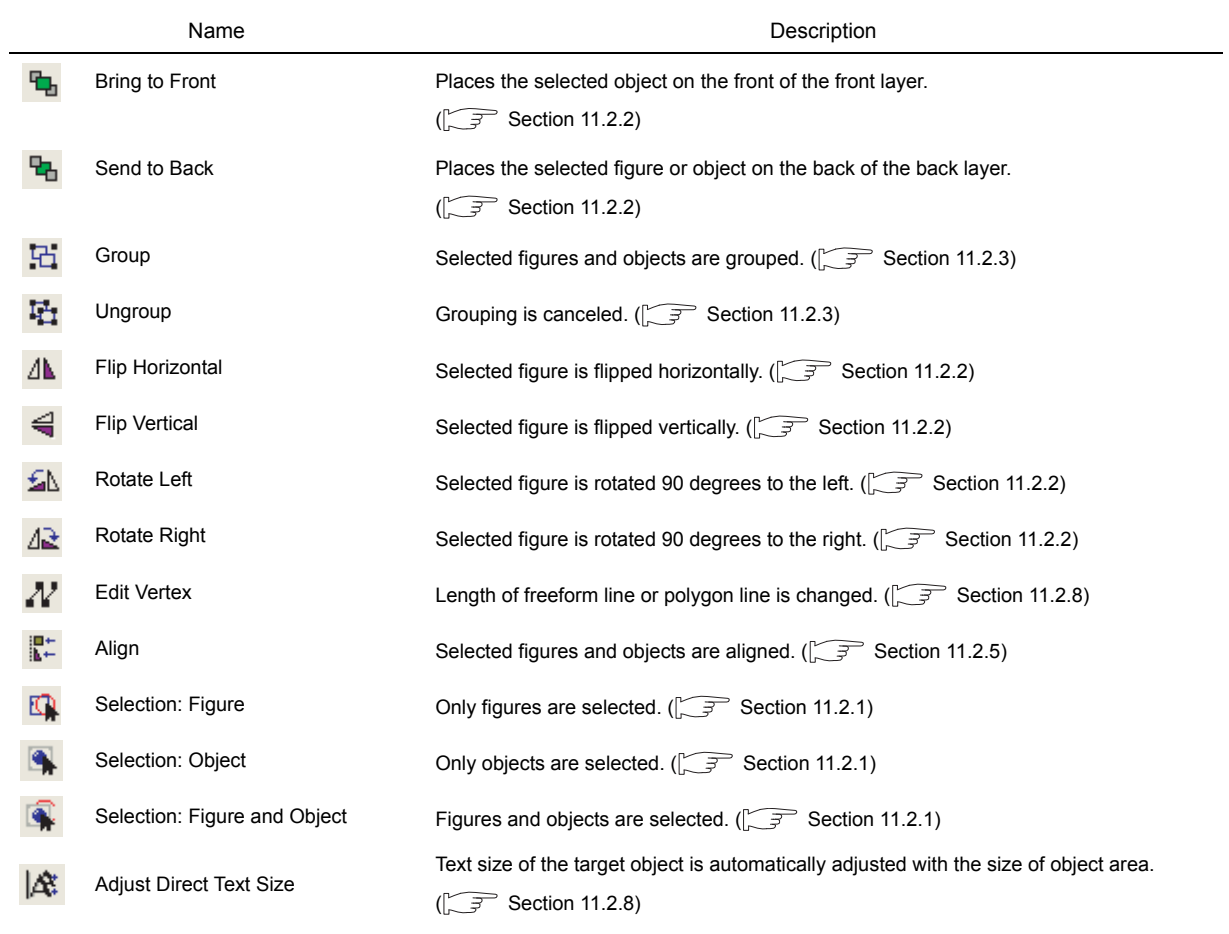

### *6* Align

||辟四胡羿圉苗川其

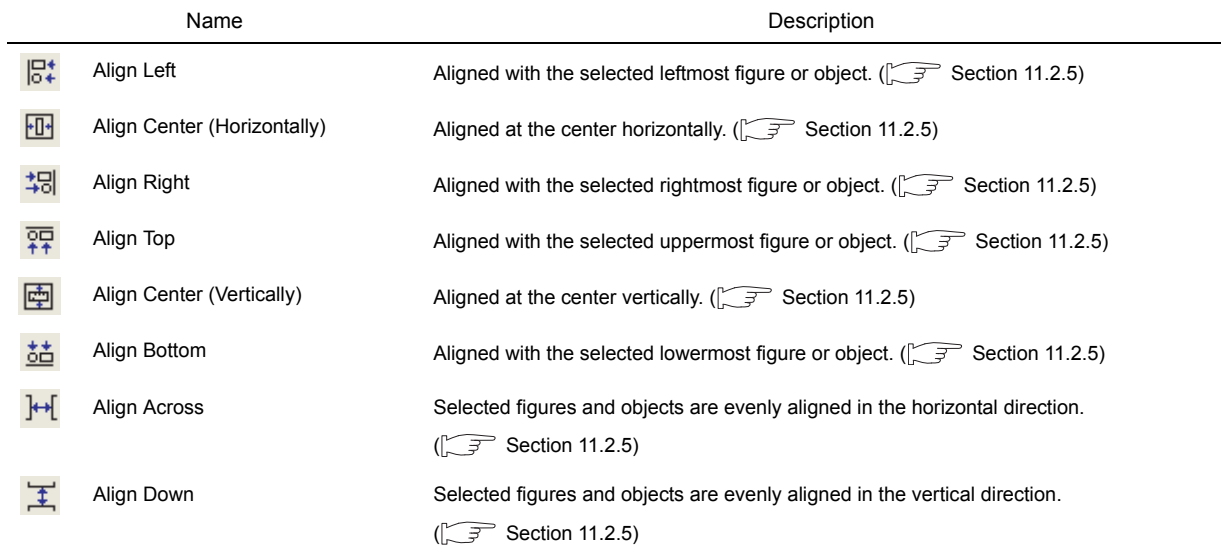

*7* Draw

#### OVERVIEW OVERVIEW Name Description Line Style Line style is set or changed.  $(\widehat{\mathbb{F}^{\mathcal{F}}}$  [Section 11.1.1](#page-432-0)) **2** $\Xi$  . INSTALLATION AND<br>UNINSTALLATION INSTALLATION AND UNINSTALLATION Ξ× Line Width Line width is set or changed.  $\left(\sqrt{\frac{3}{5}}\right)$  [Section 11.1.1](#page-432-0))  $\beta$  + Line Color Line color is set or changed.  $(\widehat{\mathbb{F}^{\mathcal{F}}}$  [Section 11.1.1\)](#page-432-0)  $\square$ Fill Pattern Fill pattern is set or changed.  $\left(\sum \mathcal{F}^T\right)$  [Section 11.1.1](#page-432-0)) 図 -Pattern Fg Color Fill color is set or changed. ( $\sqrt{3}$  [Section 11.1.1](#page-432-0)) **3** ♨∽ Pattern Bg Color Fill background color is set or changed. ( $\sqrt{3}$  [Section 11.1.1\)](#page-432-0) HOW TO USE THE<br>ONLINE MANUAL<br>AND HELP HOW TO USE THE ONLINE MANUAL  $A -$ Text Color Text color is set or changed.  $(\sqrt{3})$  [Section 11.1.2\)](#page-442-0) AND HELP Text Style Text style is set or changed.  $(\sqrt{37})$  [Section 11.1.2\)](#page-442-0) A  $\bar{\star}$ A. Text Solid Color Text solid color is set or changed.  $(\sqrt{37})$  [Section 11.1.2](#page-442-0)) **4** *8* Communication CREATING THE<br>PROJECT DATA<br>(SCREENS) PROJECT DATA CREATING THE 罗州矿 (SCREENS) Name Description 孠 To/From GOT Data is transferred to GOT.  $(\sqrt{F})$  [Chapter 8.](#page-234-0)) **5** 獨 To Memory Card Transfers data to the memory card. ( $\sqrt{3}$  [Section 8.9](#page-333-0)) CONFIGURATION OF GT Designer2 չնե Communication Configuration Communication setting is made.  $\sqrt{3}$  [Section 8.2.4](#page-296-0)) SCREEN *9* Report **6** HRAZRABEB h SCREEN<br>CONFIGURATION<br>OF GOT CONFIGURATION GT Designer2 Version Screen Design Manual Name Description SCREEN

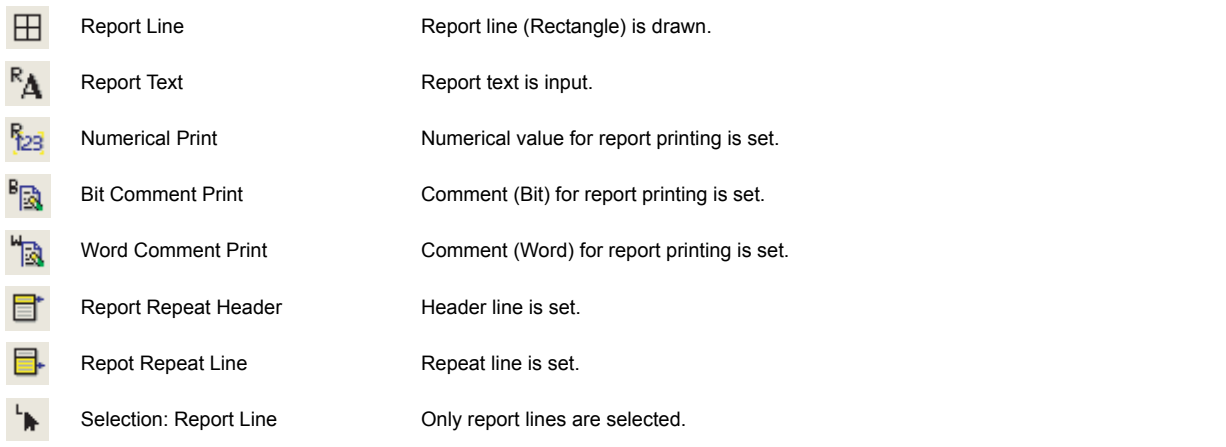

*5.3 Types of toolbars* 5 - 15 *5.3.1 Types of toolbars*

**7**

**8**

TRANSFERRING<br>DATA

CREATING/EDITING THE SCREEN (PROJECT DATA)

### *10* Comment

### **BRQFTMERANO**

#### GT Designer2 Version Screen Design Manual

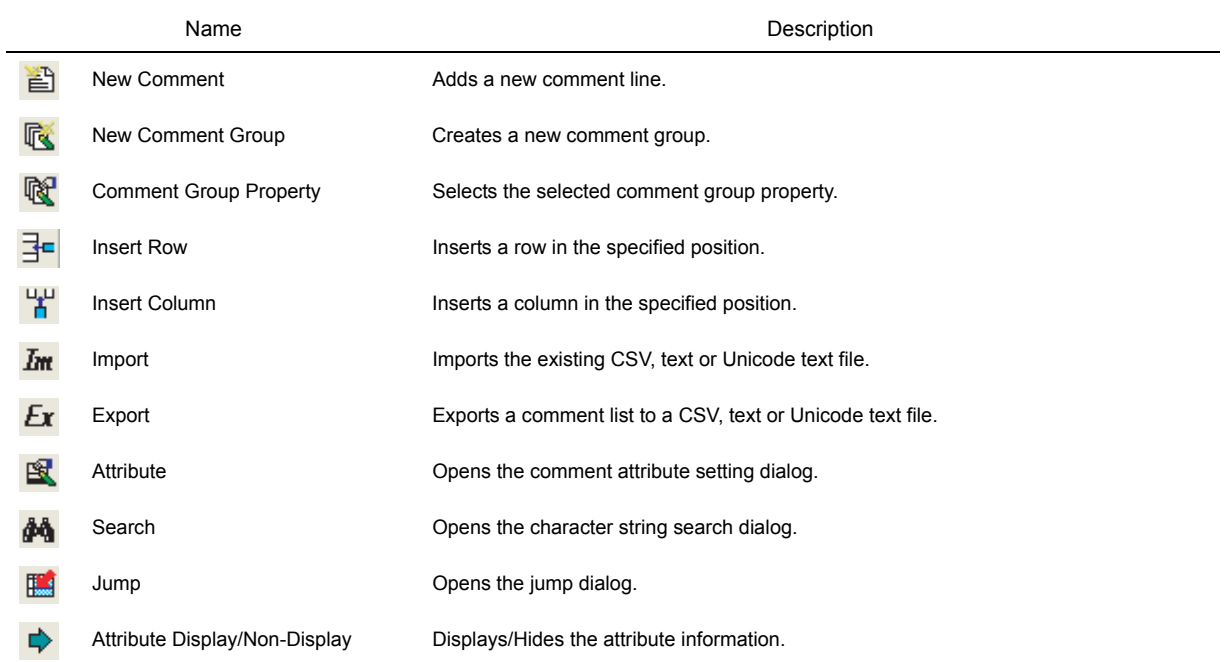

### *11* Coordinate/Size

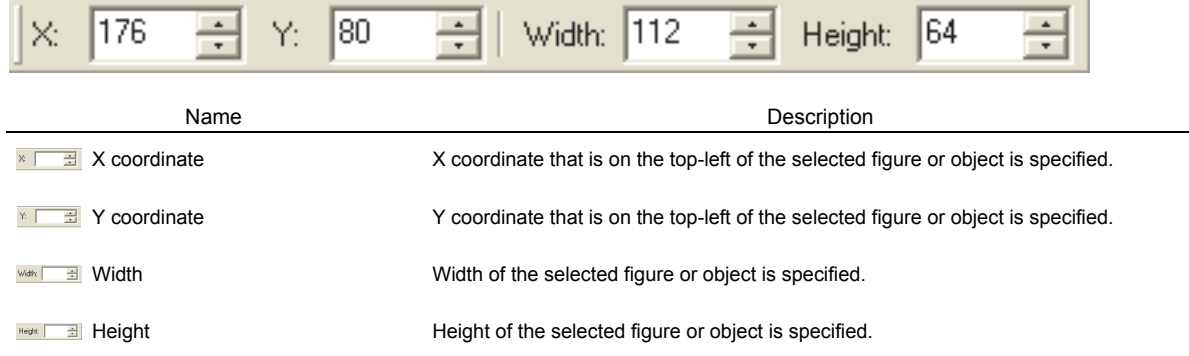

## <span id="page-138-0"></span>5.4 Customizing Screen Configuration and Toolbars

Screen configuration and toolbars can be customized on the GT Designer2 to facilitate operation by users. Screen configuration and toolbars customizing methods are described in this section.

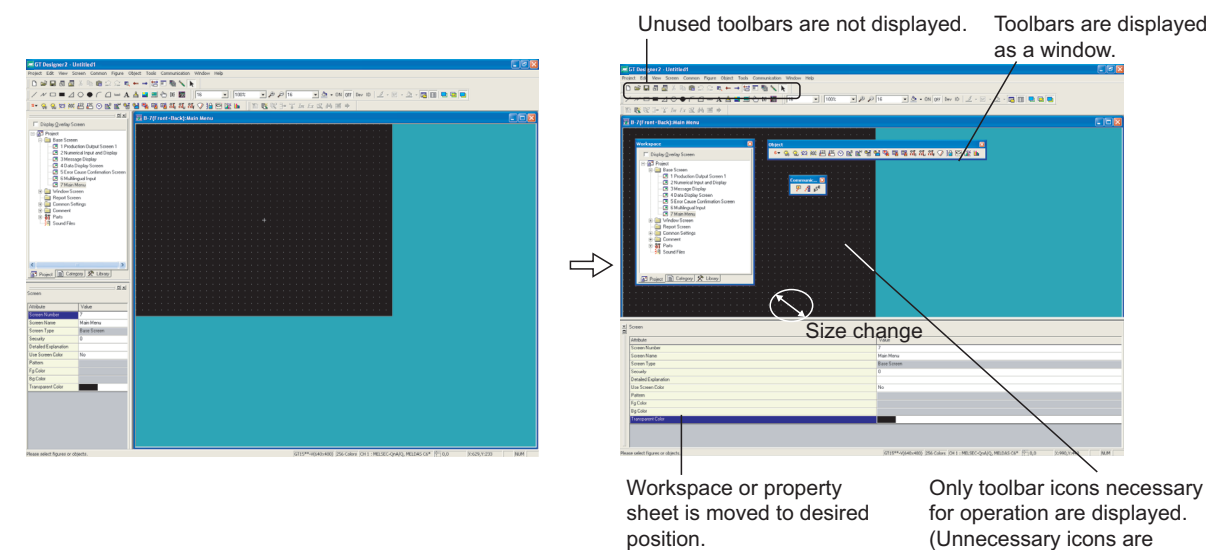

SCREEN CONFIGURATION SCREEN<br>CONFIGURATION<br>OF GOT CREATING/EDITING<br>THE SCREEN<br>(PROJECT DATA) CREATING/EDITING THE SCREEN (PROJECT DATA) **8**

TRANSFERRING<br>DATA

OVERVIEW

OVERVIEW

**2**

INSTALLATION AND UNINSTALLATION

INSTALLATION AND<br>UNINSTALLATION

**3**

HOW TO USE THE ONLINE MANUAL AND HELP

CREATING THE PROJECT DATA (SCREENS)

CREATING THE<br>PROJECT DATA<br>(SCREENS)

SCREEN CONFIGURATION OF GT Designer2

**6**

**5**

**4**

*5.4 Customizing Screen Configuration and Toolbars* 5 - 17

not displayed.)

<span id="page-139-0"></span>Display/non-display of tools, size change and display position change are available. The areas shown below can be customized.

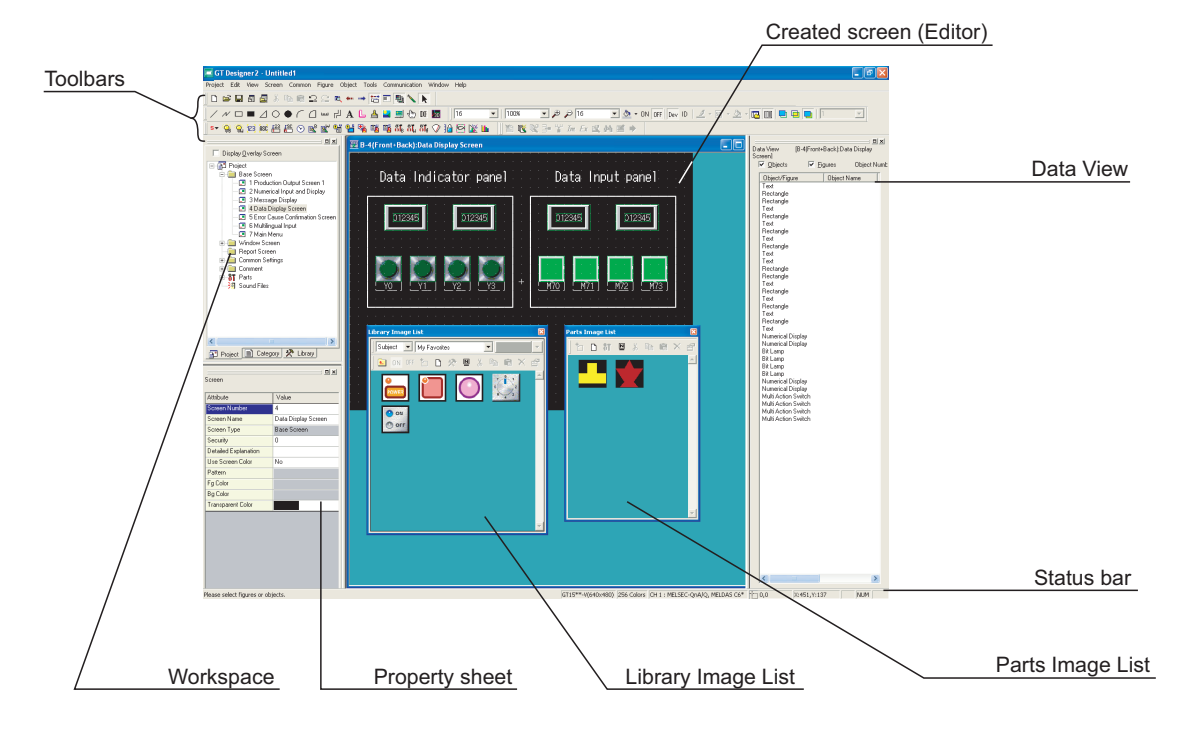

#### *1* Display/non-display

Click the options in the menu below to display/non-display various tools.

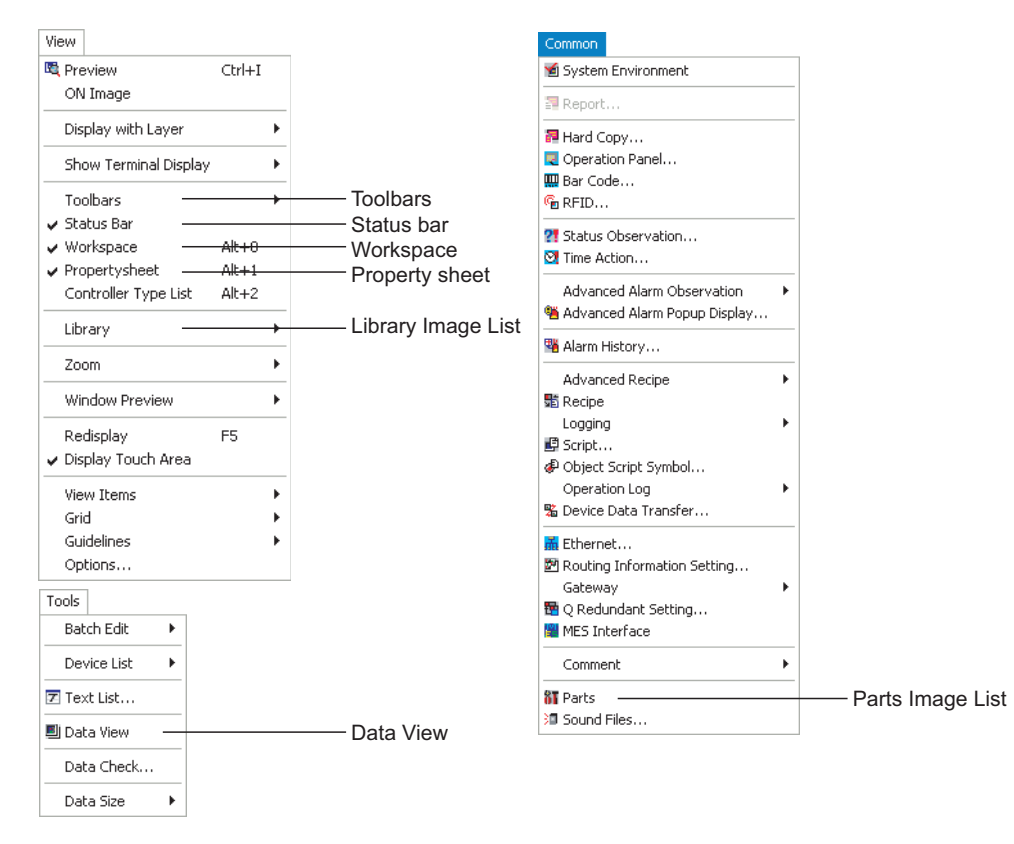

### *2* Size change Click the buttons below to change the screen size: The selected screen is minimized.  $\|\vec{r}\|$ : The selected screen is returned to the original size.  $\blacksquare$ : The selected screen is maximized.  $\blacksquare$  The selected screen is closed. INSTALLATION AND<br>UNINSTALLATION (Example) Changing the workspace size *1* Left-click and hold. *2* Drag to the right. .<br>B-1 (Front+Back):Main ( Project<br>- Base So<br>- Base So<br>- Di Vindow<br>- Cal Benot  $\overline{a}$ **3** HOW TO USE THE<br>ONLINE MANUAL<br>AND HELP HOW TO USE THE Left-click. Drag. ∢ Project E Category & Library Project E Category & Libr ING THE<br>CT DATA CREATING THE *3* Release the mouse button. (The size changes.) **ATING** CREA<br>PROJ<br>CREA Release the ╩ mouse button.SCREEN Project El Category R Library

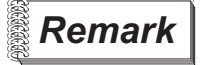

**Remark Customized screen** 

The GT Designer2 memorizes the customized settings of the screen configuration. At the next start-up, the previously customized status screen is displayed.

OVERVIEW

OVERVIEW

**2**

INSTALLATION AND UNINSTALLATION

ONLINE MANUAL AND HELP

**4**

PROJECT DATA (SCREENS)

**5**

CONFIGURATION OF GT Designer2

**6**

SCREEN CONFIGURATION SCREEN<br>CONFIGURATION<br>OF GOT

CREATING/EDITING<br>THE SCREEN<br>(PROJECT DATA) CREATING/EDITING THE SCREEN (PROJECT DATA)

**8**

TRANSFERRING<br>DATA

(Example) Popping up the workspace

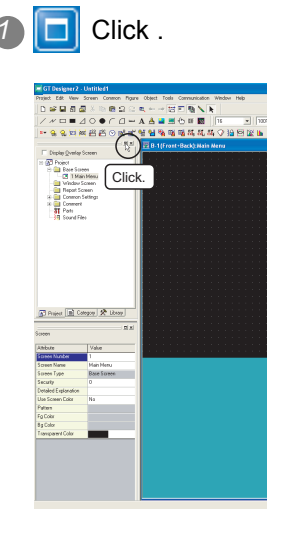

**1** Click . **2** The workspace pops up as a window.

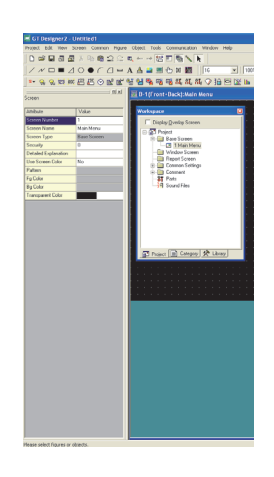

*3* Drag and drop the workspace in the previous position to enlarge it to full screen.

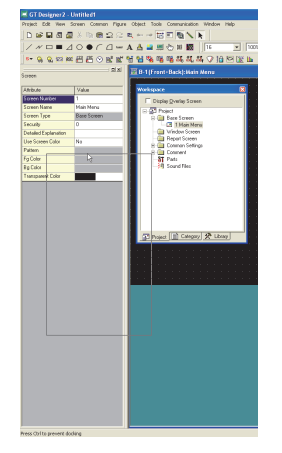

 $\mathbb{E}$  Hint!

#### Movement of workspace

Drag the popped-up workspace while holding the Ctrl key down. This enables the workspace to be moved without being fully displayed.

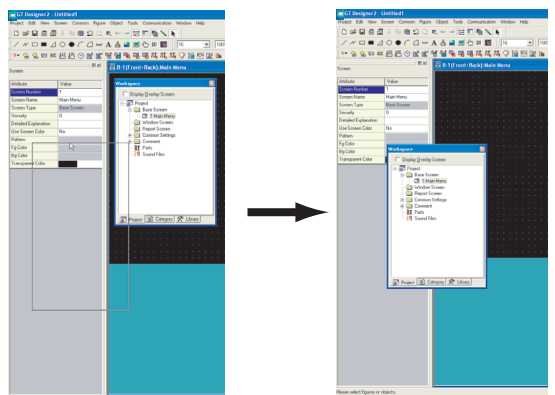

### 5.4.2 Customizing the toolbars

An icon/toolbar can be added or deleted, and the icon display can be changed. Refer to the following pages for operation.

(Ex. 1) Deletion of toolbars

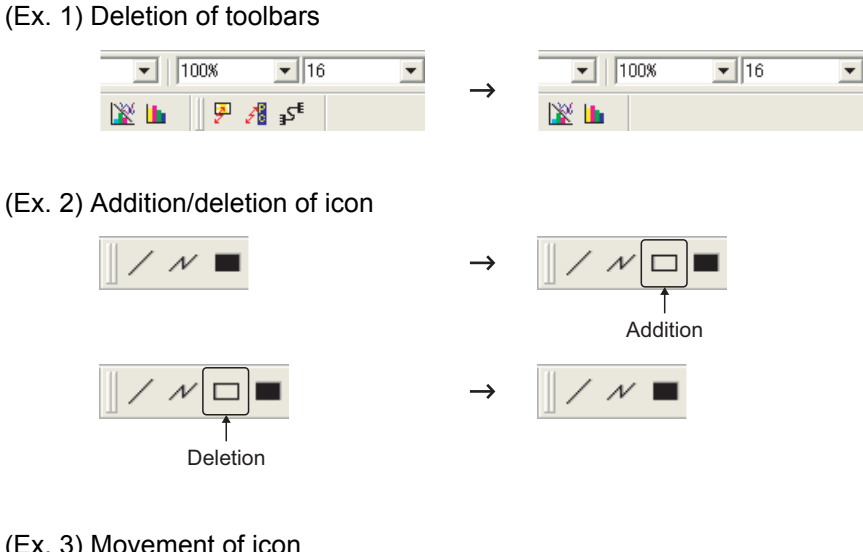

(Ex. 3) Movement of icon

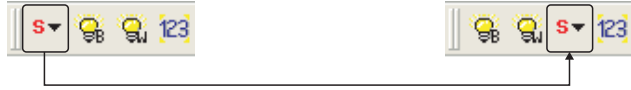

(Ex. 4) Icon grouping with partition

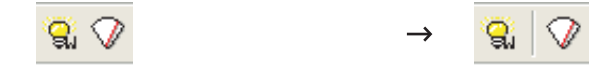

#### *1* Adding or deleting toolbars/icons

Methods of adding or deleting toolbars/icons are shown below:

 $\bigcap$  Select [Project]  $\rightarrow$  [Preferences...].

*2* The preferences dialog box appears.

Add or delete toolbars/icons with the toolbar tab or the command tab.

**Toolbars tab** 

Toolbars are added or deleted.

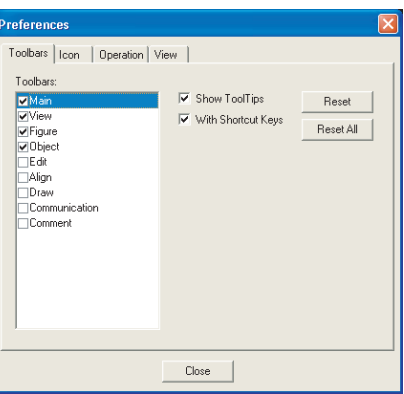

### Toolbars | Icon | Operation | View

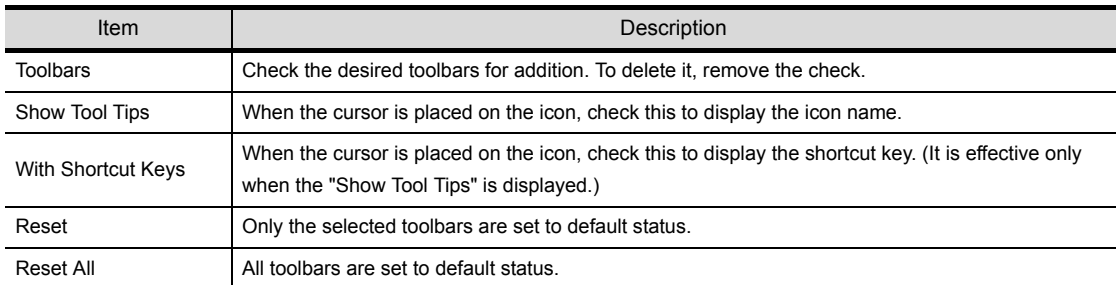
#### Icon tab

Icons are added, deleted or moved with the procedures below:

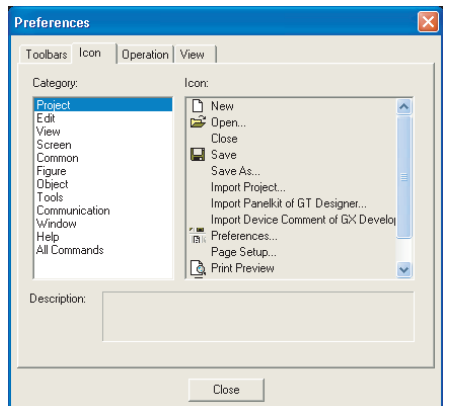

#### (Ex. 1) Adding icon

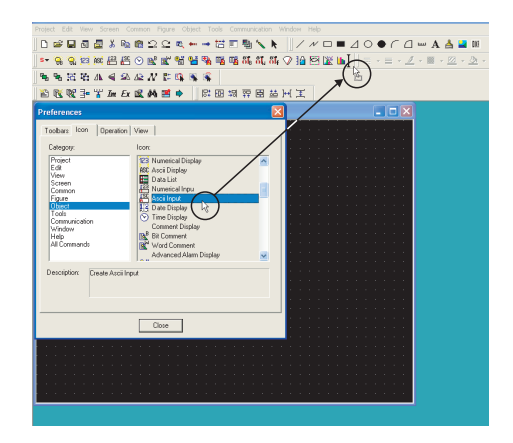

#### (Ex. 2) Deleting icon

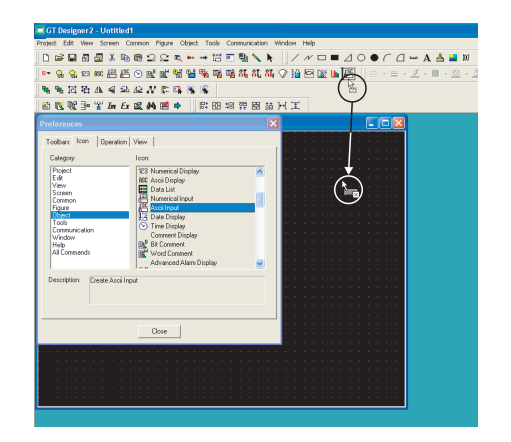

Click the desired function for addition and drag it to the desired toolbar.

Click the desired icon for deletion and drag it outside the toolbar.

(SCREENS)

**5**

*RKG*<br>RKG

SCREEN CONFIGURATION OF GT Designer2

**6**

.<br>이번

(PROJECT DATA)

DATA)

#### (Ex. 3) Moving icon

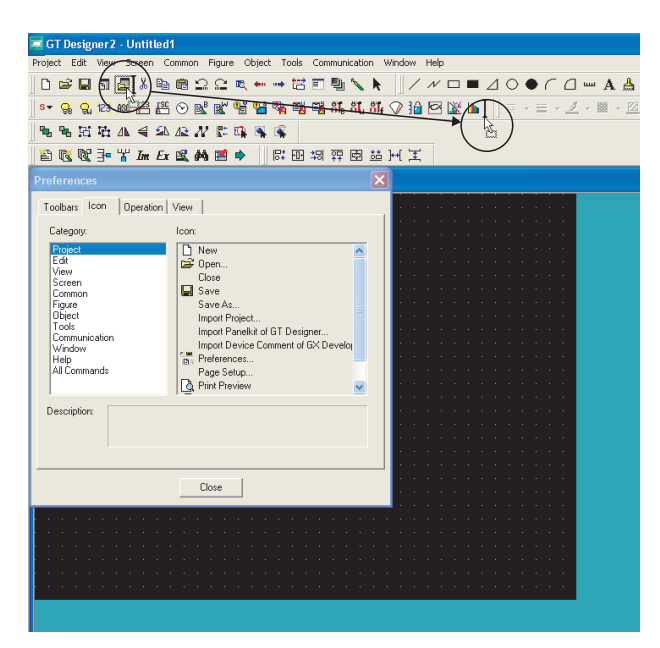

Select the desired icon for movement and drag it to the desired position.

3 When the toolbars are changed, click the Close button.

 $\stackrel{\scriptscriptstyle <}{\scriptscriptstyle \sim}$  Hint!

Deleting icon and inserting partition

While the preferences dialog box is open, select the icon and right click the mouse to delete icon or to insert partition.

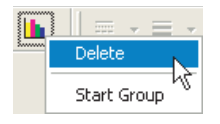

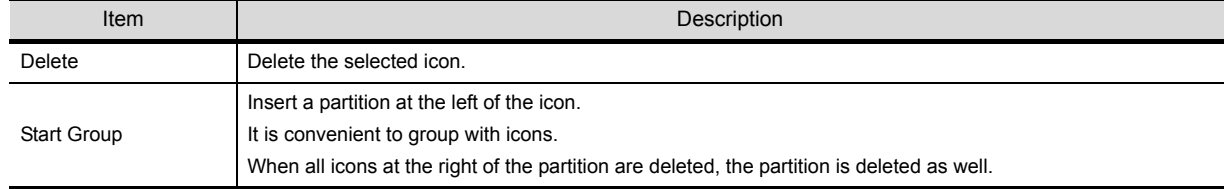

# 5.4.3 Customizing the drawing environment of GT Designer2

Environment for the drawing screen is set.

**1** Select [Project]  $\rightarrow$  [Preferences...] menu.

*2* The preferences dialog box appears.

The drawing screen environment is set with operation tab/display tab items.

#### *1* Operation tab

Operation setting for drawing screen is made.

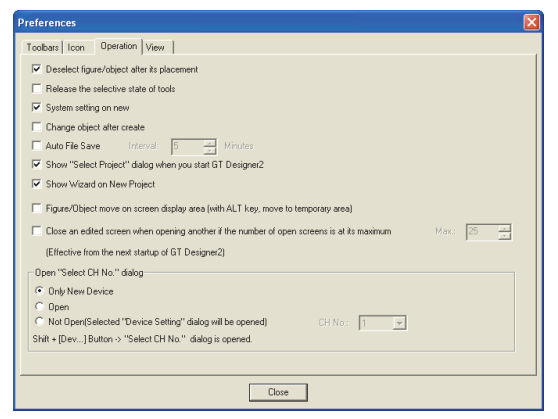

Toolbars | Icon | Operation | View

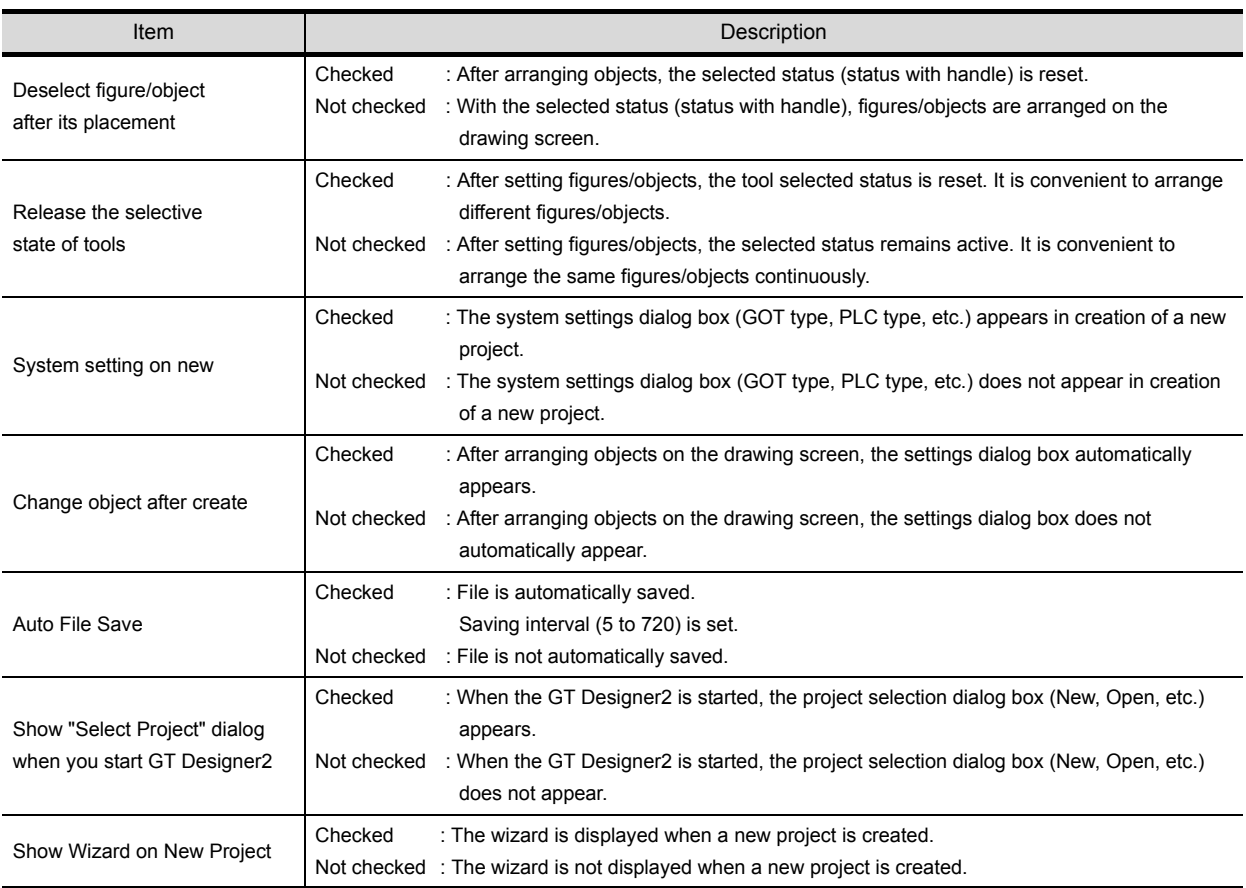

*5.4 Customizing Screen Configuration and Toolbars* 5 - 25 *5.4.3 Customizing the drawing environment of GT Designer2*

OVERVIEW

OVERVIEW

**2**

INSTALLATION AND UNINSTALLATION

INSTALLATION AND<br>UNINSTALLATION

**3**

HOW TO USE THE ONLINE MANUAL AND HELP

HOW TO USE THE<br>ONLINE MANUAL<br>AND HELP

CREATING THE PROJECT DATA (SCREENS)

CREATING THE<br>PROJECT DATA<br>(SCREENS)

SCREEN CONFIGURATION OF GT Designer2

SCREEN CONFIGURATION SCREEN<br>CONFIGURATION<br>OF GOT

CREATING/EDITING<br>THE SCREEN<br>(PROJECT DATA) CREATING/EDITING THE SCREEN (PROJECT DATA)

**8**

TRANSFERRING<br>DATA

**6**

5

**5**

Toolbars | Icon | Operation | View

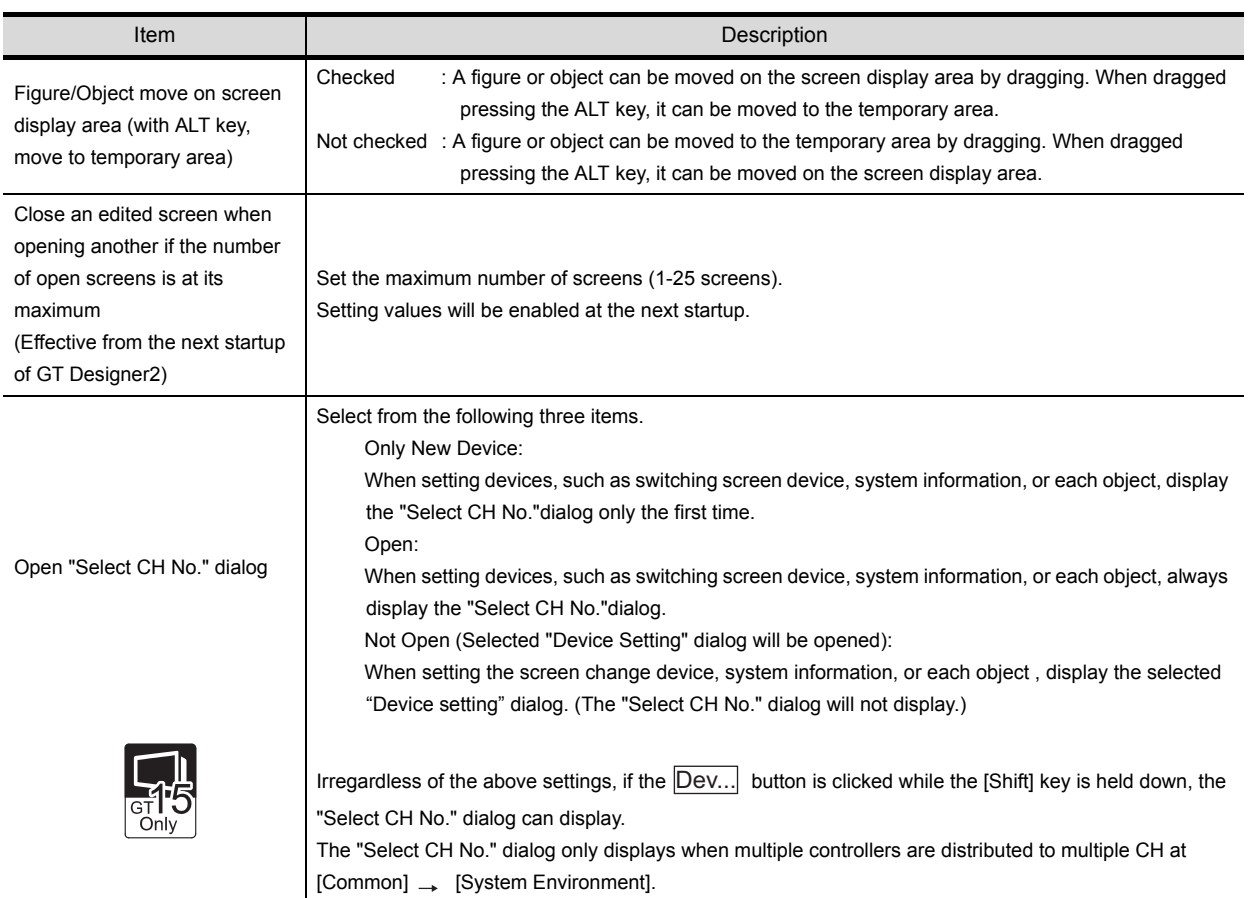

**4**

**5**

CREATING THE PROJECT DATA (SCREENS)

CREA<br>PROJ<br>(SCRI

THE<br>DATA

SCREEN CONFIGURATION OF GT Designer2

SCREEN CONFIGURATION

CREATING/EDITING THE SCREEN (PROJECT DATA)

**8**

**TRANSFERRING** 

OOF<br>DOC **7**

**JRATION** 

**6**

# **Point**

#### (1) Operation when autosave is enabled

If GT Designer2 stops or a power failure occurs when autosave is enabled, the following dialog box will appear when GT Desginer2 is started next time or the project data that was previously opened is opened.

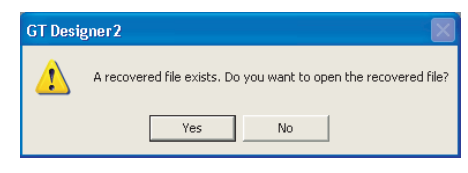

- If a project file is available (a project is saved in the past), this dialog box appears when the project file is opened.
- If a project file is not available (no saving after new creation), this dialog box appears when the GT Designer2 is started.

When  $\text{Yes}$  is selected on the dialog box above, the automatically saved file is recovered.

When either  $\sqrt{\ }$ es or  $\sqrt{\ }$  is selected, the automatically saved recovery file is erased.

It is advisable to select  $Yes$ , and store the restored project data as necessary. If the data is unnecessary, do not save them and then close the project.

- (2) Precautions for multiple start of GT Designer2 with automatic save setting When autosave is enabled, do not perform the following operations (a), (b). The message in (1) above appears at the start-up of the 2nd or subsequent GT Desinger2 and the automatically saved file is then erased. When performing the following operation (a) or (b), make sure to disable the autosave.
	- (a) After new creation, start the 2nd or subsequent GT Designer2 while editing a project which has not been saved at all.
	- (b) Open the project which has been opened on the GT Designer2 with the 2nd or subsequent GT Designer2.

# *2* View tab

Display for the drawing screen is set.

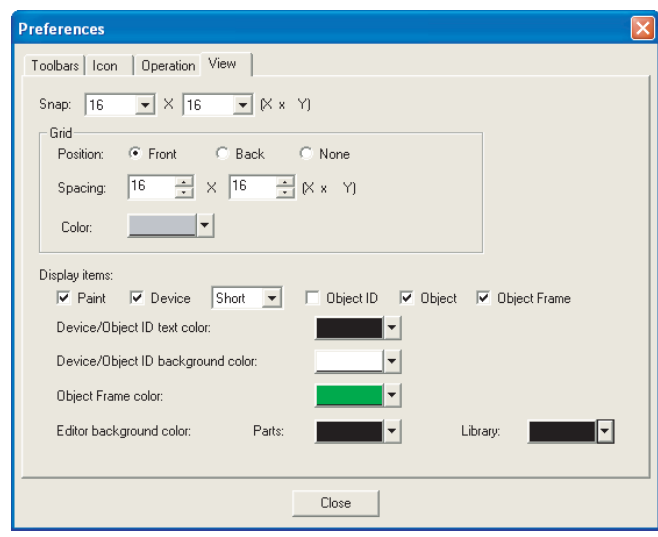

Toolbars | Icon | Operation | View

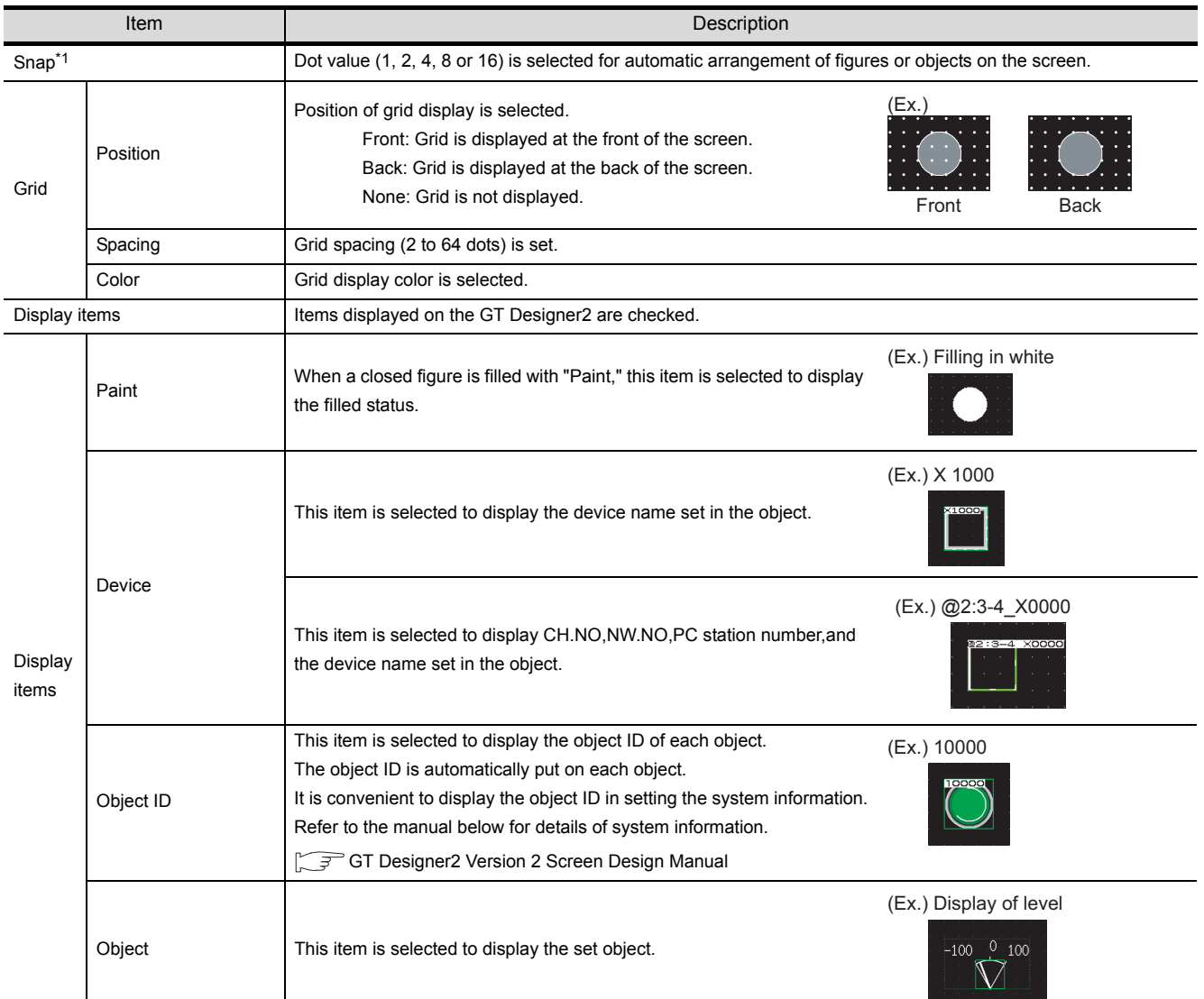

Toolbars | Icon | Operation | View

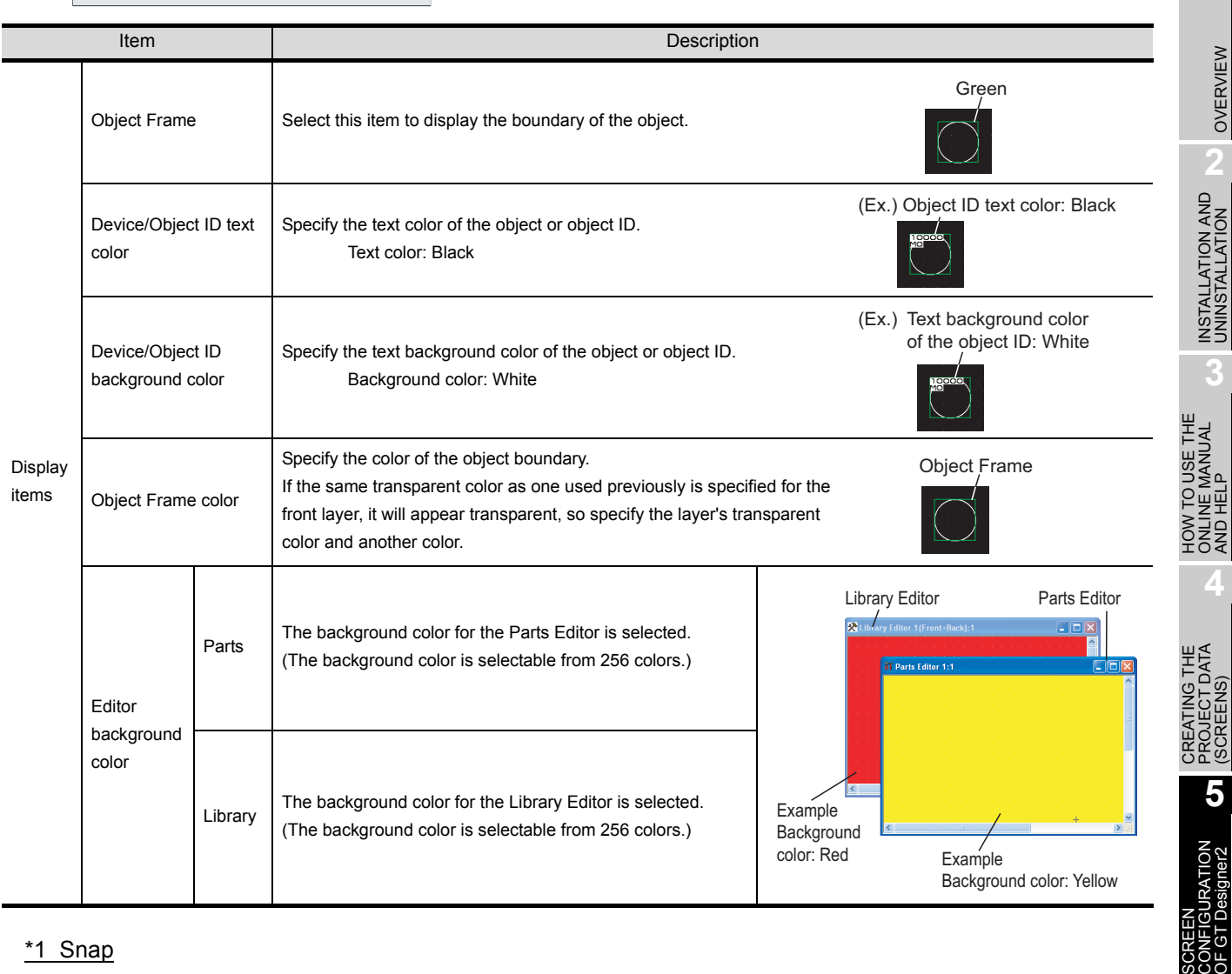

#### \*1 Snap

Figures and objects are arranged with the dot value set in "Snap."

 $(Ex)$ 

Drawing a rectangle ([Snap] is set to 16 dots.)

1 Determine the start point by clicking.  $\rightarrow$  2 Actual start position

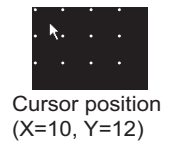

It is arranged at the closest position to the coordinates of multiples of 16. (X=16, Y=16)

- (a) When the end point is determined, the cursor can only moved to the coordinates of multiples of 16.
- (b) When an object display position is determined or a figure is moved, the cursor moves based on the dot value set in [Snap] as shown above.
- (c) One stroke of the  $\leftarrow$  key,  $\uparrow$  key,  $\downarrow$  key and  $\rightarrow$  key on the keyboard moves the cursor in the units of the set dot value.

Set the [Snap] to one dot each and hit  $\leftarrow$  key,  $\uparrow$  key,  $\downarrow$  key and  $\rightarrow$  key each time on the keyboard to move the cursor 1 dot each. This facilitates drawing a fine figure or position setting.

OVERVIEW

AND HELP

(SCREENS)

OF GT Designer2

**6**

SCREEN

SCREEN CONFIGURATION SCREEN<br>CONFIGURATION<br>OF GOT

CREATING/EDITING<br>THE SCREEN<br>(PROJECT DATA) CREATING/EDITING THE SCREEN (PROJECT DATA)

**8**

TRANSFERRING<br>DATA

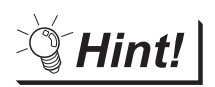

Display change from toolbars and menu

Items set on the display tab can be changed from toolbars and menu.

(1) Changing drawing screen display from toolbars (display setting)

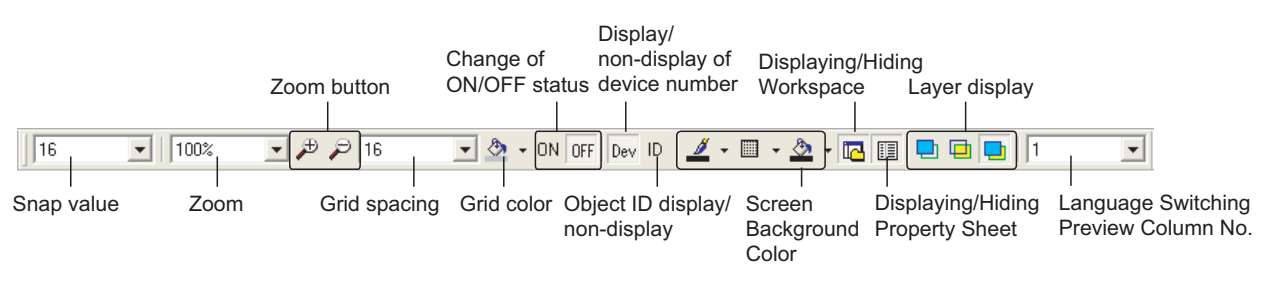

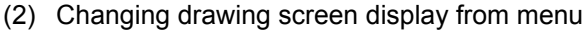

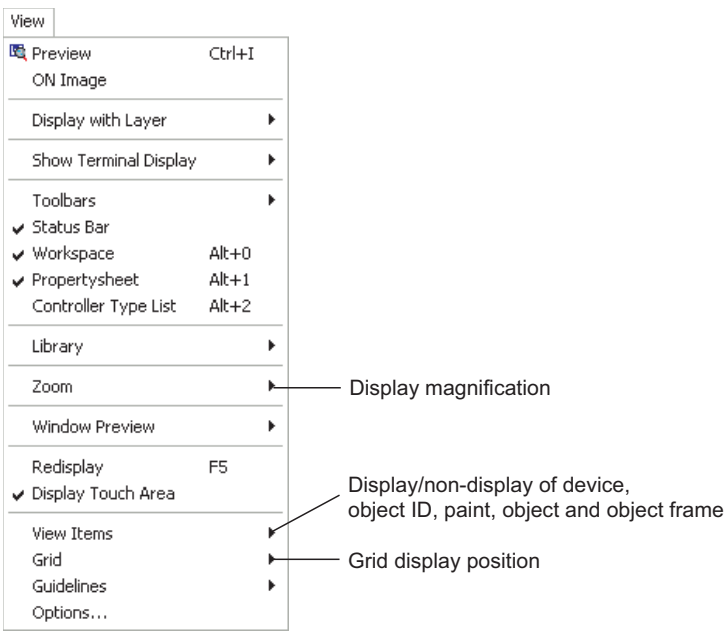

# 6. SCREEN CONFIGURATION OF GOT

This chapter provides a brief explanation of the user-created GOT screens. Refer to the following manual for details of screen drawing (design).

िज़ल GT Designer2 Version Π Screen Design Manual

# 6.1 Base Screen, Window Screen and Report Screen Types

The user-created screen displayed on the GOT consists of the base screens, window screens and report screens that are drawn by GT Designer2. These screens can be overlapped or switched on the GOT. Objects, such as "Switch", "Lamp", "Comment Display" and "Numerical Display", can be placed on the screens.

# 6.1.1 Screen and window types

The following shows screens that can be created by the GT Designer2. These screens can be overlapped or switched.

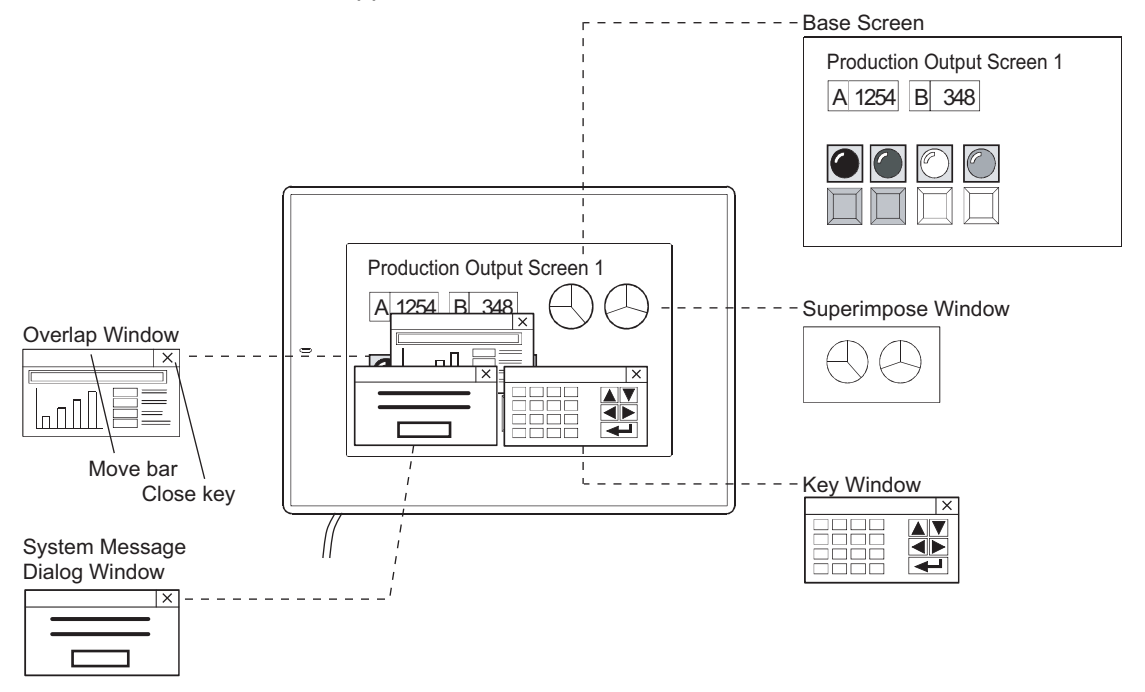

OVERVIEW

OVERVIEW

**2**

INSTALLATION AND UNINSTALLATION

INSTALLATION AND<br>UNINSTALLATION

**3**

HOW TO USE THE ONLINE MANUAL AND HELP

HOW TO USE THE<br>ONLINE MANUAL<br>AND HELP

CREATING THE PROJECT DATA (SCREENS)

**STHE** 

SCREEN CONFIGURATION OF GT Designer2

SCREEN<br>CONFIGURATION<br>OF GT Designer2

SCREEN CONFIGURATION OF GOT

CREATING/EDITING<br>THE SCREEN<br>(PROJECT DATA) CREATING/EDITING THE SCREEN (PROJECT DATA)

**8**

TRANSFERRING<br>DATA

**6**

**JRATION** 

**4**

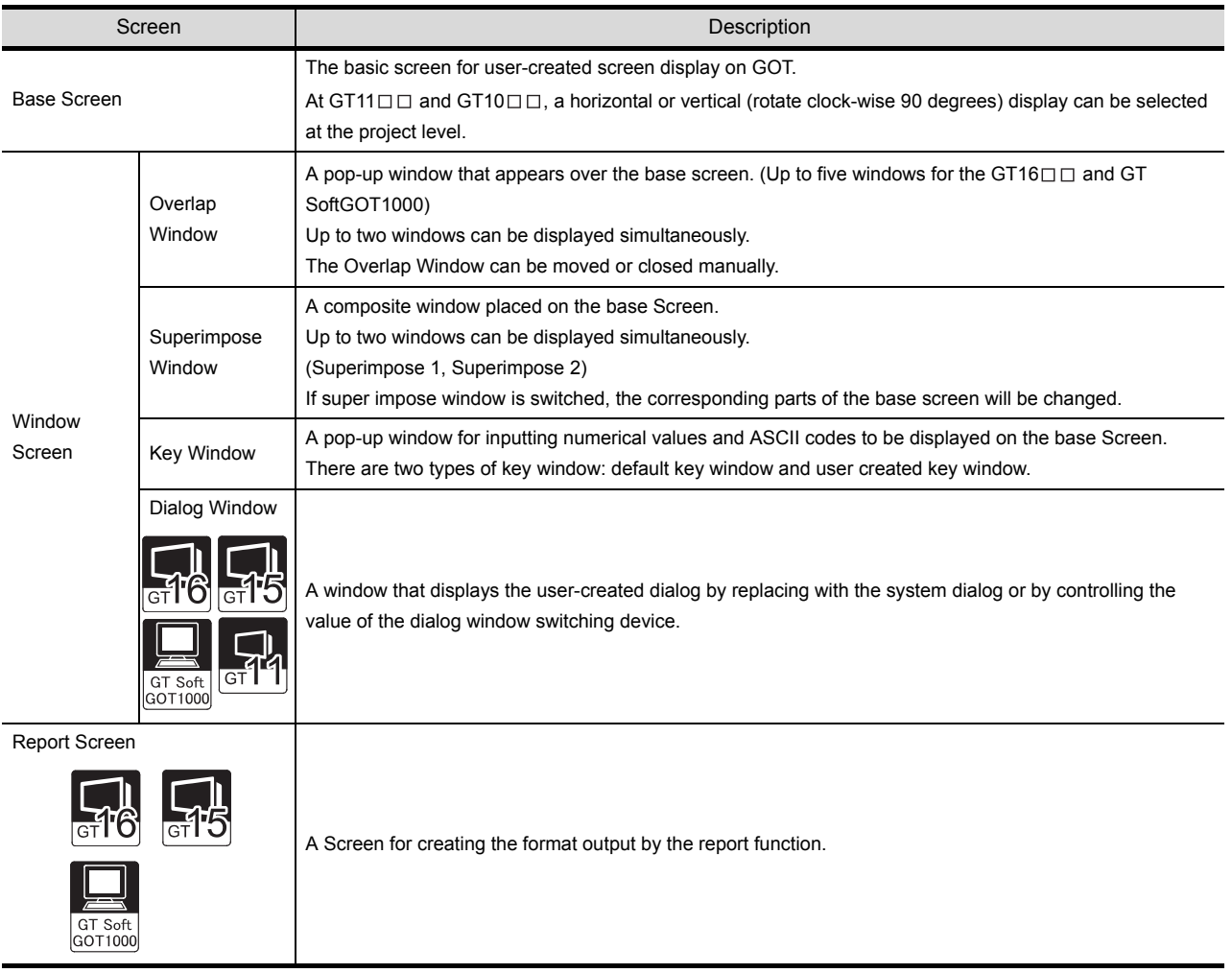

### 6.1.2 Base Screen

The base screen is the basic screen for screen display on GOT.

Up to 4096 base screens can be created, and switched by using the touch switches or PLC.

 $(GT10 \Box \Box$ : 1024(screens))

The base screen consists of front layer and back layer. The objects can be placed on either of the layers. Refer to the following manual for details of the layer function.

GT Designer2 Version<sup>1</sup> Screen Design Manual

| GOT                                                                                                    | Screen size (width $\times$ height, dots)                                   | Max. number of registered<br>screens | Applicable screen No. range |
|----------------------------------------------------------------------------------------------------|-----------------------------------------------------------------------------|--------------------------------------|-----------------------------|
| GT SoftGOT1000<br>(Resolution<br>Specification)<br>$(X \times Y)^*$ <sup>1</sup>                                | $1920 \times 1200 - 640 \times 480$                                         | 4096 (screens)                       | 1 - 32767                   |
| GT SoftGOT1000<br>$(1600 \times 1200)$                                                                          | $1600 \times 1200$                                                          |                                      |                             |
| GT SoftGOT1000<br>$(1280 \times 1024)$                                                                          | $1280 \times 1024$                                                          |                                      |                             |
| GT16**-X<br>$(1024 \times 768)$ /<br>GT15**-X<br>$(1024 \times 768)$ /<br>GT SoftGOT1000<br>$(1024 \times 768)$ | $1024 \times 768$                                                           |                                      |                             |
| GT16**-S<br>$(800 \times 600)$ /<br>GT15**-S<br>$(800 \times 600)$ /<br>GT SoftGOT1000<br>$(800 \times 600)$    | $800 \times 600$                                                            |                                      |                             |
| GT16**M-V<br>$(640 \times 480)$ /<br>GT15**-V<br>$(640 \times 480)$ /<br>GT SoftGOT1000<br>$(640 \times 480)$   | 640 $\times$ 480                                                            |                                      |                             |
| GT155*-V<br>$(640 \times 480)$                                                                                  | $640 \times 480$                                                            |                                      |                             |
| GT15**-Q<br>$(320 \times 240)$                                                                                  | $320 \times 240$                                                            |                                      |                             |
| GT11**-Q<br>$(320 \times 240)$                                                                                  | Horizontal display: $320 \times 240$<br>Vertical display : 240 $\times$ 320 |                                      |                             |
| GT11**-Q*BDQ<br>(Built-in Q Bus)<br>$(320 \times 240)$                                                          | Horizontal display: $320 \times 240$<br>Vertical display : 240 $\times$ 320 |                                      |                             |
| GT11**-Q*BDA<br>(Built-in A Bus)<br>$(320 \times 240)$                                                          | Horizontal display: $320 \times 240$<br>Vertical display : 240 $\times$ 320 |                                      |                             |
| GT10**-Q<br>$(320 \times 240)$                                                                                  | Horizontal display: $320 \times 240$<br>Vertical display : 240 $\times$ 320 | 1024 (screens)                       |                             |
| GT1030<br>$(288 \times 96)$                                                                                     | Horizontal display: $288 \times 96$<br>Vertical display : $96 \times 288$   |                                      |                             |
| GT1020<br>$(160 \times 64)$                                                                                     | Horizontal display: $160 \times 64$<br>Vertical display : $64 \times 160$   |                                      |                             |

\*1 X and Y indicate the screen size of SoftGOT 1000, which are set by the users.

*6.1 Base Screen, Window Screen and Report Screen Types* 6 - 3 *6.1.2 Base Screen*

OVERVIEW

OVERVIEW

**2**

INSTALLATION AND UNINSTALLATION

INSTALLATION AND<br>UNINSTALLATION

**3**

HOW TO USE THE ONLINE MANUAL AND HELP

HOW TO USE THE<br>ONLINE MANUAL<br>AND HELP

CREATING THE PROJECT DATA (SCREENS)

**CREA**<br>NOCK<br>CREA

**STHE** 

SCREEN CONFIGURATION OF GT Designer2

SCREEN<br>CONFIGURATION<br>OF GT Designer2

SCREEN CONFIGURATION OF GOT

CREATING/EDITING<br>THE SCREEN<br>(PROJECT DATA) CREATING/EDITING THE SCREEN (PROJECT DATA)

**8**

TRANSFERRING<br>DATA

**6**

**JRATION** 

**4**

### 6.1.3 Window Screen

The window screen is displayed over the base screen.

There are three types of overlap window: overlap window, superimpose window and key window. Up to 1024 screens can be registered.  $(GT10 \Box \Box : 512$ (screens))

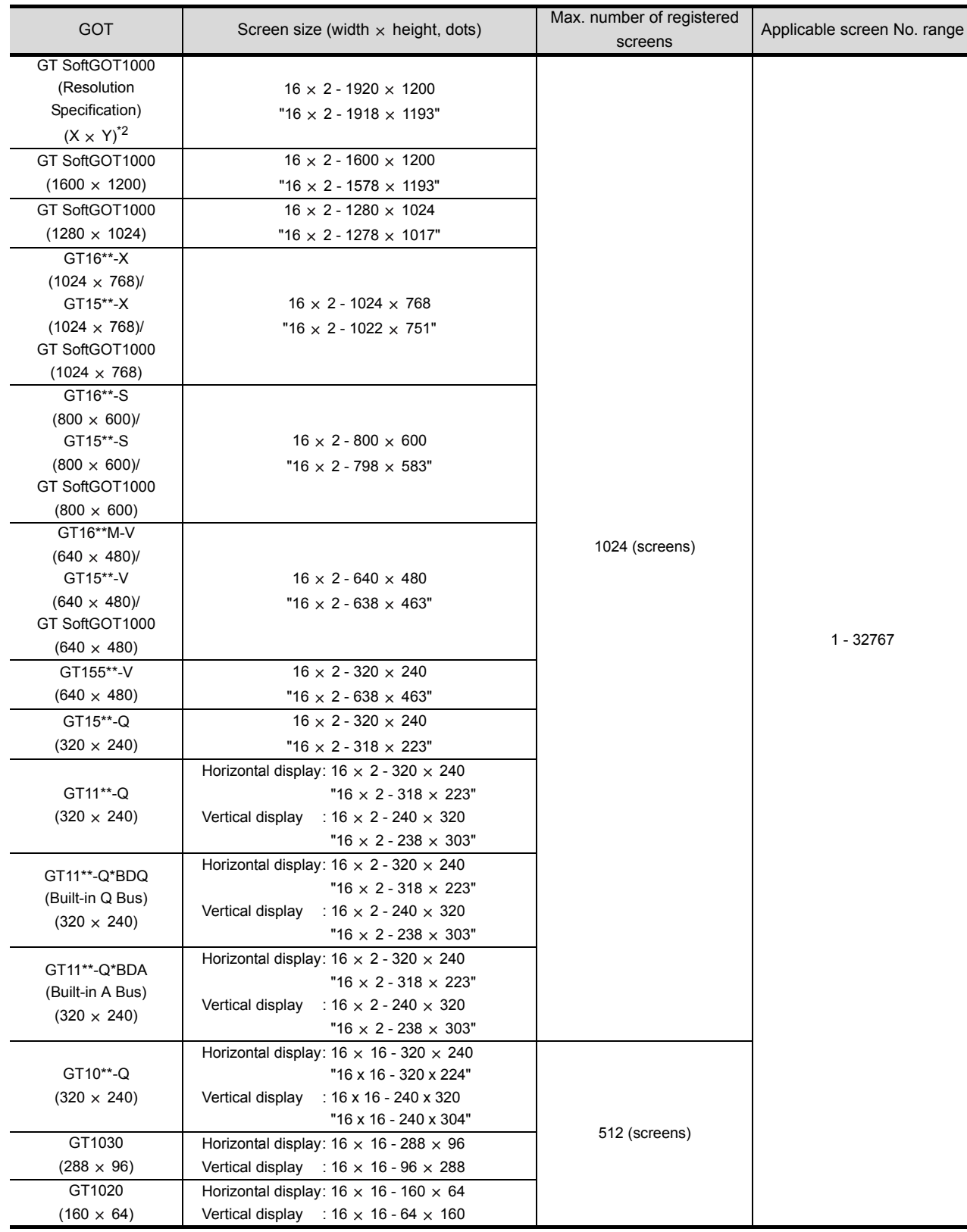

\*1 The screen size enclosed by " " in the above table applies to the case where the close key and move key are displayed on the Overlap Window.

\*2 X and Y indicate the screen size of SoftGOT 1000, which are set by the users.

6 - 4 *6.1 Base Screen, Window Screen and Report Screen Types 6.1.3 Window Screen*

### *1* Overlap Window

Up to two overlap windows can be overlapped on the base screen. It is possible to display or hide the close key and move bar on the overlap window 1 and 2. (The screen No. and layer of the base screen cannot be selected.)

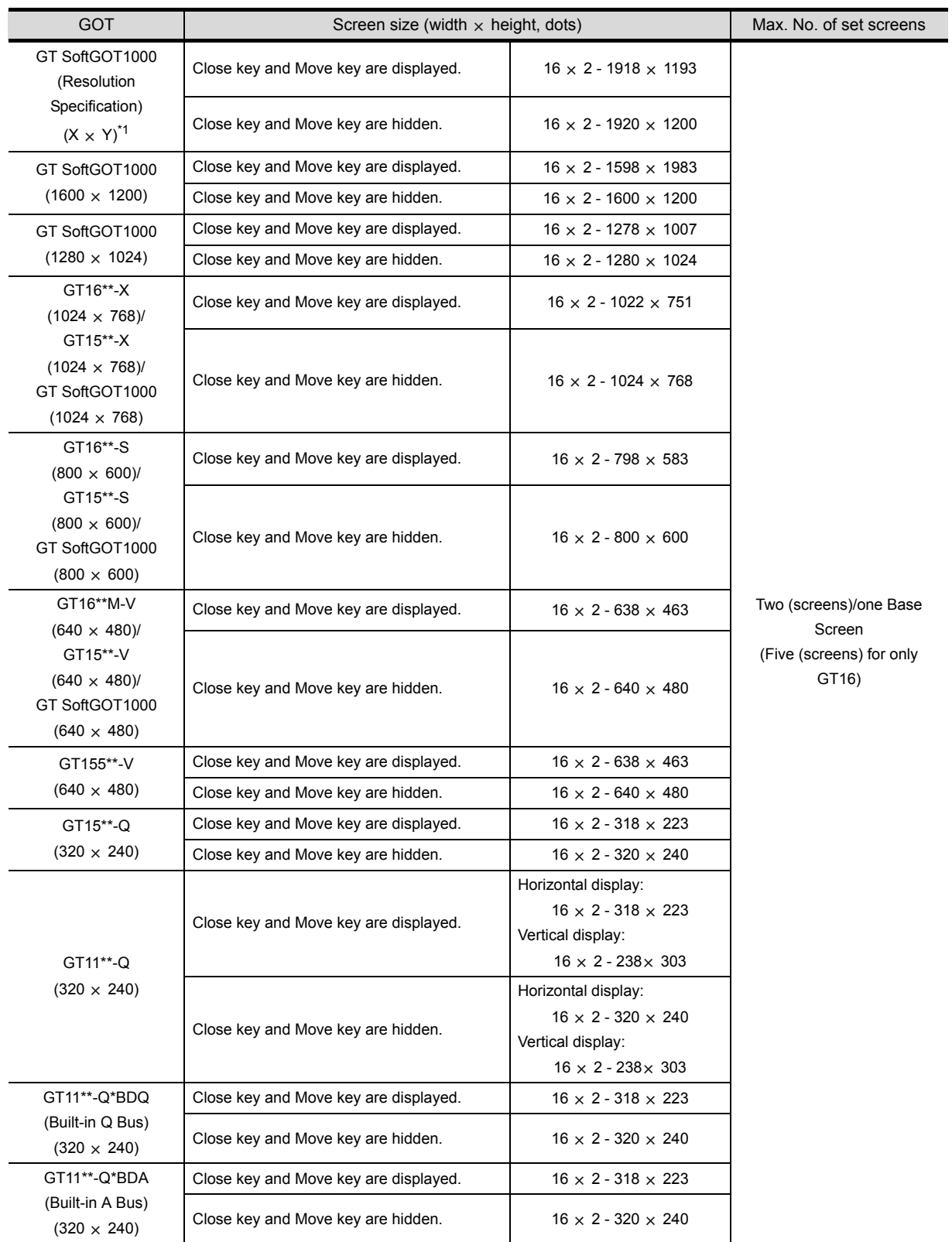

OVERVIEW OVERVIEW **2**

INSTALLATION AND UNINSTALLATION

INSTALLATION AND<br>UNINSTALLATION

**3**

HOW TO USE THE ONLINE MANUAL AND HELP

HOW TO USE THE<br>ONLINE MANUAL<br>AND HELP

CREATING THE PROJECT DATA (SCREENS)

TNG THE<br>ECT DATA **NECT** CREA<br>PROJ<br>(SCRE

SCREEN CONFIGURATION OF GT Designer2

SCREEN<br>CONFIGURATION<br>OF GT Designer2

SCREEN CONFIGURATION

ÖÕL<br>ÖÖD

**JRATION** ۶

CREATING/EDITING<br>THE SCREEN<br>(PROJECT DATA) CREATING/EDITING THE SCREEN (PROJECT DATA)

**8**

TRANSFERRING<br>DATA

**6**

**4**

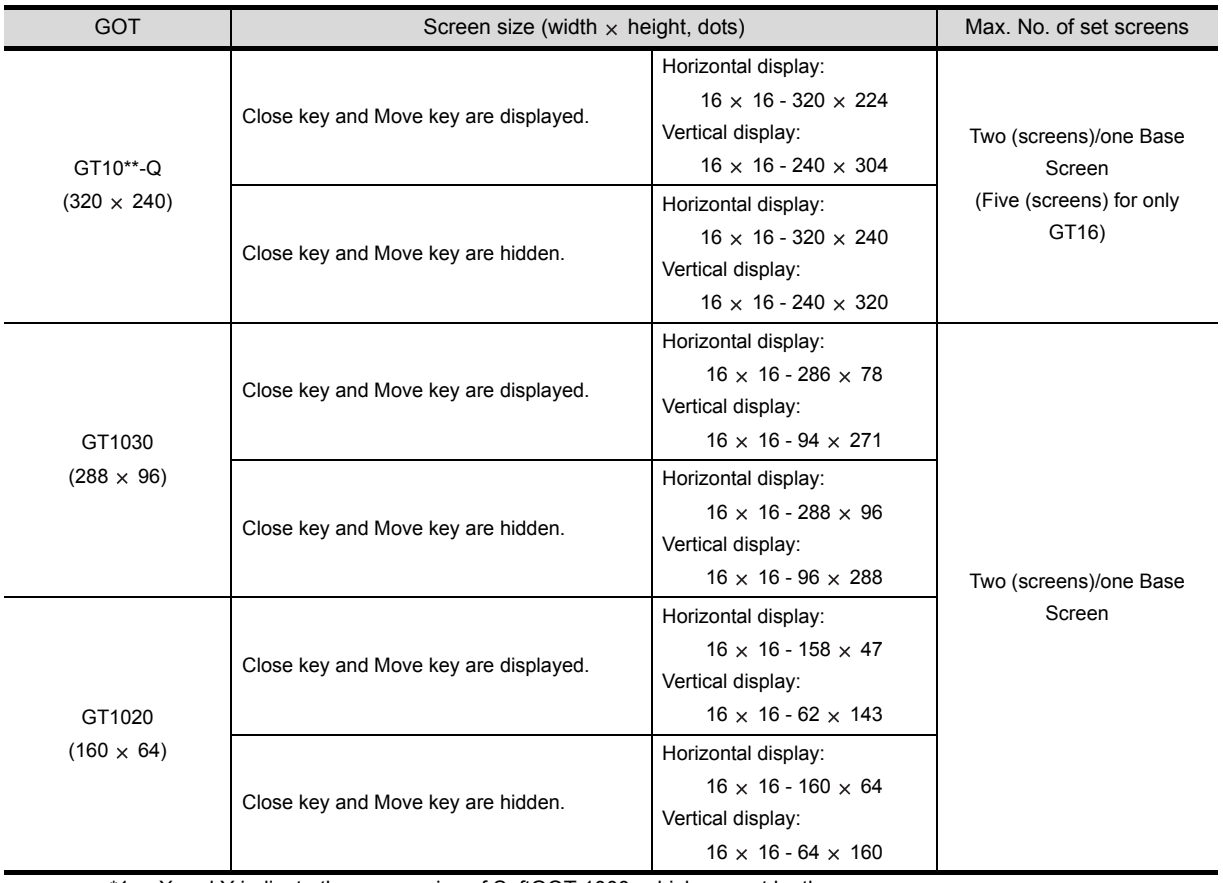

\*1 X and Y indicate the screen size of SoftGOT 1000, which are set by the users.

### *2* Superimpose Window

Up to two superimpose windows can be overlapped on the base screen.

(Superimpose Window 1, Superimpose Window 2)

Specify the superimpose windows to be placed over the base screen from the PLC.

Refer to the following manual for placing superimpose windows and how to specify a superimpose window.

GT Designer2 Version<sup>1</sup> Screen Design Manual

| <b>GOT</b>                                                                                                    | Screen size (width $\times$ height, dots)                                                                | Max. number of set screens       |
|----------------------------------------------------------------------------------------------------|----------------------------------------------------------------------------------------------------|----------------------------------|
| GT SoftGOT1000<br>(Resolution<br>Specification)<br>$(X \times Y)^*$ <sup>1</sup>                                | $16 \times 2 - 1920 \times 1200$                                                                         | Two (screens)/one Base<br>Screen |
| GT SoftGOT1000<br>$(1600 \times 1200)$                                                                          | $16 \times 2 - 1600 \times 1200$                                                                         |                                  |
| GT SoftGOT1000<br>$(1280 \times 1024)$                                                                          | $16 \times 2 - 1280 \times 1024$                                                                         |                                  |
| GT16**-X<br>$(1024 \times 768)$ /<br>GT15**-X<br>$(1024 \times 768)$ /<br>GT SoftGOT1000<br>$(1024 \times 768)$ | $16 \times 2 - 1024 \times 768$                                                                          |                                  |
| GT16**-S<br>$(800 \times 600)$ /<br>GT15**-S<br>$(800 \times 600)$ /<br>GT SoftGOT1000<br>$(800 \times 600)$    | $16 \times 2 - 800 \times 600$                                                                           |                                  |
| GT16**M-V<br>$(640 \times 480)$ /<br>GT15**-V<br>$(640 \times 480)$ /<br>GT SoftGOT1000<br>$(640 \times 480)$   | $16 \times 2 - 640 \times 480$                                                                           |                                  |
| GT155*-V<br>$(640 \times 480)$                                                                                  | $16 \times 2 - 640 \times 480$                                                                           |                                  |
| GT15**-Q<br>$(320 \times 240)$                                                                                  | $16 \times 2 - 640 \times 480$                                                                           |                                  |
| GT11**-Q<br>$(320 \times 240)$                                                                                  | Horizontal display: $16 \times 2 - 320 \times 240$<br>Vertical display: $16 \times 2 - 240 \times 320$   |                                  |
| GT11**-Q*BDQ<br>(Built-in Q Bus)<br>$(320 \times 240)$                                                          | Horizontal display: $16 \times 2 - 320 \times 240$<br>Vertical display: $16 \times 2 - 240 \times 320$   | Two (screens)/one Base<br>Screen |
| GT11**-Q*BDA<br>(Built-in A Bus)<br>$(320 \times 240)$                                                          | Horizontal display: $16 \times 2 - 320 \times 240$<br>Vertical display: $16 \times 2 - 240 \times 320$   |                                  |
| GT10**-Q<br>$(320 \times 240)$                                                                                  | Horizontal display: $16 \times 16 - 320 \times 240$<br>Vertical display: $16 \times 16 - 240 \times 320$ |                                  |
| GT1030<br>$(288 \times 96)$                                                                                     | Horizontal display: $16 \times 16 - 288 \times 96$<br>Vertical display: $16 \times 16 - 96 \times 288$   |                                  |
| GT1020<br>$(160 \times 64)$                                                                                     | Horizontal display: $16 \times 16 - 160 \times 64$<br>Vertical display: $16 \times 16 - 64 \times 160$   |                                  |

\*1 X and Y indicate the screen size of SoftGOT 1000, which are set by the users.

*6.1 Base Screen, Window Screen and Report Screen Types* 6 - 7 *6.1.3 Window Screen*

OVERVIEW

OVERVIEW

**2**

INSTALLATION AND UNINSTALLATION

INSTALLATION AND<br>UNINSTALLATION

**3**

HOW TO USE THE ONLINE MANUAL AND HELP

*N* TO USE THE<br>LINE MANUAL<br>1 HEI P

NATION<br>NATION<br>NATION

CREATING THE PROJECT DATA (SCREENS)

THE<br>DATA

SCREEN CONFIGURATION OF GT Designer2 SCREEN<br>CONFIGURATION<br>OF GT Designer2

> SCREEN CONFIGURATION OF GOT

**JRATION** 

CREATING/EDITING THE SCREEN (PROJECT DATA)

CREATI<br>THE SC<br>(PROJE

**NG/EDITING** DATA)

**7**

**8**

TRANSFERRING<br>DATA

**4**

**5**

**CROCK**<br>CROCK

#### *3* Key Window

The Key Window is a window for a numerical or ASCII (character) input.

When a numerical input or ASCII input object is touched, the corresponding key window is displayed. There are two types of key window: default Key window and user-created window.

The key window type can be selected for each project (common to all base screens) or screen.

In addition, the key windows are classified according to the application, i.e., input formats: decimal input, hexadecimal input and ASCII (character) input.

The default key windows are applicable for decimal input and hexadecimal input. For ASCII input, create and set a key window (user-created key window).

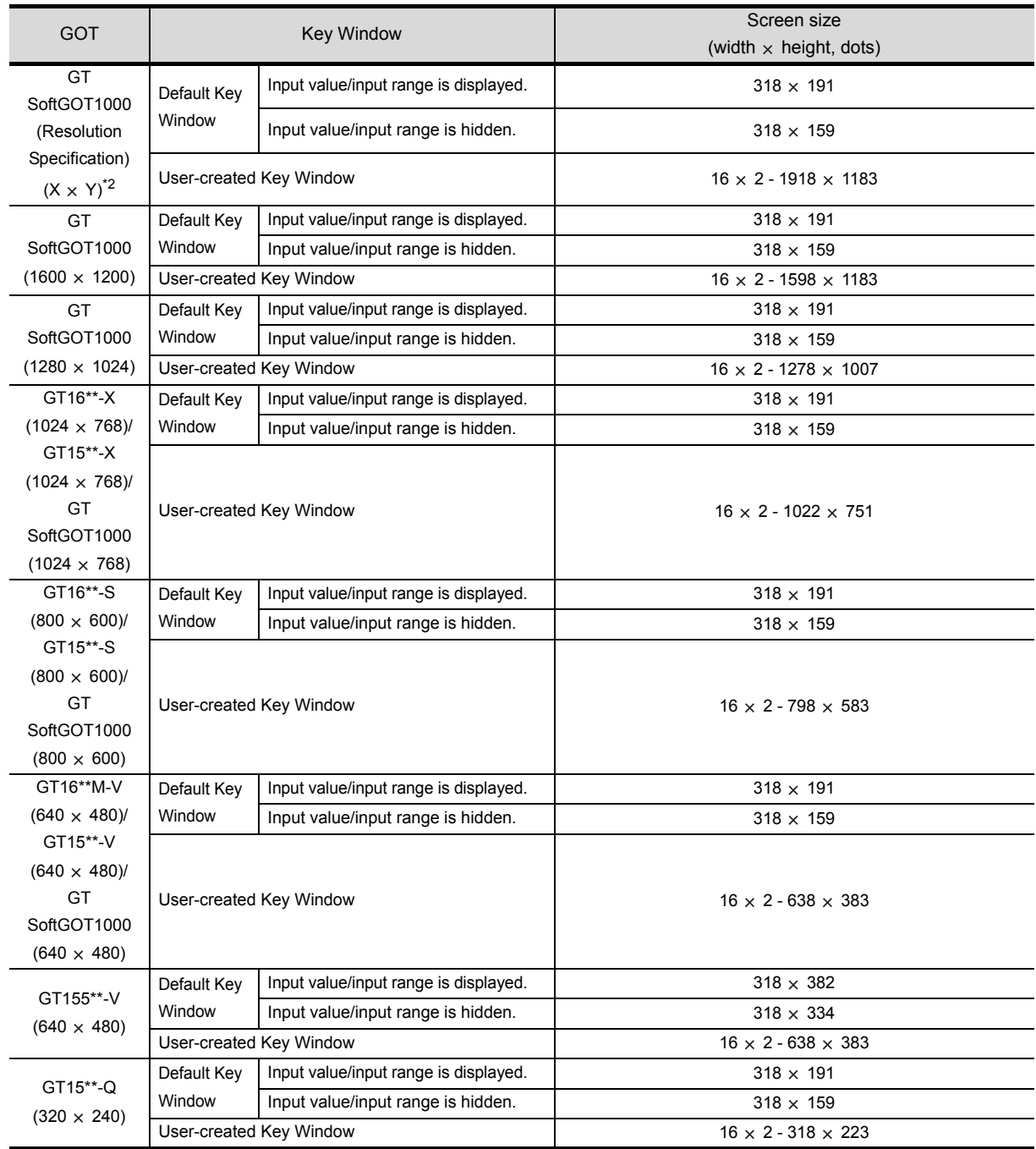

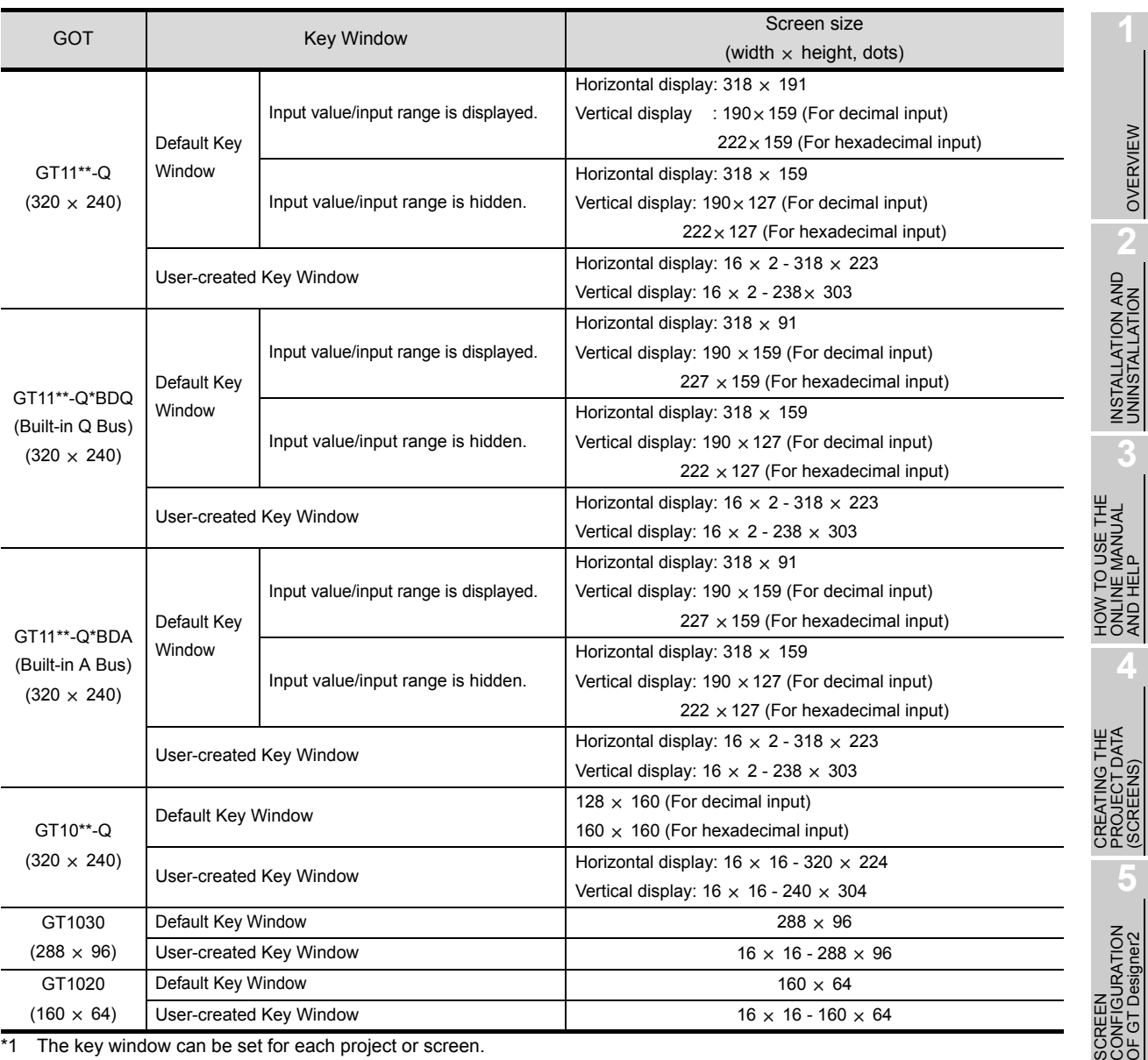

\*1 The key window can be set for each project or screen.

When the settings are made for a project (Common), the same key window is usable on all screens of the project.

When the settings are made for a screen (Screen Property), the key window can be used in preference to that for each project.

\*2 X and Y indicate the screen size of SoftGOT 1000, which are set by the users.

CREATING/EDITING<br>THE SCREEN<br>(PROJECT DATA) CREATING/EDITING THE SCREEN (PROJECT DATA) **8**

**6**

SCREEN CONFIGURATION OF GOT

#### *4* Dialog Window

The dialog window is a window for displaying the user-created dialog instead of the system dialog. The dialog window can be displayed by controlling the dialog window Switching device.

For specifying display format of the dialog window screen, refer to the following manual.

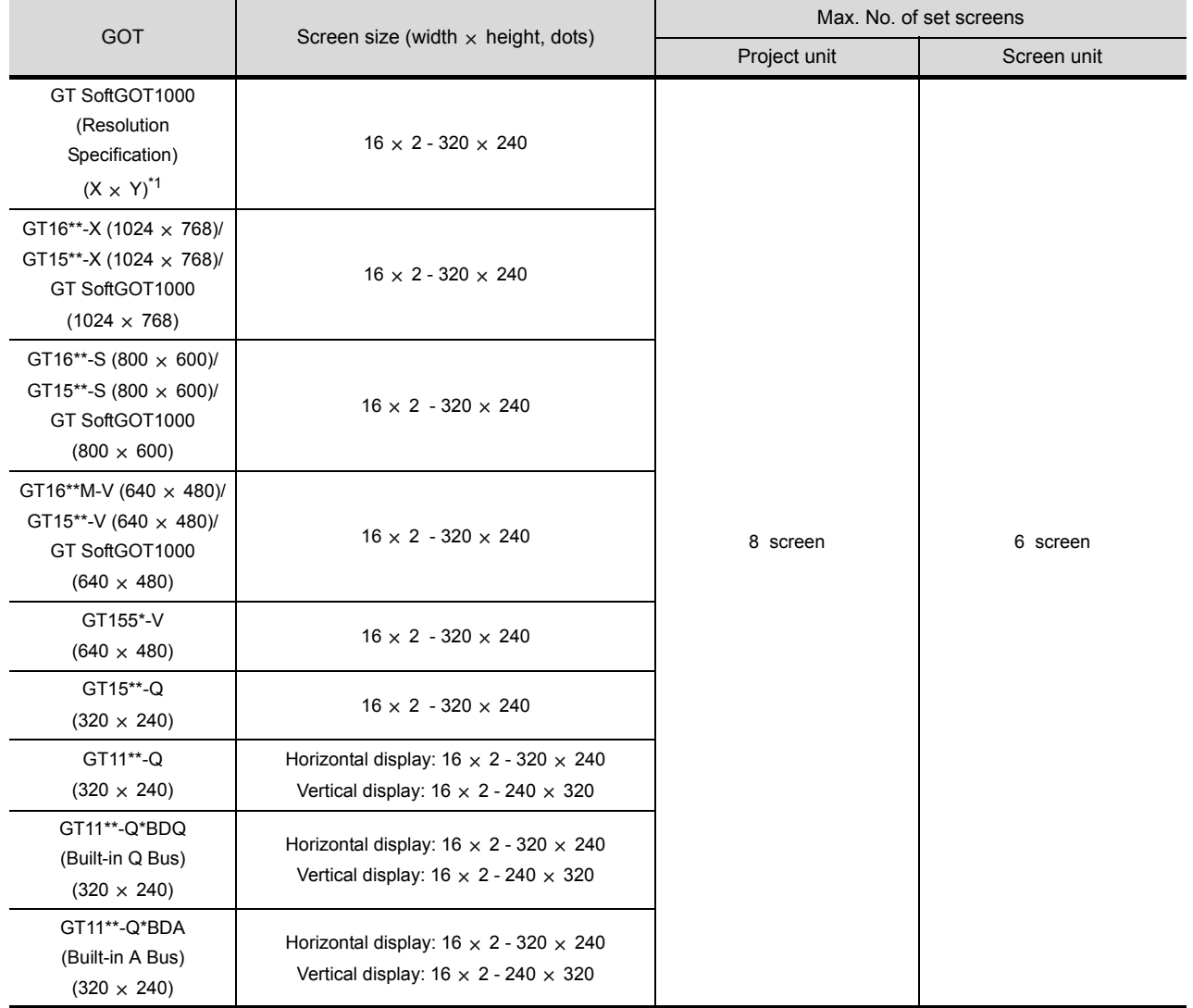

GT Designer2 Version Screen Design Manual

\*1 X and Y indicate the screen size of SoftGOT 1000, which are set by the users.

# 6.1.4 Report Screen

The report screen is a screen for creating the format output by the report function. Up to eight screens can be created in a project.

For creating and specifying the report screen, refer to the following manual.

GT Designer2 Version GScreen Design Manual

# 6.2 Screen laying

The base screens and various windows are layered by type and displayed as shown below. Refer to the following manual for details.

GT Designer2 Version Screen Design Manual

# 6.2.1 Screen laying

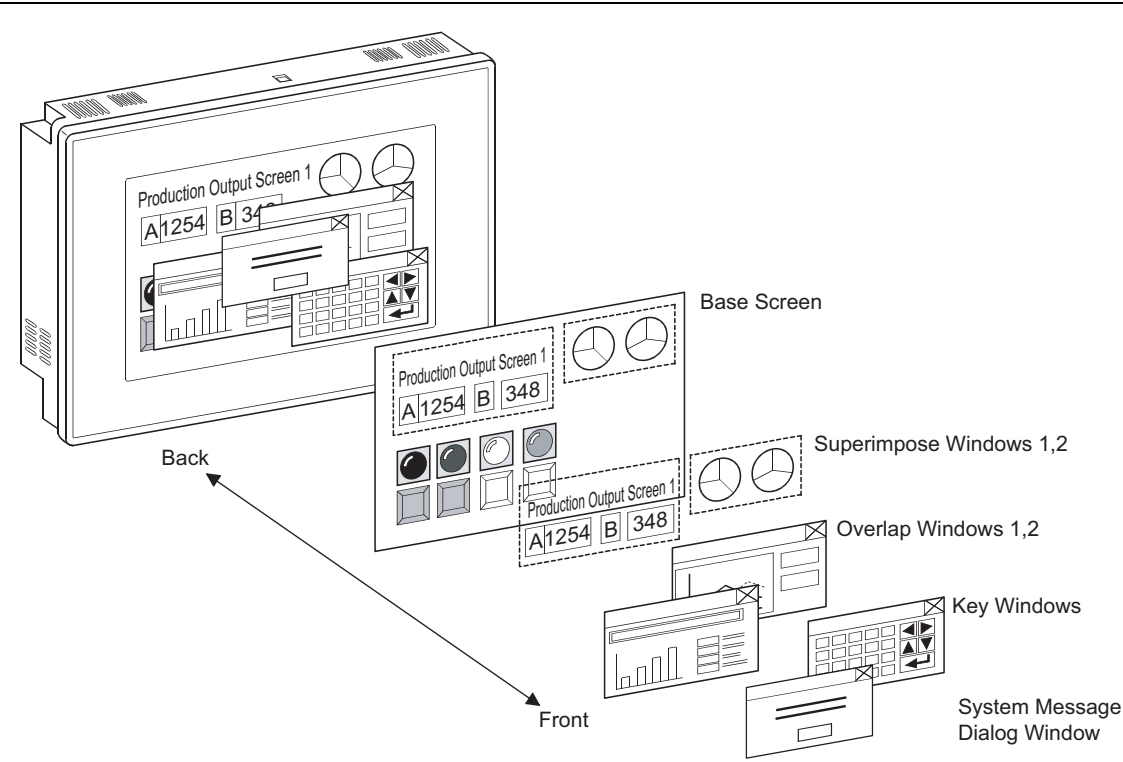

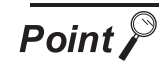

#### Screen creation points

- (1) To display the screens Draw objects (text, graphics, etc.) on each screen.
- (2) To switch the screen

When switching the screen on the GOT, be sure to make the settings for screen switching.

The GOT switches the base screen according to the touch switch operation or the current value of the screen switching device.

(Specify the screen switching device for each project using GT Desginer2.) Refer to the following manual for details of the touch switches for screen switching and the screen switching device setting  $( \sqrt{F} \cdot \text{Section 7.14} \cdot \text{Setting Screen})$ [Switching Device\)](#page-224-0).

GT Designer2 Version Screen Design Manual

(3) Screen No. setting

The base screens and window screens need not be numbered in serial order from No. 1, 2, 3.....

Some screen No. can be skipped for the future use, if there is a possibility that screens may be increased.

At power-on, the GOT displays the lowest No. of the registered base screens.

OVERVIEW

OVERVIEW

**2**

INSTALLATION AND UNINSTALLATION

INSTALLATION AND<br>UNINSTALLATION

**3**

**4**

**5**

HOW TO USE THE ONLINE MANUAL AND HELP

HOW TO USE THE<br>ONLINE MANUAL<br>AND HEI P

CREATING THE PROJECT DATA (SCREENS)

THE<br>DATA

SCREEN CONFIGURATION OF GT Designer2 SCREEN<br>CONFIGURATION<br>**0**F GT Designer2

SCREEN CONFIGURATION SCREEN<br>CONFIGURATION<br>OF GOT

CREATING/EDITING<br>THE SCREEN<br>(PROJECT DATA) CREATING/EDITING THE SCREEN (PROJECT DATA)

**8**

TRANSFERRING<br>DATA

# MEMO

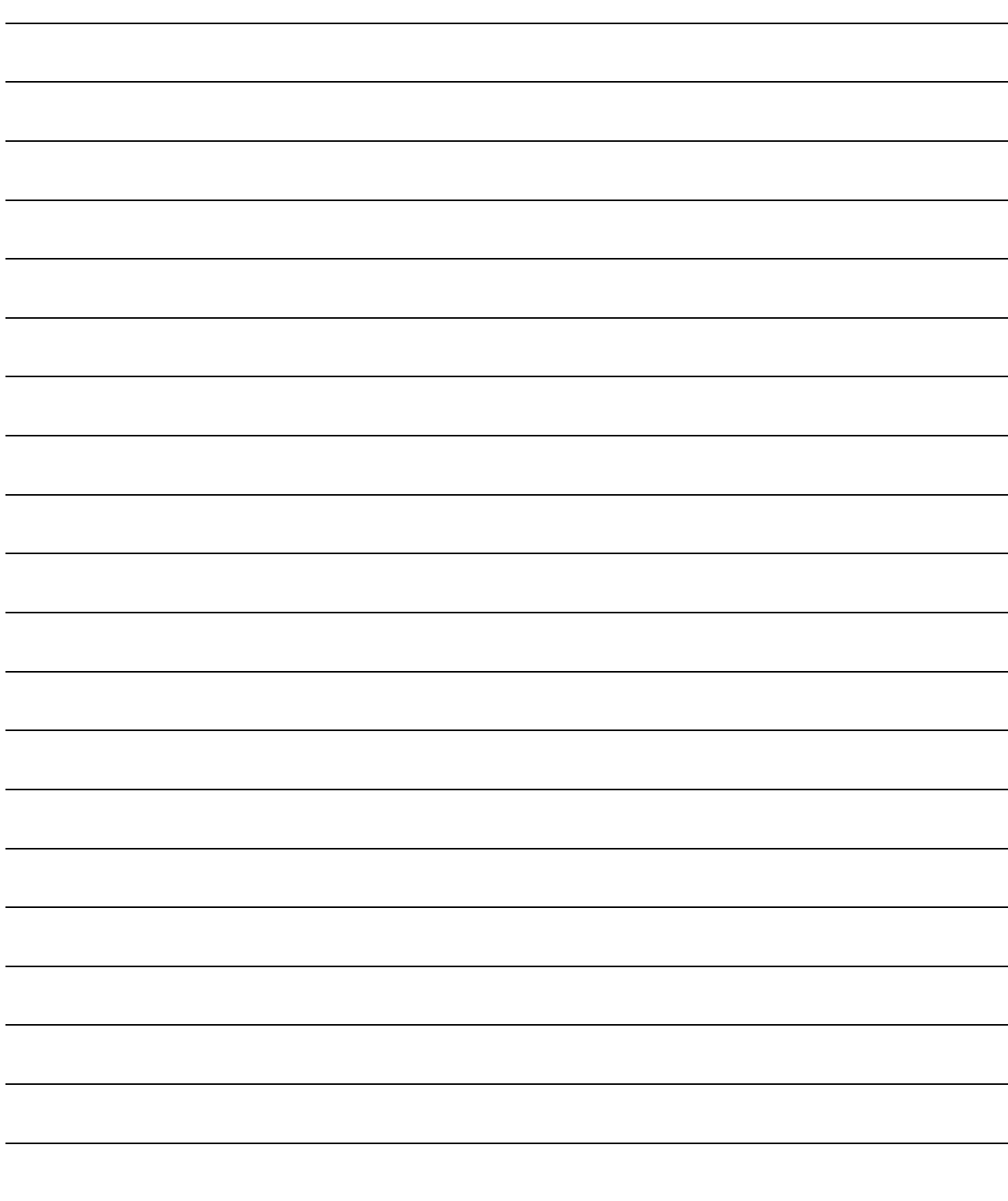

# 7. CREATING AND EDITING THE SCREEN (PROJECT DATA)

# 7.1 Selecting Project at the Start of GT Designer2

### 7.1.1 Selecting project at the start of GT Designer2

At the start of GT Designer2, the project selection dialog box is displayed. Select whether a project is newly created or existing project data is edited.

1 From the PC start menu, select [Start]  $\rightarrow$  [All Programs]  $\rightarrow$  [MELSOFT Application]  $\rightarrow$  [GT Works2]  $\rightarrow$ [GT Designer2] to start the GT Designer2.

#### *2* The Select Project dialog box is displayed.

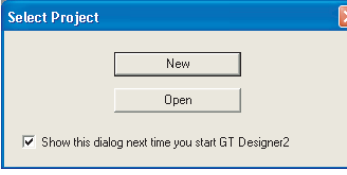

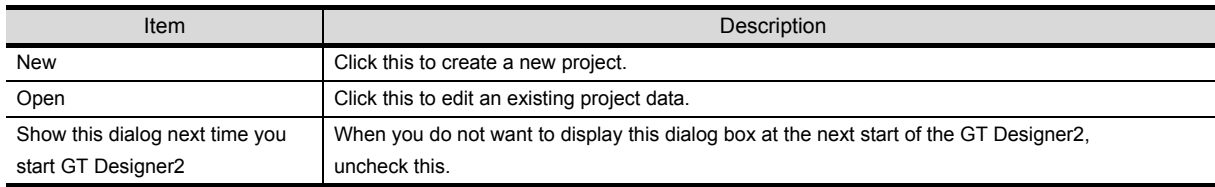

*3* Proceed to either of the following operations according to the selected item.

New: Set [System Environment] of a new project.

[Section 7.2 Creating a New Project](#page-166-0)

Open: Specify the place where the project data to be edited is stored.

 $\widehat{\mathbb{CP}}$  [Section 7.3.1 Opening the project data](#page-174-0)

CREATING/EDITING THE SCREEN (PROJECT DATA) **8**TRANSFERRING<br>DATA

OVERVIEW

OVERVIEW

**2**

INSTALLATION AND UNINSTALLATION

INSTALLATION AND<br>UNINSTALLATION

**3**

HOW TO USE THE ONLINE MANUAL AND HELP

W TO USE THE<br>LINE MANUAL<br>D HEI P

CREATING THE PROJECT DATA (SCREENS)

SCREEN CONFIGURATION OF GT Designer2

SCREEN CONFIGURATION OF GOT

**IEEN**<br>IFIGURATION

**7**

**6**

**4**

:33

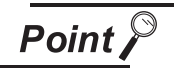

If Select Project dialog box is not displayed at the time of GT Designer2 start up. Set the following.

*1* Choose the [Project] → [Preference...] Operation tab.

*2* Put a check mark in "Show Select Project dialog when you start GT Designer2" On the Operation tab within the Preference dialog box.

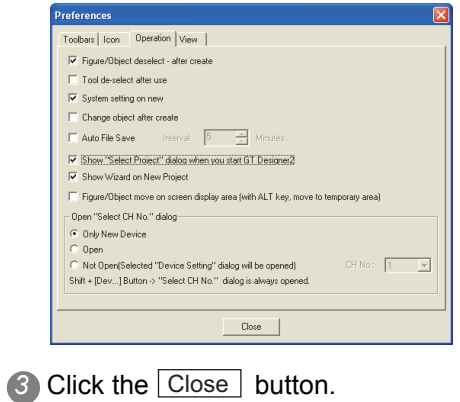

# <span id="page-166-0"></span>7.2 Creating a New Project

### 7.2.1 Creating a new project

When a new project is created, the settings can be done using a wizard, or not using a wizard.

#### *1* **Using a wizard**

On the Operation tab in the Preferences dialog box, if the "Show Wizard on New Project" box is unchecked, the New Project Wizard does not start.

When the wizard is used, select the Operation tab at "Project"  $\rightarrow$  "Preferences..." and check the "Show Wizard on New Project" box.

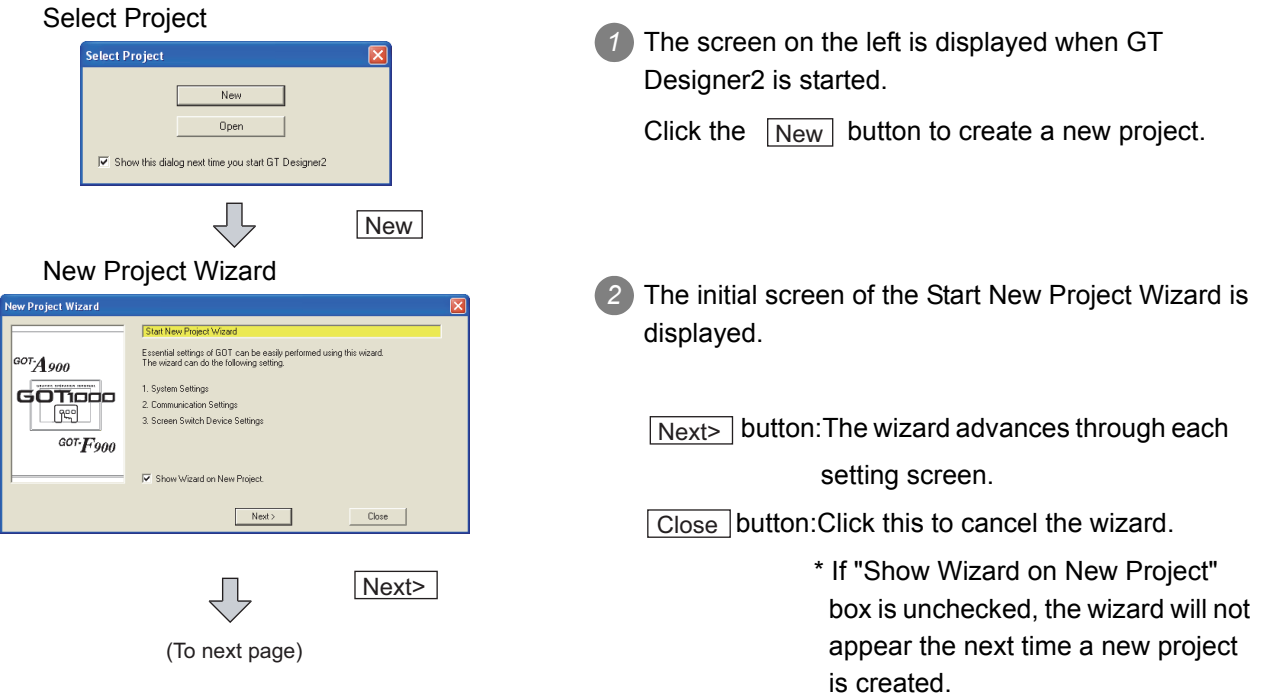

**3**

HOW TO USE THE ONLINE MANUAL AND HELP

HOW TO USE THE<br>ONLINE MANUAL<br>AND HELP

CREATING THE PROJECT DATA (SCREENS)

CREATING<br>PROJECT<br>(SCREFNS

**STHE** 

SCREEN CONFIGURATION OF GT Designer2

SCREEN CONFIGURATION SCREEN<br>CONFIGURATION<br>OF GOT

CREATING/EDITING THE SCREEN (PROJECT DATA)

**7**

**8**

TRANSFERRING<br>DATA

**6**

**4**

(From previous page)

ĮĻ

#### New Project Wizard

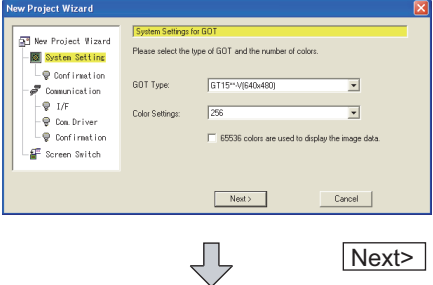

(To next page)

*3* The screen on the left (System Settings for GOT) is displayed, so select the GOT type to be used and color setting.

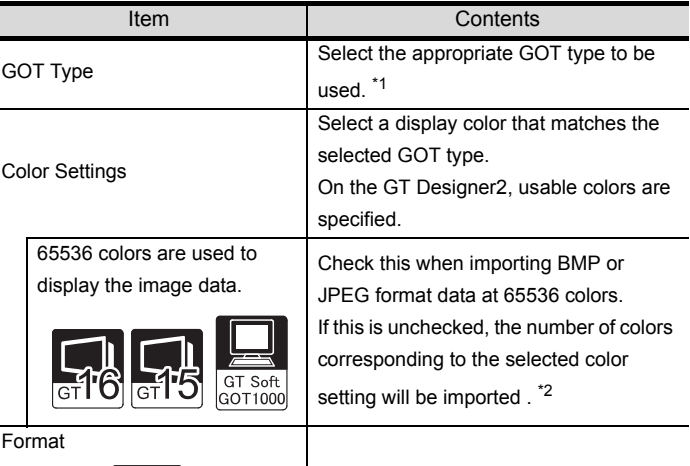

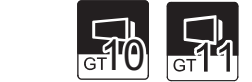

Selects the format.

\*1 When using GT15 $\square$  UN, select GT15\*\*-V at the GOT type. When using  $GT11 \square \square$ -HSQ, select  $GT11**$ -Q at the GOT type.

\*2 For GOTs that can display 65536 colors, refer to the following.

GT15 User's Manual

GT16 User's Manual (Hardware)

Next> button : Advance to the next screen.

Cancel button: Cancel the settings and quit the wizard.

**4**

**3**

**5**

**6**

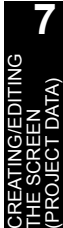

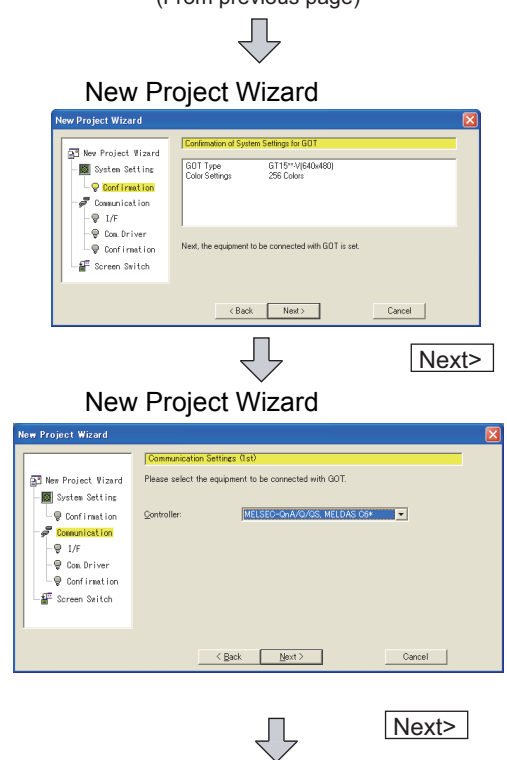

(From previous page)

#### .<br>w Project Wizard New Project Wizard Please select I/F to be connected with "MELSEC-QnA/Q, MELDAS C6""

New Project Wizard

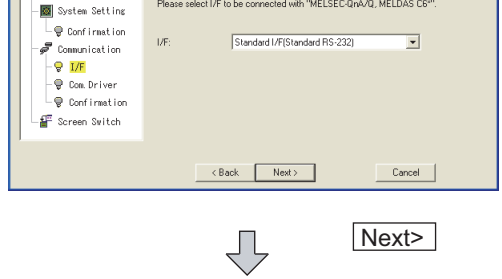

(To next page)

*4* The screen on the left (Confirmation of System Settings for GOT) is displayed. Confirm the settings.

Back button: Go back to the previous screen.

Next> button: Advance to the next screen.

Cancel button: Cancel the settings and quit the wizard.

### *5* The screen on the left (Communication Settings (1st)) is displayed.

Select the device to be connected to GOT

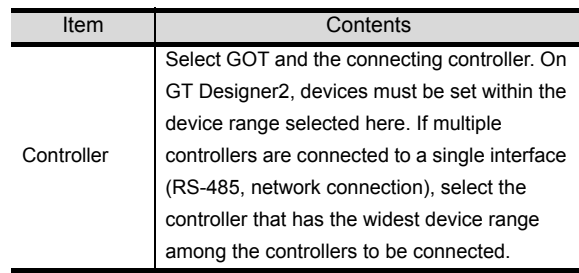

Back button:Go back to the previous screen.

Next> button:Advance to the next screen.

 $\frac{\text{Cancel}}{\text{b}}$  button:Cancel the settings and quit the wizard.

*6* The screen on the left (Communication Settings (1st)) is displayed.

Select the I/F to connect the controller.

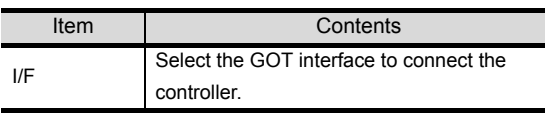

Back button: Go back to the previous screen.

Next> button:Advance to the next screen.

Cancel button: Cancel the settings and quit the wizard.

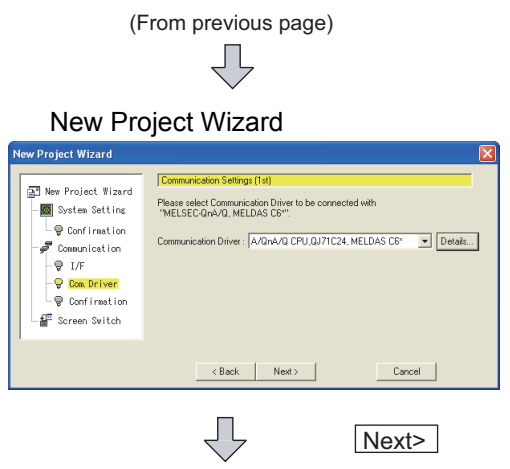

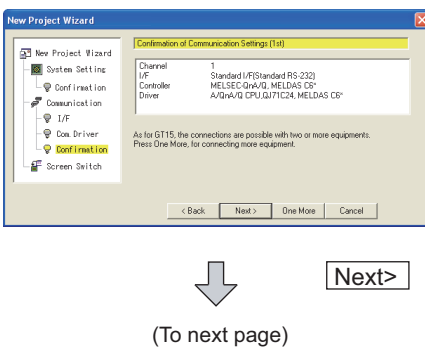

**7** The screen on the left (Communication Settings (1st)) is displayed. Select the communication driver to be used.

Details... button: The dialog for the selected communication driver's Communication Detail Settings will be displayed.

Each communication-related setting can be set on the Communication Detail Settings.

Communication Detail Settings Dialog Display Example

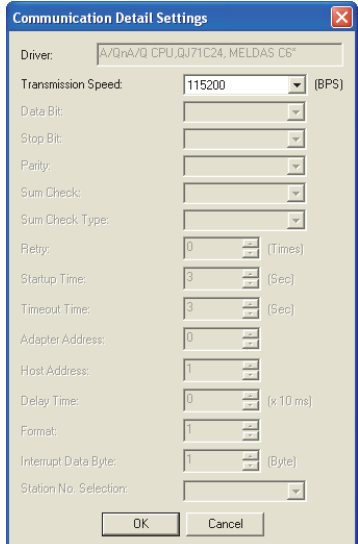

• Depending on the selected communication driver, settings that cannot be set will be displayed in gray.

Back button: Go back to the previous screen.

Next> button: Advance to the next screen.

Cancel button: Cancel the settings and quit the wizard.

New Project Wizard *<sup>8</sup>* The screen on the left (Confirmation of Communication Settings (1st)) is displayed. Confirm the settings.

Back button: Go back to the previous screen.

Next> button:Advance to the next screen.

One More button: When multi-channels are in use, for the 2nd and later controller, Communication Settings (2nd) (Controller, I/F, and Communication Driver) screen will be displayed.

Cancel button: Cancel the settings and quit the wizard.

**4**

**6**

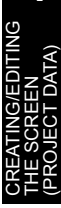

(From previous page)

New Project Wizard

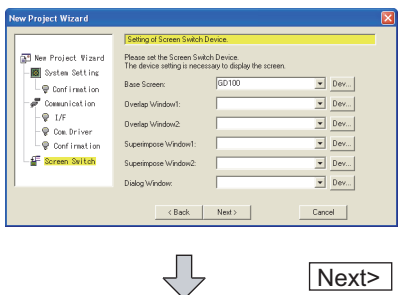

Next>

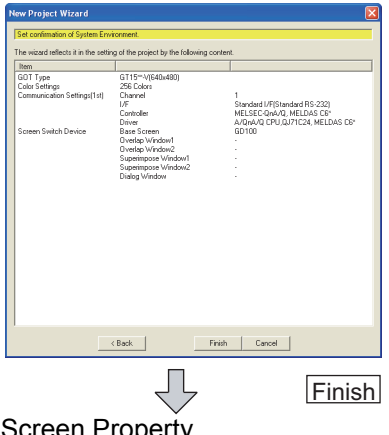

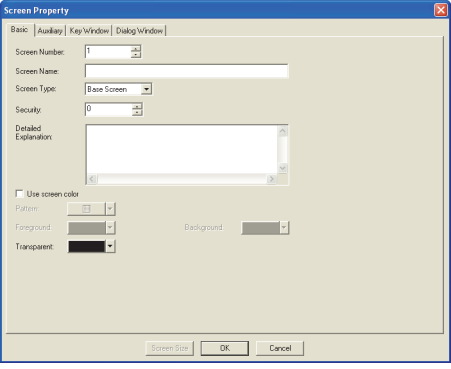

*9* The screen on the left (Setting of Screen Switch Device) is displayed.

Click the  $\boxed{\text{Dev...}}$  button and set the switching device displayed at the GOT.

Set the Overlap Window and Superimpose Window screen switching device if necessary.

#### Device Setting dialog box display example

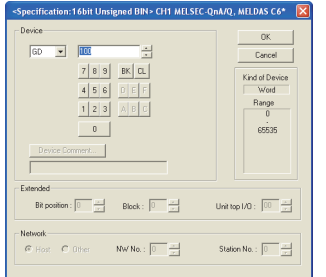

Back button: Go back to the previous screen.

Next> button:Advance to the next screen.

Cancel button:Cancel the settings and quit the wizard.

New Project Wizard **10** The screen on the left (Set Confirmation of System Environment) is displayed. Confirm the settings.

Back button: Go back to the previous screen.

Finish button:Complete making settings using the wizard, and the screen property dialog box is displayed.

Cancel button: Cancel the settings and quit the wizard.

- Screen Property<br>**11** The screen property dialog box is displayed. Input the screen home.
	- $(12)$  Click the  $\overline{OK}$  button to create base screen 1.

#### *2* Without using a wizard

**1** Perform either of the following operations.

- **D** Click (New).
- Choose the [Project]  $\rightarrow$  [New] menu.

*2* As the System Environment dialog box appears, make the System Settings.

For items other than "System Settings", refer to the "GT Designer2 Version  $\Box$  Screen Design Manual".

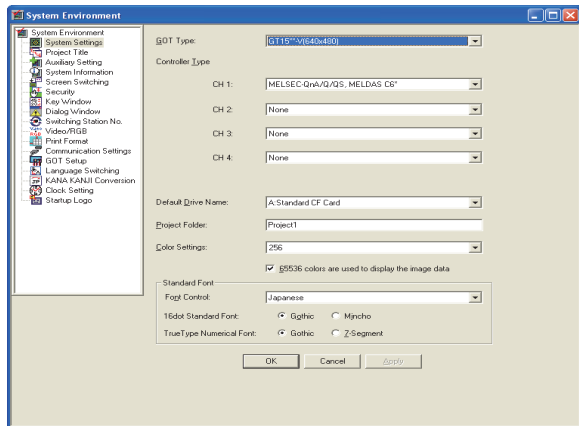

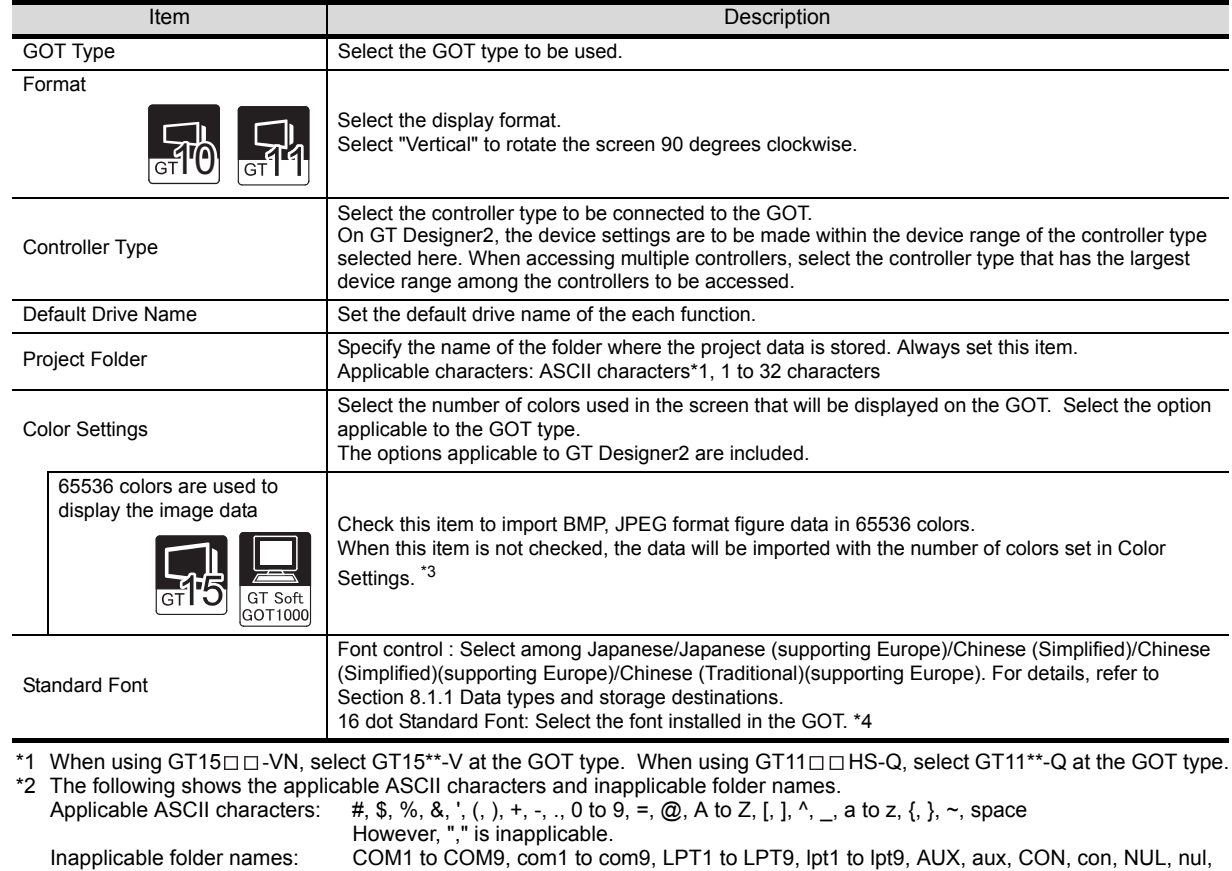

- PRN, prn, CLOCK\$, clock\$, any name that begins with G1 or g1, Name including "." at the beginning or end.
- \*3 For the GOT on which 65536 colors can be displayed, refer to the following.

GT15 User's Manual, GT16 User's Manual (Hardware)

\*4 If a font that is not installed in GOT is selected, an installed font will be displayed.

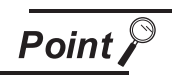

Changing the GOT type

Refer to the following manual for precautions on GOT type change.  $\mathbb{C}$   $\widehat{\mathbb{F}}$  GT Designer2 Version  $\Box$  Screen Design Manual

3 After System Settings are completed, click the **OK** button.

A "Communication Settings" message will be displayed.

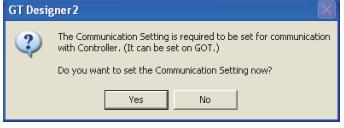

Clicking the  $Yes$  button will allow the user to configure "Communication Settings".

Clicking the  $\lfloor$  No  $\rfloor$  button will display screen properties.

5) Click the Yes button to configure the "Communication Settings".

GF GT Designer2 Screen Design Manual

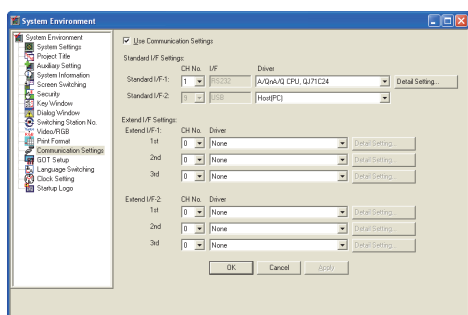

Clicking the  $\lfloor$  OK  $\rfloor$  button will display screen properties.

Section 7.5 Creating a New Screen To cancel "Communication Settings" and close the "System Environment" dialog box, click the Cancel button.

#### *3* Setting the screen switching device

(1) What is screen switching device?

A screen switching device is a word device used to switch the screen on the GOT. The GOT switches to the screen of the numeric value stored in the screen switching device. Use the screen switching device for screen switching only.

When the value of the screen switching device is 1, the GOT displays Base Screen 1.

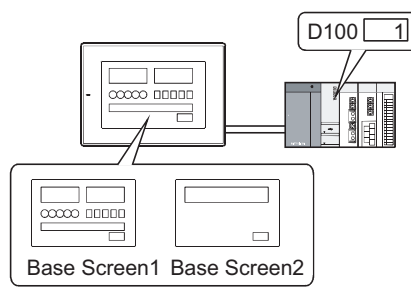

When the value of the screen switching device turns from 1 to 2, the GOT displays Base Screen 2.

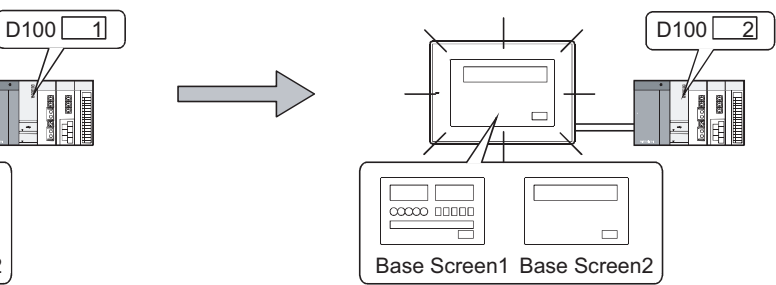

OVERVIEW

OVERVIEW

**2**

INSTALLATION AND UNINSTALLATION

INSTALLATION AND<br>UNINSTALLATION

**3**

HOW TO USE THE ONLINE MANUAL AND HELP

HOW TO USE THE<br>ONLINE MANUAL<br>AND HELP

CREATING THE PROJECT DATA (SCREENS)

ING THE<br>CT DATA

CREA<br>PROJ<br>CREA

SCREEN CONFIGURATION OF GT Designer2

SCREEN CONFIGURATION SCREEN<br>CONFIGURATION<br>OF GOT

CREATING/EDITING THE SCREEN (PROJECT DATA)

**7**

**8**

TRANSFERRING<br>DATA

**6**

**4**

(2) Screen switching device setting method

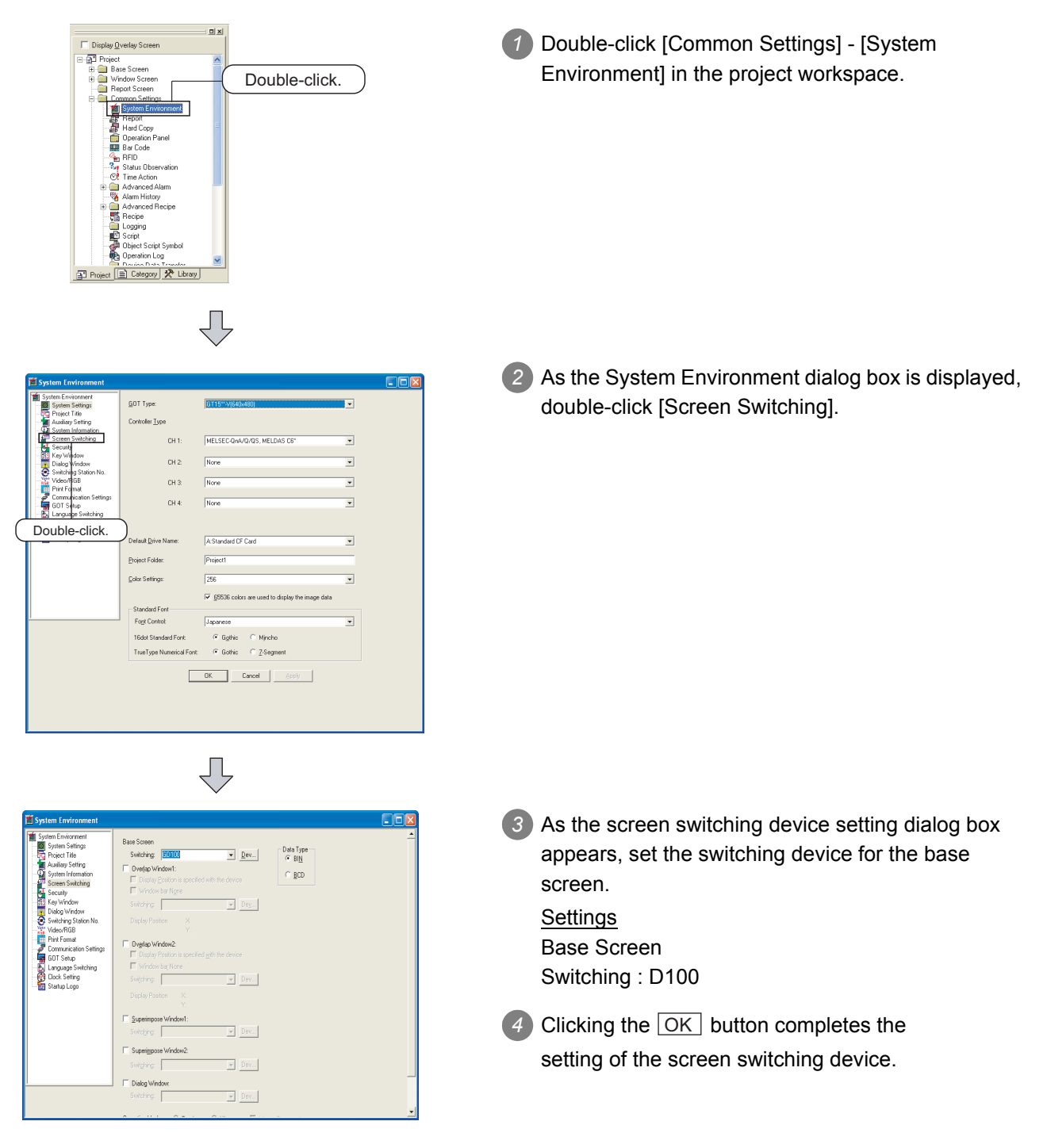

# 7.3 Opening/Closing the Project Data

### <span id="page-174-0"></span>7.3.1 Opening the project data

Read the saved project data.

Perform either of the following operations.

- Click **(B)** (Open).
- Choose the [Project]  $\rightarrow$  [Open] menu.

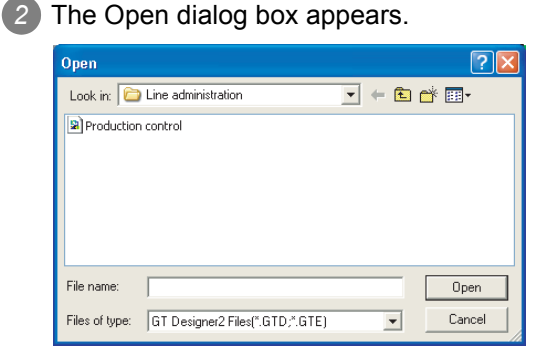

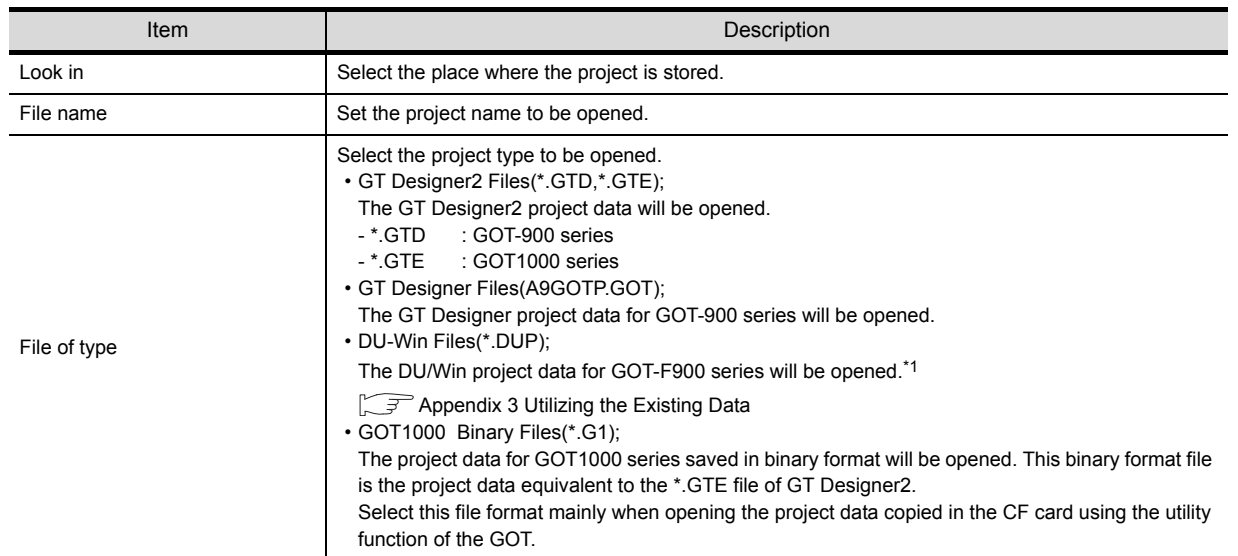

\*1 For details of the project data conversion from GOT-F900 (\*.DUP) to GT11, refer to Project Data Conversion Summary.

Point.

#### Data within a memory card

Do not directory edit the project data within a memory card, i.e., project data transferred from GT Desinger2 to a memory card or uploaded from the GOT to a memory card, as these operations may cause the following problems: • The data cannot be transferred to the GOT.

• The GOT cannot monitor correctly.

When editing the project data within a memory card, copy the data from the memory card to a PC, and then edit them.

**Remark**  $\vert$  Directly opening the project

Double-click the project data (\*.GTE) to start GT Designer2 with the project data open.

OVERVIEW

OVERVIEW

**2**

INSTALLATION AND UNINSTALLATION

INSTALLATION AND<br>UNINSTALLATION

**3**

HOW TO USE THE ONLINE MANUAL AND HELP

HOW TO USE THE<br>ONLINE MANUAL<br>AND HELP

CREATING THE PROJECT DATA (SCREENS)

THE<br>DATA

SCREEN CONFIGURATION OF GT Designer2

SCREEN<br>CONFIGURATION<br>OF GT Designer2

SCREEN CONFIGURATION SCREEN<br>CONFIGURATION<br>OF GOT

> CREATING/EDITING THE SCREEN (PROJECT DATA)

**7**

**8**

CUNES<br>THE SU<br>PROJ

TRANSFERRING<br>DATA

**6**

**4**

**5**

: ጅ<br>አር

3) Click the **Open** button to open the specified project.

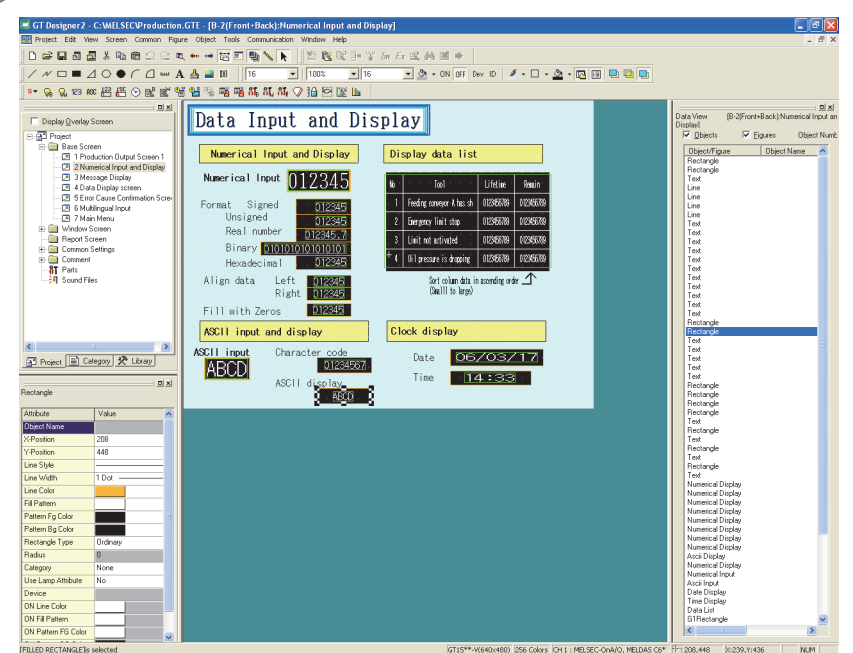

# 7.3.2 Closing the project

Closing the project

**1** Choose the [Project]  $\rightarrow$  [Close] menu.

*2* The open project data is closed.

# <span id="page-176-0"></span>7.4 Setting the project title

Set the details of the project (Project ID, Detailed Explanation, Author, etc.).

### 7.4.1 Project title setting procedure

**1** Choose the [Common]  $\rightarrow$  [System Environment] menu.

*2* Double-click "Project Title" under System Environment.

3) As the Project Title dialog box appears, set the following items and click the  $[OK]$  button.

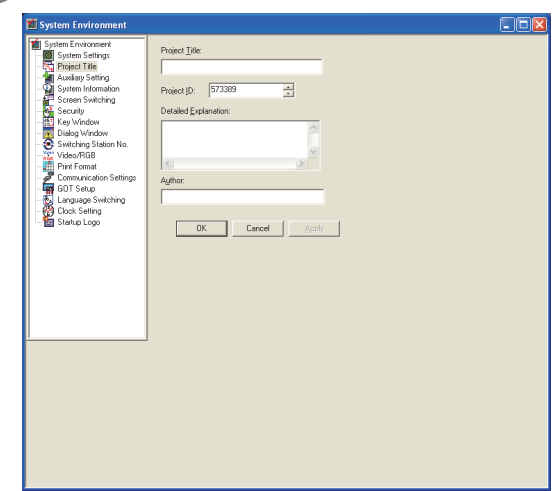

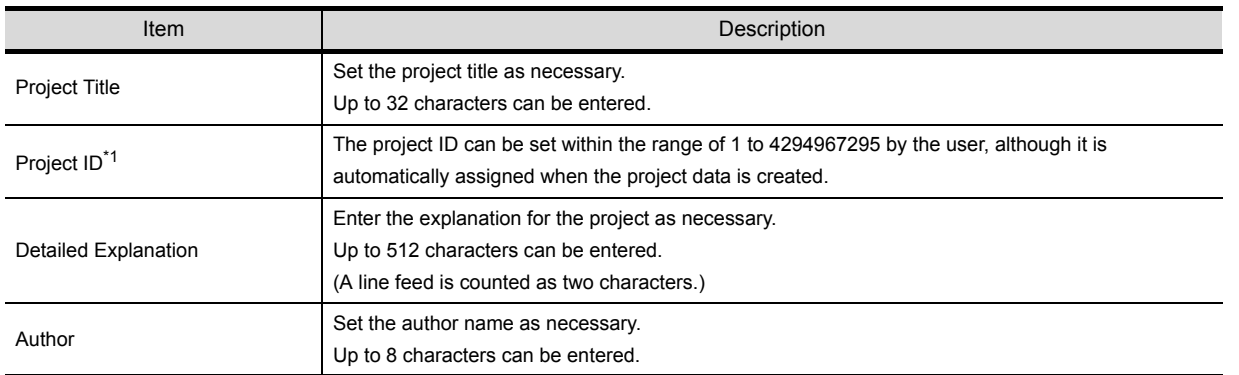

\*1 Project ID

When a part of the screen in the project data is downloaded, the Project ID is verified with the one registered in the GOT. If it results in the ID mismatch, a message appears to urge the user to take caution.

It is recommended to register different Project IDs for different machines, as this allows the caution message to appear when a part of the project data with an incorrect ID is downloaded by mistake. However, the project data can be downloaded even if the Project ID is incorrect.

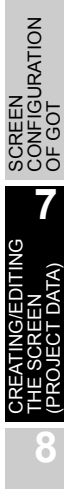

OVERVIEW

OVERVIEW

**2**

INSTALLATION AND UNINSTALLATION

INSTALLATION AND<br>UNINSTALLATION

**3**

HOW TO USE THE ONLINE MANUAL AND HELP

HOW TO USE THE<br>ONLINE MANUAL<br>AND HELP

CREATING THE PROJECT DATA (SCREENS)

**CREA<br>PROJ<br>(SCRI)** 

**STHE** 

SCREEN CONFIGURATION OF GT Designer2

**6**

**4**

# 7.5 Creating a New Screen

Create a new Base Screen, Window Screen or Report Screen. For creating the Report Screen, refer to the following manual. GT Designer2 Version Screen Design Manual

### 7.5.1 Screen creation procedure

**1** Perform either of the following operations.

- Click **6** (New Base Screen).
- Select [Screen]  $\rightarrow$  [New Screen]  $\rightarrow$  [Base Screen]/[Window Screen] menu.

*2* The Screen Property dialog box is displayed.

After setting the items below, click the  $\overline{\text{OK}}$  button. The screen is created.

#### Basic tab

Screen Number, Name and Type of the new screen are set.

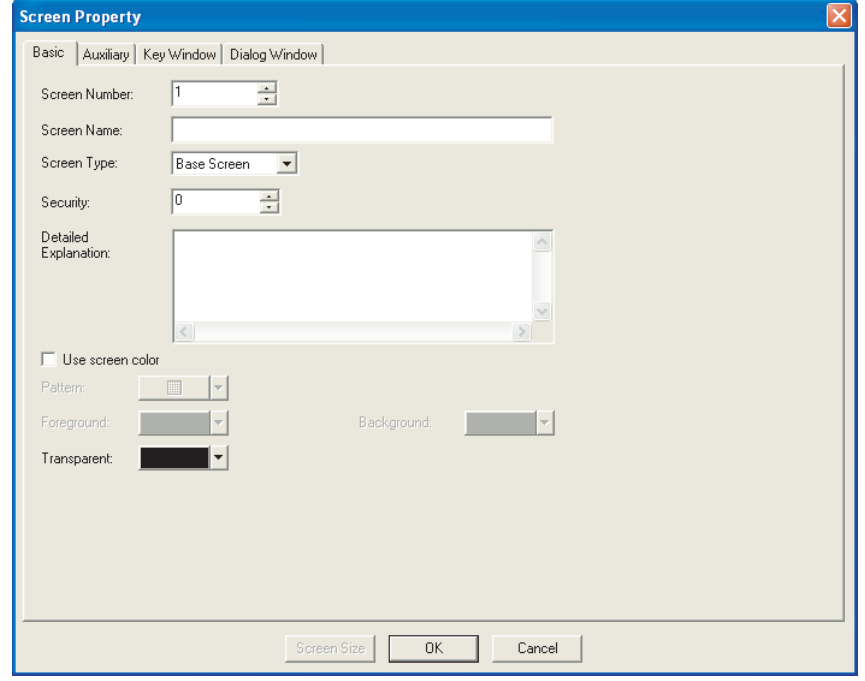

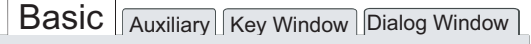

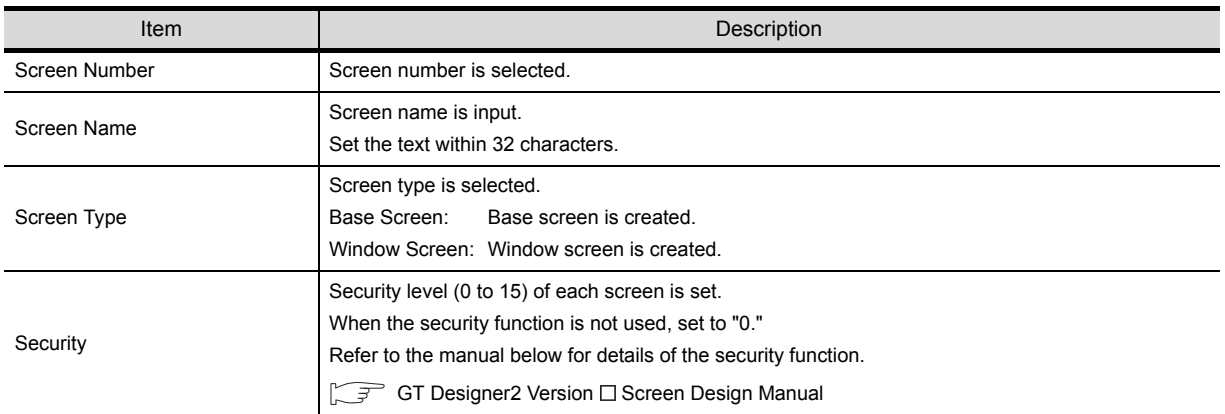

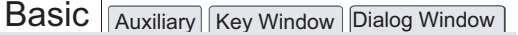

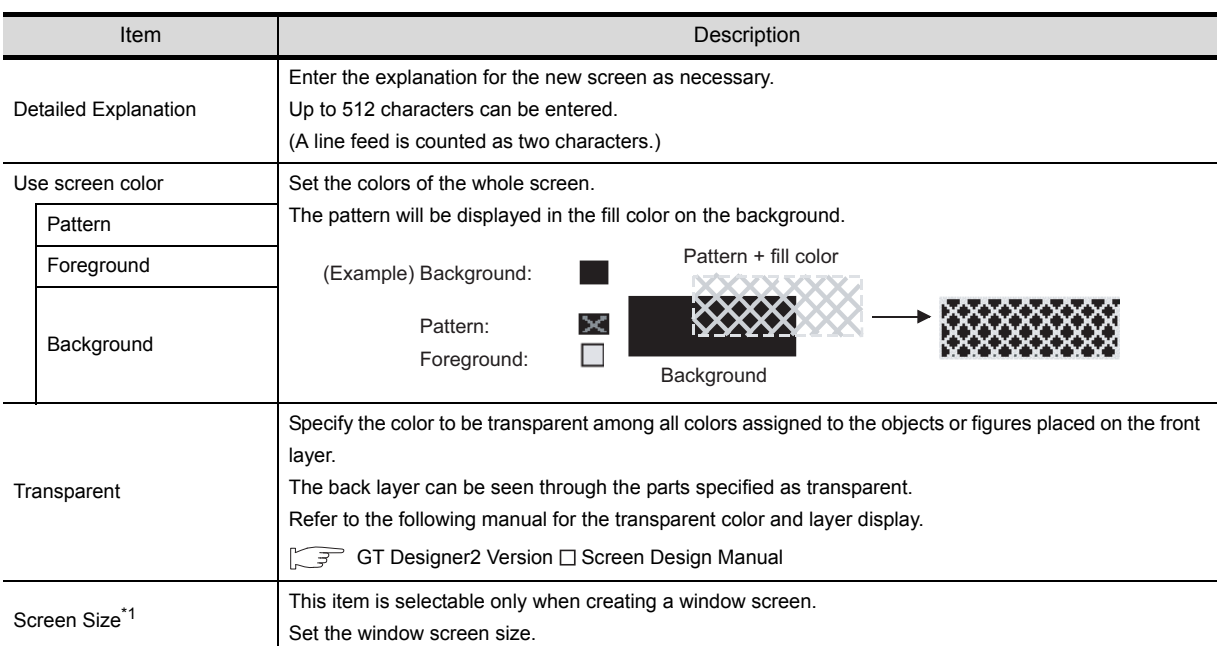

#### \*1 Screen Size

Set the following items to determine the window screen size.

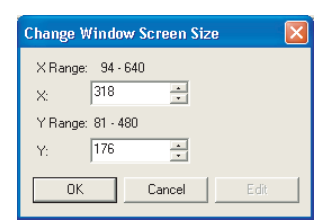

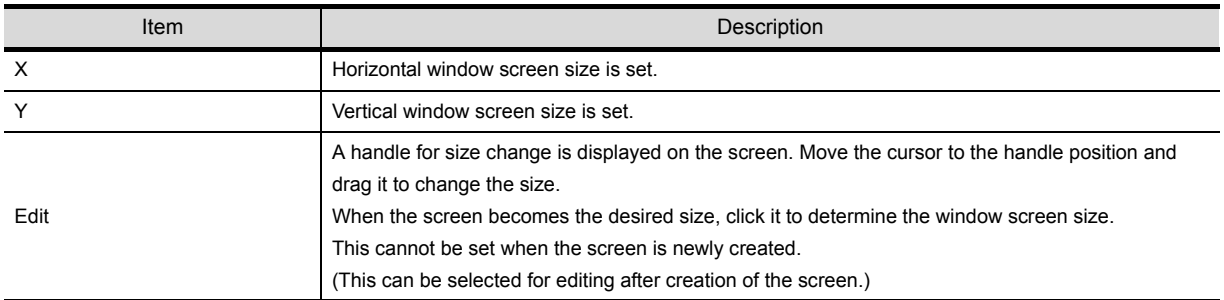

SCREEN<br>CONFIGURATION<br>OF GOT CONFIGURATION SCREEN **7** CREATING/EDITING DATA) (PROJECT DATA) THE SCREEN **PHE SOUL 8**

OVERVIEW

OVERVIEW

INSTALLATION AND INSTALLATION AND UNINSTALLATION

**3**

HOW TO USE THE ONLINE MANUAL AND HELP

CREATING THE PROJECT DATA (SCREENS)

CREATING THE<br>PROJECT DATA<br>(SCREENS)

SCREEN CONFIGURATION OF GT Designer2

SCREEN<br>CONFIGURATION<br>OF GT Designer2

**6**

**4**

#### **Auxiliary tab**

Settings of the cursor, key window or data input for the screen which is newly created, and use/nonuse of some object functions are specified.

Settings here can be changed after creation of the screen.

Refer to the manual below for details of the settings.

GT Designer2 Version Screen Design Manual

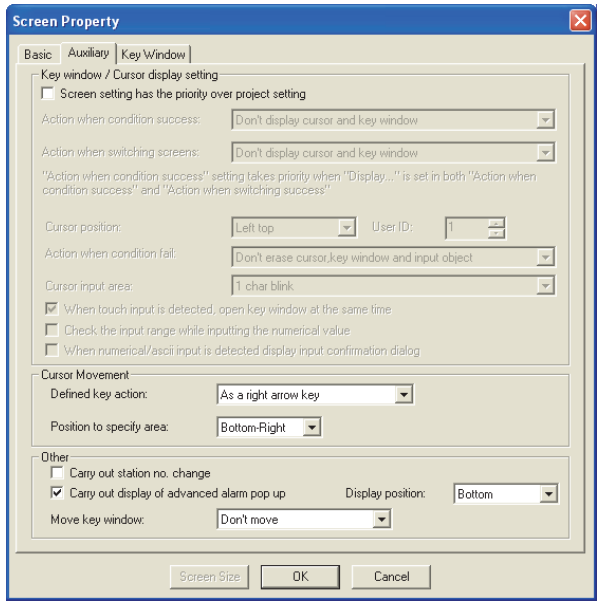

#### **Key Window tab**

The key window which is used on the new screen is set. Settings here can be changed after creation of the screen. Refer to the manual below for details of the settings.

GT Designer2 Version Screen Design Manual

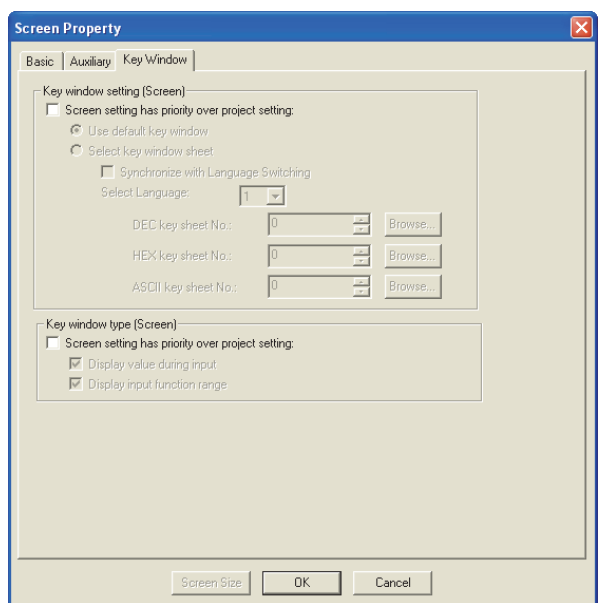

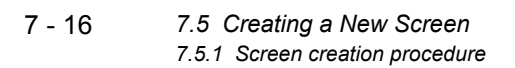
# 7.6 Opening/Closing Screen

## 7.6.1 Opening screen

Open a screen registered in the project being edited.

Number of screens that can be opened at a time **Point** Maximum 25 screens can be opened. When changing the maximum number of screens that can be opened at a time, set as follows. Changed number of screens will be enabled at the next startup. **1** Select the [Project]  $\rightarrow$  [Preferences...] operation tab. *2* Check the "Close an edited screen when opening another if the number of open screens is at its maximum (Effective from the next startup of GT Designer2)" box on the operation tab in the Preferences dialog box. colbars | Icon | Operation | View |  $\overline{\blacktriangledown}$  Deselect figure/object after its pk Release the selective state of tools V System setting on new Change object after create  $\sqrt{5}$ Auto File Save E Show Wizard on New Project area (with ALT key, m edited screen when opening another if the number  $\Rightarrow$ (Effective from the next status of BT Designed) Dpen "Select CH No." dialog Only New Device C Dpen<br>C Not Open(Selected "Device Setting" dialog will be opened)<br>Shift + [Dev…] Button -> "Select CH No." dialog is opened.  $CHNo:$   $1 - 4$ 

3 Click the Close button.

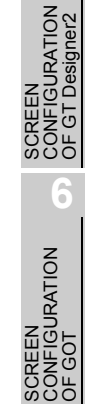

SCREEN

**7**

TRANSFERRING<br>DATA

# **1** Opening screen from the workspace

*1* Double click the desired screen for opening in the project workspace.

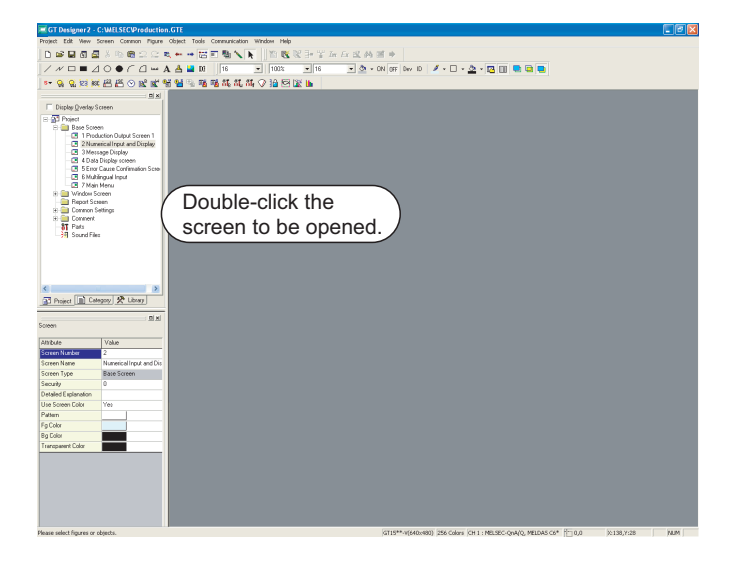

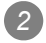

*2* The screen opens.

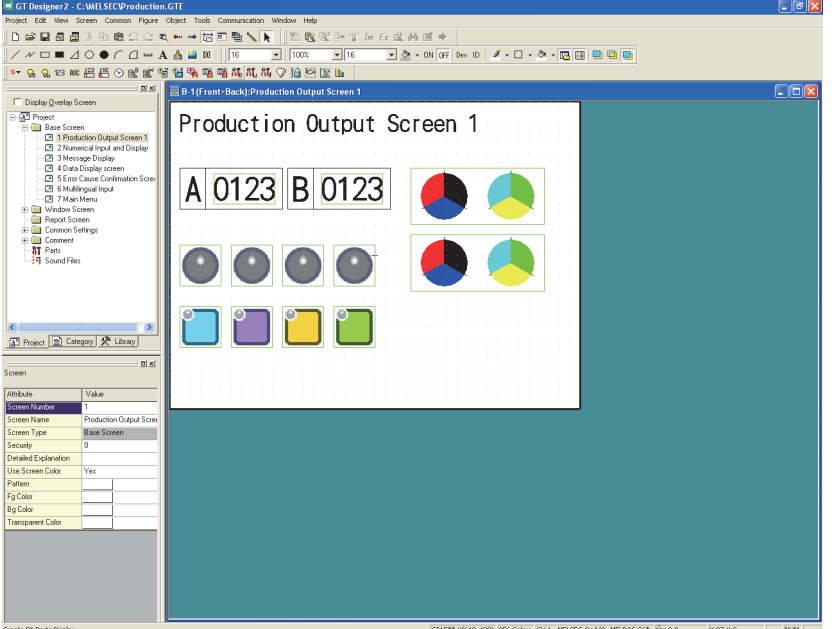

## *2* Opening screen from menu

- *1* Perform either of the following operations.
	- •Click (Open Screen) of toolbars (Main). •Select [Screen]  $\rightarrow$  [Open...] from the menu.
- *2* The dialog box to open the screen is displayed. Click the  $\lfloor$  lmage...  $\rfloor$  button.

(Double click the desired screen directly for opening.)

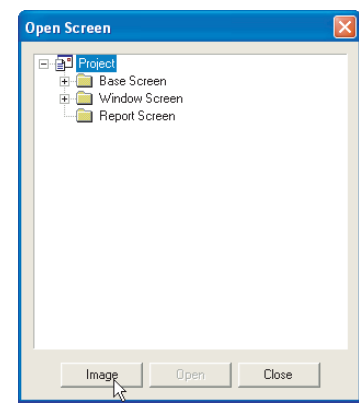

*3* The Screen Image List dialog box is displayed. Double click the desired screen.

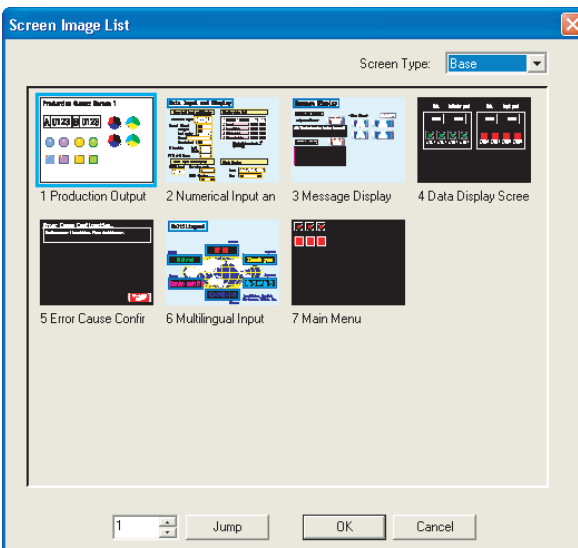

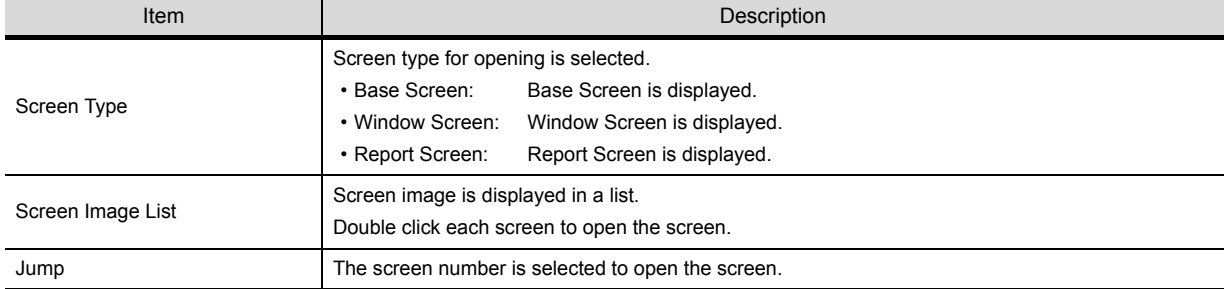

SCREEN CONFIGURATION SCREEN<br>CONFIGURATION<br>OF GOT **7** CREATING/EDITING THE SCREEN (PROJECT DATA) **8**

OVERVIEW

OVERVIEW

**2**

INSTALLATION AND UNINSTALLATION

INSTALLATION AND<br>UNINSTALLATION

**3**

HOW TO USE THE ONLINE MANUAL AND HELP

HOW TO USE THE<br>ONLINE MANUAL<br>AND HELP

CREATING THE PROJECT DATA (SCREENS)

ING THE<br>CT DATA ЕC CREAN<br>PROJI

> SCREEN CONFIGURATION OF GT Designer2

SCREEN<br>CONFIGURATION<br>OF GT Designer2

**6**

**4**

## *3* Opening screen continuously

- $\equiv$  GT I B-2(Front+Back):Numerical Input and Di Data Input and Display Messag<br>Data D Numerical Input and Display Display data list Numerical Input 012345 .<br>Signed ney lin't stop. 0030679 viistot<br>Rool **Antigation** ary <mark>0101</mark> .<br>Align data Sort column data in asserding order  $\triangle$ <br>(See 111 to Jacce) Left<br>Righ  $D12345$ Fill with Zeros 012345 | C |<br>|<mark>第</mark> Project <mark>| 第 Category | 癸 Librar</mark> ASCIT input and display Clock display  $\overline{a}$  $\overline{m}$ Charac Date 06/03/17 er code<br><mark>| 01234567</mark>. ABCD ASCI | di splay  $Time$  $14:44$
- *1* Select the drawing screen of the desired type (Base Screen/Window Screen) for continuous opening and make the screen active.

2 Click **甘** (UnOpened Screens) on the toolbar to make it "pressed" **甘**.

**3** Click the  $\leftarrow$  (Previous Screen) or  $\rightarrow$  (Next Screen) button to open the same type screen of the active screen.

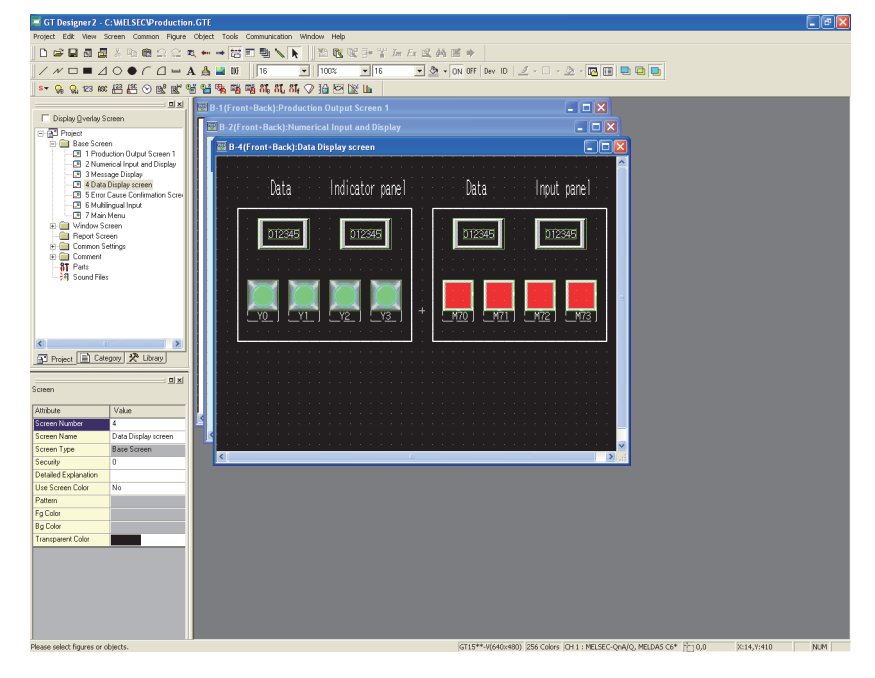

## 7.6.2 Closing screen

The open screen is closed.

*1* Perform either of the following operations.

- Select [Screen]  $\rightarrow$  [Close] from the menu.
- $\cdot$  Click  $\times$  on the title bar of each screen.

**2** The open screen is closed.

 $\mathbb{Q}$  Hint!

Closing all screens.

Select [Screen]  $\rightarrow$  [Close All] from the menu to close all open screens.

**8**

TRANSFERRING<br>DATA

OVERVIEW

OVERVIEW

INSTALLATION AND INSTALLATION AND UNINSTALLATION

**3**

HOW TO USE THE ONLINE MANUAL AND HELP

HOW TO USE THE<br>ONLINE MANUAL<br>AND HELP

CREATING THE PROJECT DATA (SCREENS)

**CREA**<br>NOCK<br>CREA

**STHE** 

**4**

# 7.7 Basic Operations of Drawing Screen (Editor)

This section explains the basic operations on the drawing screen (editor). For details of figures and objects, refer to the following section or manual.

Figures: [Chapter 11. DRAW AND EDIT](#page-432-0)

**CF** Objects: "GT Designer2 Version <sub>D</sub> Screen Design Manual"

## 7.7.1 Object placement area and display area on GOT

The drawing screen editor for Base Screen and Window Screen provides two areas: screen display area and temporary area.

The temporary area is the area for temporary placement of objects and figures during screen layout change. This feature enables the screen layout to be smoothly changed.

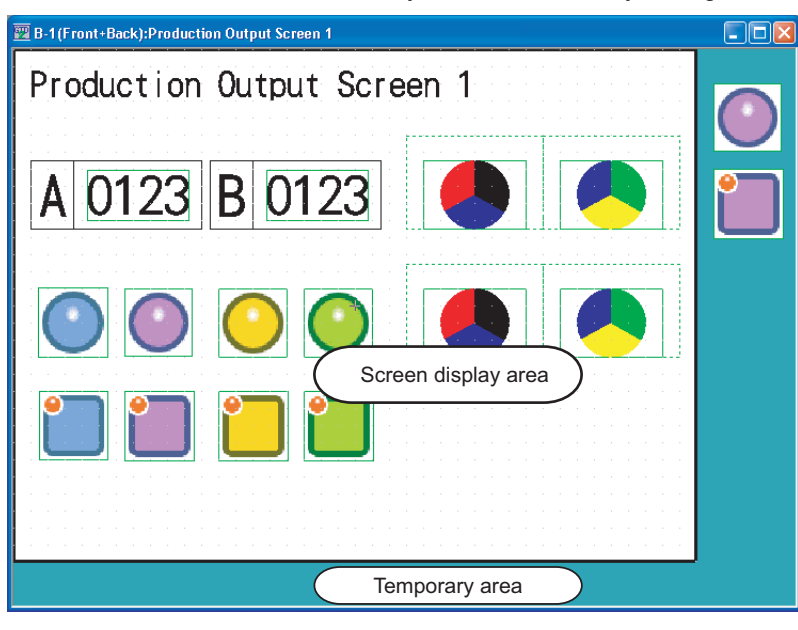

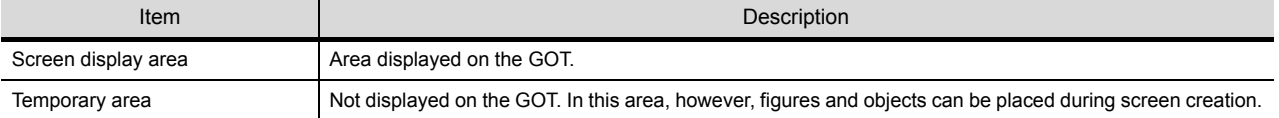

**Point** 

The figures and objects temporarily saved in the temporary area are included in the transfer size of the base screen. After saving the project, delete figures and objects from the temporary area before downloading to the GOT.

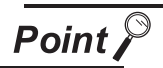

#### Figures or objects placed on the area boundary

When placed on a boundary between the GOT display area and temporary area, figures or objects will be handled as described below.

• Figures

The all figures inside the GOT display area will be displayed.

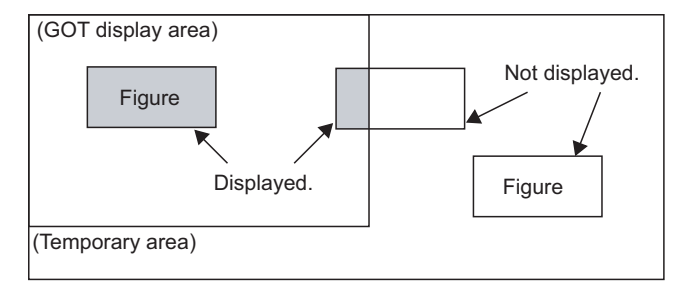

• Paints

When paint marks ("X" shown below) are placed in the temporary area, the marked figures will not be painted.

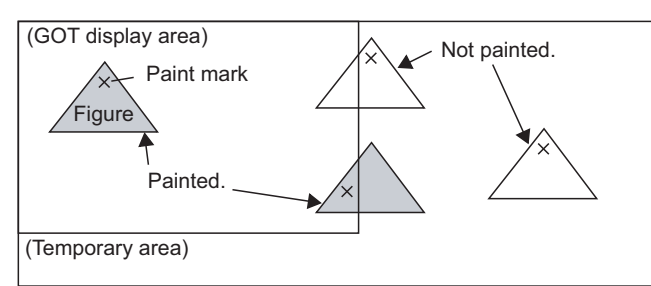

• Objects

The object is displayed if its entire object frame is inside the GOT display area (1, 2), but not displayed if any part of its object frame is outside the GOT display area (3, 4, 5, 6). The conditions for displaying historical trend graphs are different from those for displaying other graphs. If a historical trend graph scale is forced off the screen the entrie graph cannot be displayed. (Other graphs can be displayed because the scale area of other graphs is not included in the object area.).

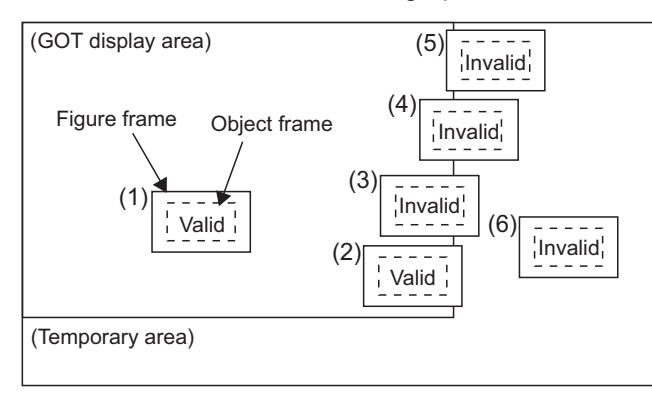

OVERVIEW

OVERVIEW

**2**

INSTALLATION AND UNINSTALLATION

INSTALLATION AND<br>UNINSTALLATION

**3**

HOW TO USE THE ONLINE MANUAL AND HELP

HOW TO USE THE<br>ONLINE MANUAL<br>AND HELP

CREATING THE PROJECT DATA (SCREENS)

THE<br>DATA

SCREEN CONFIGURATION OF GT Designer2

SCREEN<br>CONFIGURATION<br>OF GT Designer2

SCREEN CONFIGURATION OF GOT

EEN<br>FIGURATION

**7**

**6**

**4**

#### • When using Superimpose Window

If a character (nameplate) or frame figure object arranged in the window screen protrudes to the temporary area, the protruding part is left on the base screen after the superimpose window is displayed then hidden.

(Switching the base screen erases the remaining character (nameplate) or frame figure.)

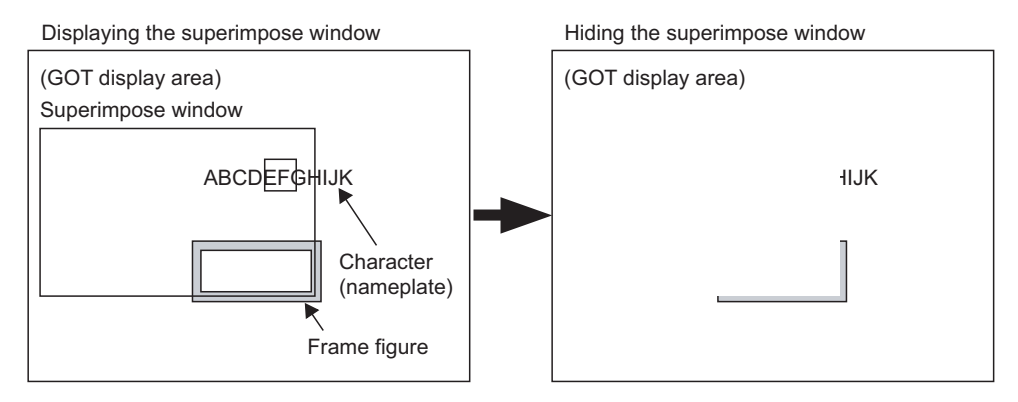

When arranging an object, display "object" and "object frame" with GT Designer 2 to check for protrusion in the temporary area.

Or use the data check function of GT Designer 2 to check.

When performing the above check, select the longest comment among those, which are displayed as a character string (nameplate), in the preview number.

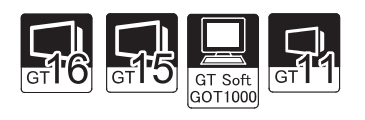

OVERVIEW

OVERVIEW

**2**

INSTALLATION AND UNINSTALLATION

INSTALLATION AND<br>UNINSTALLATION

**3**

HOW TO USE THE ONLINE MANUAL AND HELP

HOW TO USE THE<br>ONLINE MANUAL<br>AND HELP

CREATING THE PROJECT DATA (SCREENS)

THE<br>DATA

SCREEN CONFIGURATION OF GT Designer2

SCREEN<br>CONFIGURATION<br>OF GT Designer2

SCREEN CONFIGURATION SCREEN<br>CONFIGURATION<br>OF GOT

**7**

**6**

**4**

**5**

**CROCR**<br>PROCR

This section explains how to switch the layer of the drawing screen. Layer display switching is performed to overlap objects. Normally select "Front and Back" for drawing. Refer to the following manual for object overlapping.

GT Designer2 Version Screen Design Manual

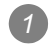

**1** Choose [View]  $\rightarrow$  [Display with Layer].

*2* Select the layer to be displayed.

- (1) When [All Screens] is selected Make the display settings (Front and Back, Front, or Back) of the selected layer for all drawing screens (editors).
- (2) When [Front and Back] is selected All figures and objects placed on the screen will be displayed. (The front and back layers will be superimposed.)

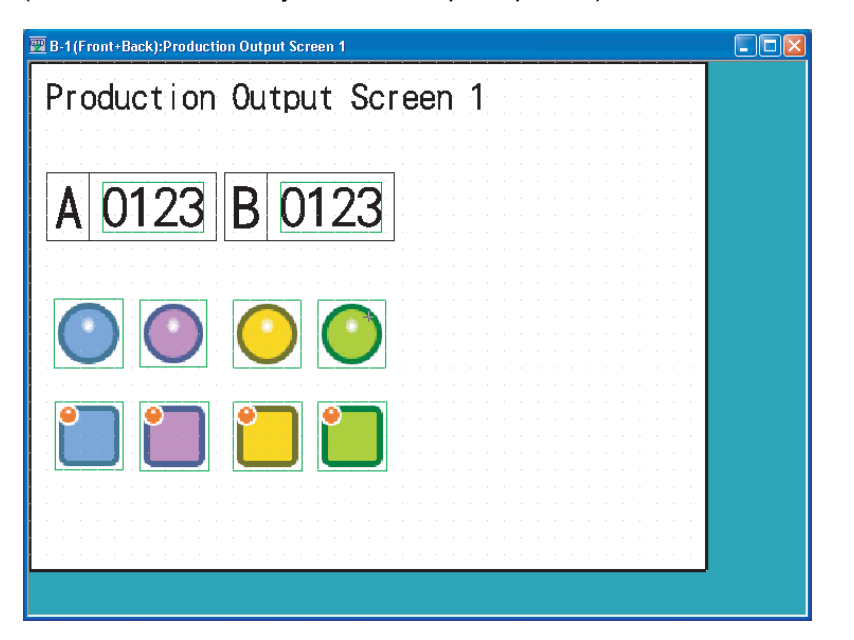

#### (3) When [Front] is selected

Only the objects placed on the front layer will be displayed. Note that the screen background color will not be shown.

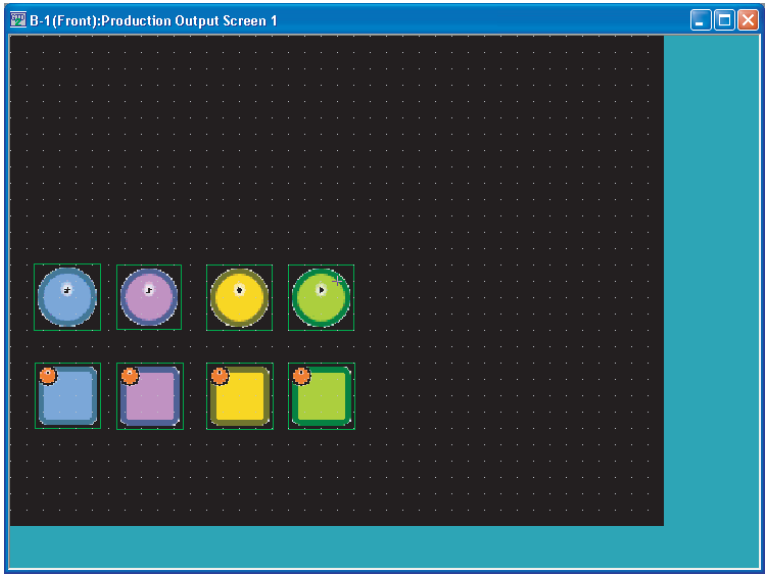

#### (4) When [Back] is selected

Only the figures and objects placed on the back layer will be displayed.

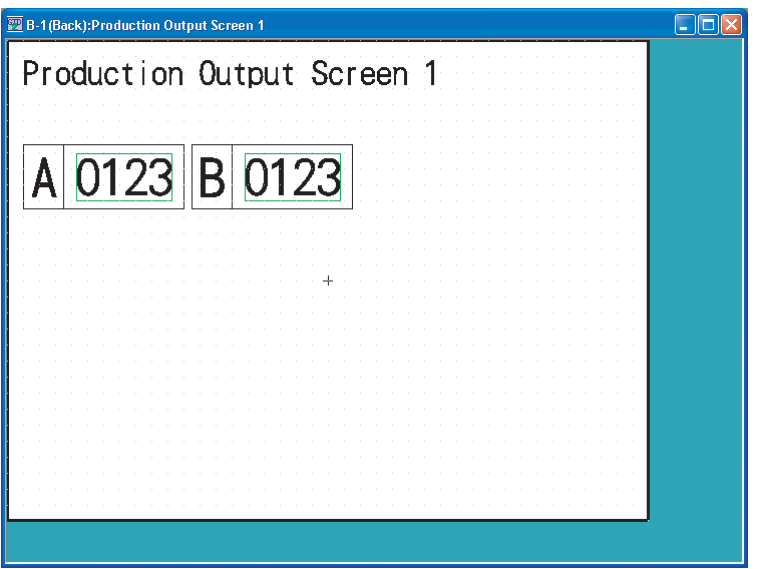

 $\mathbb{Q}$  Hint!

When objects are overlapped

If objects are overlapped each other on the same layer, the object positions may be reversed on the GOT main unit.

To fix the positions on the GOT main unit, use both the front and back layers to place the objects.

# 7.7.3 Basic operations for object placement

This section explains object placement.

Refer to the following manual for object setting.

GT Designer2 Version 
Screen Design Manual

*1* Placing figures and objects

The operation for placing figures are provided here.

*1* Perform either of the following operations.

• From the [Object] menu, select the object to be placed.

Example) Bit switch object

Choose  $[Object] \rightarrow [Switch] \rightarrow [Bit Switch]$ .

The cursor changes to + (placement mode).

• On the object toolbar, click the object to be placed.

Example) Bit switch object

Click  $s$  on the Object toolbar, and click [B] [Bit Switch] from among the submenu items. The mouse cursor changes to  $+$  (placement mode).

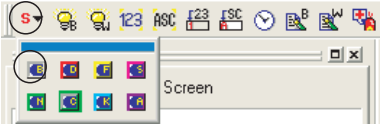

*2* Move the cursor to the desired position, and click the mouse to place the object.

*3* Objects of the same type can be placed consecutively by clicking the mouse repeatedly.

*4* When stopping this operation, right-click the mouse after placing the object to release the cursor from the placement mode.

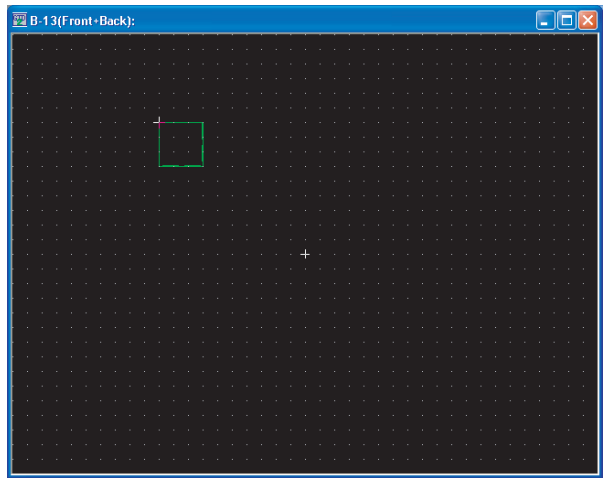

*2* Layers (front, back) where figures and objects can be placed Refer to the following manual for the layers where figures and objects can be placed. **1** GT Designer2 Version  $\Box$  Screen Design Manual

OVERVIEW

OVERVIEW

**2**

INSTALLATION AND UNINSTALLATION

INSTALLATION AND<br>UNINSTALLATION

**3**

HOW TO USE THE ONLINE MANUAL AND HELP

HOW TO USE THE<br>ONLINE MANUAL<br>AND HELP

CREATING THE PROJECT DATA (SCREENS)

**STHE** 

SCREEN CONFIGURATION OF GT Designer2

SCREEN CONFIGURATION OF GOT

**JEEN<br>IFIGURATION** 

CREATING/EDITING THE SCREEN (PROJECT DATA)

**7**

**8**

TRANSFERRING<br>DATA

**6**

**4**

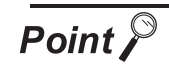

### Placing and moving a figure or object

If this action is performed while holding down the Alt key, figure or object can only be placed or moved within the screen display area. If a figure or object is to be placed in the temporary area, it will be placed on the right or lower edge of the screen display area.

In addition, the setting to move a figure or object to the temporary area can be made in the preference dialog.

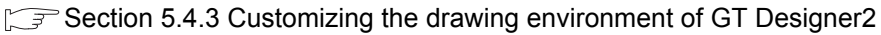

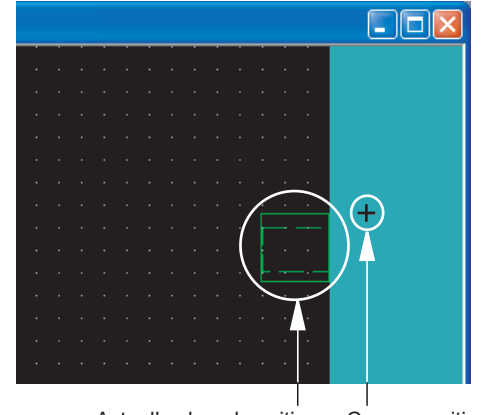

Actually placed position Cursor position

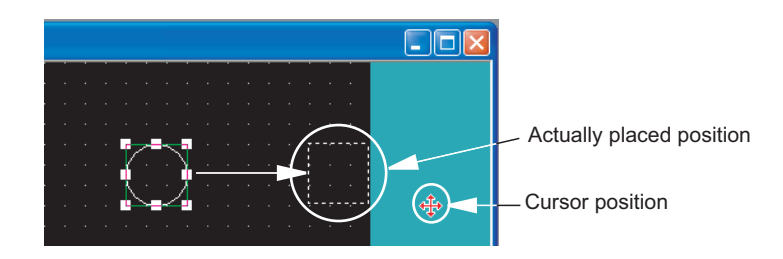

## 7.7.4 Figure drawing/text input

 $-0K$ 

Cancel

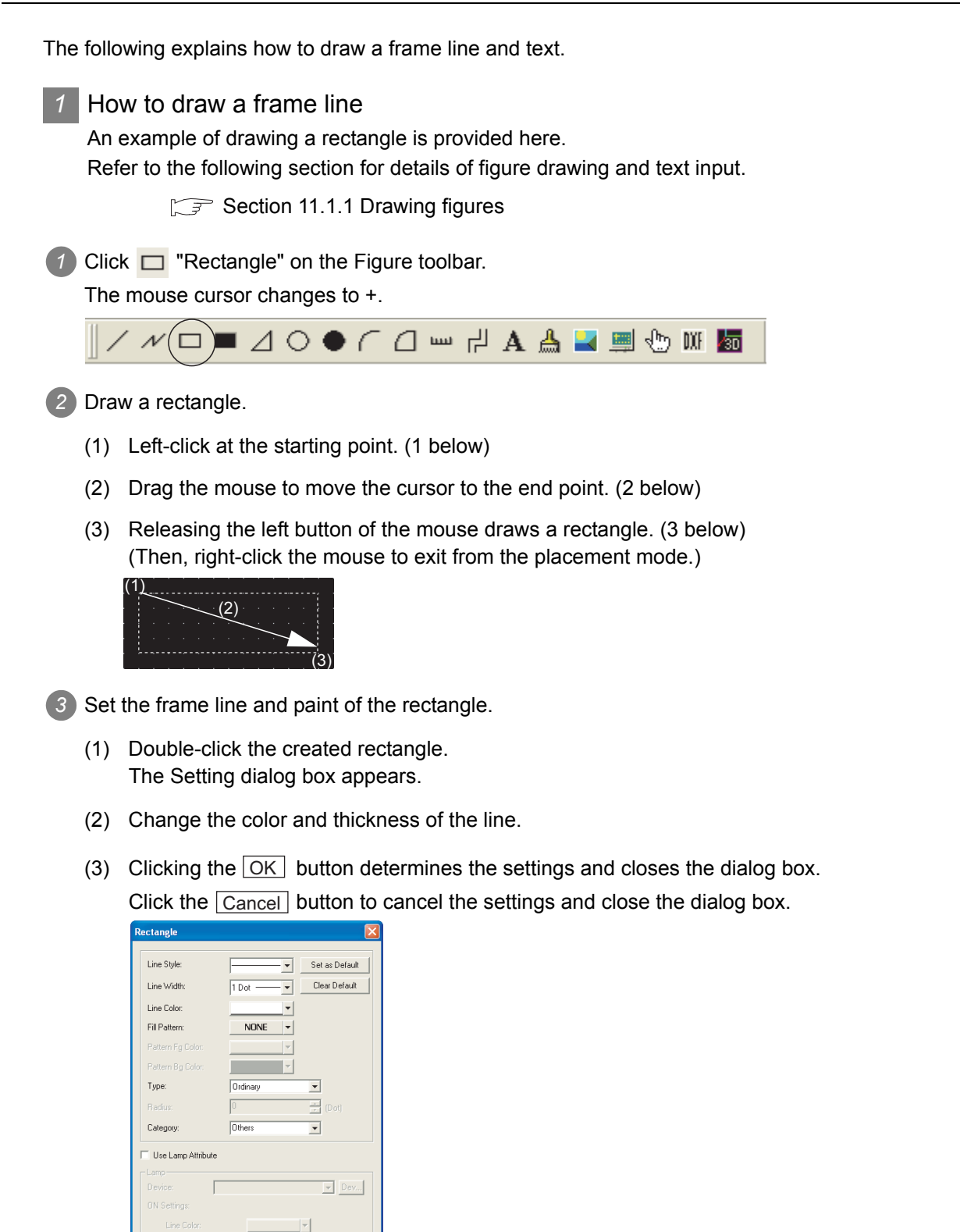

OVERVIEW

OVERVIEW

**2**

INSTALLATION AND UNINSTALLATION

INSTALLATION AND<br>UNINSTALLATION

**3**

HOW TO USE THE ONLINE MANUAL AND HELP

HOW TO USE THE<br>ONLINE MANUAL<br>AND HEI P

CREATING THE PROJECT DATA (SCREENS)

**STHE** 

SCREEN CONFIGURATION OF GT Designer2

SCREEN CONFIGURATION SCREEN<br>CONFIGURATION<br>OF GOT

CREATING/EDITING THE SCREEN (PROJECT DATA)

**7**

**8**

TRANSFERRING<br>JATA

**6**

**4**

**5**

CREA<br>PROJ<br>CROJ

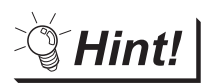

Changing the figure size

Select the figure to be resized and then drag the handle  $(\blacksquare)$  to change its size. (Example) When resizing a rectangle

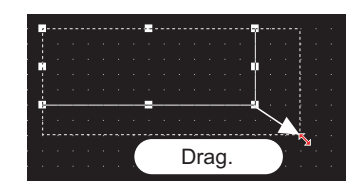

### *2* How to draw a text

This section explains how to draw a figure text briefly. Refer to the following section for detailed explanation of figure drawing and text entry.

[Section 11.1.2 Entering texts](#page-442-0)

**1** Click **A** "Text" on the Figure toolbar.

The mouse cursor changes to +.

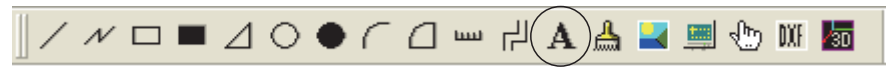

#### *2* Enter a text.

- (1) When the mouse cursor changes to +, click the mouse on the text drawing position.
- (2) When the Text dialog box appears, input a text. The input will be immediately reflected on the screen.
- (3) Click the  $OK$  button to close the dialog box.

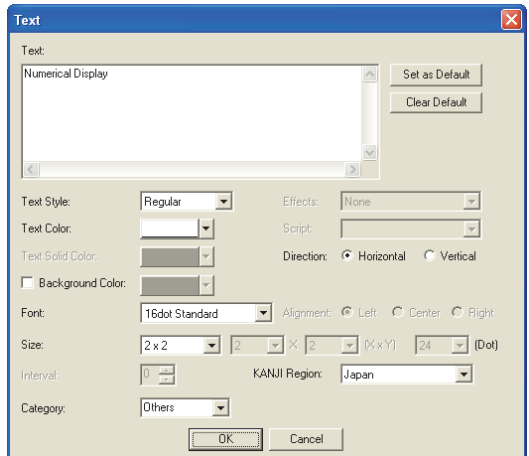

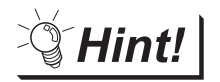

#### Changing the text size

Select the text to be resized and then drag the handle  $(\blacksquare)$  to change its size. The size can also be changed in the above dialog.

(Example) When resizing a text

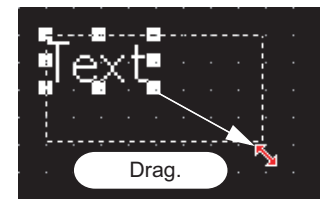

7 - 30 *7.7 Basic Operations of Drawing Screen (Editor) 7.7.4 Figure drawing/text input*

# 7.7.5 Object function setting

This section provides the reqiured operations for setting the following object functions. Refer to the following manual for object details.

GT Designer2 Version <sub>D</sub> Screen Design Manual

- "Numerical Display" object
- "Bit Lamp" object
- "Bit Switch" object

Setting the "Numerical Display" object

The operation for setting the "Numerical Display" object is briefly explained here.

**1** Click <sup>123</sup> "Numerical Display" on the Object toolbar.

The mouse cursor changes to +.

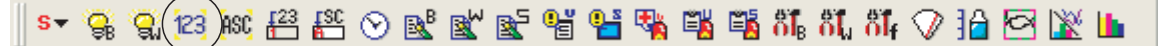

*2* Click the mouse on the desired position to place the object.

(Then, right-click the mouse to exit from the placement mode.)

512345

*3* Set the "Numerical Display" object.

- (1) Set the "Numerical Display" object. The dialog box appears.
- (2) Set the Type, View Format, Frame Format, etc.
- (3) Then, click the  $\lfloor OK \rfloor$  button.

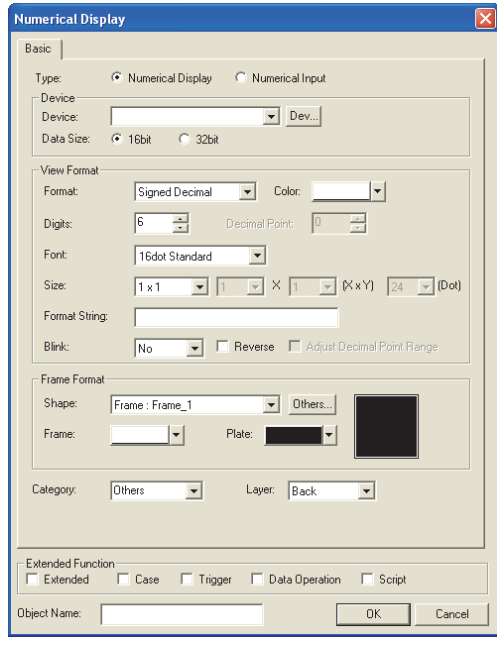

- Sereen Designer2 Version nd Screen Design Manual" for details of objects
- $\sqrt{3}$  Section 7.7.6 Basic operations of dialog [box](#page-201-0)

TRANSFERRING<br>DATA

OVERVIEW

OVERVIEW

**2**

INSTALLATION AND UNINSTALLATION

INSTALLATION AND<br>UNINSTALLATION

**3**

HOW TO USE THE ONLINE MANUAL AND HELP

HOW TO USE THE<br>ONLINE MANUAL<br>AND HELP

CREATING THE PROJECT DATA (SCREENS)

THE<br>DATA

SCREEN CONFIGURATION OF GT Designer2

SCREEN<br>CONFIGURATION<br>OF GT Designer2

**6**

**4**

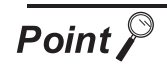

## Changing the object size

Select the object to be resized and then drag the handle  $(\blacksquare)$  to change its size. However, if there is no frame figure, the numerical display will be changed.

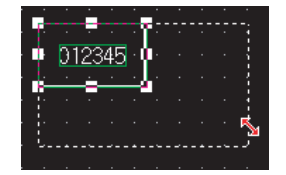

When the object size is changed, this may result in misalignment between the figure frame and the object as shown below.

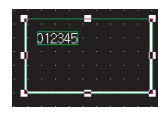

In this case, perform the following operation.

*1* Select the object.

*2* Right-click the mouse and select [Centering].

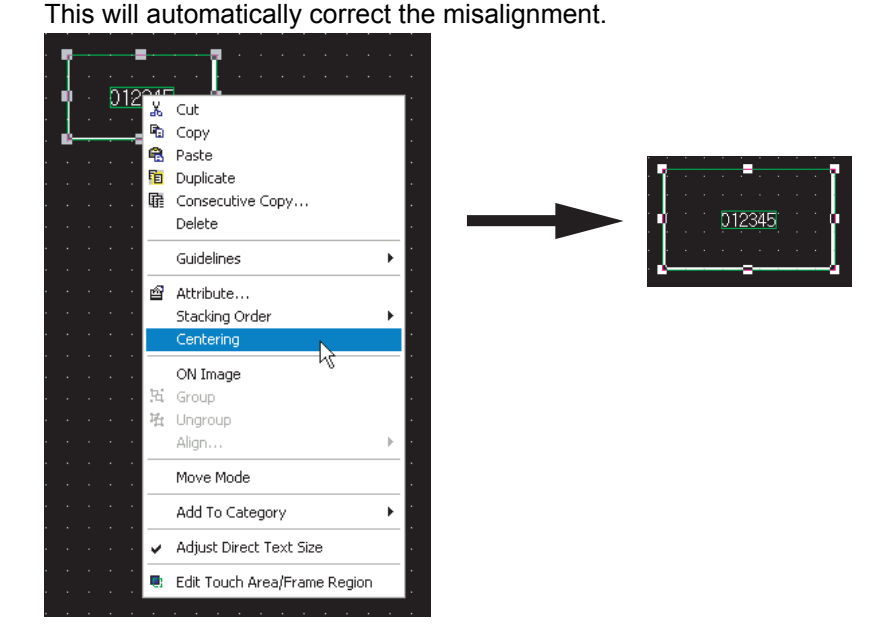

 $\sqrt{\frac{2}{1}}$ Hint!

Edit Touch Area/Frame Region

By selecting [Edit Touch Area/Frame Region], the figure frame and object can be moved separately.

## **2** Setting the "Lamp [Bit Lamp]" object

The operation for setting the "Lamp [Bit Lamp]" object is briefly explained here.

**1** Click **C**<sub>B</sub> "Bit Lamp" on the Object toolbar.

The mouse cursor changes to +.

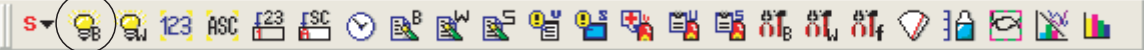

*2* Click the mouse on the desired position to place the object. (Then, right-click the mouse to exit from the placement mode.)

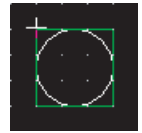

*3* Set the "Lamp [Bit Lamp]" object.

- (1) Double-click the placed "Lamp [Bit Lamp]" object. The dialog box appears.
- (2) Set the Device, Display Style, etc. in the Basic tab.

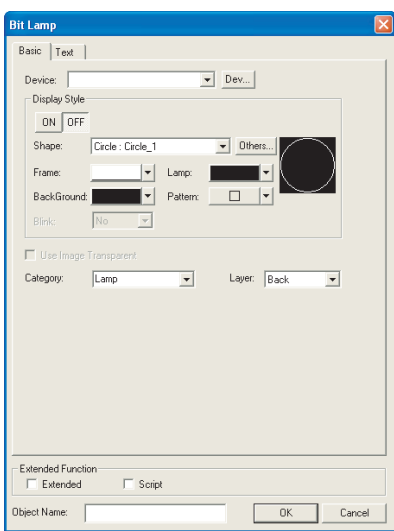

- IS "GT Designer2 Version <sub>Π</sub> Screen Design Manual" for details of objects
- $\sqrt{3}$  Section 7.7.6 Basic operations of dialog [box](#page-201-0)

**8**

TRANSFERRING<br>DATA

OVERVIEW

OVERVIEW

**2**

INSTALLATION AND UNINSTALLATION

INSTALLATION AND<br>UNINSTALLATION

**3**

HOW TO USE THE ONLINE MANUAL AND HELP

HOW TO USE THE<br>ONLINE MANUAL<br>AND HELP

CREATING THE PROJECT DATA (SCREENS)

CREATING THE<br>PROJECT DATA<br>(SCREENS)

SCREEN CONFIGURATION OF GT Designer2

**6**

**4**

(3) Set the text color, text size, etc.

The settings of "ON Display" and "OFF Display" can be made in the Text tab, and both settings are required.

**THE "GT Designer2 Version I Screen Design** 

 $\Box$  Section 7.7.6 Basic operations of dialog

Manual" for object details

[box](#page-201-0)

Click the  $[ON]$  button to set the ON status display, and the  $[OFF]$  button to set the OFF status display.

A text can be registered in each display position (Center, Top, Bottom, Left, Right). The textregistered display position button is displayed in purple characters.

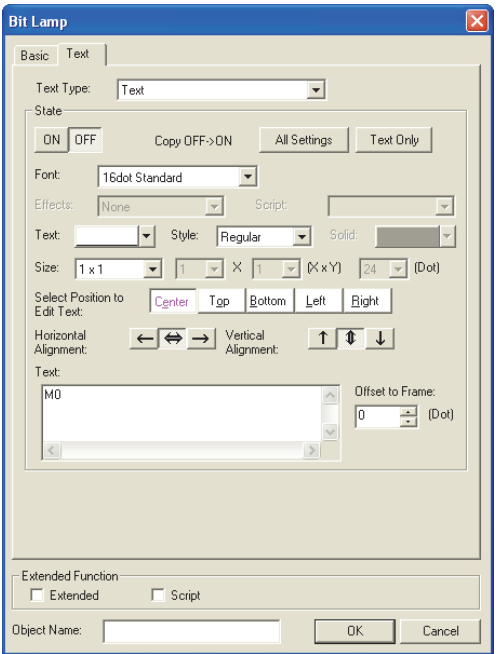

- 
- (4) Then, click the  $[OK]$  button.

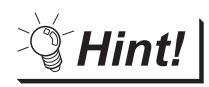

Making the ON Display and OFF Display the same

To set the ON display the same as the OFF display, after setting the character tab

ON or OFF, click the  $\vert$  All Settings or  $\vert$  Text Only button at [Copy ON  $\rightarrow$  OFF] or [Copy OFF  $\rightarrow$  ON].

All Settings button: Copy characters, character formats, fonts, character sizes, and display positions.

Text Only button: Copy only text.

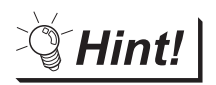

## Placing the "Lamp" or "Switch" objects with figures from the Library

Lamps or Switches with figures can also be placed from the System Library by drag and drop.

**1** Click the Library tab in the workspace.

The workspace display changes to the Library workspace.

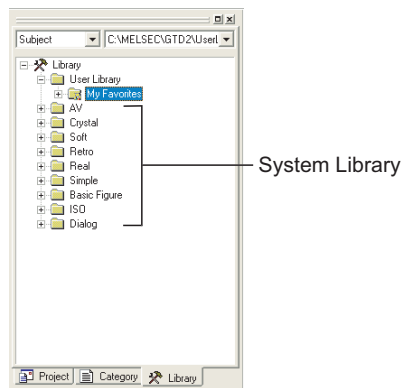

*2* Double-click the "AV Lamp" or "AV Switch" folder in the "AV" folder. The "Library Image List" window appears.

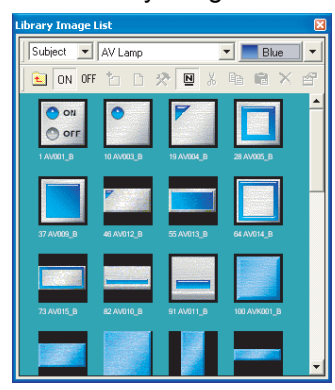

*3* Click the target Lamp or Switch object in the "Library Image List" window, and drag and drop it on the desired position.

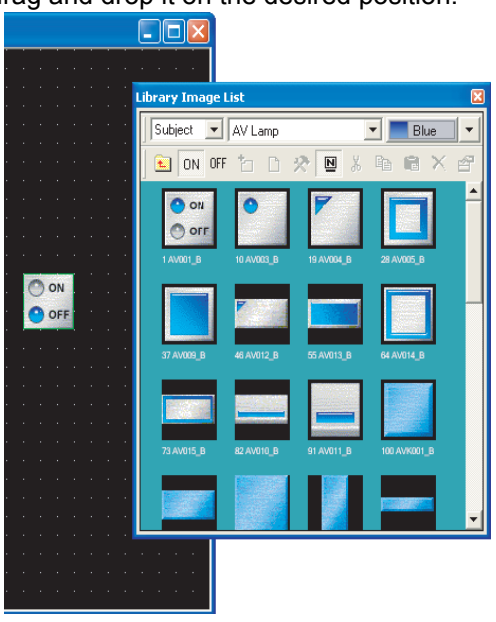

**3**

**5**

**4**

### **3** Setting the Touch Switch [Bit Switch] object

The operation for setting the Touch Switch (Bit Switch) object is briefly explained here.

**1** Click  $s$  on the Object toolbar, and click **E** [Bit Switch] from among the submenu items. The mouse cursor changes to +.

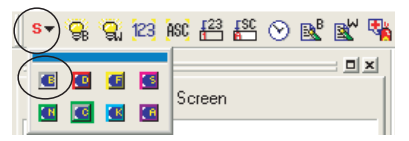

*2* Click the mouse on the desired position to place the object. (Then, right-click the mouse to exit from the placement mode.)

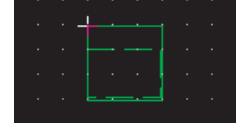

*3* Set the Touch Switch [Bit Switch] object.

- (1) Double-clicking the placed "Touch Switch [Bit Switch]" object displays the dialog box.
- (2) Set the Switch Action, etc. in the Basic tab.

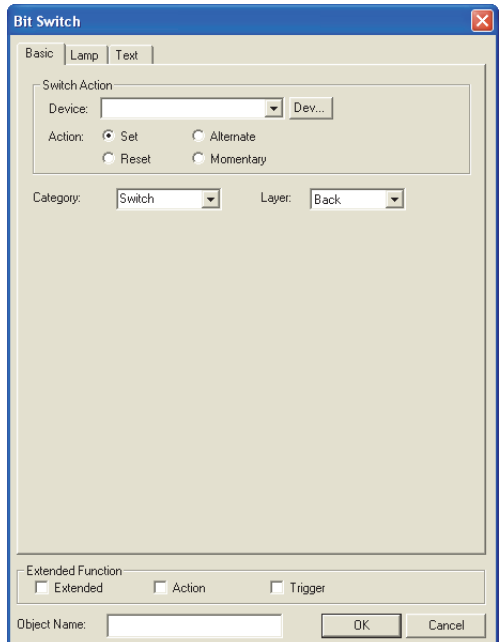

- िज्ञ "GT Designer2 Version □ Screen Design Manual" for object details.
- $\Box$  Section 7.7.6 Basic operations of dialog [box](#page-201-0)

- OVERVIEW OVERVIEW **2**
- INSTALLATION AND<br>UNINSTALLATION INSTALLATION AND UNINSTALLATION **3**

**4**

- THE<br>DATA PROJECT DATA CREATING THE (SCREENS)
- **5** SCREEN<br>CONFIGURATION<br>OF GT Designer2 CONFIGURATION OF GT Designer2
- SCREEN **6**

- **7** CREATING/EDITING THE SCREEN (PROJECT DATA)
	- **8**TRANSFERRING<br>JATA

(3) Set the Text/Lamp function, etc. in the Text/Lamp tab.

The settings of "ON Display" and "OFF Display" can be made in the Text tab, and both settings are required.

Click the  $[ON]$  button to set the ON status display, and click the  $[OFF]$  button to set the OFF status display.

> IF "GT Designer2 Version □ Screen Design Manual" for object details  $\sqrt{3}$  Section 7.7.6 Basic operations of dialog

> > [box](#page-201-0)

A text can be registered in each display position (Center, Top, Bottom, Left, Right). The textregistered display position button is displayed in purple characters.

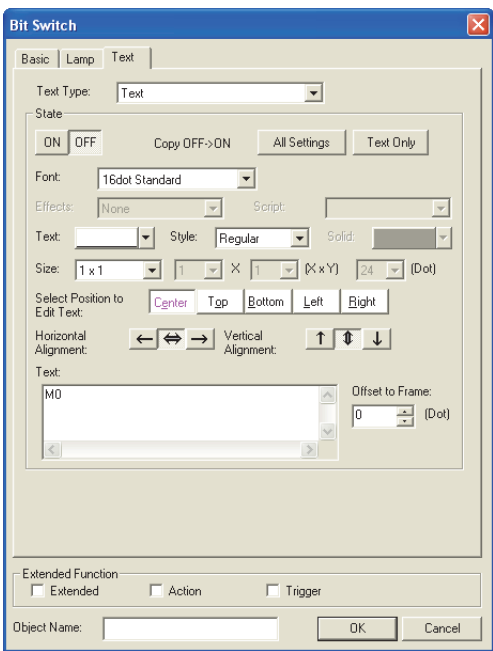

(4) Then, click the  $\lfloor OK \rfloor$  button.

Hint!

Making the ON Display and OFF Display the same

To set the ON display the same as the OFF display, after setting the character tab ON or OFF, click the  $\vert$  All Settings or  $\vert$  Text Only button at [Copy ON  $\rightarrow$  OFF] or  $[Copy OFF \rightarrow ON]$ .

All Settings button: copy characters, character formats, fonts, character sizes, and display positions.

Text Only button: Copy only text.

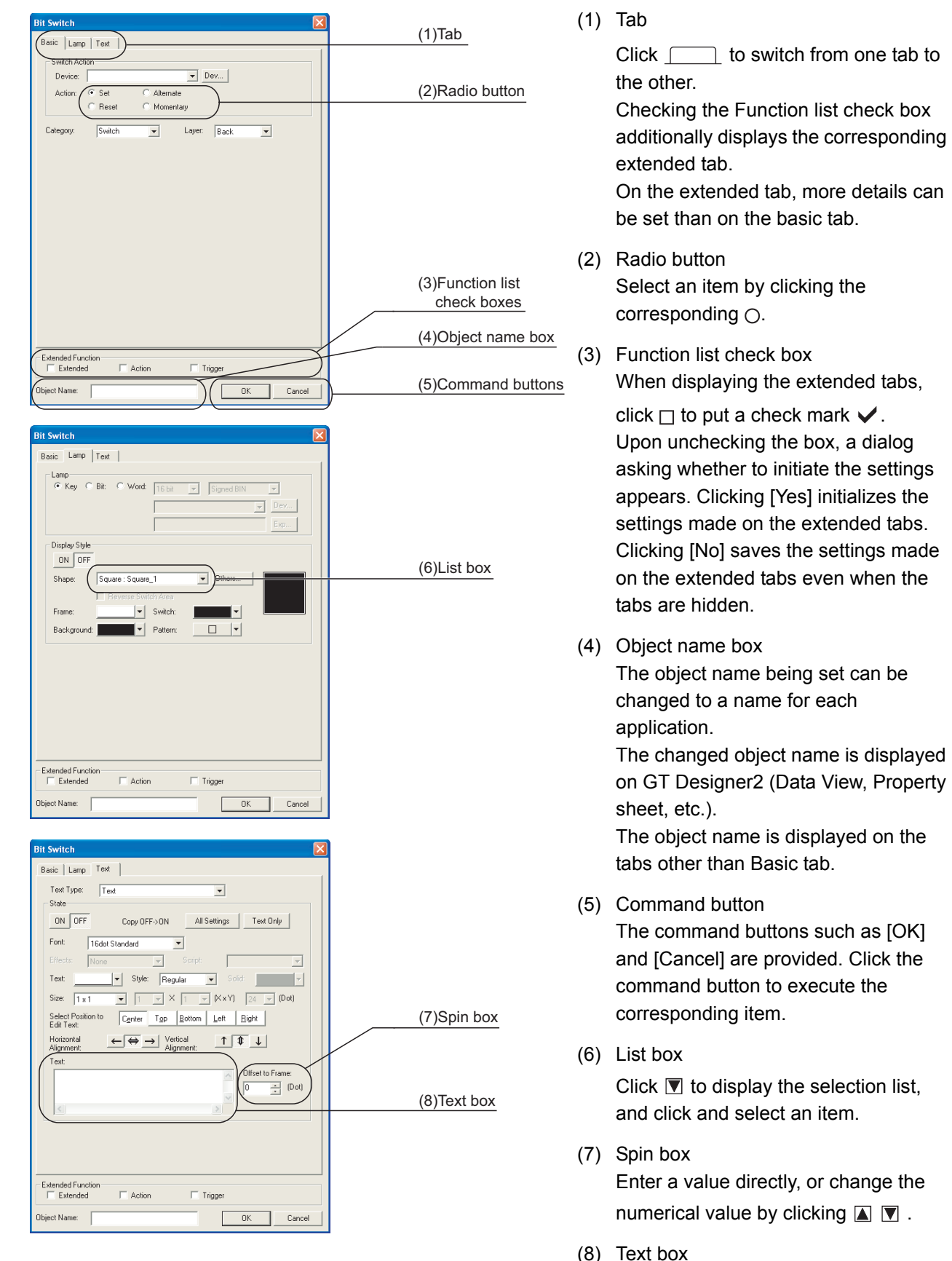

Enter a text from the keyboard.

<span id="page-201-0"></span>This section explains the basic operations of the dialog box.

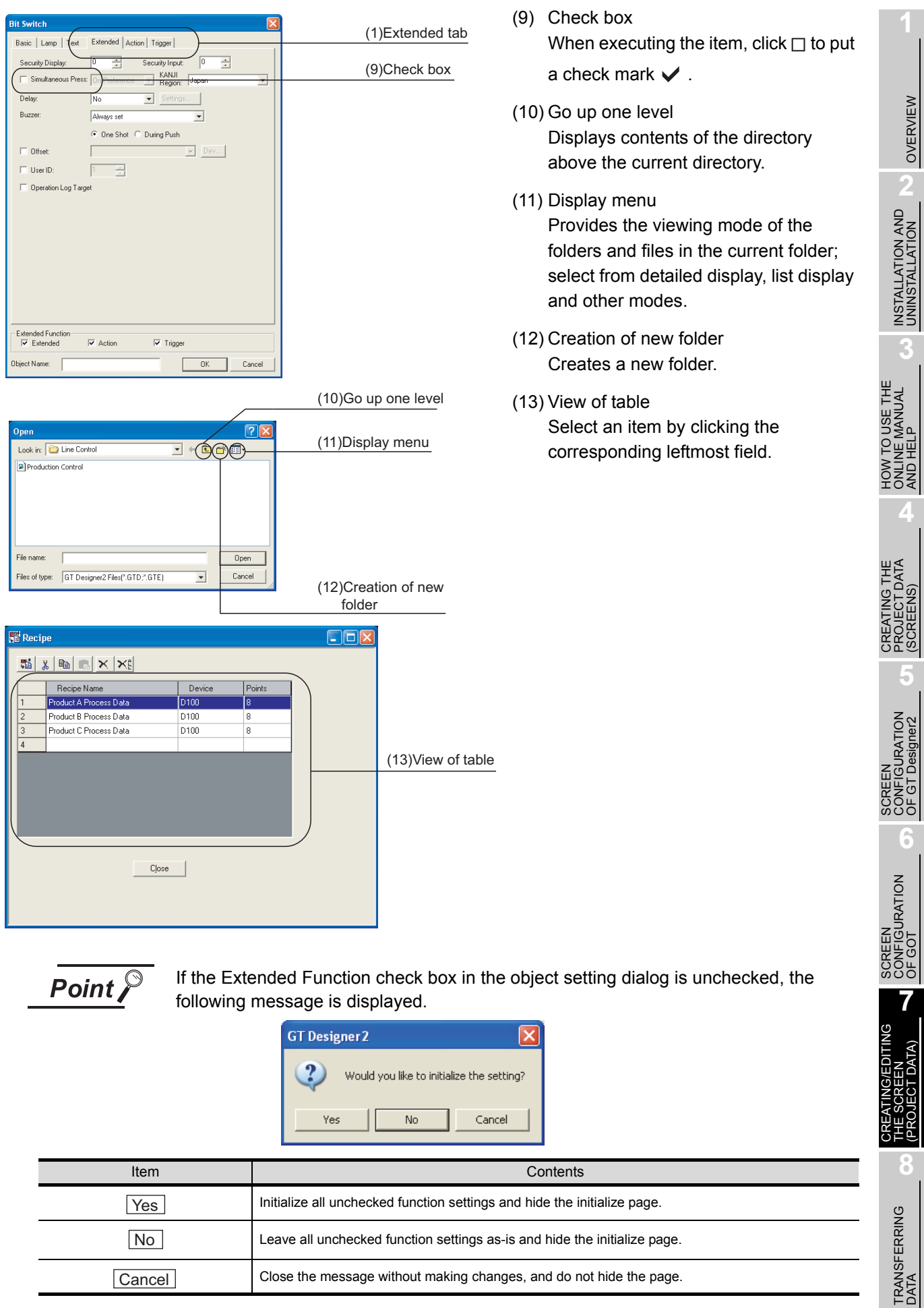

*7.7 Basic Operations of Drawing Screen (Editor)* 7 - 39 *7.7.6 Basic operations of dialog box*

OVERVIEW

AND HELP

(SCREENS)

OF GT Designer2

OF GOT

(PROJECT DATA)

## 7.7.7 Workspace operations

### *1* Workspace

The workspace displays the whole project settings by data type in the tree structure. The data of the whole project can be managed/edited easily.

This is an explanation of how to use the workspace and how to copy the existing screen.

In the Project workspace, select and right-click the screen, and select the [Copy] menu. (Up to 25 screens can be copied at a time.)

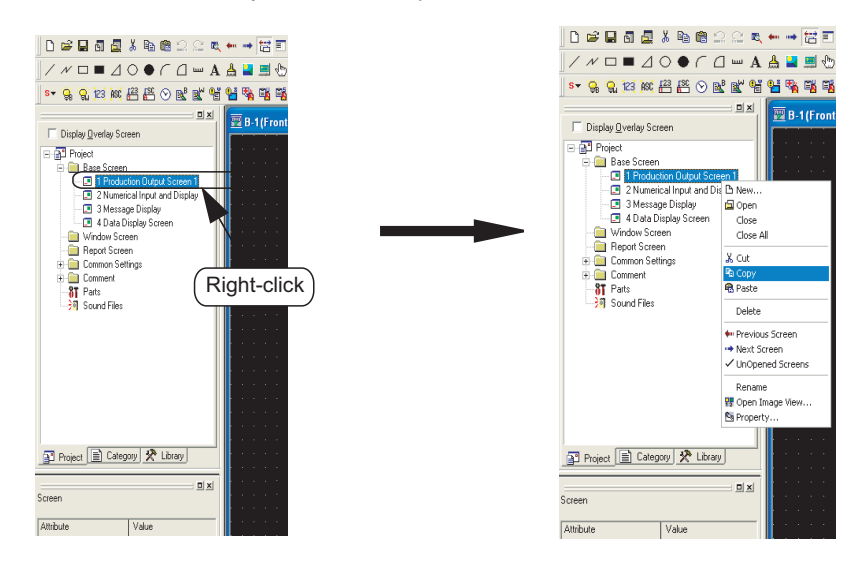

*2* Right-click the mouse again and select the [Paste] menu.

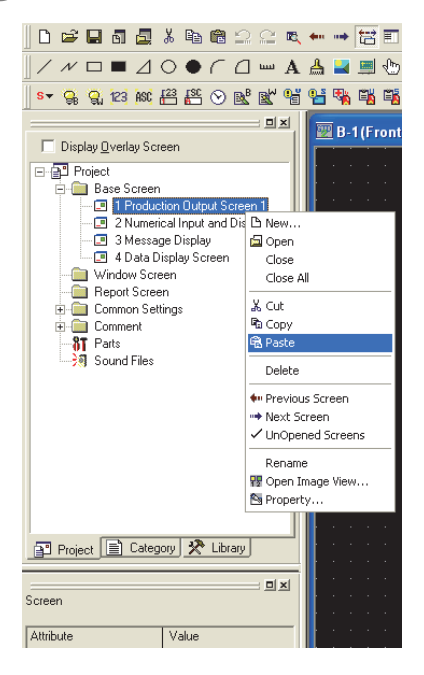

*3* When the Screen Property dialog box appears, set the screen number, etc. of the screen to be copied. [Section 7.5 Creating a New Screen](#page-177-0)

4) When the  $\overline{\text{OK}}$  button is clicked after the settings are made, the screen is copied.

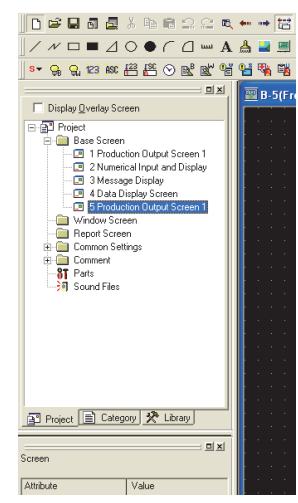

Example 2) Parts registration A figure can be registered as a part in the workspace.

*1* Select the figure to be registered, and drag it to the Parts folder in the workspace.

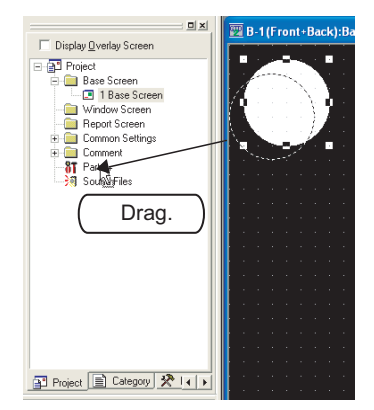

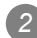

*2* Set the number and name of the part.

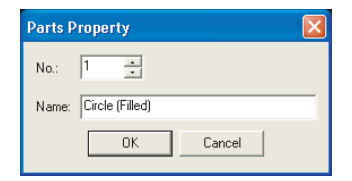

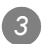

3) Click the **ON** button to register the figure as the part.

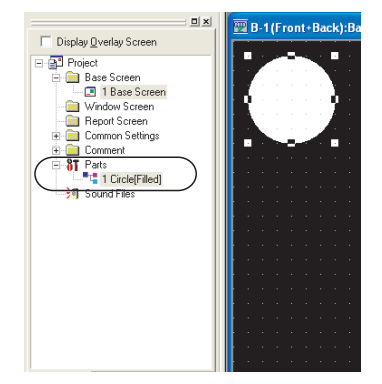

OVERVIEW

OVERVIEW

**2**

INSTALLATION AND UNINSTALLATION

INSTALLATION AND<br>UNINSTALLATION

**3**

HOW TO USE THE ONLINE MANUAL AND HELP

HOW TO USE THE<br>ONLINE MANUAL<br>AND HELP

CREATING THE PROJECT DATA (SCREENS)

CREATING THE<br>PROJECT DATA<br>(SCREENS)

SCREEN CONFIGURATION OF GT Designer2

SCREEN CONFIGURATION SCREEN<br>CONFIGURATION<br>OF GOT

> CREATING/EDITING THE SCREEN (PROJECT DATA)

**7**

DATA)

**8**

TRANSFERRING<br>DATA

**6**

**4**

## **2** Basic operations of Screen Image List Window

In the project workspace, Screen Image List Window is displayed when [Open Image View...] is selected after right-clicking Base Screen or Window Screen. In the Screen Image List, an image from Base Screen, Window Screen, or an image of set overlay screen (Base Screen/Window Screen) can be displayed, and screen can be created or edited.

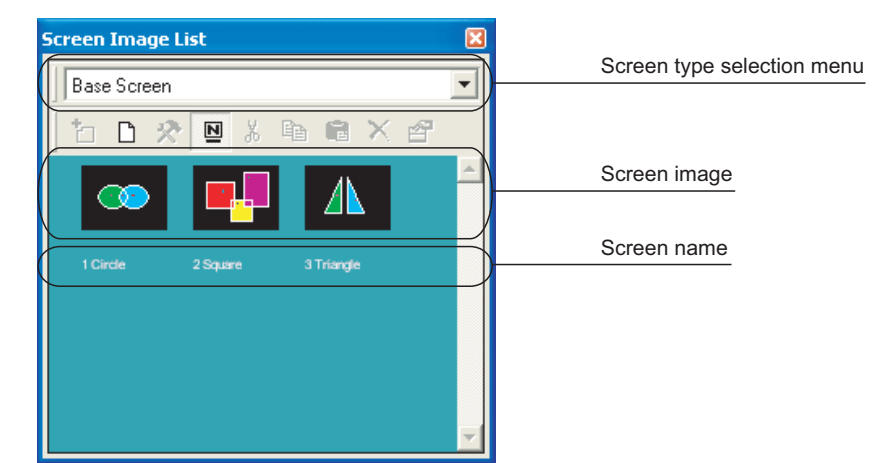

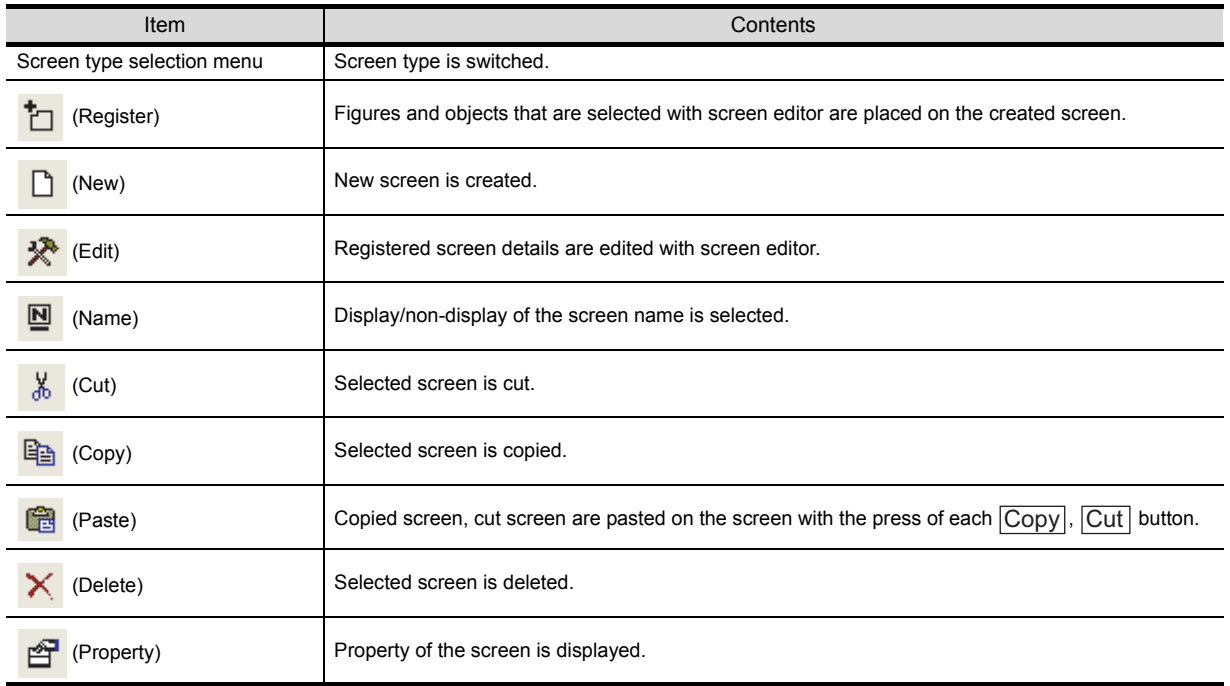

### *3* Workspace types

This section explains the workspace types.

#### **Project workspace**

Displays the whole project settings, such as the created screens and common settings, in the tree structure.

It is convenient for confirming the currently set project contents, checking the operation progress, and copying the screen.

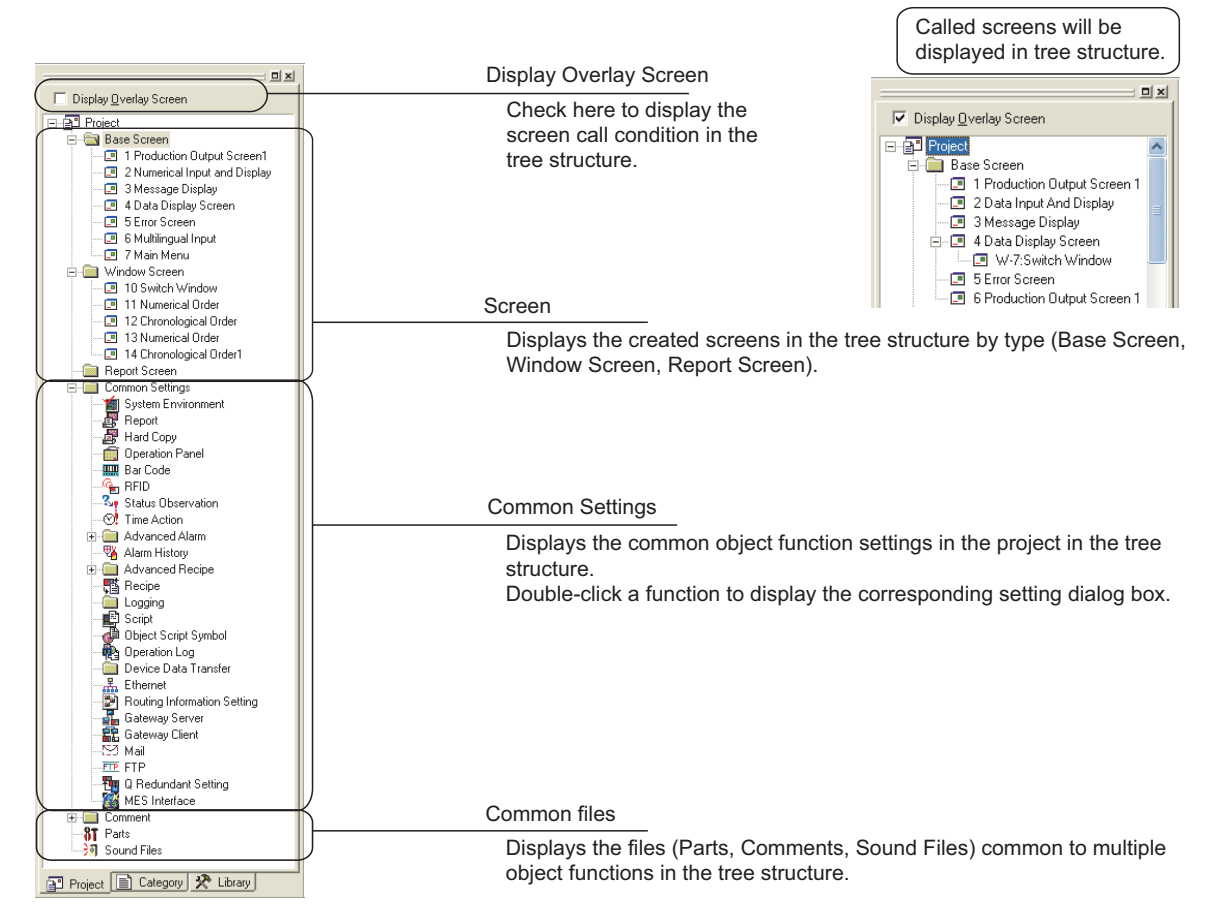

#### **Category workspace**

Displays the whole project settings by category (type) in the tree structure.

By classifying the settings according to application, this workspace enables the objects to be easily managed and edited.

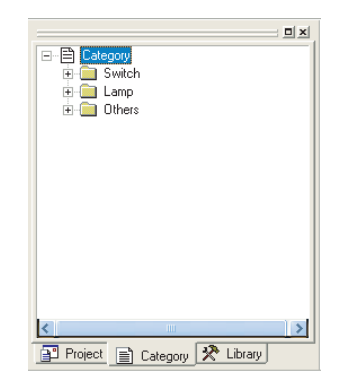

Section 12.1.2 Batch setting and managing objects/figures [for each purpose \(Category workspace\)](#page-490-0)

Library workspace

Enables objects and figures to be registered and the registered ones to be pasted on a screen.

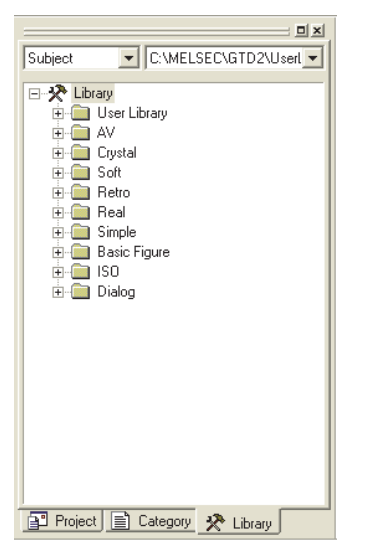

**[10. USING LIBRARY](#page-406-0)** 

# 7.8 Operating multiple screens

## 7.8.1 Cascading/Aligning open screens

Overlay multiple open screens in the project.

*1* Choose [Window] [Cascade]/[Tile Vertical]/[Tile Horizontal].

*2* Multiple open screens will be displayed as shown below.

### (Examples)

• Display example when [Cascade] is selected

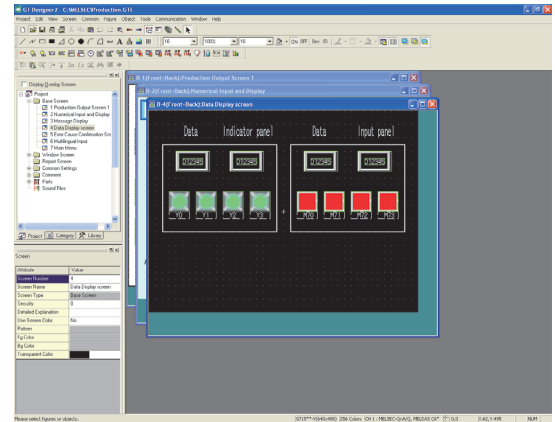

• Display example when [Tile Vertical] is selected

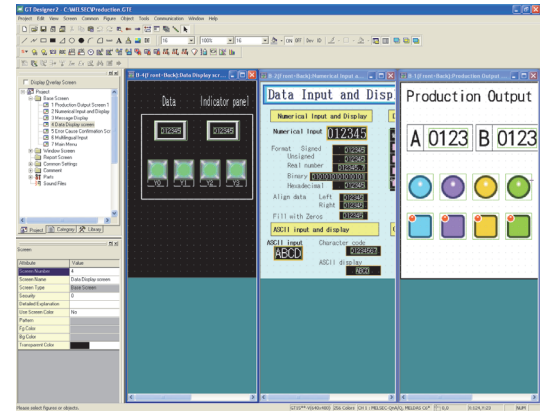

• Display example when [Tile Horizontal] is selected

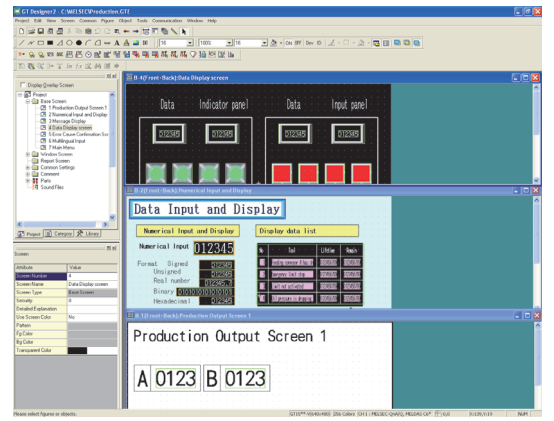

# 7.8.2 Activating the screen to be edited

When editing one of the multiple open screens, activate the target one by any of the following methods.

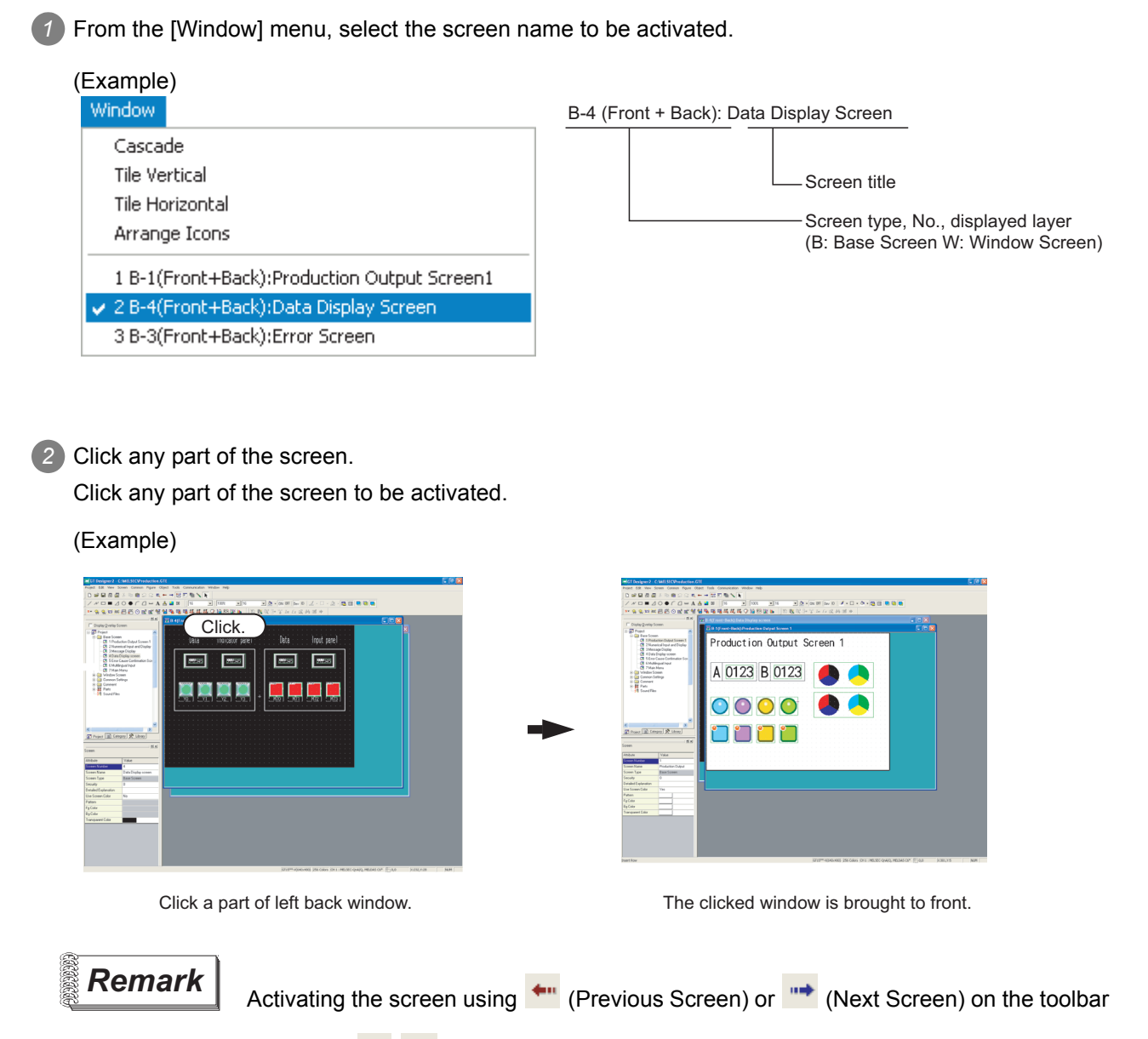

Clicking  $\leftarrow$ ,  $\rightarrow$  on the toolbar switches the active screen from one to another within the active screen types (Base Screen/Window Screen).

# 7.9 Changing Screen Property

Screen settings such as screen number or home are changed.

## 7.9.1 Screen properties changing procedure

*1* Select the desired screen to change the property in the project workspace and select [Property...] by right clicking on the mouse.

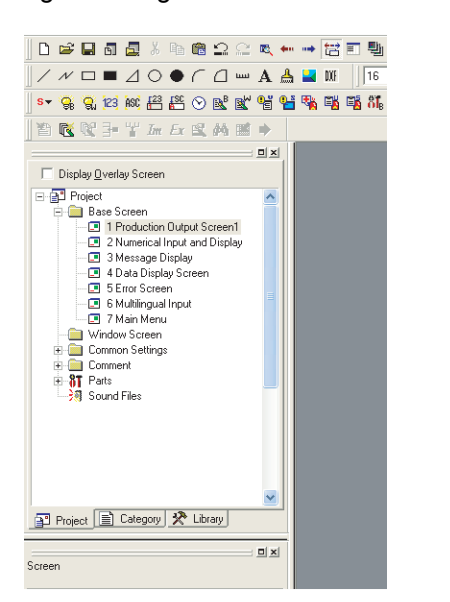

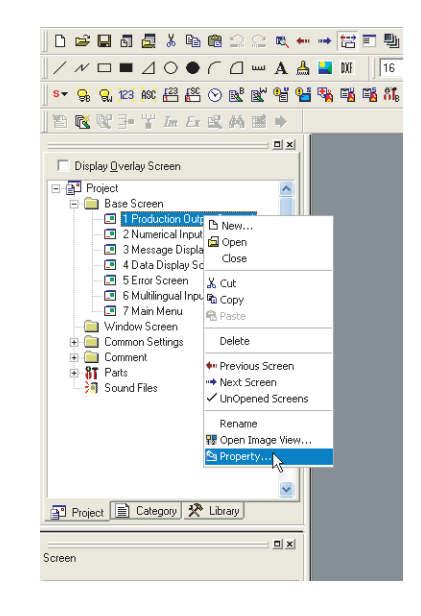

OVERVIEW

OVERVIEW

**2**

INSTALLATION AND UNINSTALLATION

INSTALLATION AND<br>UNINSTALLATION

**3**

HOW TO USE THE ONLINE MANUAL AND HELP

HOW TO USE THE<br>ONLINE MANUAL<br>AND HELP

CREATING THE PROJECT DATA (SCREENS)

CREATING THE<br>PROJECT DATA<br>(SCREENS)

SCREEN CONFIGURATION OF GT Designer2

SCREEN<br>CONFIGURATION<br>OF GT Designer2

SCREEN CONFIGURATION SCREEN<br>CONFIGURATION<br>OF GOT

> CREATING/EDITING THE SCREEN (PROJECT DATA)

**7**

**8**

TRANSFERRING<br>DATA

**6**

**4**

**5**

The screen property dialog box appears.

#### **Basic tab**

The screen number or name is changed. Refer to the following section for settings details.

[Section 7.5 Creating a New Screen](#page-176-0)

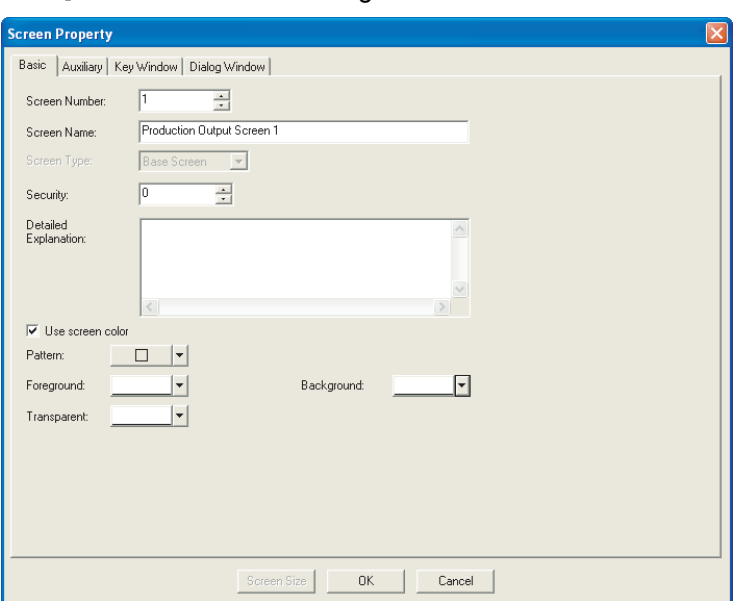

#### **Auxiliary setting tab**

Settings for data input operation and use/non-use of the object function are changed on the setting screen.

Refer to the following manual for the settings.

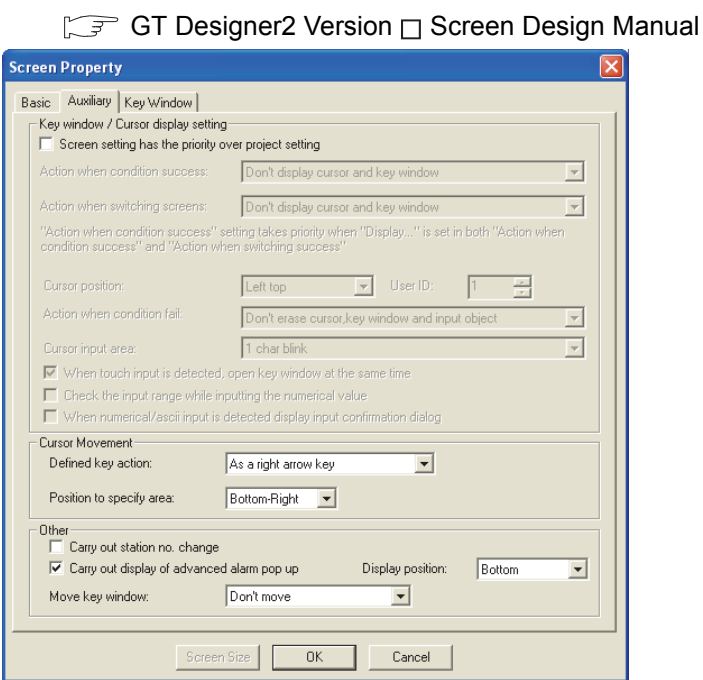

#### **Key window tab**

Settings for key window used on the setting screen are changed.

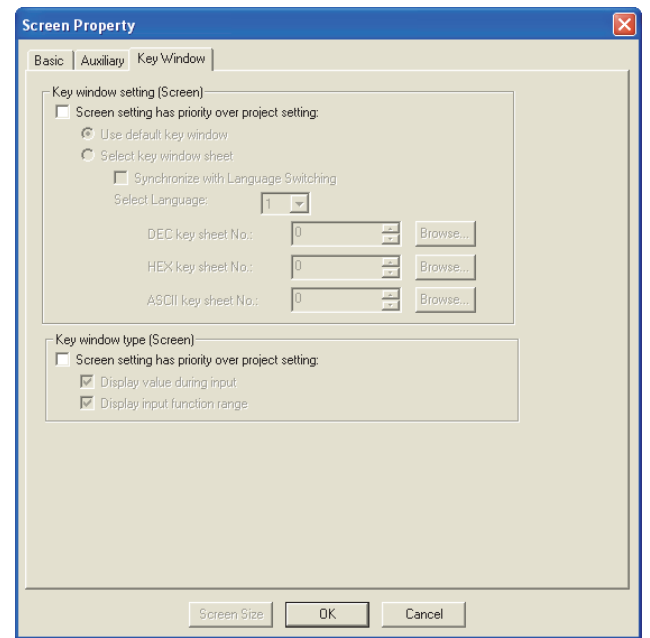

GT Designer2 Version <sub>D</sub> Screen Design Manual

3 After changing settings of each tab, click the OK button.

# 7.10 Redisplaying the Screen

In some cases, use of Paint may cause some area to remain unpainted. Executing redisplay can display the screen correctly.

## 7.10.1 Screen re-displaying procedure

Example) When the object placed on the figure marked with Paint is moved

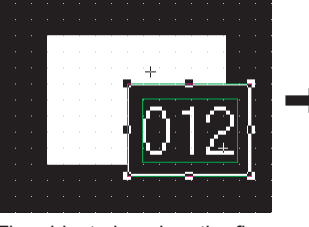

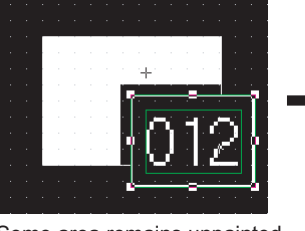

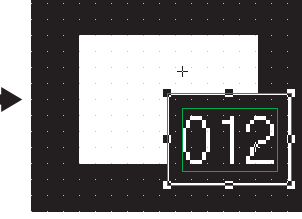

The object placed on the figure marked with Paint is moved.

Some area remains unpainted in the figure.

Choose [View]  $\rightarrow$  [Redisplay] menu to refresh display.

*2* The display of the drawing screen will be corrected.

# 7.11 Displaying the Frame

Choose the [View]  $\rightarrow$  [Redisplay] menu.

This function displays an outer frame, which looks like a GOT frame, on the drawing screen. With this function, a screen can be created as if it is displayed on the GOT.

# 7.11.1 Frame re-displaying procedure

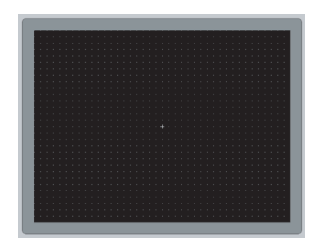

**1** Choose the [View]  $\rightarrow$  [Show Terminal Display]  $\rightarrow$  [Standard] menu.

*2* A frame will be displayed according to the selected menu item.

OVERVIEW

OVERVIEW

**2**

INSTALLATION AND UNINSTALLATION

INSTALLATION AND<br>UNINSTALLATION

**3**

HOW TO USE THE ONLINE MANUAL AND HELP

HOW TO USE THE<br>ONLINE MANUAL<br>AND HELP

CREATING THE PROJECT DATA (SCREENS)

CREA<br>PROJ<br>CREA

**STHE** 

SCREEN CONFIGURATION OF GT Designer2

SCREEN<br>CONFIGURATION<br>OF GT Designer2

SCREEN CONFIGURATION SCREEN<br>CONFIGURATION<br>OE GOT

**7**

**6**

**4**

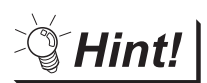

## Editing the screen edges

With this function, the drawing screen is displayed as if it appears on the GOT. Also, it enables the screen edges to be edited easily.

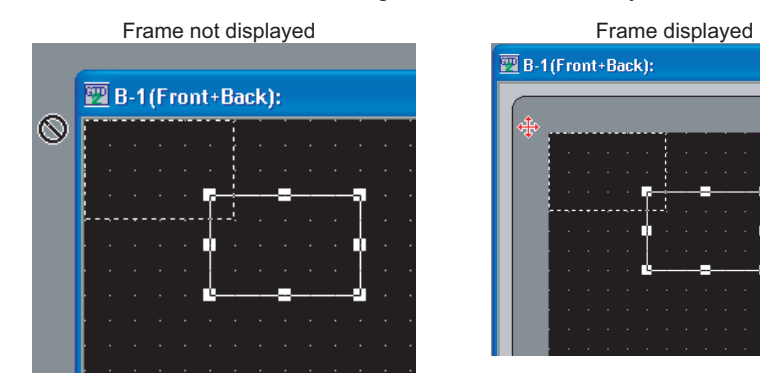

# 7.12 Viewing Created Screen Image

## 7.12.1 Previewing the Base Screen

Image displayed on the GOT is checked.

**1** Perform either of the following operations.

- Click  $\mathbb{E}$  (Screen Preview)
- Select [View]  $\rightarrow$  [Preview] menu.

*2* The image displayed on the GOT is displayed on the preview screen.

The preview display can be changed/output from each menu.

However, window display settings must be made in advance to preview the windowed screen. Refer to the following section for the operation.

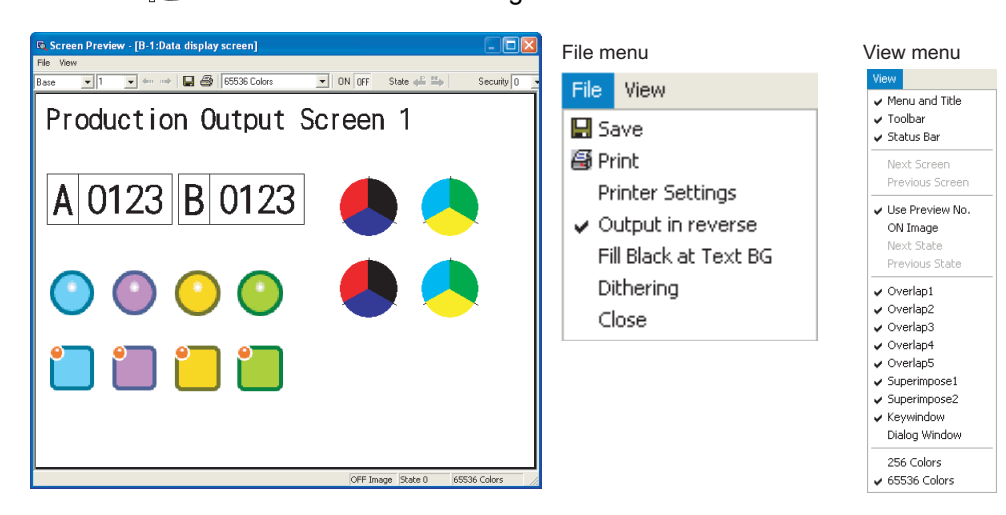

**Item Description** Screen The preview screen to be displayed is selected. File Save Save Preview display is saved in a file (BMP format file). Print Print Print Preview display is printed. Printer Settings Printer settings, paper and paper orientation are set. Output in reverse **Black and white is reversed when printing based on the printer/file setting.** Fill Black at Text BG Letters are filled in white and letter background is filled in black to make clearly visible reversed when printing based on the printer/file setting. Dithering Intermediate color tone is provided on the two tone monochrome screen when<br>Intermediate color tone is provided on the two tone monochrome screen when printing based on the printer/file setting. Close Preview screen is closed. View Menu and Title **Display/non-display of the title bar is selected.** Toolbar **Display/non-display of the toolbars is selected.** Display/non-display of the toolbars is selected. Status Bar **Display/non-display of the status bar is selected**. Next Screen Number is changed to the setting for one screen below. Previous Screen The screen Number is changed to the setting for one screen above. Use Preview No. [Checked] Display Word Comment and Word parts Display of the set Preview No. [Not checked] Display Word Comment and word parts Display according to the settings of each state.

# $\mathbb{R}^+$  [Section 7.12.2 Previewing the Base Screen with window](#page-217-0)

*7.12 Viewing Created Screen Image* 7 - 51 *7.12.1 Previewing the Base Screen*

OVERVIEW

OVERVIEW

**2**

INSTALLATION AND UNINSTALLATION

INSTALLATION AND<br>UNINSTALLATION

**3**

HOW TO USE THE ONLINE MANUAL AND HELP

OW TO USE THE<br>NLINE MANUAL<br>ND HELP

HONLH<br>NUNCH<br>NORLH

CREATING THE PROJECT DATA (SCREENS)

**STHE** 

SCREEN CONFIGURATION OF GT Designer2

SCREEN<br>CONFIGURATION<br>OF GT Designer2

SCREEN CONFIGURATION SCREEN<br>CONFIGURATION<br>OF GOT

CREATING/EDITING THE SCREEN (PROJECT DATA)

**7**

**8**

TRANSFERRING<br>DATA

**6**

**4**

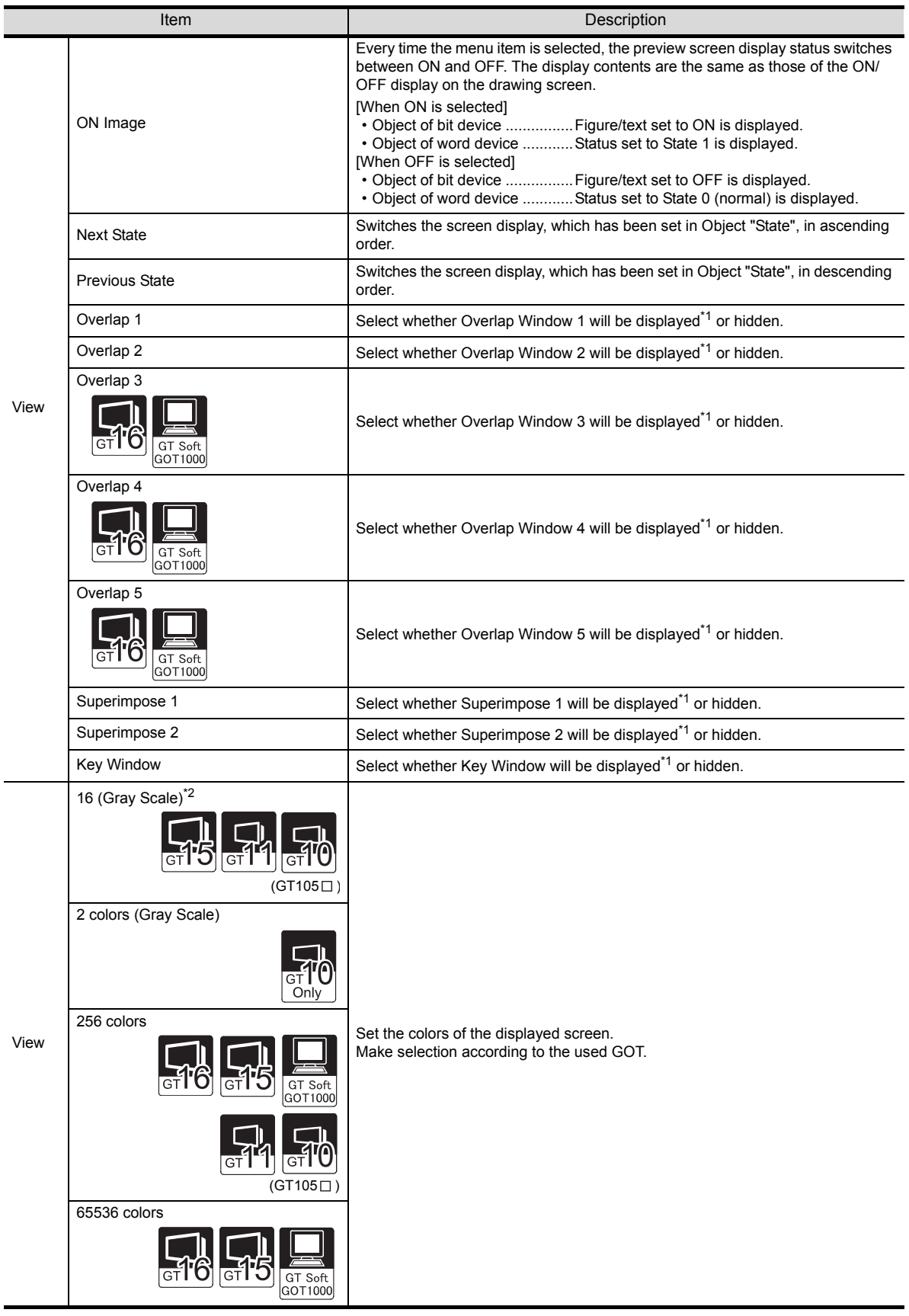
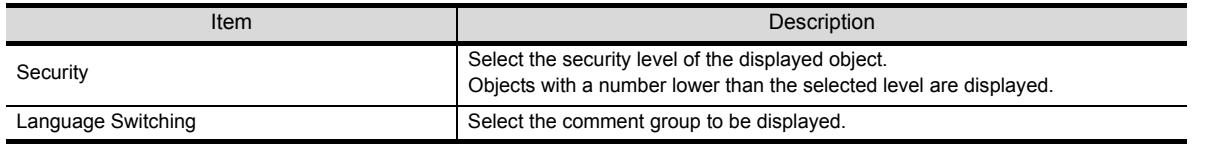

\*1 To display a window in the preview window, the window must have been displayed in the Editor window of the Base Screen. Section 7.12.2 Previewing the Base Screen with window

 $*2$  16 (Gray Scale) can be selected on GT15 $\Box$   $\Box$  -Q and GT11 $\Box$  $\Box$ .

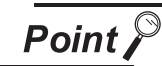

Cautionary items on preview display

(1) Parts (bit, word or fixed)

The specified base screen or window screen is not displayed if the part type setting is "base screen" or "window screen." The main body of the GOT displays the specified base screen or window screen.

(2) Items displayed in preview window The items displayed in the preview window (show/hide object, object ID, device name, etc.) can be specified in [Preferences...] (Display items in View tab).

 $\sqrt{3}$  [Section 5.4.3 Customizing the drawing environment of GT Designer2](#page-122-0)

The object ID and device name are not displayed on the GOT.

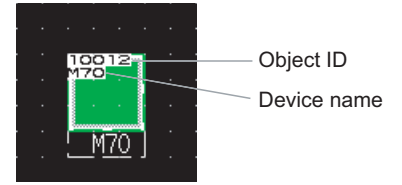

TRANSFERRING<br>JATA

OVERVIEW

OVERVIEW

**2**

INSTALLATION AND UNINSTALLATION

INSTALLATION AND<br>UNINSTALLATION

**3**

HOW TO USE THE ONLINE MANUAL AND HELP

HOW TO USE THE<br>ONLINE MANUAL<br>AND HELP

CREATING THE PROJECT DATA (SCREENS)

CREATING<br>PROJECT<br>(SCREEN

**STHE** 

SCREEN CONFIGURATION OF GT Designer2

SCREEN<br>CONFIGURATION<br>OF GT Designer2

SCREEN CONFIGURATION SCREEN<br>CONFIGURATION<br>OF GOT

**6**

**4**

### <span id="page-217-0"></span>7.12.2 Previewing the Base Screen with window

This section explains how to preview the image of the windowed screen that will be displayed on the GOT.

**1** Choose [View]  $\rightarrow$  [Window Preview]  $\rightarrow$  [Custom...].

*2* The Window Preview setting dialog box appears.

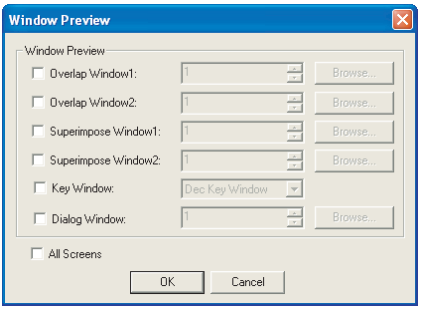

3 Put a check mark  $(\vee)$  in the check box of the window to be displayed on the Base Screen.

When displaying Overlap Window (1, 2) or Superimpose Window (1, 2), click the  $\mid$ Browse...  $\mid$  button and select the window screen to be displayed.

Example) Make the following settings to display a Dec Key Window.

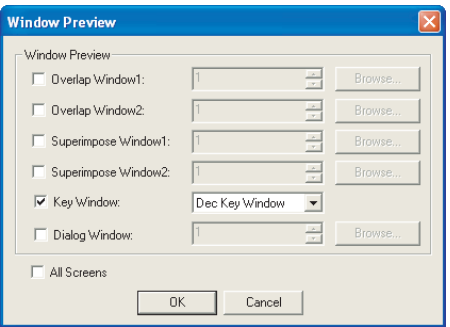

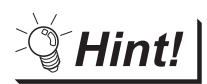

### Window display position adjustment

When the "Window Preview" and "Window Position" are set, the positions of the windows to be displayed on the Base Screen can be adjusted easily.

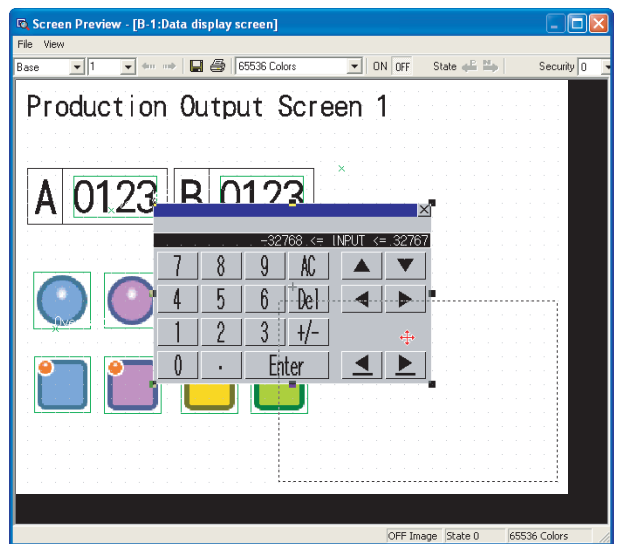

4) Click the **OK** button to display the windows set on the Base Screen.

To display the windows, however, the window display positions must have been set in advance. Choose the  $[Object] \rightarrow [Window Position]$  menu, and set the display positions.

Refer to the following manual for the settings of the window display position.

GT Designer2 Version <sub>D</sub> Screen Design Manual

**B**-1(Front+Back):Production Output Screen1  $\Box$ ok Production Output Screen 1 R 01 INPIT  $\alpha$ 8  $\overline{5}$  $\boldsymbol{6}$  $\mathbb{R}$  $\overline{2}$  $3<sup>1</sup>$  $+/ \overline{0}$ Enter  $\blacktriangleleft$ 

*5* Perform either of the following operations.

- 喝 Click.
- Choose the [View]  $\rightarrow$  [Preview] menu.

*6* The image of the screen, which will be displayed on the GOT, is displayed on the Screen Preview window.

For the operation of the Screen Preview window, refer to ["Section 7.12.1 Previewing the Base Screen](#page-214-0)".

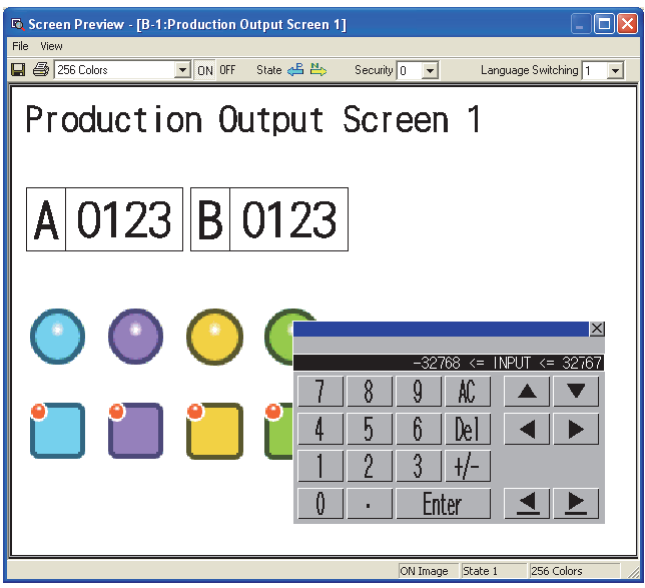

OVERVIEW

OVERVIEW

**2**

INSTALLATION AND UNINSTALLATION

INSTALLATION AND<br>UNINSTALLATION

**3**

**4**

**5**

HOW TO USE THE ONLINE MANUAL AND HELP

W TO USE THE<br>LINE MANUAL<br>1 HEI P

HOMIN<br>ONLIN

CREATING THE PROJECT DATA (SCREENS)

THE<br>DATA

SCREEN CONFIGURATION OF GT Designer2

SCREEN<br>CONFIGURATION<br>OF GT Designer2

SCREEN CONFIGURATION OF GOT

**EEN<br>IFIGURATION** 

CREATING/EDITING THE SCREEN (PROJECT DATA)

**7**

**8**

TRANSFERRING<br>DATA

# 7.13 Copying/Deleting Screen

### 7.13.1 Copying screen data

*1* Select the desired screen for copying in the project workspace and right click the mouse to select the [Copy] menu. Up to 25 screens can be copied at a time.

 $\sqrt{\frac{32}{24}}B-1$  (Fron

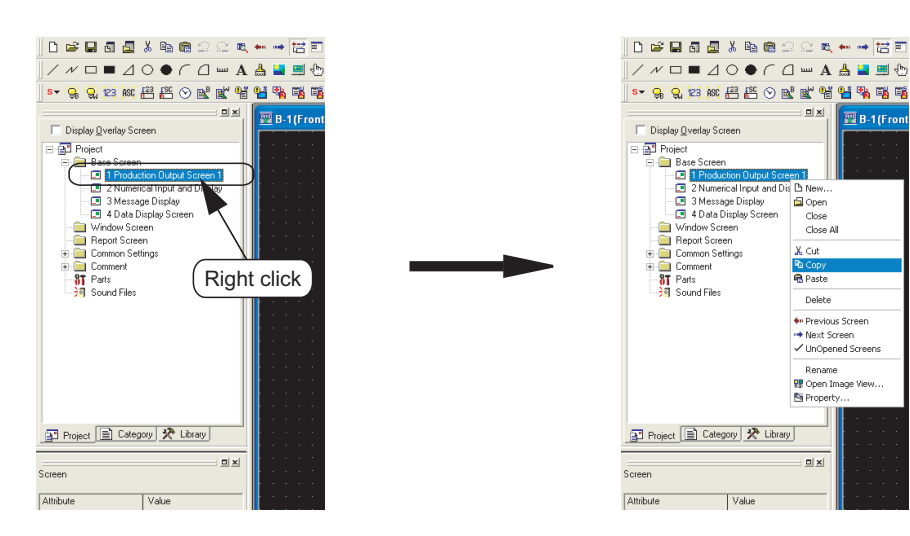

*2* Right click the mouse again and select the [Paste].

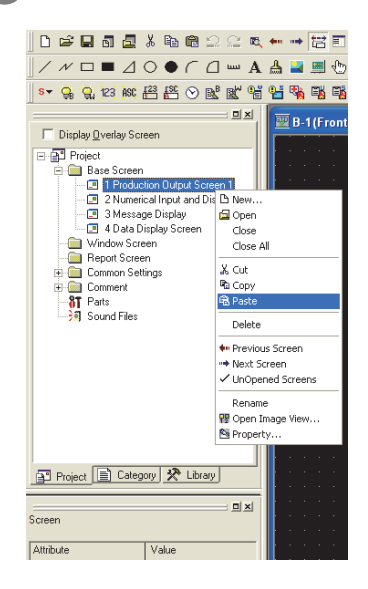

*3* The screen property dialog box appears. Set the screen number of the copying screen.

[Section 7.5 Creating a New Screen](#page-176-0)

4 When the OK button is clicked after the settings are made, the screen is copied.

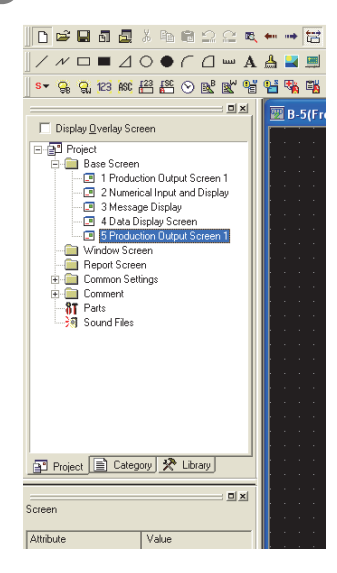

CREATING THE

SCREEN

SCREEN

CREATING/EDITING THE SCREEN (PROJECT DATA)

**8**

DATA) 요 UREAI<br>THE SI<br>(PROJ

TRANSFERRING<br>DATA

HOW TO USE THE

OVERVIEW

OVERVIEW

**2**

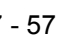

*7.13 Copying/Deleting Screen* 7 - 57 *7.13.1 Copying screen data*

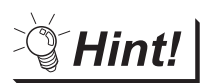

### To copy screens continuously

One screen can be copied to multiple screens.

- $\bigcap$  Select [Screen]  $\rightarrow$  [Utilize...].
- **2** The Utilize dialog box appears.

Set the following items and click the  $\lfloor$  Copy button.

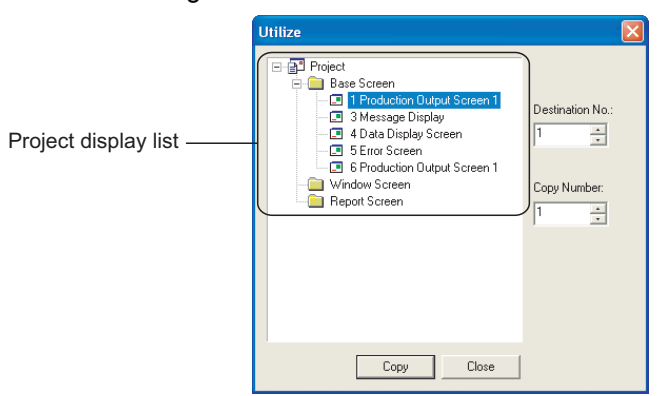

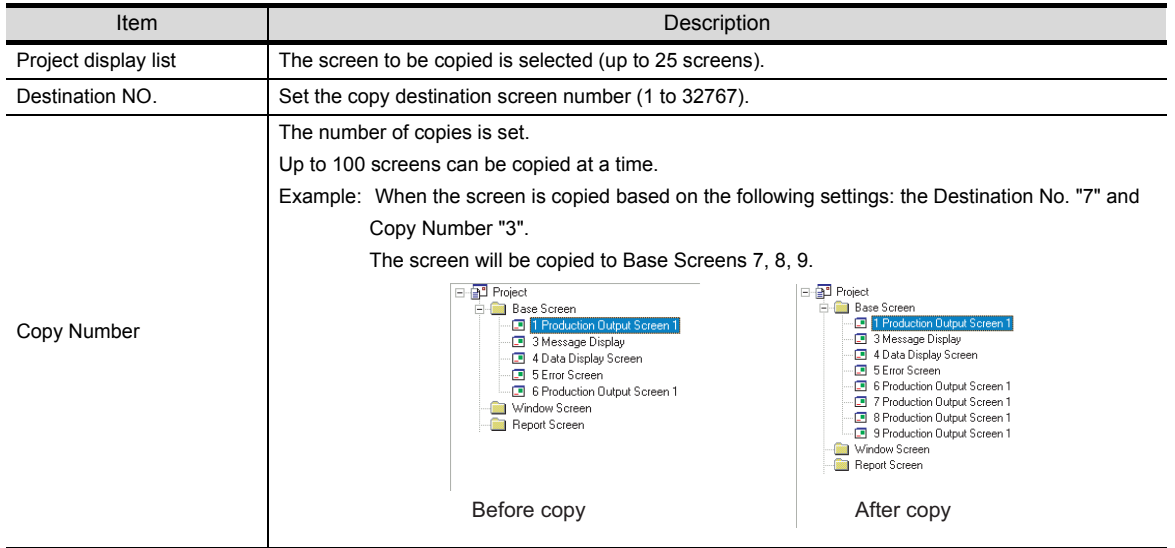

- *3* The screen is copied.
- *4* Property (name, attribute, etc.) of the copied screen is checked or edited.

[Section 7.5 Creating a New Screen](#page-176-0)

*1* Select the screen to be deleted at the workspace (project tab) and right-click the mouse and select [Delete] from the menu, or press the DEL key.

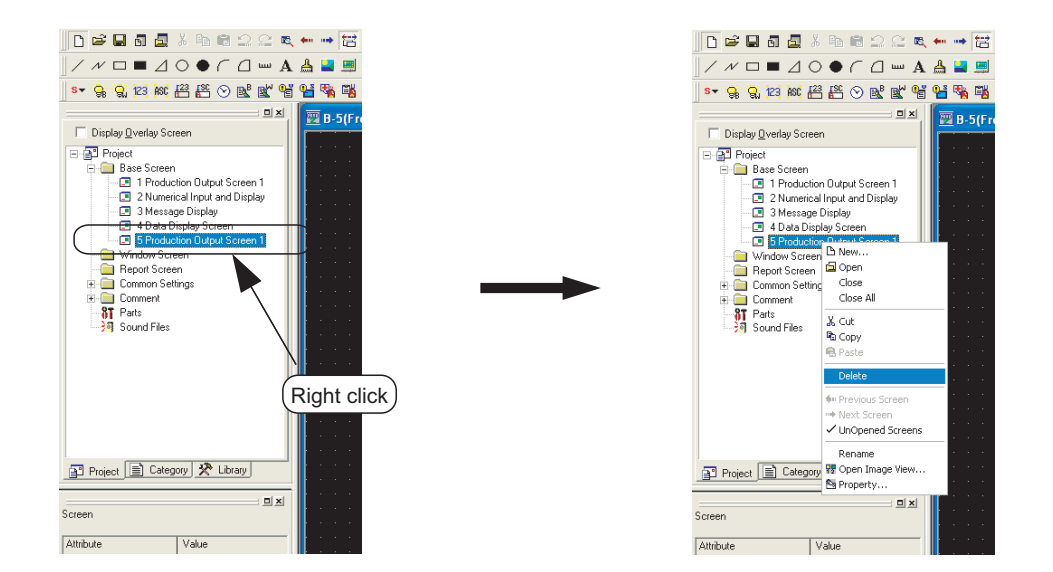

2) The confirmation screen for deletion of the screen appears. Click the  $Y_{ES}$  button.

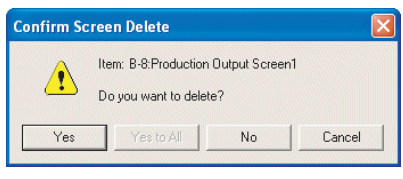

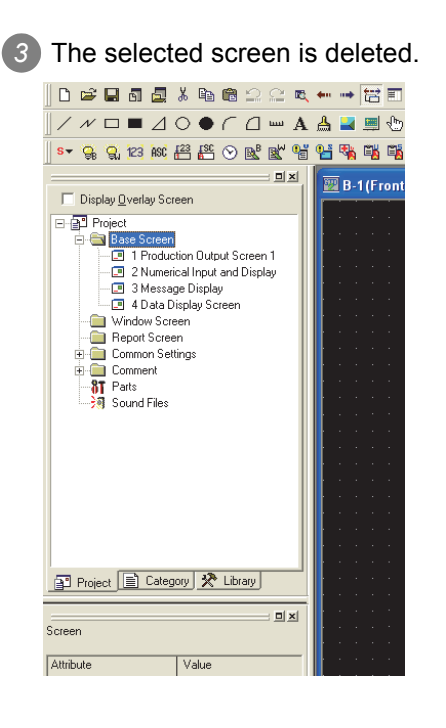

OVERVIEW

OVERVIEW

**2**

INSTALLATION AND UNINSTALLATION

INSTALLATION AND<br>UNINSTALLATION

**3**

HOW TO USE THE ONLINE MANUAL AND HELP

HOW TO USE THE<br>ONLINE MANUAL<br>AND HELP

CREATING THE PROJECT DATA (SCREENS)

CREATING THE<br>PROJECT DATA<br>(SCREENS)

SCREEN CONFIGURATION OF GT Designer2

SCREEN<br>CONFIGURATION<br>OF GT Designer2

SCREEN CONFIGURATION SCREEN<br>CONFIGURATION<br>OF GOT

> CREATING/EDITING THE SCREEN (PROJECT DATA)

NG<br>K DATA)

**7**

**8**

SHES<br>THES<br>PROJ

TRANSFERRING<br>DATA

**6**

**4**

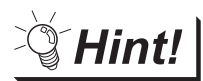

### Deleting screen data from menu bar

- **1** Select [Screen]  $\rightarrow$  [Delete...] from the menu or press the DEL key.
- *2* The Delete Screen dialog box appears.

Select the screen to be deleted and click the  $\Box$  elete button.

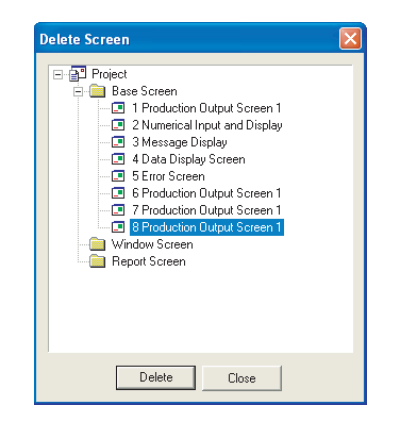

3 As the Delete Screen confirmation screen appears, click the Yes button.

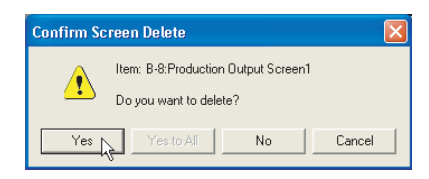

**4** The selected screen is deleted.

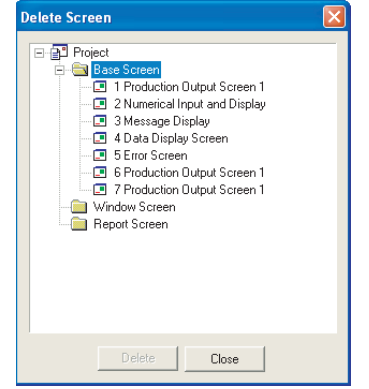

## 7.14 Setting Screen Switching Device

To switch the screen on the GOT or to display the window screen, use the dedicated device for screen switching.

Refer to the manual below for details of the screen switching device.

GT Designer2 Version <sub>D</sub> Screen Design Manual

### 7.14.1 Setting screen switching device

**1** Select [Common]  $\rightarrow$  [System Environment] menu of the menu bar.

*2* Double click [Screen Switching] of the system environment.

*3* The screen switching setting dialog box appears.

After setting, click the  $\lfloor$ OK $\rfloor$  button.

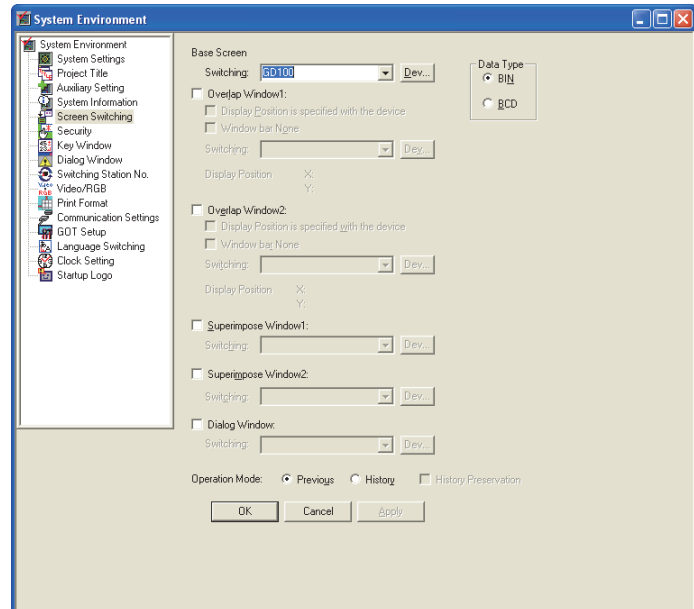

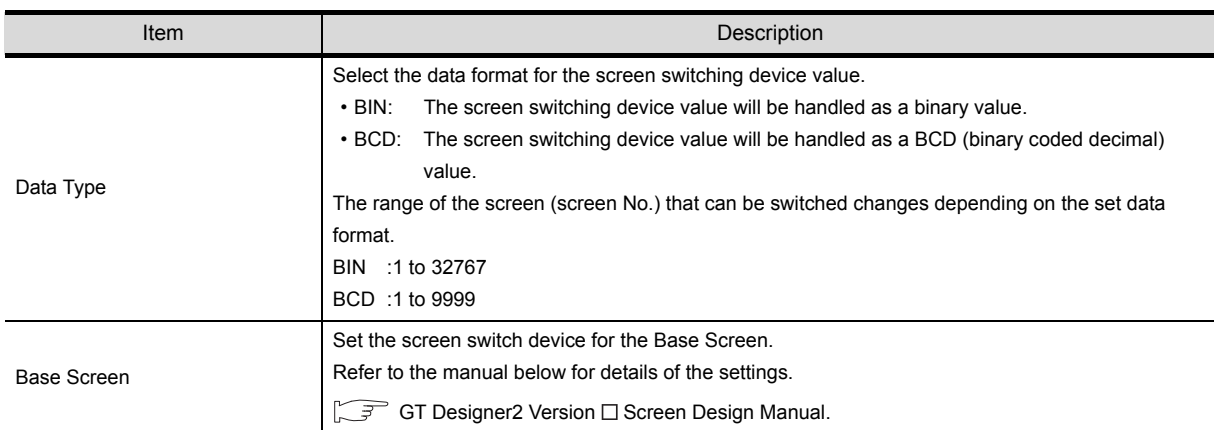

**2**

OVERVIEW

OVERVIEW

**4**

**3**

SCREEN CONFIGURATION OF GOT

**JRATION** 

CREATING/EDITING THE SCREEN (PROJECT DATA)

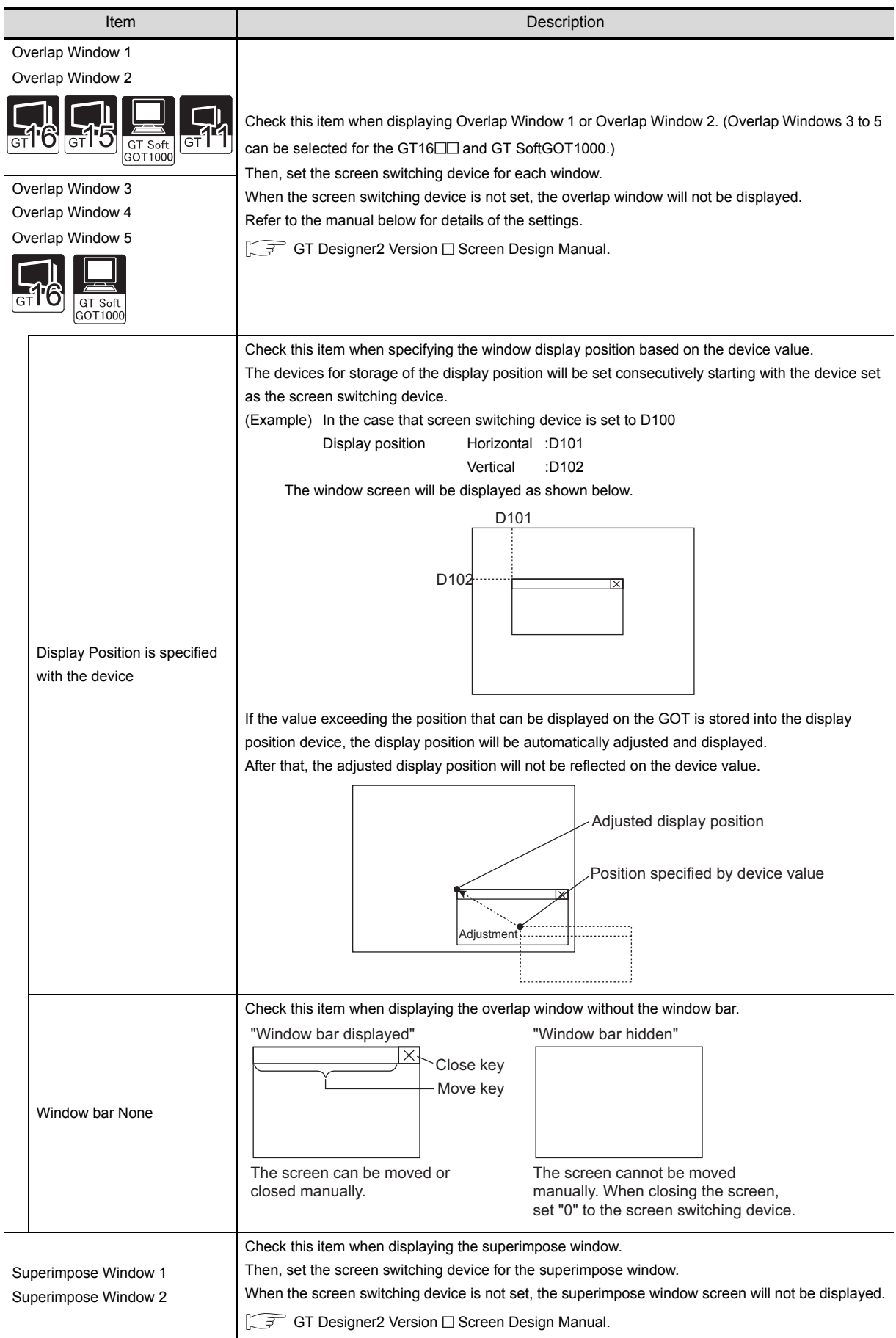

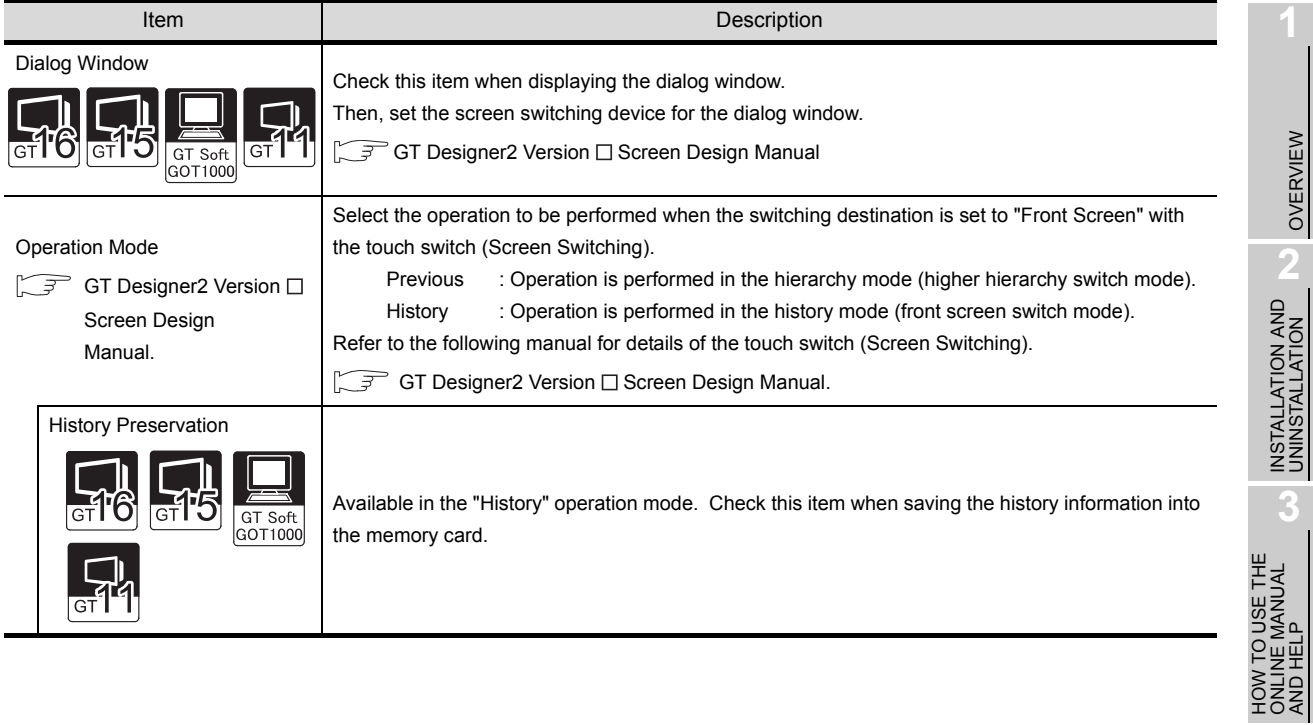

**4**

**5**

CREATING THE PROJECT DATA (SCREENS)

CREATING THE<br>PROJECT DATA<br>(SCREENS)

SCREEN CONFIGURATION OF GT Designer2 **SCREEN**<br>CONFIGURATION<br>OF GT Designer2

SCREEN CONFIGURATION SCREEN<br>CONFIGURATION<br>OF GOT

### **Remark** | (1) Setting in project workspace

Double click the system environment. The System Environment dialog box appears. Double click [Screen Switching].

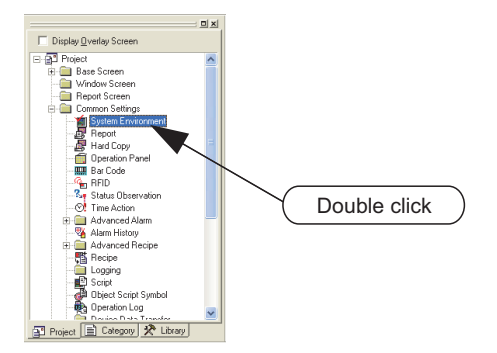

(2) What is the screen switching device?

To switch a screen on the GOT or to display the window screen, use the screen switching device.

The GOT displays the screen for the value stored in the screen switching device.

Use the device set for the screen switching only for screen switching on the GOT.

When the screen switching device value is "1," the GOT displays base screen 1.

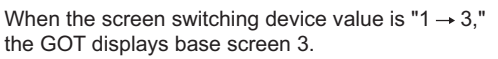

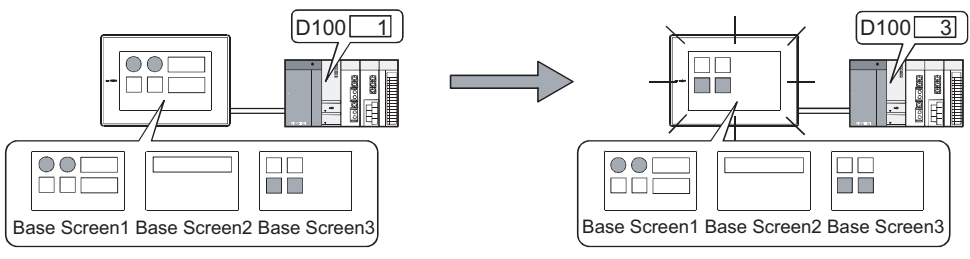

## 7.15 Data Check

Whether the project data created with the GT Designer2 has an error or not is checked.

### 7.15.1 Operation method of data check

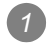

Select [Tools] → [Data Check...] menu.

*2* The data check dialog box is displayed. Select check items and screen to be checked in the Data Check dialog box, and click the  $\overline{\text{Check}}$ button.

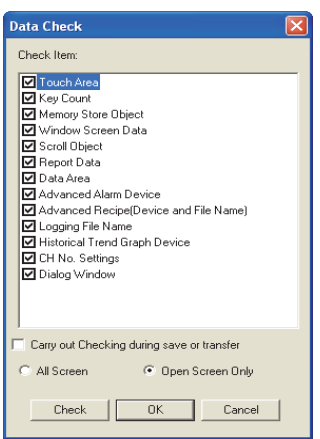

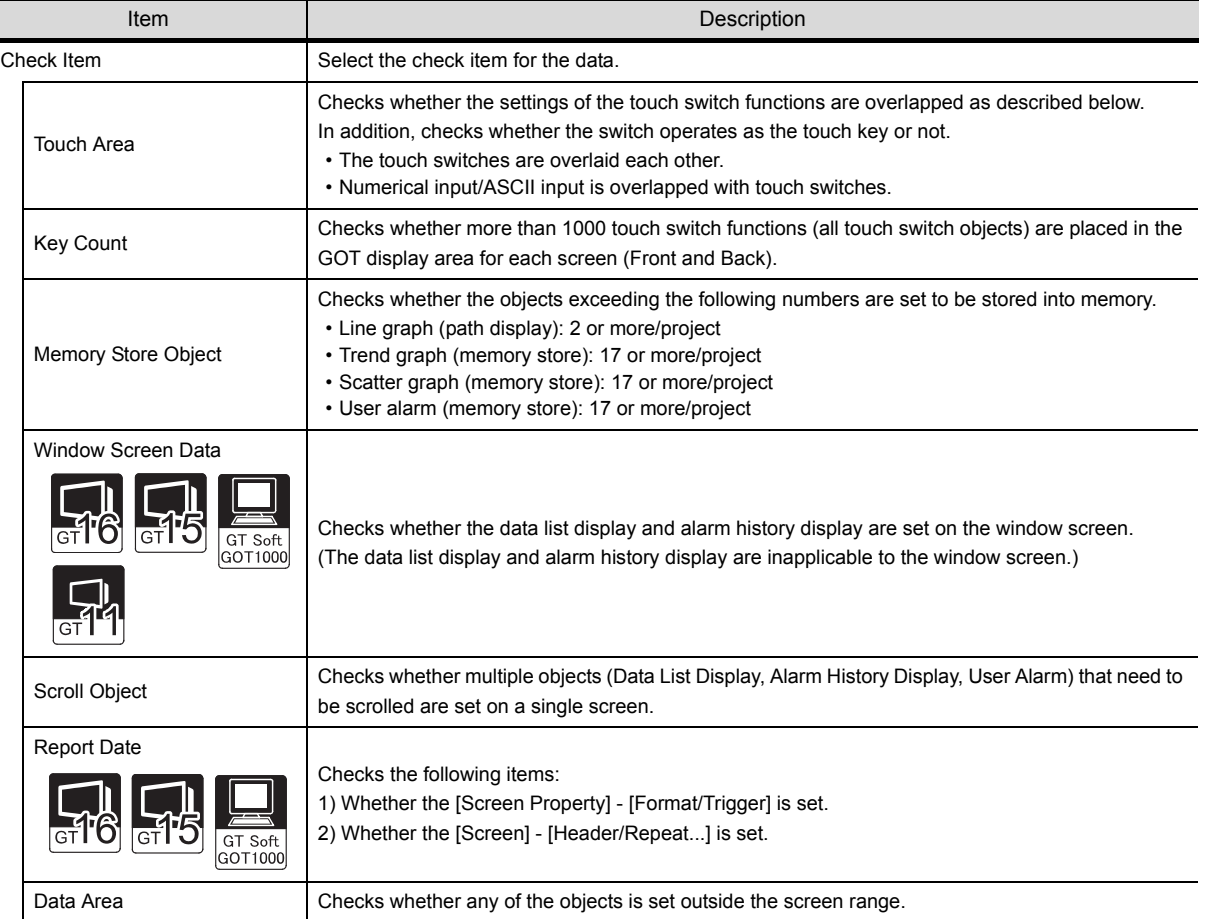

OVERVIEW

OVERVIEW

INSTALLATION AND INSTALLATION AND UNINSTALLATION

**3**

HOW TO USE THE ONLINE MANUAL AND HELP

HOW TO USE THE<br>ONLINE MANUAL<br>AND HELP

CREATING THE PROJECT DATA (SCREENS)

ING THE<br>CT DATA

CREATING<br>PROJECT<br>(SCREENS

SCREEN CONFIGURATION OF GT Designer2

SCREEN<br>CONFIGURATION<br>OF GT Designer2

SCREEN CONFIGURATION SCREEN<br>CONFIGURATION<br>OF GOT

> CREATING/EDITING THE SCREEN (PROJECT DATA)

**7**

**8**

TRANSFERRING<br>DATA

**6**

**4**

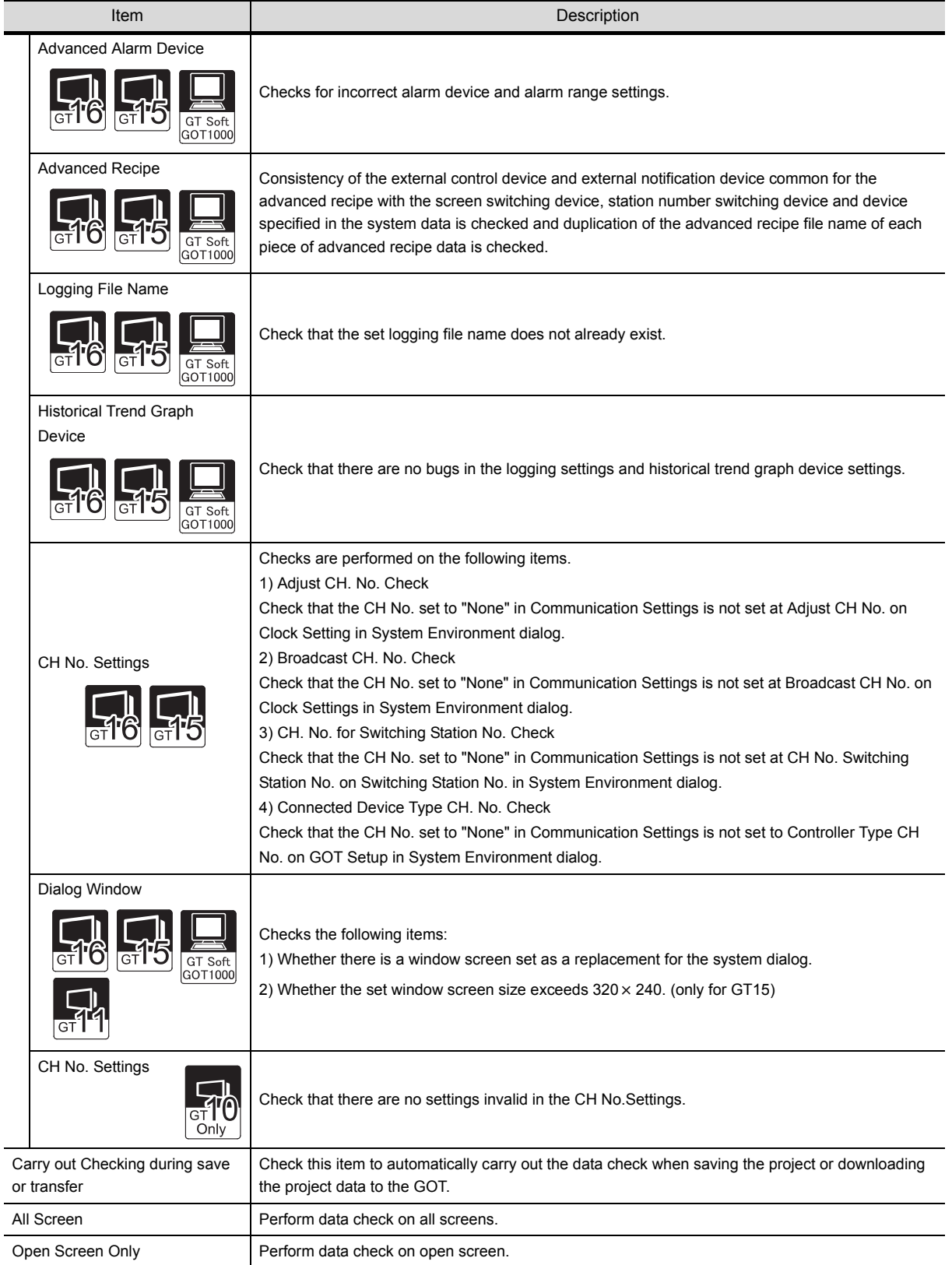

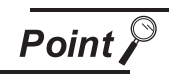

Data check target

A data check is made on open screens only. Unopened screens are not checked. To check all screens, start a check after opening all screens. Objects in the temporary area are not checked.

3) When the data check is performed with the settings, click the **Check** button.

(To close the dialog box after updating the settings, click the  $\lfloor$ OK $\rfloor$  button.)

*4* If an error is detected after checking, the following dialog box is displayed.

(Ex.)

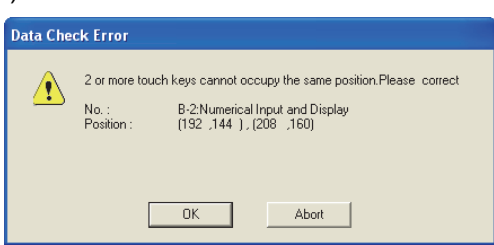

•When  $[OK]$  is clicked, data check is continued for any other error.

• When Abort is clicked, data check is cancelled.

SCREEN

CREATING/EDITING

**8**

TRANSFERRING<br>DATA

OVERVIEW

OVERVIEW

**2**

INSTALLATION AND UNINSTALLATION

INSTALLATION AND<br>UNINSTALLATION

**3**

HOW TO USE THE ONLINE MANUAL AND HELP

HOW TO USE THE<br>ONLINE MANUAL<br>AND HELP

CREATING THE PROJECT DATA (SCREENS)

CREA<br>LPROJ<br>(SCRI

**STHE** 

SCREEN

**4**

## 7.16 Saving Project

### 7.16.1 Overwriting and saving project

When an existing data has been edited, the project is overwritten and saved.

*1* Perform either of the following operations.

- Click **| (Save Project)**.
- Select [Project]  $\rightarrow$  [Save] menu.

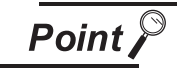

When a floppy disk (FD) is used

When a project is overwritten and saved, the same size of free disk space as the project data size is required. If an Floppy disk is used, overwriting and saving may not be carried out due to insufficient disk space.

If overwriting and saving is not allowed, save the project in the PC hard disk. Then, copy it to the FD.

### 7.16.2 Saving as project name

When a newly created project is saved or an existing project is saved with a different project name, set as follows:

**1** Select [Project]  $\rightarrow$  [Save as...].

*2* The save as dialog box appears.

Set the following items and click the **Save** button.

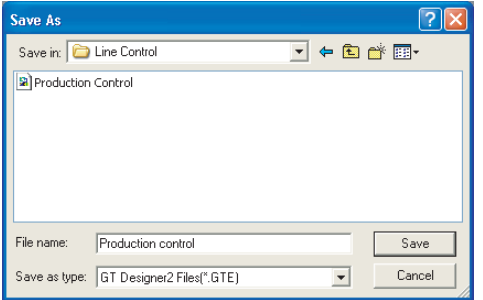

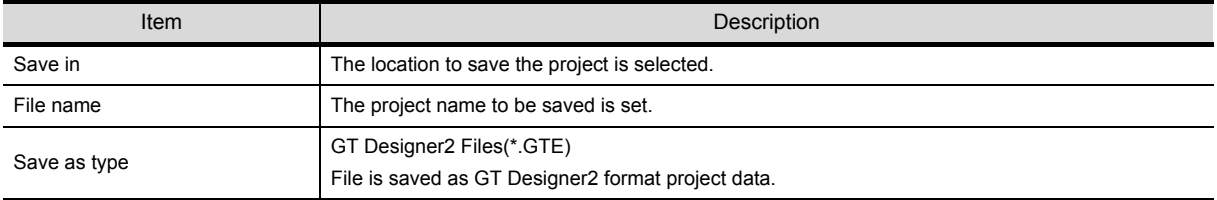

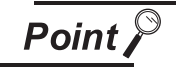

When an existing project is saved as a different project

The library data (GTD2.ldb) with registration of user-created objects and figures are not saved as a different project file.

The project saved as a different project refers to the same library data (GTD2.ldb) as the existing project.

If you want to separate a library from the existing project data, save the existing project library as a different file.

 $\sqrt{3}$  [Section 10.3.7 Saving a library](#page-412-0)

## 7.17 Ending GT Designer2

## 7.17.1 Ending GT Designer2

**1** Select [Project]  $\rightarrow$  [Exit].

*2* The GT Designer2 is ended.

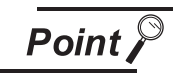

Ending GT Designer2 from title bar

Click  $\times$  on the title bar to end the GT Designer2

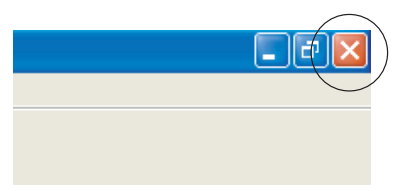

OVERVIEW

OVERVIEW

INSTALLATION AND INSTALLATION AND UNINSTALLATION

**3**

HOW TO USE THE ONLINE MANUAL AND HELP

HOW TO USE THE<br>ONLINE MANUAL<br>AND HELP

CREATING THE PROJECT DATA (SCREENS)

CREATING THE<br>PROJECT DATA<br>(SCREENS)

**4**

## MEMO

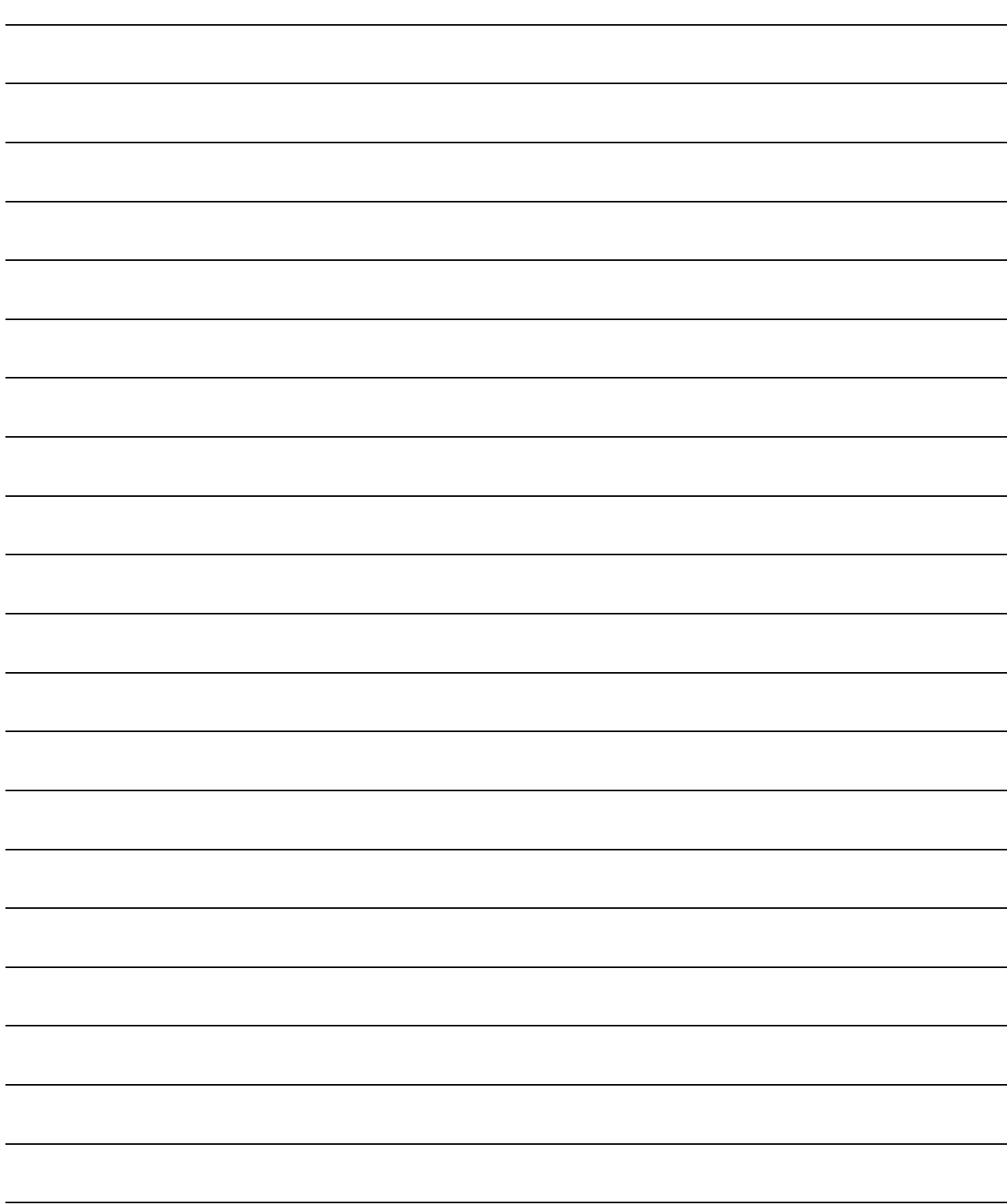

# 8. TRANSFERRING DATA

## 8.1 Data Types and Sizes Transferred to the GOT

### 8.1.1 Data types and storage destinations

### *1* Outlines of data types and transfer destinations

The following data is in GOT. The Boot OS, Standard monitor OS and Communication driver are necessary to operate the GOT and must be installed before the created project data is downloaded. (Standard monitor OS and Communication driver are preinstalled on the GT10. Communication driver may need to be replaced in some cases.)

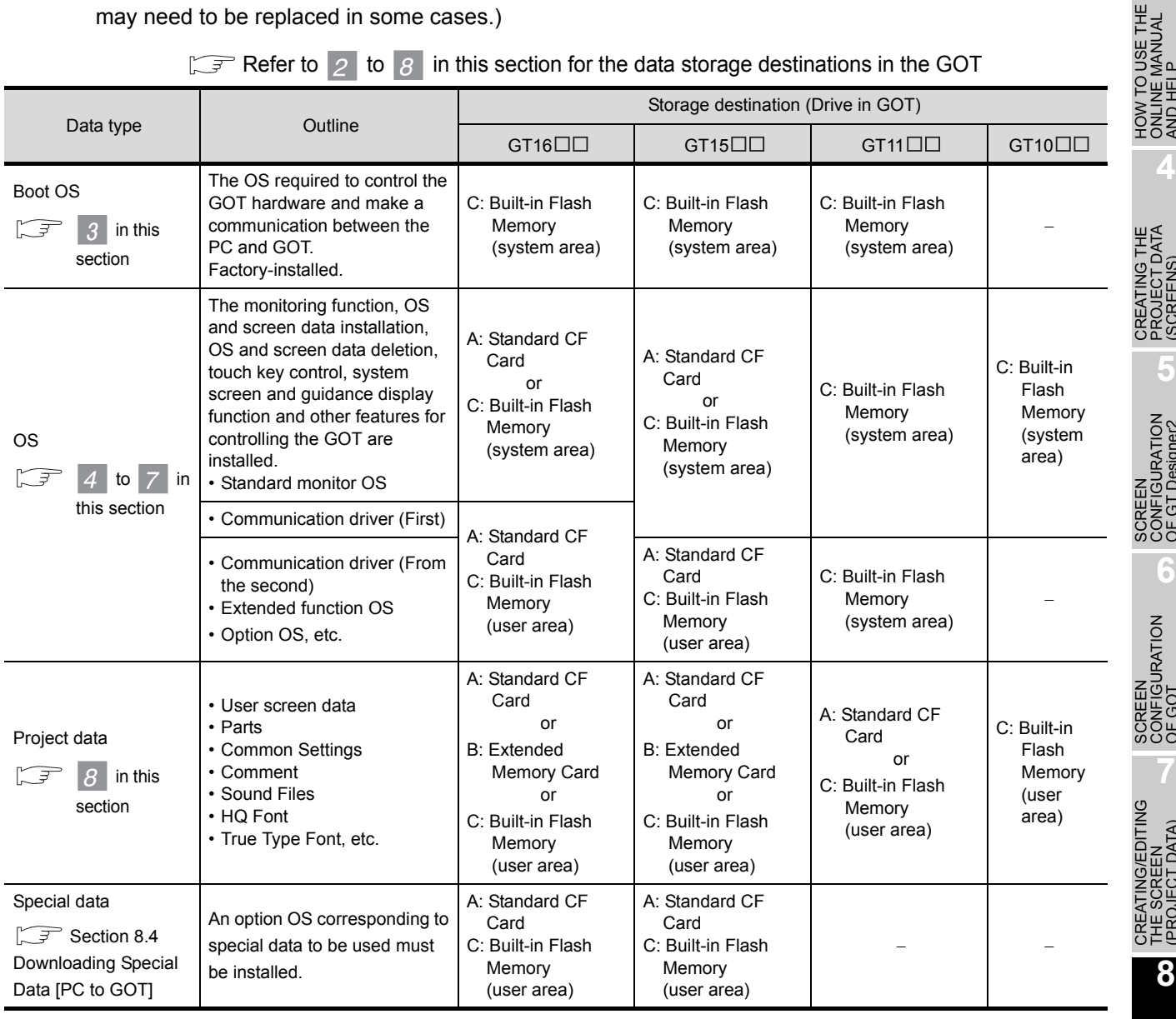

### Refer to 2 to 8 [in this section](#page-236-0) for the data storage destinations in the GOT

\*1 The GT11 $\square \square$  and GT10 $\square \square$  support only the alarm log file (alarm history) and recipe data. However, the recipe data cannot be used by the user if uploaded.

OVERVIEW

OVERVIEW

**2**

INSTALLATION AND UNINSTALLATION

INSTALLATION AND<br>UNINSTALLATION

**3**

ONLINE MANUAL AND HELP

**4**

PROJECT DATA (SCREENS)

**JIHE**<br>DATA

**5**

CONFIGURATION OF GT Designer2

SCREEN<br>CONFIGURATION<br>OF GT Designer2

**6**

CONFIGURATION

**7**

THE SCREEN (PROJECT DATA)

**8**

**NSFERRING** 

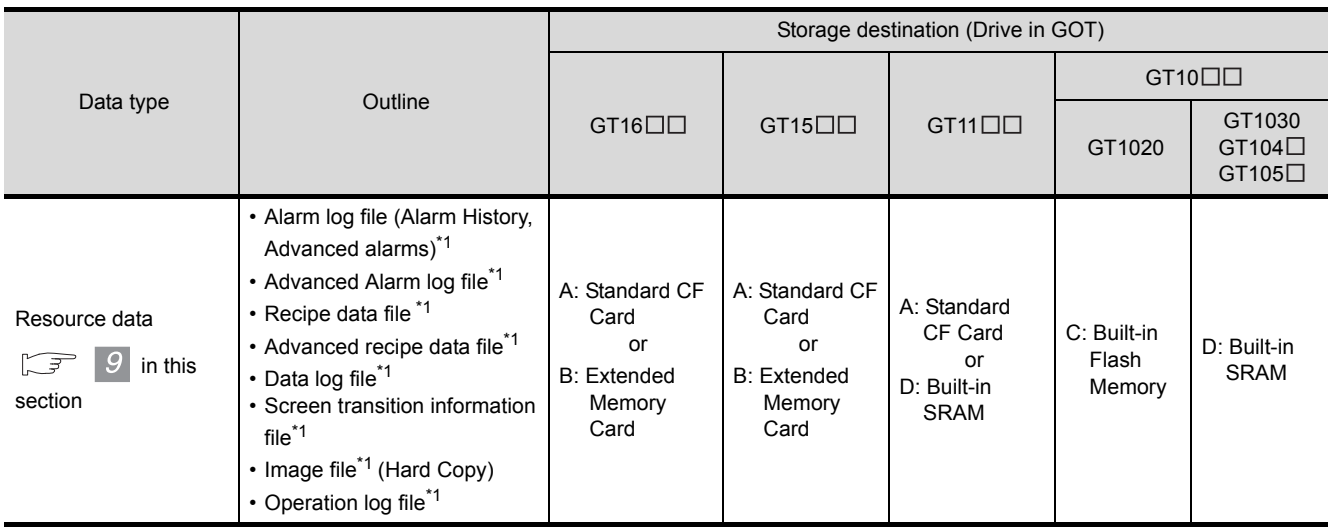

\*1 The GT11 $\square \square$  and GT10 $\square \square$  support only the alarm log file (alarm history) and recipe data. However, the recipe data cannot be used by the user if uploaded.

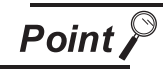

Downloading Project data and Special data (for only GT15, 16) on to GT11, 15, 16

If the OS (Standard monitor OS, Communication driver, Extended function, OS option) used by GT Designer2 in downloading Project data and Special data is newer than the OS installed in the GOT, new functions may be unavailable. Reinstalling the OS is recommended when downloading Project data and Special data to the GOT.

Installation of the OS on to GT11, 15, 16

Make sure that OSs (Standard monitor OS, Communication driver, Extended function OS, Option OS) are of the same major version and minor version. If their version numbers are different, the GOT will not operate. Refer to the following section for the OS version checking method.

**8** "[How to view the OS information"](#page-241-0) in this section.  $\sqrt{3}$ 

(Example 1) Standard monitor OS : 01.00.00 ] Communication driver :[ 01.00.00 ] Extended function OS : $[01.00]00]$ Option OS :<sup>[</sup> 01.00.00 ]

(Example 2) Standard monitor OS :<sup>[01.00001</sup> Communication driver :[ 02.00.00] Extended function OS : $[01.00]00]$ Option OS :<sup>[</sup> 01.00.00]

GOT operates. GOT does not operate.

### <span id="page-236-0"></span>*2* Data storage destinations in the GOT

The data storage drives change depending on the GOT.

 $\blacksquare$  For GT16 $\Box$  $\Box$ 

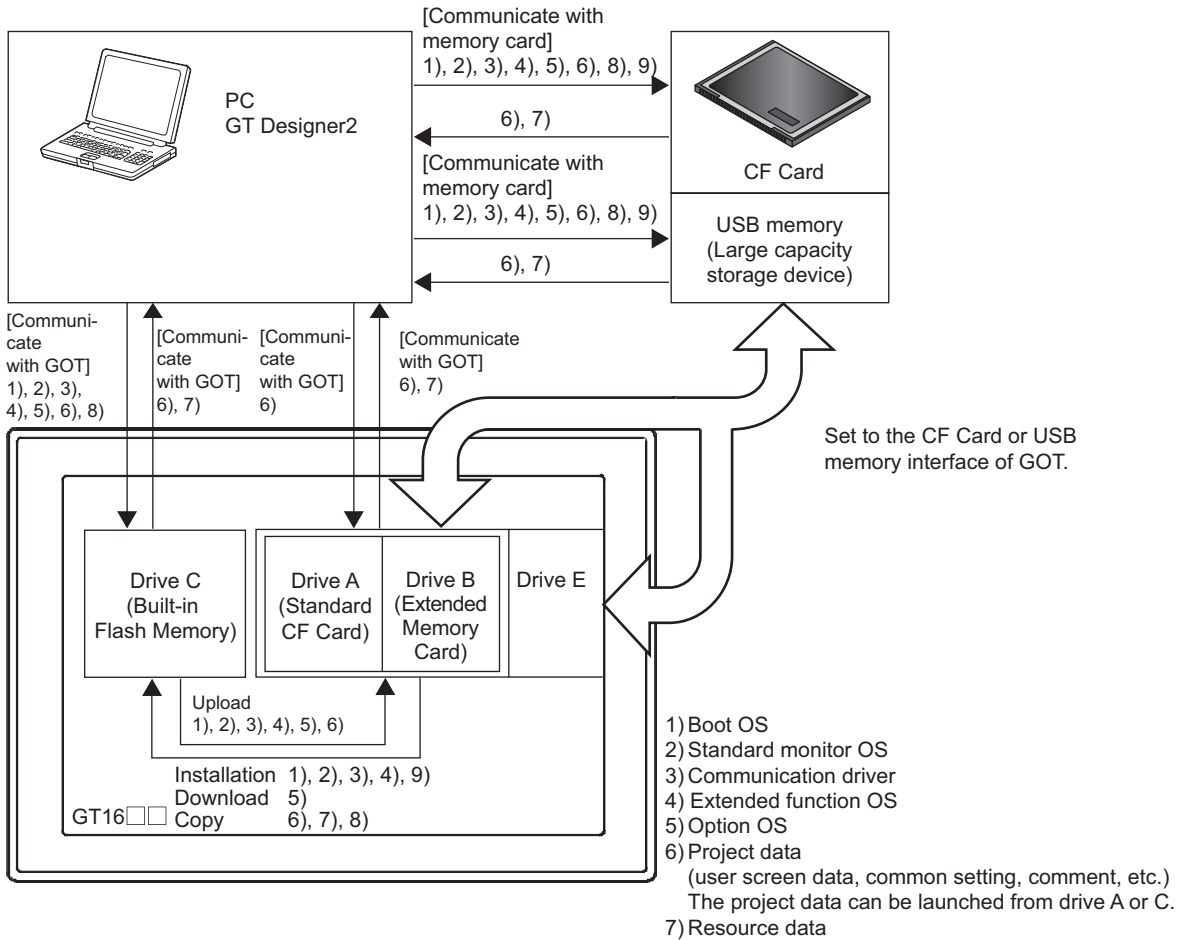

- [alarm log file, (advanced alarms, alarms), recipe data file (advanced recipe, recipe), etc.]
- 8) Special Data 9) Core OS

OVERVIEW

OVERVIEW

**2**

INSTALLATION AND UNINSTALLATION

INSTALLATION AND<br>UNINSTALLATION

**3**

HOW TO USE THE ONLINE MANUAL AND HELP

HOW TO USE THE<br>ONLINE MANUAL<br>AND HELP

CREATING THE PROJECT DATA (SCREENS)

**ATING THE**<br>JJECT DATA

CREAT<br>PROJI<br>(SCRE

SCREEN CONFIGURATION OF GT Designer2

SCREEN<br>CONFIGURATION<br>OF GT Designer2

SCREEN CONFIGURATION SCREEN<br>CONFIGURATION<br>OF GOT

> CREATING/EDITING THE SCREEN (PROJECT DATA)

CREATING/EDITING<br>THE SCREEN<br>(PROJECT DATA)

**7**

**8**

TRANSFERRING<br>DATA

**6**

**4**

 $\blacksquare$  For GT15 $\Box$ 

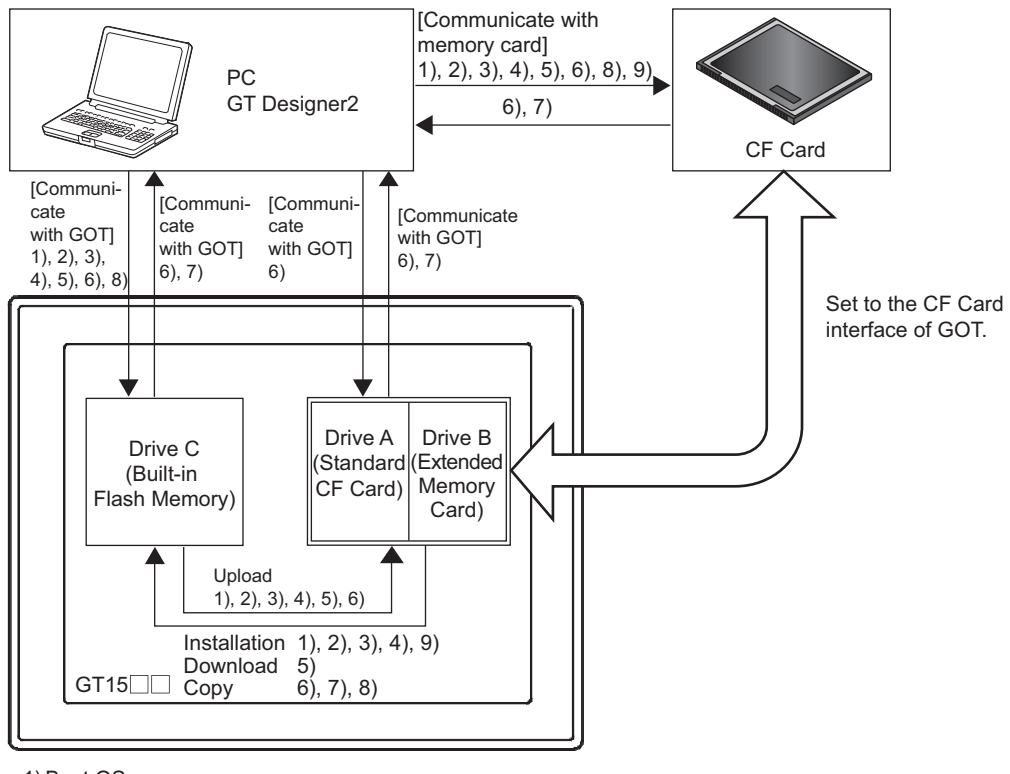

1) Boot OS

2) Standard monitor OS

3) Communication driver

4) Extended function OS

5) Option OS

6) Project data

(user screen data, common setting, comment, etc.)

The project data can be launched from drive A or C.

7) Resource data

[alarm log file, (advanced alarms, alarms), recipe data file (advanced recipe, recipe), etc.] 8) Special Data

9) Core OS

### $\blacksquare$  For GT11 $\Box$

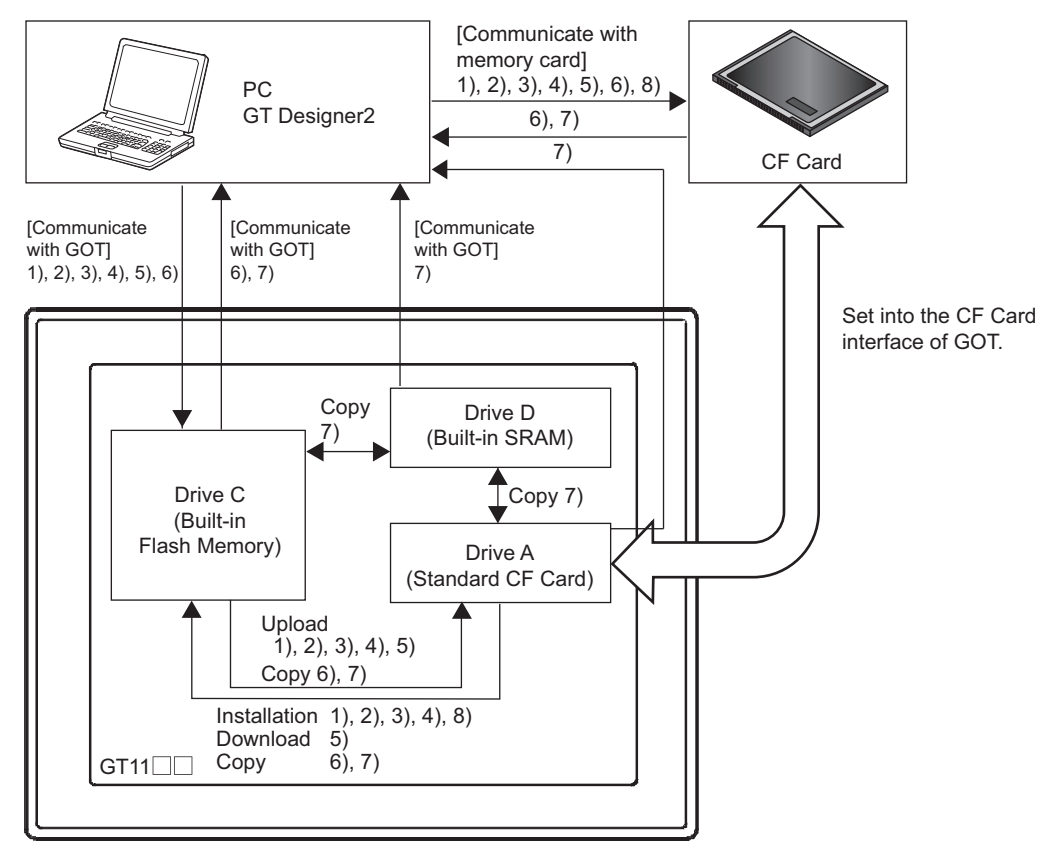

1) Boot OS

2) Standard monitor OS

3) Communication driver

4) Extended function OS

5) Option OS

6) Project data (user screen data, common setting, comment, etc.)

 The project data can be launched from drive C only. (It may not be launched from drive A.) 7) Resource data (alarm log file, recipe data)

8) Core OS

OVERVIEW

OVERVIEW

**2**

INSTALLATION AND UNINSTALLATION

INSTALLATION AND<br>UNINSTALLATION

**3**

HOW TO USE THE ONLINE MANUAL AND HELP

HOW TO USE THE<br>ONLINE MANUAL<br>AND HELP

CREATING THE PROJECT DATA (SCREENS)

**ATING THE**<br>JJECT DATA is)

CREAT<br>PROJE<br>SCRE

SCREEN CONFIGURATION OF GT Designer2

SCREEN CONFIGURATION SCREEN<br>CONFIGURATION<br>OF GOT

**6**

**4**

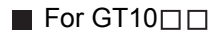

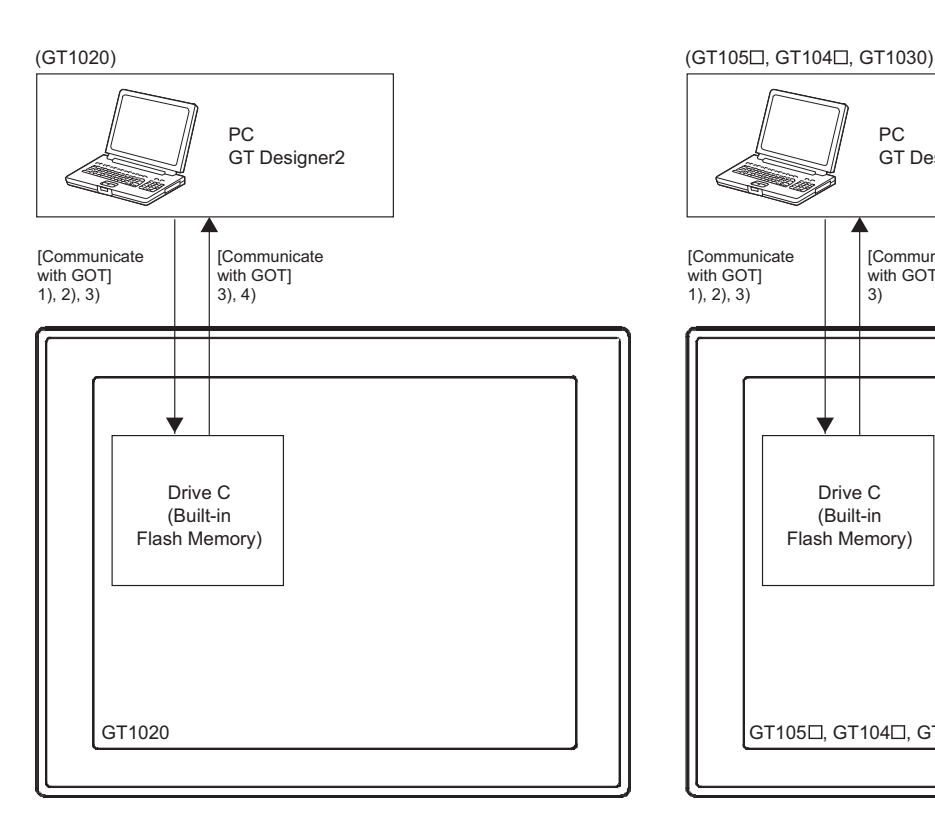

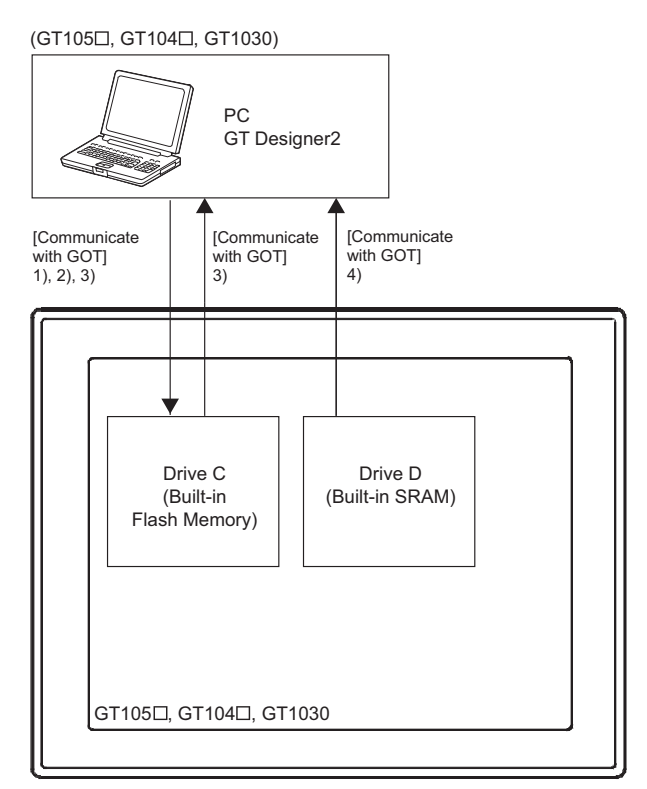

1) Standard monitor OS

2) Communication driver

3) Project data (user screen data, common setting, comment, etc.)

4) Resource data (alarm log file, recipe data)

1) Standard monitor OS

2) Communication driver

3) Project data (user screen data, common setting, comment, etc.)

4) Resource data (alarm log file, recipe data)

### <span id="page-240-0"></span>*3* Boot OS

This is the program needed to control GOT hardware, and during communication between GOT and PCs.

Boot OS is installed in the GOT at factory shipment so installation is not usually necessary.

However, if functions not supported by the Boot OS version are used in the GOT, Boot OS must be upgraded.

[App5. List of Functions Added by GT Designer2 Version Upgrade \(For GOT1000 Series\)](#page-563-0) The GOT can be initialized to the factory preset condition by installing the Boot OS, except GT10.

(1) File name and storage destination in GOT

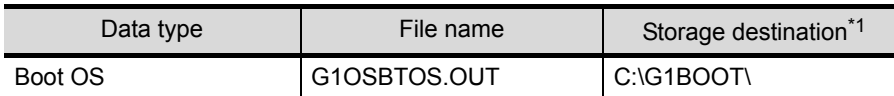

\*1 The storage destination folder in the GOT is created when the Boot OS is installed.

(2) Checking the Boot OS version

The version of the Boot OS installed in the GOT can be checked from the "Property of OS information" or "rating plate (nameplate)" of the GOT.

However, if the Boot OS has been updated (installed) by the user, the actual version may differ from the one given on the rating plate. It is recommended to check it from the property of the OS information.

Immediately after purchase of the product, the version may be checked with the rating nameplate.

(a) Property of OS information

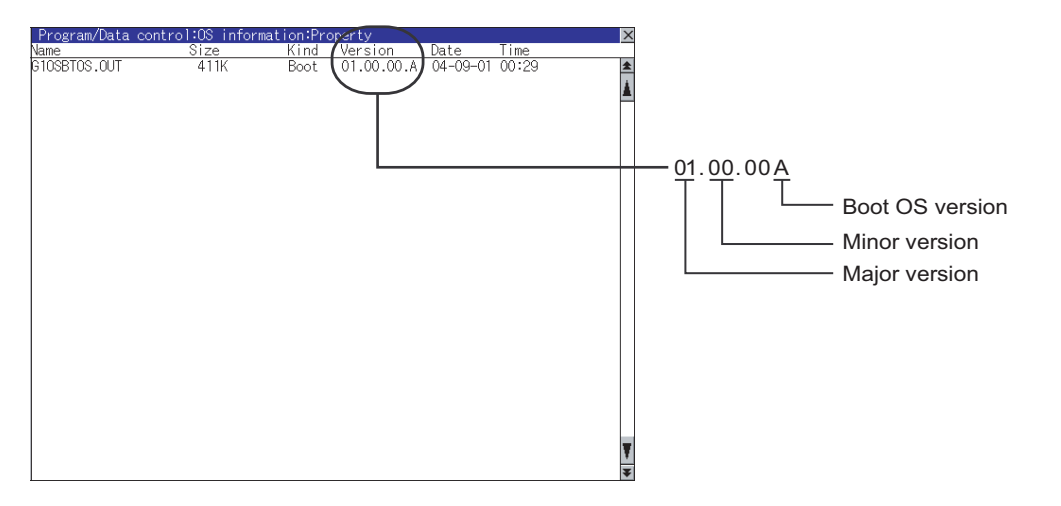

(b) Rating plate (nameplate)

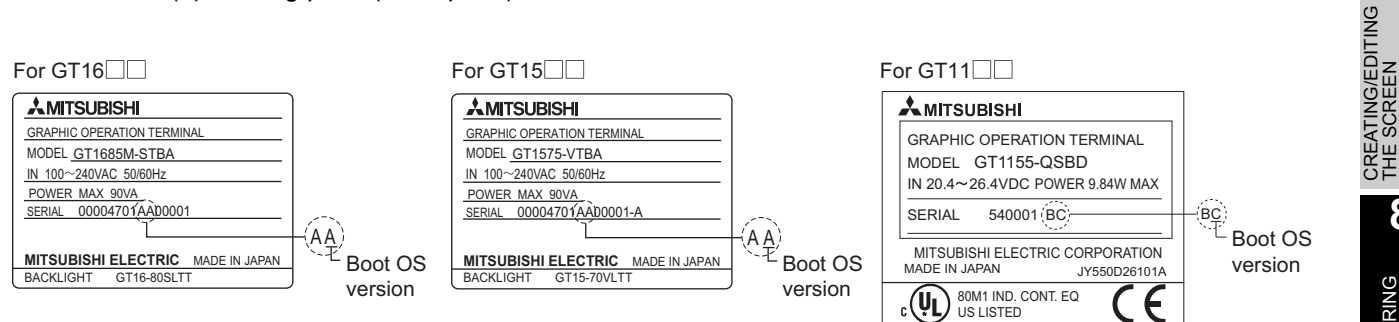

### *8.1 Data Types and Sizes Transferred to the GOT* 8 - 7 *8.1.1 Data types and storage destinations*

**4**

**3**

SCREEN CONFIGURATION

EEN<br>FIGURATION

**SCRE**<br>CON<br>OF G

**7**

DATA)

THE SCREEN (PROJECT DATA)

**8**

<span id="page-241-0"></span> *How to view the OS information* 

The OS information utility can be displayed by the following operation. Refer to the following manual for details of the utility starting method and operation method.

 $\Box$  GT16 $\Box$  : GT16 User's Manual (Basic Utility) GT15 : GT15 User's Manual GT11 $\Box$  : GT11 User's Manual GT10 $\Box$ : GT10 User's Manual

**1** Touch the Utility Call Key or Special Function Switch (Utility). (Touch the above Key or Switch after installing the OS from GT Designeer2 to the GOT.)

(1) When using the Utility Call key

While the user-created screen is being displayed, touch the Utility Call Key to display the Main Menu.

The Utility Call Key can be set using the GOT's utility screen or GT Designer2. Refer to the following manual for the setting method.

 $\Box$  Settings within utility: GT16 User's Manual (Basic Utility) for GT16 $\Box$ 

GT15 User's Manual for GT15

GT11 User's Manual for GT11 $\Box$ 

GT10 User's Manual for GT10

Settings on GT Designer2: GT Designer2 Version□ Screen Design Manual

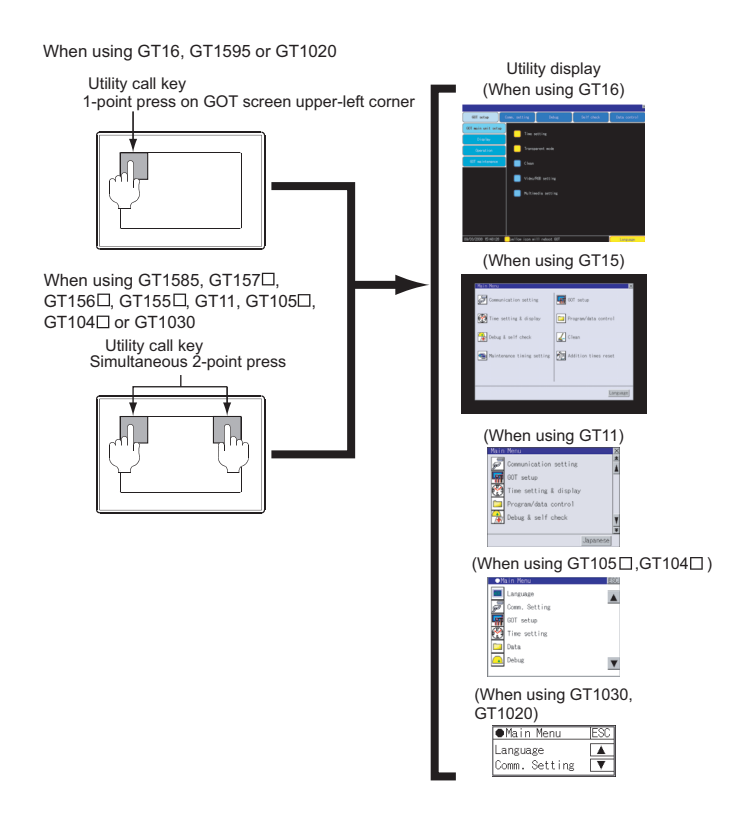

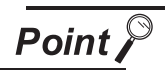

### If the Utility Call Key is set in one place

If the "Pressing Time" on the Utility Call Key setting screen is set to non-zero value, hold the Utility Call Key continuously until the beeper sounds. Refer to the following document for information about Utility Call Key settings.

**GT** GT□ User's Manual

(2) When using the Special Function Switch (Utility)

While the user-created screen is being displayed, touch the Special Function Switch (Utility) to display the Main Menu.

Refer to the following manual for the Special Function Switch (Utility).

GT Designer2 Version Screen Design Manual

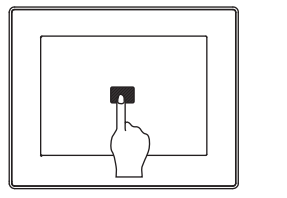

Touch a Special Function Switch (Utility).

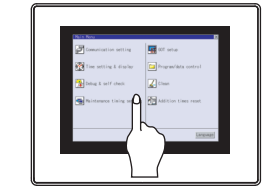

Main Menu of Utility appears.

*2* Touch [Main Menu] - [Program/data control] - [OS information] - [C: Flash Memory].

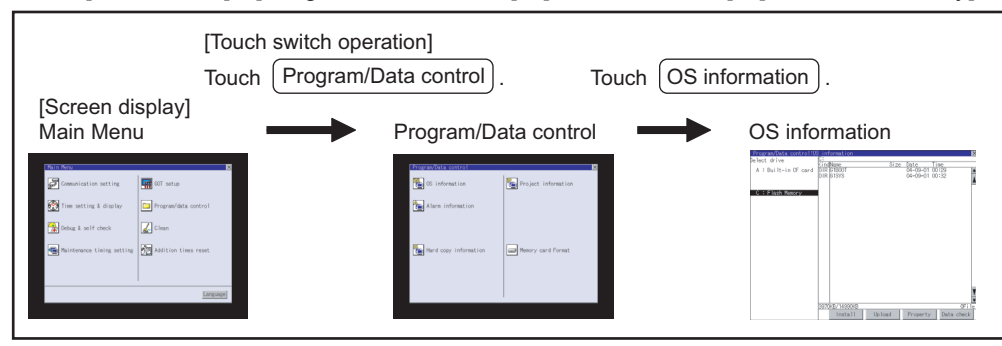

**3** The OS information is displayed. Touch [OS storage folder] - [Property].

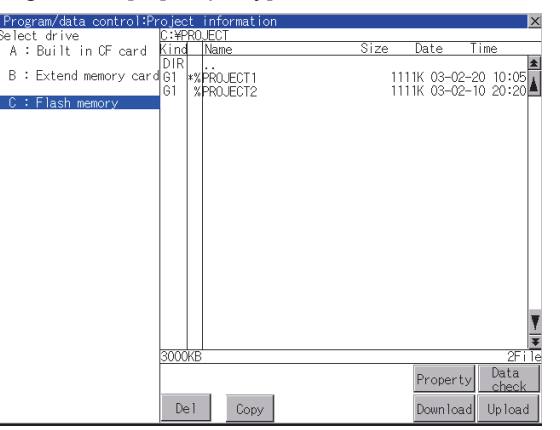

OVERVIEW

OVERVIEW

**2**

INSTALLATION AND UNINSTALLATION

INSTALLATION AND<br>UNINSTALLATION

**3**

HOW TO USE THE ONLINE MANUAL AND HELP

HOW TO USE THE<br>ONLINE MANUAL<br>AND HELP

CREATING THE PROJECT DATA (SCREENS)

ING THE<br>CT DATA

SCREEN CONFIGURATION OF GT Designer2

SCREEN CONFIGURATION SCREEN<br>CONFIGURATION<br>OF GOT

**6**

**4**

*4* The Property display screen appears.

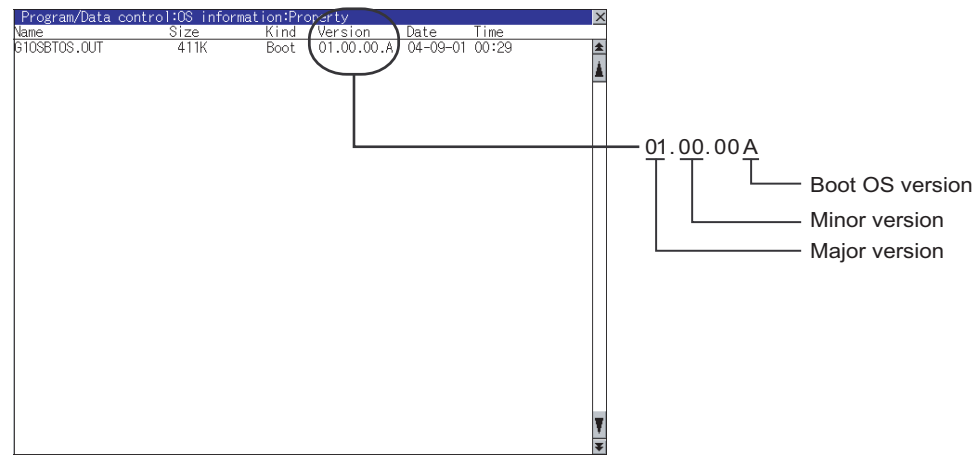

### (3) Installation method

Basically it is not necessary to install the Boot OS as it has been factory-installed in the GOT. The Boot OS can be installed in either of the following methods.

(a) Installing the Boot OS into the GOT using the USB or RS-232 cable

Section 8.2.5 Installing the Boot OS [PC to GOT]

(b) Installing the Boot OS into the GOT via the memory card

Section 8.9.2 Installing the Boot OS [PC to memory card and memory card to GOT]

**Remark** | Initializing the GOT (Returning the GOT to factory-settings)

1) If Boot OS is installed, the GOT can be in the same condition as at the time of shipment. However, when Boot OS is installed, the currently installed OS and Project data is automatically deleted. If Project data backup is necessary, upload it to a PC or memory card (CF card) before installing Boot OS.

2) Even after performing step 1), only if the GOT is not in the same condition as at the time of shipment, install CoreOS. (This installation is not normally necessary.)

Section 8.9.2 Installing the Boot OS IPC to memory card and memory card to [GOT\]](#page-341-0)

Section 8.9.1 Installing CoreOS [PC to memory card and memory card to **GOTI** 

### <span id="page-244-0"></span>*4* Standard monitor OS

The Standard monitor OS includes the Standard monitor OS, Standard Font, System Screen Data, etc. They are programs that operate the GOT, e.g. interface control, OS/screen data installation, OS/project data deletion, touch key control, and screen/guidance display functions.

Standard monitor OS, 12dot Standard Font [Japanese (supporting Europe)](GT105 $\Box$ , GT104 $\Box$  and GT1030), and 16dot Standard Font (Gothic) [Japanese (supporting Europe)] are preinstalled on the GT10.

Installation from GT Designer2 onto the GT10 cannot be performed.

Check the Standard monitor OS version when using the Standard Font.

[App5. List of Functions Added by GT Designer2 Version Upgrade \(For GOT1000 Series\)](#page-563-0)

(1) File names that are used by GT11, 15,16 and storage destination folder in GOT

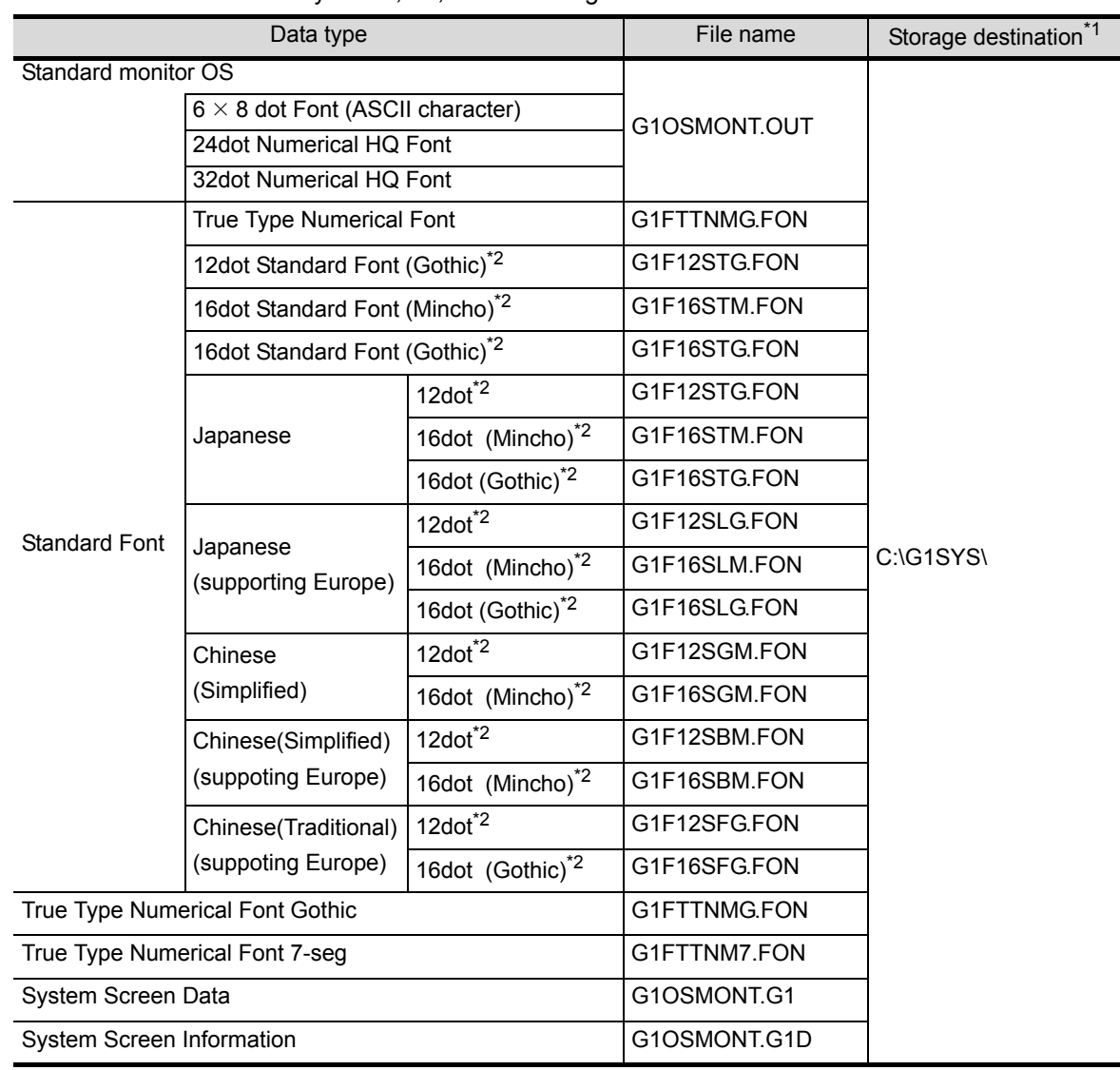

**4**

**3**

GURATION

SCREEN

NG/EDITING

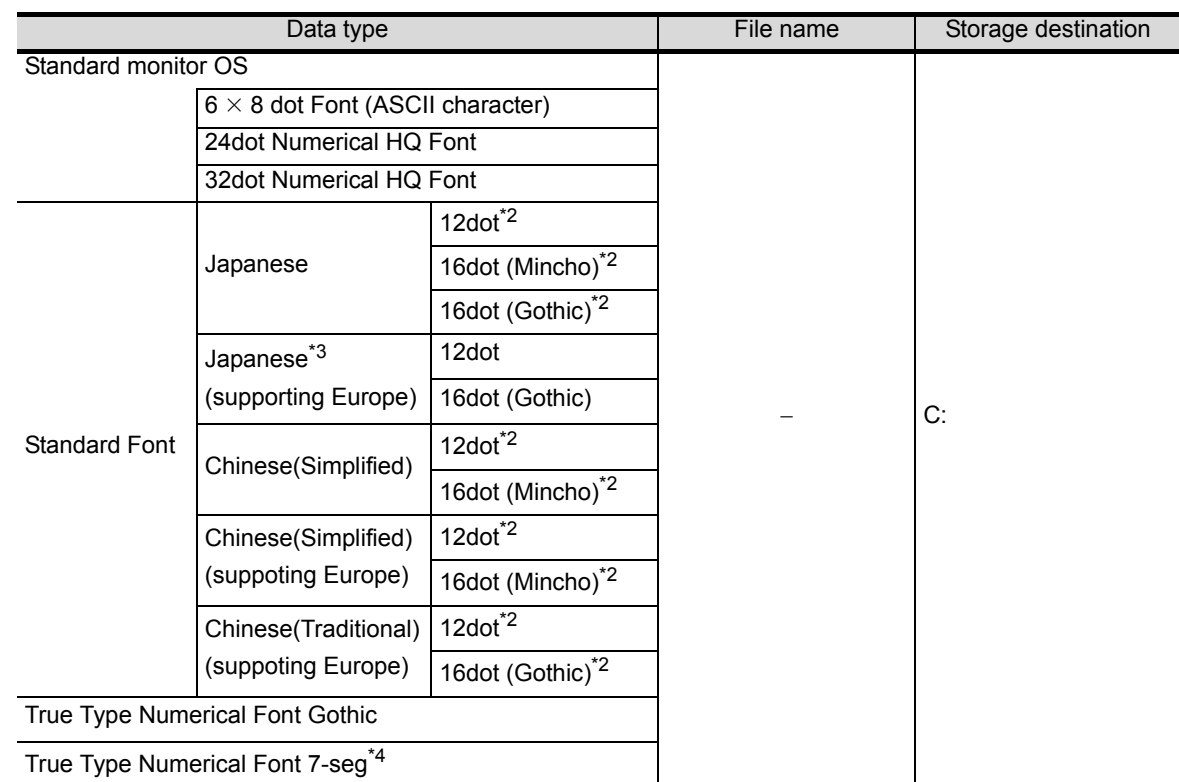

### (2) File names that are used by GT10 and storage destination folder in GOT

\*1 The storage destination folder in the GOT is created when the Standard monitor OS (Standard monitor OS, Standard Font) is installed.

- \*2 Install the font to be used onto the main body of GOT. The font to be used on the GOT needs to be the same as Standard Font in the system setting on GT Designer2.
- \*3 Standard Font [Japanese (supporting Europe)] is preinstalled on the GT10. (12dot Standard font is installed only onto the GT105 $\Box$ , GT104 $\Box$  and GT1030.)
- \*4 Not supported depending on the BootOS version. (The BootOS cannot be overwritten.) [App5. List of Functions Added by GT Designer2 Version Upgrade \(For GOT1000 Series\)](#page-563-0)

GT10 User's Manual

**3**

**4**

**5**

**JRATION** 

.<br>פֿ

HOW TO USE THE ONLINE MANUAL AND HELP

HOW TO USE THE<br>ONLINE MANUAL<br>AND HELP

CREATING THE PROJECT DATA (SCREENS)

THE<br>DATA

SCREEN CONFIGURATION OF GT Designer2

SCREEN CONFIGURATION OF GOT

**IRATION** 

**7**

**6**

• In the case of 16dot Standard Font, either Mincho or Gothic can be installed. Make sure to select and install the font specified in the System Settings.

(With the download item in the Standard monitor OS unchecked, select the font other than the 16dot Standard Font again. This will select the font specified in the system setting.)

- If the 16dot Standard Font specified in the system setting differs from the font to be installed into the GOT, note that the text or object text of the 16dot Standard Font will look differently from the one drawn on GT Designer2, as the GOT uses the installed font to display.
- When the Standard Font Japanese or Chinese (Simplified) is installed, some characters in the European languages (characters with a mark on the top or bottom of the alphabet) are displayed as two-byte characters. When Japanese (supporting Europe), Chinese (Simplified) (supporting Europe) or Chinese(Traditional) (suppoting Europe) is installed, some characters in the European languages (characters with a mark on the top or bottom of the alphabet) are displayed as one-byte-characters.
- Install the same Standard Font as that specified in the system setting. If the font language specified in the system setting differs from the Standard Font to be installed into the GOT, note that the text will look differently from the one drawn on GT Designer2, as the GOT uses the installed Standard font to display.
- To select [German] for the language to display in the GOT utility, install [Supporting Europe].
- When the font certified by Chinese government must be displayed, install Chinese (Simplified).
- Check the Boot OS version when using the TrueType numerical font 7-seg.

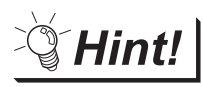

Displaying Simplified Chinese or Traditional Chinese

Perform the following three steps to display Simplified Chinese characters or Traditional Chinese characters on the GT16 $\square \square$  or GT15 $\square \square$ .

(a) Install the following fonts (Option OS) while installing the OS.

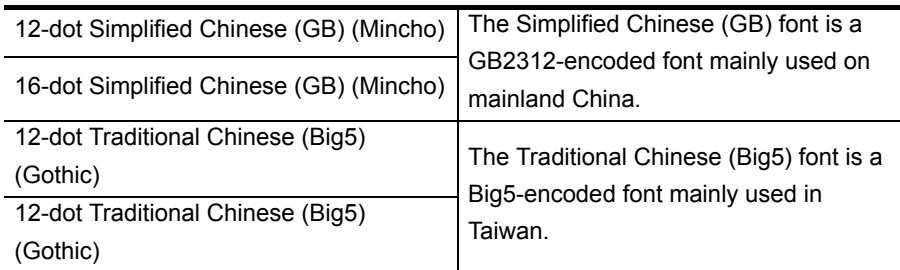

- (b) Set each shape and object's KANJI Region to China (GB) Mincho or China (Big5) - Gothic.
- (c) Insert the Extended function board into the GOT. (only for  $GT15 \square \square$ )

If the Extended function board is not inserted, or if the font (Option OS) is not installed, Japanese characters will be displayed.

(3) Checking the Standard monitor OS version

The version of the Standard monitor OS installed in the GOT can be checked from the "Property of OS information" of the GOT.

915k<br>| 915k<br>| 500k<br>| 40k<br>| 11k<br>| 40k<br>| 108k <del>.</del><br>ବ୍ୟାଠାୟ ଓ ଏ  $\frac{1}{4}$ 310SMONT.OUT<br>31F16STG.FON<br>31F12STG.FON<br>310SMONT.G1D<br>310SMONT.G1<br>31FTTNMG.FON<br>31CMFX.OUT Basic<br>Basic<br>Basic<br>Basic<br>Basic<br>Comm. 04-09-01<br>04-09-01<br>04-09-01<br>04-09-01<br>04-09-01<br>04-09-01 00:32<br>00:32<br>00:32<br>00:32<br>00:32<br>00:32 01.00.00 - Minor version - Major version

 $\mathbb{F}$   $\mathbb{F}$   $\mathbb{F}$  [" How to view the OS information"](#page-241-0) in this section

(4) Installation method

The Standard monitor OS has not been factory-installed in the GOT. Therefore, make sure to install it after purchase, then download the project data.

The Standard monitor OS can be installed in either of the following methods.

(a) Installing the OS into the GOT using the USB or RS-232 cable

[Section 8.2.6 Installing the OS \[PC to GOT\]](#page-306-0)

- (b) Installing the OS into the GOT via the memory card
	- Section 8.9.3 Downloading/installing project data/OS [PC to memory card and memory [card to GOT\]](#page-347-0)

### *5* Communication driver

The communication driver performs communication between the GOT and the controller. Always select and install a communication driver that is appropriate for the controller's protocol. Up to four communication drivers can be installed on the GT16 $\Box$  $\Box$ , GT15 $\Box$  $\Box$ , and GT11 $\Box$  $\Box$ .

Communication driver (MELSEC-FX) is preinstalled on the GT10. The following file names are used by  $GT16 \Box \Box$ ,  $GT15 \Box \Box$ , and  $GT11 \Box \Box$ .

Refer to the following manual for details on the connection protocol and controller settings.

GOT1000 Series Connection Manual

(1) File names and storage destinations in GOT

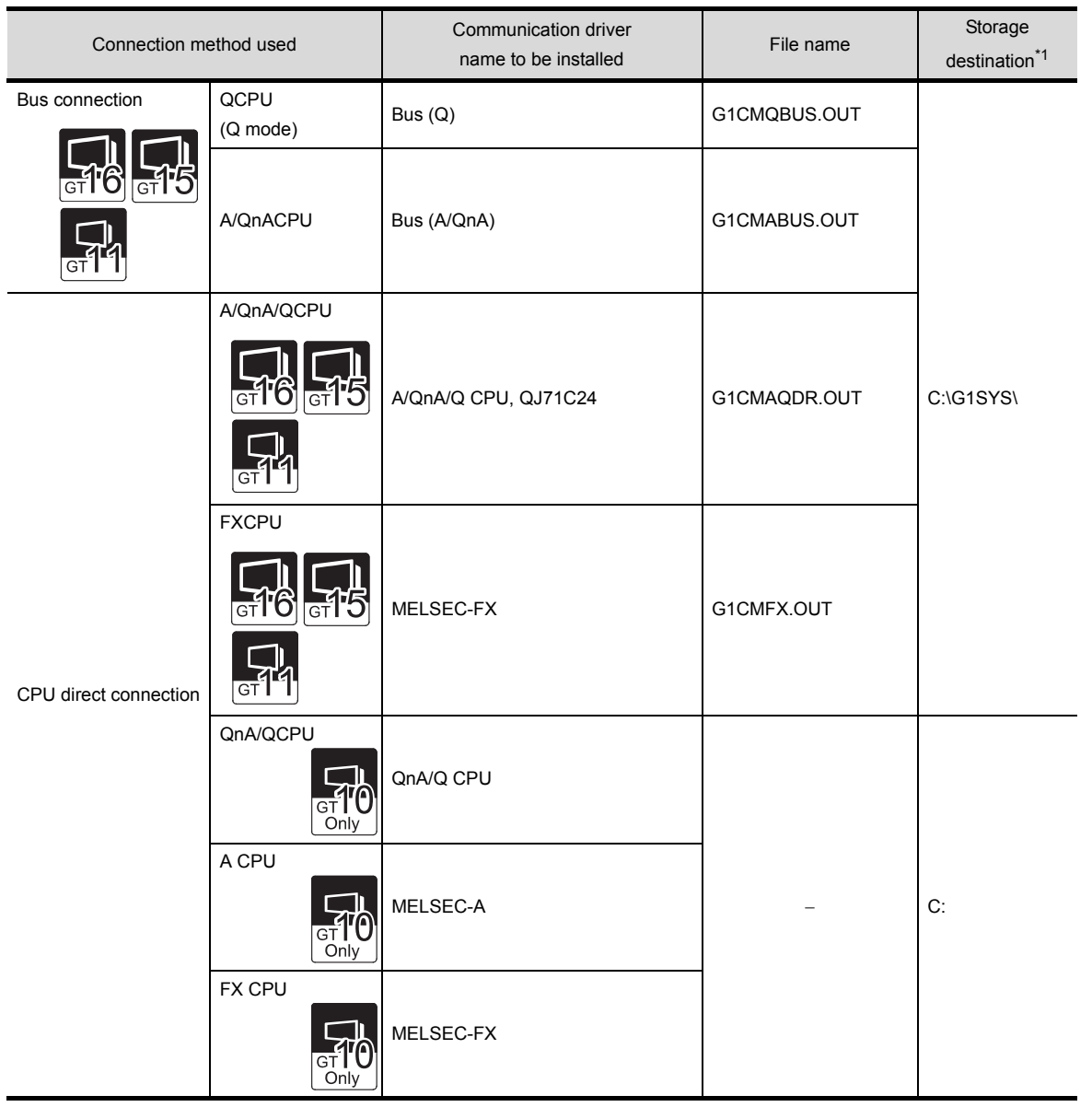

SCREEN

OVERVIEW

OVERVIEW

**2**

INSTALLATION AND UNINSTALLATION

INSTALLATION AND<br>UNINSTALLATION

**3**

**4**

**5**

HOW TO USE THE ONLINE MANUAL AND HELP

W TO USE THE<br>LINE MANUAL<br>1 HEI P

FORD<br>DRI

CREATING THE PROJECT DATA (SCREENS)

THE<br>DATA

SCREEN CONFIGURATION OF GT Designer2

GURATION

SCREE<br>CONFIC<br>OF GTI

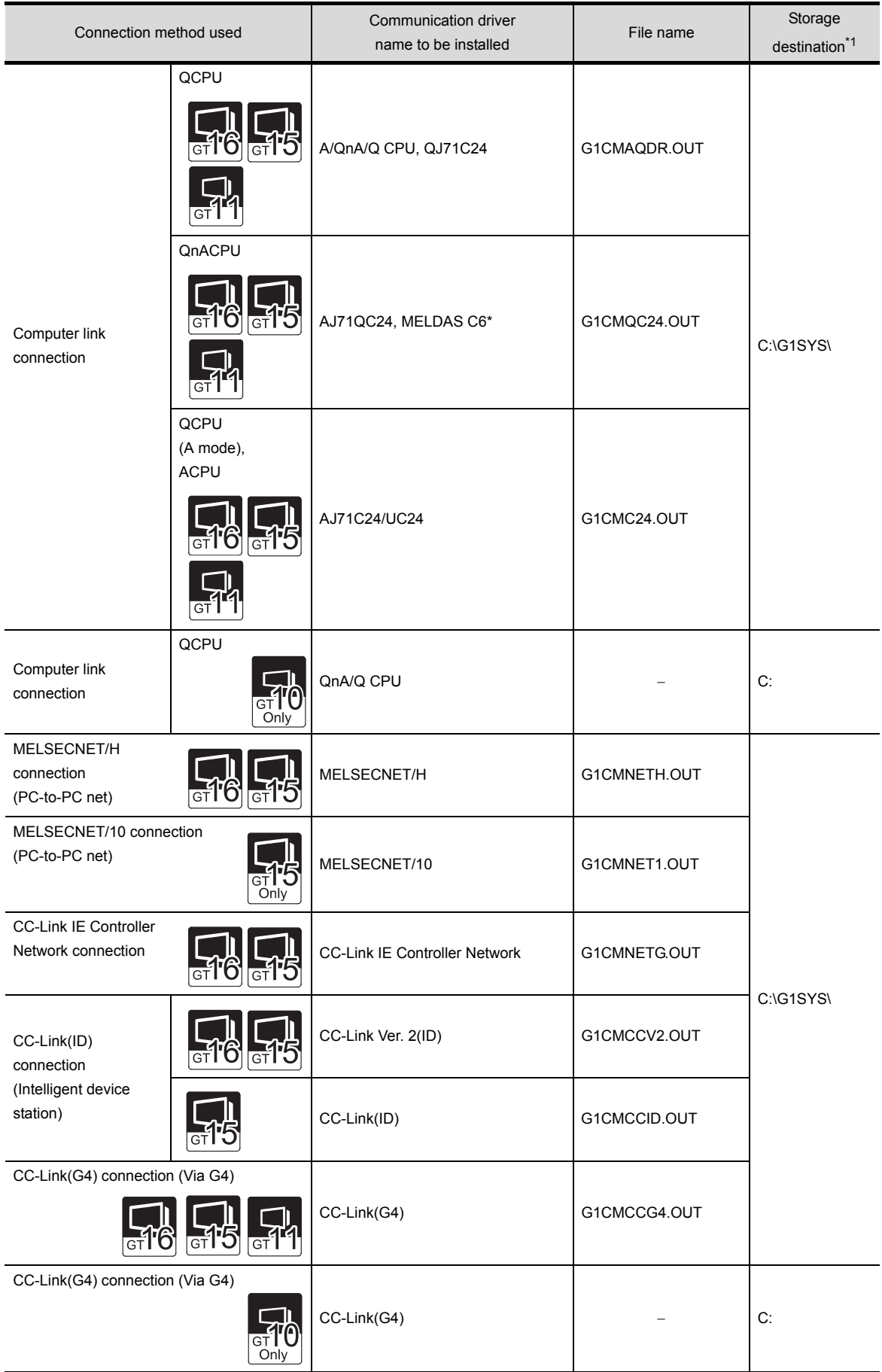

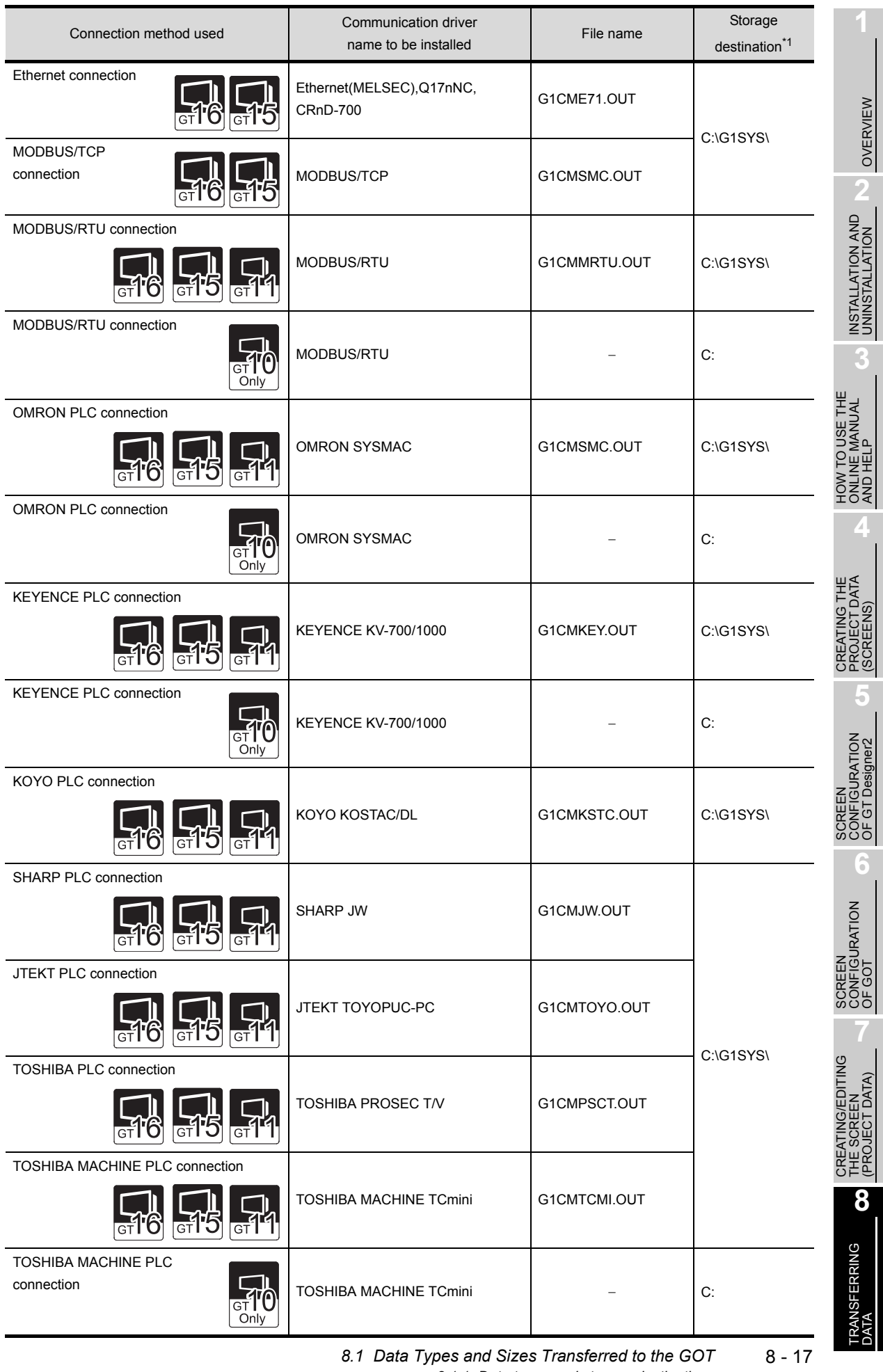

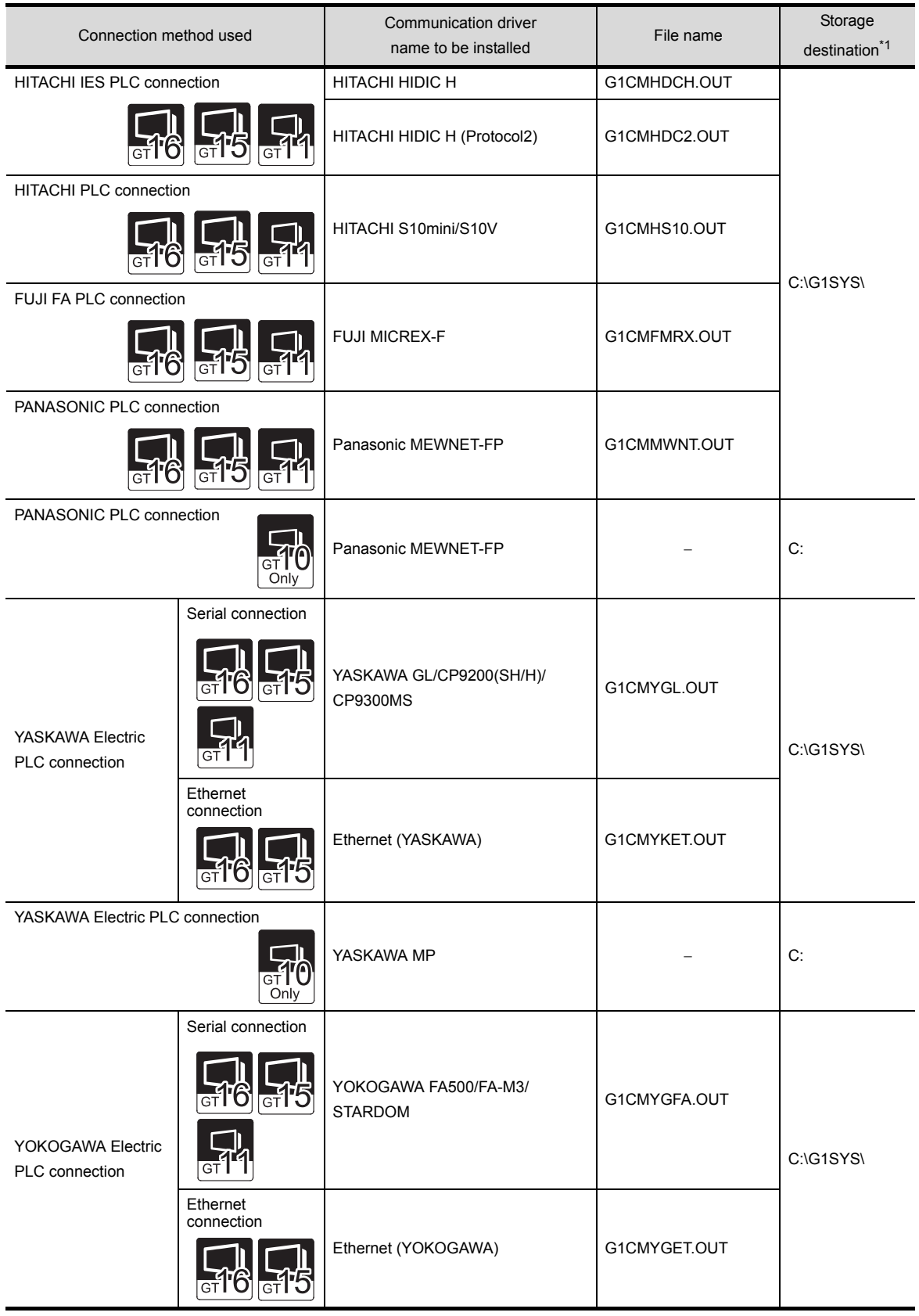
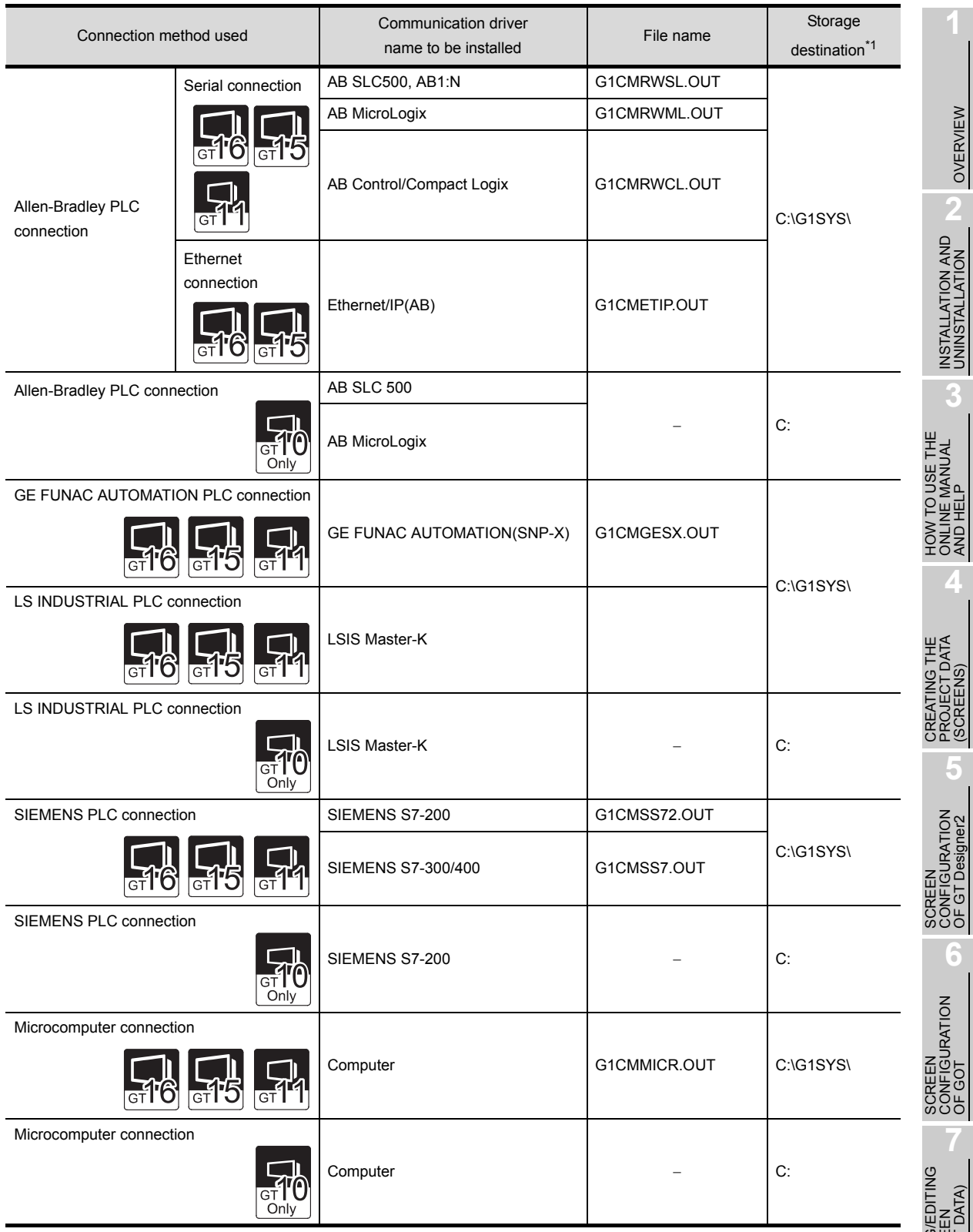

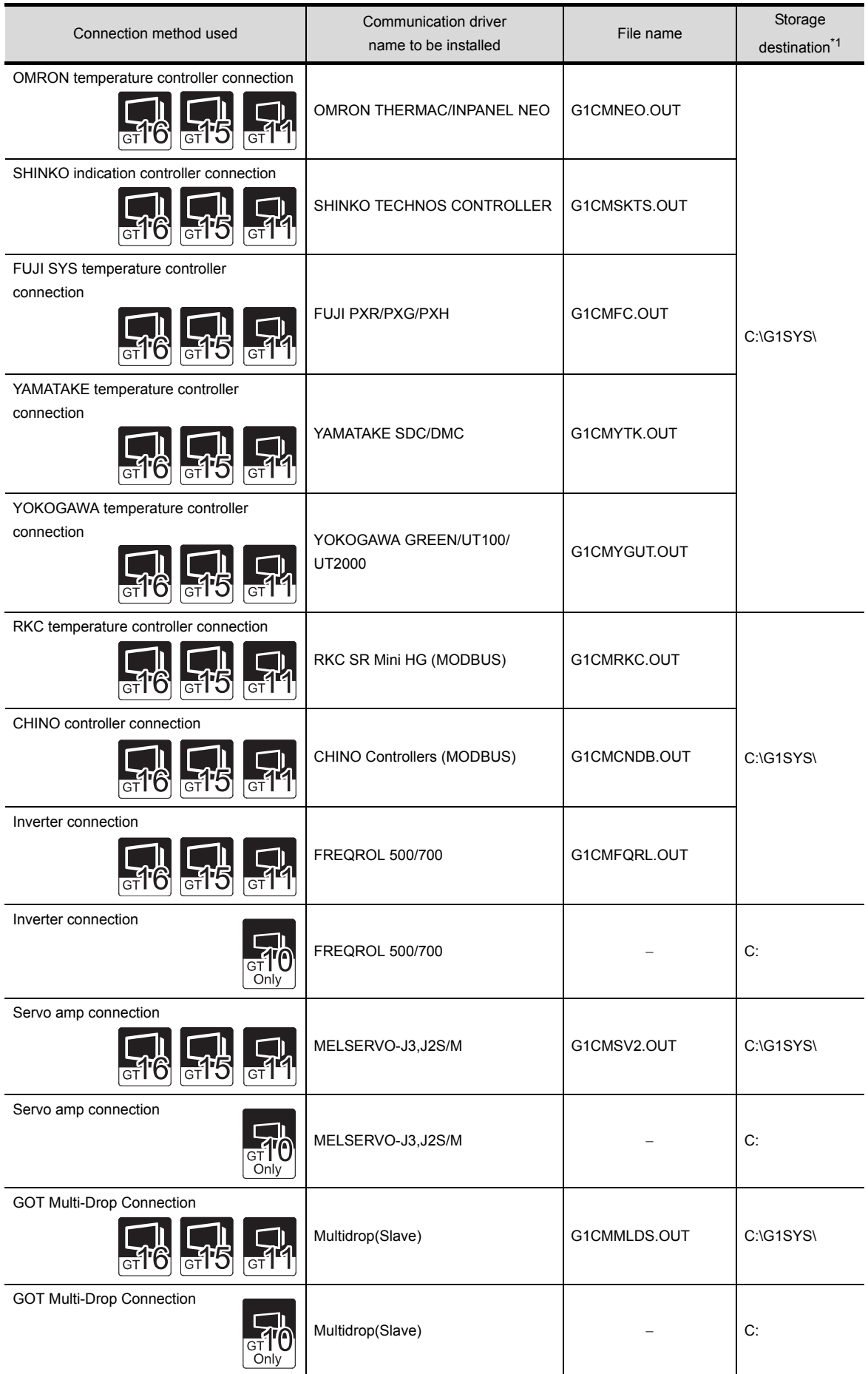

\*1 The storage destination folder in the GOT is created when the Communication driver is installed.

# OVERVIEW OVERVIEW

**2**

**TORN**<br>NOTIC<br>NOTIC

**3**

**5**

SCREEN CONFIGURATION OF GT Designer2

GURATION

SCREEN<br>CONFIGI

**6**

**4**

The Communication driver has not been factory-installed in the GT16 $\square$  $\square$ , GT15 $\square$  $\square$ , and  $GT11 \Box \Box$ . Therefore, make sure to install it after purchase, then download the project data. The Communication driver can be installed in either of the following methods.

- (a) Installing the driver into the GOT using the USB or RS-232 cable  $\Box$  [Section 8.2.6 Installing the OS \[PC to GOT\]](#page-306-0)
- (b) Installing the driver into the GOT via the memory card
	- Section 8.9.3 Downloading/installing project data/OS [PC to memory card and memory [card to GOT\]](#page-347-0)

#### *6* Extended function

The extended function become available after the extended function OS is installed. The available number of items in the extended function depends on the version of Boot OS. Refer to the following section for details.

[App5. List of Functions Added by GT Designer2 Version Upgrade \(For GOT1000 Series\)](#page-563-0)

(1) Extended function and necessary external device

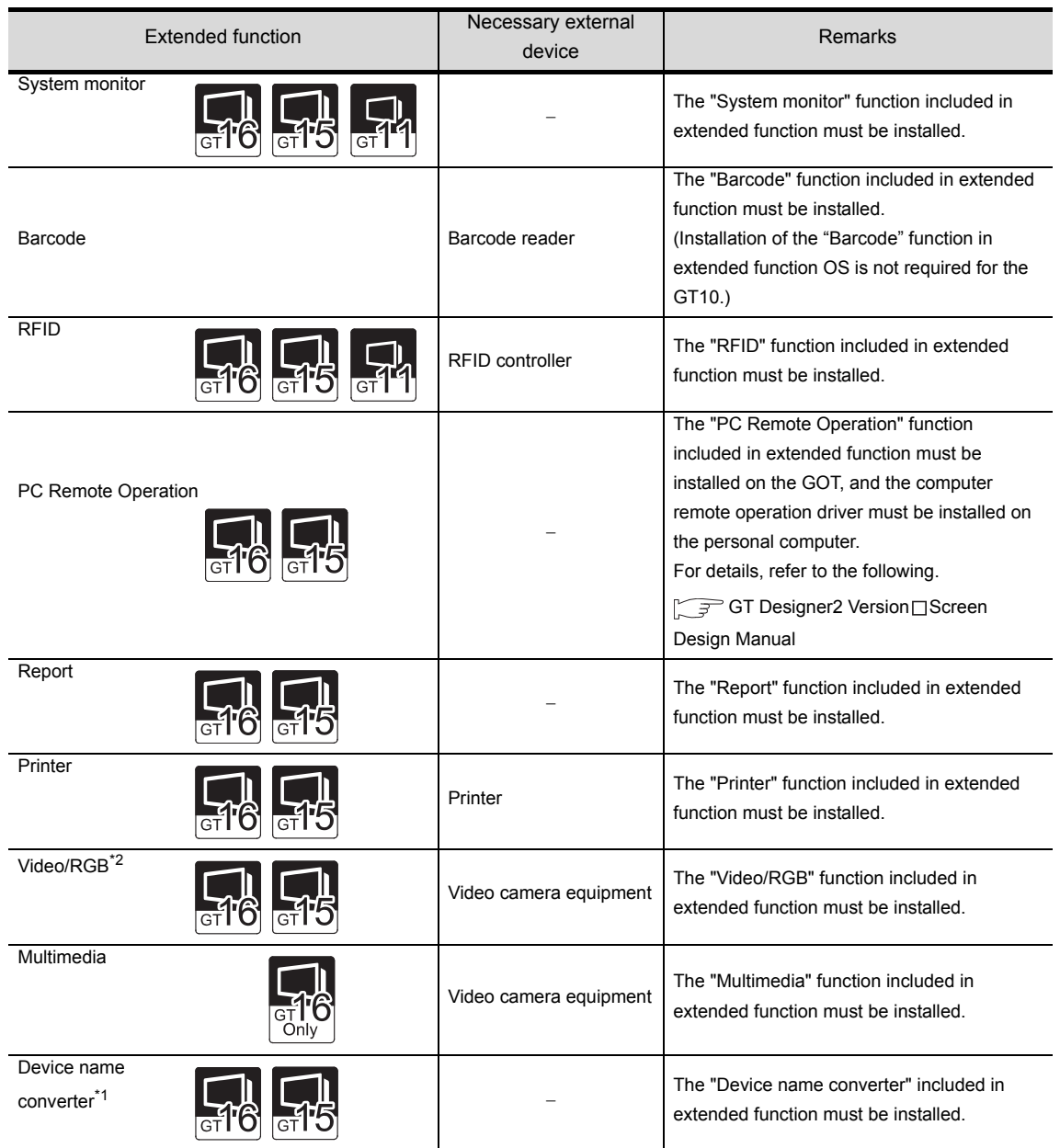

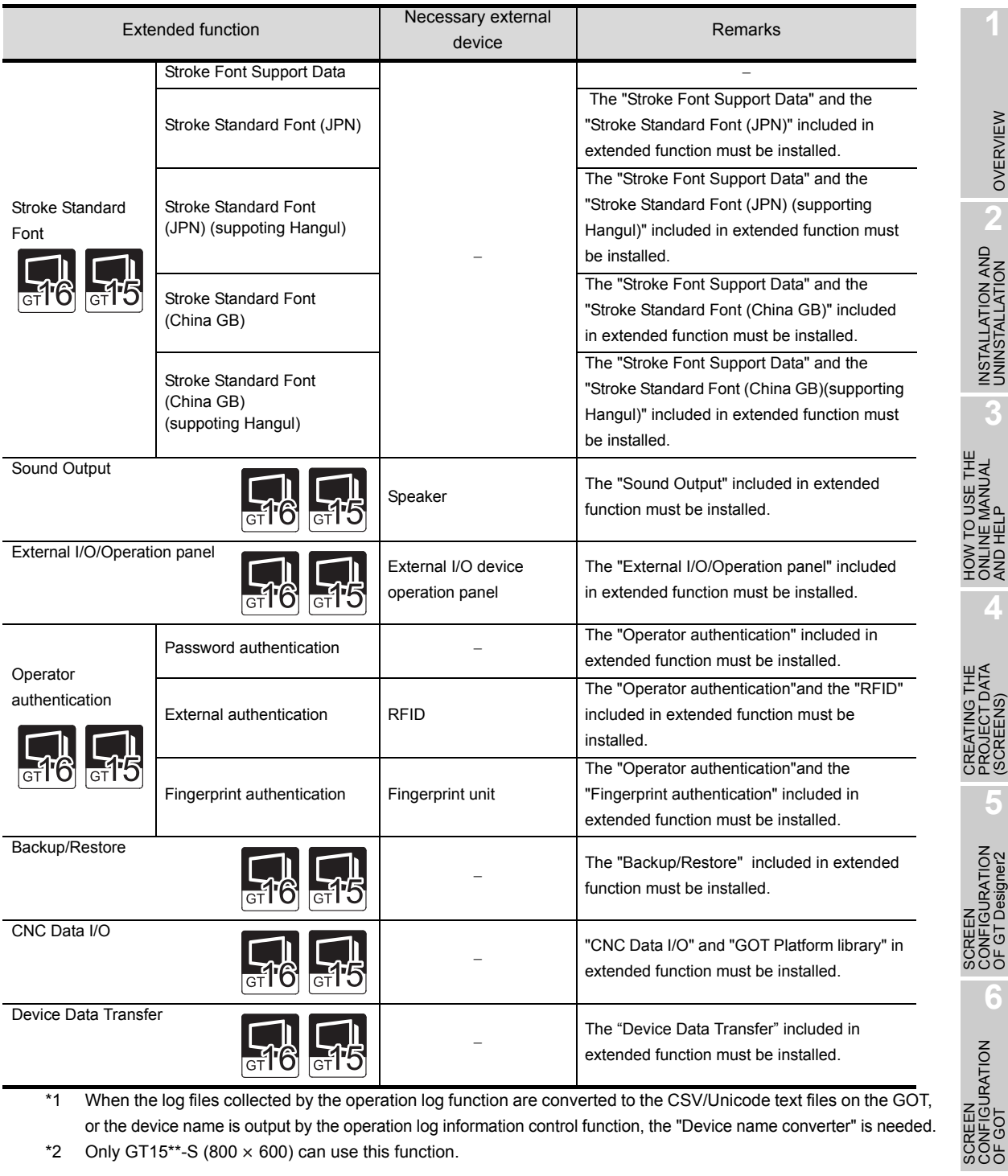

\*1 When the log files collected by the operation log function are converted to the CSV/Unicode text files on the GOT, or the device name is output by the operation log information control function, the "Device name converter" is needed.

\*2 Only GT15\*\*-S (800  $\times$  600) can use this function.

OVERVIEW

OVERVIEW

**2**

INSTALLATION AND UNINSTALLATION

INSTALLATION AND<br>UNINSTALLATION

**3**

ONLINE MANUAL AND HELP

**4**

PROJECT DATA (SCREENS)

**5**

CONFIGURATION OF GT Designer2

**6**

SCREEN CONFIGURATION

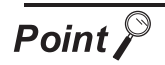

Stroke font

- Install "Stroke Font Support Data" in extended function and "Stroke Standard Font" that corresponds to the language to be displayed in order to use stroke font on the GOT. (Example: Select "Stroke Standard Font (JPN)" to display Japanese.)
- Install "Stroke Standard Font" and "Stroke Font" in option function that corresponds to the language to be displayed in order to display various Chinese characters that are used in multiple areas.
- Select "Stroke Standard Font (supporting Hangul)" in extended function to display Korean (Hangul).
- The total amount of OS may differ depending on the combination of "Stroke Standard Font" in extended function and "Stroke Font" in option function even when displayable stroke font on the GOT is the same.

#### (2) File name and data storage location

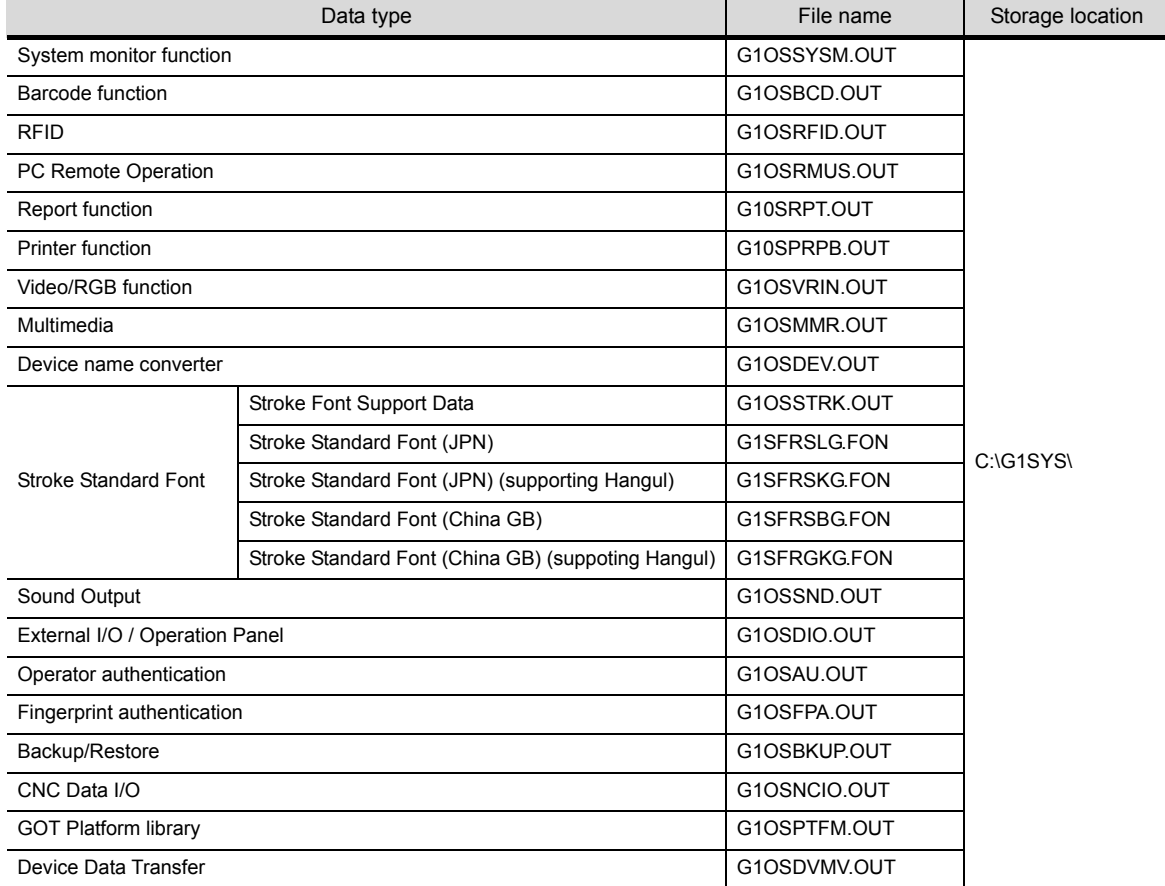

INSTALLATION AND UNINSTALLATION

INSTALLATION AND<br>UNINSTALLATION

**3**

HOW TO USE THE ONLINE MANUAL AND HELP

V TO USE THE<br>JINE MANUAL<br>\ HEI B

FOR<br>SER<br>SER

CREATING THE PROJECT DATA (SCREENS)

THE<br>DATA

SCREEN CONFIGURATION OF GT Designer2

**JRATION** Б 광 **RESOL** 

SCREEN CONFIGURATION

CREATING/EDITING THE SCREEN (PROJECT DATA)

CREATING/EDITING<br>THE SCREEN<br>(PRO.IECT DATA)

**SCRE**<br>OF G

ici<br>Figl

**JRATION** 

**7**

**8**

TRANSFERRING<br>DATA

**6**

**4**

**5**

### *7* Option functions

Functions and fonts that are available by installing the Option OS or mounting the option function board (including the one with add-on memory) or option function board dedicated to each function.

The following shows the option functions and the devices (the option function board, option function board with add-on memory, or multi-color display board) need to be mounted on the GOT.

Refer to the following manual for the recipe function, font and maintenance report function.

GT Designer2 Version Screen Design Manual

The available number of items in the option function depends on the version of Boot OS. Refer to the following section for details.

[App5. List of Functions Added by GT Designer2 Version Upgrade \(For GOT1000 Series\)](#page-563-0)

(1) Option function and necessary device

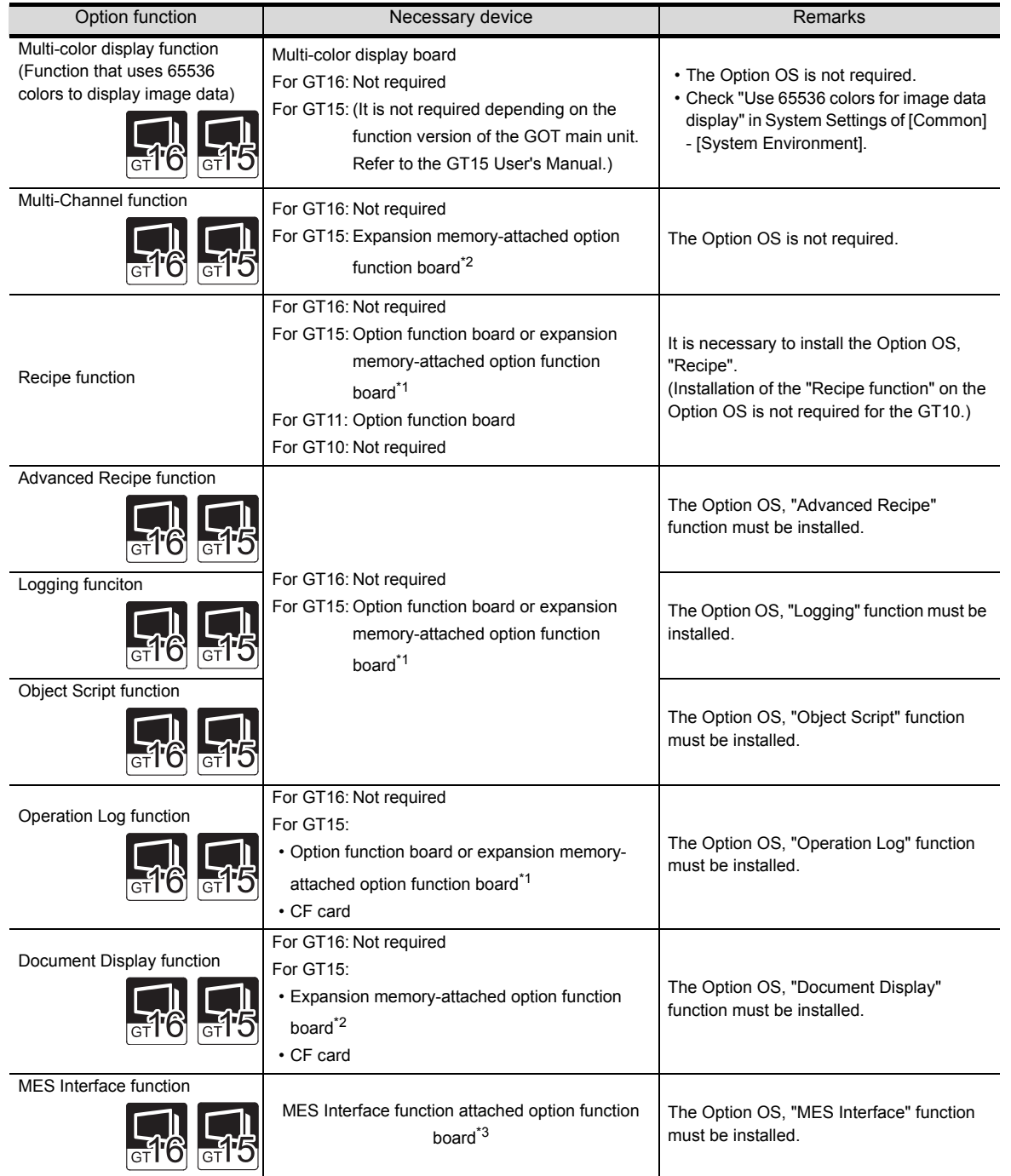

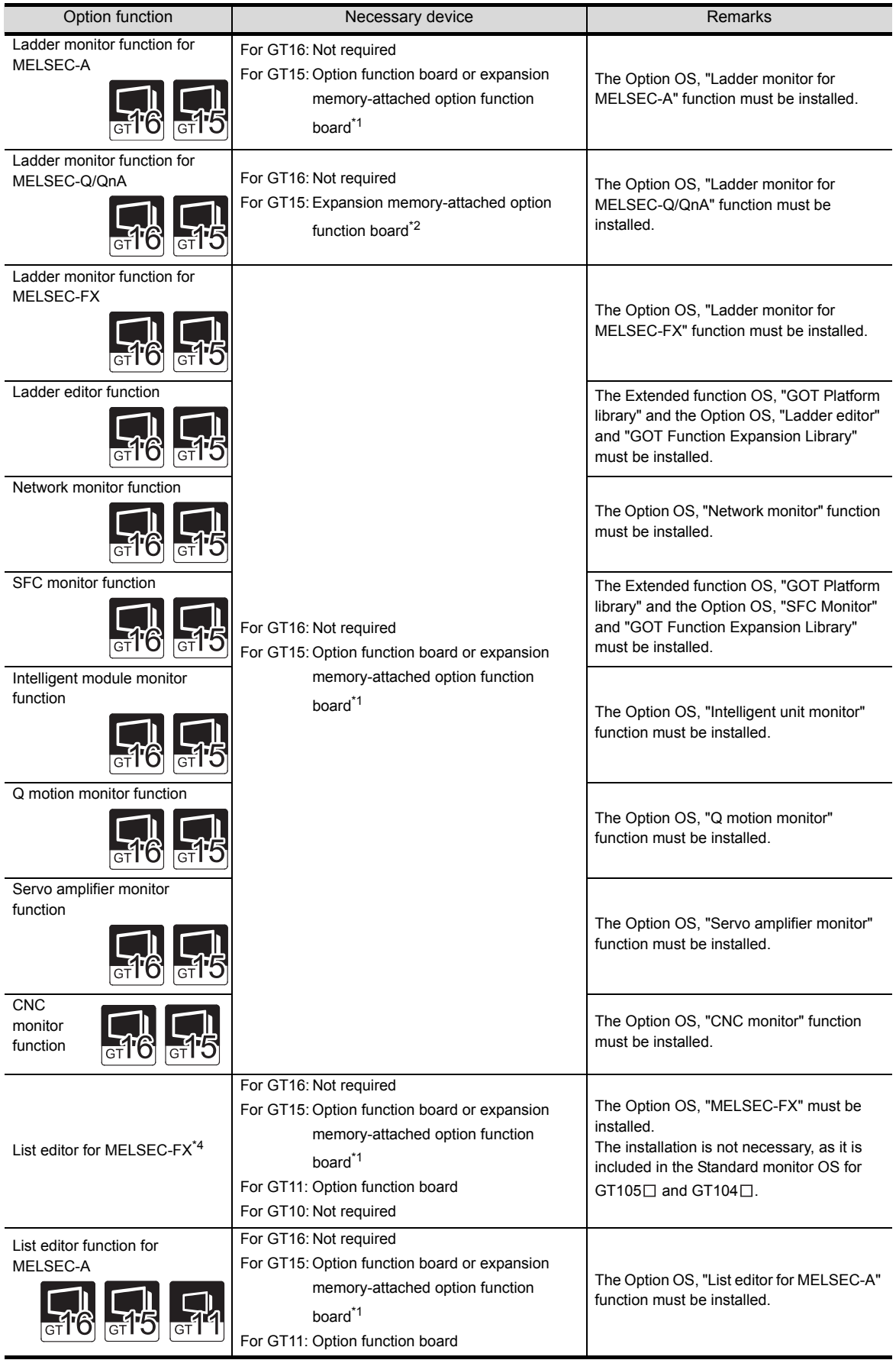

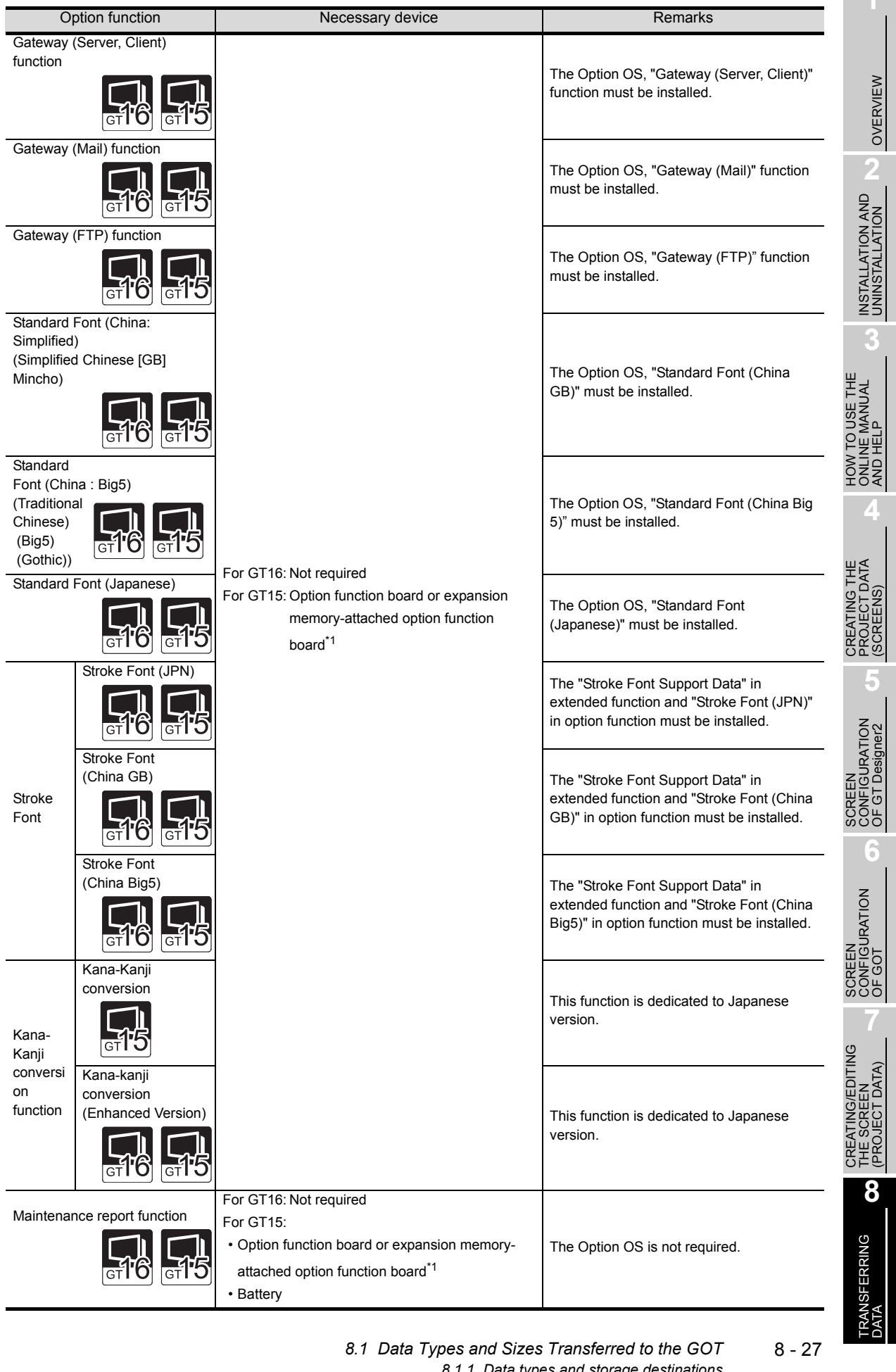

\*1 For the GT11 $\square$  use the option function board.

For the GT15 $\Box$  use the option function board or expansion memory attached option function board. If the total amount of data residing in GOT exceeds the standard memory amount, use the expansion memory attached option function board.

- \*2 The multi-channel function and ladder monitor function for MELSEC-Q/QnA cannot be used on the GT15-FNB.
- \*3 Installing the Option OS for MES Interface function requires 8218 KB on the option function board as work memory for MES Interface function in addition to the space required for MES Interface function data (3216KB). Other option functions (except multi-color display function) can be used by inserting the option function board with MES Interface function.

For the GT16 $\Box$  and use GT16-MESB.

\*4 Only GT105 $\Box$  and GT104 $\Box$  can use this function.

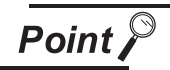

#### Precaution for using the option function board

An option function board (GT15-FNB or GT11-50FNB) is built in the following GOTs.

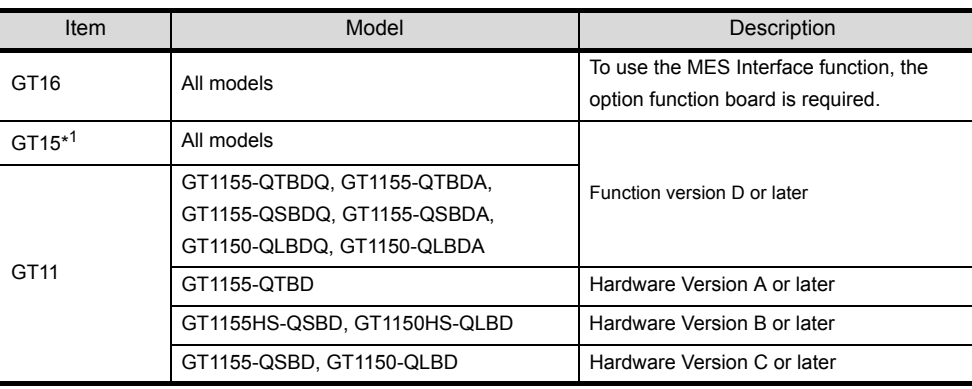

\*1 For using an option function board built in the GOT, the latest standard monitor OS must be installed on the GOT.

For OS versions, refer to the followings.

Section App5. List of Functions Added by GT Designer2 Version Upgrade [\(For GOT1000 Series\)](#page-563-0)

Option functions operated with the GT15-FNB or GT11-50FNB can be used without installing an additional option function board.

For using functions operated with the GT15-QFNB( M) or GT15-MESB48M, and for adding more memory to the GT15, install an applicable option function board. An additional option function board can be installed on the GOT with a built-in option function board. (An option function board inapplicable to the GOT cannot be used. (An option function board for the GT11 cannot be installed on the GT15.))

For how to check function version and hardware version, refer to the following manuals.

GT16 User's Manual GT15 User's Manual GT11 User's Manual GT11 Handy GOT User's Manual

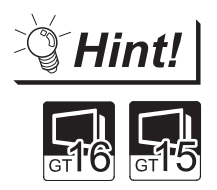

Displaying Simplified Chinese or Traditional Chinese characters

The 12-dot standard font and 16-dot standard font use Unicode 2.1, and for part of the Traditional Chinese and Korean character sets, characters similar to the proper character may be displayed.

To display Simplified Chinese and Traditional Chinese characters on the GT16 $\square$ or GT15 $\Box$ , install the standard font (China GB) and standard font (China Big5), and perform kanji region settings so that instead of 12-dot standard font and 16-dot standard font, the standard font (China GB) and standard font (China Big5) can be displayed.

The Simplified Chinese (GB) font is a GB2312-encoded font mainly used on mainland China.

The Traditional Chinese (Big5) font is a Big 5-encoded font mainly used in Taiwan.

OVERVIEW

OVERVIEW

**2**

INSTALLATION AND UNINSTALLATION

**ATION AND**<br>ALLATION

**3**

**4**

HONE<br>SALIS

**5**

HOW TO USE THE ONLINE MANUAL AND HELP

THE<br>JAL

CREATING THE PROJECT DATA (SCREENS)

THE<br>DATA

SCREEN CONFIGURATION OF GT Designer2

SCREEN CONFIGURATION

CREATING/EDITING THE SCREEN (PROJECT DATA)

ATING/EDITING<br>SCREEN DATA)

56µี<br>ซี

**JRATION** .<br>ප

**7**

**8**

TRANSFERRING<br>DATA

#### (2) File names and data storage destinations

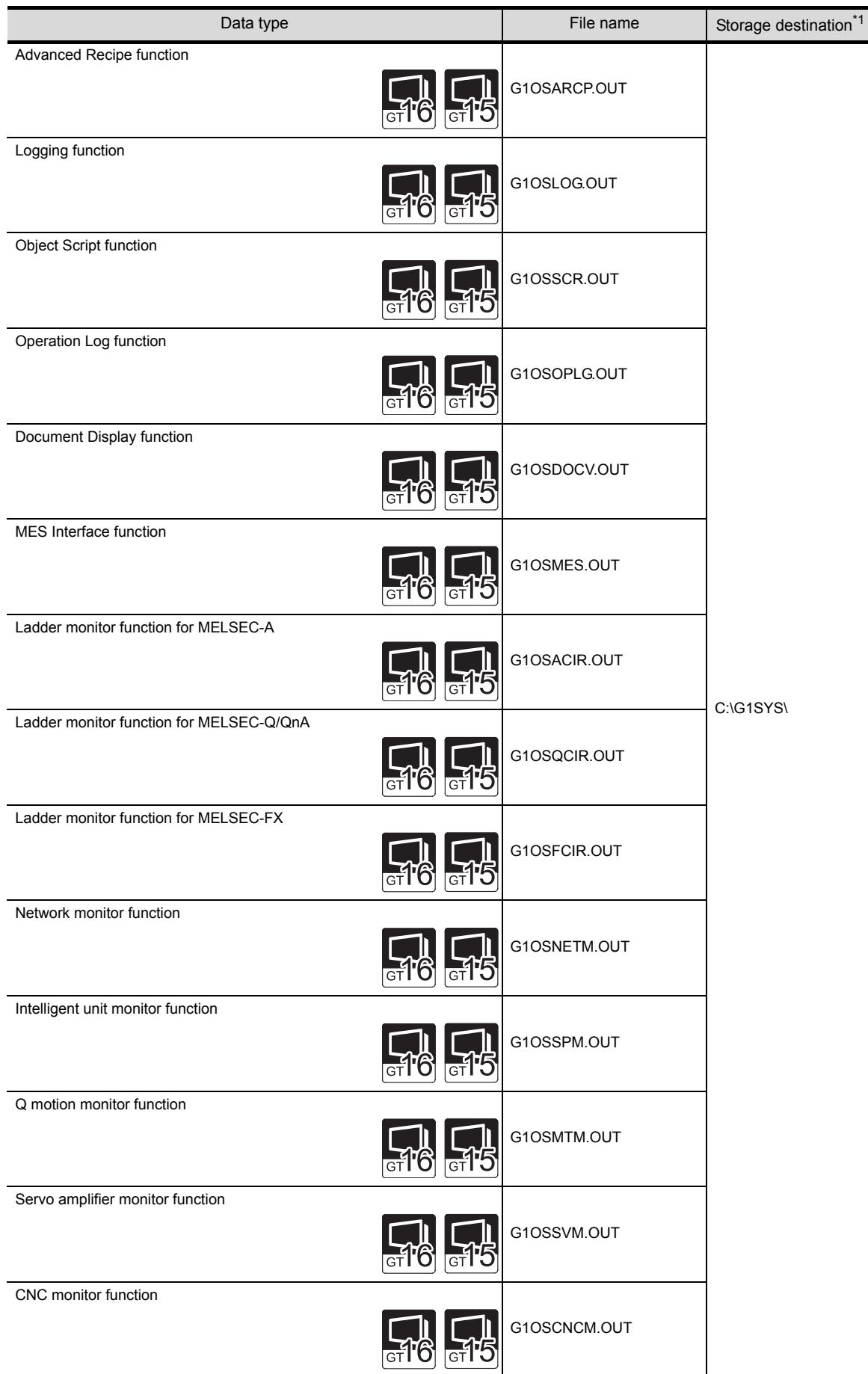

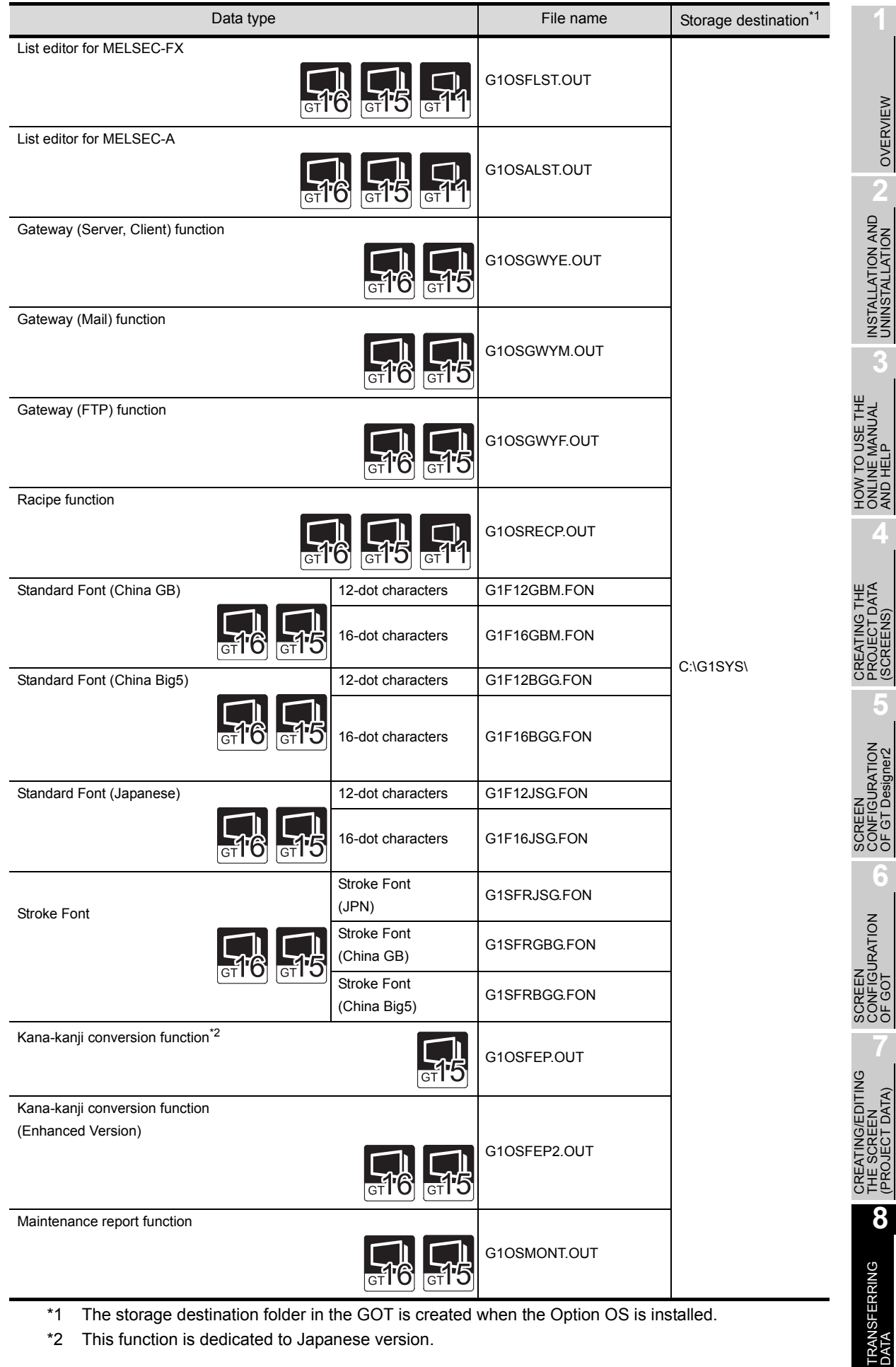

\*1 The storage destination folder in the GOT is created when the Option OS is installed.

\*2 This function is dedicated to Japanese version.

OVERVIEW

OVERVIEW

**2**

INSTALLATION AND UNINSTALLATION

ONLINE MANUAL AND HELP

**4**

PROJECT DATA (SCREENS)

**5**

CONFIGURATION OF GT Designer2

**6**

CONFIGURATION

**7**

THE SCREEN (PROJECT DATA)

(3) Installation method

Option OSs such as the Recipe, Standard Font (China GB) and Standard Font (China Big5) have not been factory-installed in the GOT. Therefore make sure to install them after purchase to make the option functions usable, then download the project data.

The Option OSs can be installed in either of the following methods.

(a) Installing the OS into the GOT using the USB or RS-232 cable

[Section 8.2.6 Installing the OS \[PC to GOT\]](#page-306-0)

- (b) Installing the OS into the GOT using the USB or RS-232 cable
	- Section 8.9.3 Downloading/installing project data/OS [PC to memory card and memory [card to GOT\]](#page-347-0)

#### *8* Project data

Data for monitor screens created by the user

(1) File names and data storage destinations

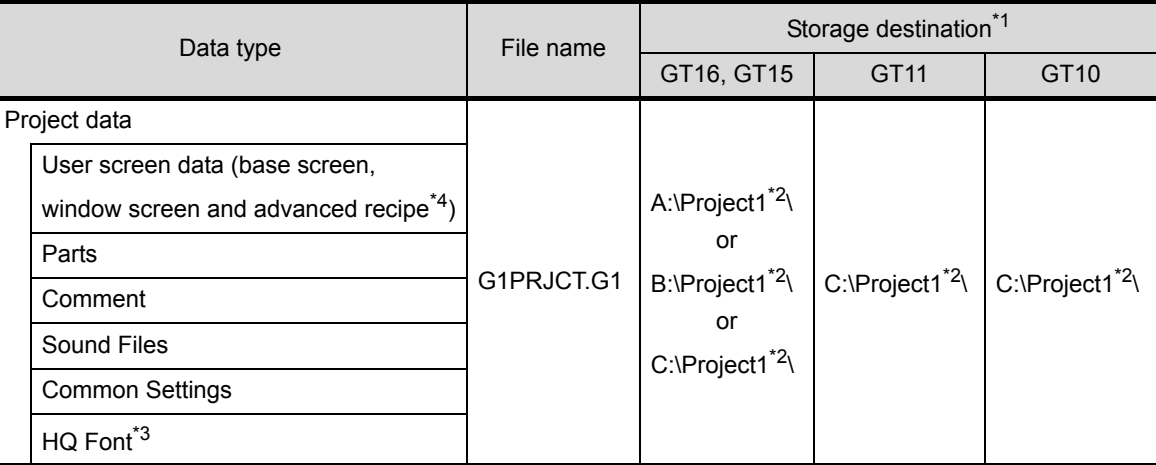

\*1 The storage destination folder in the GOT is created when the project data is downloaded.

\*2 Specify the project folder name in [Common] - [System Environment] - [System Settings]. (The default setting is Project 1.)

[Section 7.2 Creating a New Project](#page-164-0)

- \*3 Check HQ Font when the high-quality font has been set for texts or objects (except Numerical Display and Numerical Input). (The font cannot be selected separately.)
- \*4 If the file is downloaded after the recipe setting is changed, update the recipe file, too. Otherwise the device values will not be loaded or written according to the settings changed with GT Designer 2. For details, refer to the following manual.

 $\widehat{S}$  See GT Designer 2 Version  $\Box$  Screen Design Manual

#### (2) Downloading method

Project data can be downloaded in either of the following methods.

(a) Downloading project data into the GOT using the USB, RS-232 cable or Ethernet.

 $\Box$  [Section 8.3 Downloading Project Data \[PC to GOT\]](#page-313-0)

(b) Downloading project data into the GOT via the memory card.

Section 8.9.3 Downloading/installing project data/OS [PC to memory card and memory [card to GOT\]](#page-347-0)

### *9* Resource data

The Resource data indicates various data generated in the GOT. For details of each data, refer to the corresponding function's explanation in the following manual.

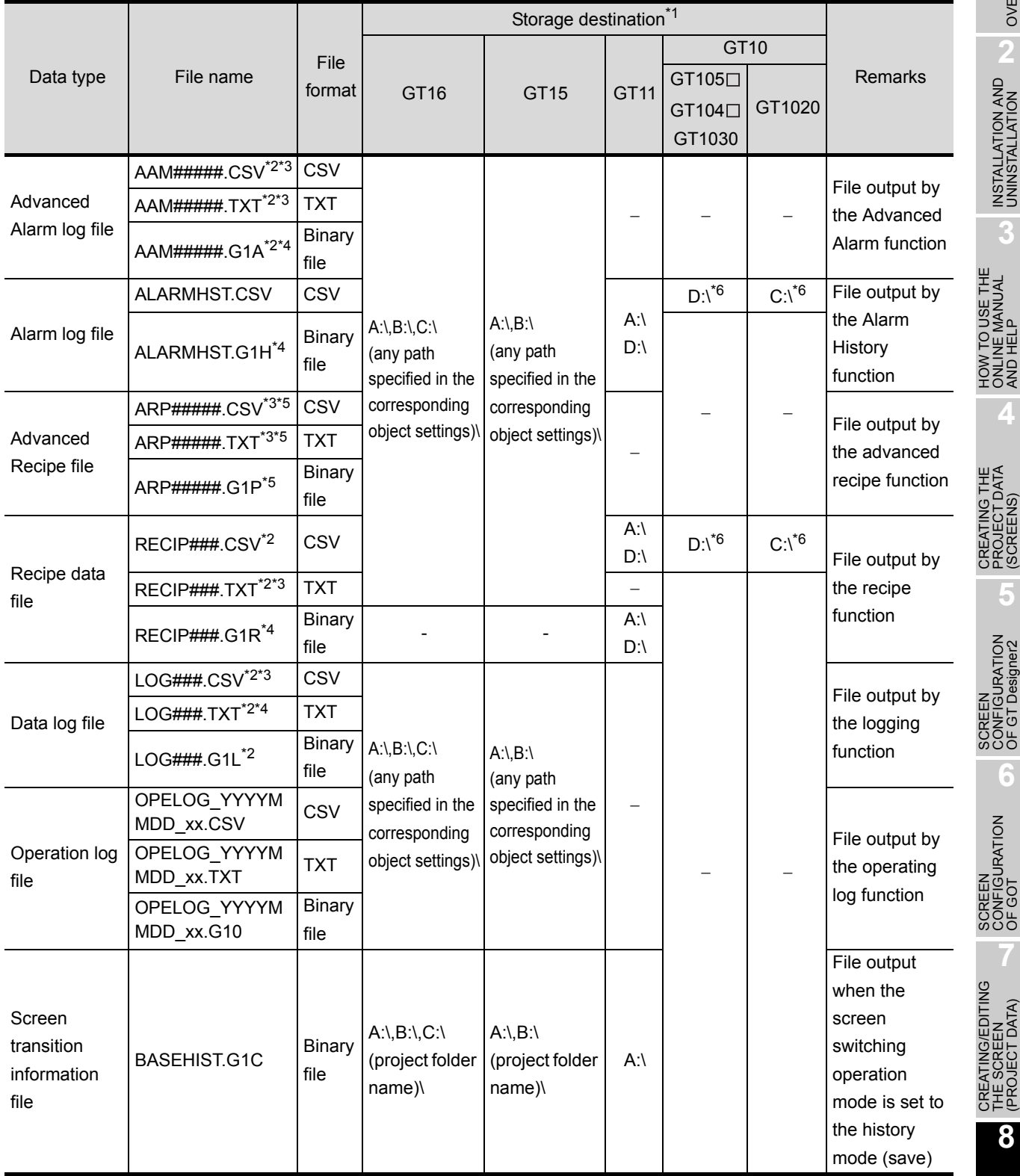

GT Designer2 Version<sup>1</sup> Screen Design Manual

OVERVIEW

OVERVIEW

**2**

INSTALLATION AND UNINSTALLATION

INSTALLATION AND<br>UNINSTALLATION

**3**

ONLINE MANUAL AND HELP

**4**

PROJECT DATA (SCREENS)

**DATA** 

**5**

CONFIGURATION OF GT Designer2

**6**

CONFIGURATION

**7**

THE SCREEN (PROJECT DATA)

**8**

TRANSFERRING<br>DATA

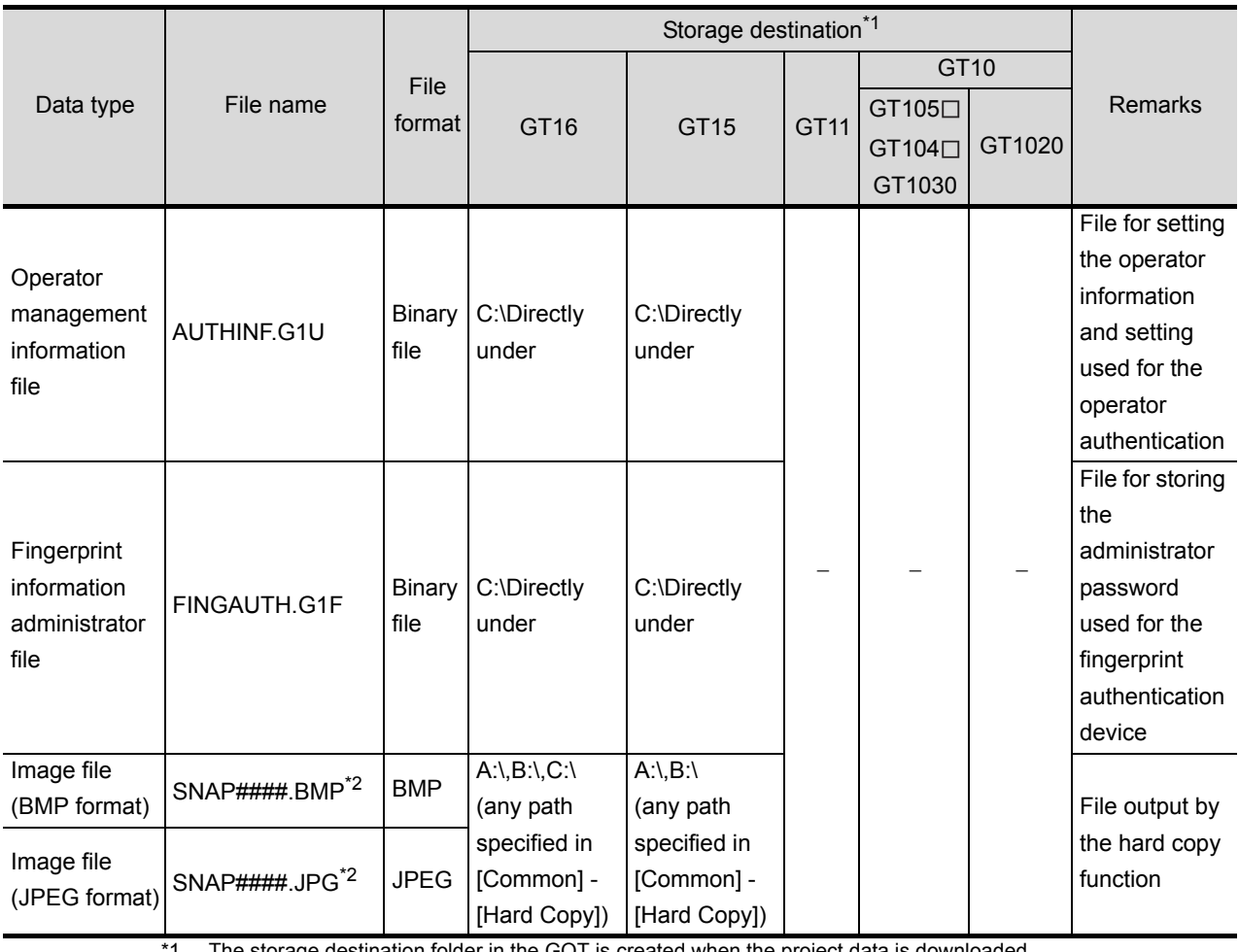

The storage destination folder in the GOT is created when the project data is downloaded.

<sup>2</sup> The sidiage desimation roles, in the state of the type.

The file name can also be specified by the user in the common settings or object settings.

\*3 Must be converted from the BIN file by the utility function.

\*4 On GT Designer2, the user cannot use these binary files even if they are uploaded. Therefore, upload them to GT Designer2 after converting them into text format or CSV format files on the GOT.

On the GT11  $\Box$ , however, the binary files cannot be converted into any other format files.

\*5 The binary file is necessary, too, if a CSV/TXT file is to be converted into a binary file with GT Designer 2. In this case, upload the binary file, too.

\*6 In the case that resource data is uploaded with GT Designer 2.

# 8.1.2 Drive capacity required for data transfer

The GOT operates by expanding the OS or Project data stored in the built-in flash memory (ROM) to the user memory (RAM).

For the GT16, since a part of the data is compressed to be stored in the built-in flash memory (ROM), the data size becomes larger when it is expanded to the user memory (RAM).

Boot OS, Standard monitor OS, Communication driver, Extended function OS, Option OS, Special data, Project data and other data are stored in the system area and user area of the drive specified by the GOT. Regarding Boot OS, Standard monitor OS and first communication driver on the GT15 that are stored in the system area of the C drive, it is not necessary to check the data capacity before installation.

However, when the GT16 or GT15 is used, for extended function OS, option function, communication driver (the second or later communication driver for the GT15) and project data that are stored in the user area, data will not be transferred if there is insufficient space on the target drive.

When performing data transfer (OS installation, project data download), confirm the amount of space available on the specified drive's user area and the amount of data to be transferred.

#### User area capacity

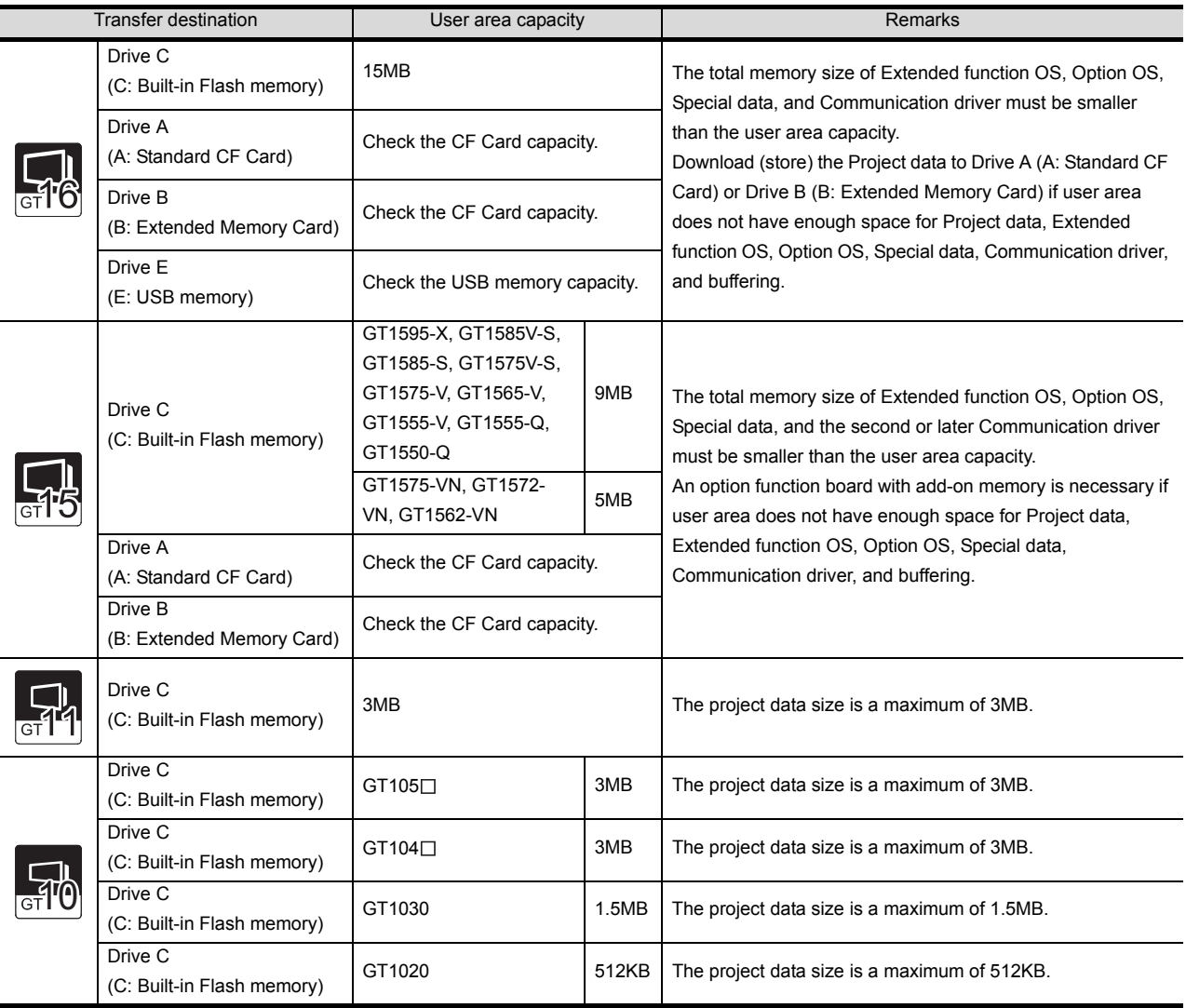

OVERVIEW OVERVIEW **2**

**3**

**5**

Each type of data is grouped and shown as  $\{ \bullet, \bullet, \bullet, \ldots \}$ Apply the corresponding size when calculating the data size with the following expressions or flow charts.

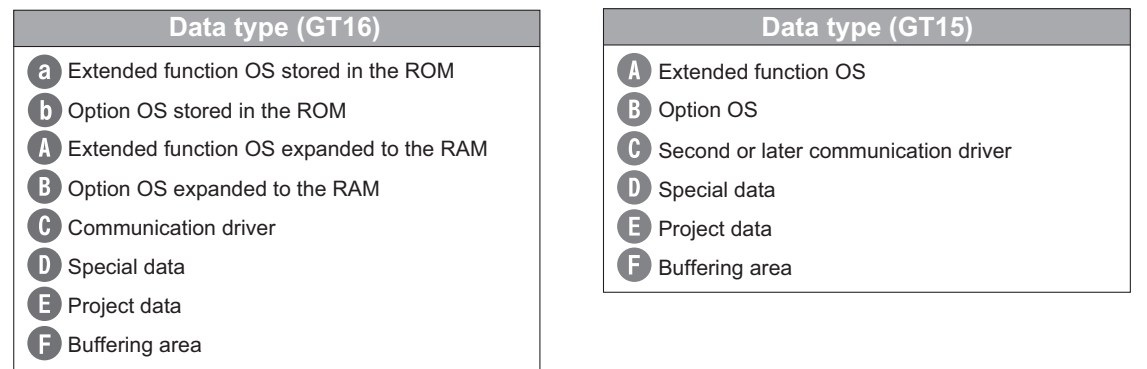

#### Data size of extended functions

#### For GT16

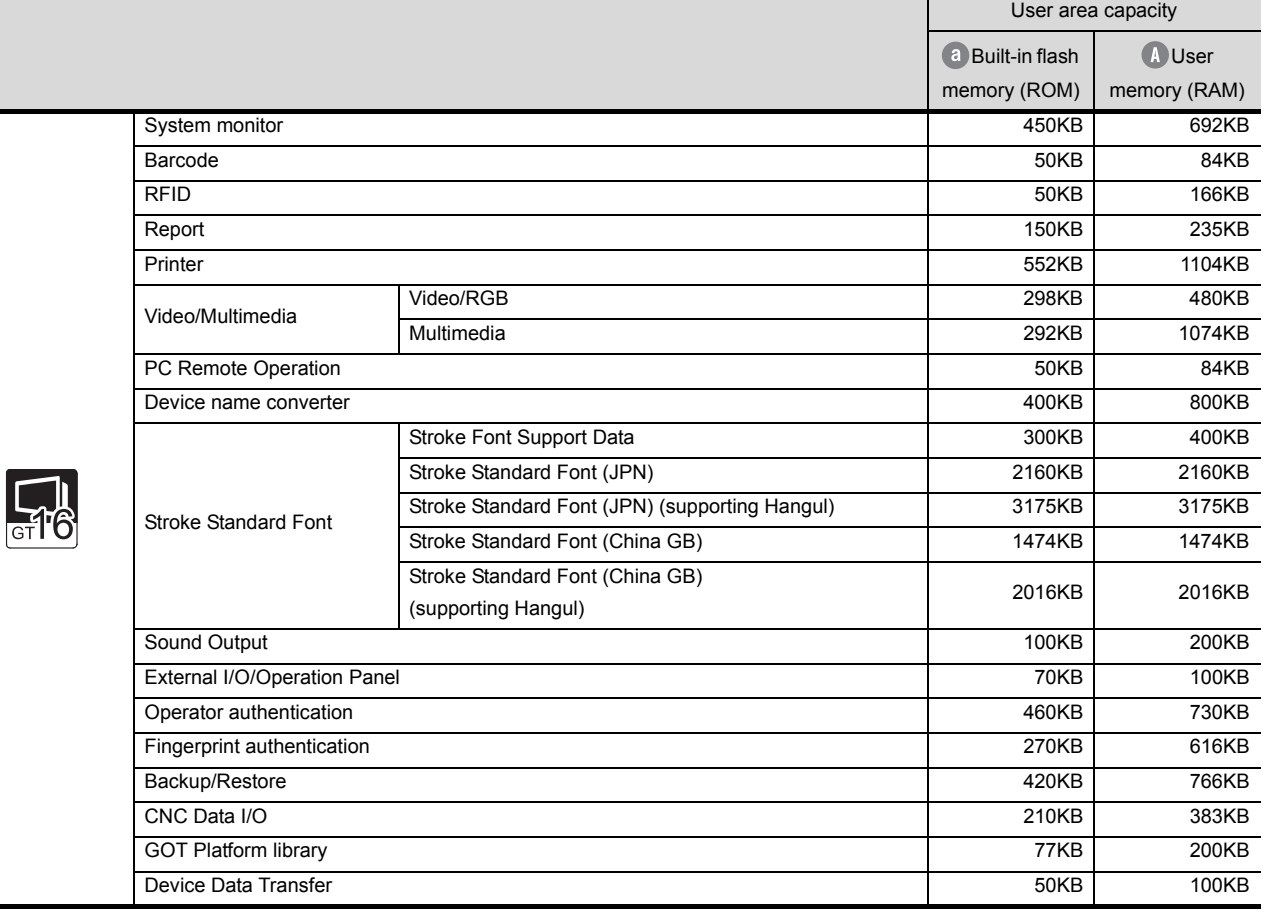

#### For GT15

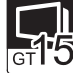

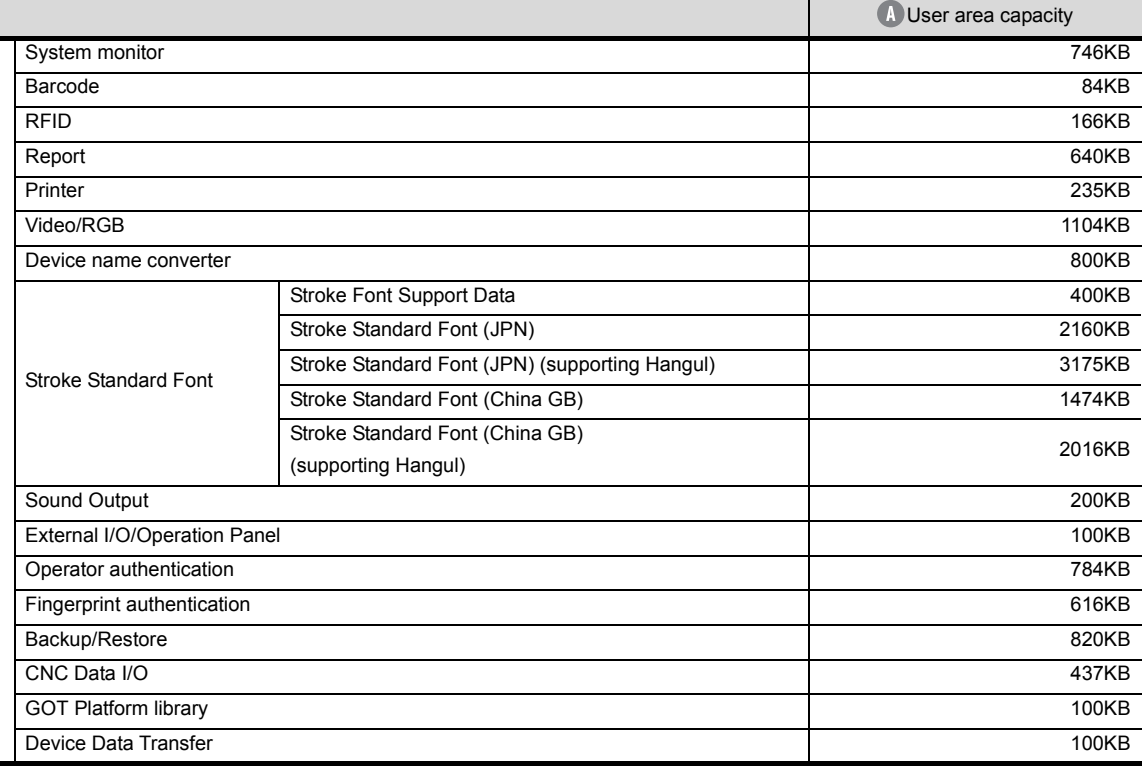

#### For GT11

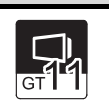

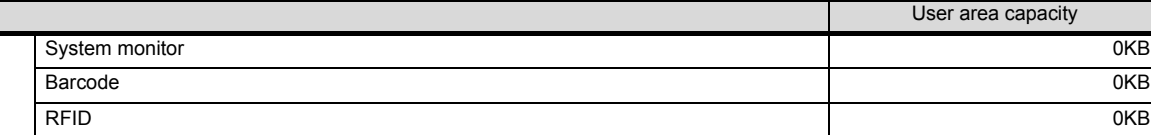

OVERVIEW

OVERVIEW

INSTALLATION AND INSTALLATION AND UNINSTALLATION

**3**

HOW TO USE THE ONLINE MANUAL AND HELP

CREATING THE PROJECT DATA (SCREENS)

CREATING THE<br>PROJECT DATA<br>(SCREENS)

SCREEN CONFIGURATION OF GT Designer2

**4**

## Data size of optional functions

#### For GT16

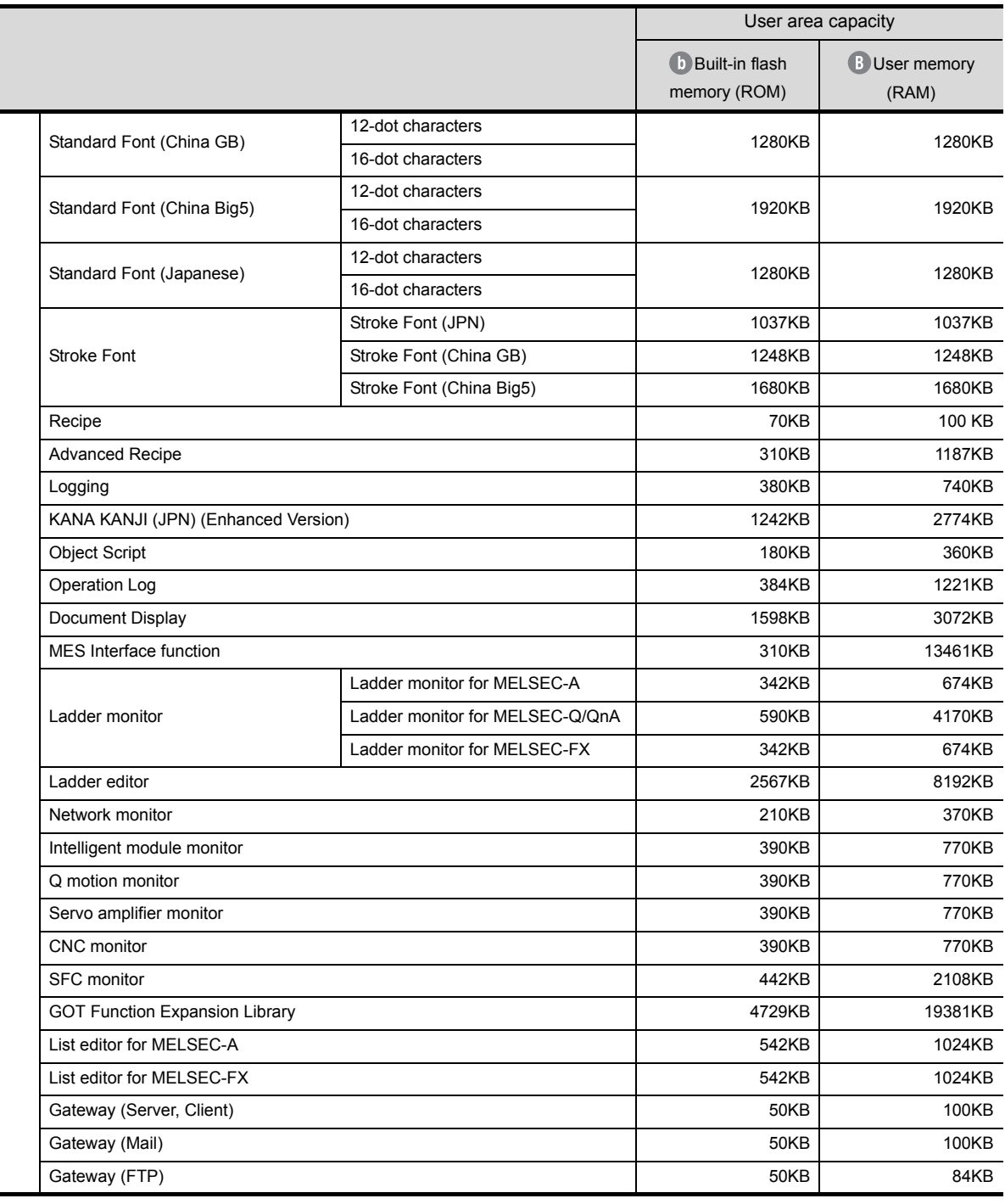

J.

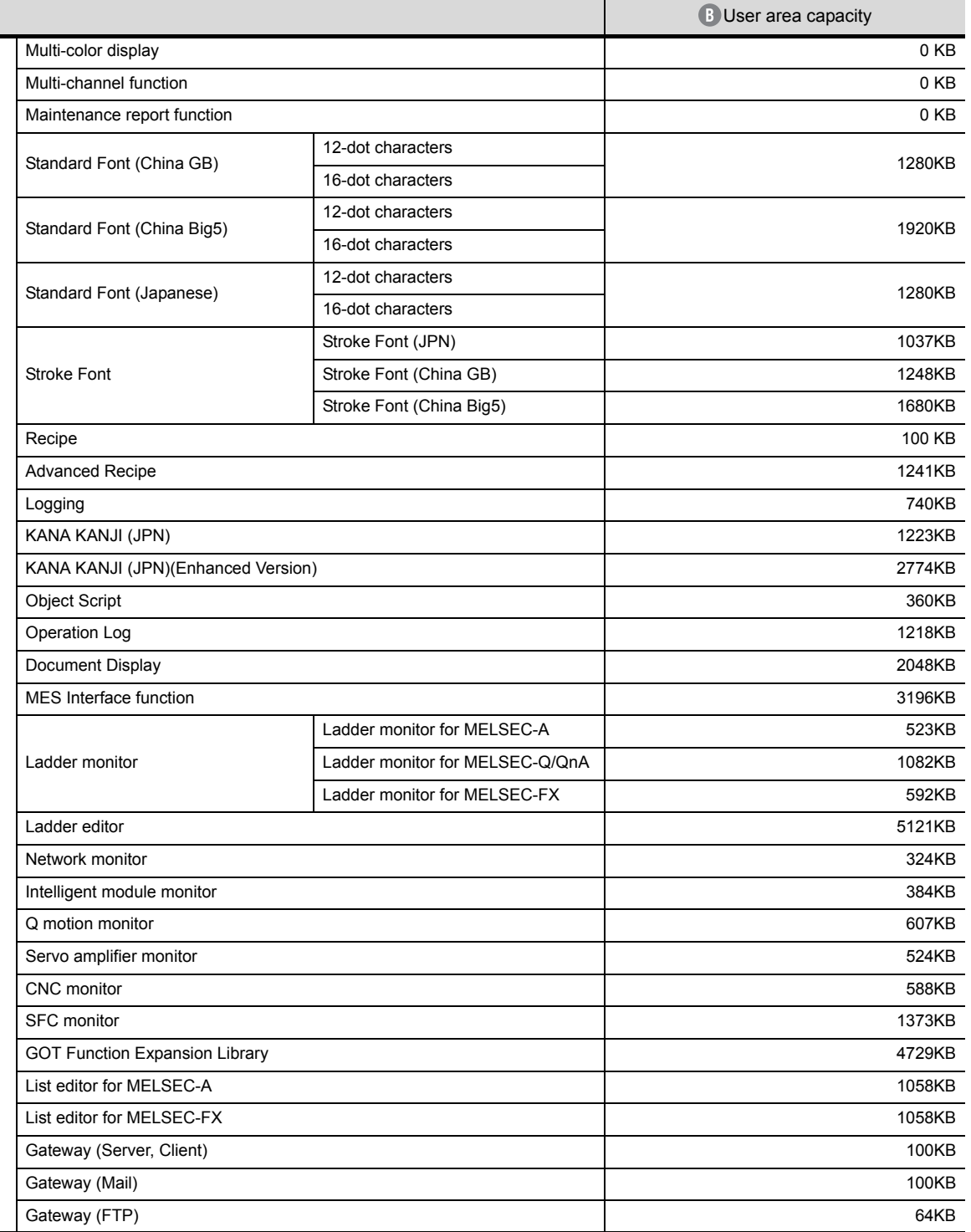

#### For GT11

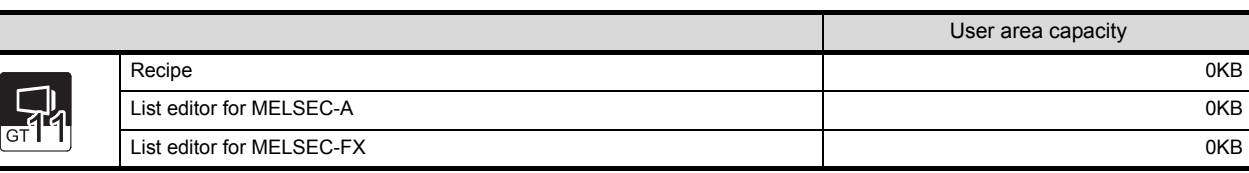

OVERVIEW

OVERVIEW

**2**

**4**

**6**

**5**

TRANSFERRING<br>DATA

SCREEN CONFIGURATION SCREEN<br>CONFIGURATION<br>OF GOT

#### **Communication driver data size**

#### For GT16

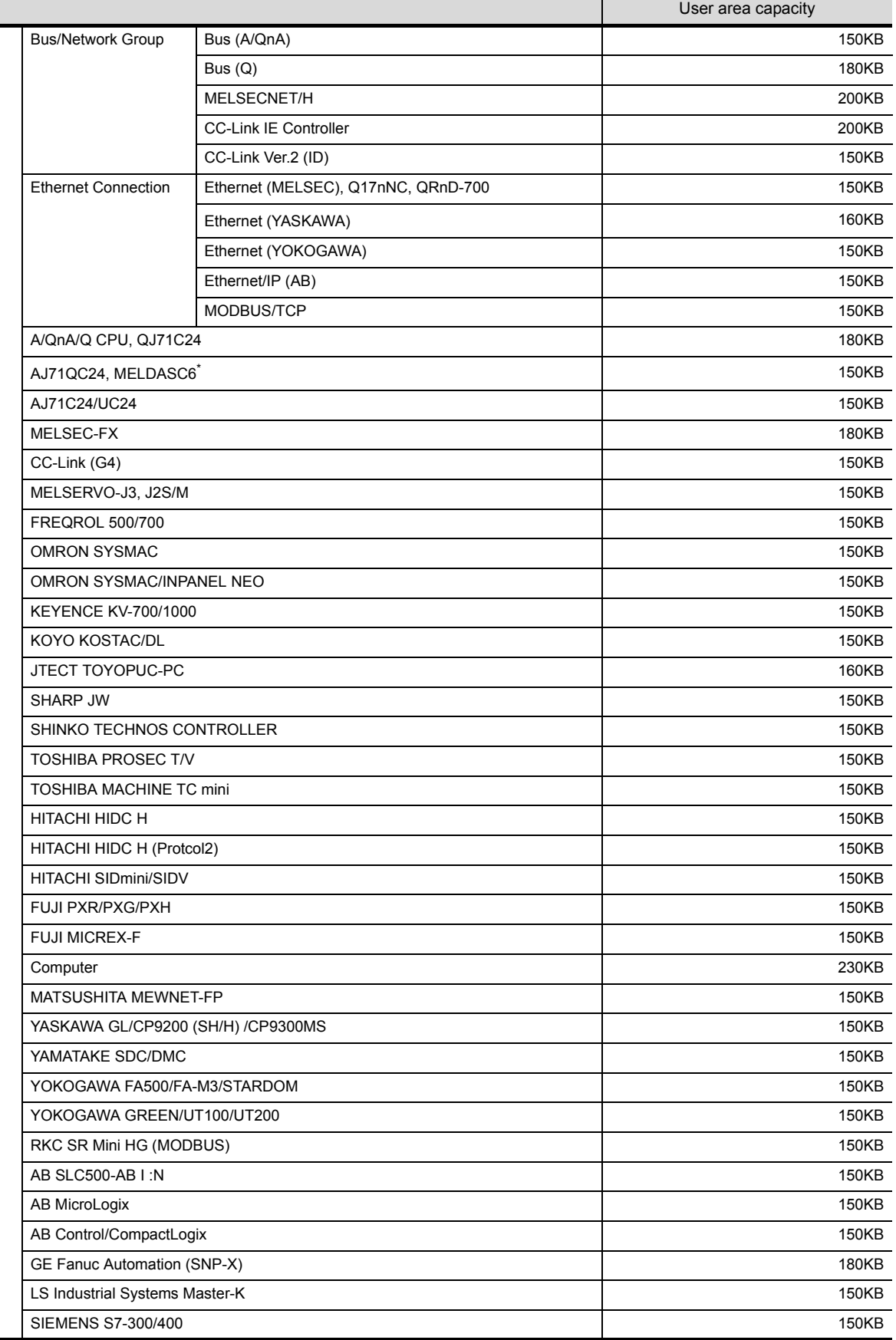

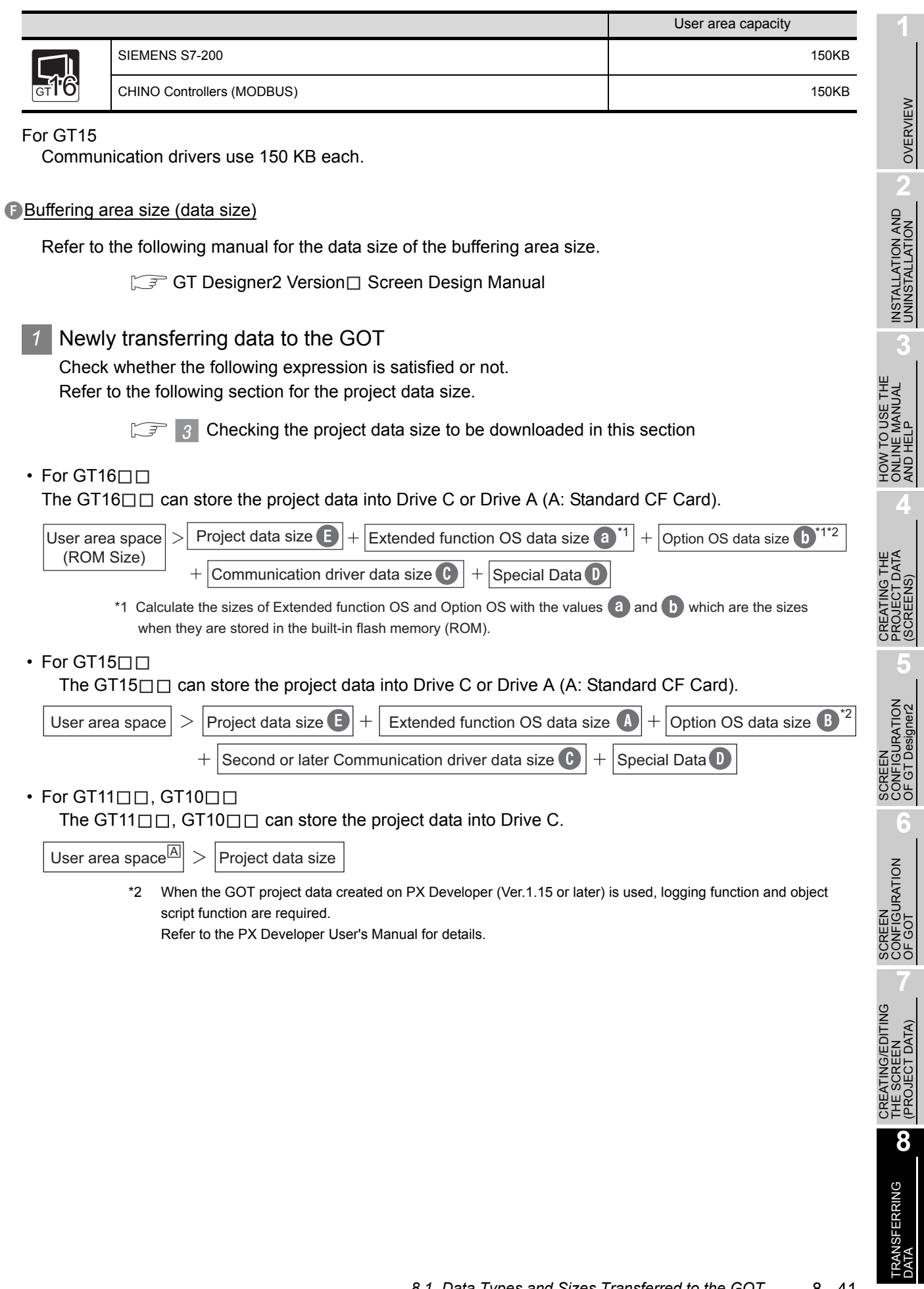

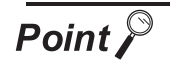

(1) When free space of transfer destination drive is sufficient but the insufficient space message appears

After deleting all data from the project folder, check Download and download all project data.

When it is necessary to back up the project data, upload it to the PC or memory card before downloading.

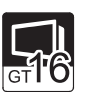

- (2) Memory for storage (ROM) and memory for operation (RAM)
	- For GT16 $\Pi$
	- The GT16 $\square \square$  operates by expanding the OS or project data stored in the memory for storage (ROM) to the memory for operation (RAM). Memory for storage (ROM) :Built-in flash memory 15MB Included as standard

The memory for storage can be extended by using the CF card if the OS or Memory for operation (RAM) : User memory **57MB** Included as standard

project data exceeds 15MB.

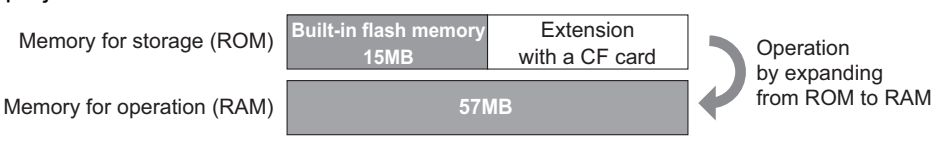

The built-in flash memory corresponds to "Drive C", and the CF card corresponds to "Drive A (standard)" or "Drive B (extended)".

• The memory for operation (RAM) cannot be extended.

If the amount of data expanded to the memory for operation (RAM) exceeds 57MB, data must be resized by reducing the project data or deleting the unnecessary OS.

For the extended function OS and option OS, the compressed data  $\bullet$  and  $\bullet$ are stored in the memory for storage (ROM) and the data size becomes larger as shown by  $\Box$  and  $\Box$  when they are expanded to the memory for operation (RAM).

The buffering area  $\blacksquare$  is an area for storing the resource data such as logging or advanced alarm and uses the memory for operation (RAM). The data size varies depending on the setting.

The stored resource data is stored to the specified storage destination (Drive A or Drive B) when saving to a file is specified by GT Designer2. (The memory for storage (ROM) is not used.)

If the amount of data expanded to the memory for operation (RAM) exceeds 57MB, data must be resized by deleting the project data or unnecessary OS.

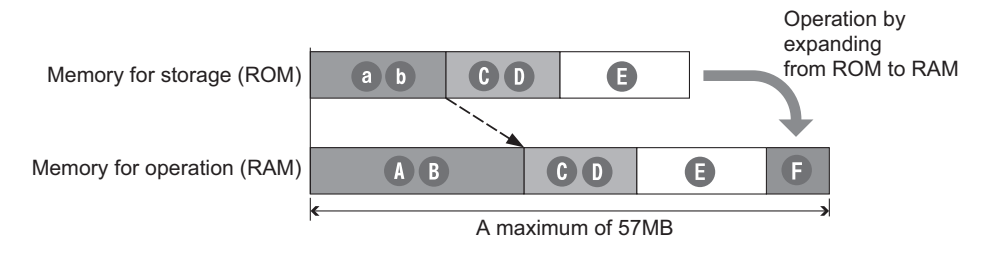

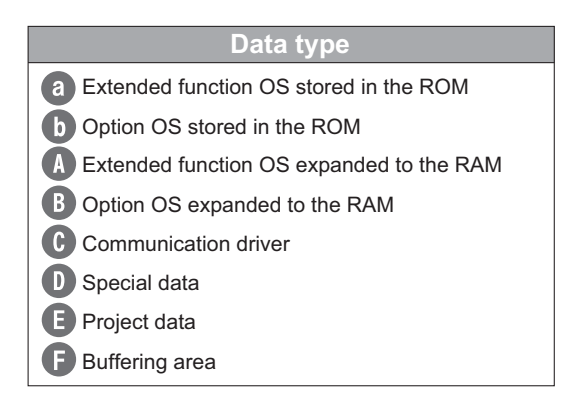

• Whether the CF card is required or not and the required capacity of CF card vary depending on the data size.

Select whether to use the CF card and its capacity using the following flow chart.

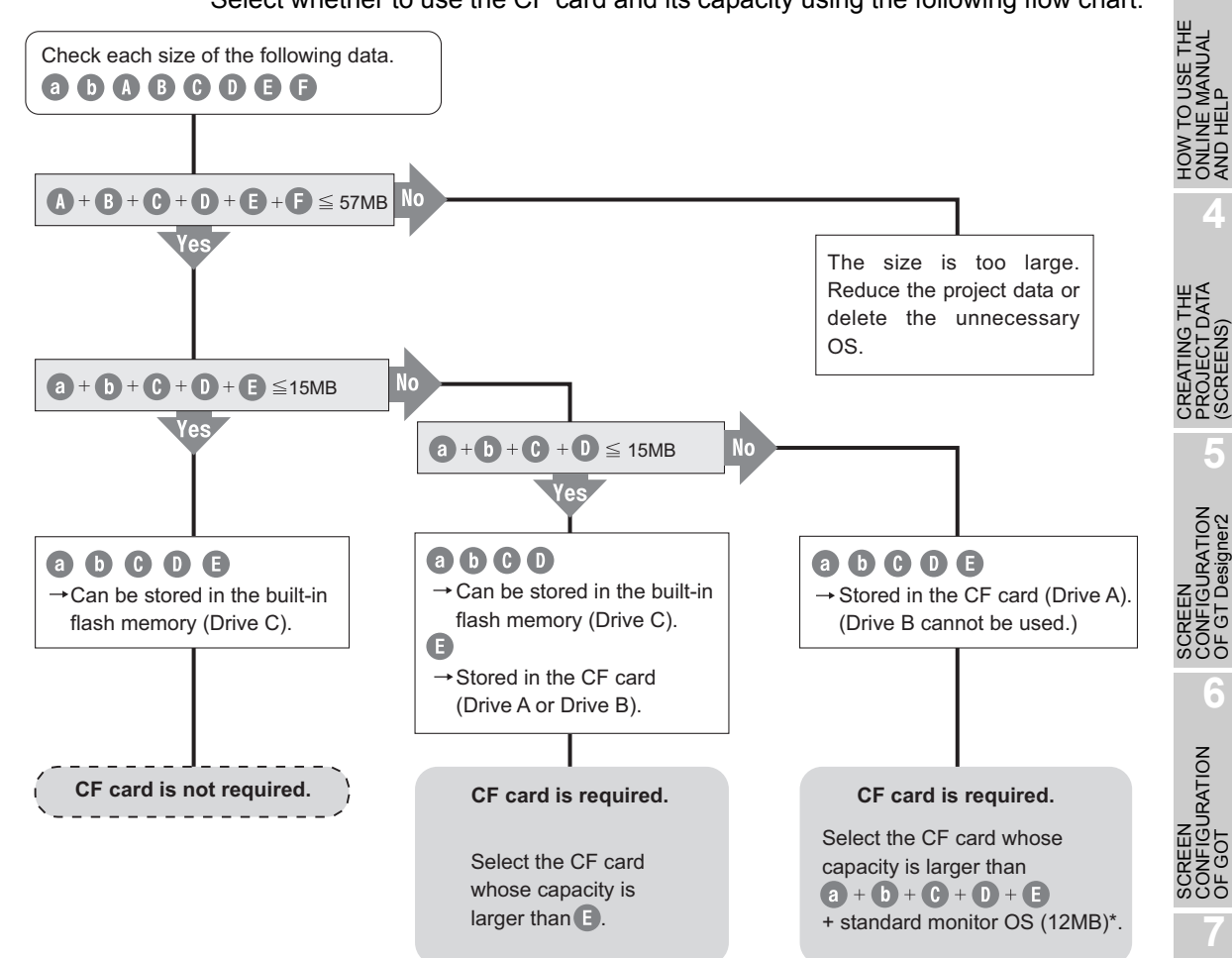

\* : When the extended function OS and option OS are stored in the CF card (Drive A), the standard monitor OS (standard monitor OS, basic font, etc.) must be stored also in the CF card (Drive A).

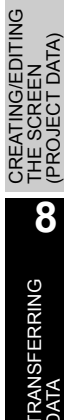

OVERVIEW

OVERVIEW

**2**

INSTALLATION AND UNINSTALLATION

INSTALLATION AND<br>UNINSTALLATION

**3**

HOW TO USE THE ONLINE MANUAL AND HELP

CREATING THE PROJECT DATA (SCREENS)

SCREEN CONFIGURATION OF GT Designer2

SCREEN CONFIGURATION

**7**

**6**

**4**

For GT15 $\Pi$ 

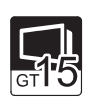

• The GT15 $\Box$  operates by expanding the OS or project data stored in the memory for storage (ROM) to the memory for operation (RAM).

Memory for storage (ROM): Built-in flash memory 9MB or 5MB<sup>\*1</sup> Included as standard

Memory for operation (RAM): 9MB or 5MB<sup>\*1</sup> Included as standard \*1: Varies depending on the GOT main unit model. GT15 LL-LTBL: 9MB GT15LL-VNBL: 5MB

The memories can be extended by using the CF card and expansion memoryattached option function board (GT15-QFNB□M or GT15-MESB48M) if the OS or project data exceeds 9MB or 5MB.

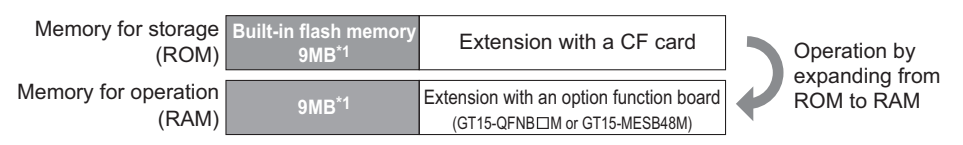

The built-in flash memory corresponds to "Drive C", and the CF card corresponds to "Drive A (standard)" or "Drive B (extended)".

• The memory for operation (RAM) can be extended up to  $57MB^2$  with the option function board.

If the amount of data expanded to the memory for operation (RAM) exceeds 57MB\*2, data must be resized by deleting the project data or unnecessary OS.

The buffering area  $\blacksquare$  is an area for storing the resource data such as logging or advanced alarm and uses the memory for operation (RAM). The data size varies depending on the setting. The stored resource data is stored to the specified storage destination (Drive A or Drive B) when saving to a file is specified by GT Designer2. (The memory for storage (ROM) is not used.)

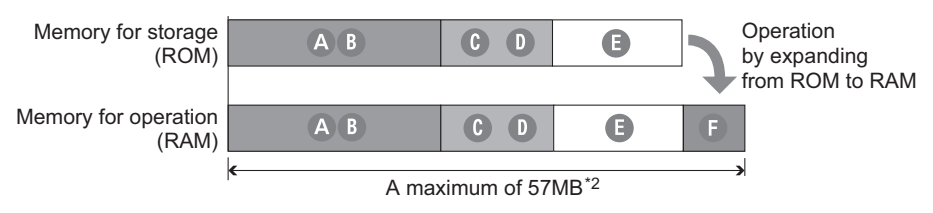

\*2: Varies depending on the GOT main unit model. GT15 LL-LTB L: 57MB GT15LL-VNBL: 53MB

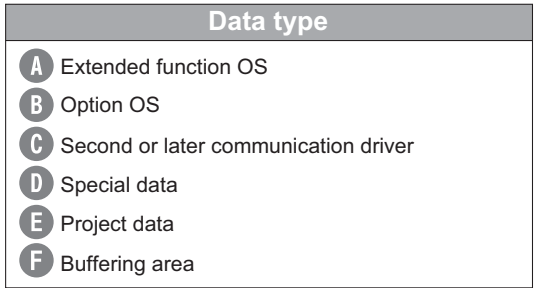

• Whether the expansion memory-attached option function board or CF card is required or not and the required capacity of expansion memory-attached option function board or CF card vary depending on the data size.

Select whether to use the expansion memory-attached option function board or CF card and their capacity using the following flow chart.

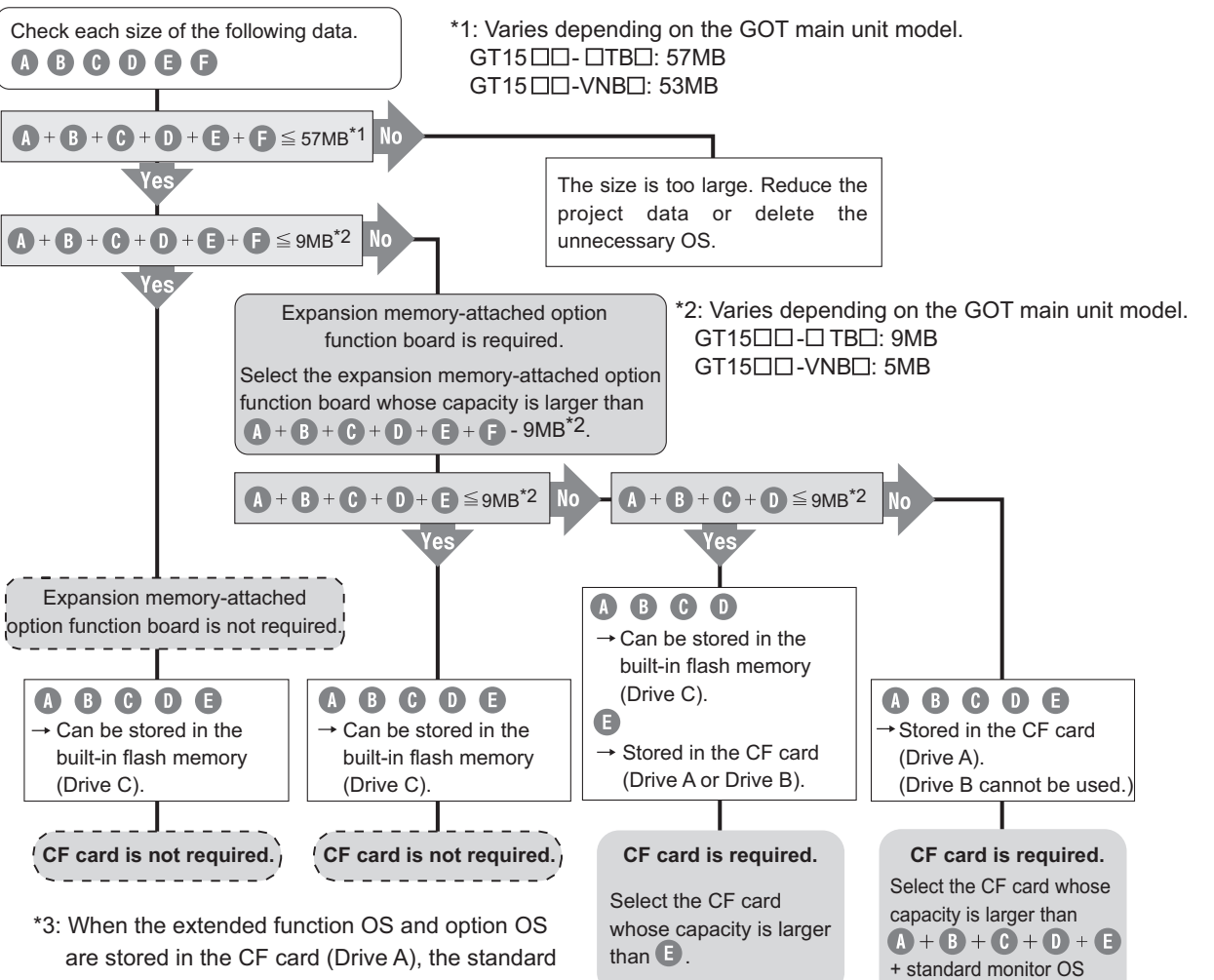

are stored in the CF card (Drive A), the standard monitor OS (standard monitor OS, basic font, first communication driver, etc.) must be stored also in the CF card (Drive A).

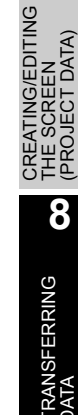

OVERVIEW

OVERVIEW

**2**

INSTALLATION AND UNINSTALLATION

INSTALLATION AND<br>UNINSTALLATION

**3**

**4**

**5**

HOW TO USE THE ONLINE MANUAL AND HELP

W TO USE THE<br>LINE MANUAL<br>1 HEI P

HONLI<br>NINGH<br>NORLI

CREATING THE PROJECT DATA (SCREENS)

THE<br>DATA

SCREEN CONFIGURATION OF GT Designer2

GURATION

SCREEN CONFIGURATION

EEN<br>IFIGURATION

တော်<br>တို့

**7**

**6**

こと<br>こと

ខ្លួនក្ន

(6MB)\*3.

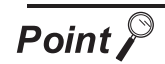

Limit to write OS

- (1) When the drive of the Standard OS in the Boot Drive is C drive Even when the option function board with add-on memory is mounted to the GOT, the total volume of the Communication driver (the second or later one for the GT15 $\Box$ ), Extended function OS, and Option OS cannot exceed the user area capacity in the C drive.
- (2) When the drive of the Standard OS in the Boot Drive is A drive
	- For GT16 $\Box$  : Since the memory for operation (RAM) is included as standard, the total volume of the Communication driver, Extended function OS, Option OS, project data, special data, and etc. can be up to the max. total capacity.

Max. RAM capacity

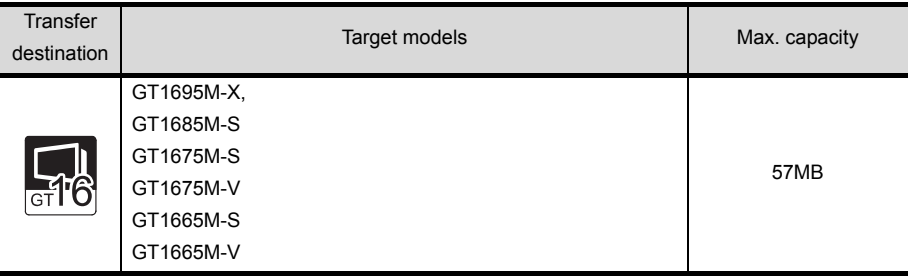

Refer to the following manual for details about the capacities of the memory for operation (RAM).

GT16 User's Manual (Hardware)

For  $GT15 \square \square$ : When the option function board with add-on memory is mounted to the GOT, the total volume of the second or later Communication driver, Extended function OS, Option OS, project data, special data, and etc. can be up to the max. total capacity when the option function board with add-on memory is used.

Max. total capacity when option function board with add-on memory is used.

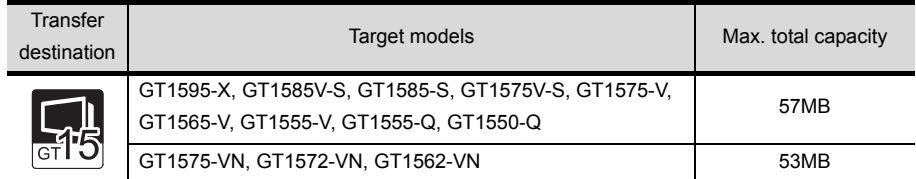

Refer to the following manual for details about the types and capacities of the option function boards with add-on memory.

GT15 User's Manual

*2* When adding a new screen or setting data to the project data in the GOT

Compare the size of the new screen or setting data to be added with the free space of the transfer destination drive.

When transferring the modified existing screen, check it in the method described in  $\gamma$  within this section.

Refer to the following section for the size of the new screen or setting data to be added.

 $\sqrt{3}$  [\(2\) Checking the project data size at the time of transfer](#page-281-1)

Refer to the following section for the free space of the transfer destination drive.

 $\Box$  4 [Checking the free space in the user area of the transfer destination](#page-282-0)

(1) When the size of the new screen or setting data to be added is less than the free space of the transfer destination drive, the project data can be transferred.

(2) When the size of the new screen or setting data to be added is greater than the free space of the transfer destination drive, all project data cannot be transferred. Reexamine the project data contents and reduce the data size. When the project data has been downloaded to Drive C on the GT16 $\square$  or GT15 $\square$ . download it to Drive A (A: Standard CF Card).

Refer to Point (2) on the previous page for details.

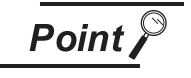

(1) When free space of the transfer destination drive is sufficient but the insufficient space message appears.

After deleting all data in the project folder, check Download and download all project data.

When it is necessary to back up the project data, upload it to the PC or memory card before downloading.

OVERVIEW

OVERVIEW

**2**

INSTALLATION AND UNINSTALLATION

INSTALLATION AND<br>UNINSTALLATION

**3**

HOW TO USE THE ONLINE MANUAL AND HELP

HOW TO USE THE<br>ONLINE MANUAL<br>AND HELP

CREATING THE PROJECT DATA (SCREENS)

CREATING THE<br>PROJECT DATA<br>(SCREENS)

SCREEN CONFIGURATION OF GT Designer2

SCREEN CONFIGURATION

ပ္တစ္ခ်ိဳမွ **7**

FIGURATION

**6**

**4**

#### <span id="page-281-0"></span>*3* Checking the project data size to be downloaded

The project data size can be checked in either of the following methods.

- (1) Check the project data size in advance.
	- Choose [Tools] [Data Size] [Project] to display the Data Size (Project) dialog box.

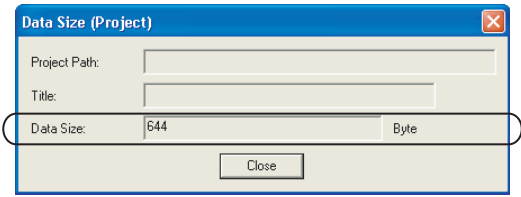

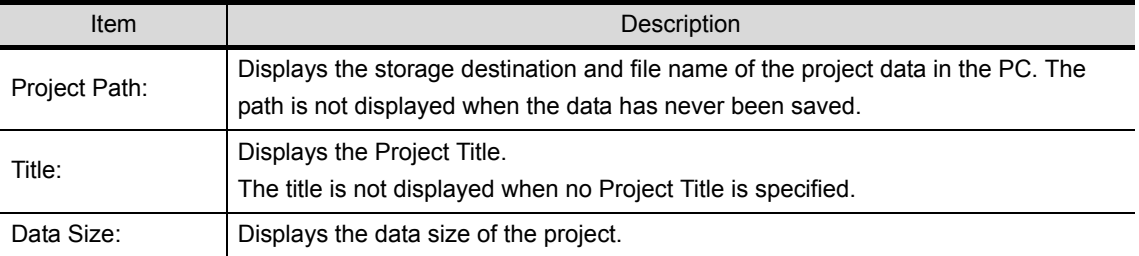

<span id="page-281-1"></span>(2) Checking the project data size at the time of transfer

As the Communicate with GOT dialog box or Communicate with Memory Card dialog box appears, check each data size on the corresponding dialog box.

Refer to the following sections for details of the these dialog boxes.

• Communicate with GOT dialog box

Section 8.3 Downloading Project Data [PC to GOT]

• Communicate with Memory Card dialog box

Section 8.9.3 Downloading/installing project data/OS [PC to memory card and memory [card to GOT\]](#page-347-0)

Project Download  $\rightarrow$  GOT tab in Communicate with GOT dialog box

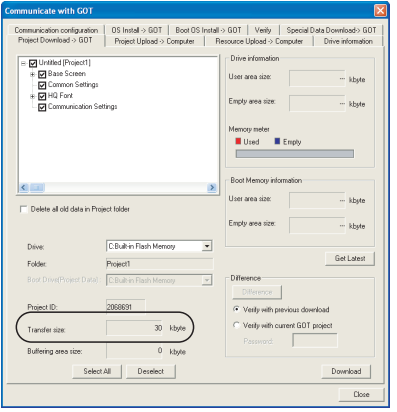

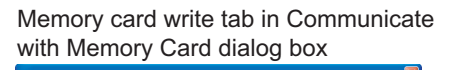

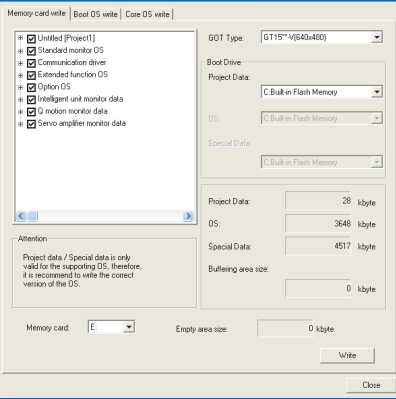

#### <span id="page-282-0"></span>*4* Checking the free space in the user area of the transfer destination

The free space can be checked by connecting the GOT and PC with the USB cable or RS-232 cable or via Ethernet and choosing [Communication] - [Drive information]. Refer to the following section for the operation method.

[Section 8.6 Obtaining the Drive Information \[GOT to PC\]](#page-323-0)

For the connection of the USB, RS-232 and Ethernet cables, refer to the following section and manual.

- [Section 8.2.1 Connecting the PC and GOT with the USB cable](#page-290-0)
- [Section 8.2.2 Connecting the PC and GOT with the RS-232 cable](#page-294-0)
- [Section 8.2.3 Connecting a PC to a GOT via an Ethernet communication unit and cable](#page-295-0)
- For the GT16 $\square$ , refer to the GT16 User's Manual (Hardware).

For the GT15 $\square \square$ , refer to the GT15 User's Manual.

For the GT11 $\square \square$ , refer to the GT11 User's Manual.

For the GT10  $\Box$ , refer to the GT10 User's Manual.

CONFIGURATION SCREEN OF<br>ROP **7** CREATING/EDITING NG/EDITING (PROJECT DATA) THE SCREEN 已 **8**TRANSFERRING<br>DATA

OVERVIEW

OVERVIEW

**2**

INSTALLATION AND UNINSTALLATION

INSTALLATION AND<br>UNINSTALLATION

**3**

HOW TO USE THE ONLINE MANUAL AND HELP

N TO USE THE<br>JNE MANUAL<br>1 HEI P

중요

CREATING THE PROJECT DATA (SCREENS)

SCREEN CONFIGURATION OF GT Designer2

**6**

FIGURATION

맞은 ន្លូក្នុង

**4**

**5**

**JRATION** 

# 8.2 Preparation for Project Data Transfer [USB/RS-232/Ethernet]

This section explains how to transfer data.

As data transfer operation is performed on the GT Designer2, no operation is needed on the GOT except for the following case.

- When transferring project data to the GT11 $\square \square$  with the RS-232 cable under the condition that the Standard I/F-2 (RS-232 interface) is set to other than "Host PC" in the communication setting, change the channel No. of the RS-232 interface to "9" on the Standard I/F Setting screen of the GOT.
- When transferring project data to/from GT10 $\square$  under the condition that the Standard I/F-2 (PC connection interface) is set to a setting other than "Host PC" in the communication setting, display "PC transfer screen" on the GOT.

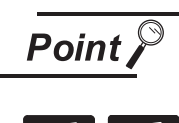

Transfering via Ethernet

Only project data download/upload, special data download and resource data can be performed via Ethernet transfer. (Boot OS and OS installation cannot be performed.) Install the Boot OS and OS to the GOT and download the communication settings in advance.

#### *1* General procedure

Transfer data in the following procedure.

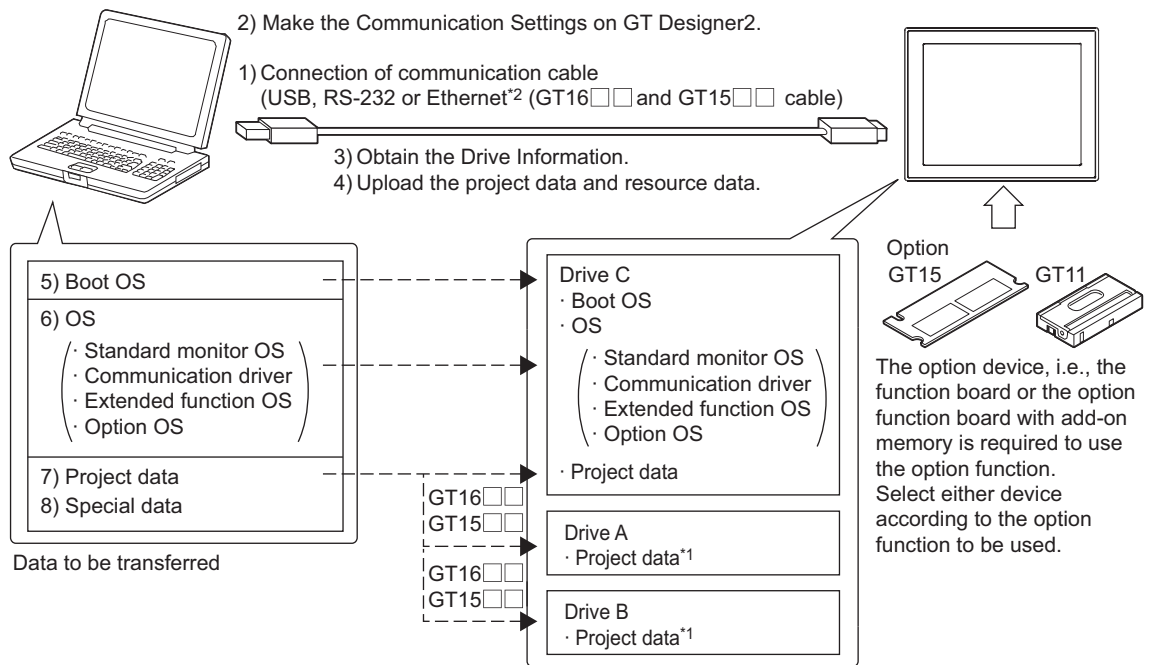

- \*1 For the GT16  $\Box$  and GT15  $\Box$  the project data can be stored into Drive A and started from there.
- \*2 The Ethernet communication unit must be installed on the main body side to use the Ethernet cable. (Only  $GT15 \Box \Box$ ) (The Boot OS and OS may not be transmitted.)

**1** Connect the transfer cable.

[Section 8.2.1 Connecting the PC and GOT with the USB cable](#page-290-1) or Section 8.2.2 [Connecting the PC and GOT with the RS-232 cable](#page-294-1) or [Section 8.2.3 Connecting a PC to](#page-295-1)  [a GOT via an Ethernet communication unit and cable](#page-295-1)

*2* Make the Communication Settings on GT Designer2.

 $\sqrt{3}$  [Section 8.2.4 Setting communication](#page-296-0)

*3* Obtain the drive information.

 $\Box$  [Section 8.6 Obtaining the Drive Information \[GOT to PC\]](#page-323-0)

*4* Upload the project data and resource data (no operation is required at the first transfer).

Direct upload to PC

[Section 8.7 Uploading Project Data \[GOT to PC\]](#page-323-0)

Upload to PC via memory card

 $\sqrt{3}$  [Section 8.9.5 Opening project data \[GOT to memory card and memory card to PC\]](#page-357-0)

[Section 8.8 Uploading Resource Data \[GOT to PC\]](#page-323-0)

Install the Boot OS. (This operation is required at the time of upgrade only.) Direct installation from PC

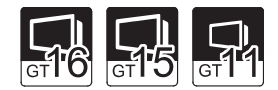

OVERVIEW

OVERVIEV

**2**

INSTALLATION AND UNINSTALLATION

INSTALLATION AND<br>UNINSTALLATION

**3**

**4**

중복

**5**

**JRATION** 

HOW TO USE THE ONLINE MANUAL AND HELP

CREATING THE PROJECT DATA (SCREENS)

CREAT<br>PROJE<br>(SCRE

THE<br>DATA

SCREEN CONFIGURATION OF GT Designer2

SCREEN CONFIGURATION OF GOT

*REEN*<br>VFIGURATION

CREATING/EDITING THE SCREEN (PROJECT DATA)

보임

**7**

**8**

TRANSFERRING<br>DATA

**6**

 $\Box \equiv$  Section 8.2.5 Installing the Boot OS IPC to GOTI

Installation from PC via memory card

 $\sqrt{3}$  [Section 8.9.2 Installing the Boot OS \[PC to memory card and memory card to GOT\]](#page-341-0)

*6* Install the OS (Standard monitor OS, Communication driver, Extended function OS, Option OS). (This operation is required at the first transfer or GT Designer2 software version upgrade.)

Direct installation from PC

 $\sqrt{3}$  [Section 8.2.6 Installing the OS \[PC to GOT\]](#page-306-1)

Installation from PC via memory card

 $\sqrt{3}$  Section 8.9.3 Downloading/installing project data/OS [PC to memory card and memory [card to GOT\]](#page-347-0)

Download the project data.

Direct installation from PC

[Section 8.3 Downloading Project Data \[PC to GOT\]](#page-313-0)

Installation from PC via memory card

 $\sqrt{F}$  Section 8.9.3 Downloading/installing project data/OS [PC to memory card and memory [card to GOT\]](#page-347-0)

#### *8* Download Special Data

Direct installation from PC

 $\Box$  [Section 8.4 Downloading Special Data \[PC to GOT\]](#page-318-0) If download is performed using a memory card.

[Section 8.9.4 Downloading Special Data \[PC to memory card to GOT\]](#page-353-0)

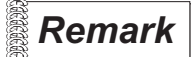

#### **Remark** | Project data transfer

The project must have been opened on GT Designer2 to download the project data. The other data (Boot OS, Standard monitor OS, Communication driver, Extended function OS, Option OS) can be transferred even when the project has not been opened on GT Designer2.

#### *2* Precautions

(1) Transfer cable

Make sure that the connector of the used USB, RS-232 or Ethernet cable is securely connected to that of the GOT and PC.

(2) Precaution for uploading

When the "upload destination" is specified as a project file (.GTE) of the GT Designer2, all data in the specified project file are deleted. (Even for a partial uploading (comment data, etc.), all data in the file are also deleted.)

(3) Data transfer timing

Communication from the PC is not accepted while the message "Booting." or "Booting project data" is on the GOT at power-on.

Transfer the data after the message has gone.

- (4) Detailed explanation and category set on project or screen Detailed explanation and category set on the project or the screen are not downloaded to the GOT. Therefore, they are not saved if they are uploaded again from the GOT after downloading.
- (5) Data within the GOT

When the data already existing in the GOT is the same as the project data to be downloaded (both the project data name and project ID are the same), it will be overwritten during download. Checking the "Delete all old data in Project folder" will allow a new program download. Refer to the following sections for installation of the Boot Os and OS.

 $\Box$  [Section 8.2.5 Installing the Boot OS \[PC to GOT\]](#page-302-0)

 $\Box$  [Section 8.2.6 Installing the OS \[PC to GOT\]](#page-306-1)

 $\sqrt{3}$  [Section 8.3.1 Downloading project data \[PC to GOT\]](#page-313-0)

(6) Power saving function of PC

When data is transferred with the GOT connected, turn OFF the power saving function of the PC and Windows®.

Refer to the PC manual or Windows<sup>®</sup> Help for details of the power saving function setting.

(7) Precautions for installing the USB driver of the other company product When installing the USB driver of the other company product, the "Confirm File Replace" message of the USB driver file (windrvr6.sys) may be displayed.

When a newer file already exists, click the  $\overline{N_0}$  button to discontinue the overwriting processing. If the file is overwritten, USB communication between GT Desigenr2 and GOT may not be made correctly.

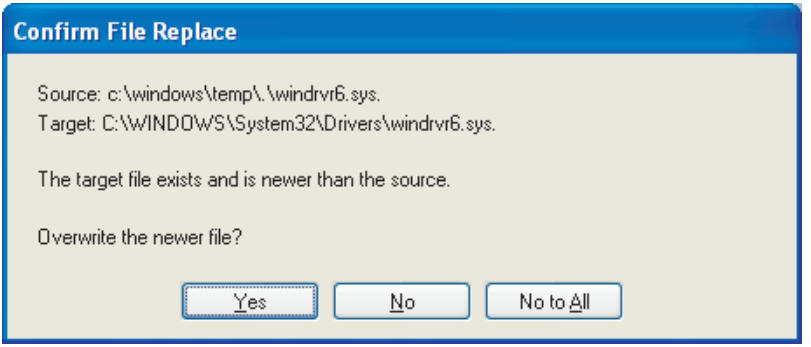

- (8) Precautions for using the USB cable
	- When performing data transfer between the PC and GOT connected via the USB cable, do not set the resume function, suspend function, power-saving function and standby mode of the PC. For the setting details of the resume function, suspend function, power-saving function and standby mode, refer to the PC manual or Windows® Help.
	- If the USB cable is disconnected/reconnected during the data transfer, the GOT is reset or powered off/on, which may result in a unrecoverable communication error. In this case, perform either of the following operations.
		- (a) The Personal Computer will check for a USB connection. Please check that MITSUBISHI GOT1000 USB Controller is displayed in the Universal Serial Bus controllers.

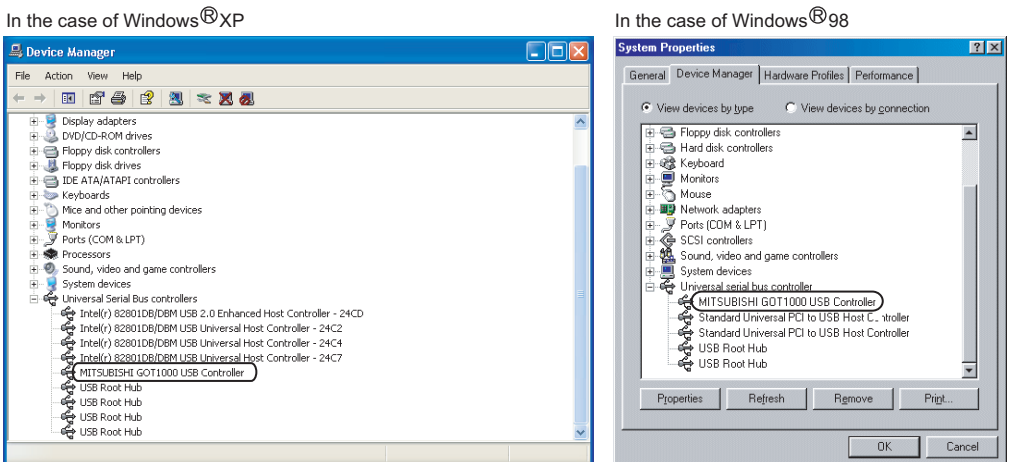

- (b) After disconnecting the USB cable from the GOT for more than 5 seconds, reconnect the cable and restart communication.
- (c) After powering on the GOT again, restart the communication.
- (9) Communication error that may occur when the PLC is not connected to the GOT If the GOT and PLC has not been connected but the relevant connection settings have already been made on the GOT, the GOT performs retry communication processing as it cannot communicate with the PLC. If the following operation is performed on GT Designer2 in this status, the communication error may occur (error No.: 8011000a). Refer to the following section for corrective action.

Refer to Note in  $\begin{array}{|c|c|c|c|c|}\n\hline \end{array}$  Communication of Section 8.12 Error Messages Displayed at Data **[Transfer](#page-386-0)** 

- OS installation
- Project data download
- OS, project data or resource data deletion
- Drive formatting
- (10) When a communication error has occurred

A communication error, such as a time-out error, may occur due to the communication port settings on the PC. Check and change the settings in the following procedure.

The following items may not be present depending on the PC used.

OVERVIEW

OVERVIEW

**2**

INSTALLATION AND UNINSTALLATION

INSTALLATION AND<br>UNINSTALLATION

**3**

**4**

**5**

HOW TO USE THE ONLINE MANUAL AND HELP

**USE THE**<br>MANUAL

CREATING THE PROJECT DATA (SCREENS)

SCREEN CONFIGURATION OF GT Designer2

SCREEN<br>CONFIGURATION<br>OF GT Designer2

SCREEN CONFIGURATION OF GOT

EEN<br>IFIGURATION

CREATING/EDITING THE SCREEN (PROJECT DATA)

CREATING/EDITING<br>THE SCREEN<br>(PROJECT DATA)

**7**

**8**

**RANSFERRING** 

<Method 1>

The following screens and operations apply to Windows® XP.

*1* Choose [Start] - [Control Panel].

(For Windows® 2000, choose [Start] - [Settings] - [Control Panel].)

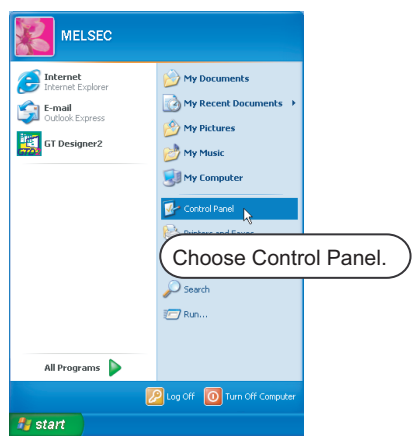

*2* Choose "Performance and Maintenance" and click the "System" icon. The System Properties dialog box will appear. (For Windows® 2000, double-click [System].)

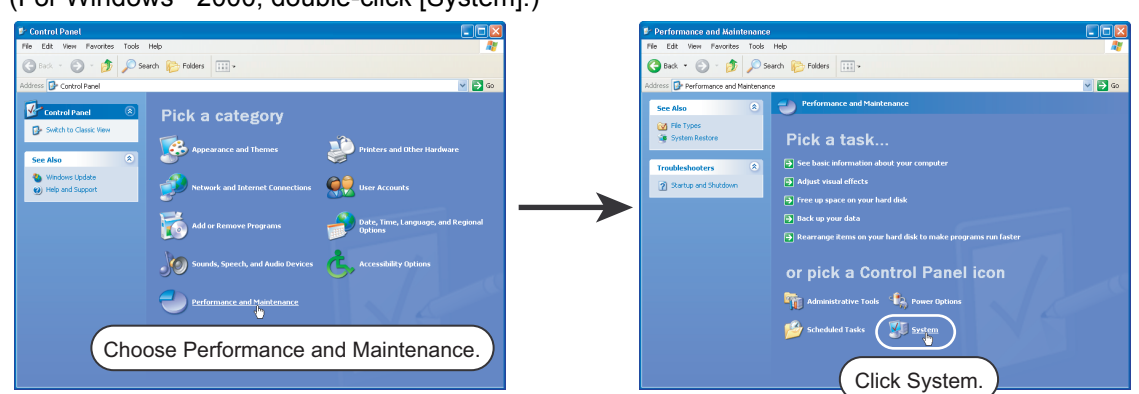

*3* Click "Device Manager" on the Hardware tab. The Device Manager window will appear.

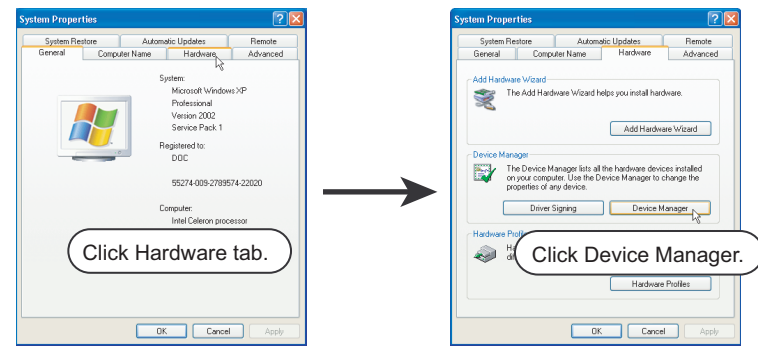
*4* Choose "Ports" and double-click the "Communications Port" icon.

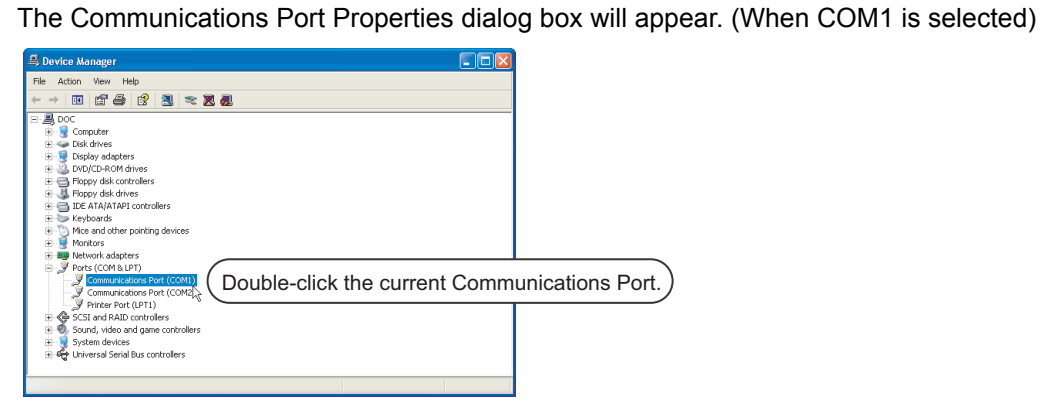

5 Click the **Advanced** button of the Port Settings tab to display the Advanced Setting for COM1 dialog box of the port.

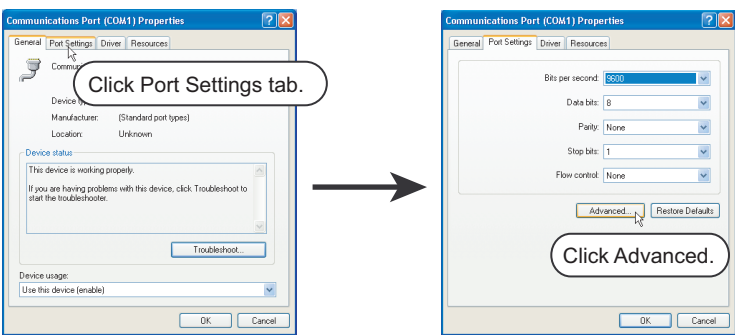

*6* Uncheck [Use FIFO buffers].

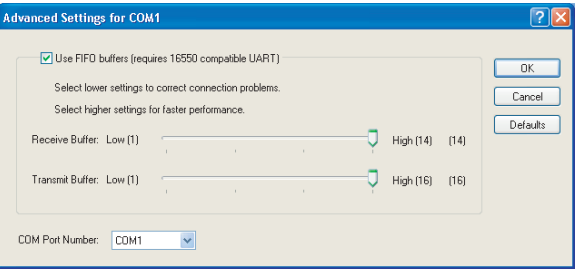

OVERVIEW

OVERVIEW

**2**

INSTALLATION AND UNINSTALLATION

INSTALLATION AND<br>UNINSTALLATION

**3**

HOW TO USE THE ONLINE MANUAL AND HELP

HOW TO USE THE<br>ONLINE MANUAL<br>AND HELP

<Method 2>

The screens and operations apply to Windows<sup>®</sup> 98.

*1* Choose [Start] - [Settings] - [Control Panel].

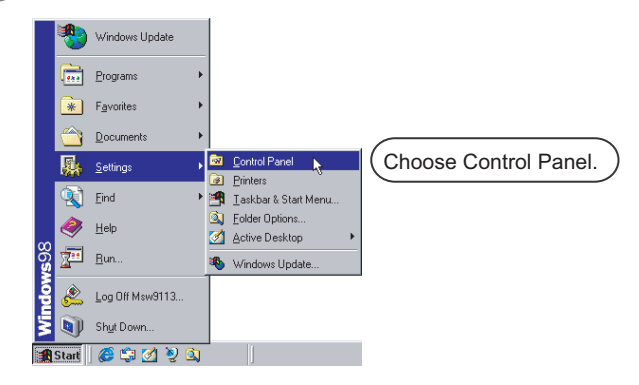

**2** Double-click the "System" icon.

The System Properties dialog box will appear.

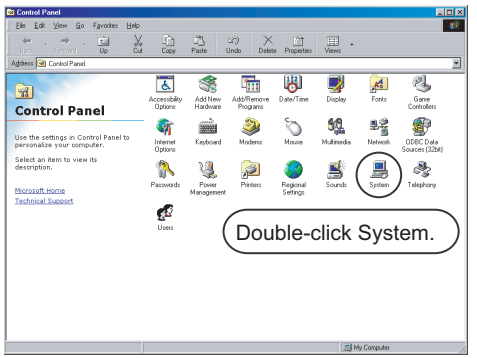

*3* Click the Device Manager tab (when displayed by type), choose "System devices", and doubleclick the "Advanced Power Management Support" icon.

The Advanced Power Management Support Properties dialog box will appear.

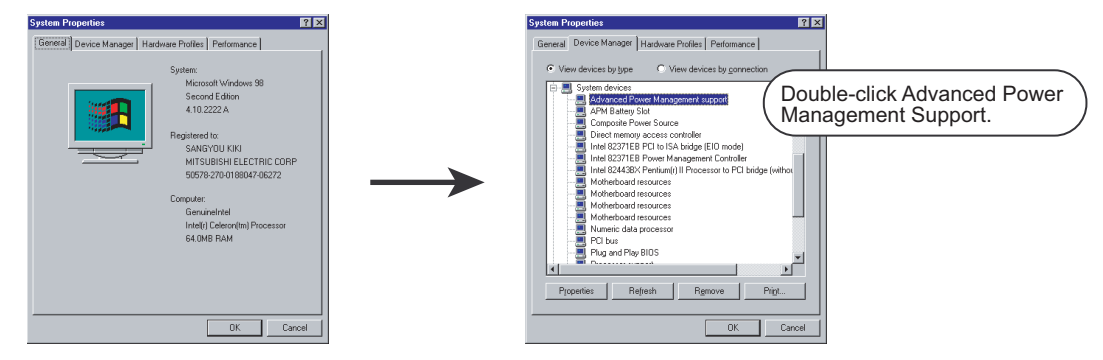

*4* Check "Disable power status polling" on the Setting tab.

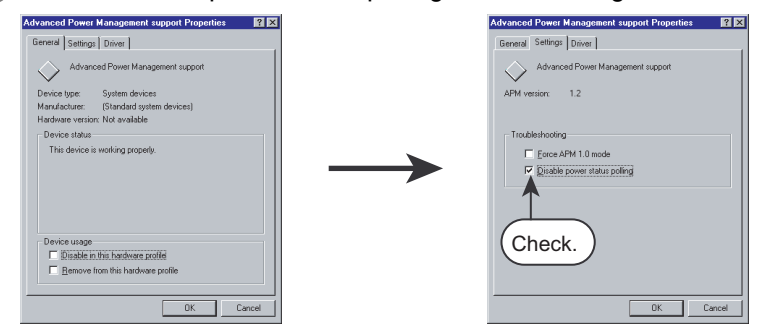

# <span id="page-290-0"></span>8.2.1 Connecting the PC and GOT with the USB cable

Securely connect the PC and GOT with the USB cable in the following procedure.

$$
\overline{\mathsf{Point} \, \mathcal{F}}
$$

Always install GT Designer2 before connecting GOT to a PC.

**1** Connect the USB cable to the USB Type-A connector of the PC.

*2* Connect the USB cable to the USB connector of the GOT.

When the PC and GOT are USB connected, install the USB driver into the PC. Refer to the following for the installation of the USB driver.

GT16  $\Box$ 

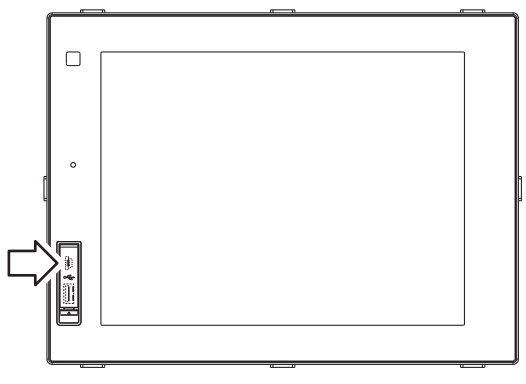

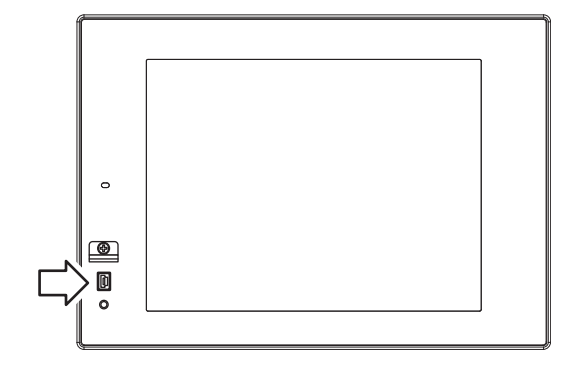

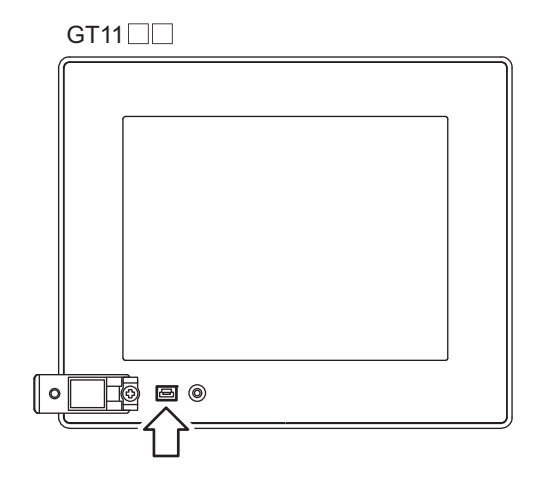

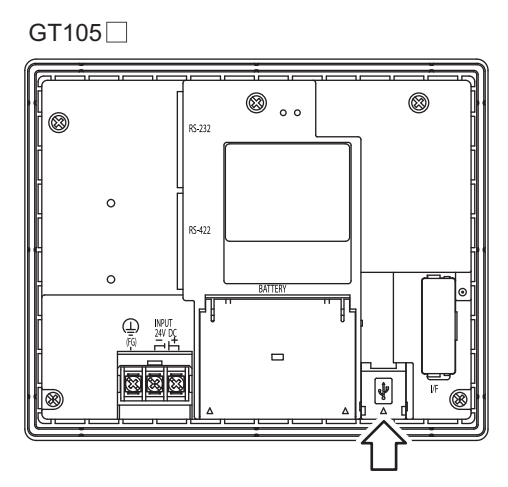

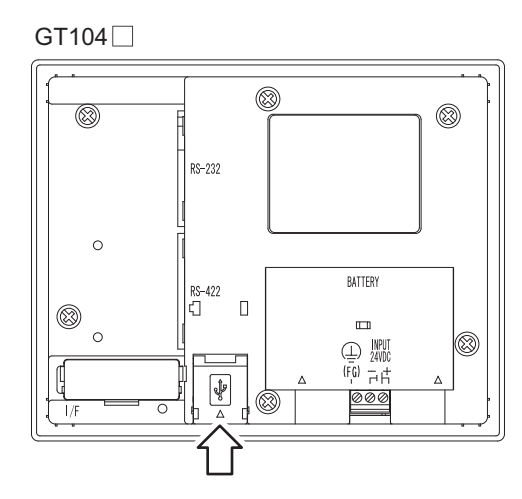

#### *8.2 Preparation for Project Data Transfer [USB/RS-232/Ethernet]* 8 - 57 *8.2.1 Connecting the PC and GOT with the USB cable*

OVERVIEW

OVERVIEW

**2**

INSTALLATION AND UNINSTALLATION

INSTALLATION AND<br>UNINSTALLATION

**3**

HOW TO USE THE ONLINE MANUAL AND HELP

HOW TO USE THE<br>ONLINE MANUAL<br>AND HELP

CREATING THE PROJECT DATA (SCREENS)

CREATING THE<br>PROJECT DATA<br>(SCREENS)

SCREEN CONFIGURATION OF GT Designer2

SCREEN CONFIGURATION SCREEN<br>CONFIGURATION<br>OF GOT

CREATING/EDITING<br>THE SCREEN<br>(PROJECT DATA) CREATING/EDITING THE SCREEN (PROJECT DATA)

**8**

TRANSFERRING<br>DATA

**6**

**4**

# **1** Installing the USB driver

To make the USB communication with the GOT in the following OS environment, Windows Vista®, Windows® XP, Windows® 2000 Professional, Windows® Millennium Edition (Me) or Windows® 98 Second Edition, the USB driver must be installed.

Note that the administrator authority is required to use Windows Vista®, Windows® XP or Windows® 2000 Professional.

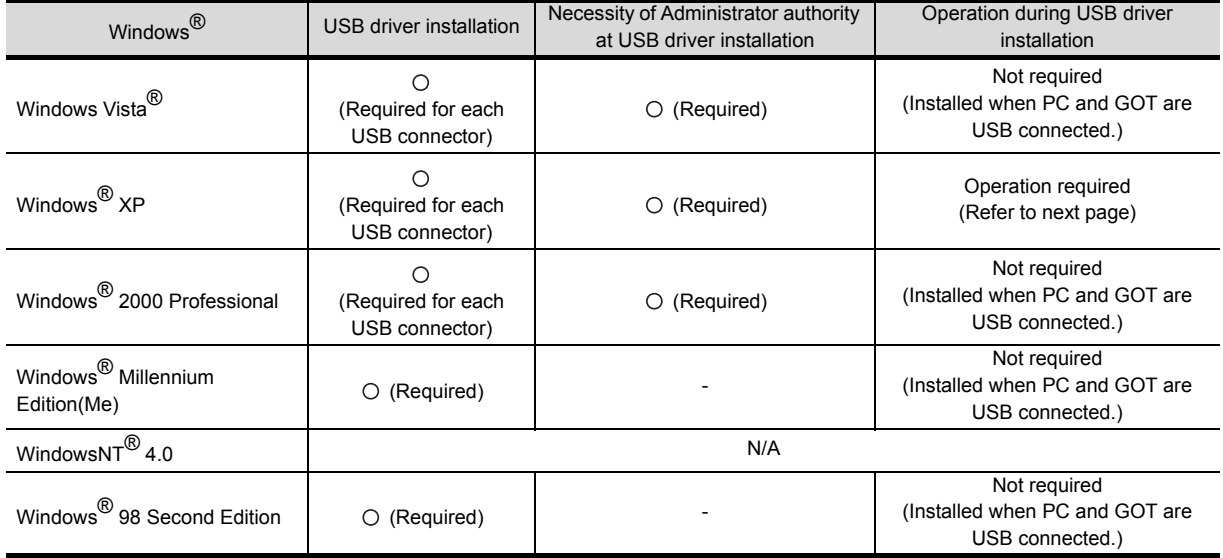

**3**

**4**

**5**

HOW TO USE THE ONLINE MANUAL AND HELP

HOW TO USE THE<br>ONLINE MANUAL<br>AND HELP

CREATING THE PROJECT DATA (SCREENS)

**STHE** 

SCREEN CONFIGURATION OF GT Designer2

SCREEN CONFIGURATION

CREATING/EDITING THE SCREEN (PROJECT DATA)

**OF GOT** 

EEN<br>FIGURATION

**7**

**8**

**TRANSFERRING** 

**6**

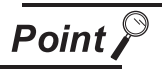

(1) When using GT Designer2 on Windows<sup>®</sup> 2000 Professional by the user authority other than the administrator authority When the PC has multiple USB connectors, the USB driver must be installed to each USB connector. As the USB driver cannot be installed by the user authority other than the administrator authority, it is recommended to install the USB driver to all USB connectors, that may be used by the administrator authority, at the first installation of the USB driver.

- (2) When the USB driver cannot be installed Check the following settings.
	- (a) When Windows<sup>®</sup> XP is used

If "Block - Never install unsigned driver software" has been selected in [Control Panel] - [System] - [Hardware] - [Driver Signing...], the USB driver may not be installed.

Choose "Ignore - Install the software anyway and don't ask for my approval" or "Warn - Prompt me each time to choose an action" in [Driver Signing...], and install the USB driver.

(b) When Windows® 2000 Professional is used

If "Block - Prevent installation of unsigned files" has been selected in [Control Panel] - [System] - [Hardware] - [Driver Signing...], the USB driver may not be installed.

Choose "Ignore - Install all files, regardless of file signature" or "Warn - Display a message before installing an unsigned file " in [Driver Signing...], and install the USB driver by the administrator authority.

USB driver installation when Windows® XP Professional or Windows® XP Home Edition is used The following describes a USB driver installation procedure.

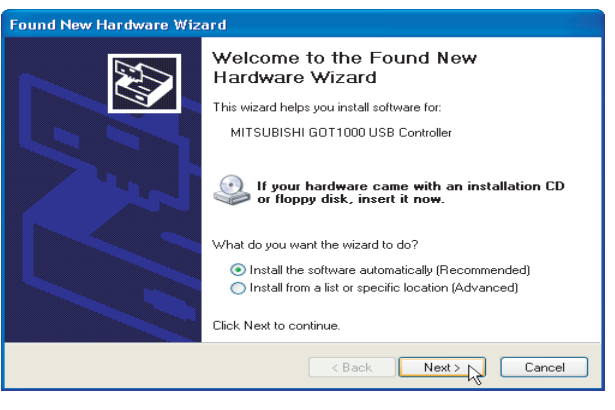

*1* When the PC and GOT are connected with the USB cable for the first time, the left screen appears. Choose "Install the software automatically (Recommended)", and click the Next> button.

(To next page)

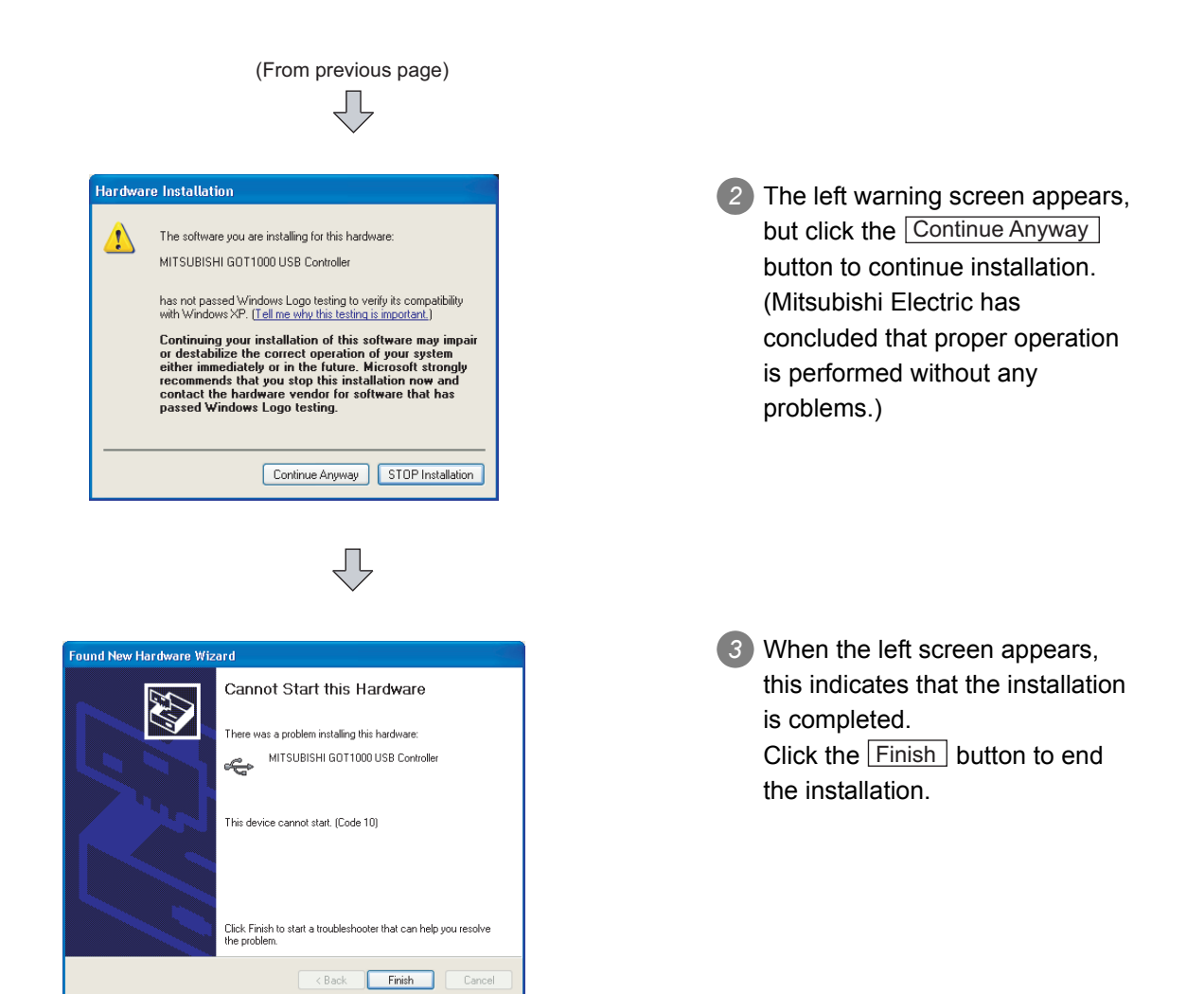

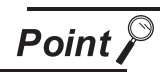

Re-install the USB driver.

Re-installation procedure is shown below.

*1* GTDesigner2 is uninstalled.

[Section 2.3 Uninstalling the Software Programs](#page-75-0)

*2* GTDesigner2 is installed.

[Section 2.2 Installing the Software Programs](#page-64-0)

*3* USB driver is installed.

[Section 8.2.1 Connecting the PC and GOT with the USB cable](#page-290-0)

Securely connect the PC and GOT with the RS-232 cable.

**1** Connect the RS-232 cable to the COM port of the PC.

*2* Connect the RS-232 cable to the RS-232 connector of the GOT.

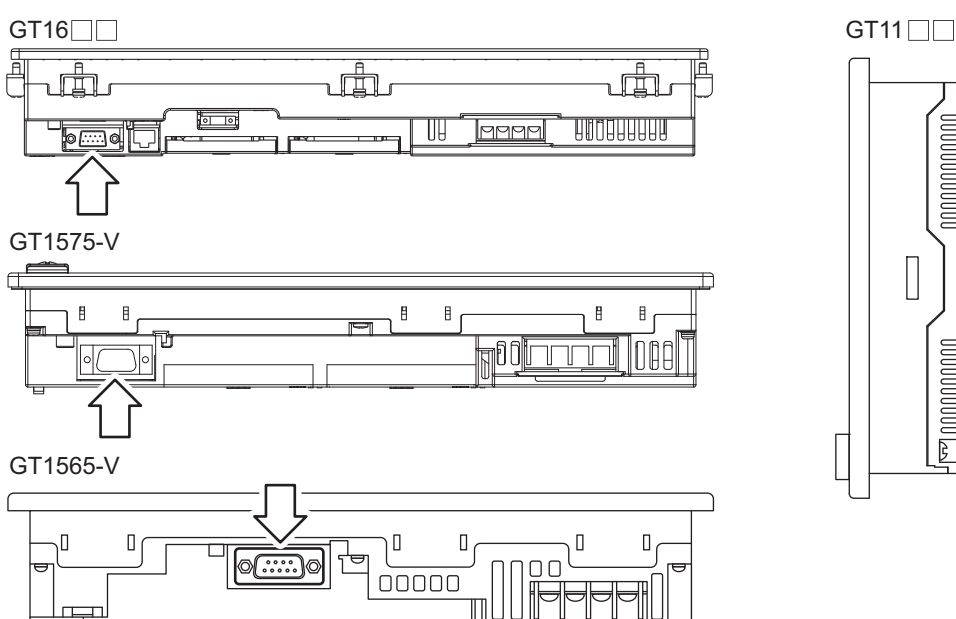

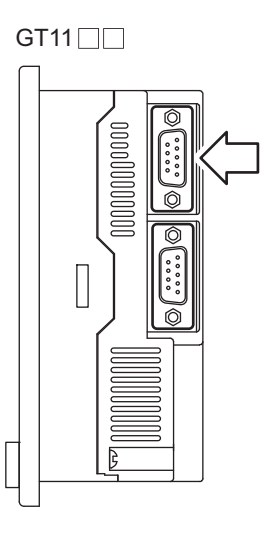

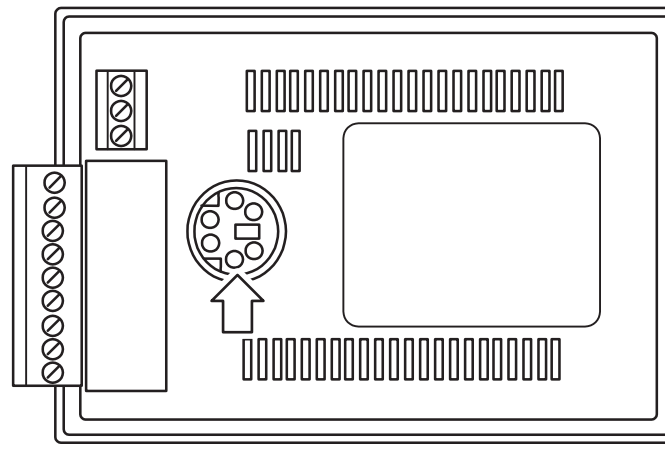

GT1020 and GT1030  $G$ T1020 and GT1030

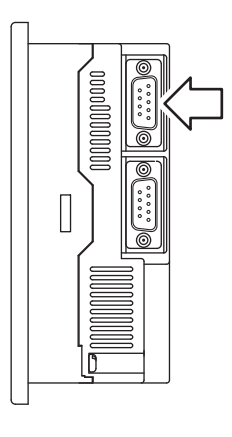

OVERVIEW

OVERVIEW

**2**

INSTALLATION AND UNINSTALLATION

INSTALLATION AND<br>UNINSTALLATION

**3**

**4**

**5**

HOW TO USE THE ONLINE MANUAL AND HELP

HOW TO USE THE<br>ONLINE MANUAL<br>AND HELP

CREATING THE PROJECT DATA (SCREENS)

CREATING THE<br>PROJECT DATA<br>(SCREENS)

SCREEN CONFIGURATION OF GT Designer2

SCREEN<br>CONFIGURATION<br>OF GT Designer2

# 8.2.3 Connecting a PC to a GOT via an Ethernet communication unit and cable

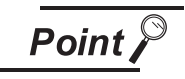

Turn the GOT off before installing the communication unit or connecting cables. Connect the Ethernet cable securely between the PC and GOT.

### *1* Communication unit installation method

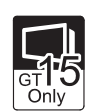

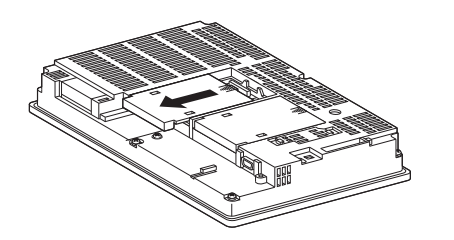

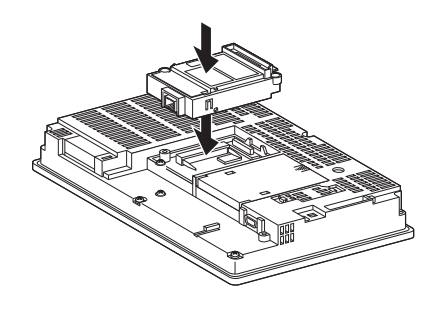

• Install the Ethernet communication unit to the expansion unit installation connector of the GOT. For details of the Ethernet communication unit, refer to the following manuals.

 $\Box$  See GT15 Ethernet communication unit Operation Manual

 $\widehat{\mathbb{CP}}$  Section 1.5.4 Ethernet communication unit and [cable to be used](#page-59-0)

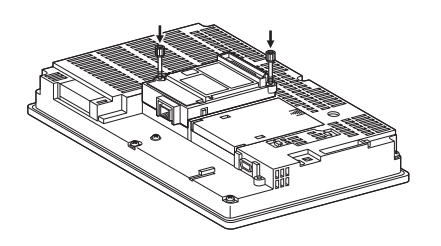

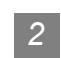

*2* Cable connection method

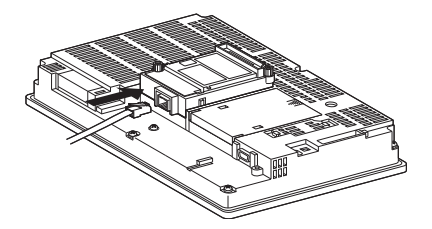

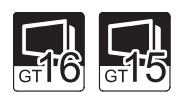

• Connect a twisted pair cable to the Ethernet communication unit or GT16 main unit.

For the Ethernet cable, refer to the following section.

[Section 1.5.4 Ethernet communication unit and cable](#page-59-0)  [to be used](#page-59-0)

## 8.2.4 Setting communication

Communication setting of the PC that transfers data to the GOT is made.

Settings can be made in either the Communicate with GOT dialog box or the Communication Configuration dialog box.

(When one dialog box is set, the other dialog box automatically has the same settings.)

**Communication setting procedure** Click the [Communication]  $\rightarrow$  [To/From GOT...]/[Communication configuration]. *2* The setting dialog box appears. Make settings referring to the description below. Communicate with GOT dialog box<br>(Communication configuration tab) Communication configuration dialog box Resource Upload → Computer | Drive info<br>tall → GOT | Verify | Special Data Downloa omputerڈ<br>Door D Select Co in tyne and set un deta  $\overline{\mathbb{B}_{\mathbf{G}}}$ J J  $\overline{g}$  $\overline{\frac{\alpha}{2}}$ 厚  $R$ S232 USB Ethernel ca. .<br>Details **COM1** Test  $COMI - E$ Test  $\overline{\equiv}$  bps  $\boxed{115200 \quad \boxed{\nu}}$  $11520$ 19210  $\overline{50}$  $5014$  $\overline{\div}$ Update OK Cancel Update

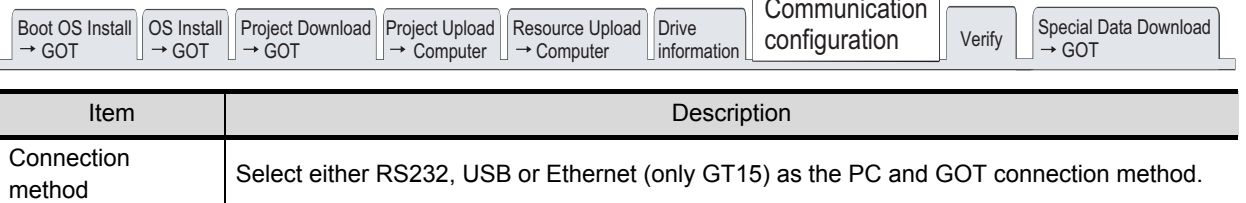

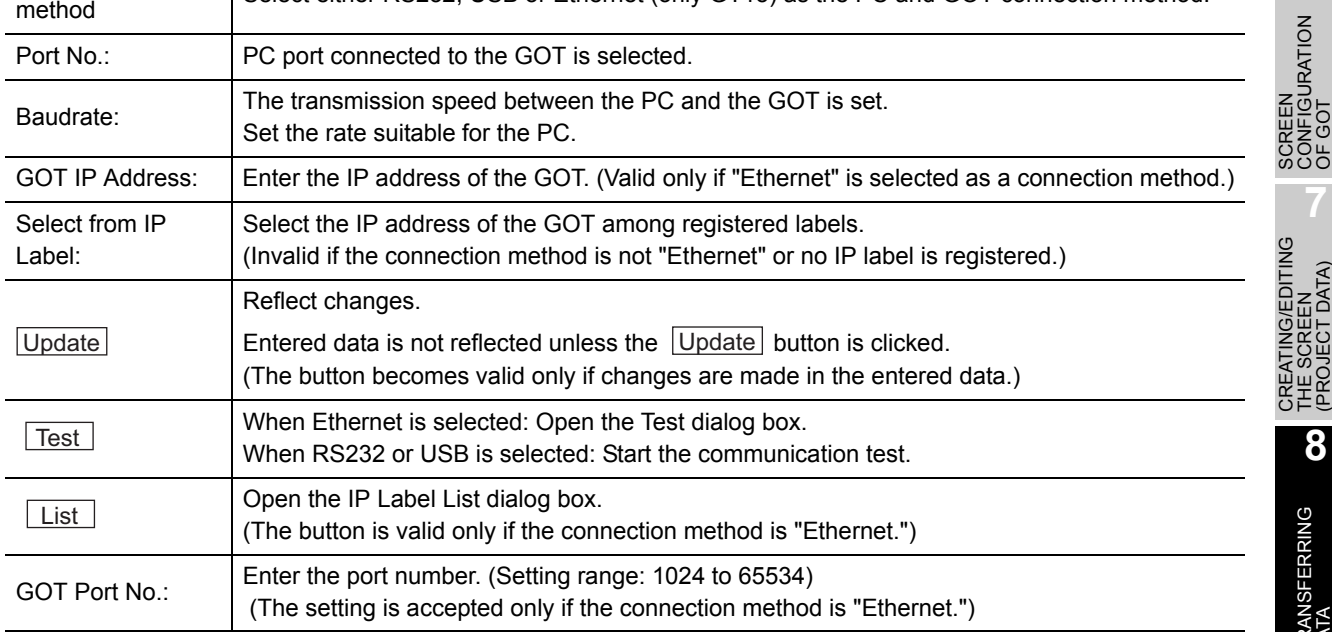

*8.2 Preparation for Project Data Transfer [USB/RS-232/Ethernet]* 8 - 63 *8.2.4 Setting communication*

 $\overline{a}$ 

OVERVIEW

OVERVIEW

**2**

INSTALLATION AND UNINSTALLATION

INSTALLATION AND<br>UNINSTALLATION

**3**

HOW TO USE THE ONLINE MANUAL AND HELP

HOW TO USE THE<br>ONLINE MANUAL<br>AND HELP

CREATING THE PROJECT DATA (SCREENS)

CREAT<br>PROJE<br>(SCRE

 $rac{1}{2}$ 

THE<br>DATA

SCREEN CONFIGURATION OF GT Designer2

SCREEN CONFIGURATION

CREATING/EDITING THE SCREEN (PROJECT DATA)

**7**

**8**

TRANSFERRING<br>DATA

**6**

**4**

### *2* List creation procedure

- **1** Click on [Communication]  $\rightarrow$  [To/From GOT...] / [Communication configuration] in the menu.
- *2* The setting dialog box is displayed. Select "Ethernet" as a connection method and click on the list creation tab.

Communication with GOT dialog box<br>(Communication configuration tab)

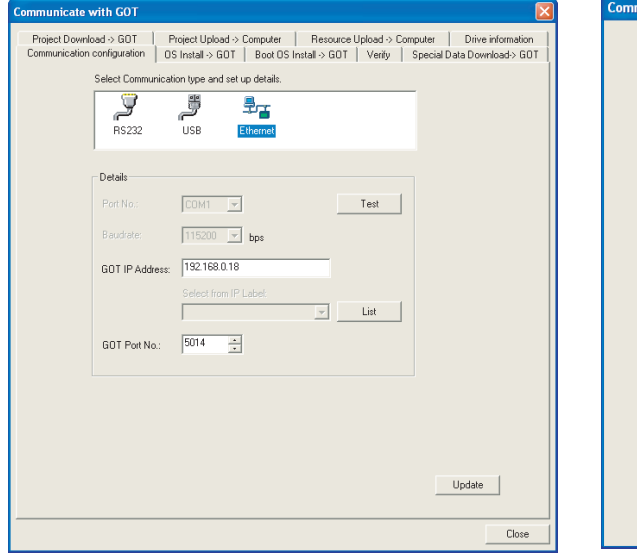

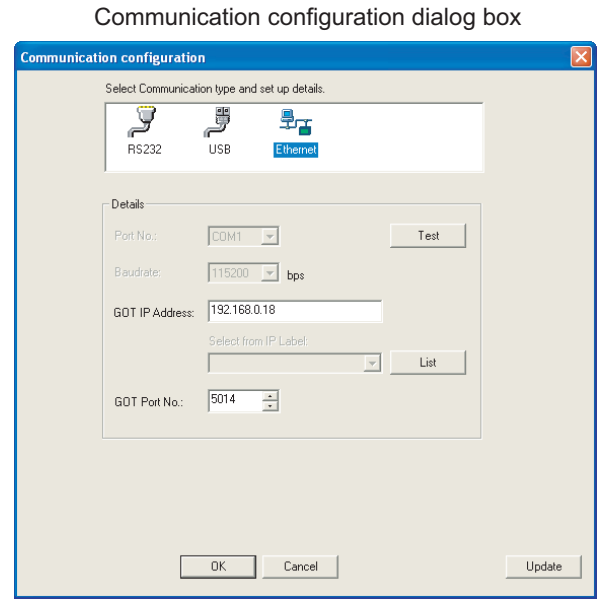

*3* The IP Label List dialog box is displayed. While referring to the following description, enter the IP label and IP address.

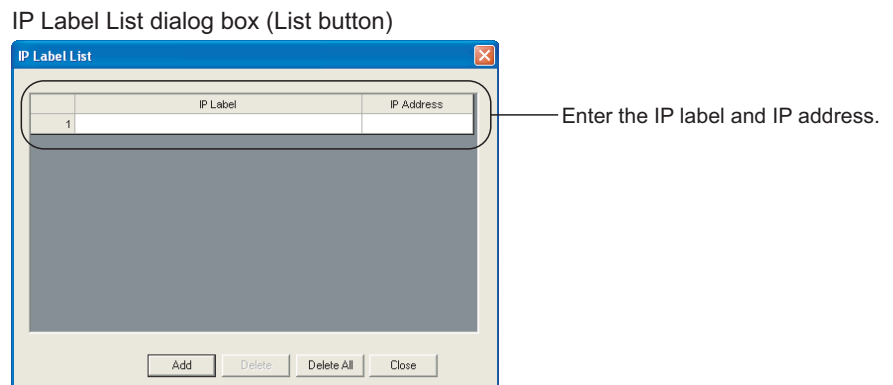

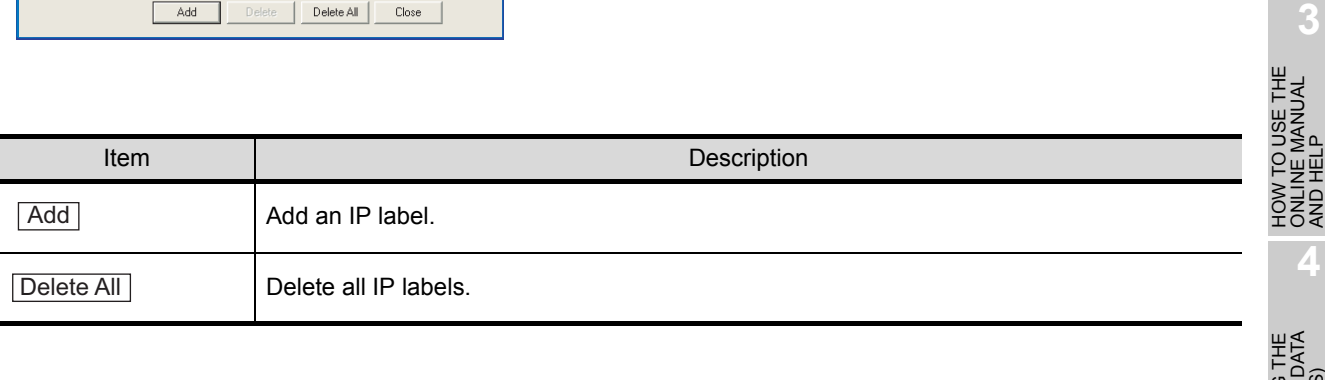

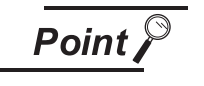

- (1) You may not register duplicate IP labels.
- (2) To use the entered IP label and IP address at another PC
	- The entered IP label and IP address are not saved in the project. (They are saved in the PC.)

To use the project at another PC, enter the IP label and IP address again.

OVERVIEW

OVERVIEW

**2**

INSTALLATION AND UNINSTALLATION

INSTALLATION AND<br>UNINSTALLATION

ONLINE MANUAL AND HELP

**4**

**5**

CREATING THE PROJECT DATA (SCREENS)

**CREA**<br>NOCK<br>CREA

SCREEN CONFIGURATION OF GT Designer2

SCREEN CONFIGURATION SCREEN<br>CONFIGURATION<br>OF GOT

> CREATING/EDITING THE SCREEN (PROJECT DATA)

CREATING/EDITING<br>THE SCREEN<br>(PBO.JECT DATA) DATA)

**7**

**8**

TRANSFERRING<br>DATA

- *3* Communication test procedure (RS232, USB)
- **1** Click the [Communication]  $\rightarrow$  [To/From GOT...]/[Communication Configuration...] menu.
- *2* The setting dialog box is displayed. Select "RS232" or "USB" for communication type and click the Test button.

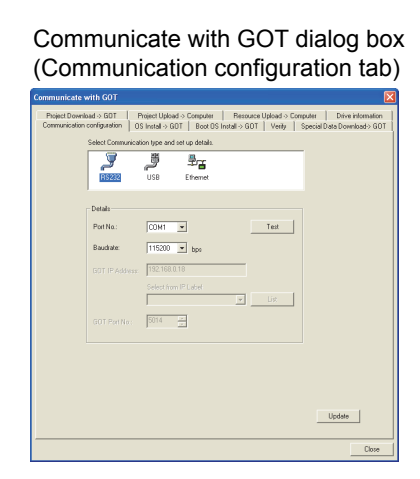

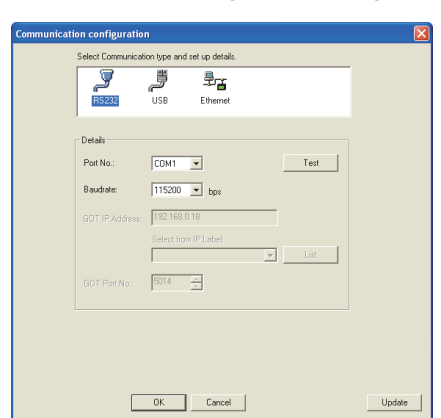

Communication configuration dialog box

#### *3* The test result is displayed.

(Communication succeeded) (Communication failed)

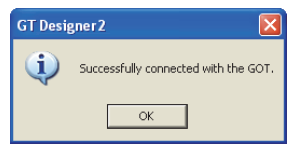

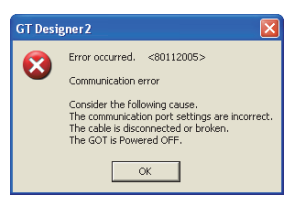

#### *4* Communication test procedure(Ethernet)

**1** Click on [Communication]  $\rightarrow$  [To/From GOT...] / [Communication configuration] in the menu.

*2* The setting dialog box is displayed. Select "Ethernet" as a connection method and click on the Test button.

Communicate with GOT dialog box (Communication configuration tab)

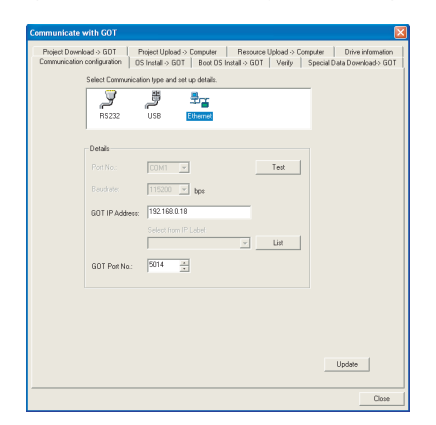

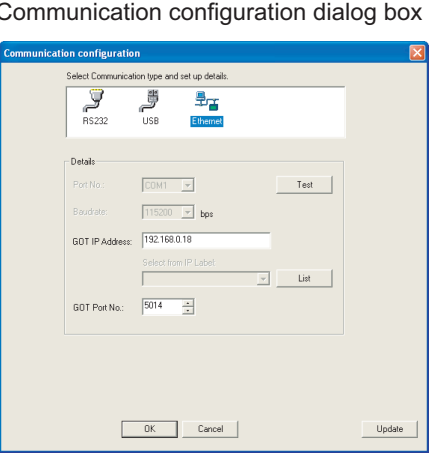

OVERVIEW

OVERVIEW

**2**

INSTALLATION AND UNINSTALLATION

INSTALLATION AND<br>UNINSTALLATION

**3**

HOW TO USE THE ONLINE MANUAL AND HELP

HOW TO USE THE<br>ONLINE MANUAL<br>AND HELP

CREATING THE PROJECT DATA (SCREENS)

CREATING THE<br>PROJECT DATA<br>(SCREENS)

SCREEN CONFIGURATION OF GT Designer2

SCREEN CONFIGURATION SCREEN<br>CONFIGURATION<br>OF GOT

CREATING/EDITING<br>THE SCREEN<br>(PROJECT DATA) CREATING/EDITING THE SCREEN (PROJECT DATA)

**8**

TRANSFERRING<br>DATA

**6**

**4**

**5**

*3* The Test dialog box is displayed. Click on either the PING Test or Connection button.

#### Test dialog box

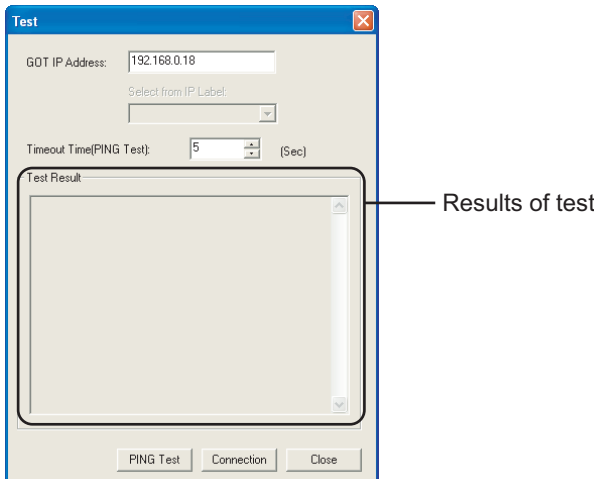

*4* The results of the test are displayed. While referring to the following description, enter data.

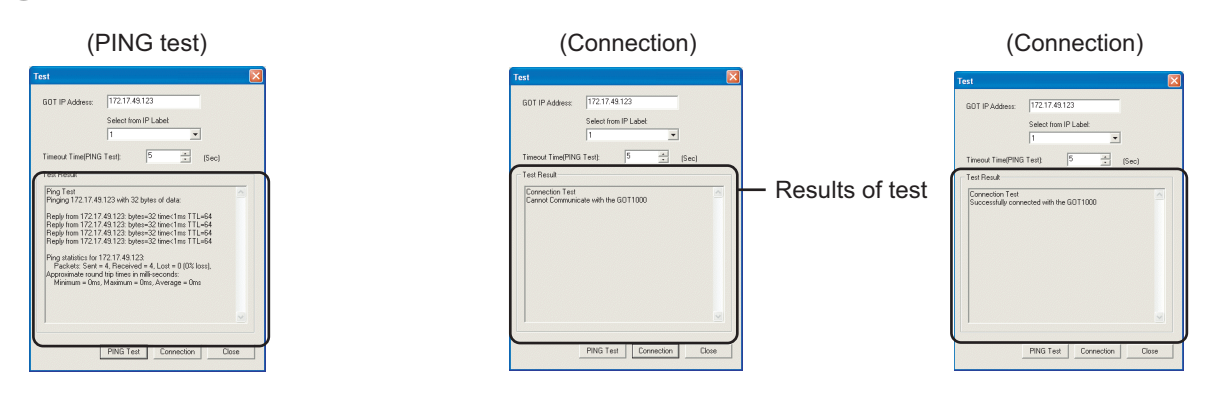

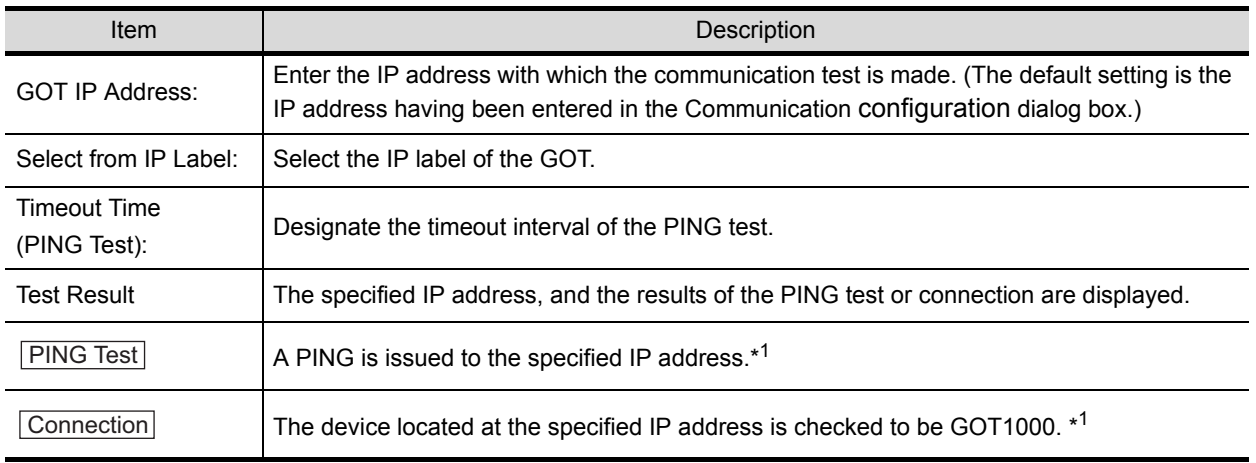

\*1 When **PING Test** or **Connection** is pressed, the results of the previous test are reset.

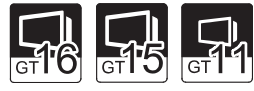

OVERVIEW

OVERVIEW

**2**

INSTALLATION AND UNINSTALLATION

INSTALLATION AND<br>UNINSTALLATION

**3**

**4**

**5**

HOW TO USE THE ONLINE MANUAL AND HELP

HOW TO USE THE<br>ONLINE MANUAL<br>AND HELP

CREATING THE PROJECT DATA (SCREENS)

THE<br>DATA

SCREEN CONFIGURATION OF GT Designer2

SCREEN<br>CONFIGURATION<br>OF GT Designer2

SCREEN CONFIGURATION SCREEN<br>CONFIGURATION<br>OF GOT

> CREATING/EDITING THE SCREEN (PROJECT DATA)

CREATING/EDITING<br>THE SCREEN<br>(PROJECT DATA)

**7**

**8**

RANSFERRING

**6**

Normally, the BootOS does not need to be installed as it is factory-installed in the GOT. However, the BootOS needs to be installed depending on the functions to be used. For the functions and OS version, refer to the following.

Point)

- (1) When installing the BootOS The BootOS cannot be installed if the GOT is in its factory-shipped condition. (When only the BootOS is installed) Make sure that the standard monitor OS is installed before starting the BootOS installation.
- (2) When Boot OS versions are different The Boot OS cannot be overwritten with the older version. During Boot OS installation, the version of the installed one is compared with the one to be installed for check. If the latter one is older, the installation will be discontinued.
- (3) About data installed in or download to the GOT

When Boot OS is installed, the project data folder in the GOT, OS (Standard monitor OS, Communication driver, Extended function OS, Option OS), and Special Data folder are all deleted.

If project data back up is necessary, upload the project data to a PC or memory card (CF card) before installing Boot OS.

Special Data cannot be uploaded to a PC: upload special data to a memory card (CF card).

Direct upload to PC

[Section 8.7 Uploading Project Data \[GOT to PC\]](#page-323-0)

Upload to PC via memory card

- $\mathbb{R}$  Section 8.9.5 Opening project data IGOT to memory card and memory [card to PC\]](#page-357-0)
- (4) Precautions to be taken during Boot OS installation

Once Boot OS installation is started, it cannot be interrupted. Do not do any of the following operations to interrupt the installation, as it may disable the GOT from operating.

- Power off the GOT.
- Press the reset button of the GOT.
- Disconnect the communication cable.
- Power off the PC.

If the GOT does not operate, please contact a service representative.

**Remark** | Initializing the GOT (Returning the GOT to factory-settings)

Installing the Boot OS returns the GOT to the factory-settings. Note that when the Boot OS is installed, the Project Data, OS (Standard monitor OS, Communication driver, Option OS) and Special Data in the GOT are deleted. When it is necessary to back up the Project Data, upload the data to the PC or memory card (CF card) before installing the Boot OS. Direct upload to PC

[Section 8.7 Uploading Project Data \[GOT to PC\]](#page-323-0)

Upload to PC via memory card

Section 8.9.5 Opening project data [GOT to memory card and memory [card to PC\]](#page-357-0)

The following explains how to install the Boot OS.

*1* Click the [Communication] - [To/From GOT...] menu.

2 As the setting dialog box appears, click the Boot OS Install  $\rightarrow$  GOT tab.

*3* Select the GOT Type. Carefully read the Points of caution before starting installation.

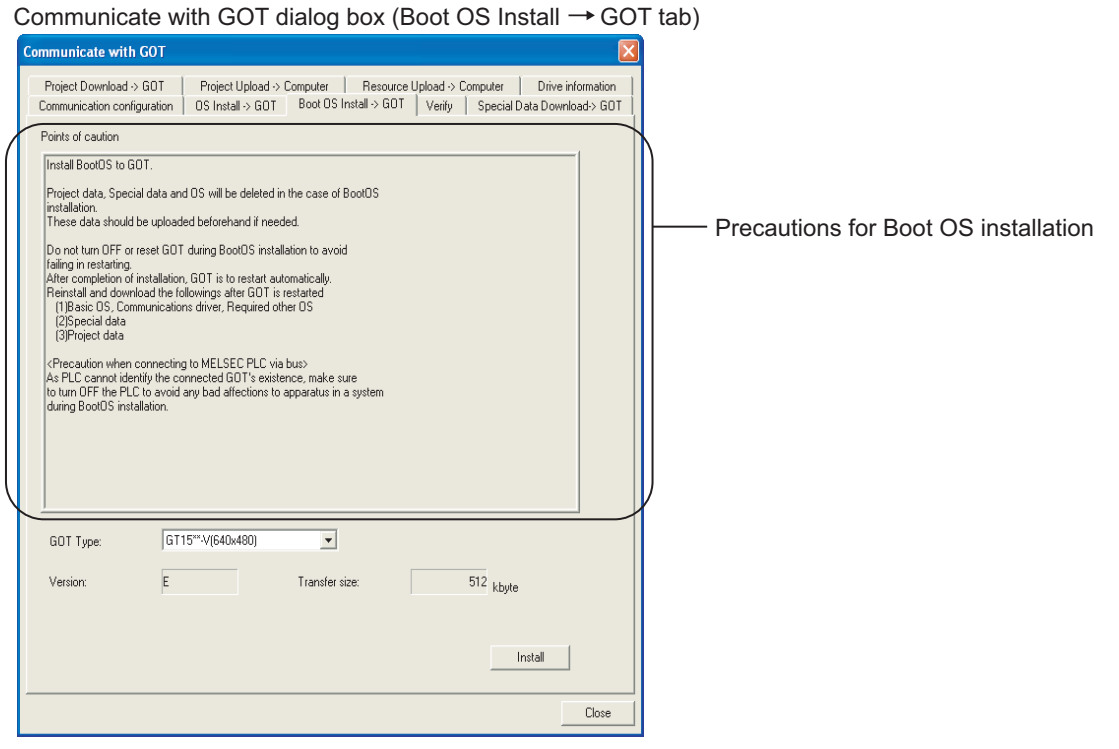

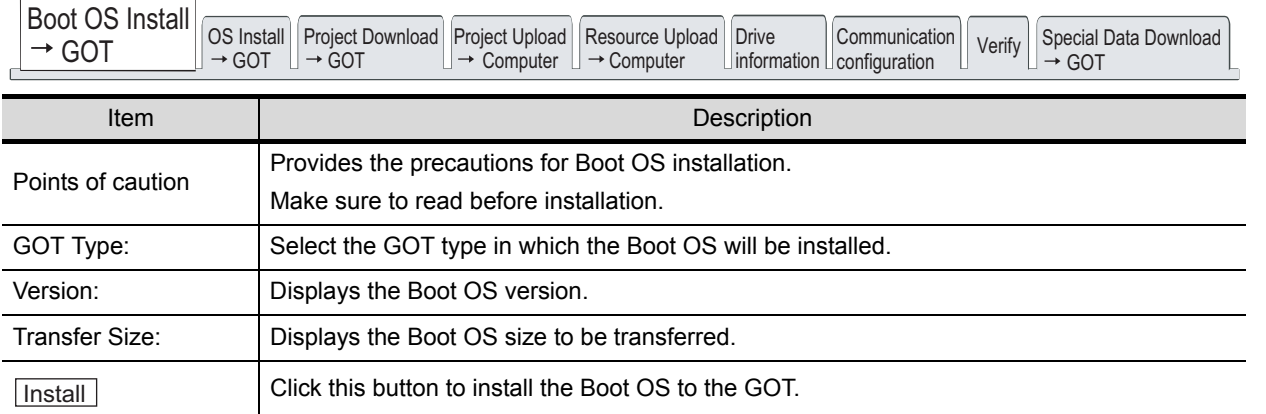

OVERVIEW

OVERVIEW

**2**

INSTALLATION AND UNINSTALLATION

INSTALLATION AND<br>UNINSTALLATION

**3**

HOW TO USE THE ONLINE MANUAL AND HELP

CREATING THE PROJECT DATA (SCREENS)

CREATING THE<br>PROJECT DATA<br>(SCREENS)

SCREEN CONFIGURATION OF GT Designer2

SCREEN<br>CONFIGURATION<br>OF GT Designer2

**6**

**4**

4) Clicking the **Least Lingtall** button checks the Boot OS version in the GOT against the one of GT Designer2.

(1) When the target Boot OS version of GT Desinger2 is older than the one in the destination GOT, the installation cannot be performed.

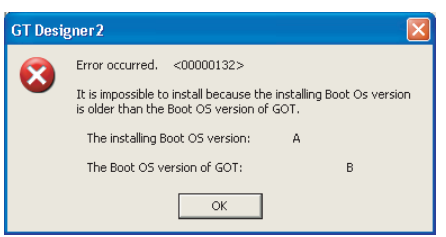

(2) When the target Boot OS version of GT Designer2 is the same or newer than the one in the destination GOT, the following messages appears during the installation.

Click the  $Yes$  button to start the installation.

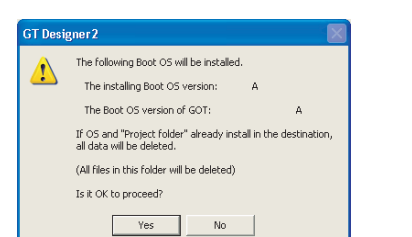

Click the  $\lfloor$  No  $\rfloor$  button to cancel the installation.

*5* After the installation is completed, the GOT automatically restarts.

*6* After a restart, install/download the Standard monitor OS and other OS (Communication driver, Option OS, etc.) and project data.

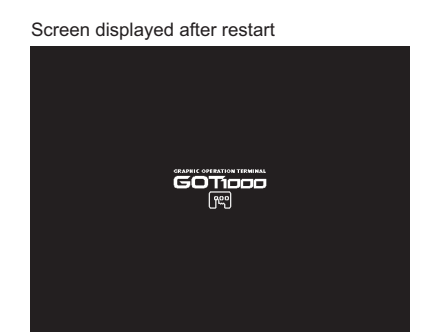

**Point** 

Standard monitor OS is not installed on the GT11, 15, 16.

(Factory-settings or Boot OS installed)

Because install method may be different depending on the Boot OS version, refer to the followings.

App5. List of Functions Added by GT Designer2 Version Upgrade (For [GOT1000 Series\)](#page-563-0)

If the Standard monitor OS is not installed to GT11, GT15 and GT16 depending on the BootOS version, only Standard monitor OS may be installed to GT11, GT15 and GT16 from GT Designer2. For such case, install the communication driver and the optional function after installing the Standard monitor OS.

(2) GT10 factory-settings

Standard monitor OS and Communication driver are factory-installed on GT10. Only the Communication driver can be installed from GT Designer2 on to the GT10.

(3) Data installed in the GOT

When the Standard monitor OS is installed, the project data stored in the project folder and Special data in the GOT are deleted.

When it is necessary to back up the project data, upload the data to the PC or memory card (CF card) before installing the OS.

Direct upload to PC

 $\Box \equiv$  Section 8.7 Uploading Project Data IGOT to PC1

Upload to PC via memory card

- $\sqrt{3}$  Section 8.9.5 Opening project data [GOT to memory card and memory card [to PC\]](#page-357-0)
- (4) During OS installation

OS installation cannot be interrupted.

Do not do any of the following operations to interrupt the installation, as it may disable the GOT from operating.

- Power off the GOT.
- Press the reset button of the GOT.
- Disconnect the communication cable.
- Power off the PC.

OVERVIEW

**5**

**6**

**TRANSFERRING** 

<Restoring the GOT>

If the GOT has been disabled from operation due to any of the above operations during installation, reinstall the OS in the following procedure.

*1* Turn OFF the GOT.

- *2* When the CF Card has been set, turn OFF the CF Card access switch, and remove the CF Card. While the CF Card access LED is ON, do not remove the CF Card or power OFF the GOT. When the CF Card has not been set, proceed to the next step.
- *3* Power ON the GOT.

.

*4* The following message appears on the GOT.

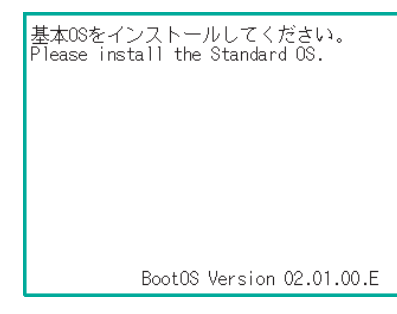

- *5* Reinstall the Standard monitor OS from GT Designer2.
- *6* After the installation is completed, the GOT automatically restarts.

Screen displayed after restart

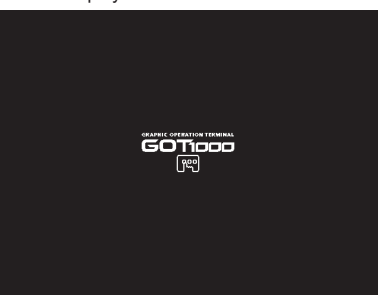

If the GOT cannot be restored by the above procedure, please contact a service representative.

*1* Installing the OS (Standard monitor OS, Communication driver, Extended function OS, or Option OS) on to GT11, 15, 16

**1** Click the [Communication]  $\rightarrow$  [To/From GOT...].

2 The setting dialog box appears. Click the OS Install  $\rightarrow$  GOT tab. Refer to the following descriptions for setting.

OVERVIEW

OVERVIEW

**2**

INSTALLATION AND UNINSTALLATION

INSTALLATION AND<br>UNINSTALLATION

**3**

HOW TO USE THE ONLINE MANUAL AND HELP

HOW TO USE THE<br>ONLINE MANUAL<br>AND HELP

CREATING THE PROJECT DATA (SCREENS)

THE<br>DATA

SCREEN CONFIGURATION OF GT Designer2

SCREEN<br>CONFIGURATION<br>OF GT Designer2

SCREEN CONFIGURATION SCREEN<br>CONFIGURATION<br>OF GOT

> CREATING/EDITING THE SCREEN (PROJECT DATA)

CREATING/EDITING<br>THE SCREEN<br>(PROJECT DATA)

**7**

**8**

TRANSFERRING<br>DATA

**6**

**4**

**5**

**CROCK**<br>CROCK

After setting, click the **Linstall button to start installation**. Communicate with GOT dialog box (OS Install  $\rightarrow$  GOT tab)

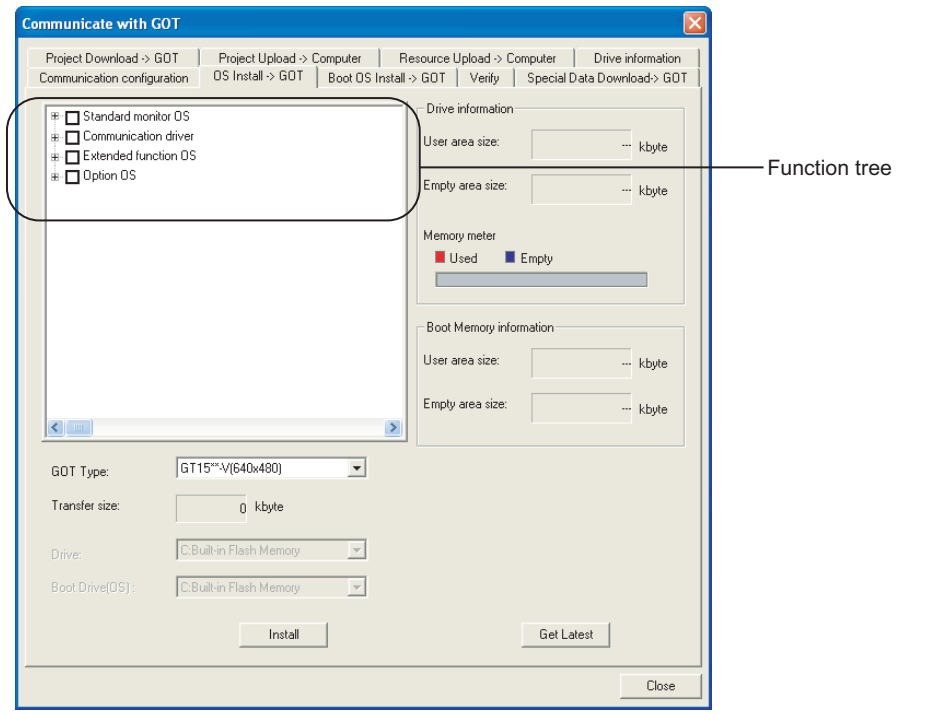

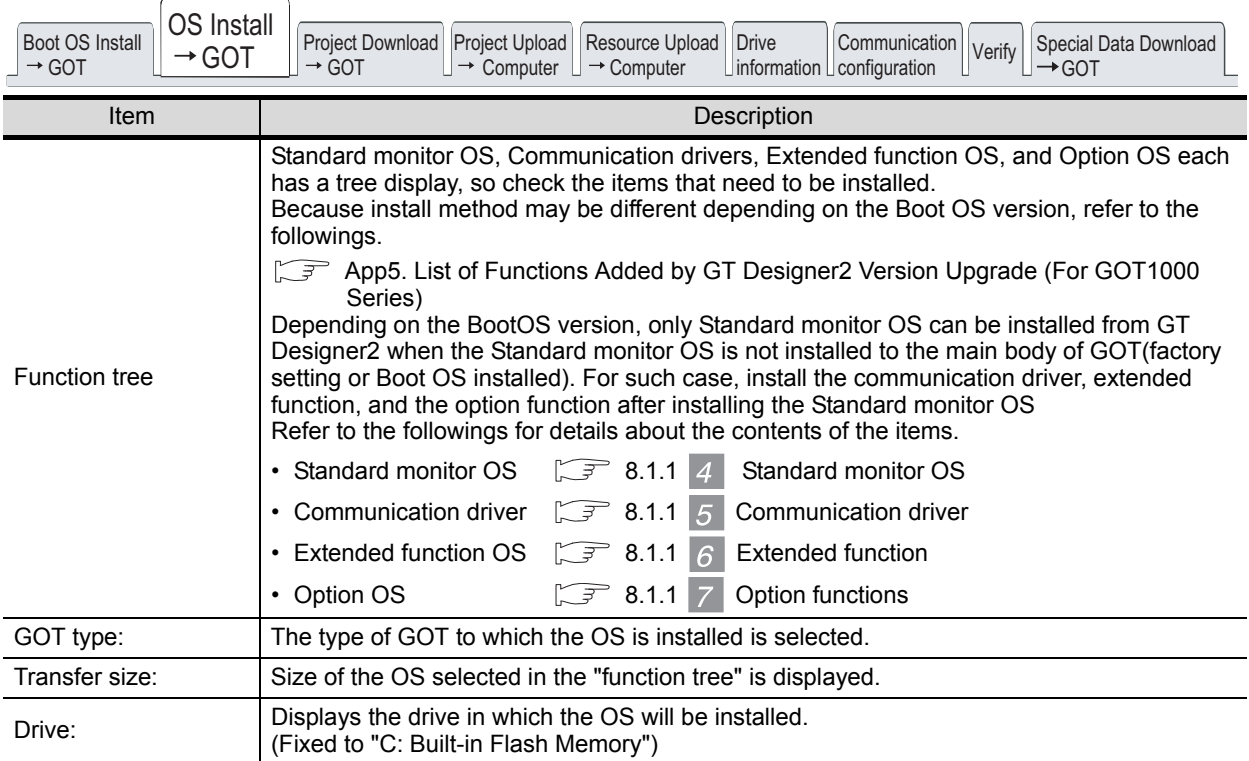

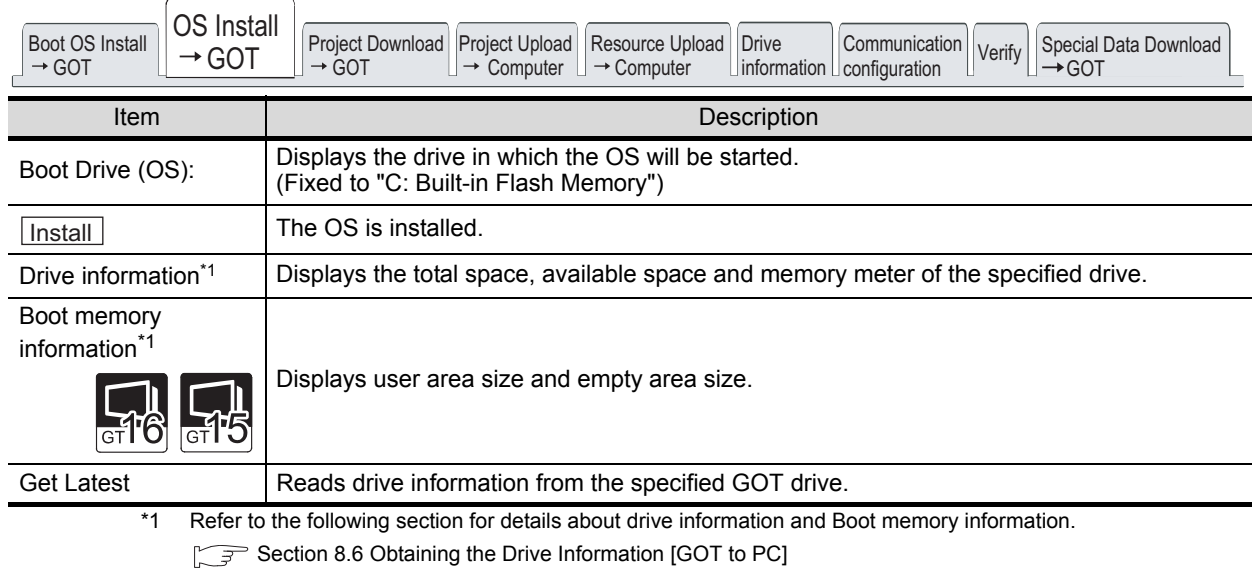

3) Clicking the **Lnstall button checks the OS version in the GOT against the one of GT Designer2.** 

(1) When the OS versions are the same, the following dialog box appears.

Click the  $Yes$  button to start the installation.

Click the  $\lfloor$  No  $\rfloor$  button to cancel the installation.

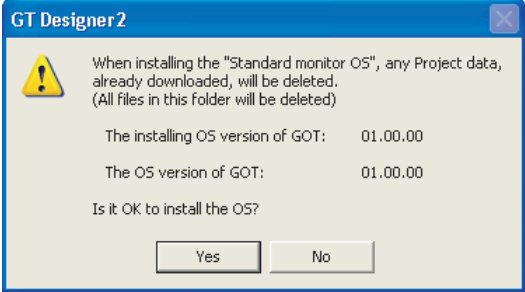

(2) When the OS versions are different, the following dialog box appears. Click the  $Yes$  button to start the installation.

Click the  $\lfloor N_{\Omega} \rfloor$  button to cancel the installation.

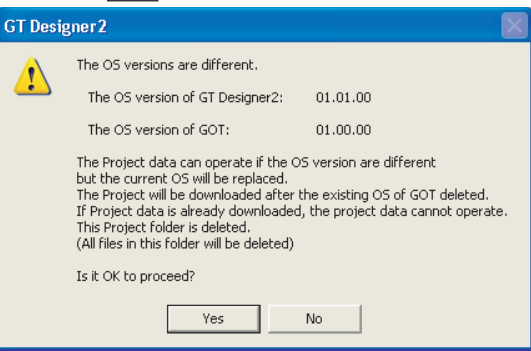

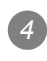

#### *4* After the installation is completed, the GOT automatically restarts. After a restart, the Utility screen appears.

Screen displayed during restart After restart, Utility screen appears.

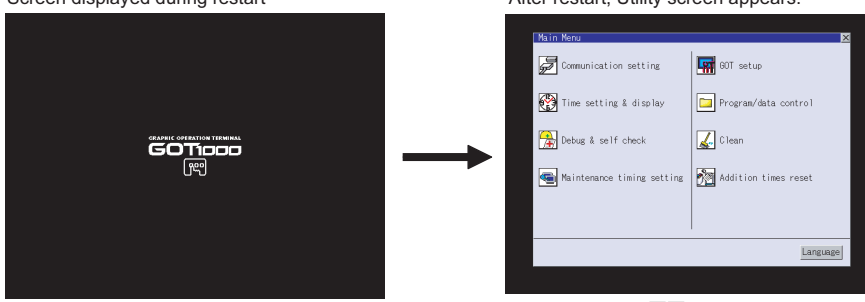

(Screen of GT15□□.)

*2* Installing the OS (Standard monitor OS, Communication driver) on to GT10

*1* Turn on the power supply while the down-right corner of the display on GT10 is touched.

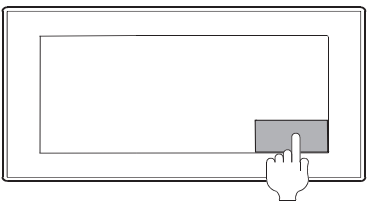

Touch the bottom-right corner.

*2* OS installation screen appears.

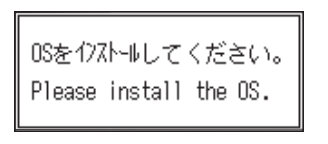

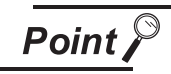

#### OS installation screen

The OS can be transferred from GT Designer2Version2 without displaying the OS installation screen by using the combination below.

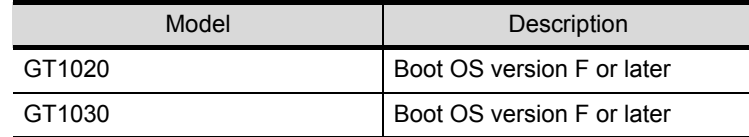

Refer to the following manual for the checking method of Boot OS version.

 $\sqrt{F}$  GT10 User's Manual

Refer to the following section for the checking method of Standard monitor OS version.

App5.List of Functions Added by GT Designer2 Version Upgrade (For [GOT1000 Series\)](#page-563-0)

3 Click [Communication]  $\rightarrow$  [To/From GOT...].

**4** The Communication with GOT dialog box appears. Click OS Install  $\rightarrow$  GOT tab to select Standard monitor OS and Communication driver to be installed.

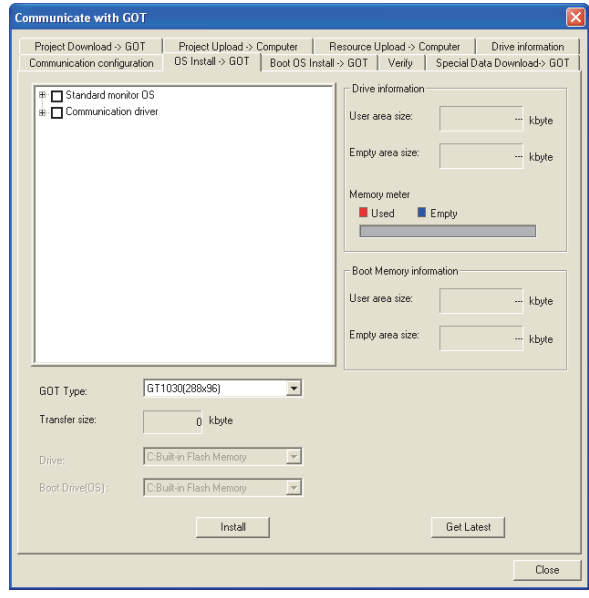

*5* At the completion of OS installation, the GOT is automatically rebooted, and the user-created screen will appear.

*6* A message indicating that no project data is available is displayed when the GOT does not have project data.

0Sインストール完了。再起動中 Finished. Now rebooting.

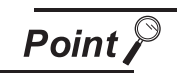

Check box for the Standard monitor OS

It takes a long time to install the entire Standard monitor OS of GT10. Therefore, select and install the necessary Standard monitor OS individually (only for GT10).

TRANSFERRING<br>DATA

OVERVIEW

OVERVIEW

**2**

INSTALLATION AND UNINSTALLATION

INSTALLATION AND<br>UNINSTALLATION

**3**

HOW TO USE THE ONLINE MANUAL AND HELP

HOW TO USE THE<br>ONLINE MANUAL<br>AND HELP

CREATING THE PROJECT DATA (SCREENS)

ATING THE<br>JJECT DATA<br>REFNSI

CREA<br>PROJ<br>(SCRI

**4**

# <span id="page-313-0"></span>8.3 Downloading Project Data [PC to GOT]

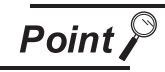

(1) When the OS version in the GOT differs from the one of GT Designer2

The following dialog box appears when the OS major version of GT Designer2 differs from the one in the GOT.

As the project data does not operate properly on the OS version other than the one

GT Designer2, click the  $\boxed{\text{Yes}}$  button to download the OS. (Click the  $\boxed{\text{No}}$  button to stop project data downloading.)

However, as the OS is installed after older one is deleted once, the OS file types and number of OSs in the GOT may change.

(Unsupported OSs are deleted.)

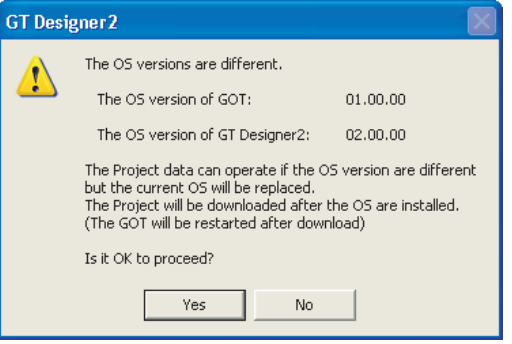

(2) While downloading project data

Do not do the following while project data is downloaded.

- Turning off the GOT
- Pushing the reset button of the GOT
- Disconnecting the communication cable
- Turning off the PC

<GOT restoration method>

The events listed above during project data download may stop downloading. If downloading fails, use the utilities function of the GOT to delete project data, and then download the project data again.

# 8.3.1 Downloading project data [PC to GOT]

Point,

To make a communication between the GOT and PLC

It is necessary to install the Communication driver and download the Communication Settings.

Install the Communication driver and download the Communication Settings. Refer to the following items for the installation of the Communication driver and the download of the Communication Settings.

Installation of Communication Driver

GOT1000 Series Connection Manual

Download of Communication Settings

GT Designer2 Version<sup>1</sup> Screen Design Manual

The following explains how to download the project data.

Click the [Communication]  $\rightarrow$  [To/From GOT...].

2 As the setting dialog box appears, click the Project Download  $\rightarrow$  GOT tab, and make the settings by referring to the following explanation.

Then, click the  $\sqrt{\frac{D_{\text{own}}}{D_{\text{own}}}$  button to start downloading.

Communicate with GOT dialog box (Project download  $\rightarrow$  GOT tab) (If the connection method is "USB" or "RS232") (If the connection method is "Ethernet")

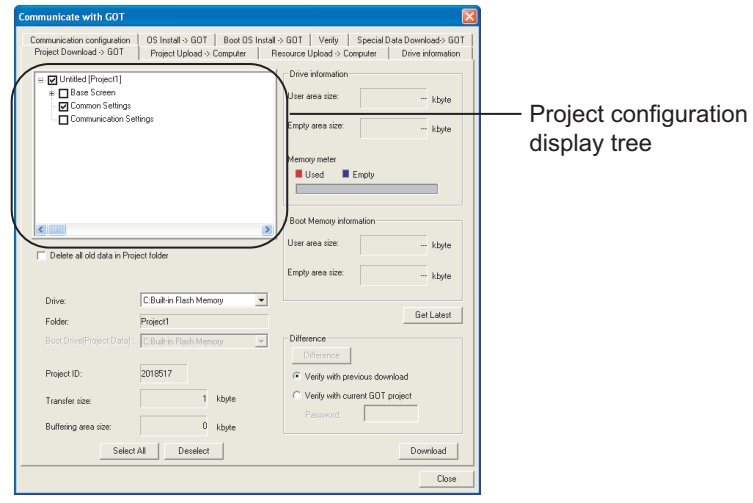

OVERVIEW

OVERVIEW

**2**

INSTALLATION AND UNINSTALLATION

INSTALLATION AND<br>UNINSTALLATION

**3**

**4**

**5**

**JRATION** 

ි SCREEN<br>CONFIGI<br>OF GT D

HOW TO USE THE ONLINE MANUAL AND HELP

HOW TO USE THE<br>ONLINE MANUAL<br>AND HELP

CREATING THE PROJECT DATA (SCREENS)

**ATING THE**<br>JJECT DATA  $\tilde{a}$ 

CREAT<br>PROJE<br>(SCRE

SCREEN CONFIGURATION OF GT Designer2

SCREEN CONFIGURATION SCREEN<br>CONFIGURATION<br>OF GOT

> CREATING/EDITING THE SCREEN (PROJECT DATA)

CREATING/EDITING<br>THE SCREEN<br>(PROJECT DATA)

**7**

**8**

TRANSFERRING<br>DATA

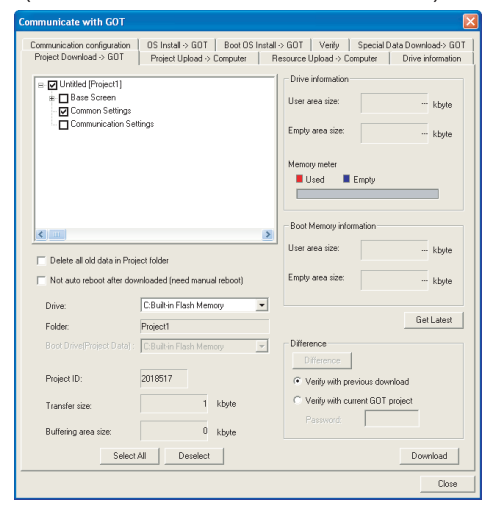

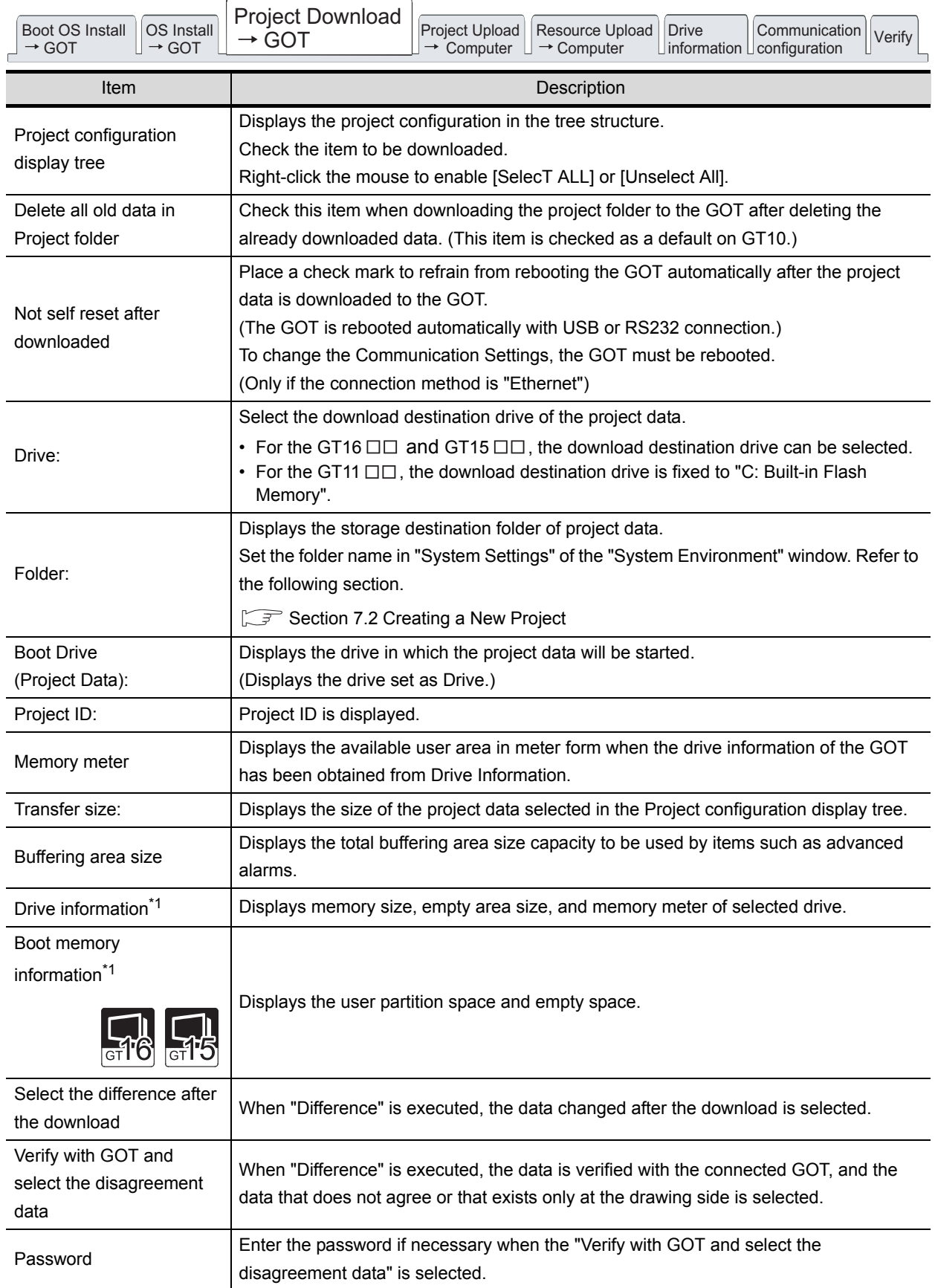

.

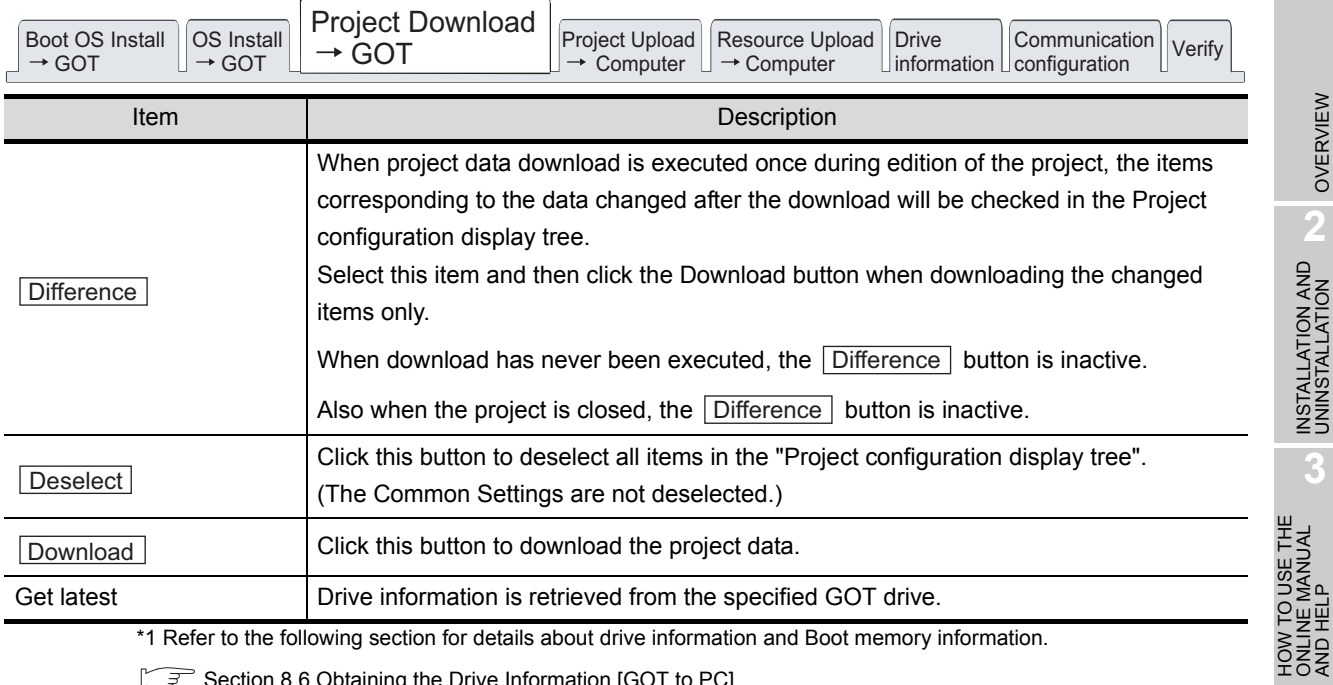

\*1 Refer to the following section for details about drive information and Boot memory information.

[Section 8.6 Obtaining the Drive Information \[GOT to PC\]](#page-323-0)

OVERVIEW

OVERVIEW

INSTALLATION AND INSTALLATION AND UNINSTALLATION

> ONLINE MANUAL AND HELP

> > **4**

**5**

CREATING THE PROJECT DATA (SCREENS)

CREATING THE<br>PROJECT DATA<br>(SCREENS)

SCREEN CONFIGURATION OF GT Designer2 SCREEN<br>CONFIGURATION<br>OF GT Designer2

# 8.3.2 Downloading only the changed project data. [PC to GOT]

Use of this function during project data debugging or editing, only the screens and settings changed since the last download can be selected. The download time can be reduced by downloading only the selected items.

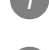

Click the [Communication]  $\rightarrow$  [To/From GOT...] menu.

As the setting dialog box appears, click the Project Download  $\rightarrow$  GOT tab.

*3* Select "Select the difference after the download" or "Verify with GOT and select the disagreement data", and then click the  $\sqrt{\frac{1}{1-\frac{1}{1-\$ 

Only the changed items will be selected.

After that, the settings of the items to be downloaded and the other setting items can be changed. Refer to the following (previous) section for the setting items of the dialog box.

[Section 8.3 Downloading Project Data \[PC to GOT\]](#page-313-0)

When downloading only the changed data, note that if the "Delete all old data in Project folder" check box has been checked, only the changed items will be within the download destination folder after download.

Communicate with GOT dialog box (Project Download  $\rightarrow$  GOT tab) (If the connection method is "USB" or "RS232") (If the connection method is "Ethernet")

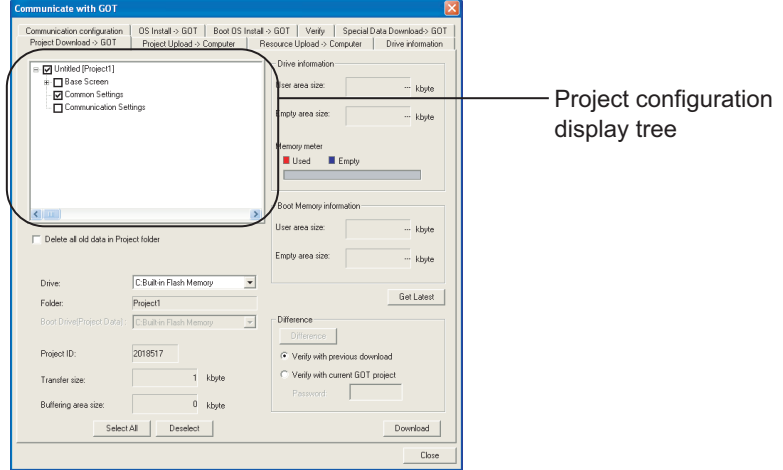

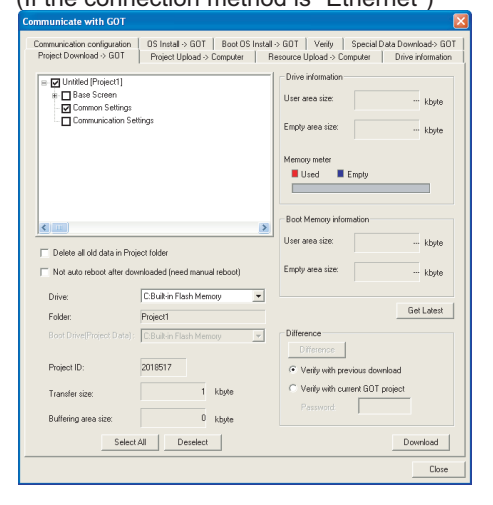

4) Click the Download button to start downloading.

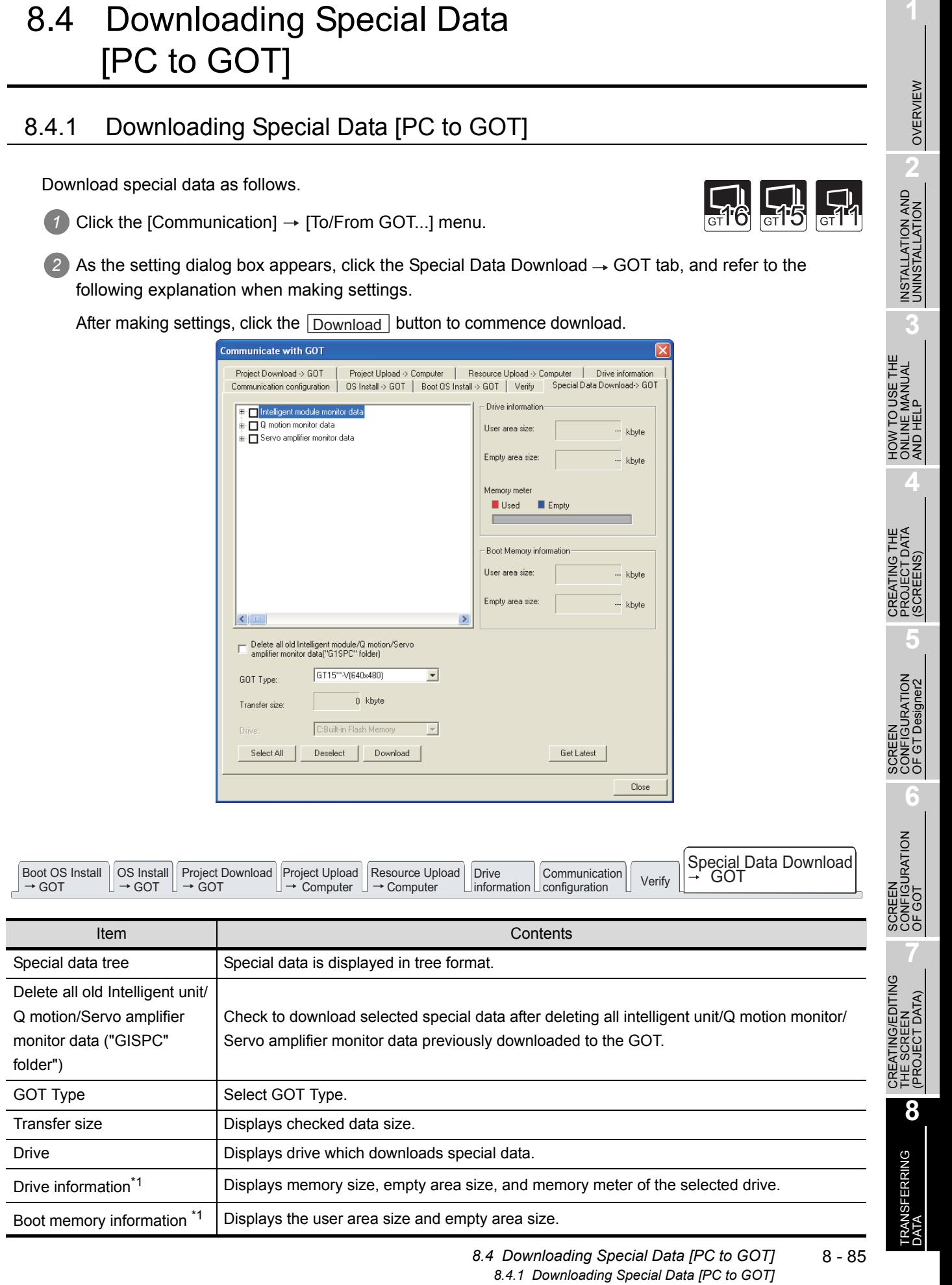

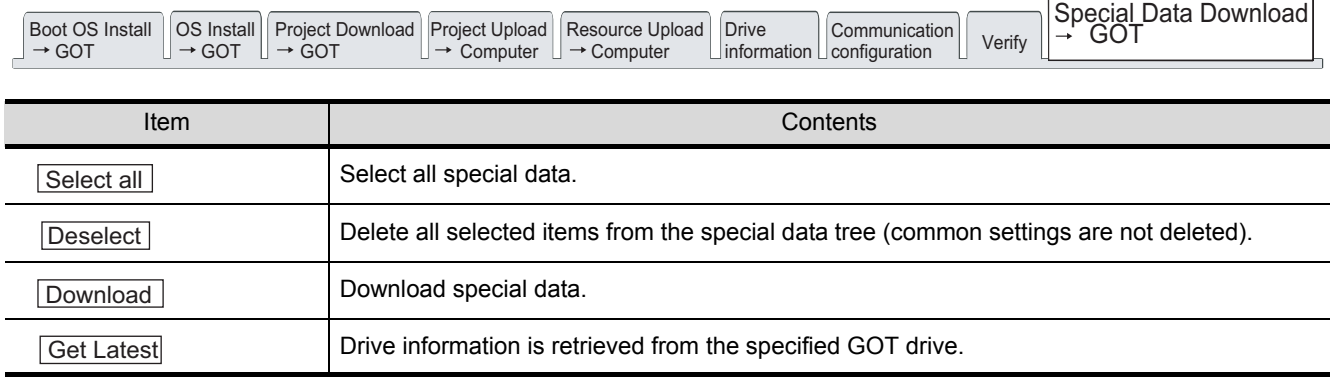

\*1 Refer to the following section for details about drive information and boot memory information

[Section 8.6 Obtaining the Drive Information \[GOT to PC\]](#page-323-1)

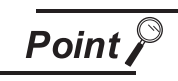

Installing Option Function OS

When special data is used, the special data must be downloaded and the Option Function OS must be installed.

Install both special data to be used and the Option Function OS.

# 8.5 Verifying project data [PC : GOT]

Verify the project data located at the GOT with that opened by GT Designer 2.

# 8.5.1 Verifying project data [PC : GOT]

Follow the steps below to verify.

**1** Click on [Communication]  $\rightarrow$  [To/From GOT...] in the menu.

*2* The Communicate with GOT dialog box is displayed. Click on the Verify tab.

Communicate with GOT dialog box (Verify)

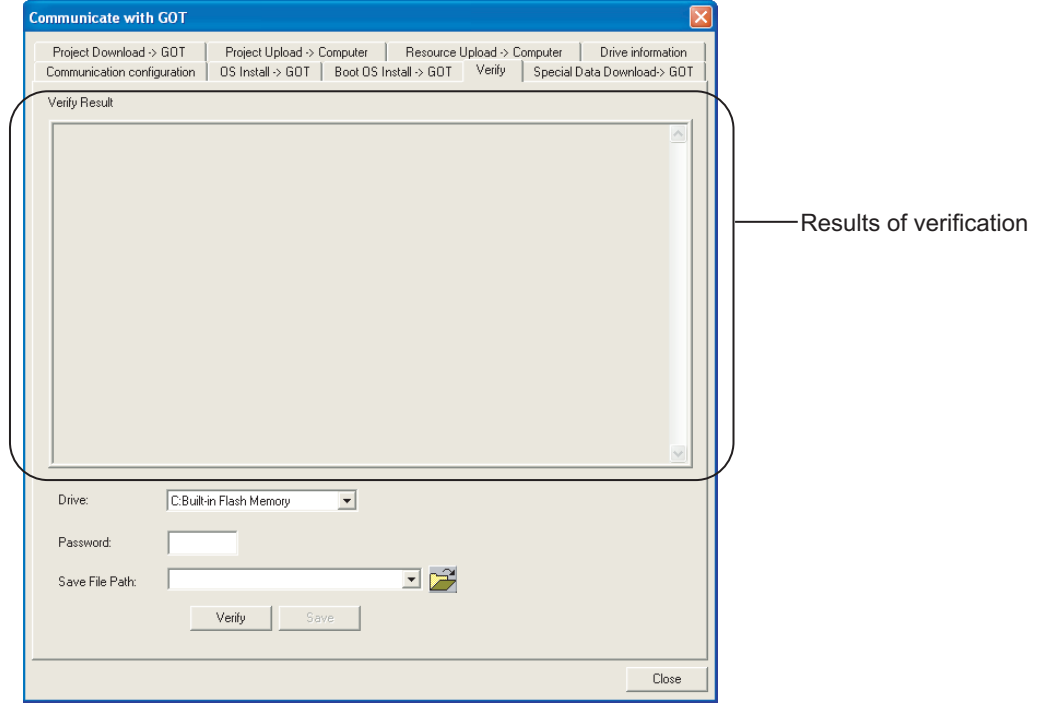

*3* Designate the name of the drive where the project data is verified.

4 Click on the **Verify** button.

OVERVIEW

OVERVIEW

**2**

INSTALLATION AND UNINSTALLATION

INSTALLATION AND<br>UNINSTALLATION

**3**

HOW TO USE THE ONLINE MANUAL AND HELP

HOW TO USE THE<br>ONLINE MANUAL<br>AND HELP

CREATING THE PROJECT DATA (SCREENS)

CREATING<br>PROJECT<br>(SCREENS

**STHE** 

SCREEN CONFIGURATION OF GT Designer2

SCREEN<br>CONFIGURATION<br>OF GT Designer2

SCREEN CONFIGURATION SCREEN<br>CONFIGURATION<br>OF GOT

**7**

**6**

**4**

*5* Results of verification are displayed. If disagreement is found, transmit again. While referring to the following description, enter data.

After entering, click on the Save button to save the results of verification.

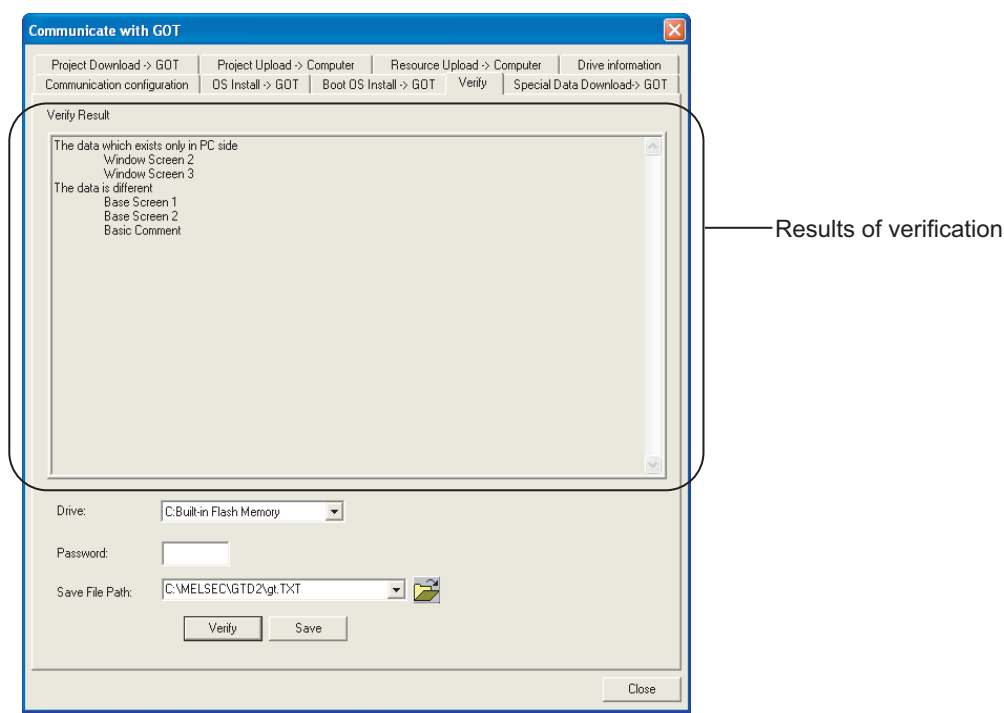

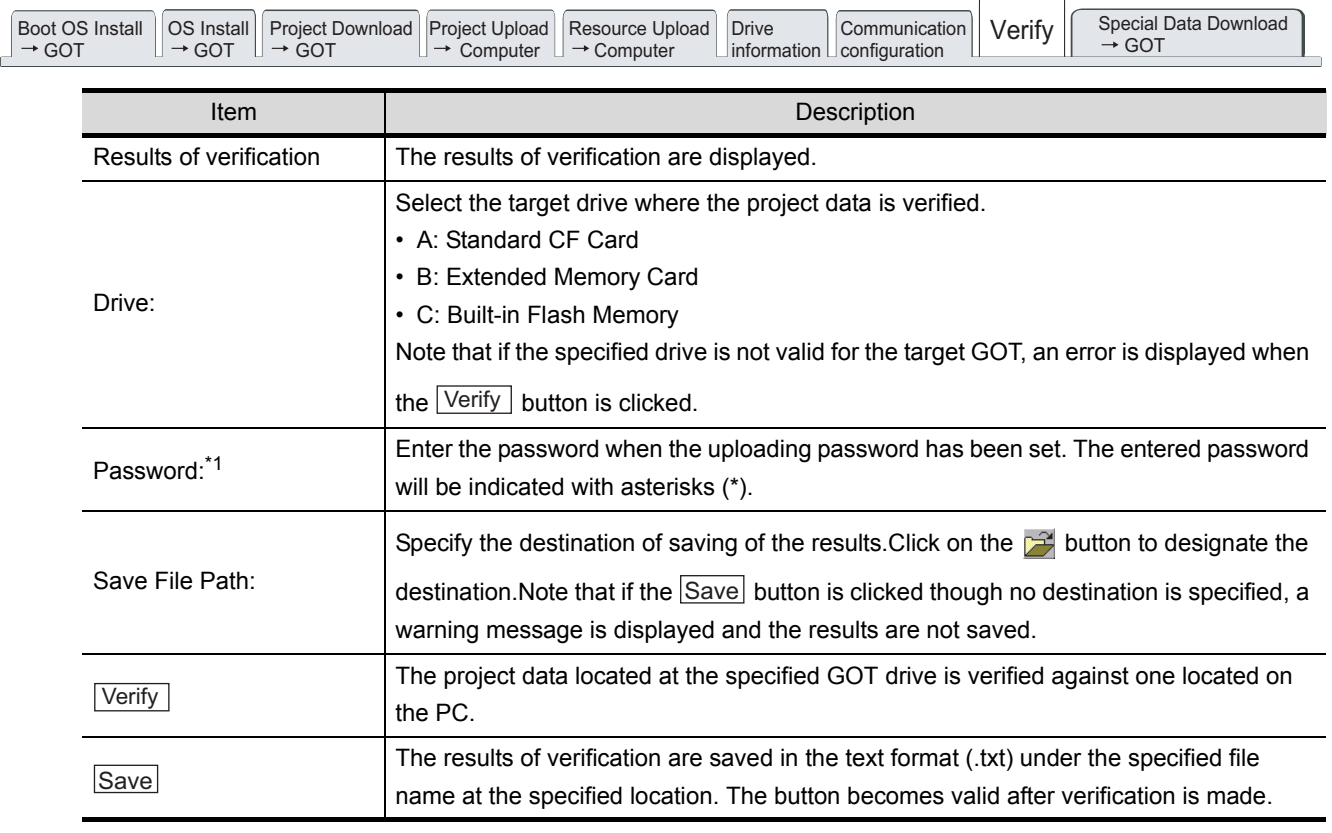

\*1 For the setting method of the uploading password, refer to the following manual.

See GT Designer 2 Version <sub>D</sub> Reference Manual

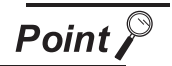

#### **Verification**

(1) Verification methods

Verification is carried out with the following three methods depending on the data type.

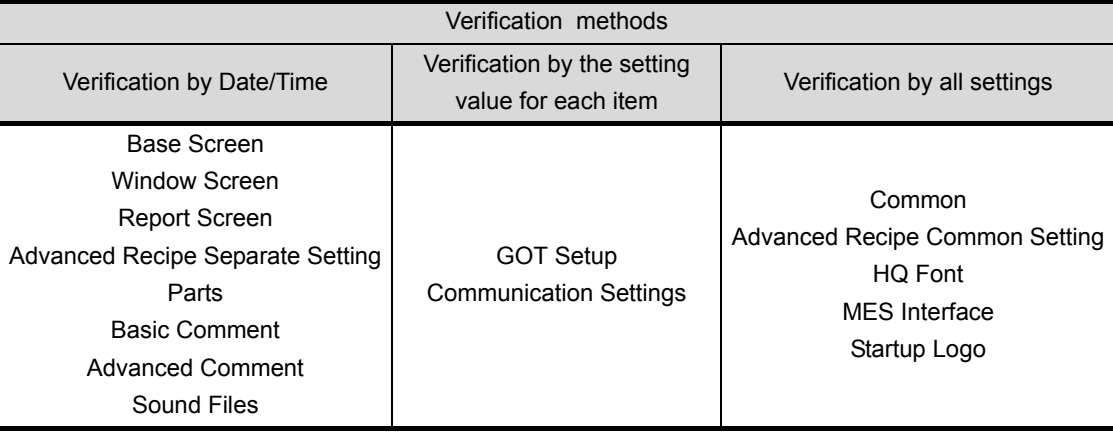

Some verification methods have the following restriction.

(a) When data is verified by Date/Time information

The result of the verification may differ without changing the settings when the following operations are performed.

- GOT Type or Controller Type is changed.
- Edit dialog of the object is closed with the  $\overline{OK}$  button pressed.
- (b) When data is verified by the setting value for each item

The result of the verification may differ even when the project data of the GOT main unit is the same as that of GT Designer2, when Standard OS version of each differs and the following conditions are applied.

- When Standard OS version of the GOT main unit is older than that of GT Designer2.
- When the existing settings are edited with GOT main unit.
- (2) When the standard monitor OS versions of project data differ at verification To execute verification, the standard monitor OS major versions of project data must be the same.

For details of the versions, refer to the following.

**App5.List of Functions Added by GT Designer2 Version Upgrade (For** [GOT1000 Series\)](#page-563-0)

In the following cases under the above condition, the result of the verification may show that the project data are unmatched.

- When GT Designer2 version (earlier than 2.81K) for creating project data differs from that for transferring the project data to the GOT and the data are verified by GT Designer2 2.81K
- When the standard monitor OS minor version of project data (in the personal computer) is later than that of GT Designer2 for executing verification

OVERVIEW

OVERVIEW

**2**

ALLATION AND<br>ISTALI ATION

**4**

**6**

SCREEN CONFIGURATION SCREEN<br>CONFIGURATION<br>OF GOT

> CREATING/EDITING THE SCREEN (PROJECT DATA)

CREATING/EDITING<br>THE SCREEN<br>(PROJECT DATA)

**7**

**8**

**RANSFERRING** 

# <span id="page-323-1"></span><span id="page-323-0"></span>8.6 Obtaining the Drive Information [GOT to PC]

The following explains how to check the drive information.

### 8.6.1 Drive information acquisition procedure

**Point** 

After deleting the Extended function OS and option OS using the Delete button provided in the Drive Info dialog box, turn the GOT off then on again.

*1* The following explains how to check the drive information.

- Click the [Communication]  $\rightarrow$  [Drive Information...] menu.
- Click the [Communication]  $\rightarrow$  [To/From GOT...] menu.

As the setting dialog box appears, click the Drive information tab.

*2* The Communicate with GOT dialog box (Drive information tab) appears.

Communicate with GOT dialog box (Drive information tab)

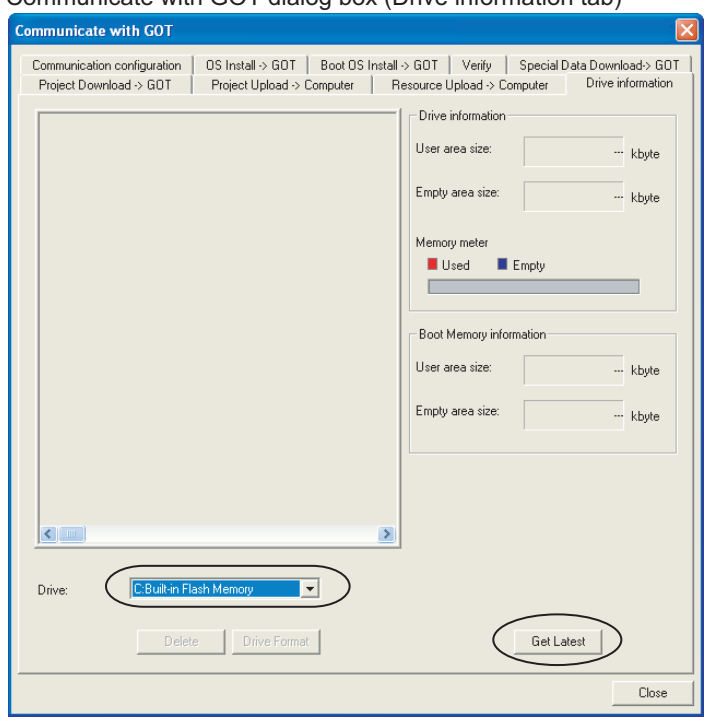

*3* Specify the drive of which information will be obtained.

4 Click the Get Latest button.

If the version of the OS of the main body of the GOT is later than the version of the OS of GT Designer 2, the unrecognized OS is displayed "Other."
*5* The information of the specified drive in the GOT appears. Communicate with GOT dialog box (Drive information tab)

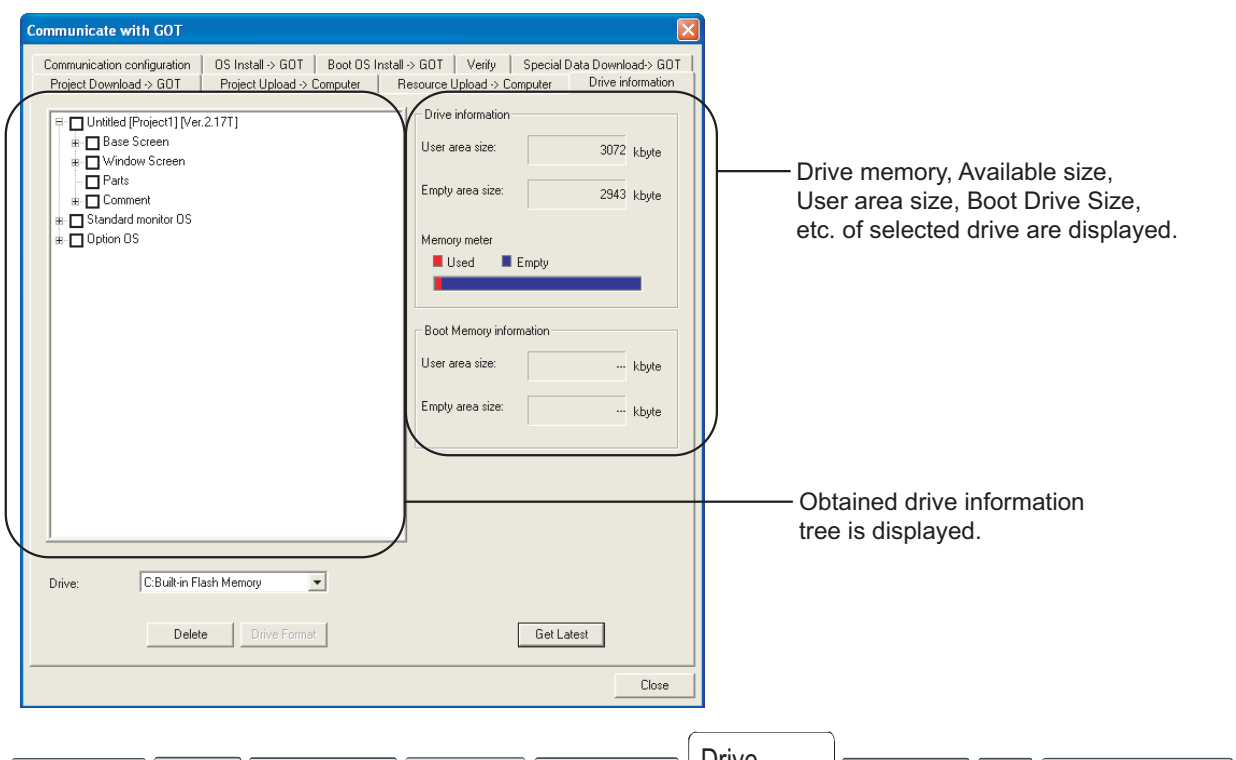

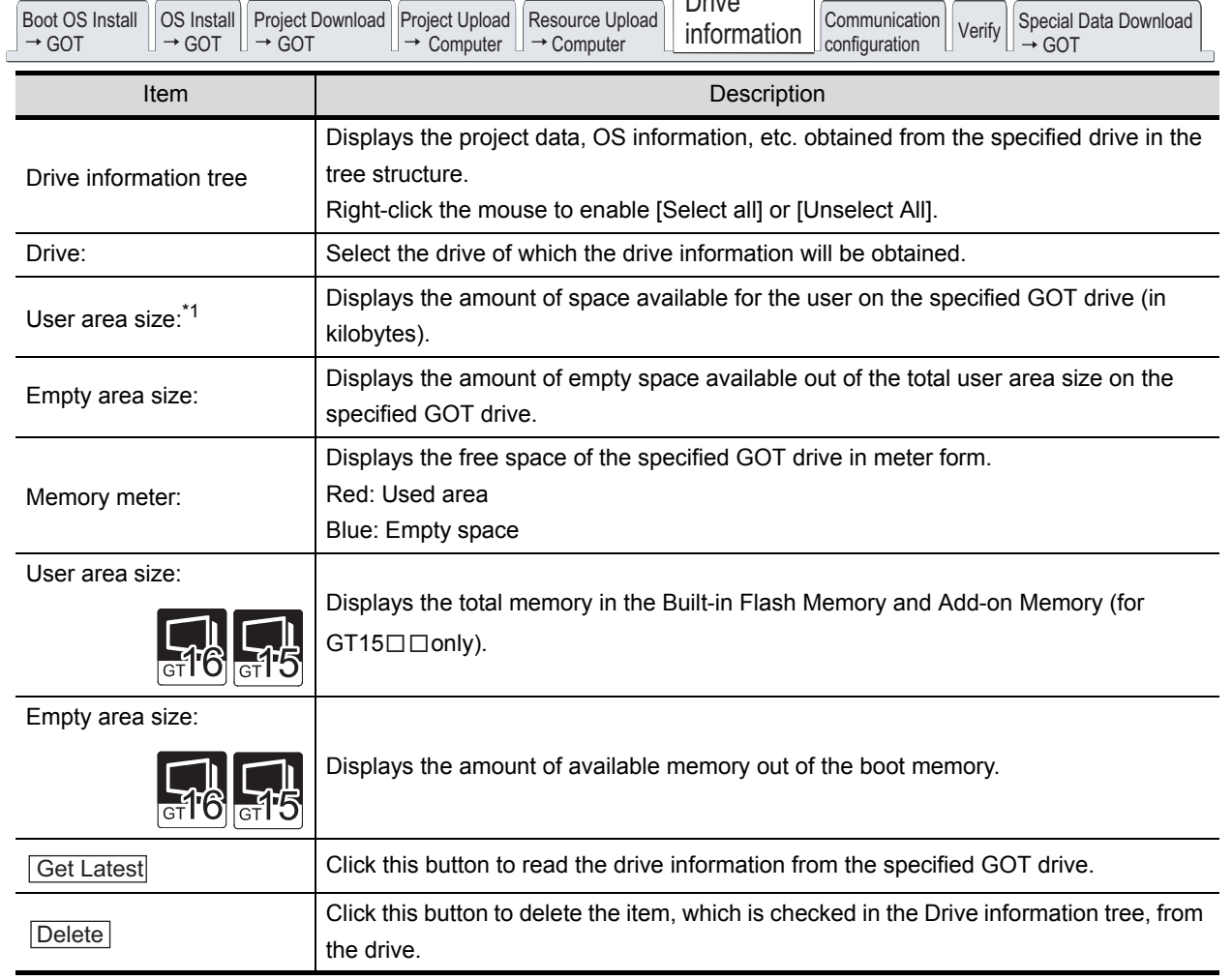

OVERVIEW

OVERVIEW

INSTALLATION AND INSTALLATION AND UNINSTALLATION

**3**

HOW TO USE THE ONLINE MANUAL AND HELP

CREATING THE PROJECT DATA (SCREENS)

ING THE<br>CT DATA

CREA<br>PROJI<br>(SCRE

SCREEN CONFIGURATION OF GT Designer2

SCREEN<br>CONFIGURATION<br>OF GT Designer2

SCREEN CONFIGURATION SCREEN<br>CONFIGURATION<br>OF GOT

> CREATING/EDITING THE SCREEN (PROJECT DATA)

CREATING/EDITING<br>THE SCREEN<br>(PROJECT DATA)

**7**

**8**

TRANSFERRING<br>DATA

**6**

**4**

 $\widetilde{g}$ 

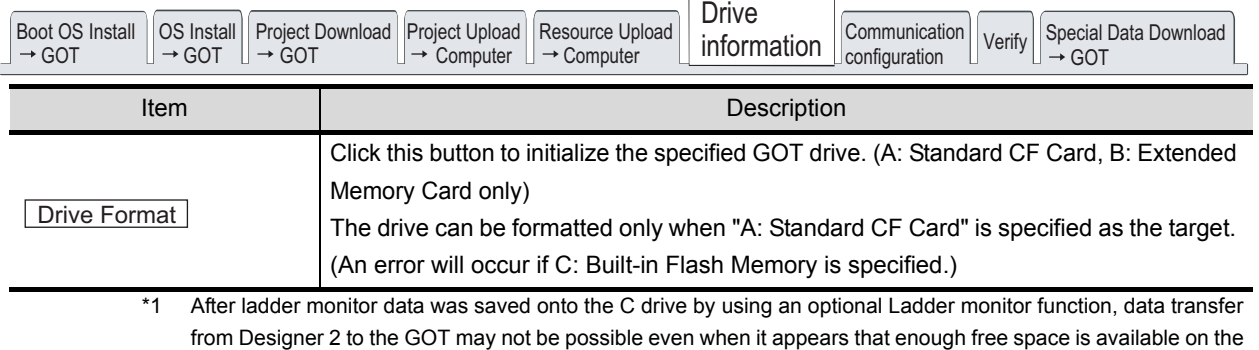

C drive. To solve this situation, delete the ladder monitor data by using the utility function on the GOT, and perform data transfer from Designer 2 to the GOT.

Refer to the following manual for setting the destination folder and for the deletion of the ladder monitor data in ladder monitor function.

GOT1000 Series Extended/Option Functions Manual

# 8.7 Uploading Project Data [GOT to PC]

When the Boot OS or OS is installed into the GOT, the project data in the GOT are deleted. To back up the project data, execute upload and store the GOT project data once into the hard disk of the PC.

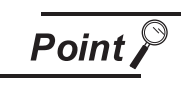

When the OS version in the GOT differs from the one of GT Designer2

When the OS version of GT Designer2 differs from the one in the GOT, the upload will be performed differently as shown below.

(1) When the OS version (major, minor) in the GOT is older than the OS major version of GT Designer2 The project data can be uploaded by GT Designer2 without any problem.

However, the OS information of the project data will be changed to the version of GT Designer2 in which the project data has been uploaded.

(2) When the OS major version in the GOT is newer than one of the OS GT Designer2

The project data cannot be opened on the GT Designer2, but can be uploaded as the GOT1000 series binary file (\*.G1).

To open this project data, GT Designer2 of the newer OS version than the one in the GOT is required.

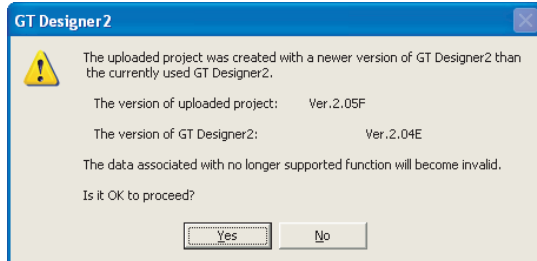

OVERVIEW

OVERVIEW

**2**

INSTALLATION AND UNINSTALLATION

INSTALLATION AND<br>UNINSTALLATION

**3**

HOW TO USE THE ONLINE MANUAL AND HELP

HOW TO USE THE<br>ONLINE MANUAL<br>AND HELP

SCREEN CONFIGURATION

CREATING/EDITING THE SCREEN (PROJECT DATA)

CREATING/EDITING<br>THE SCREEN<br>(PBO.JECT DATA)

**7**

**8**

TRANSFERRING

- (3) When the OS minor version in the GOT is newer than the one of GT Designer2 (When the major versions are the same) The project data can be uploaded and opened on GT Designer2. However, note that that the unsupported functions are deleted. When the following dialog appears, it is recommended to check the OS version in the GOT and upload the project data again using GT Designer2 of the newer OS version. For how to check the OS version in the GOT, refer to the following section and manuals.  $\Box$  [Section 8.1.1](#page-234-0) 4 [Standard monitor OS](#page-244-0)  $\sqrt{F}$  GT11 User's Manual for the GT11  $\Box$ 
	- $\Box$  GT15 User's Manual for the GT15  $\Box$
	- $\square$  GT16 User's Manual (Basic Utility) for the GT16  $\square$

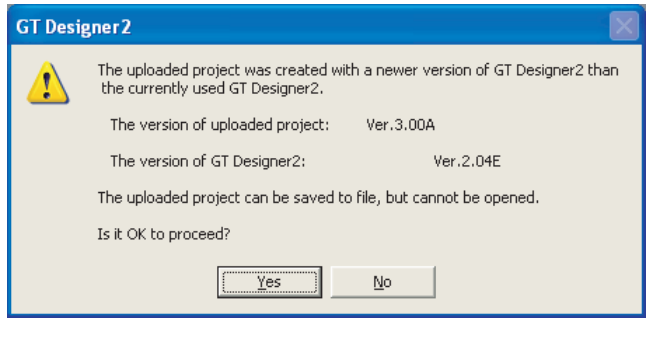

### 8.7.1 Project data uploading procedure

The following explains how to upload project data.

**1** Click the [Communication]  $\rightarrow$  [To/From GOT...] menu.

As the setting dialog box appears, click the Project Upload  $\rightarrow$  Computer tab.

Communicate with GOT dialog box (Project Download  $\rightarrow$  Computer tab) **Communicate with GOT** Communication configuration | OS Install > GOT | Boot OS Install > GOT | Verify | Special Data Download > GOT Project Download -> GOT Project Upload > Computer Resource Upload > Computer | Drive information Drive information User area size: ... kbyte Project configuration treeEmpty area size:  $-$  kbyte Memory meter  $\blacksquare$  Empty  $\blacksquare$  Used Г **Boot Memoru information** User area size -- kbyte Empty area size  $-$  kbvte  $\left\| \cdot \right\|$ Drive: C:Built-in Flash Memory  $\overline{ }$ Password GT Designer2 回序 Upload path Deselect Upload Get Latest Close

*3* Specify the drive from which the project data will be uploaded.

4 Click the Get Detail button.

(This operation is not required when the Project configuration display tree of the upload target is already displayed.)

*5* The Project configuration tree is displayed.

Make the settings by referring to the following explanation.

Then, click the Upload button to start uploading.

Communicate with GOT dialog box (Project Upload $\rightarrow$  Computer tab)

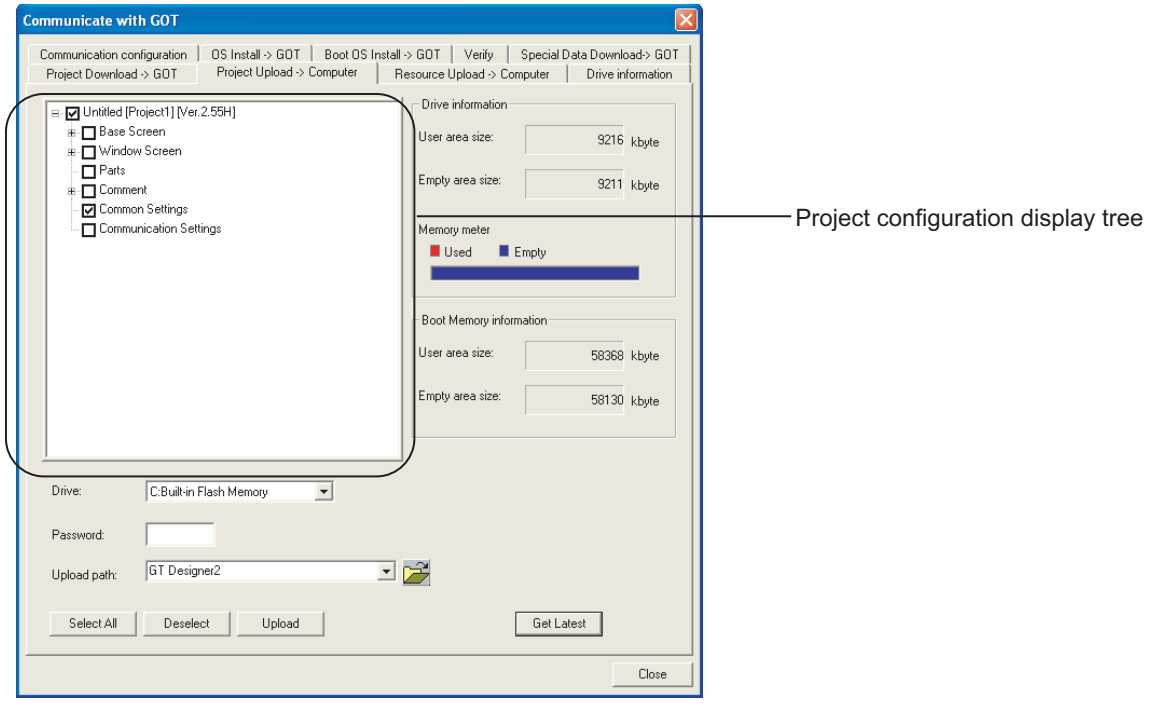

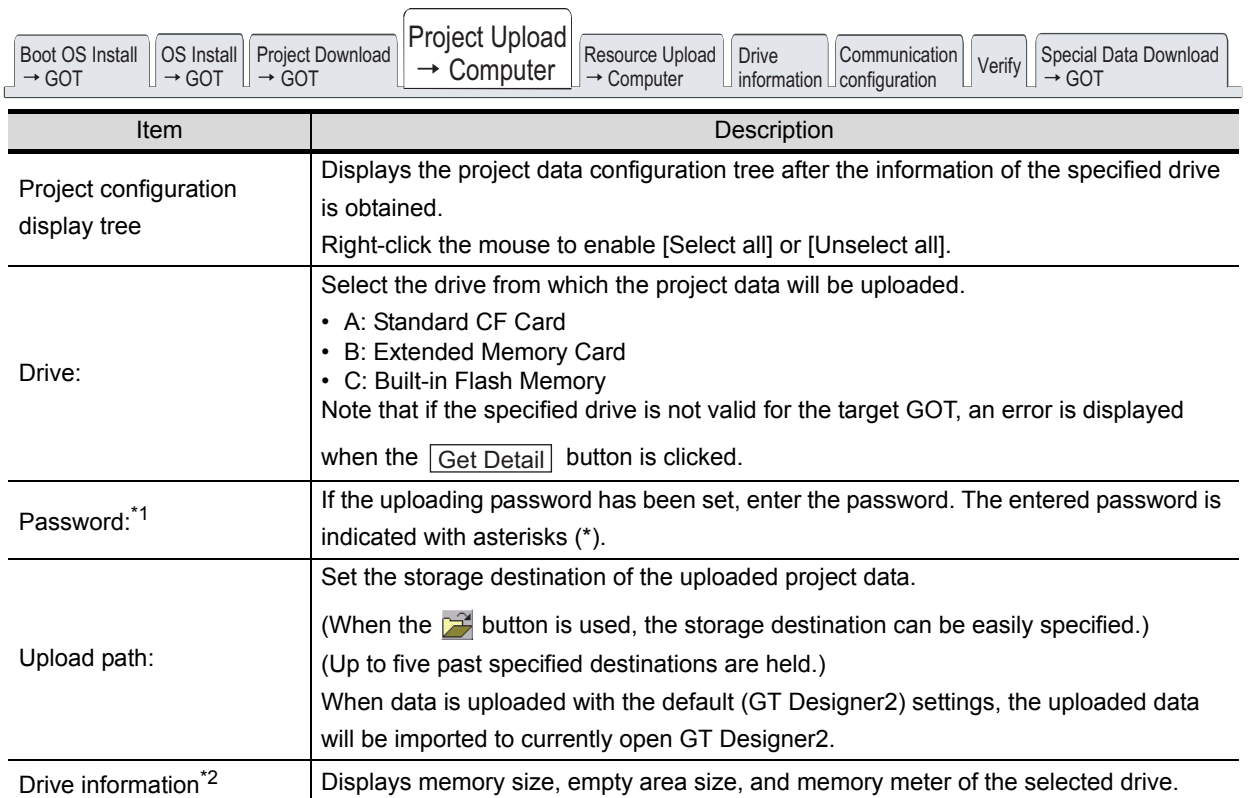

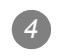

OVERVIEW

OVERVIEW

**2**

INSTALLATION AND UNINSTALLATION

INSTALLATION AND<br>UNINSTALLATION

**3**

HOW TO USE THE ONLINE MANUAL AND HELP

HOW TO USE THE<br>ONLINE MANUAL<br>AND HELP

CREATING THE PROJECT DATA (SCREENS)

CREATING THE<br>PROJECT DATA<br>(SCREENS)

SCREEN CONFIGURATION OF GT Designer2

SCREEN CONFIGURATION SCREEN<br>CONFIGURATION<br>OF GOT

CREATING/EDITING<br>THE SCREEN<br>(PROJECT DATA) CREATING/EDITING THE SCREEN (PROJECT DATA)

**8**

TRANSFERRING<br>DATA

**6**

**4**

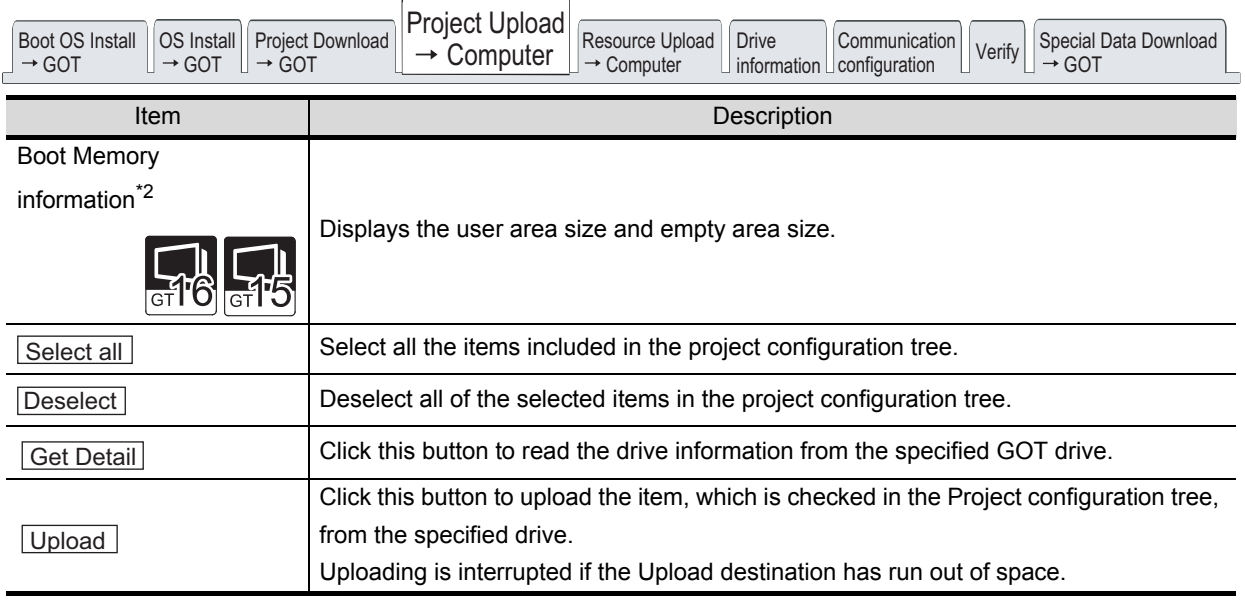

\*1 For the method of entering the uploading password, refer to the following manual.

See GT Designer 2 Version  $\Box$  Reference Manual

# 8.8 Uploading Resource Data [GOT to PC]

The following explains how to upload the resource data.

## 8.8.1 Resource data uploading procedure

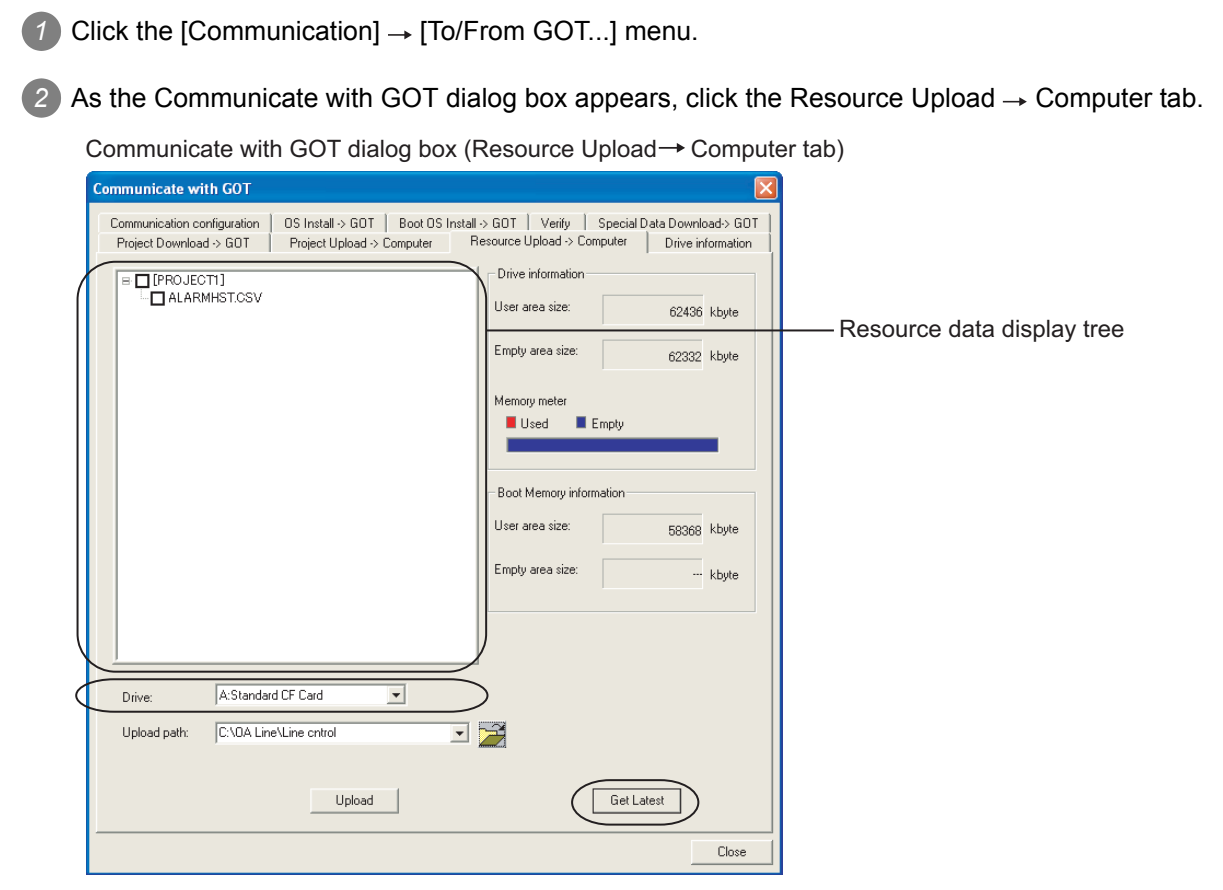

*3* Specify the drive from which the resource data will be uploaded.

### 4 Click the Get Detail button.

(This operation is not required when the Resource data display tree of the upload target has already been displayed.)

Point *Y* 

Reading a large-quantity of resource data

When a large-quantity of resource data exists in a CF card, the resource data may not be acquired even if you click the [Get Detail] button.

In such case, read the data using either of the following methods.

- Read the resource data from the CF card using a personal computer.
- Copy the resource data to a USB memory, and read the data from the USB memory using a personal computer. (only for GT16) GT16 User's Manual (Basic Utility)
- Read the resource data from the CF card connected to the GOT via Ethernet FTP. (only for GT15 and GT16)

GOT1000 Series Gateway Functions Manual for GT Works3

OVERVIEW

OVERVIEW

**2**

INSTALLATION AND UNINSTALLATION

INSTALLATION AND<br>UNINSTALLATION

**3**

**4**

**5**

HOW TO USE THE ONLINE MANUAL AND HELP

W TO USE THE<br>LINE MANUAL<br>D HEI P

ਸ਼ੂ<br>ਸੁਬਟ<br>ਸੁਖ

CREATING THE PROJECT DATA (SCREENS)

SCREEN CONFIGURATION OF GT Designer2

SCREEN CONFIGURATION SCREEN<br>CONFIGURATION<br>OF GOT

CREATING/EDITING<br>THE SCREEN<br>(PROJECT DATA) CREATING/EDITING THE SCREEN (PROJECT DATA)

**8**

TRANSFERRING<br>DATA

*5* The Resource data display tree is displayed. Make the settings by referring to the following explanation. Then, click the Upload button to start uploading.

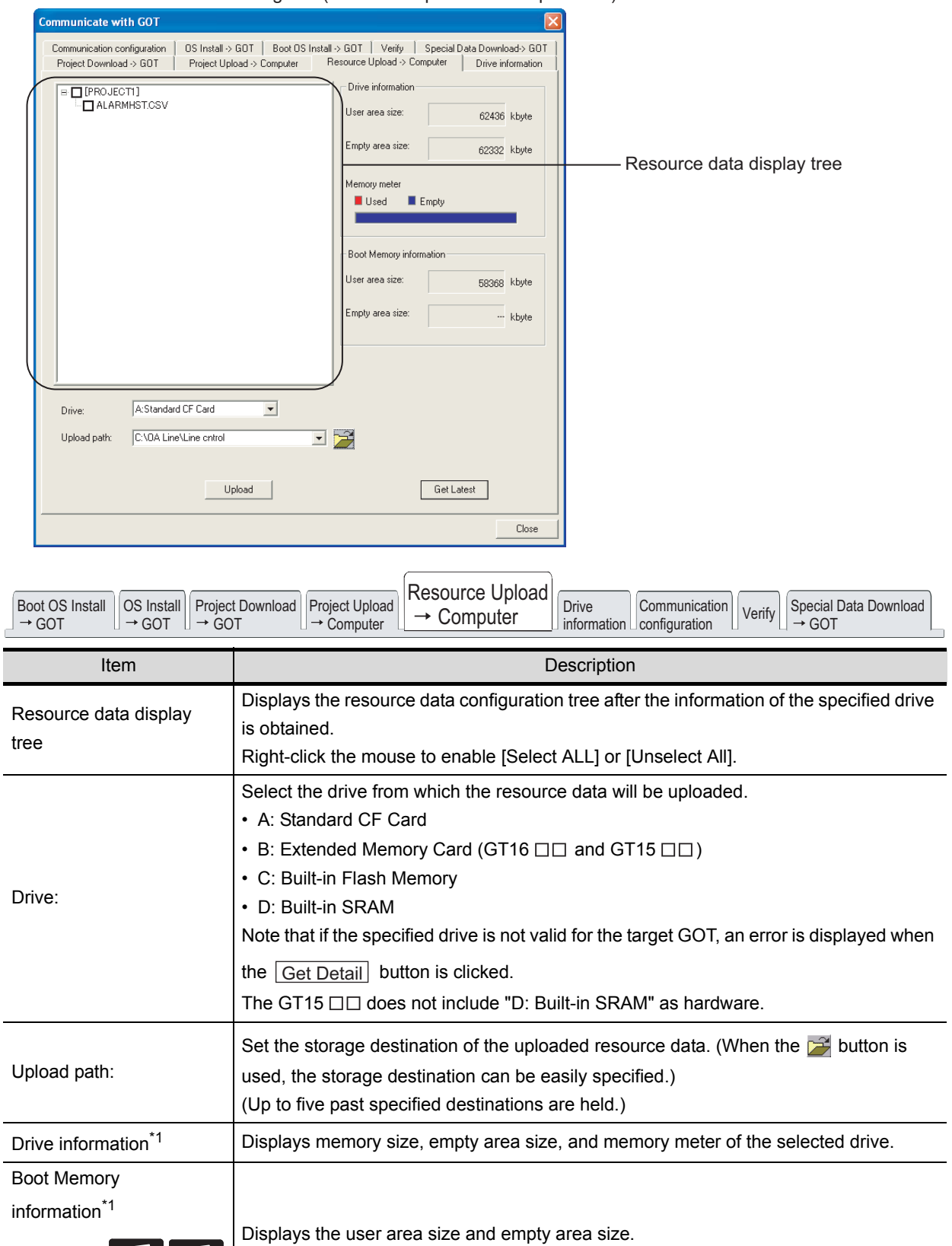

Communicate with GOT dialog box (Resource Upload  $\rightarrow$  Computer tab)

 $-45$ 

G1'6

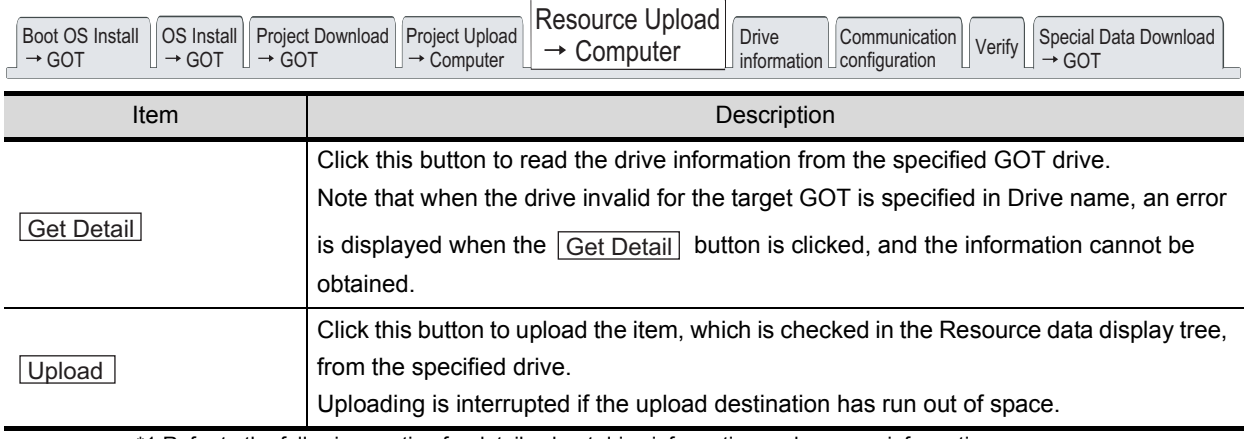

\*1 Refer to the following section for details about drive information and memory information.

[Section 8.6 Obtaining the Drive Information \[GOT to PC\]](#page-323-0)

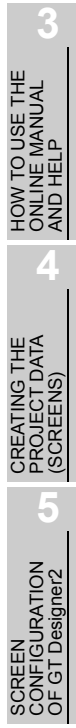

SCREEN

SCREEN CONFIGURATION SCREEN<br>CONFIGURATION<br>OF GOT

CREATING/EDITING<br>THE SCREEN<br>(PROJECT DATA) CREATING/EDITING THE SCREEN (PROJECT DATA)

**8**

TRANSFERRING<br>DATA

**6**

OVERVIEW

OVERVIEW

INSTALLATION AND INSTALLATION AND UNINSTALLATION

# 8.9 Transferring Data Using a Memory Card [PC to memory card and memory card to GOT]

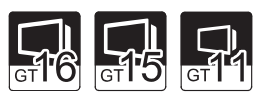

This section explains how to transfer data using a memory card. Use of memory card eliminates the necessity to carry the PC and cable when downloading the project to multiple GOTs.

### *1* Procedures

Data is transferred with the procedures below.

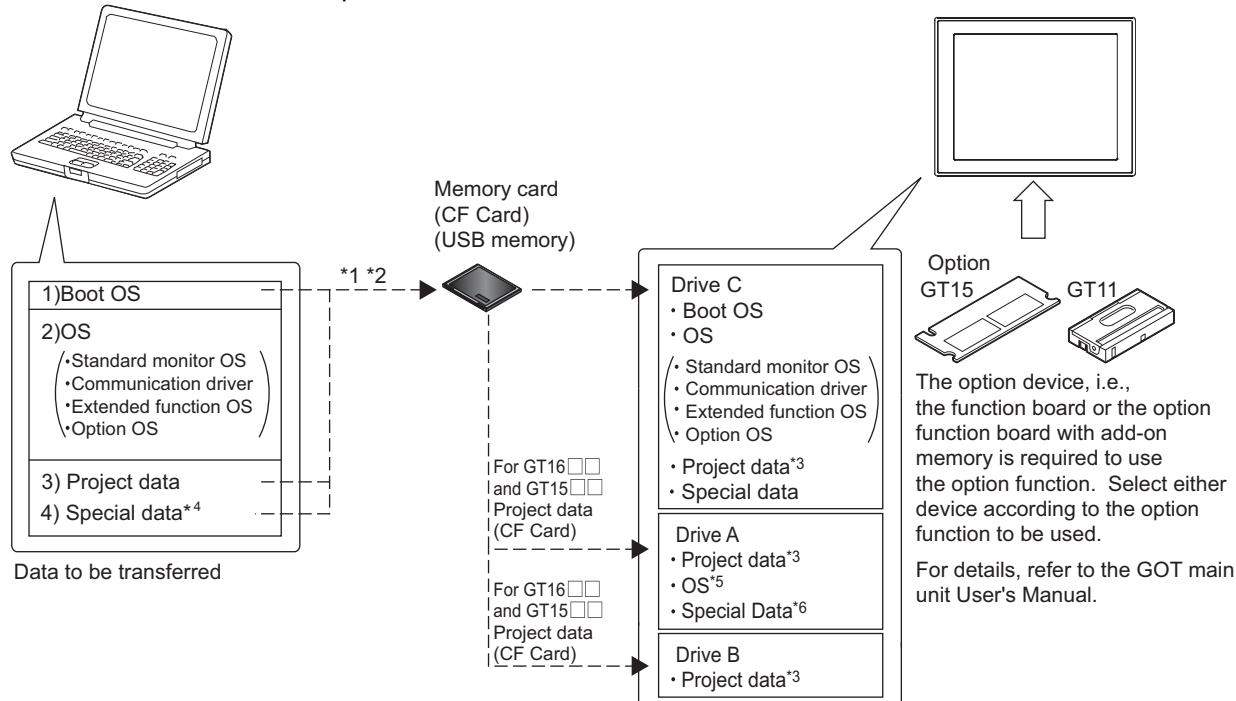

- \*1 Data 1) and "2) or 3)" or 4)" cannot be transferred to the same memory card.
- \*2 Depending on the capacity of the memory card, data 2), 3) and 4) can be transferred simultaneously.
- \*3 GT15  $\Box$  Can start from the A drive or B drive by storing the project data on these drives.
- \*4 For GT15  $\Box$  only
- \*5 Only GT15  $\Box$  can start from the A drive by storing the OS on this drive.
- \*6 Only GT15  $\Box$  Can start from the A drive by storing the Special Data on this drive.

### *1* Install the Boot OS.

 $\sqrt{3}$  [Section 8.9.2 Installing the Boot OS \[PC to memory card and memory card to GOT\]](#page-341-0)

*2* Install the OS (Standard monitor OS, Communication driver, Extended function OS, Option OS)

Section 8.9.3 Downloading/installing project data/OS [PC to memory card and memory [card to GOT\]](#page-347-0)

*3* Download the project data.

Section 8.9.3 Downloading/installing project data/OS [PC to memory card and memory [card to GOT\]](#page-347-0)

INSTALLATION AND<br>UNINSTALLATION INSTALLATION AND UNINSTALLATION **3**

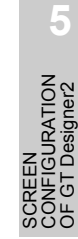

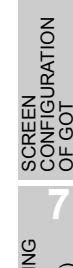

**TRANSFERRING** 

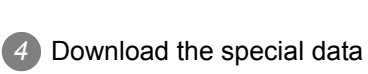

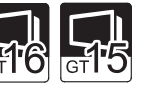

[Section 8.9.4 Downloading Special Data \[PC to memory card to GOT\]](#page-353-0)

**Remark** Transferring project data to memory card

The project must be open on GT Designer2 to transfer the project data from the PC to the memory card. The other data can be transferred if the project is not open on GT Designer2.

### *2* Precautions

- (1) Detailed explanation and category set on project or screen Detailed explanation and category set on the project or screen are not downloaded to the GOT. After downloading, they are not saved when they are uploaded again from the GOT.
- (2) Transferring project data to memory card Make sure to transfer the project data from GT Designer2 to the memory card. When it is copied using Explorer of the PC, the GOT cannot recognize the data in the memory card.
- (3) Data in the GOT/memory card

When the project data of the same name as the download target data has already been within the GOT/memory card, it will be installed/downloaded after the folders (G1BOOT, S1SYS, project folder) in the GOT/memory card are deleted.

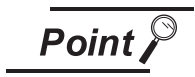

Folders and files in the memory card

When the OS or project data is transferred to the memory card, multiple folders and files are created.

Do not delete/edit these folders and files as they are managed by the GOT. If they are deleted/edited, the GOT will not operate normally.

(4) Memory card formatting

Prior to use, make sure to format the memory card in either of the following methods.

- (a) Using a PC (CF Card). Format the CF Card using the PC that satisfies the following conditions.
	- 1) Includes the CF Card drive.
	- 2) Windows<sup>®</sup> 98, Windows<sup>®</sup> Millennium Edition, Windows<sup>®</sup> 2000 Professional, or Windows<sup>®</sup> XP Professional/Home Edition, Windows Vista® is installed.

(The CF Card cannot be formatted when Windows  $NT^{\circledR}$  4.0 is used.)

**Point** 

When using a PC for formatting

Set the format type to FAT16 to format the CF Card to be used on the GOT.

(b) Refer to the following manual for details of the utility menu used for Program/data control (Memory card Format) of the utility menu.

 $\Box$  GT11 User's Manual for GT11  $\Pi$ 

GT15 User's Manual for GT15

GT16 User's Manual (Basic Utility) for GT16  $\Box$ 

*8.9 Transferring Data Using a Memory Card [PC to memory card and memory card to GOT]* 8 - 101

(5) Time for transfer (write) to memory card

The time for transferring data from GT Designer2 to the memory card depends on the environment of the personal computer.

Hence, more time may be taken depending on the used memory card and personal computer OS (Windows®).

## 8.9.1 Installing CoreOS [PC to memory card and memory card to GOT]

Install CoreOS only if the GOT is not in its factory-shipped condition after the re-installation of Boot OS. Normally, installation is not required.

**Point** 

Precautions for installing CoreOS

(1) CoreOS installation guideline Installation cannot be cancelled.

Do not do the following while installing CoreOS.

- Power OFF the GOT
- Press the GOT reset button
- Set the CF card access switch to ON
- Remove the CF card
- (2) A drive to install CoreOS CoreOS can be installed only on the A drive. CoreOS cannot be installed on to the B drive.

If the GOT is not recovered even after installing CoreOS, there may be a hardware problem. Please consult your nearest sales office or FA Center, explaining a detailed description.

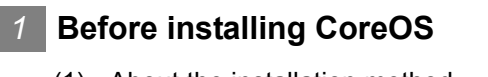

- (1) About the installation method CoreOS can only be installed with the memory card. It cannot be installed via a USB/RS-232/Ethernet connection.
- (2) About the CF Card Use a CF card with at least 32 MB of memory.
- (3) About Boot OS When CoreOS is installed, Boot OS is also automatically installed. (This means the user does not need to install Boot OS.)
- (4) When installing CoreOS

When installing CoreOS, remove all units mounted on the extended I/F. Refer to the following manuals for details on mounting the unit.

 $\sqrt{F}$  GT15 User's Manual

GT16 User's Manual (Hardware)

OVERVIEW

OVERVIEW

**2**

INSTALLATION AND UNINSTALLATION

INSTALLATION AND<br>UNINSTALLATION

**3**

**4**

**5**

HOW TO USE THE ONLINE MANUAL AND HELP

HOW TO USE THE<br>ONLINE MANUAL<br>AND HELP

CREATING THE PROJECT DATA (SCREENS)

SCREEN CONFIGURATION OF GT Designer2

SCREEN<br>CONFIGURATION<br>OF GT Designer2

SCREEN CONFIGURATION

CREATING/EDITING THE SCREEN (PROJECT DATA)

Z<br>SCR

**8**

TRANSFERRING

OOF<br>DOC **7**

**JRATION** .<br>ප

### <span id="page-337-0"></span>*2* **How to install CoreOS**

CoreOS installation method is listed below.

1 Click the [Communication]  $\rightarrow$  [To Memory Card...] menu.

*2* As the Communicate with Memory Card... dialog box appears, click the CoreOS write tab and refer to the following explanation when making settings.

After making settings, click the [Install] button to commence saving to the memory card.

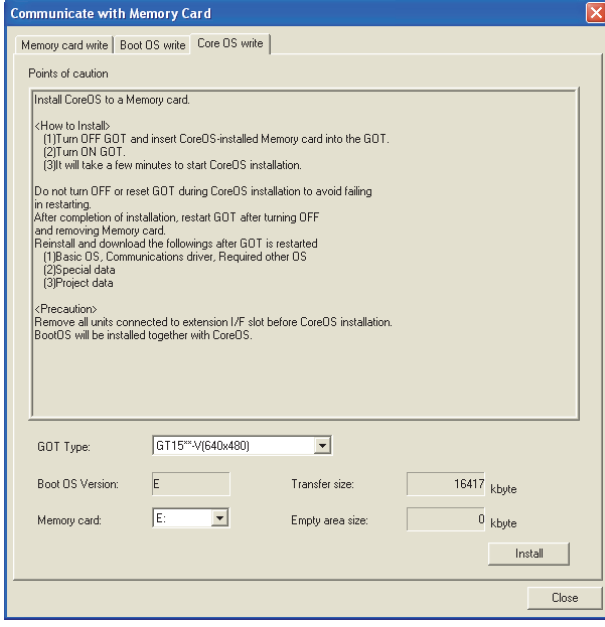

Memory card write Boot OS write Core OS write

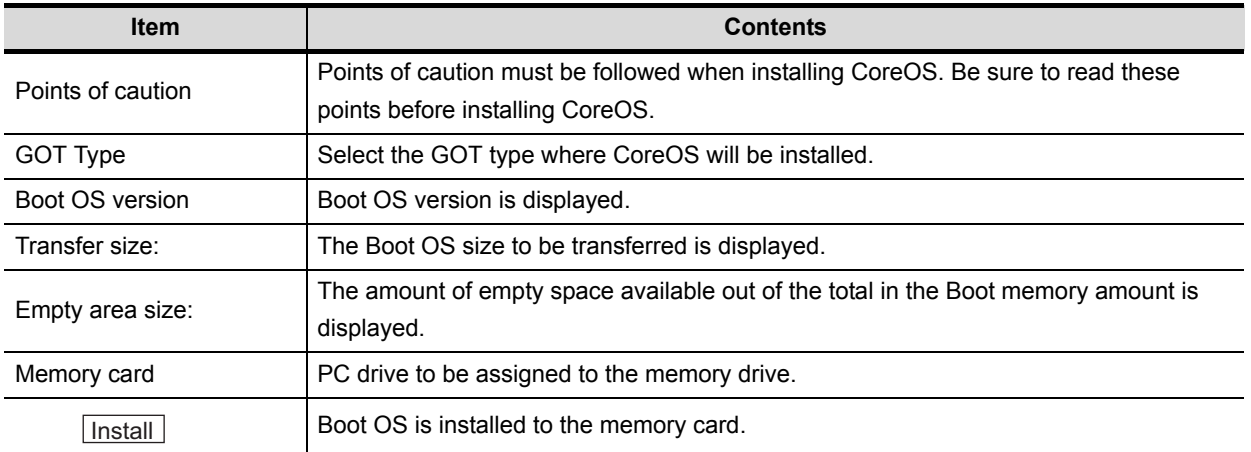

## **3** If CoreOS cannot be installed

If CoreOS cannot be installed, check the following items.

If CoreOS still cannot be installed even after checking these items, there may be a hardware problem. Please consult your nearest sales office or FA Center, explaining a detailed description.

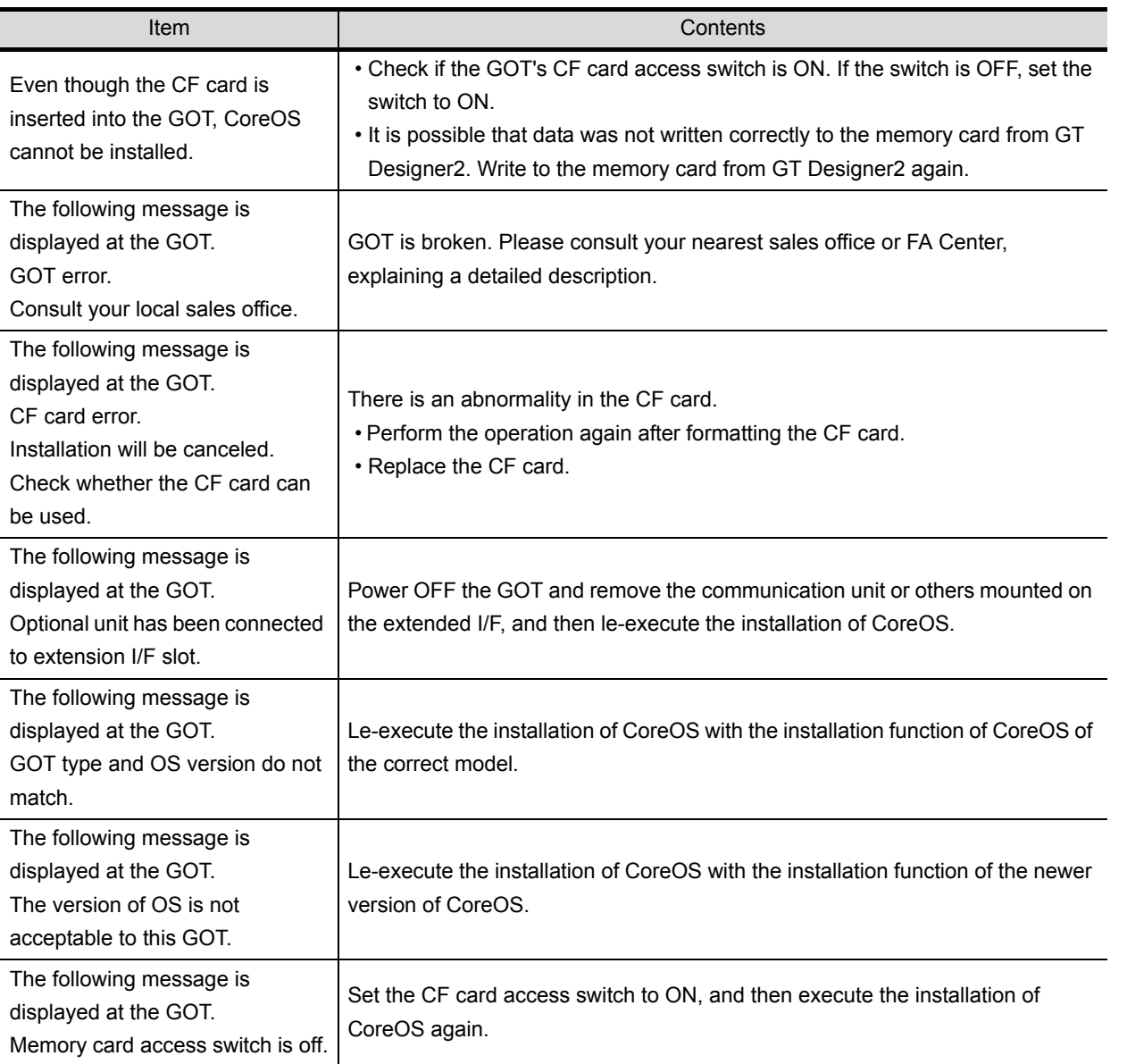

OVERVIEW

OVERVIEW

**2**

ONLINE MANUAL AND HELP

**CREA**<br>PROJ<br>CRU

SCREEN

### *4* **How to Install to the GOT**

.

**1** Power OFF the GOT and set the CF card access switch to OFF.

*2* Insert the CF Card to which CoreOS is written into the A drive on GOT. Refer to the following for details on writing CoreOS to the CF card.

[in this section](#page-337-0)  $\boxed{2}$ .

Refer to the following manuals for details on inserting the CF card.

**GT11 User's Manual** 

 $\sqrt{r}$  GT15 User's Manual

GT16 User's Manual (Hardware)

- *3* Set the GOT CF card access switch to ON.
- *4* Power ON the GOT to display this screen. Turn the CF card access switch OFF to commence installation of the CoreOS.

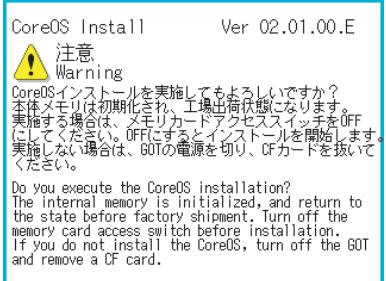

*5* Install CoreOS to the built-in flash memory (C drive).

The CF card access LED is lit during installation.

Do not do the following while the CF card access LED is lit.

- Remove the CF card
- Turn the CF card access switch ON
- Power OFF the GOT
- Press the GOT reset button

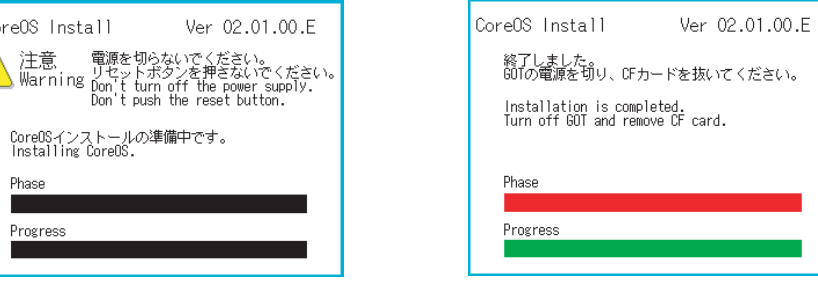

*6* When the installation is complete, the power LED starts to flash. Turn off the power, remove the CF card, and then turn on the power again.

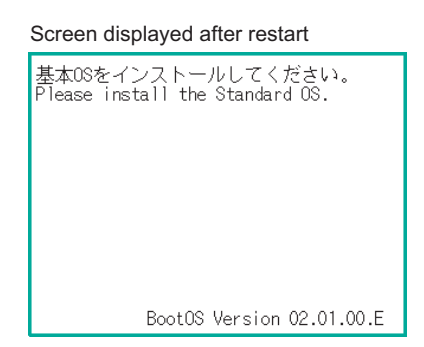

*7* Transfer the OS, project data and special data.

OVERVIEW

OVERVIEW

SCREEN

CREATING/EDITING<br>THE SCREEN<br>(PROJECT DATA) CREATING/EDITING THE SCREEN (PROJECT DATA)

## <span id="page-341-0"></span>8.9.2 Installing the Boot OS [PC to memory card and memory card to GOT]

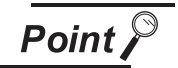

(1) When using a memory card

When installing the Boot OS into a memory card, do not store any other data into the memory card.

The other data are all erased when the Boot OS is installed.

(2) Data installed/downloaded in the GOT When the Boot OS is installed, the project data and OS (Standard monitor OS, Communication driver, Extended function OS, and Option OS) in the GOT are deleted.

When it is necessary to back up the project data, upload the data to the PC or memory card (CF Card) before installing the Boot OS.

However, Special Data cannot be uploaded to PCs, so upload Special Data to a memory card (CF card).

Direct upload to PC

[Section 8.7 Uploading Project Data \[GOT to PC\]](#page-323-1)

Upload to PC via memory card

Section 8.9.5 Opening project data [GOT to memory card and memory card [to PC\]](#page-357-0)

(3) During installation of Boot OS into the GOT

Once Boot OS installation is started, it cannot be interrupted.

Do not do any of the following operations to interrupt the installation, as it may disable the GOT from operating.

- Remove the memory card.
- Power off the GOT.
- Press the reset button of the GOT.

If the GOT does not operate, please contact a service representative.

#### (4) When the Boot OS versions are different

During Boot OS installation, the Boot OS version is checked against the preinstalled one to prevent the newer one from being overwritten. Installation is interrupted when the versions are different (when the Boot OS version in the memory card is older).

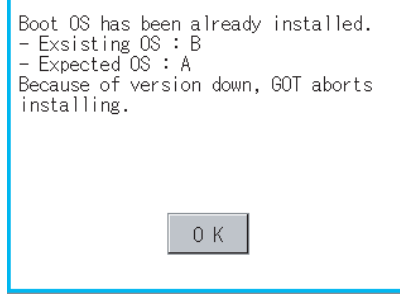

(5) Initializing the GOT (Returning the GOT to factory-settings)

Installing the Boot OS returns the GOT to the factory settings. Note that when the Boot OS is installed, the project data and OS (Standard monitor OS, Communication driver, Extended function OS, and Option OS) in the GOT are deleted.

When it is necessary to back up the project data, upload the data to the PC or memory card (CF card) before installing the Boot OS.

Direct upload to PC

[Section 8.7 Uploading Project Data \[GOT to PC\]](#page-323-1)

Upload to PC via memory card

Section 8.9.5 Opening project data [GOT to memory card and memory card [to PC\]](#page-357-0)

HOW TO USE THE ONLINE MANUAL AND HELP

SCREEN

**OF GOT** 

**7**

TRANSFERRING<br>DATA

The following explains how to install the Boot OS.

<span id="page-343-0"></span>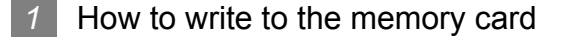

 $\bullet$  Click the [Communication]  $\rightarrow$  [To Memory Card...] menu.

*2* As the setting dialog box appears, click the Boot OS write tab, and make the settings by referring to the following explanation.

Then, click the **[Install]** button to start storing into the memory card.

Communicate with Memory Card dialog box (Boot OS write tab)

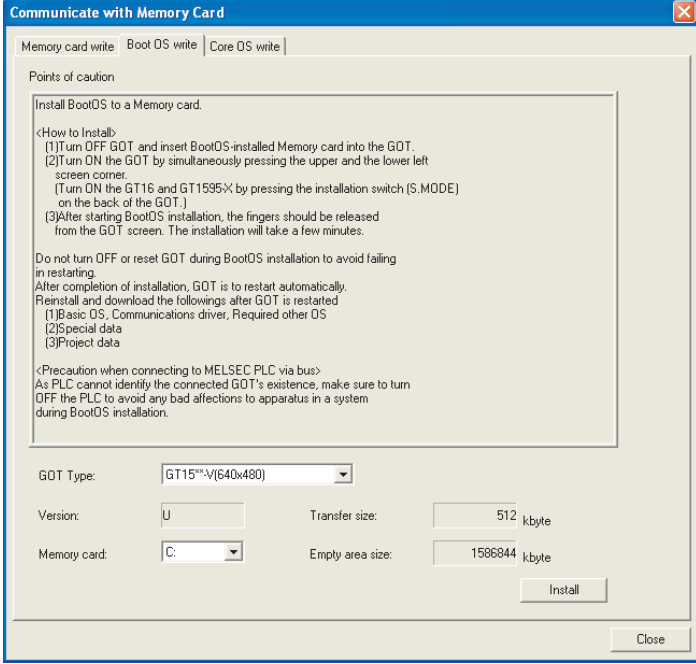

## Memory card write **Boot OS** write Core OS write

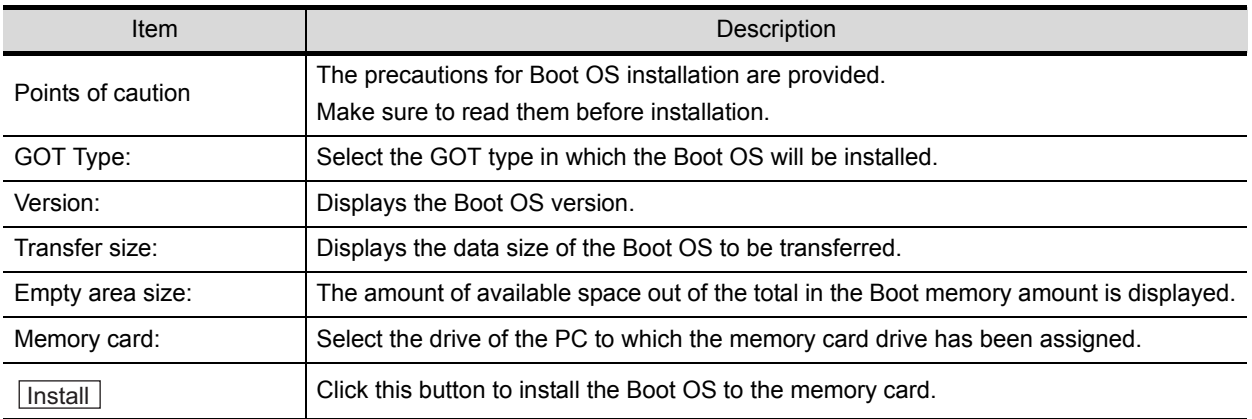

### *2* How to install the Boot OS into the GOT

The Boot OS can be installed into the GOT in either of the following methods.

- How to install while the GOT is powered ON. Refer to this section.
- Installation by the utility (Program/data control) function of the GOT Refer to the following manual for the installation method.

GT11 User's Manual

GT15 User's Manual

GT16 User's Manual (Basic Utility)

### *3* How to Install while the GOT is Powered ON

The messages displayed on the GOT during installation differ depending on the condition of the installation of the Standard moitor OS. If a message requesting an operation is displayed on the screen, follow the instructions on the screen.

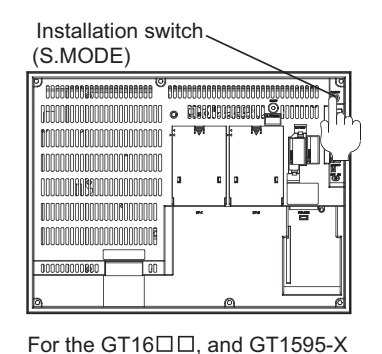

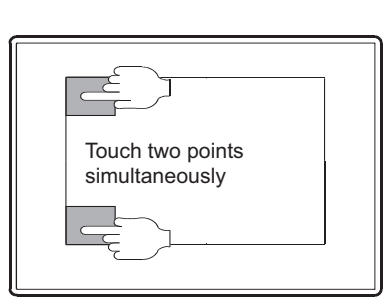

For the GT1585V-S, GT1585-S, GT1575V-S, GT1575-S, GT1575-V,GT1575-VN,GT1572-VN, GT1565-V,GT1562-VN, GT1555-V, GT1555-Q, GT1550-Q and GT11 OVERVIEW

OVERVIEW

**2**

INSTALLATION AND UNINSTALLATION

INSTALLATION AND<br>UNINSTALLATION

**3**

HOW TO USE THE ONLINE MANUAL AND HELP

*N* TO USE THE<br>LINE MANUAL<br>1 HEI P

HOMIN<br>ONLIN

CREATING THE PROJECT DATA (SCREENS)

SCREEN CONFIGURATION OF GT Designer2

**JRATION** .<br>פֿ 写し ន្តក្តីម

SCREEN CONFIGURATION

CREATING/EDITING THE SCREEN (PROJECT DATA)

**NG/EDITING** 

**8**

TRANSFERRING

OOF<br>DOC **7**

**JRATION** .<br>ප

**6**

**4**

**5**

(1) When installing with the CF card

*1* Power OFF the GOT and turn OFF the CF Card access switch.

*2* Insert the CF Card to which Boot OS is written into the A drive on GOT. (B drive cannot be used for the installation.)

Refer to the following for how to write the Boot OS to the CF Card.

 $\sqrt{r}$  / [in this section](#page-343-0)

Refer to the following manual for the CF Card installation method.

 $\sqrt{F}$  GT11 User's Manual

GT15 User's Manual

GT16 User's Manual (Hardware)

*3* Turn ON the CF Card access switch of the GOT.

### *4* Power ON the GOT.

- For the GT16 $\Box$ , and GT1595-X Power the GOT ON while pressing the GOT installation switch (S.MODE switch) on the rear of the GOT. (the 1-point press installation function)
- For the GT1585V-S, GT1585-S, GT1575V-S, GT1575-S, GT1575-V, GT1575-VN, GT1572-VN, GT1565-V, GT1562-VN, GT1555-V, GT1555-Q, GT1550-Q and GT11 Power the GOT ON while touching the lower and upper portions of the left side of the GOT screen. (the 2-point presses installation function)

### *5* Install the Boot OS into the built-in Flash Memory (Drive C).

The CF Card access LED is on during installation.

Do not perform the following operations while the CF Card access LED is on.

- Remove the CF Card.
- Turn Off the CF Card access switch of the GOT.
- Power OFF the GOT.
- Press the reset button of the GOT.

When Standard monitor OS is not yet installed When Standard monitor OS is already installed

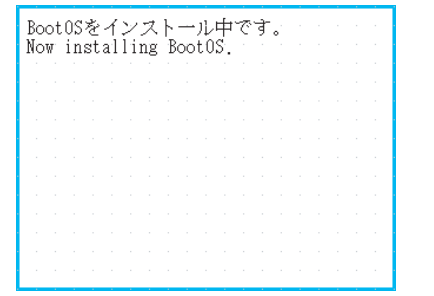

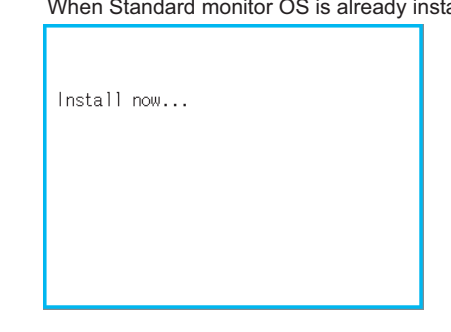

*6* After the installation is completed, the GOT automatically restarts

(When the Standard monitor OS is already installed, touch the OK button, and the GOT will restarts.) Then, turn OFF the CF Card access switch of the GOT, make sure that the CF Card access LED is off, and then remove the CF Card from the GOT.

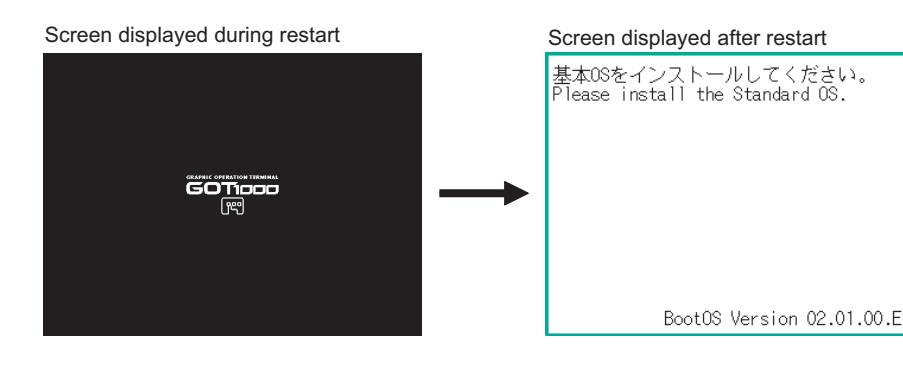

*7* Transfer the OS or project data.

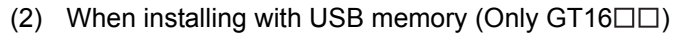

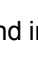

*1* Power off the GOT, and install the USB memory where the BootOS, standard monitor OS or project data is stored in the USB interface of the GOT. The BootOS cannot be stored in the USB memory where the standard monitor OS or project data is

stored.

*2* Power on the GOT.

Power on the GOT while pressing the install switch (S.MODE switch) on the back of the GOT. (1-point press installation function)

*3* The BootOS and standard monitor OS are installed in the built-in flash memory. The USB memory access LED is lit during the installation execution. Do not pull out the USB memory or power off the GOT while the USB memory access LED is lit.

Now installing BootOS.

*4* The GOT restarts automatically after the installation is completed. (When the standard monitor OS is already installed, the GOT restarts by touching the  $[OK]$  button.)

Reboot.

*5* After confirming normal restart, confirm that the USB memory access LED is not lit, and remove the USB memory from the USB interface of the GOT.

For removing methods of the USB memory, refer to the following.

GT16 User's manual (Basic Utility)

OVERVIEW

OVERVIEW

**2**

INSTALLATION AND UNINSTALLATION

INSTALLATION AND<br>UNINSTALLATION

**3**

HOW TO USE THE ONLINE MANUAL AND HELP

HOW TO USE THE<br>ONLINE MANUAL<br>AND HEI P

CREATING THE PROJECT DATA (SCREENS)

**STHE** 

SCREEN CONFIGURATION OF GT Designer2

SCREEN CONFIGURATION

CREATING/EDITING THE SCREEN (PROJECT DATA)

ATING/EDITING<br>SCREEN

56Ľ

FIGURATION

**7**

**8**

TRANSFERRING

**6**

**4**

## <span id="page-347-0"></span>8.9.3 Downloading/installing project data/OS [PC to memory card and memory card to GOT]

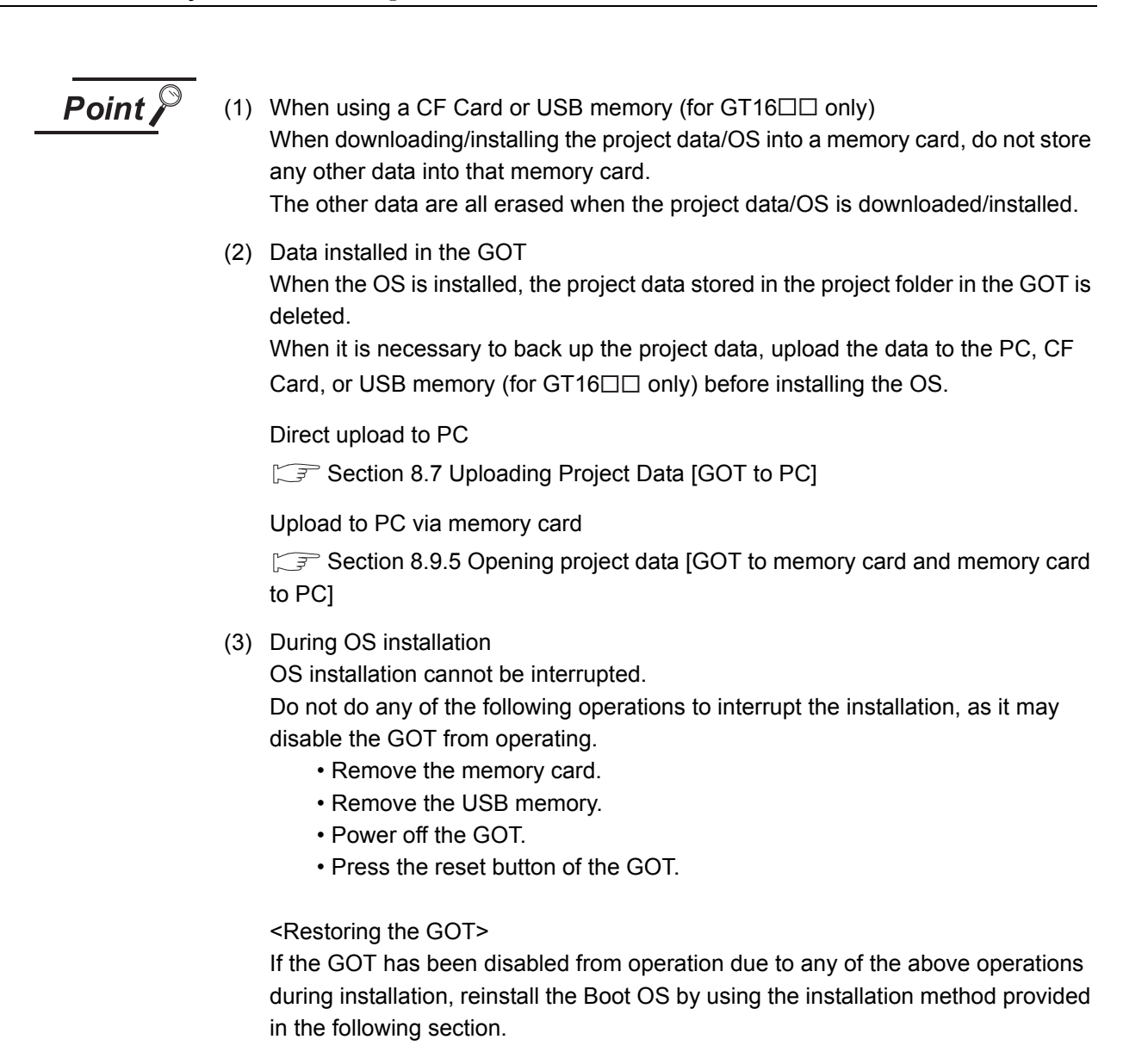

 $\Box$  Section 8.9.2 Installing the Boot OS IPC to memory card and memory [card to GOT\]](#page-341-0)

The following explains how to download/install the project data/OS.

<span id="page-348-0"></span>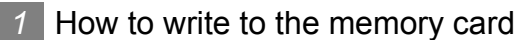

**Point** 

To make communication between the GOT and PLC

It is necessary to install the Communication driver and download the Communication Settings. Install the Communication driver and download the Communication Settings. Refer to the following items for the installation of the Communication driver and the

download of the Communication Settings. Installation of Communication driver

GOT1000 Series Connection Manual

Download of Communication Settings

GT Designer2 Version  $\Box$  Screen Design Manual

*1* Click the [Communication]  $\rightarrow$  [To Memory Card...] menu.

*2* As the setting dialog box appears, click the Memory card write tab, and make the settings by referring to the following explanation.

Then, click the Write button to start writing to the memory card.

Communicate with Memory Card dialog box (Memory card write tab)

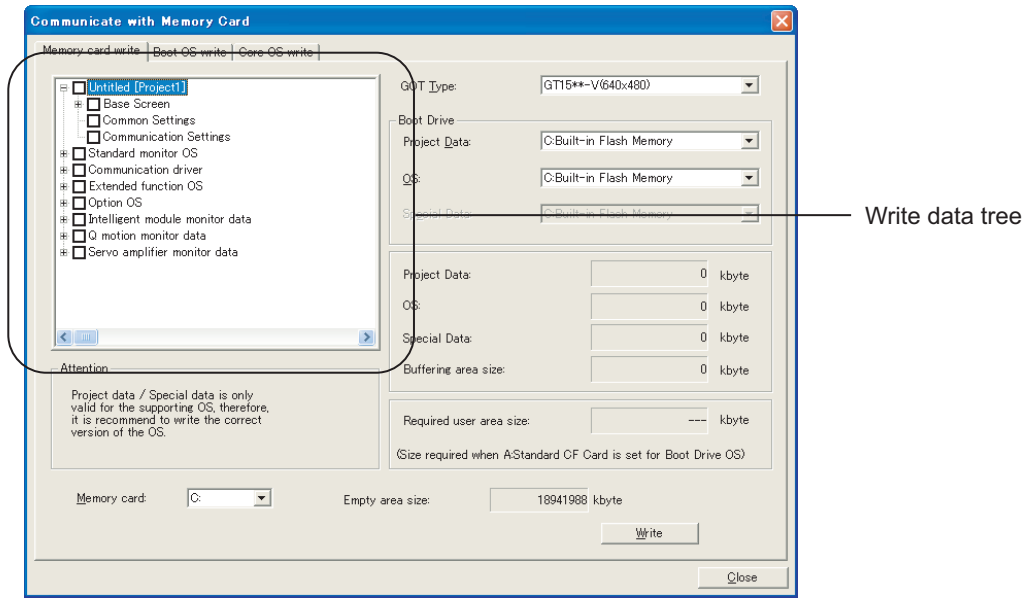

Memory card write | Boot OS write Core OS write

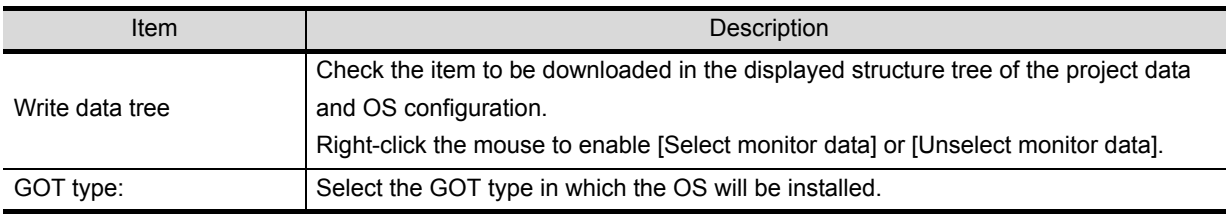

*8.9 Transferring Data Using a Memory Card [PC to memory card and memory card to GOT]* 8 - 115 *8.9.3 Downloading/installing project data/OS [PC to memory card and memory card to GOT]*

**3**

**2**

**4**

**5**

**6**

SCREEN CONFIGURATION OF GOT

FIGURATION

Memory card write | Boot OS write Core OS write

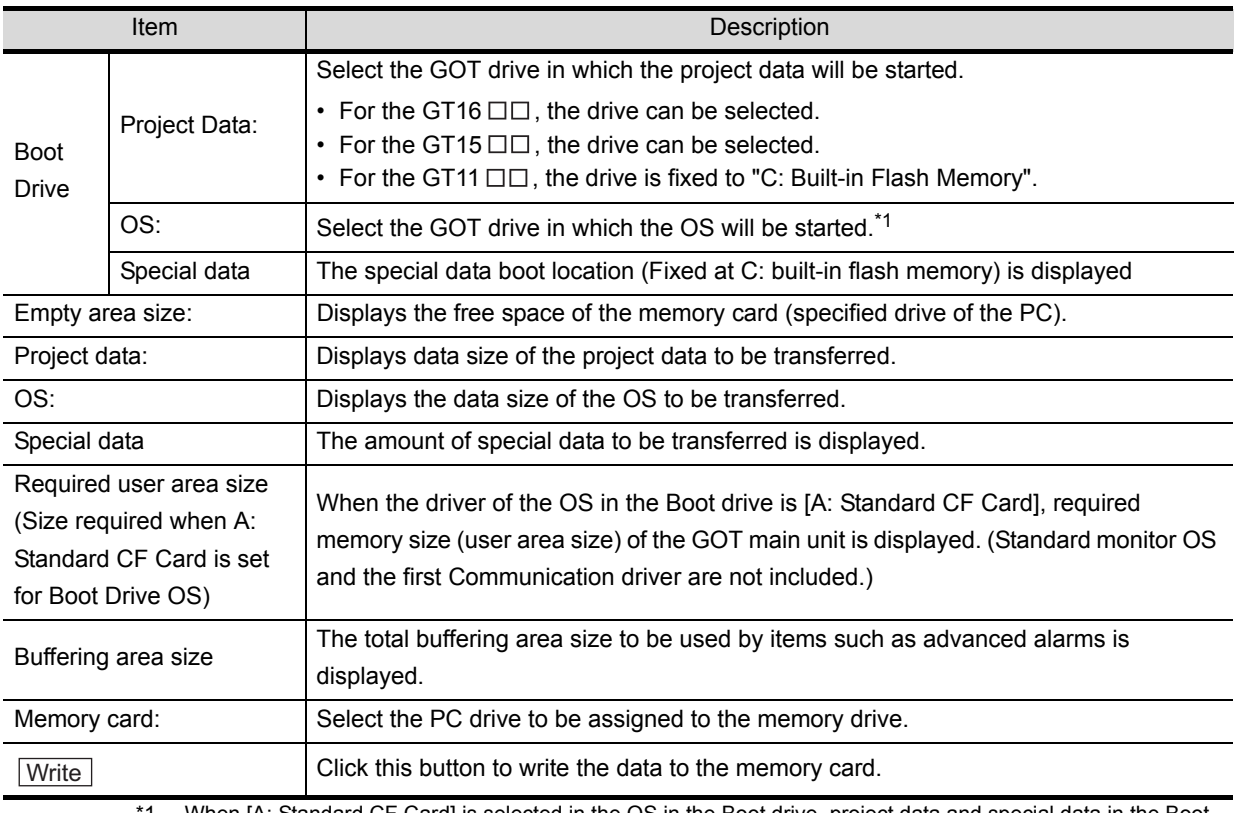

1 When [A: Standard CF Card] is selected in the OS in the Boot drive, project data and special data in the Boot drive are fixed to [A: Standard CF Card]. (GT16  $\square \square$  and GT15  $\square \square$ )

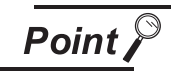

When [A: Standard CF Card] is selected in the Boot drive

• When [A: Standard CF Card] is selected in the Boot drive, the GOT can start with the CF card. Refer to the following section for details.

[Section 12.7 Starting the GOT with the CF card](#page-527-0)

• Communication driver, Extended function OS, and Option OS that exceed the limit of the user area capacity (C drive) can be used. Refer to the following section for details.

[Section 8.1.2 Drive capacity required for data transfer](#page-234-0)

- Startup Logo that is downloaded to the CF card may not be displayed depending on the Boot OS version that is installed in the GOT. Refer to the following section for details.
- **App5. List of Functions Added by GT Designer2 Version Upgrade (For** [GOT1000 Series\)](#page-563-0)

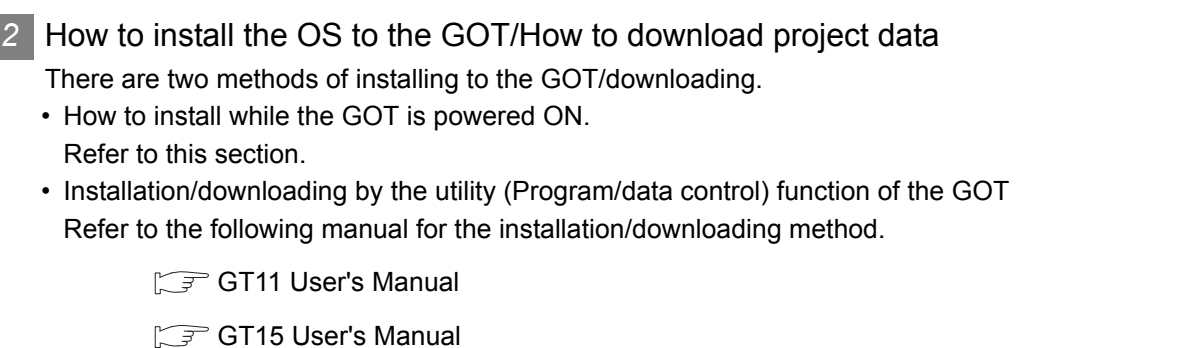

GT16 User's Manual (Basic Utility)

How to install/download while the GOT is powered ON

The messages displayed on the GOT during installation/download differ, depending on if the Standard moitor OS is being installed or not.

The instructions below are based on the assumption that the Standard moitor OS is installed in the GOT.

If a request message is displayed on the screen, follow the screen's request.

(If the Standard monitor OS and project data is being written to a CF card, the project data will be downloaded after the Standard monitor OS is installed.

*1* Power OFF the GOT and also turn OFF the CF Card access switch.

*2* Insert the CF Card, to which project data is written into the A drive on GOT. (B drive cannot be used for the installation.) Refer to the following for how to write project data to the CF Card.

 $\sqrt{3}$  1 [in this section](#page-348-0)

Refer to the following manual for the CF Card installation method.

**GT11 User's Manual** 

GT15 User's Manual

GT16 User's Manual (Hardware)

*3* Turn ON the CF Card access switch of the GOT.

OVERVIEW

OVERVIEW

**2**

INSTALLATION AND UNINSTALLATION

INSTALLATION AND<br>UNINSTALLATION

**3**

HOW TO USE THE ONLINE MANUAL AND HELP

HOW TO USE THE<br>ONLINE MANUAL<br>AND HELP

CREATING THE PROJECT DATA (SCREENS)

SCREEN CONFIGURATION OF GT Designer2

ន្តក្តីម

SCREEN CONFIGURATION

CREATING/EDITING THE SCREEN (PROJECT DATA)

56Ľ

FIGURATION

**7**

**8**

TRANSFERRING<br>DATA

**6**

**4**

**5**

**JRATION** 

*4* Power ON the GOT.

• For the GT16 $\Box$  and GT1595-X

Power the GOT ON while pressing the GOT installation switch (S.MODE switch) on the rear of the GOT. (the 1-point press installtion function)

• For the GT1585V-S, GT1585-S, GT1575V-S, GT1575-S, GT1575-V, GT1575-VN, GT1572-VN, GT1565-V, GT1562-VN, GT1555-V, GT1555-Q, GT1550-Q and GT11

Power the GOT ON while touching the lower and upper portions of the left side of the GOT screen. (the 2-point presses installation function)

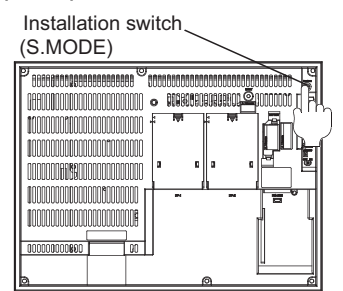

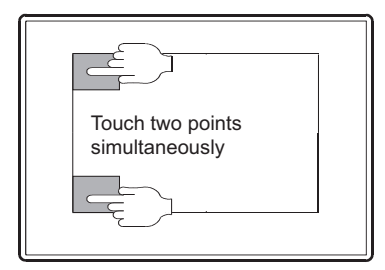

For the GT16 $\Box$  and GT1595-X

For the GT1585V-S, GT1585-S, GT1575V-S, GT1575-S, GT1575-V, GT1575-VN, GT1572-VN, GT1565-V, GT1562-VN, GT1555-V, GT1555-Q, GT1550-Q, and GT11

5) The following screen will be displayed. Press **OK** to commence download of project data.

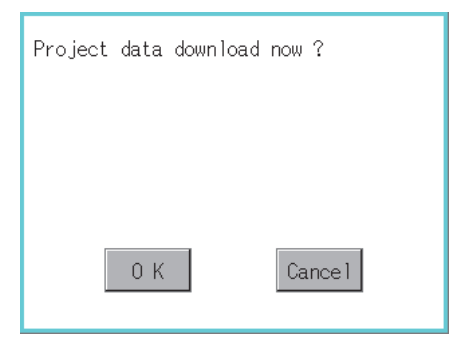

The CF card access LED is lit during installation.

Do not do the following while the CF card access LED is flashing.

- Remove the CF card
- Turn the CF card access switch ON
- Power OFF the GOT
- Press the GOT reset button

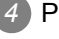

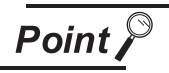

If the OS version in the GOT is different from the GT Designer2 OS version in which the project data was created

If the OS version in the GOT is different from the GT Designer2 OS version in which the project data was created, the project data may not function properly on the OS in the GOT.

In this case, the following message will be displayed on the GOT.

Therefore, installation of the appropriate OS is recommended when the project data is downloaded to the memory card.

However, after the OS is deleted, the file types in the GOT and the OS number can change for the reinstall. (Unsupported OS will be deleted).

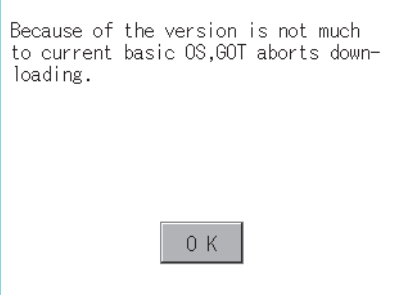

 $6$ ) After download is complete, the following screen will be displayed. Press  $\overline{OK}$  to commence reboot operations.

After rebooting, set the GOT CF card access switch to OFF. Confirm that the CF card access LED is off and remove the CF card.

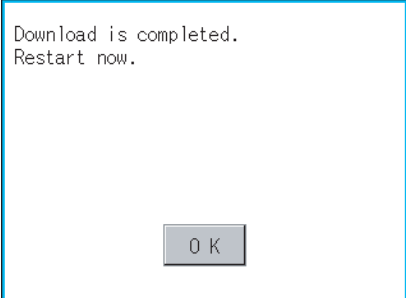

OVERVIEW

OVERVIEW

**5**

**JRATION** 

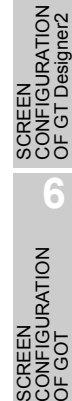

SCREEN

**OF GOT** 

## <span id="page-353-0"></span>8.9.4 Downloading Special Data [PC to memory card to GOT]

The special data download method is explained below.

- <span id="page-353-1"></span>*1* How to write the memory card
- $\bullet$  Click the [Communication]  $\rightarrow$  [To Memory Card...] menu.

*2* As the setting dialog box appeares, click the Memory card write tab and refer to the following explanation when making settings.

After making settings, click the  $|\text{Write}|$  button to commence saving to the memory card.

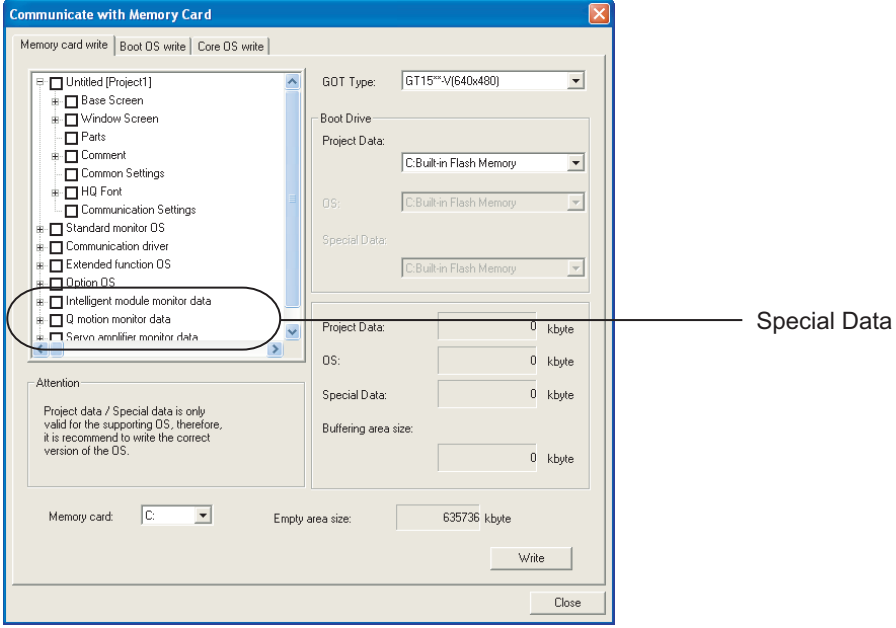

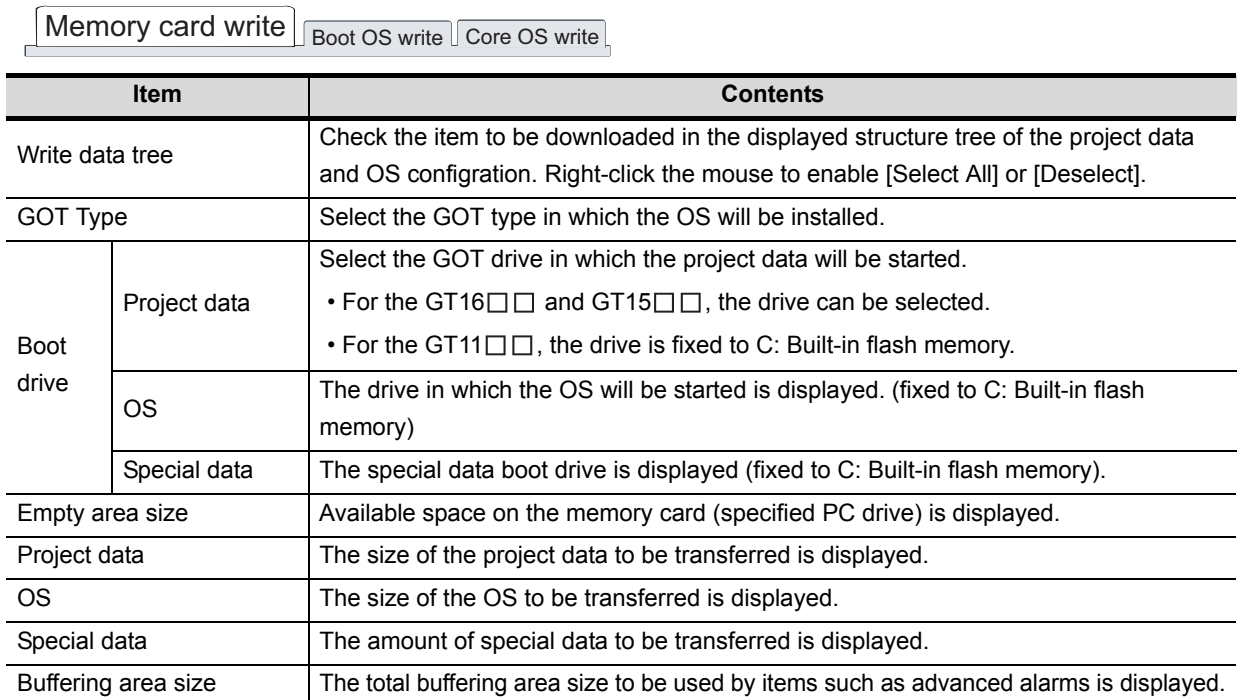

8 - 120 *8.9 Transferring Data Using a Memory Card [PC to memory card and memory card to GOT] 8.9.4 Downloading Special Data [PC to memory card to GOT]*

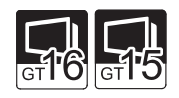

Memory card write | Boot OS write Core OS write

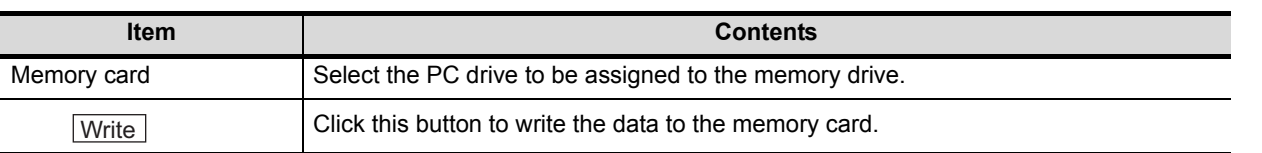

**Point** 

.

.

Installing the OptionOS

To use special data, both the special data and the OptionOS must be installed. Install both the special data to be used and the OptionOS.

OVERVIEW

OVERVIEW

**2**

INSTALLATION AND UNINSTALLATION

INSTALLATION AND<br>UNINSTALLATION

**3**

**4**

**5**

**JRATION** 

HOW TO USE THE ONLINE MANUAL AND HELP

SE THE<br>NUAL

CREATING THE PROJECT DATA (SCREENS)

SCREEN CONFIGURATION OF GT Designer2

SCREEN CONFIGURATION OF GOT

**JRATION** 

CREATING/EDITING THE SCREEN (PROJECT DATA)

**7**

**8**

TRANSFERRING

**6**

### *2* How to download special data to the GOT

There are two methods for downloading to the GOT.

- Install while the GOT is powered ON
- Refer to this section for details.

• Install/download using the GOT utility (program/data control) functions. Refer to the following manuals for details on the download/install method.

GT11 User's Manual

GT15 User's Manual

GT16 User's Manual (Basic Utility)

### *3* Downloading while the GOT is Powered ON

The messages displayed during the download are based on the assumption that the Standard moitor OS is installed in the GOT. If a request message is displayed on the screen, follow the screen's request.

*1* Power OFF the GOT and set the CF card access switch to OFF.

*2* Insert the CF Card, to which special data is written into the A drive on GOT. (B drive cannot be used for the installation.)

Refer to the following for details on writing special data to the CF card.

 $\sqrt{3}$  [in this section](#page-353-1) 1

Refer to the following manuals for details on inserting the CF card.

 $\sqrt{r}$  GT11 User's Manual

 $\sqrt{F}$  GT15 User's Manual.

GT16 User's Manual (Hardware)

*3* Set the GOT CF card access switch to ON.

### *4* Power the GOT ON.

• For the GT16 $\Box$ , and GT1595-X

Power the GOT ON while pressing the GOT installation switch (S.MODE switch) on the rear of the GOT. (the 1-point press installation function)

• For the GT1585V-S, GT1585-S, GT1575V-S, GT1575-S, GT1575-V, GT1575-VN, GT1572-VN, GT1565-V, GT1562-VN, GT1555-V, GT1555-Q, GT1550-Q and GT11

Power the GOT ON while touching the lower and upper portions of the left side of the GOT screen. (the 2-point presses installation function)

Installation switch (S.MODE)

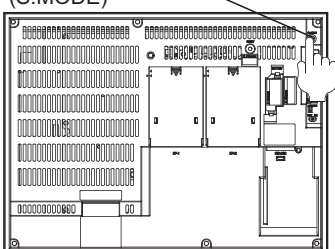

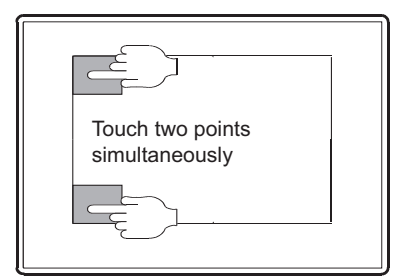

For the GT16 $\Box$  and GT1595-X

For the GT1585V-S, GT1585-S, GT1575V-S, GT1575-S, GT1575-V, GT1575-VN, GT1572-VN, GT1565-V, GT1562-VN, GT1555-V, GT1555-Q, GT1550-Q and GT11

5) The following screen will be displayed. Press **OK** to commence download of project data. (If the special data is not written on the memory card, this download processing is not performed.)

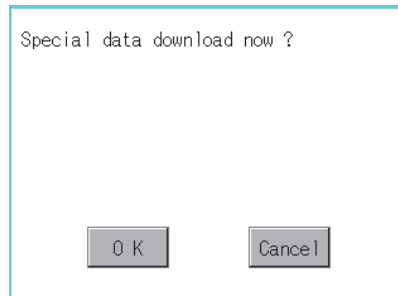

The CF card access LED is lit during installation

Do not do the following while the CF card access LED is lit.

- Remove the CF card
- Turn the CF card access switch ON
- Power OFF the GOT
- Press the GOT reset button

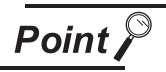

If the OS version in the GOT is different from the GT Designer2 OS version in which the special data was created

If the OS version in the GOT is different from the GT Designer2 OS version in which the special data is created, the special data may not function properly on the OS in the GOT.

In this case, the following message will be displayed on the GOT.

Therefore, installation of the appropriate OS is recommended when the special data is downloaded to the memory card.

However, after the OS is deleted, the file types in the GOT and the OS number can change for the reinstall.

(Unsupported OS will be deleted).

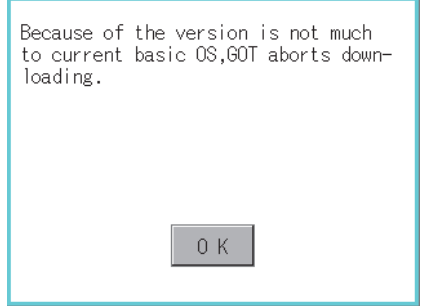

 $6$ ) After download is complete, the following screen will be displayed. Press  $\overline{OK}$  to commence reboot operations.

(When the Standard moitor OS has been installed, touch the  $\overline{OK}$  button to restart.)

After rebooting, set the GOT CF card access switch to OFF. Confirm that the CF card access LED is off and remove the CF card.

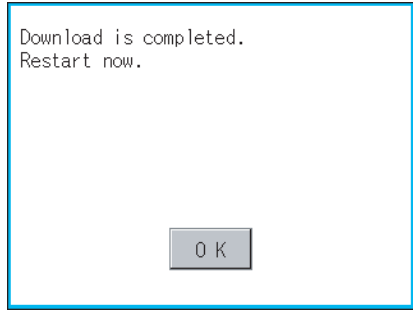

OVERVIEW

OVERVIEW

**2**

**3**

**5**

**4**

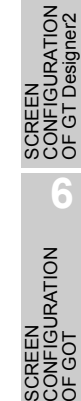

SCREEN

ပ္တိပ္ခ်ဳပ္ **7**

.<br>ප

## <span id="page-357-0"></span>8.9.5 Opening project data [GOT to memory card and memory card to PC]

The following explains how to open the project data stored in the memory card.

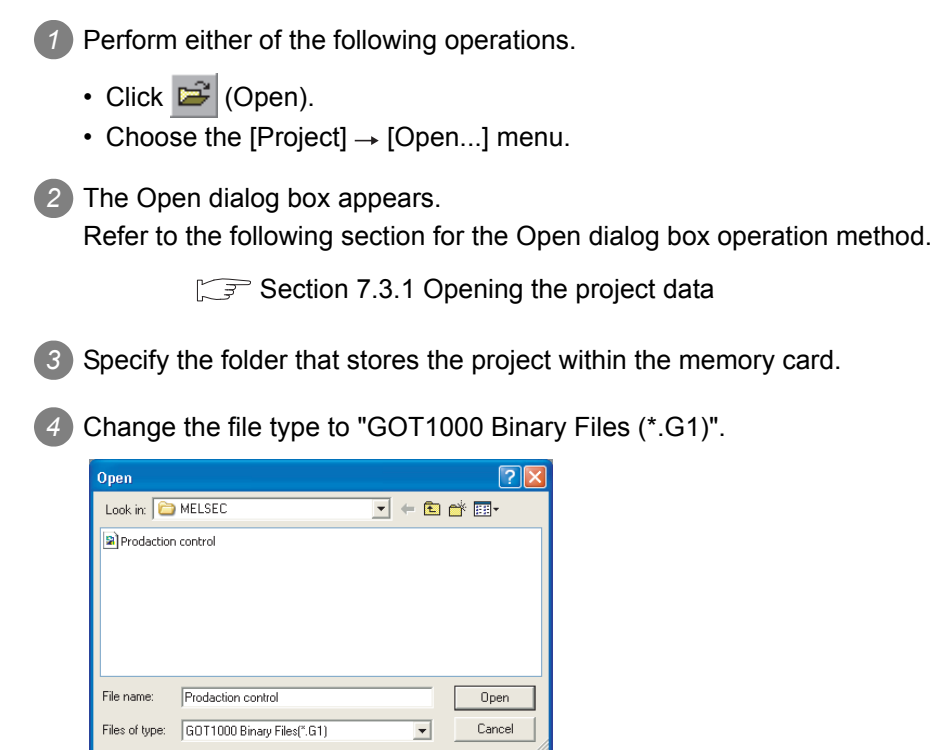

**5** Select the project file (\*.G1) and click the  $\overline{Open}$  button to open the specified project.

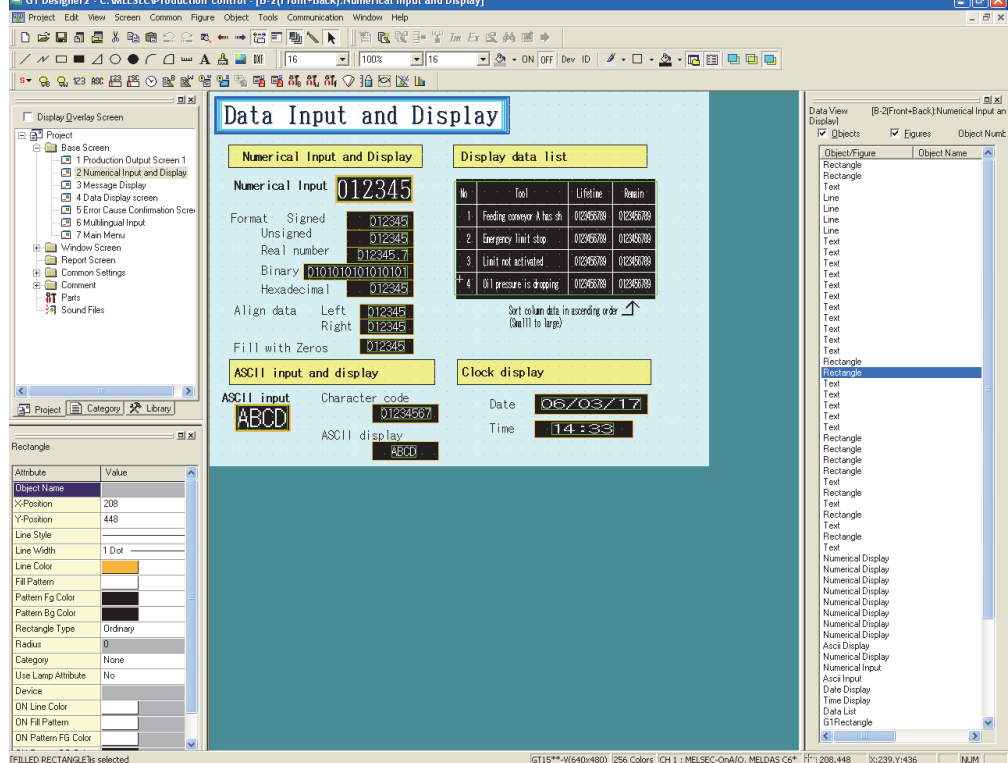

# 8.10 Transferring Data Using GT10-LDR

### 8.10.1 Preparation for data transfer

The GT105□ and GT104□ does not support GT10-LDR

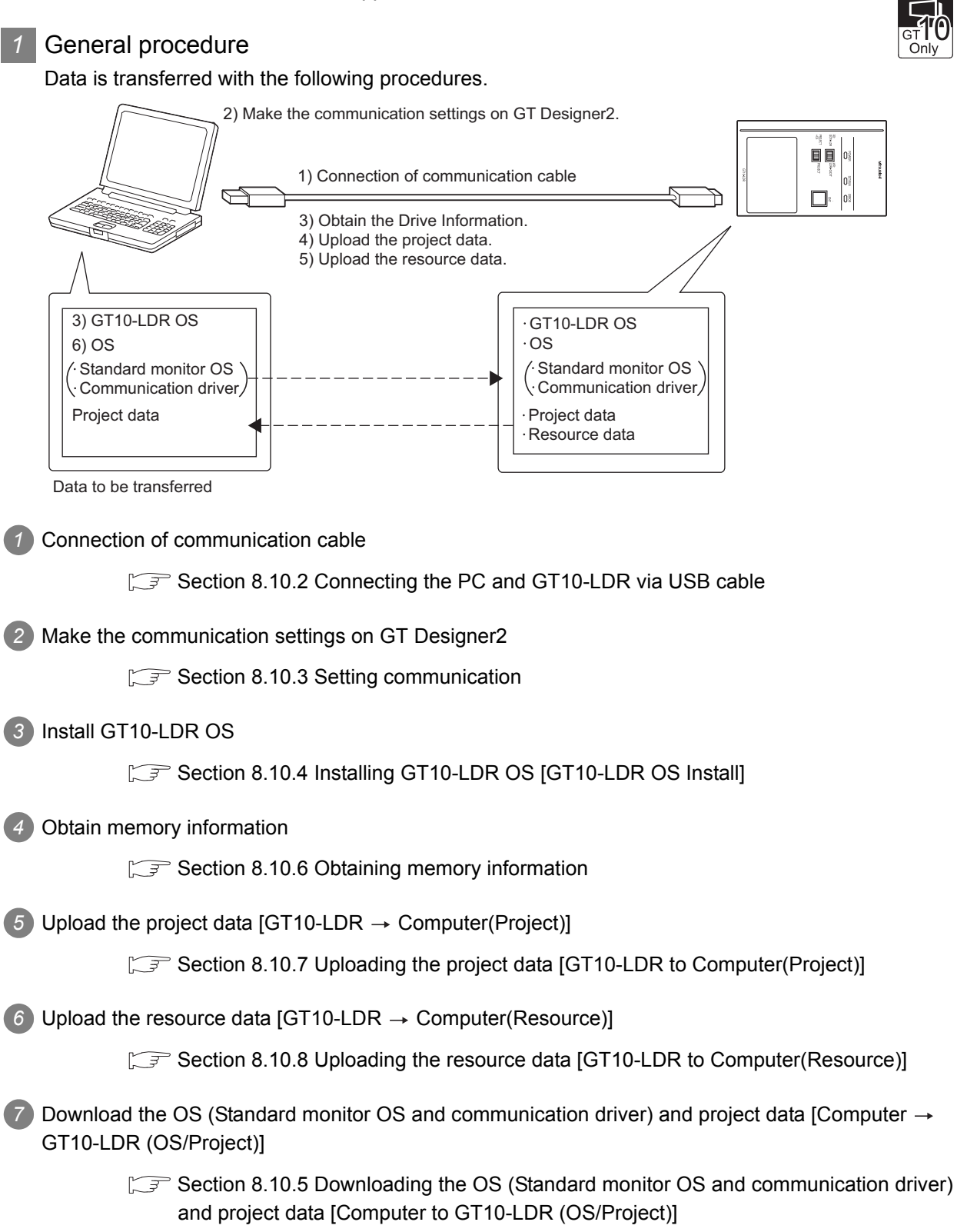

OVERVIEW

OVERVIEW

**2**

INSTALLATION AND UNINSTALLATION

INSTALLATION AND<br>UNINSTALLATION

**3**

**4**

i<br>≦Z

**5**

**JRATION** .<br>פֿ こと<br>こと

HOW TO USE THE ONLINE MANUAL AND HELP

W TO USE THE<br>LINE MANUAL<br>1 HEI P

CREATING THE PROJECT DATA (SCREENS)

THE<br>DATA

SCREEN CONFIGURATION OF GT Designer2

SCREEN CONFIGURATION SCREEN<br>CONFIGURATION<br>OF GOT

CREATING/EDITING THE SCREEN (PROJECT DATA)

**7**

**8**

TRANSFERRING<br>DATA

### *2* Precautions

(1) Transfer cable

Make sure that the connector of the used USB, RS-232 or Ethernet cable is securely connected to that of the GOT and PC.

(2) Precaution for uploading

When the "upload destination" is specified as a project file (.GTE) of the GT Designer2, all data in the specified project file are deleted. (Even for a partial uploading (comment data, etc.), all data in the file are also deleted.)

(3) Detailed explanation and category set on project or screen Detailed explanation and category set on the project or the screen are not downloaded to the  $GT10-IDR$ 

Therefore, they are not saved if they are uploaded again from the GT10-LDR after downloading.

(4) Data within the GT10-LDR When data is downloaded into GT10-LDR from GT Designer2, perform writing after all data within GT10-LDR are deleted.

Section 8.10.5 Downloading the OS (Standard monitor OS and communication driver) [and project data \[Computer to GT10-LDR \(OS/Project\)\]](#page-374-0)

(5) Precautions for installing the USB driver of the other company product

When installing the USB driver of the other company product, the "Confirm File Replace" message of the USB driver file (windrvr6.sys) may be displayed.

When a newer file already exists, click the  $\vert$ No  $\vert$  button to discontinue the overwriting processing. If the file is overwritten, USB communication between GT Desigenr2 and GT10-LDR may not be made correctly.

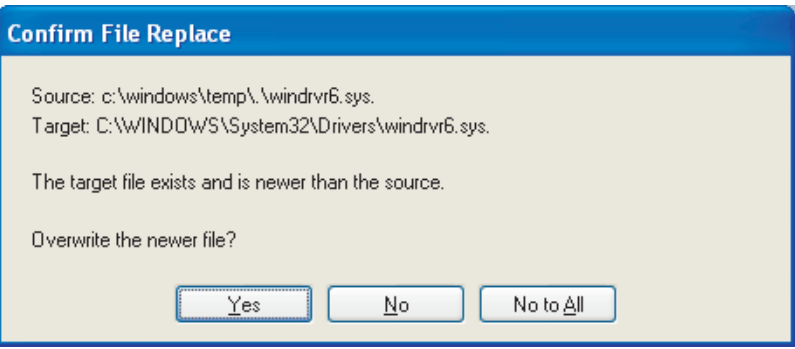
- OVERVIEW OVERVIEW **2**
- INSTALLATION AND<br>UNINSTALLATION INSTALLATION AND UNINSTALLATION **3**

CREATING THE PROJECT DATA (SCREENS)

**4**

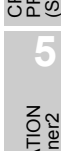

- CONFIGURATION OF GT Designer2 SCREEN **6 JRATION**
- CONFIGURATION SCREEN OOF<br>DOC **7** G/EDITING

.<br>ප

CREATING/EDITING THE SCREEN (PROJECT DATA) **8**TRANSFERRING<br>DATA

- (6) Precautions for using the USB cable
	- When performing data transfer between the PC and GT10-LDR connected via the USB cable, do not set the resume function, suspend function, power-saving function and standby mode of the PC.

For the setting details of the resume function, suspend function, power-saving function and standby mode, refer to the PC manual or Windows<sup>®</sup> Help.

• If the USB cable is disconnected/reconnected during the data transfer, the GT10-LDR is reset or powered off/on, which may result in a unrecoverable communication error.

In this case, perform either of the following operations.

(a) The Personal Computer will check for a USB connection. Please check that GT10-LDR is displayed in the Universal Serial Bus controllers and Port (COM/LPT).

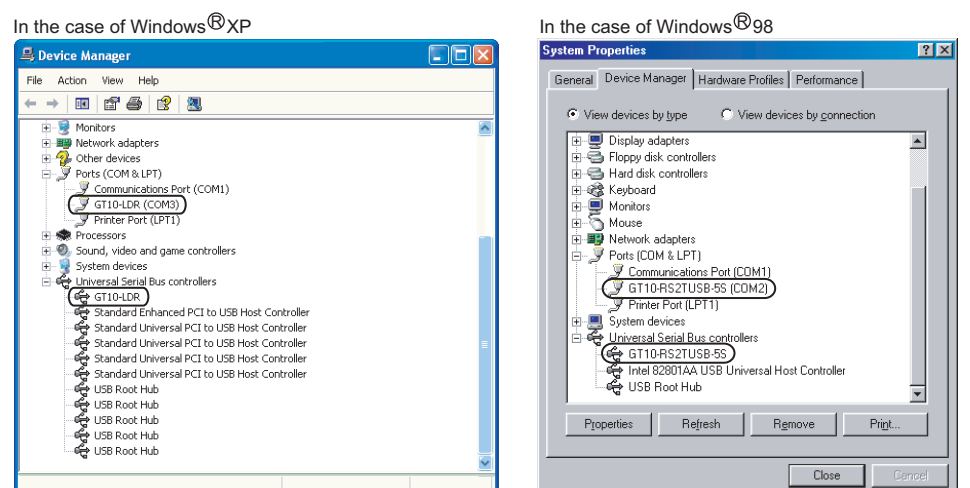

(b) After disconnecting the USB cable from GT10-LDR for more than 5 seconds, reconnect the cable and restart communication.

(7) When a communication error has occurred

A communication error, such as a time-out error, may occur due to the communication port settings on the PC. Check and change the settings in the following procedure. The following items may not be present depending on the PC used. <Method 1>

The following screens and operations apply to Windows<sup>®</sup> XP.

*1* Choose [Start] - [Control Panel].

(For Windows 2000, choose [Start] - [Settings] - [Control Panel].)

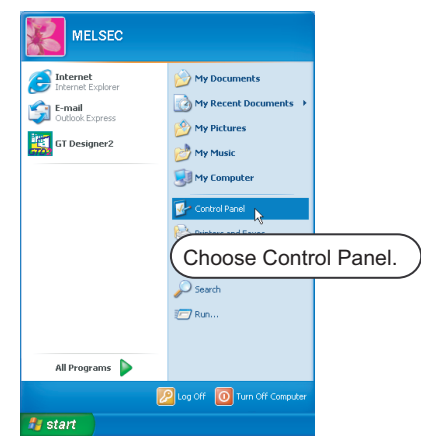

*2* Choose "Performance and Maintenance" and click the "System" icon. The System Properties dialog box will appear.

(For Windows<sup>®</sup> 2000, double-click [System].)

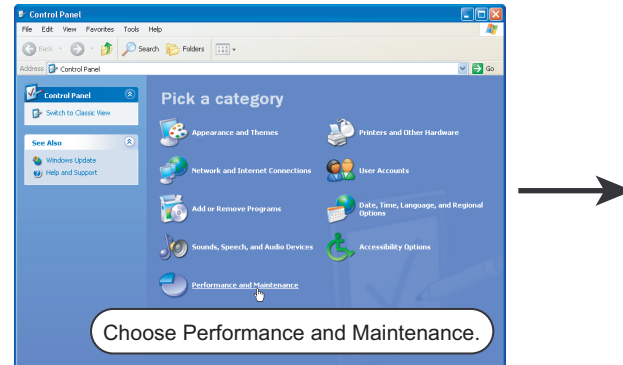

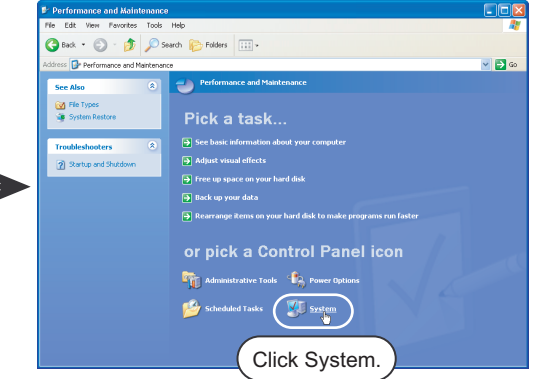

*3* Click "Device Manager" on the Hardware tab. The Device Manager window will appear.

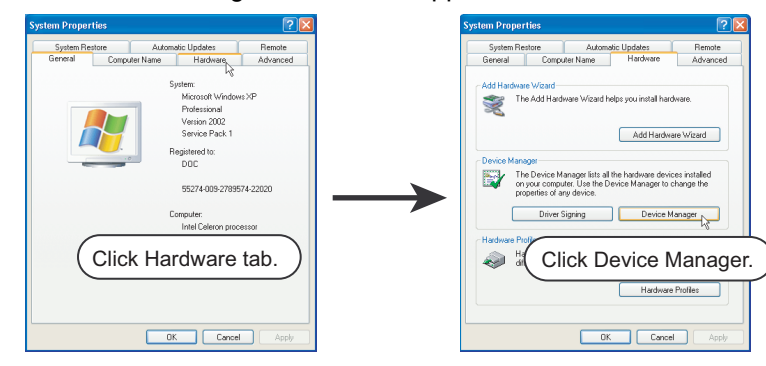

*4* Choose "Ports" and double-click the "Communications Port" icon.

The Communications Port Properties dialog box will appear. (When COM1 is selected)

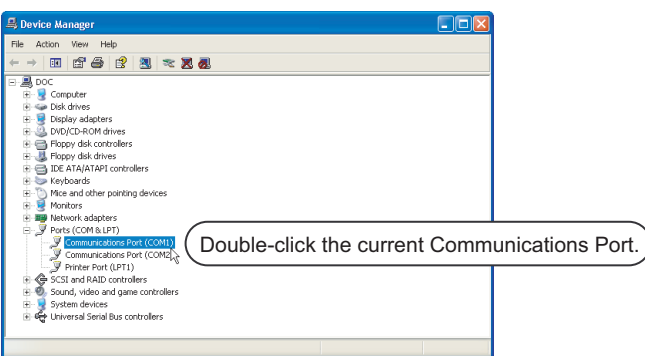

5) Click the **Advanced** button of the Port Settings tab to display the Advanced Setting for COM1 dialog box of the port.

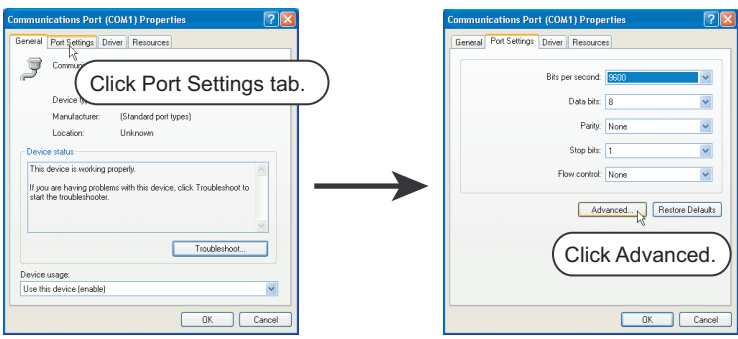

*6* Uncheck [Use FIFO buffers].

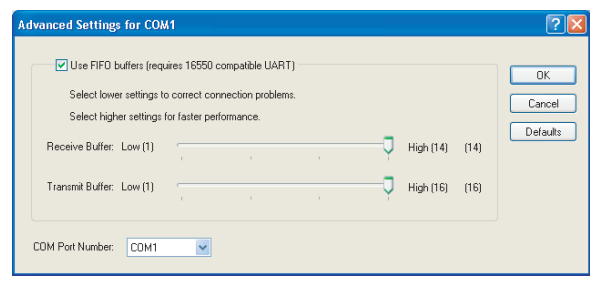

#### <Method 2>

The screens and operations apply to Windows<sup>®</sup> 98.

*1* Choose [Start] - [Settings] - [Control Panel].

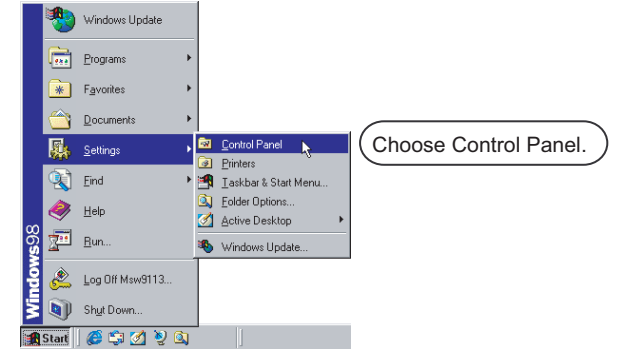

OVERVIEW

OVERVIEW

**2**

INSTALLATION AND UNINSTALLATION

INSTALLATION AND<br>UNINSTALLATION

**3**

HOW TO USE THE ONLINE MANUAL AND HELP

HOW TO USE THE<br>ONLINE MANUAL<br>AND HELP

CREATING THE PROJECT DATA (SCREENS)

CREATING T<br>PROJECT DA<br>(SCREENS)

**STHE** 

SCREEN CONFIGURATION OF GT Designer2

SCREEN<br>CONFIGURATION<br>OF GT Designer2

SCREEN CONFIGURATION SCREEN<br>CONFIGURATION<br>OF GOT

> CREATING/EDITING THE SCREEN (PROJECT DATA)

**7**

**8**

TRANSFERRING<br>DATA

**6**

**4**

*2* Double-click the "System" icon.

The System Properties dialog box will appear.

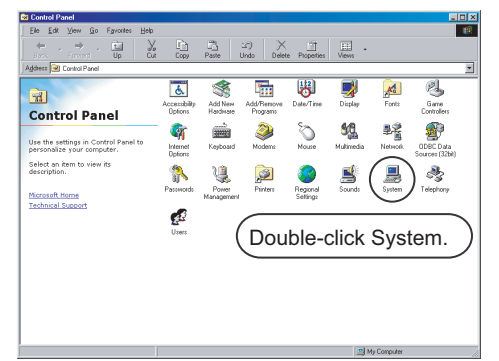

*3* Click the Device Manager tab (when displayed by type), choose "System devices", and doubleclick the "Advanced Power Management Support" icon.

The Advanced Power Management Support Properties dialog box will appear.

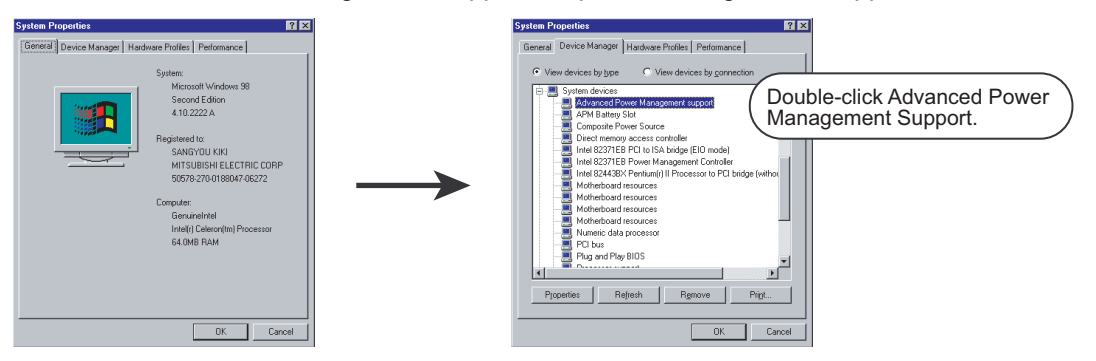

*4* Check "Disable power status polling" on the Setting tab.

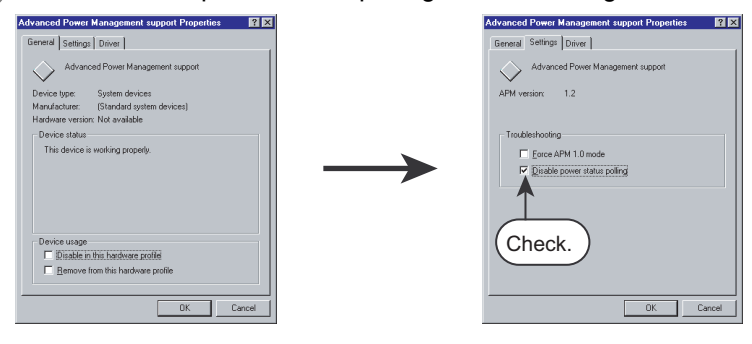

### 8.10.2 Connecting the PC and GT10-LDR via USB cable

Make sure to follow the procedures to securely connect the USB cable to the PC and GT10-LDR.

**Point** 

Before connecting GT10-LDR to the PC, be sure to install GT Designer2 Version2 2.76E or later into the OS according to the table below.

[Section 2.2 Installing the Software Programs](#page-64-0)

*1* Connect the USB cable to the USB Type-A connector of the PC.

*2* Connect the USB cable to the USB connector of the GT10-LDR. When the PC and GT10-LDR are USB connected, install the USB driver into the PC. Refer to the following for the installation of the USB driver.

#### **1** Installing the USB driver

To make the USB communication with the GOT in the following OS environment, Windows Vista<sup>®</sup>, Windows<sup>®</sup> XP, Windows<sup>®</sup> 2000 Professional, Windows<sup>®</sup> Millennium Edition (Me) or Windows<sup>®</sup> 98 Second Edition, the USB driver must be installed.

Note that the administrator authority is required to use Windows Vista<sup>®</sup>, Windows<sup>®</sup> XP or Windows<sup>®</sup> 2000 Professional.

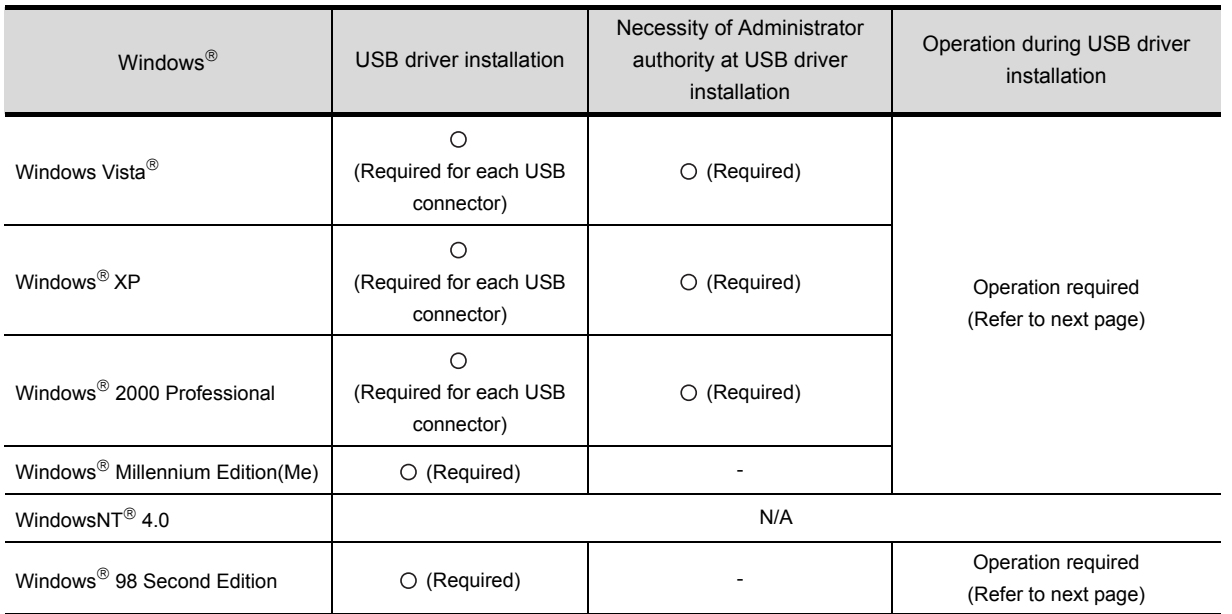

OVERVIEW

OVERVIEW

**2**

INSTALLATION AND UNINSTALLATION

INSTALLATION AND<br>UNINSTALLATION

**3**

HOW TO USE THE ONLINE MANUAL AND HELP

HOW TO USE THE<br>ONLINE MANUAL<br>AND HELP

CREATING THE PROJECT DATA (SCREENS)

THE<br>DATA

SCREEN CONFIGURATION OF GT Designer2

SCREEN CONFIGURATION SCREEN<br>CONFIGURATION<br>OF GOT

**6**

**4**

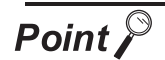

(1) When using GT Designer2 on Windows<sup>®</sup> 2000 Professional by the user authority other than the administrator authority When the PC has multiple USB connectors, the USB driver must be installed to each USB connector. As the USB driver cannot be installed by the user authority other than the administrator authority, it is recommended to install the USB driver to all USB

connectors, that may be used by the administrator authority, at the first installation of the USB driver.

- (2) When the USB driver cannot be installed Check the following settings.
	- (a) When Windows<sup>®</sup>  $XP$  is used

If "Block - Never install unsigned driver software" has been selected in [Control Panel] - [System] - [Hardware] - [Driver Signing...], the USB driver may not be installed.

Choose "Ignore - Install the software anyway and don't ask for my approval" or "Warn - Prompt me each time to choose an action" in [Driver Signing...], and install the USB driver.

(b) When Windows<sup>®</sup> 2000 Professional is used

If "Block - Prevent installation of unsigned files" has been selected in [Control Panel] - [System] - [Hardware] - [Driver Signing...], the USB driver may not be installed.

Choose "Ignore - Install all files, regardless of file signature" or "Warn - Display a message before installing an unsigned file " in [Driver Signing...], and install the USB driver by the administrator authority.

USB driver installation when Windows<sup>®</sup> XP is in use The following describes USB driver installation procedures.

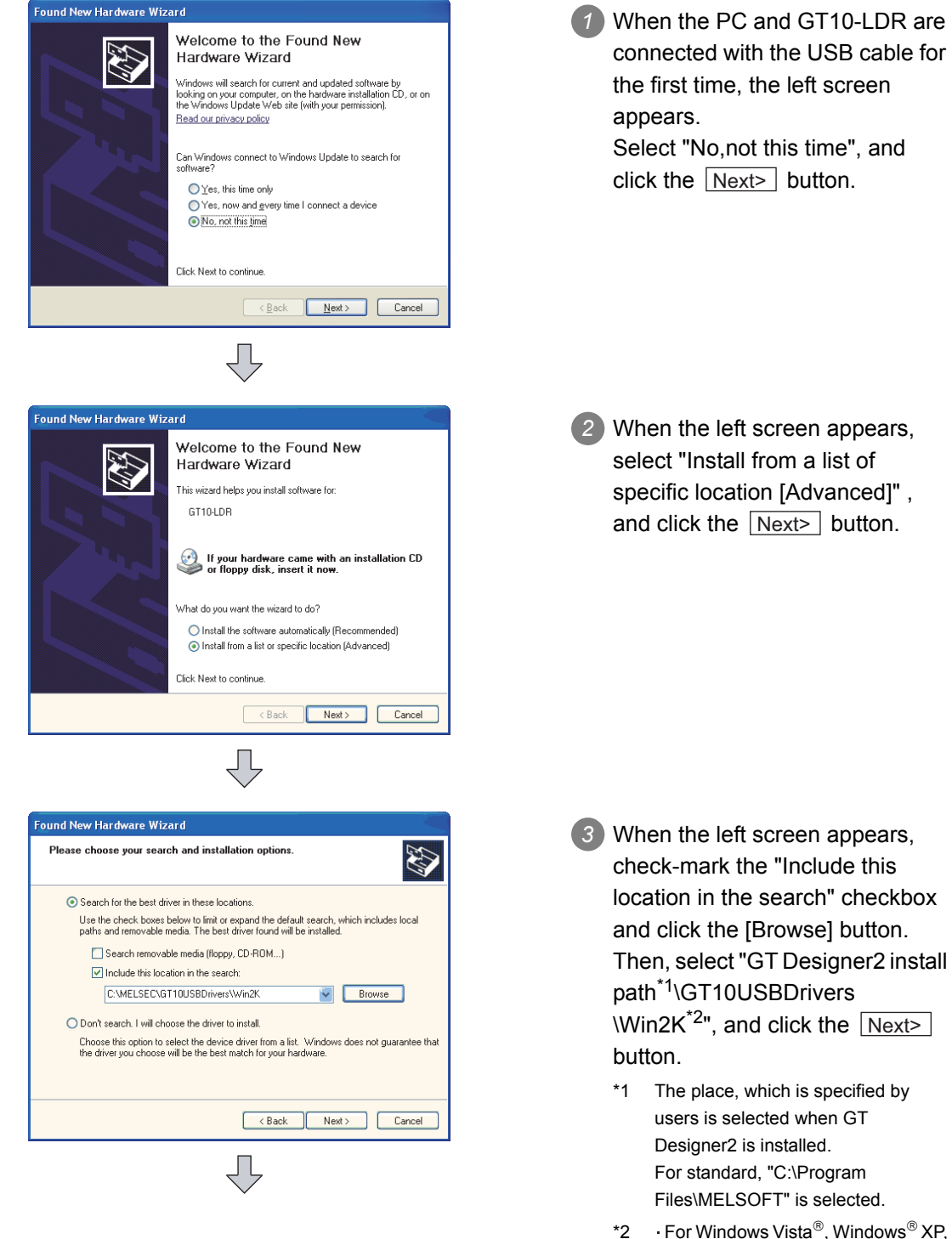

- and Windows<sup>®</sup> 2000, select "GT Designer<sub>2</sub> install path\GT10USBDrivers\Win2K"
	- $\cdot$  For Windows $^{\circledR}$  ME and Windows $^{\circledR}$ 98, select "GT Designer2 install path\GT10USBDrivers\Win98"

OVERVIEW

OVERVIEW

**2**

INSTALLATION AND UNINSTALLATION

INSTALLATION AND<br>UNINSTALLATION

**3**

HOW TO USE THE ONLINE MANUAL AND HELP

HOW TO USE THE<br>ONLINE MANUAL<br>AND HELP

CREATING THE PROJECT DATA (SCREENS)

**CREA<br>PROJ<br>(SCRI)** 

**STHE** 

SCREEN CONFIGURATION OF GT Designer2

SCREEN<br>CONFIGURATION<br>OF GT Designer2

SCREEN CONFIGURATION SCREEN<br>CONFIGURATION<br>OF GOT

CREATING/EDITING<br>THE SCREEN<br>(PROJECT DATA) CREATING/EDITING THE SCREEN (PROJECT DATA)

**8**

TRANSFERRING<br>DATA

**6**

**4**

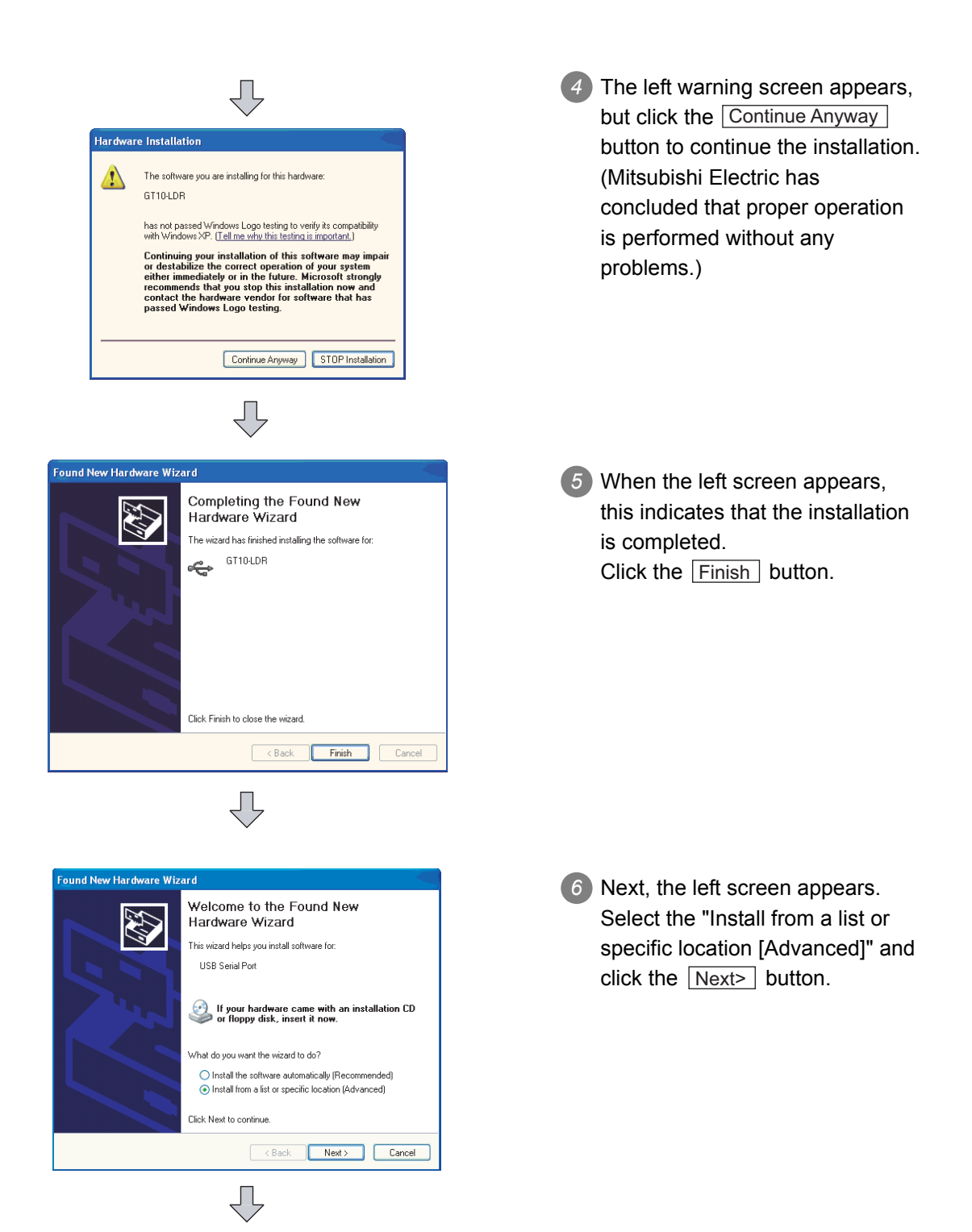

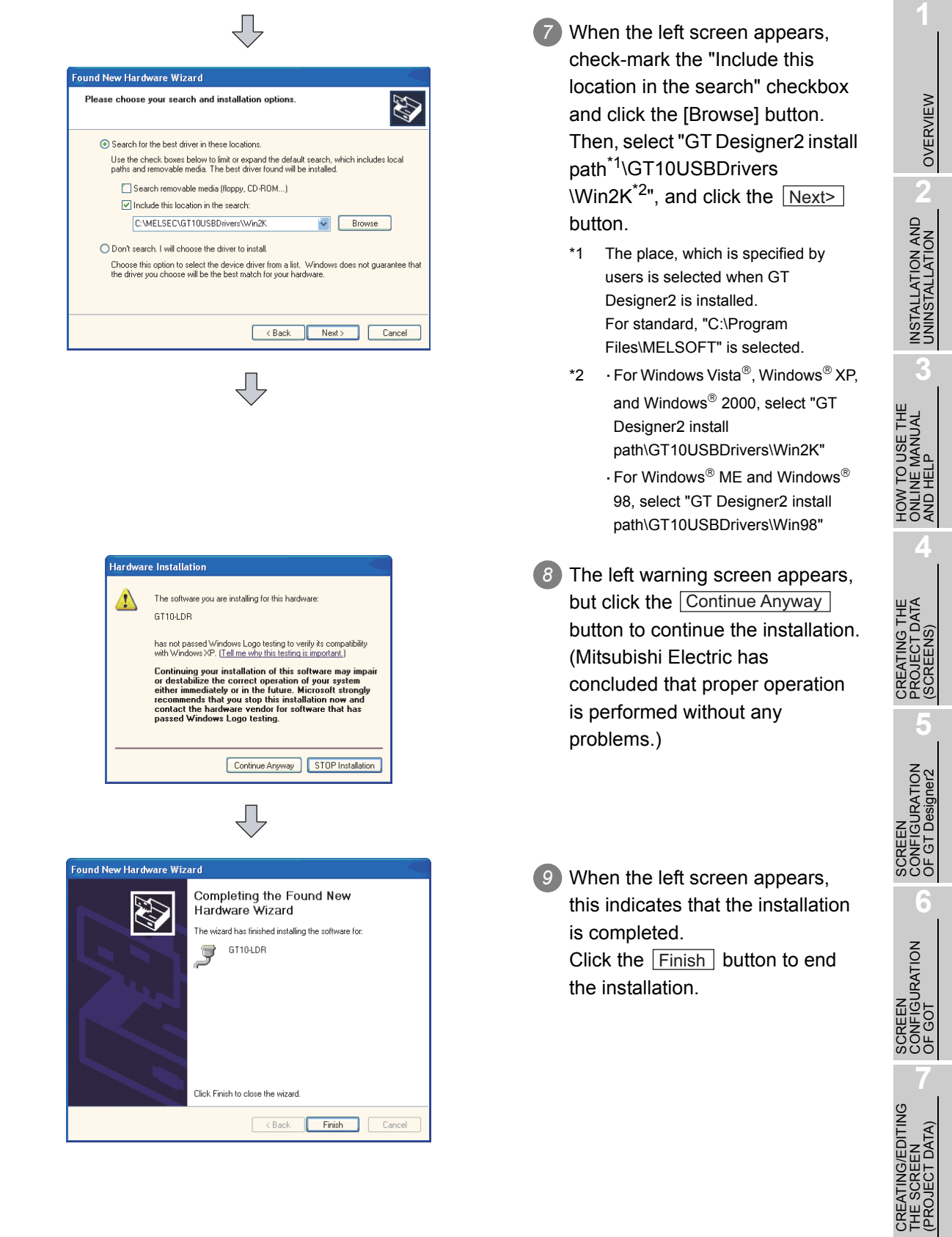

**8**

TRANSFERRING<br>DATA

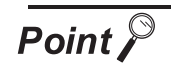

#### Confirmation of driver installation

The device manager of Windows<sup>®</sup> can confirm that the driver is installed properly.

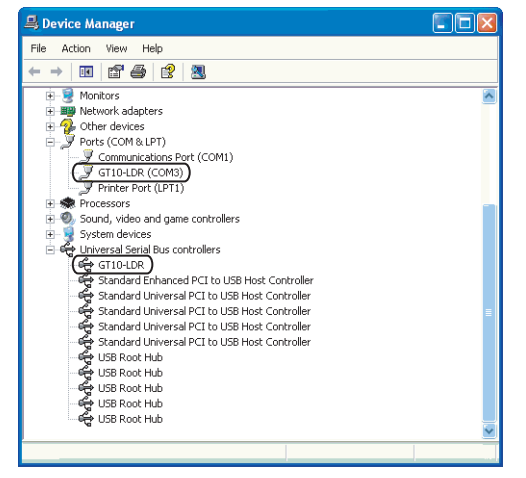

#### 8.10.3 Setting communication

The communication setting of the PC, which transfers the data to GT10-LDR. Communicate with GT10-LDR dialog box is used for the settings.

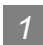

#### *1* Communication setting procedure

Click the [Communication]  $\rightarrow$  [To/From GT10-LDR...]/[Communication configuration].

*2* The setting dialog box appears. Make the settings referring to the description below.

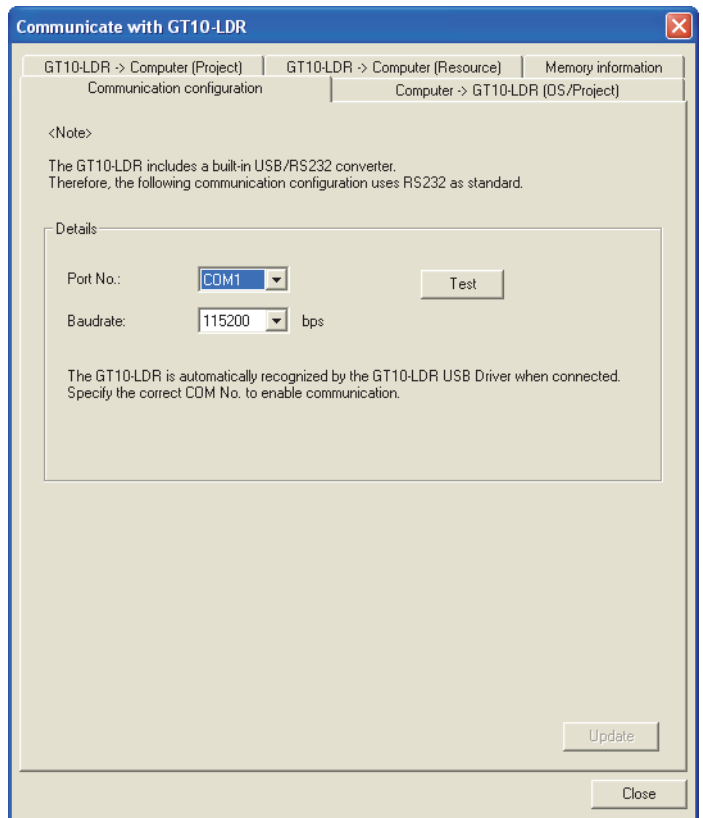

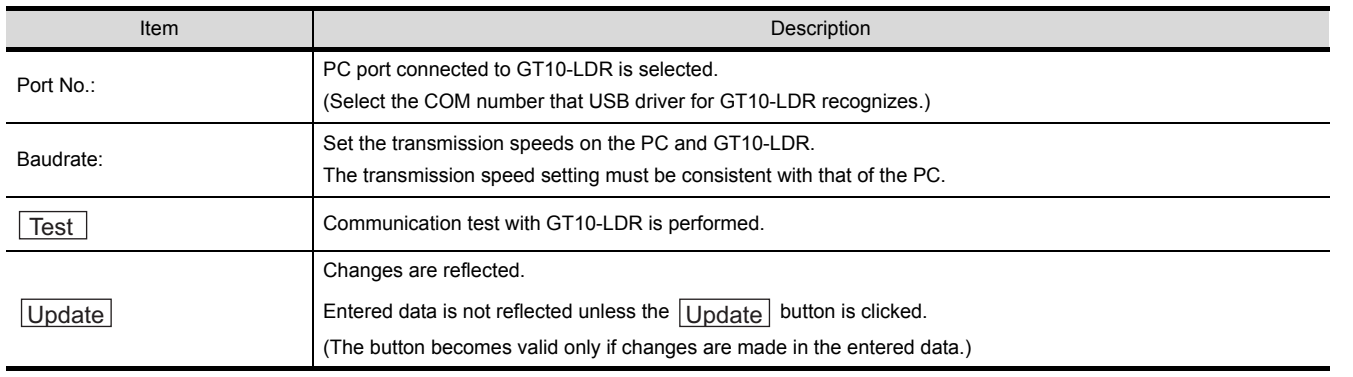

**8**

TRANSFERRING<br>DATA

OVERVIEW

OVERVIEW

**2**

INSTALLATION AND UNINSTALLATION

INSTALLATION AND<br>UNINSTALLATION

**3**

HOW TO USE THE ONLINE MANUAL AND HELP

HOW TO USE THE<br>ONLINE MANUAL<br>AND HELP

CREATING THE PROJECT DATA (SCREENS)

THE<br>DATA

SCREEN CONFIGURATION OF GT Designer2

SCREEN<br>CONFIGURATION<br>OF GT Designer2

SCREEN

CREATING/EDITING

**6**

**4**

**5**

CREA<br>PROJI<br>(SCRE

#### *2* Communication test procedure

**1** Click the [Communication]  $\rightarrow$  [To/From GT10-LDR...]/[Communication configuration].

*2* When setting dialog box appears, set the communication port and transmission speed, and click the  $\overline{\text{Test}}$  button.

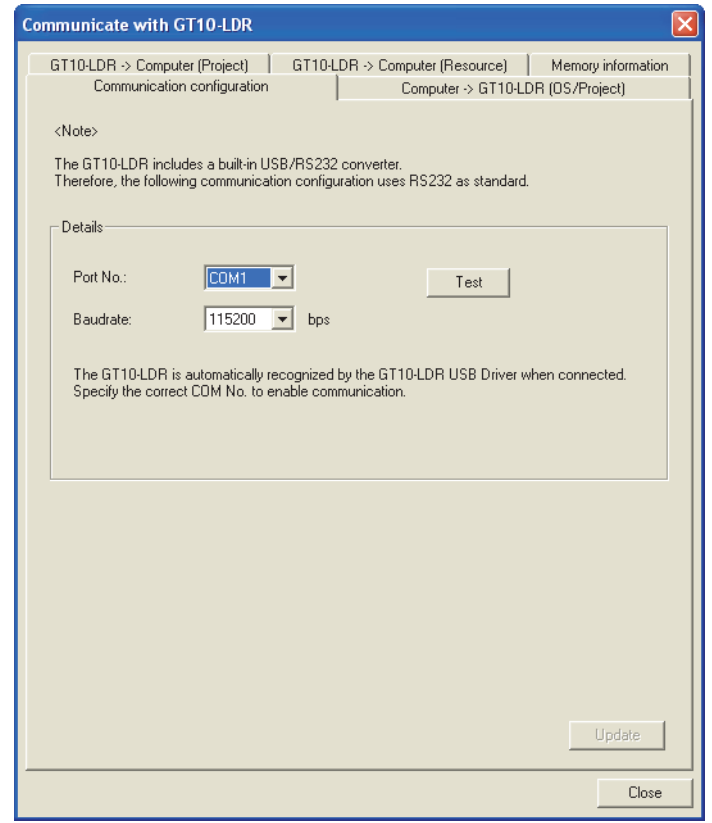

*3* The test result is displayed.

(Communication succeeded) (Communication failed)**GT** Designer 2 **GT** Designer 2 ×  $\overline{\mathsf{x}}$ ı Successfully connected with the GT10-LDR. Error occurred. <80112005> ОK ОK

8 - 138 *8.10 Transferring Data Using GT10-LDR 8.10.3 Setting communication*

### 8.10.4 Installing GT10-LDR OS [GT10-LDR OS Install]

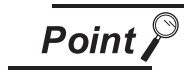

#### When installing GT10-LDR OS

Normally, the GT10-LDR OS does not need to be installed as it is factory-installed in the GT10-LDR. However, the GT10-LDR OS needs to be installed depending on the functions to be used.

For the functions and OS version, refer to the following.

App5. List of Functions Added by GT Designer2 Version Upgrade (For [GOT1000 Series\)](#page-563-0)

The following explains how to install GT10-LDR OS.

*1* Click the [Communication] → [To/From GT10-LDR...].

*2* When setting dialog box appears, click the [GT10-LDR OS Install] tab. Make settings referring to the description below. After the setting, click the  $\overline{ \parallel_{\text{nstall}}}$  button to start the installation.

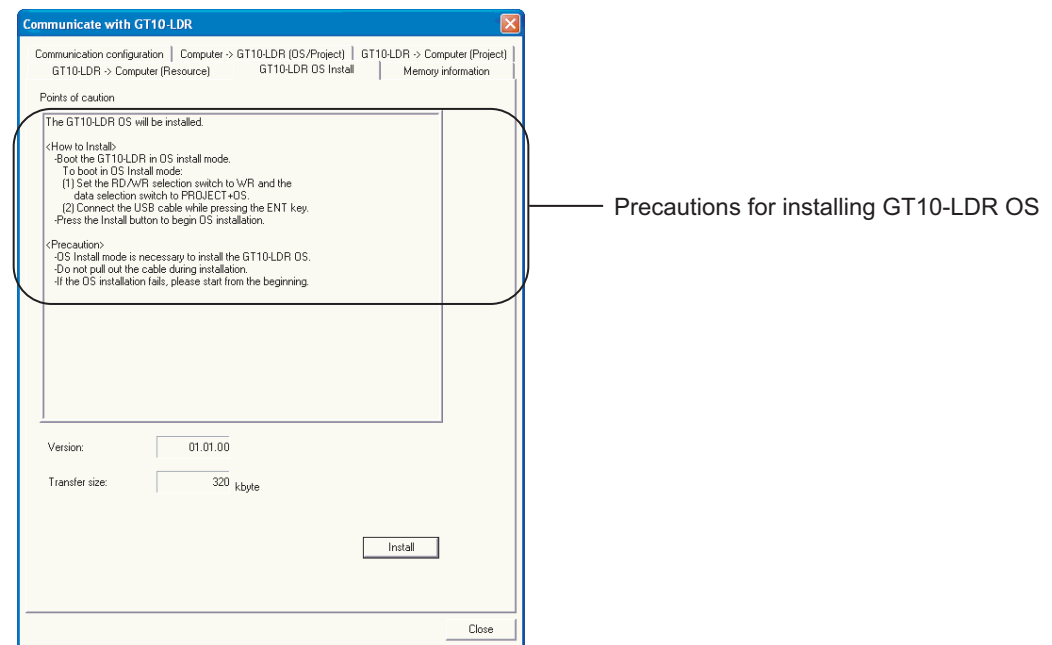

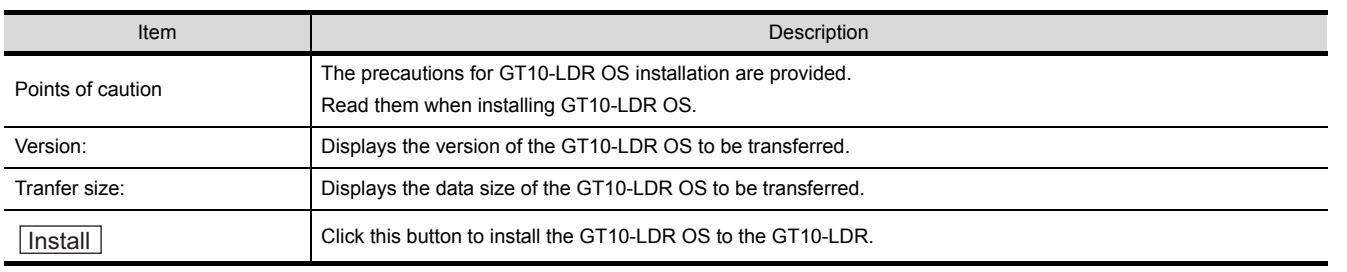

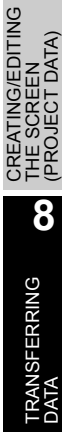

OVERVIEW

OVERVIEW

**2**

INSTALLATION AND UNINSTALLATION

INSTALLATION AND<br>UNINSTALLATION

**3**

HOW TO USE THE ONLINE MANUAL AND HELP

HOW TO USE THE<br>ONLINE MANUAL<br>AND HELP

CREATING THE PROJECT DATA (SCREENS)

THE<br>DATA

SCREEN CONFIGURATION OF GT Designer2

SCREEN CONFIGURATION

EEN<br>IFIGURATION

OF GOT

**7**

**6**

**4**

3) Clicking the **hall cultion displays** the message confirming the installation.

Click the  $\text{Yes}$  button to start the installation.

Click the  $\lfloor N_o \rfloor$  button to cancel the installation.

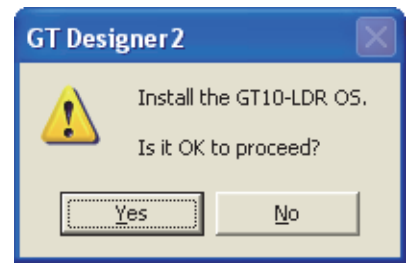

4) Clicking the Yes button checks the OS version in the GT10-LDR against the GT Designer2 version. Click the  $\text{Yes}$  button to continue the installation.

Click the  $\lfloor N_{\Omega} \rfloor$  button to cancel the installation.

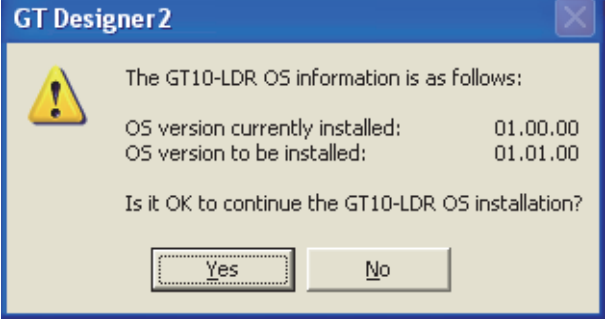

### 8.10.5 Downloading the OS (Standard monitor OS and communication driver) and project data [Computer to GT10-LDR (OS/Project)]

The following explains how to download the OS and project data. *1* Click the [Communication] → [To/From GT10-LDR...]. When setting dialog box appears, click the [Computer  $\rightarrow$  GT10-LDR (OS/Project)] tab. Make settings referring to the description below. After the setting, click the  $\overline{\textrm{Download}}$  button to start the download. h GT10-LDR | GT10-LDR OS Instal| Memory<br>> GT10-LDR (OS/Project) | GT10-LDR -> Cor Mamoru informat n der (Droi Ustandard monitor US<br>
- O Standard monitor OS [01.11.00]<br>
- O Standard Fork<br>
- O TrueType Numerical Fort<br>
- O Communication driver OS/Project configuration display tree HOW TO USE THE<br>ONLINE MANUAL<br>AND HELP HOW TO USE THE GOT Type 611030288x96  $\overline{\cdot}$ -<br>Transfer size  $\overline{0}$  kbute THE<br>DATA CREATING THE onfirm the version of the GT10-LDR OS before do<br>ng on the version of the OS some functions are n efore downloading.<br>ns are not supported.) Download **Direct** 

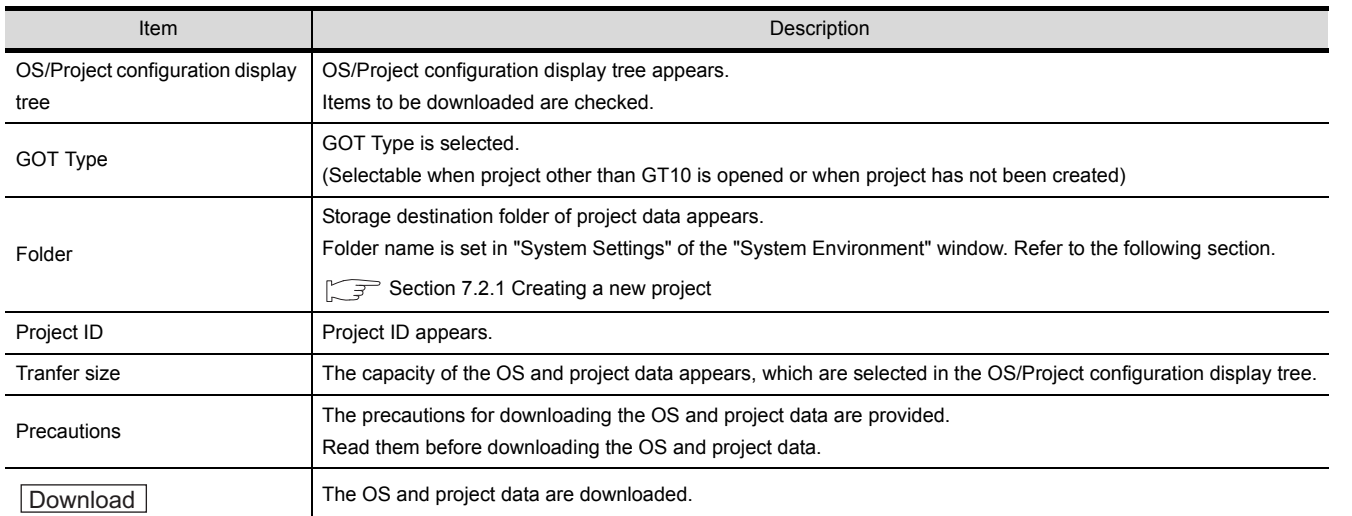

CREATING/EDITING

OVERVIEW

OVERVIEW

**2**

INSTALLATION AND UNINSTALLATION

INSTALLATION AND<br>UNINSTALLATION

**3**

ONLINE MANUAL AND HELP

**4**

PROJECT DATA (SCREENS)

**5**

SCREEN CONFIGURATION OF GT Designer2

SCREEN

**6**

**8**TRANSFERRING<br>DATA

#### 8.10.6 Obtaining memory information

The following explains how to confirm the memory information.

- *1* Click the [Communication]  $\rightarrow$  [To/From GT10-LDR...]. When setting dialog box appears, click the memory information tab.
- *2* Communicate with GOT dialog box (Memory information tab) appears.

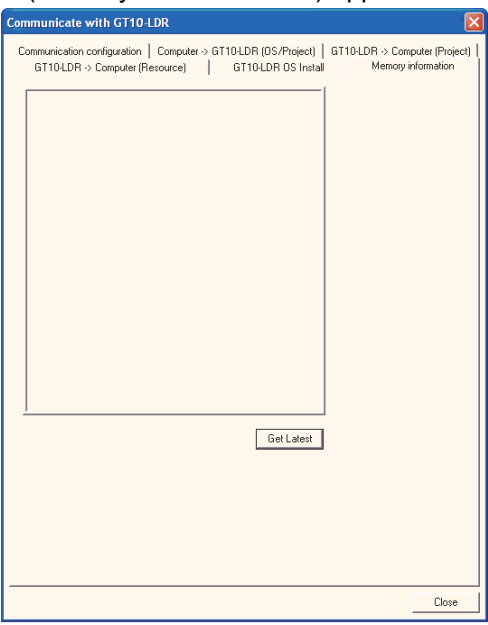

3) Click the Get Latest button.

*4* After the details are obtained, the list of all data stored in the GT10-LDR is displayed.

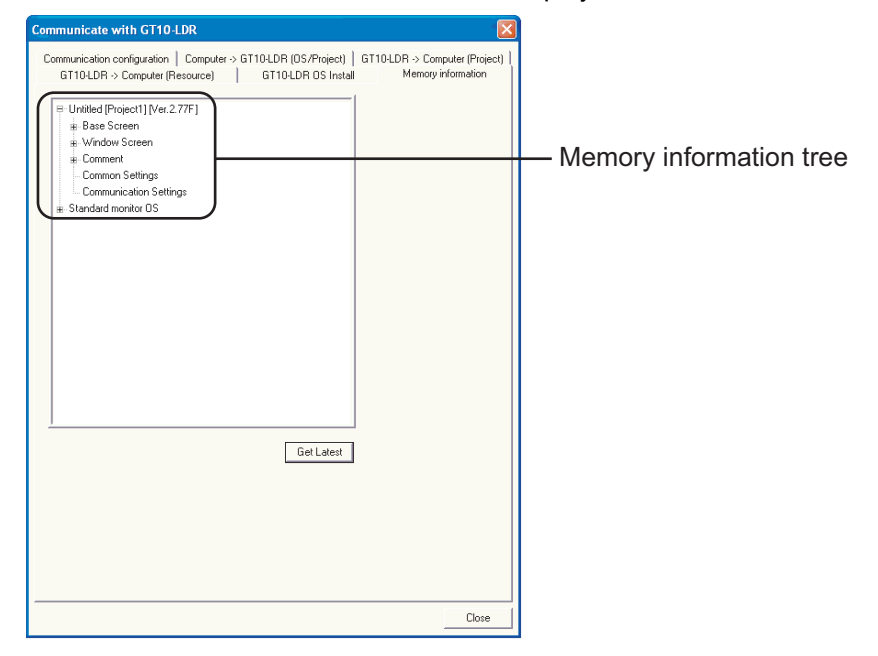

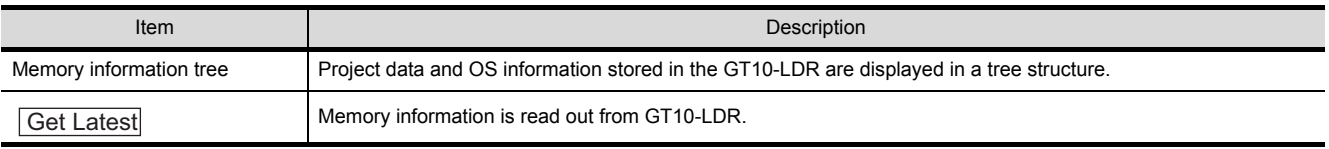

### 8.10.7 Uploading the project data [GT10-LDR to Computer(Project)]

The following explains how to upload the project data.

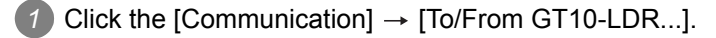

2) When setting dialog box appears, click the [GT10-LDR  $\rightarrow$  Computer (Project)] tab.

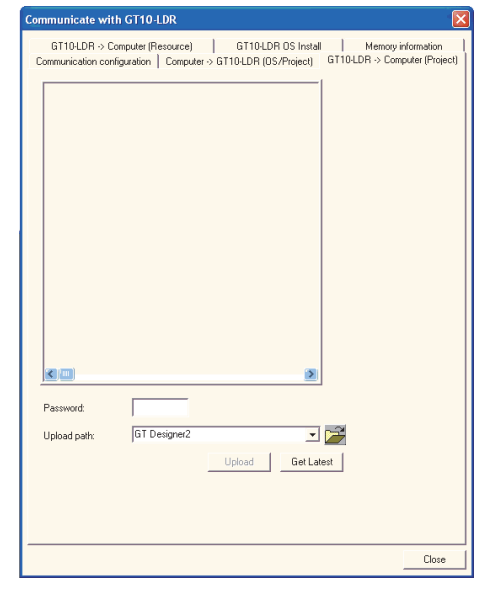

3) Click the Get Latest button. (This operation is not required when the Project configuration display tree of the upload target has already been displayed.)

OVERVIEW

OVERVIEW

**4**

**3**

**5**

SCREEN CONFIGURATION OF GT Designer2

SCREEN<br>CONFIGURATION<br>OF GT Designer2

*4* When Project configuration display tree appears, make settings referring to the description below. After the setting, click the **Upload** button to start the upload.

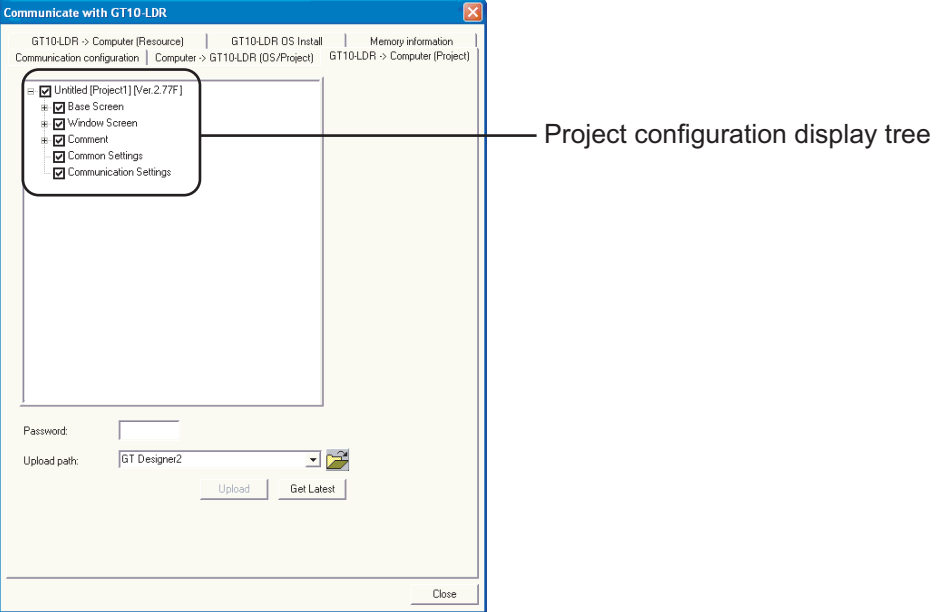

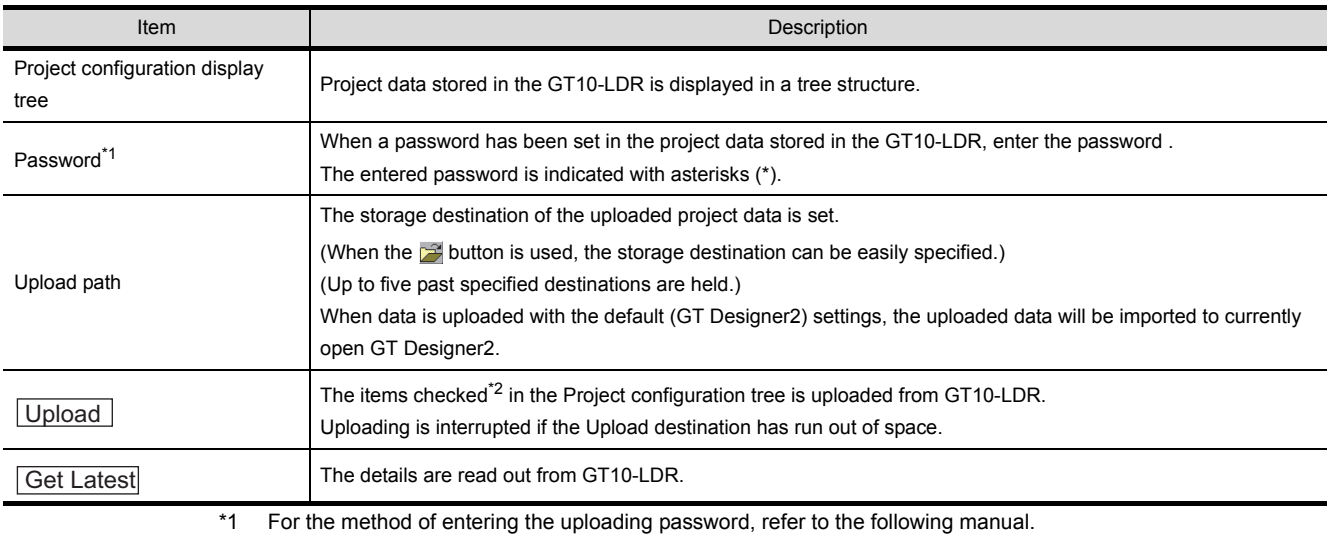

GT Designer2 Version C Screen Design Manual

\*2 Items cannot be checked individually. (Package acquisition)

### 8.10.8 Uploading the resource data [GT10-LDR to Computer(Resource)]

The following explains how to upload the resource data.

*1* Click the [Communication]  $\rightarrow$  [To/From GT10-LDR...].

2 When Communicate with GOT dialog box appears, click the [GT10-LDR  $\rightarrow$  Computer(Resource)] tab.

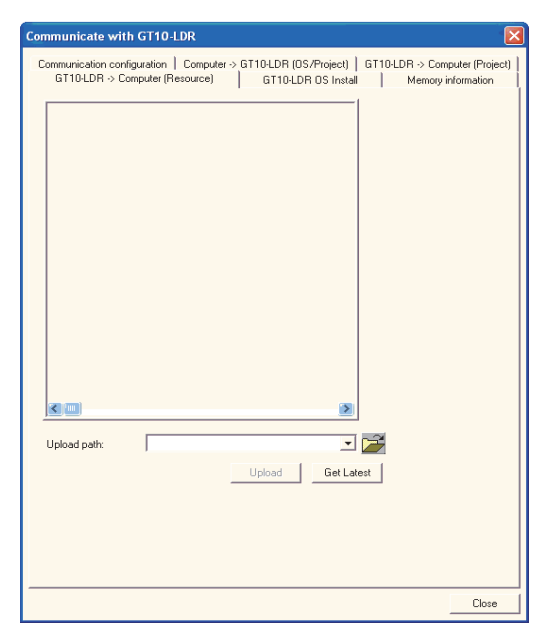

3) Click the Get Latest button. (This operation is not required when the Project configuration display tree of the upload target has already been displayed.)

**4** CREATING THE<br>PROJECT DATA<br>(SCREENS) PROJECT DATA CREATING THE (SCREENS)

**5**

HOW TO USE THE ONLINE MANUAL AND HELP

HOW TO USE THE<br>ONLINE MANUAL<br>AND HELP

*4* Resource data display tree appears. Make settings referring to the description below. After the setting, click the Upload button to start the upload.

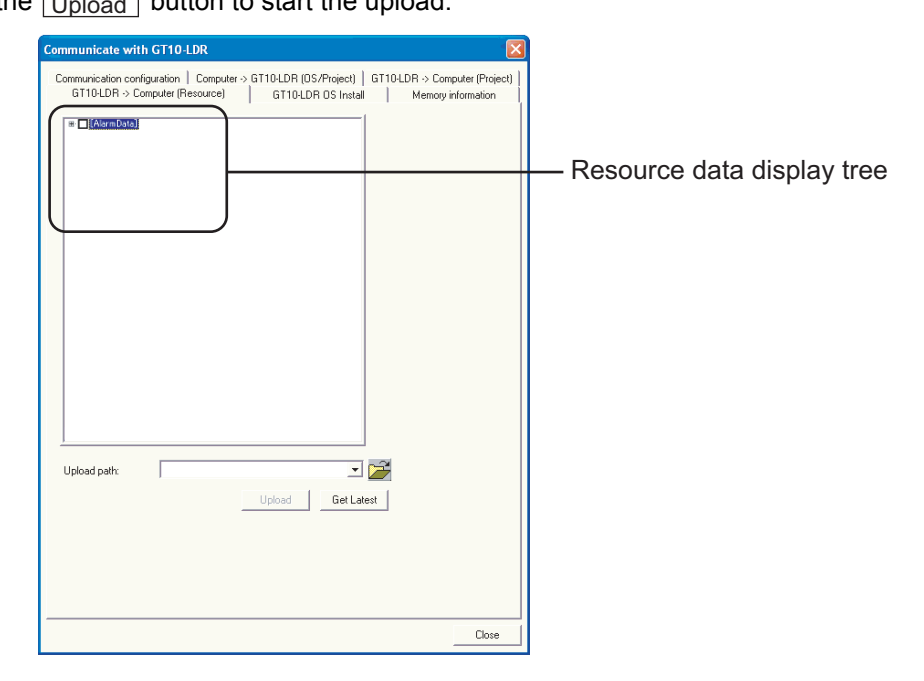

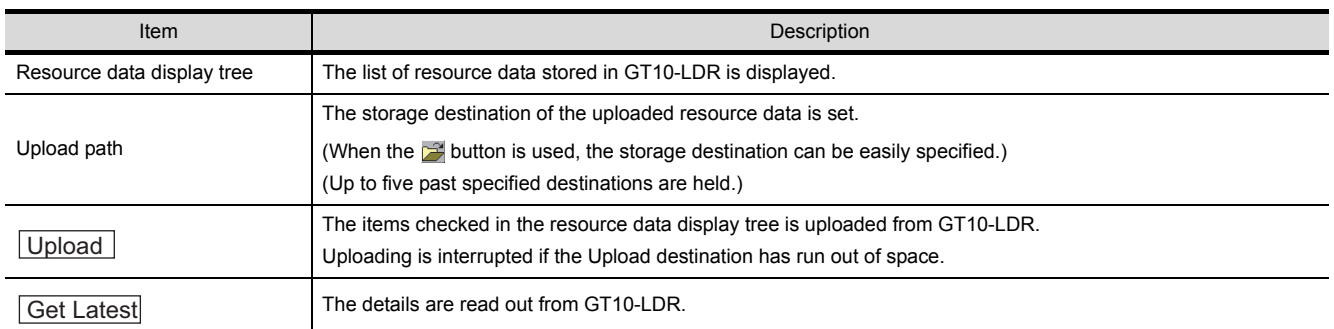

## 8.11 Transferring Data Using GT01-RS4-M

#### 8.11.1 Preparation for data transfer

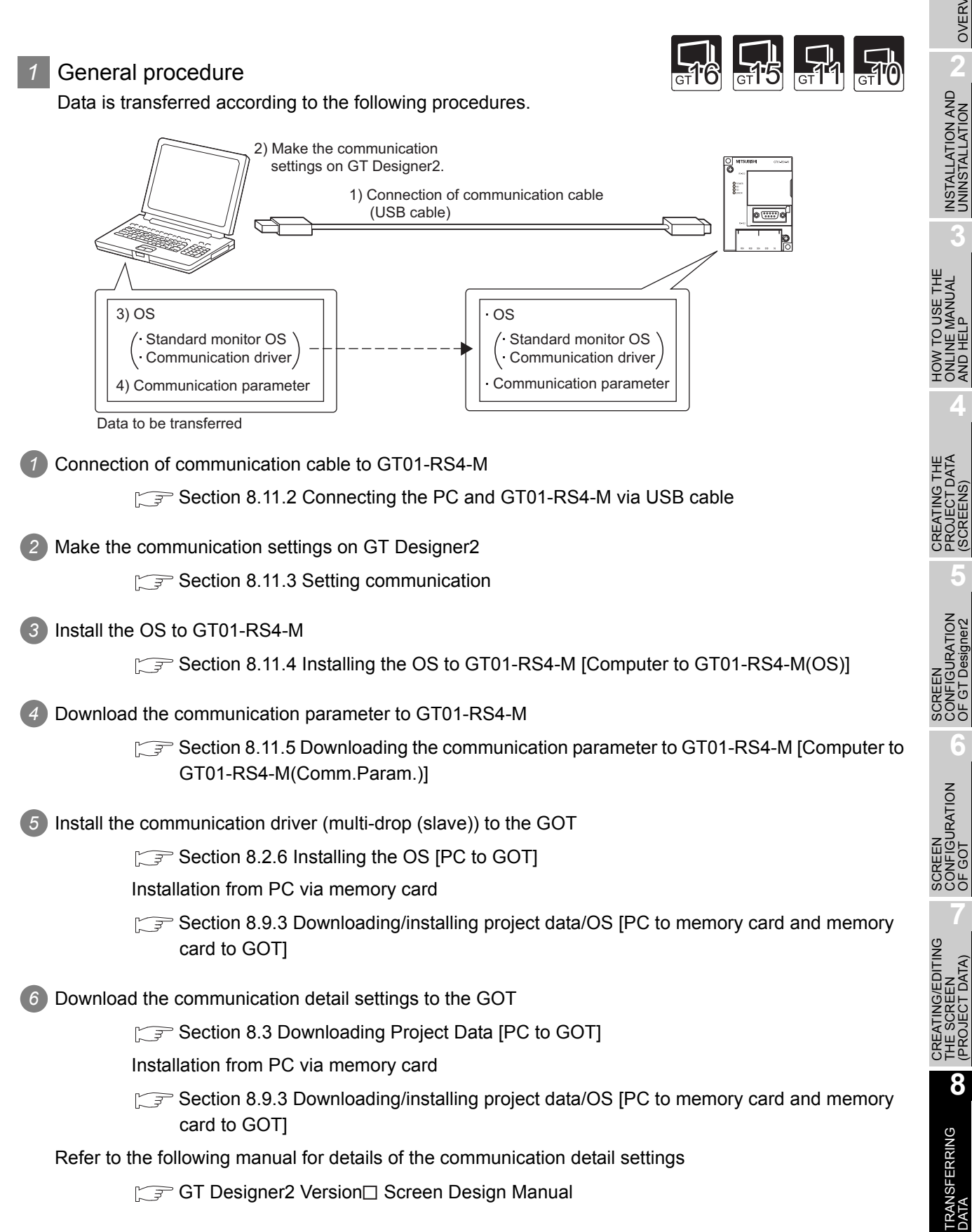

OVERVIEW

OVERVIEW

AND HELP

(SCREENS)

OF GT Designer2

(PROJECT DATA)

#### <span id="page-381-0"></span>8.11.2 Connecting the PC and GT01-RS4-M via USB cable

Please to follow the procedures to securely connect the USB cable to the GT01-RS4-M and GOT.

**Point** 

Before connecting GT01-RS4-M to the PC, be sure to install GT Designer2 Version2 2.91V or later.

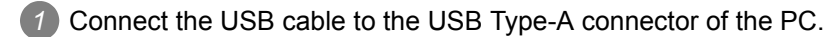

*2* Connect the USB cable to the USB connector of the GT01-RS4-M. When the PC and GT01-RS4-M are USB connected, install the USB driver into the PC. Refer to the following for the installation of the USB driver.

[Section 8.2.1 Connecting the PC and GOT with the USB cable](#page-290-0)

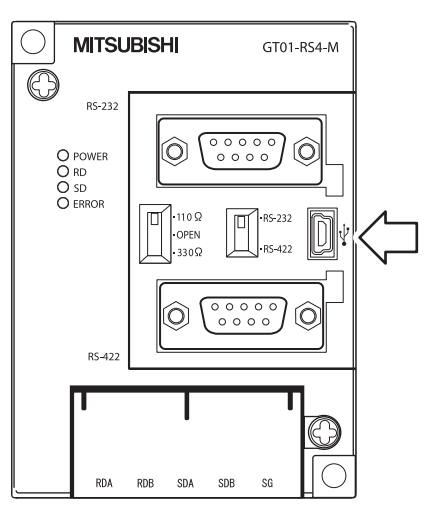

#### <span id="page-382-0"></span>8.11.3 Setting communication

Communication settings of the PC, which transfers the data to GT01-RS4-M. To communicate with GT01-RS4-M a dialog box is used for the settings.

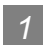

*1* Communication setting procedure

Click the [Communication]  $\rightarrow$  [To/From GT01-RS4-M].

*2* The setting dialog box appears. Make the settings according to the description below.

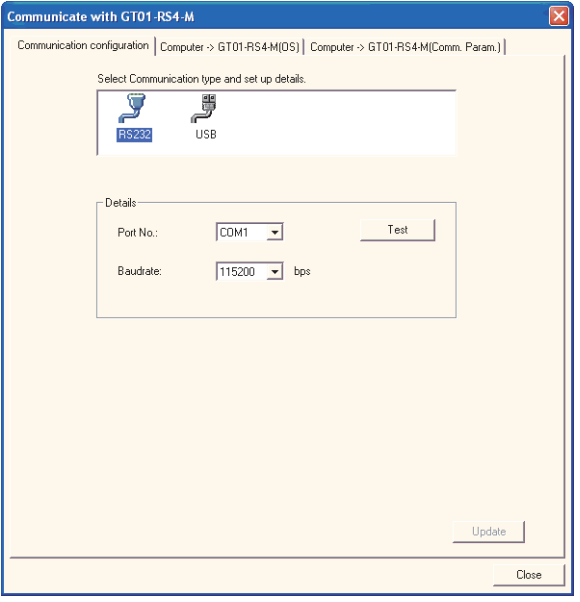

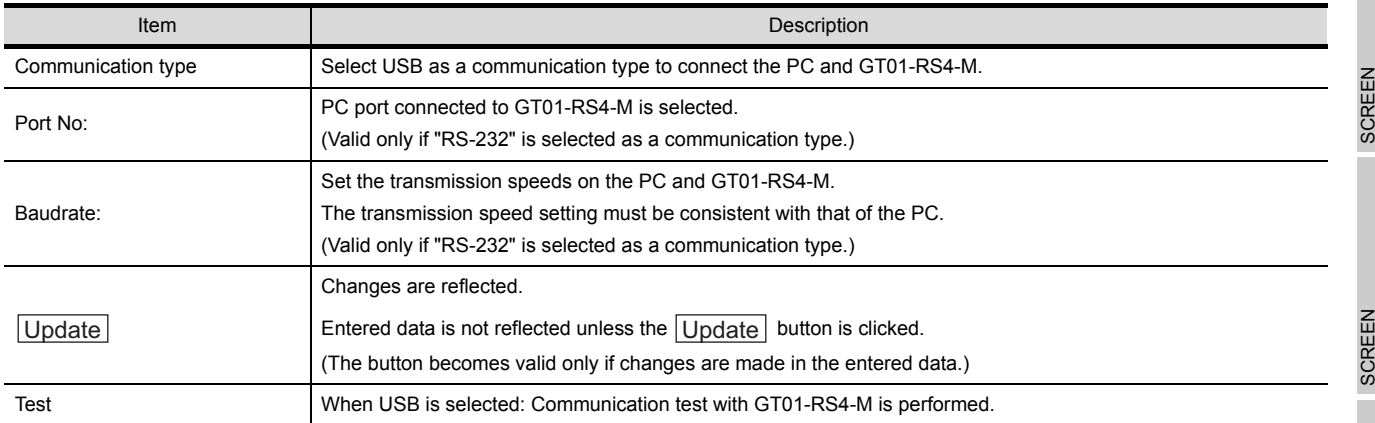

OVERVIEW

OVERVIEW

**2**

INSTALLATION AND UNINSTALLATION

INSTALLATION AND<br>UNINSTALLATION

**3**

HOW TO USE THE ONLINE MANUAL AND HELP

HOW TO USE THE<br>ONLINE MANUAL<br>AND HELP

CREATING THE PROJECT DATA (SCREENS)

**STHE** 

**4**

**5**

CREA<br>PROJI<br>(SCRE

CONFIGURATION OF GT Designer2

CONFIGURATION<br>OF GT Designer2

#### *2* Communication test procedure (USB)

*1* Click the [Communication]  $\rightarrow$  [To/From GT01-RS4-M].

*2* When setting dialog box appears, select "USB" as a communication type and click the test tab.

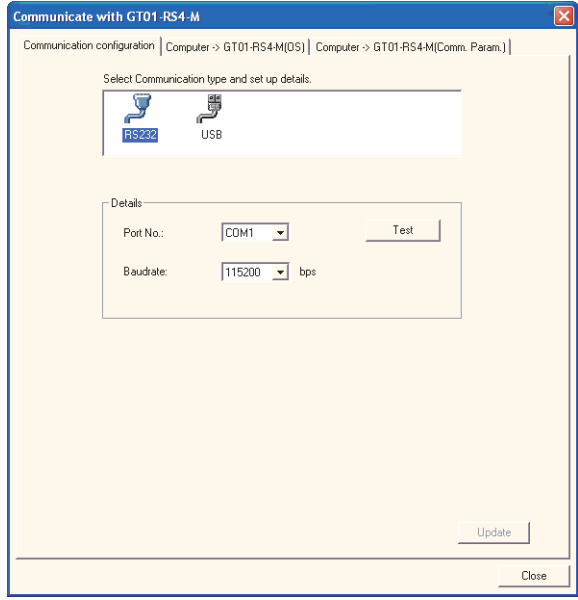

*3* The test result is displayed.

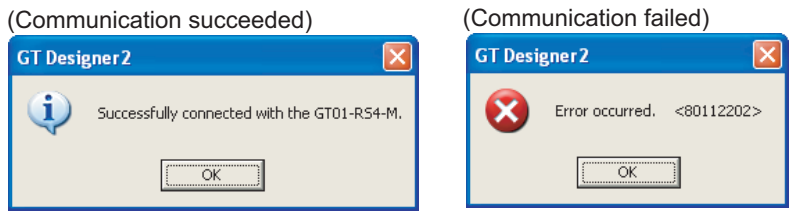

### <span id="page-384-0"></span>8.11.4 Installing the OS to GT01-RS4-M [Computer to GT01-RS4-M(OS)]

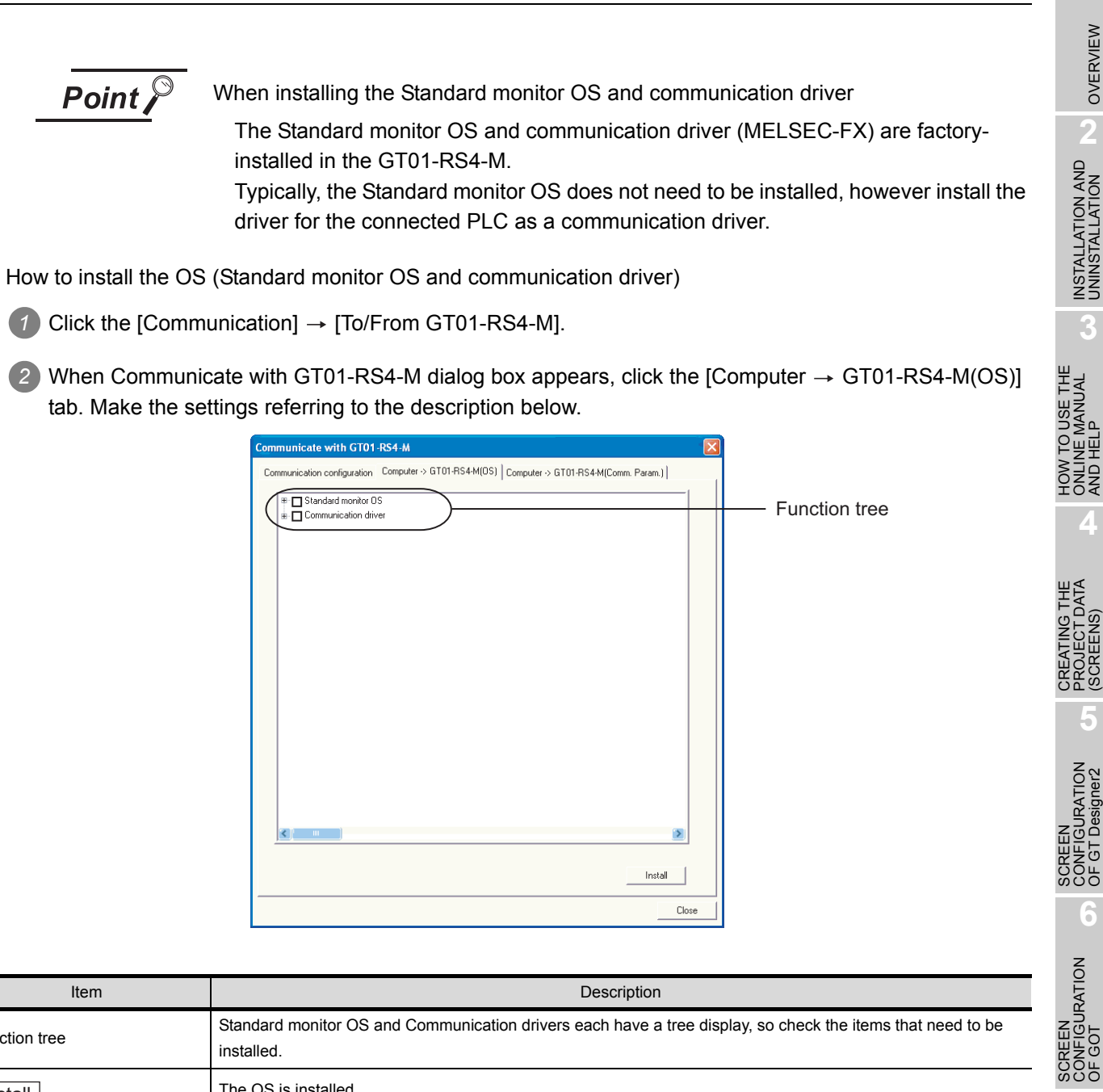

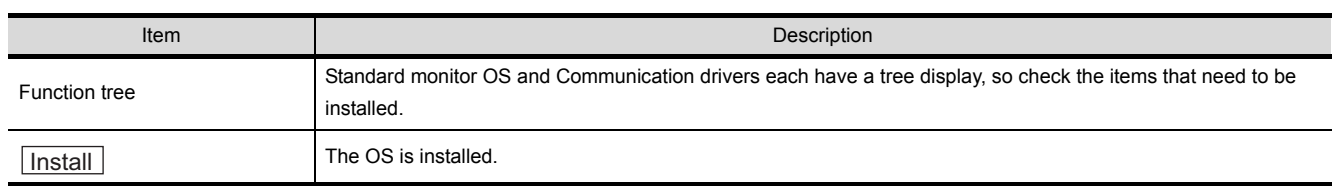

SCREEN

### <span id="page-385-0"></span>8.11.5 Downloading the communication parameter to GT01-RS4-M [Computer to GT01-RS4-M(Comm.Param.)]

How to download the communication parameter

 $\bullet$  Click the [Communication]  $\rightarrow$  [To/From GT01-RS4-M ].

2 When Communicate with GT01-RS4-M dialog box appears, click the [Computer  $\rightarrow$  GT01-RS4-M(Comm.Param.)] tab. Make settings according to the description below.

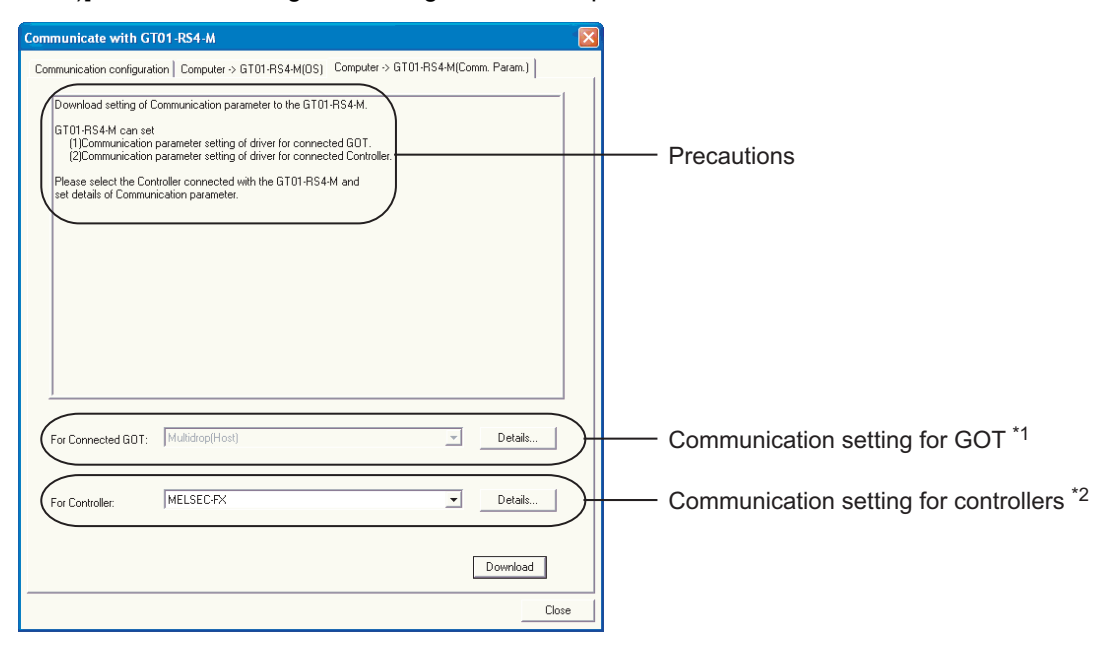

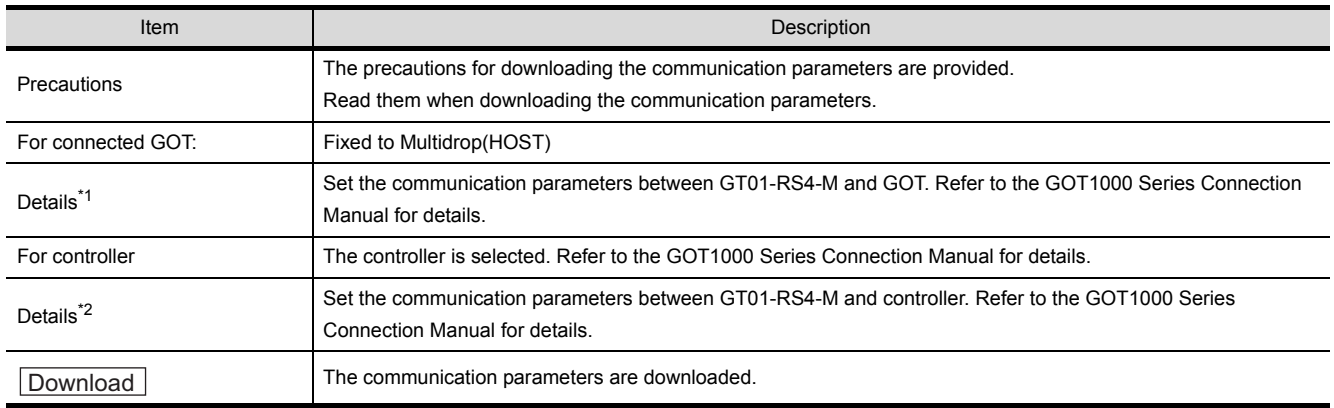

### 8.12.1 Error messages displayed at data transfer

### *1* Communication settings

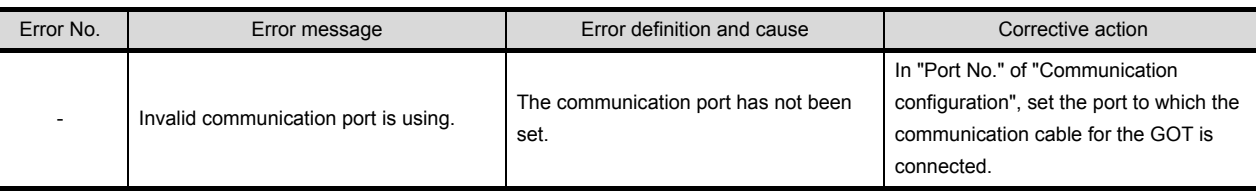

#### *2* Drive information

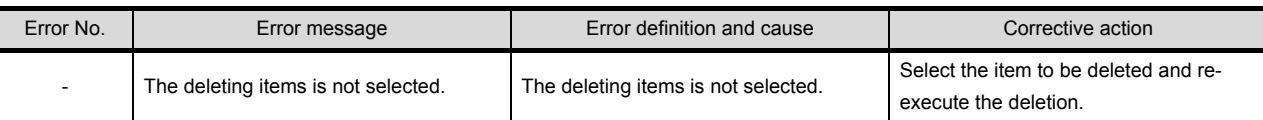

### **3** Boot OS Install → GOT

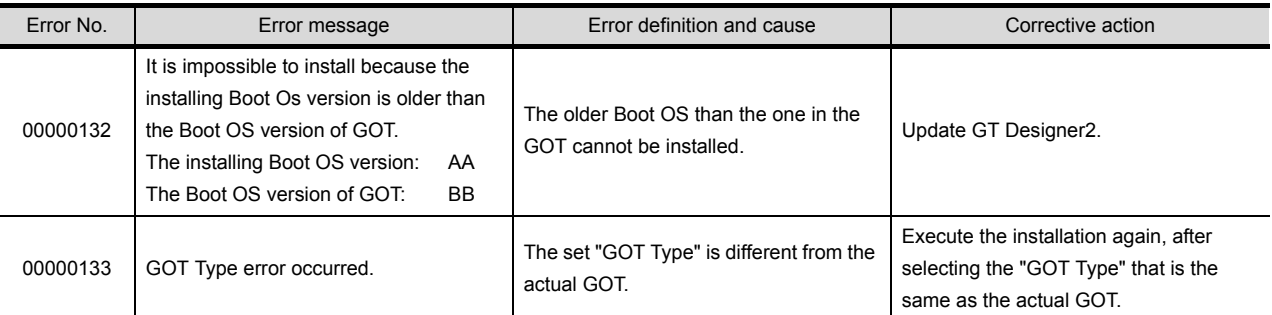

### $4$  OS Install  $\rightarrow$  GOT

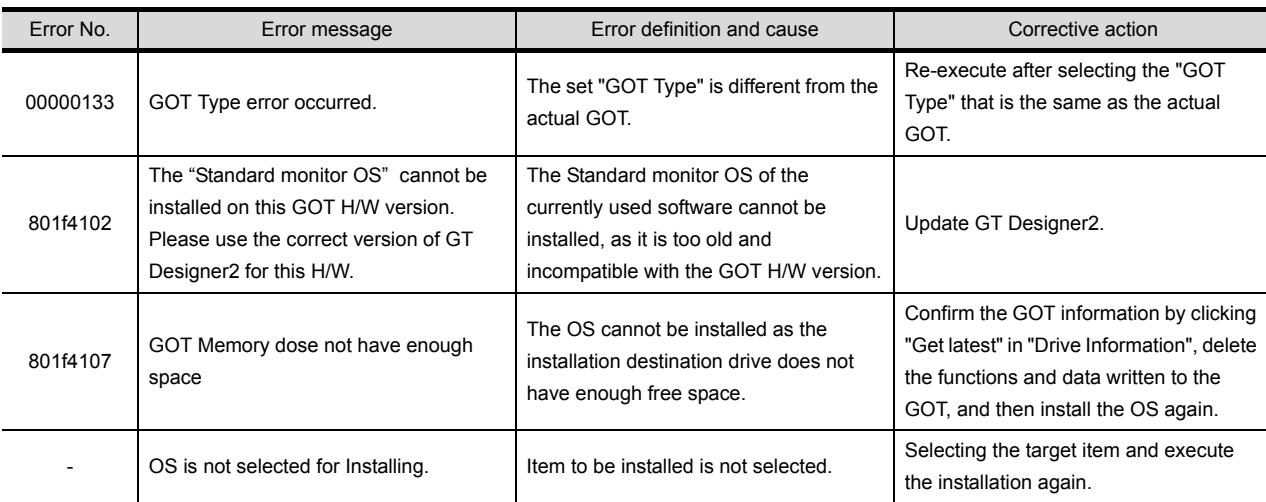

**2**

**3**

**5**

**4**

흥흥

**SCRE**<br>OOF G

### **5** Project Download → GOT

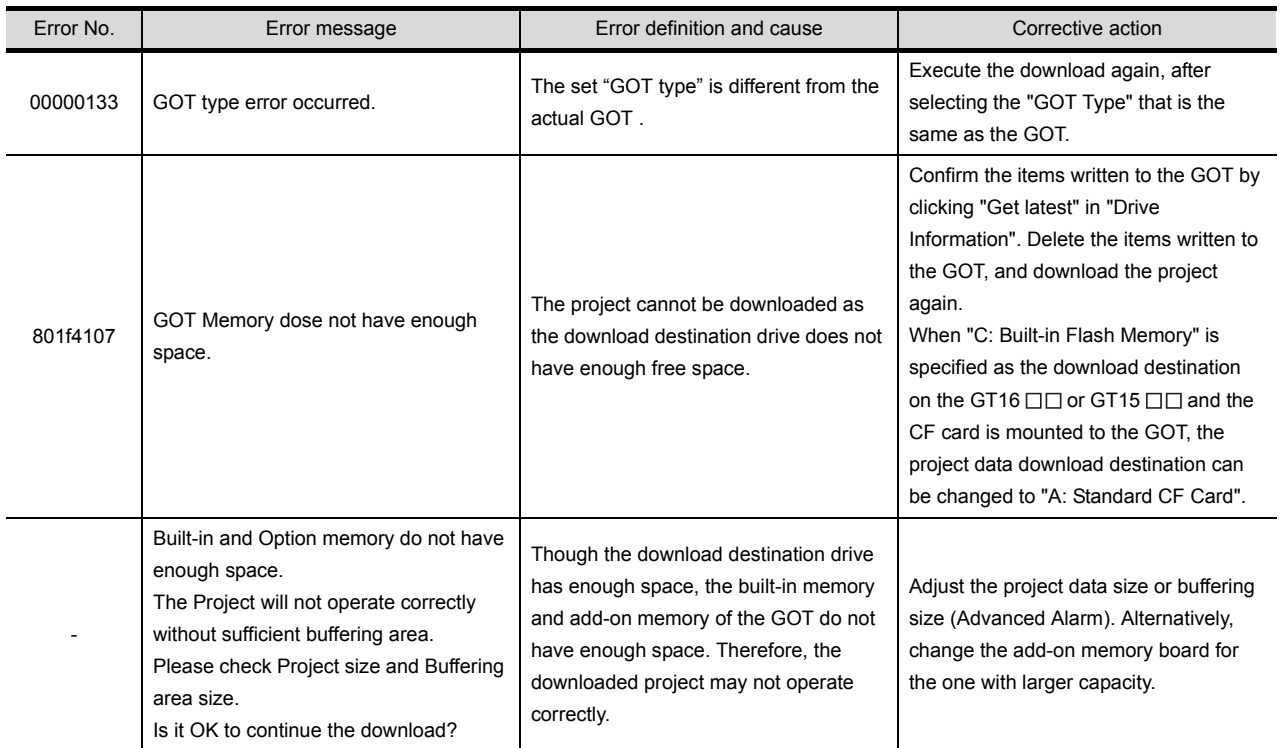

## **6** Project Upload → PC

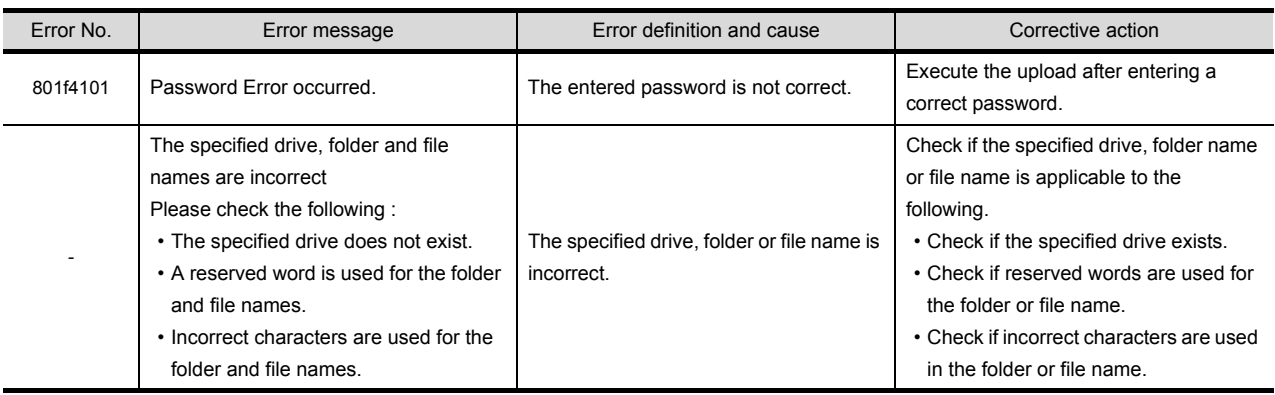

#### *7* Verify

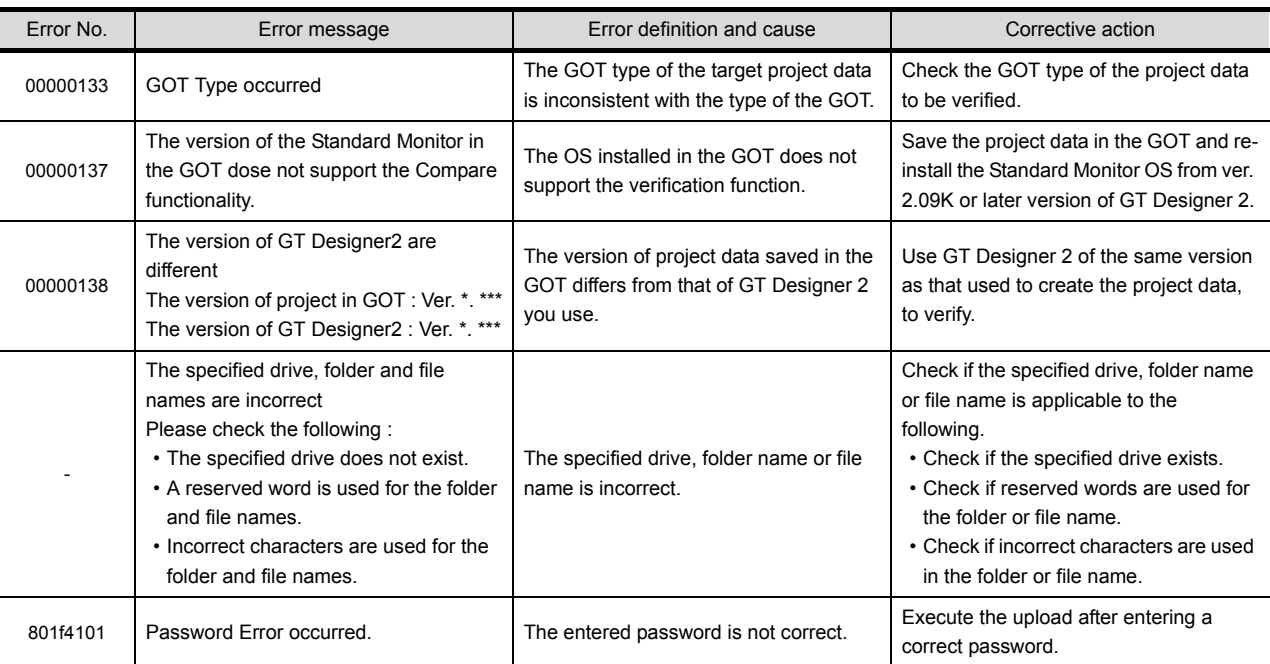

### *8* Communication

Refer to [Section 8.2](#page-283-0)  $\boxed{2}$  (7) to (11) for the cautions for use of the USB cable and the precautions on the PC settings.

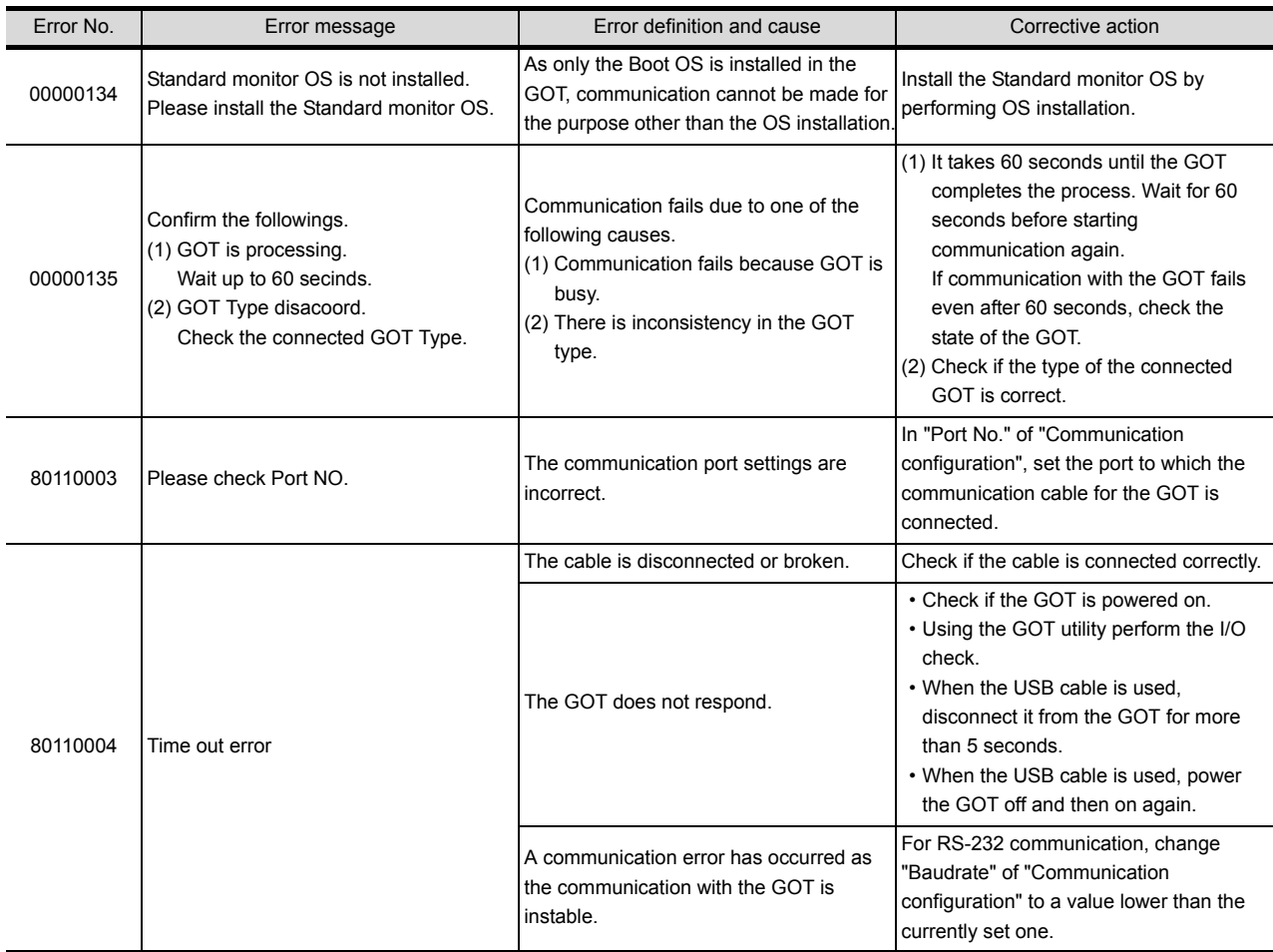

*8.12 Error Messages Displayed at Data Transfer* 8 - 155 *8.12.1 Error messages displayed at data transfer*

OVERVIEW OVERVIEW

**3**

**6**

TRANSFERRING<br>DATA

SCREEN CONFIGURATION SCREEN<br>CONFIGURATION<br>OF GOT

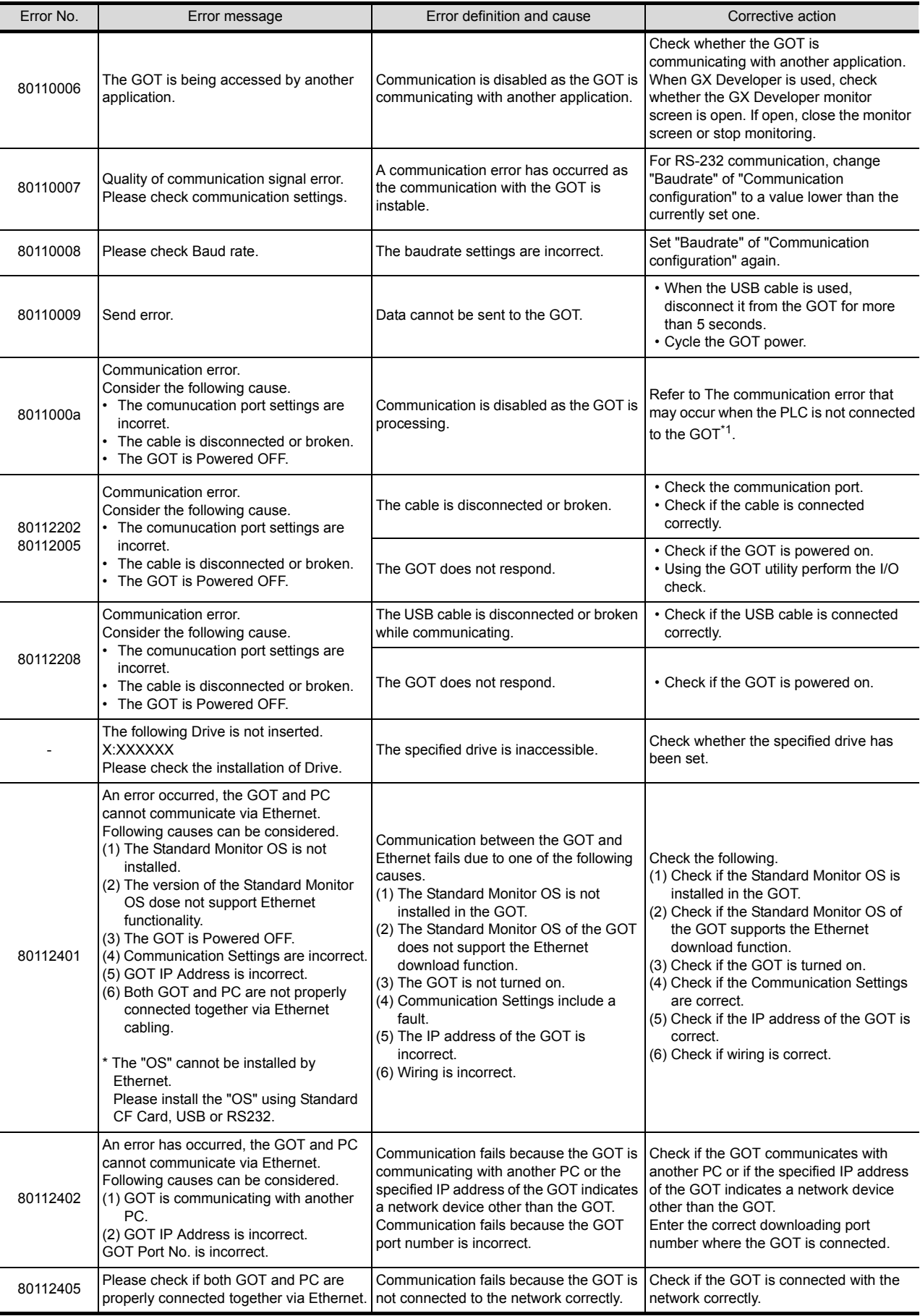

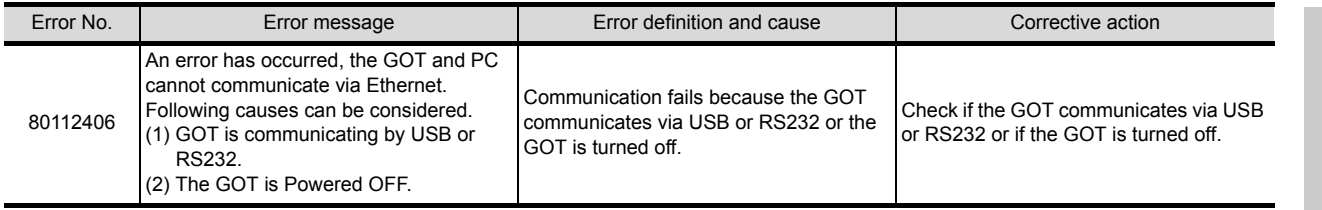

• If these corrective actions can not cancel the errors, please consult the nearest sales office or FA Center, and then explain a detailed description of the problem.

OVERVIEW

OVERVIEW

#### \*1 The communication error that may occur when the PLC is not connected to the GOT

If the GOT and PLC are not yet connected while the settings of the connection with the PLC have been made on the GOT, the GOT performs retry communication processing as it cannot communicate with the PLC. If any of the following operations is performed from GT Designer2 in this status, a communication error may occur (error No.: 8011000a). In this case, take any of the following corrective actions.

The operations that may cause a communication error

- OS installation
- Project data downloading
- OS, project data or resource data deletion
- Drive formatting

Corrective action for communication error

Refer to the following manual for the utility operation.

GT10 User's Manual

 $\sqrt{r}$  GT11 User's Manual

- $\mathbb{C}$   $\widehat{=}$  GT15 User's Manual
- GT16 User's Manual (Basic Utility)

Refer to the following section for installation by pressing two points on the GOT.

- Section 8.9.3 Downloading/installing project data/OS [PC to memory card and memory [card to GOT\]](#page-347-0)
- (1) Using the utility, set the interface to be connected with the PLC as described below, and perform the operation again from GT Designer2. When making a communication between the GOT and PLC after connecting with the PLC, return the changed Communication Settings to "1".
	- (a) When connecting the GOT and PLC via the RS-232 interface Change the "CH No." of the standard interface RS-232 in [Communication Settings] of the utility from "1" to "0" or from "1" to "9".

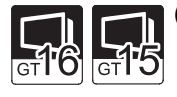

(b) When connecting the GOT and PLC via bus type connection (GT16, GT15, and GT11 Bus) Change the "CH No." of the extension interface in [Communication Settings] of the utility from "1" to "0".

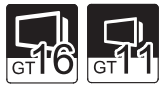

- (c) When connecting the GOT and PLC via the RS-422 interface (GT16, GT11) Change the "CH No." of the standard interface RS-422 in [Communication Settings] of the utility from "1" to "0".
- (2) Perform the installation by pressing two points on the GOT or using the utility function. OS deletion cannot be made by the utility function.
	- (a) OS installation, project data downloading Install/Download the OS or project data by pressing two points on the GOT, or from [Program/ data control] of the utility.
	- (b) Project data/resource data deletion, drive formatting Delete project data/resource data or format a drive from [Program/data control] of the utility.

#### *9* Transfer to memory card (Memory card write)

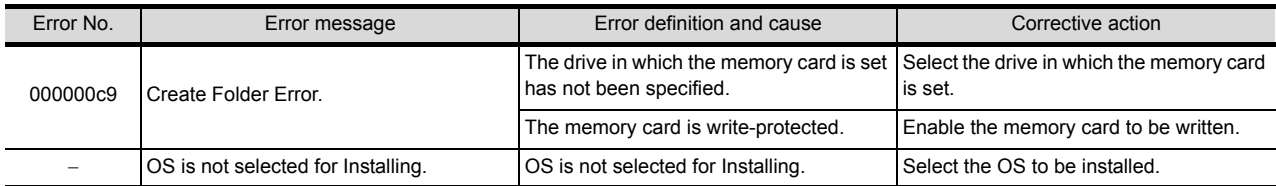

# 9. PRINTING PROJECT/FILE OUTPUT

Project settings or screen image created on the GT Designer2 can be output to a file or printer. The data output to a file can be used for various documents after editing with a commercially available word processor software.

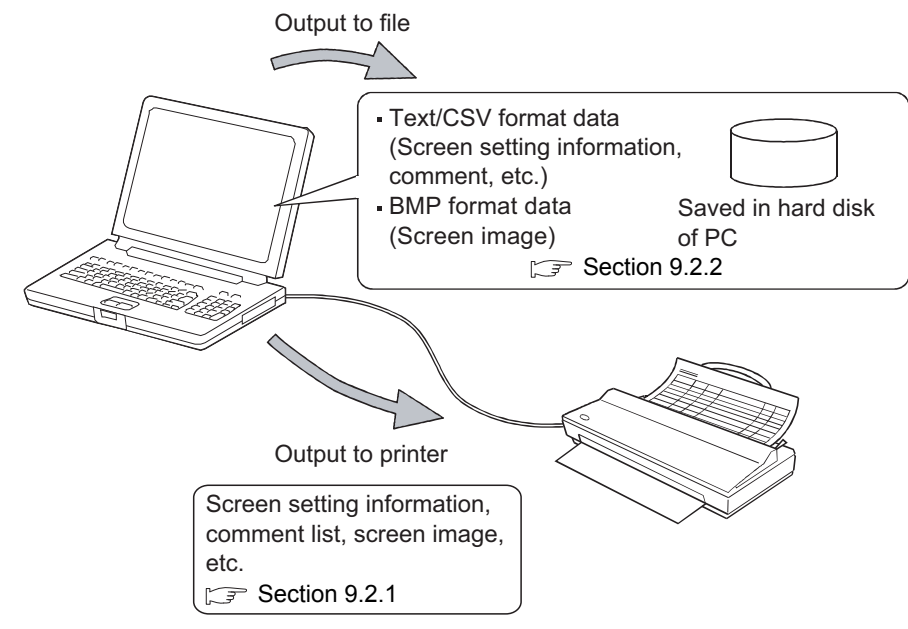

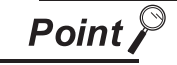

#### Print setting

- (a) Papers are printed in the portrait mode.
- (b) Font and font size for printing cannot be changed.
- (c) The header information (date, file name) are automatically printed when output to a printer.

**9**

PRINTING PROJECT/FILE OUTPUT

**FILE** 

**10**

USING LIBRARY

USING LIBRARY

**11**

DRAW AND EDIT

DRAW AND EDIT

## 9.1 Printing method

#### 9.1.1 Setting method

**1** Select the [Project]  $\rightarrow$  [Print...].

*2* The Print dialog box appears. Refer to the following description for setting.

#### 9.1.2 Setting items

Setting items for printing are described.

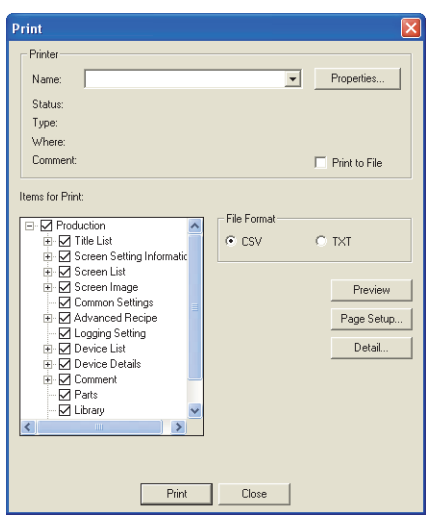

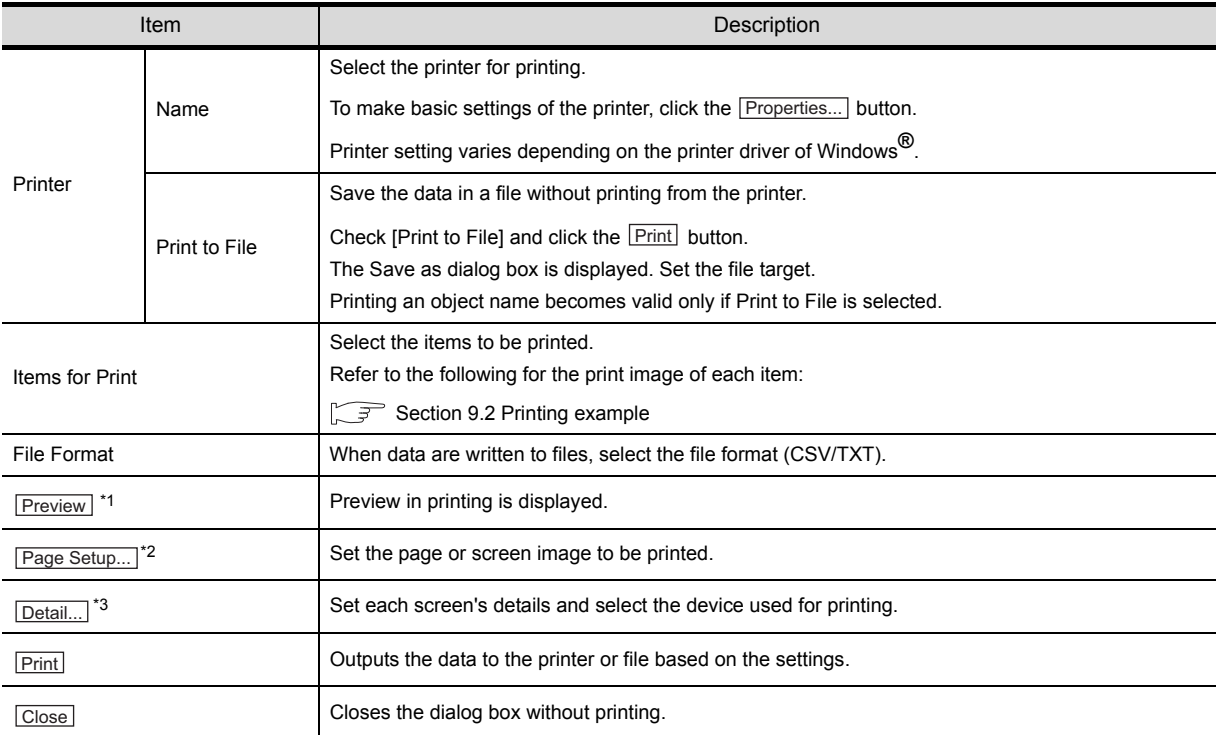

Refer to the next page for details of 1 to 3.

#### \*1 Print Preview

Each icon of print preview is described.

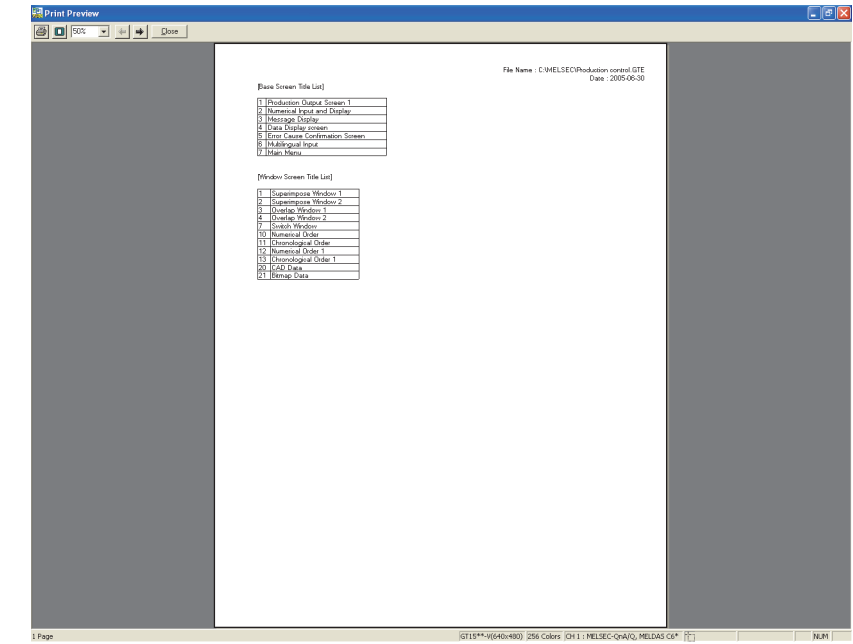

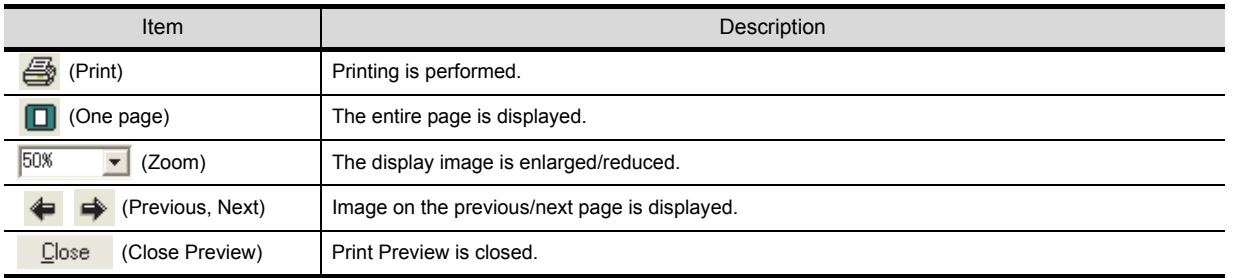

**9**

PRINTING PROJECT/FILE PROJECT/FILE<br>PROJECT/FILE<br>OUTPUT

**10**

USING LIBRARY

USING LIBRARY

**11**

DRAW AND EDIT

DRAW AND EDIT

**12**

USEFUL<br>FUNCTIONS

INDEX

#### \*2 Page Setup...

#### (1) Page Setup tab

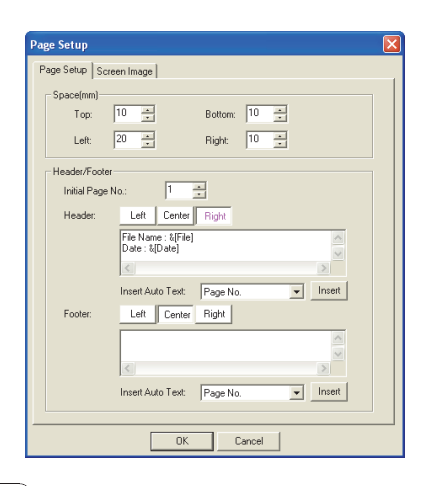

## $P$ age Setup  $S$ creen Image

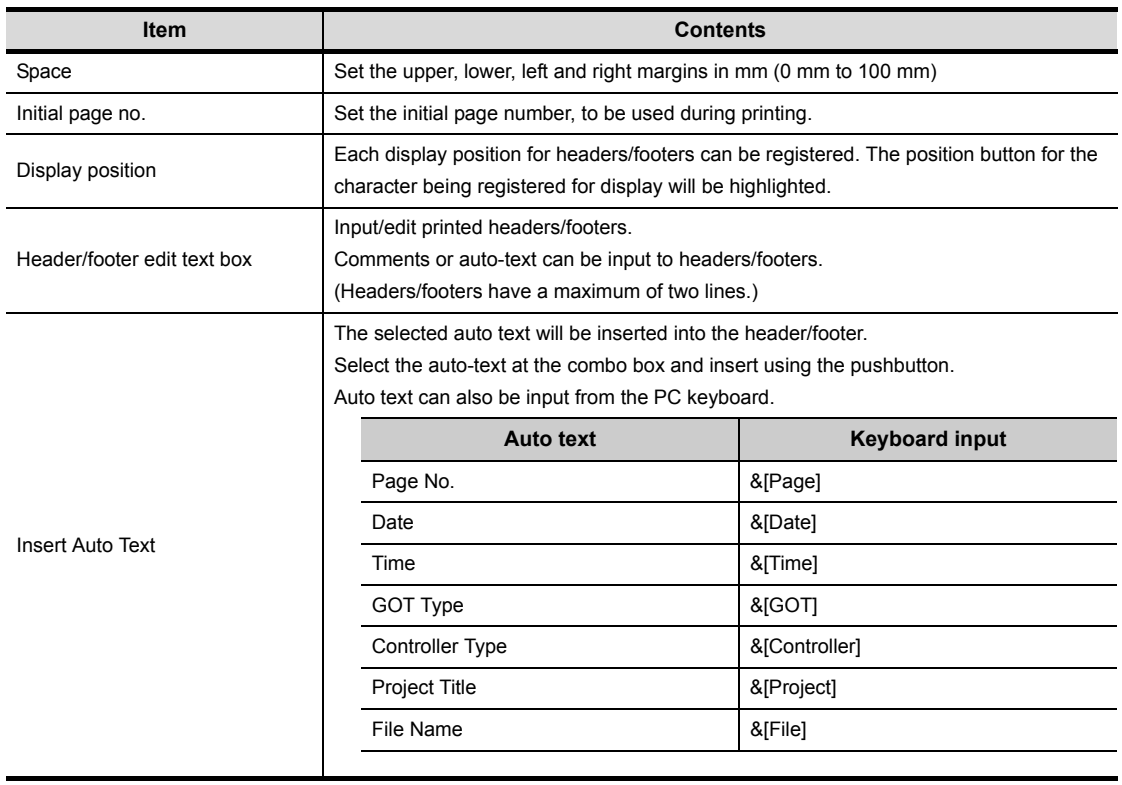
#### (2) Screen Image tab

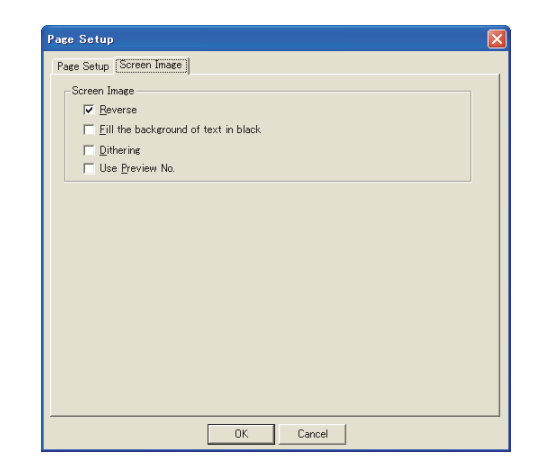

# Fage Setup Screen Image

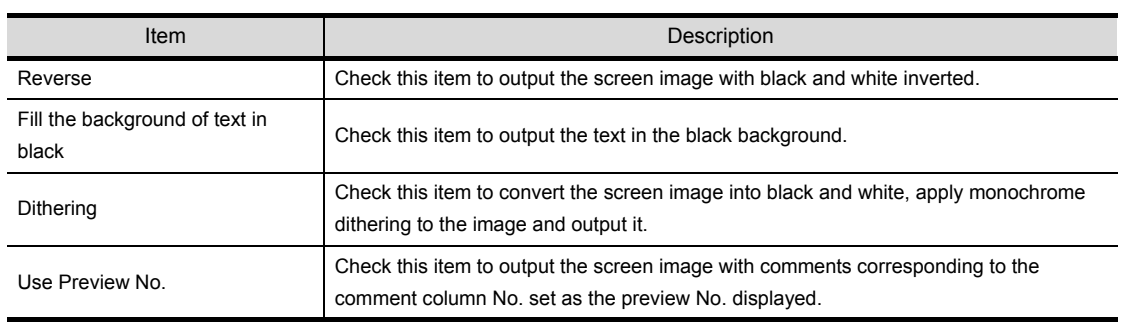

**9**

PRINTING PROJECT/FILE PROJECT/FILE<br>OUTPUT<br>OUTPUT

**10**

USING LIBRARY

USING LIBRARY

**11**

DRAW AND EDIT

DRAW AND EDIT

# \*3 Detail...

(1) Base tab

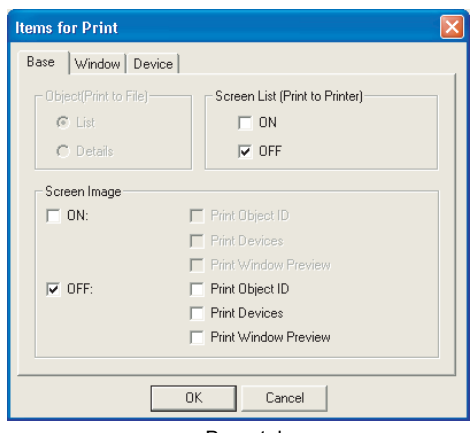

Base tab

# Base Window Device

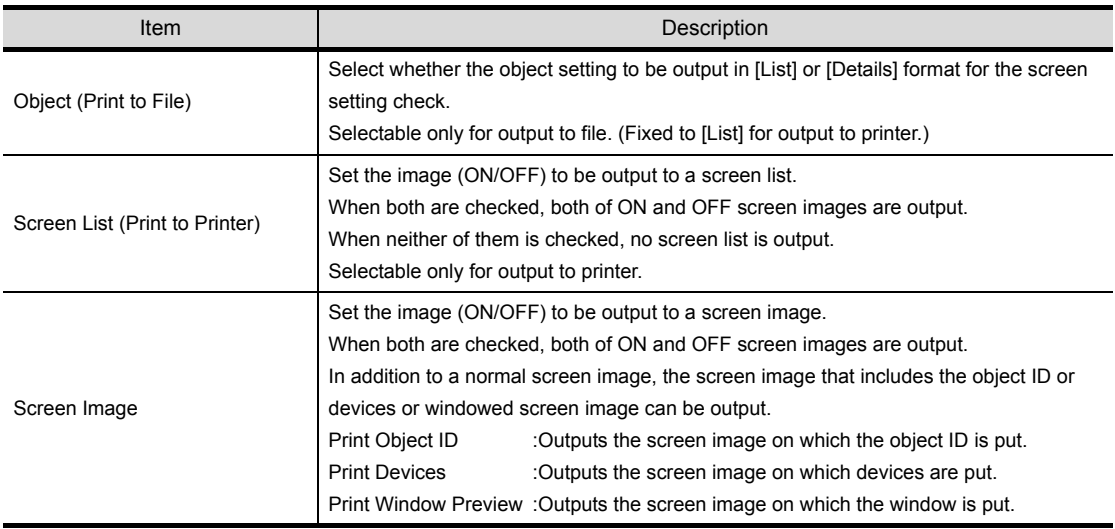

## (2) Window tab

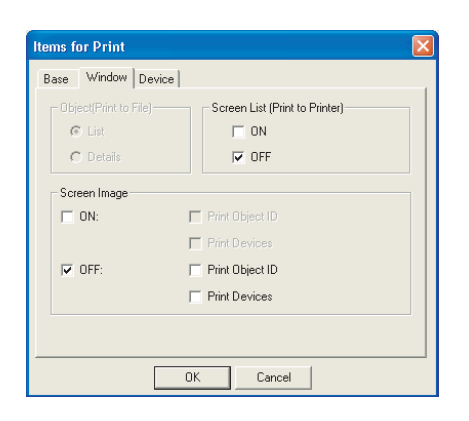

# Base Window Device

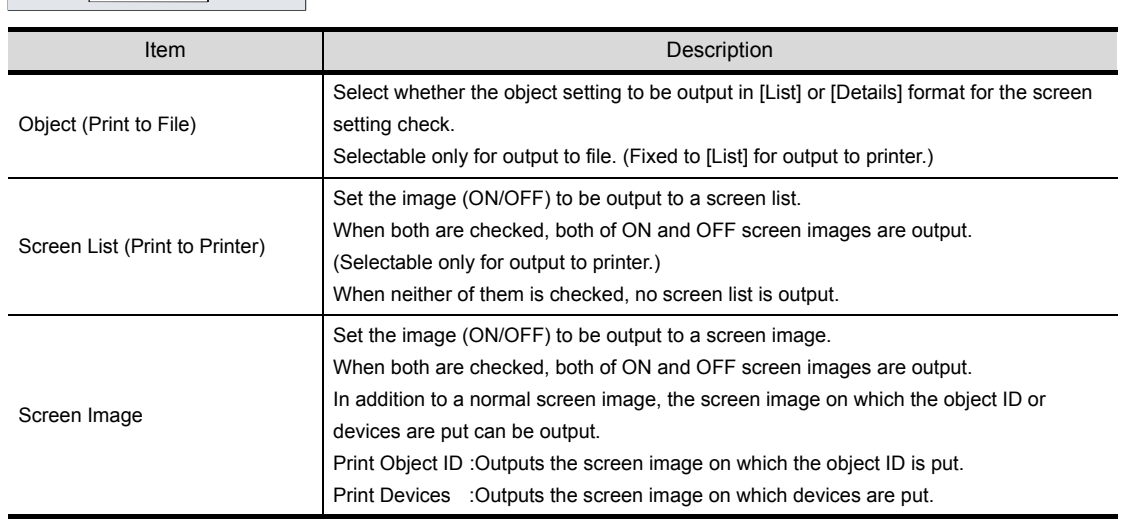

# (3) Report tab

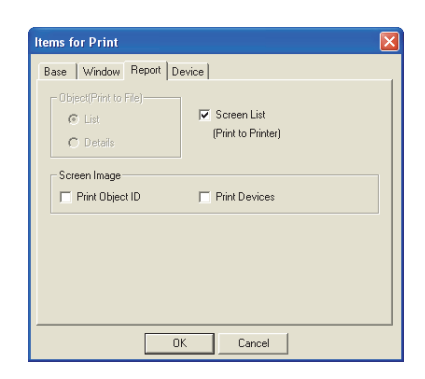

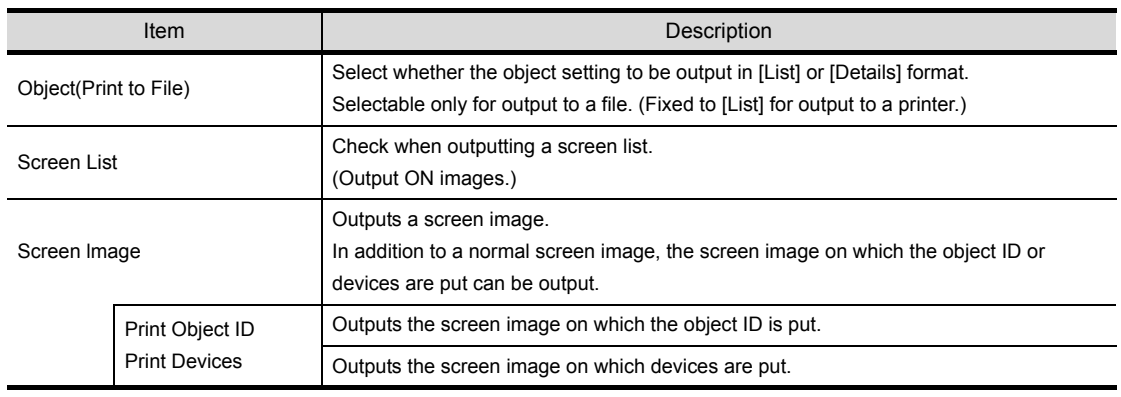

**9**

PRINTING PROJECT/FILE <sup>P</sup>RINTIN<del>O</del><br>PROJECT/FILE<br>DUTPUT

**10**

USING LIBRARY

USING LIBRARY

**11**

DRAW AND EDIT

DRAW AND EDIT

**12**

USEFUL FUNCTIONS

## (4) Device tab

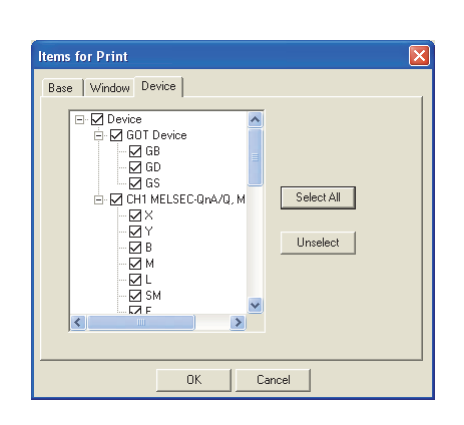

# Base Window Device

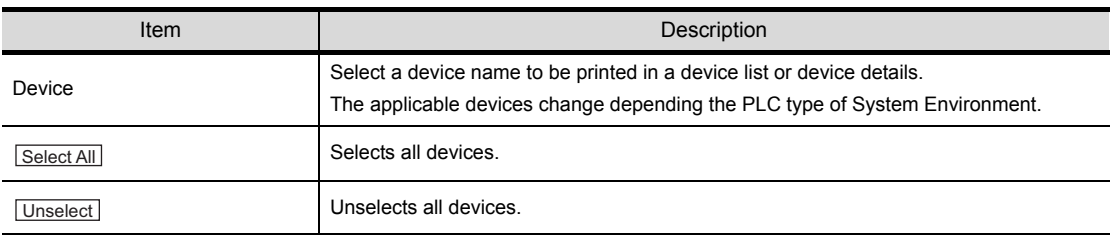

# 9.2.1 Printer output

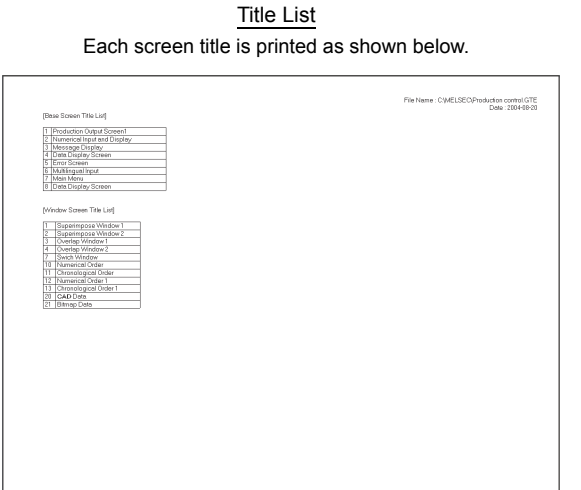

Screen Setting Information Setting items in each screen are printed as shown below.

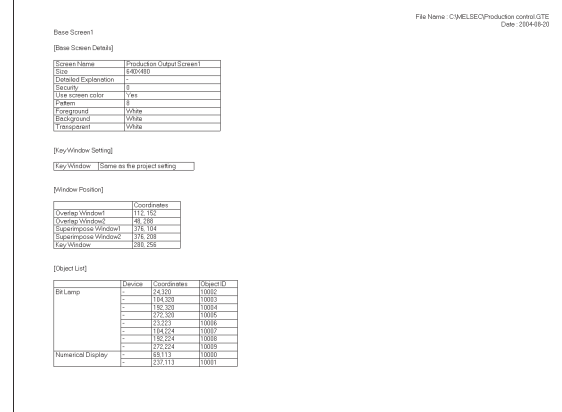

Screen List\*1 List of created screens<sup>\*1</sup> is printed as shown below. Screen Image

Each screen image is printed as shown below.

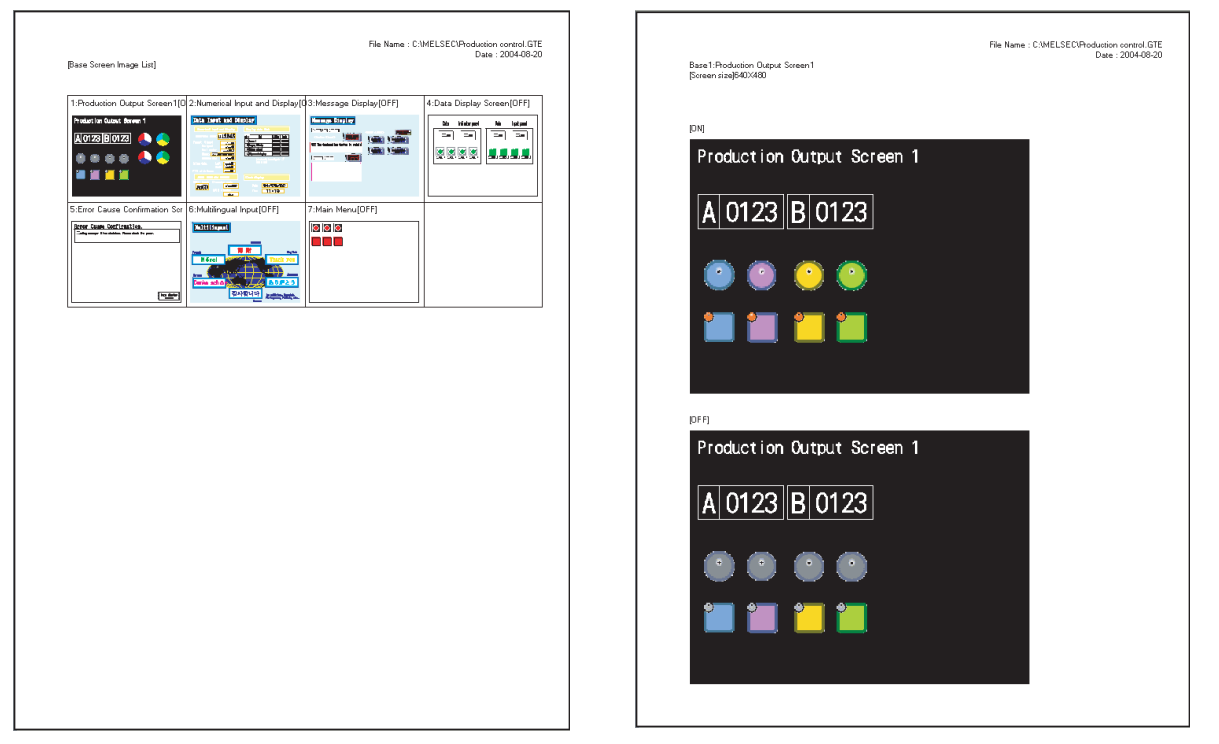

\*1 The number of screens displayed on the Screen Image view is fixed to 16 screens (4 x 4) per page.

**9**

PRINTING PROJECT/FILE **LING**<br>JECT/FILE

**10**

USING LIBRARY

USING LIBRARY

**11**

#### Common Settings Details of Common Settings are printed as shown below.

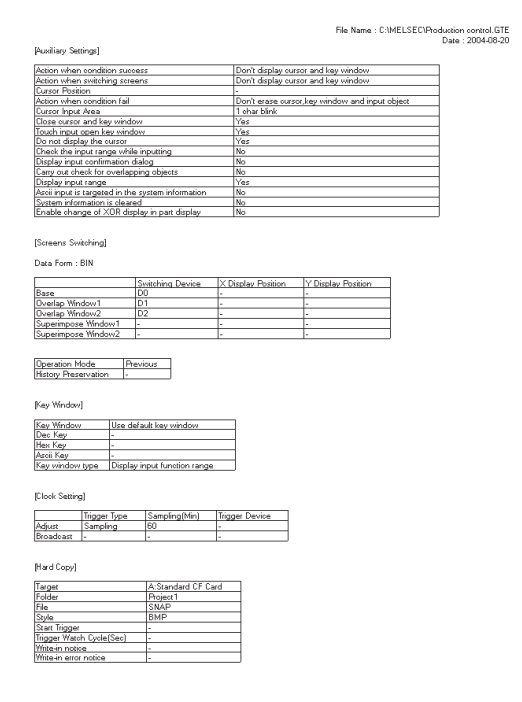

#### Device List List of set devices is printed as shown below.

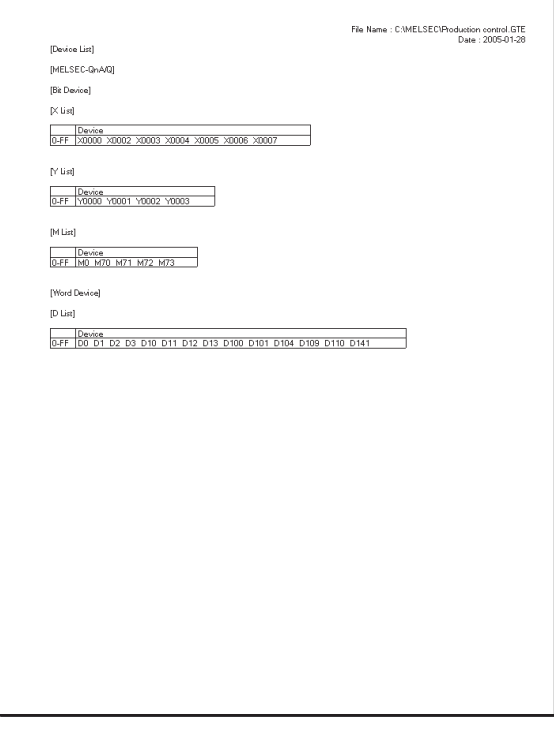

#### **Comment**

Created comments and their attributes are printed as shown below.

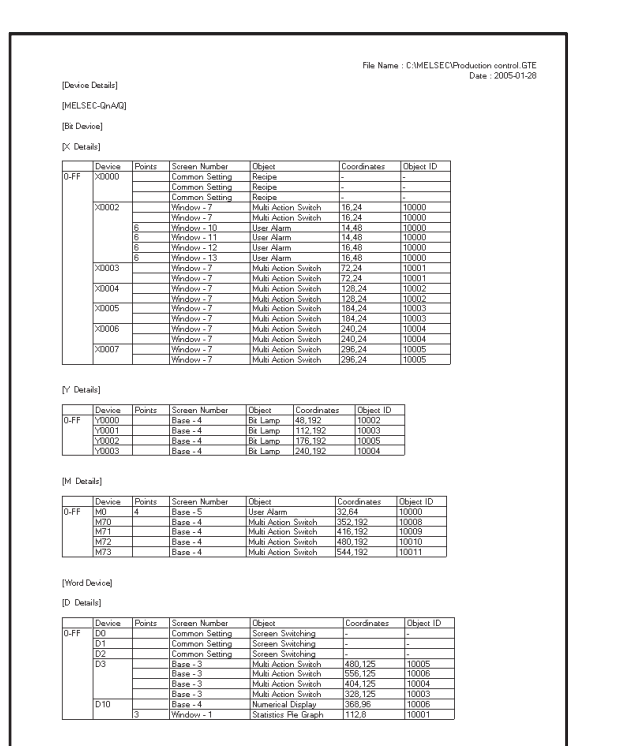

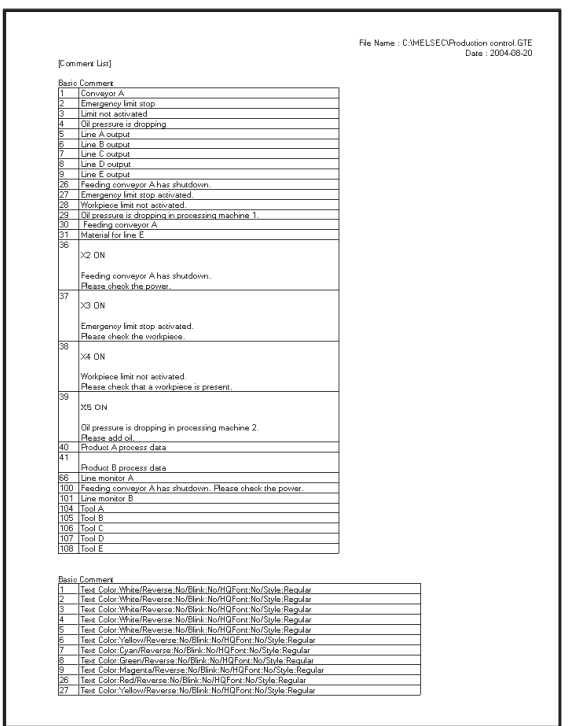

#### Device Details Details of set devices are printed as shown below.

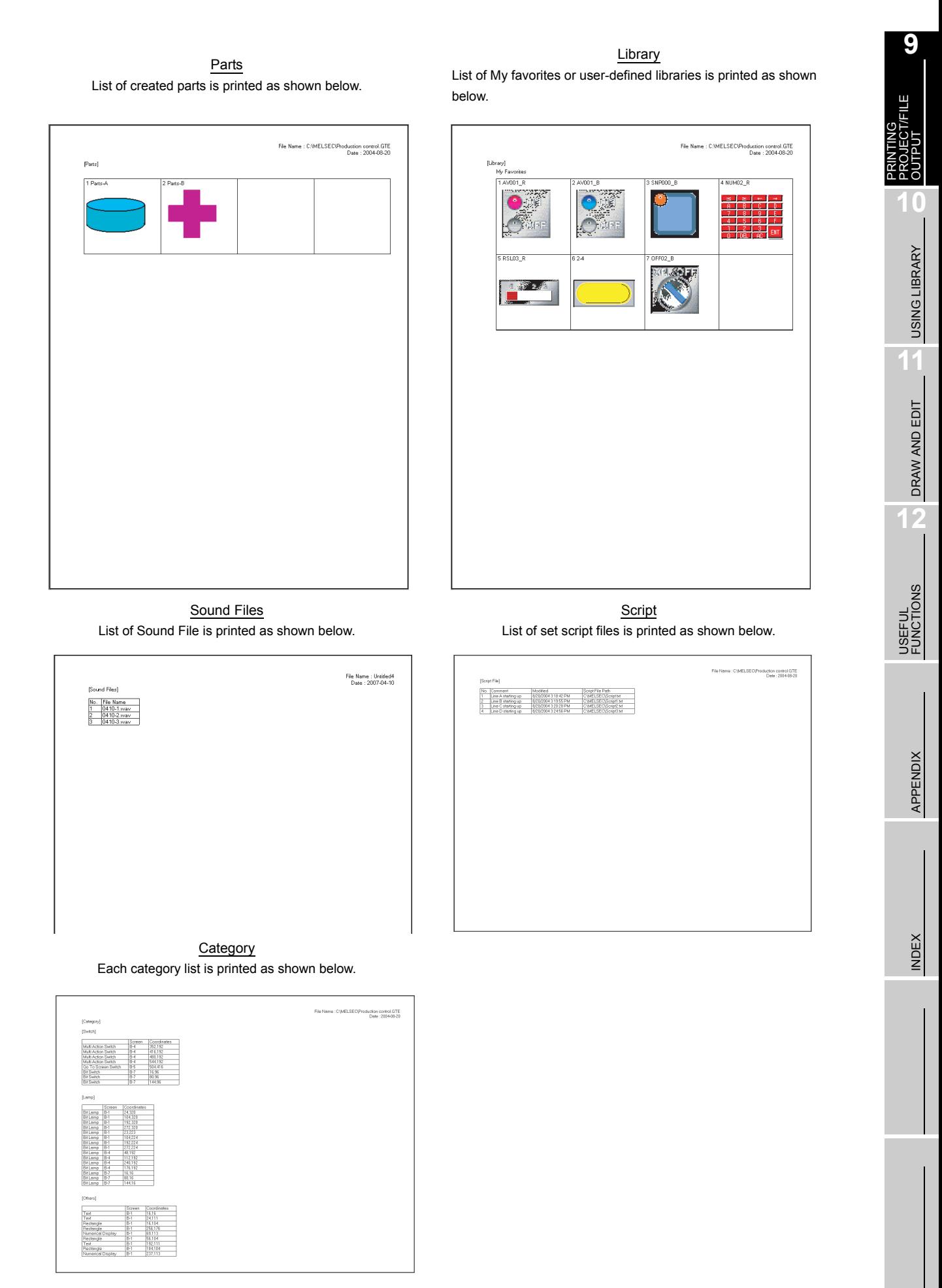

# 9.2.2 File output

#### *1* Files to be output

In file output, the following files are output to the specified folder.

- (1) Image file (Substitute "\*\*\*\*\*" with the screen number.)
	- (a) Base Screen Base ON-\*\*\*\*\*.BMP Base OFF-\*\*\*\*\*.BMP Base ON Device-\*\*\*\*\*.BMP Base OFF Device-\*\*\*\*\*.BMP
	- (b) Window Screen Window ON-\*\*\*\*\*.BMP Window OFF-\*\*\*\*\*.BMP Window ON Device-\*\*\*\*\*.BMP Window OFF Device-\*\*\*\*\*.BMP
	- (c) Parts, Library Part-\*\*\*\*\*.BMP Library-\*\*\*\*\*.BMP
- (2) Text file

Common Settings.CSV/TXT Device List-CH  $\Box$  .CSV/TXT<sup>\*1</sup> Device Detail-CH □ .CSV/TXT<sup>\*1</sup> Device List-GOT.CSV/TXT Device Detail-GOT.CSV/TXT Comment list.CSV/TXT Parts.CSV/TXT Library.CSV/TXT Category.CSV/TXT Device Data Transfer.CSV/TXT Sound Files.CSV/TXT Advanced Recipe Settings-\*\*\*\*\*.CSV/TXT

software.

Base ON Object ID-\*\*\*\*\*.BMP Base OFF Object ID-\*\*\*\*\*.BMP

Window ON Object ID-\*\*\*\*\*.BMP Window OFF Object ID-\*\*\*\*\*.BMP

Title List.CSV/TXT Screen Setting Information.CSV/TXT Script.CSV/TXT Advanced Recipe Common.CSV/TXT

- \*1 GT Designer2 that is installed in Windows98 or Windows Millennium Edition is not compatible to Unicode text file.
- \*2 A file is created for each CH. Each CH No. will be in the square in the file name.
- - **Remark** | (1) If a file, which was saved in CSV format once by GT Designer2, is opened by other software, this may change the format settings, and the file may not be correctly displayed. In this case, adjust the settings by using the corresponding menu or other of the
		- (2) If a file, which was saved in TXT format once by GT Designer2, is opened by other software, this may disrupt the settings of tab or space, and the text may appear misaligned.

In this case, adjust the text poison by adding/deleting tabs or spaces.

# *2* Output image (When set to CSV file format)

#### The output image (in CSV file format) is shown below:

#### Title List

Each screen title is output as shown below.

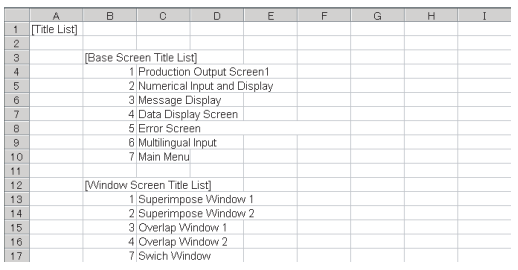

#### Common Setting

Details of common setting are output as shown below.

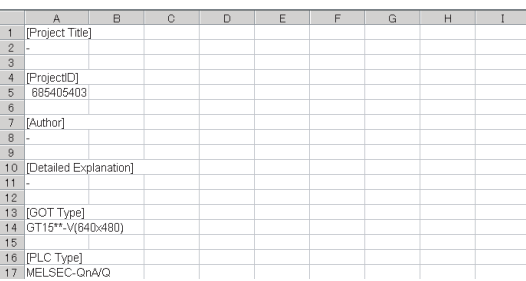

## Device List-CH<sub>□</sub>

List of devices set to each CH No. is output as shown below.

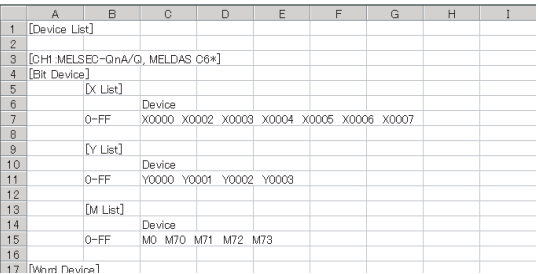

#### Device Details-CH<sub>[]</sub>

Details of devices set to each CH No. is output as shown below.

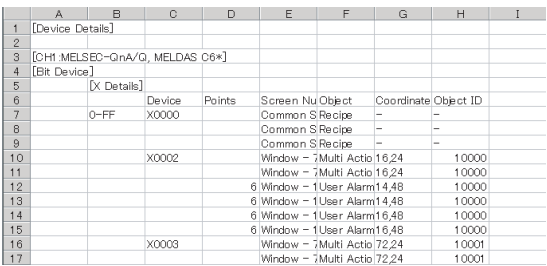

#### **Screen Setting Information**

Setting items in each screen are output as shown below.

**9**

PRINTING PROJECT/FILE OUTPUT

**10**

USING LIBRARY

USING LIBRARY

**11**

DRAW AND EDIT

DRAW AND EDIT

**12**

USEFUL FUNCTIONS

APPENDIX

APPENDIX

INDEX

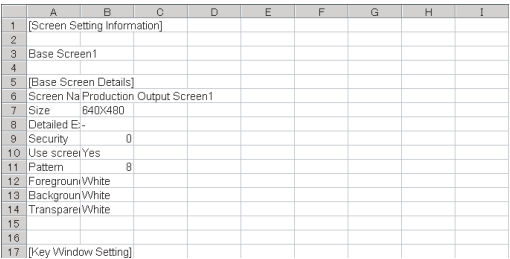

#### Device List-GOT

List of set devices in the GOT is output as shown below.

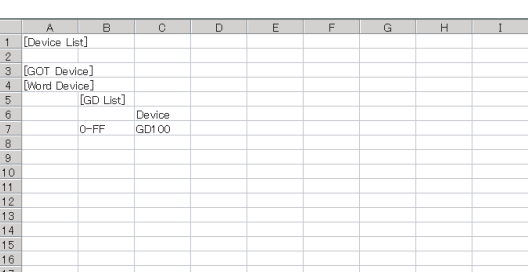

## Device Details-GOT

Details of set device in the GOT are output as shown below.

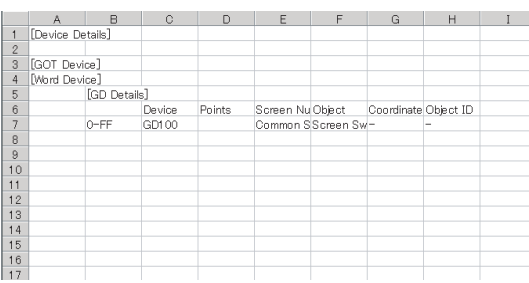

#### Comment

Created comments and their attributes are output as shown below.

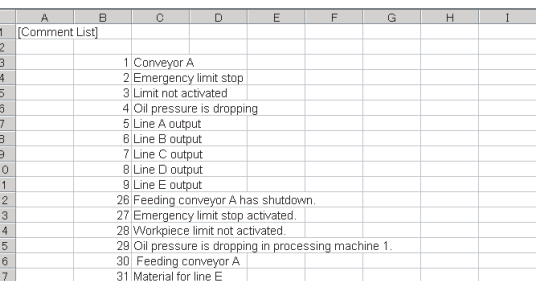

Parts List of registered parts is output as shown below.

|                | A       | B         | $\circ$ | D | E | F | G | H | Ī |
|----------------|---------|-----------|---------|---|---|---|---|---|---|
| $\mathbf{1}$   | [Parts] |           |         |   |   |   |   |   |   |
| $\mathbf{2}$   |         |           |         |   |   |   |   |   |   |
| 3              |         | 1 Parts-A |         |   |   |   |   |   |   |
| $\overline{4}$ |         | 2 Parts-B |         |   |   |   |   |   |   |
| 5              |         |           |         |   |   |   |   |   |   |
| 6              |         |           |         |   |   |   |   |   |   |
| $\overline{7}$ |         |           |         |   |   |   |   |   |   |
| 8              |         |           |         |   |   |   |   |   |   |
| $\,9$          |         |           |         |   |   |   |   |   |   |
| 10             |         |           |         |   |   |   |   |   |   |
| 11             |         |           |         |   |   |   |   |   |   |
| 12             |         |           |         |   |   |   |   |   |   |
| 13             |         |           |         |   |   |   |   |   |   |
| 14             |         |           |         |   |   |   |   |   |   |
| 15             |         |           |         |   |   |   |   |   |   |
| 16             |         |           |         |   |   |   |   |   |   |
| 17             |         |           |         |   |   |   |   |   |   |

Script List of script files is output as shown below.

|                         | $\mathbb{A}$                                 | R | $\Omega$         | D | E                                            | F | G | H |  |
|-------------------------|----------------------------------------------|---|------------------|---|----------------------------------------------|---|---|---|--|
|                         | [Script Information]<br>[Script File]<br>No. |   |                  |   |                                              |   |   |   |  |
| $\overline{2}$          |                                              |   |                  |   |                                              |   |   |   |  |
| $\overline{\mathbf{3}}$ |                                              |   |                  |   |                                              |   |   |   |  |
| $\overline{4}$          |                                              |   | Comment Modified |   | Script File Path                             |   |   |   |  |
| 5                       |                                              |   |                  |   | 1 Line A star 8/20/2004 C:\MELSEC\Script.txt |   |   |   |  |
| 6                       |                                              |   |                  |   | 2 Line B star 8/20/2004 C:\MELSEC\Script1.bt |   |   |   |  |
| 7                       |                                              |   |                  |   | 3 Line C star 8/20/2004 C:\MELSEC\Script2.bt |   |   |   |  |
| 8                       |                                              |   |                  |   | 4 Line D star 8/20/2004 C:\MELSEC\Script3.bd |   |   |   |  |
| $\theta$                |                                              |   |                  |   |                                              |   |   |   |  |
| 10                      |                                              |   |                  |   |                                              |   |   |   |  |
| 11                      |                                              |   |                  |   |                                              |   |   |   |  |
| 12                      |                                              |   |                  |   |                                              |   |   |   |  |
| 13                      |                                              |   |                  |   |                                              |   |   |   |  |
| 14                      |                                              |   |                  |   |                                              |   |   |   |  |
| 15                      |                                              |   |                  |   |                                              |   |   |   |  |
| 16                      |                                              |   |                  |   |                                              |   |   |   |  |
| 17                      |                                              |   |                  |   |                                              |   |   |   |  |

Sound Files List of sound file is printed as shown below.

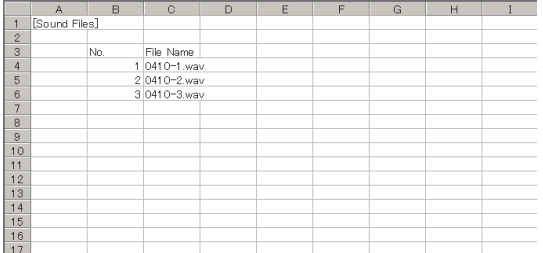

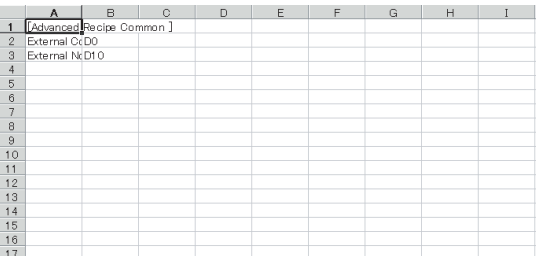

Library List of registered libraries is output as shown below.

|                | A         | B           | C          | D. | E | F | G | H |  |
|----------------|-----------|-------------|------------|----|---|---|---|---|--|
| $\mathbf{1}$   | [Library] |             |            |    |   |   |   |   |  |
| $\overline{2}$ |           |             |            |    |   |   |   |   |  |
| 3              |           | My Favorite |            |    |   |   |   |   |  |
| 4              |           |             | 1 AV001 R  |    |   |   |   |   |  |
| 5              |           |             | 2 AV001 B  |    |   |   |   |   |  |
| 6              |           |             | 3 SNP000 B |    |   |   |   |   |  |
| 7              |           |             | 4 NUM02 R  |    |   |   |   |   |  |
| 8              |           |             | 5 RSL03 R  |    |   |   |   |   |  |
| $\overline{9}$ |           |             | 6 2-4      |    |   |   |   |   |  |
| 10             |           |             | 7 OFF02 B  |    |   |   |   |   |  |
| 11             |           | 1 Switch    |            |    |   |   |   |   |  |
| 12             |           | 2 Lamp      |            |    |   |   |   |   |  |
| 13             |           |             |            |    |   |   |   |   |  |
| 14             |           |             |            |    |   |   |   |   |  |
| 15             |           |             |            |    |   |   |   |   |  |
| 16             |           |             |            |    |   |   |   |   |  |
| 17             |           |             |            |    |   |   |   |   |  |

Category Each category list is output as shown below.

|                | A               | B                | C      | D           | E | F | G | H |  |
|----------------|-----------------|------------------|--------|-------------|---|---|---|---|--|
|                | [Category]      |                  |        |             |   |   |   |   |  |
| $\overline{c}$ |                 |                  |        |             |   |   |   |   |  |
| 3              | <b>ISwitchl</b> |                  |        |             |   |   |   |   |  |
| $\overline{4}$ |                 |                  | Screen | Coordinates |   |   |   |   |  |
| 5              |                 | Multi Actior B-4 |        | 352,192     |   |   |   |   |  |
| 6              |                 | Multi Actior B-4 |        | 416,192     |   |   |   |   |  |
| 7              |                 | Multi Actior B-4 |        | 480,192     |   |   |   |   |  |
| 8              |                 | Multi Actior B-4 |        | 544,192     |   |   |   |   |  |
| $\mathbf{9}$   |                 | Go To ScriB-5    |        | 504.416     |   |   |   |   |  |
| 10             |                 | Bit Switch B-7   |        | 16,96       |   |   |   |   |  |
| 11             |                 | Bit Switch B-7   |        | 80.96       |   |   |   |   |  |
| 12             |                 | Bit Switch B-7   |        | 144.96      |   |   |   |   |  |
| 13             |                 |                  |        |             |   |   |   |   |  |
| 14             |                 |                  |        |             |   |   |   |   |  |
| 15             | [Lamp]          |                  |        |             |   |   |   |   |  |
| 16             |                 |                  | Screen | Coordinates |   |   |   |   |  |
| 17             |                 | Bit Lamp         | $B-1$  | 24.320      |   |   |   |   |  |

Device Data Transfer

The information that is set by using the device data transfer function is output.

|                 | A                               | B                | $\mathbb{C}$ | $\mathbb{D}$ | F                            | F | G      | H |  |
|-----------------|---------------------------------|------------------|--------------|--------------|------------------------------|---|--------|---|--|
| $\mathbf{1}$    | [Device Data Transfer]          |                  |              |              |                              |   |        |   |  |
| $\overline{c}$  | Device Data Transfer ID: 1      |                  |              |              |                              |   |        |   |  |
| 3               | Device Dat-                     |                  |              |              |                              |   |        |   |  |
| $\overline{4}$  | Trigger TypSampling 150(x100ms) |                  |              |              |                              |   |        |   |  |
| 5               | External CrDO                   |                  |              |              |                              |   |        |   |  |
| 6               | Trigger De DO.b0                |                  |              |              |                              |   |        |   |  |
| $\overline{7}$  | Transfer Ir DO.b1               |                  |              |              |                              |   |        |   |  |
| 8               | External N(D10                  |                  |              |              |                              |   |        |   |  |
| 9               | Device Dat D10.b0               |                  |              |              |                              |   |        |   |  |
| 10              | Device Dat D10.b15              |                  |              |              |                              |   |        |   |  |
| 11              | Device Nui                      |                  |              |              |                              |   |        |   |  |
| 12 <sup>2</sup> | <b>Block Num</b>                |                  |              |              |                              |   |        |   |  |
| 13              |                                 |                  |              |              |                              |   |        |   |  |
| 14              |                                 |                  |              |              |                              |   |        |   |  |
| 15              | No.                             | Device TypPoints |              |              | Source De DestinationComment |   | Offset |   |  |
| 16              |                                 | Signed BIN       |              | 1 Y0000      | Y0010                        |   | None   |   |  |
| $-$             |                                 |                  |              |              |                              |   |        |   |  |

#### Advanced Recipe Common Advanced Recipe Settings

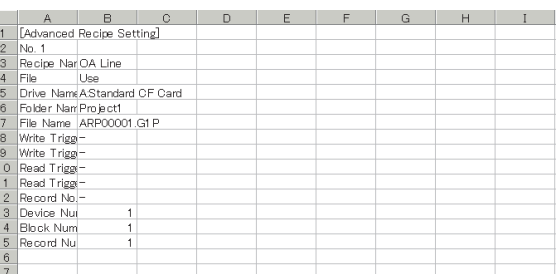

# 10. USING LIBRARY

Figures and objects created by the user can be registered as a library. Registered figures and objects can be easily pasted on the screen.

# 10.1 What is Library?

# 10.1.1 What you need to know before using library

# **Screen used for library**

In library, registration and readout are performed on the screen below:

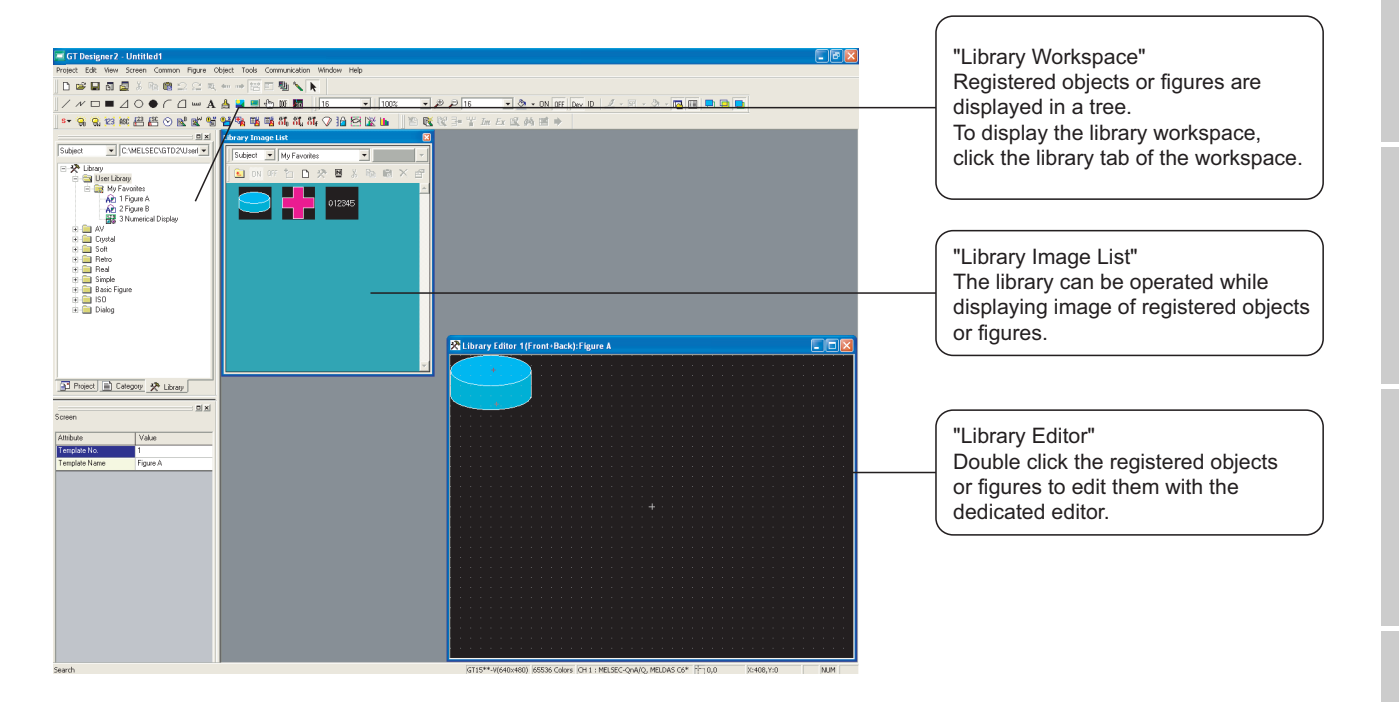

**9**

PRINTING PROJECT/FILE PRINTING<br>PROJECT/FILE<br>OUTPUT

**10**

USING LIBRARY

USING LIBRARY

**11**

DRAW AND EDIT

DRAW AND EDIT

**12**

# *2* Library type

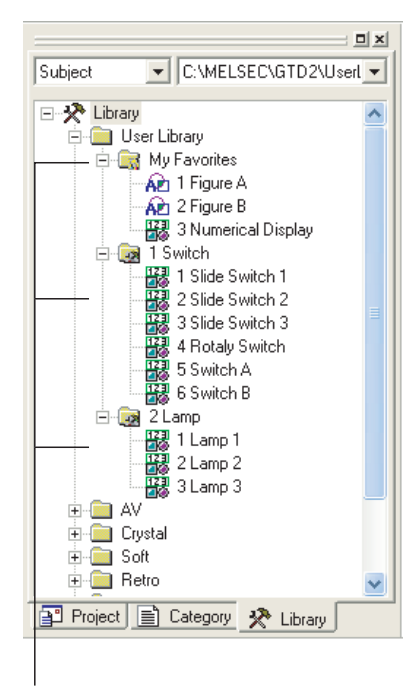

#### **Template**

Figures and objects registered in the library are registered in the template.

The template is registered in any library.

(1) Library that can be created by the user Objects and figures created by the user can be registered.

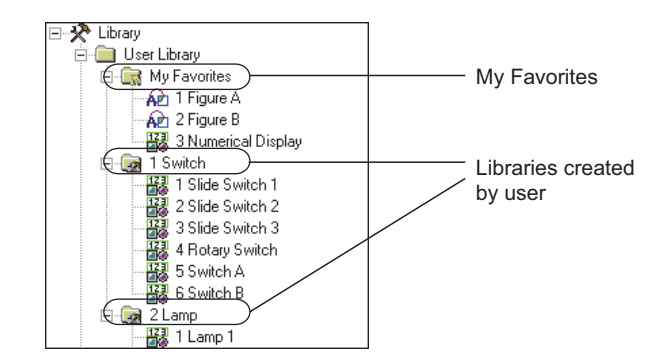

#### (a) My Favorites

Objects or figures registered as "My favorites" are registered on the "My Favorites" toolbars. When frequently used objects/figures are registered on My Favorites toolbars, it is convenient to use them.

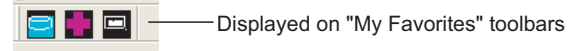

#### (b) User Library

It is a library to register user created figures/objects. When folders are classified for each type, it is convenient to use them.

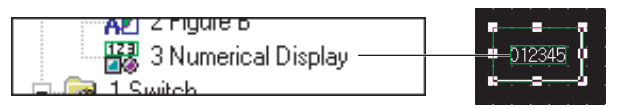

User-created objects or figures are registered.

(2) System Library

The library (not changed by a user) provided by the GT Designer2 has been registered.

Retrieving a preset template and arrange it on the screen facilitates settings of lamps or switches.

Libraries/templates in the system library cannot be registered, deleted or changed for their attributes.

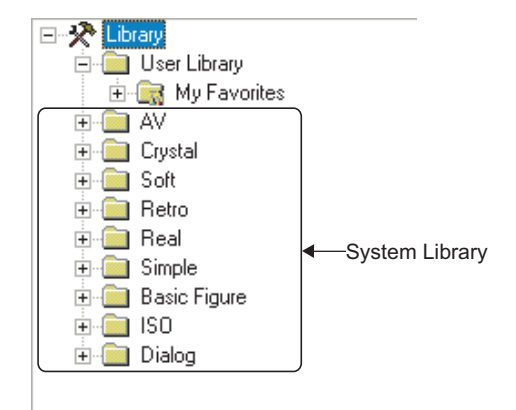

## *3* Number of templates that can be registered

The maximum number of user created libraries is 250. For one library, the maximum 200 templates can be registered.

# *4* Configuration of library file

Each "User Library" including "My Favorites" is stored in the "User Lib" folder under the name "\*\*\*.lbe." Display on Windows**®**.

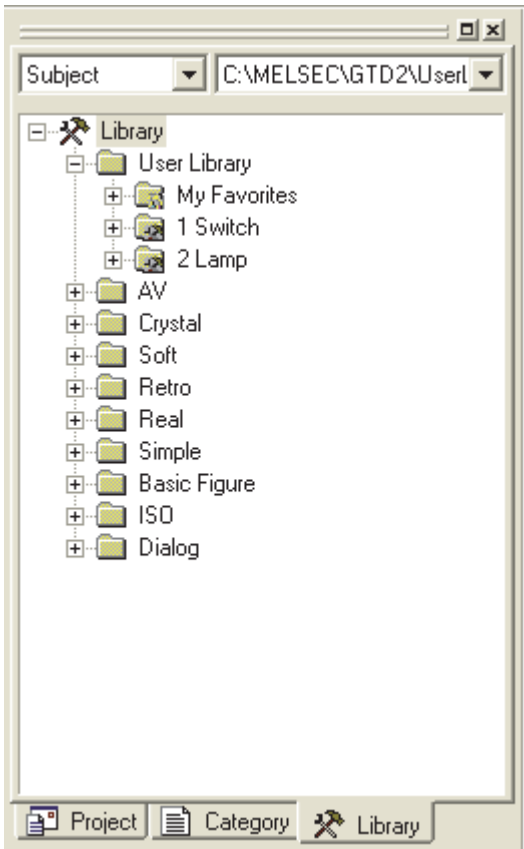

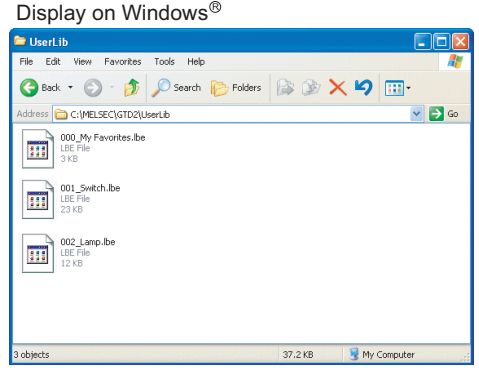

**9**

PRINTING PROJECT/FILE PRINTING<br>PROJECT/FILE<br>OUTPUT

**10**

USING LIBRARY

USING LIBRARY

**11**

DRAW AND EDIT

DRAW AND EDIT

**12**

USEFUL FUNCTIONS

APPENDIX

APPENDIX

# 10.1.2 Basic operation of library

## *1* Basic operation of library workspace

Select the item for operation and right click the mouse to select the setting item. As shown below, the display varies depending on the selected items.

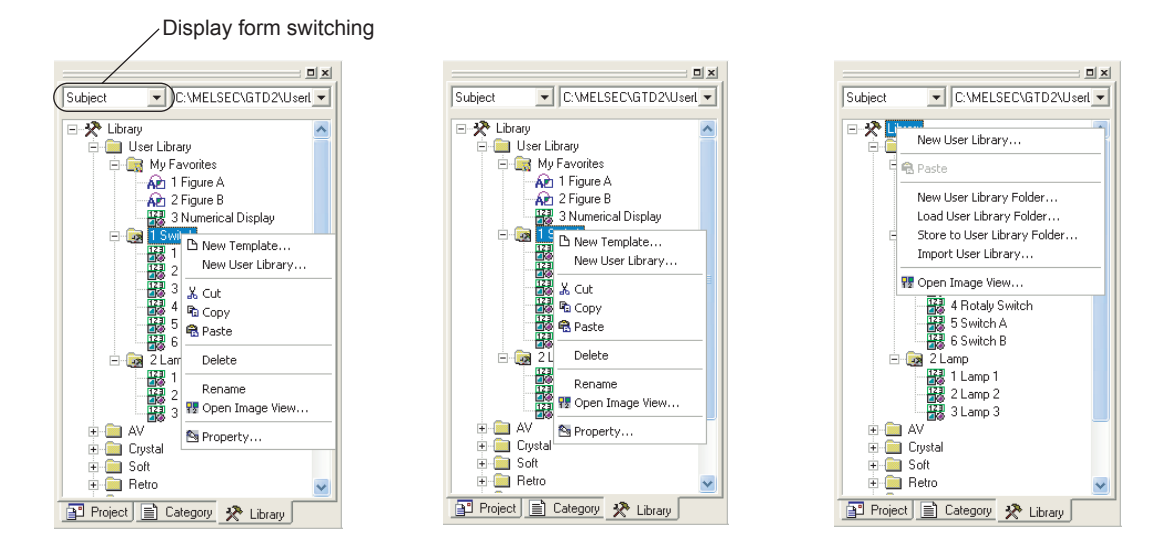

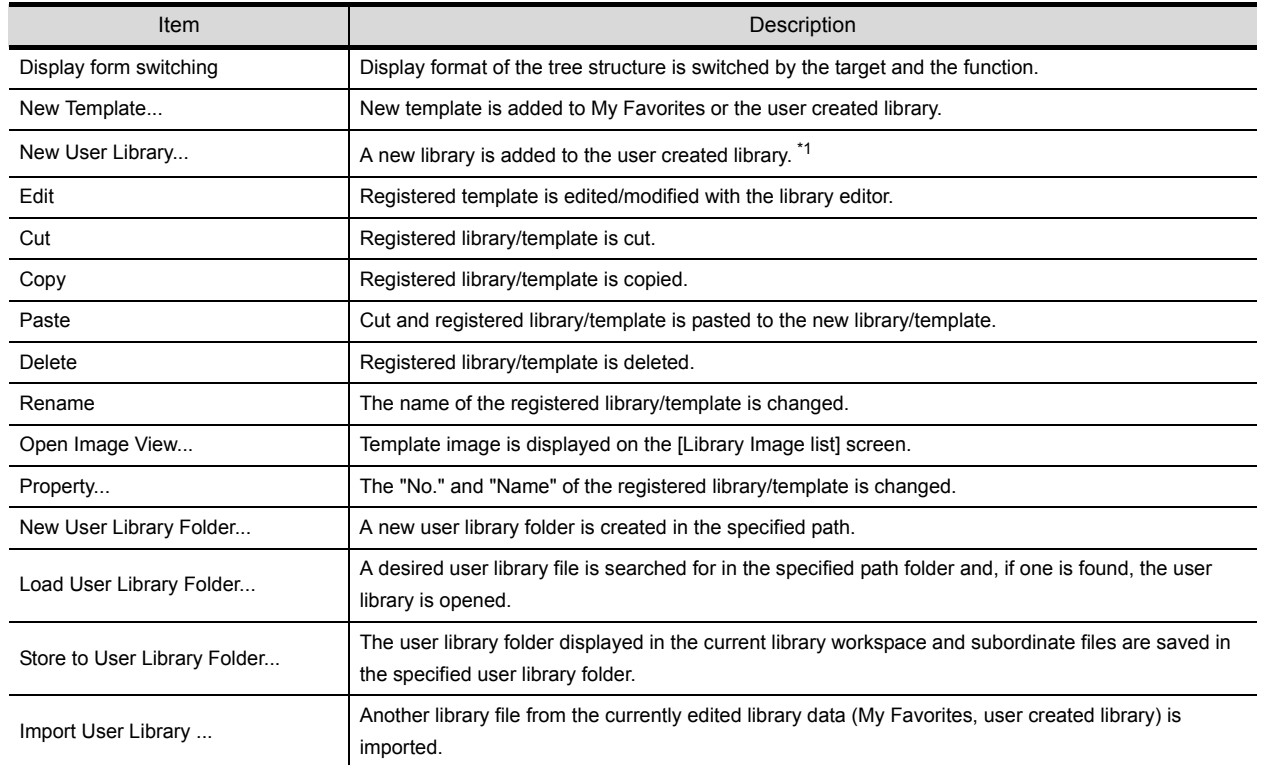

\*1 Any special symbol (\ /:;\*?''<>|) is not allowed for the library name or a period (.) cannot be used for the last character.

# **2** Basic operation of Library Image List dialog box

Select the [View]  $\rightarrow$  [Library]  $\rightarrow$  [User Library]  $\rightarrow$  [My Favorites]/Library Image List. The Library Image List appears.

The template image is displayed in the Library Image List based on the ON/OFF time display settings of the screen.

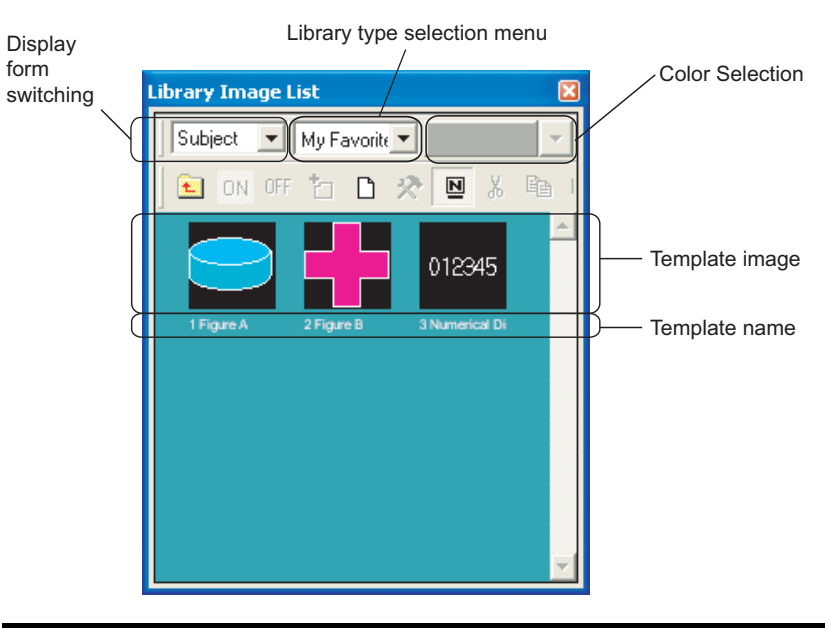

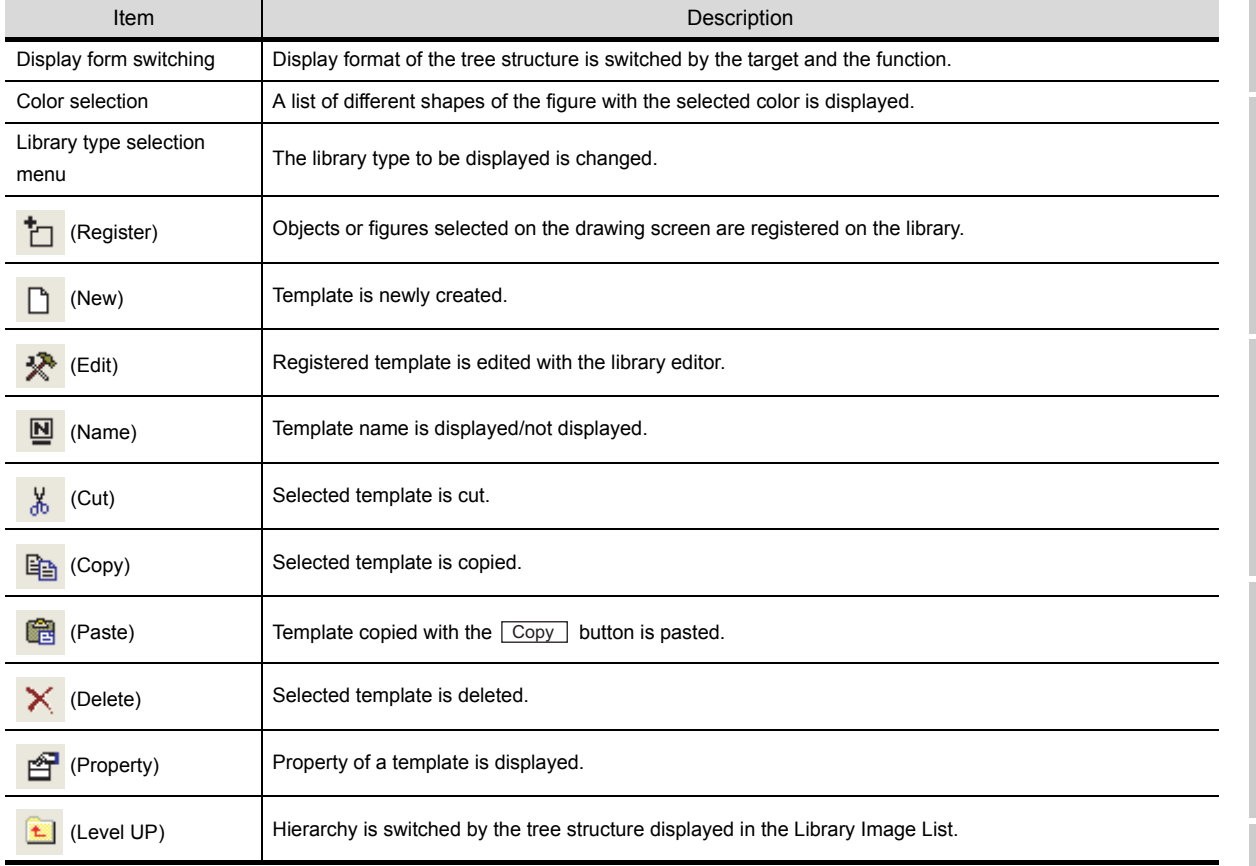

PRINTING<br>PROJECT/FILE<br>OUTPUT PROJECT/FILE PRINTING **10**USING LIBRARY USING LIBRARY **11**DRAW AND EDIT DRAW AND EDIT **12**USEFUL FUNCTIONS

**9**

**APPENDIX** APPENDIX

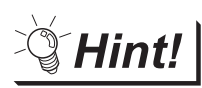

# Display of dialog box

The mouse operation can adjust the size of Library Image List dialog box.

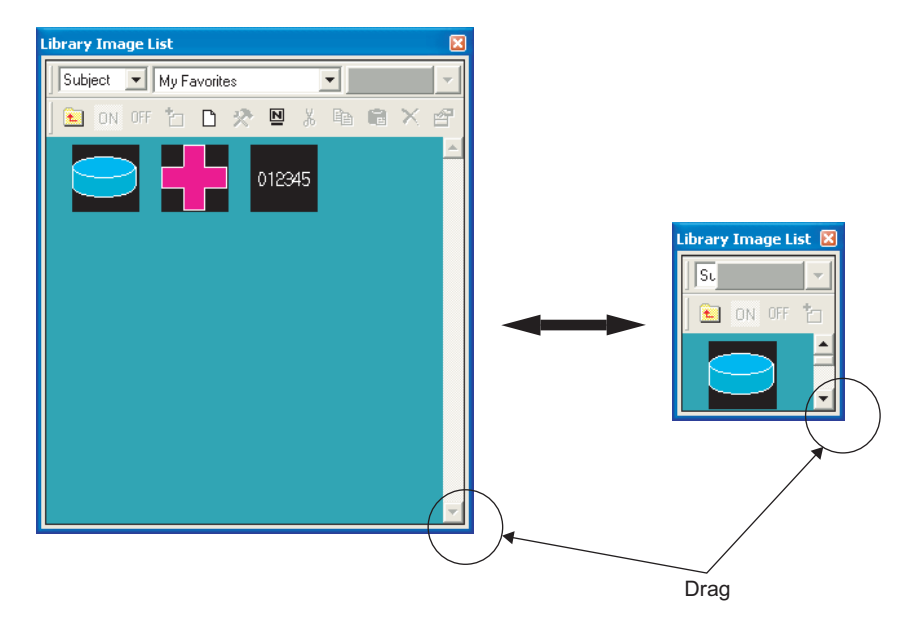

# 10.2 Pasting Objects or Figures from Library

# 10.2.1 Pasting objects or figures from library

Objects or figures registered to the library are pasted on the screen.

**1** Select the template for pasting and paste it on the drawing screen.

(1) Pasting from library workspace

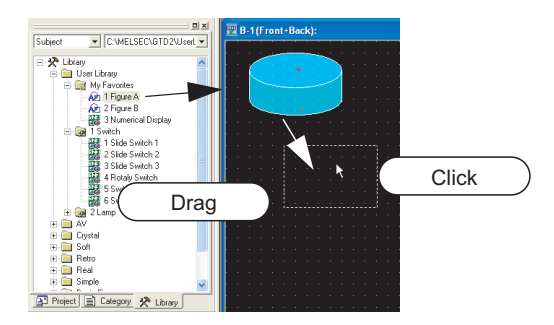

(2) Pasting from Library Image List

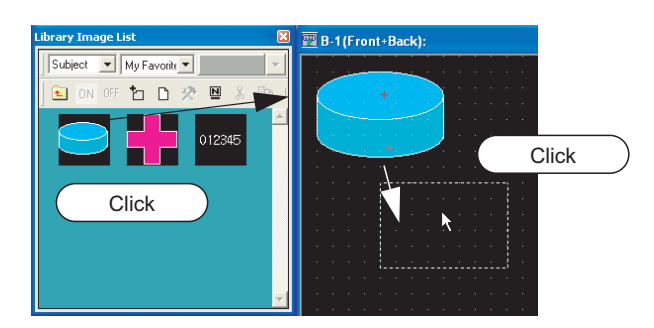

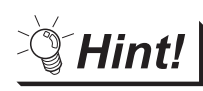

# Loading My Favorites library

Objects or figures registered to the My Favorites library can be read out from the My Favorites icon on the toolbar.

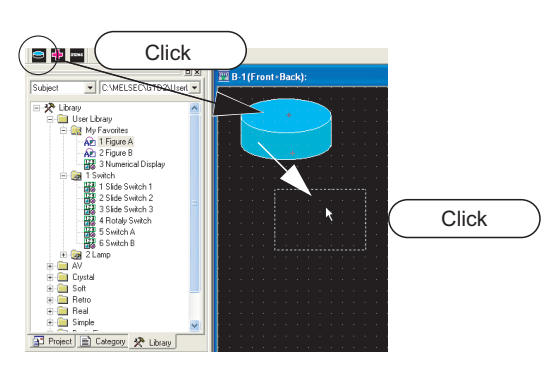

**9**

PRINTING PROJECT/FILE PRINTING<br>PROJECT/FILE<br>OUTPUT

**10**

USING LIBRARY

USING LIBRARY

**11**

DRAW AND EDIT

DRAW AND EDIT

**12**

USEFUL FUNCTIONS

APPENDIX

APPENDIX

# 10.3 Creating Original Library

# 10.3.1 Registering objects or figures on library

Objects or figures are registered to My Favorites or the user created library.

**1** Select the object/figure for registration.

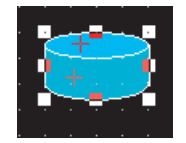

*2* Perform the following operation:

(1) Using library workspace Drag the object or figure into the workspace.

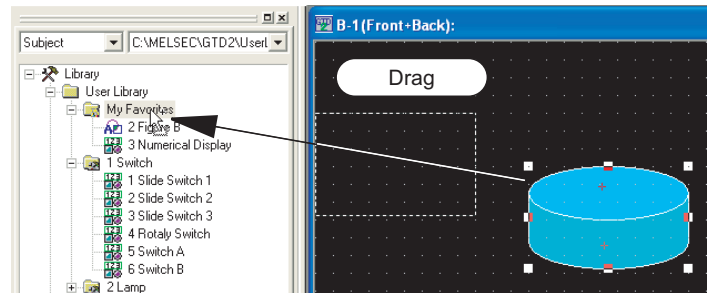

(2) Using library image list

Click the  $\mathcal{L}$  (Register) button.

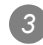

*3* The Template Property dialog box appears.

Input the template number and name and click the  $[OK]$  button.

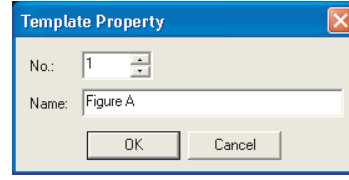

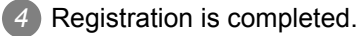

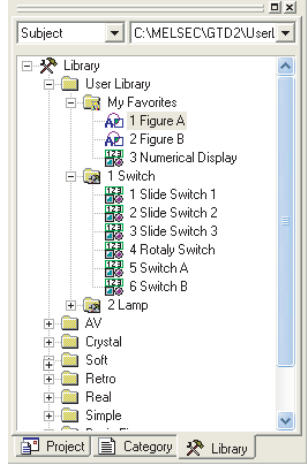

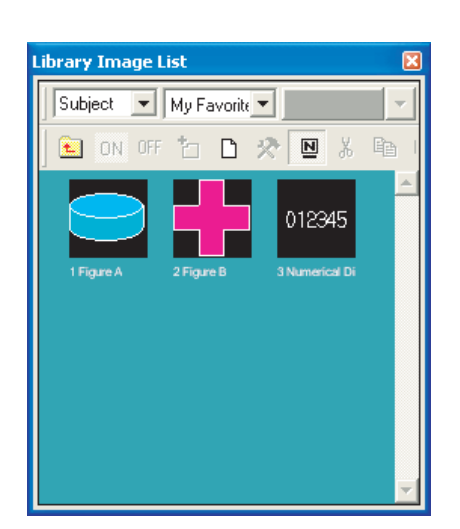

Library workspace **Library Image List** 

# 10.3.2 Registering only objects on library

Objects are registered to My Favorites or user created library.

*1* Select the object for registration.

Double-click the object

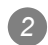

*2* The object setting dialog appears. Click Others... on the basic tab.

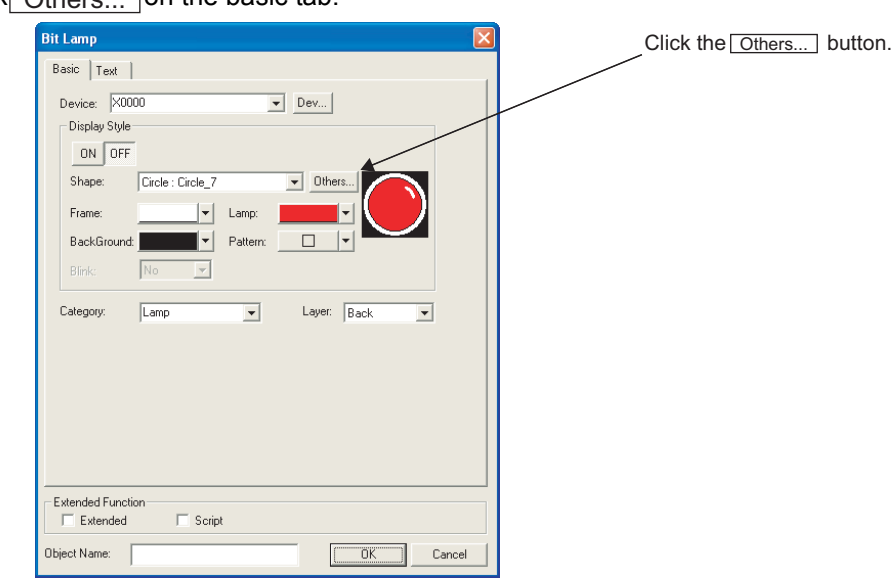

*3* The Image List appears. Select a [Library].

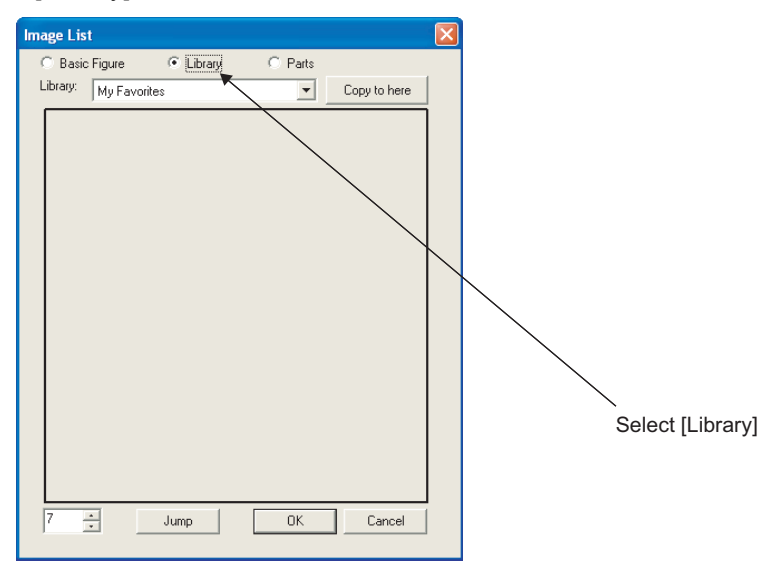

**9**

PRINTING PROJECT/FILE PRINTING<br>PROJECT/FILE<br>OUTPUT

**10**

USING LIBRARY

USING LIBRARY

**11**

DRAW AND EDIT

DRAW AND EDIT

**12**

USEFUL FUNCTIONS

APPENDIX

APPENDIX

4) Select a user created library to register to and click the Copy to here button. Only user created libraries can be used. System libraries cannot be registered to.

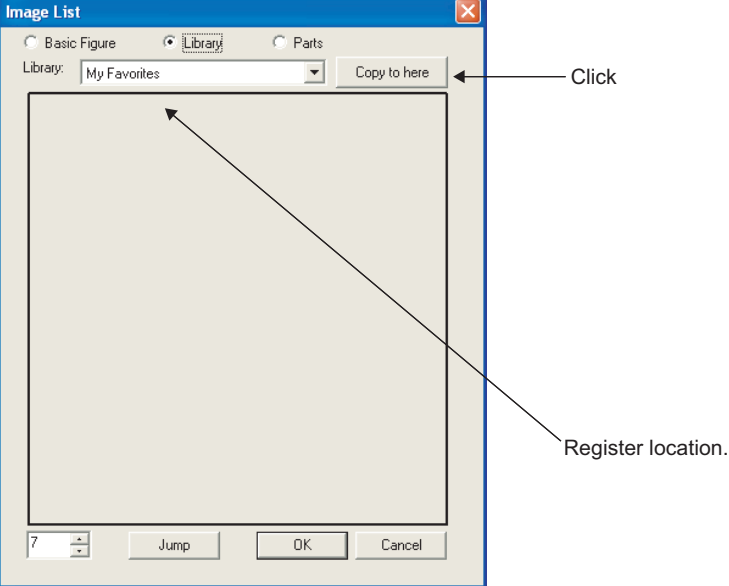

 $5$  Input the template number and name, and click the  $[OK]$  button.

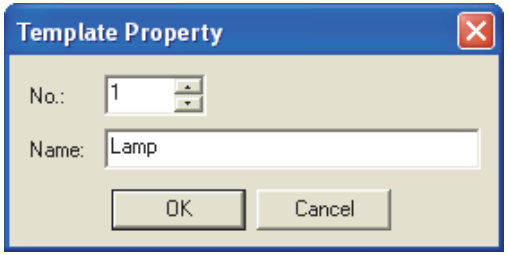

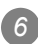

*6* Complete registration.

Click the  $\sqrt{|\mathsf{OK}|}$  button and close the Image List, then close the object setting dialog.

Library workspace **Image List dialog** 

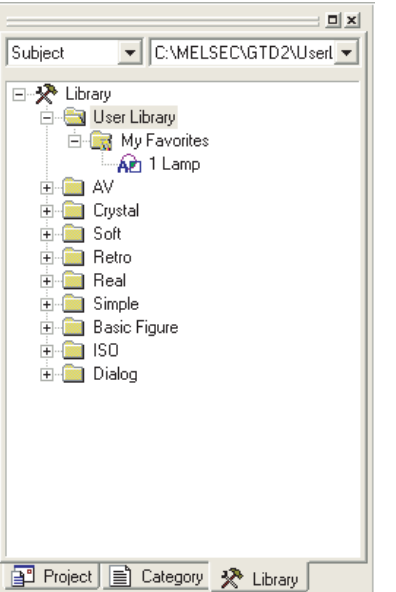

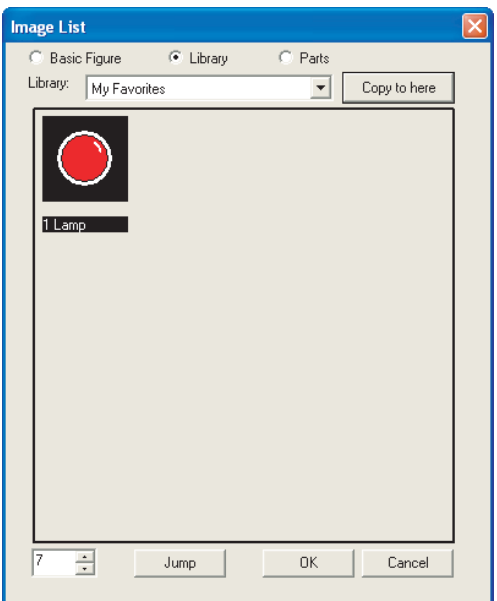

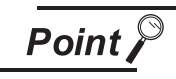

In the icon view on the library workspace, the template including objects is recognized differently from one including no object.

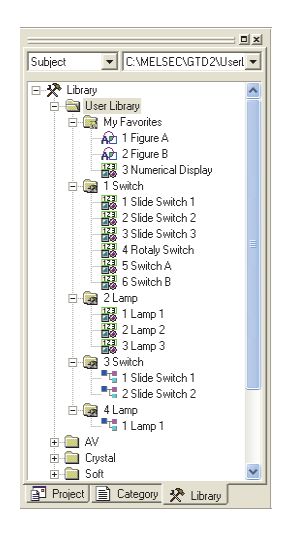

**1 1** : Indicates a user library created with the GT Designer2 earlier than Version2.09K.

**9**

PRINTING PROJECT/FILE PRINTING<br>PROJECT/FILE<br>OUTPUT

**10**

USING LIBRARY

USING LIBRARY

**11**

DRAW AND EDIT

DRAW AND EDIT

**12**

USEFUL FUNCTIONS

APPENDIX

APPENDIX

- 2 **|** 2 **| Hall** : Indicates a user library including objects.
- **3**  $\hat{P}$  : Indicates a user library including no object.

Select the user created library/template for copying. Library Image List  $\mathbf{E}[\mathbf{x}]$ Subject C:\MELSEC\GTD2\Userl \ Subject | My Favor | □ ※ Library User Library **B** ON OFF TO DAY DIX My Favorites AP 1 Figure A ~AEL Trigule A<br>~AEL 2 Figure B<br>~<del>13</del>3 3 Numerical Display 012345 E Cal 1 Switch E Content<br>
E Cystal<br>
E Cystal<br>
E Soft 2 Figure B **E** Retro **E** Real **E** Simple E Basic Figure<br>E BISO  $\overline{+}\overline{=}$  Dialog 图 Project 图 Category ※ Library Library workspace **Library Image List** 

User created library or registered template is copied.

*2* Perform either of the following operations.

- When copying the user-created library
- (1) Right-click the target library in the library workspace, and select the [Copy] menu.

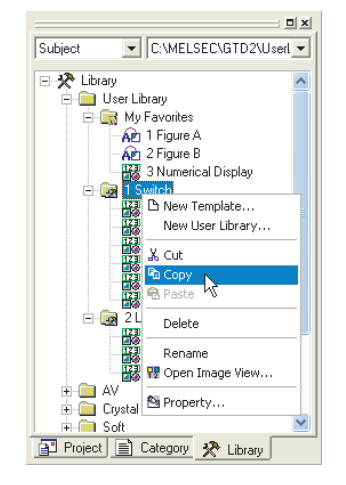

(2) Right-click again, and select the [Paste] menu.

- When copying the template in the library workspace
- (1) Right-click the target template in the library workspace, and select the [Copy] menu.

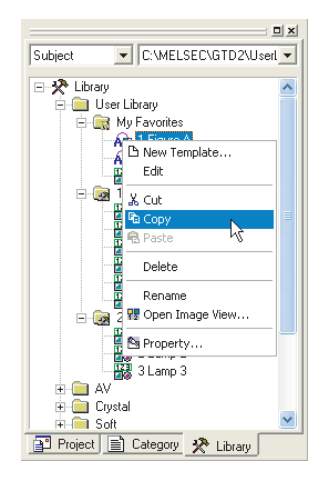

- (2) Right-click the library where the template will be pasted, and select the [Paste] menu.
- When copying the template in the library image list
- (1) Select the template (image) to be copied, and click  $\left|\frac{\mathbb{E}_{\mathbb{D}}}{\mathbb{D}}\right|$  [Copy].

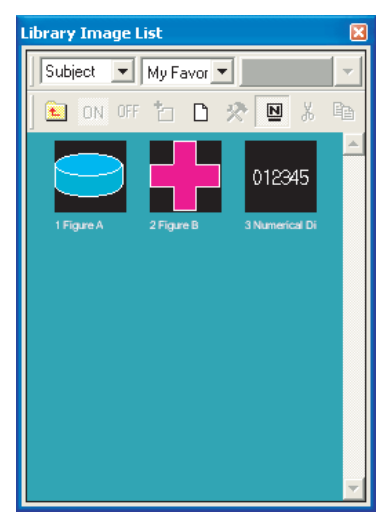

(2) Select the library, where the template will be pasted, to display the library images.

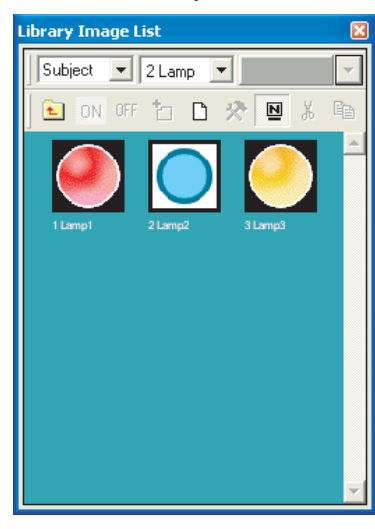

 $(3)$  Click  $\bigcirc$  (Paste).

**9**

PRINTING PROJECT/FILE PRINTING<br>PROJECT/FILE<br>OUTPUT

**10**

USING LIBRARY

USING LIBRARY

**11**

DRAW AND EDIT

DRAW AND EDIT

**12**

USEFUL FUNCTIONS

APPENDIX

APPENDIX

*3* The Library Property/Template Property dialog box appears.

Set the user created library/template number of copy destination and the library/template name. Click

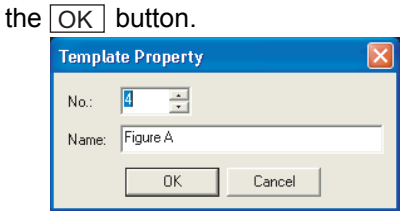

Template Property

*4* The selected user created library/template is copied.

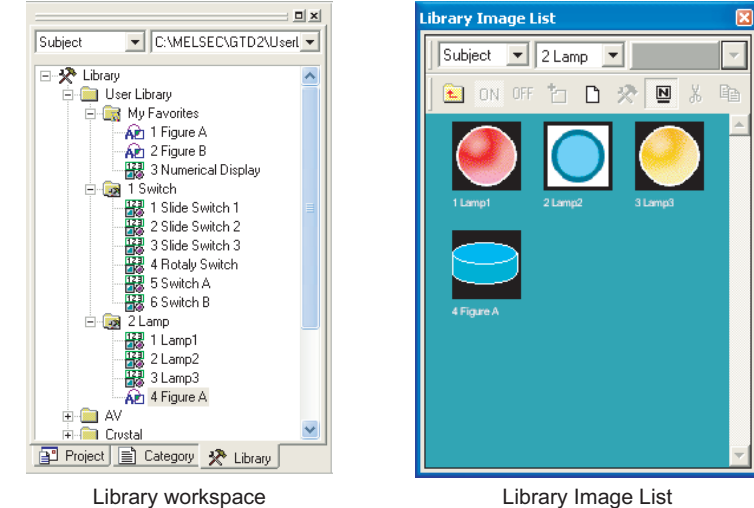

User created library or registered template is deleted.

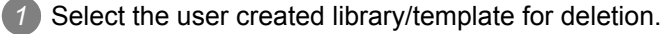

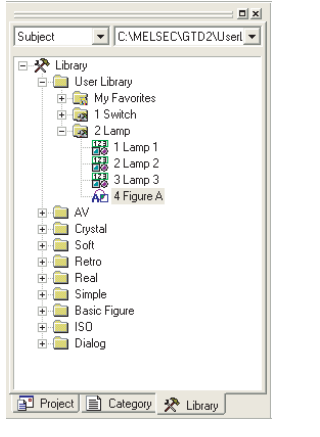

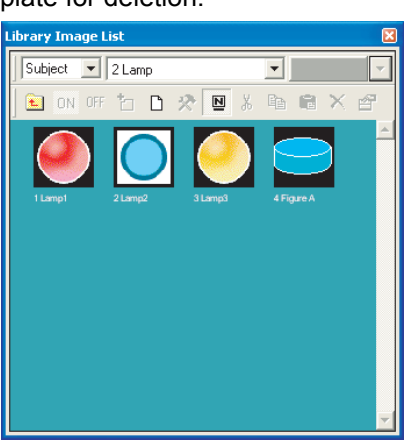

Library workspace Library Image List

*2* Perform the operations below:

• Deleting in library workspace

Right click the mouse to select the [Delete] menu.

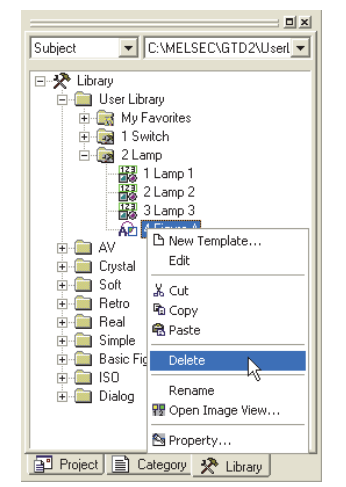

• Deleting in library image list

Click the  $\times$  (Delete) button.

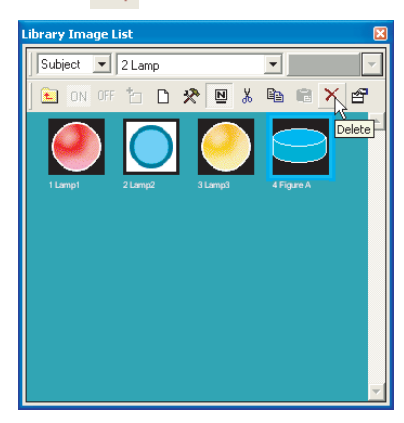

**9**

PRINTING PROJECT/FILE PRINTING<br>PROJECT/FILE<br>OUTPUT

**10**

USING LIBRARY

USING LIBRARY

**11**

DRAW AND EDIT

DRAW AND EDIT

**12**

USEFUL FUNCTIONS

APPENDIX

APPENDIX

*3* The Confirm Template Delete dialog box appears.

Click the  $Yes$  button.

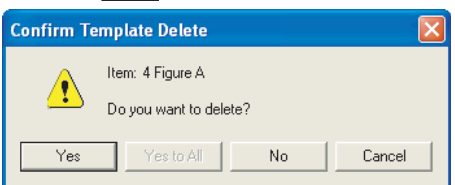

Confirm Template Delete

*4* The selected user created library/template is deleted.

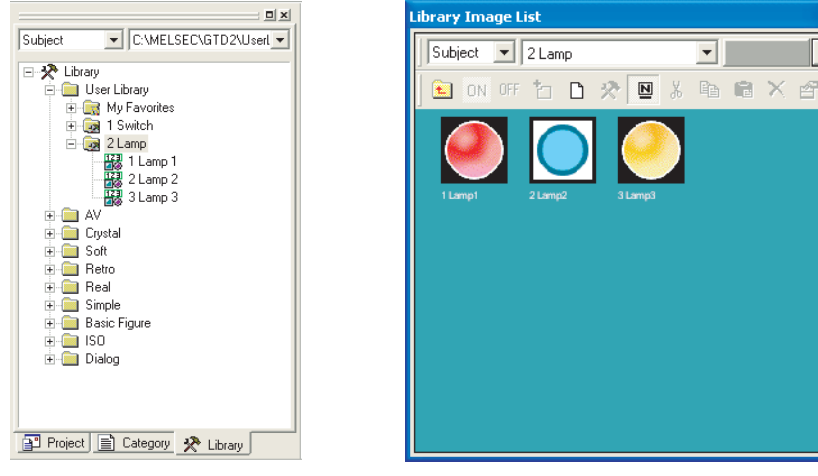

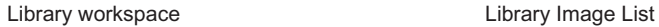

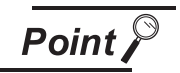

#### Deleting user created library

When the user created library is deleted, note that all templates registered on the library are deleted.

 $\overline{\mathbf{r}}$ 

Objects and figures registered to My Favorites or the user created library are edited.

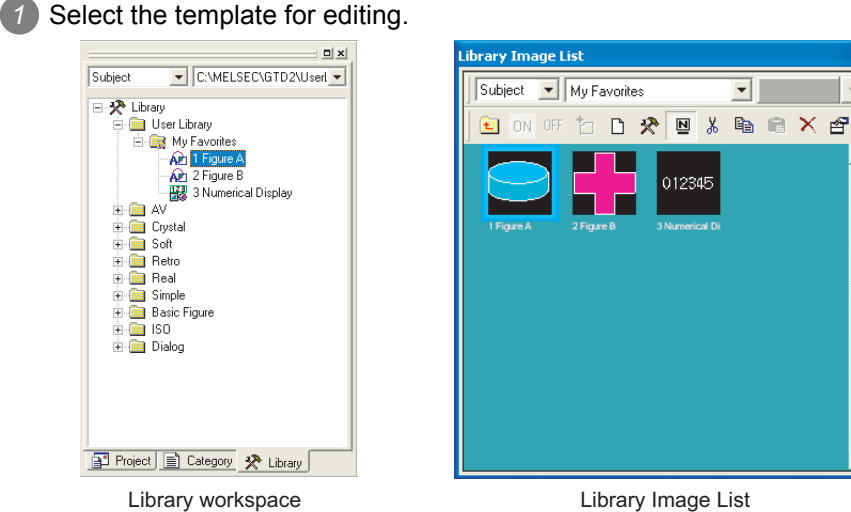

*2* Perform the operations below:

• Editing in library workspace

Right click the mouse to select the [Edit] menu.

(The template can be edited by double clicking.)

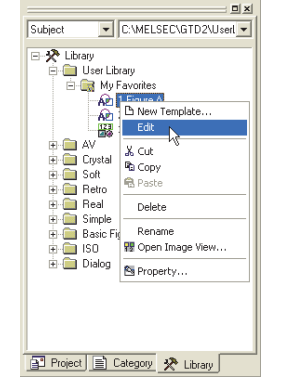

• Editing in library image list

Click the  $\frac{1}{2}$  (Edit) button.

(The template can be edited by double clicking.)

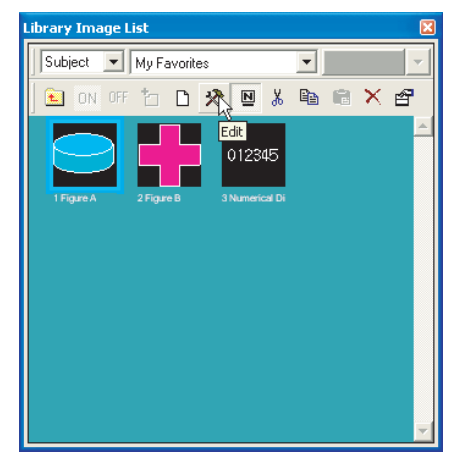

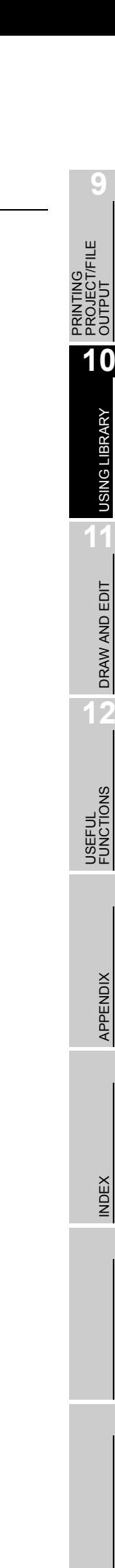

**9**

USING LIBRARY

USING LIBRARY

DRAW AND EDIT

DRAW AND EDIT

APPENDIX

APPENDIX

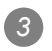

*3* The library editor screen appears. Edit the template.

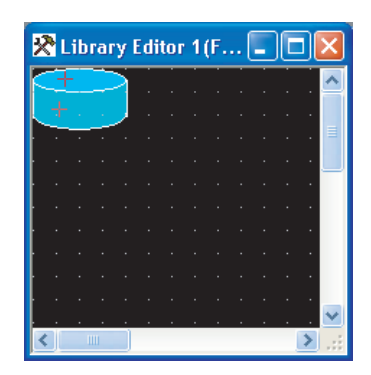

4 After editing the template, close the screen. (Click the **X** button on the upper right of the screen.) If you want to cancel the edited result on the library editor screen, cancel the edition operation before closing the library editor screen.

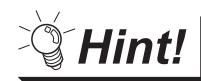

Undoing and redoing the action

• Undo

Reverses the last action just performed.

- Click  $\Box$  (Undo).
- Choose the [Edit]  $\rightarrow$  [Undo] menu.
- Redo

Re-executes the last action undone by clicking  $\log$  (Undo).

- Click  $\subseteq$  (Redo).
- Choose the [Edit]  $\rightarrow$  [Redo] menu.

Subject

Number or name of user created library or registered template is changed.

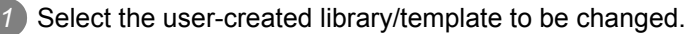

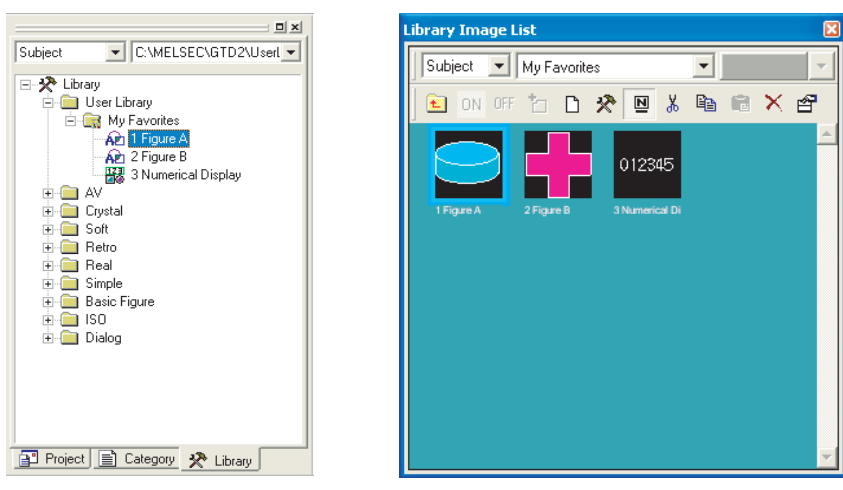

Library workspace **Library Image List** 

*2* Perform the following operation:

• Editing in library workspace

Right click the mouse to select [Property...].

• Editing in library image list

Click the (Property) button.

*3* Template Property dialog box appears.

Change the library/template number and the library/template name. Click the  $\overline{OK}$  button.

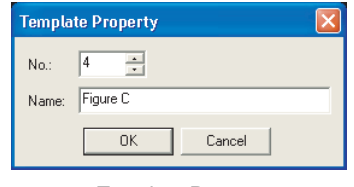

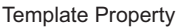

Subject

**i** av  $\frac{1}{\pm}$  Crystal

 $\overline{+}$  Retro  $\overline{+}\overline{ }$  Simple

 $\overline{+}$  iso **E** Dialog

*4* Property of the selected user created library/template is changed.

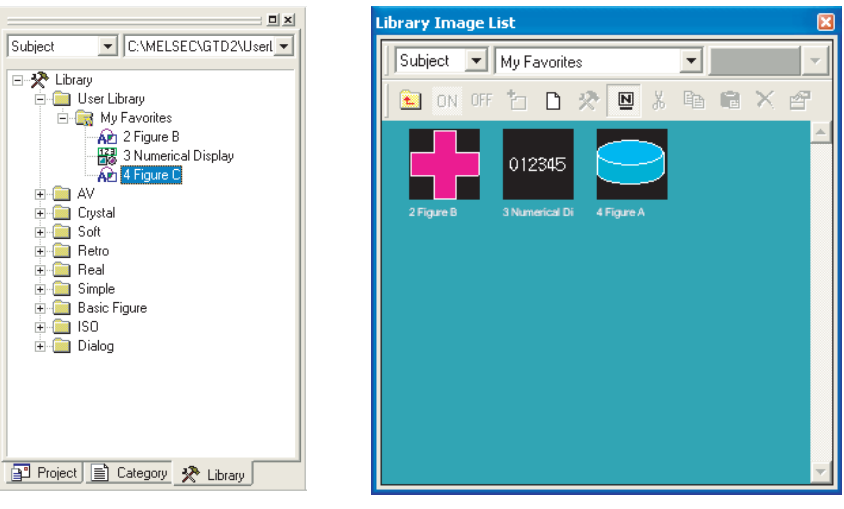

Library workspace **Library Image List** 

**9**

PRINTING PROJECT/FILE PRINTING<br>PROJECT/FILE<br>OUTPUT

**10**

USING LIBRARY

USING LIBRARY

**11**

DRAW AND EDIT

DRAW AND EDIT

**12**

USEFUL FUNCTIONS

APPENDIX

APPENDIX

# 10.3.7 Saving a library

The data contained in the user library (My Favorites, User Library) can be saved in a folder separately from the one used for the currently edited library.

You can save two or more library folders in the hard disk of the PC to use the desired library suitable for drawing.

Saving the library on a floppy disk enables to share the library among multiple PCs.

For the library opening operation, refer to "Section 10.3.8 Loading library [from folder](#page-428-0)".

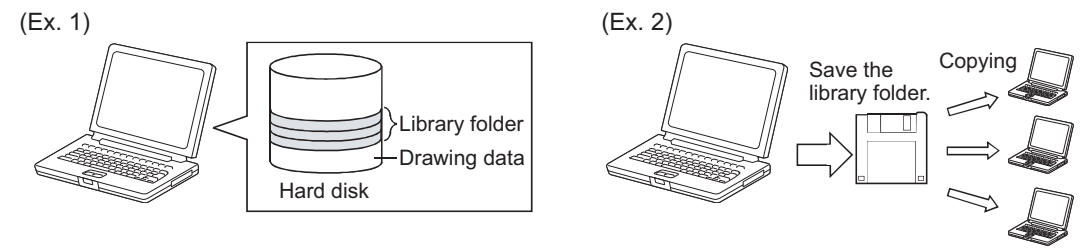

Save multiple library folders in the hard disk of the PC.

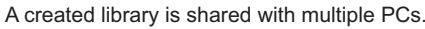

#### *1* Saving created library

Save the created library according to the following procedure.

Select and right-click [Library] and then click [Store to User Library Folder...].

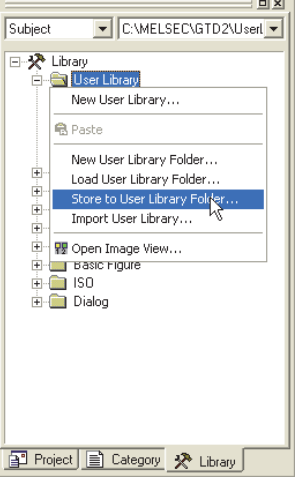

*2* As the Specify Library dialog box appears, specify the storage destination of the library file. Then, click the  $\overline{\textsf{OK}}$  button.

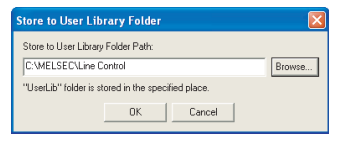

Designate the User Library

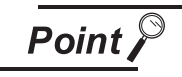

To save multiple libraries

When storing multiple libraries, create a folder for each library folder since the library folder name is fixed.

*3* The User Lib folder is automatically created in the specified folder in which the library file (\*\*\*.lbe) is saved.

At this time, [My Favorites] is saved as the "000 My Favorites.lbe" file.

*5* Note that the user library created by the user is named with the library number and name. Example: User library "1abc"

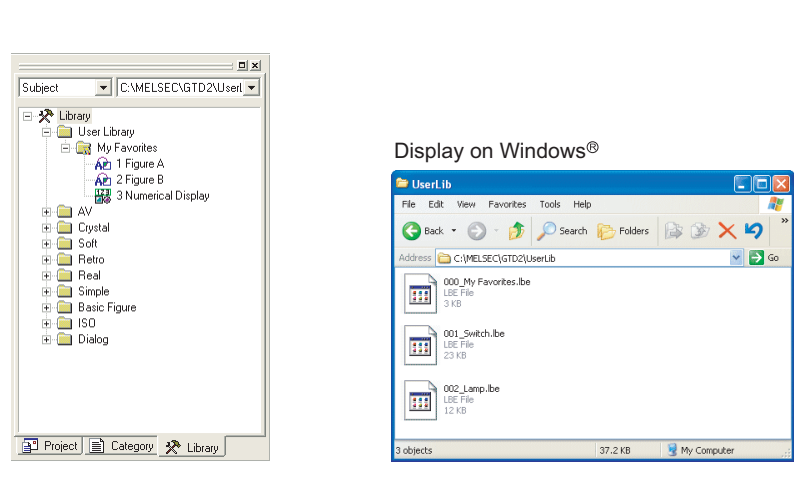

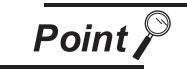

#### Saved library file

No. Name File name 1 abc  $\rightarrow$  001\_abc.lbe

> Do not operate the "User Lib" folder or files in the folder (adding, deleting or renaming) on Explorer.

**9**

PRINTING PROJECT/FILE PRINTING<br>PROJECT/FILE<br>OUTPUT

**10**

USING LIBRARY

USING LIBRARY

**11**

*10.3 Creating Original Library* 10 - 21 *10.3.7 Saving a library*

#### *2* Creating a new library irrespective of the one already created.

Create a new library irrespective of the one already created, according to the following procedure.

*1* Select "Library" and click the right mouse button. Click on the [New User Library Folder] in the menu.

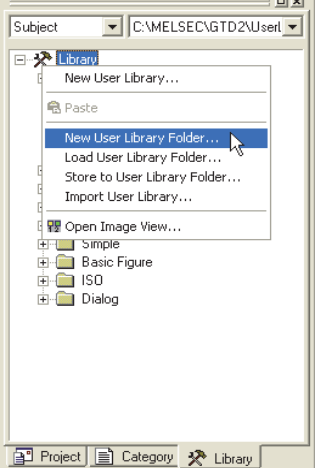

*2* The dialog box appears asking whether the currently edited library data is saved or not. When saving the library, click the  $\text{Yes}$  button.

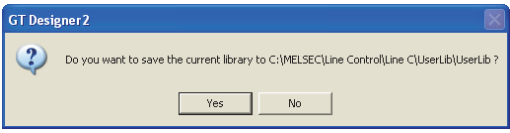

*3* Specify the storage destination (folder) of a library file to be created.

Then, click the  $[OK]$  button.

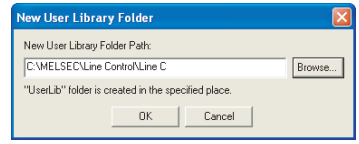

Designate the User Library

 $\mathbb{R}$ 

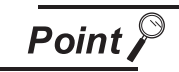

Saving multiple libraries

As the library file names are fixed, make sure to create a folder for each library file when saving multiple libraries.

*4* The User Lib folder is automatically created in the specified folder and the library file (\*\*\*.lbe) is saved (created) in it.

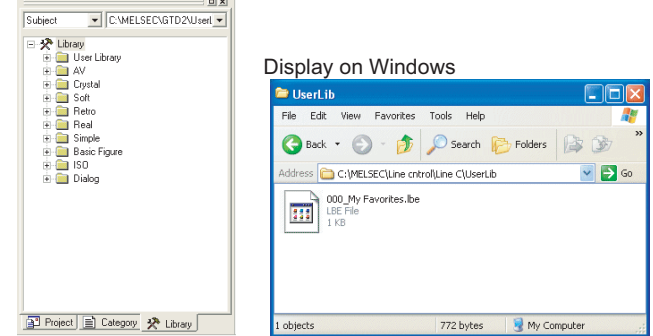

<span id="page-428-0"></span>The specified user library folder can be opened to modify the data in My Favorites and user created libraries.

A user library folder created by another PC can also be opened to save it as a library of the project being edited.

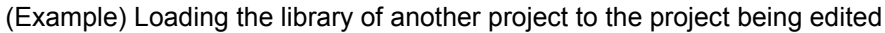

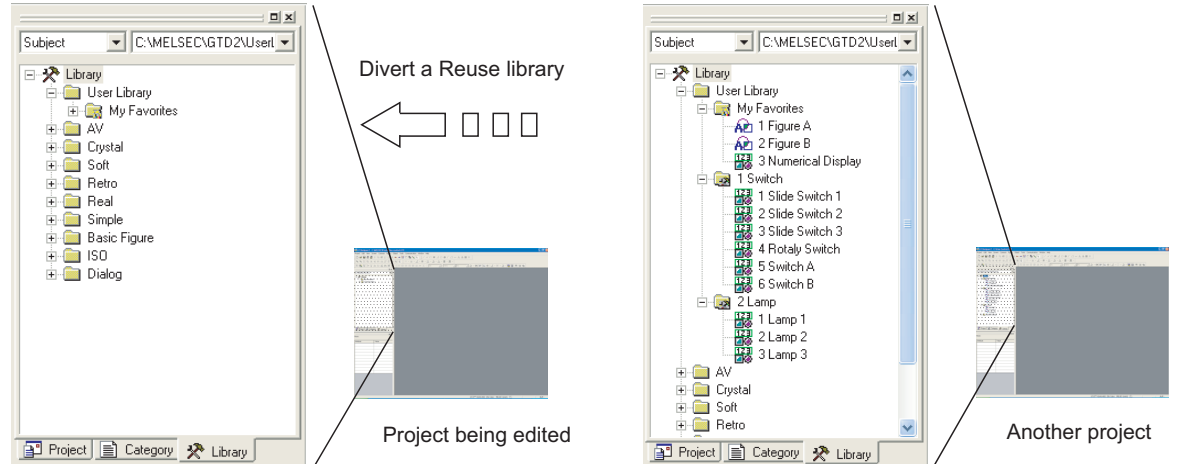

*1* Click on a blank space in the library workspace and click [Load User Library Folder...] in the menu.

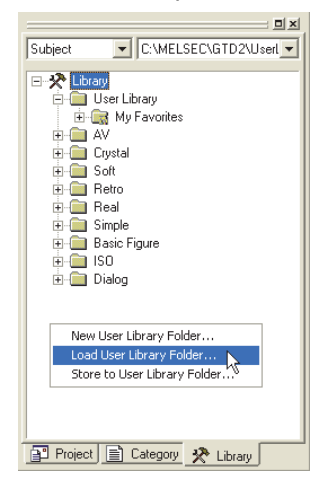

*2* The dialog box to confirm if the currently editing library data are saved or not appears. Click the  $Yes$  or  $No$  button.

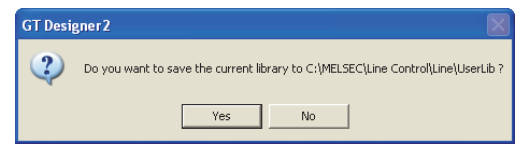

*3* The dialog box for specifying the library to load is displayed.

Specify the storage folder of the user library folder (User Lib) to be loaded (one-upper hierarchy folder)

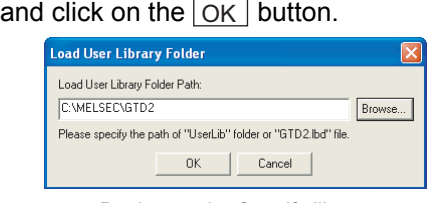

Designate the Specify library

USEFUL FUNCTIONS APPENDIX APPENDIX

**9**

PRINTING PROJECT/FILE PRINTING<br>PROJECT/FILE<br>OUTPUT

**10**

USING LIBRARY

USING LIBRARY

**11**

DRAW AND EDIT

DRAW AND EDIT

**12**

*4* The display of Library workspace switches to the library contents (My Favorites, User-created libraries) of the library file in the specified folder.

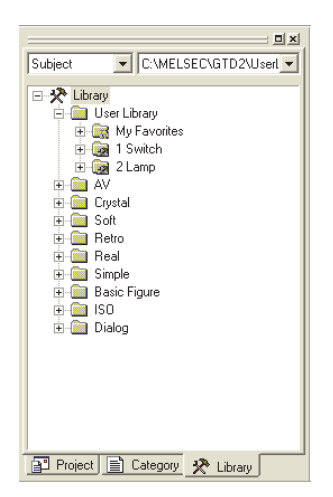

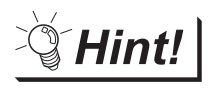

#### Loading multiple library folders to create a project

Alternate loading of multiple library folders facilitates use of multiple library folders with one project.

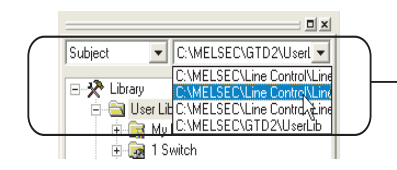

The storage location of the loaded library folder is displayed on the list box at the upper part of the library workspace. Multiple library folders can be easily loaded.

#### Ex.) After using the switch of library folder A, use the numerical display of library folder B.

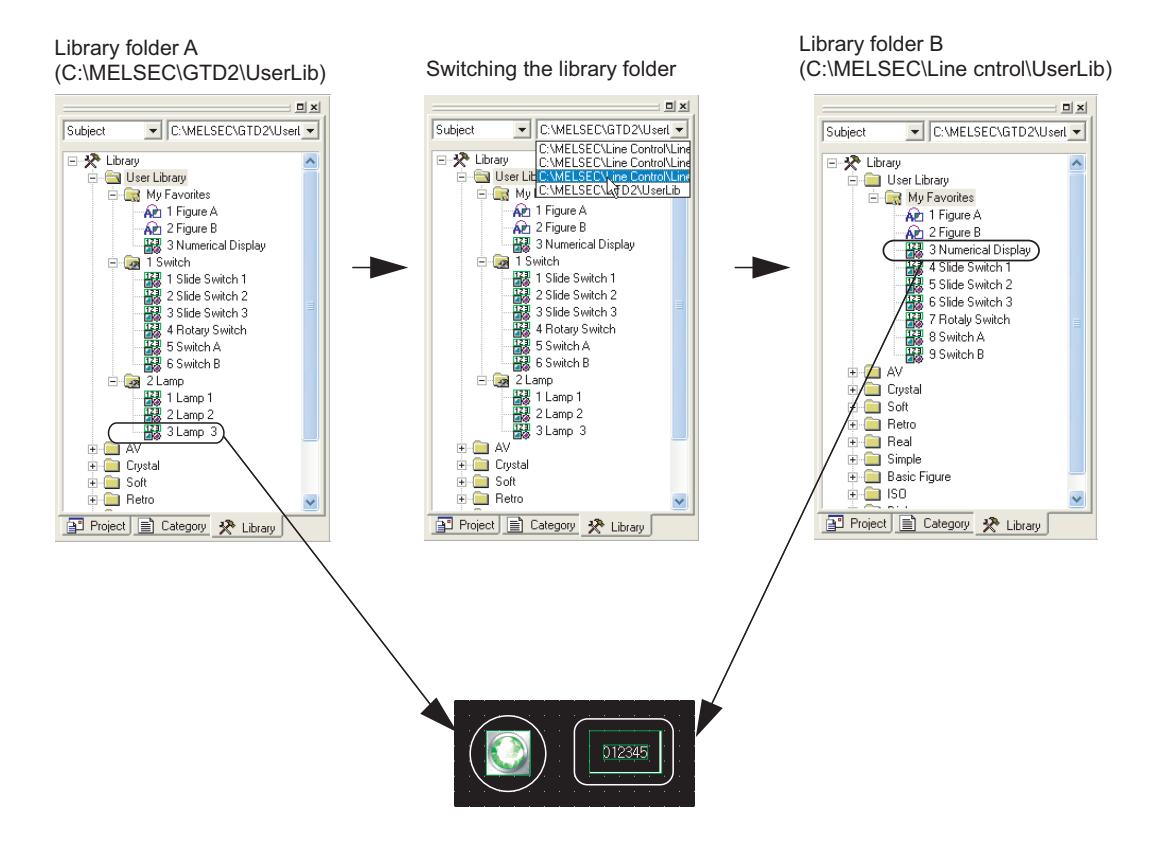

# 10.3.9 Importing a user library

Another library file that is different from the one being edited can be imported from the context menu located at the library workspace.

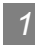

#### **1** Importing the user library

Import the user library in the following procedure.

*1* Select "Library" and click the right mouse button, and then click on the [Import User Library...] in the menu.

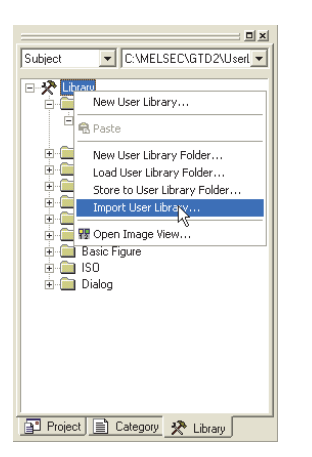

*2* Select the type of the file to be imported (GTD2.lbd or \*.lbe).

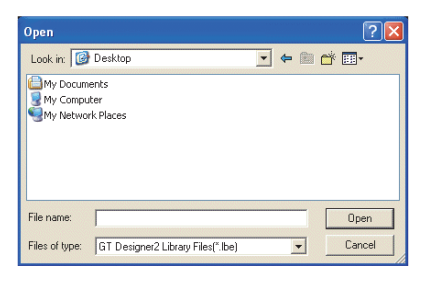

**3** Select the file to be imported, and click on  $\boxed{\text{Open}}$ .

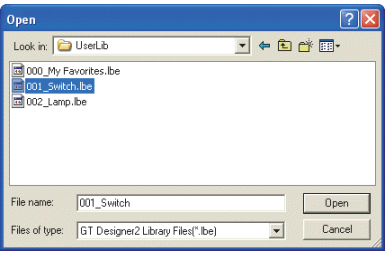

**9**

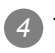

*4* The imported file is added to the user library.

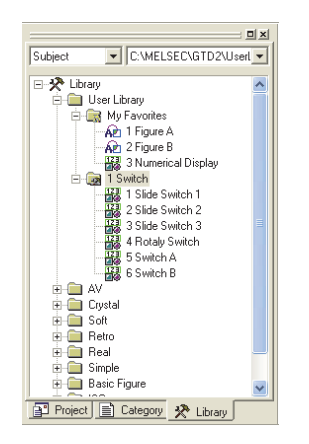

- \* If the file type is \*\*\*.lbe
	- Multiple files can be selected.
	- The selected \*\*\*.lbe file is automatically allocated to a spare library number when being added to the user library.
	- "000\_My Favorites.lbe" is imported by template.
- \* If the file type is GTD2.lbd
	- The selected GTD2.lbd file is automatically allocated to a spare library number when being added to the user library.
	- "My Favorites" is imported by template.

#### (Note)

If the user library name of the imported GTD2.lbd includes a special symbol (\ /:;\*?"<>|), or if the last character is a period (.), the user library name changes to "New User Library."
# 11. DRAW AND EDIT

# 11.1 Drawing Figures

# 11.1.1 Drawing figures

# *1* Draw each type of figure as follows:

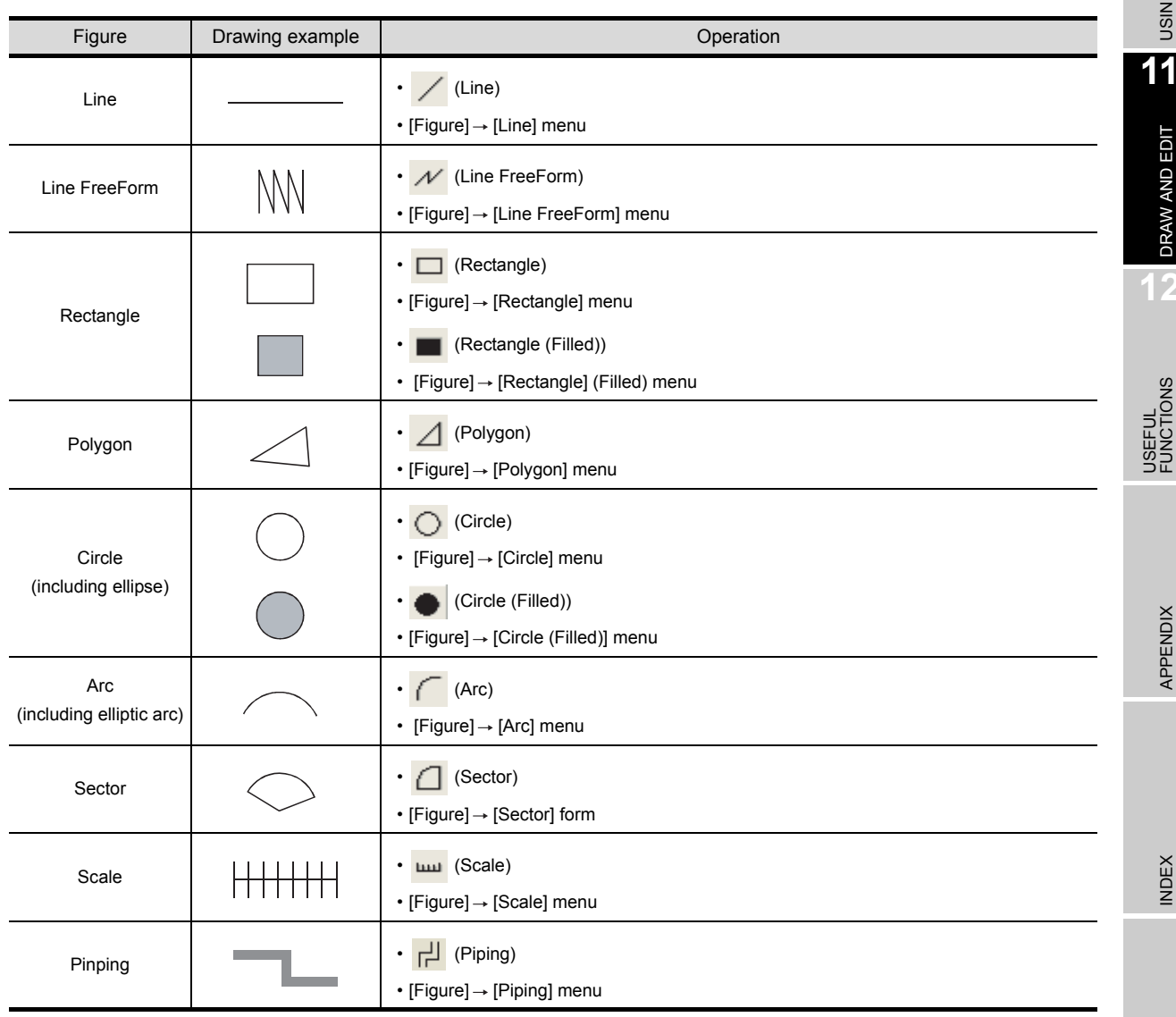

# PRINTING PROJECT/FILE PRINTING<br>PROJECT/FILE<br>OUTPUT **10**

**9**

USING LIBRARY

# *2* Drawing figures

(1) Line

Drag from start point 1) to end point 2), and release the left button of the mouse.

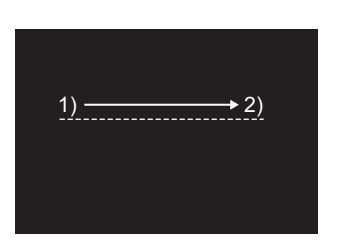

Draw while pressing the **Shift** key.

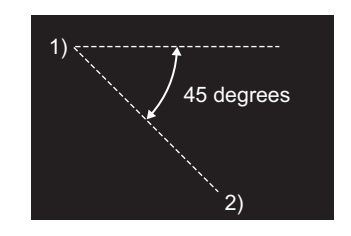

Lines can be drawn at the angle of 45 degrees.

Draw while pressing the Ctrl key.

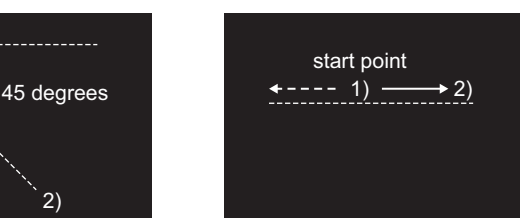

A line can be drawn from the start point as a center.

(2) Rectangle

Drag from start point 1) to end point 2), and release the left button of the mouse.

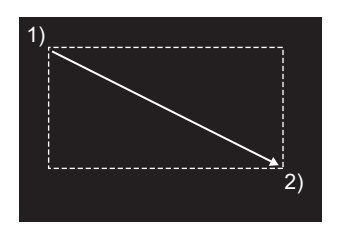

Draw while pressing the **Shift** key.

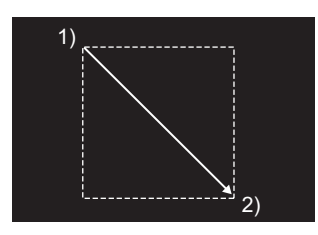

Draw while pressing the  $\boxed{\text{Ctrl}}$  key.

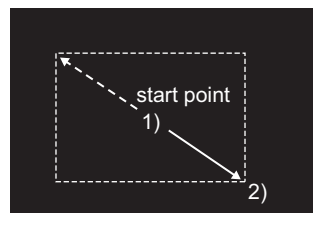

A rectangle can be drawn from the start<br>  $\frac{1}{2}$  a rectangle can be drawn from the start point as a center.

(3) Circle

Drag from start point 1) to end point 2), and release the left button of the mouse.

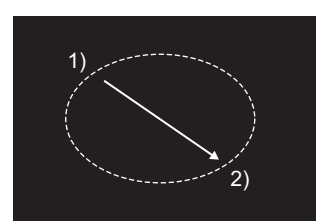

Draw while pressing the **Shift** key.

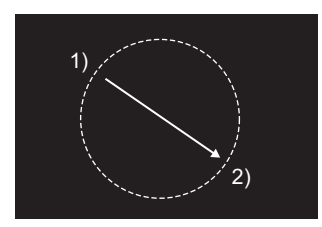

A complete round circle can be drawn.

Draw while pressing the Ctrl key.

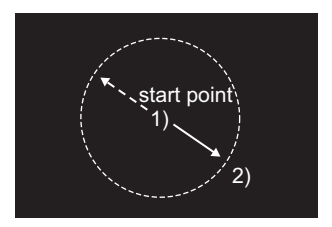

A circle can be drawn from the start point as a center.

# (4) Line Free Form

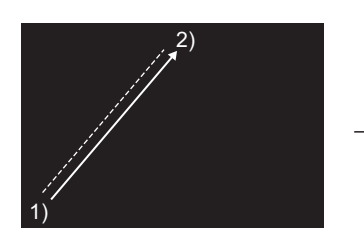

Drag from start point 1) to end point 2) of the first line, and release the left button of the mouse.

Draw while pressing the **Shift** key.

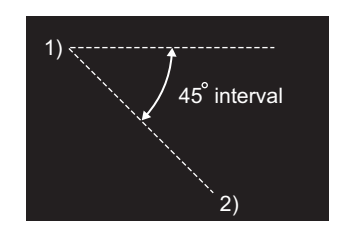

Lines can be drawn at the angle of 45° interval.

#### (5) Polygon

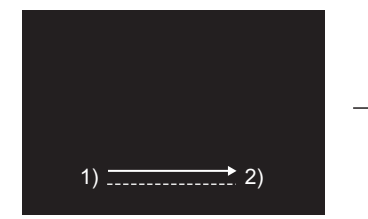

Drag from start point 1) to end point 2) of the first side, and release the left button of the mouse.

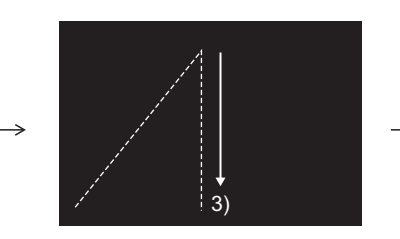

Click at the end point of next line 3).

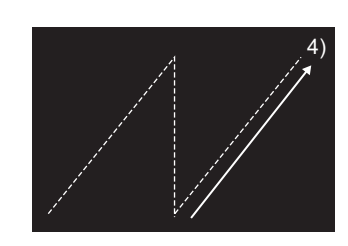

Repeat the operation in 3) until a figure is drawn. Double click end point 4) to complete drawing.

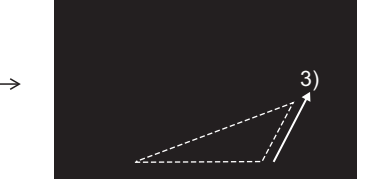

A dashed line is displayed. Click at the end point of next side 3).

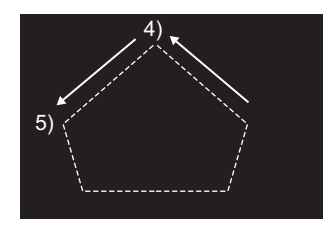

Repeat the operation in 3) until the desired figure is drawn. Double click 4) to complete drawing.

Draw while pressing the **Shift** key.

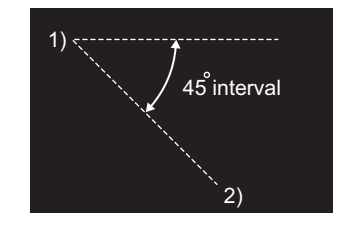

Lines can be drawn at the angle of 45 $\,^{\circ}$ interval.

**9**

OUTPUT

USING LIBRARY

USING LIBRARY

DRAW AND EDIT

DRAW AND EDIT

APPENDIX

APPENDIX

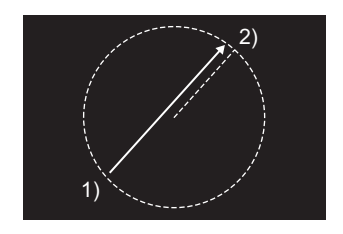

Drag from start point 1) to end point 2) to determine the radius of arc. A dashed line is displayed inside the circle.

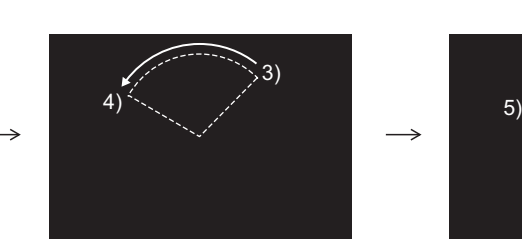

Click the left mouse button at the start point of arc 3), and move the cursor to end point 4).

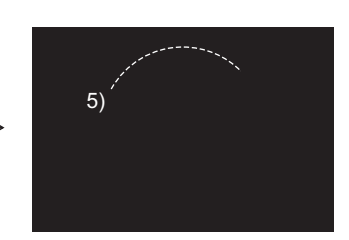

Click end point 4) to complete drawing.

# (7) Sector

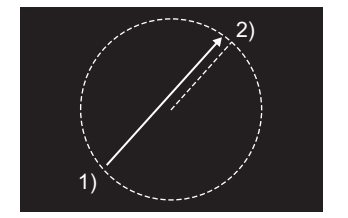

Drag from start point 1) to end point 2) to determine the radius of sector. A dashed line is displayed inside the circle.

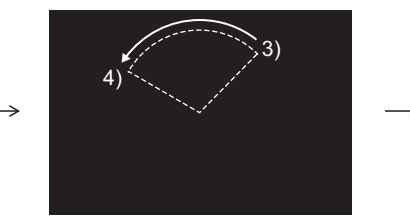

Click the left mouse button at the start point of sector 3), and move the cursor to the end point 4).

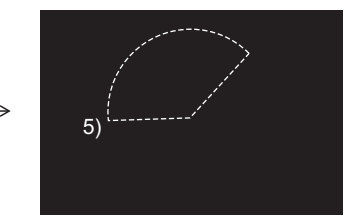

Click end point 4) to complete drawing.

#### (8) Scale

Drag from start point 1) to end point 2), and release the left button of the mouse.

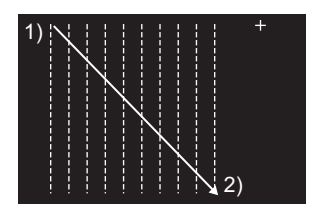

Draw while pressing the **Shift** key.

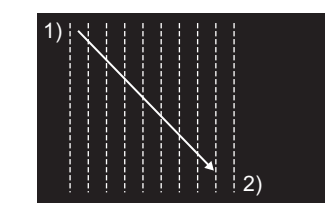

A scale with the same vertical and horizontal sizes can be drawn.

Draw while pressing the  $\boxed{\text{Ctrl}}$  key.

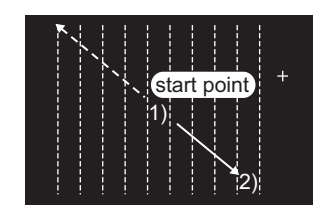

A scale can be drawn from the start point as a center.

### (9) Piping

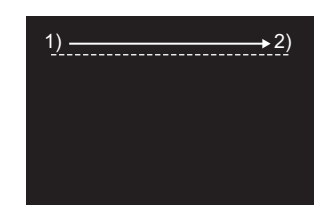

Drag from start point 1) to end point 2) of the first line, and release the left button of the mouse.

#### Draw while pressing the **Shift** key.

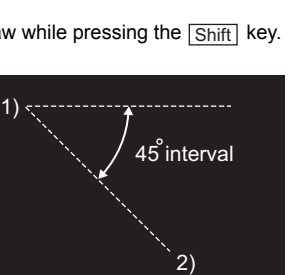

Lines can be drawn at the angle of 45  $^{\circ}$ interval.

**Point** 

When using piping.

• The vertex can be set up to 100 points. When 100th vertex is set, the editing is defined as the message shown.

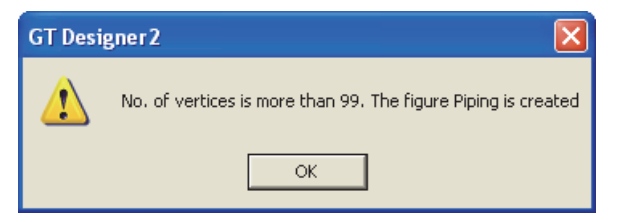

• When imported by using GT Designer2 whose version is not compatible with piping, piping figure is deleted.

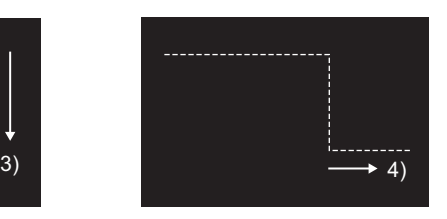

**9**

PRINTING PROJECT/FILE PRINTING<br>PROJECT/FILE<br>OUTPUT

**10**

USING LIBRARY

USING LIBRARY

**11**

DRAW AND EDIT

DRAW AND EDIT

**12**

USEFUL FUNCTIONS

APPENDIX

APPENDIX

INDEX

Click at the end point of next line 3). Repeat the operation in 3) until a figure is drawn. Double click at the end point 4) to complete drawing.

*3* Double click a figure to determine the attribute.

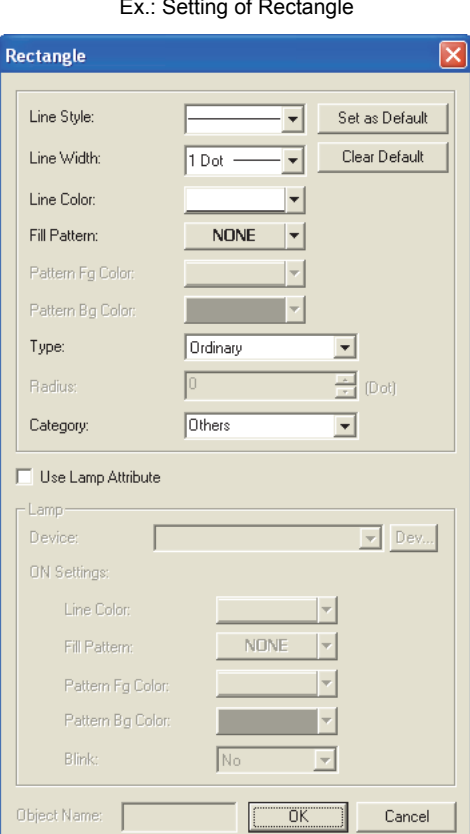

Ex.: Setting of Rectangle

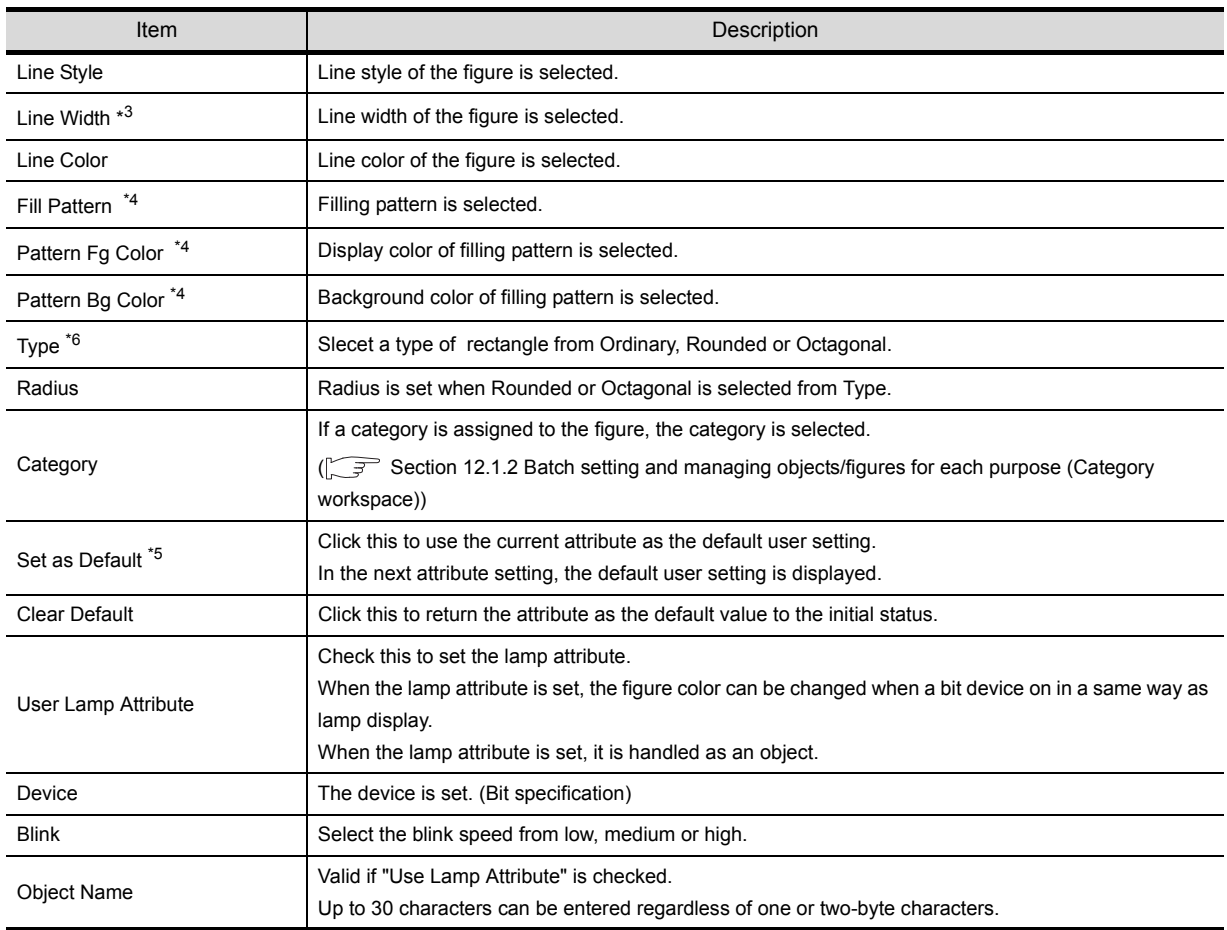

11 - 6 *11.1 Drawing Figures 11.1.1 Drawing figures*

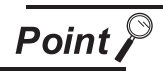

# When setting Lamp Attribute

The display and operation on GT Designer2 are the same as those of an object. However, the object ID is not assigned.

Max. setting points per one screen is counted as a lamp (an object).

For details of max. setting points per one screen of object, refer to the following manual.

GT Designer2 Version  $\Box$  Specifications of Available Object Functions

**9**

PRINTING PROJECT/FILE PRINTING<br>PROJECT/FILE<br>OUTPUT

**10**

USING LIBRARY

USING LIBRARY

APPENDIX

# Double click a figure to determine the attribute.

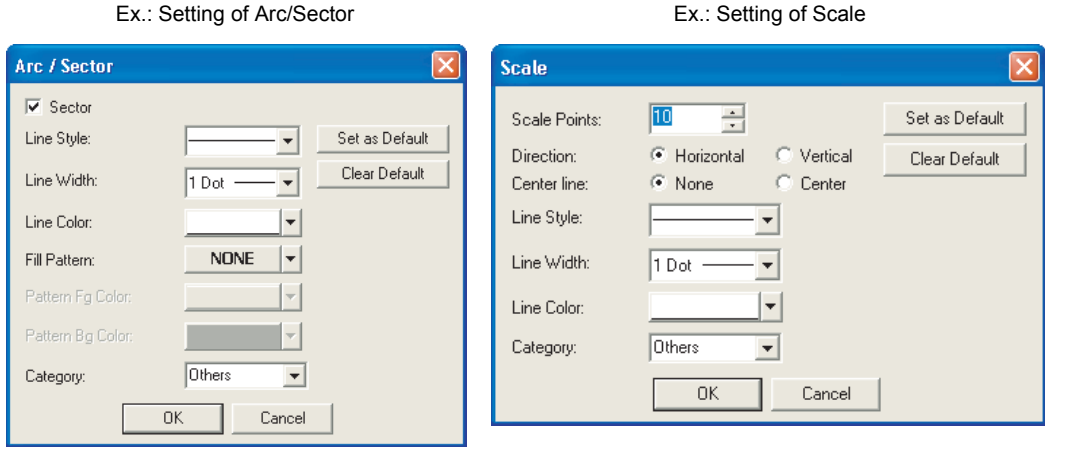

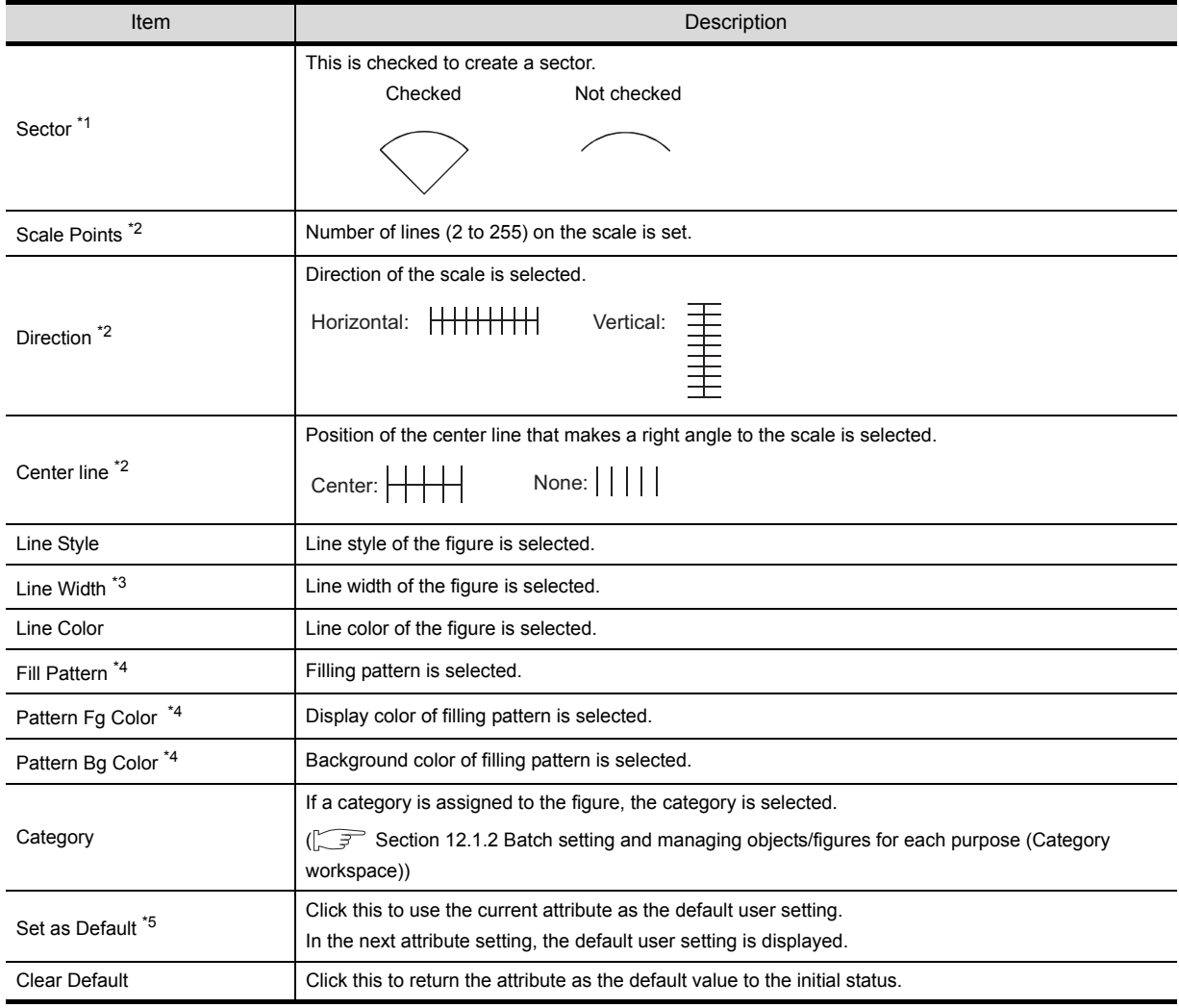

Refer to the next page for details of \*1 to \*5.

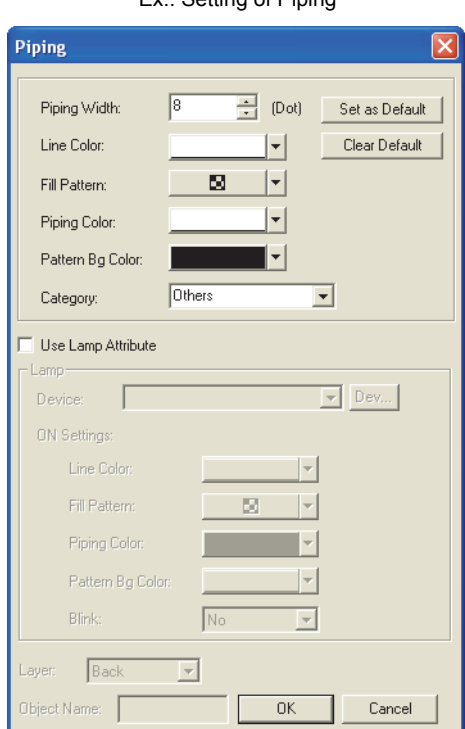

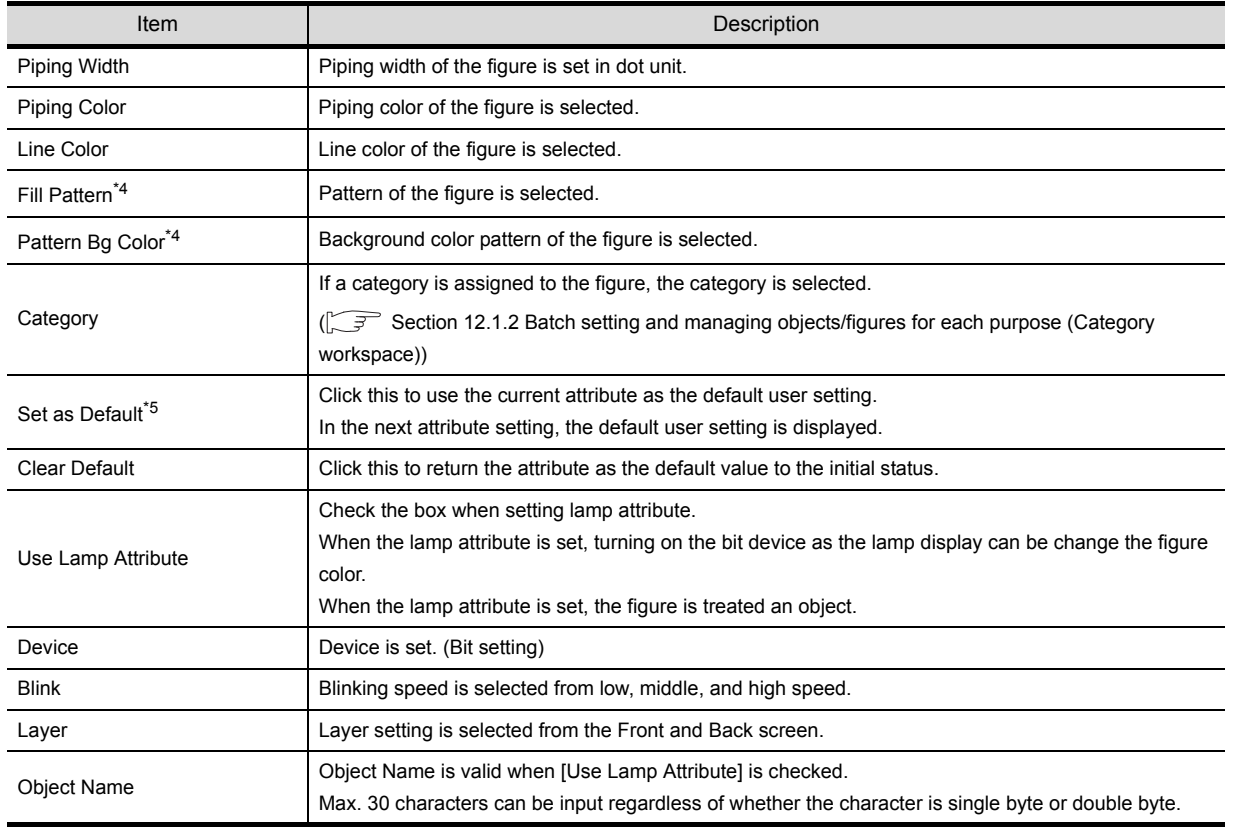

#### Ex.: Setting of Piping

**9**

PRINTING PROJECT/FILE PRINTING<br>PROJECT/FILE<br>OUTPUT

**10**

USING LIBRARY

# \*1 Sector

This is the setting item only for Arc and Sector.

### \*2 Scale points, Direction and Center line

These are the setting items only for Scale.

### \*3 Line Width

A figure of which line width is 3 dots or more may be partly laid off the screen if it is placed at the edge of the screen. Adjust the figure position as necessary.

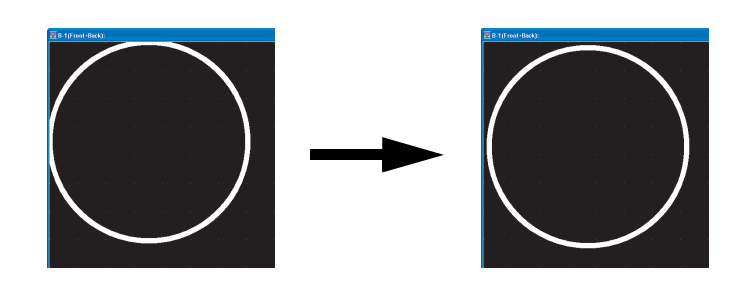

# \*4 Fill Pattern, Pattern Fg Color, Pattern Bg Color

These setting items are applicable to Rectangle, Circle (ellipse), Polygon, Arc (elliptic arc), and Sector only.

#### \*5 Set as Default

By setting the user-set attributes as defaults, a figure of the same attributes can be drawn consecutively.

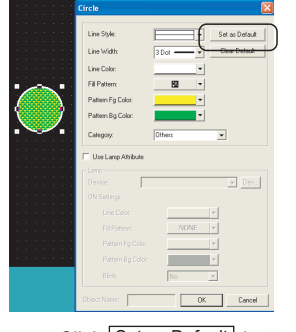

Click Set as Default button.

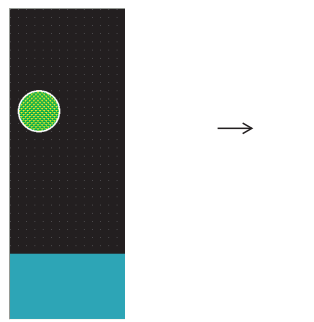

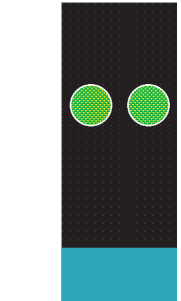

Next time when the same figure is drawn, it will be formed based on the values set as defaults.

# \*6 Type

Selectable form Ordinary, Rounded, Octagonal.

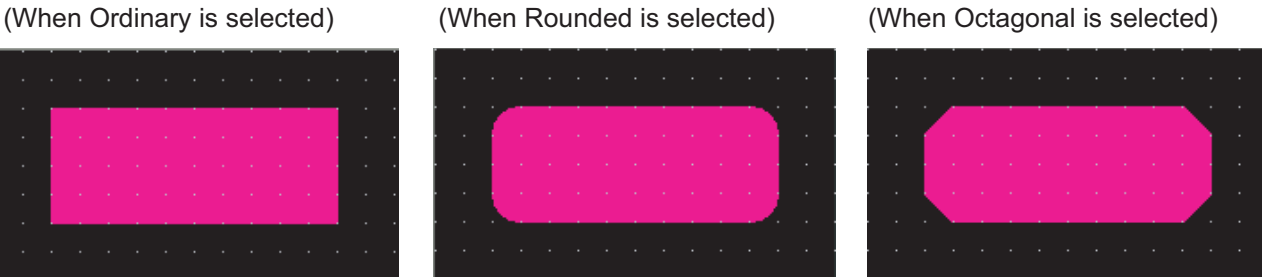

\* When Rounded is selected from Type and Line Witch other than 1 dot is selected, only a straight line can be selected from Line Style.

11 - 10 *11.1 Drawing Figures 11.1.1 Drawing figures*

# 11.1.2 Entering texts

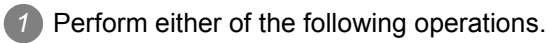

- Click **A** (Text) on the Figure toolbar.
- Choose the [Figure]  $\rightarrow$  [Text] menu.
- *2* Clicking on the screen displays the Text dialog box.

Enter the texts to be displayed, set their attributes and click the  $\lfloor$ OK  $\rfloor$  button. Then, the entered texts will be displayed.

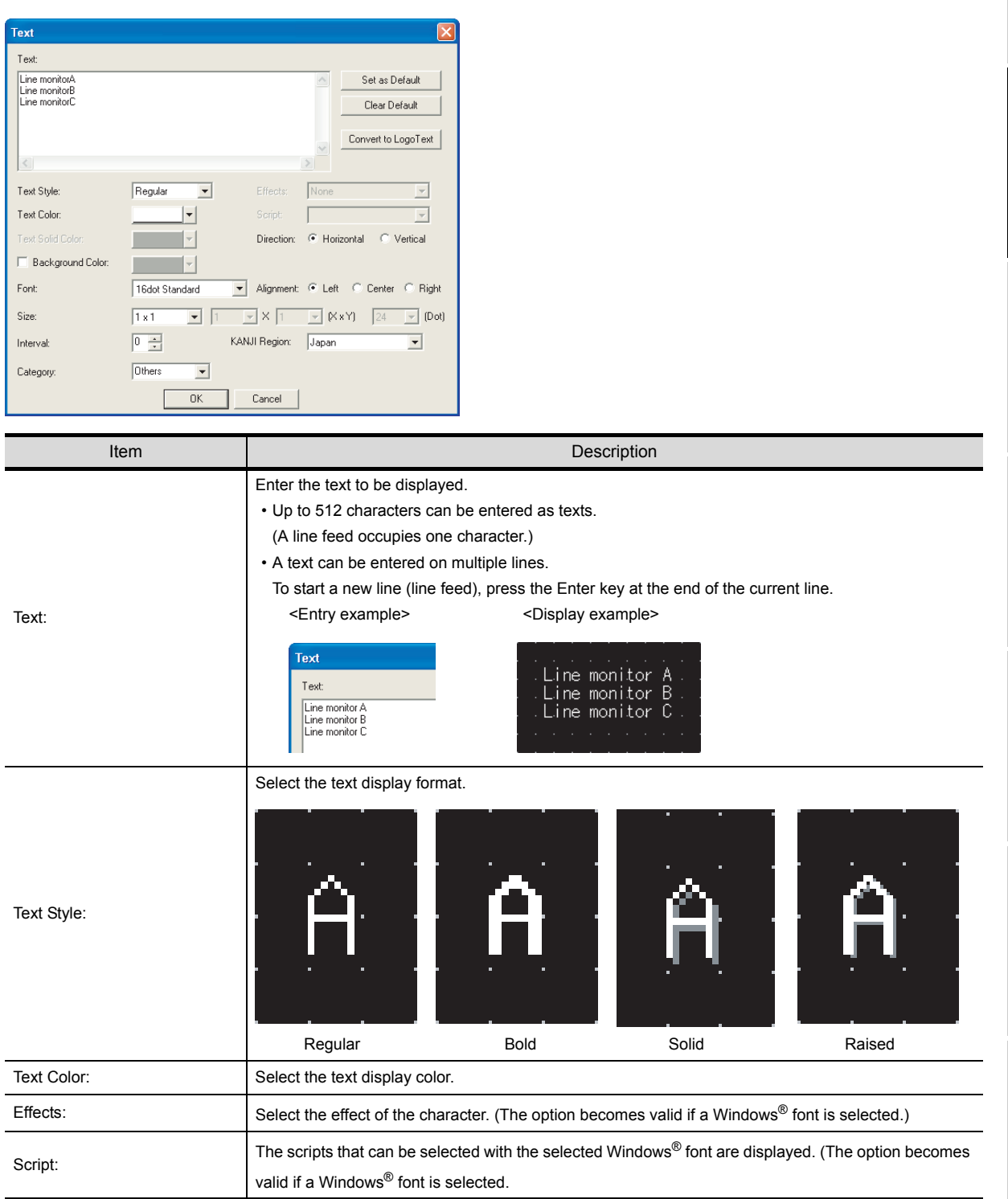

**9**

PRINTING PROJECT/FILE PRINTING<br>PROJECT/FILE<br>OUTPUT

**10**

USING LIBRARY

USING LIBRARY

**11**

DRAW AND EDIT

DRAW AND EDIT

**12**

USEFUL FUNCTIONS

APPENDIX

APPENDIX

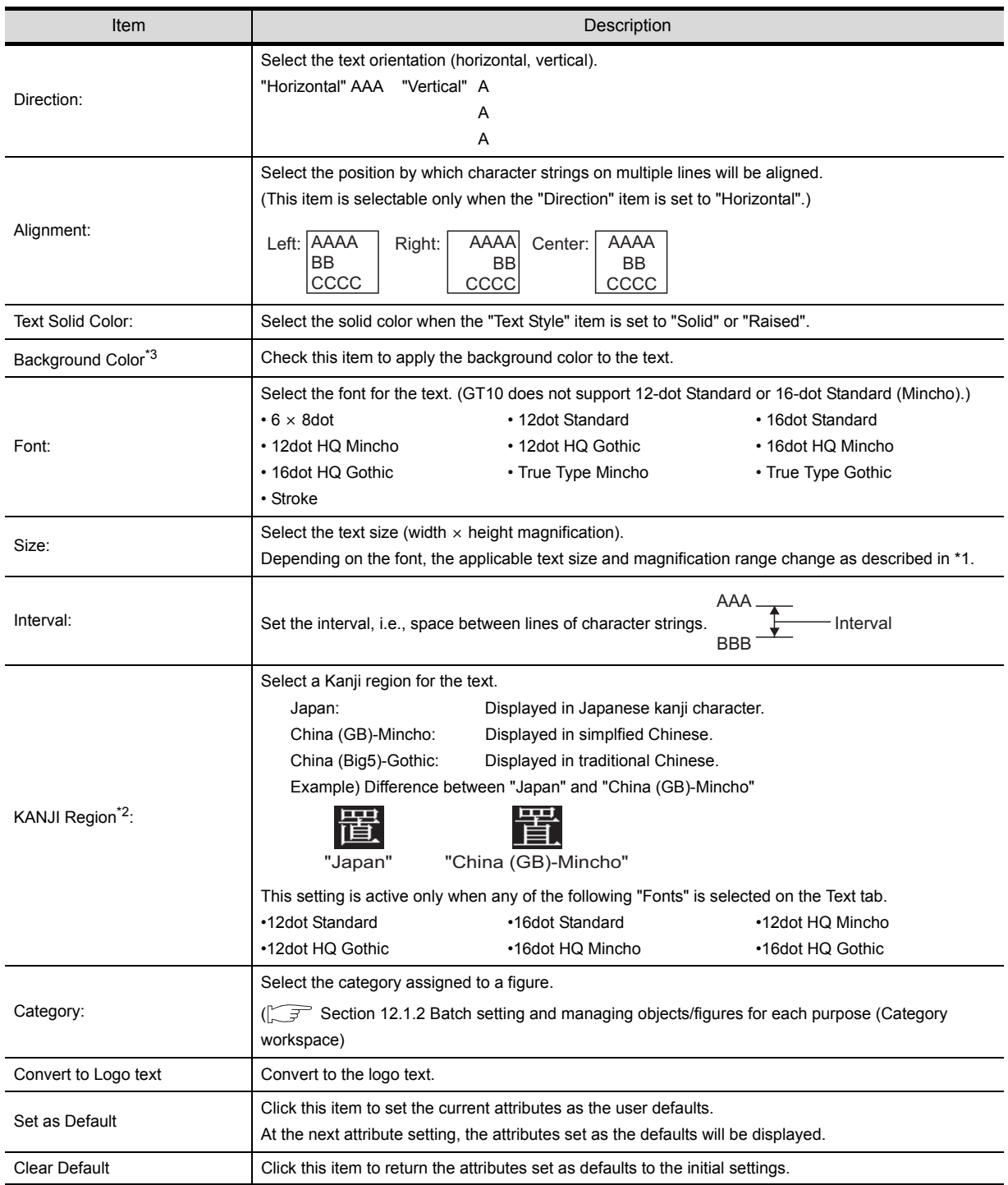

\*1

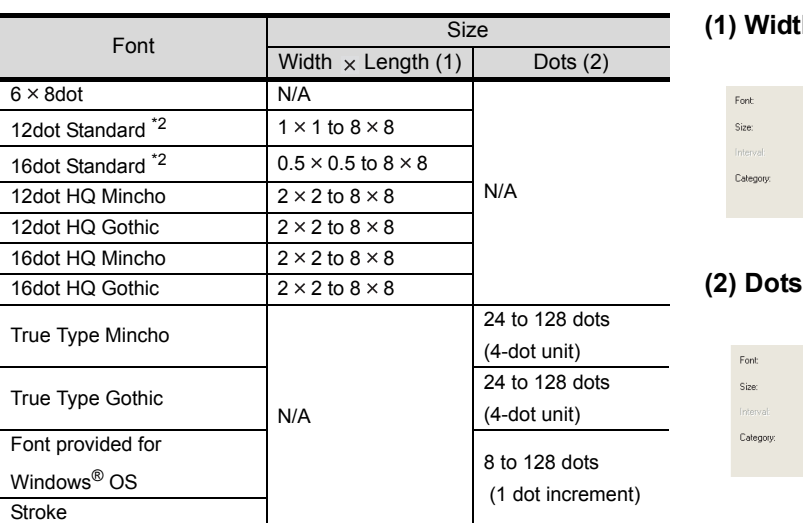

### $$

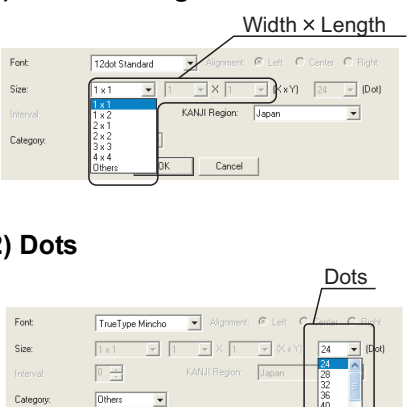

 $\overline{a}$ ┓ Cancel

\*2 The 12-dot standard font and 16-dot standard font use Unicode 2.1, and for part of the Traditional Chinese and Korean character sets, characters similar to the proper character may be displayed.

To display Simplified Chinese and Traditional Chinese characters on the GT16 $\Box$  or GT15 $\Box$ , install the following fonts (Option OS) so that the appropriate characters can be displayed. Set the kanji region for each object and install the following fonts.

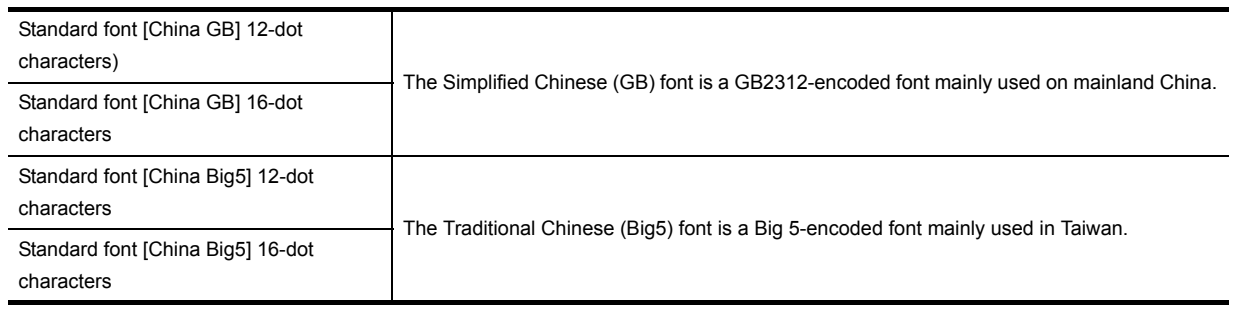

\*3 When the text background color and text style (Bold, Solid, Raised) are used simultaneously, the left or right of the text string may be located out of the text backgroud color.

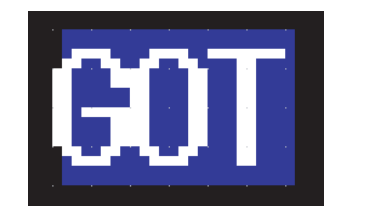

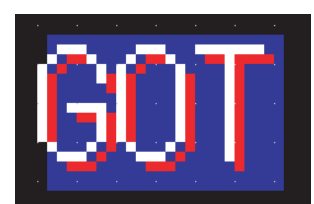

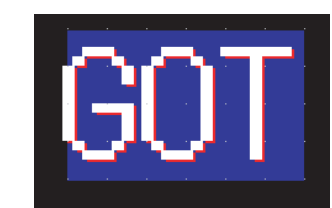

**9**

PRINTING PROJECT/FILE PRINTING<br>PROJECT/FILE<br>OUTPUT

**10**

USING LIBRARY

USING LIBRARY

**11**

DRAW AND EDIT

DRAW AND EDIT

**12**

USEFUL FUNCTIONS

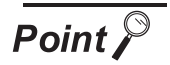

(1) Precautions for vertical text

If the text is displayed in the vertical direction, the text is displayed as follows:

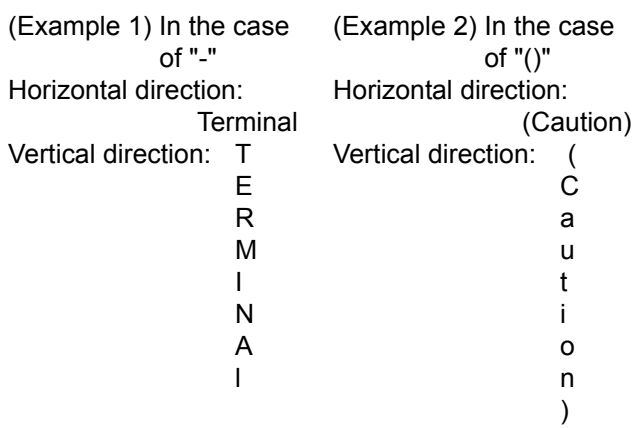

- (2) Texts supported the GOT
	- (a) The  $6 \times 8$  dot font uses ASCII characters 20H to 7EH\*. When characters other than above are used, they are displayed differently between GT Designer2 and GOT.
		- For GT Designer2: Unsupported characters are displayed as " $\blacksquare$ ".
		- For GOT: Characters after unsupported ones cannot be displayed.

Example)  $|A|B|C|\mathcal{T}|D|\mathcal{A}|1|2|3|$ 

Display on GT Designer2 Display on GOT  $A B C \blacksquare D \blacksquare 1 2 3 \qquad ABC \begin{array}{c} \begin{array}{ccc} \text{ABC} \end{array} \end{array}$ Not displayed. \* Alphanumeric: A to Z, a to z, 0 to 9 Symbol : !,",#,\$,%,&,',(,),\*,+,-,,,.,/,:,;, <,=,>,?,@,[,\,],^,\_,`,{,|,},~,space

- (b) The GOT and GT Designer2 supports common Unicode 2.1-compatible fonts. Therefore, they can display fonts used in various countries, e.g. Japanese, Korean, Chinese (Pekingese), English, German and French.For multilanguage input, refer to the following section.
	- Section 12.4 Entering Multiple Languages [Multi-language input **function**

# 11.1.3 Entering Logo Text

*1* Perform either of the following operations.

- Click L (Logo text) on the Figure tool bar.
- Choose the [Figure]  $\rightarrow$  [Logo text] menu.

*2* Clicking on the screen displays the Text dialog box. Enter the texts to be displayed, set their attributes and click the  $\lfloor$ OK  $\rfloor$  button. Then, the entered texts will be displayed.

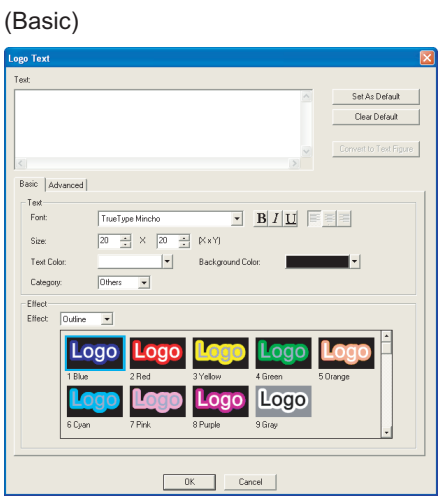

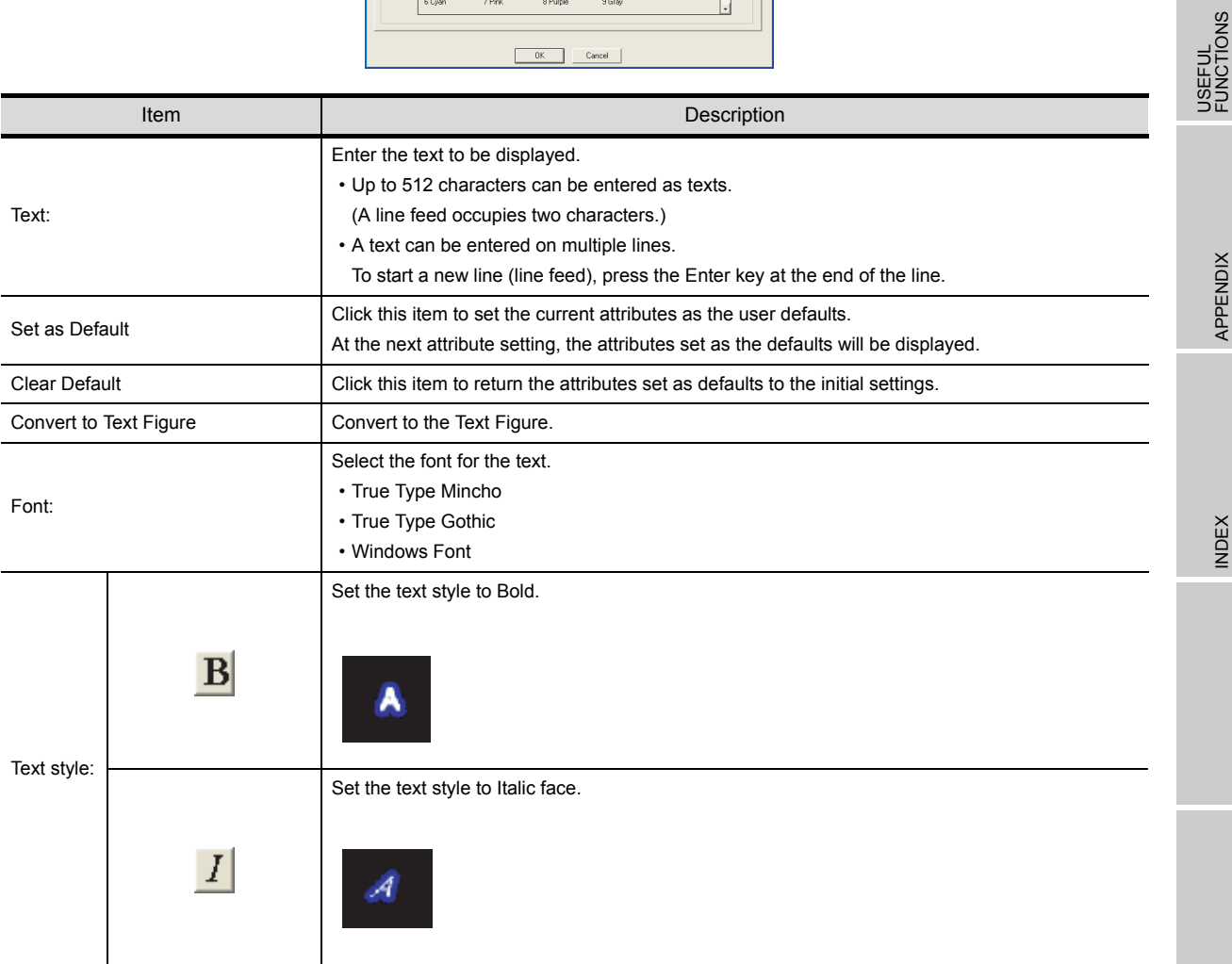

**9**

PRINTING PROJECT/FILE PRINTING<br>PROJECT/FILE<br>OUTPUT

**10**

USING LIBRARY

USING LIBRARY

**11**

DRAW AND EDIT

DRAW AND EDIT

**12**

APPENDIX

APPENDIX

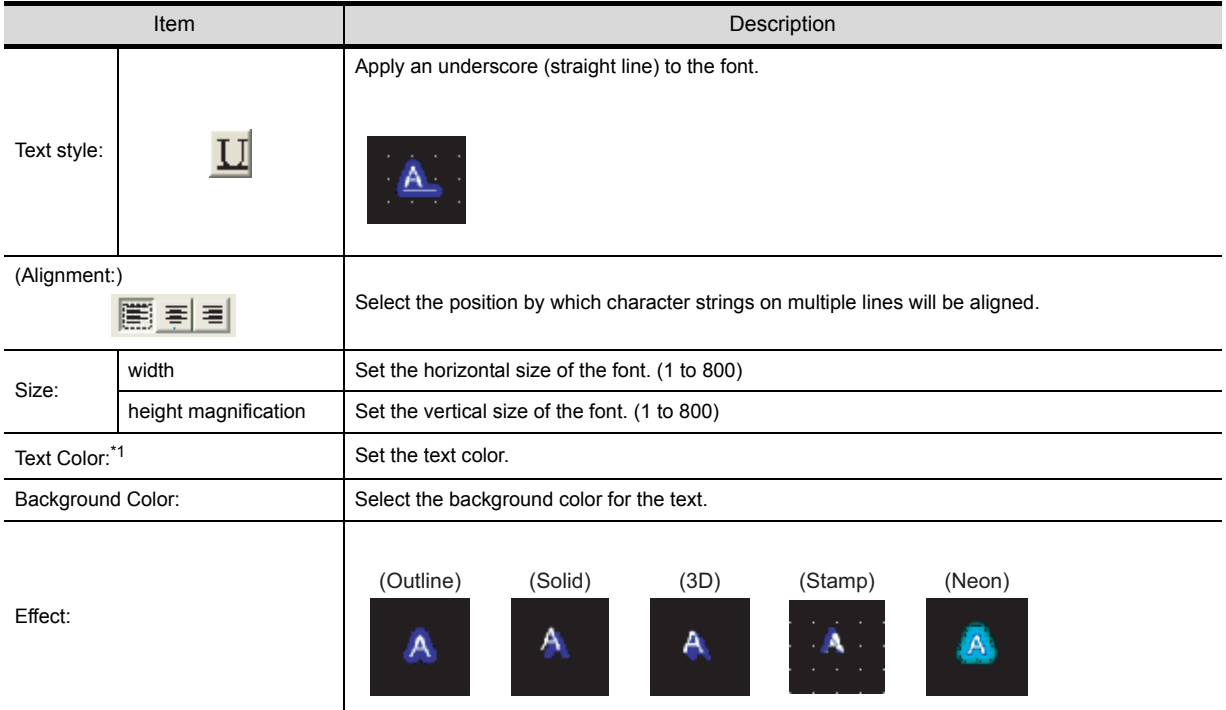

# (Advanced)

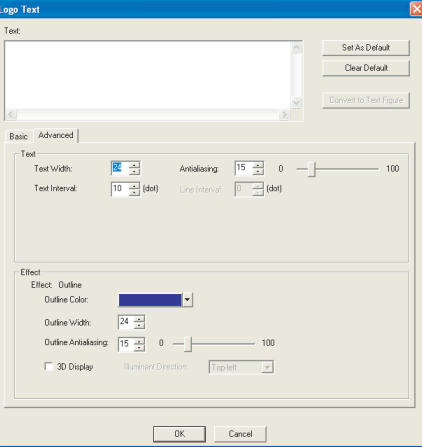

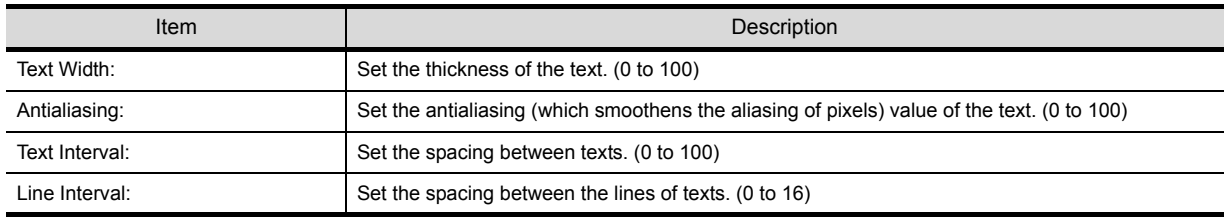

#### (Effect: Outline)

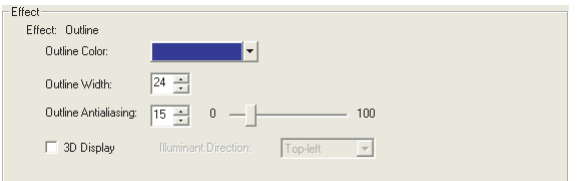

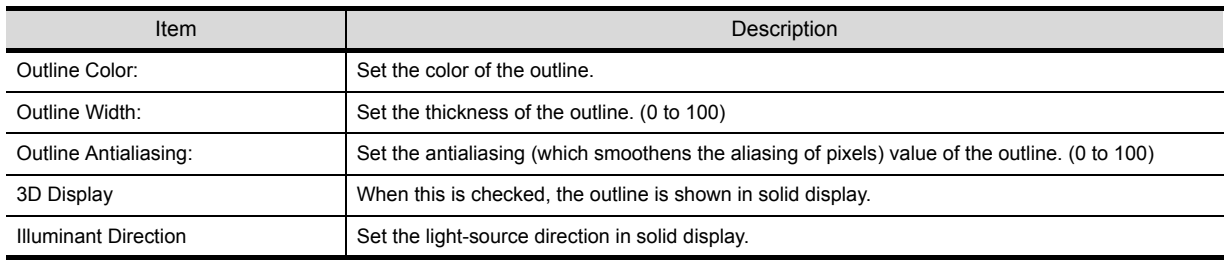

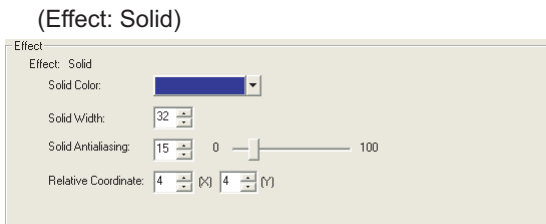

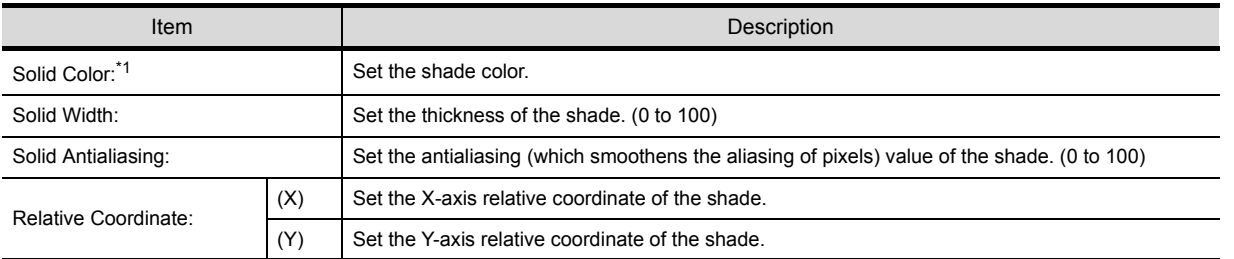

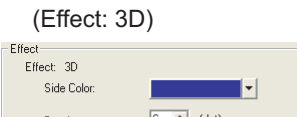

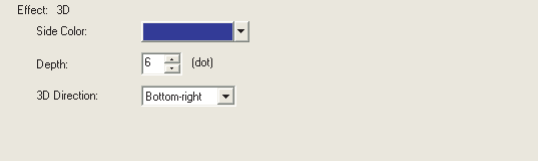

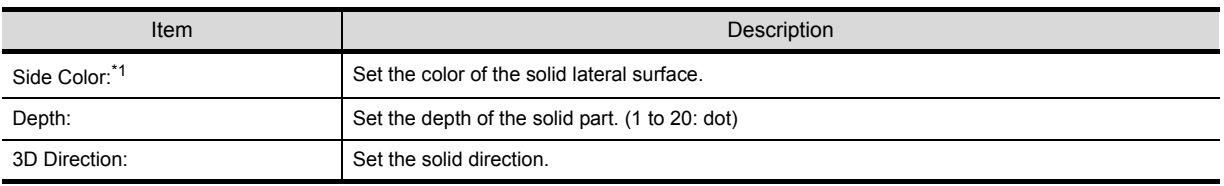

**11**

DRAW AND EDIT

**9**

#### (Effect: Stamp)

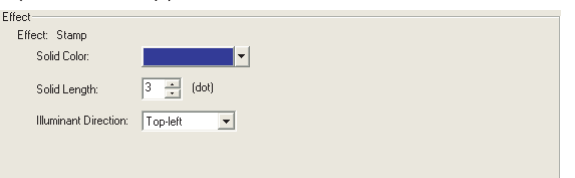

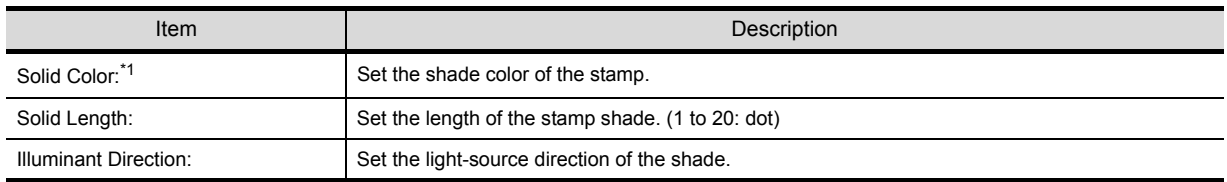

#### (Effect: Neon)

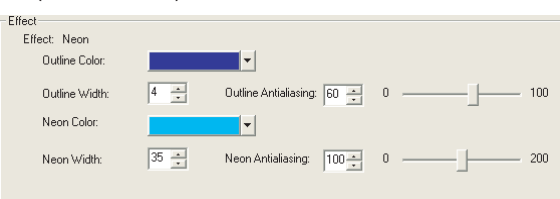

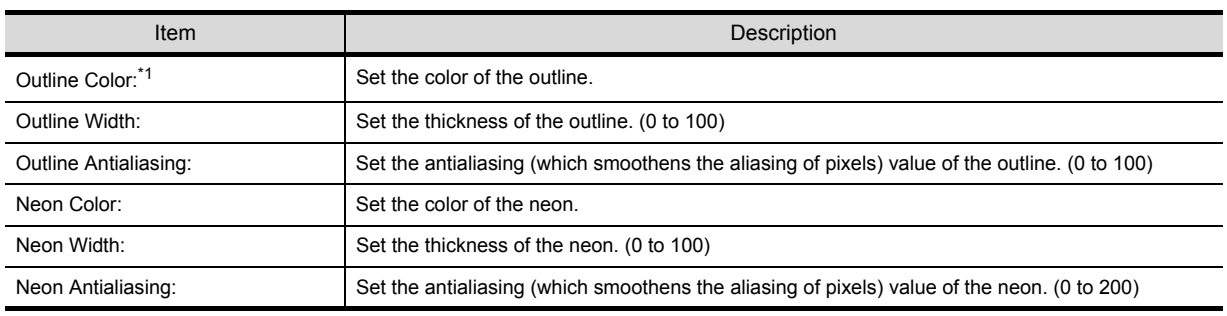

\*1 When other color or the filling effect is selected in the color setting, the following windows are displayed for users to set.

Even when Color Settings are changed in System Settings, the setting of the color selected in "Filled Effect..." is saved.

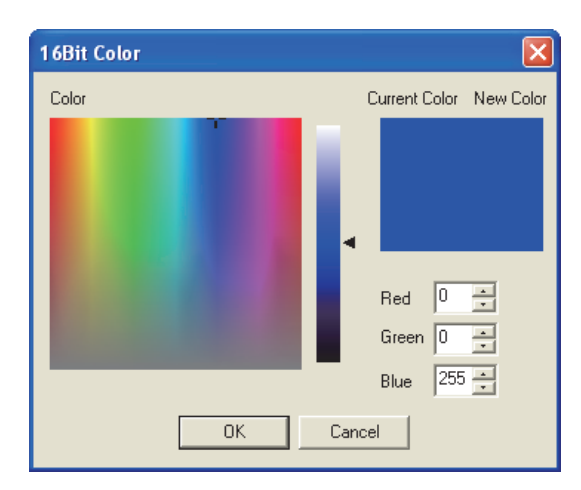

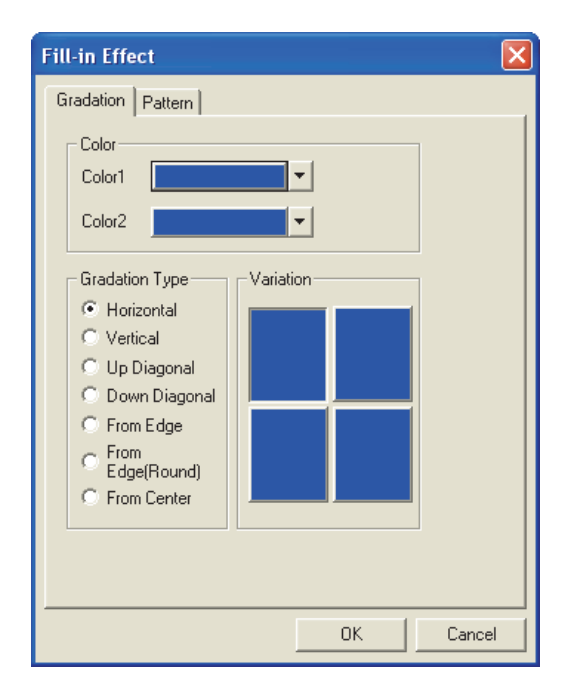

# 11.1.4 Painting figures

Closed area and polygon are painted.

*Before painting (filling)* 

Draw areas for painting as follows:

(1) Close the area to paint with solid lines.

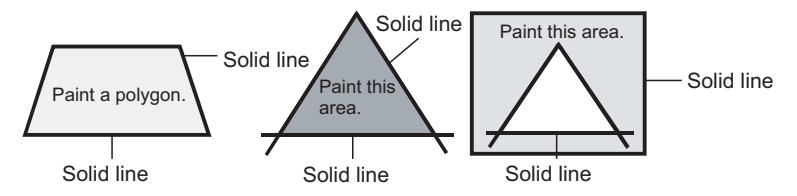

# (2) Use the same color for outlines of the area to be painted.

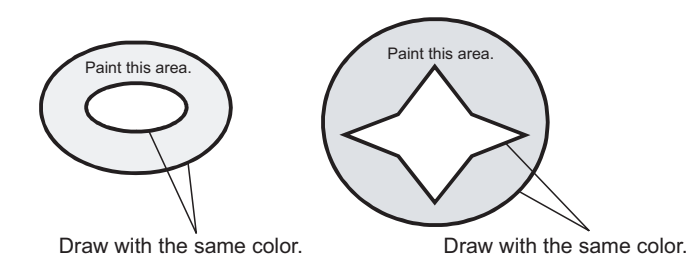

- **Point**
- (1) Precautions for figure to be painted
	- (a) Note that any opening of the outline leads to protrusion of paint from the edge of the figure.
	- (b) Inside of the figure drawn with the same boundary color as the background color cannot be painted. Select a boundary color different from the background color.
	- (c) The figure may not be painted if the paint area is painted in Fill pattern and the pattern background color is the same as the boundary color. Shift the paint position.
- (2) Redisplay

Note that use of paint may cause some area to remain unpainted. Executing redisplay can display the screen correctly. Refer to the following section for redisplay.

 $\sqrt{3}$  [Section 7.10 Redisplaying the Screen](#page-212-0)

# **Remark** Display of paint mark

If a paint mark is not displayed on the screen, the marked figure is not painted.

When paint mark is displayed When paint mark is not displayed

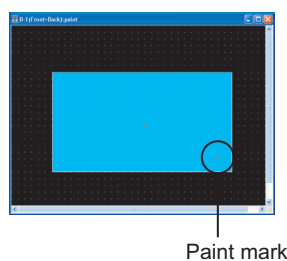

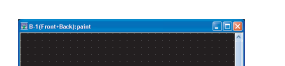

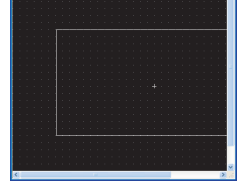

*11.1 Drawing Figures* 11 - 19 *11.1.4 Painting figures*

**9**

PRINTING PROJECT/FILE OUTPUT

TING<br>JECT/FILE

**10**

USING LIBRARY

USING LIBRARY

# *2* Painting

**1** Perform either of the following operations.

- Click  $\frac{1}{\sqrt{2}}$  (Paint) on the Figure toolbar.
- Choose the [Figure]  $\rightarrow$  [Paint] menu.

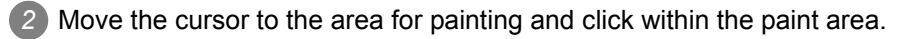

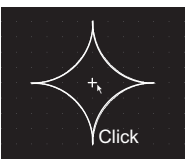

3) The paint setting dialog box appears. Set the attribute, and click the  $\overline{OK}$  button.

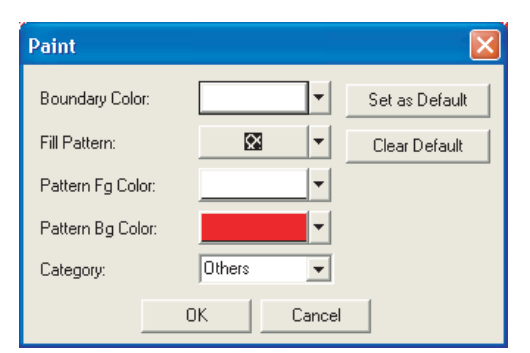

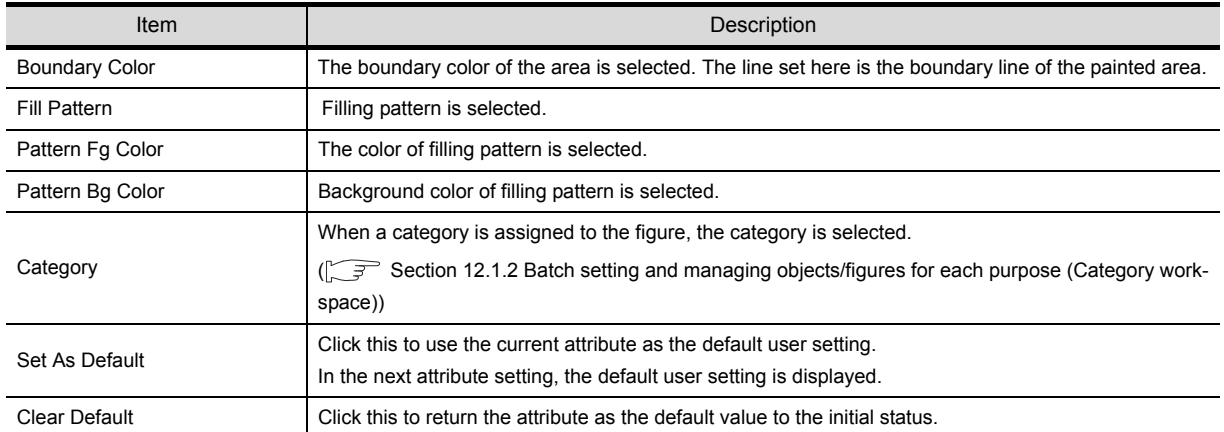

*4* The paint mark is displayed at the click position and the figure is painted.

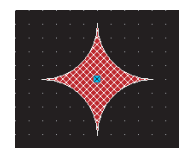

The paint mark is displayed on the GT Desinger2 only and not on the GOT. To edit the attribute of painting, double click the paint mark.

# <span id="page-452-0"></span>11.1.5 Capture function

A specified area of the figure can be captured and imported to the GT Designer2 as BMP data.

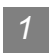

# *1* Operation method

**1** Click the window that has the figure to import to make it active.

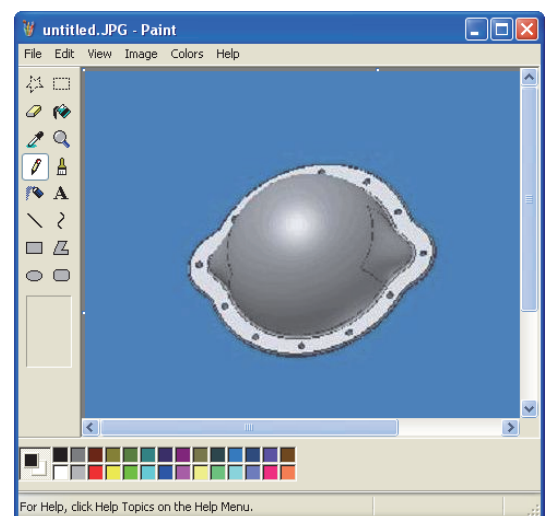

*2* Define capture area from [Capture Image] in the menu [Figure] on GT Designer2. Once capture area is defined, GT Designer2 window becomes minimized. Only the function to specify capture area can be operated. To cancel this function, press the  $\overline{\text{ESC}}$  key.

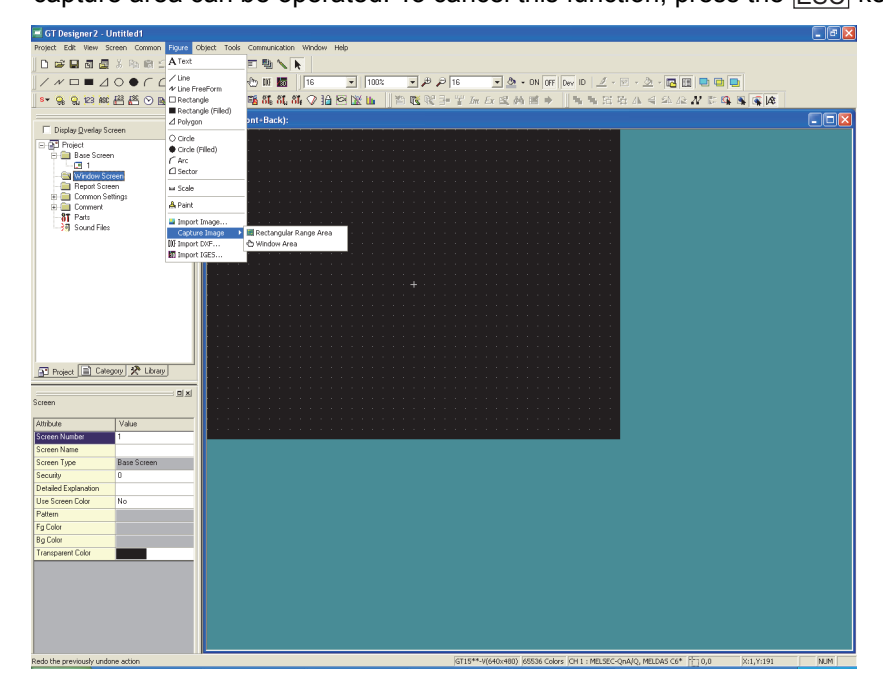

APPENDIX

APPENDIX

INDEX

**9**

*3* There are two ways to specify a capture area.

# [Rectangular Range Area]

Selecting [Rectangular Range Area] minimizes the GT Designer2 window, and the cursor shape changes to for [Rectangular Range Area].

Drag the cursor from the starting point to the ending point to determine the range to be captured.

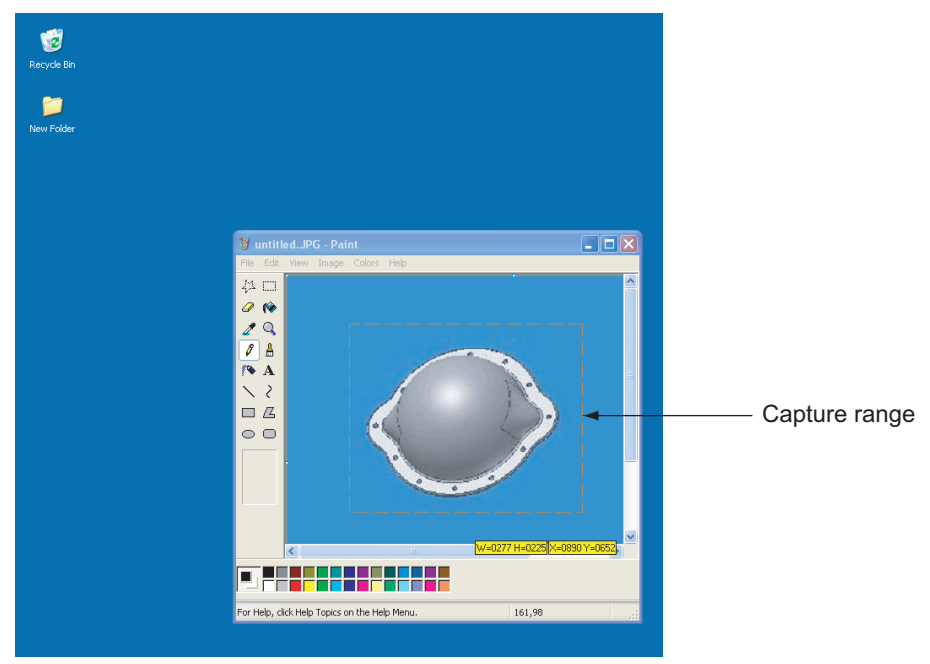

[Window Area]

Selecting [Window Area] minimizes the GT Designer2 window and the cursor changes to  $\frac{1}{2}$  for

[Window Area]. The area to be captured is framed with black line by moving  $\frac{1}{2}$  into the client area. Click the area to select it.

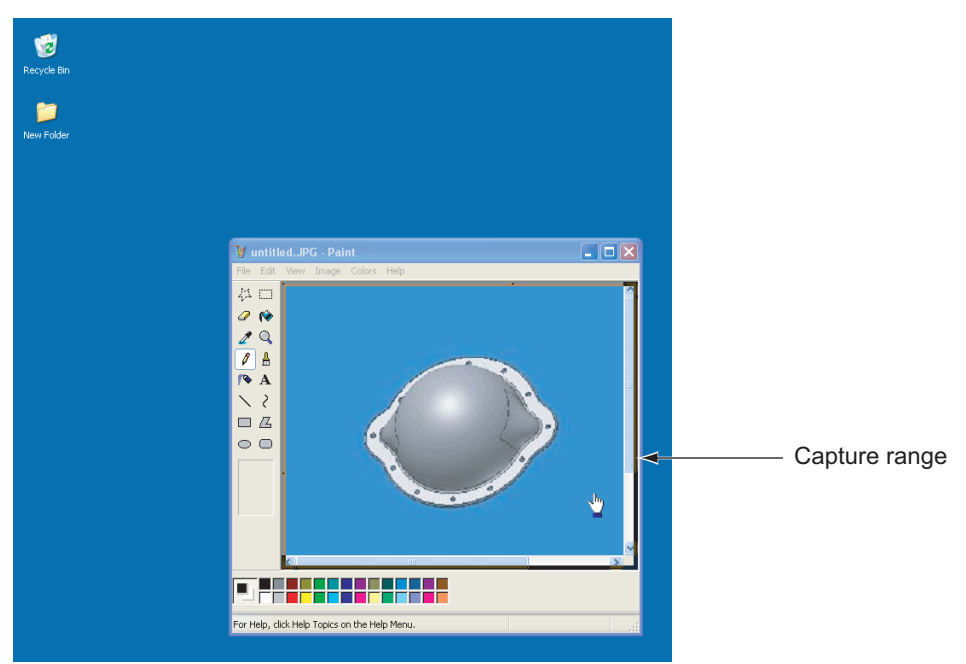

*4* After clicking the screen of the GT Designer2, the captured figure can be imported to GT Designer2 as BMP data.

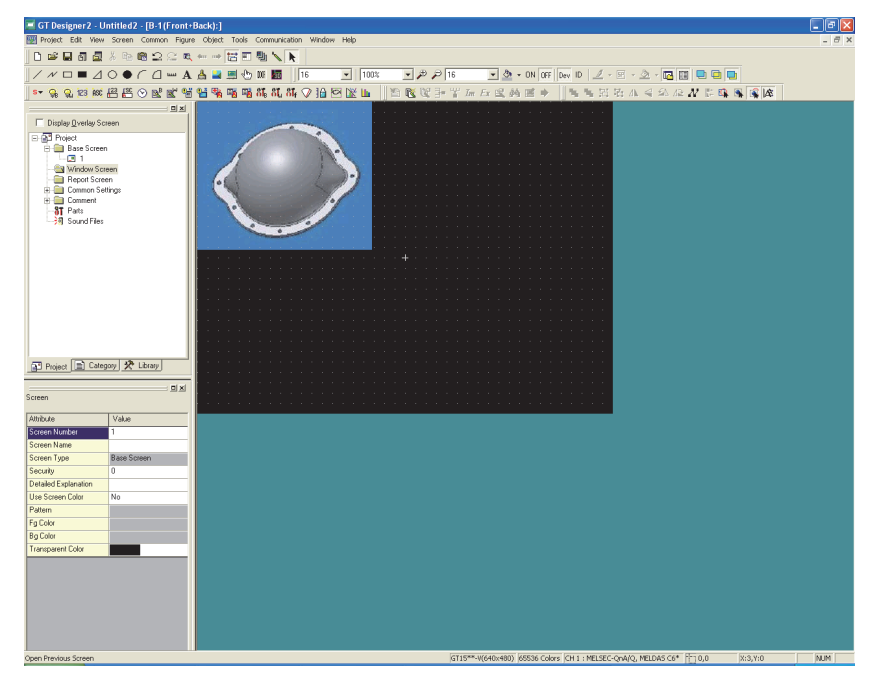

# *2* How to edit

Refer to [Section 11.1.6 Pasting figure data of BMP/JPEG/DXF file](#page-455-0) for how to edit the imported BMP data.

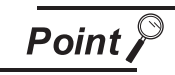

Note the following points for capturing data.

- It may take some time for the screen to appear when a large captured figure is imported or when the screen on which many figures are pasted is opened.
- When the size of the captured data is bigger than that of temporary area, it is automatically adjusted to fit the temporary area.
- Some files that are created with DirectX or animation application cannot be captured.

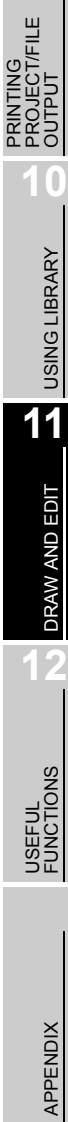

**9**

# <span id="page-455-0"></span>11.1.6 Pasting figure data of BMP/JPEG/DXF file

This function imports figure data (BMP/JPEG/DXF (AutoCAD Data Exchange Format) format) to GT Desinger2 and pastes the figure on the screen.

# *1* Operation method

*1* Perform either of the following operations:

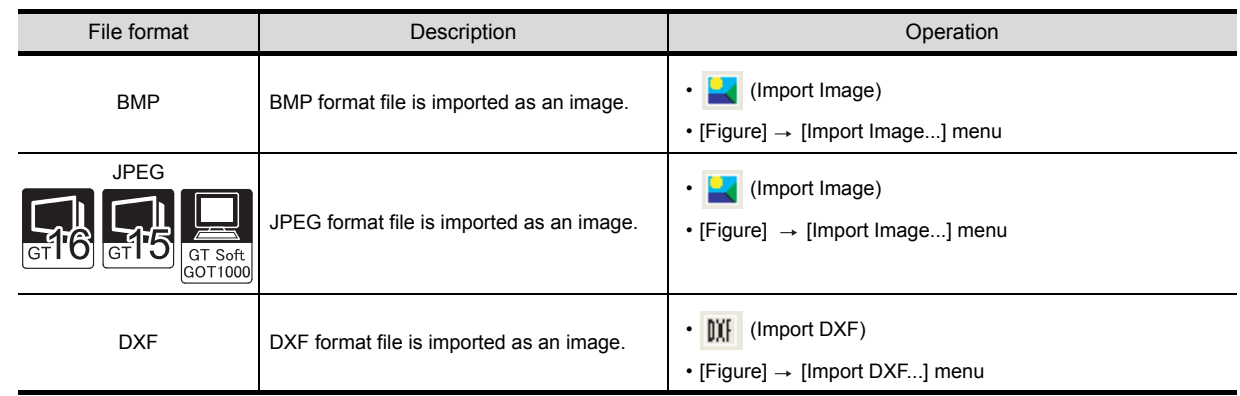

*2* The Open a File dialog box appears.

Select the file of the figure data to be imported and click the  $\Box$  pen button.

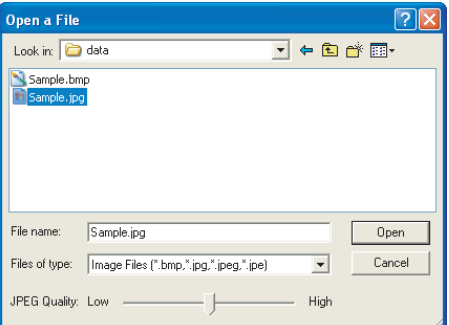

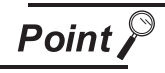

Note the following when opening a JPEG file.

- Image quality parameter is settable only when a JPEG file is selected.
- The lower the image quality, the smaller the file size. The higher the image quality, the larger the file size.

*3* When the specified figure data is displayed on the upper left of screen, move the cursor to the area to place and click.

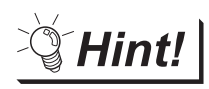

# Pasting a file by drag-and-drop

The BMP/JPEG/DXF format file can be pasted onto the GT Desinger2 screen by drag-and-drop operation.

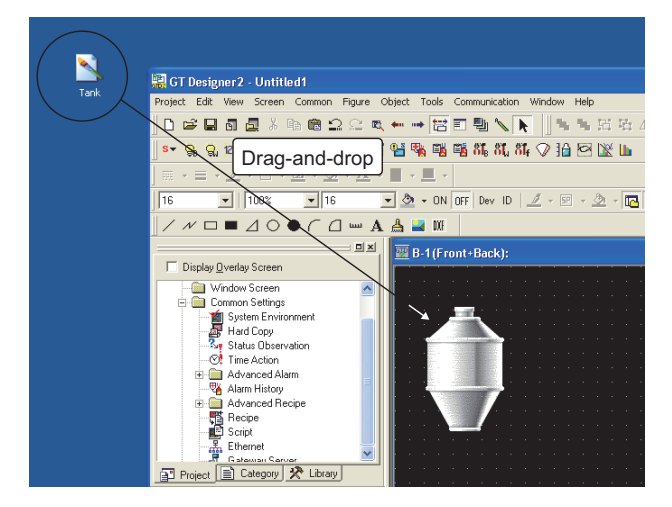

# *2* BMP format file

- (1) Importable BMP (bitmap) format data As BMP format data, 2-color(monochrome), 16-color, 256-color, and 24 bit BMP format data can be imported.
- (2) The size of the figure to be imported

When the size of the figure to be imported is bigger than that of temporary area, it is automatically adjusted to fit the temporary area.

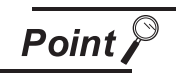

Note the following points when importing data to GT Designer2.

When the BMP format data that includes more colors than the color setting is imported to GT Desiger2, the imported data will be displayed as indicated below .

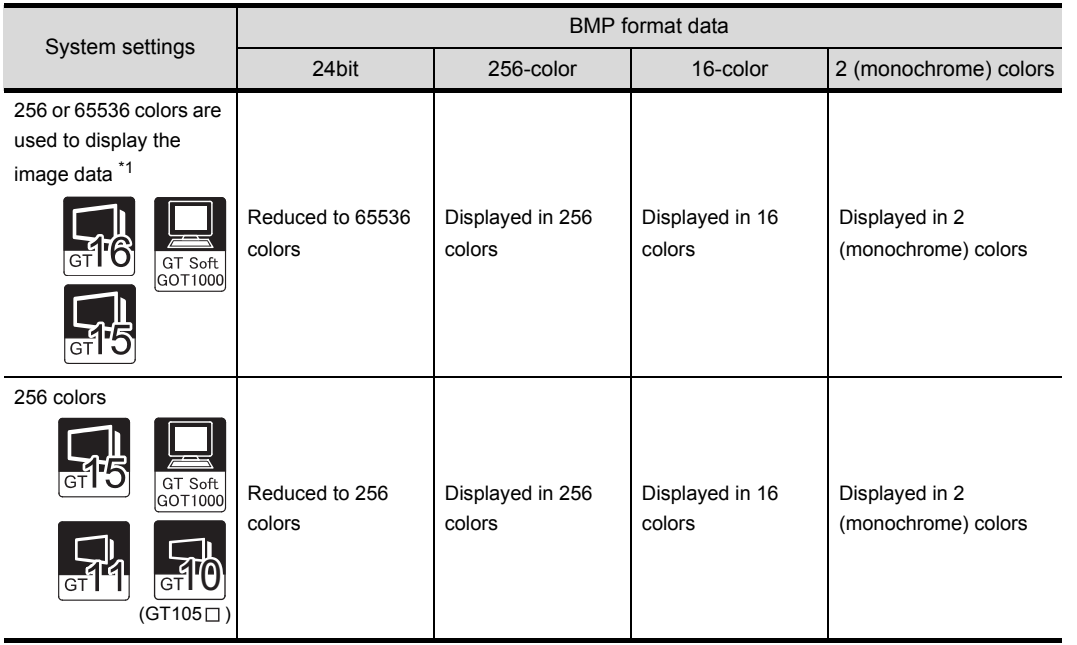

INDEX

**9**

PRINTING PROJECT/FILE PRINTING<br>PROJECT/FILE<br>OUTPUT

**10**

USING LIBRARY

USING LIBRARY

**11**

DRAW AND EDIT

DRAW AND EDIT

**12**

USEFUL FUNCTIONS

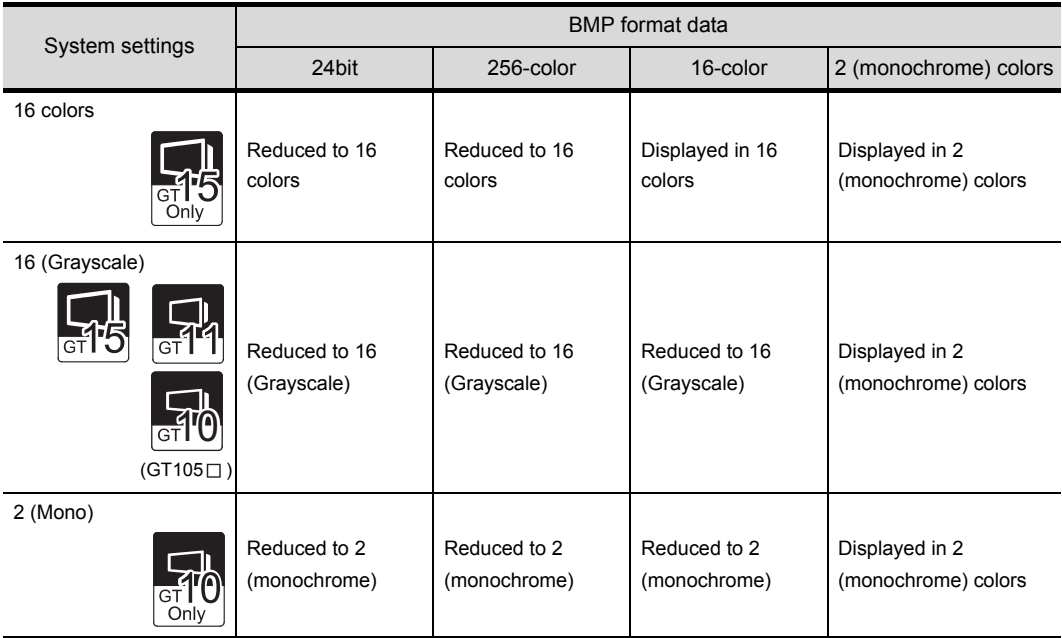

\*1 For GOTs that can display 65536 colors, refer to the following.

 $\sqrt{\overline{z}}$  GT15 User's manual

GT16 User's manual (Hardware)

\*2 16 (Gray Scale) can be selected on  $GT15 \Box \Box \Box Q$  and  $GT11 \Box \Box$ .

The following occurs when the display color settings are changed.

- When number of colors on the GT16 $\Box$  or GT15 $\Box$  is reduced The color setting is changed when "65536 colors are used to display the image data" checkbox is unchecked after data is read in BMP format, or when the following operations are performed without changing the editor display during the color setting change in the System Environment.
	- 1. Double click, image editing by changing properties
	- 2. Reopening a file after saving it
	- 3. Closing the screen and reopening it
- When the color setting is changed from 256-color to 2-color (16 (Grayscale)) on the GT11 $\Pi$

The above change made in the system settings will be instantly reflected on the editor.

- The BMP format data of which colors are reduced once on GT Designer2 cannot be returned to the previous color setting. Import the BMP file again.
- The image data color scheme displayed in the original BMP image, GT Designer2 image and GOT image differ.
- (3) Editing graphic data in the BMP format
	- (a) Opening an image data file with PAINT
		- *1* Duble-click the image data file to be edited to open the "Bitmap Attribute Change" dialog.

**9**

PRINTING PROJECT/FILE PRINTING<br>PROJECT/FILE<br>OUTPUT

**10**

USING LIBRARY

USING LIBRARY

**11**

DRAW AND EDIT

DRAW AND EDIT

**12**

USEFUL FUNCTIONS

APPENDIX

APPENDIX

INDEX

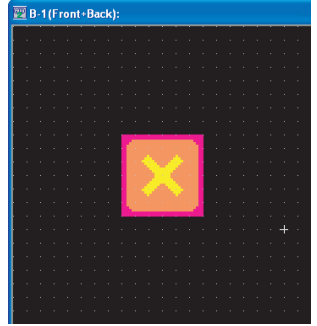

2 Click on "Open image data in Paint" to select it. (GT16□□, GT15□□, GT SoftGOT 1000)

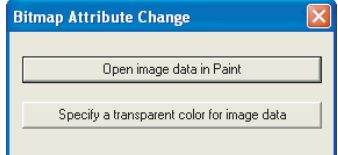

\* If an image file is opened with Paint, the transparent color setting becomes invalid.

*3* PAINT starts up, and the file is ready to be edited.

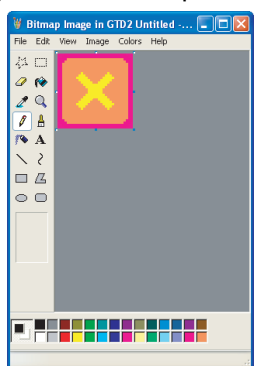

(b) Setting transparent colors (GT16 $\Box$  $\Box$ , GT15 $\Box$  $\Box$ , GT SoftGOT 1000)

*1* Duble-click the image data file to be edited to open the "Bitmap Attribute Change" dialog.

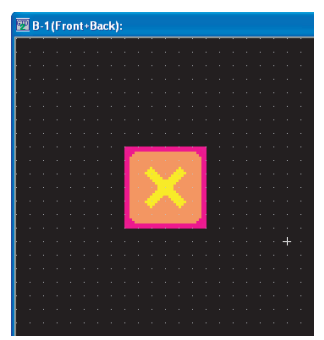

*2* Click on "Specify a transparent color for image data" to select it.

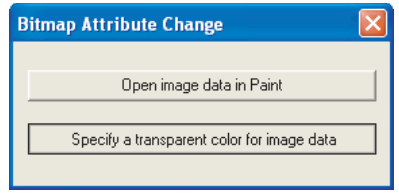

*3* The "Transparent Setting" appears. Checking the "Use Transparent Setting" checkbox changes the cursor to the icon.

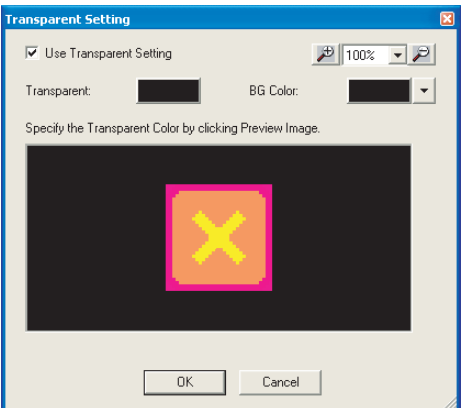

To next page

Continued from previous page

*4* Select the color to be made transparent by left-clicking it.

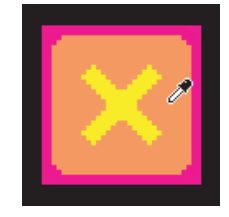

**5** The selected color becomes transparent.

Click the  $\overline{\text{OK}}$  button to save the setting and close the dialog.

Click the **Cancel** button to close the dialog without saving the setting.

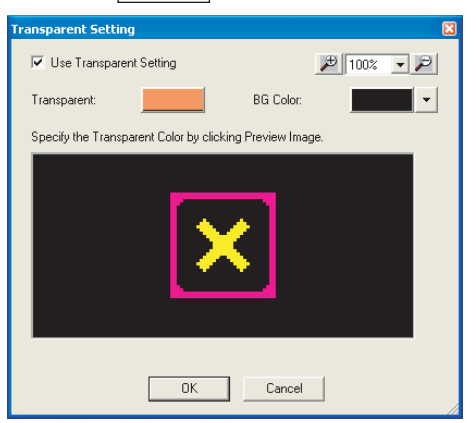

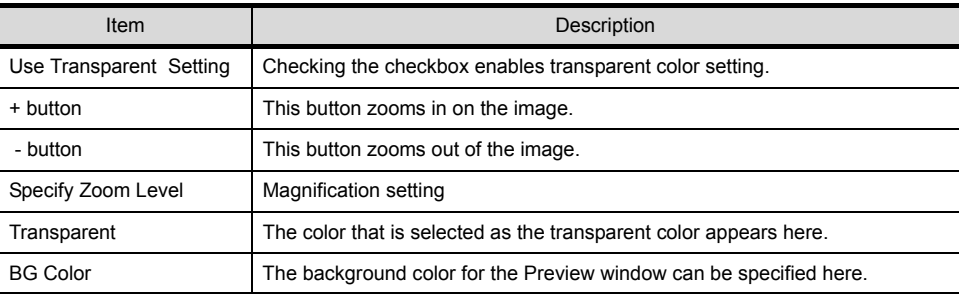

*6* The image that is made to be transparent appears.

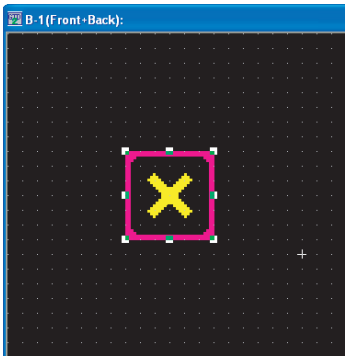

**9**

PRINTING PROJECT/FILE PRINTING<br>PROJECT/FILE<br>OUTPUT

**10**

USING LIBRARY

USING LIBRARY

**11**

DRAW AND EDIT

DRAW AND EDIT

**12**

USEFUL FUNCTIONS

APPENDIX

APPENDIX

# (4) Editing BMP format figure data

Click the BMP format figure data to start the painting software. Then, modify the figure. Closing the software ensures the modification on the figure data.

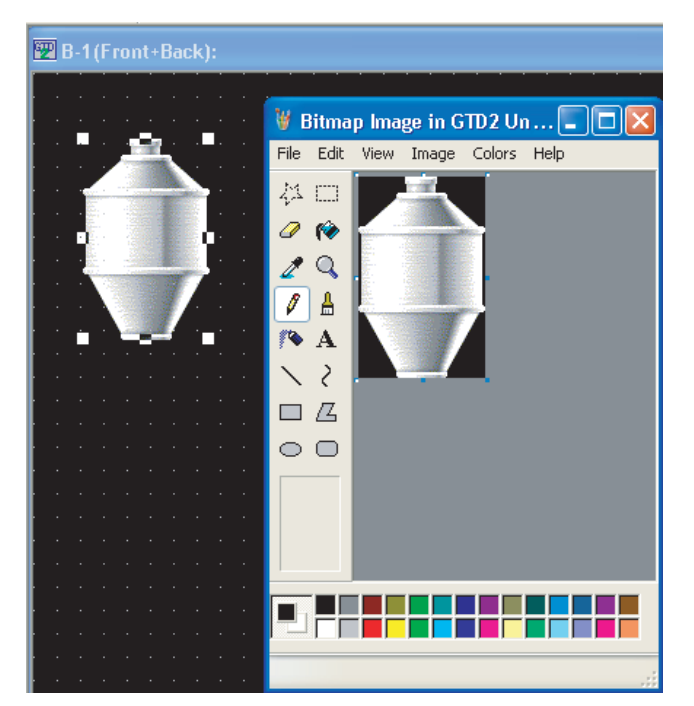

(5) Category

After being imported, the BMP format data will be registered and stored in "Others".

# *3* JPEG format file

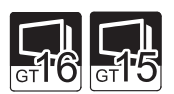

If "GT15 Series" or "GT15 Series" is selected as a GOT type, JPEG files can be selected as loaded image data.

- (1) Type of JPEG file format to be loaded
	- JFIF
	- EXIF
- (2) The size of the figure to be imported
	- When the size of the figure to be imported is bigger than that of temporary area, it is automatically adjusted to fit the temporary area.

**Point** 

When loading to GT Designer 2, note the following.

• The number of colors of the original JPEG file is kept as far as the loaded file remains unedited.

However, the image is displayed in the specified number of colors of screen display in GT Designer2.

• If the designatedJPEG file specified in the JPEG file loading is in the JFIF format other than the base line type, or if the loaded JPEG image is edited, the image quality may deteriorate. If image quality deterioration is substantial, use a bit map file.

# *4* DXF format file

- (1) Compatible DXF format data
	- (a) Compatible DXF format data
		- The DXF format data created using the following Auto CAD (version) can be imported.

**9**

PRINTING PROJECT/FILE PRINTING<br>PROJECT/FILE<br>OUTPUT

**10**

USING LIBRARY

USING LIBRARY

**11**

DRAW AND EDIT

DRAW AND EDIT

**12**

USEFUL FUNCTIONS

APPENDIX

APPENDIX

INDEX

- Release 12 Release 13 Release 14
- (b) Notes on importing data
	- The data with the layer off cannot be converted.
	- Only the Shift JIS code text is compatible.
	- The coordinate unit "1" is converted to 1 dot on GT Designer2.
	- 10 minutes or longer may be required in some cases.
	- The figure bigger than 2048 x 1536 dot cannot be imported.

(c) Details of DXF data import

The following DXF data can be imported to GT Designer2.

If some figures or attributes cannot be imported, draw them or make the relevant settings on GT Designer2.

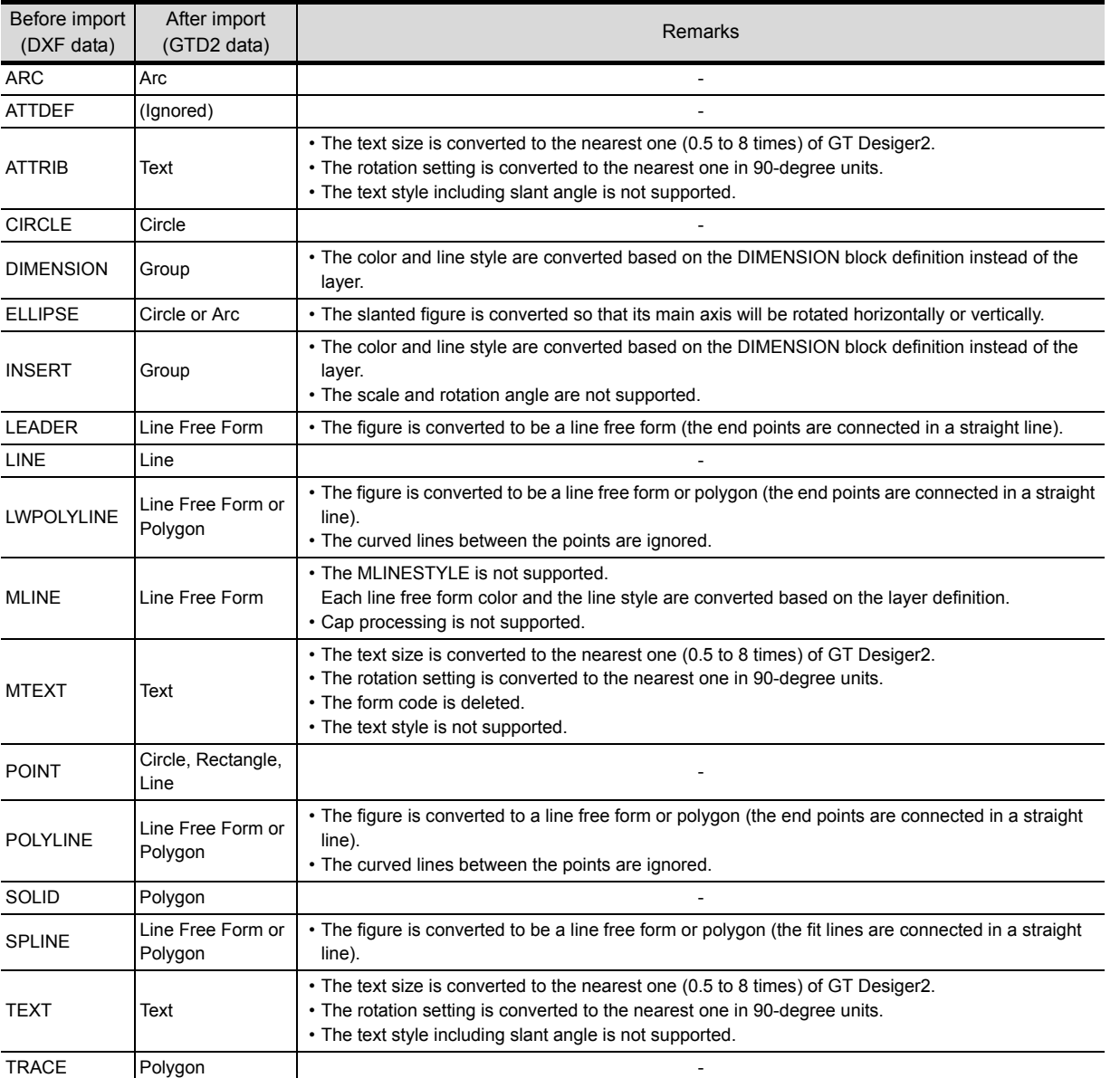

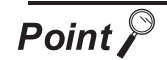

# Notes on importing data

GT Desginer2 converts only the compatible characters within a DXF data during data import.

Therefore, some characters may appear differently from the original data. Make sure to modify the figure after data import.

Example 1) " $\phi$ " cannot be imported.

As the " $\phi$ " in DXF data is not the Shift JIS code, this character cannot be imported.

Example 2) The BLOCK created with rectilinear and circle figures on the AutoCAD screen appear larger than the original size.

> As the scale is set in the INSERT, the BLOCK cannot be correctly imported.

# (d) Line

Each line is converted as shown below (1-dot width).

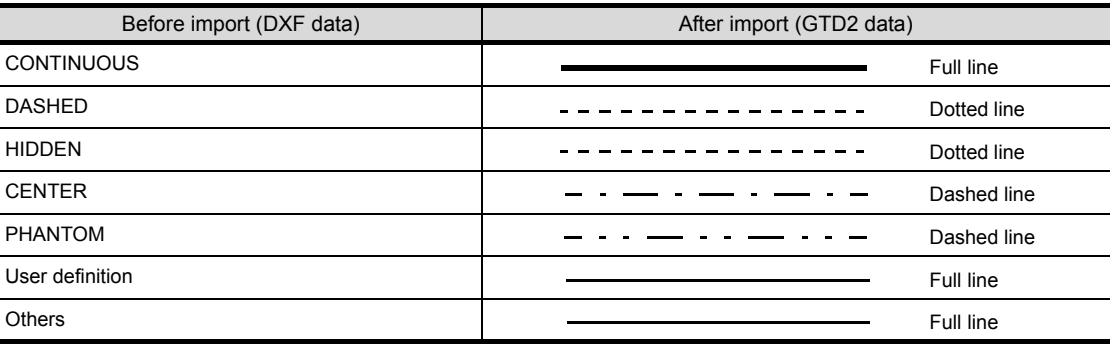

# (e) Color

The color is converted as shown below.

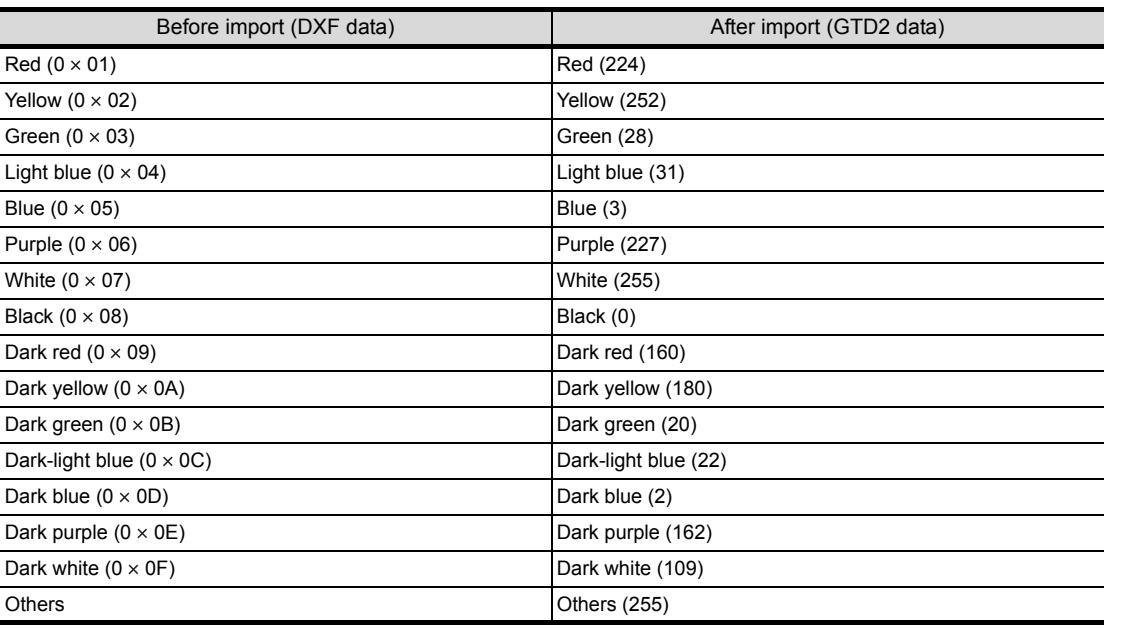

# (2) Editing DXF format figure data

To edit the grouped figure data on GT Desinger2, ungroup it once. After the edition, group them again.

(3) Category

After being imported, the DXF format data will be registered and stored in "None". (The ungrouped data will be also stored in "None".) If necessary, register it again.

INDEX

**9**

PRINTING PROJECT/FILE PRINTING<br>PROJECT/FILE<br>OUTPUT

**10**

USING LIBRARY

USING LIBRARY

**11**

DRAW AND EDIT

DRAW AND EDIT

**12**

USEFUL FUNCTIONS

# 11.1.7 Pasting figure data of IGES file

This function imports IGES figure data (standardized CAD data exchange format) into GT Desinger2 and pastes the figure on the screen.

# *1* Operation method

*1* Perform either of the following operations:

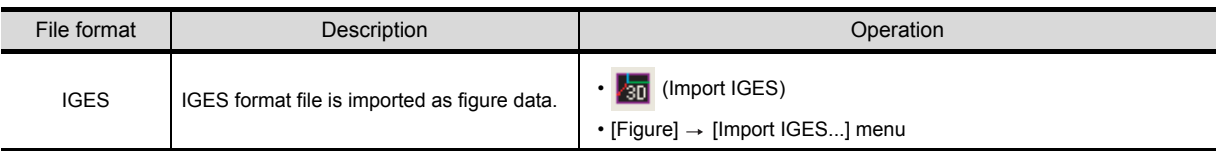

*2* The Open a File dialog box appears.

Select the file of the figure data to be imported and click the  $\Box$  pen button.

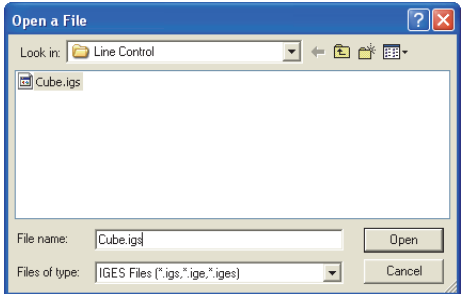

*3* Progress bar dialog appears. Importing the specified IGES data is started. Progress bar dialog is closed when importing is done.

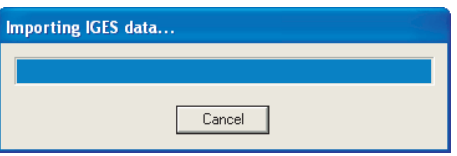

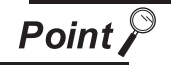

The following message appears when IGES data cannot be imported.

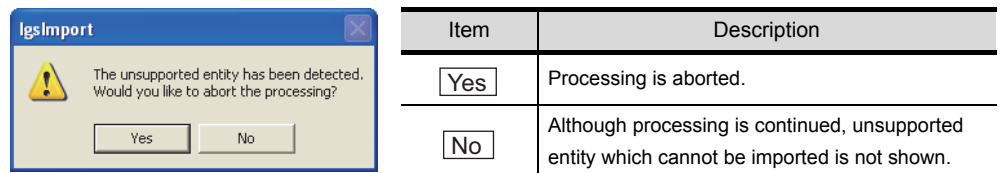

Refer to the following for the details about importable IGES data.

 $\Box$  [Section 11.1.8 Restrictions for importing data](#page-468-0)

Unimportable IGES data can be displayed on the GOT by capturing the image on the screen and importing it with the Capture Image function.

[Section 11.1.5 Capture function](#page-452-0)

# *4* Captured IGES data is preview displayed.

Preview screen can be magnified up to  $1600 \times 1200$  dots (the same size as temporary area). Figure data is pasted on the drawing screen (editor) as displayed size .

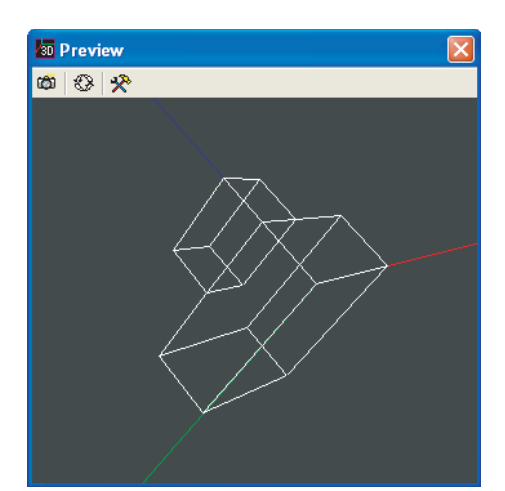

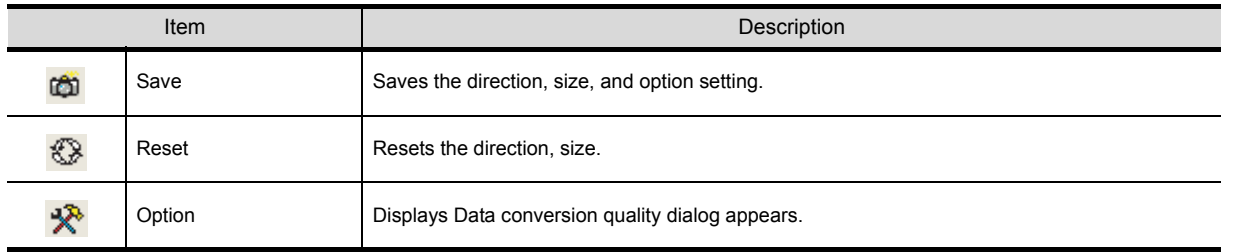

(1) Operation on the preview window

Determine the direction and size of the display data to make it fit on the preview screen by following operation.

- Left drag : 3D model is rotated to the direction of dragging.
- Right drag : 3D model is moved to the direction of dragging.
- Right and Left drag : The size of 3D model is changed.

 (Expansion: Move the mouse up, Reduction: Move the mouse down) Display data cannot be saved while display data is located out of the preview screen.

(2) Setting Data conversion quality

Bring up the Data conversion quality dialog by clicking  $\mathbb{R}$  button, and set the optimization level for converting curve into line.

- Low : Simplifies curves. Data size is decreased.
- High: Curve is drawn. Data size is increased.

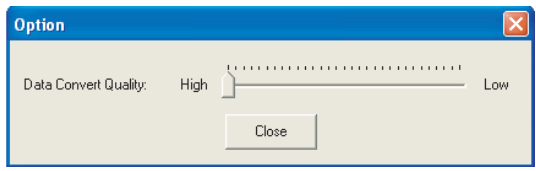

DRAW AND EDIT DRAW AND EDIT **12**USEFUL FUNCTIONS

**9**

PRINTING PROJECT/FILE PRINTING<br>PROJECT/FILE<br>OUTPUT

**10**

USING LIBRARY

USING LIBRARY

**11**

**5** Save the setting by clicking **can** button.

Determine the position to paste the figure on the Designer2 screen by moving the cursor and paste the figure by clicking the screen.

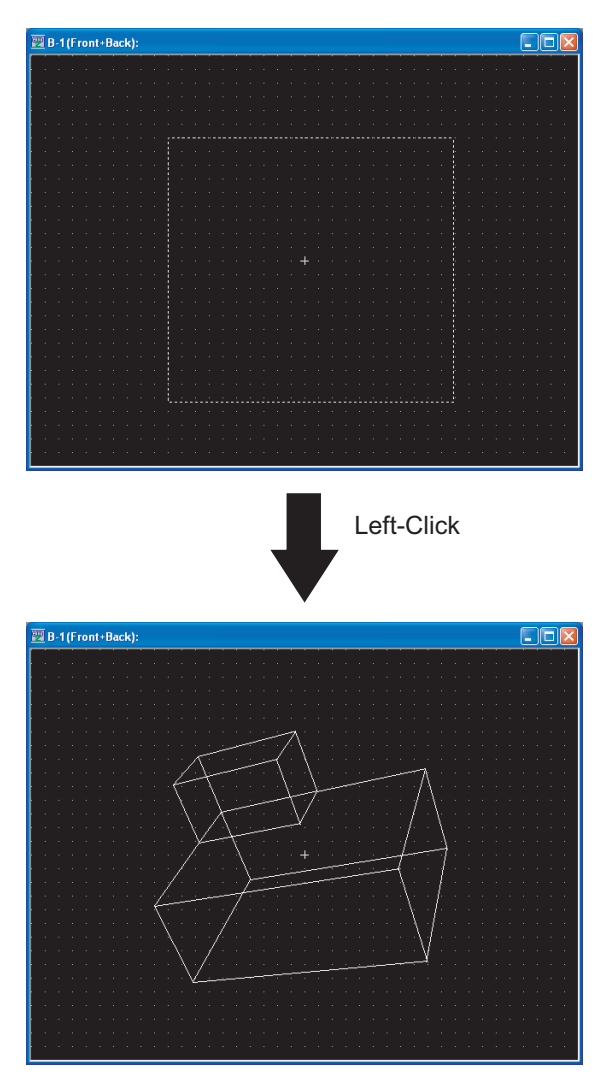

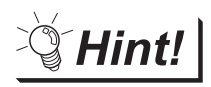

Editing imported IGES data

The type, width, color of line, etc. in the IGES data can be set and changed on the GT Designer2 after the data is imported.

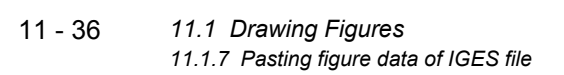
### *1* Importable data

- (1) Only wire frame format IGES data (\*.igs/\*.ige/\*.iges file) that are created with Autodesk Inventor by Autodesk can be imported.
- (2) When IGES data has unsupported entity, the part that comes after unsupported entity in IGES data cannot be imported. When clicking  $\boxed{{\sf No}}$  on the message indicating that the data has unsupported entities, the following processes take place.
	- EX1) Parent entity (importable)-child entity (importable)-grandchild entity (not importable)  $\rightarrow$  Parent entity and child entity are displayed. Grandchild entity is not displayed.
	- EX2) Parent entity (importable)-child entity (not importable)-grandchild entity (importable)  $\rightarrow$  Parent entity is displayed. Neither child entity nor grandchild entity is displayed.
	- EX3) Parent entity (not importable)-child entity (importable)-grandchild entity (importable)  $\rightarrow$  None of them is displayed because parent entity is not importable.

#### *2* Entities to be imported

IGES import function allows the entities defined by JAMA-IGES to be imported. Importable entities are as follows.

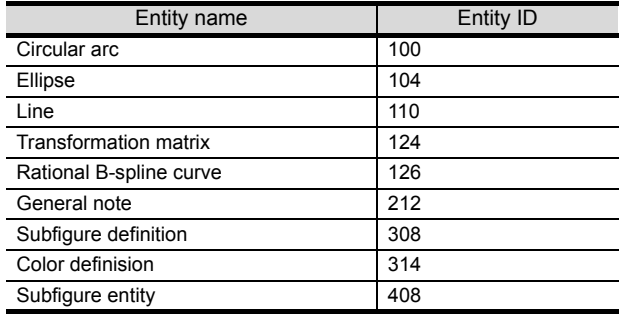

*3* Category of figure/characters imported with the IGES import function Category of figure/characters that are imported with the IGES import function is [None].

#### *4* Nested format group

When importing IGES data in nested format, only the bottom level folders are imported.

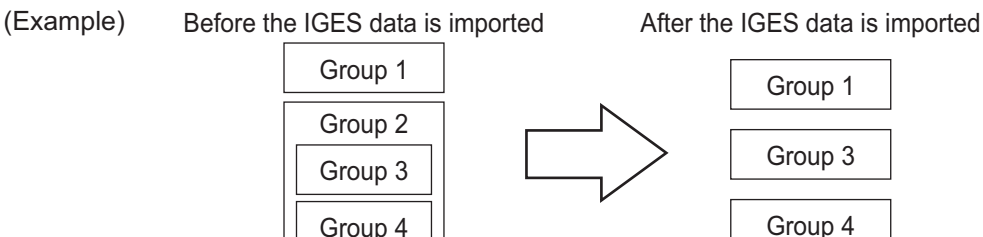

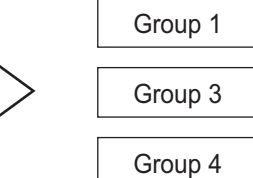

**Point** 

Unimportable IGES data

Unimportable IGES data can be displayed on GOT by using Capture Image function.

[Section 11.1.5 Capture function](#page-452-0)

**9**

PRINTING PROJECT/FILE PRINTING<br>PROJECT/FILE<br>OUTPUT

**10**

USING LIBRARY

USING LIBRARY

**11**

DRAW AND EDIT

# 11.2 Editing Figure and Object

# 11.2.1 Selecting figure and object

Selection items with the cursor (figures and objects) can be changed by clicking. It is convenient to select the cursor type suitable for the editing item.

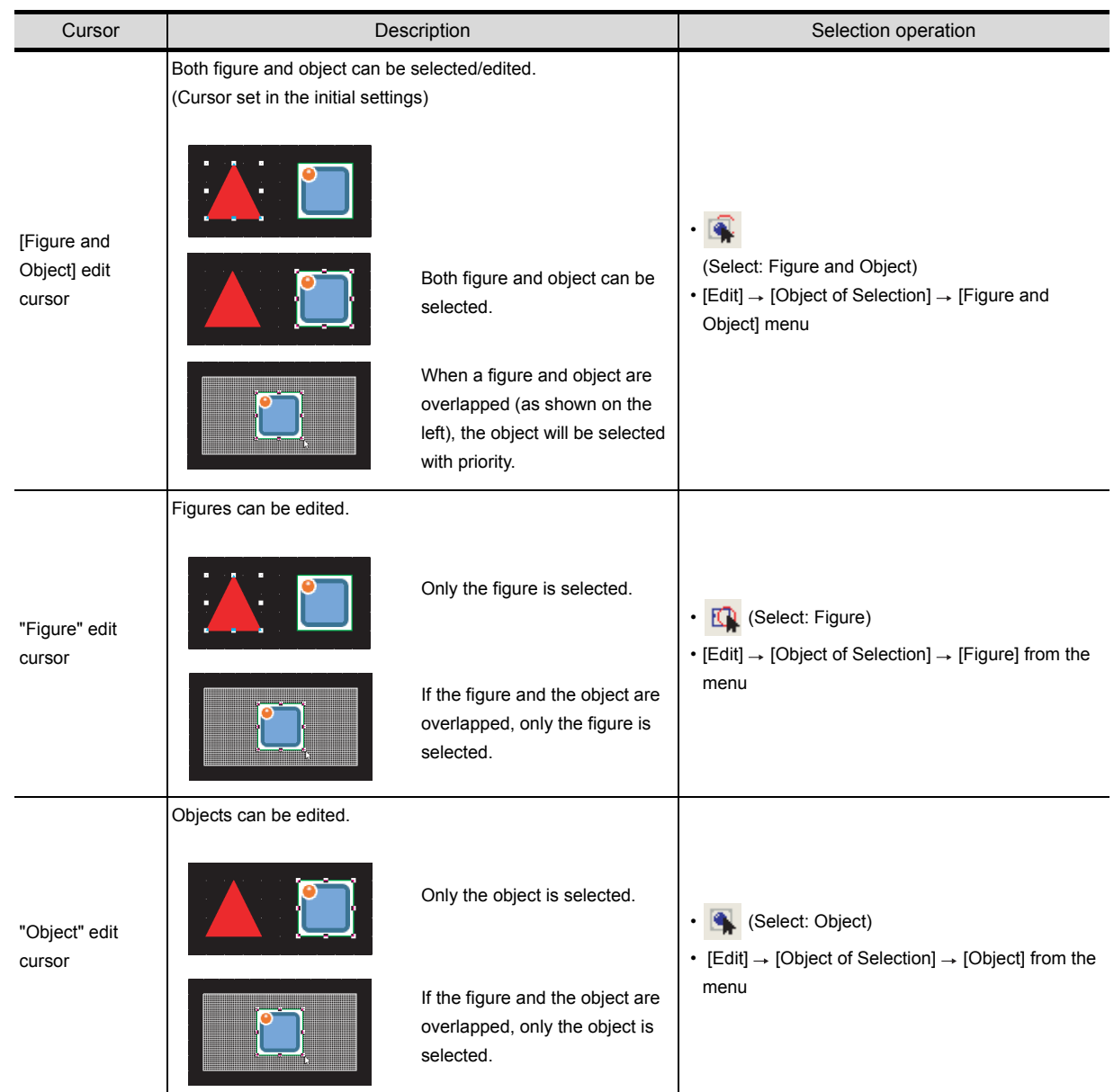

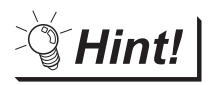

Selection/de-selection of multiple figures or objects

(1) Selecting one from overlapped figures or objects Move the cursor to the overlapped figures or objects and click while pressing the Ctrl key.

**9**

PRINTING PROJECT/FILE PRINTING<br>PROJECT/FILE<br>OUTPUT

**10**

USING LIBRARY

USING LIBRARY

**11**

DRAW AND EDIT

DRAW AND EDIT

**12**

USEFUL FUNCTIONS

APPENDIX

APPENDIX

INDEX

- (2) De-selecting one from multiple figures or objects Move the cursor to the boundary line of a desired figure/object. Click while pressing the **Shift** key.
- (3) Selecting figures or objects from the data view The data view displays figures and objects on the screen in a list. If figures or objects are overlapped, a desired figure/object can be simply selected from the data view.

 $\sqrt{r}$  [Section 12.1.4 Simple selection of overlapped figure \(Data view\)](#page-486-0)

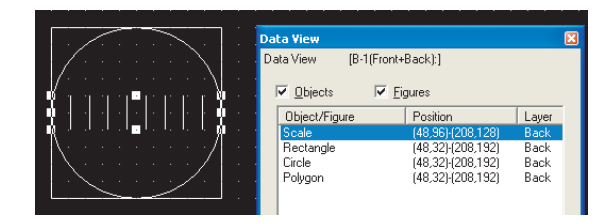

# 11.2.2 Editing figures and objects

Different types of editing can be made for the figures and objects arranged on the screen.

*1* Select the desired figure/object for editing.

*2* Perform the following operations according to the editing details.

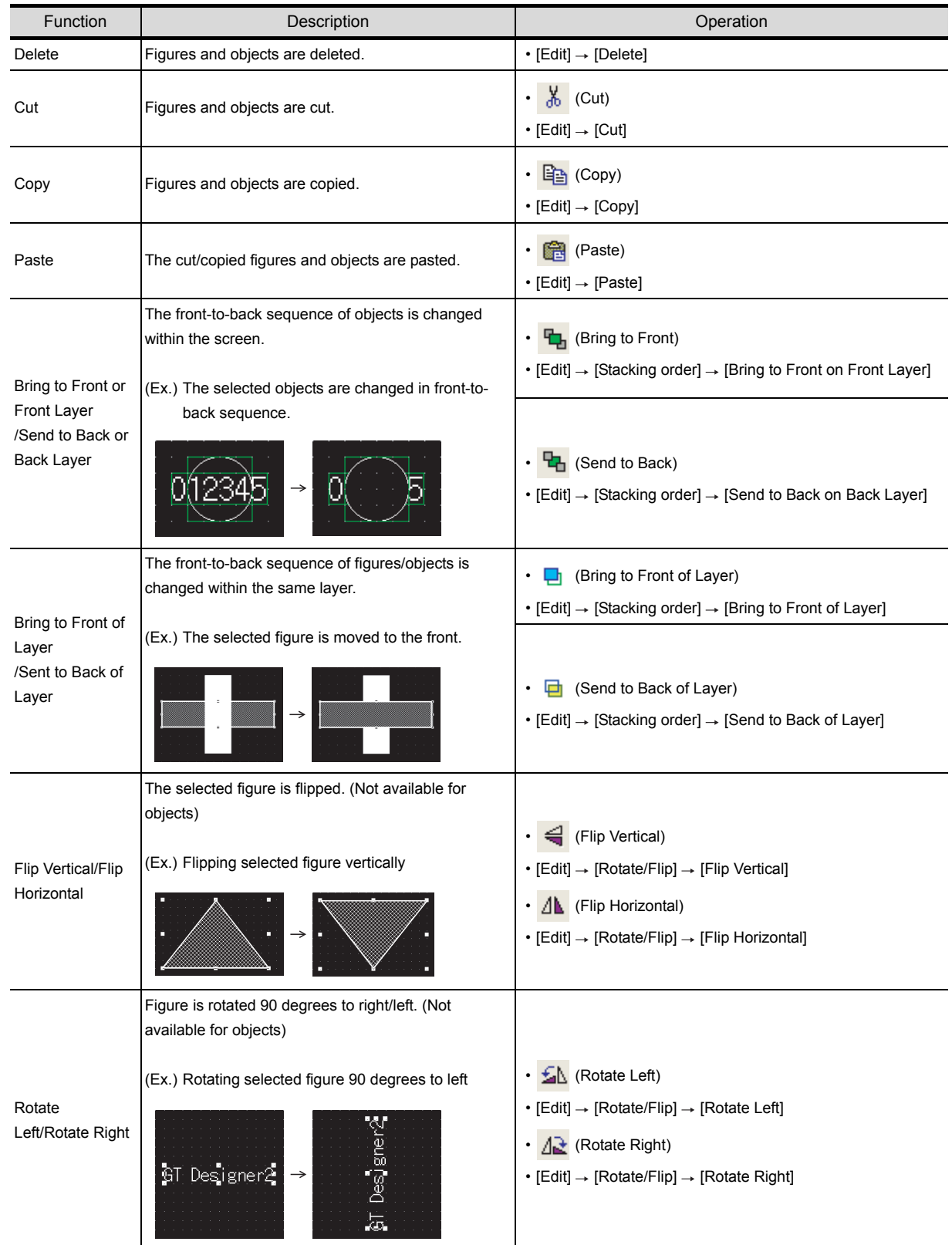

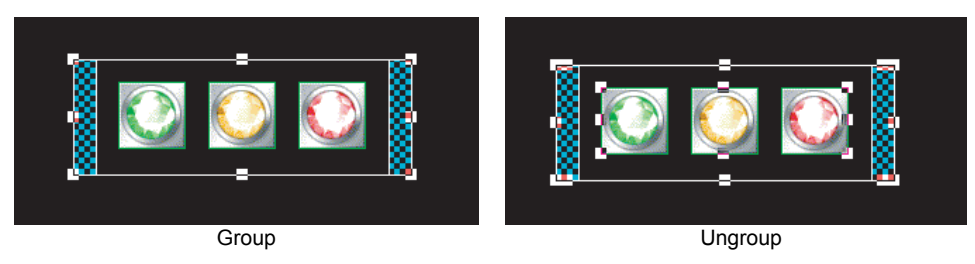

**9**

PRINTING PROJECT/FILE OUTPUT

TNG<br>ECT/FILE

**10**

USING LIBRARY

USING LIBRARY

**11**

DRAW AND EDIT

DRAW AND EDIT

**12**

USEFUL FUNCTIONS

APPENDIX

APPENDIX

INDEX

Grouping of multiple figures and objects enables users to handle them as a single figure.

**1** Select the desired figures and objects for grouping (ungrouping).

*2* Group/ungroup the selected figures and objects by either of the following operations:

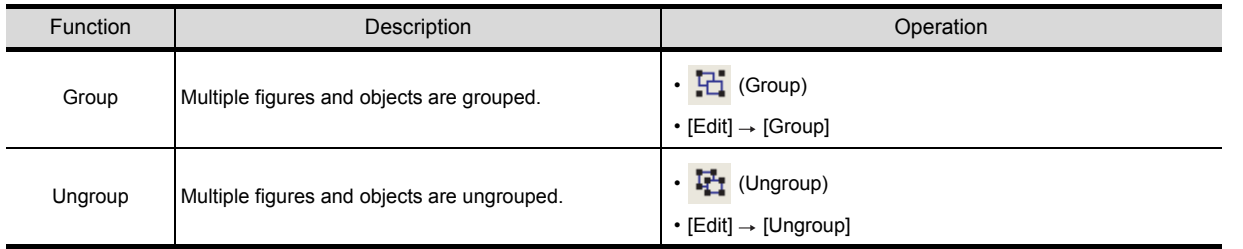

# <span id="page-472-0"></span>11.2.4 Undo, redo

The last action such as deletion and movement of figures (including objects) can be reversed or re-executed. Up to 500 actions can be recorded.

#### *1* Undo

Reverses the last action just performed.

- Click  $\boxed{\bigcirc}$  (Undo).
- Choose the  $[Edit] \rightarrow [Undo]$  menu.

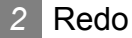

Re-executes the last action undone by clicking  $\Box$  (Undo).

- $\cdot$  Click  $\leftarrow$  (Redo).
- Choose the  $[Edit] \rightarrow [Redo]$  menu.

# 11.2.5 Aligning figures and objects

Multiple figures and objects can be aligned in several patterns.

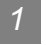

*1* Aligning in one direction

*1* Select the desired figures and objects for alignment.

*2* Perform the following operations according to the alignment:

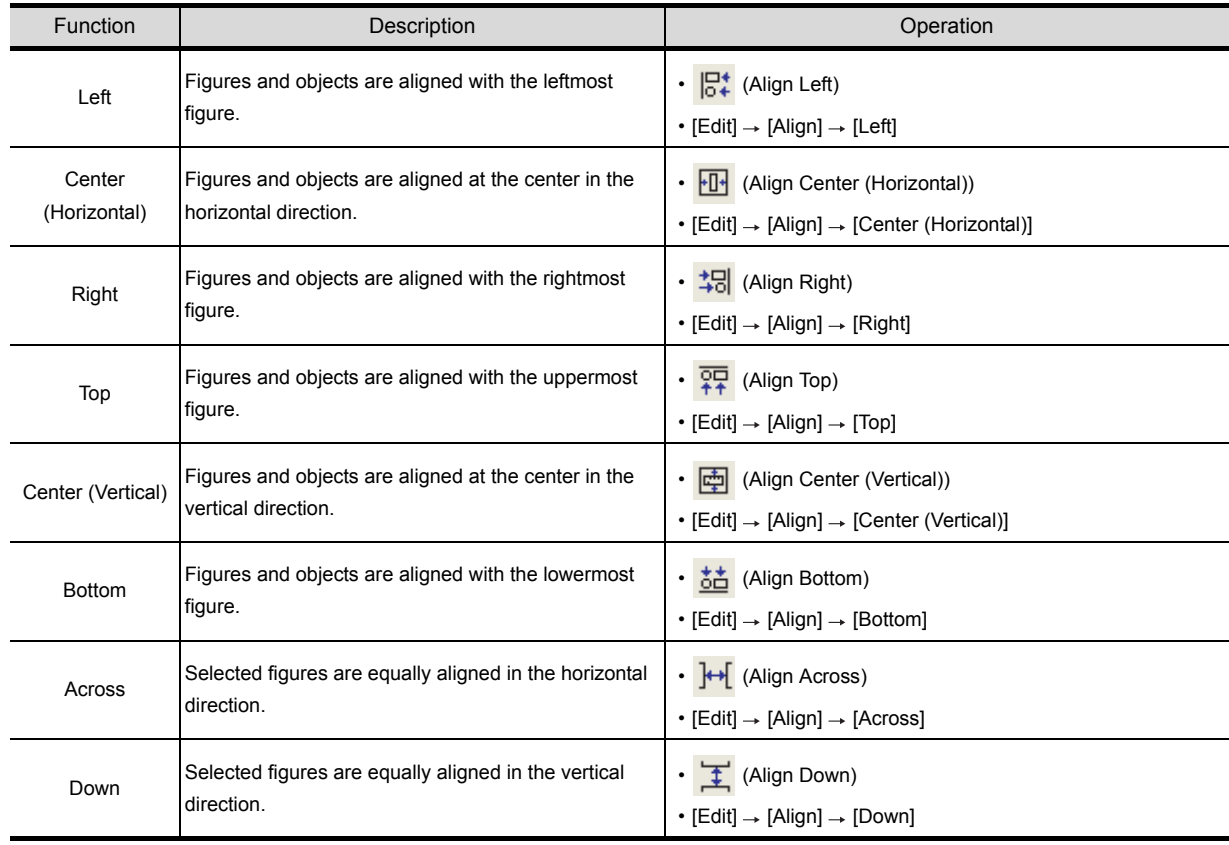

(Ex.) Alignment of figures and objects

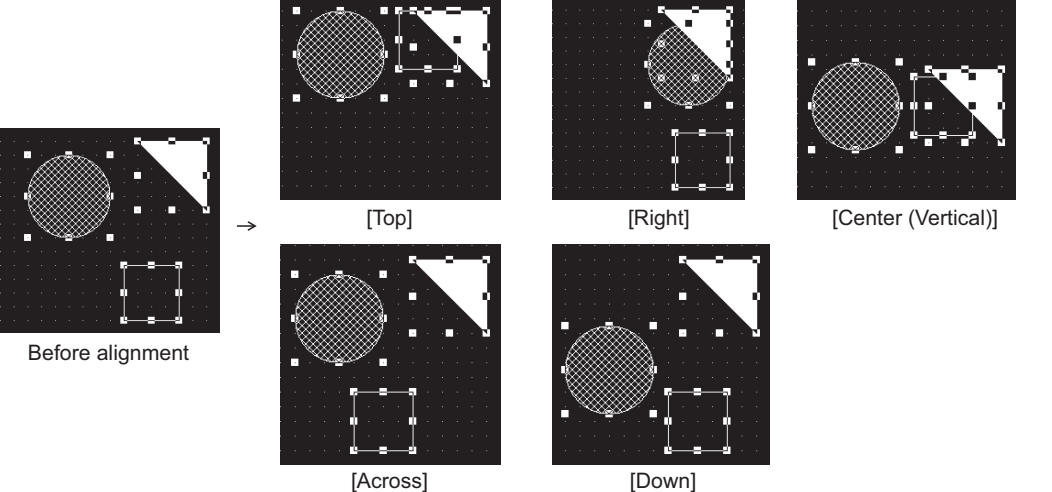

[Down]

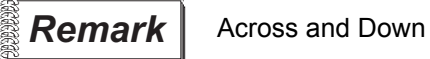

The "Across" function aligns the figures/objects equally based on the top-left coordinates of the leftmost and rightmost figures/objects.

The "Down" function aligns the figures/objects equally based on the top-left coordinates of the uppermost and lowermost figures/objects.

#### Across

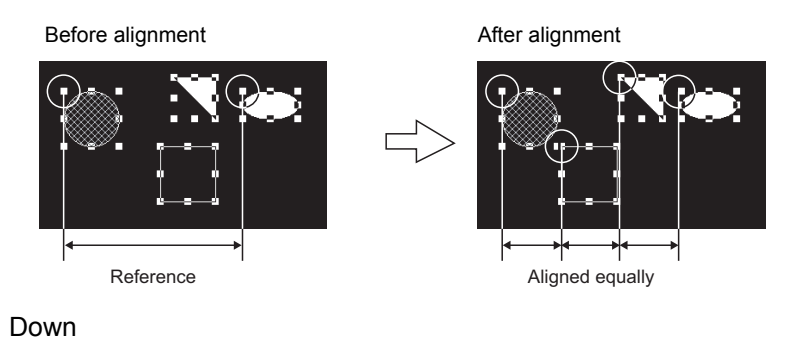

Before alignmentb **After alignment** 

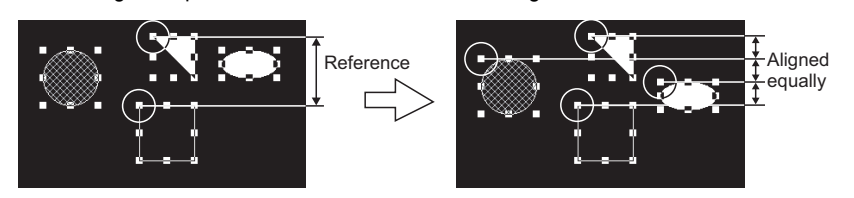

If figures are overlapped by alignment or similar operation, click  $\Box$  (Undo) to reverse the last action.

[Section 11.2.4 Undo, redo](#page-472-0)

**9**

PRINTING PROJECT/FILE OUTPUT

**10**

USING LIBRARY

USING LIBRARY

**11**

DRAW AND EDIT

DRAW AND EDIT

**12**

USEFUL FUNCTIONS

- *2* Alignment in combination of multiple directions
- **1** Select the desired figures and objects for alignment.
- *2* Perform either of the following operations:
	- Click  $\begin{bmatrix} 1 \\ 1 \end{bmatrix}$  (Align).
	- Select the  $[Edit] \rightarrow [Align] \rightarrow [Align...]$  from the menu.
- *3* The Align dialog box appears.

Click any direction button. The image of alignment is displayed. Select the direction of alignment, and click the  $\overline{\text{OK}}$  button.

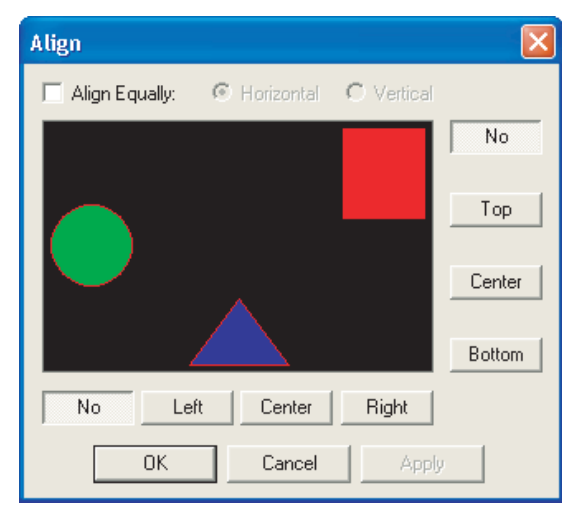

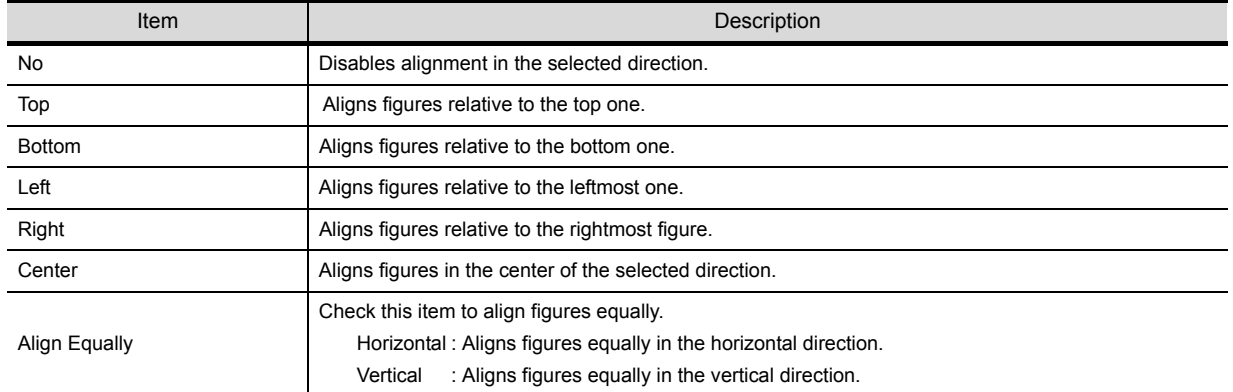

## *3* Alignment using the guideline function

**1** Select [View]  $\rightarrow$  [Guideline]/[Context menu]  $\rightarrow$  [Guideline] from the menu.

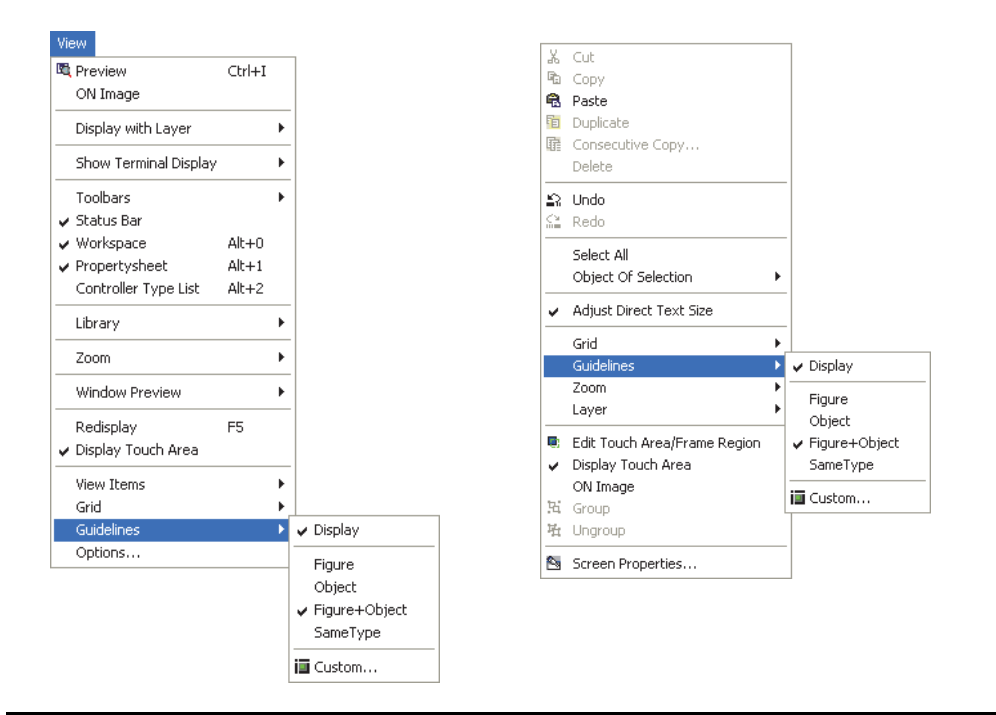

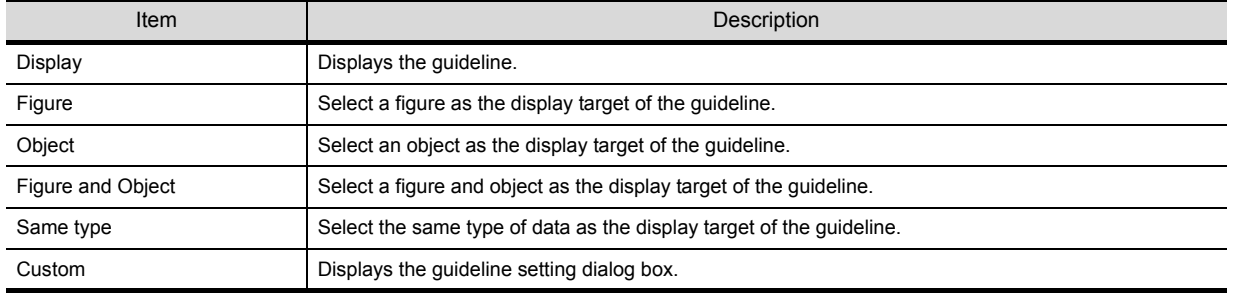

APPENDIX

APPENDIX

**9**

PRINTING PROJECT/FILE PRINTING<br>PROJECT/FILE<br>OUTPUT

**10**

USING LIBRARY

USING LIBRARY

**11**

DRAW AND EDIT

DRAW AND EDIT

**12**

USEFUL FUNCTIONS

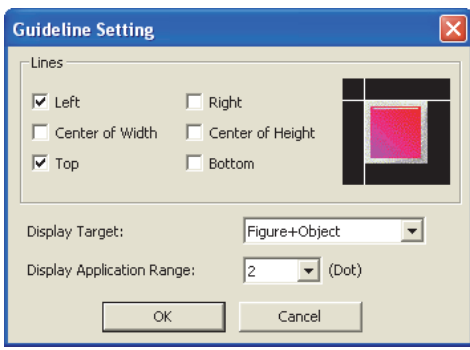

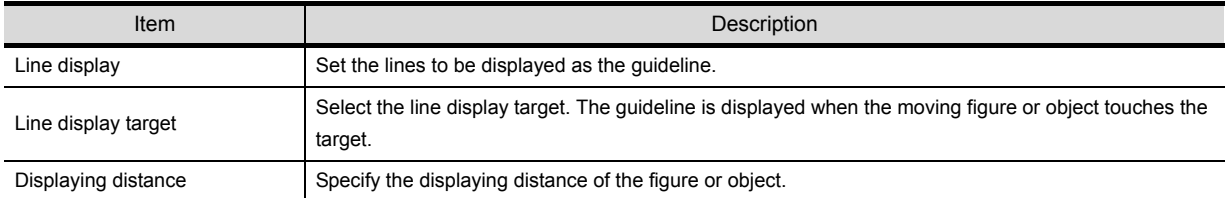

*2* Drag and move the figure or object.

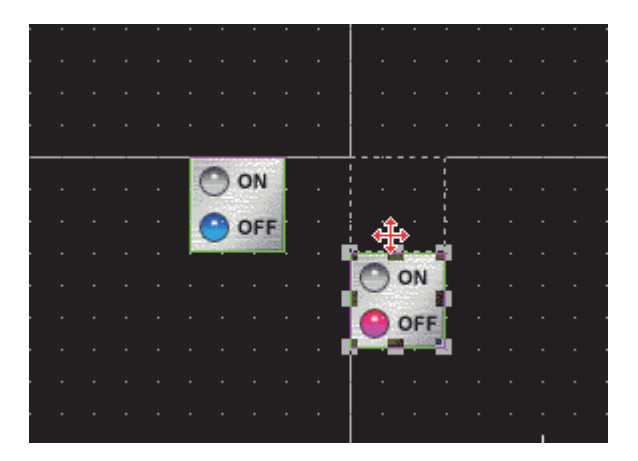

Point  $\int$ 

- When the center of width or height is selected, the guideline is displayed at the center of the width or height of the display target.
- The type of grouped figures and objects is "group", and the guideline is displayed for the grouped figures and objects regardless of the contents of the group.
- The touch area of touch switch is not the target of the guideline.
- The guideline is not displayed when operating the keyboard.

# 11.2.6 Enlarging or reducing multiple figures and objects

Multiple figures and objects can be enlarged or reduced when they are selected.

**1** Select the figures and objects to be enlarged or reduced.

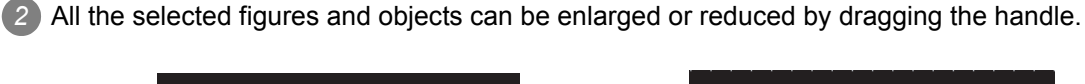

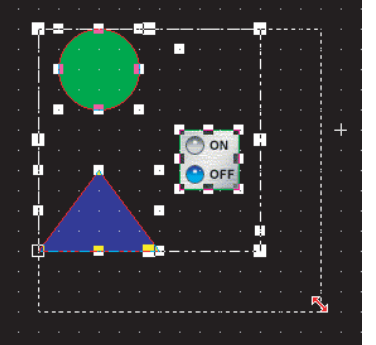

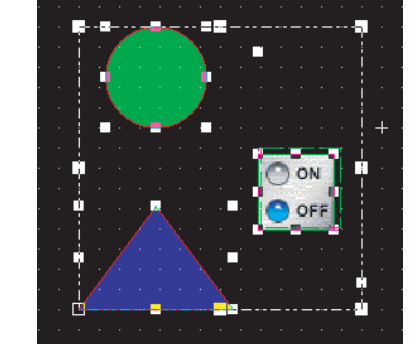

# 11.2.7 Changing attributes of figures and objects

*1* Changing attributes with property sheet

*1* Select the desired figure/object.

*2* Change the attribute of the selected figure/object on the property sheet.

(Ex.) Changing foreground color of a circle from black to white

| <b>Property Sheet</b> | ⊠      |
|-----------------------|--------|
| Circle                |        |
| Attribute             | Value  |
| <b>Object Name</b>    |        |
| X-Position            | 192    |
| Y-Position            | 64     |
| Width                 | 49     |
| Height                | 33     |
| Line Style            |        |
| Line Width            | 1 Dot  |
| Line Color            |        |
| <b>Fill Pattern</b>   |        |
| Pattern Fg Color      |        |
| Pattern Bg Color      |        |
| Category              | Others |
| Use Lamp Attribute    | No     |
| Device                |        |
| ON Line Color         |        |
| ON Fill Pattern       |        |
| ON Pattern FG Color   |        |
| ON Pattern BG Color   |        |
| <b>Blink</b>          | No     |

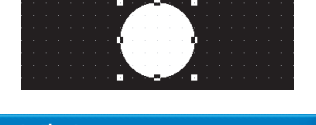

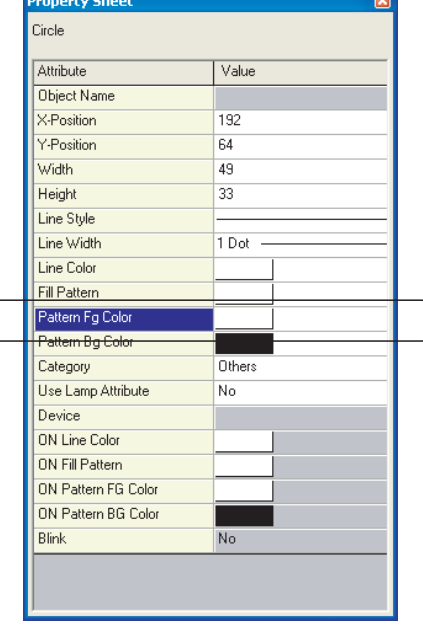

Pattern Fg color is changed. Change will be reflected on figure.

**9**

PRINTING PROJECT/FILE OUTPUT

TING<br>JECT/FILE

**10**

USING LIBRARY

USING LIBRARY

**11**

DRAW AND EDIT

DRAW AND EDIT

**12**

USEFUL FUNCTIONS

APPENDIX

APPENDIX

**Remark** | (1) Changing attributes of multiple figures/objects Attributes of different types of objects/figures cannot be changed at a time.

> Ex.) Touch switch and lamp Bit lamp and word lamp Circle and rectangle

Attributes of grouped objects/figures of different types cannot be changed at a time, either.

(2) Figure frame of object

The figure frame of object cannot be set with "Yes/No" on the property sheet. Set "Yes/No" of the figure frame by using the dialog box of each object.

(3) Specify the width in the range of 1 to 2000, and specify the height in the range of 1 to 1600.

If the value out of the range is specified, an error occurs.

#### *2* Changing attribute with dialog box

- **1** Select the desired figure/object.
- *2* Double click on the selected figure/object. The settings dialog box of each figure/object appears. Change attributes there.

For the settings dialog box of each figure/object, see below:

(Ex.) Changing foreground of a circle from black to white

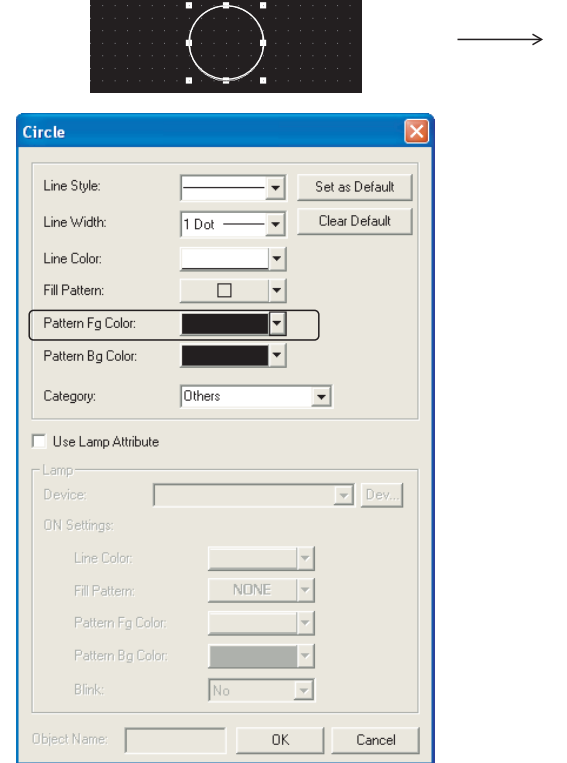

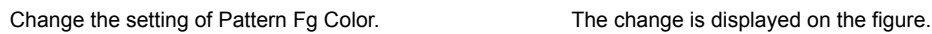

• Figure setting dialog box

 $\sqrt{3}$  [Section 11.1.1 Drawing figures](#page-432-0)

• Object setting dialog box

GT Designer2 Version C Screen Design Manual

#### Circle Line Style Set as Default  $\blacktriangledown$ Line Width: Clear Default 1 Dot  $\overline{\phantom{0}}$ Line Color  $\vert \textcolor{red}{\star} \vert$ Fill Pattern:  $\left\vert \mathbf{v}\right\vert$  $\Box$ Pattern Fg Color:  $\overline{|\cdot|}$  $\overline{|\cdot|}$ Pattern Bg Color: Others Category:  $\overline{\phantom{0}}$ □<br>
Use Lamp Attribute .amp  $\boxed{\mathbf{v}}$  Dev... Line Color  $\vert$   $\downarrow$  $\left\vert \mathbf{v}\right\vert$ Fill Patten  $\vert \downarrow \vert$ Pattern Bg Colo Blink  $\overline{\phantom{a}}$ iject Name:  $OK$ Cancel

**9**

PRINTING PROJECT/FILE PRINTING<br>PROJECT/FILE<br>OUTPUT

**10**

USING LIBRARY

USING LIBRARY

**11**

DRAW AND EDIT

DRAW AND EDIT

**12**

USEFUL FUNCTIONS

# 11.2.8 Changing size of figures/objects

*1* Changing overall size (scaling up/down)

Select the desired figure or object.

*2* Move the cursor to a handle of figure or object. Drag it to change the size of figure or object.

(Ex.) Changing vertical and horizontal sizes (Ex.) Changing vertical and horizontal sizes from corner

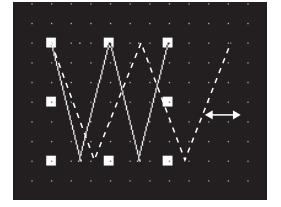

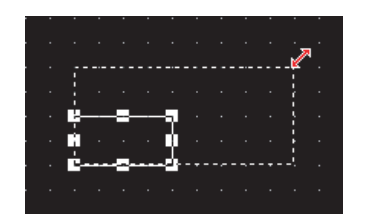

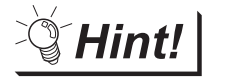

(1) Operation in combination with the  $\lfloor$  Ctrl  $\rfloor$  and  $\lfloor$  Shift  $\rfloor$  keys

Operation in combination with the  $\text{Ctrl}$  and  $\text{Shift}$  keys allows the following changes of size:

(Ex.) Changing sizes without changing the horizontal to vertical ratio

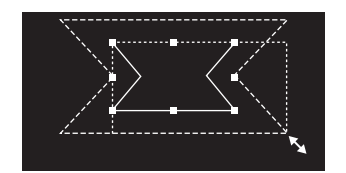

Drag while pressing the Shift key.

(Ex.) Changing vertical and horizontal sizes from the center

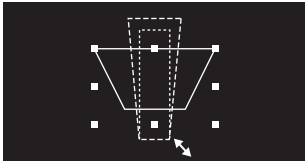

Drag while pressing the Ctrl key.

(Ex.) Changing sizes from the center without changing the horizontal to vertical ratio

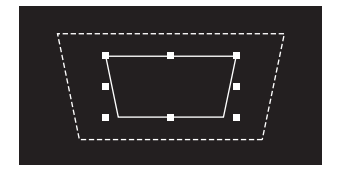

Drag while pressing the  $\boxed{\text{Shift}}$  and  $\boxed{\text{Ctrl}}$  keys.

(2) Text resizing

Text can be resized by performing the operation in above (1). When high-quality or True Type font is used, the text may not be resized as intended, since they are restricted in the applicable size.

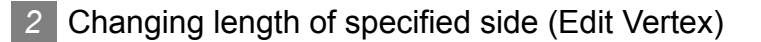

**1** Select the desired figure or object.

*2* Perform either of the following operations to change the handle to the "Edit Vertex" mode:

- Click  $\mathcal N$  on the toolbars.
- Select the [Edit]  $\rightarrow$  [Edit Vertex] menu.

*3* Move the cursor to a handle of the figure. Drag the handle to move the vertex.

(Ex.) Vertex edit of Line free form

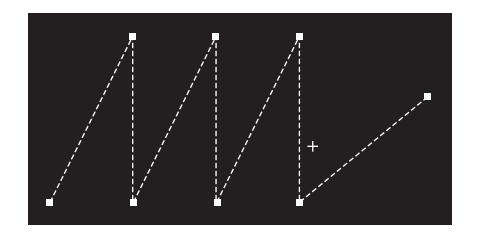

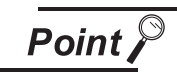

Adjust Direct Text Size

Text size can be automatically adjusted to fit a character string by setting Adjust Direct Text Size.

Refer to the following manual for the target object and setting for Adjust Direct Text Size.

Screen Design Manual (Section 5.3.3 Object size change)

**9**

PRINTING PROJECT/FILE PRINTING<br>PROJECT/FILE<br>OUTPUT

**10**

USING LIBRARY

USING LIBRARY

**11**

# 11.2.9 Copying figures and objects consecutively

Figures and objects can be copied at a time.

*1* Select the desired figure or object for consecutive copies.

(For consecutive copy of multiple figures or objects, select multiple figures/objects at a time.)

2 Select the [Edit]  $\rightarrow$  [Consecutive Copy...]/[Context menu]  $\rightarrow$  [Consecutive Copy...] from the menu. The Consecutive Copy dialog box appears.

After setting the copy details, click the  $\overline{\text{OK}}$  button to make copies.

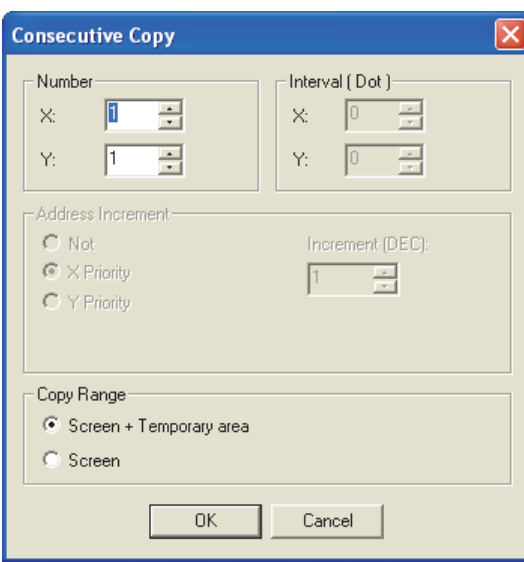

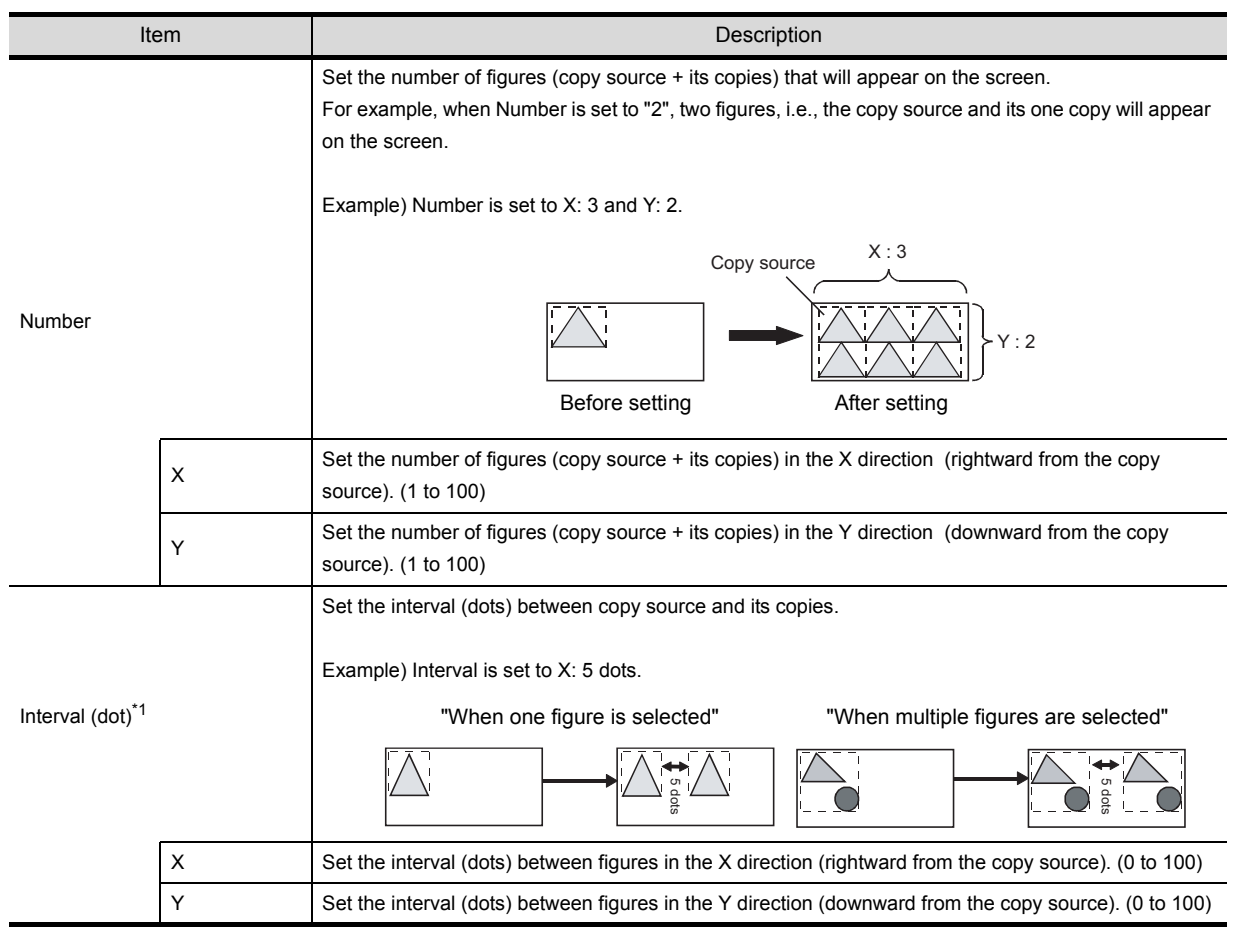

11 - 52 *11.2 Editing Figure and Object*

*11.2.9 Copying figures and objects consecutively*

| Item                          |                                                                                          | Description                                                                                                    |                   |  |
|-------------------------------|------------------------------------------------------------------------------------------|----------------------------------------------------------------------------------------------------|-------------------|--|
|                               | object.<br>Not<br>X Priority<br><b>Y Priority</b>                                        | It is set to offset the device of the object to the device number for the increments when copying a<br>For a touch switch, the write device only for the bit/word operation is applicable.<br>: Increment is not performed.<br>: Incremented in the X direction (right)<br>: Incremented in the Y direction (down) | FILE<br>FI<br>⊥ ∩ |  |
|                               | After selecting the priority direction, set the device No. increment.<br>Increment (Dec) | : -10000 to 10000                                                                                                    |                   |  |
| Address Increment             | Priority in the X direction<br>(EX. 1)<br>Number of increments: 2<br>Copy source         | Priority in the Y direction<br>(Ex. 2)<br>Number of increments: 2<br>Copy source                                                                                                    | USING LIBRARY     |  |
|                               | Priority is given to the                                                                 | Priority is given to the                                                                                                    | 1                 |  |
|                               | X direction (right).                                                                     | Y direction (down).                                                                                                    | DRAW AND EDIT     |  |
| For details of *1, see below: |                                                                                          |                                                                                                    |                   |  |

For details of \*1, see below:

#### \*1 Copying with 0 interval

If a figure/object is copied with 0 interval, the pasted figure/object is overlapped with the source by 1 dot. Set the interval to 1 or more to avoid overlapping of figures or objects.

#### Ex.)

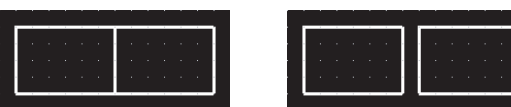

Copying with 0 interval. Copying with the interval of 16

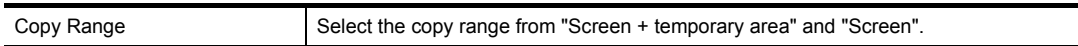

**12**

USEFUL<br>FUNCTIONS

APPENDIX

APPENDIX

# 11.2.10 Copying figures and objects

Figures and objects can be copied at a time.

*1* Select the desired figure or object for copies.

2 Select [Edit]  $\rightarrow$  [Duplicate] menu/[Context menu]  $\rightarrow$  [Duplicate] from the menu. *3* When the Copy is selected, copied figure or object is placed.

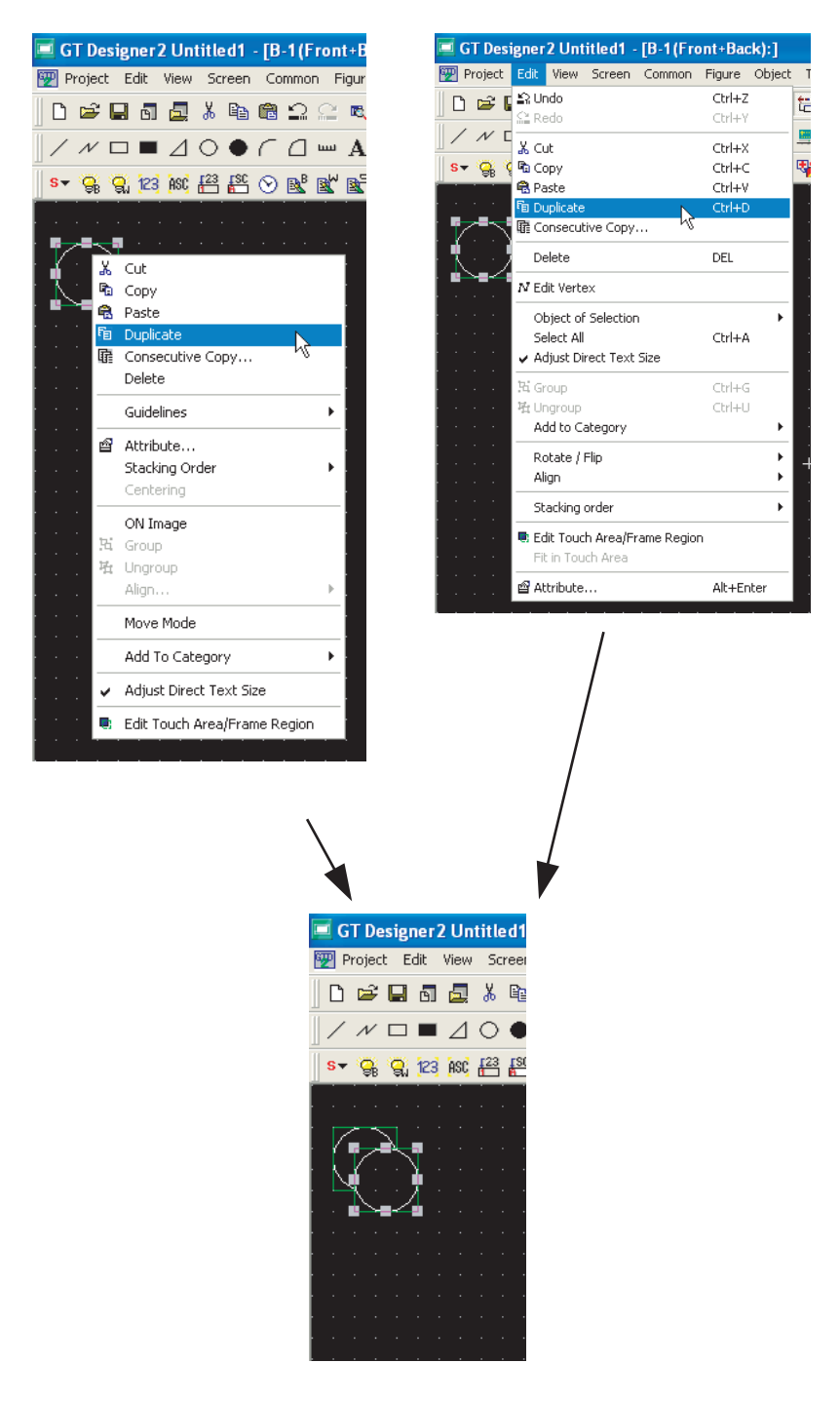

# <span id="page-486-0"></span>12. USEFUL FUNCTIONS

# 12.1 Edit Function

This chapter describes useful edit functions of the GT Designer2.

# 12.1.1 Batch setting of multiple objects/figures on the same screen (Propertysheet)

# *1* What is Propertysheet?

The Propertysheet displays all setting items and details of object/figure/screen currently selected in a list.

Since the Propertysheet allows setting of the selected object/figure/screen, the setting details can be checked and set (changed) without opening the dialog box.

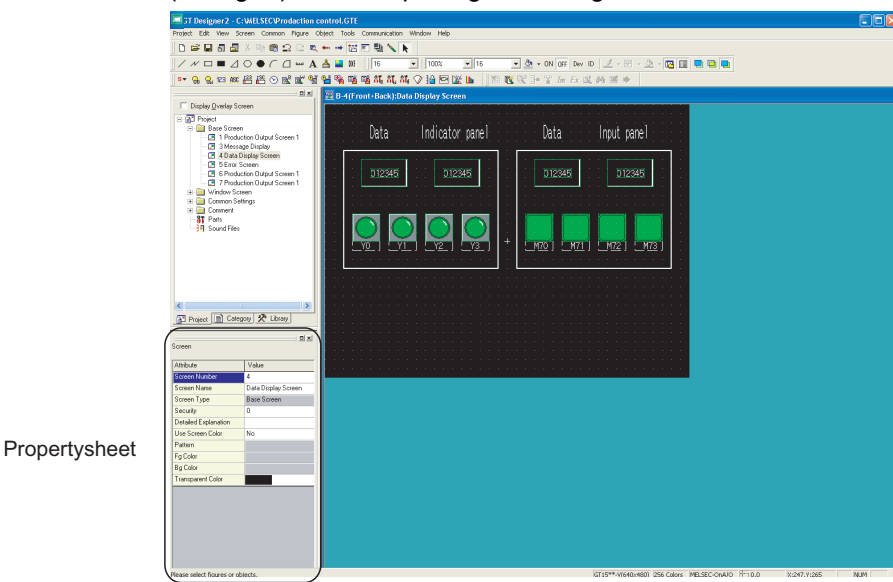

*2* Useful for cases below:

It is useful when the setting of multiple objects/figures arranged on the same screen is changed at a time.

#### **(Ex.) Changing the display color of 2 lamps at a time**

Change the setting of the lamp color. The colors of all selected lamps can be changed.

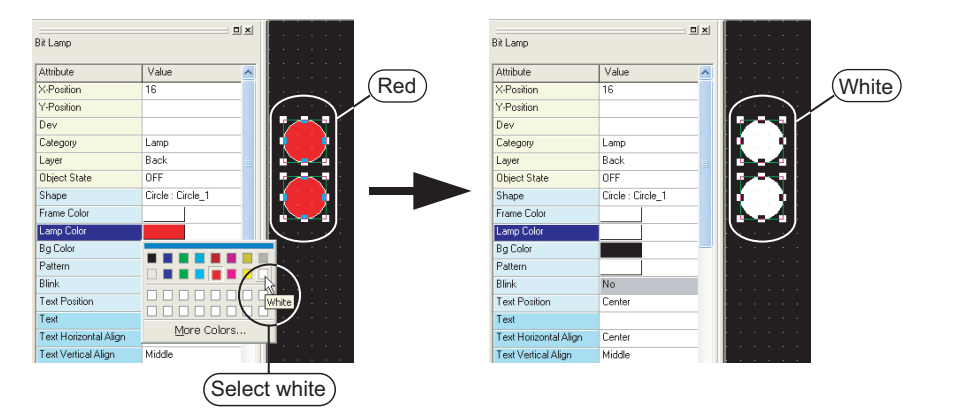

**9**

PRINTING PROJECT/FILE PRINTING<br>PROJECT/FILE<br>OUTPUT

**10**

USING LIBRARY

USING LIBRARY

**11**

DRAW AND EDIT

DRAW AND EDIT

**12**

USEFUL<br>FUNCTIONS

APPENDIX

APPENDIX

### *3* Operation method

**1** Select the desired object/figure/screen to change settings. (Multiple objects/figures can be selected.)

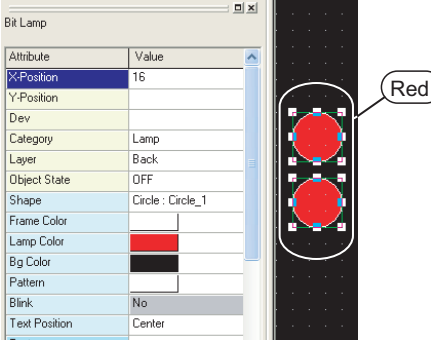

*2* The attributes are displayed on the Propertysheet. Change the desired attributes. Example) Changing the Lamp Color from red to white.

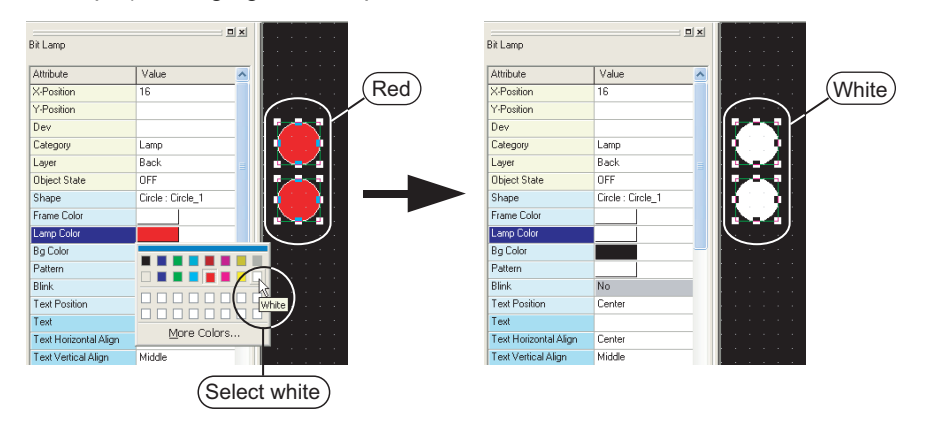

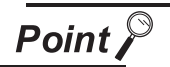

#### Attribute change

Attributes displayed in the Propertysheet correspond to the setting items of the Object or Figure setting dialog box. The attributes (setting items) can be set in the same way as the dialog box is set.

For the figure setting items, refer to ["Chapter 11. DRAW AND EDIT](#page-432-1)".

(1) Direct input

Some attributes such as text, numerical value and device can be set by direct input.

A character string on multiple lines can be entered/edited in the text attribute field, but the first one line of the character string will be displayed in the text filed of the Propertysheet.

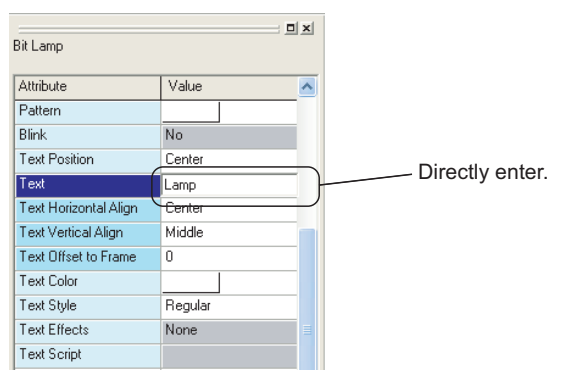

(2) List box

When setting the attributes such as function, color, layer, text size and font, select an option from the displayed list.

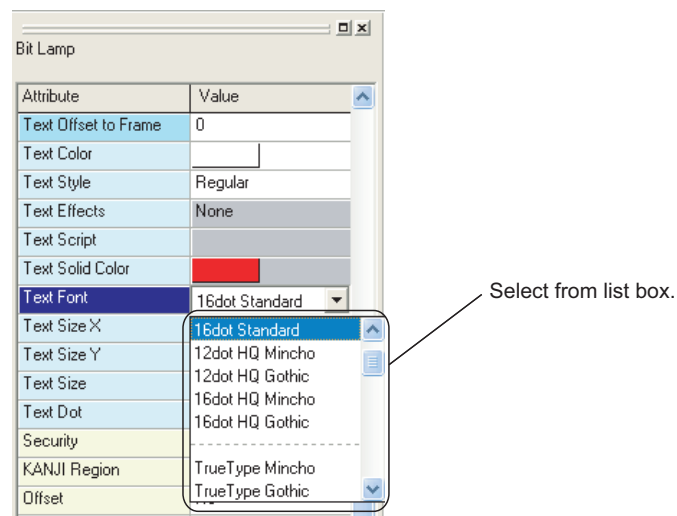

(3) Spin box

When setting the attributes such as coordinates, number of numerical value display digits and security, directly enter a value or select the numerical value by

clicking  $\blacksquare$  /  $\blacksquare$ .

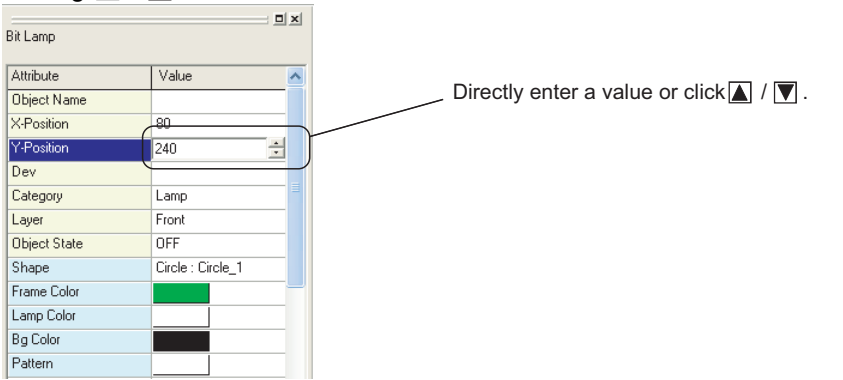

(4) Dialog box

When setting the attributes such as device and figure, select an option from the displayed dialog box.

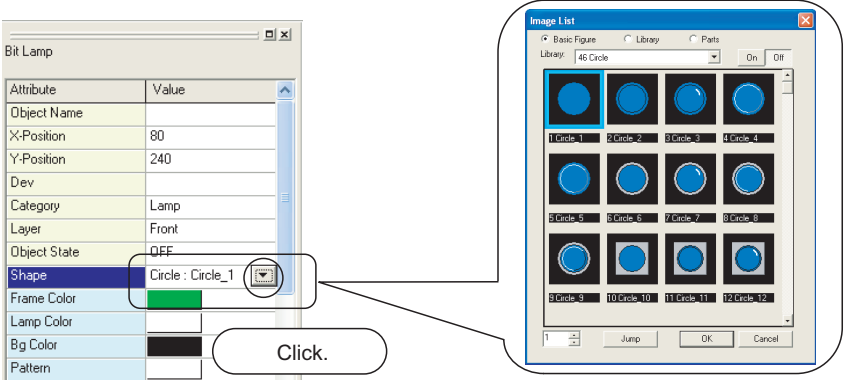

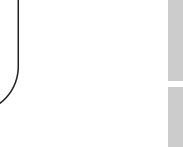

**9**

PRINTING PROJECT/FILE PRINTING<br>PROJECT/FILE<br>OUTPUT

**10**

USING LIBRARY

USING LIBRARY

**11**

DRAW AND EDIT

DRAW AND EDIT

**12**

**CTIONS** 

APPENDIX

APPENDIX

#### *4* Precautions

(1) Different types of objects/figures cannot be checked/set at a time. Different types of grouped objects/figures cannot be checked/set at a time.

Ex.:

- Touch switch and lamp
- Bit lamp and word lamp
- Circle and rectangle
- (2) Objects/figures distributed on multiple screens cannot be checked/set.

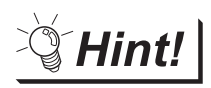

Batch editing objects/figures scattered on multiple screens

Use of batch edit allows change of attributes (color, device, etc.) in batch that are different in types or scattered on multiple screens.

- Section 12.1.3 Batch editing attributes of objects/figures scattered on [multiple screens \(Batch edit\)](#page-497-0)
- (3) The property sheet makes the settings of all selected objects and figures same. Note that if different devices has been set for each object, using the Propertysheet will change the settings of all selected objects to the same device.
- (4) The figure frame of the object cannot be set with "Yes/No" on the propertysheet. Set "Yes/No" of the figure frame by using the dialog box of each object.
- (5) Specify the width in the range of 1 to 2000, and specify the height in the range of 1 to 1600. If the value out of the range is specified, an error occurs.

# 12.1.2 Batch setting and managing objects/figures for each purpose (Category workspace)

## *1* What is Category?

The set objects/figures are stored in any of the following categories: Switch, Lamp and Others. Sorting objects and figures into the user category for each application allows management of objects and figures.

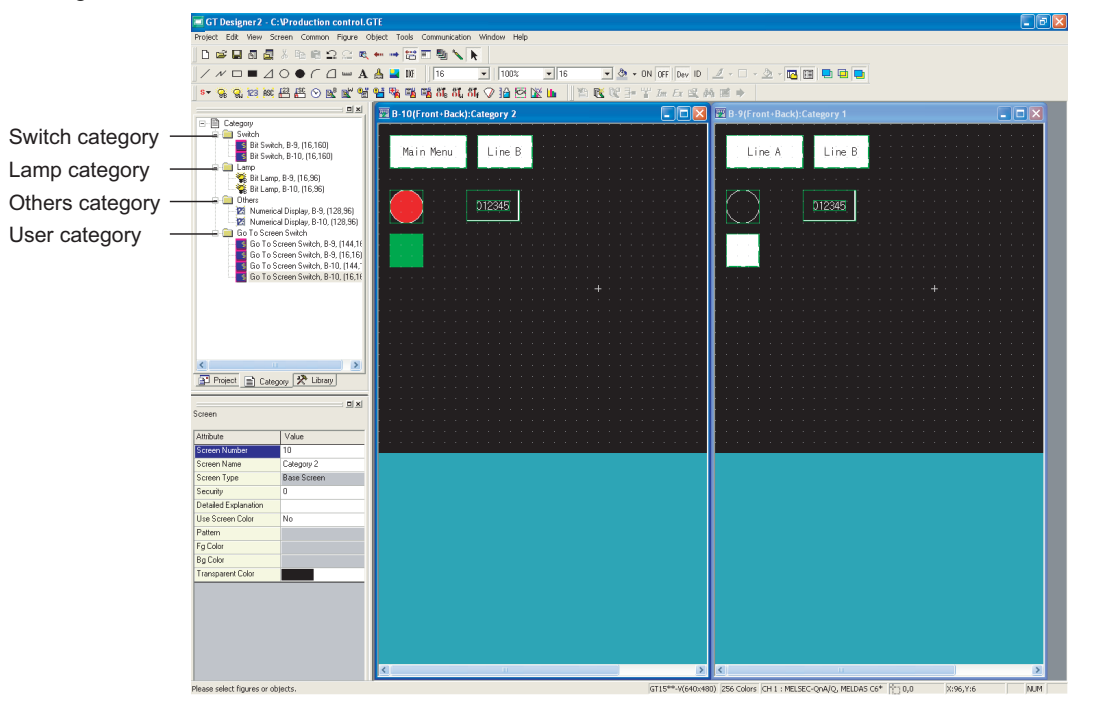

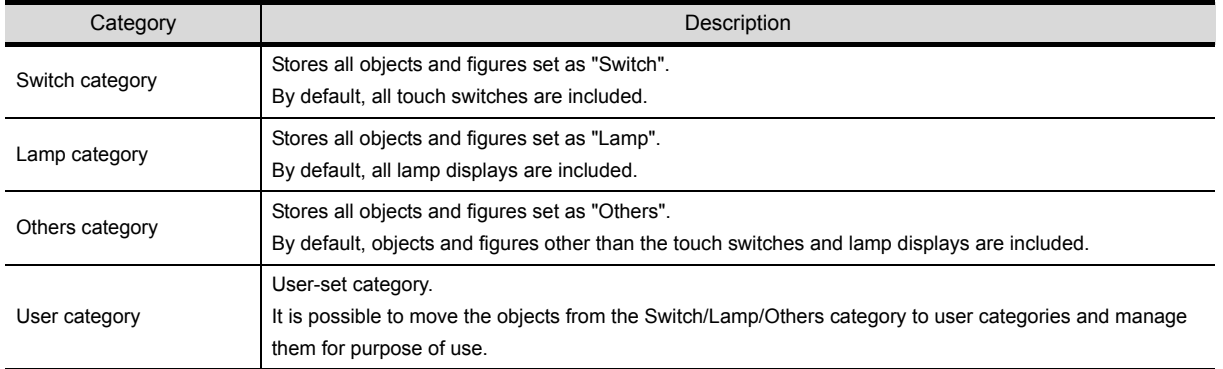

**9**

PRINTING PROJECT/FILE PRINTING<br>PROJECT/FILE<br>OUTPUT

**10**

USING LIBRARY

USING LIBRARY

**11**

DRAW AND EDIT

DRAW AND EDIT

#### **2** Convenient for the case below:

Color/device of the Go To Screen Switch can be changed in batch. It is convenient to make batch edit for each purpose.

Figures of the switch or the lamp can be changed in batch.

#### **Ex. 1) Batch editing display color of Go To Screen Switch**

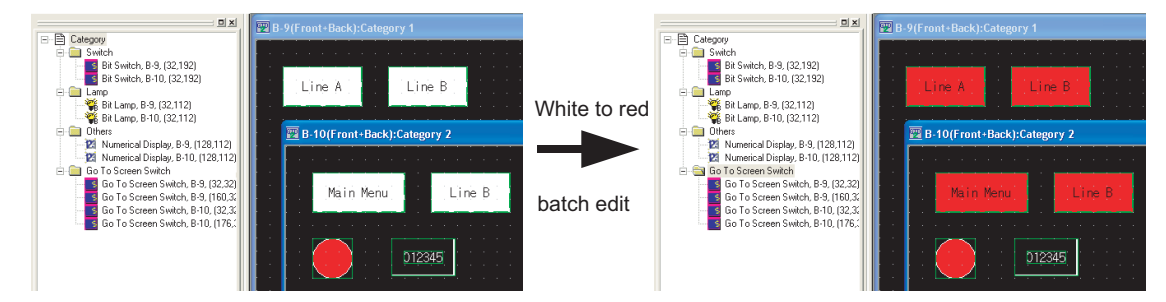

#### **Ex. 2) Batch editing lamp figure**

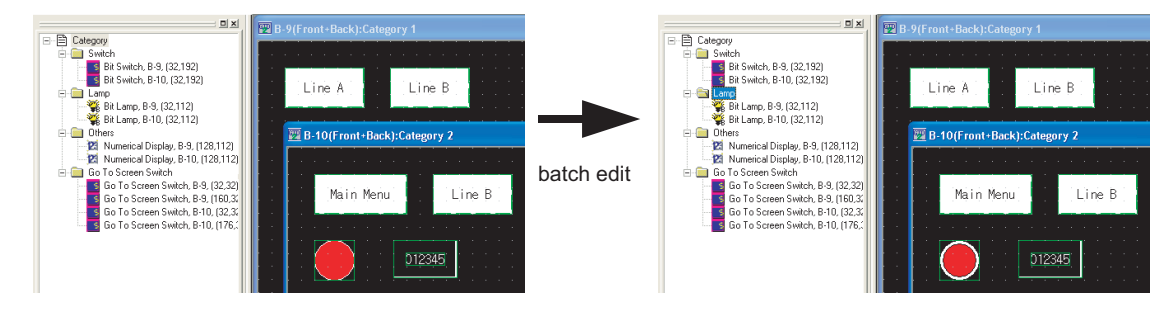

#### *3* Creating user category

The method to create a user category is shown below:

In this section, an example of category creation for the Go To Screen Switch is described.

*1* Select a category from Switch, Lamp and Others. Right click the mouse and select "New Category...".

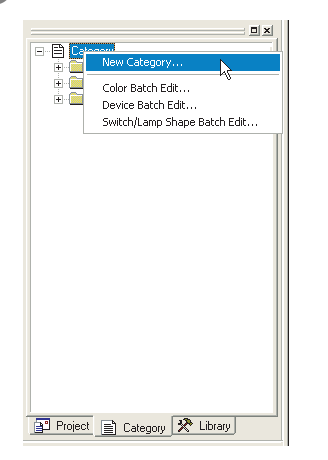

*2* The Edit Category dialog box appears. Enter the category name (enter "Go To Screen Switch" here). Click the  $\lfloor$  OK  $\rfloor$  button. The dialog box is closed.

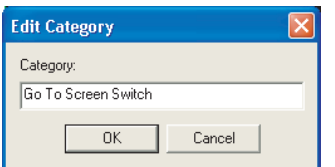

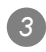

*3* The user category is added.

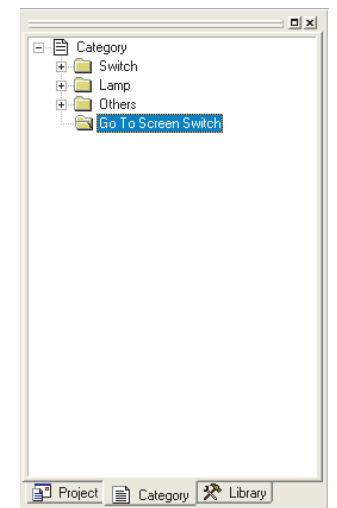

*4* Select the Go To Screen Switches in the Switch category, and move them to the Go To Screen Switch category.

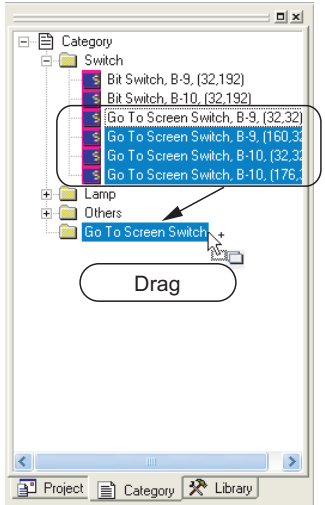

*5* The Go To Screen Switch is stored in the Go To Screen Switch category.

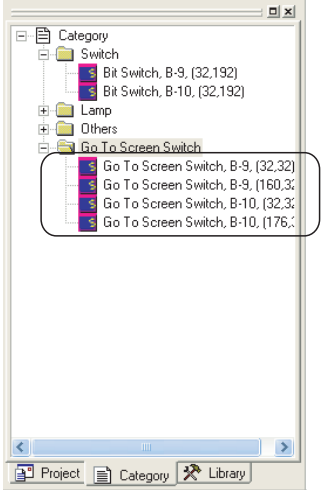

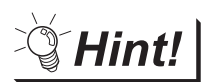

### Category registration of objects and figures

Create a user category first. The created user category can be selected when setting the storage location of objects and figures.

The category name can be edited or new user category can be created by directly entering the name in the Category list box.

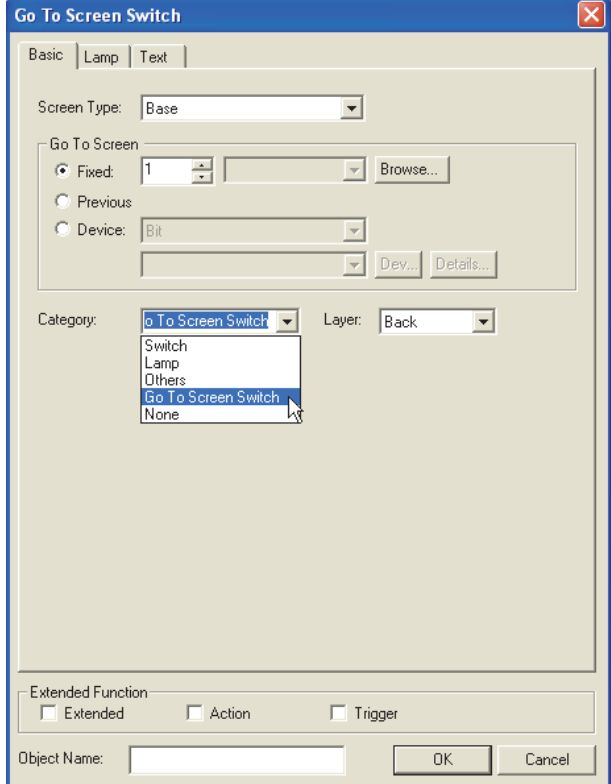

### *4* Method to make batch settings for each category

Batch setting method of a category is described.

An example of batch-changing the switch color in the Go To Screen Switch category from white to red is provided here for explanation.

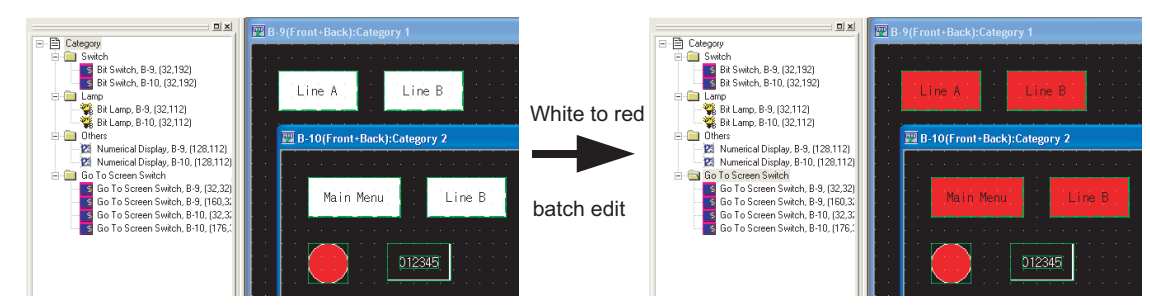

*1* Select the desired category for batch edit and right click the mouse to select [Color Batch Edit...].

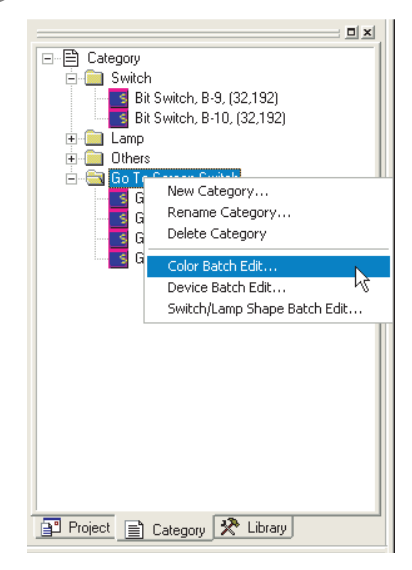

Close |

*2* The Color Batch Edit dialog box appears. Specify the color (white) before change. Refer to the following for details of the Color Batch Edit dialog box.

**Jor Batch E**d Attribute Find Now Attribute<br>
C Device Numbe  $\widehat{\bullet}$  Colo  $\overline{C}$  Shape Target<br>| C All Screen<br>| C Felted Scr Replace Delete C. Edited Screen Clear C Screen Range: From  $\boxed{1+\frac{1}{\sqrt{2}}}$  To: 32767 $\frac{1}{\sqrt{2}}$  B  $\overline{\mathcal{L}}$ Category: Go To Screen Switch  $\overline{\phantom{a}}$ C. Common Settings (The setting of screen is excluded) Color of Objects New Colo <u>man</u> 医胃血清 Select white More Color

Section 12.1.3 Batch editing attributes of objects/figures scattered on [multiple screens \(Batch edit\)](#page-497-0)

*12.1 Edit Function* 12 - 9 *12.1.2 Batch setting and managing objects/figures for each purpose (Category workspace)*

INDEX

**9**

PRINTING PROJECT/FILE PRINTING<br>PROJECT/FILE<br>OUTPUT

**10**

USING LIBRARY

USING LIBRARY

**11**

DRAW AND EDIT

DRAW AND EDIT

**12**

UNCTIONS

APPENDIX

APPENDIX

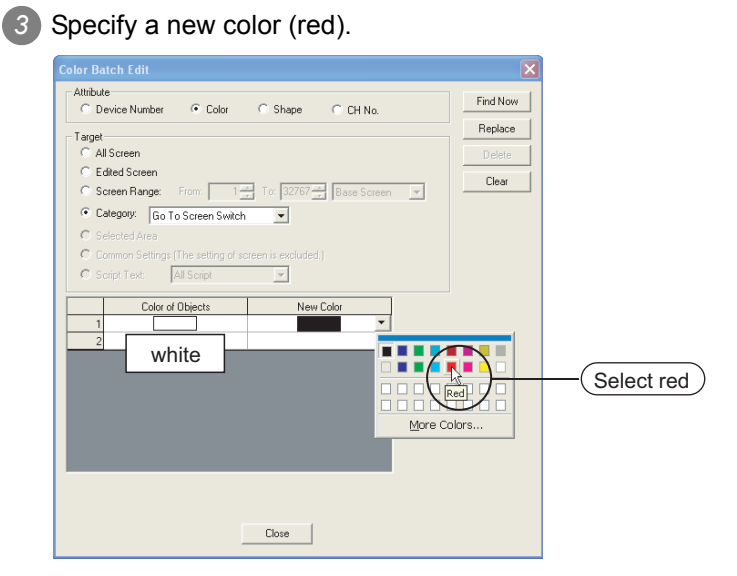

4) Click the Replace button. The color is changed to the specified color. (white to red)

Click the  $\boxed{\text{Close}}$  button to close the dialog box.

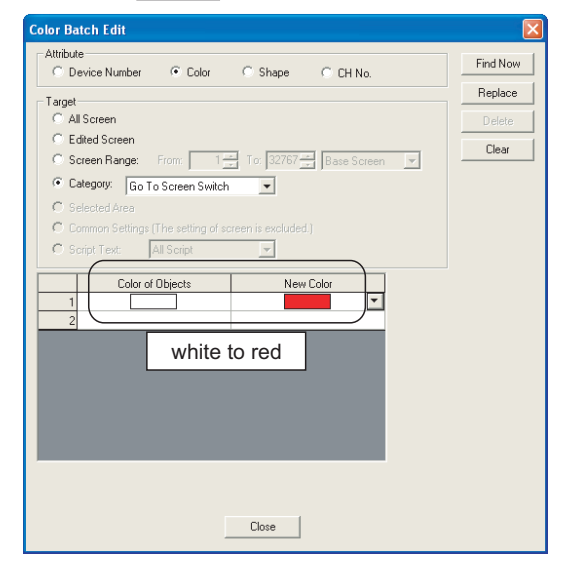

# <sup>S</sup>Hint!

#### $(1)$  Find Now button

Click the  $\boxed{\text{Find Now}}$  button to display a list of all devices/colors/figures (only one of these kinds) used in the category.

It is convenient to batch edit multiple devices/colors/figures.

- (2) Target other than category Other than categories, screens or common settings can be batch edited.
	- Section 12.1.3 Batch editing attributes of objects/figures scattered on [multiple screens \(Batch edit\)](#page-497-0)

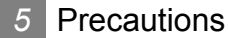

(1) The categories set on a closed screen are not displayed.

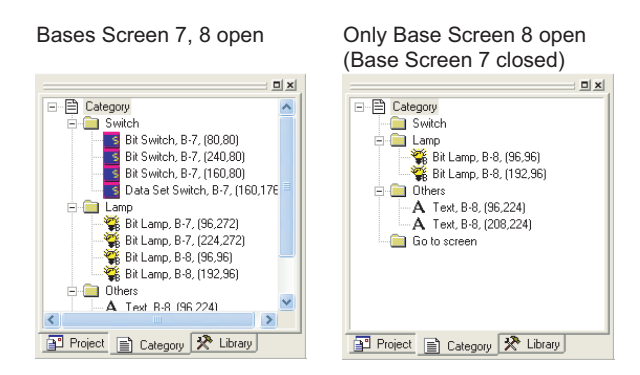

- (2) A single object/figure cannot be stored into multiple categories.
- (3) Multiple attributes cannot be batch-changed. (Example: The device and color cannot be batchchanged.)
- (4) Before performing batch editing, refer to the precautions for batch editing.
	- Section 12.1.3 Batch editing attributes of objects/figures scattered on [multiple screens \(Batch edit\)](#page-497-0)

**9**

PRINTING PROJECT/FILE PRINTING<br>PROJECT/FILE<br>OUTPUT

**10**

USING LIBRARY

USING LIBRARY

**11**

DRAW AND EDIT

DRAW AND EDIT

**12**

USEFUL<br>FUNCTIONS

APPENDIX

APPENDIX

# <span id="page-497-0"></span>12.1.3 Batch editing attributes of objects/figures scattered on multiple screens (Batch edit)

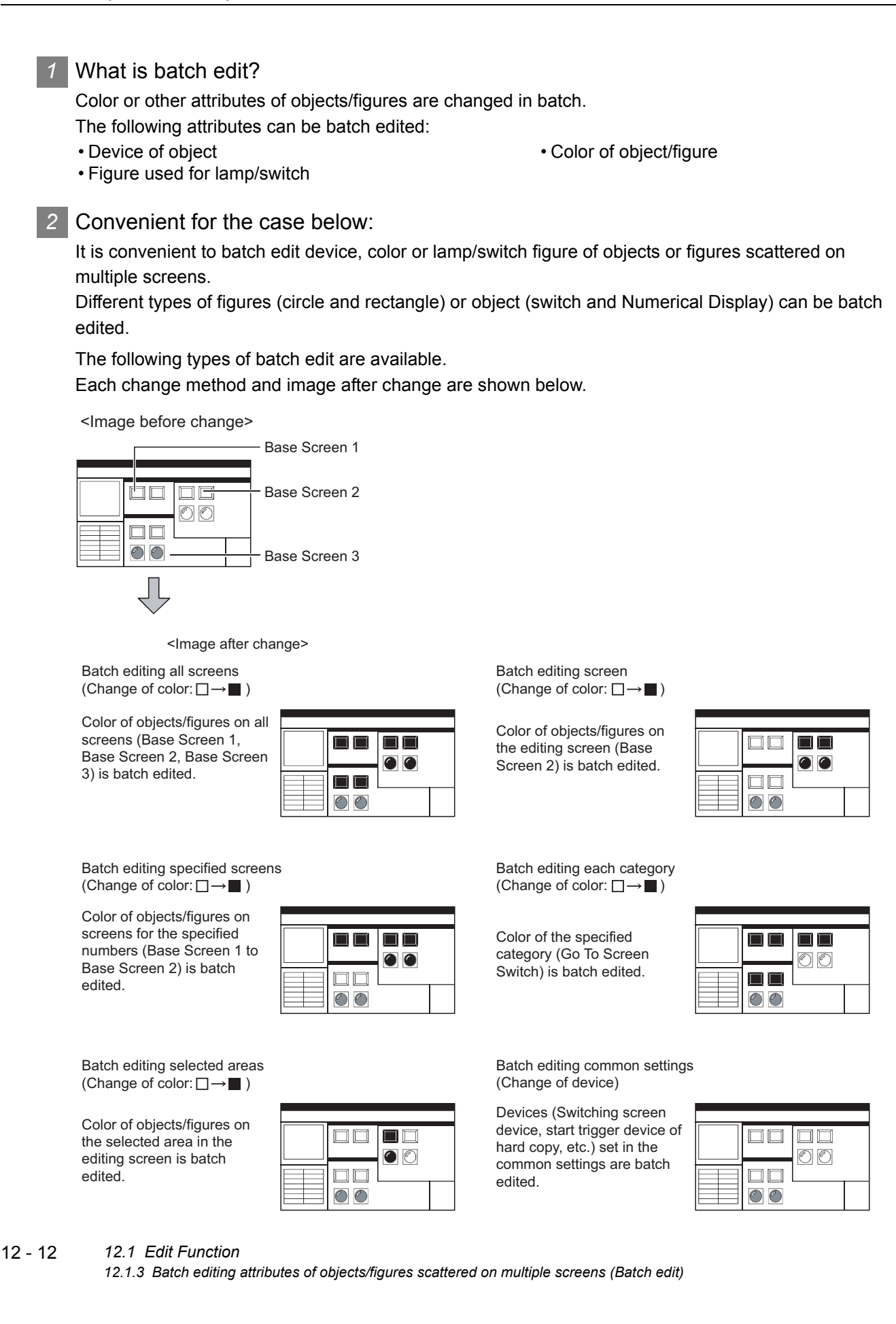

#### *3* Operation method

The batch edit method is described.

*1* Select the [Tools] - [Batch Edit] - [Replace Device.../Replace Colors.../Replace Shapes.../Replace CH No....] menu.

*2* The setting dialog box appears. Refer to the following descriptions for setting.

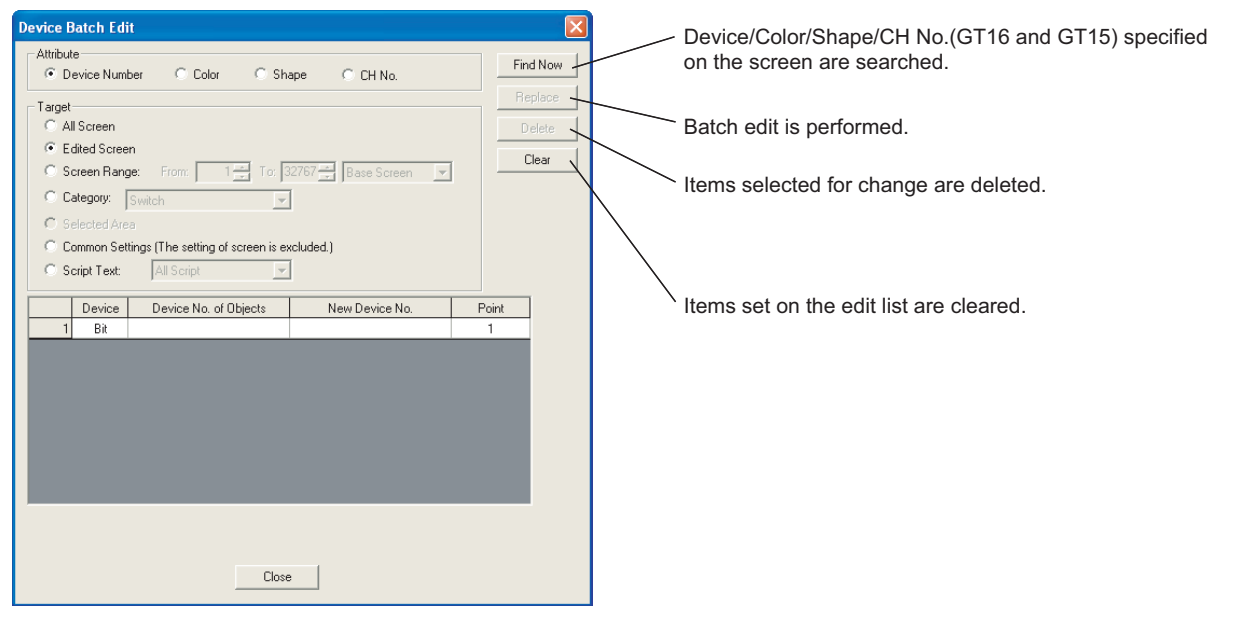

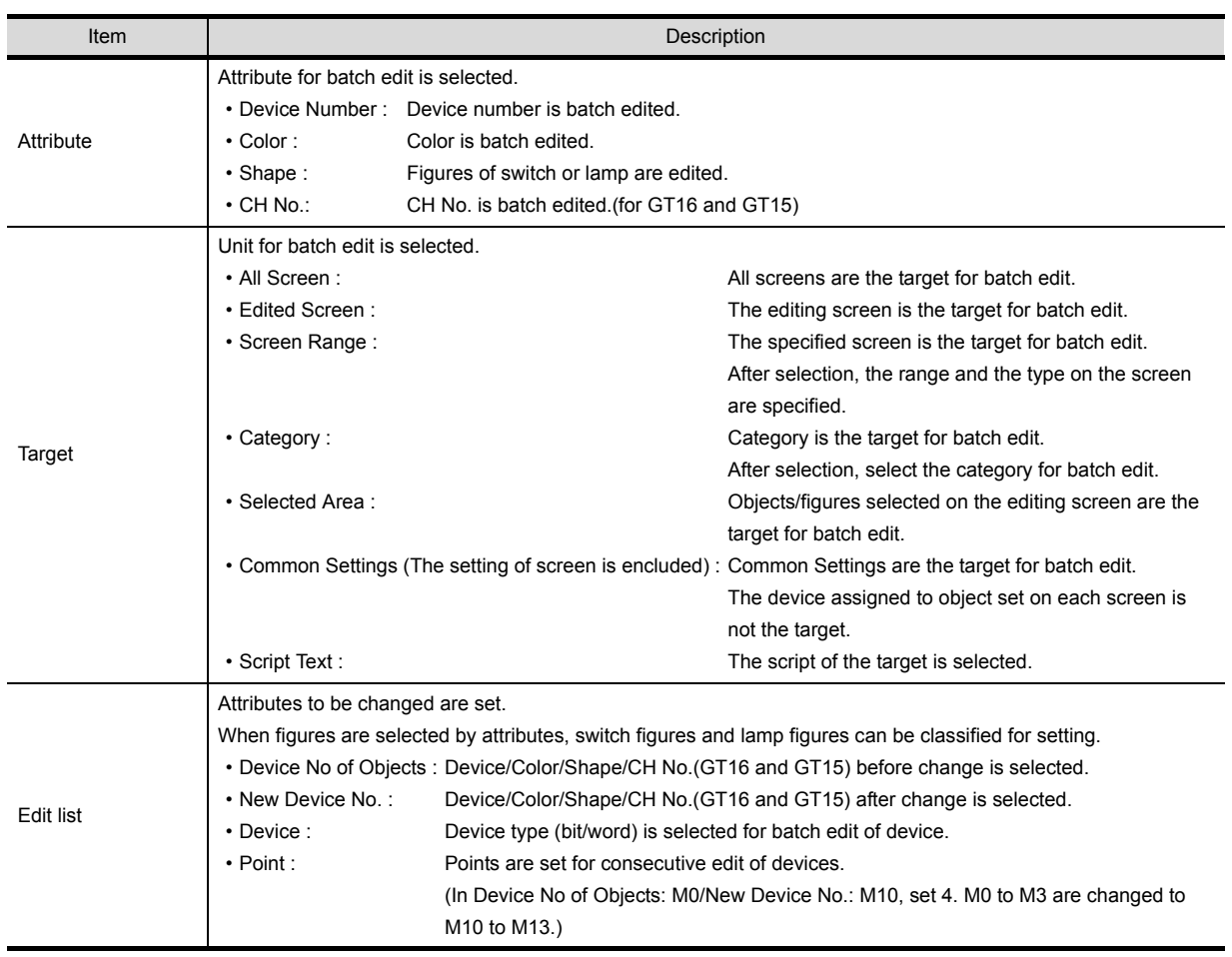

**9**

PRINTING PROJECT/FILE PRINTING<br>PROJECT/FILE<br>OUTPUT

**10**

USING LIBRARY

USING LIBRARY

**11**

DRAW AND EDIT

DRAW AND EDIT

**12**

UNCTIONS

APPENDIX

APPENDIX

#### *4* Method of batch edit

Method of batch edit is explained.

An example to change the color of objects or figures set on all screens from black to white is described here.

*1* Display the device batch edit dialog box. Select "Color" from "Attributel" and "All screen" from "Target."

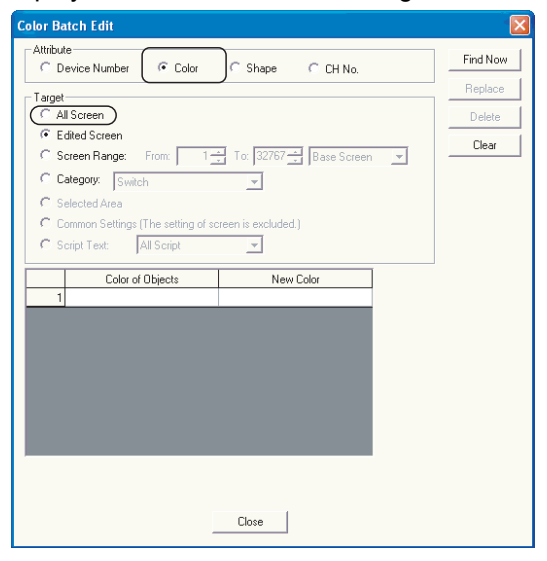

*2* Select black from "Color of Objects" and select white from "New Color."

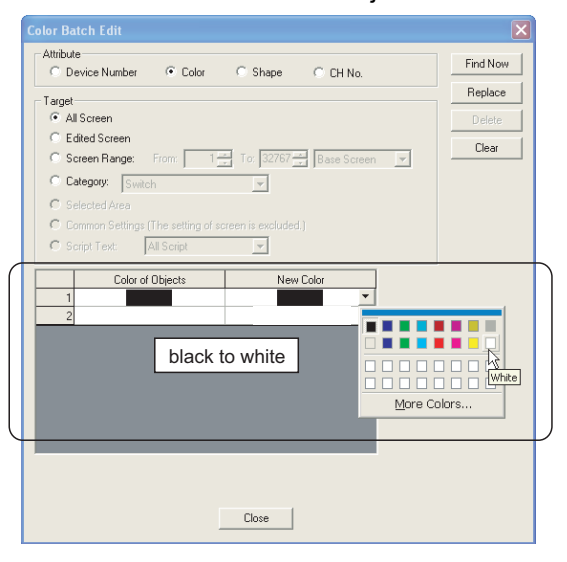

Hint!

Find Now button

Click the  $Find Now$  button so that one of the devices/colors/figures/channel numbers (GT16 and GT15) that are used in all the screens will be displayed. This is convenient if batch eadit of multiple devices/colors/figures/channel numbers (GT16 and GT15) is performed.

3) After selection, click the Replace button. Items set in black are changed to white.

**12**

UNCTIONS

# *5* Precautions

- (1) Change of device
	- (a) When the device format (bit device, word device, bit specification for word device) is specified, the device cannot be changed to a different device type.
	- (b) The object device with the specified offset device cannot be changed to the word specification for bit device.
	- (c) When the head device of the device which is automatically and consecutively set is changed, do not make the data length out of the device range. The following operation occurs depending on the device data length.
		- When the data length is 16 bits and the set device is out of the range, the device is not changed.
		- When the data length is 32 bits and the set device is out of the range, the area out of the device range is not set for the device.
- (2) Change of shape Changes from Basic Figure to Library and from Library to Basic Figure are not allowed.
- (3) Change of CH No.
	- (a) Batch change of CH No. of devires on the script cannot be performed.
	- (b) If non-existent device is used for the selected device after CH No. is changed, the device must be assigned again. If non-existent device is used for the selected device after CH No. is changed, [??] is displayed on the setting dialog for each setting or each object setting.
	- (c) If confirm that there are no duplicate device numbers.

INDEX

APPENDIX

**APPENDIX** 

# 12.1.4 Simple selection of overlapped figure (Data view)

#### *1* What is Data View?

The Data View displays all figures and objects arranged on the screen in a list. The listed figures and objects can be double clicked and edited directly.

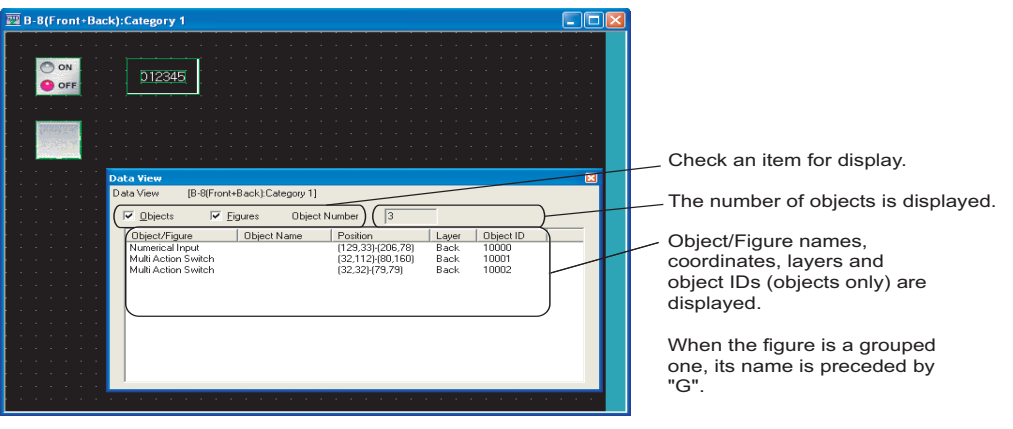

#### *2* Useful for cases below:

If multiple objects or figures are overlapped, desired figures or objects can be easily selected and edited.

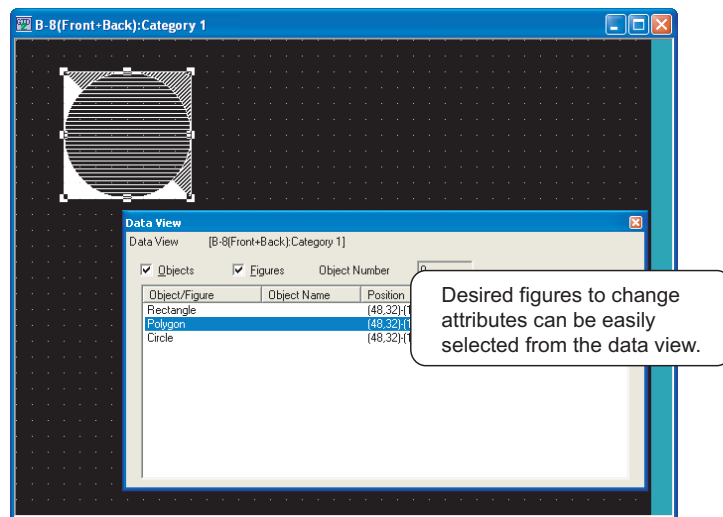

*3* Operation method

Select the [Tools]  $\rightarrow$  [Data View] from the menu.

*2* The Data View is displayed.

*3* Double-click the object/figure to be edited from the data list.

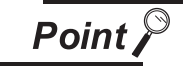

Individual settings for grouped objects

Grouped objects selected from the data list can have individual settings changed without ungrouping.

# 12.1.5 Checking devices in use (Device List)

## *1* Device List

The Device List displays the devices used for the editing screen or the entire project. The refining, Jump, and preset file output can be performed.

#### Bit device page

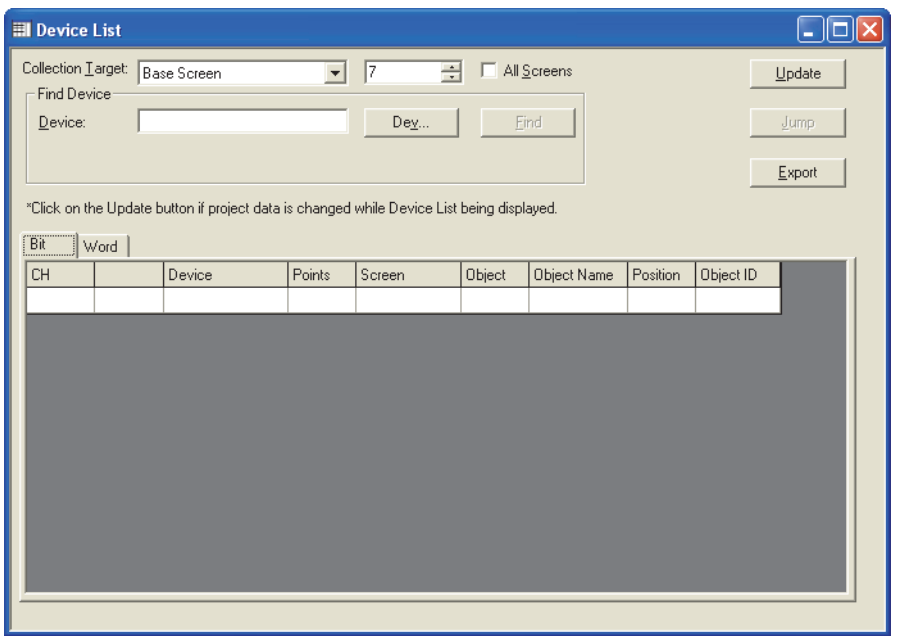

#### Word device page

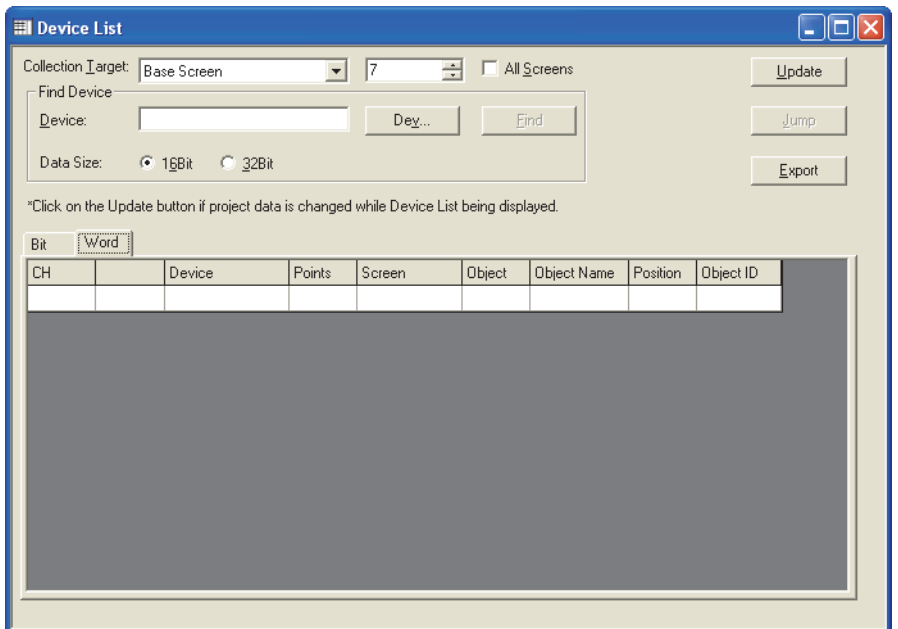

*2* Useful for cases below:

The Device List is useful to check and search devices used for the project/screen created.

**9**

PRINTING PROJECT/FILE PRINTING<br>PROJECT/FILE<br>OUTPUT

**10**

USING LIBRARY

USING LIBRARY

**11**

DRAW AND EDIT

DRAW AND EDIT

**12**

USEFUL<br>FUNCTIONS

## *3* Operation method

**1** Select the [Tools]  $\rightarrow$  [Device List]  $\rightarrow$  [Screen.../Project...].

- When the [Screen...] is selected, the collection target is Base Screen.
- When the [Project...] is selected, the collection target is the whole Project.

*2* The Device List is displayed. Check the devices used.

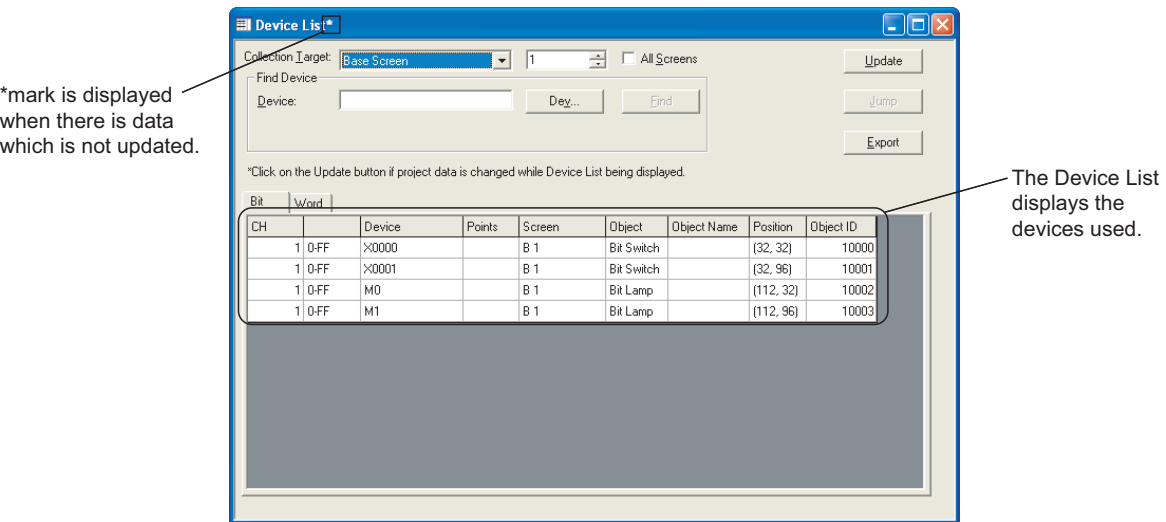

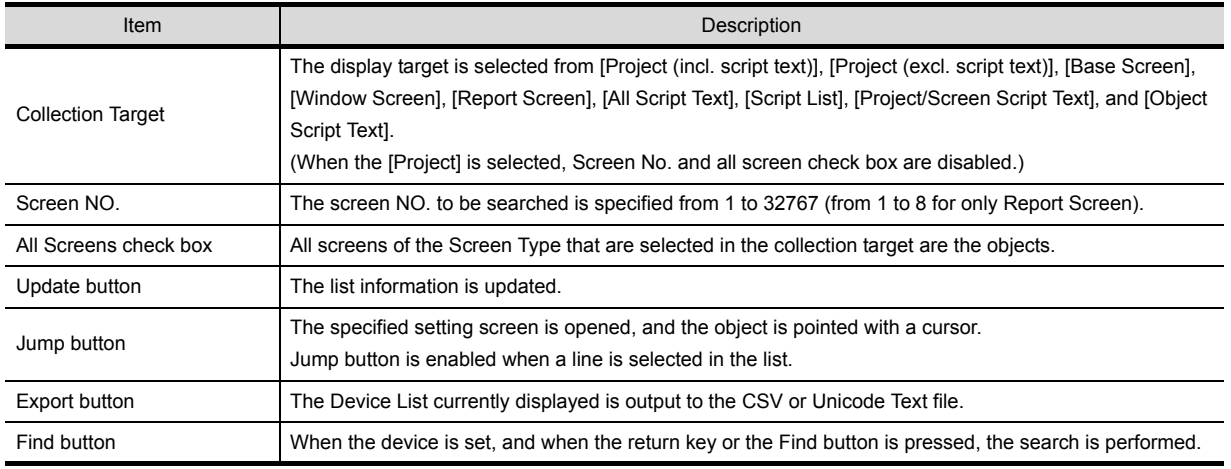

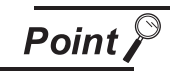

When using the Device List

- Devices in the script cannot be displayed as a device list.
- Object ID misplacement

After the objects on the screen are erased, or the order of the objects are changed, if the Jump is performed without updating the devise list, an error that the cursor jumps to the different object may occur.
# *1* Text List

The Text List displays the direct text setting by the refining setting. The specific figure or object can be selected by the jump function.

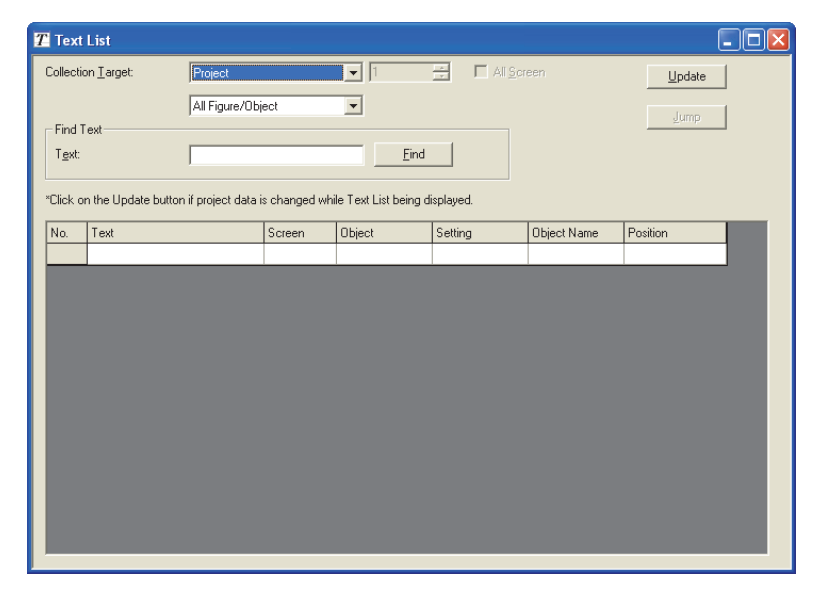

#### *2* Useful for cases below:

The Text List is useful to check and search direct text settings used for the project/screen created.

**9**

PRINTING PROJECT/FILE PRINTING<br>PROJECT/FILE<br>OUTPUT

**10**

USING LIBRARY

USING LIBRARY

**11**

# *3* Operation method

**1** Select the [Tools]  $\rightarrow$  [Text List].

*2* The Text List is displayed. Check the devices used.

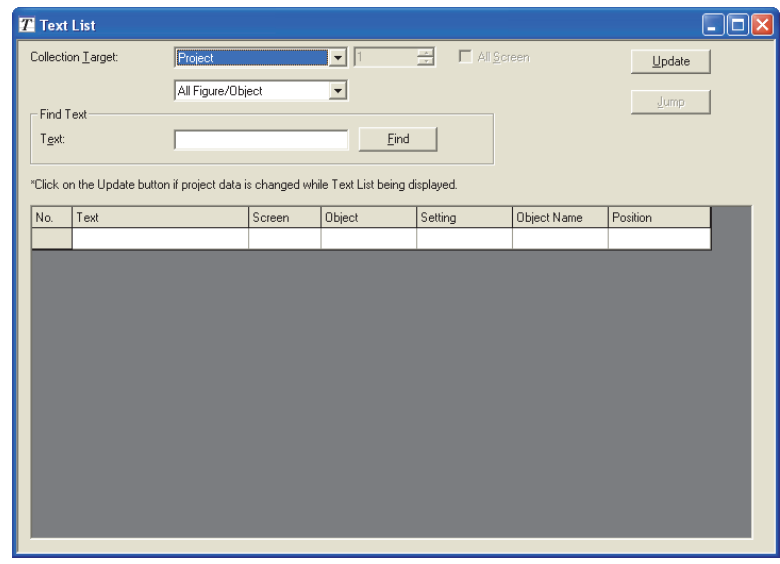

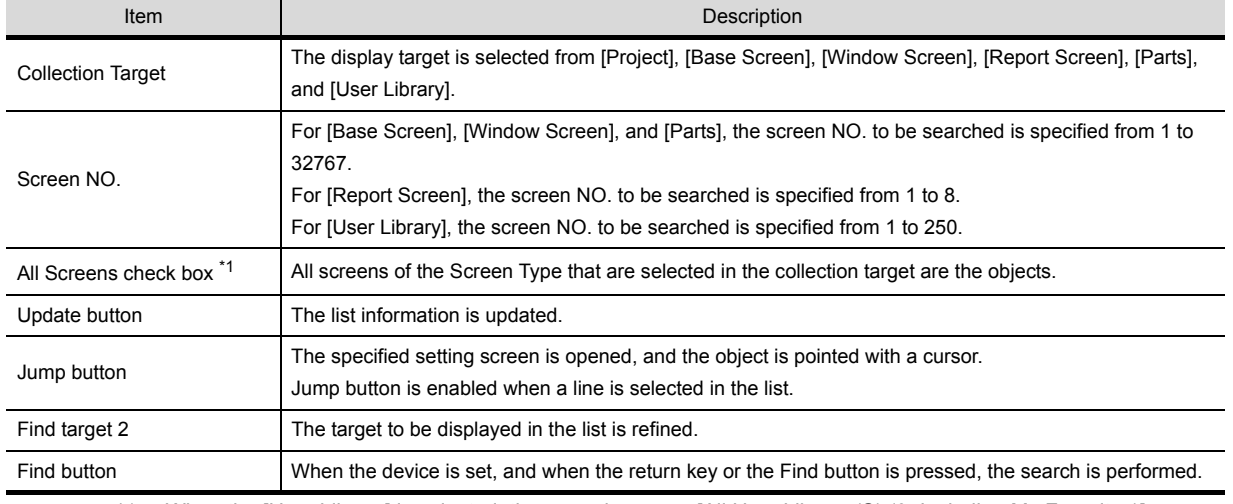

\*1 When the [User Library] is selected, the name becomes [All User Library (S) (0: Including My Favorites)].

# <span id="page-506-0"></span>12.2 Referring to Device Comment When Setting **Devices**

The device comment and the device name created on the GX Developer can be checked when setting devices on the GT Designer2. Since devices can be set on the GT Designer2 while checking the devices used for the PLC program, errors in device number setting can be prevented.

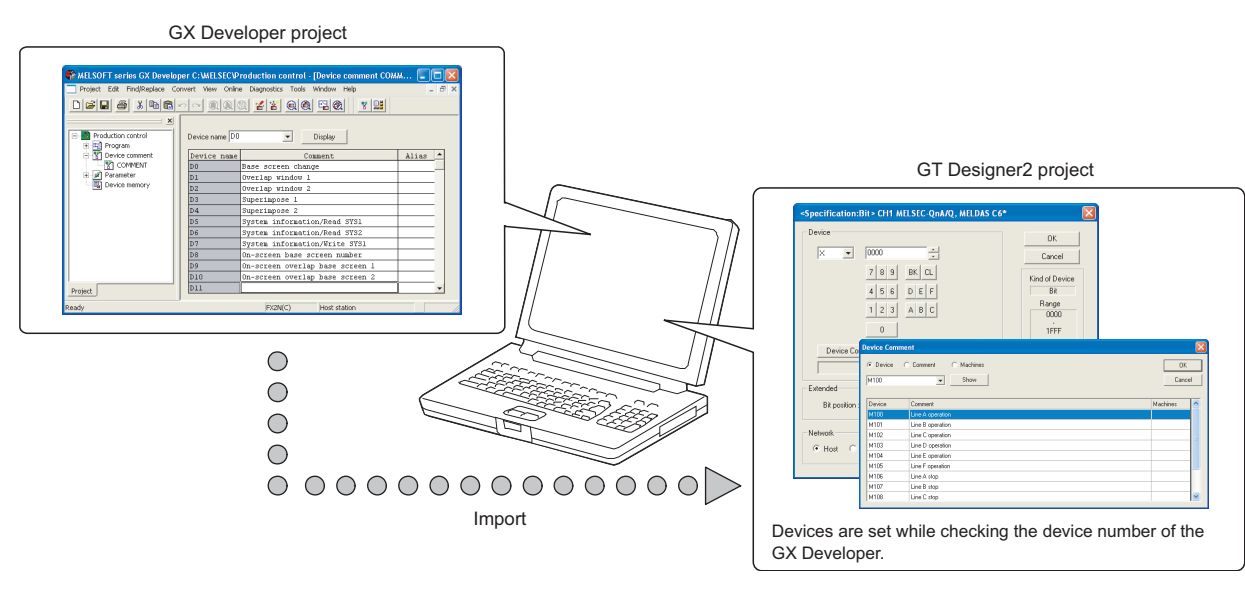

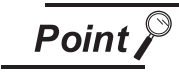

PLC types available for the device comment check

The device comments of the GX Developer can be checked when the PLC type is "MELSEC-A", "MELSEC-QnA, Q", "MELSEC-Q (Multi)" or "MELSEC-FX".

**9**

PRINTING PROJECT/FILE PRINTING<br>PROJECT/FILE<br>OUTPUT

**10**

USING LIBRARY

USING LIBRARY

**11**

DRAW AND EDIT

DRAW AND EDIT

**12**

USEFUL FUNCTIONS

# 12.2.1 Importing the device comments

To look through the devices on GT Designer2, import the device comments of GX Developer to GT Designer2.

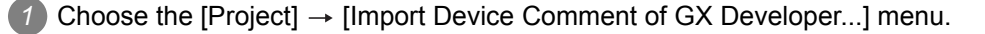

*2* As the "Import Device Comment of GX Developer" dialog box appears, specify the device comment file in the project of GX Developer.

The path of the currently specified device comment data can be erased by clicking the **Delete** button in the "Import Device Comment of GX Developer" dialog box.

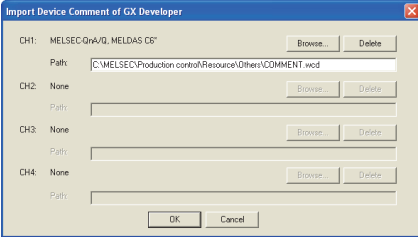

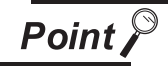

Device comment data storage destination

The device comment data (\*\*\*.wcd) of GX Developer are created in the project data of GX Developer.

Production control -- Folder that stores project data of GX Developer □ nesource Others Stores device comment data (\*\*\*.wcd). **E C** POU

4) Click the  $[OK]$  button to complete the import of device comments.

**Point** 

(1) GX Developer data used for this function Only the device comment data (\*\*\*.wcd) of the GX Developer is required for this function. Other project data of the GX Developer is not required.

- (2) Modification of device comment on the GX Developer If the device comment data (\*\*\*.wcd) once specified is edited on the GX Developer, it is not updated on the GT Designer2. To update the edition, specify the device comment data (\*\*\*.wcd) again.
- (3) Specified path The path is stored after the GT Desiner2 is completed.

The check method of device comment is shown below:

1) Click the Device Comment... button in the device settings dialog box of each object.

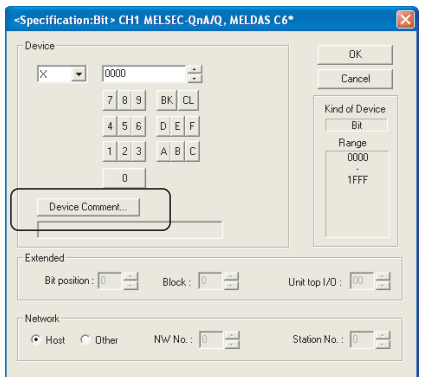

*2* The Device Comment dialog box appears. A device can be set while checking the Device comment.

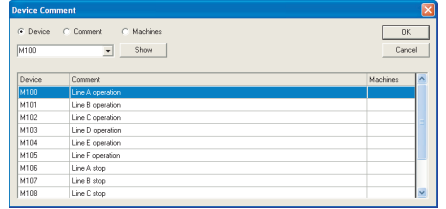

For the device searching method, refer to Hint on the next page.

**9**

PRINTING PROJECT/FILE PRINTING<br>PROJECT/FILE<br>OUTPUT

**10**

USING LIBRARY

USING LIBRARY

**11**

DRAW AND EDIT

DRAW AND EDIT

**12**

USEFUL<br>FUNCTIONS

APPENDIX

APPENDIX

INDEX

3) After setting, click the OK button.

The Device Comment dialog box will close, and the selected device will be set to the Device setting dialog box.

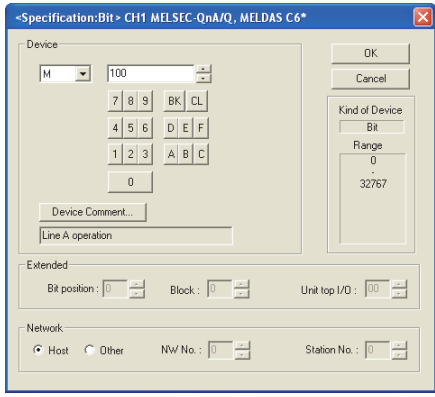

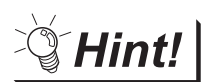

#### Search for device

In the Device comment dialog box, search can be performed by device, comment or machines.

(1) Search by device No.

After entering the device No. to be searched for, click the Show button. This displays the entered device No. at the top of the list.

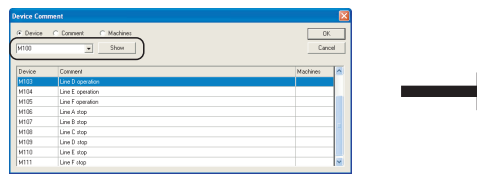

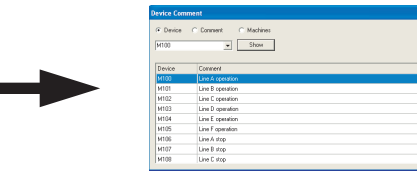

#### (2) Search by Comment/Machines name

After entering the keyword to be searched for, click the **Show** button. This displays comment/machines names including the entered keyword in the list.

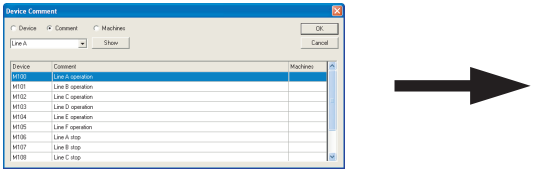

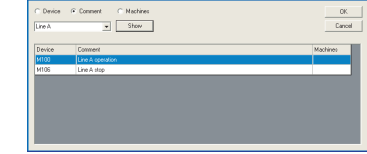

# 12.3 Checking Project Data for Errors

The project data created on GT Designer2 can be checked for errors. Refer to the following section for details of the error checking method.

[Section 7.15 Data Check](#page-224-0)

# 12.3.1 Data Check Procedure

*1* Open all screens to be checked. The unopened screens are not checked.

2 Choose the [Tools]  $\rightarrow$  [Data Check...] menu.

*3* The Data Check dialog box appears.

Set the data check items and click the  $\lfloor$  Check  $\rfloor$  button to execute a data check.

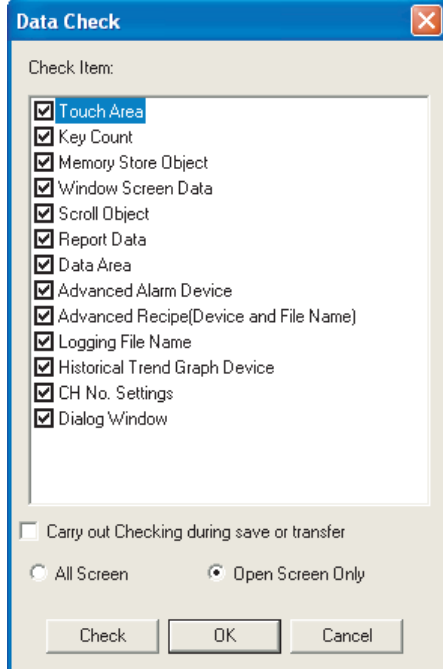

\*1 In case of GT11  $\Box$ , the "Advanced Alarm Device", "Advanced Recipe (Device and File Name)","Logging File Name", "Historical Trend Graph Device" and "CH No. Settings" check items are not displayed.

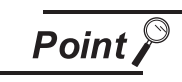

#### Data check target

The targets of data check are only open screens. Unopened screens are not checked. To check all screens, open all screens and then start a data check.

**9**

PRINTING PROJECT/FILE OUTPUT

**10**

USING LIBRARY

USING LIBRARY

**11**

DRAW AND EDIT

DRAW AND EDIT

**12**

USEFUL<br>FUNCTIONS

APPENDIX

APPENDIX

INDEX

# 12.4 Entering Multiple Languages [Multi-language input function]

The GOT1000 series can display Unicode 2.1 characters. Using the Windows**®** multi-language function or language input software enables the various languages to be entered on GT Designer2, and their characters can be displayed as they are on the GOT.

Characters or comments can also be entered in the various languages and the corresponding screens can be displayed on a single GOT.

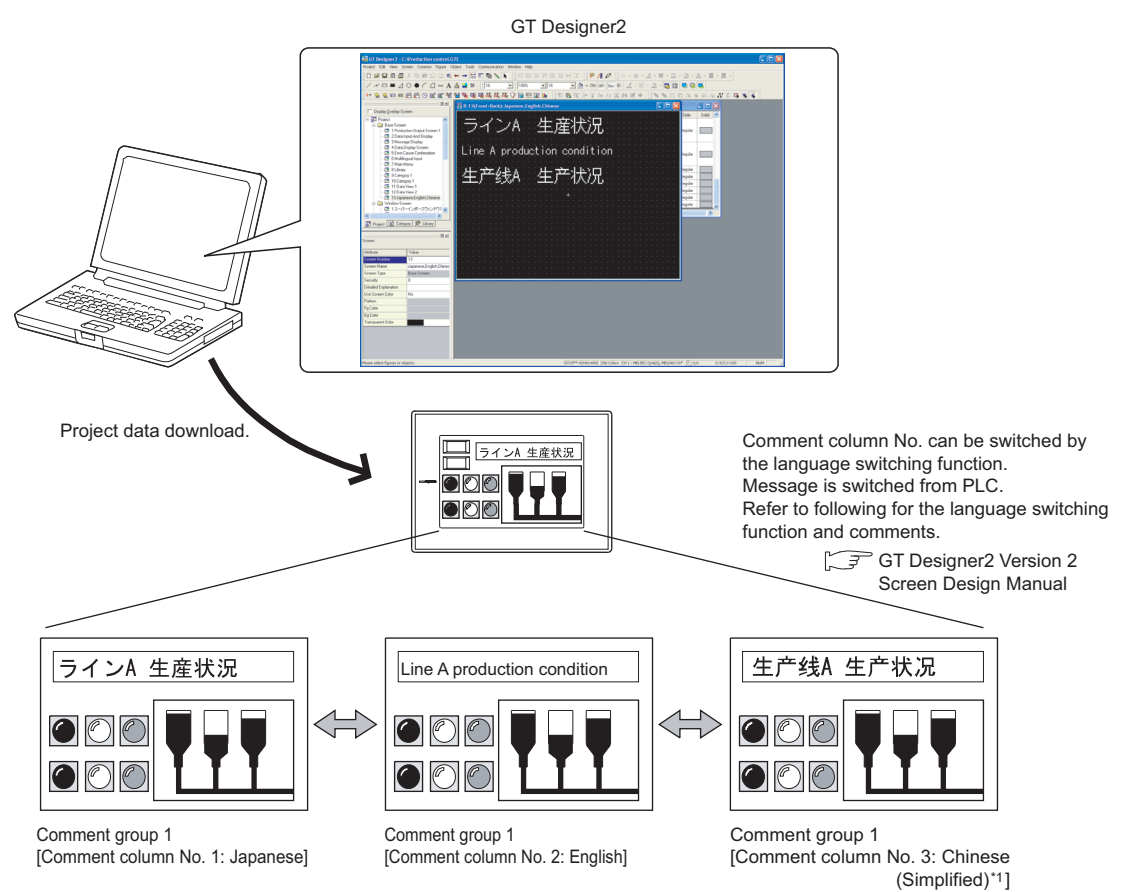

\*1 When displaying Simplified Chinese on the GT15 $\square \square$ , set the Kanji region to Simplified Chinese, and install Simplified Chinese using the option function of OS installation.

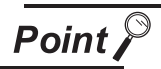

OS (Windows®) that allows input of multiple languages

Multiple language input is available for the OS (Windows®) below:

- Windows®2000 Professional
- Windows®XP Professional
- Windows®XP Home Edition

Multiple languages can be entered in either of the following methods.

• Use the multi-language function of Windows<sup>®</sup> to enter.

Multiple languages can be entered on GT Designer2 by using the Windows® multi-language function.

(Windows®-incompatible languages cannot be entered.)

Section 12.4.1 Using the Windows<sup>®</sup> multi-language function

**9**

PRINTING PROJECT/FILE PRINTING<br>PROJECT/FILE<br>OUTPUT

**10**

USING LIBRARY USING LIBRARY

DRAW AND EDIT

DRAW AND EDIT

**12**

USEFUL<br>FUNCTIONS

INDEX

# <span id="page-513-0"></span>12.4.1 Using the Windows**®** multi-language function

The following provides a procedure to enter various languages. For details of the Windows**®** operation method, refer to Windows**®** Manual/Help.

## *1* Windows**®** settings

■ For Windows<sup>®</sup> XP Professional, Windows<sup>®</sup> XP Home Edition

10 Choose the [Start] → [Control Panel] menu, and click "Date, Time, Language, and Regional Options".

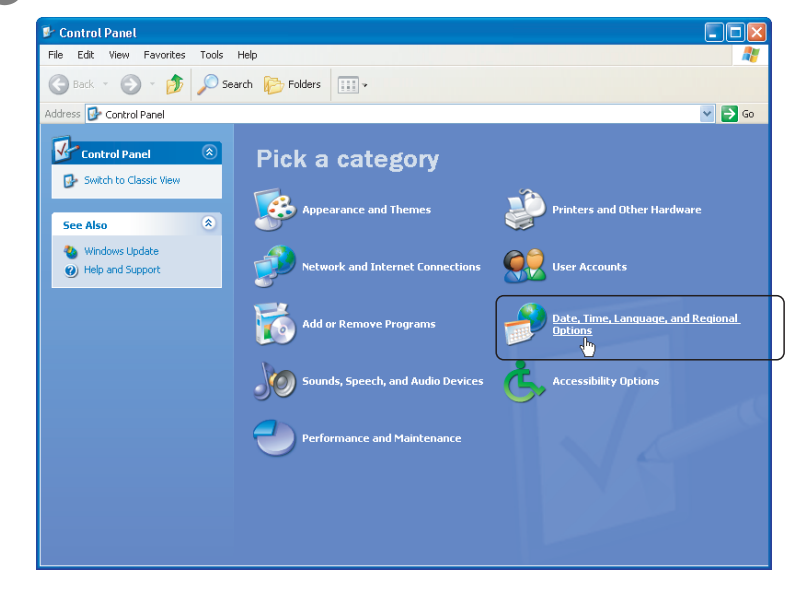

*2* Click "Regional and Language Options".

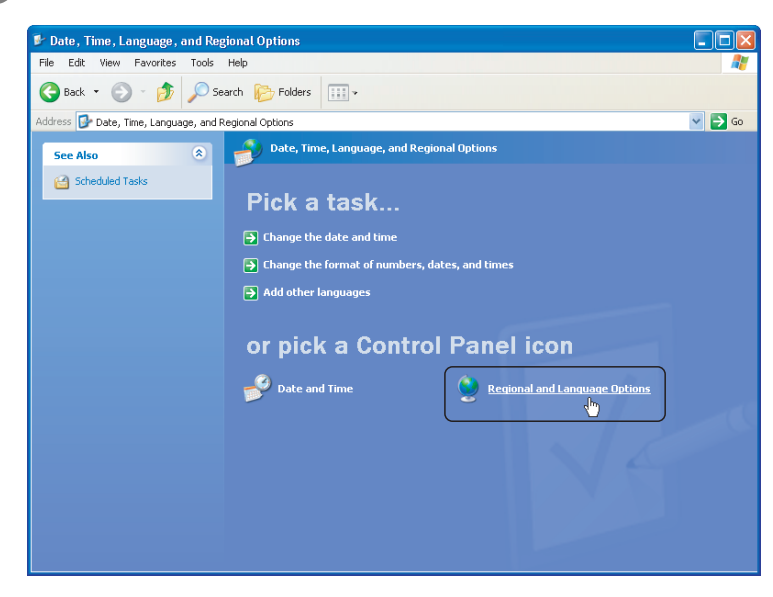

*3* As the "Regional and Language Options" dialog box appears, select the Language tab and click the Details... button in "Text services and input languages". Multi language support requires the setting of additional input languages. Please set additional languages.

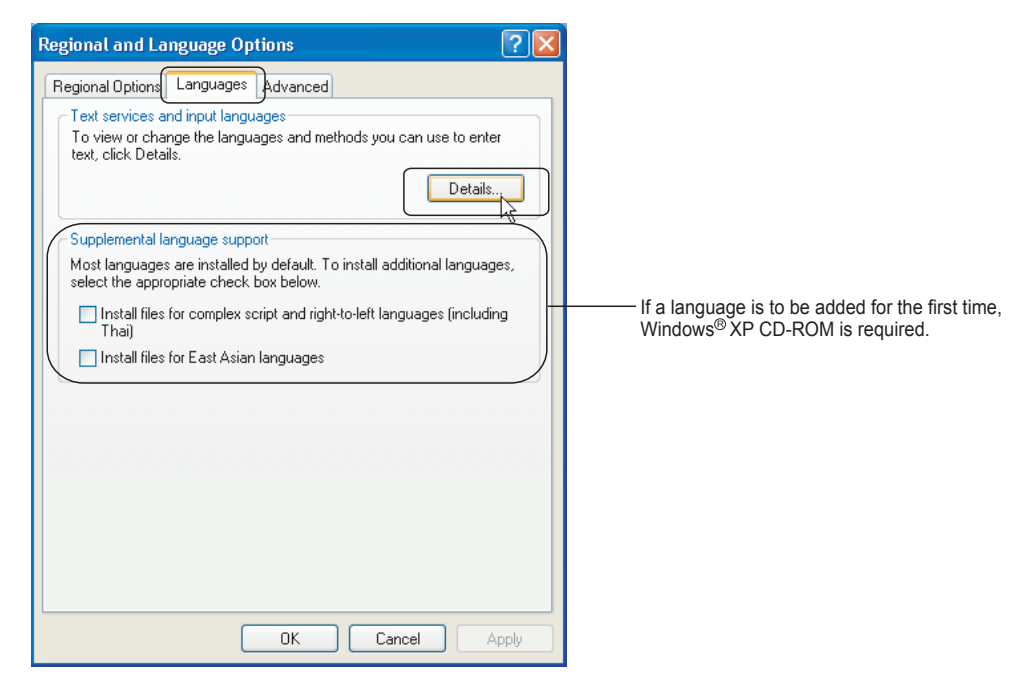

4) As the "Text Services and Input Languages" dialog box appears, click the **Add...** button in "Installed services".

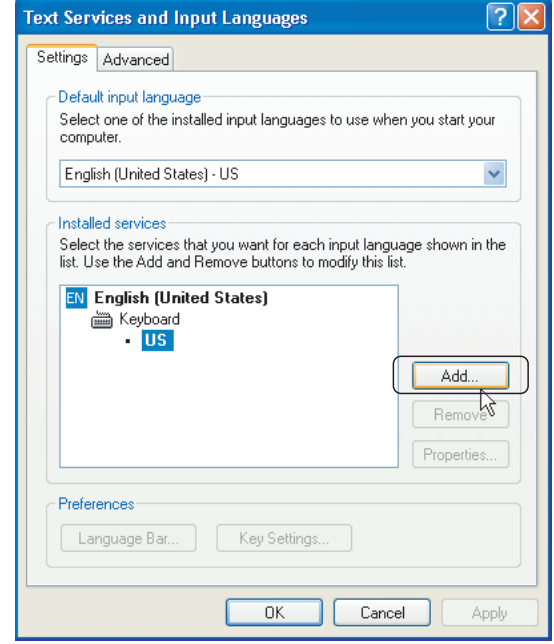

*5* The "Add input language" dialog box appears.

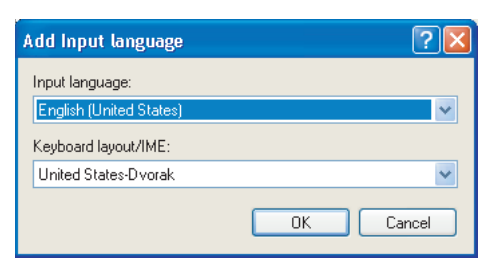

INDEX

**9**

PRINTING PROJECT/FILE PRINTING<br>PROJECT/FILE<br>OUTPUT

**10**

USING LIBRARY

USING LIBRARY

**11**

 $6)$  Set the necessary language as Input language, and click the  $[OK]$  button.

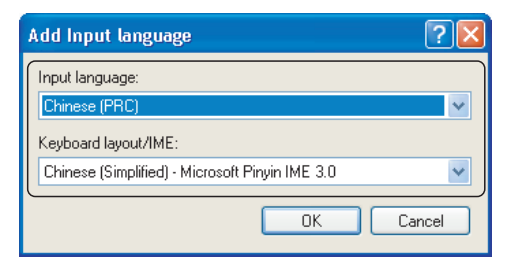

Setting example: Input language: Chinese [PRC] Keyboard layout/IME: Chinese (Simplified) - Microsoft<sup>®</sup> Pinyin IME 3.0

Clicking the  $\overline{OK}$  button will result in the following settings.

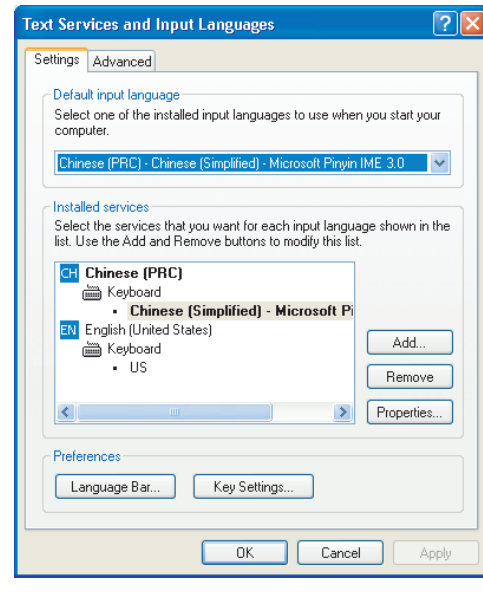

7) Click the  $\overline{OK}$  button to apply the settings and close the dialog box.

■ For Windows<sup>®</sup> 2000 Professional

**1** Choose the [Start]  $\rightarrow$  [Control Panel] menu, and double-click "Regional Options".

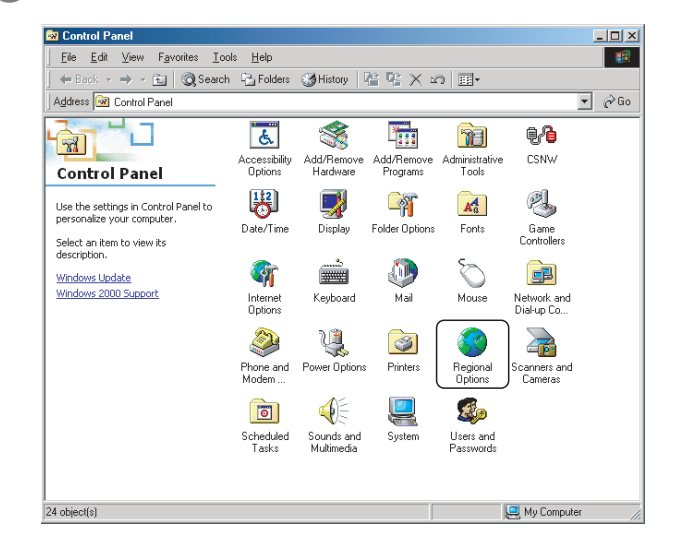

*2* The "Regional Options" dialog box appears. Set the language to be added in "Language settings for the system".

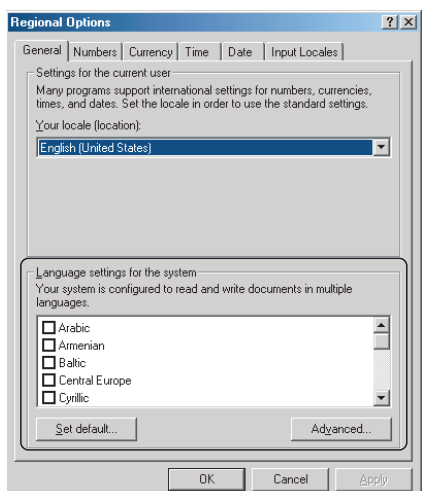

(Example) When using Simplified Chinese Check the Simplified Chinese check box.

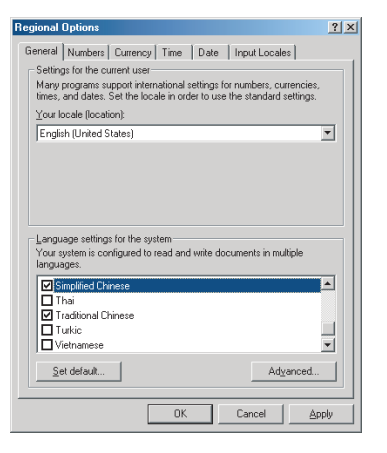

**9**

PRINTING PROJECT/FILE PRINTING<br>PROJECT/FILE<br>OUTPUT

**10**

USING LIBRARY

USING LIBRARY

**11**

3) Click the Input Locales tab, and click the **LAdd** button in "Installed input locales".

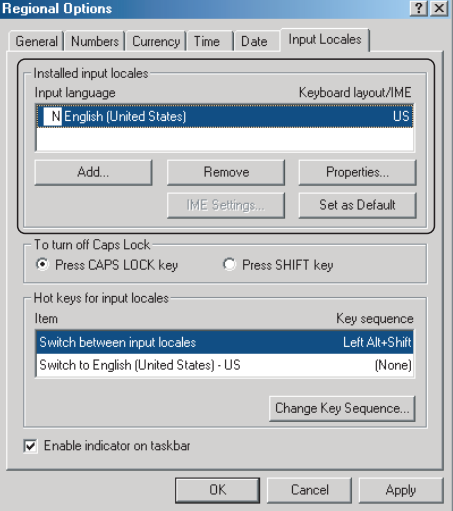

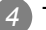

*4* The "Installed input locales" dialog box appears.

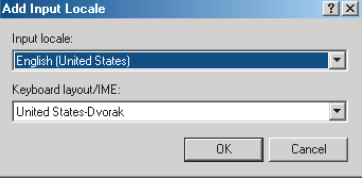

5) Set the necessary language and click the  $[OK]$  button. When the input language is set for the first time, the Windows**®** 2000 CD-ROM is required.

*6* To validate the added setting, make sure to restart Windows**®** 2000.

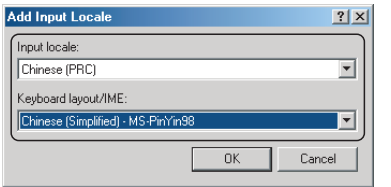

Setting example:<br>Input locale: Chinese [PRC] Keyboard layout/IME: Chinese [Simplified]- MS-PinYin98

Clicking the  $[OK]$  button will result in the following settings.

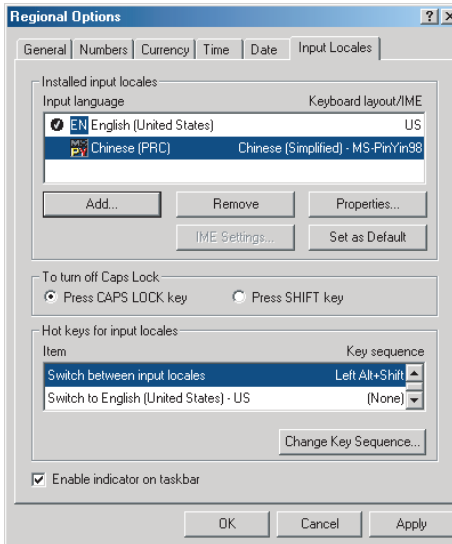

### *2* Input method

Click the language selection icon on the task bar at the bottom right of the screen to select the language to be input.

After selection, multiple languages can be entered on GT Designer2.

Example) Windows**®**XP Professional

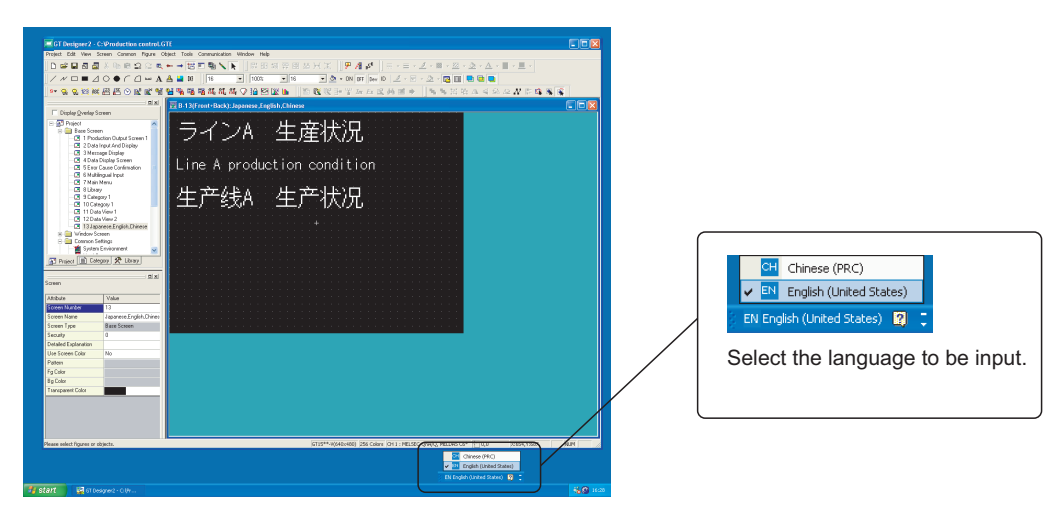

# Example) Windows**®**2000 Professional

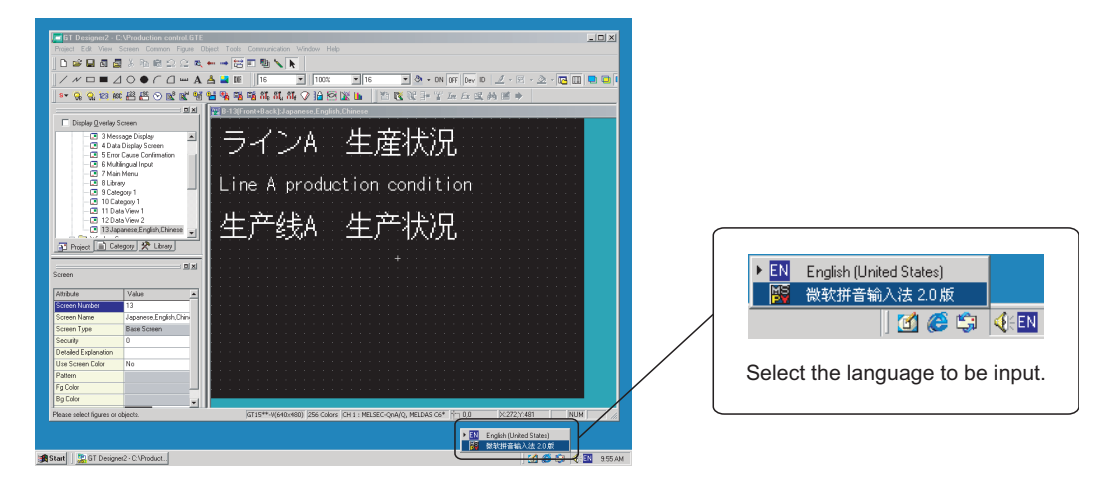

INDEX

# 12.4.2 Precautions

#### *1* Intended characters and the corresponding characters to be displayed

GT Designer2 and GOT use the Unicode 2.1 fonts to display texts. Therefore, when displaying Simplified Chinese, traditional Chinese and Korean characters, similar ones may appear instead of the intended ones.

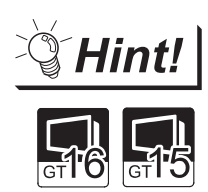

Displaying Simplified or Traditional Chinese Characters (GT16 $\square \square$  and GT15 $\square \square$ )

To display Simplified Chinese and Traditional Chinese characters on the GT16 $\square$ and GT15 $\square$ , perform the following two actions.

(1) Install the following fonts (Option OS) while installing the OS.

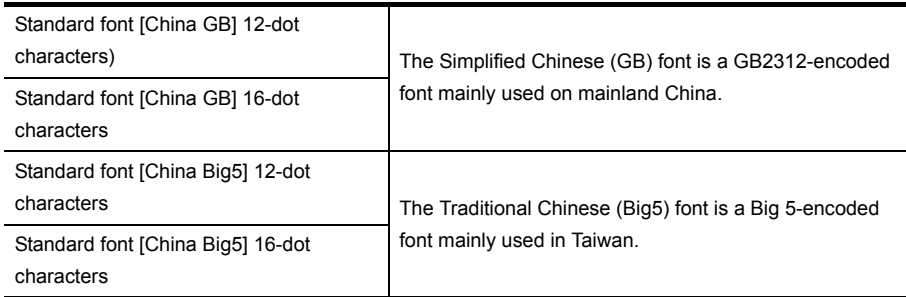

(2) Set each shape and object's KANJI Region to China (GB) - Mincho or China (Big5) - Gothic.

#### **Precautions for printing**

When "Output to file" is executed for printing, only the languages supported by the OS (Windows<sup>®</sup>) as standard can be output.

*3* Import/export of comments entered in multiple languages

Use the Unicode text file format to import/export the comments entered in multiple languages. Characters may be garbled if a normal text file or CSV file is used. Refer to the following manual for the import/export of comments.

 $\mathbb{C}$  GT Designer2 Version  $\Box$  Screen Design Manual

- 4 When the project data created in multiple languages is drawn in the OS (Windows<sup>®</sup>) environment other than Windows<sup>®</sup> 2000 Professional/Windows<sup>®</sup> XP Professional/ Windows<sup>®</sup> XP Home Edition
	- (1) Precautions for editing

Do not edit the settings (comments, texts, etc.) on which the OS (Windows®)-incompatible languages have been entered. This may garble the characters.

(2) Display on workspace, property sheet and dialog Multi-language characters may be garbled on the Workspace, Propertysheet, but are correctly displayed on the GOT if they are correctly displayed on GT Designer2.

# 12.5 Confirming the created data size

Before transferring the monitor data created using GT Designer2 to the GOT, data size can be confirmed for each screen or project.

# 12.5.1 Confirmation method

1 Select [Tools] → [Data Size] → [Screen...]/[Project...] menu.

*2* The Data Size dialog box (refer to the next section) appears. Confirm the data size.

### 12.5.2 Confirmation items

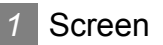

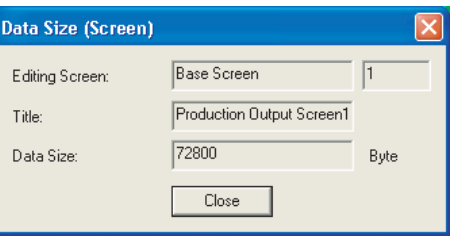

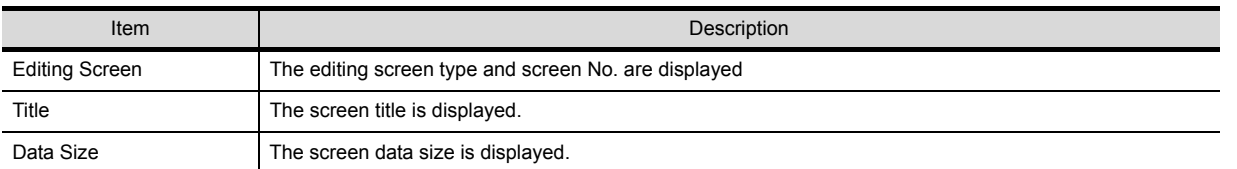

### *2* Project

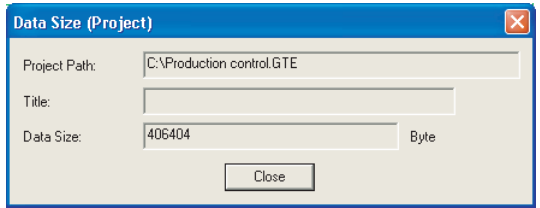

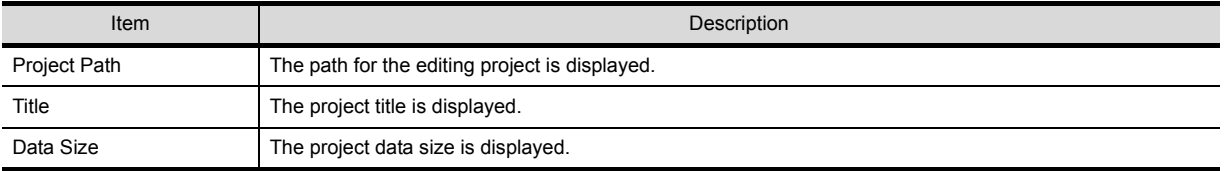

**9**

PRINTING PROJECT/FILE PRINTING<br>PROJECT/FILE<br>OUTPUT

**10**

USING LIBRARY

USING LIBRARY

**11**

# <span id="page-521-1"></span>12.6 Utilizing other project data (GOT1000)

It is possible to utilize other project data, i.e., import other project data (Source project) into the currently edited project (Destination data).

This function is effective when utilizing multiple project data.

When utilizing the project data of the GOT-900 series, refer to the following section.

**[App3. Utilizing the Existing Data](#page-530-0)** 

### <span id="page-521-0"></span>12.6.1 Importing data

*1* Select [Project] - [Import Project...] from the menu.

*2* The Import Project dialog box appears.

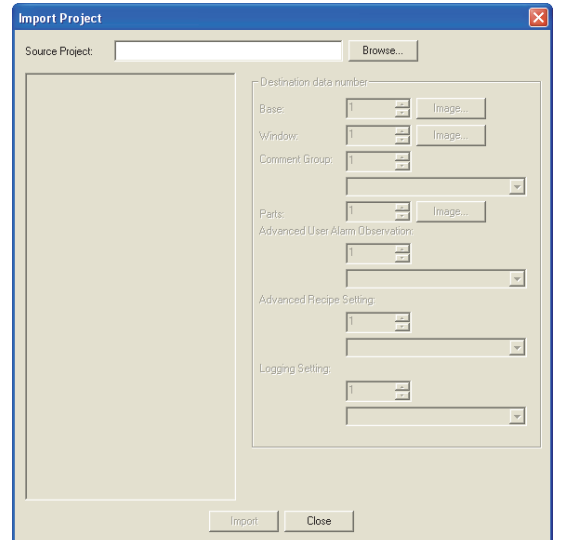

3) Click the **Browse...** button and select a project to be imported, i.e., source project (or directly enter the path).

After the selection, the project data is displayed in tree format.

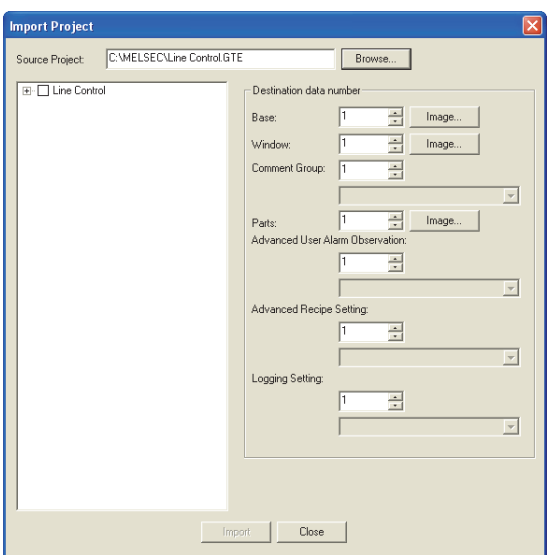

*4* When selecting screen, parts or comments data for utilization, set it the No. to be used in the destination project. (When selecting multiple data, set the head No.)

If the data of the same No. already exists in the destination project, the existing data will be deleted, i.e., overwritten. (Use the [Image...] or [Browse...] button to check the data in the destination project.) All common settings will be overwritten.

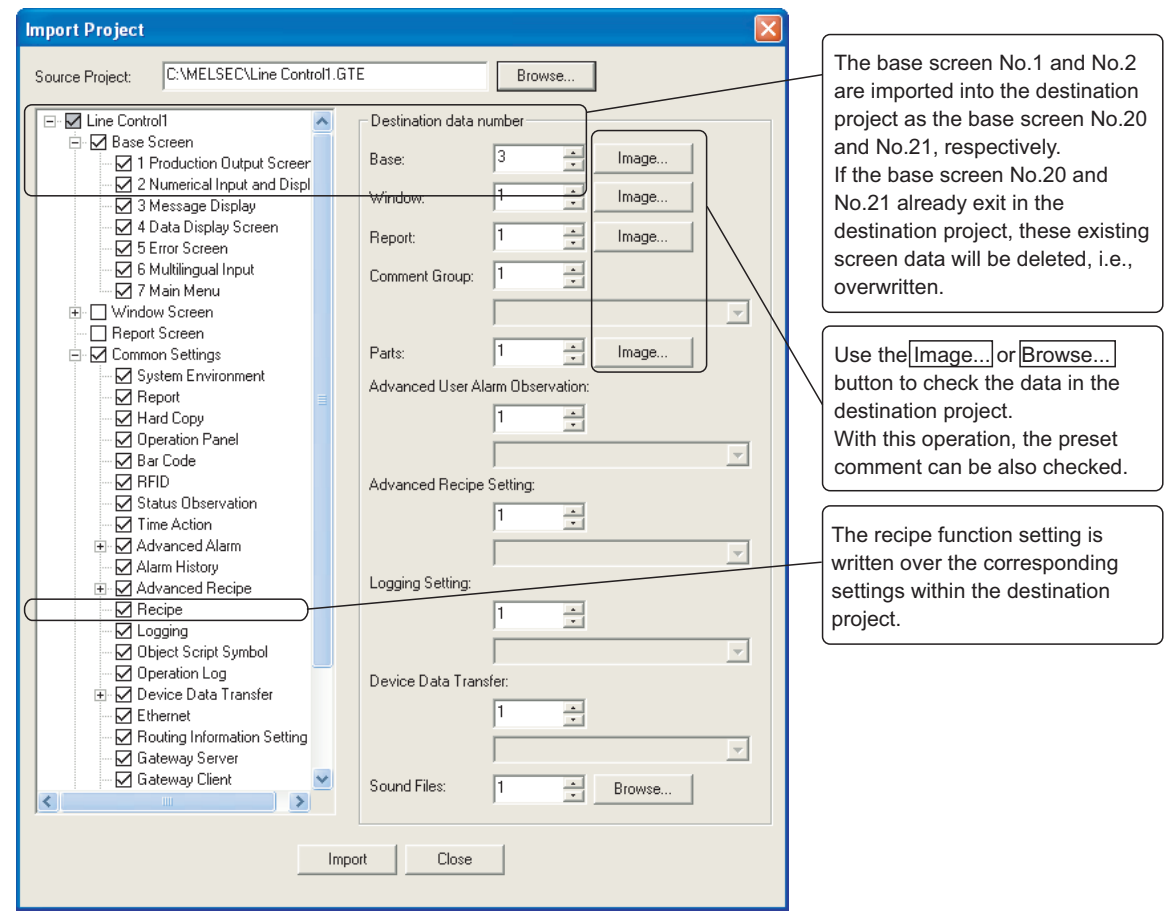

5) Click the | Import... button to import the selected data.

*6* After the data import is completed, confirm the imported data and the relevant settings.

**9**

PRINTING PROJECT/FILE PRINTING<br>PROJECT/FILE<br>OUTPUT

**10**

- *1* If the GOT type or Controller type set for the source project differs from that for the destination project.
	- (1) If the GOT type set for the source project differs from that for the destination project, the GOT type of the imported data is changed to the one set for the destination project. With this import, some functions may be deleted due to the GOT type incompatibility.
	- (2) If the controller type set for the source project differs from that for the destination project, the controller type of the imported data is changed to the one set for the destination project. GT Designer2 may delete some devices, as the device type is incompatible or they are out of the applicable setting range.

Make the device settings as necessary.

Hint!

#### Hold the incompatible devices

The incompatible devices, i.e., devices to be deleted after the data import (described in (2) above), can be held by executing the following.

- *1* Change the controller type set for the source project to the one for the destination project.
- *2* Check for the objects converted to "??" in the device list. (The incompatible devices are converted to "??".)
- *3* Make the settings of the devices for the objects converted to "??".
- *4* Save the modified source project. Then, open the destination project, and execute the series of operations for [Import project], i.e., utilizing other project data.
- *2* To import project data for DU/WIN series
	- (1) When converting the project data of F900 created on DU/WIN to that of GT11 for GT Designer2, GT11 is selected for the GOT type of GT Designer2.The imported project data is converted to the project data of GT11, however, some functions unsupported by the GOT 1000 series will be deleted.For details of data conversion, refer to the following.

**Project Data Conversion Summary** 

(2) When importing the project data of F900 created on DU/WIN as that of F900 series for GT Designer2, F900 is selected for the GOT type of GT Designer2. Import the data after selecting the menu of [Project] -[Import Project...]. selected for the GOT type of GT Designer2.For details of data conversion, refer to the following.

[Section 12.6.1 Importing data](#page-521-0)

# **9** PRINTING<br>PROJECT/FILE<br>OUTPUT PROJECT/FILE PRINTING **10**USING LIBRARY USING LIBRARY **11**DRAW AND EDIT DRAW AND EDIT

**12**

# INDEX

# *3* Incompatible data

- (1) The GT Designer2 cannot import the data of functions, if the functions are unsupported by the GOT type of the destination project.
- (2) If the monitor data is imported using the GT Designer2 version that is older than the one used to create the source project, some functions or settings may be deleted. To import the relevant data, make sure to use the GT Designer2 version that is the same or newer than the one used to create the source project. For the compatibility between monitor data and GT Designer2 version, refer to the following.

**[App4. Precautions for Project Data](#page-556-0)** 

(3) The GT Designer2 cannot import the data of the following common settings. Therefore, make the settings again in the destination project. • [System Settings] and [Project Title] within [System Environment]

 $\mathbb X$ Hint!

#### Make the settings again

Start two GT Designer2 windows. Open the source project on the one window, and the destination project on the other window, and make the settings by comparing the two project settings.

(4) When the object data is imported to the project in which the corresponding category is not set, the object will be registered within the [None] category, even if the category has been set in the source project.

To set the category, create the same category within the destination project, in advance or after the data import.

(Example) When the data in the "Global Lamp" category is imported.

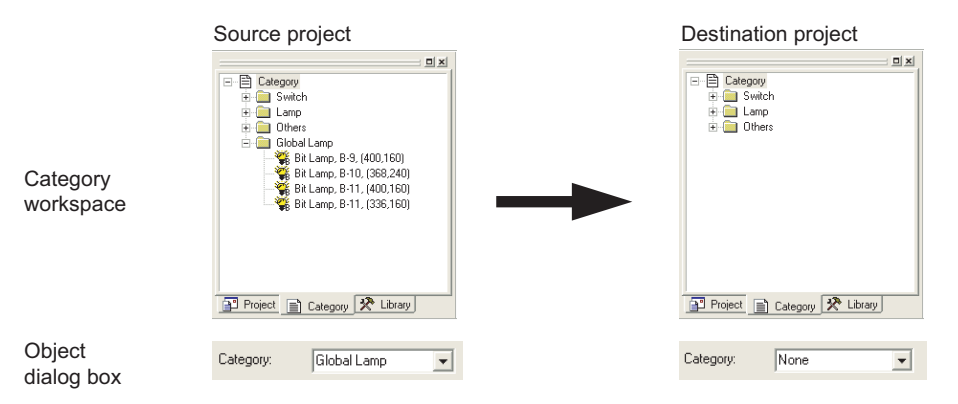

(5) When a data import is executed based on the setting so that the data No. to be assigned will exceed the effective No. range, the data out of the No. range cannot be imported.

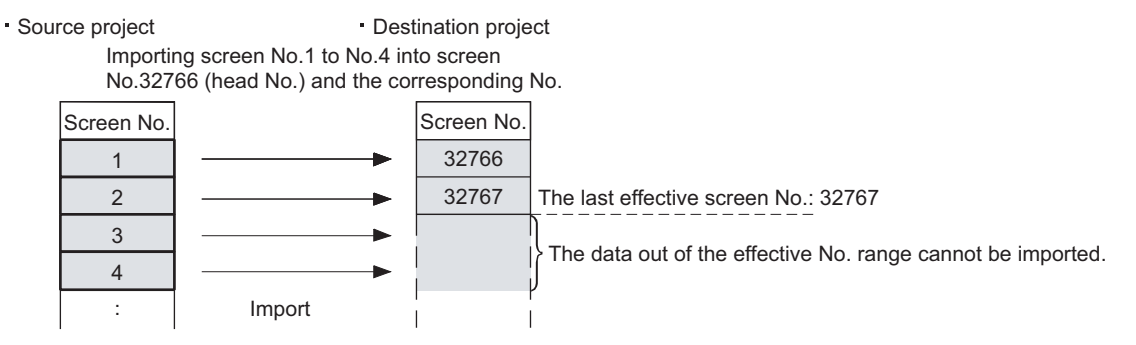

(6) When the [System Environment] setting window is opened on the destination project, [System Environment] cannot be selected. (Not displayed in the tree structure.) When importing the [System Environment] setting, close the [System Environment] setting window on the destination project, and then select the project to be imported.

#### *4* Status Observation function

The Screen Status Observation function cannot be imported from the Common Settings. Import the screen data that includes the setting.

The Project Status Observation function can be imported from the Common Settings.

### *5* Other cautions

When selecting multiple screen No., they will be imported into the screen No. at the same intervals as before the import.

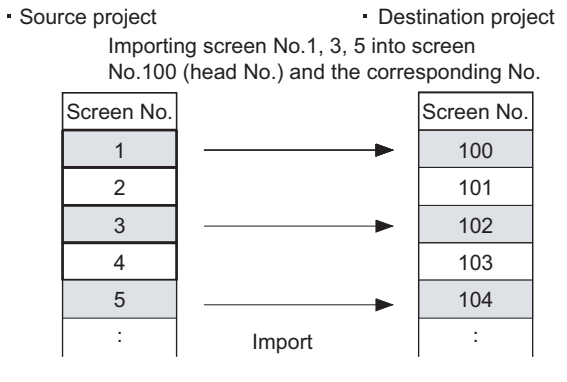

**9** PRINTING<br>PROJECT/FILE<br>OUTPUT PROJECT/FILE PRINTING **10**USING LIBRARY USING LIBRARY **11**DRAW AND EDIT DRAW AND EDIT **12UNCTIONS** APPENDIX APPENDIX INDEX

# 12.7 Starting the GOT with the CF card

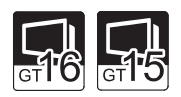

GOT can start with the easy operation of inserting the CF card into it. OS that exceeds the limit of the user area capacity (C drive) can be used with the use of the option function board with add-on memory. Refer to the following section for details of user area capacity.

 $\mathbb{R}$  [Section 8.1.2 Drive capacity required for data transfer](#page-234-0)

# 12.7.1 To start up

*1* Set the Boot drive of the OS to [A: Standard CF Card] in the transfer dialog, and transfer the data to the memory card.

Refer to the following section for details.

Section 8.9.3 Downloading/installing project data/OS [PC to memory card [and memory card to GOT\]](#page-347-0)

*2* Start the GOT with the CF card into the main unit.

Refer to the following manual for details of the starting operation.

 $\sqrt{F}$  GT15 User's Manual

GT16 User's Manual

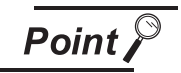

When GOT is started with the CF card

- (1) When GOT is started with the CF card, the following operations cannot be performed.
	- Installation of Boot OS<sup>\*3</sup>
	- Installation of OS\*1\*3
	- Download of special data<sup>\*1\*3</sup>
	- Download of the special data to a drive other than A drive<sup>\*3</sup>
	- Deleting in the drive information<sup>\*2\*3</sup>
	- Format in the drive information<sup> $2*3$ </sup>
		- \*1 Write to the CF card again with GT Designer2.
		- \*2 Mount the CF card to the PC, use PC to perform the operation.
		- \*3 Stop starting the GOT with the CF card, and perform the operation with GT Designer2.
- (2) When GOT is started with the CF card, [GOT1000-STATUS.txt] and [GOT1000- TIME.txt] are created in the card.

Do not delete these files because they are required for the system.

# 12.8 Verifying Project Data to Project Data File

Verify the project data opened by GT Designer2 to the project data file saved on the personal computer.

**9**

PRINTING PROJECT/FILE PRINTING<br>PROJECT/FILE<br>OUTPUT

**10**

USING LIBRARY

USING LIBRARY

**11**

DRAW AND EDIT

DRAW AND EDIT

**12**

USEFUL<br>FUNCTIONS

APPENDIX

APPENDIX

INDEX

# 12.8.1 Verifying project data

Follow the steps bellow to verify.

*1* Click on [Project] [Project Verify] in tne menu.

*2* The setting dialog box appears for users to set along the description below.

After the setting, click the  $\sqrt{V}$  button to start the verification.

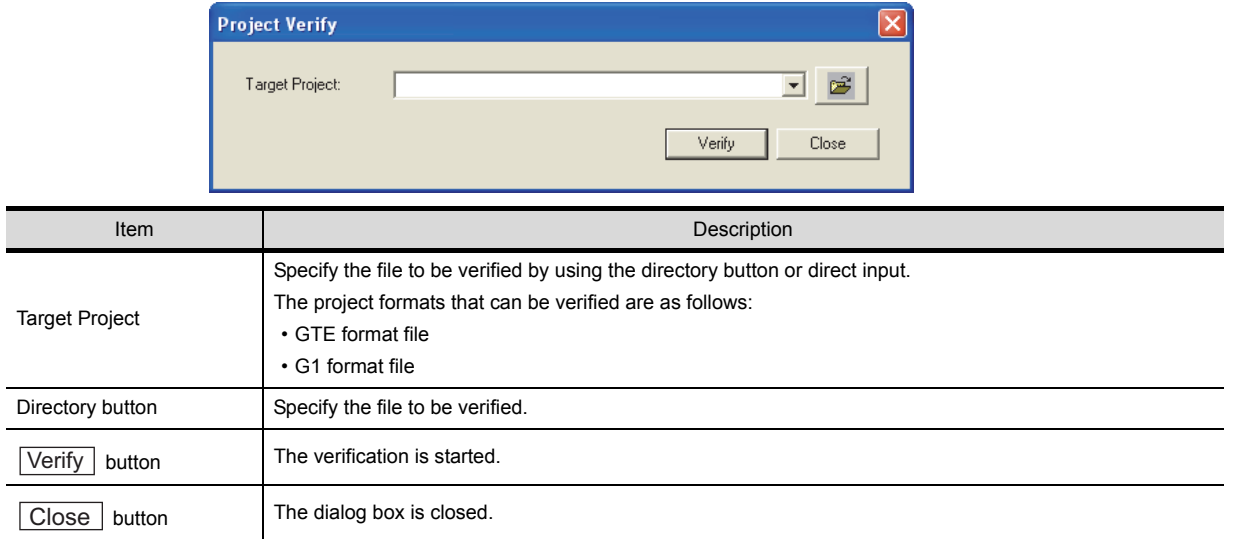

*3* The verification result is displayed.

Click the  $Save$  button to save the verification result.

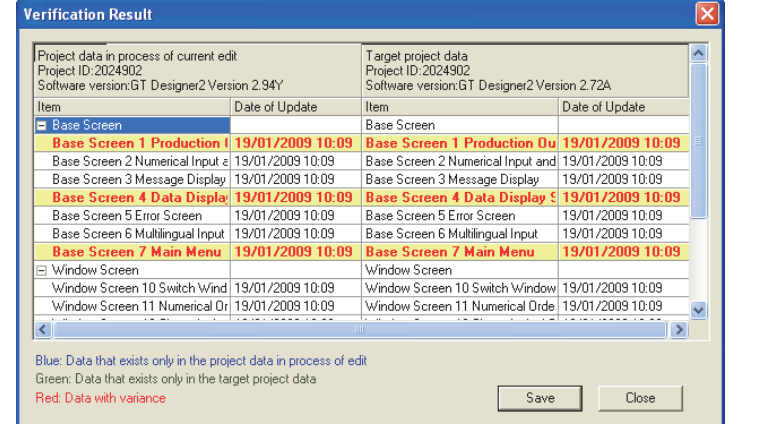

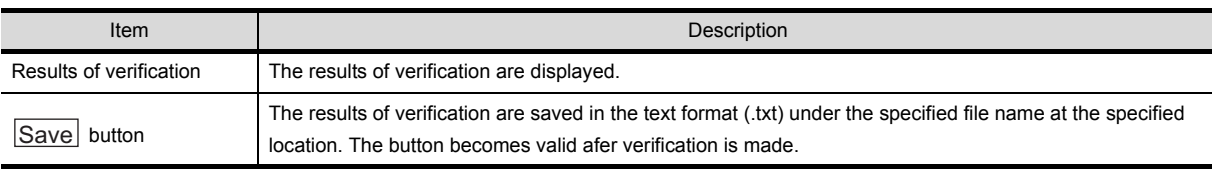

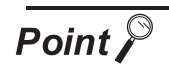

#### File verification

- Unlike the communication verification, the file verification is available even when the OS major version is different.
- When the currently used GT Designer2 version differs from the GT Designer2 that edited the project data to be verified, the verification result may differs.
- When the HQ Font is set, the font that is not set by the user is displayed. In addition, when the HQ Font to be used is changed, the difference is displayed for all the HQ Fonts.
- When the Project to which the detailed explanations on the Base/Window/Report Screens are set is compared with the Project saved by writing to the memory card and the Project saved after uploaded from the GOT using the Data Transfer Tool, the difference may be displayed.
- When the Buffering area size is changed, the difference is displayed in the Common Settings.

Example: 1. When whether the File Convert External Control in the Advanced Recipe Common Setting is used or not is switched

> 2. When the Record Number in the Advanced Recipe Setting is changed

# <span id="page-530-0"></span>APPENDIX

# App1. List of Shortcut Keys

# App.1.1 List of shortcut keys

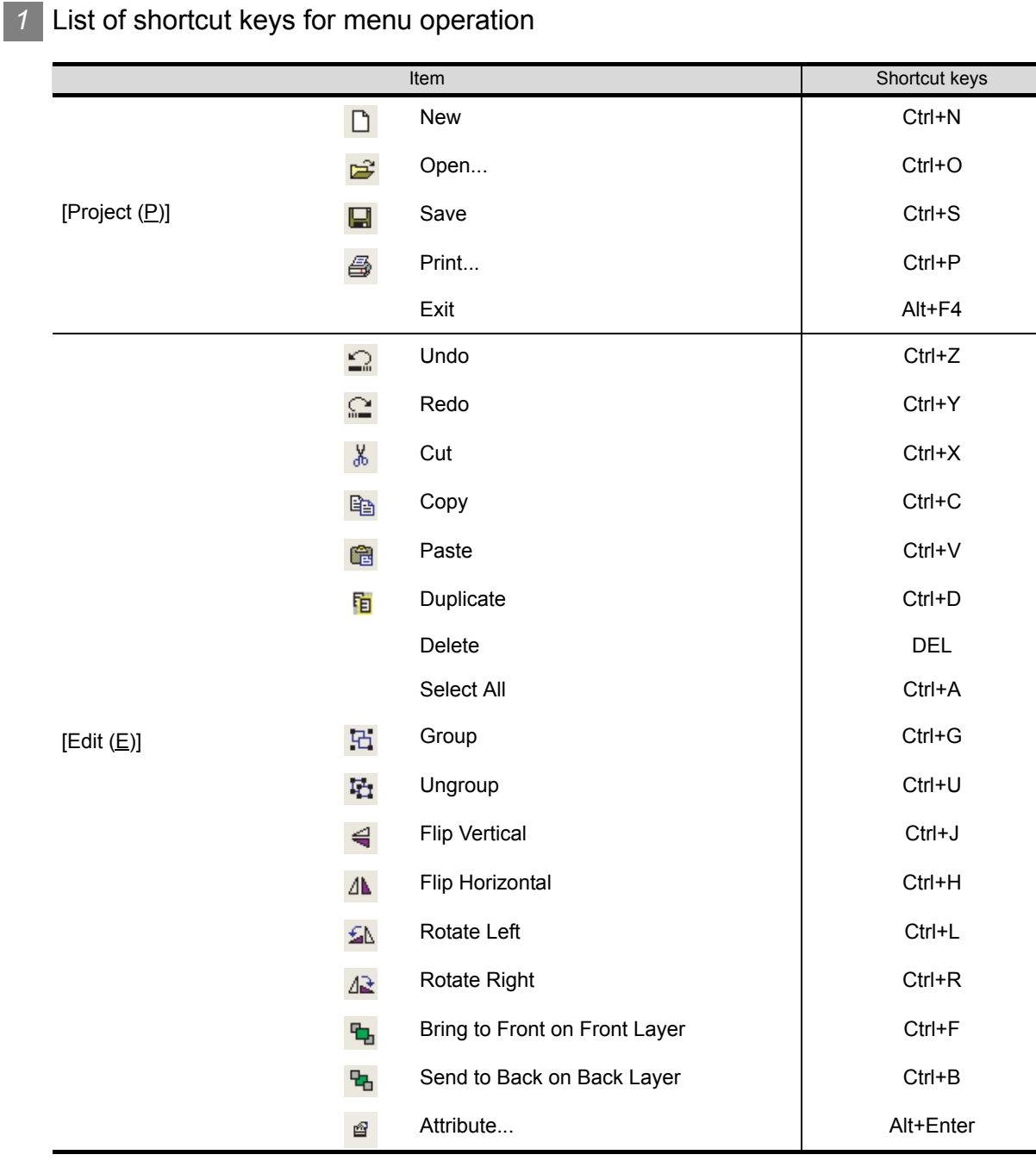

PRINTING<br>PROJECT/FILE<br>OUTPUT PROJECT/FILE PRINTING **10**USING LIBRARY USING LIBRARY

**9**

**11**DRAW AND EDIT DRAW AND EDIT

**12**

INDEX

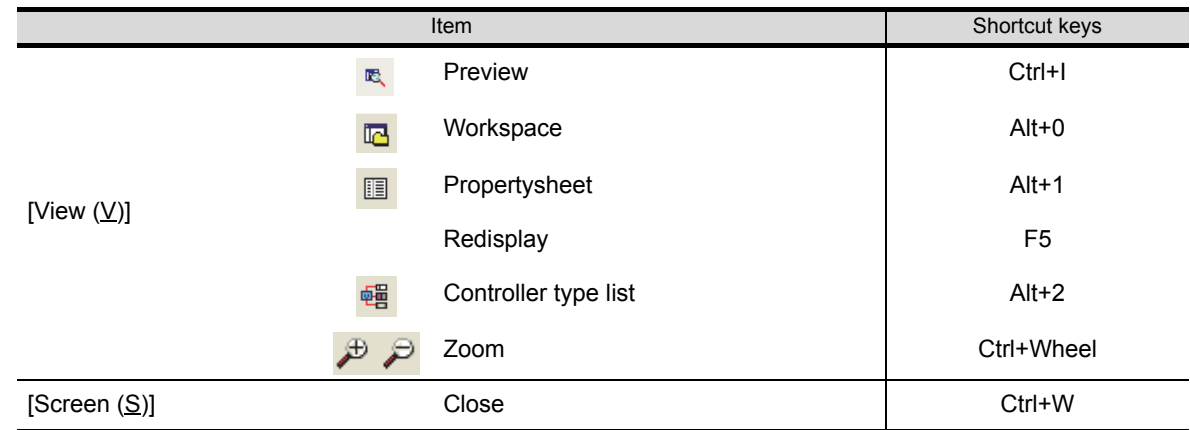

### *2* List of shortcut keys for comment creating/editing operation (Valid for Comment list window only)

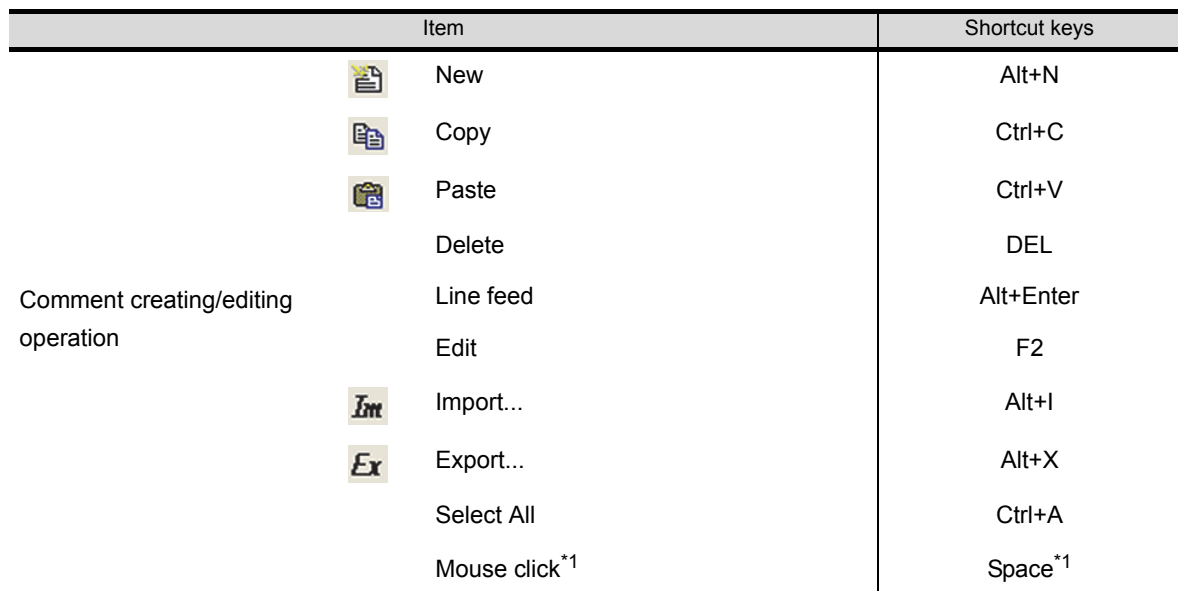

\*1 When the cursor is located in the cell position of the comment No. comment, text color or highquality font, pressing Space provides the same operation as performed by a mouse click. Using the Space key together with the Tab key that moves the cursor in the horizontal direction of the cell enables convenient keyboard operation.

# App.2.1 Q&A of GT Designer2 operation

Q&A for GT Desinger2 operation is described below:

Q1. The Workspace/Propertysheet/Data view has disappeared from the screen. How can it be displayed?

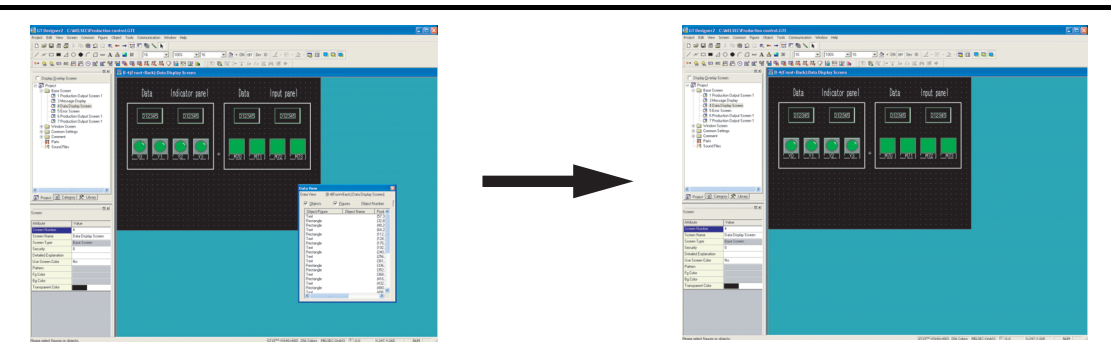

A1. Select [View]  $\rightarrow$  [Workspace/Propertysheet] to display the Workspace and the Propertysheet. Select [Tools]  $\rightarrow$  [Data View] to display the Data view.

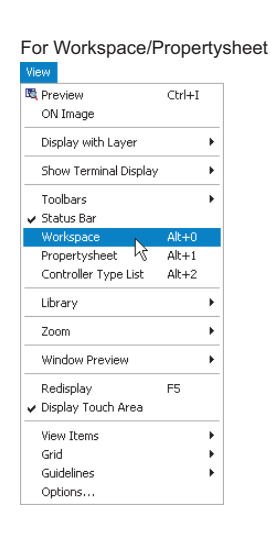

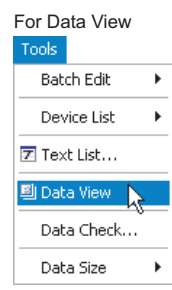

**9**

PRINTING PROJECT/FILE PRINTING<br>PROJECT/FILE<br>OUTPUT

**10**

USING LIBRARY

USING LIBRARY

**11**

DRAW AND EDIT

DRAW AND EDIT

**12**

USEFUL FUNCTIONS

APPENDIX

APPENDIX

INDEX

Q2. I don't know how to pop up the Workspace, property sheet or the data view.

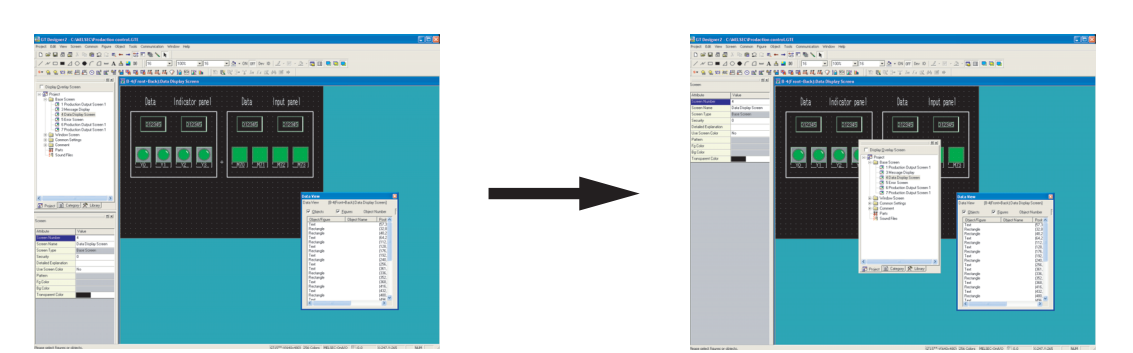

A2. The Workspace, Propertysheet and Data View can be easily popped up by clicking  $\Box$  located at top right.

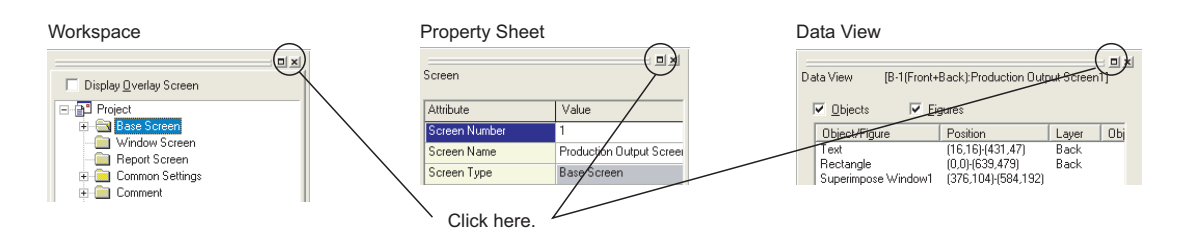

Q3. The cursor remains to be + mark. Objects are continuously arranged. How can the cursor be recovered?

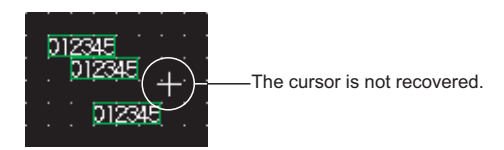

A3. After arrangement of an object, right click the mouse or press the Esc key on the keyboard to recover the cursor to  $\&$ .

To maintain the cursor to an arrow mark, select [Project]  $\rightarrow$  [Preferences...] and check "Release the selective state of tools" on the operation tab.

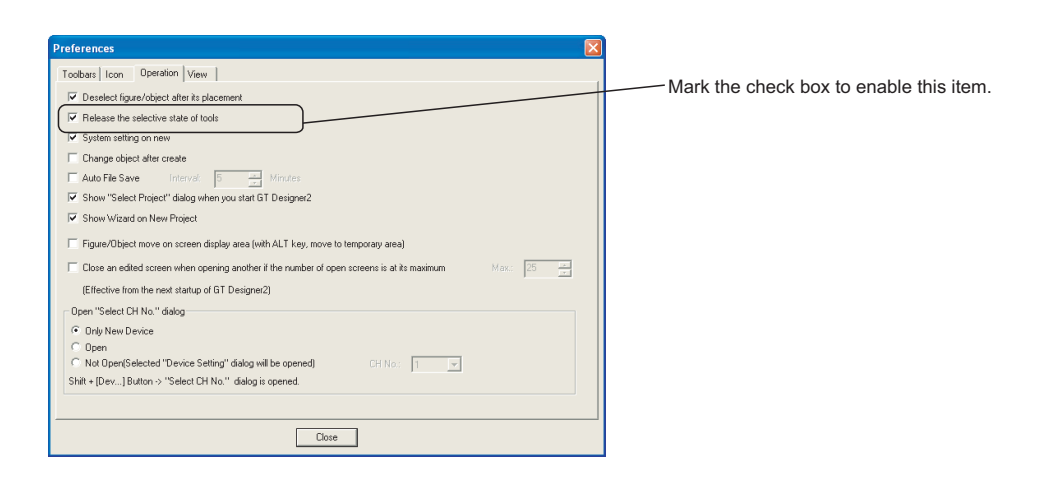

Q4. The device comment cannot be selected in device setting.

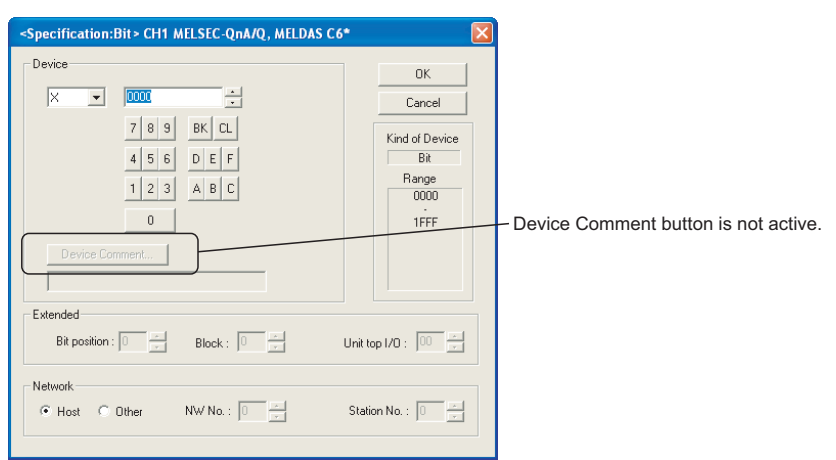

A4. To select the device comment, the comment data of the GX Developer needs to be imported into the GT Desinger2.

Before setting the device, select [Project]  $\rightarrow$  [Import Device Comment of GX Developer...] and select the project of the GX Developer to be imported.

Refer to the following for the device comment reference of the GX Developer.

[Section 12.2 Referring to Device Comment When Setting Devices](#page-506-0)

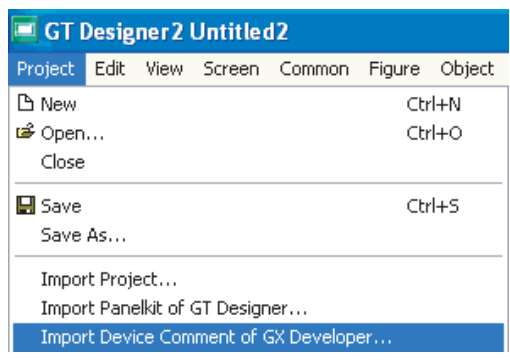

*App2. Q&A of GT Designer2 Operation* App - 5 *App.2.1 Q&A of GT Designer2 operation*

INDEX

**9**

PRINTING PROJECT/FILE PRINTING<br>PROJECT/FILE<br>OUTPUT

**10**

USING LIBRARY

USING LIBRARY

**11**

DRAW AND EDIT

DRAW AND EDIT

**12**

USEFUL FUNCTIONS

APPENDIX

APPENDIX

#### Q5. Object figure is not accurately arranged.

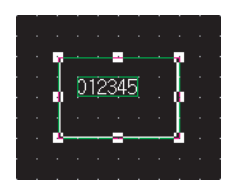

A5. Right click the mouse on the object and select [Edit Touch Area/Frame Region] and [Centering]. The object is then accurately arranged.

When Centering is selected, the object is automatically moved to the center of the figure. When Edit Touch Area/Frame Region is selected, the object and the figure are independently moved, enlarged or reduced. The arrangement position of the object and the figure can be finely adjusted.

(When the touch switch is set, the valid area of the touch switch can be set.)

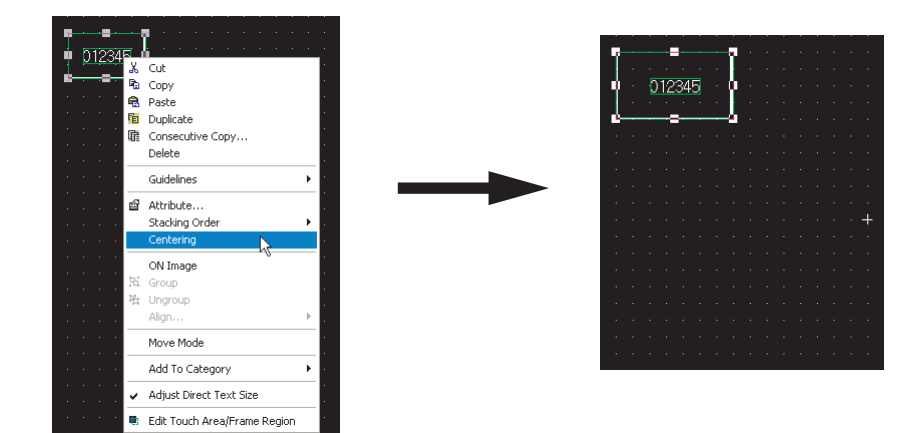

# App3-1 General procedure

The following describes a general procedure for converting the existing data into GT Designer2 data.

Point

Once the data is converted into GT10, 11, 15, or 16 data, it cannot be returned to GOT-A900 or GOT-F900 data.

To prevent accidental deletion of the settings at the time of GOT type change, it is recommended to create and save a backup file of the converted project data.

# *1* General procedure for utilizing the GOT-A900 series project data

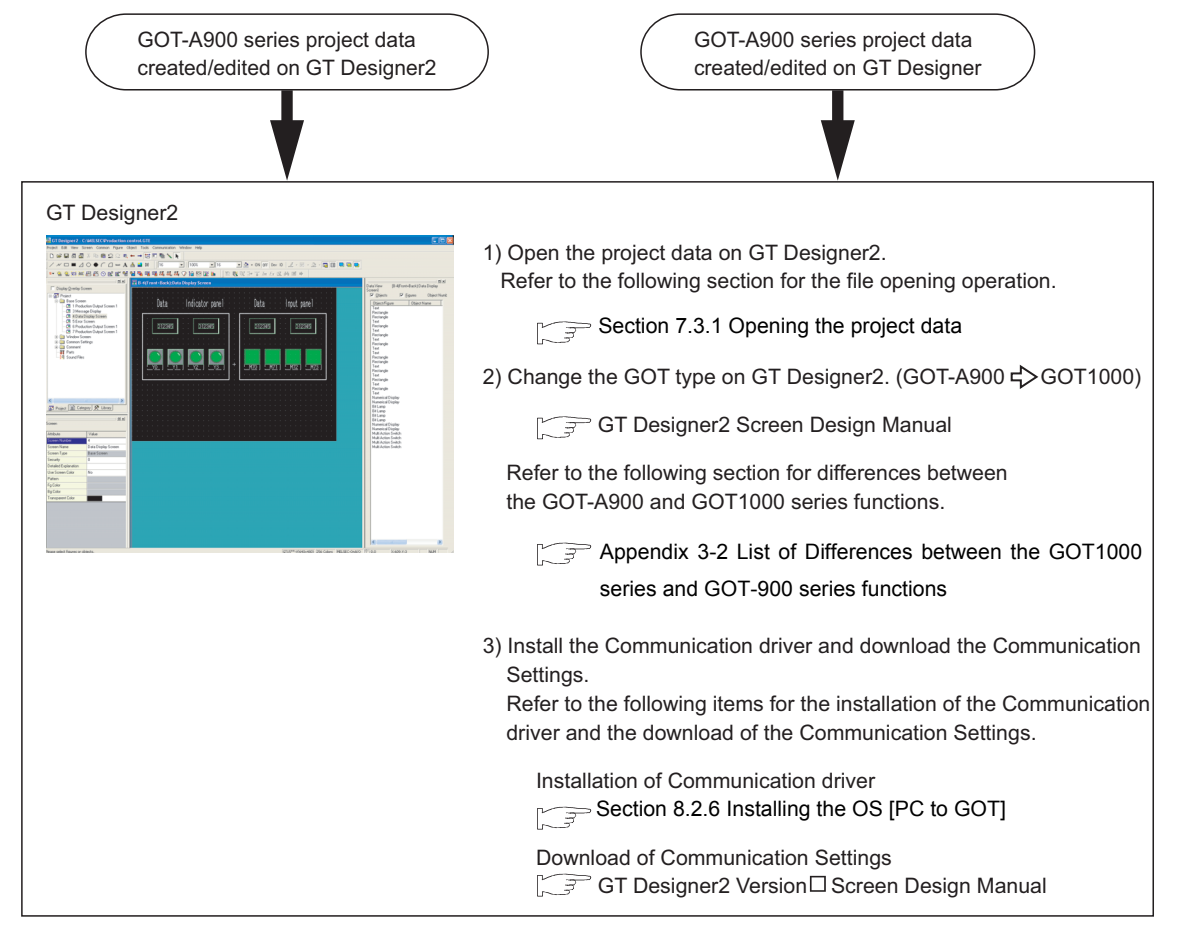

**Point** 

(1) Precautions for conversion from GOT-A900 to GOT1000 series data Some supported functions and settings differ between the "GOT-A900 series" and "GOT1000 series". Note that when GOT type of the project data is changed from the GOT-A900 series to the GOT1000 series, the functions which are unsupported by the GOT1000 series will be deleted. Refer to the following section for the functions supported by the GOT1000 series and GOT-900 series. Section App3-2 List of Differences between the GOT1000 series and

- [GOT-900 series functions](#page-540-0)
- (2) Precautions for conversion from GT Designer to GT Designer2 (GOT900) data
	- Section App3-3 Precautions for utilizing GT Designer data for GT [Designer2](#page-553-0)

INDEX

**9**

PRINTING PROJECT/FILE OUTPUT

**10**

USING LIBRARY

USING LIBRARY

**11**

DRAW AND EDIT

DRAW AND EDIT

**12**

USEFUL FUNCTIONS

APPENDIX

**APPENDIX** 

#### *2* General procedure for utilizing the GOT-F900 series project data to GOT 1000 Series

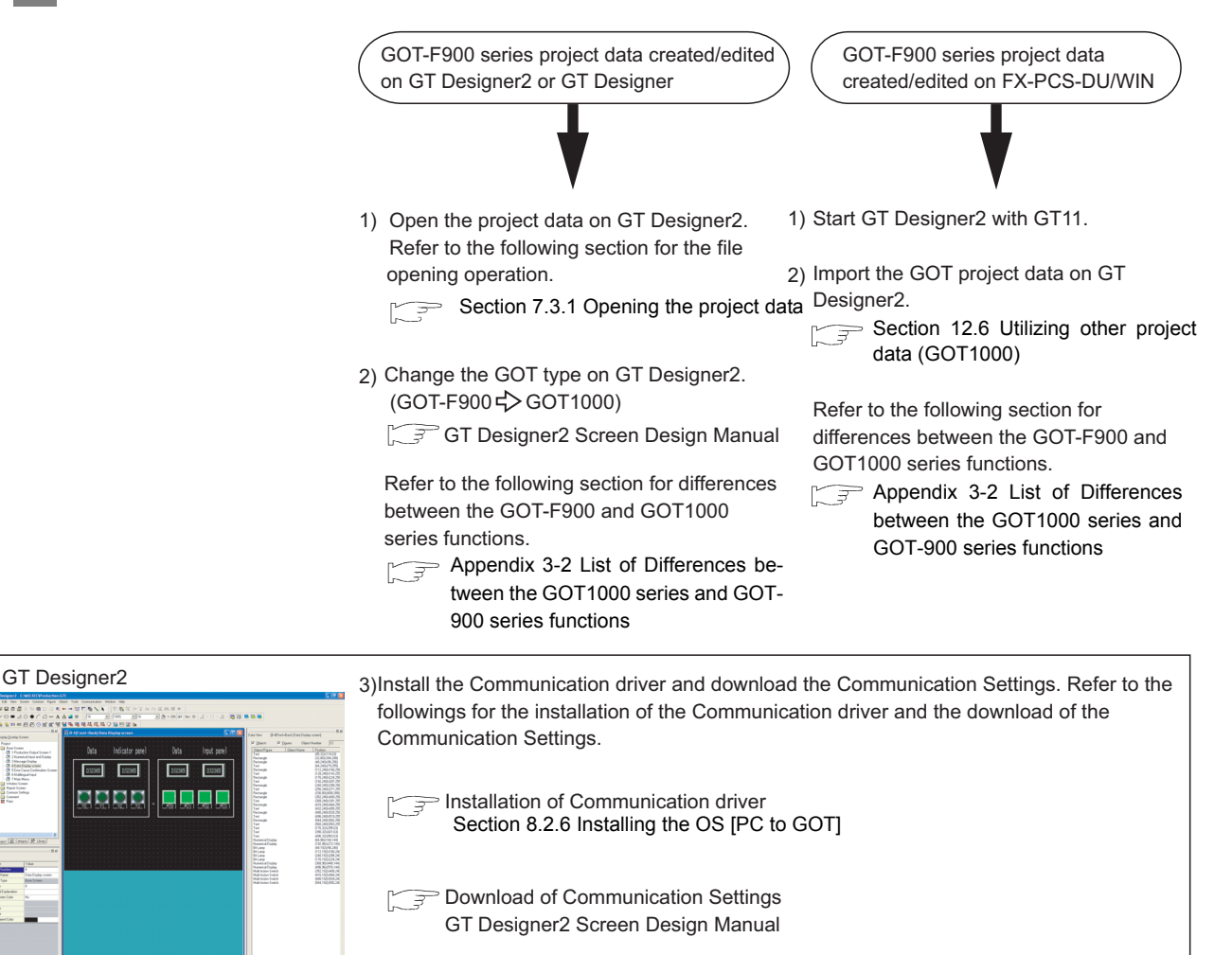

\* Refer to the following manual for details of project data conversion.

**Project Data Conversion Summary** 

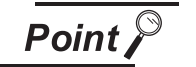

(1) Precautions for conversion from GOT-F900 to GOT-A900 to GOT1000 series data Some supported functions and settings may differ between the "GOT-F900 series", "GOT-A900 series" and "GOT1000 series". When the GOT type is changed, the functions that are unsupported by the GOT-A900 series or GOT1000 series will be deleted.

Refer to the following section for the functions supported by the GOT1000 series and GOT-900 series.

- Section App3-2 List of Differences between the GOT1000 series and [GOT-900 series functions](#page-540-0)
- (2) Precautions for conversion from GT Designer to GT Designer2 (GOT-900) data
	- Section App3-3 Precautions for utilizing GT Designer data for [GT Designer2](#page-553-0)

(3) Data cannot be changed to GOT-A900 in type through GOT type change When following operations are performed by using project data created/edited on FX-PCS-DU/WIN, the GOT type of the project data cannot be changed to the GOT-900 or -1000 series.

**9**

PRINTING PROJECT/FILE PRINTING<br>PROJECT/FILE<br>OUTPUT

**10**

USING LIBRARY

USING LIBRARY

**11**

DRAW AND EDIT

DRAW AND EDIT

**12**

USEFUL FUNCTIONS

APPENDIX

**APPENDIX** 

INDEX

- (a) Project data that opened the file on GT Designer 2
- (b) Project data that was uploaded from the GOT-F900 series, on which the project data created by FX-PCS-DU/WIN had been downloaded, to GT Designer2

<Data checking method> All the project data described in a) and b) include the following Base Screen and setting item. Check whether the followings are included in the project data.

- Base Screen No. 0
- "Interface Devices" setting item ([View/Project]  $\rightarrow$  [System Settings...] menu)
	- (The System information setting item is not included.)
- (4) Touch key with screen switching function The touch key with screen switching function is converted to the multi action switch with the base screen switching function.
- (5) Lamp

The color for the outer frame on the lamp remains.

*3* General procedure for utilizing the GOT-800 series project data or Digital Electronics Corporation's package data for the GOT1000 series

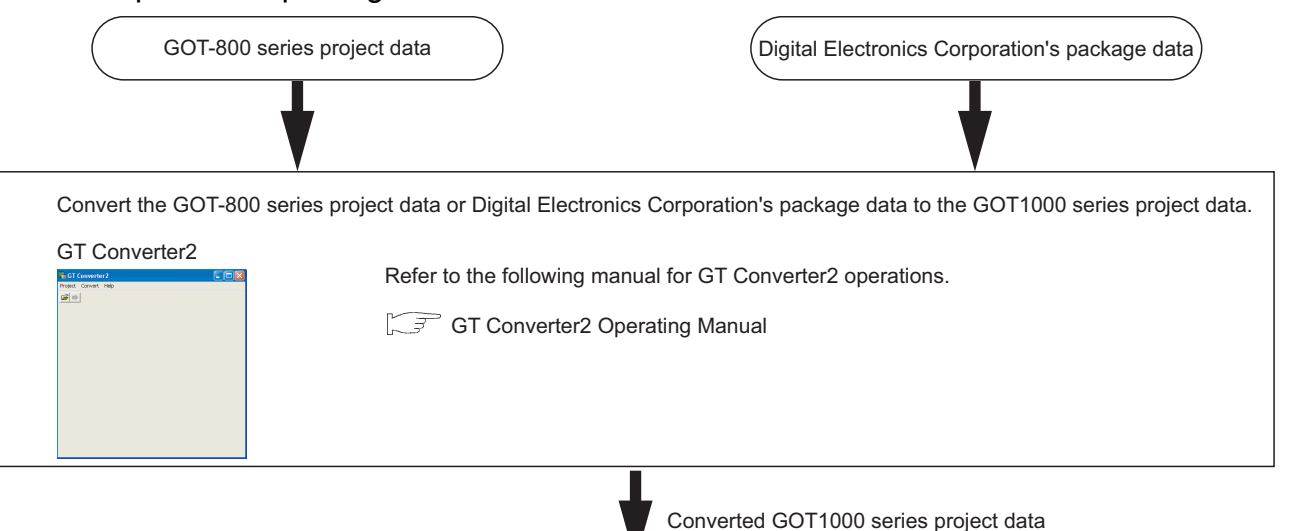

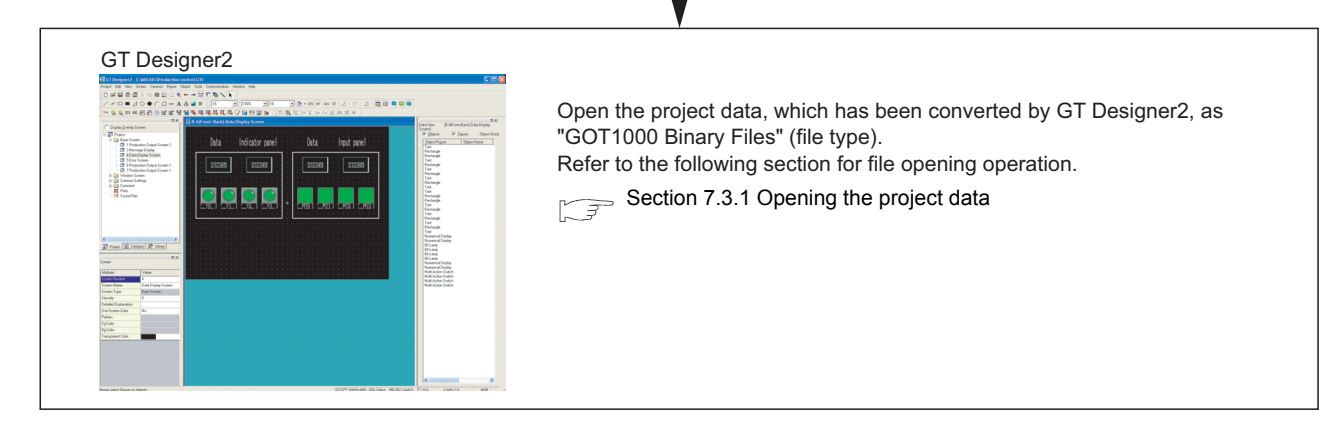

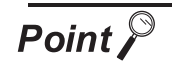

Precautions for conversion from GOT-800 series data to GOT1000 series data

GT Converter2 can convert the GOT-800 series project data into the GOT-A900 series or GOT1000 series project data.

However, some functions operate differently between the "GOT-800 series" and "GOT1000 series".

Section App3-5 Different actions of functions between GOT-800 Series [and GOT1000 Series, and corrective actions](#page-555-0)
# App3-2 List of Differences between the GOT1000 series and GOT-900 series functions

## *1* Common

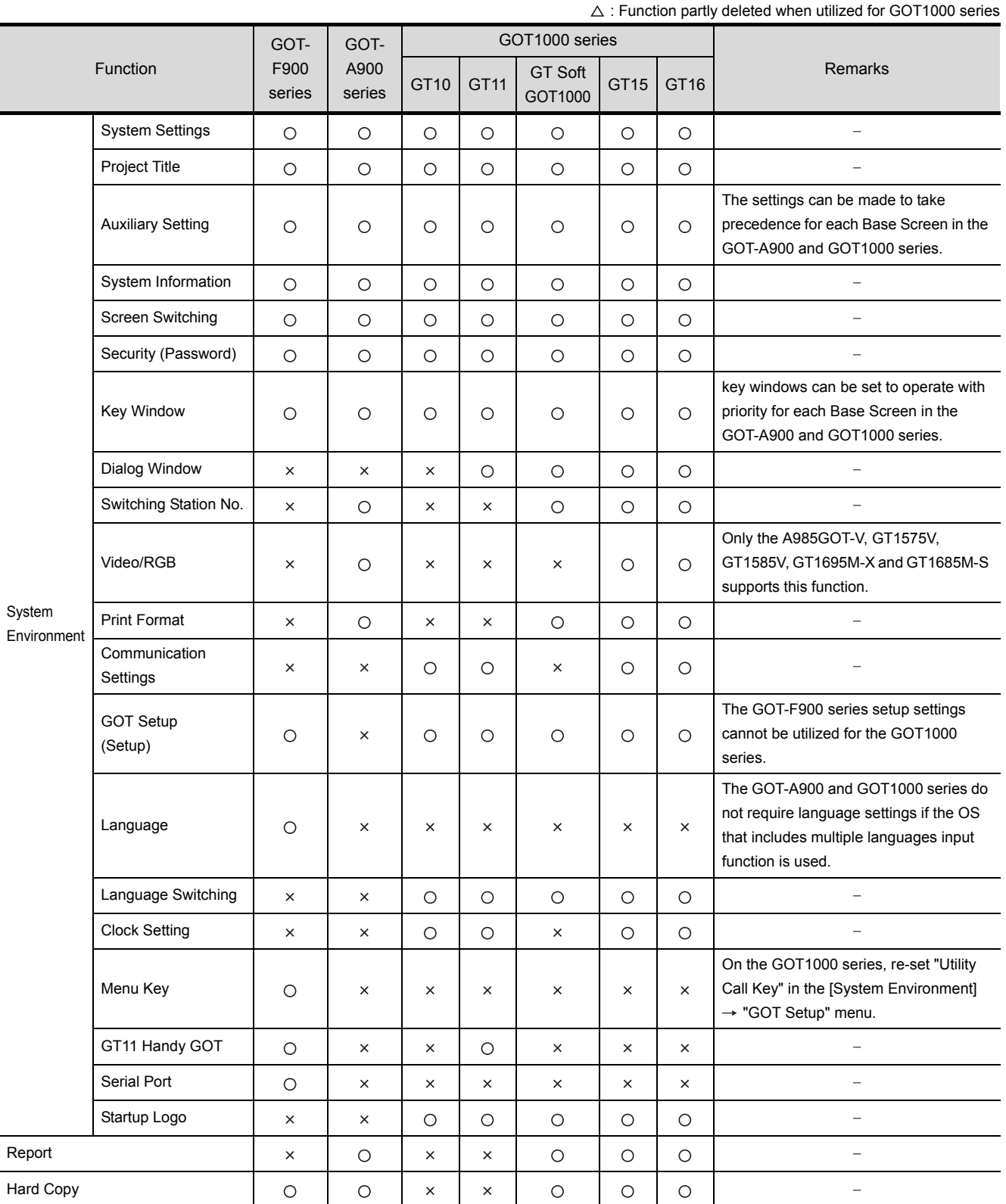

 $\circ$  : Supported function,  $\times$  : Function deleted/no corresponding function,

**9** PRINTING<br>PROJECT/FILE<br>OUTPUT PROJECT/FILE PRINTING **10**USING LIBRARY USING LIBRARY **11**

DRAW AND EDIT

DRAW AND EDIT

*App3. Utilizing the Existing Data* App - 11 *App3-2 List of Differences between the GOT1000 series and GOT-900 series functions*

 $\bigcirc$ : Supported function,  $\times$ : Function deleted/no corresponding function,  $\triangle$ : Function partly deleted when utilized for GOT1000 series

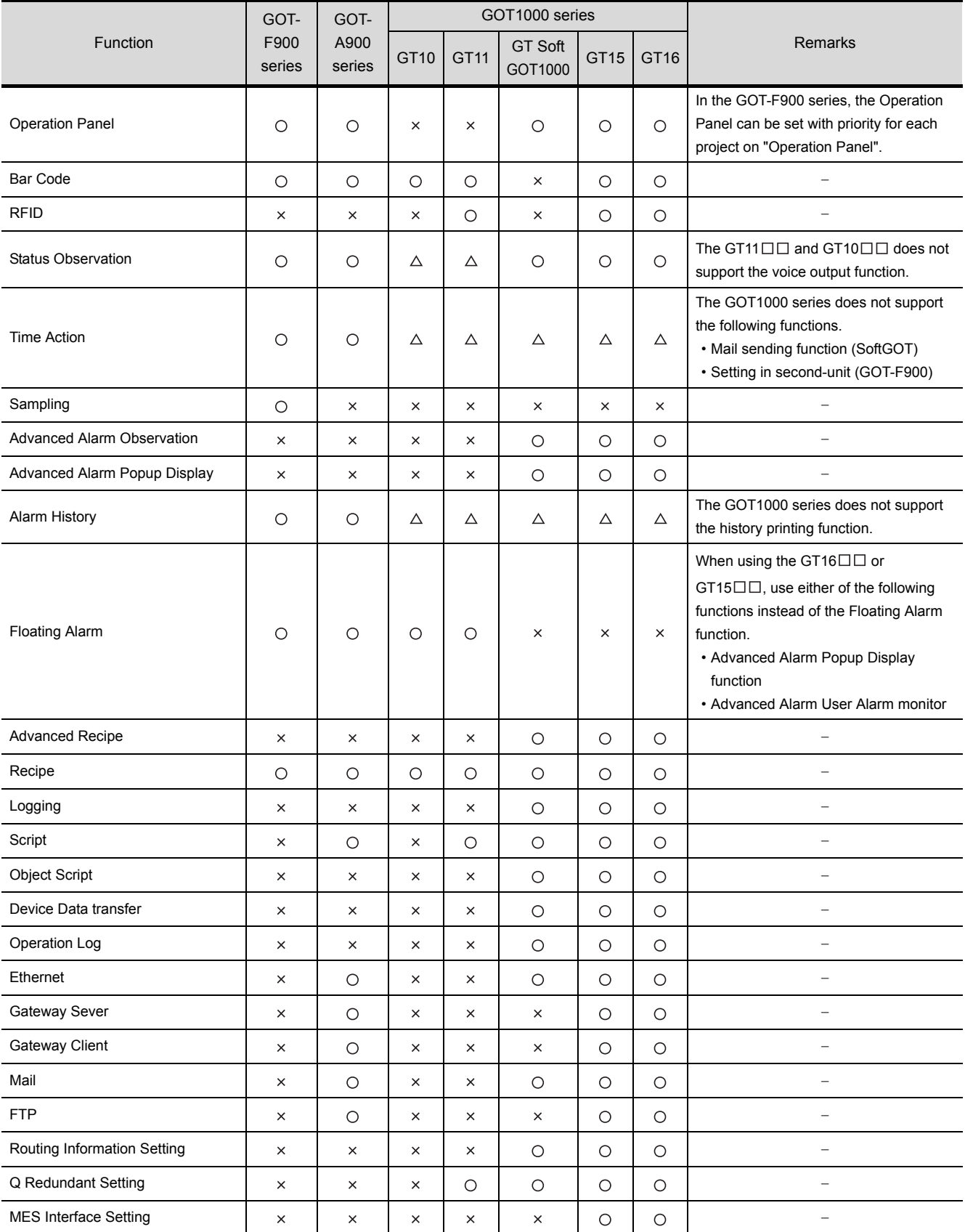

 $\circ$  : Supported function,  $\times$  : Function deleted/no corresponding function,

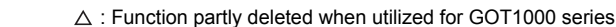

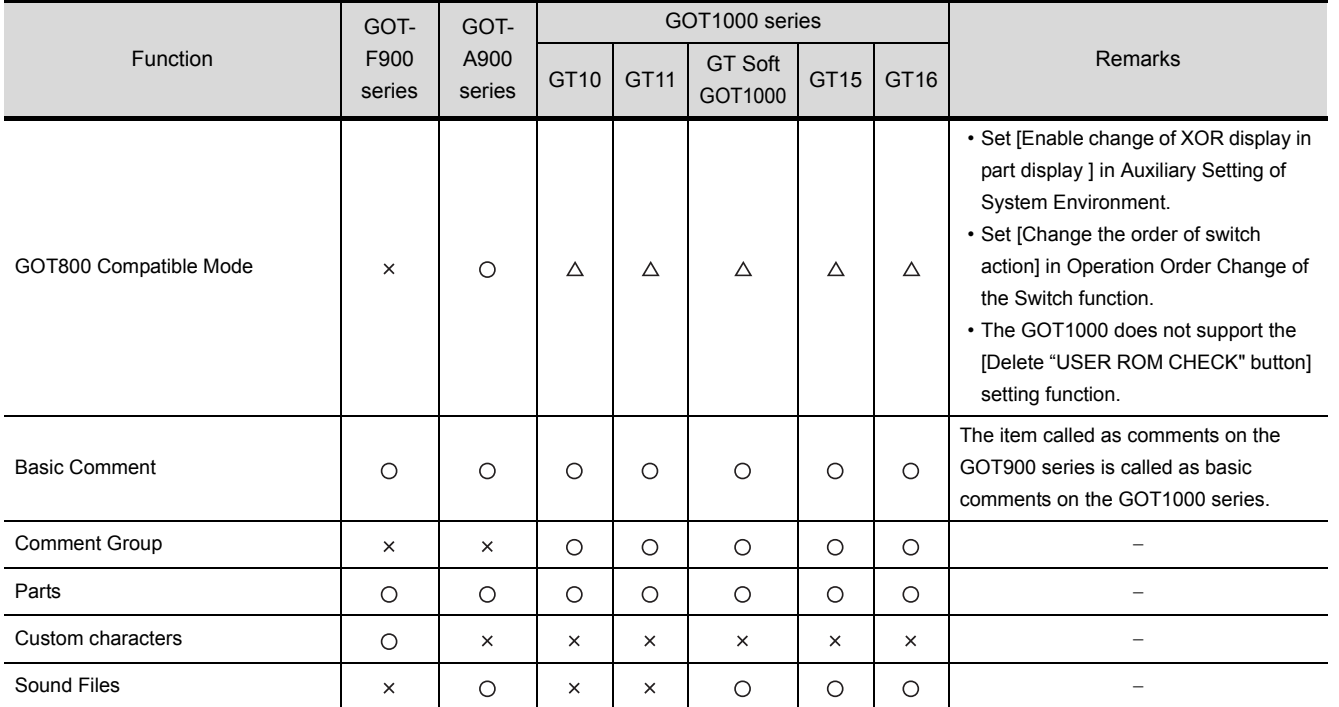

USING LIBRARY USING LIBRARY **11**DRAW AND EDIT

DRAW AND EDIT

**12**

**10**

**9**

PRINTING PROJECT/FILE PRINTING<br>PROJECT/FILE<br>OUTPUT

*App3. Utilizing the Existing Data* App - 13 *App3-2 List of Differences between the GOT1000 series and GOT-900 series functions*

## *2* Figure/Text/Import Image/Import DXF

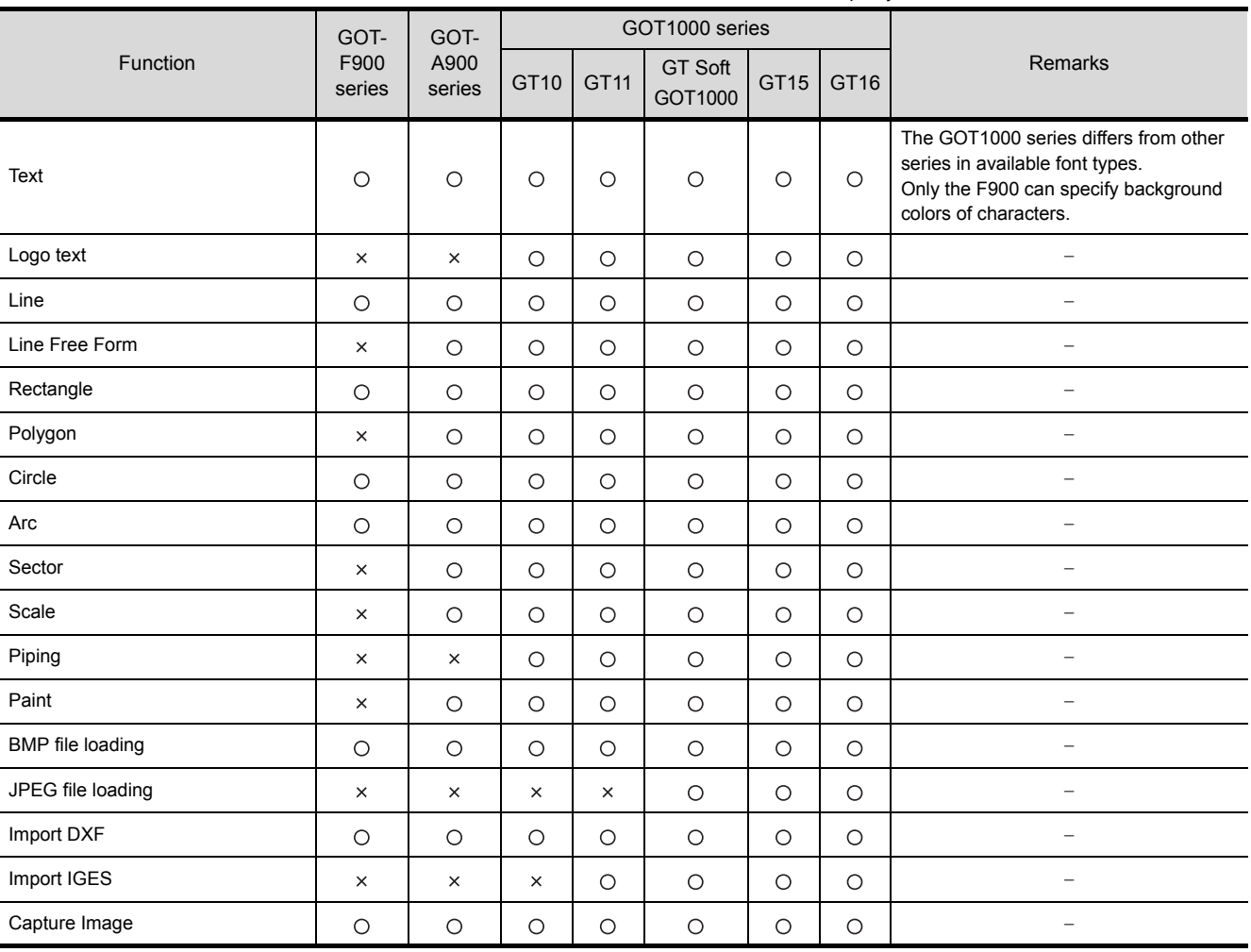

#### $\bigcirc$ : Supported function,  $\times$ : Function deleted/no corresponding function,  $\triangle$ : Function partly deleted when utilized for GOT1000 series

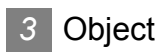

#### $\bigcirc$  : Supported function,  $\,\times$  : Function deleted/no corresponding function,

 $\triangle$ : Function partly deleted when utilized for GOT1000 series

**9**

PRINTING PROJECT/FILE PRINTING<br>PROJECT/FILE<br>OUTPUT

**10**

USING LIBRARY

USING LIBRARY

**11**

DRAW AND EDIT

DRAW AND EDIT

**12**

USEFUL<br>FUNCTIONS

APPENDIX

APPENDIX

INDEX

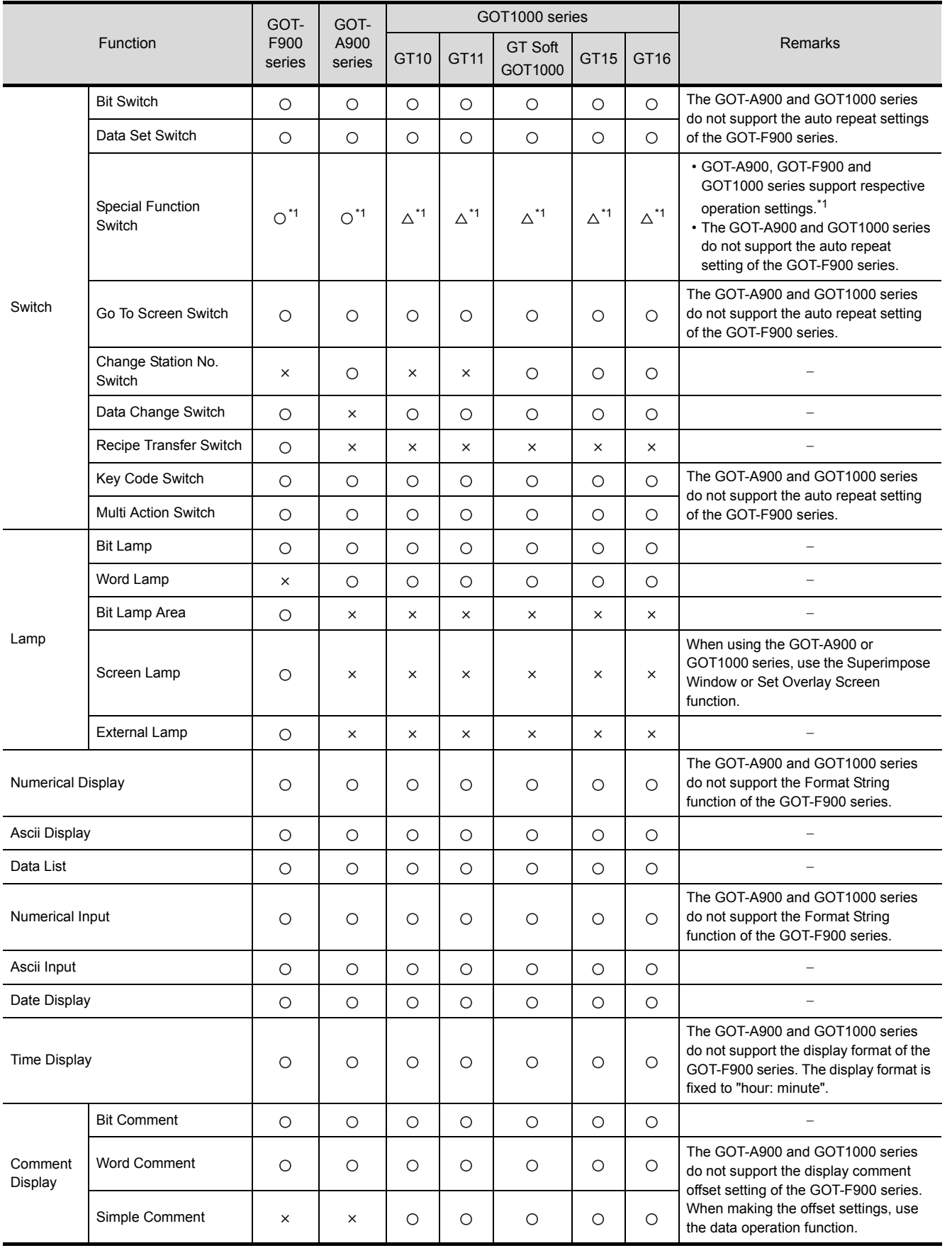

 $\bigcirc$ : Supported function,  $\times$ : Function deleted/no corresponding function,  $\triangle$ : Function partly deleted when utilized for GOT1000 series

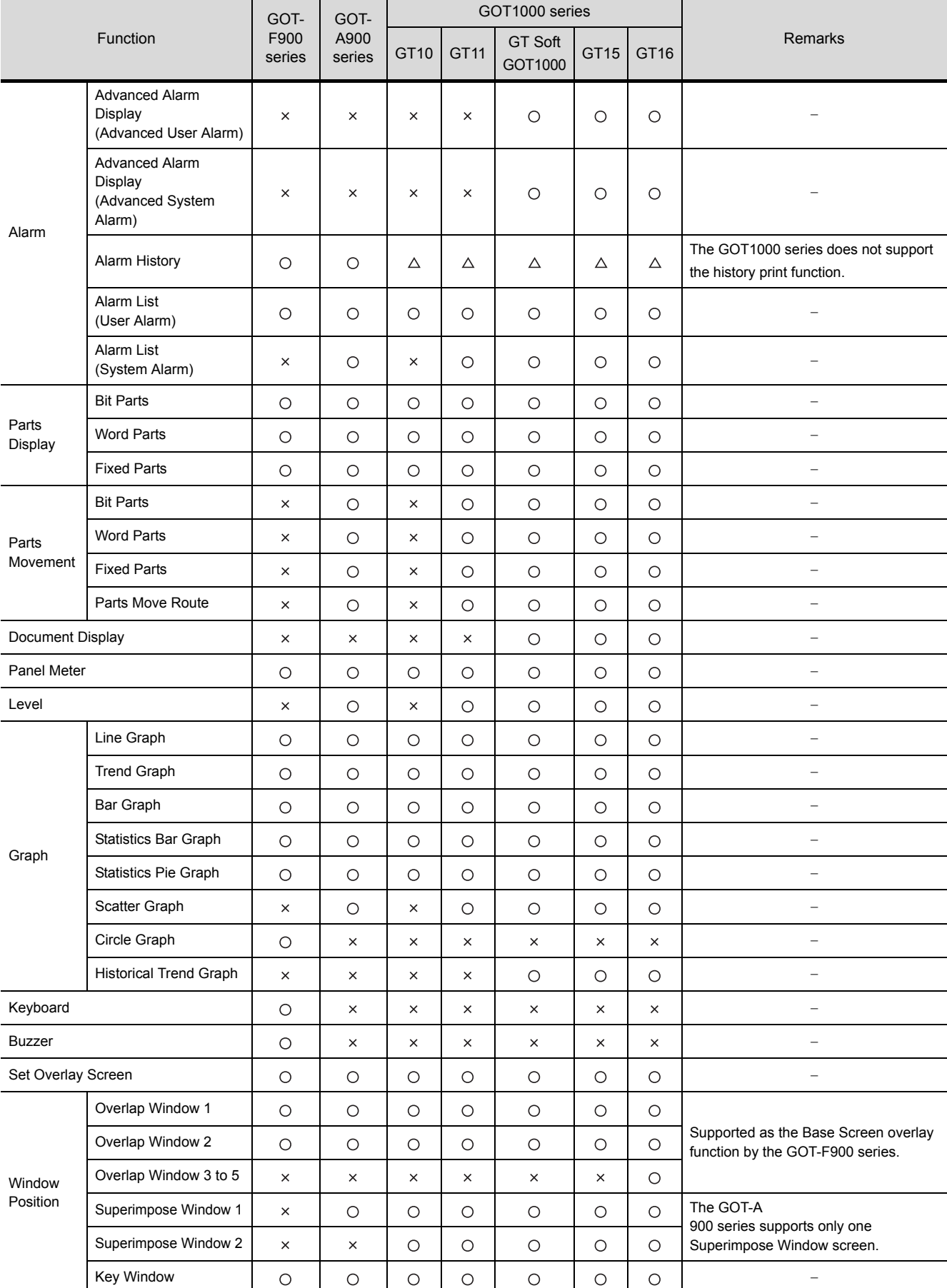

App - 16 *App3. Utilizing the Existing Data*

*App3-2 List of Differences between the GOT1000 series and GOT-900 series functions*

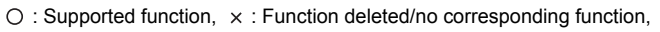

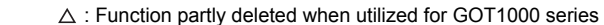

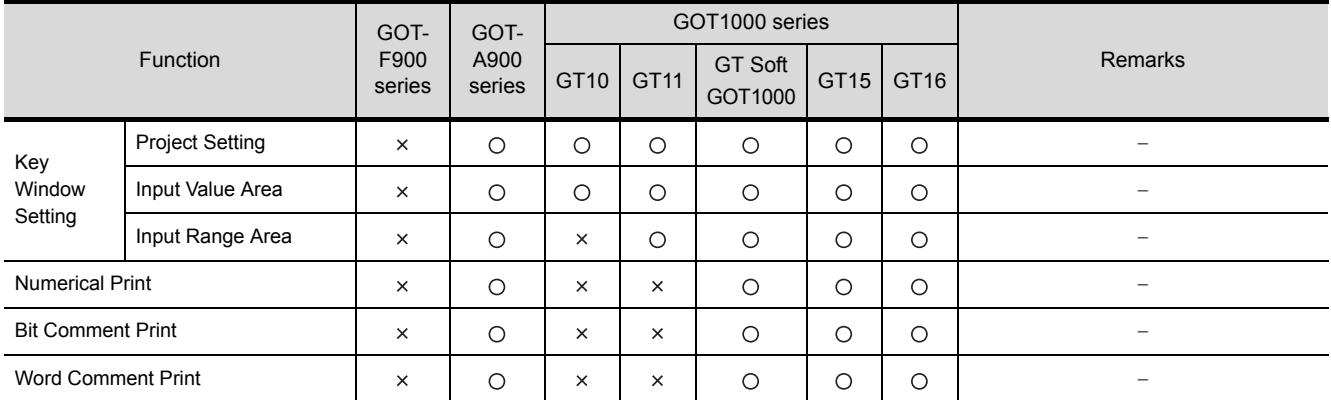

\*1 The Special Function Switch operates differently as indicated in the following list.

**9**

**12**

## *4* Special Function Switch (Switch Action)

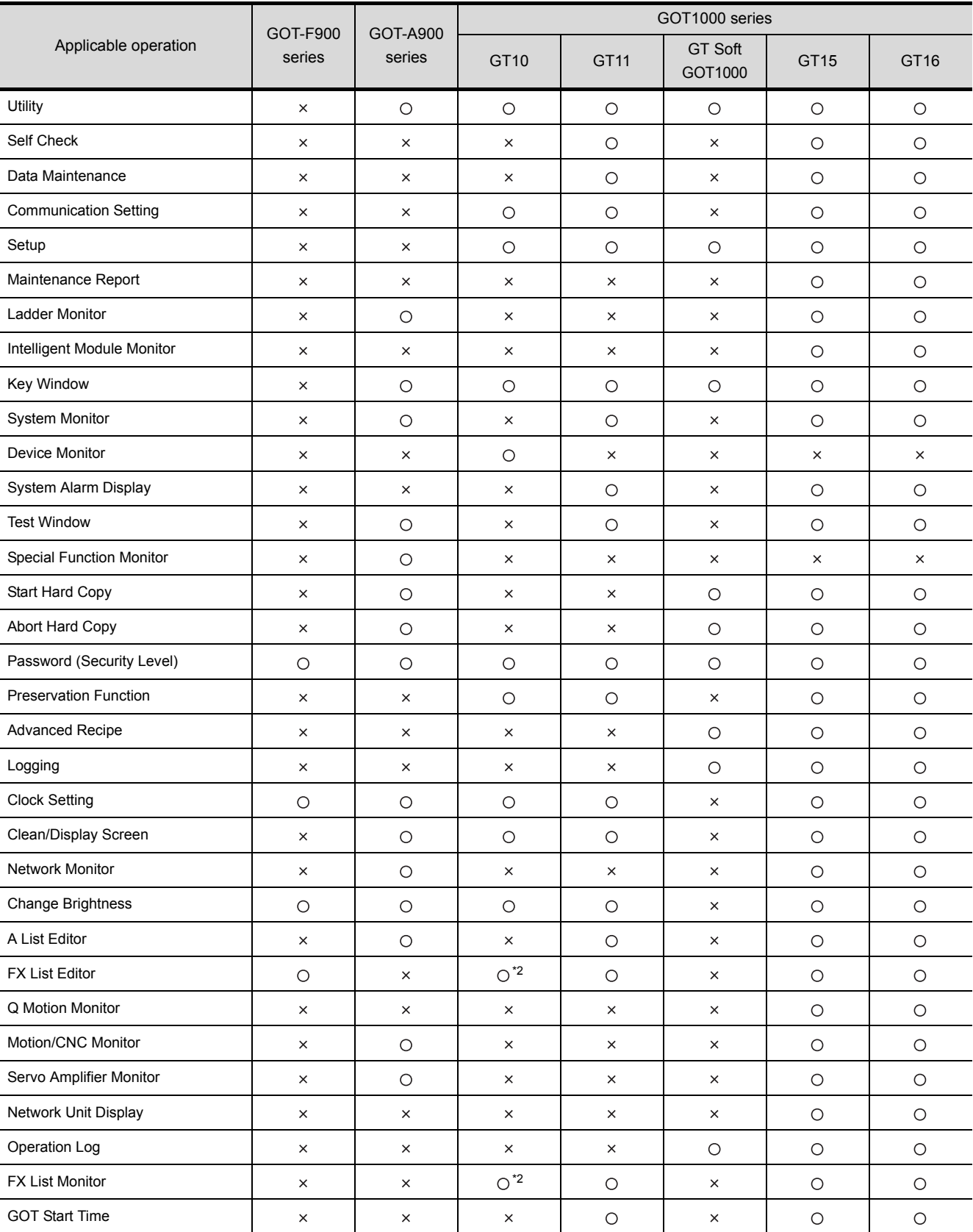

 $\bigcirc$ : Supported function,  $\times$ : Function deleted/no corresponding function,  $\triangle$ : Function partly deleted when utilized for GOT1000 series

| Applicable operation                         | GOT-F900<br>series | GOT-A900<br>series | GOT1000 series |          |                    |          |          |
|----------------------------------------------|--------------------|--------------------|----------------|----------|--------------------|----------|----------|
|                                              |                    |                    | GT10           | GT11     | GT Soft<br>GOT1000 | GT15     | GT16     |
| PX Developer Function call                   | $\times$           | $\times$           | $\times$       | $\times$ | $\circ$            | $\times$ | $\times$ |
| Operator Information Management              | $\times$           | $\times$           | $\times$       | $\times$ | $\circ$            | $\circ$  | $\circ$  |
| Log-in/Log-out<br>(Operator Authentication)  | ×                  | $\times$           | $\times$       | ×        | $\circ$            | $\circ$  | $\circ$  |
| Password Change<br>(Operator Authentication) | $\times$           | $\times$           | $\times$       | $\times$ | $\circ$            | $\circ$  | $\circ$  |
| Backup/Restore                               | $\times$           | $\times$           | $\times$       | $\times$ | $\times$           | $\circ$  | $\circ$  |
| CNC Data Input/Output                        | $\times$           | $\times$           | $\times$       | $\times$ | $\times$           | $\circ$  | $\circ$  |
| <b>SFC Monitor</b>                           | $\times$           | $\times$           | $\times$       | $\times$ | $\times$           | $\circ$  | $\circ$  |
| Multimedia                                   | $\times$           | $\times$           | $\times$       | $\times$ | $\times$           | $\times$ | $\circ$  |
| <b>USB Device Display</b>                    | $\times$           | $\times$           | $\times$       | $\times$ | $\times$           | $\times$ | $\circ$  |
| <b>Batch Self Check</b>                      | $\times$           | $\times$           | $\times$       | $\times$ | $\times$           | $\times$ | $\circ$  |
| <b>Fingerprint Authentication</b>            | $\times$           | $\times$           | $\times$       | $\times$ | $\times$           | $\circ$  | $\circ$  |
| <b>Ladder Editor</b>                         | $\times$           | $\times$           | $\times$       | $\times$ | $\times$           | $\circ$  | $\circ$  |
| Operator Management                          | ×                  | $\times$           | $\times$       | ×        | $\circ$            | $\circ$  | $\circ$  |

 $\bigcirc$  : Supported function,  $\int \times$  : Function deleted/no corresponding function,

 $\triangle$ : Function partly deleted when utilized for GOT1000 series I

\*2 Only GT105 $\Box$  can use this function.

## *5* Screen types

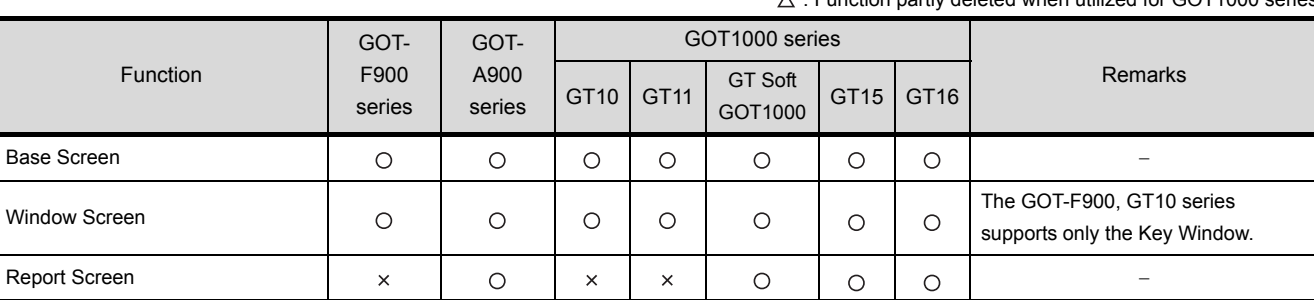

#### $\bigcirc$  : Supported function,  $\times$  : Function deleted/no corresponding function, : Function partly deleted when utilized for GOT1000 series

**9**

PRINTING PROJECT/FILE PRINTING<br>PROJECT/FILE<br>OUTPUT

**10**

USING LIBRARY

USING LIBRARY

**11**

INDEX

## **6** Screen settings (Screen Property, etc.)

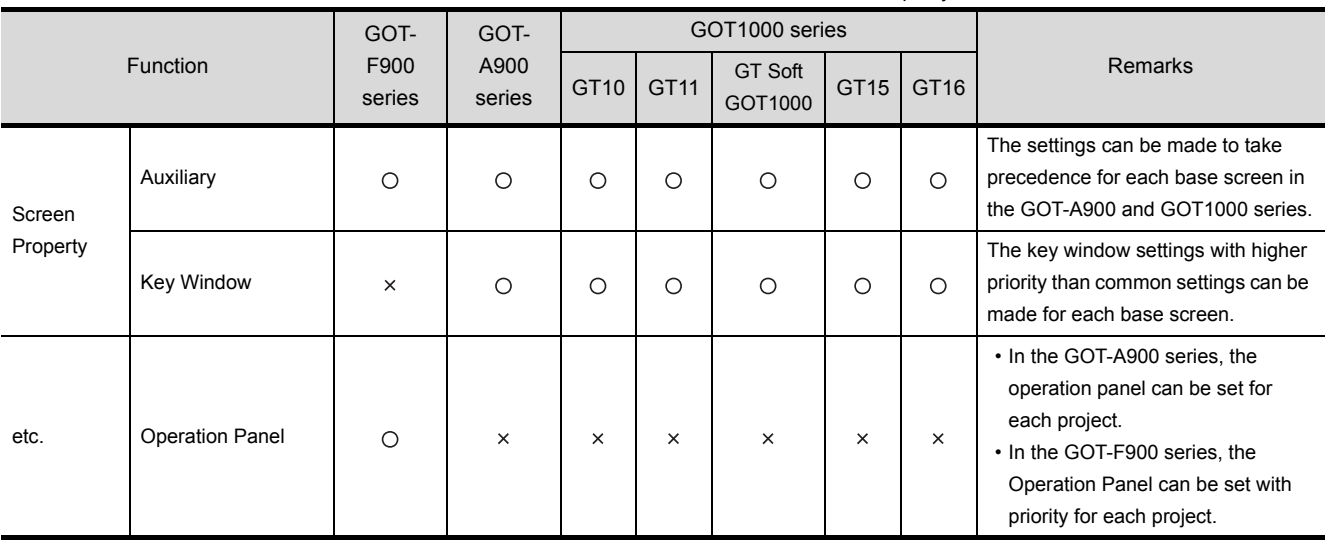

#### $\bigcirc$ : Supported function,  $\times$ : Function deleted/no corresponding function,  $\triangle$ : Function partly deleted when utilized for GOT1000 series

# *7* PLC CPU connected to GOT

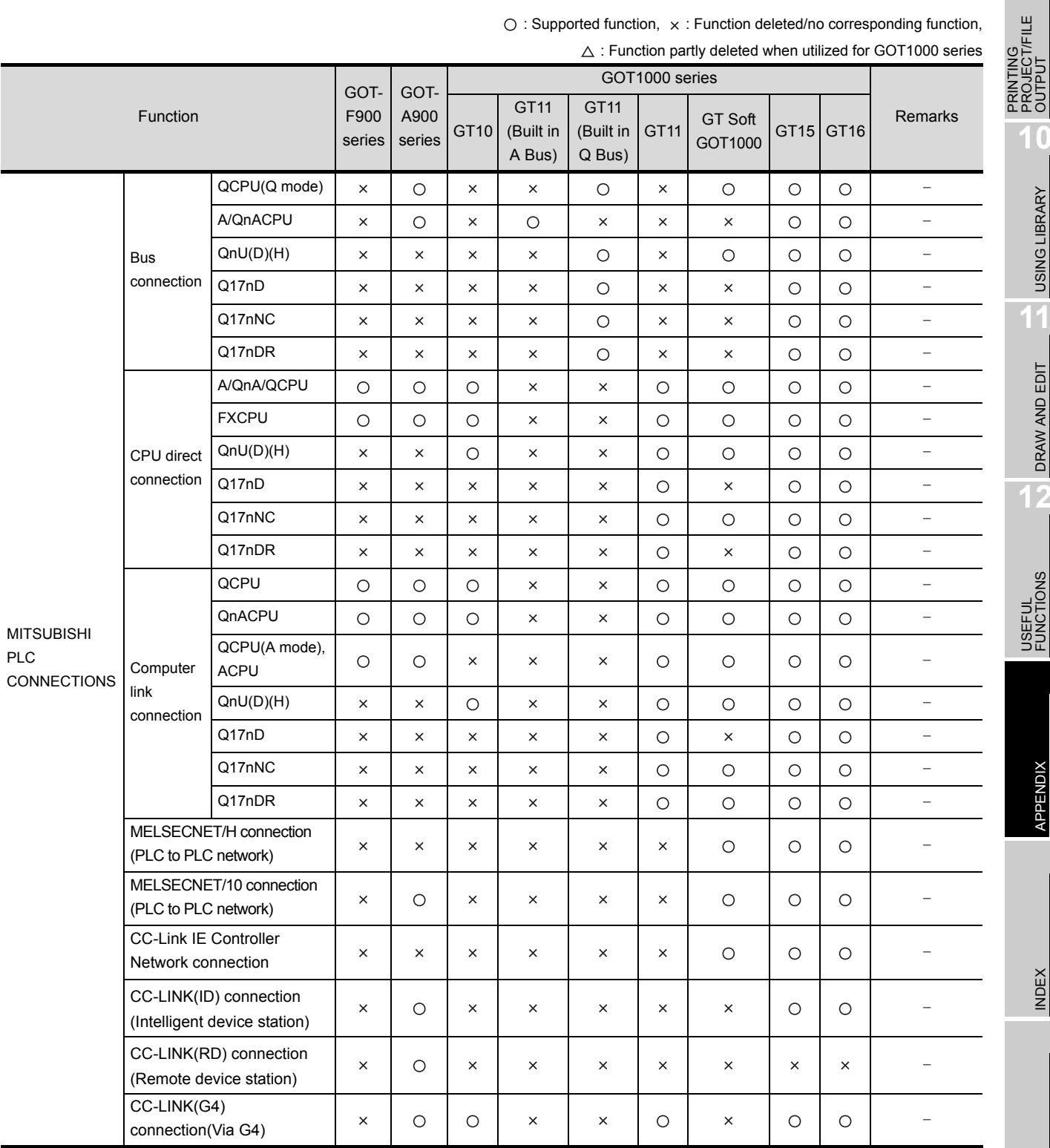

#### $\bigcirc$  : Supported function,  $\times$  : Function deleted/no corresponding function,

**9**

PRINTING PROJECT/FILE

**10**

USING LIBRARY

USING LIBRARY

**11**

DRAW AND EDIT

DRAW AND EDIT

**12**

USEFUL<br>FUNCTIONS

APPENDIX

APPENDIX

INDEX

*App3. Utilizing the Existing Data* App - 21 *App3-2 List of Differences between the GOT1000 series and GOT-900 series functions*

 $\bigcirc$ : Supported function,  $\times$ : Function deleted/no corresponding function,

 $\triangle$ : Function partly deleted when utilized for GOT1000 series

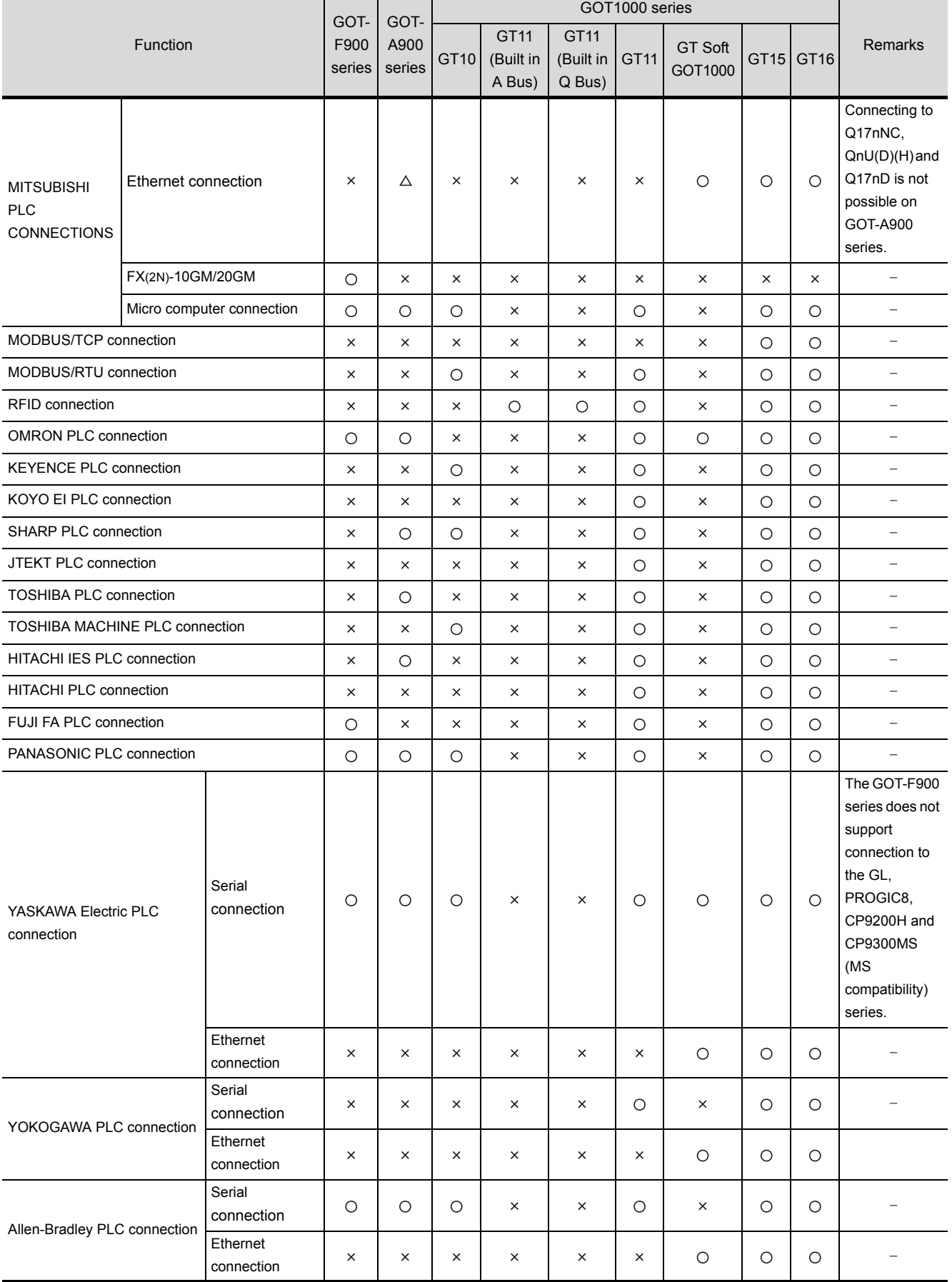

App - 22 *App3. Utilizing the Existing Data*

*App3-2 List of Differences between the GOT1000 series and GOT-900 series functions*

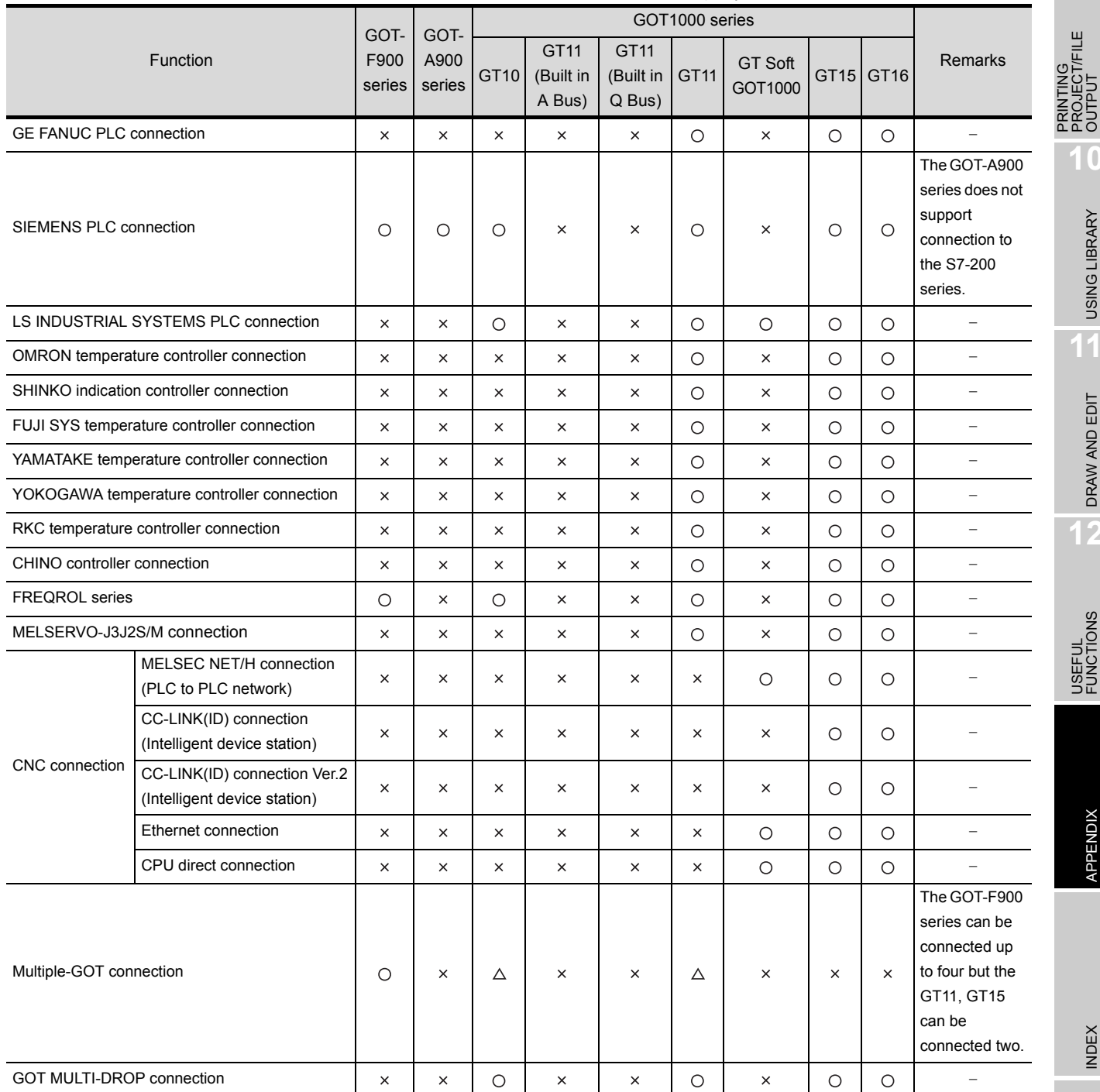

 $\circ$  : Supported function,  $\times$  : Function deleted/no corresponding function,

 $\triangle$ : Function partly deleted when utilized for GOT1000 series

**9**

PRINTING PROJECT/FILE

**10**

USING LIBRARY

USING LIBRARY

**11**

DRAW AND EDIT

DRAW AND EDIT

**12**

USEFUL<br>FUNCTIONS

APPENDIX

APPENDIX

INDEX

# App3-3 Precautions for utilizing GT Designer data for GT Designer2

(1) The Object setting dialog box is displayed with all advanced functions selected.

#### (Example) For Touch Switch setting

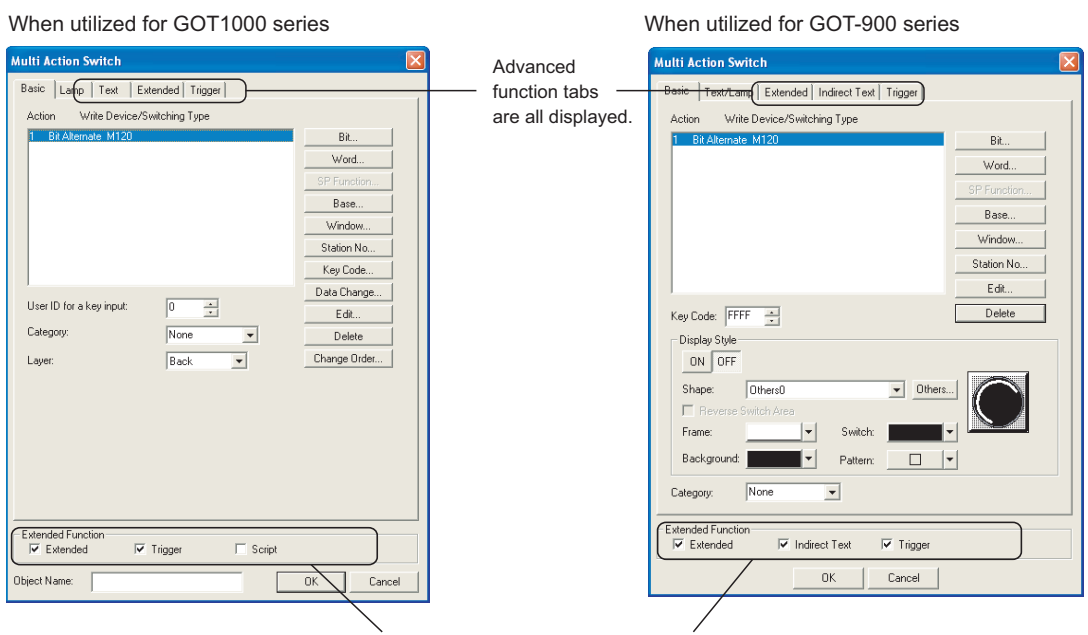

Advanced function check boxes are all checked.

- (2) The objects grouped as switches on GT Designer will be changed to normally grouped objects on GT Designer2.
- (3) The category setting will be set to None (No categories).

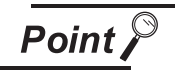

When project data is opened on GT Designer2

The project data cannot be saved in a GT Designer format file after being opened on GT Designer2.

## App3-4 Utilizing the panelkit of GT Designer

The panelkit created by GT Designer can be used on GT Designer2 by importing to the user library. The panelkit of GT Designer is equivalent to the user library of GT Designer2.

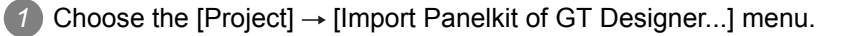

*2* As the Import Panelkit of GT Designer appears, make the settings by referring to the following explanation.

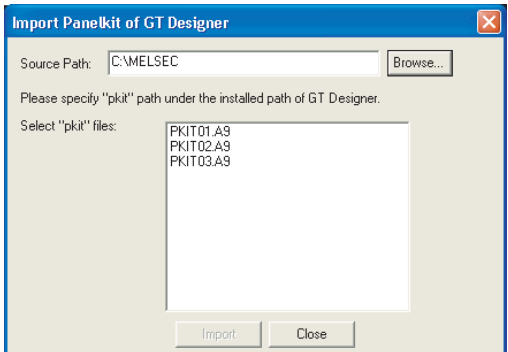

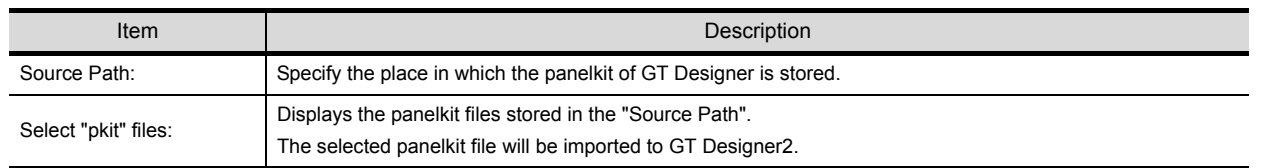

3) Click the **Import...** button to import the panelkit.

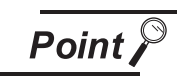

Panelkit No. and user library No.

As the panelkit and user library are assigned to the same No., the following message is displayed if the user library of the same No. has already been created.

To allow the user library to be overwritten, click the  $\gamma$ es button.

To prevent the user library from being overwritten, click the  $N$ o button. The user library No. can be changed on the user library property.  $or$  Cancel

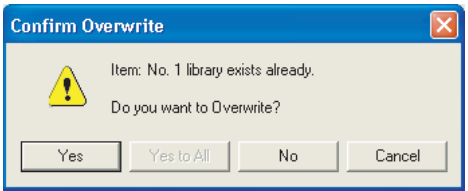

**9**

PRINTING PROJECT/FILE PRINTING<br>PROJECT/FILE<br>OUTPUT

INDEX

# App3-5 Different actions of functions between GOT-800 Series and GOT1000 Series, and corrective actions

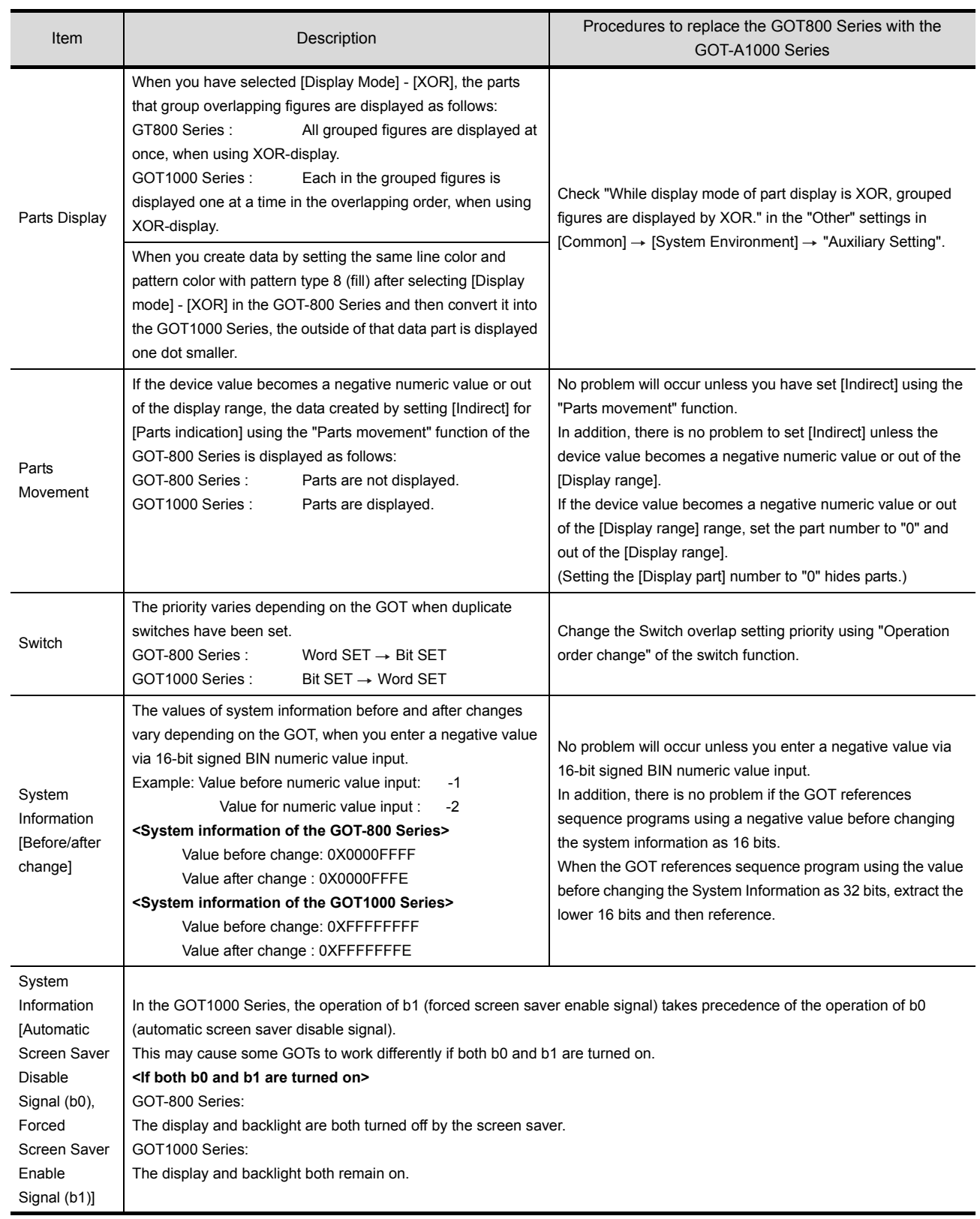

# App4. Precautions for Project Data

This section provides the points to be checked for using the created project data. It is recommended to use the project data after confirming the following points.

## *1* When opening/uploading project data

When opening or uploading project data, make sure to use the same or newer version of GT Designer2 than the one used to create the project data.

When the older version is used, the file may not be opened or the functions and settings may be deleted.

Refer to the following section for details.

[Section App4-1 Opening project data](#page-557-0)

or

[Section App4-2 Uploading project data](#page-559-0)

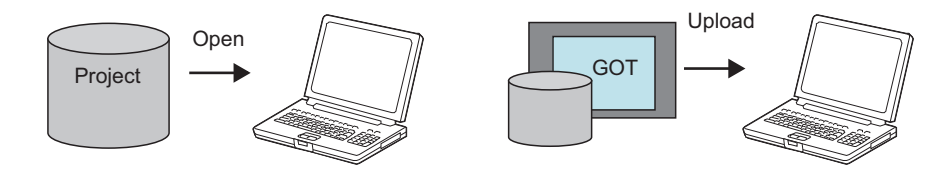

## *2* When downloading/copying project data to the GOT

Make sure to install the same OS version as the copy/download source project data. If the OS version of GT Designer2 used to create the project data does not match the OS version installed in the GOT, download the project data after installation of the OS. Refer to the following section for details.

[Section App4-3 Downloading project data](#page-560-0)

or

 $\sqrt{F}$  [Section App4-4 Downloading/copying project data to the GOT using a memory card](#page-561-0)

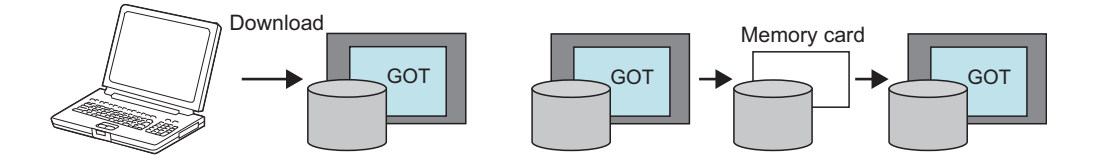

APPENDIX

APPENDIX

**9**

PRINTING PROJECT/FILE PRINTING<br>PROJECT/FILE<br>OUTPUT

**10**

USING LIBRARY

USING LIBRARY

**11**

DRAW AND EDIT

DRAW AND EDIT

**12**

USEFUL FUNCTIONS

<span id="page-557-0"></span>The target project data can be opened using the same or newer version of GT Designer2 than the one used to create the target project data.

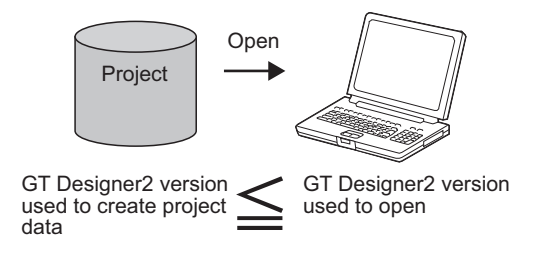

## *2* Precautions

- When project data is opened using the newer version of GT Designer2 than the one used to create the project data, the project data version will be changed to the GT Desginer2 version used to open it.
- The following message will appear when project data is opened using GT Designer2 of the same major version as: older minor version than the one used to create the project data.
	- Click the  $\lfloor$  Yes(Y) button to delete the functions and settings, which are unsupported by GT Designer2 used to open the project data, and open the project data.
	- Click the  $\lfloor No(N) \rfloor$  button to discontinue the project opening processing.

Therefore, it is recommended to open the project data using GT Designer2 of which version is the same or newer than the one used to create the project data.

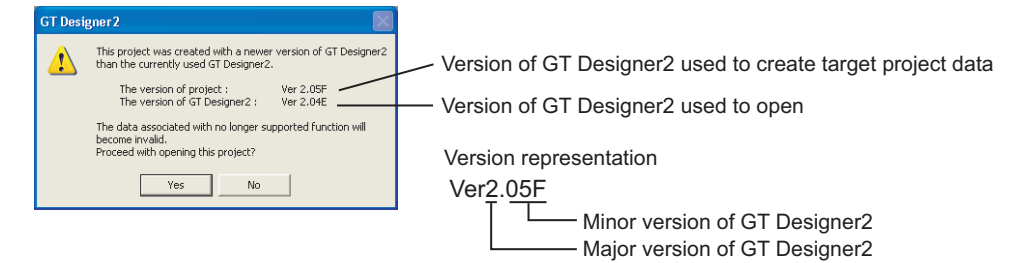

- When GT Designer2 used to open the project data of which major version is older than the one used to create it, a message will be displayed depending on the file type as shown below. Therefore, it is recommended to open the project data using GT Designer2 of which version is the same or newer than the one used to create the project data.
	- (a) GOT1000 file (\*.GTE) of GT Designer2
		- Click the  $\lfloor$  Yes(Y) button to delete the functions and settings, which are unsupported by GT Designer2 used to open the project data, and open the project data.

**9**

PRINTING PROJECT/FILE PRINTING<br>PROJECT/FILE<br>OUTPUT

**10**

USING LIBRARY

USING LIBRARY

**11**

DRAW AND EDIT

DRAW AND EDIT

**12**

USEFUL FUNCTIONS

APPENDIX

APPENDIX

INDEX

- Click the  $\lfloor No(N) \rfloor$  button to discontinue the project opening processing.

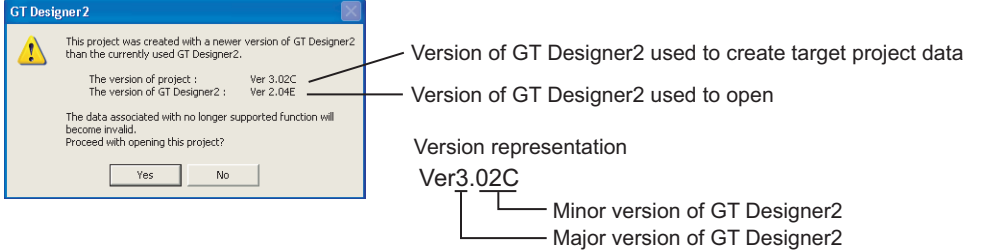

(b) GOT1000 binary file (\*.G1) stored in the GOT (memory card)

The project data cannot be opened. Click the  $\overline{\rm{OK}}$  button to discontinue the processing.

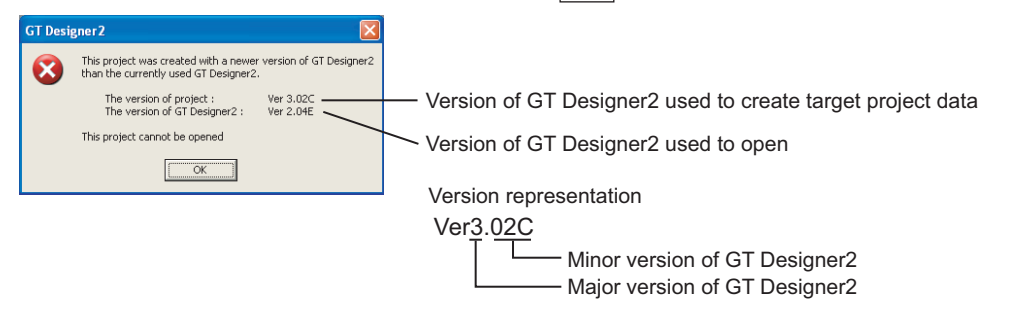

<span id="page-559-0"></span>When uploading project data from the GOT, make sure use the same or newer version of GT Designer2 than the one used to download the project data.

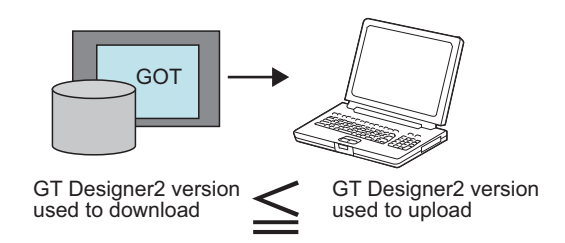

#### *2* Precautions

- When project data is uploaded using the newer version of GT Designer2 than the one used to download the project data, the project data version will be changed to GT Desinger2 version used to upload.
- The following message will appear when project data is uploaded using GT Designer2 of the same major version as: older minor version than the one used to download the project data.
	- Click the  $\lfloor \text{Yes}(Y) \rfloor$  button to delete the functions and settings, which are unsupported by GT Designer2 used to upload the project data, and upload the project data.
	- Click the  $\lfloor No(\underline{N}) \rfloor$  button to discontinue upload.

Therefore, it is recommended to upload the project data using GT Designer2 of the same or newer version than the one used to download the project data.

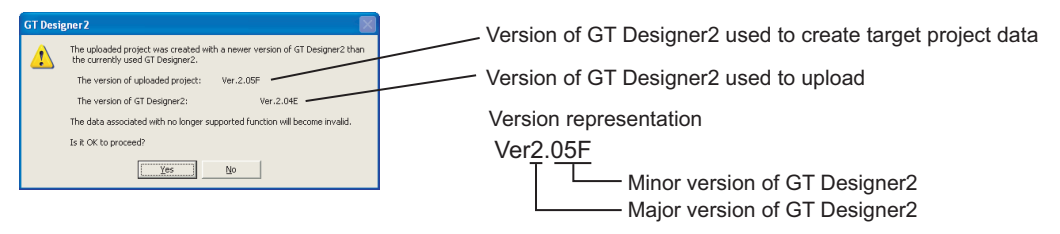

- The following message will appear when project data is uploaded using GT Designer2 of the older major version than the one used to download the project data.
	- Click the  $\text{Yes}(Y)$  button to upload the project data and save it as the GOT1000 binary file  $(*. G1)$ . To open the saved project data, the same or newer version of GT Designer2 than the one used to download is required.
	- Click the  $\lfloor No(N) \rfloor$  button to discontinue upload.

Therefore, it is recommended to upload the project data using the same or newer version of GT Designer2 than the one used to download.

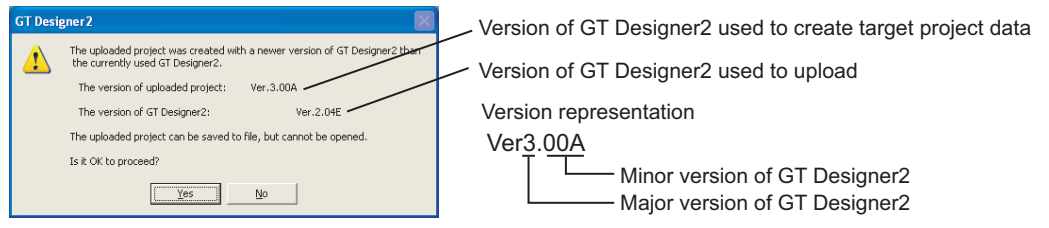

<span id="page-560-0"></span>Make sure to download the project data after installing the same OS version as GT Designer2 into the GOT.

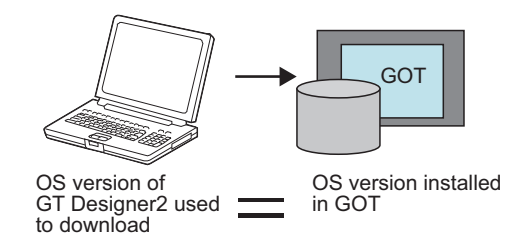

#### *2* Precautions

- The following message will appear when the OS major version of GT Designer2 used to download the project data differs from the one installed in the GOT.
	- Click the  $\text{Yes}(Y)$  button to install the OS of GT Designer2 and then download the project data.
	- Click the  $\lfloor No(N) \rfloor$  button to discontinue download.

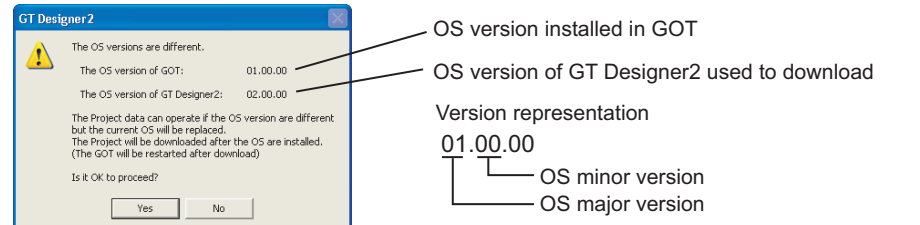

- When project data is downloaded using GT Designer2 of the same major version as: different minor version from the one installed in the GOT, the download will be performed differently as shown below.
	- (a) When the OS minor version of GT Designer2 is older The project data can be downloaded.
	- (b) When the OS minor version of GT Designer2 is newer The project data can be downloaded, but the functions and settings unsupported by the OS in the GOT are invalid. Therefore, it is recommended to download the project data after installation of the OS.

**9**

PRINTING PROJECT/FILE INTING<br>AOJECT/FILE

**10**

USING LIBRARY

USING LIBRARY

**11**

DRAW AND EDIT

DRAW AND EDIT

**12**

USEFUL FUNCTIONS

<span id="page-561-0"></span>When writing project data to a memory card, make sure to write the OS as well. Also, when downloading the project data, make sure to install the OS to the GOT.

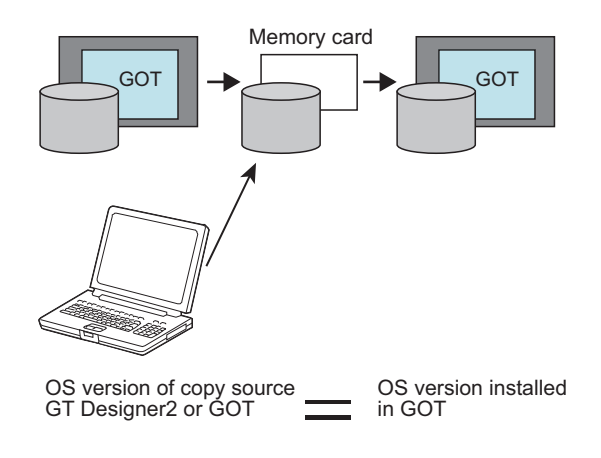

#### *2* Precautions

• When the OS major version of GT Designer2 used to create the project data in the memory card differs from the one installed in the GOT, the project data may not operate correctly.

In this case, the GOT displays the following message, indicating that the project data cannot be downloaded.

Therefore, it is recommended to install the OS simultaneously when downloading the project data to the memory card.

Note that the OS is installed after older one is deleted once, make sure to install the OS as well, which has been installed in the GOT.

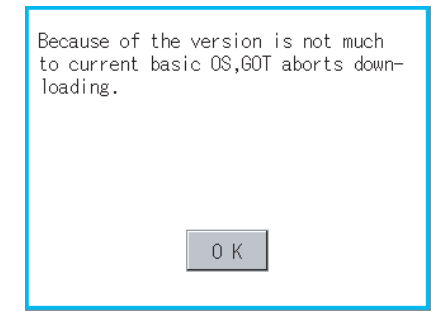

PRINTING<br>PROJECT/FILE<br>OUTPUT PROJECT/FILE PRINTING **10**USING LIBRARY USING LIBRARY **11**DRAW AND EDIT DRAW AND EDIT **12**

**9**

APPENDIX APPENDIX

- The operation differs as described below when the OS major version of GT Designer2 used to create the project data in the memory card is the same as the one installed in the GOT and their minor versions are different.
	- (a) When the OS minor version of GT Designer2 used to create the project data in the memory card is older

The project data can be downloaded.

(b) When the OS minor version of GT Designer2 used to create the project data in the memory card is newer

The project data can be downloaded, but the functions and settings unsupported by the OS in the GOT are invalid.

Therefore, it is recommended to install the OS simultaneously when downloading the project data to the memory card.

However, since the OS is installed after older one is deleted once, the OS file types and the number of OSs in the GOT may change.

(Unsupported OSs are deleted.)

# App5. List of Functions Added by GT Designer2 Version Upgrade (For GOT1000 Series)

The following describes the functions added by version upgrade of the GT Designer2 Version2.96A (partially including 2.98C).

For function comparisons among GOTs, refer to the following.

GT Designer2 Version  $\Box$  Basic Operation/Data Transfer Manual

 (App3-2 List of Differences between the GOT1000 series and GOT-900 series functions)

For using the following functions, use GT Designer2 or OS of the corresponding version or later. (Applicable OS versions and communication drivers for GT16, GT15, GT SoftGOT1000, and GT11 are different from those for GT10. The added functions for GT10 are listed separately from those for GT16, GT15, GT SoftGOT1000, and GT11.)

**Point** 

How to use this table

1 provides the versions of GT Designer2 and OS required for each GOT or communication unit.

2 and the following provides description for the functions added with the version upgrade, and the versions of GT Designer2 and OS with which the function is compatible.

Regarding  $\boxed{2}$  and the following, there may be a case where the function is not supported by a particular type of GOT even when the function is compatible with the version.

In such a case, check the version for the function and the version of the GOT, and use GT Designer2 or OS of the later version.

## App5-1 GT16, GT15, GT SoftGOT1000, and GT11

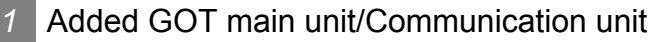

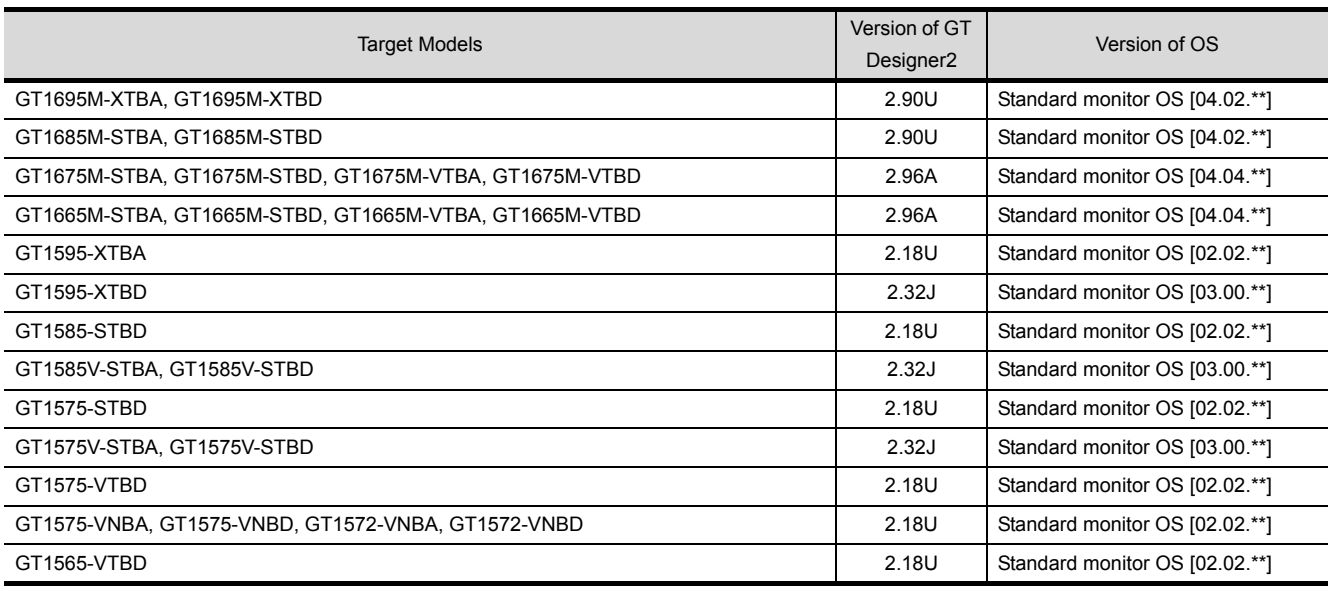

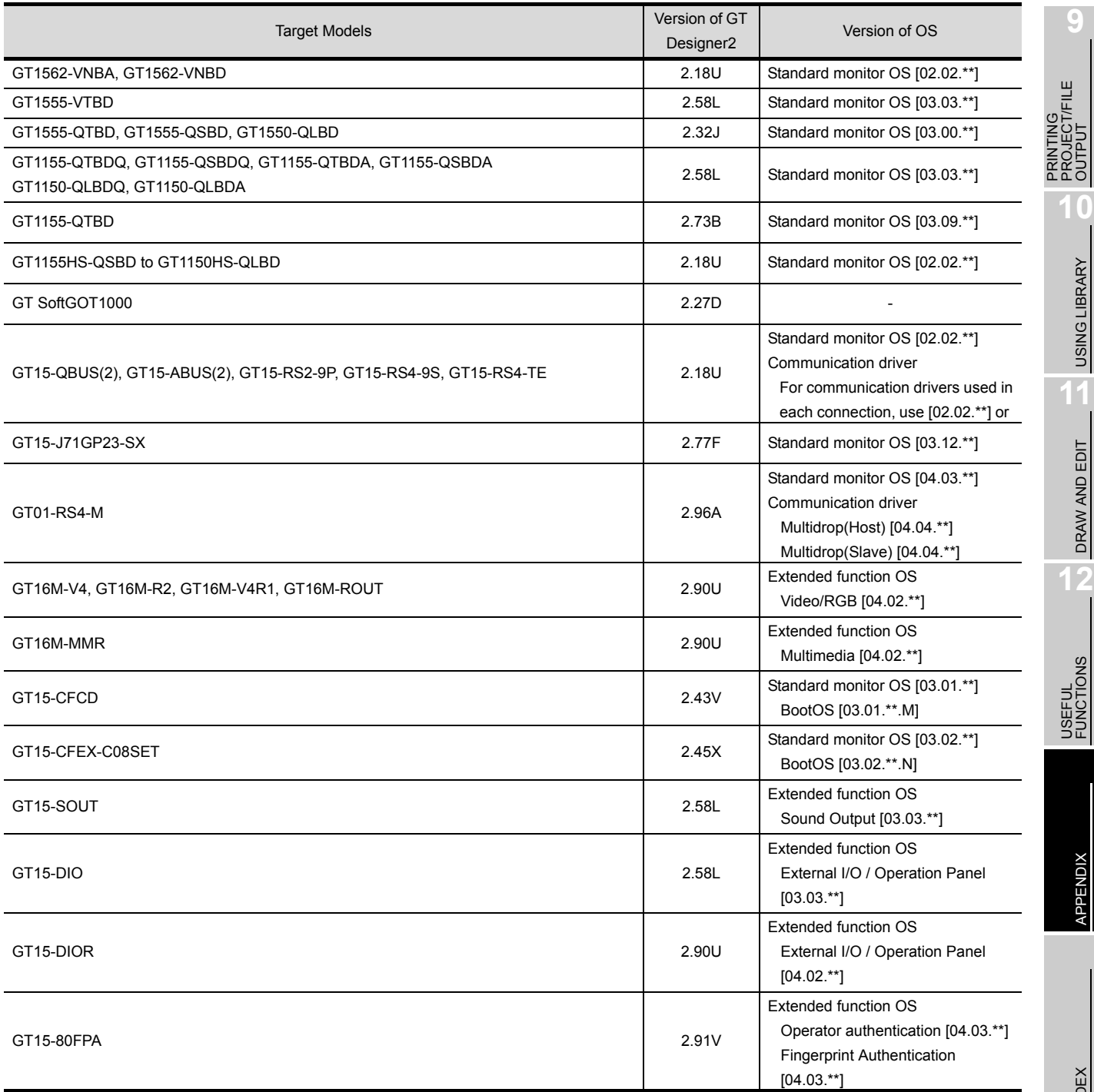

## *2* Added connection types

(1) For GT16

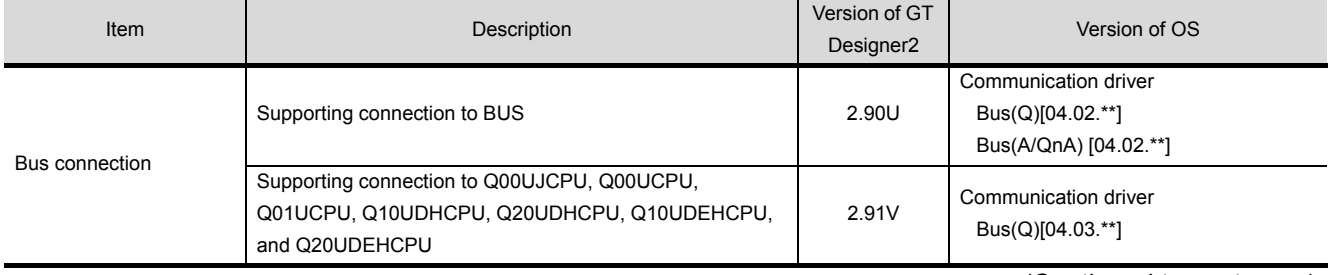

(Continued to next page)

APPENDIX

**APPENDIX** 

**10**

USING LIBRARY

**11**

DRAW AND EDIT

**12**

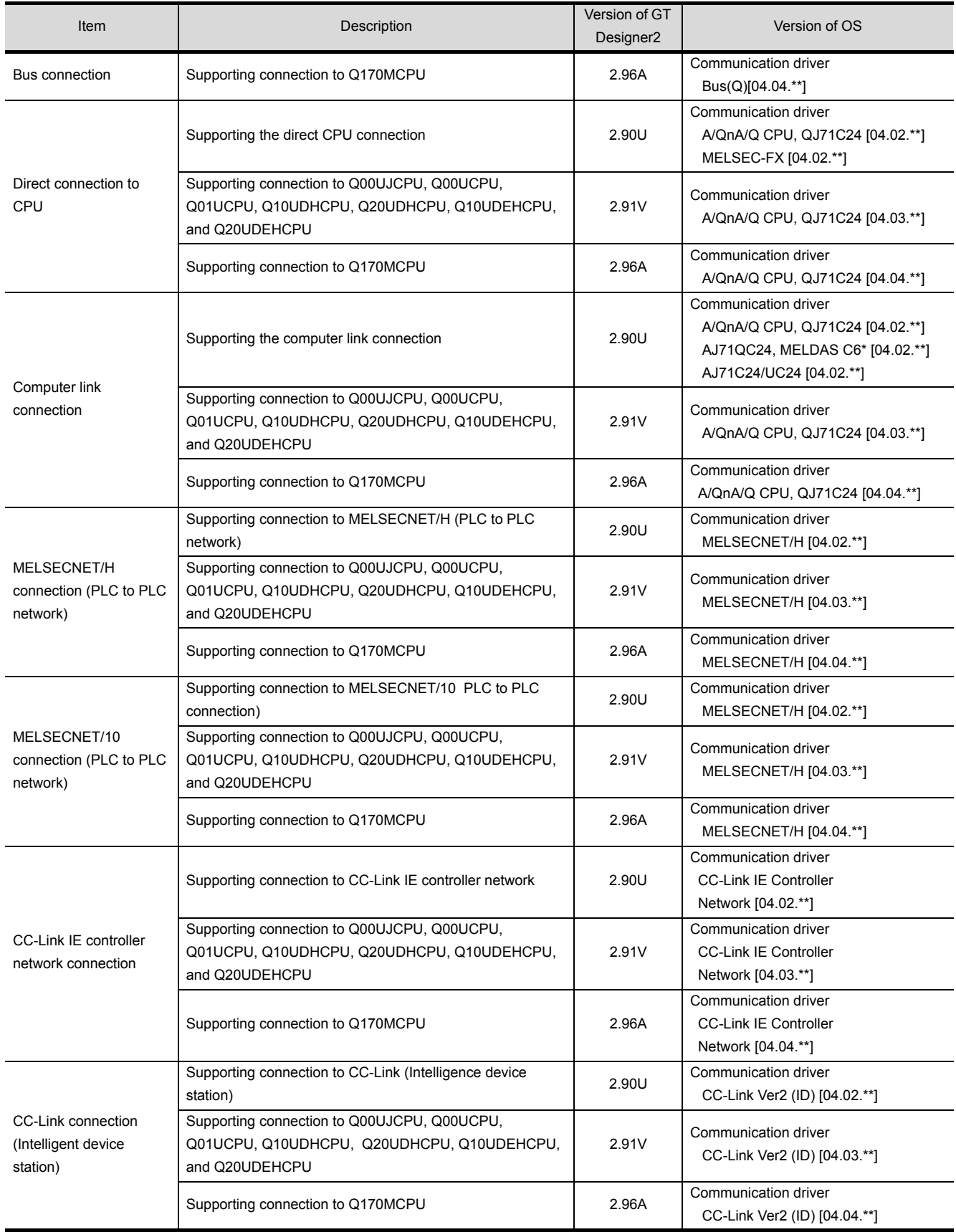

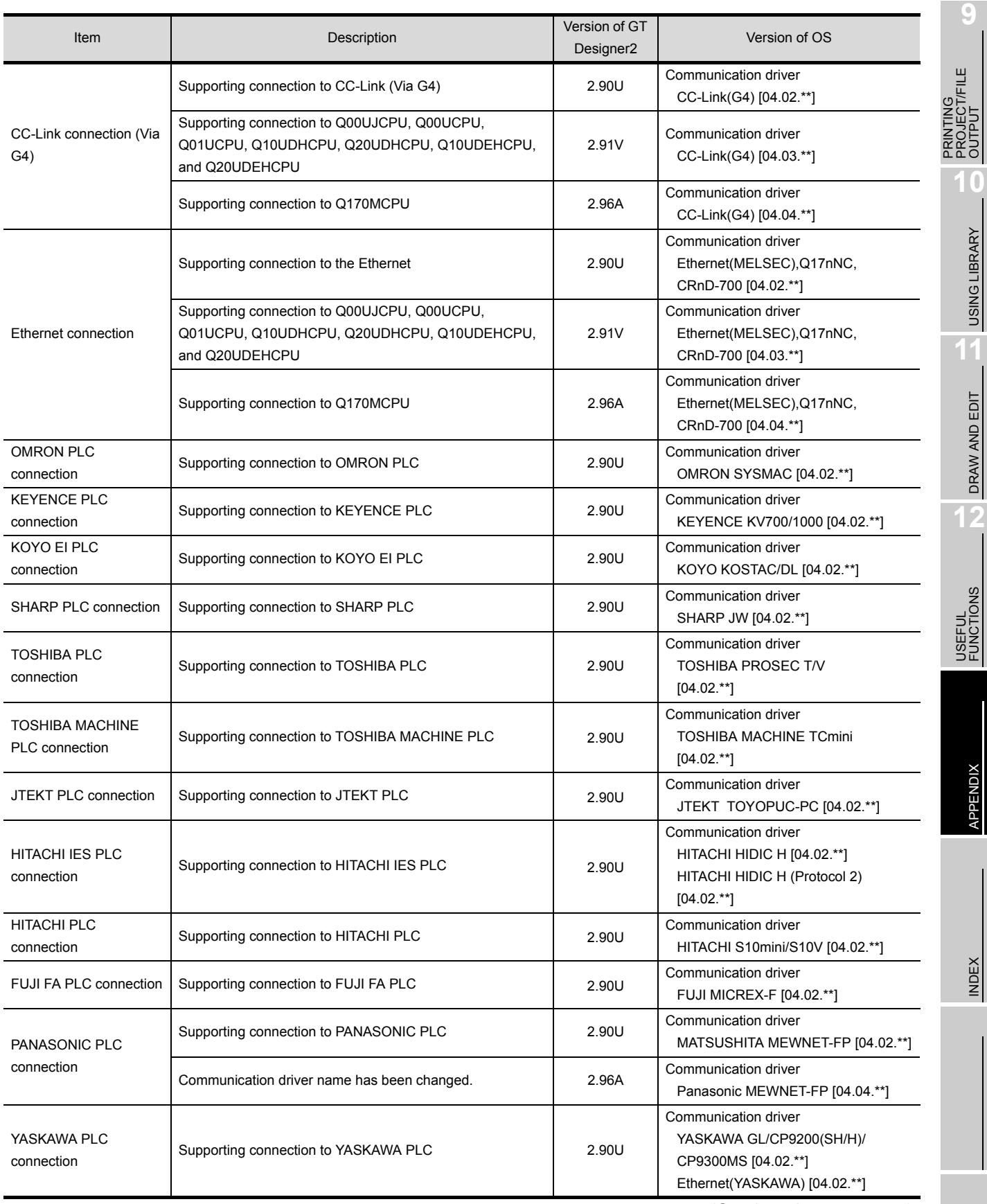

USING LIBRARY

**11**

DRAW AND EDIT

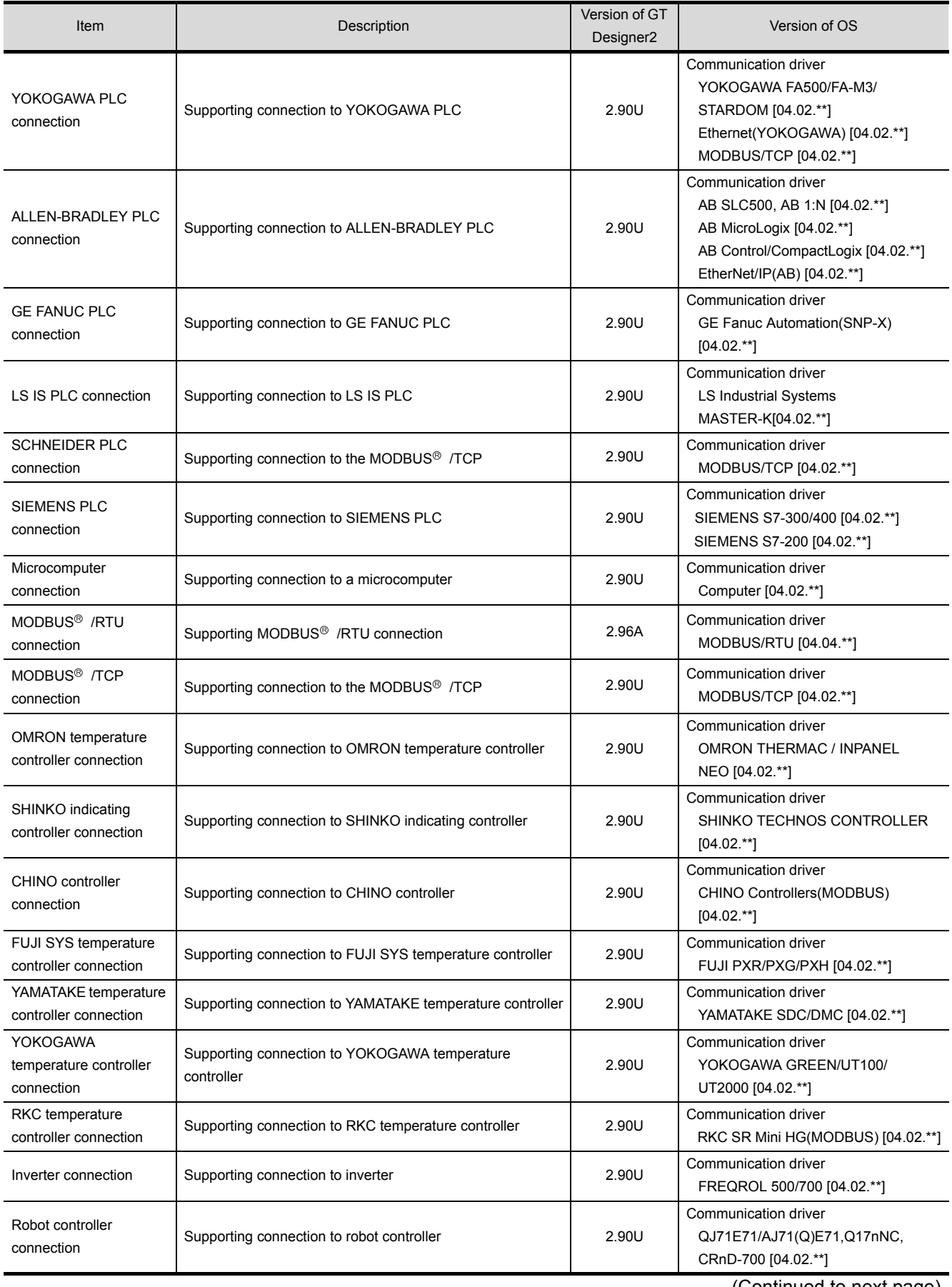

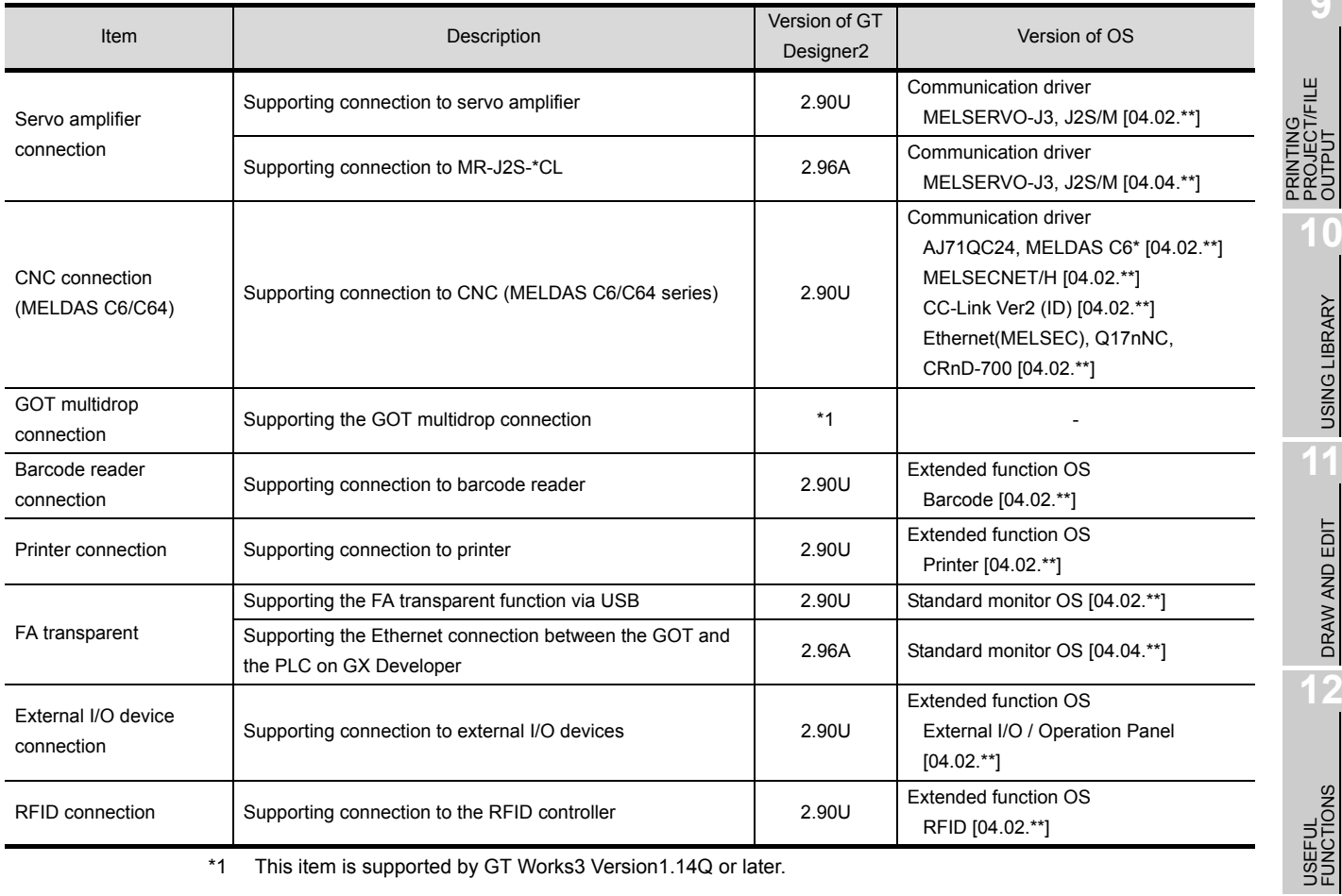

1 This item is supported by GT Works3 Version1.14Q or later.

#### (2) For GT15, GT SoftGOT1000, and GT11

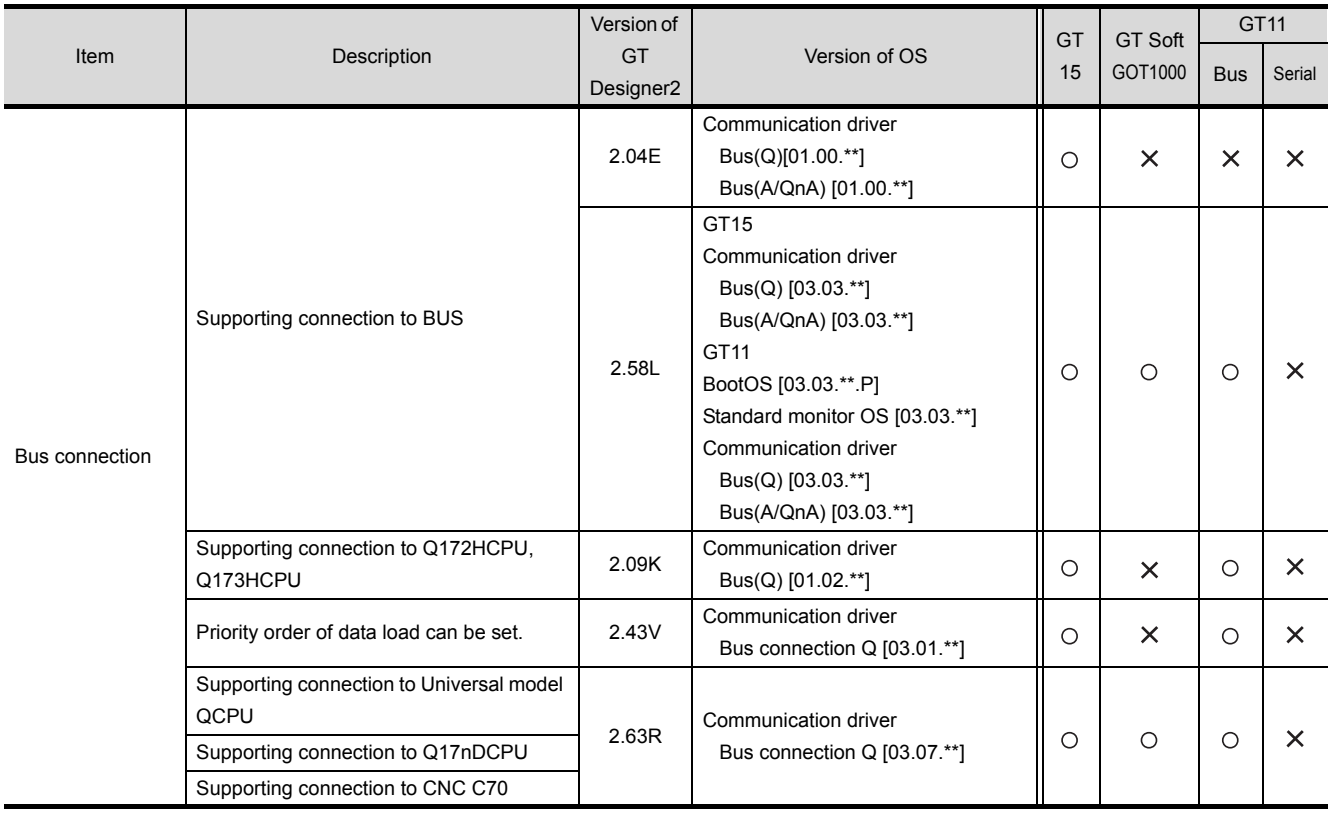

(Continued to next page)

**9**

п

PROJECT/FILE

**10**

USING LIBRARY

USING LIBRARY

**11**

DRAW AND EDIT

DRAW AND EDIT

**12**

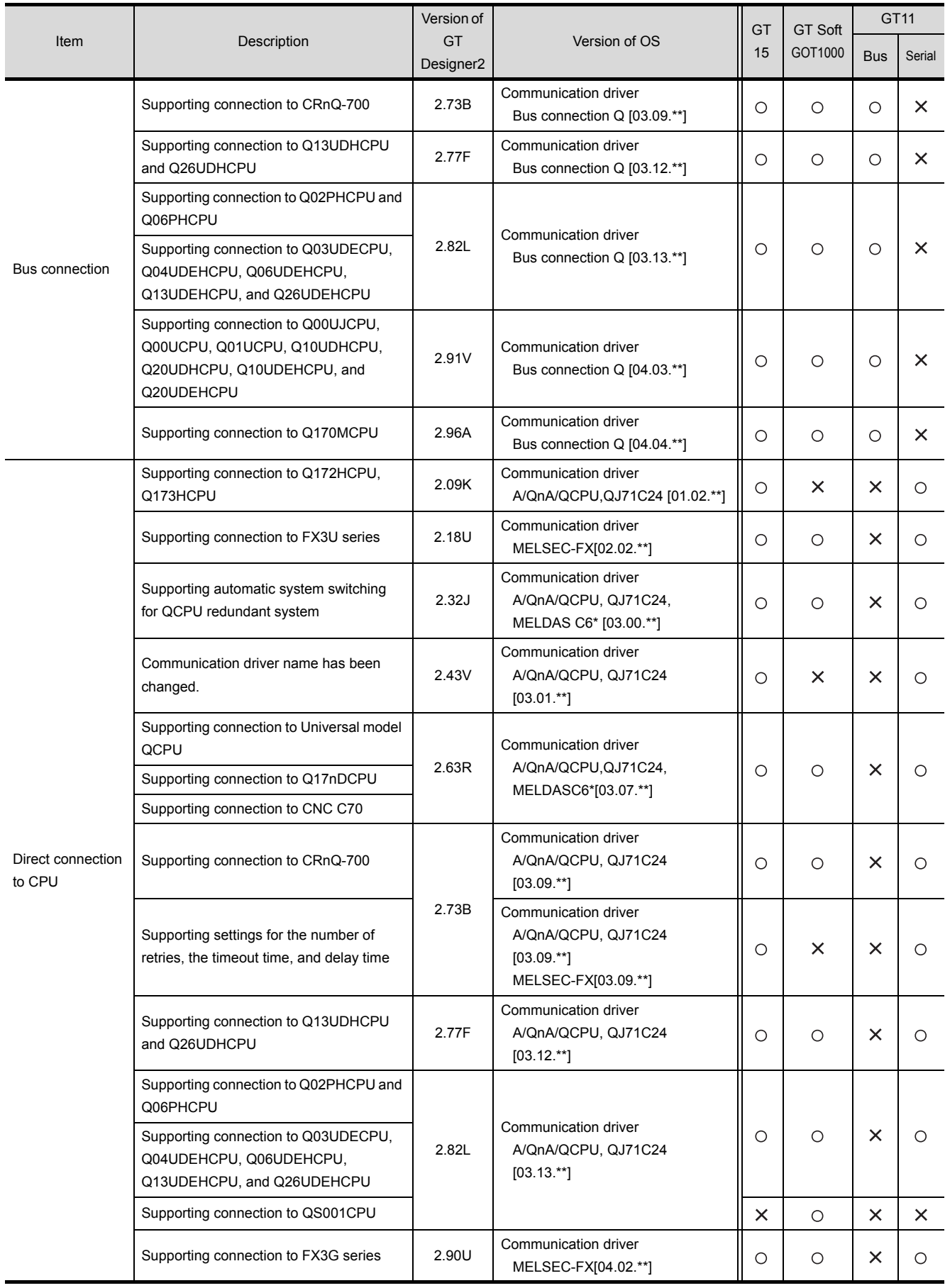

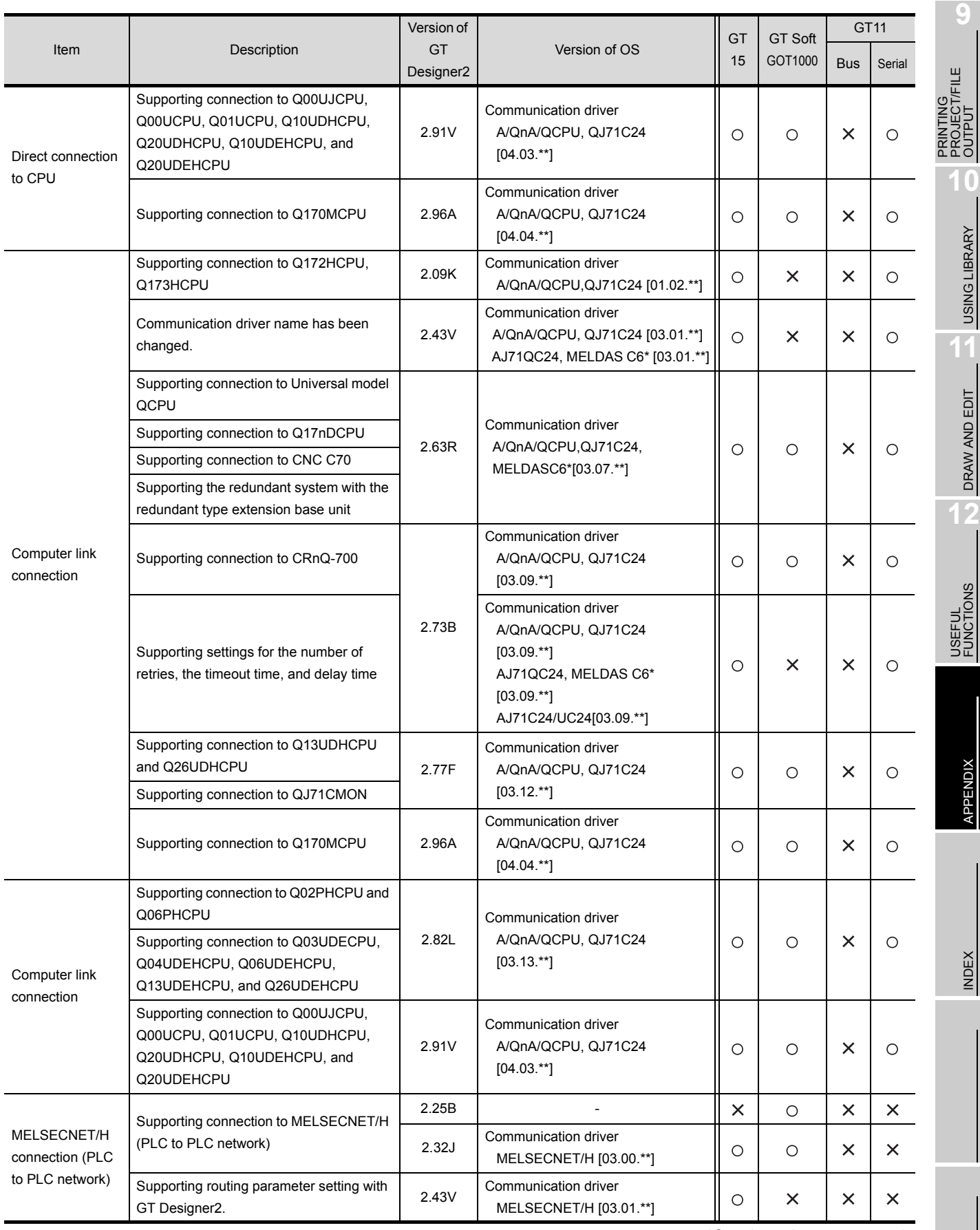

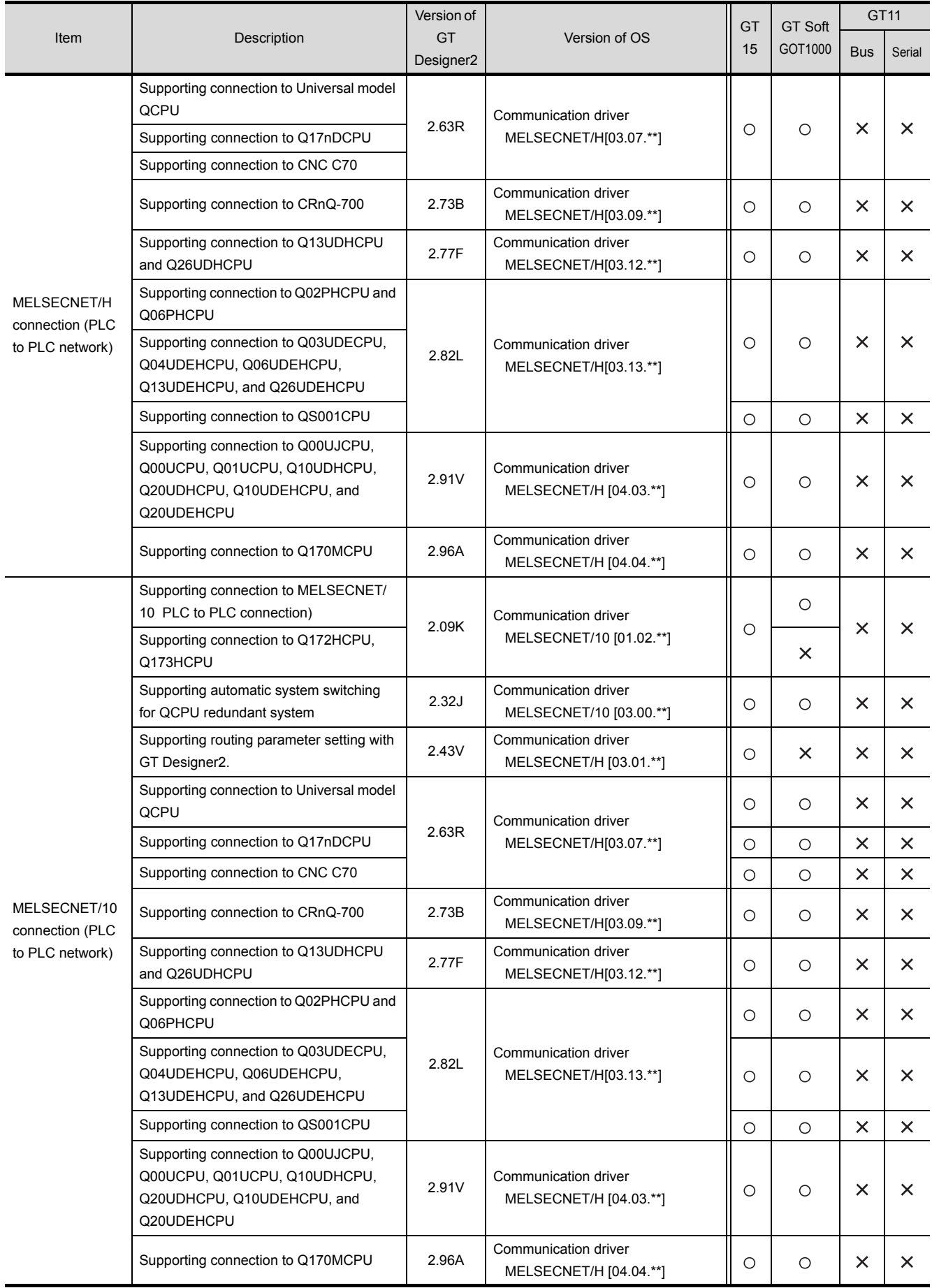

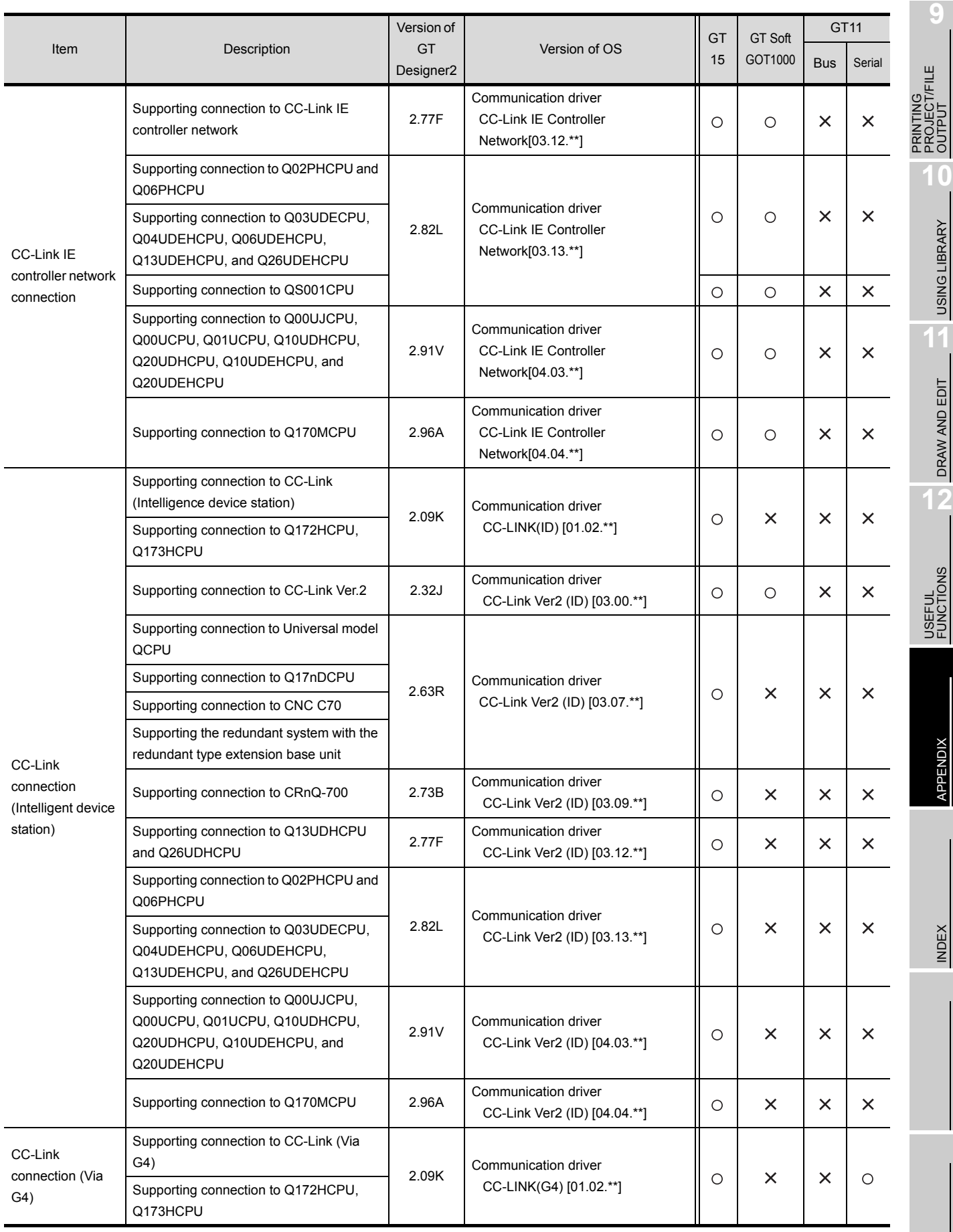

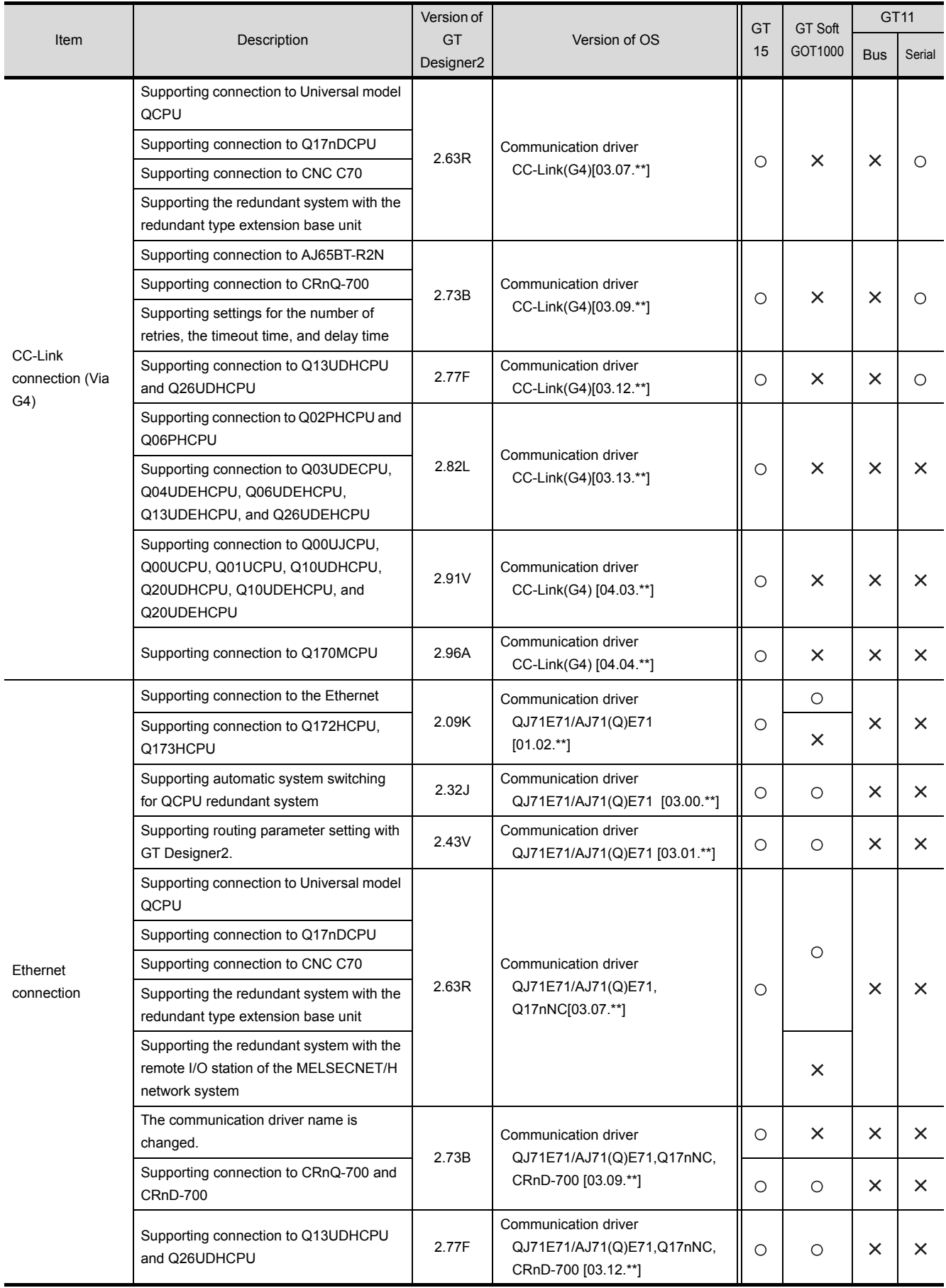

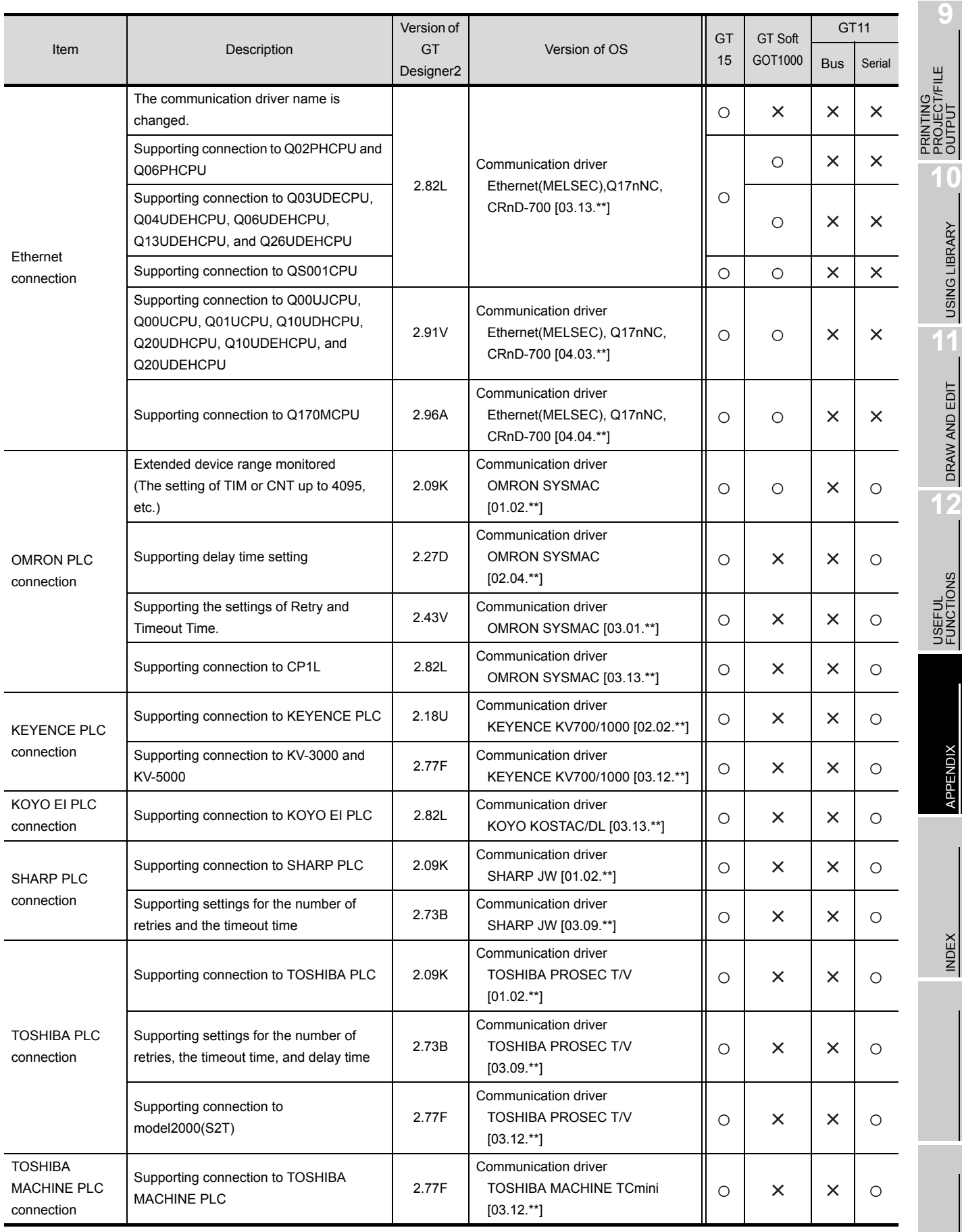

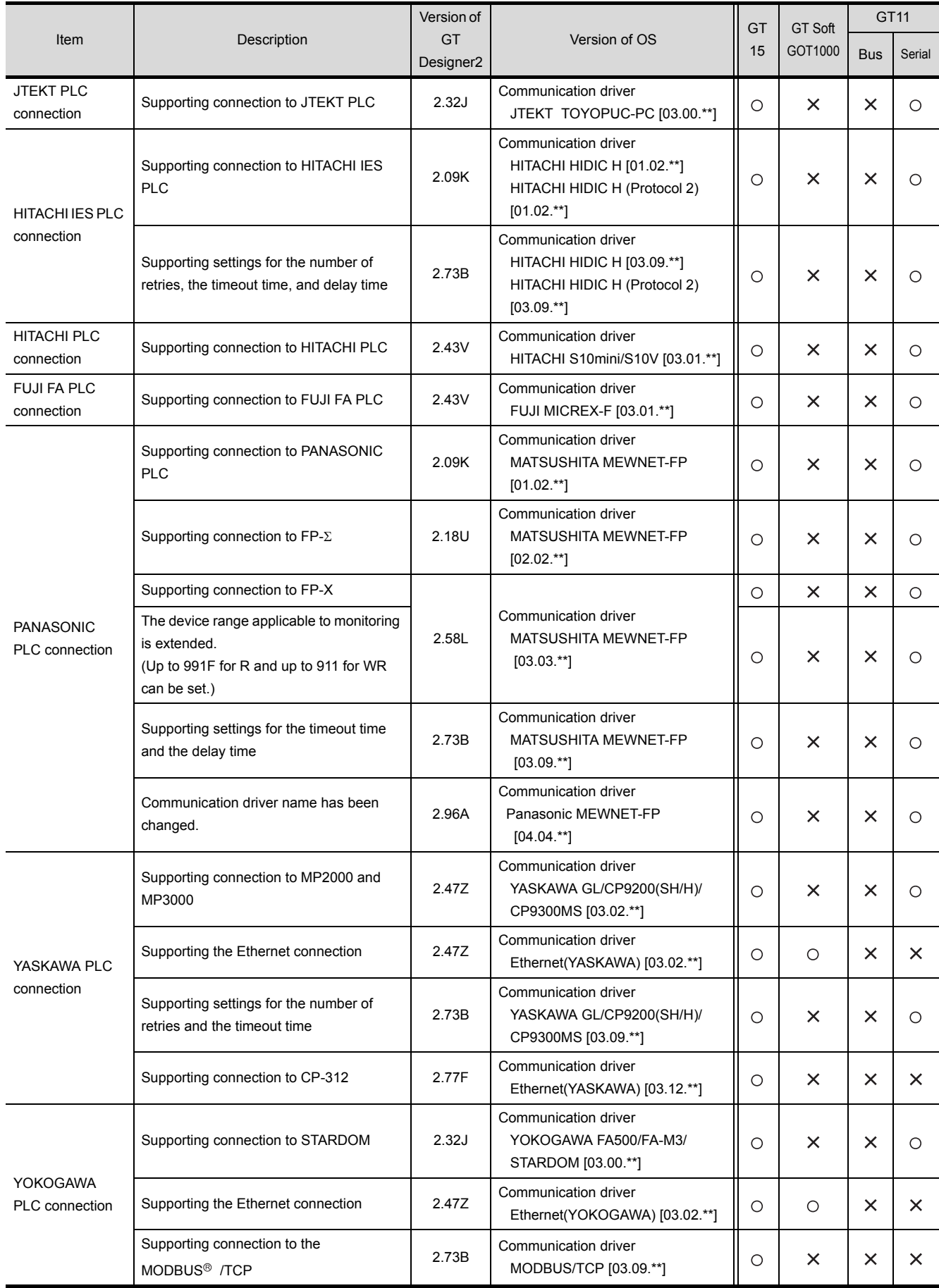
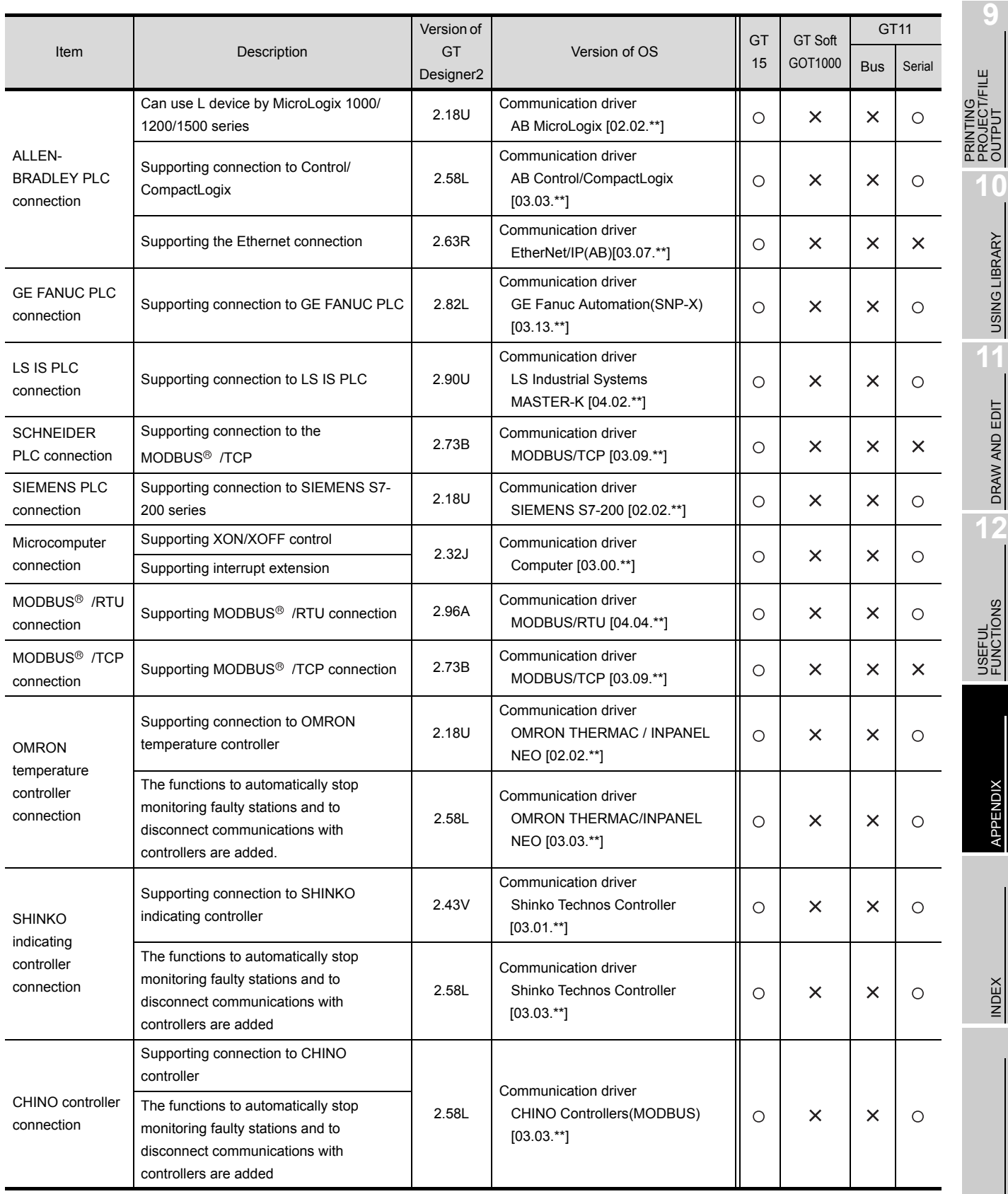

USING LIBRARY

×

DRAW AND EDIT

APPENDIX

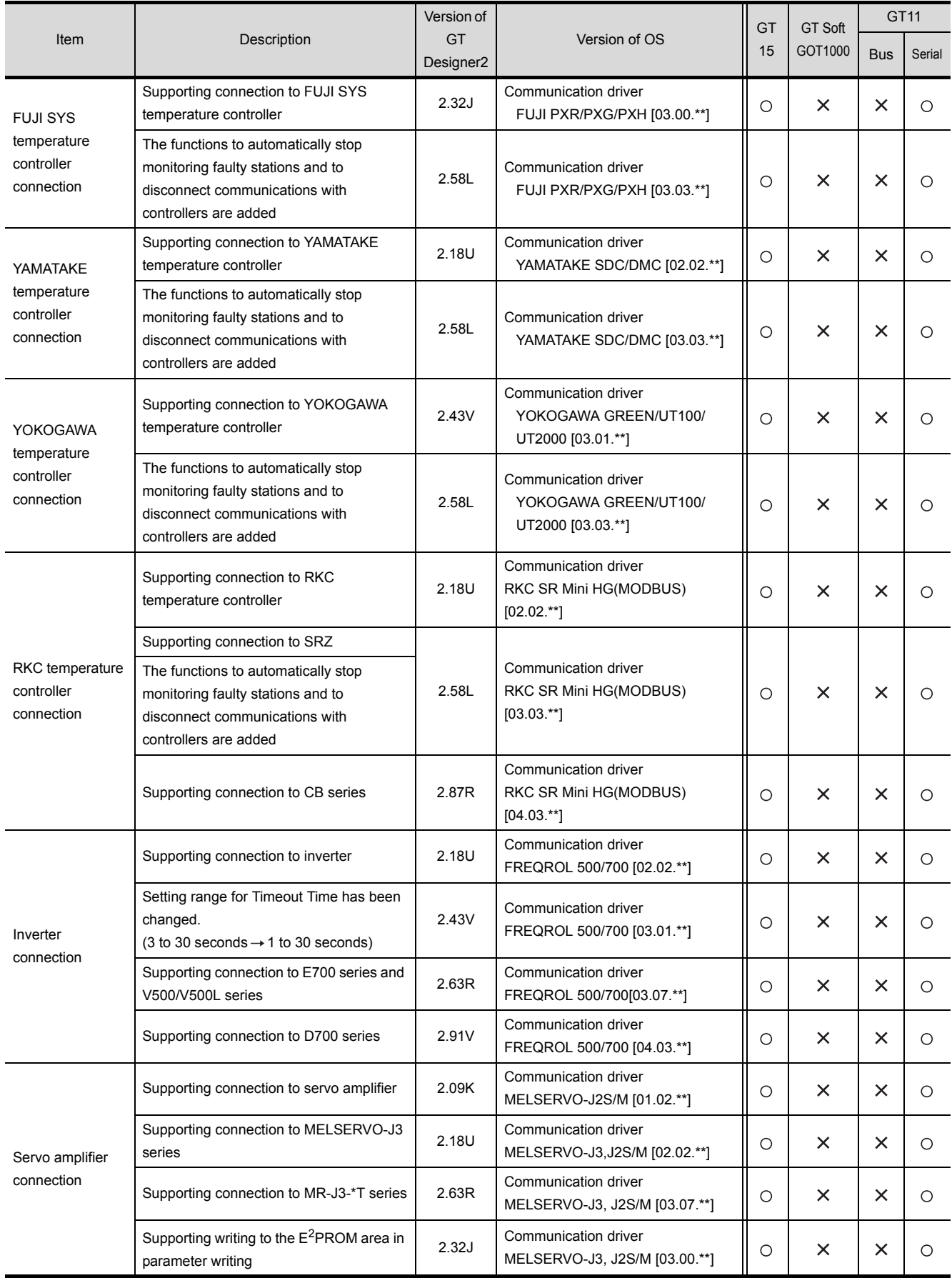

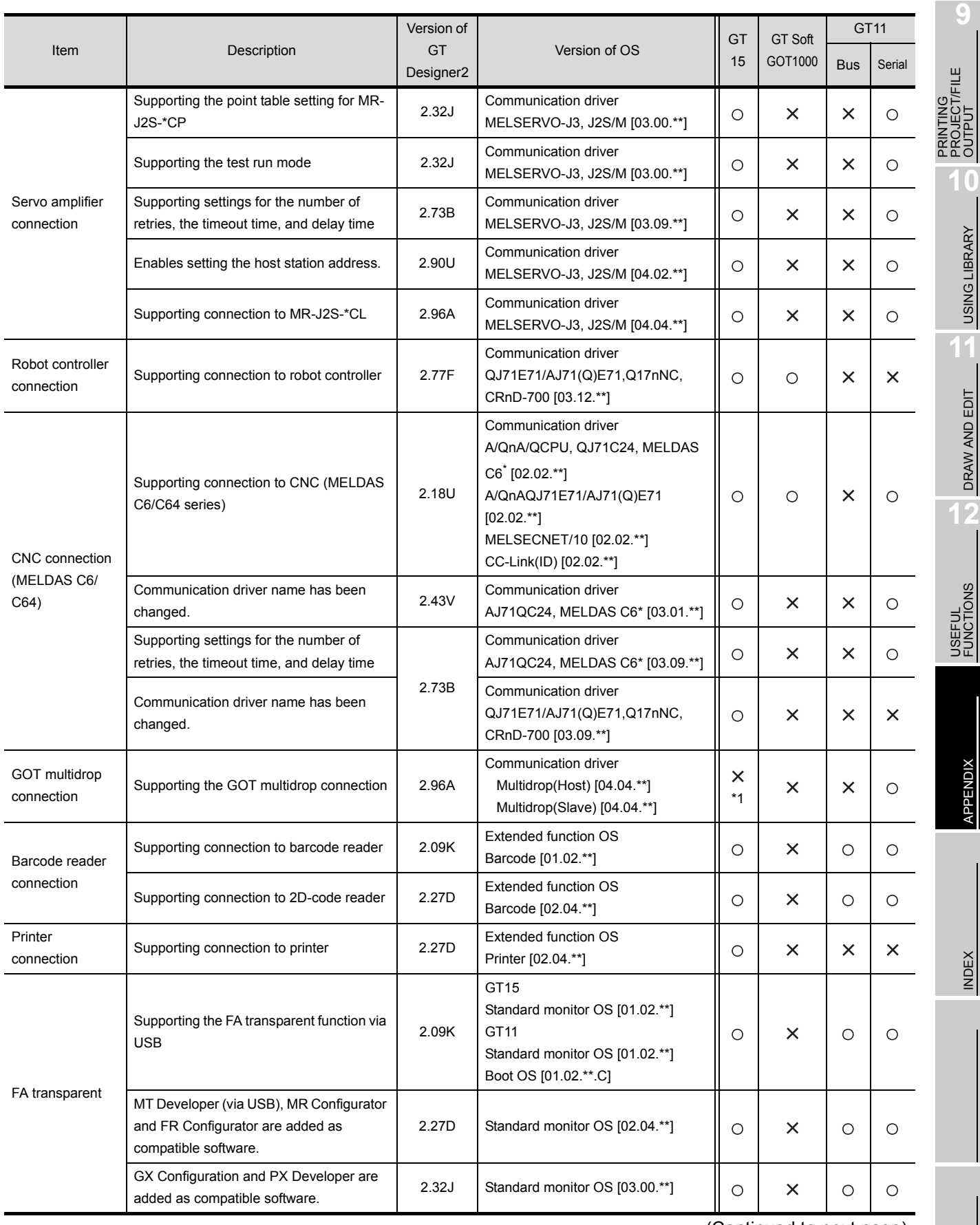

USING LIBRARY

DRAW AND EDIT

APPENDIX

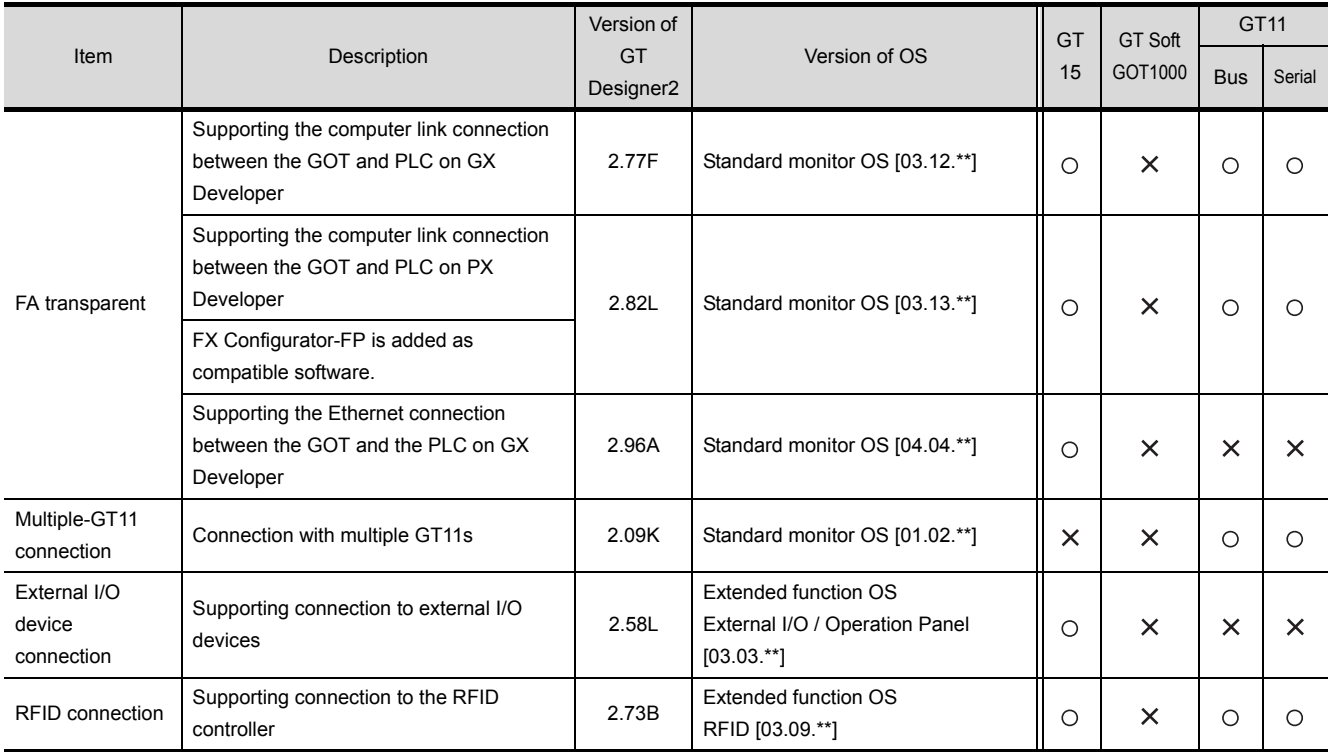

\*1 This item is supported by GT Works3 Version1.14Q or later.

## *3* Added GT Designer2 functions

#### (1) For GT16

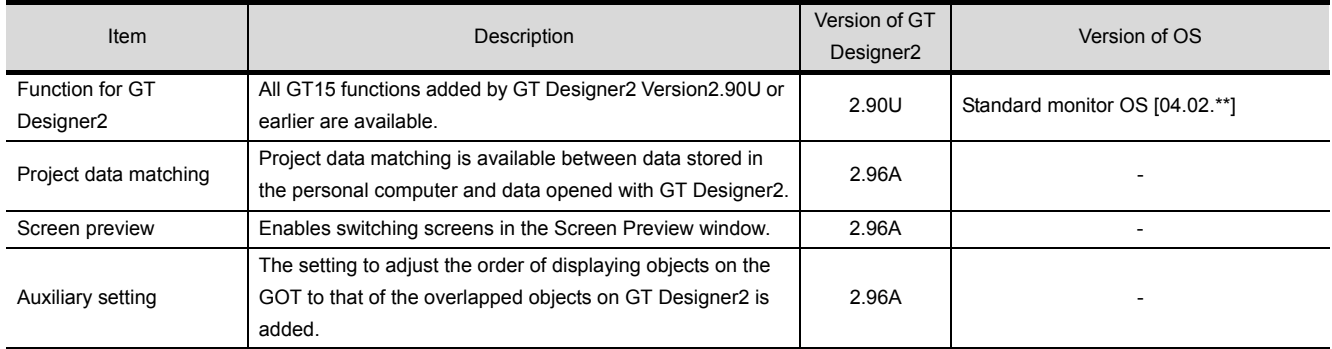

### (2) For GT15, GT SoftGOT1000, and GT11

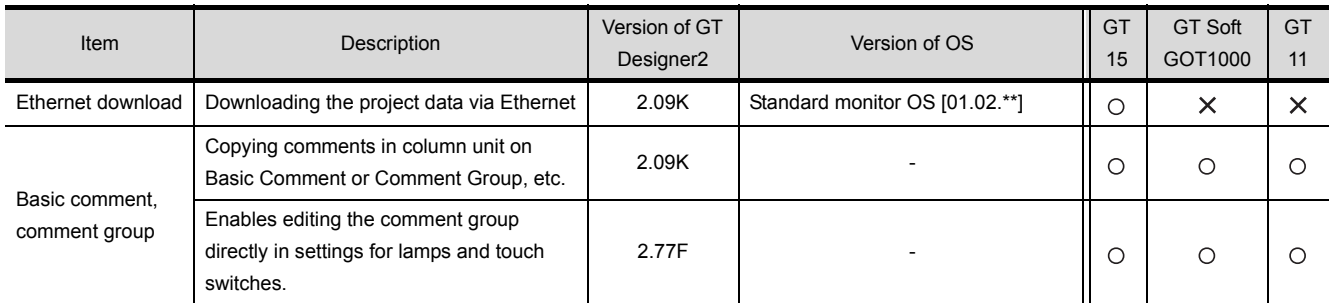

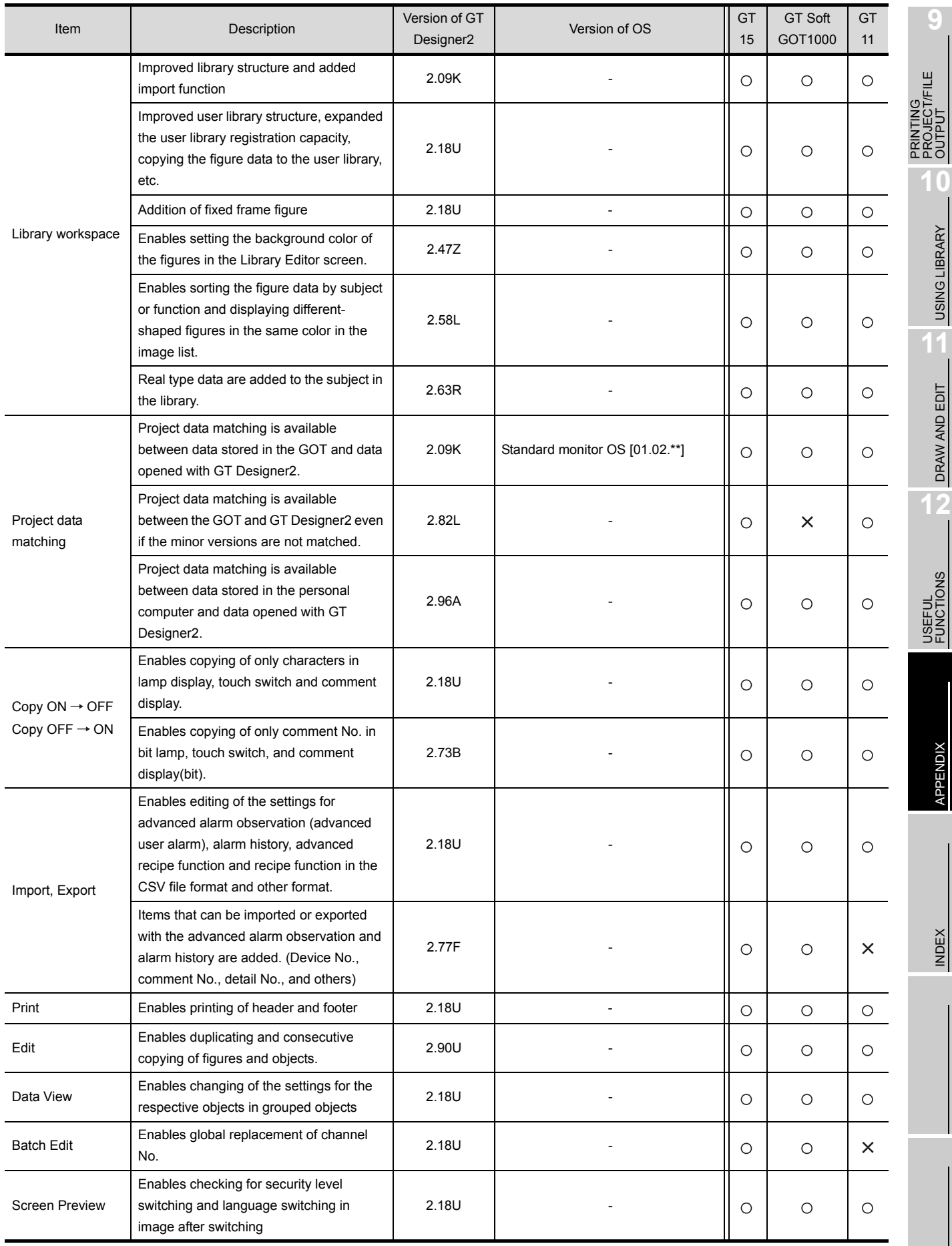

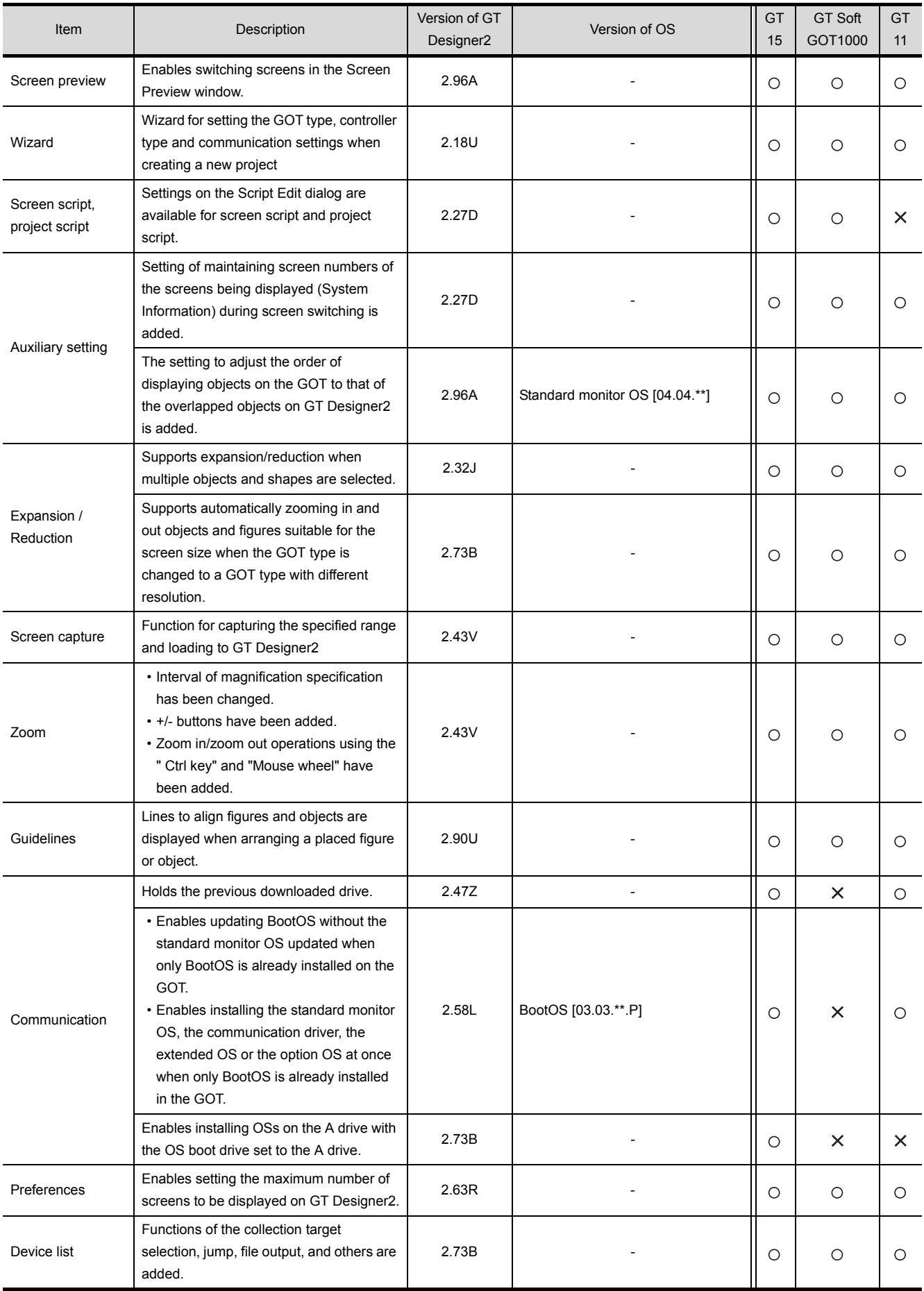

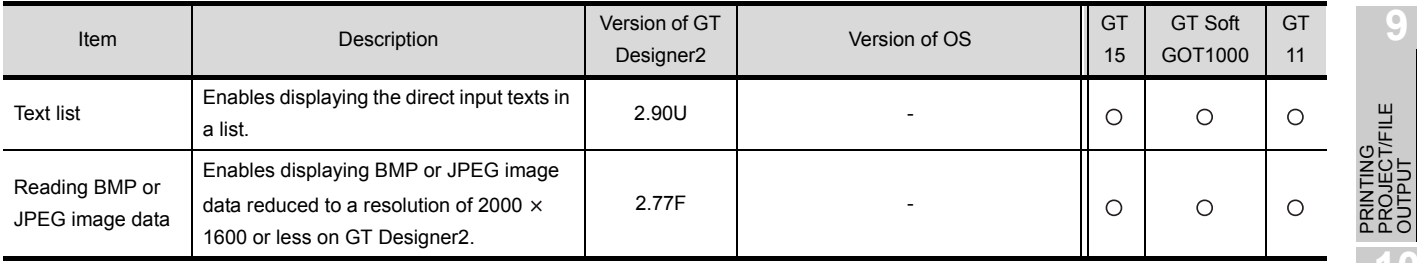

# **4** Added common settings/object functions

### (1) For GT16

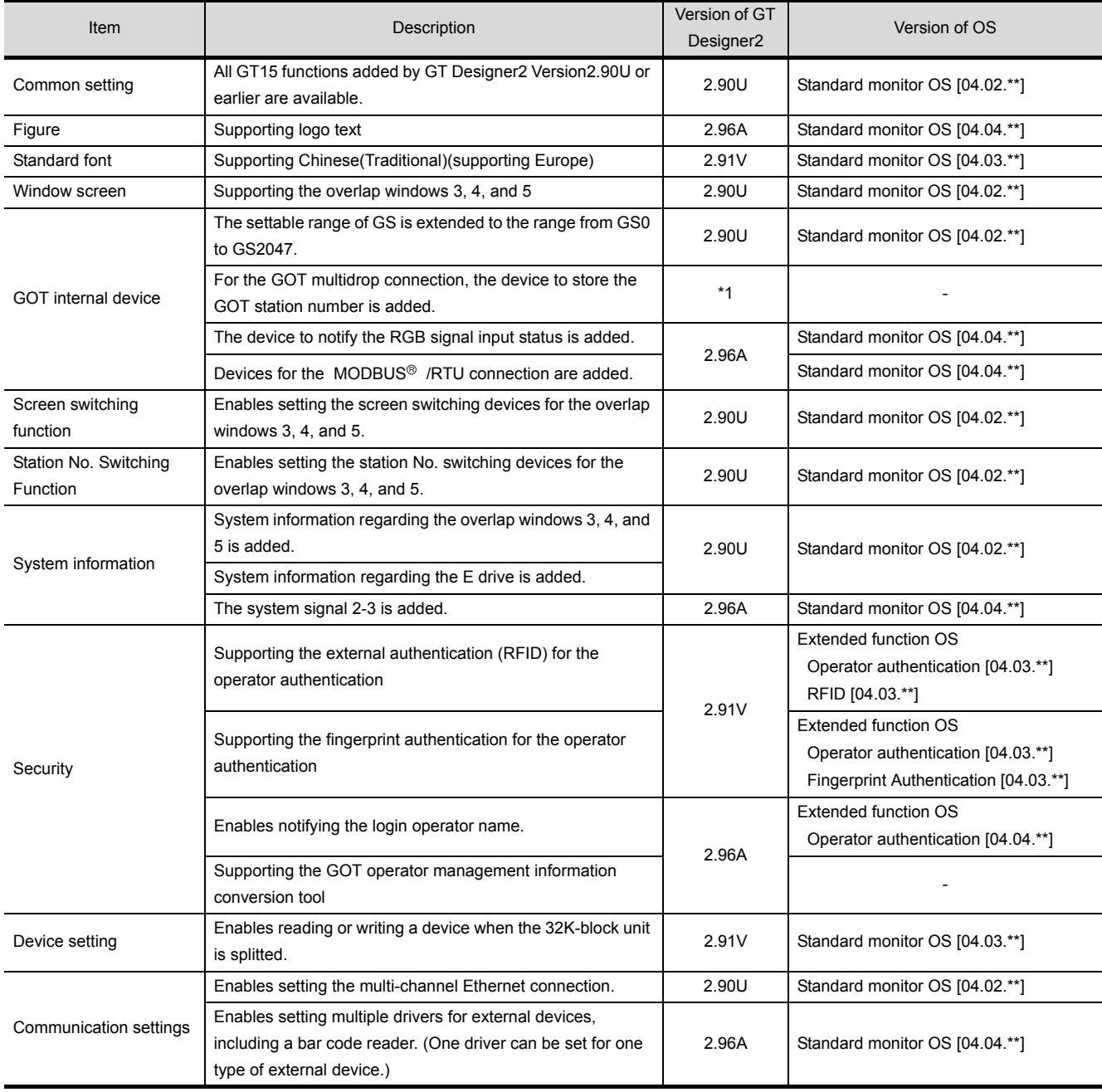

(Continued to next page)

**9**

PROJECT/FILE

**10**

USING LIBRARY

USING LIBRARY

**11**

DRAW AND EDIT

DRAW AND EDIT

**12**

USEFUL<br>FUNCTIONS

APPENDIX

APPENDIX

INDEX

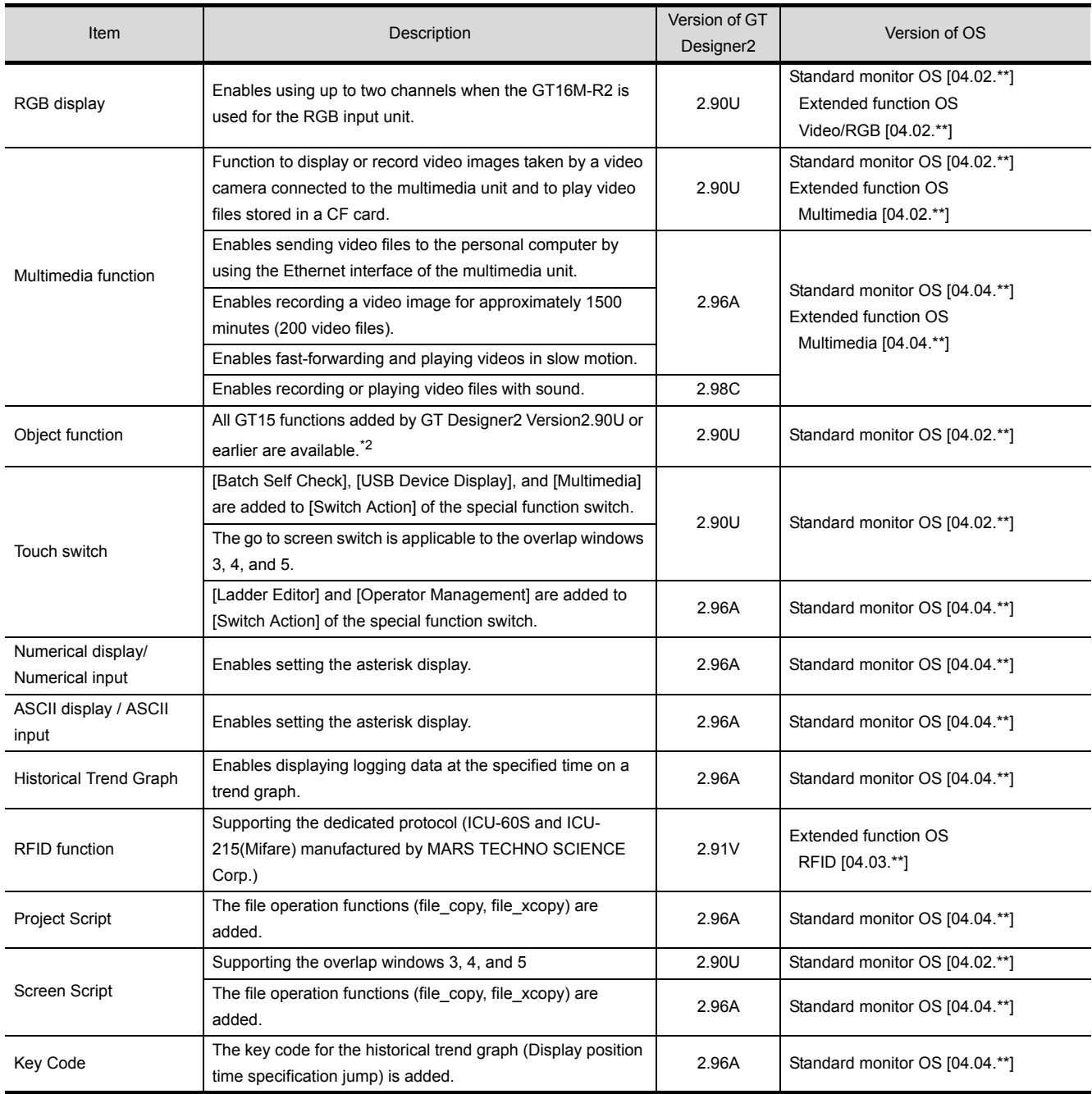

\*1 This item is supported by GT Works3 Version1.14Q or later.

\*2 For the ASCII display or ASCII input, the Kana-kanji conversion is not available. Only the Kana-kanji conversion (enhanced version) is available.

### (2) For GT15, GT SoftGOT1000, and GT11

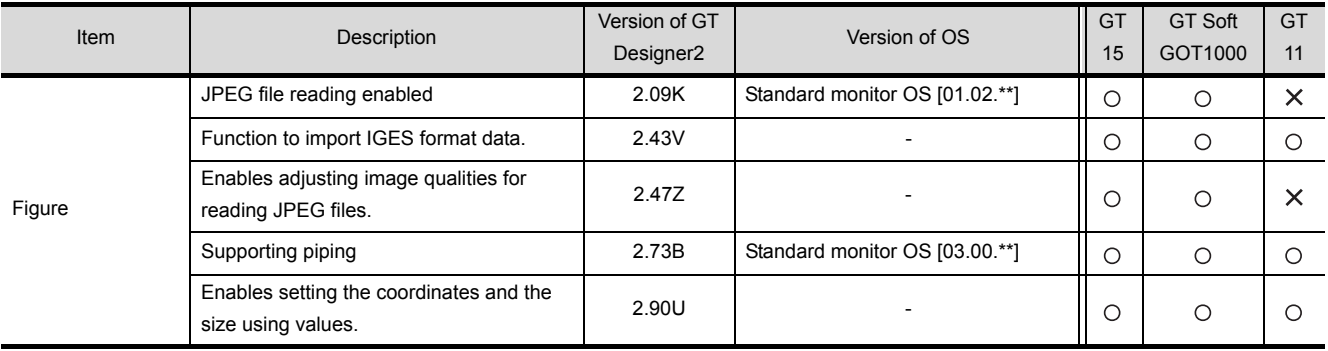

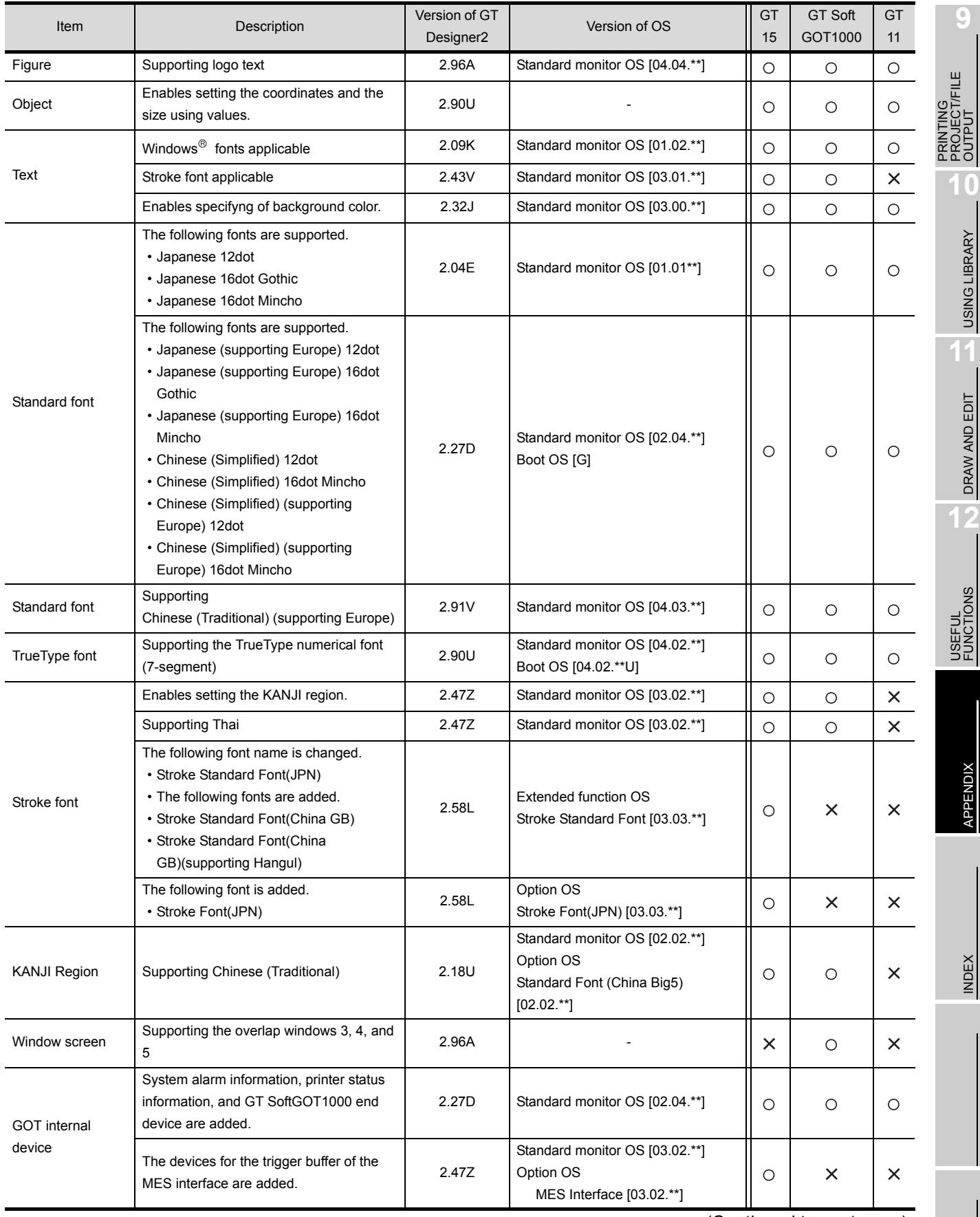

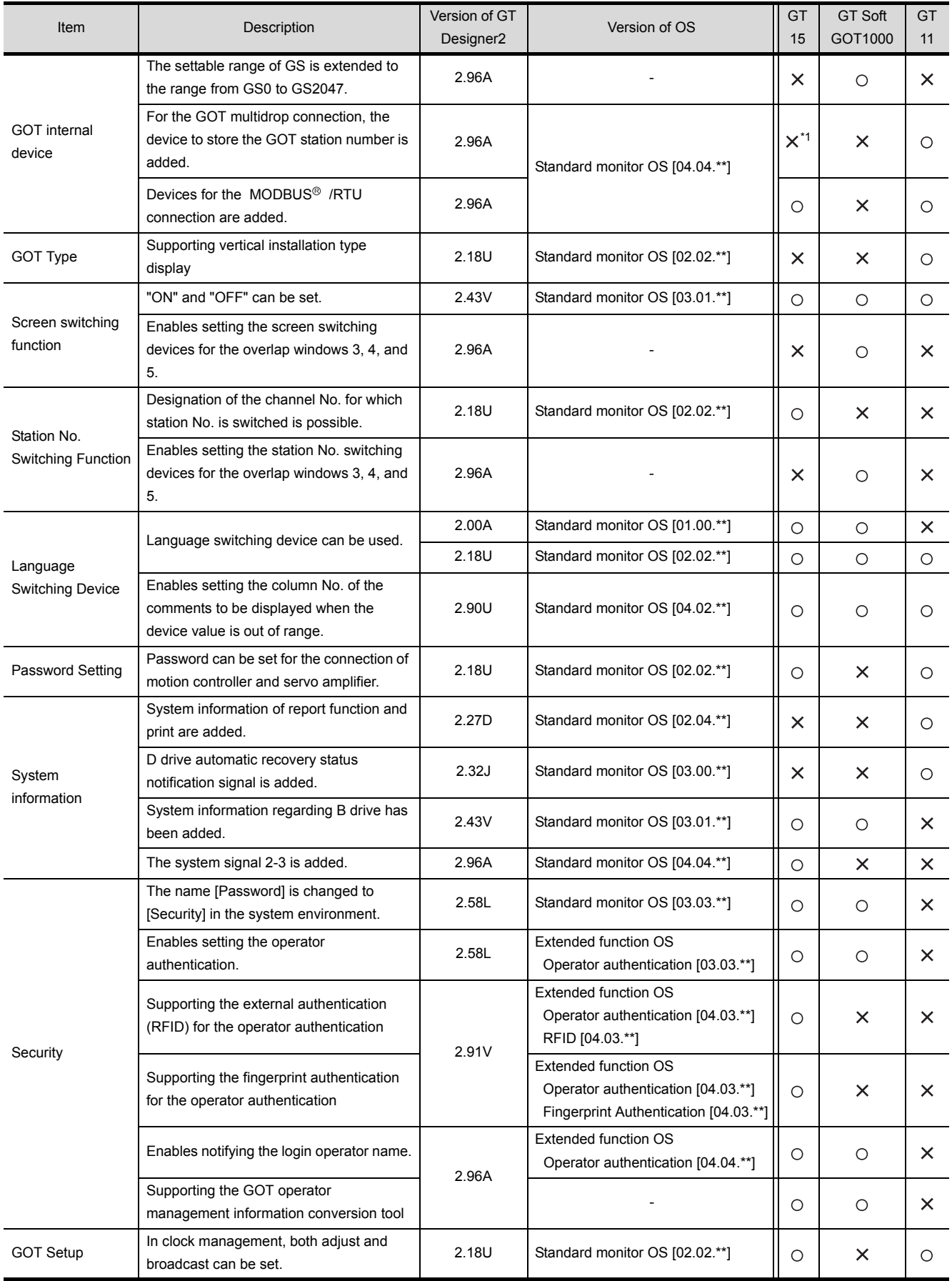

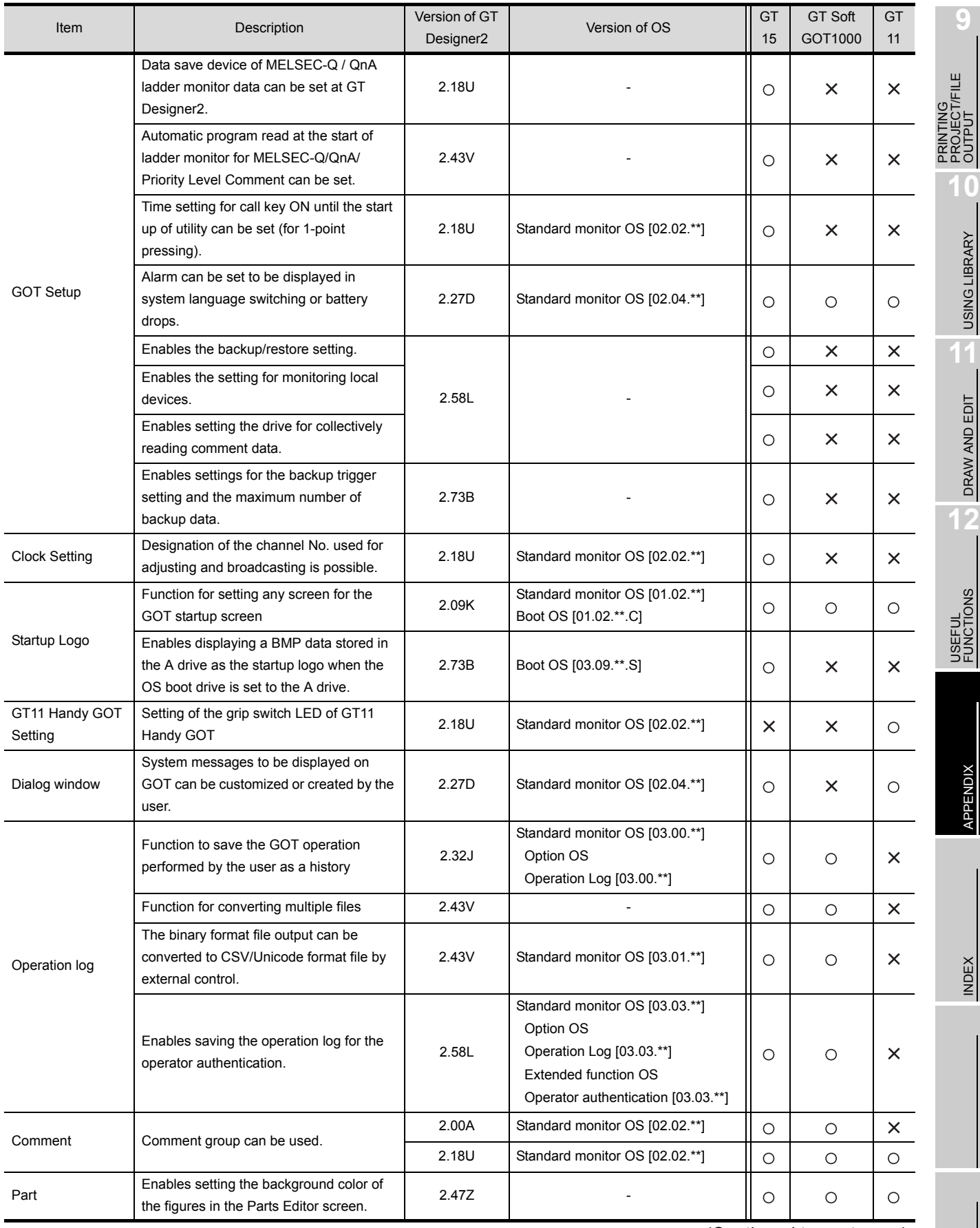

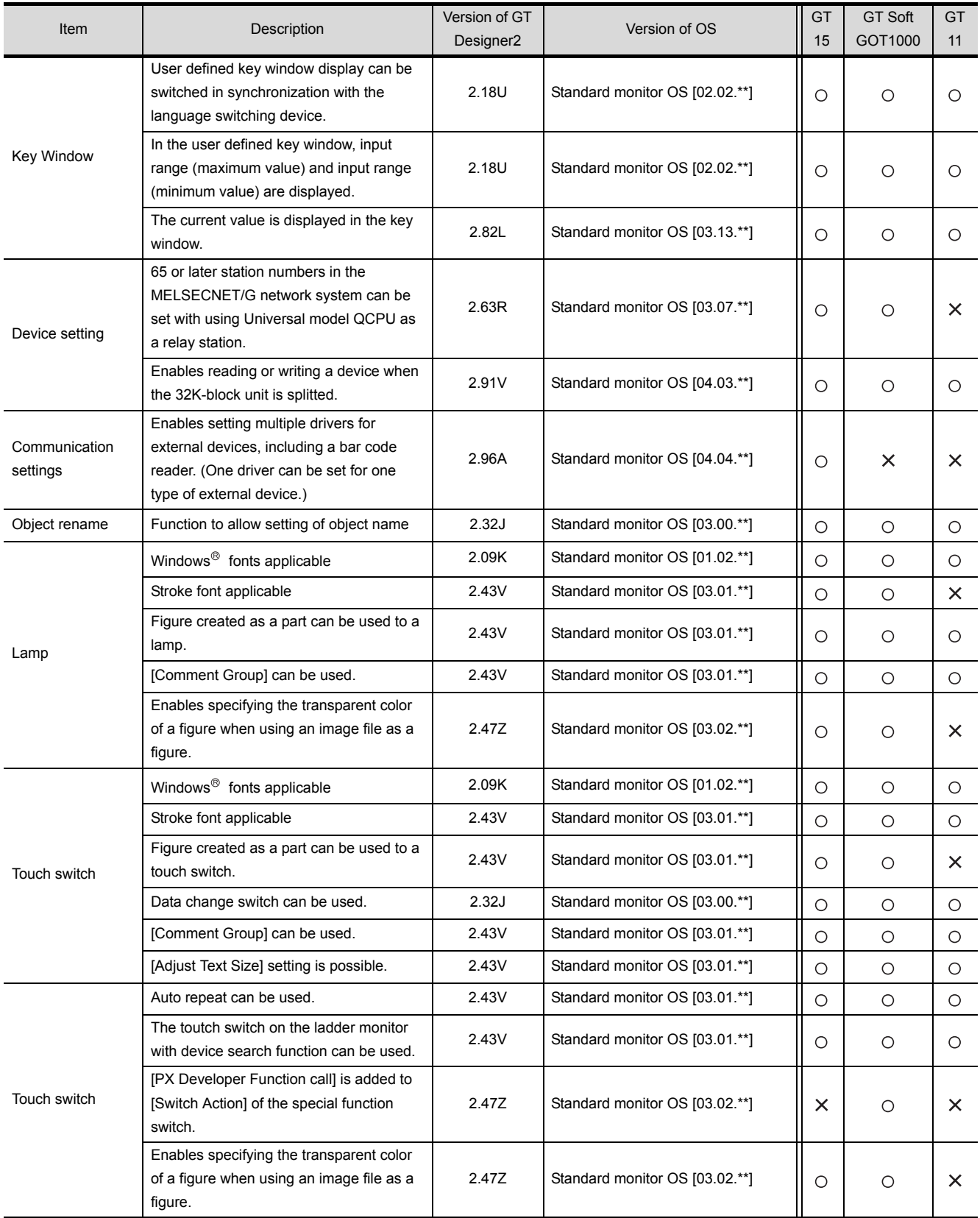

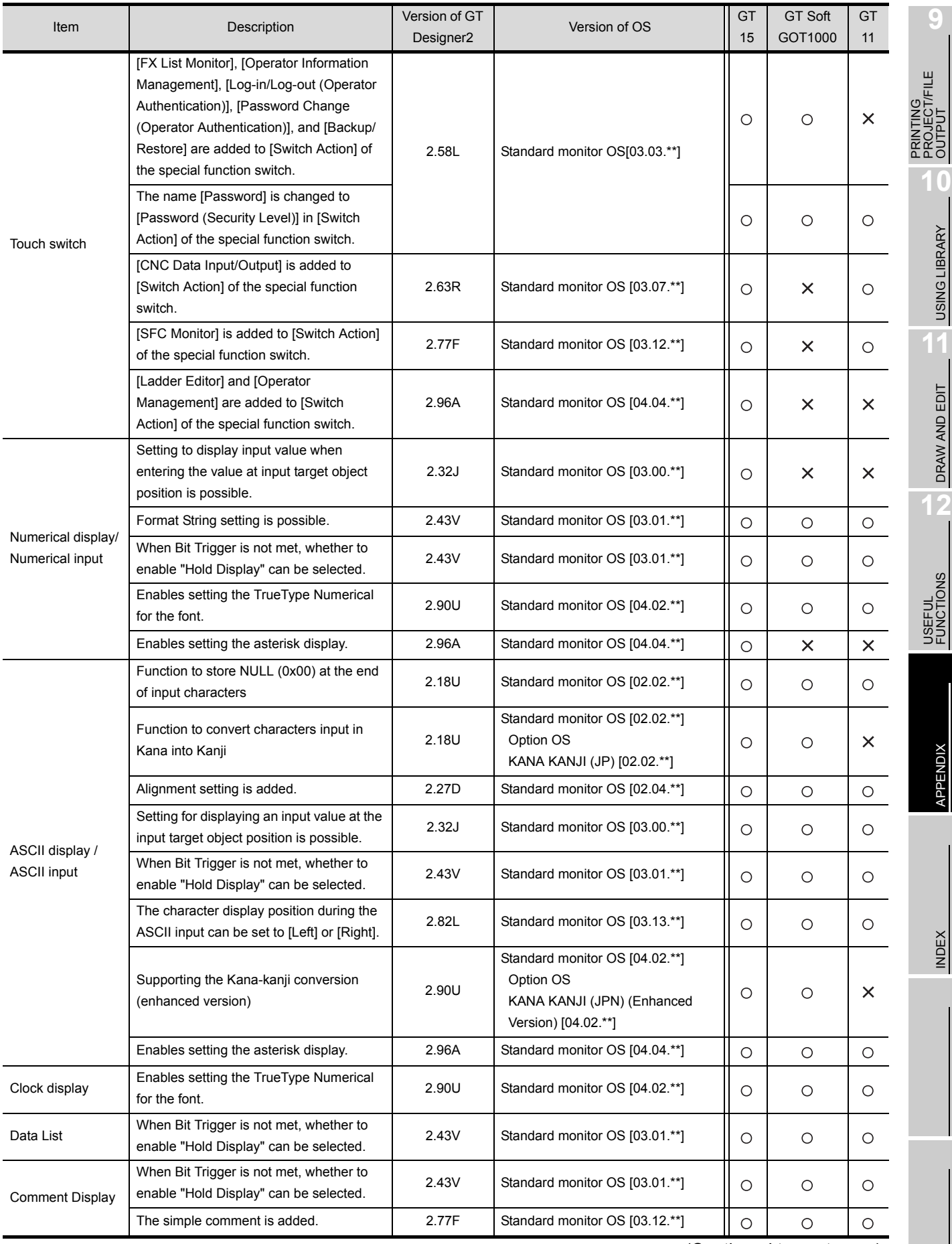

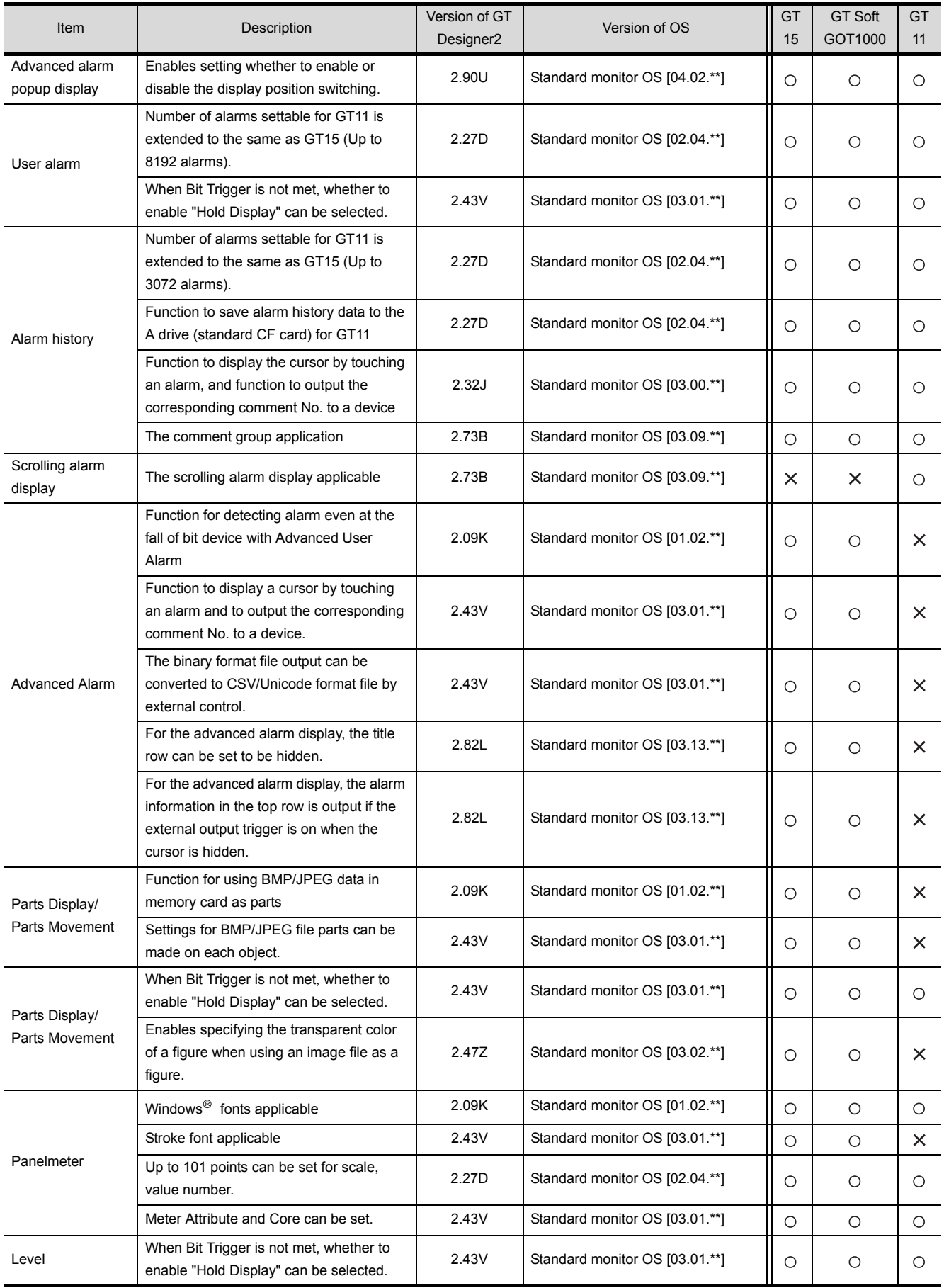

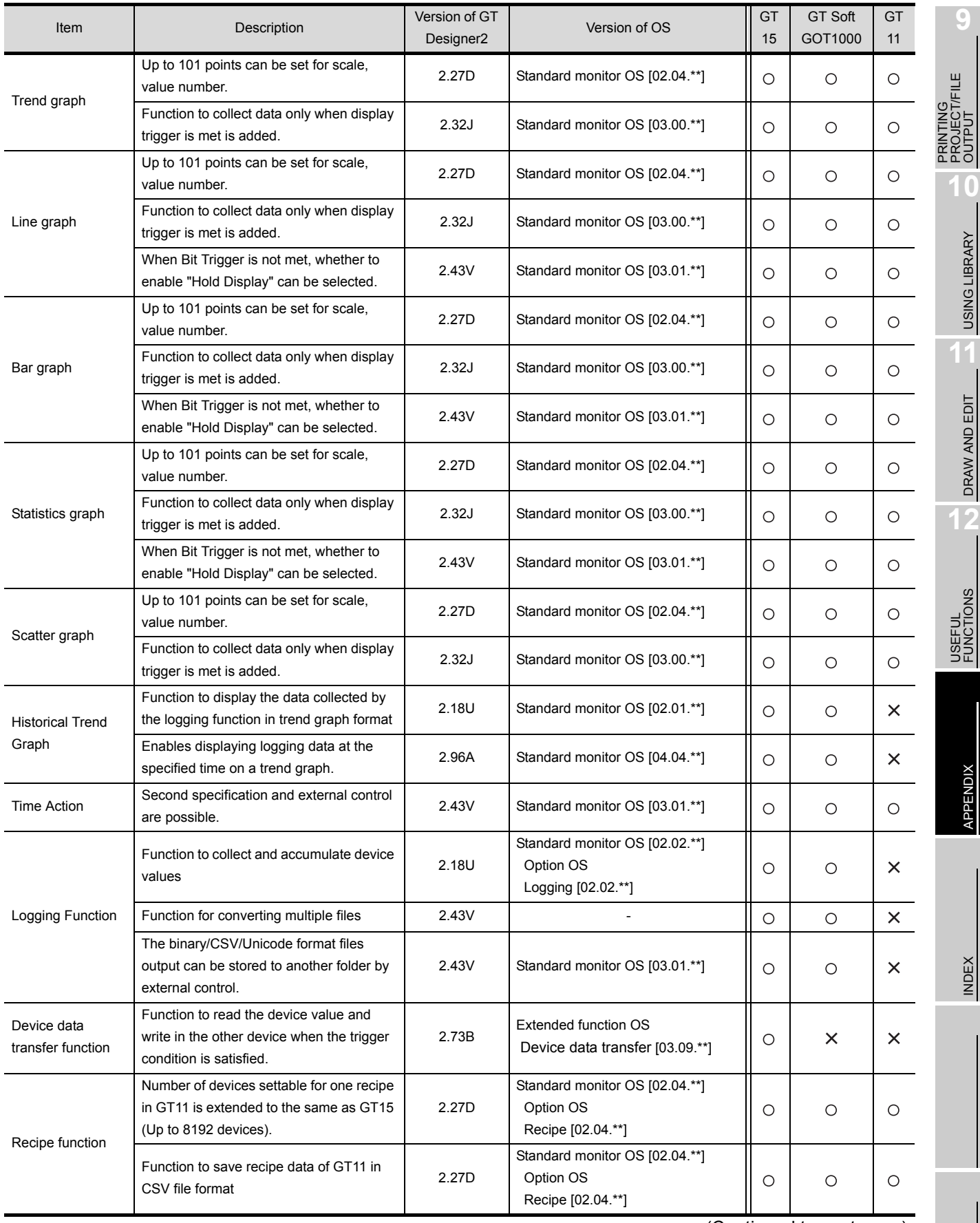

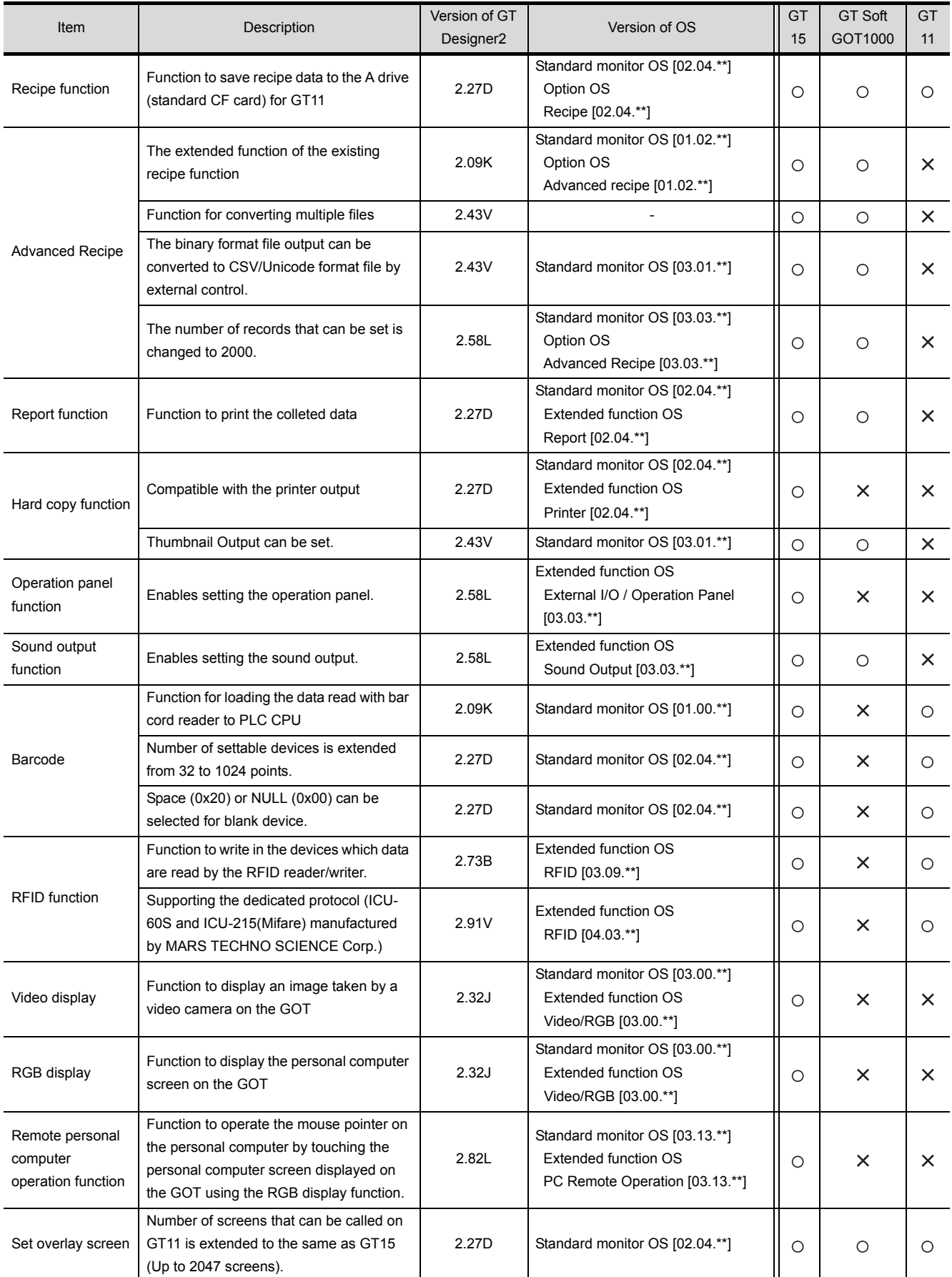

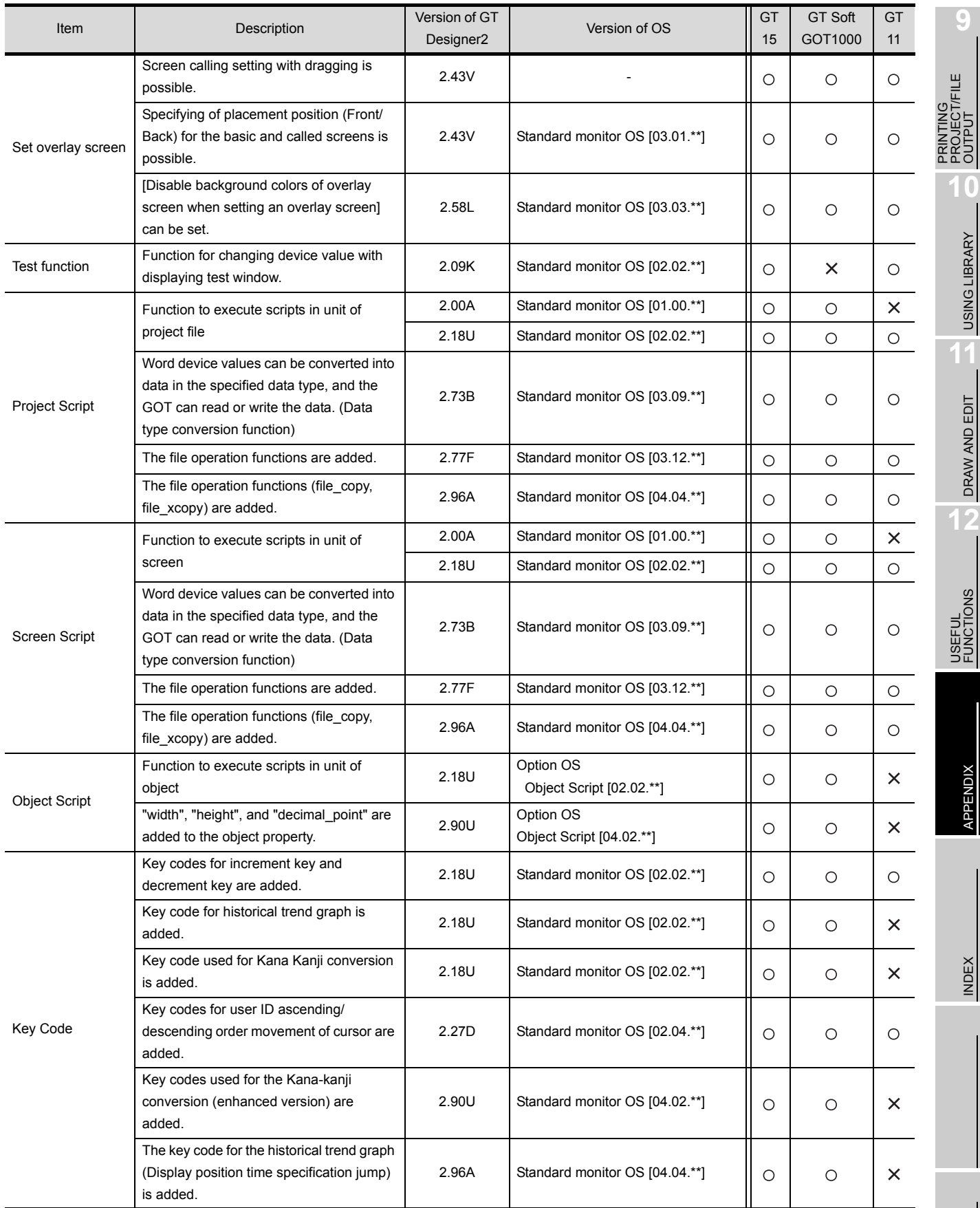

\*1 This item is supported by GT Works3 Version1.14Q or later.

# *5* Other functions added

### (1) For GT16

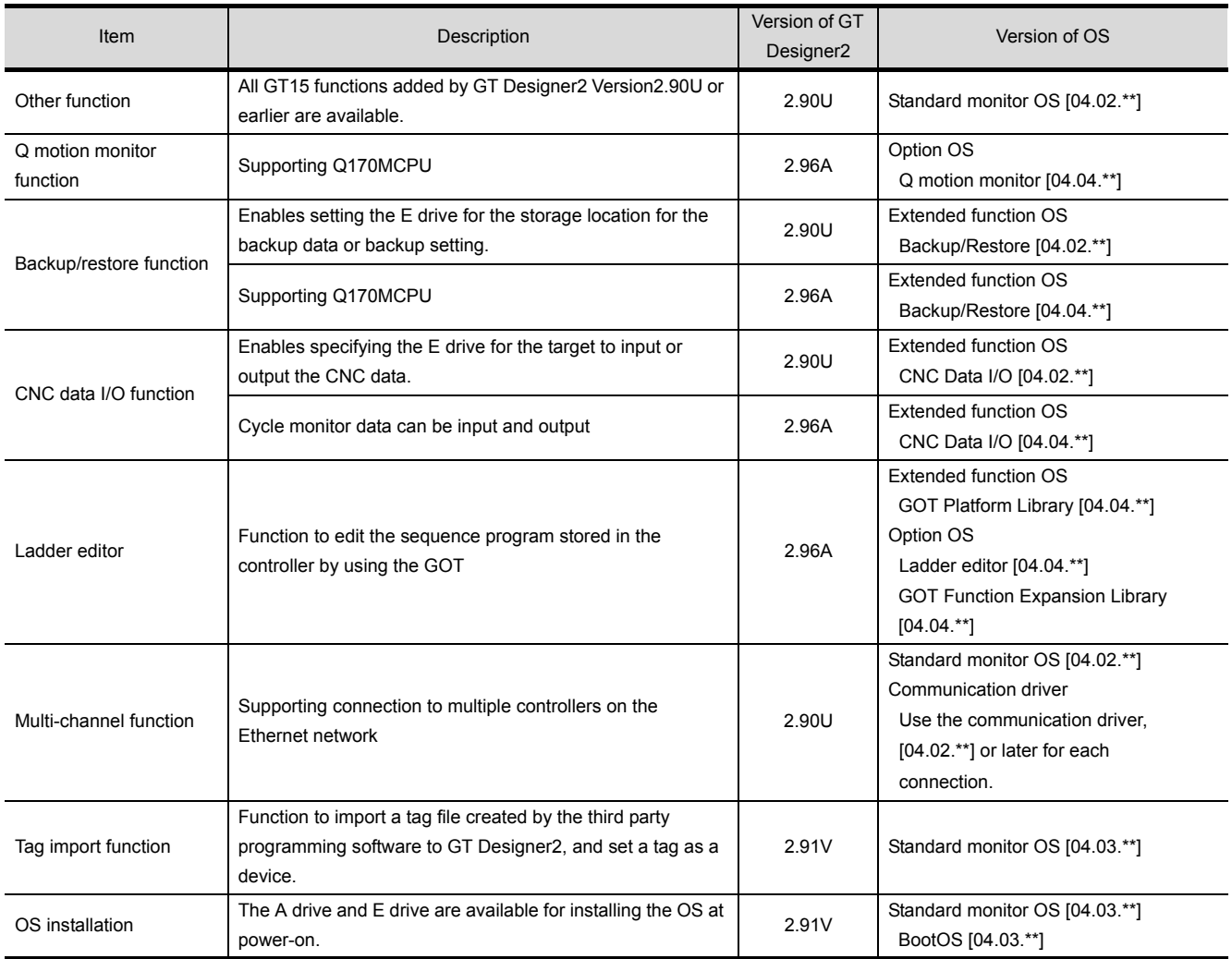

#### (2) For GT15, GT SoftGOT1000, and GT11

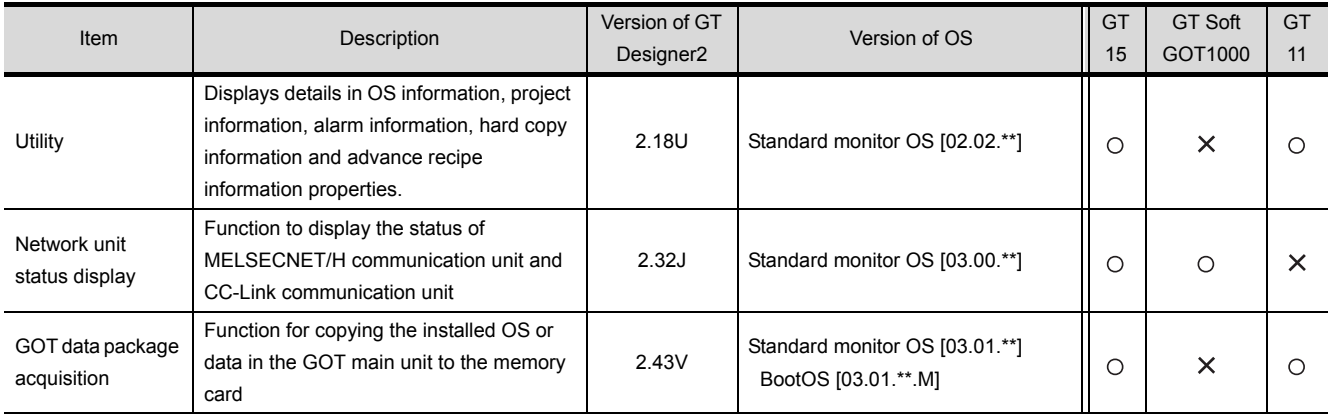

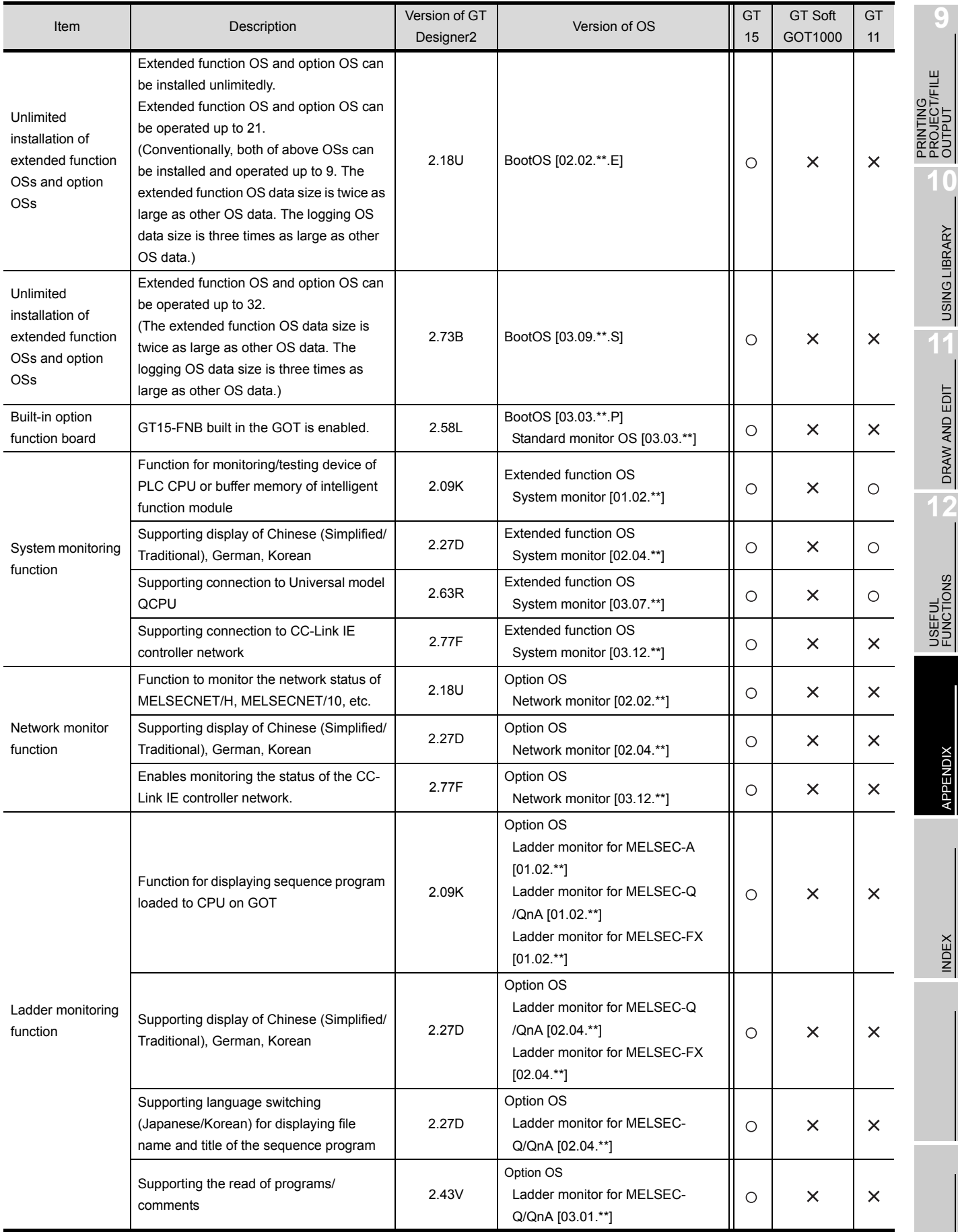

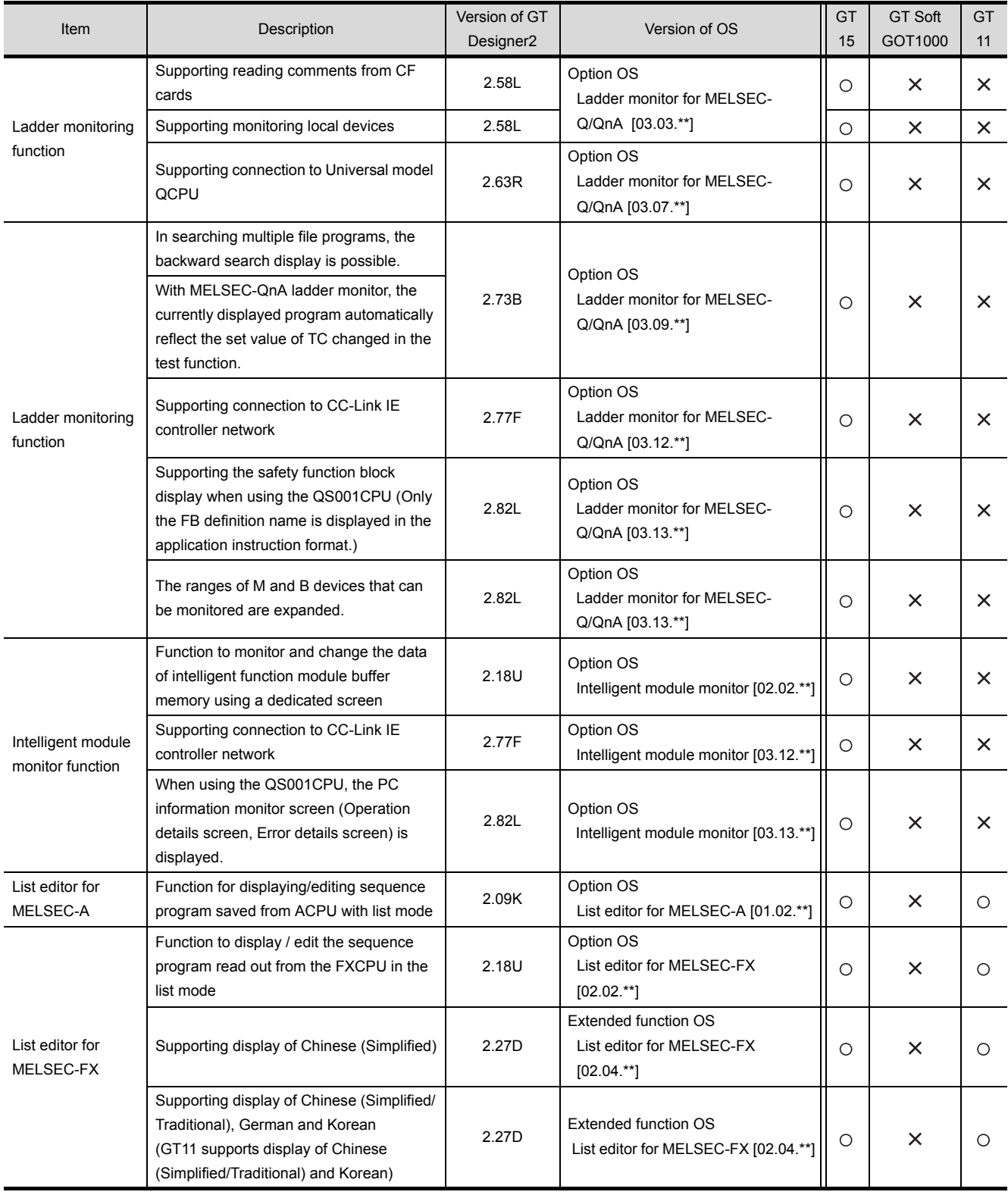

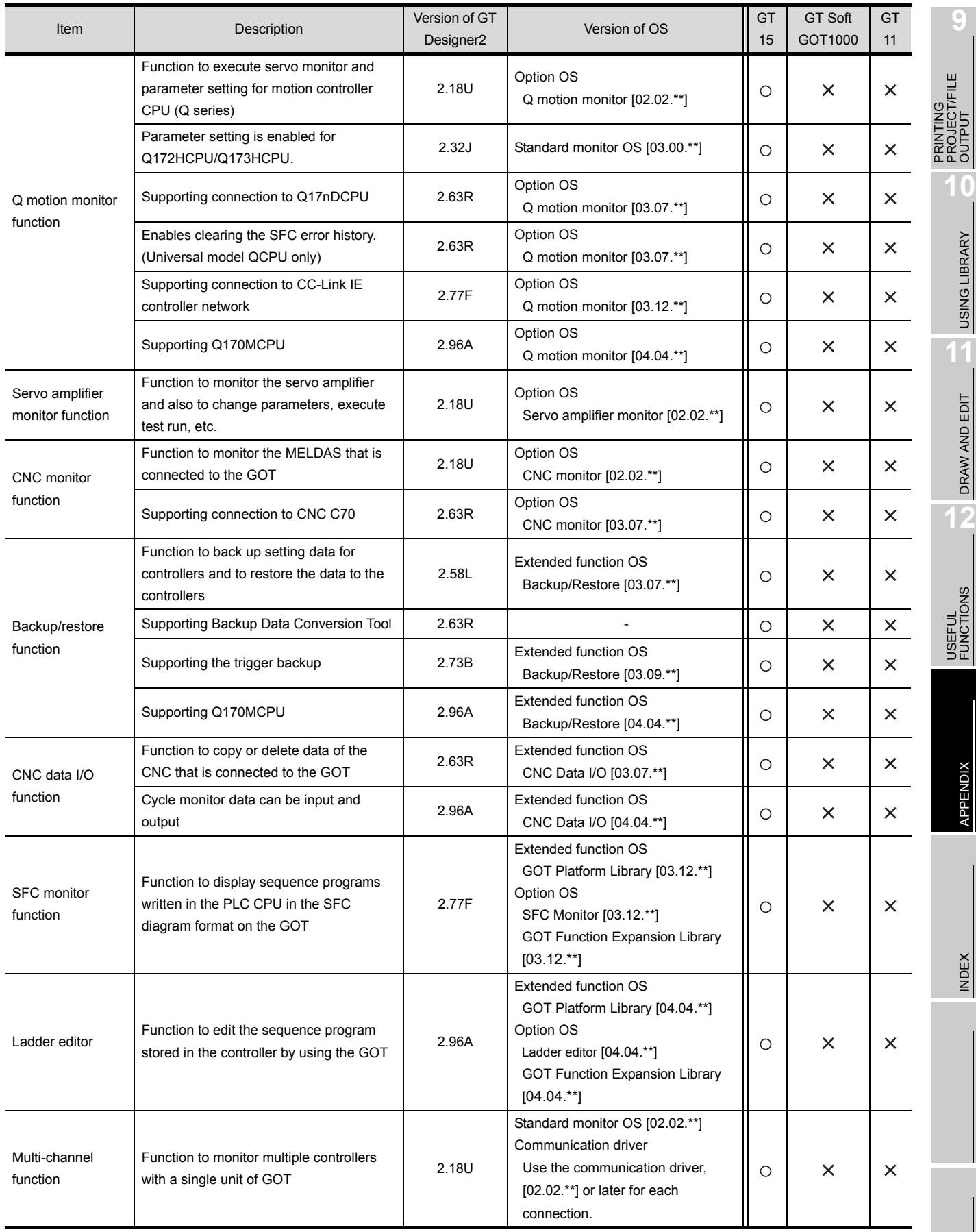

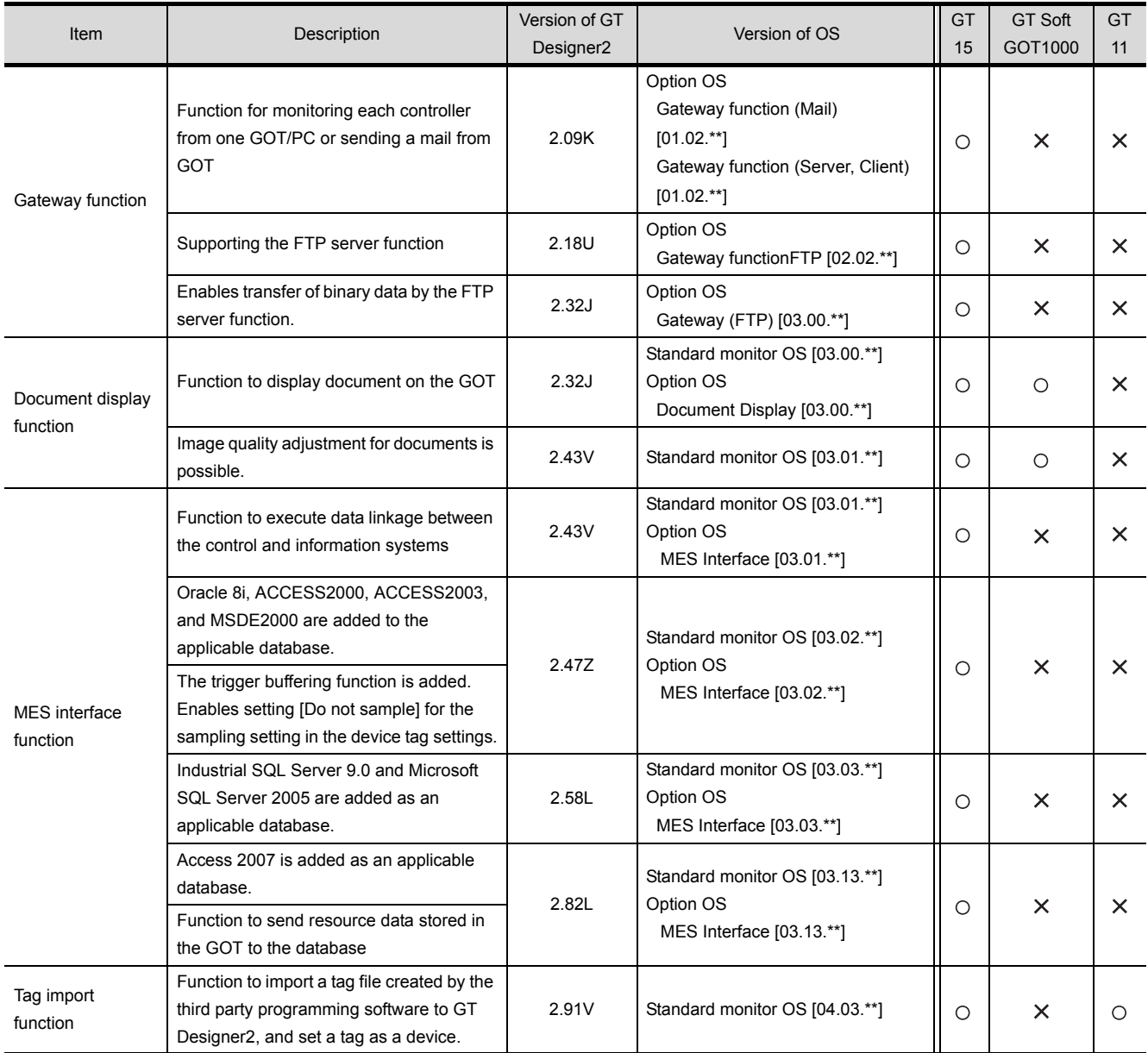

### App5-2 For GT10

- GT Designer2 Version 2.43V or later is applicable to GT1020.
- GT Designer2 Version 2.58L or later is applicable to GT1030.
- GT Designer2 Version 2.90U or later is applicable to GT105 $\Box$ .
- GT Designer2 Version 2.90U or later is applicable to GT104  $\Box$ .

### *1* Added GOT main unit

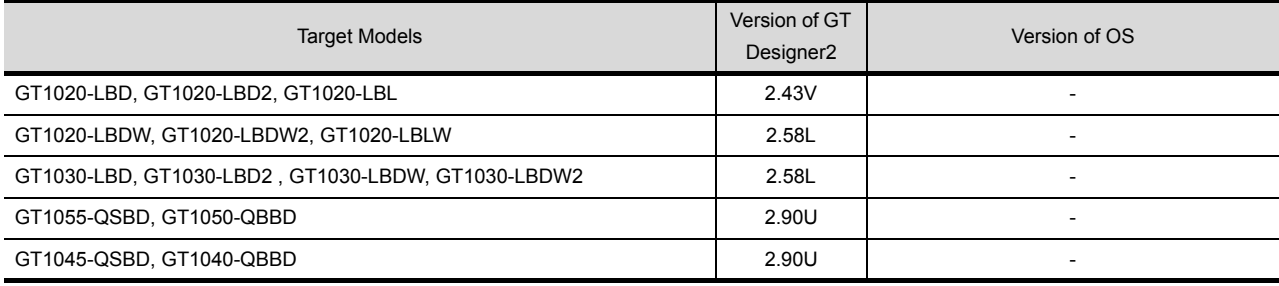

### *2* Added connection types

#### $\circ$  : Applicable  $\times$  : N/A - : Applicable (from the first version)

**9**

PRINTING PROJECT/FILE **JTING<br>JECT/FILE**<br>BLE

**10**

USING LIBRARY

USING LIBRARY

**11**

DRAW AND EDIT

DRAW AND EDIT

**12**

USEFUL FUNCTIONS

APPENDIX

**APPENDIX** 

INDEX

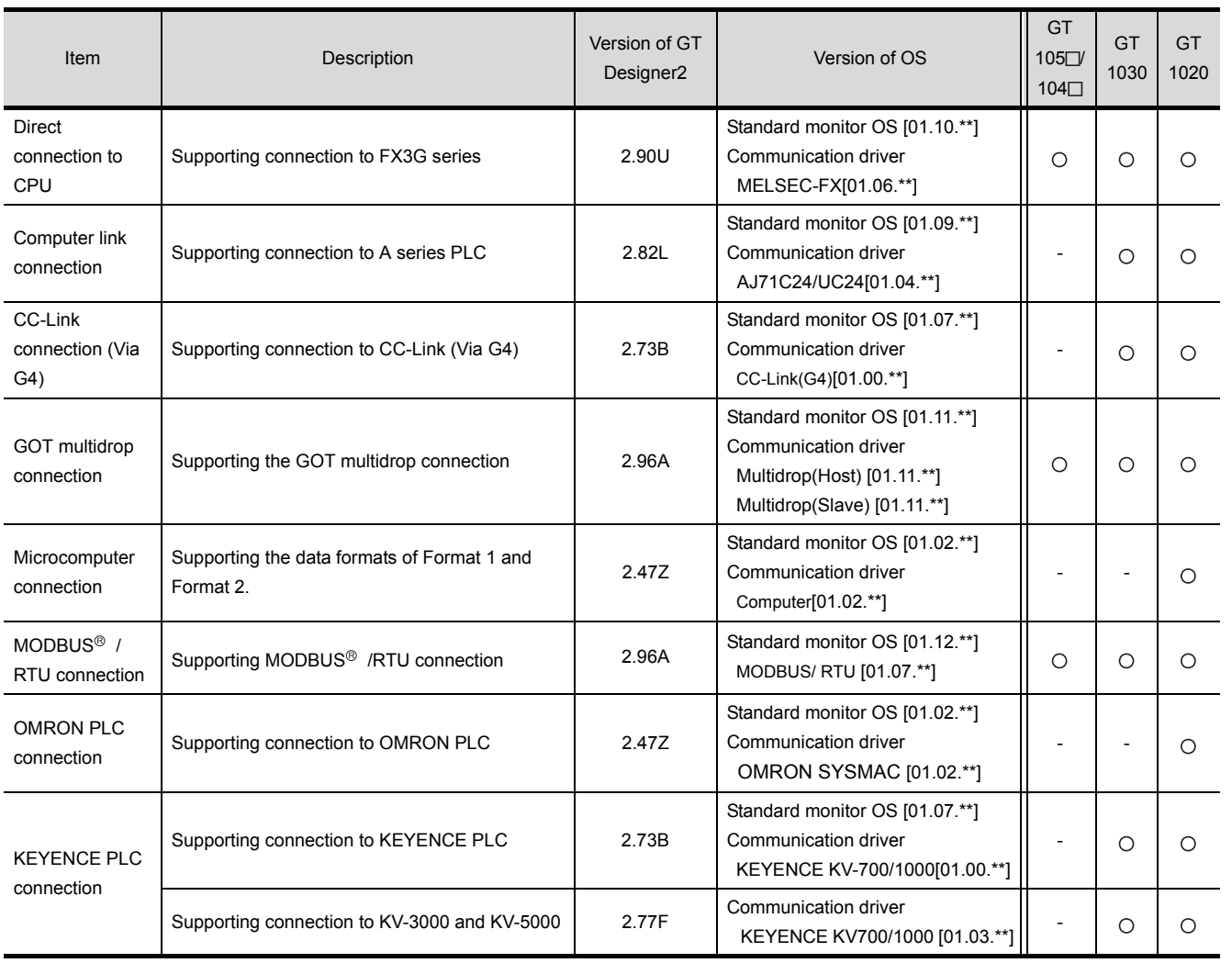

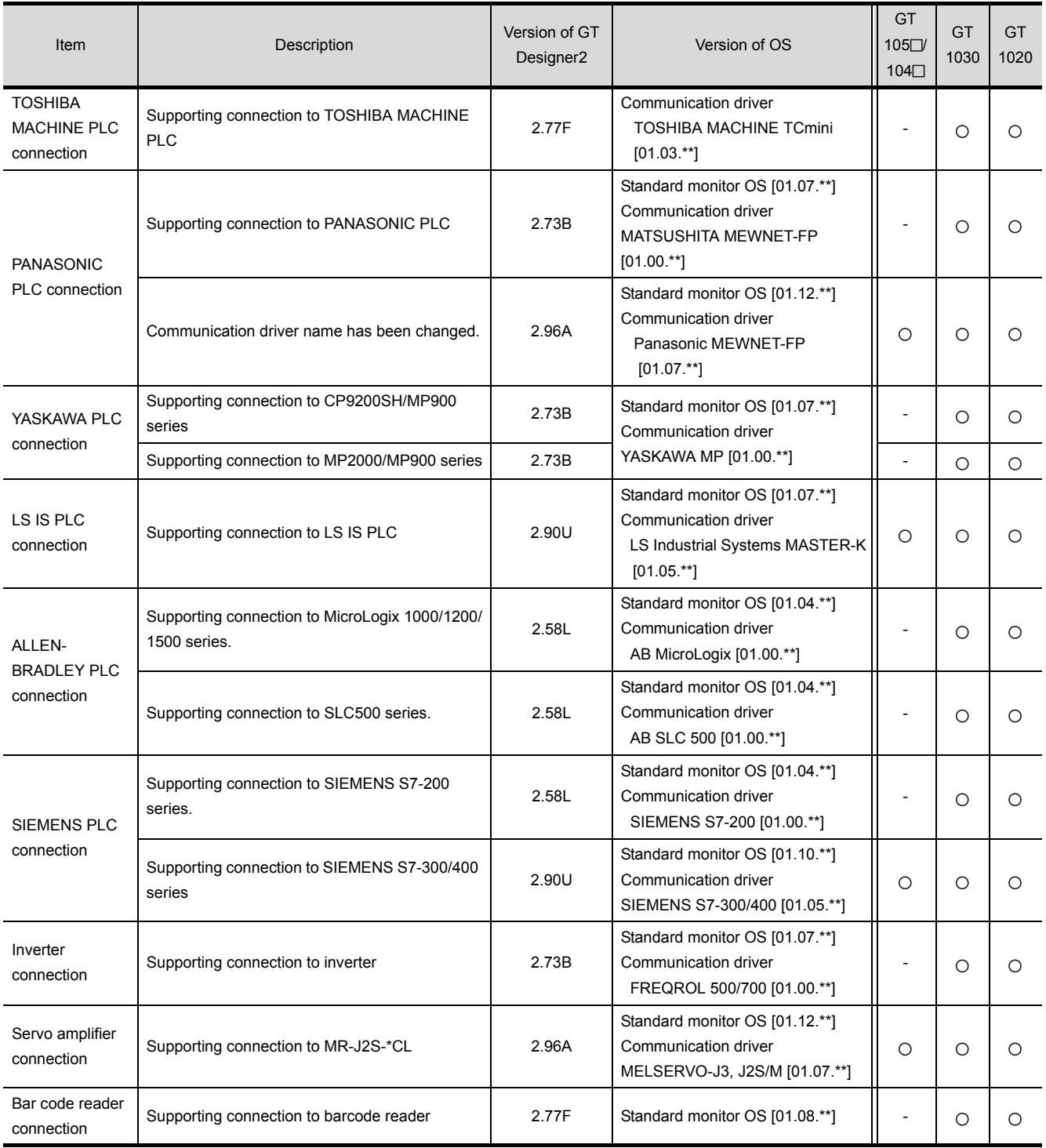

# *3* Added GT Designer2 functions

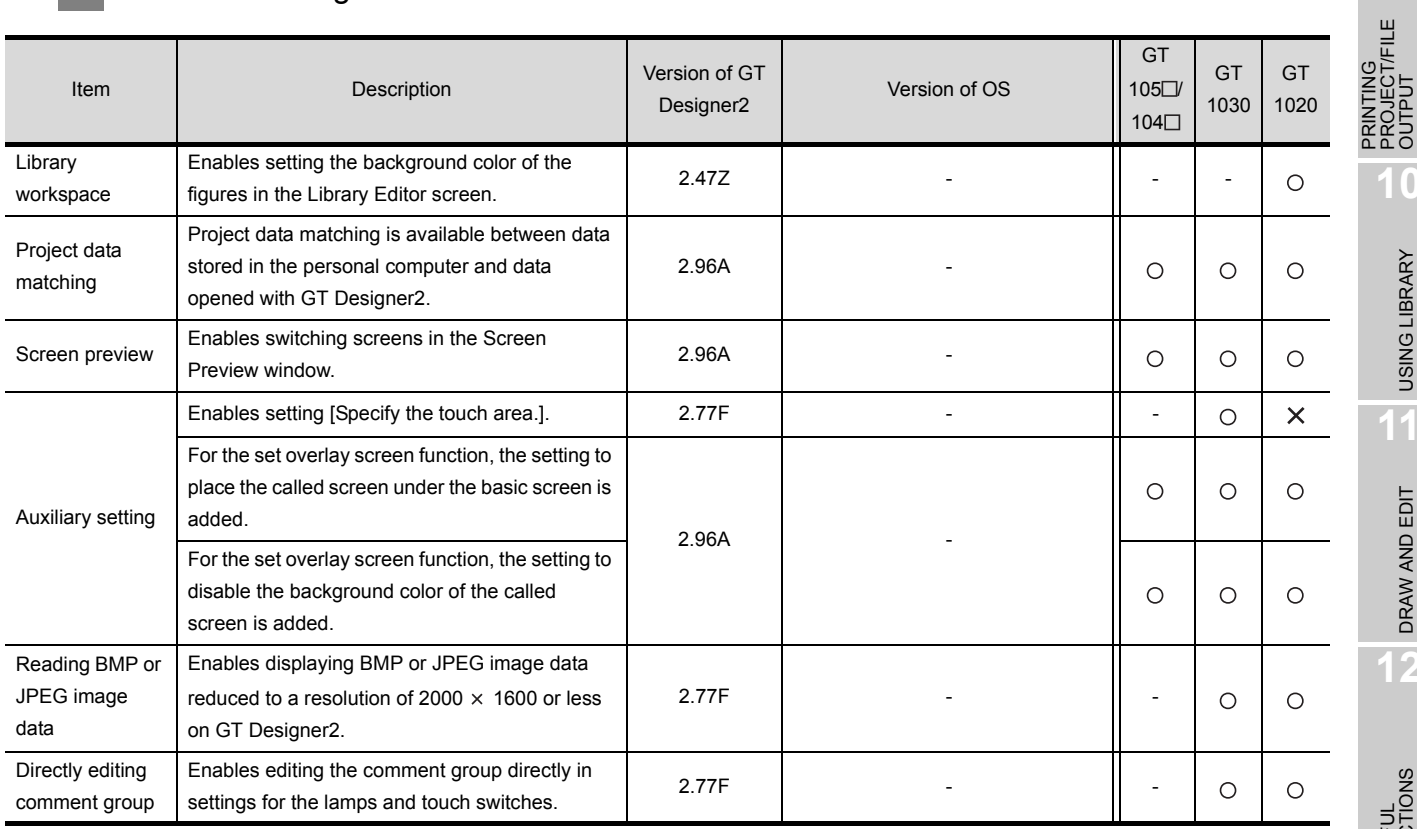

### **4** Added common settings/object functions

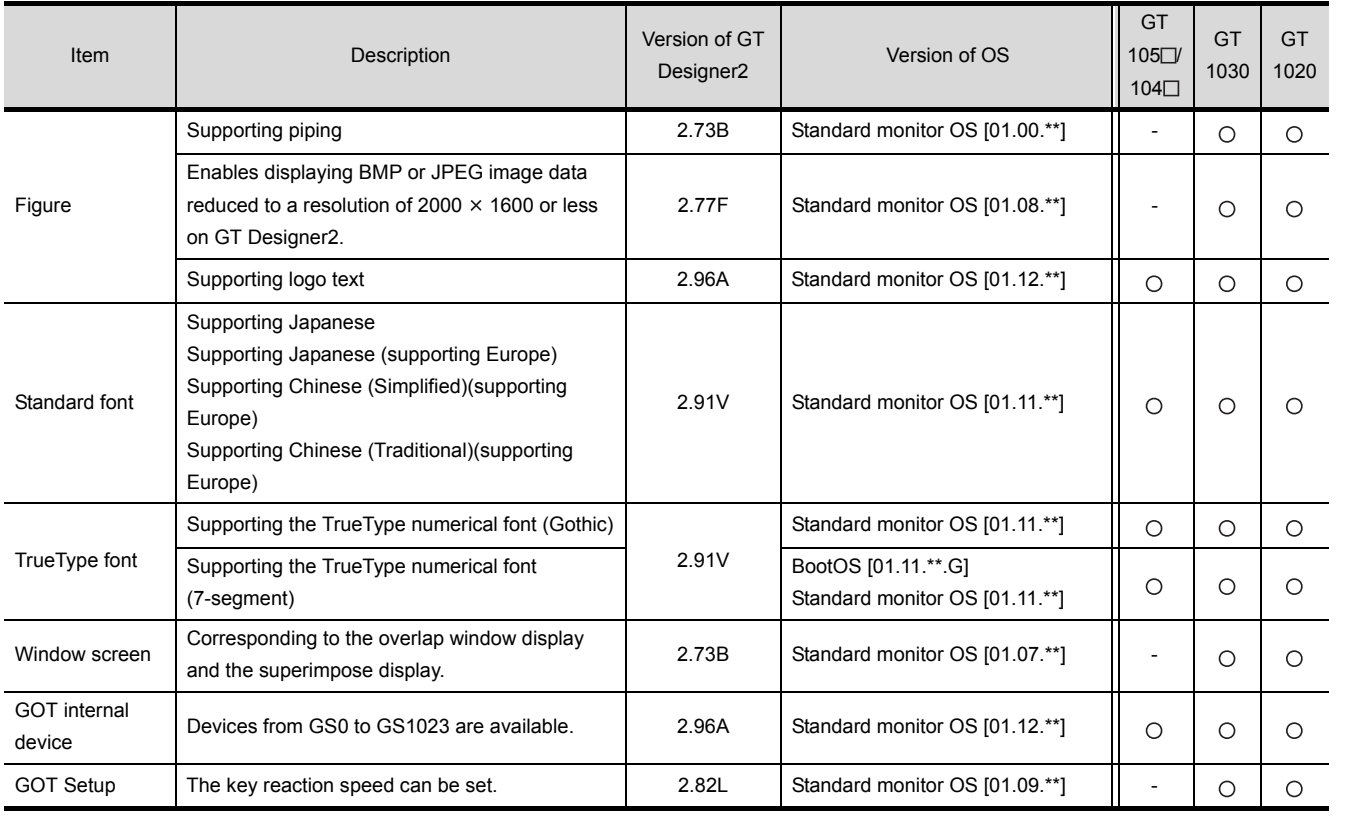

(Continued to next page)

**9**

PROJECT/FILE

**10**

USING LIBRARY

USING LIBRARY

**11**

DRAW AND EDIT

DRAW AND EDIT

**12**

APPENDIX APPENDIX

INDEX

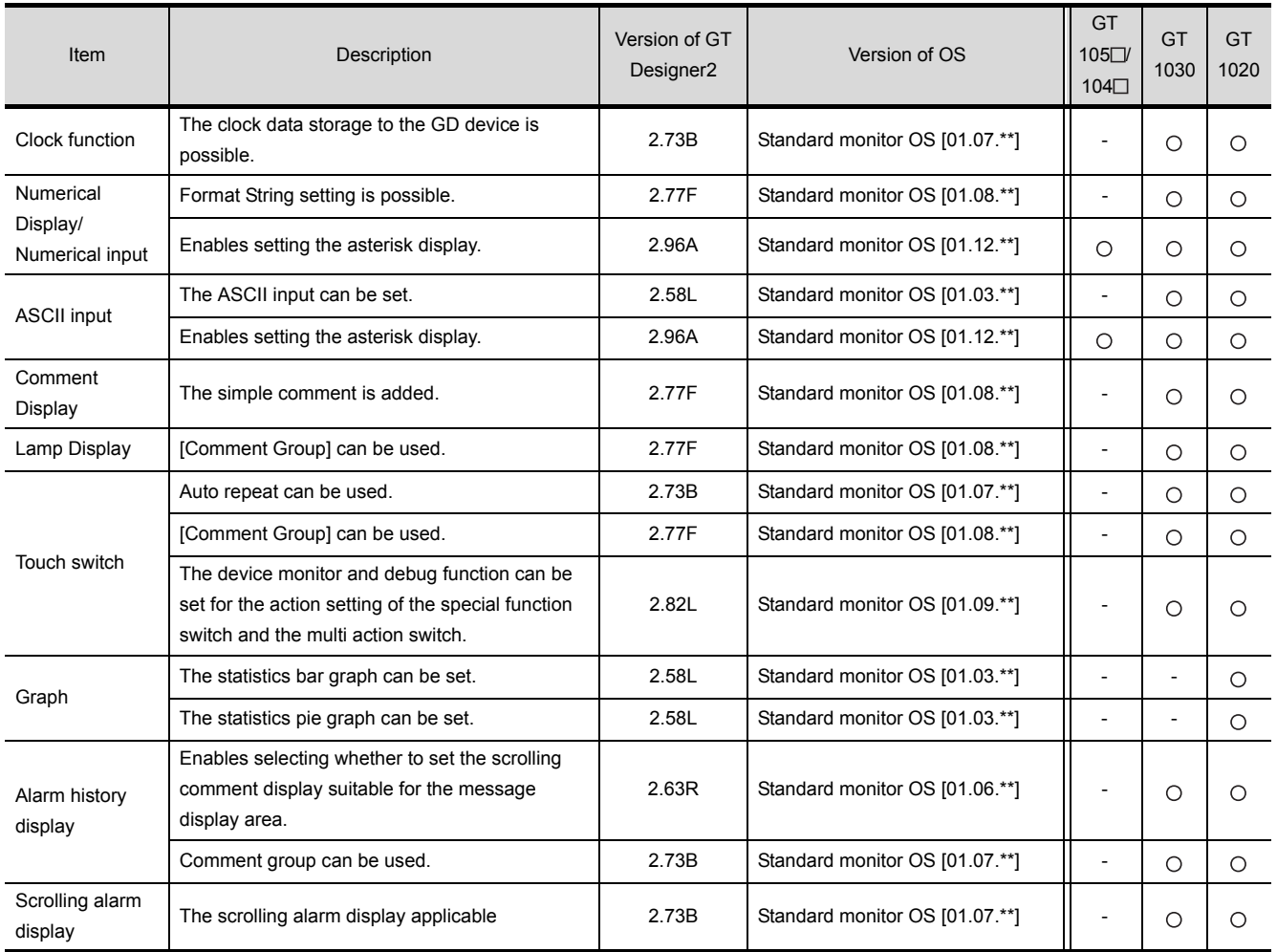

# *5* Other functions added

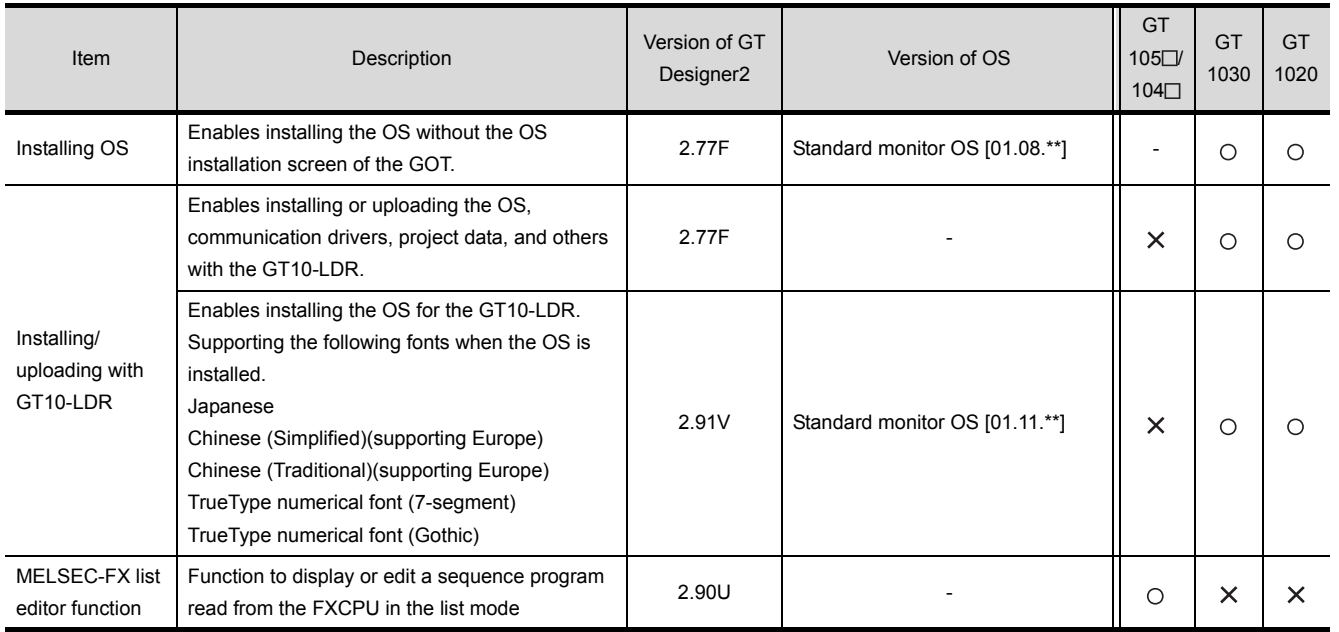

### [B]

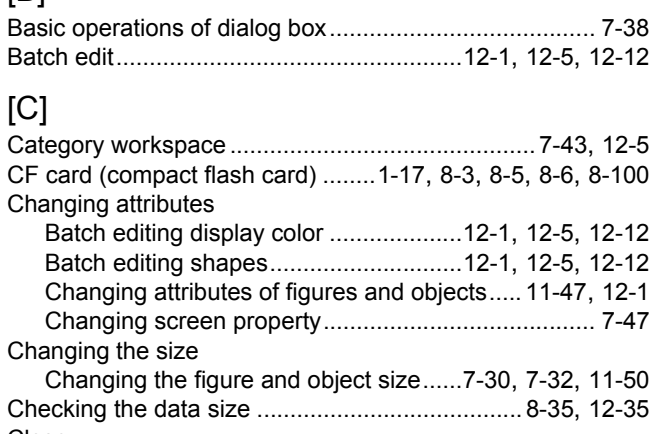

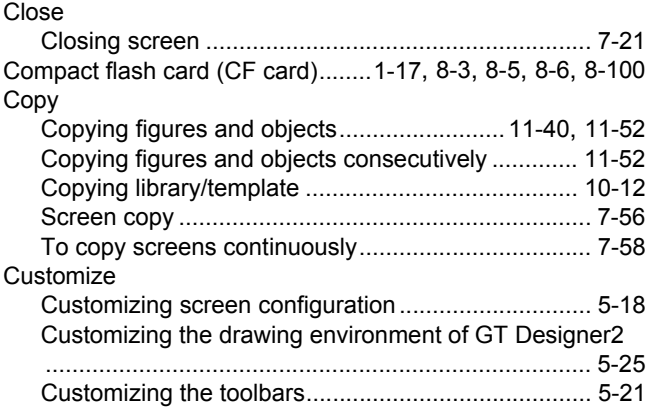

### [D]

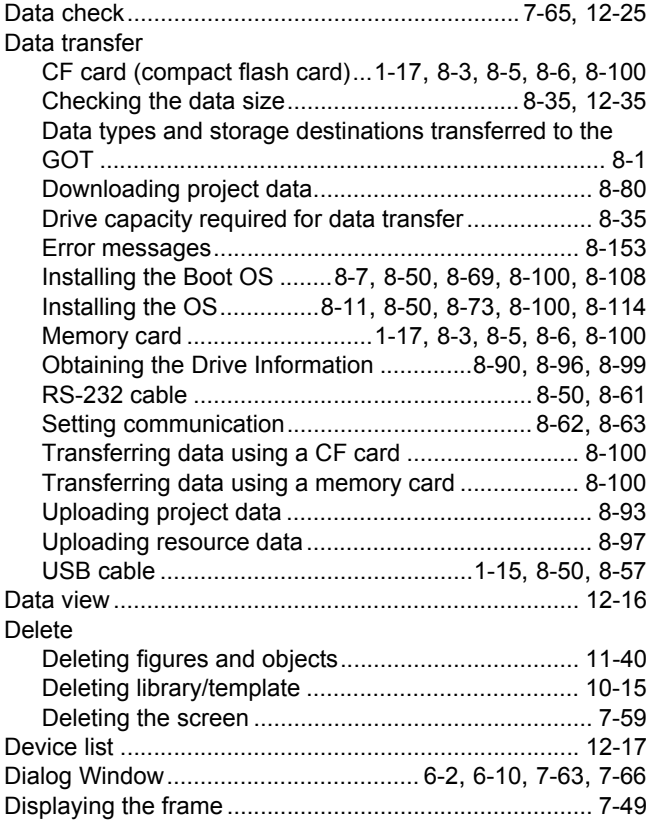

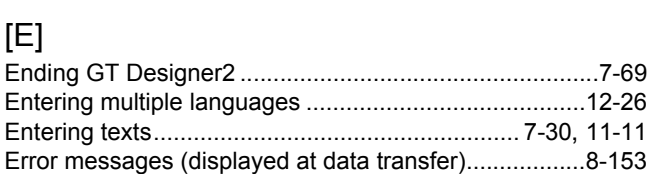

[Downloading........................................................ 8-85](#page-318-0), [8-120](#page-353-0)

#### [F] Fig

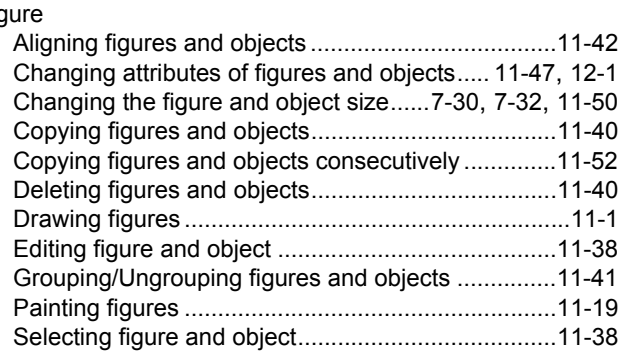

## [G]

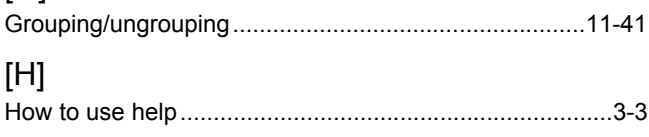

#### [I] Install

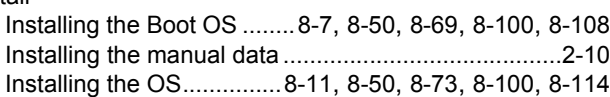

## [L]

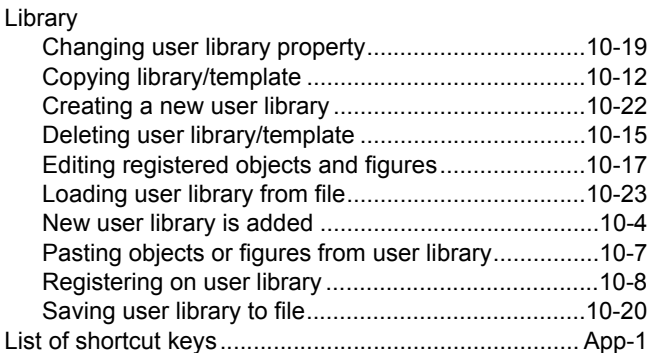

### [M]

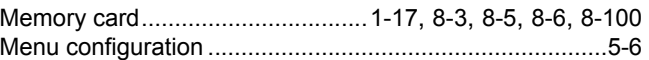

#### [N] New

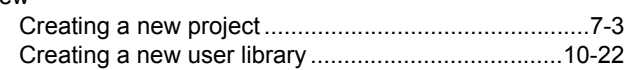

APPENDIX

APPENDIX

**9**

PRINTING PROJECT/FILE PRINTING<br>PROJECT/FILE<br>OUTPUT

**10**

USING LIBRARY

USING LIBRARY

**11**

DRAW AND EDIT

DRAW AND EDIT

**12**

USEFUL FUNCTIONS

# [O]

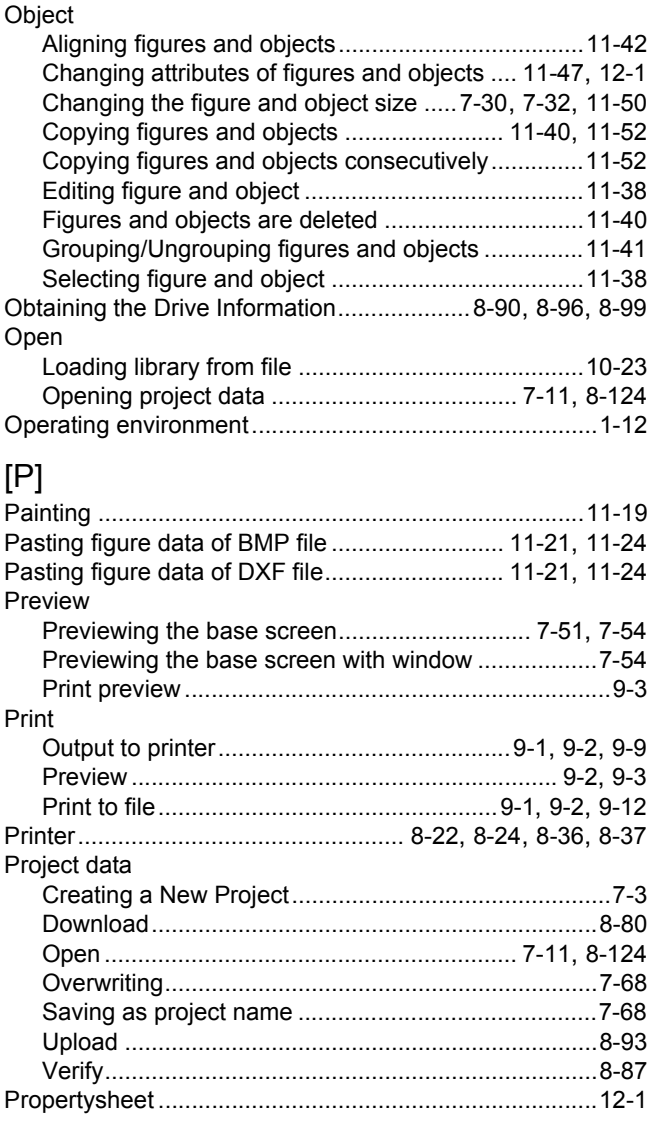

# [R]

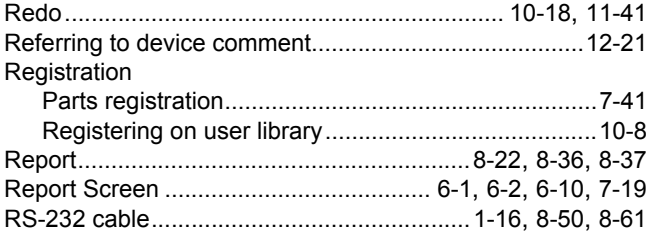

### [S]

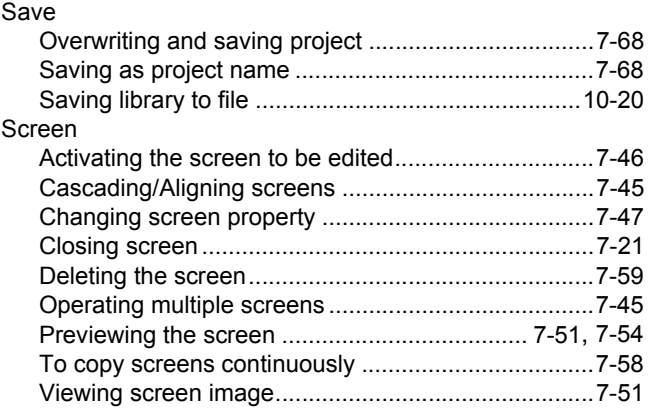

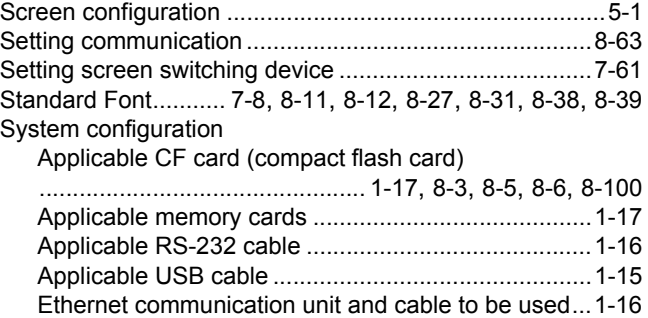

# $\left[\prod\right]$

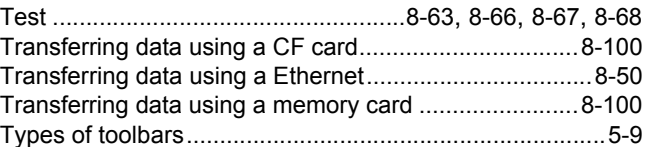

[System configuration .................................................1-14](#page-57-0)

# [U]

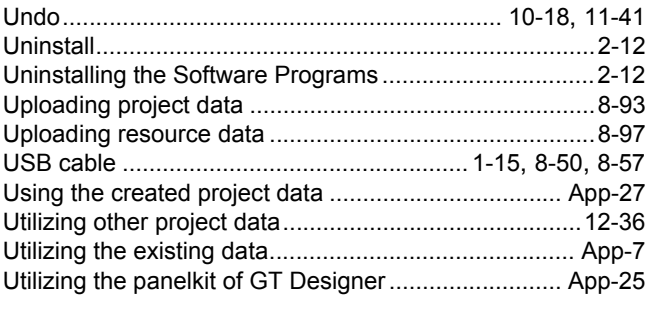

# [W]

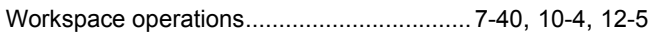

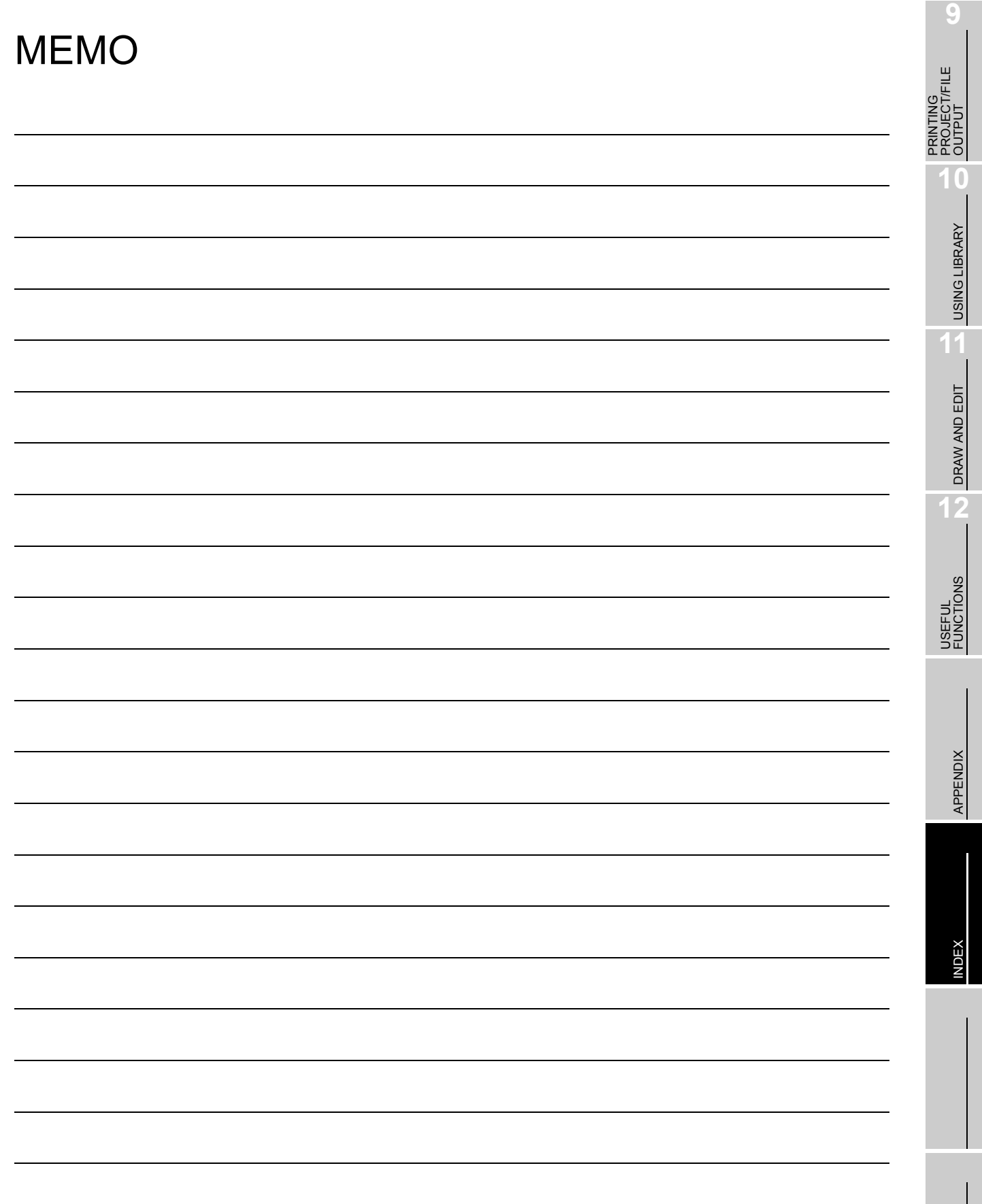

GOT is a registered trademark of Mitsubishi Electric Corporation.

Microsoft, Windows, Windows NT, Windows Server, Windows Vista, and Windows 7 are registered trademarks or trademarks of Microsoft Corporation in the United States and other countries.

Adobe and Adobe Reader are registered trademarks of Adobe Systems Incorporated.

Pentium and Celeron are registered trademarks of Intel Corporation in the United States and other countries.

Ethernet is a registered trademark of Xerox Corporation in the United States.

MODBUS is a trademark of Schneider Electric SA.

VNC is a registered trademark of RealVNC Ltd. in the United States and other countries.

Other company and product names herein are either trademarks or registered trademarks of their respective owners.

This product uses Arphic Mobile Font. VS-FlexGrid8 LEADTOOLS(r) DLL for Win32

(c)ComponentOne LLC. All rights reserved Copyright (c) 1991-2003 LEAD Technologies, Inc.

**Integrated FA Software** 

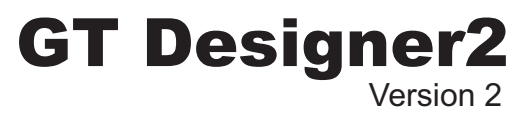

# Basic Operation/Data Transfer Manual

(For GOT1000 Series)

SW2-GT1000-O-E

MODEL MODEL

CODE

1D7M24

SH(NA)-080529ENG-T(1512)MEE

# **MITSUBISHI ELECTRIC CORPORATION**

HEAD OFFICE : TOKYO BUILDING, 2-7-3 MARUNOUCHI, CHIYODA-KU, TOKYO 100-8310, JAPAN NAGOYA WORKS : 1-14 , YADA-MINAMI 5-CHOME , HIGASHI-KU, NAGOYA , JAPAN

> When exported from Japan, this manual does not require application to the Ministry of Economy, Trade and Industry for service transaction permission.

> > Specifications subject to change without notice. Printed in Japan, December 2015.